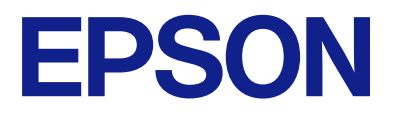

# **WF-M21000 Series Používateľská príručka**

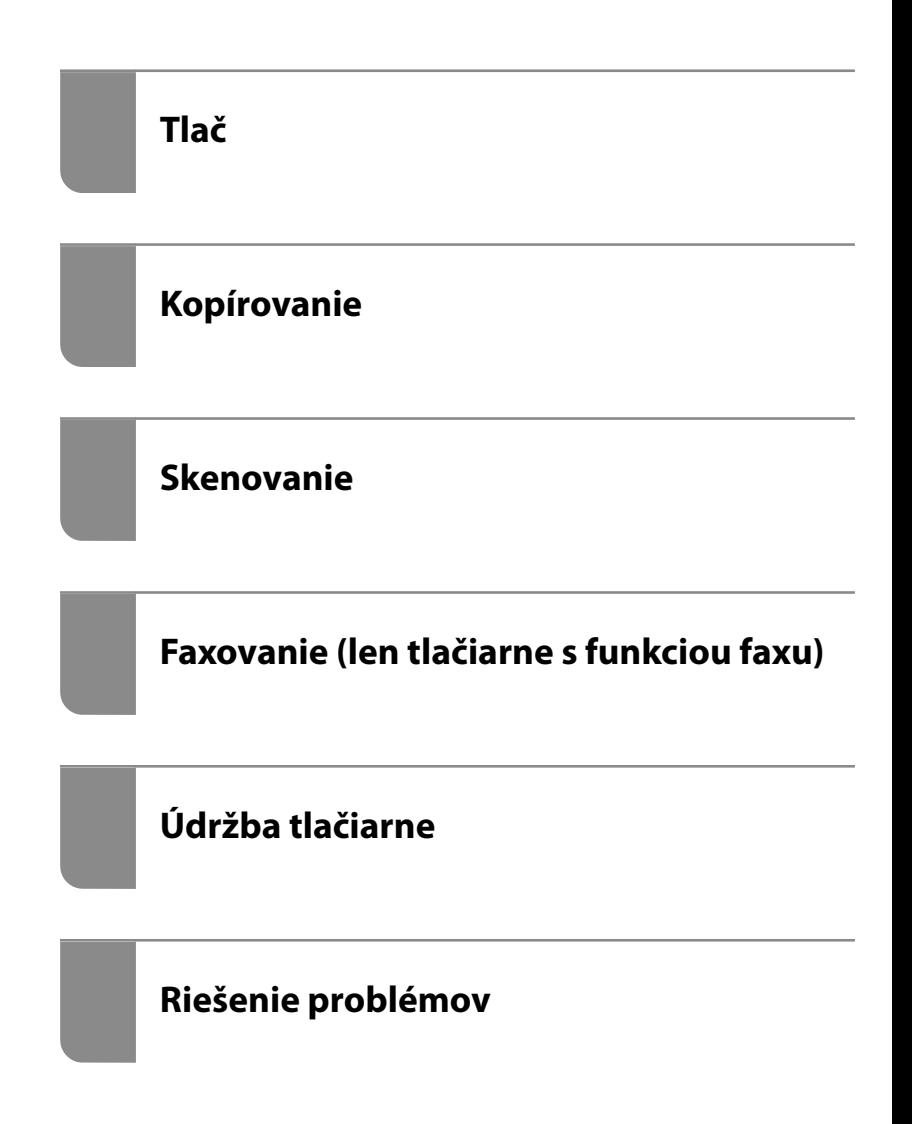

## *Obsah*

## *[Návod k tejto príručke](#page-7-0)*

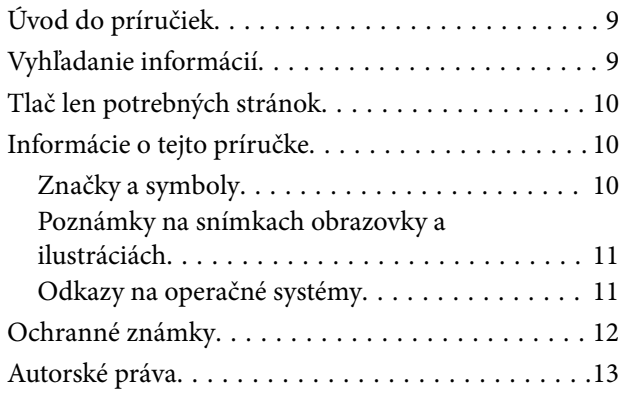

#### *[Dôležité pokyny](#page-14-0)*

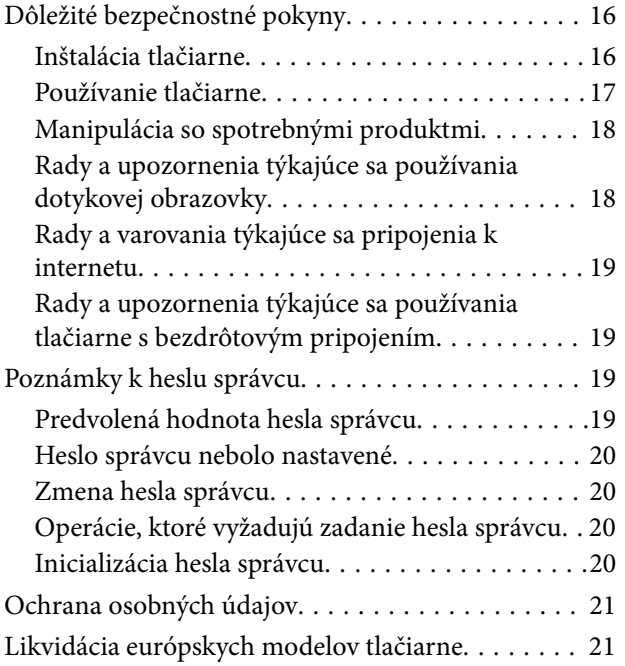

### *[Názvy dielov a funkcie](#page-21-0)*

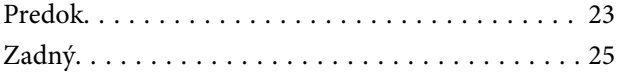

## *[Návod k ovládaciemu panelu](#page-25-0)*

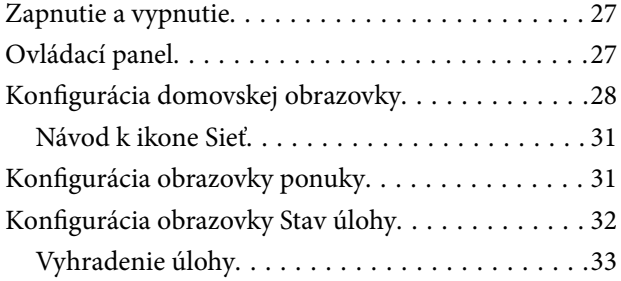

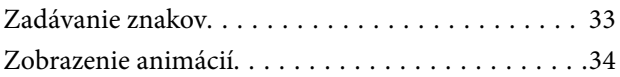

## *[Vloženie papiera](#page-34-0)*

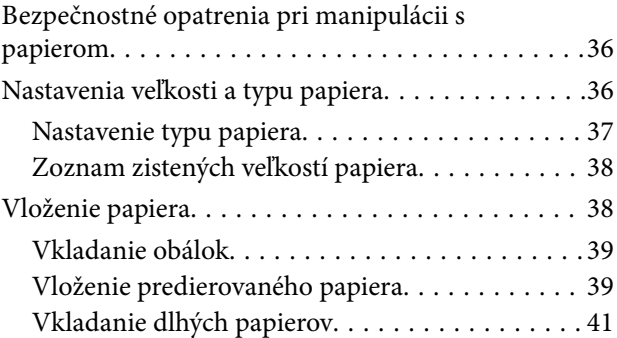

### *[Umiestnenie originálov](#page-41-0)*

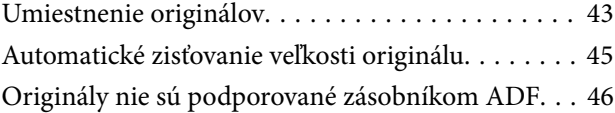

#### *[Vloženie a vytiahnutie pamäťového](#page-46-0)  [zariadenia](#page-46-0)*

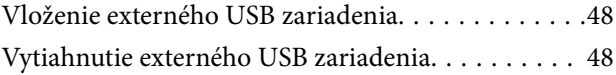

#### *[Tlač](#page-48-0)*

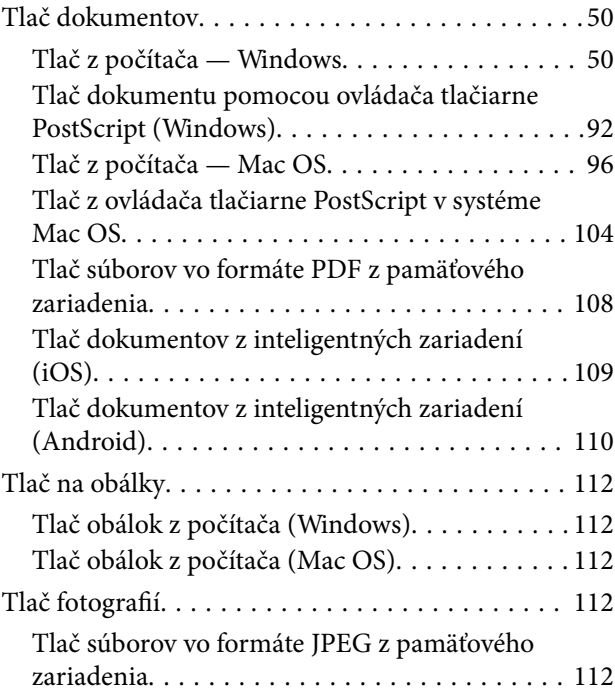

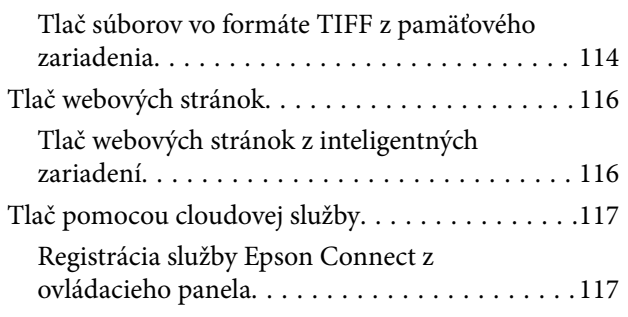

## *[Kopírovanie](#page-118-0)*

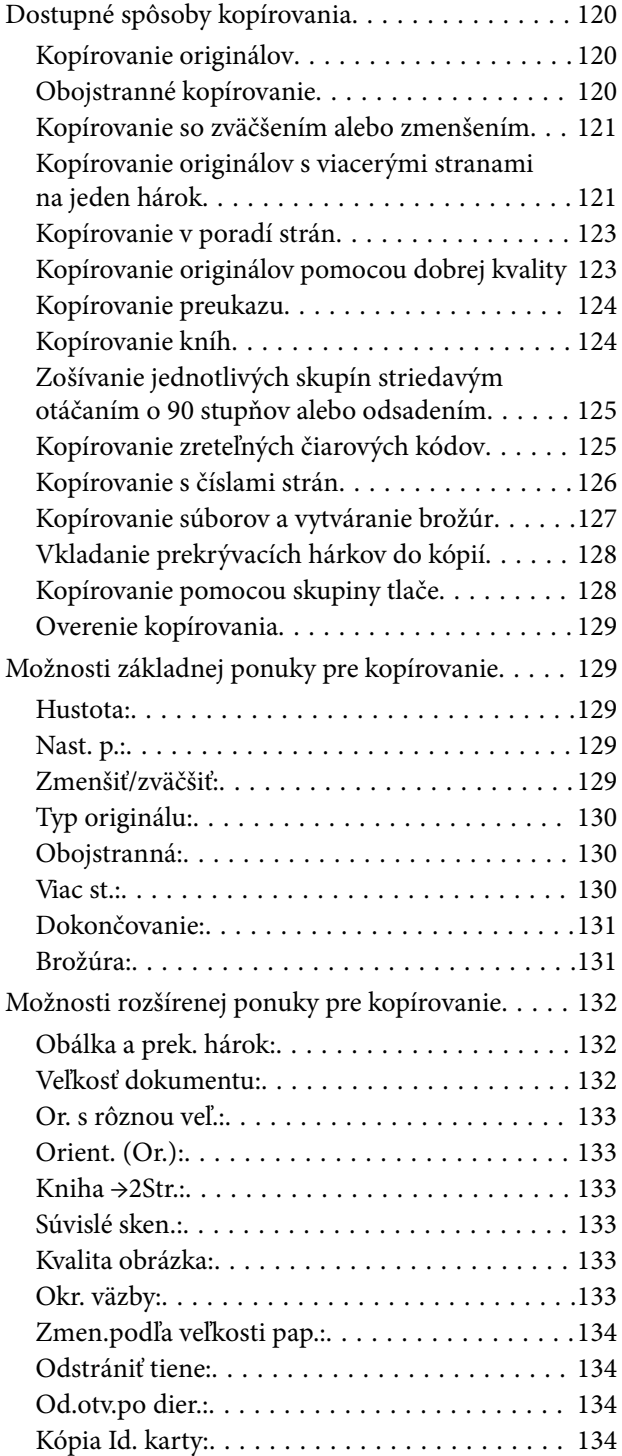

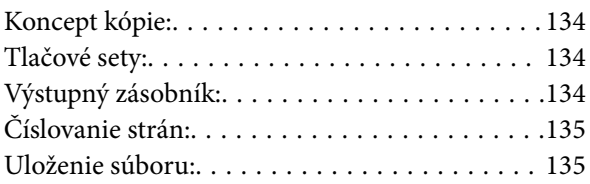

## *[Skenovanie](#page-135-0)*

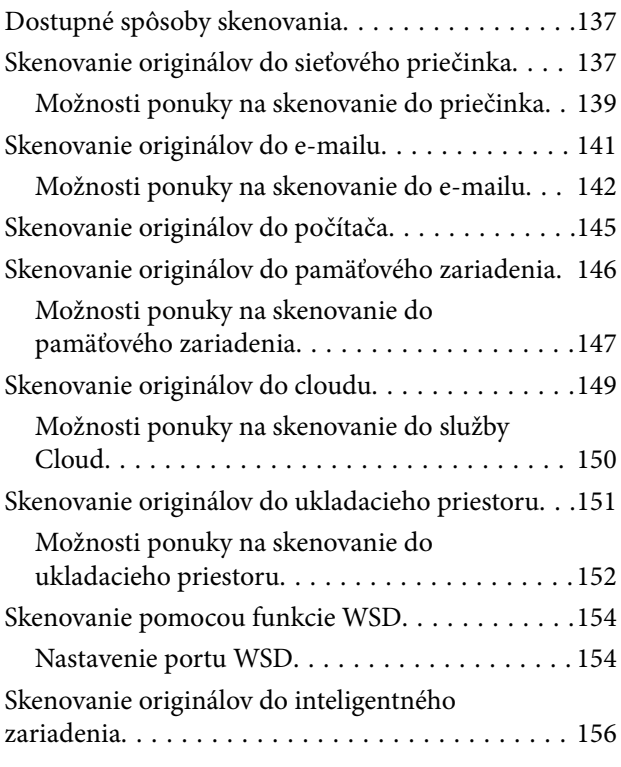

### *[Faxovanie \(len tlačiarne s funkciou](#page-156-0)  [faxu\)](#page-156-0)*

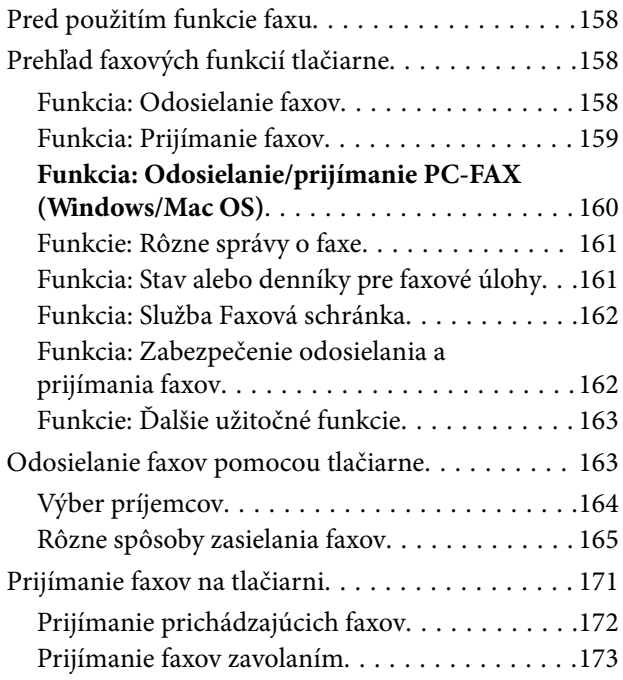

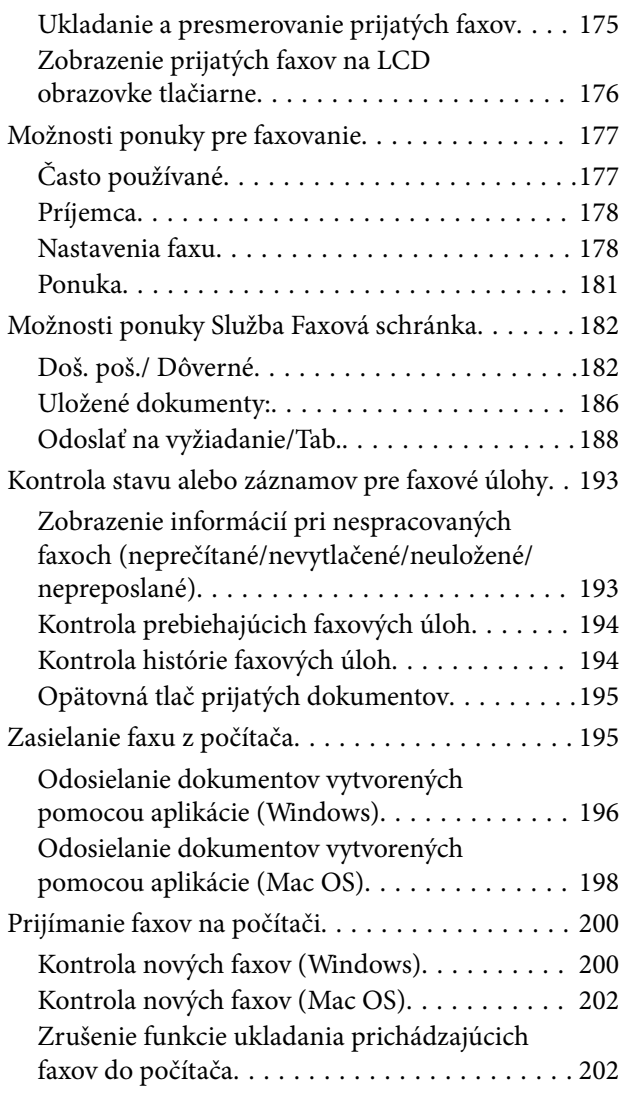

## *[Používanie ukladacieho priestoru](#page-203-0)*

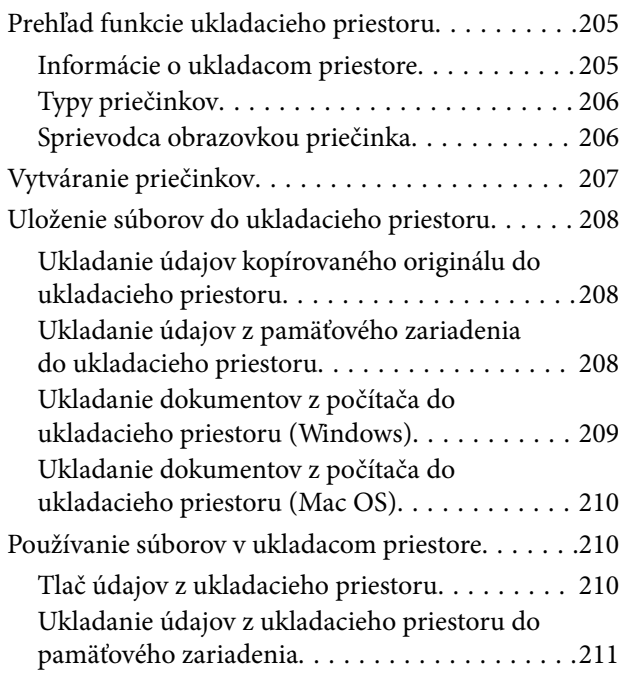

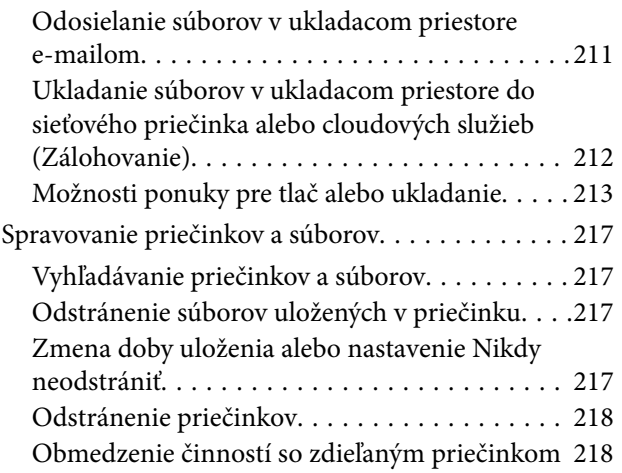

### *[Tlač pomocou uložených nastavení](#page-218-0)  [\(sady tlače\)](#page-218-0)*

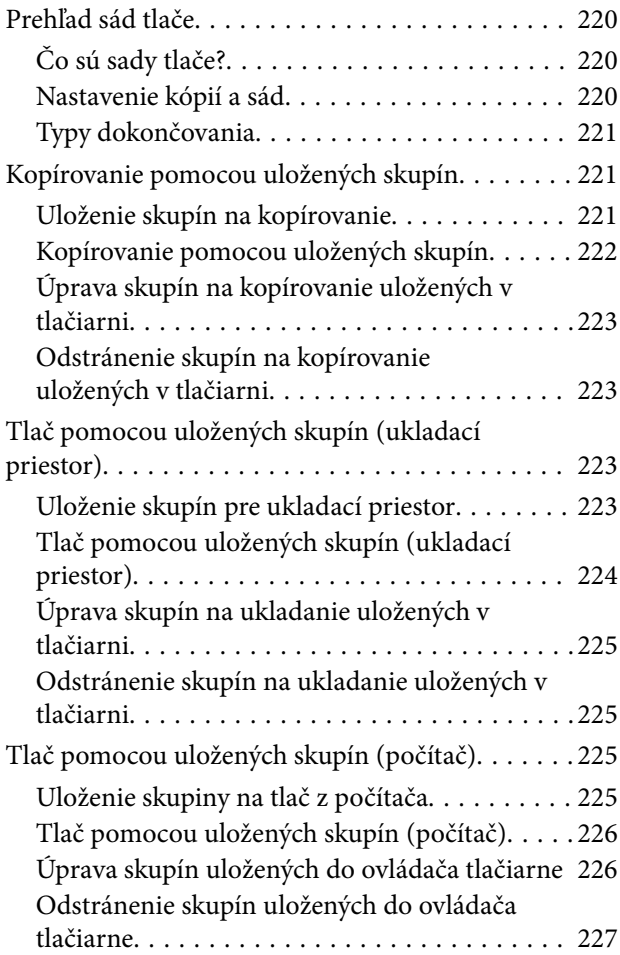

## *[Údržba tlačiarne](#page-227-0)*

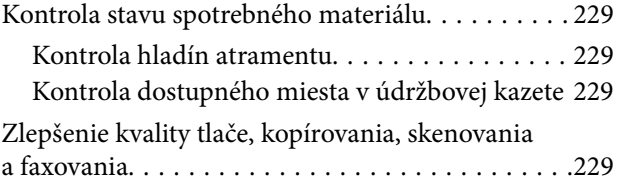

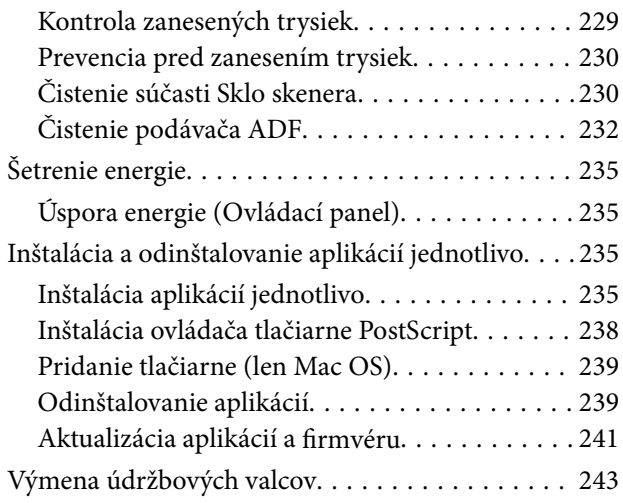

## *[Riešenie problémov](#page-243-0)*

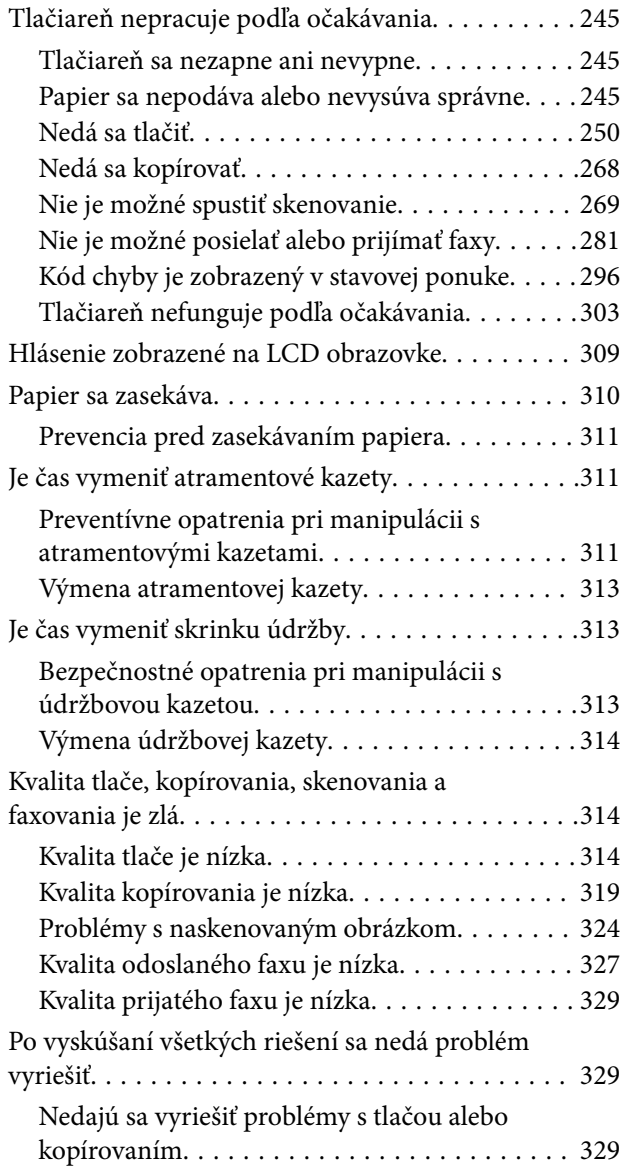

#### *[Pridanie alebo výmena počítača](#page-330-0)  [alebo zariadení](#page-330-0)*

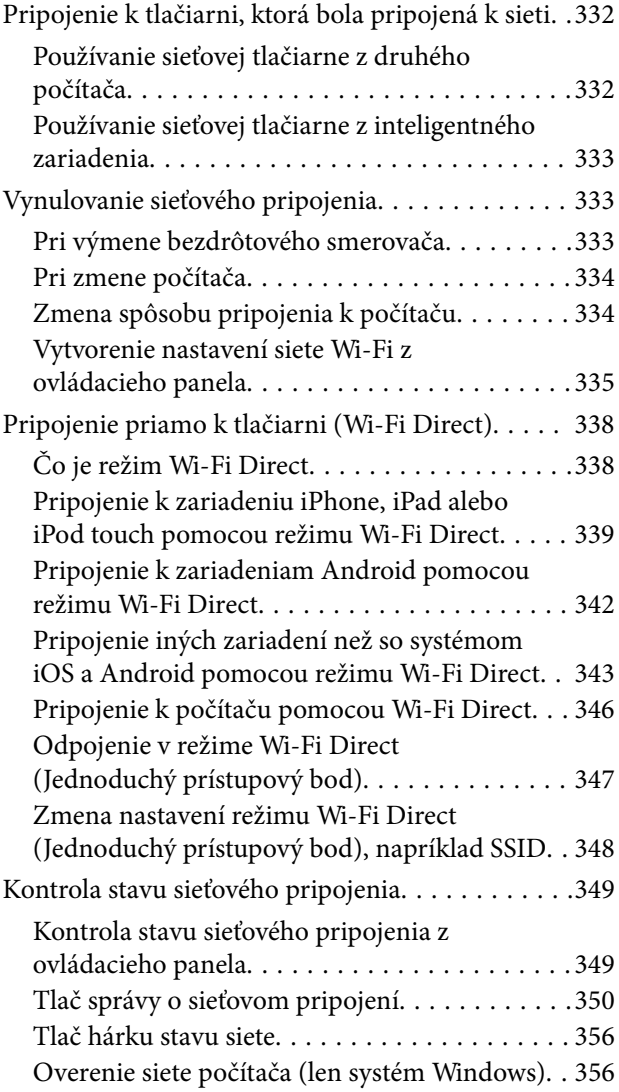

## *[Používanie voliteľných položiek](#page-357-0)*

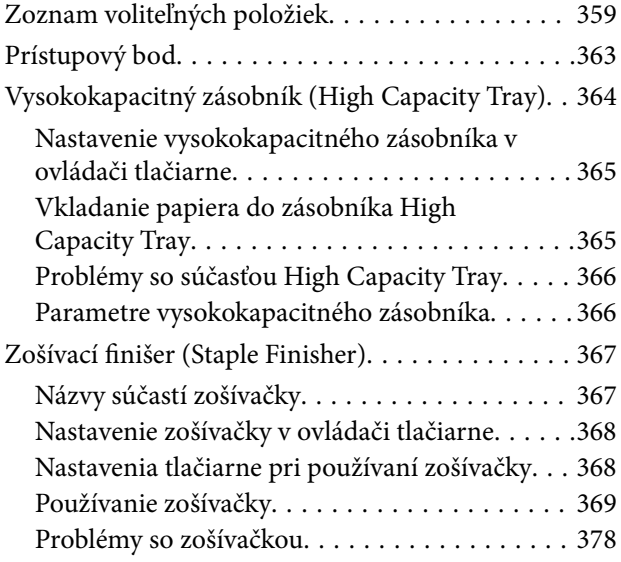

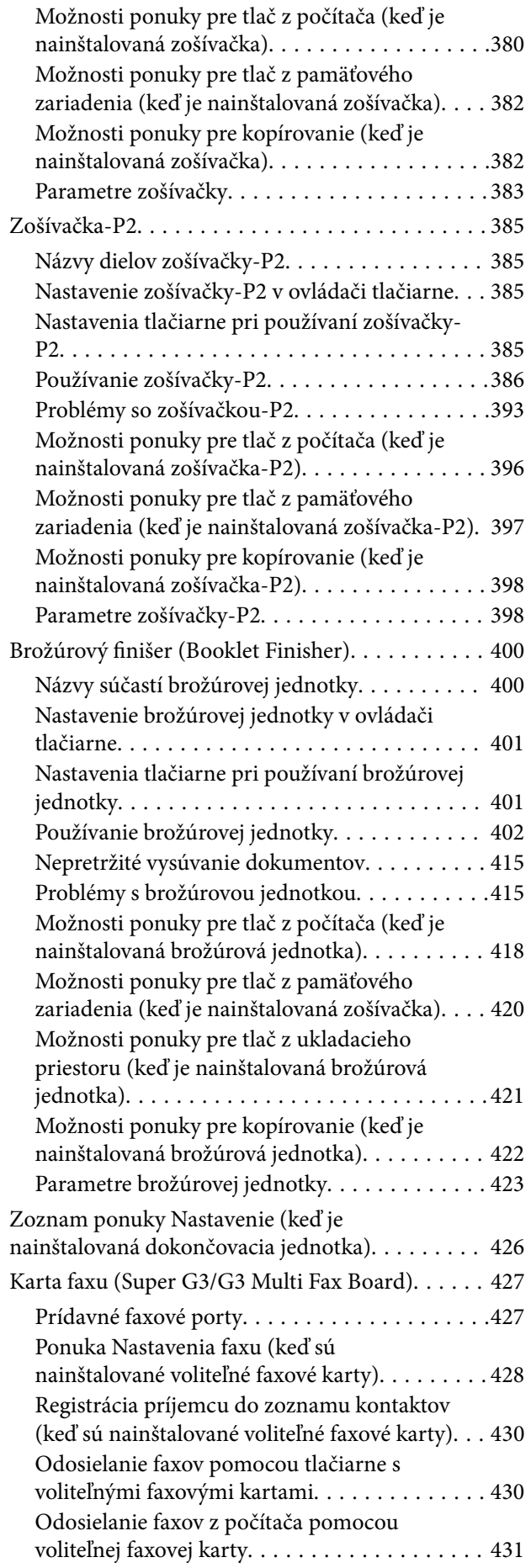

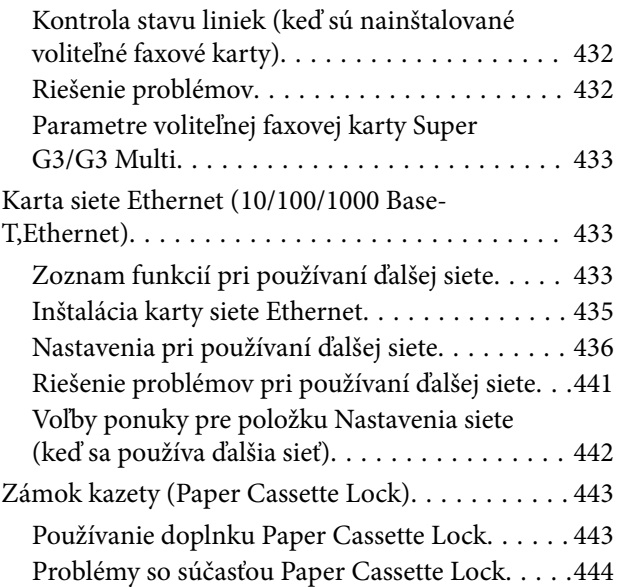

## *[Informácie o produkte](#page-444-0)*

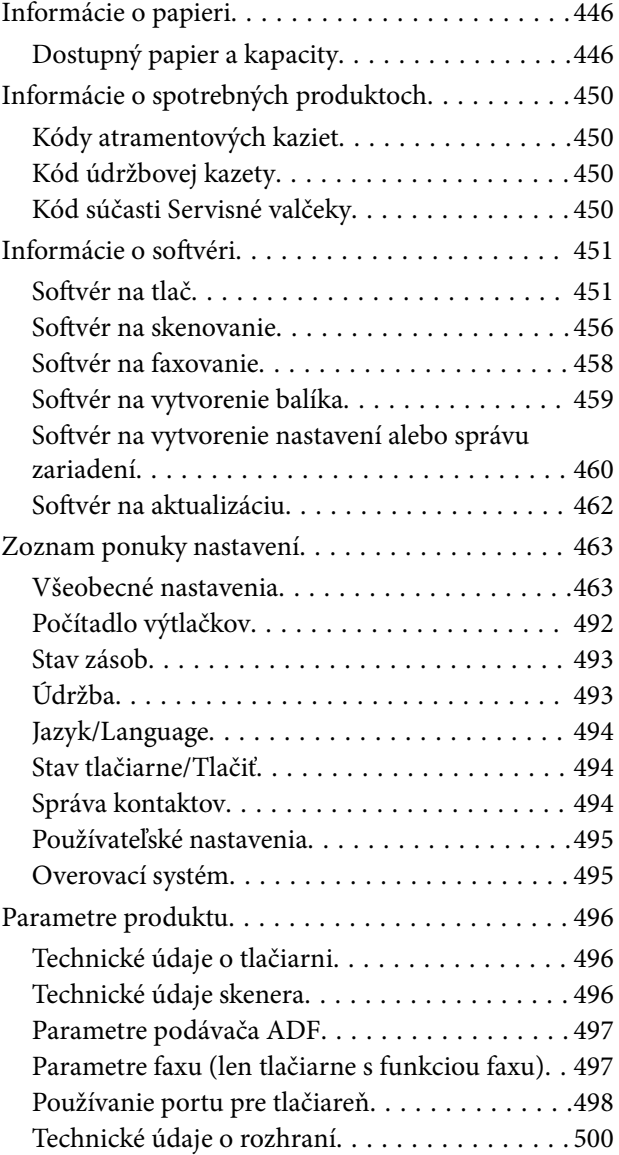

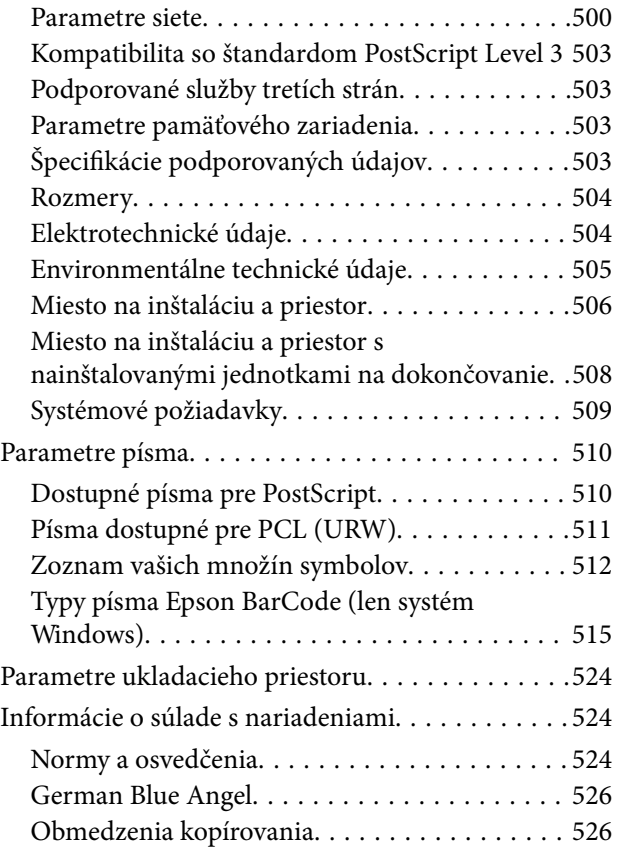

## *[Informácie správcu](#page-527-0)*

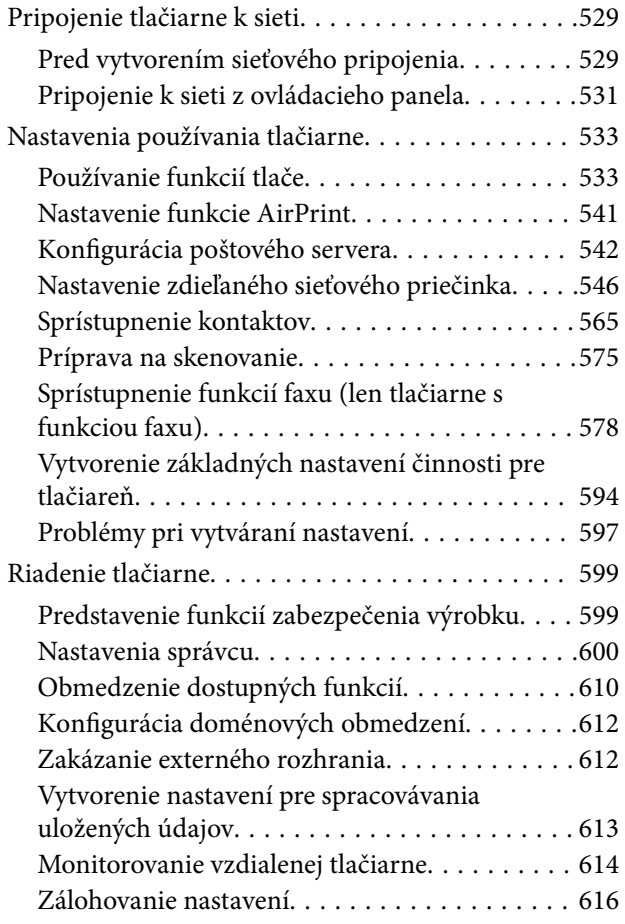

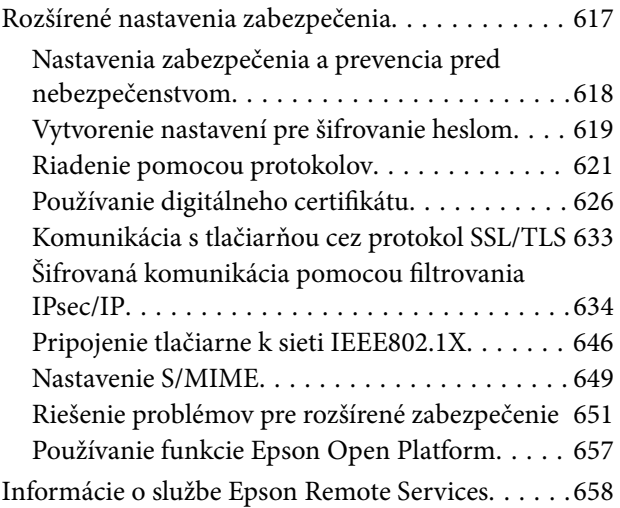

## *[Kde získať pomoc](#page-659-0)*

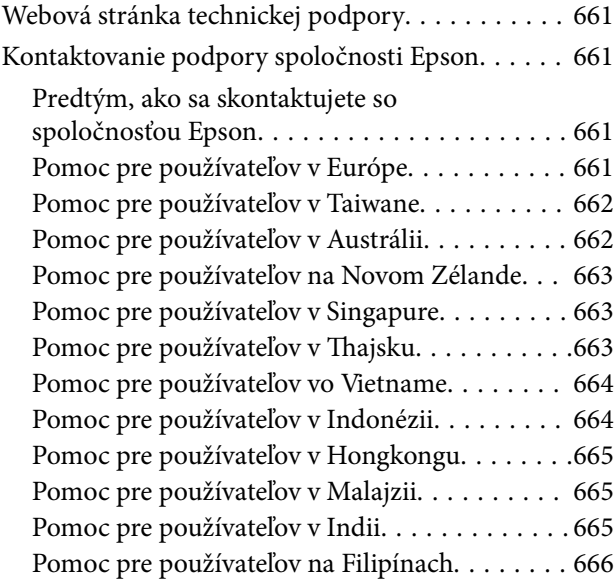

# <span id="page-7-0"></span>**Návod k tejto príručke**

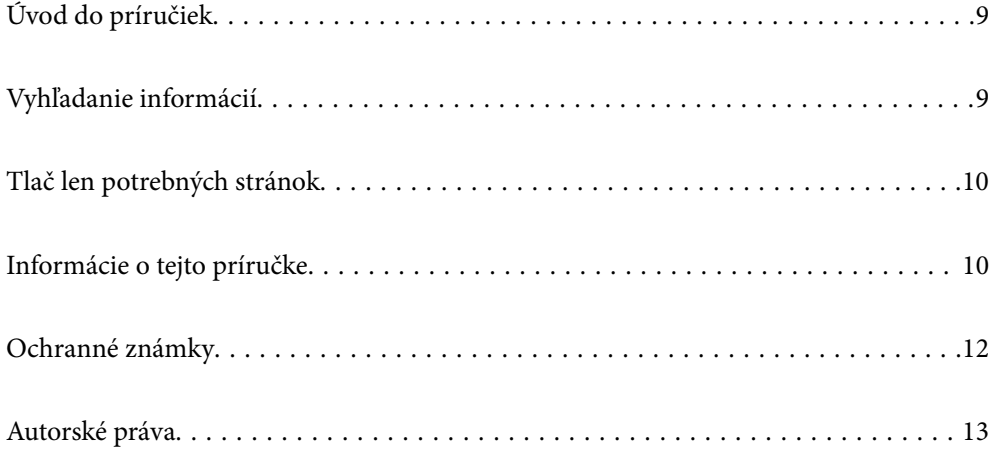

# <span id="page-8-0"></span>**Úvod do príručiek**

Nasledujúce príručky sa dodávajú s tlačiarňou Epson. Tak ako návody si pozrite aj rôzne pomocné informácie, ktoré sú dostupné v samotnej tlačiarni alebo v softvérových aplikáciách Epson.

O Dôležité bezpečnostné pokyny (papierová príručka)

Poskytuje pokyny na zaistenie bezpečného používania tejto tlačiarne.

O Nástenné návody (digitálna príručka)

Poskytuje vám vysvetlenie často používaných funkcií na jednom hárku. Pretože to možno vytlačiť ako plagát, môžete ho zavesiť na stenu v blízkosti tlačiarne a budete tak mať rýchle a ľahko pokyny poruke.

O Používateľská príručka (digitálna príručka)

Táto príručka. Táto príručka je k dispozícii vo formáte PDF a ako webová príručka. Poskytuje celkové informácie a pokyny na používanie tlačiarne, na nastavenie siete pri používaní tlačiarne v sieti a informácie o riešení problémov.

Najnovšie verzie vyššie uvedených príručiek môžete získať nasledujúcimi spôsobmi.

O Papierová príručka

Navštívte webovú stránku technickej podpory spoločnosti Epson pre Európu na<http://www.epson.eu/support> alebo webovú stránku technickej podpory spoločnosti Epson pre celý svet na [http://support.epson.net/.](http://support.epson.net/)

O Digitálna príručka

Ak chcete zobraziť webovú príručku, navštívte nasledujúcu webovú stránku, zadajte názov produktu a potom prejdite na stránku **Podpora**.

<http://epson.sn>

# **Vyhľadanie informácií**

Návod vo formáte PDF umožňuje vyhľadať potrebné informácie podľa kľúčového slova alebo pomocou preskočenia priamo do konkrétnych častí pomocou záložiek. V tejto časti je vysvetlené, ako používať návod vo formáte PDF, ktorý bol otvorený v programe Adobe Acrobat Reader DC na počítači.

#### **Vyhľadávanie podľa kľúčového slova**

Kliknite na položky **Upraviť** > **Rozšírené vyhľadávanie**. Zadajte v okne vyhľadávania kľúčové slovo (text) pre informácie, ktoré chcete nájsť, a potom kliknite na položku **Hľadať**. Výsledky sa zobrazujú v zozname. Kliknutím na jedne zo zobrazených výsledkov preskočíte na danú stránku.

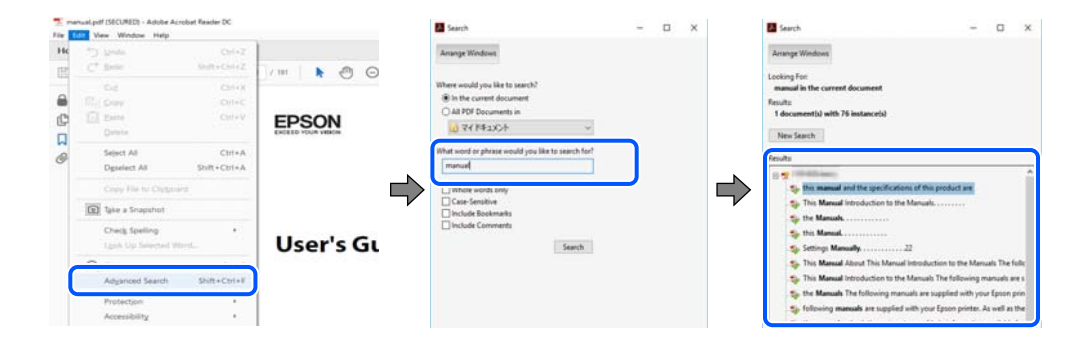

#### <span id="page-9-0"></span>**Preskočenie priamo zo záložiek**

Kliknutím na názov prejdete na danú stránku. Kliknutím na + alebo > zobrazíte podnadpisy v danej časti. Ak sa chcete vrátiť na predchádzajúcu stránku, urobte na klávesnici nasledujúci úkon.

- O Windows: podržte kláves **Alt** a stlačte kláves **←**.
- O Mac OS: podržte príkazový kláves a potom stlačte kláves **←**.

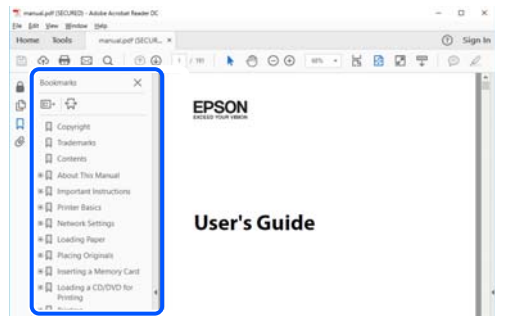

# **Tlač len potrebných stránok**

Môžete vyextrahovať a vytlačiť len stránky, ktoré potrebujete. Kliknite na položku **Tlač** v ponuke **Súbor** a potom v položke **Strany** v časti **Strany na vytlačenie** stanovte stránky, ktoré chcete vytlačiť.

O Ak chcete stanoviť sériu stránok, zadajte medzi počiatočnú a koncovú stránku pomlčku.

Príklad: 20-25

O Ak chcete stanoviť stránky, ktoré nie sú v sérii, oddeľte stránky čiarkami.

Príklad: 5, 10, 15

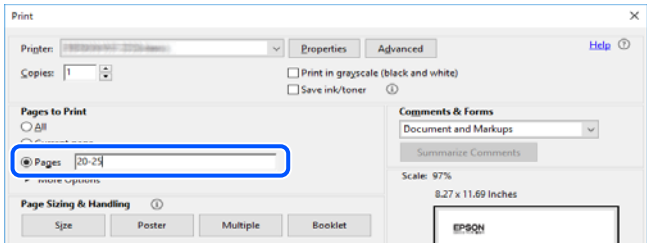

# **Informácie o tejto príručke**

V tejto časti je vysvetlený význam značiek a symbolov a poznámok v popisoch a sú tu uvedené aj informácie o odkazoch na systém uvedených v tomto návode.

## **Značky a symboly**

## !*Upozornenie:*

Pokyny, ktoré sa musia dôsledne dodržiavať, aby sa predišlo poškodeniu zdravia.

<span id="page-10-0"></span>c*Upozornenie:*

Pokyny, ktoré sa musia dodržiavať, aby sa predišlo poškodeniu zariadenia.

#### *Poznámka:*

Poskytuje nevyhnutné a referenčné informácie.

#### **Súvisiace informácie**

◆ Odkazy na súvisiace časti.

### **Poznámky na snímkach obrazovky a ilustráciách**

- O Snímky obrazoviek ovládača tlačiarne pochádzajú zo systému Windows 10 alebo macOS High Sierra. Obsah zobrazený na obrazovkách sa líši v závislosti od modelu a situácie.
- O Obrázky použité v tejto príručke slúžia len ako príklady. Jednotlivé modely sa môžu líšiť, spôsob obsluhy je však rovnaký.
- O Položky ponuky zobrazené na obrazovkách sa líšia v závislosti od modelu a nastavení.
- O Môžete načítať kód QR pomocou určenej aplikácie.

#### **Odkazy na operačné systémy**

#### **Windows**

V tejto príručke označujú rôzne výrazy, ako napríklad "Windows 10", "Windows 8.1", "Windows 8", "Windows 7", "Windows Vista", "Windows XP", "Windows Server 2019", "Windows Server 2016", "Windows Server 2012 R2", "Windows Server 2012", "Windows Server 2008 R2", "Windows Server 2008", "Windows Server 2003 R2" a "Windows Server 2003" nasledujúce operačné systémy. Výrazom "Windows" sa označujú všetky verzie.

- $\Box$  Operačný systém Microsoft® Windows® 10
- $\Box$  Operačný systém Microsoft® Windows® 8.1
- O Operačný systém Microsoft® Windows® 8
- O Operačný systém Microsoft® Windows® 7
- $\Box$  Operačný systém Microsoft® Windows Vista®
- $\Box$  Operačný systém Microsoft® Windows® XP
- O Operačný systém Microsoft® Windows® XP Professional x64 Edition
- $\Box$  Operačný systém Microsoft® Windows Server® 2019
- O Operačný systém Microsoft® Windows Server® 2016
- $\Box$  Operačný systém Microsoft® Windows Server® 2012 R2
- $\Box$  Operačný systém Microsoft® Windows Server® 2012
- $\Box$  Operačný systém Microsoft® Windows Server® 2008 R2
- O Operačný systém Microsoft® Windows Server® 2008
- □ Operačný systém Microsoft® Windows Server® 2003 R2
- O Operačný systém Microsoft® Windows Server® 2003

#### <span id="page-11-0"></span>**Mac OS**

V tejto príručke sa výrazom "Mac OS" označujú systémy Mac OS X v10.6.8 alebo novšie.

# **Ochranné známky**

O Epson Scan 2 software is based in part on the work of the Independent JPEG Group.

□ libtiff

Copyright © 1988-1997 Sam Leffler

Copyright © 1991-1997 Silicon Graphics, Inc.

Permission to use, copy, modify, distribute, and sell this software and its documentation for any purpose is hereby granted without fee, provided that (i) the above copyright notices and this permission notice appear in all copies of the software and related documentation, and (ii) the names of Sam Leffler and Silicon Graphics may not be used in any advertising or publicity relating to the software without the specific, prior written permission of Sam Leffler and Silicon Graphics.

THE SOFTWARE IS PROVIDED "AS-IS" AND WITHOUT WARRANTY OF ANY KIND, EXPRESS, IMPLIED OR OTHERWISE, INCLUDING WITHOUT LIMITATION, ANY WARRANTY OF MERCHANTABILITY OR FITNESS FOR A PARTICULAR PURPOSE.

IN NO EVENT SHALL SAM LEFFLER OR SILICON GRAPHICS BE LIABLE FOR ANY SPECIAL, INCIDENTAL, INDIRECT OR CONSEQUENTIAL DAMAGES OF ANY KIND, OR ANY DAMAGES WHATSOEVER RESULTING FROM LOSS OF USE, DATA OR PROFITS, WHETHER OR NOT ADVISED OF THE POSSIBILITY OF DAMAGE, AND ON ANY THEORY OF LIABILITY, ARISING OUT OF OR IN CONNECTION WITH THE USE OR PERFORMANCE OF THIS SOFTWARE.

- □ Microsoft®, Windows®, Windows Server®, and Windows Vista® are registered trademarks of Microsoft<br>Corporation Corporation.
- O Apple, Mac, macOS, OS X, Bonjour, ColorSync, Safari, AirPrint, iPad, iPhone, iPod touch, and TrueType are trademarks of Apple Inc., registered in the U.S. and other countries.
- O Use of the Works with Apple badge means that an accessory has been designed to work specifically with the technology identified in the badge and has been certified by the developer to meet Apple performance standards.
- O Chrome, Google Play, and Android are trademarks of Google LLC.
- O Albertus, Arial, Coronet, Gill Sans, Joanna and Times New Roman are trademarks of The Monotype Corporation registered in the United States Patent and Trademark Office and may be registered in certain jurisdictions.
- O ITC Avant Garde Gothic, ITC Bookman, Lubalin Graph, Mona Lisa, ITC Symbol, Zapf Chancery and Zapf Dingbats are trademarks of International Typeface Corporation registered in the U.S. Patent and Trademark Office and may be registered in certain other jurisdictions.
- O Clarendon, Eurostile and New Century Schoolbook are trademarks of Linotype GmbH registered in the U.S. Patent and Trademark Office and may be registered in certain other jurisdictions.
- O Wingdings is a registered trademark of Microsoft Corporation in the United States and other countries.
- O CG Omega, CG Times, Garamond Antiqua, Garamond Halbfett, Garamond Kursiv, Garamond Halbfett Kursiv are trademarks of Monotype Imaging, Inc. and may be registered in certain jurisdictions.
- O Antique Olive is a trademark of M. Olive.
- O Marigold and Oxford are trademarks of AlphaOmega Typography.
- <span id="page-12-0"></span>O Helvetica, Optima, Palatino, Times and Univers are trademarks of Linotype Corp. registered in the U.S. Patent and Trademark Office and may be registered in certain other jurisdictions in the name of Linotype Corp. or its licensee Linotype GmbH.
- O ITC Avant Garde Gothic, Bookman, Zapf Chancery and Zapf Dingbats are trademarks of International Typeface Corporation registered in the United States Patent and Trademark Office and may be registered in certain jurisdictions.
- O PCL is a trademark of Hewlett-Packard Company.
- $\Box$  Adobe, Acrobat, Photoshop, PostScript®3™, and Reader are either registered trademarks or trademarks of Adobe in the United States and/or other countries Adobe in the United States and/or other countries.
- □ Arcfour

This code illustrates a sample implementation of the Arcfour algorithm.

Copyright © April 29, 1997 Kalle Kaukonen. All Rights Reserved.

Redistribution and use in source and binary forms, with or without modification, are permitted provided that this copyright notice and disclaimer are retained.

THIS SOFTWARE IS PROVIDED BY KALLE KAUKONEN AND CONTRIBUTORS ''AS IS'' AND ANY EXPRESS OR IMPLIED WARRANTIES, INCLUDING, BUT NOT LIMITED TO, THE IMPLIED WARRANTIES OF MERCHANTABILITY AND FITNESS FOR A PARTICULAR PURPOSE ARE DISCLAIMED. IN NO EVENT SHALL KALLE KAUKONEN OR CONTRIBUTORS BE LIABLE FOR ANY DIRECT, INDIRECT, INCIDENTAL, SPECIAL, EXEMPLARY, OR CONSEQUENTIAL DAMAGES (INCLUDING, BUT NOT LIMITED TO, PROCUREMENT OF SUBSTITUTE GOODS OR SERVICES; LOSS OF USE, DATA, OR PROFITS; OR BUSINESS INTERRUPTION) HOWEVER CAUSED AND ON ANY THEORY OF LIABILITY, WHETHER IN CONTRACT, STRICT LIABILITY, OR TORT (INCLUDING NEGLIGENCE OR OTHERWISE) ARISING IN ANY WAY OUT OF THE USE OF THIS SOFTWARE, EVEN IF ADVISED OF THE POSSIBILITY OF SUCH DAMAGE.

- O QR Code is a registered trademark of DENSO WAVE INCORPORATED in Japan and other countries.
- O The SuperSpeed USB Trident Logo is a registered trademark of USB Implementers Forum, Inc.
- O Firefox is a trademark of the Mozilla Foundation in the U.S. and other countries.
- O The Mopria™ word mark and the Mopria™ Logo are registered and/or unregistered trademarks of Mopria Alliance, Inc. in the United States and other countries. Unauthorized use is strictly prohibited.
- O Všeobecné oznámenie: ďalšie názvy produktov, ktoré sa používajú v tomto dokumente, sú uvedené len z dôvodu identifikácie a môžu byť ochrannými známkami ich príslušných vlastníkov.Spoločnosť Epson odmieta akékoľvek práva na tieto známky.

# **Autorské práva**

Bez predchádzajúceho písomného súhlasu spoločnosti Seiko Epson Corporation nie je možné žiadnu časť tejto publikácie kopírovať, uchovávať v načítavacom systéme ani prenášať v akejkoľvek forme alebo akýmikoľvek prostriedkami, či už elektronickými, mechanickými, kopírovaním, zaznamenávaním alebo inak. V súvislosti s použitím tu obsiahnutých informácií sa neprijíma žiadna zodpovednosť za porušenie patentu. Žiadna zodpovednosť sa neprijíma ani za škody spôsobené použitím tu uvedených informácií. Informácie uvedené v tejto dokumentácii sú určené iba na použitie s týmto zariadením Epson. Spoločnosť Epson nie je zodpovedná za akékoľvek použitie týchto informácii pri aplikovaní na iných zariadeniach.

Spoločnosť Seiko Epson Corporation ani jej sesterské organizácie nepreberajú zodpovednosť voči kupcovi tohto produktu ani tretím stranám za poškodenia, straty, náklady alebo výdavky, ktoré kupcovi alebo tretím stranám vznikli pri nehode, nesprávnom používaní alebo zneužití tohto produktu alebo pri neoprávnených modifikáciách, opravách alebo zmenách tohto produktu, alebo (okrem USA) nedodržaní pokynov o prevádzke a údržbe od spoločnosti Seiko Epson Corporation.

Spoločnosť Seiko Epson Corporation ani jej sesterské organizácie nie sú zodpovedné za žiadne poškodenia alebo problémy vyplývajúce z použitia akéhokoľvek príslušenstva alebo akýchkoľvek spotrebných produktov, ako sú tie, ktoré sú určené ako originálne produkty Epson alebo schválené produkty Epson spoločnosťou Seiko Epson Corporation.

Spoločnosť Seiko Epson Corporation nenesie zodpovednosť za akékoľvek poškodenie zapríčinené elektromagnetickým rušením, ktoré sa vyskytuje pri používaní niektorých káblov rozhrania iných, ako sú tie, ktoré sú určené ako schválené produkty Epson spoločnosťou Seiko Epson Corporation.

© 2023-2024 Seiko Epson Corporation

Obsah tejto príručky a technické údaje o tomto zariadení sa môžu zmeniť bez predchádzajúceho upozornenia.

# <span id="page-14-0"></span>**Dôležité pokyny**

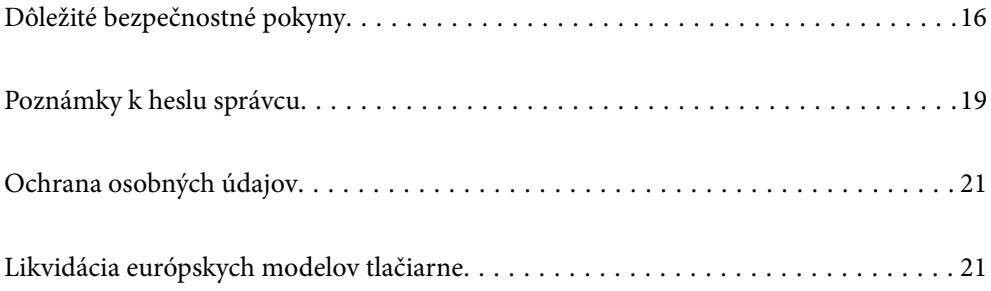

# <span id="page-15-0"></span>**Dôležité bezpečnostné pokyny**

Prečítajte si tieto pokyny a uistite sa, že im rozumiete, aby ste zabezpečili bezpečnosť používania tlačiarne. Nezabudnite si do budúcnosti uschovať túto príručku. Takisto dodržiavajte všetky upozornenia a pokyny vyznačené na tlačiarni.

Niektoré symboly použité na tlačiarni sú určené na zaistenie bezpečnosti a správneho používania tlačiarne. Význam týchto symbolov nájdete na nasledujúcej webovej stránke.

<http://support.epson.net/symbols>

### **Inštalácia tlačiarne**

- O Nepremiestňujte tlačiareň sami.
- O Tlačiareň neumiestňujte ani neskladujte vonku, pri nadmernom znečistení alebo prachu, pri vode, pri tepelných zdrojoch alebo na miestach vystavených otrasom, vibráciám, vysokej teplote alebo vlhkosti.
- O Tlačiareň umiestnite na rovnú stabilnú plochu, ktorá vo všetkých smeroch prečnieva za základňu tlačiarne. Tlačiareň nebude fungovať správne, ak je šikmo naklonená.
- O Vyhýbajte sa miestam, kde dochádza k rýchlym zmenám teploty a vlhkosti. Tlačiareň okrem toho uchovávajte na miestach mimo priameho slnečného svetla, silného svetla alebo tepelných zdrojov.
- O Neblokujte ani nezakrývajte prieduchy a otvory na tlačiarni.
- O Nad tlačiarňou ponechajte dostatočný priestor, aby ste mohli úplne zodvihnúť kryt podávača ADF (Automatický podávač dokumentov).
- O Nechajte dostatočný priestor pred tlačiarňou a na ľavom aj pravom boku, aby bolo možné vykonávať tlač a údržbu.
- O Skontrolujte, či napájací kábel na striedavý prúd spĺňa príslušné miestne bezpečnostné normy. Používajte len napájací kábel priložený k výrobku. Ak použijete iný, mohlo by dôjsť k požiaru alebo úrazu elektrickým prúdom. Napájací kábel tohto výrobku je určený len na použitie s týmto výrobkom. Ak ho použijete s iným zariadením, mohlo by dôjsť k požiaru alebo úrazu elektrickým prúdom.
- O Používajte iba zdroj napájania typu vyznačeného na štítku tlačiarne.
- O Tlačiareň umiestnite v blízkosti zásuvky na stene, z ktorej možno zástrčku jednoducho odpojiť.
- O Zamedzte používaniu zásuviek v rovnakom okruhu, v ktorom sú zapojené fotokopírky alebo klimatizačné systémy, ktoré sa pravidelne zapínajú a vypínajú.
- O Zamedzte používaniu elektrických zásuviek, ktoré sa ovládajú nástennými vypínačmi alebo automatickými časovačmi.
- O Celý počítačový systém držte mimo potenciálnych zdrojov elektromagnetickej interferencie, ako sú napríklad reproduktory alebo základne bezdrôtových telefónov.
- O Napájacie káble musia byť umiestnené tak, aby sa zamedzilo odieraniu, prerezaniu, treniu, vlneniu a zalomeniu. Na napájacie káble neklaďte žiadne predmety a káble veďte tak, aby sa na ne nestúpalo a aby sa neprekračovali. Mimoriadnu pozornosť venujte tomu, aby napájacie káble boli vyrovnané na konci a vo vstupných a výstupných bodoch z transformátora.
- O Ak tlačiareň používate s predlžovacím káblom, skontrolujte, či celkový menovitý prúd zariadení napojených na predlžovací kábel neprevyšuje menovitý prúd tohto kábla. Takisto skontrolujte, či celkový menovitý prúd všetkých zariadení zapojených do stenovej zásuvky neprevyšuje menovitý prúd danej stenovej zásuvky.
- O Ak tlačiareň plánujete používať v Nemecku, inštalácia v budove musí byť chránená 10-ampérovým alebo 16 ampérovým ističom, ktorý poskytuje primeranú ochranu pred skratom a ochranu tlačiarne pred nadprúdom.

<span id="page-16-0"></span>O Keď používate voliteľnú brožúrovú jednotku, použite napájací kábel pre tlačiareň a ďalší napájací kábel pre brožúrovú jednotku Menovitý prúd tlačiarne je 9 A a menovitý prúd brožúrovej jednotky je 10 A. Pripojte napájacie káble k zdroju napájania s väčšou kapacitou, než je celkový menovitý prúd. Ak celkový menovitý prúd presahuje kapacitu napájania, pripojte jednotlivé napájacie káble k samostatným zdrojom energie s nezávislým ističom.

#### **Súvisiace informácie**

& ["Miesto na inštaláciu a priestor" na strane 506](#page-505-0)

#### **Používanie tlačiarne**

- O Napájací kábel, zástrčku, tlačiareň, skener ani príslušenstvo nerozoberajte, neupravujte ani sa nepokúšajte opravovať sami, pokiaľ nie je postup výslovne vysvetlený v príručkách k tlačiarni.
- O V nasledujúcich prípadoch odpojte tlačiareň a servisným zásahom poverte kvalifikovaného servisného pracovníka:

Napájací kábel alebo prípojka sú poškodené, do tlačiarne vnikla tekutina, tlačiareň spadla alebo došlo k poškodeniu krytu, tlačiareň nefunguje obvyklým spôsobom alebo dochádza k zjavnej zmene jej výkonu. Neupravujte ovládacie prvky, ktoré nie sú spomínané v prevádzkových pokynoch.

- O Dbajte na to, aby sa na tlačiareň nevyliala žiadna tekutina a nemanipulujte s tlačiarňou mokrými rukami.
- O V prípade poškodenia displeja LCD sa obráťte na dodávateľa. Ak sa roztok tekutých kryštálov dostane na ruky, dôkladne ich umyte mydlom a vodou. Ak sa roztok tekutých kryštálov dostane do očí, okamžite ich prepláchnite vodou. Ak nepríjemné pocity alebo problémy s videním pretrvávajú aj po dôkladnom prepláchnutí, okamžite vyhľadajte lekára.
- O Nedotýkajte sa súčastí vo vnútri tlačiarne, ak k tomu nie je pokyn v tomto návode.
- O Nedotýkajte sa miest označených štítkami s upozornením vo vnútri tlačiarne a na voliteľnom príslušenstve.
- O Vyvarujte sa používania telefónu počas búrky. Môže hroziť úraz elektrickým prúdom z bleskov.
- O Nepoužívajte telefón na nahlasovanie úniku plynu v mieste úniku.
- O V prípade pripojenia tlačiarne k počítaču alebo inému zariadeniu pomocou kábla skontrolujte správnu orientáciu konektorov. Každý konektor má len jednu správnu orientáciu. Zapojenie konektora v nesprávnej orientácii môže poškodiť obidve zariadenia spojené káblom.
- O Do otvorov v tlačiarni nevkladajte žiadne predmety.
- O Počas tlače do tlačiarne nevkladajte ruky.
- O V tlačiarni ani v jej blízkosti nepoužívajte aerosólové produkty, ktoré obsahujú horľavé plyny. Mohlo by to spôsobiť požiar.
- O Pri otváraní krytov, zásobníkov, kaziet, prípadne pri vykonávaní činností vo vnútri tlačiarne dávajte pozor, aby ste si nepricvikli prsty.
- O Pri vkladaní originálov na sklo skenera príliš netlačte.
- $\Box$  Tlačiareň vždy vypínajte pomocou tlačidla $\bullet$ . Neodpájajte tlačiareň, kým je neprestane blikať indikátor napájania.
- O Ak tlačiareň nebudete dlhší čas používať, napájací kábel vytiahnite z elektrickej zásuvky.
- O Na tlačiarni neseďte ani sa o ňu neopierajte. Na tlačiareň neklaďte žiadne ťažké predmety.
- O Pri používaní tlačiarne nezabudnite zaistiť nastavovacie remene tlačiarne.
- O Keď sú nastavovacie remene zaistené, nehýbte tlačiarňou.

<span id="page-17-0"></span>O Keď používate voliteľnú brožúrovú jednotku, dbajte na to, aby ste sa nedotýkali oblastí označených štítkom upozornenia ani okolitých oblastí. Ak sa tlačiareň používala, tieto oblasti môžu byť veľmi horúce. Vysoká teplota môže spôsobiť popáleniny.

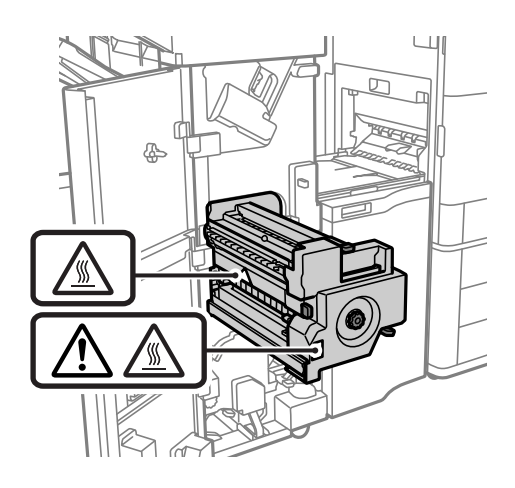

### **Manipulácia so spotrebnými produktmi**

- O S použitou atramentovou kazetou manipulujte opatrne, pretože okolo portu dodávania atramentu sa ešte môže nachádzať atrament.
	- O Ak sa vám atrament dostane na pokožku, dôkladne si dané miesto umyte vodou a mydlom.
	- O Ak sa vám atrament dostane do očí, okamžite si ich prepláchnite vodou. Ak nepríjemné pocity alebo problémy s videním pretrvávajú aj po dôkladnom prepláchnutí, okamžite vyhľadajte lekára.
	- O Ak sa vám atrament dostane do úst, okamžite vyhľadajte lekára.
- O Nerozoberajte atramentovú kazetu ani skrinku údržby, pretože atrament sa vám môže dostať do očí alebo na pokožku.
- O Netraste atramentovou kazetou príliš silno, inak môže dôjsť k úniku atramentu z kazety.
- O Atramentovú kazetu a údržbovú kazetu uchovávajte mimo dosahu detí.
- O Neťahajte hranou papiera po pokožke, pretože hrana papiera dokáže porezať.

#### **Súvisiace informácie**

- $\rightarrow$  ["Preventívne opatrenia pri manipulácii s atramentovými kazetami" na strane 311](#page-310-0)
- $\rightarrow$  ["Bezpečnostné opatrenia pri manipulácii s údržbovou kazetou" na strane 313](#page-312-0)

#### **Rady a upozornenia týkajúce sa používania dotykovej obrazovky**

- O Obrazovka LCD môže obsahovať niekoľko malých jasných alebo tmavých bodov a v dôsledku svojich funkcií môže mať nerovnomerný jas. Tento stav je normálny a neznamená žiadne poškodenie.
- O Na čistenie používajte len suchú mäkkú handričku. Nepoužívajte tekuté ani chemické čistiace prostriedky.
- O Vonkajší kryt dotykovej obrazovky môže prasknúť pod vplyvom silného tlaku. Ak sa povrch displeja vyštrbí alebo praskne, kontaktujte svojho predajcu a nedotýkajte sa úlomkov ani sa ich nepokúšajte odstrániť.
- O Dotykovej obrazovky sa jemne dotýkajte prstom. Nestláčajte ju silno ani sa jej nedotýkajte nechtami.
- O Na vykonávanie operácií nepoužívajte ostré predmety, ako sú guľôčkové perá alebo ostré ceruzky.

<span id="page-18-0"></span>O Kondenzácia vo vnútri dotykovej obrazovky v dôsledku náhlych zmien teploty alebo vlhkosti môže spôsobiť pokles výkonu.

#### **Rady a varovania týkajúce sa pripojenia k internetu**

Nepripájajte tento výrobok priamo k internetu. Pripojte ho k sieti chránenej smerovačom alebo bránou firewall.

## **Rady a upozornenia týkajúce sa používania tlačiarne s bezdrôtovým pripojením**

- O Rádiové vlny z tejto tlačiarne môžu negatívne ovplyvniť prevádzku elektronických zdravotníckych prístrojov a spôsobiť ich nesprávne fungovanie.Pri používaní tejto tlačiarne v zdravotníckych zariadeniach alebo v blízkosti zdravotníckych prístrojov dodržiavajte pokyny od oprávnených pracovníkov zdravotníckeho zariadenia a rešpektujte všetky varovania a nariadenia súvisiace so zdravotníckymi prístrojmi.
- O Rádiové vlny z tejto tlačiarne môžu negatívne ovplyvniť prevádzku automaticky riadených zariadení ako automatické dvere alebo protipožiarne alarmy a môžu spôsobiť nehody v dôsledku ich zlyhania.Pri používaní tejto tlačiarne v blízkosti automaticky riadených zariadení rešpektujte všetky varovania a nariadenia súvisiace s týmito zariadeniami.

## **Poznámky k heslu správcu**

Táto tlačiareň umožňuje nastaviť heslo správcu, aby ste zabránili neoprávnenému prístupu alebo zmenám nastavení zariadenia a sieťových nastavení uložených vo výrobku pri pripájaní k sieti.

### **Predvolená hodnota hesla správcu**

Predvolená hodnota hesla správcu je vytlačená na štítku na samotnom výrobku, ako na príklade, ktorý je zobrazený. Poloha, kde je štítok pripevnený, závisí od výrobku, ako je strana, na ktorej sa otvára kryt, zadná alebo spodná strana.

Nasledujúci obrázok je príkladom polohy pripevnenia štítku na strane tlačiarne, kde sa otvára kryt.

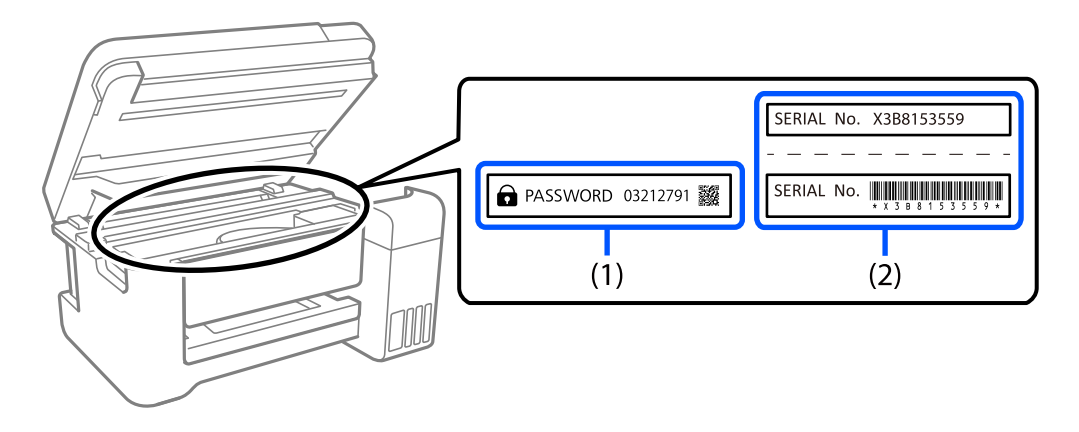

Ak sú nalepené oba štítky (1) a (2), predvolenou hodnotou je hodnota vedľa položky PASSWORD (HESLO) napísaná na štítku v (1). V tomto príklade je predvolená hodnota 03212791.

<span id="page-19-0"></span>Ak je nalepený len štítok (2), sériové číslo vytlačené na štítku v (2) je predvolenou hodnotou. V tomto príklade je predvolená hodnota X3B8153559.

#### **Heslo správcu nebolo nastavené**

Nastavte heslo na obrazovke zadávania hesla, ktorá sa zobrazí pri otvorení Web Config.

#### **Súvisiace informácie**

 $\rightarrow$  ["Spustenie konfigurácie webovej lokality v internetovom prehliadači" na strane 460](#page-459-0)

#### **Zmena hesla správcu**

Z bezpečnostných dôvodov odporúčame zmeniť úvodné heslo.

Možno ho zmeniť na ovládacom paneli tlačiarne a vo Web Config a Epson Device Admin. Pri zmene hesla ho nastavte s použitím aspoň 8 jednobajtových alfanumerických znakov a symbolov.

#### **Súvisiace informácie**

& ["Konfigurácia hesla správcu" na strane 600](#page-599-0)

#### **Operácie, ktoré vyžadujú zadanie hesla správcu**

Ak sa pri vykonávaní nasledujúcich operácií zobrazí výzva na zadanie hesla správcu, zadajte heslo správcu nastavené v tlačiarni.

- O Pri aktualizácii firmvéru tlačiarne z počítača alebo inteligentného zariadenia
- O Pri prihlasovaní do rozšírených nastavení aplikácie Web Config
- O Pri nastavovaní pomocou aplikácie, napríklad Fax Utility, ktorá môže zmeniť nastavenia tlačiarne
- O Pri výbere ponuky na ovládacom paneli tlačiarne, ktorú uzamkol správca

#### **Súvisiace informácie**

& ["Položky funkcie Nastavenie zámku pre ponuku Všeobecné nastavenia" na strane 602](#page-601-0)

#### **Inicializácia hesla správcu**

Heslo správcu môžete vrátiť na predvolené nastavenia v ponuke nastavení správcu. Ak ste zabudli svoje heslo a nedokážete sa vrátiť k predvoleným nastaveniam, musíte sa obrátiť na podporu spoločnosti Epson a požiadať o servis.

#### **Súvisiace informácie**

- $\blacktriangleright$  ["Konfigurácia hesla správcu z ovládacieho panela" na strane 600](#page-599-0)
- $\blacktriangleright$  ["Konfigurácia hesla správcu z počítača" na strane 600](#page-599-0)
- & ["Kde získať pomoc" na strane 660](#page-659-0)

## <span id="page-20-0"></span>**Ochrana osobných údajov**

Ak chcete tlačiareň zlikvidovať alebo ju odovzdať niekomu inému, vymažte všetky osobné údaje uložené v pamäti tlačiarne výberom ponúk na ovládacom paneli, ako je opísané ďalej.

- O **Nastav.** > **Všeobecné nastavenia** > **Správa systému** > **Vymazať vnútornú pamäť údajov** > **PDL, Mak. a p. obl.**
- O **Nastav.** > **Všeobecné nastavenia** > **Správa systému** > **Resetovať** > **Vymazať všetky údaje a nastavenia** > **Vysoká rýchlosť**, **Prepísať**, or **Trojnásobné potlačenie**

#### **Súvisiace informácie**

 $\blacktriangleright$  . Resetovať:" na strane 491

## **Likvidácia európskych modelov tlačiarne**

V tlačiarni je vložená batéria.

Štítok s prečiarknutým kolieskovým odpadkovým košom, ktorý na nachádza na tomto výrobku, znamená, že tento výrobok a vložené batérie sa nesmú likvidovať spolu s bežným domovým odpadom. Aby sa zabránilo možnému poškodeniu životného prostredia alebo ľudského zdravia, oddeľte tento výrobok a jeho batérie od ostatného odpadu a zabezpečte jeho recyklovanie spôsobom, ktorý je vhodný pre životné prostredie. Viac podrobností o dostupných zberných zariadeniach si zistite na miestnom mestskom úrade alebo v predajni, v ktorej ste si tento výrobok kúpili. Používanie chemických značiek Pb, Cd alebo Hg znamená, že v batérii sa používajú tieto kovy.

Tieto informácie sa týkajú len zákazníkov v Európskej únii v súlade so Smernicou 2006/66/ER EURÓPSKEHO PARLAMENTU A RADY ZO 6. septembra 2006 pre batérie a akumulátory a odpadové batérie a akumulátory, ktorou sa ruší Smernica 91/157/EHS a legislatíva, ktorá sa transponuje a implementuje do rôznych vnútroštátnych právnych systémov, a zákazníkov v krajinách Európy, Stredného východu a Afriky (EMEA), kde sa implementovali rovnocenné predpisy.

Pre ostatné krajiny sa obráťte na miestnu vládu so žiadosťou o preskúmanie možností recyklácie vášho výrobku.

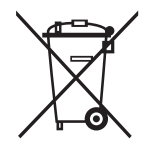

# <span id="page-21-0"></span>Názvy dielov a funkcie

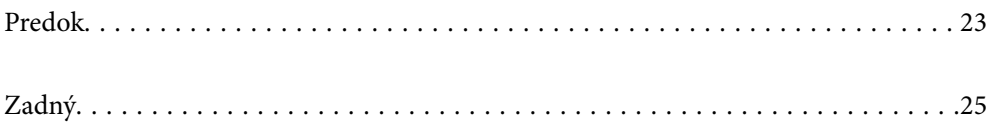

# <span id="page-22-0"></span>**Predok**

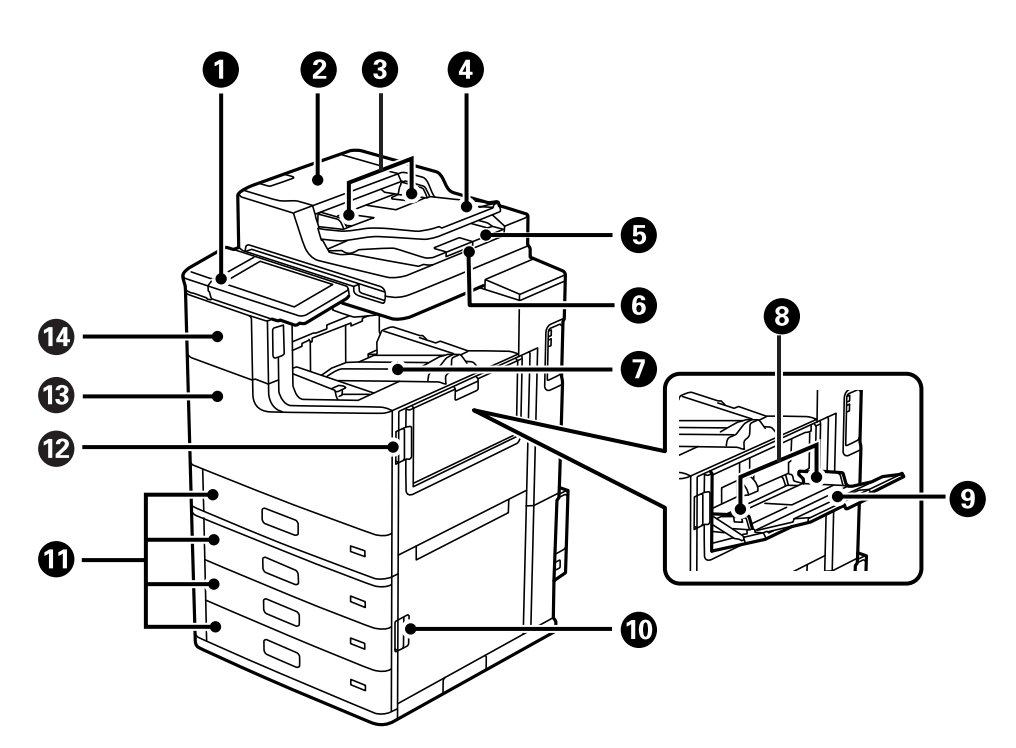

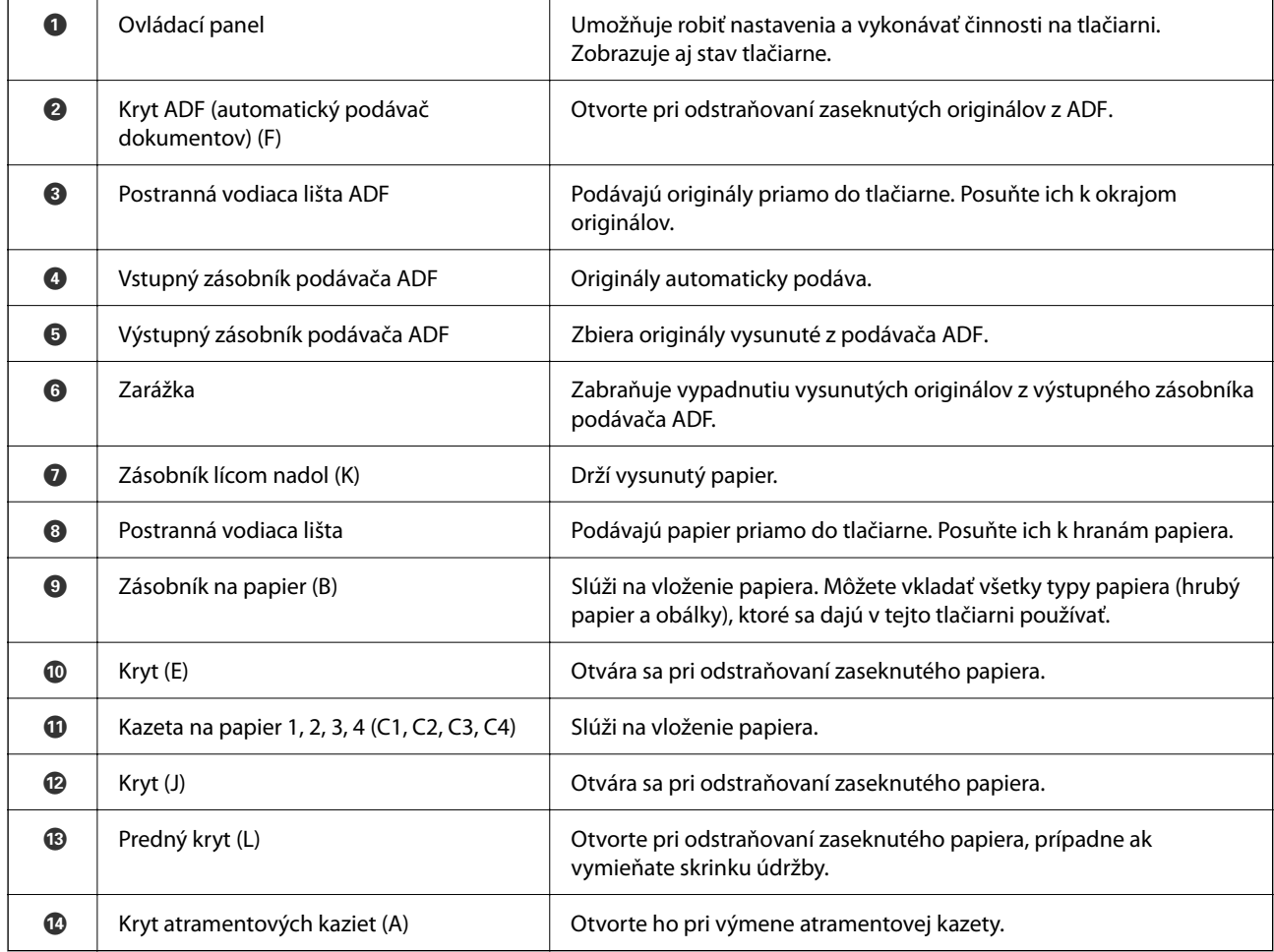

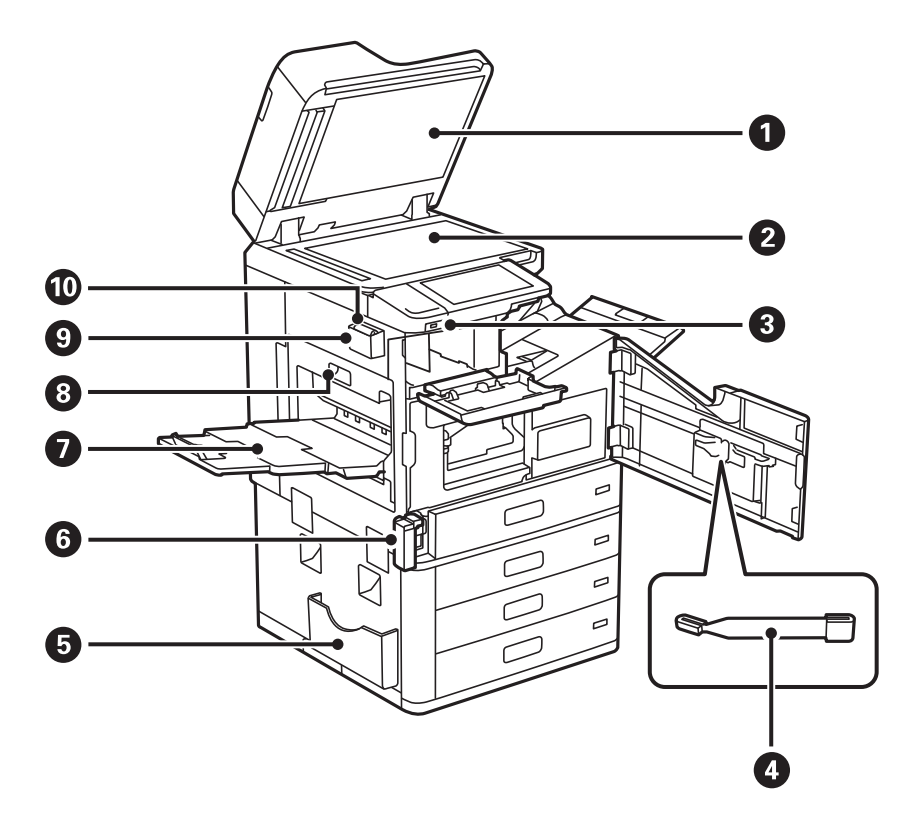

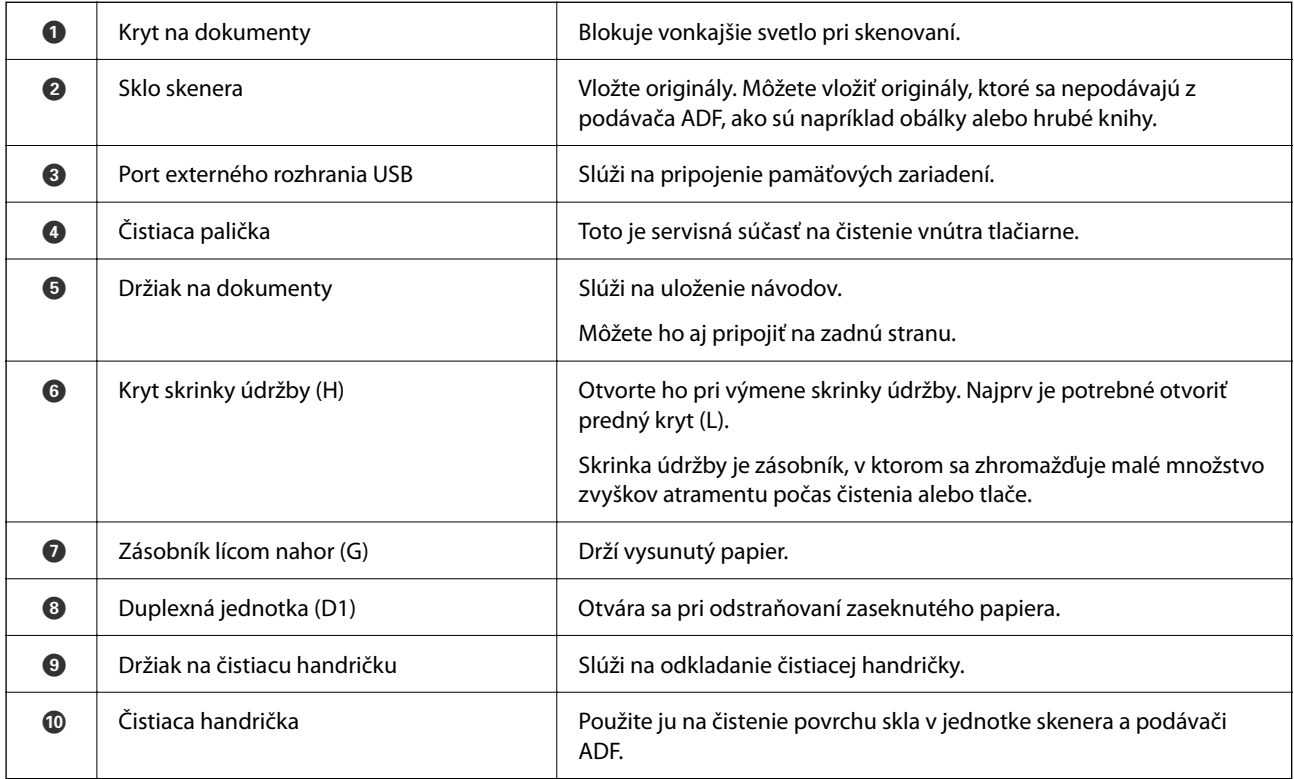

# <span id="page-24-0"></span>**Zadný**

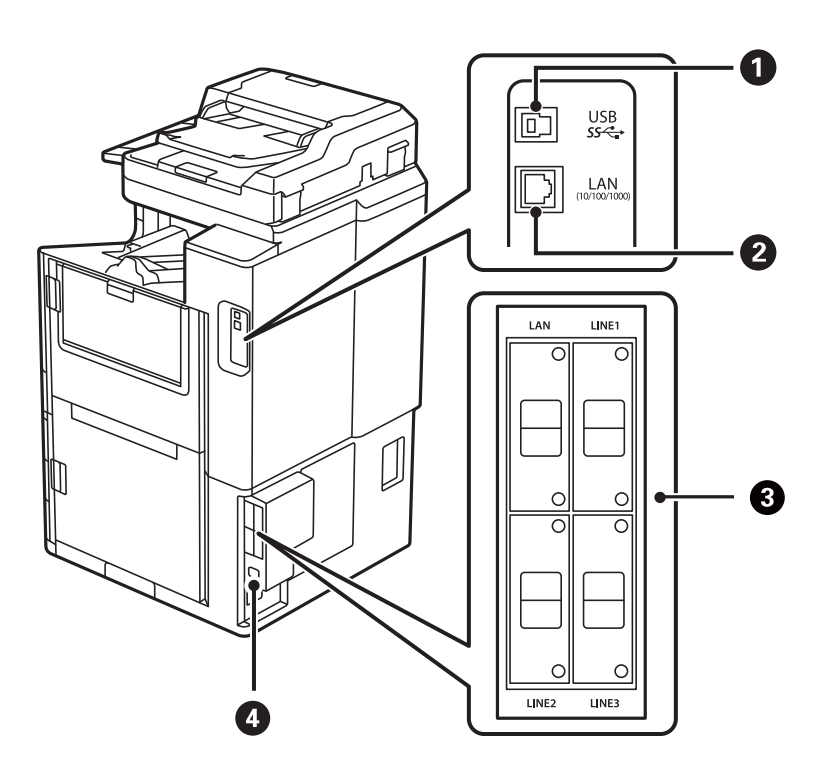

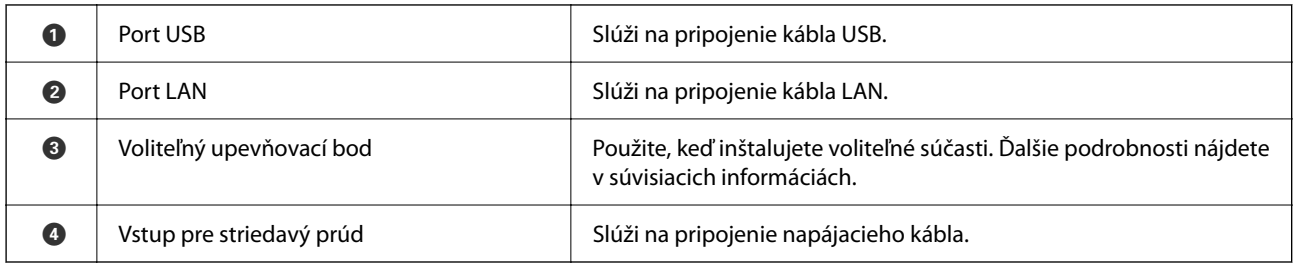

#### **Súvisiace informácie**

 $\blacktriangleright$  ["Zoznam voliteľných položiek" na strane 359](#page-358-0)

# <span id="page-25-0"></span>**Návod k ovládaciemu panelu**

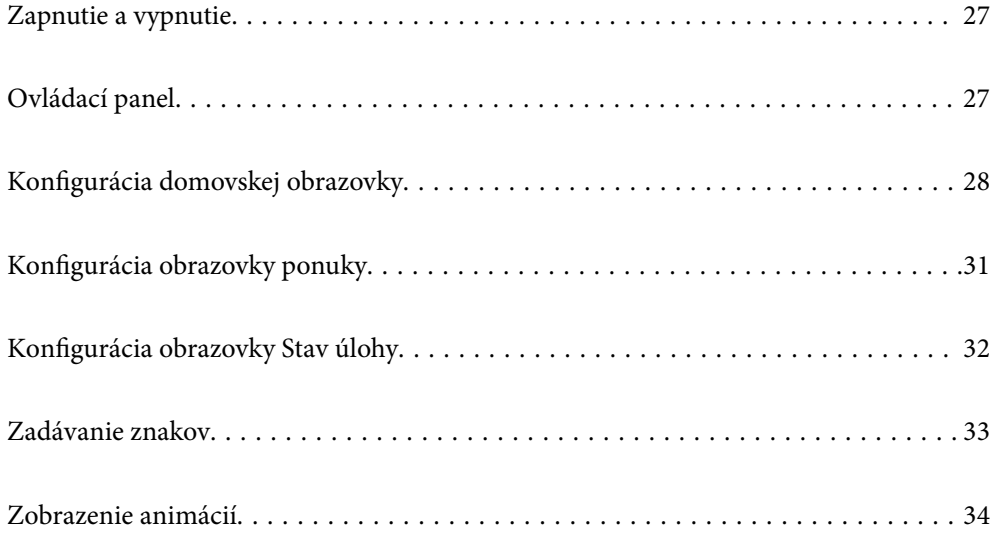

# <span id="page-26-0"></span>**Zapnutie a vypnutie**

#### **Zapnutie**

Stlačením tlačidla napájania na ovládacom paneli zapnete napájanie. Podržte stlačené tlačidlo  $\mathcal{O}$ , kým sa nezobrazí LCD obrazovka.

Po úplnom spustení sa zobrazí domovská obrazovka.

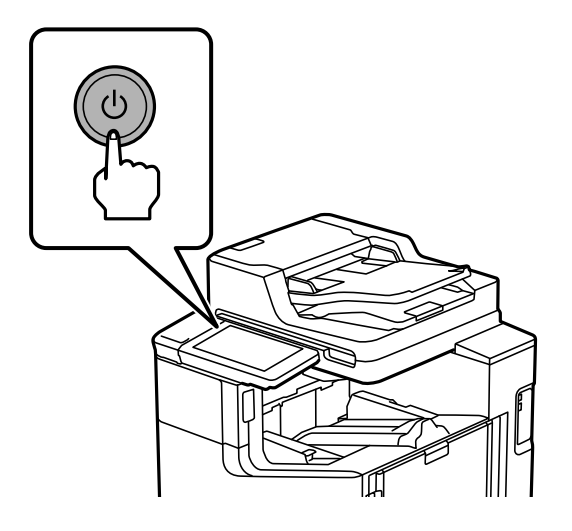

#### **Vypnutie**

Stlačte tlačidlo  $\mathcal O$  a vypnite napájanie podľa pokynov na obrazovke.

#### c*Upozornenie:*

 $\Box$  Keď odpájate napájací kábel, počkajte, kým zhasne indikátor napájania a zmizne LCD obrazovka.

# **Ovládací panel**

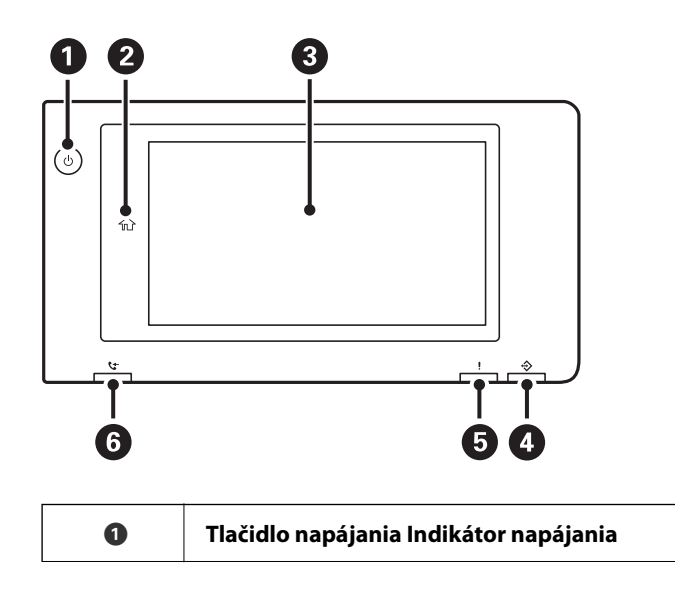

<span id="page-27-0"></span>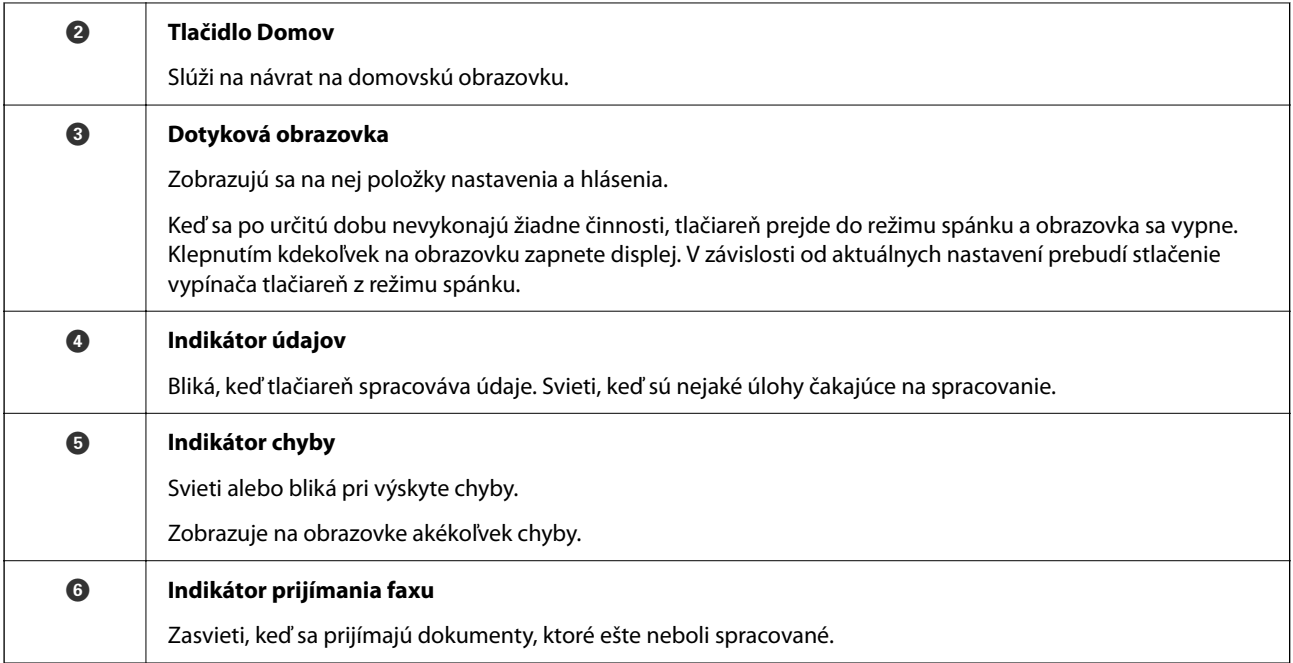

Ovládací panel môžete nakloniť.

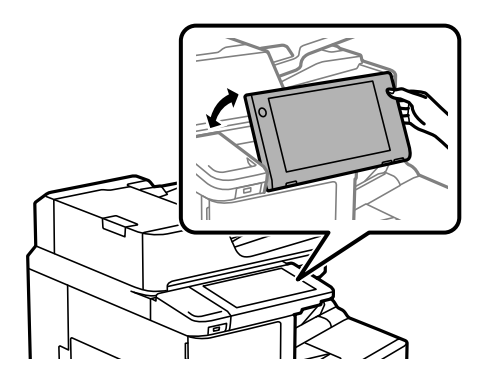

# **Konfigurácia domovskej obrazovky**

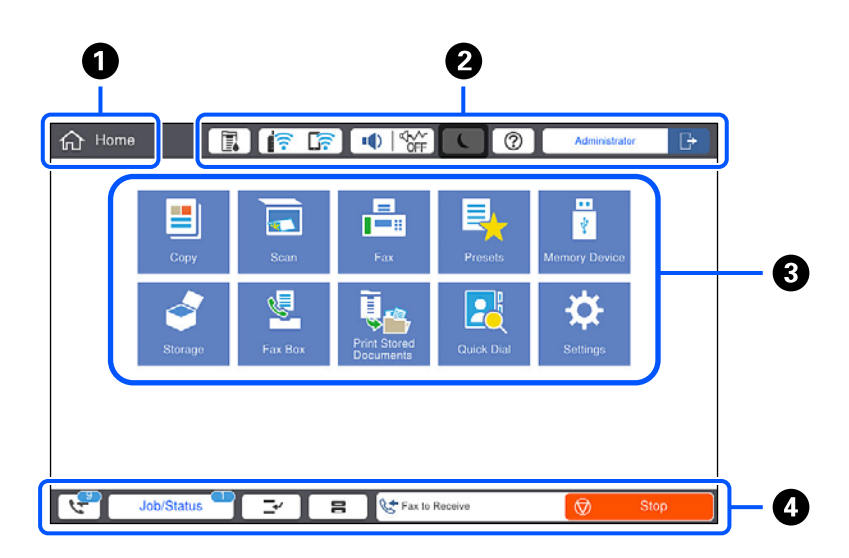

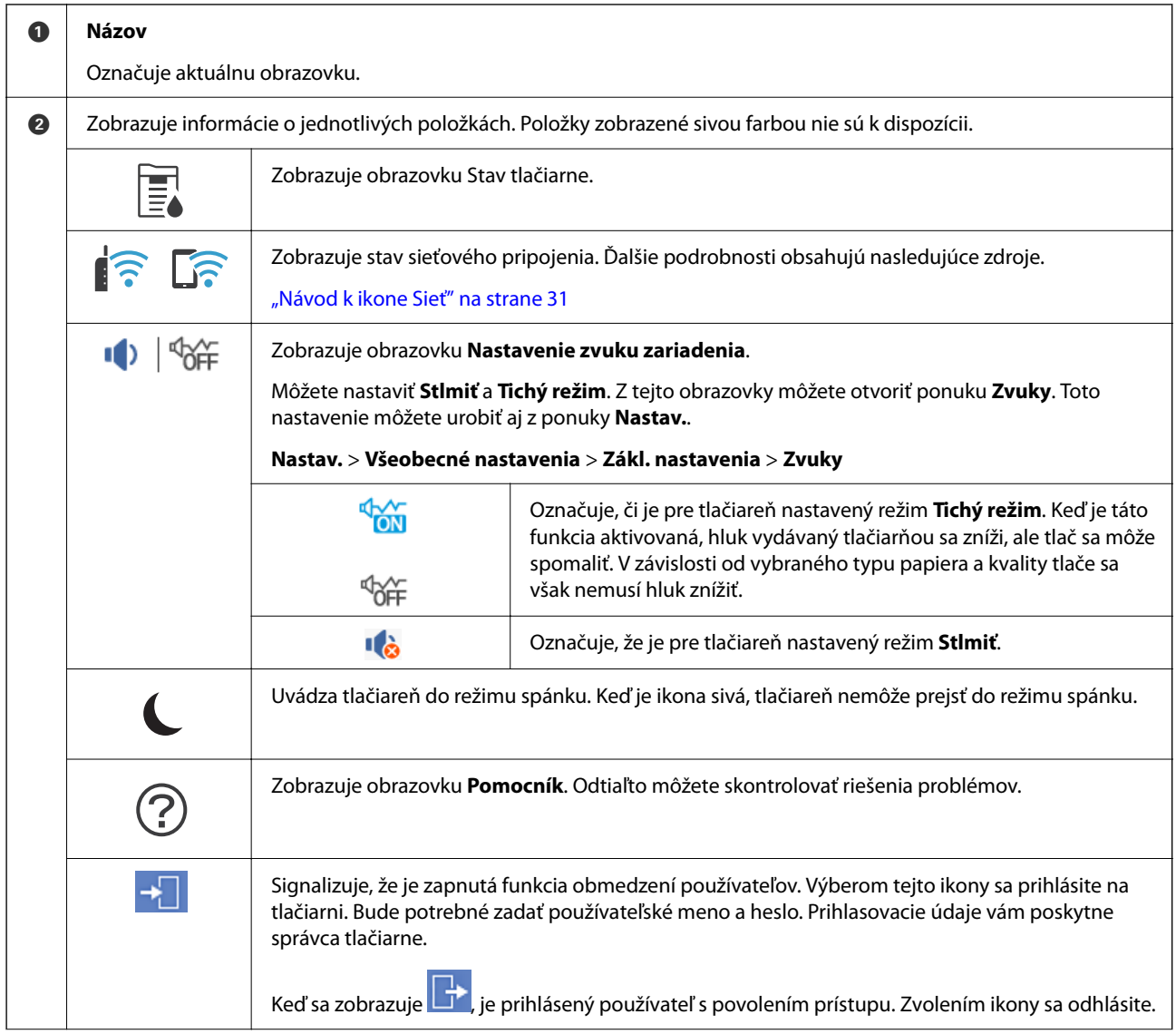

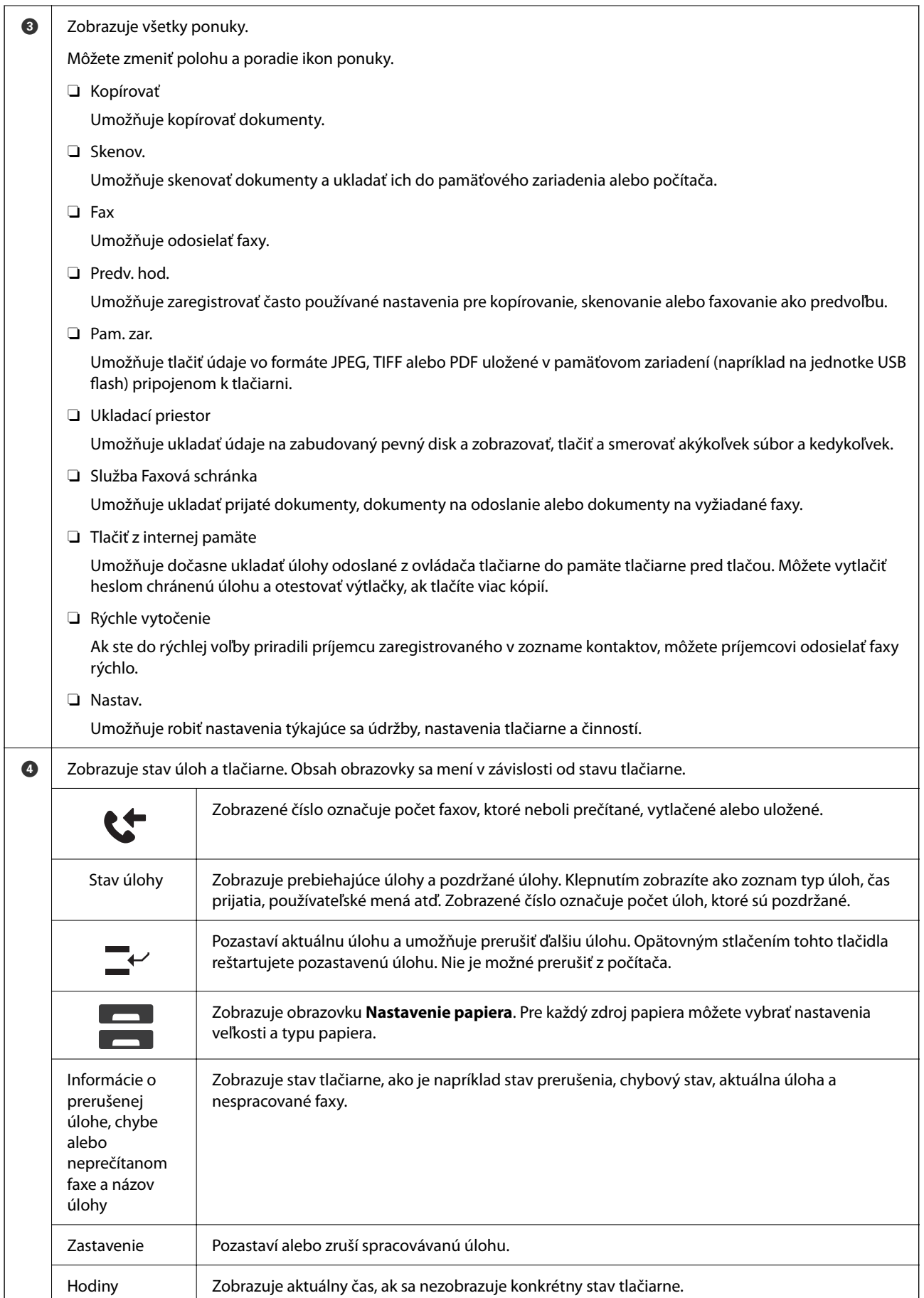

## <span id="page-30-0"></span>**Návod k ikone Sieť**

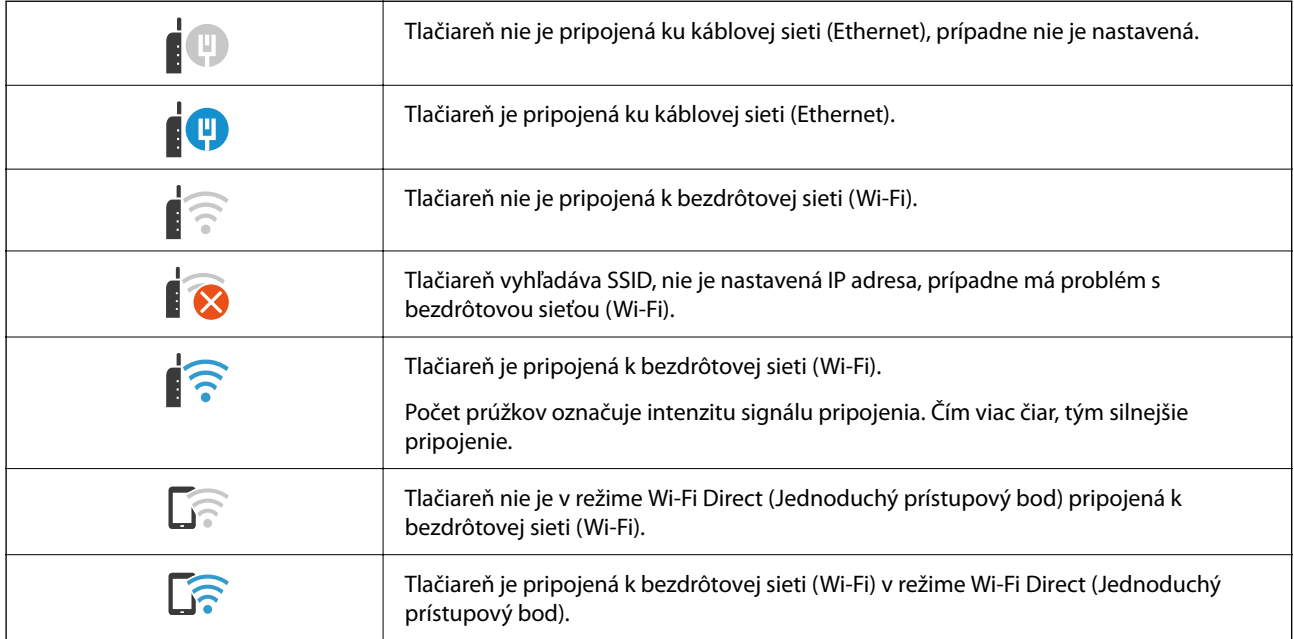

# **Konfigurácia obrazovky ponuky**

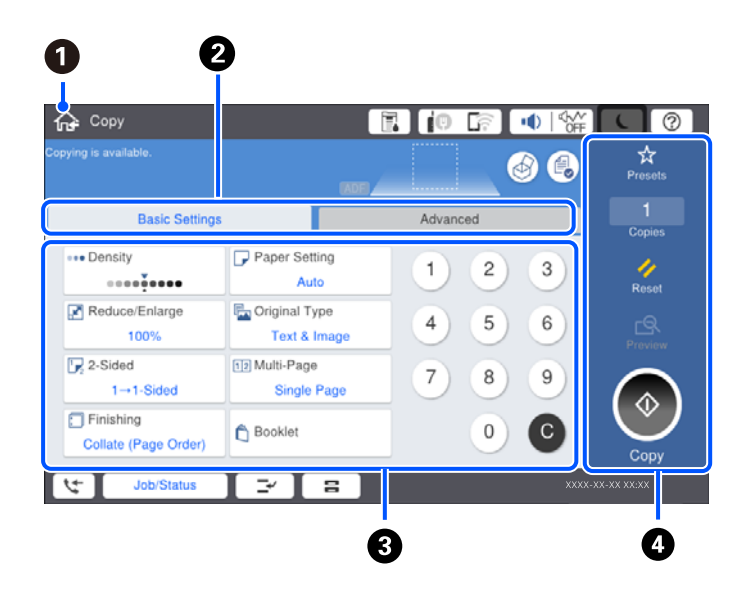

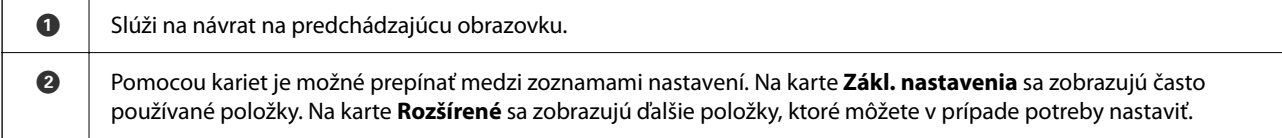

<span id="page-31-0"></span>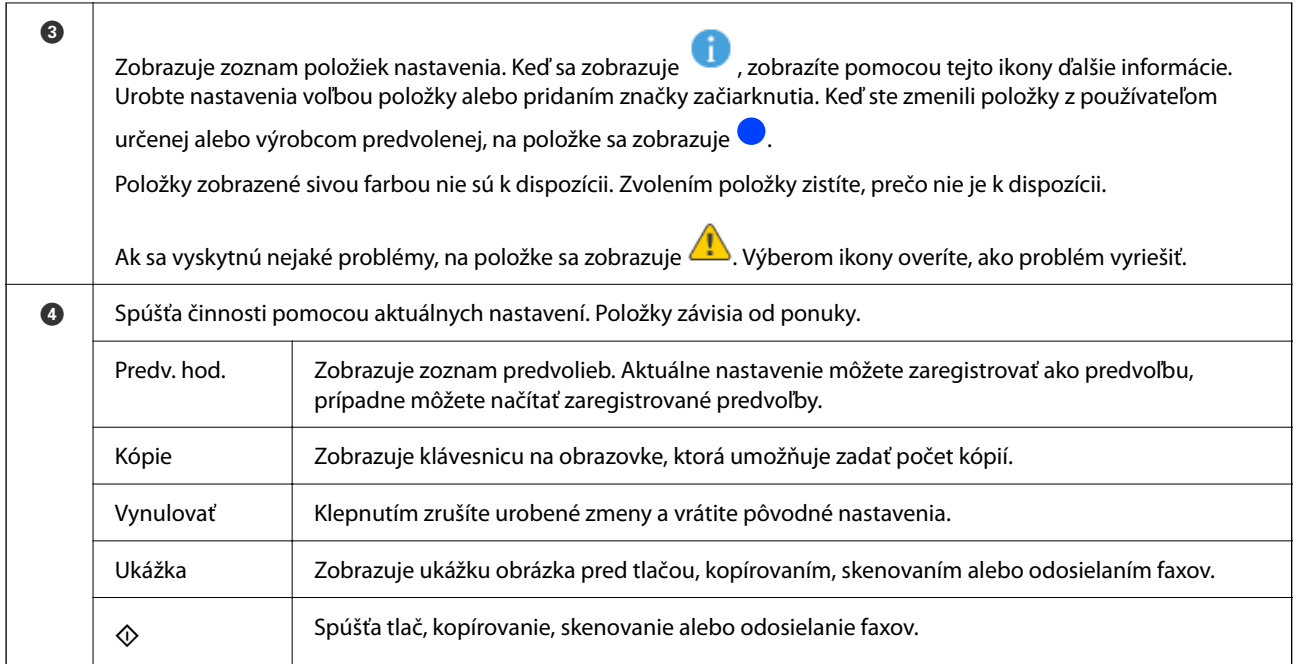

# **Konfigurácia obrazovky Stav úlohy**

Voľbou položky Stav úlohy na ovládacom paneli zobrazíte ponuku Stav úlohy. Môžete skontrolovať stav tlačiarne alebo úloh.

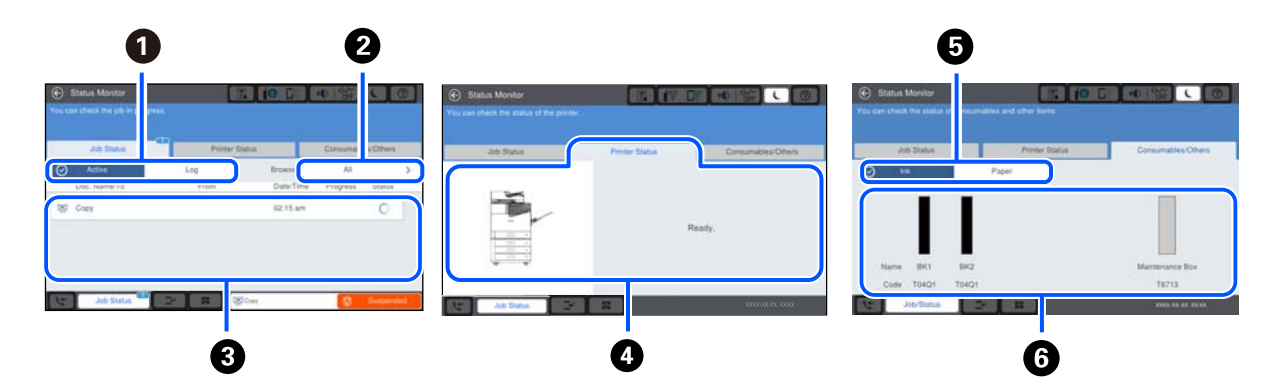

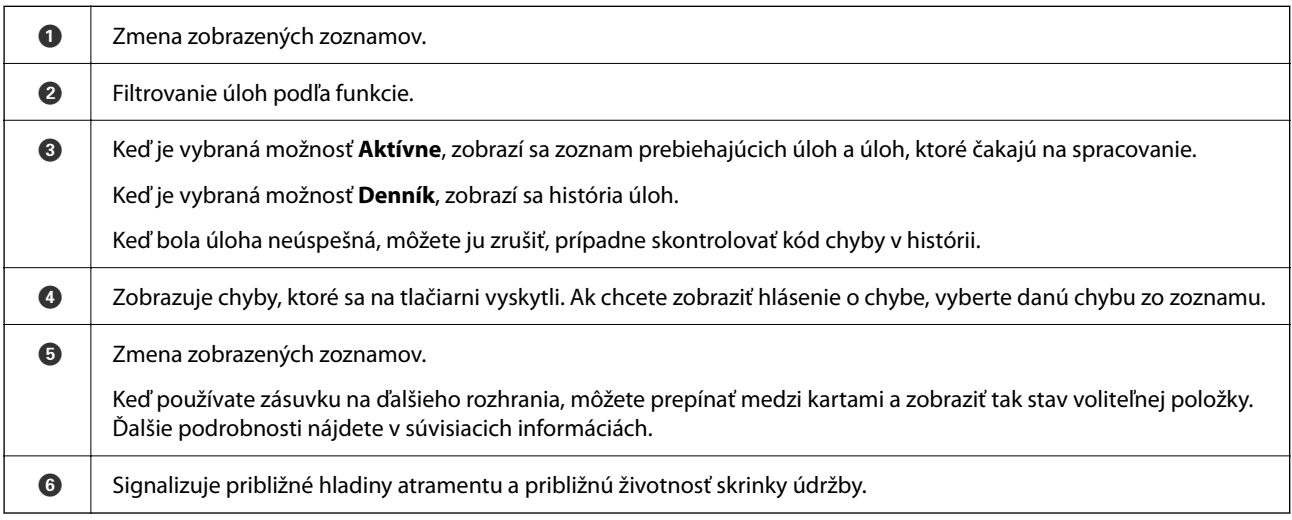

#### <span id="page-32-0"></span>**Súvisiace informácie**

- & ["Kód chyby je zobrazený v stavovej ponuke" na strane 296](#page-295-0)
- & ["Zoznam voliteľných položiek" na strane 359](#page-358-0)

## **Vyhradenie úlohy**

Môžete vyhradiť úlohy počas kopírovania alebo tlače, keď nepoužívate podávač ADF ani sklo skenera.

Na vyhradenie úloh nie je potrebné robiť žiadne zvláštne úkony. Ak vyberiete položku  $\hat{\Phi}$  počas bežnej činnosti, úloha sa spustí hneď po dokončení aktuálnej úlohy.

Môžete vyhradiť až 100 nasledujcich typov úloh vrátane aktuálnej úlohy.

□ Tlač

- O Kopírovanie
- O Odoslanie faxu

# **Zadávanie znakov**

Pomocou klávesnice na obrazovke môžete zadávať znaky a symboly pri konfigurovaní sieťových nastavení a podobne.

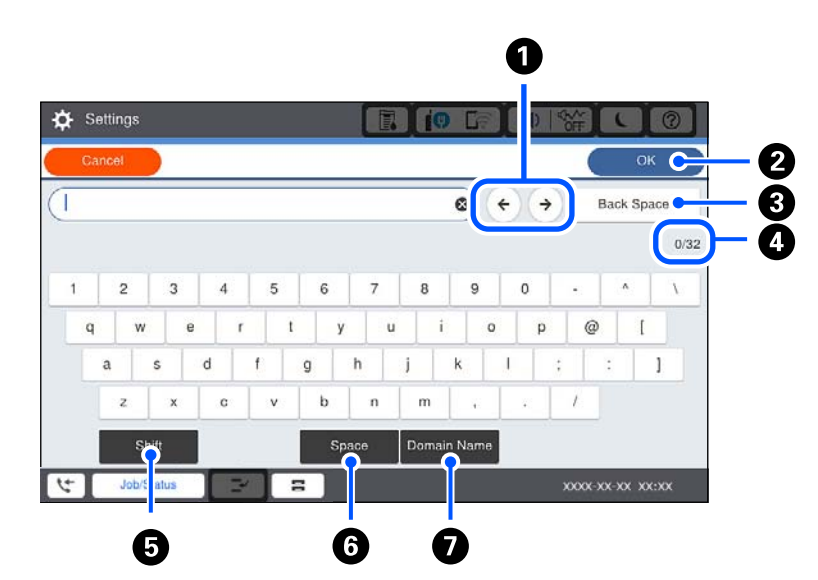

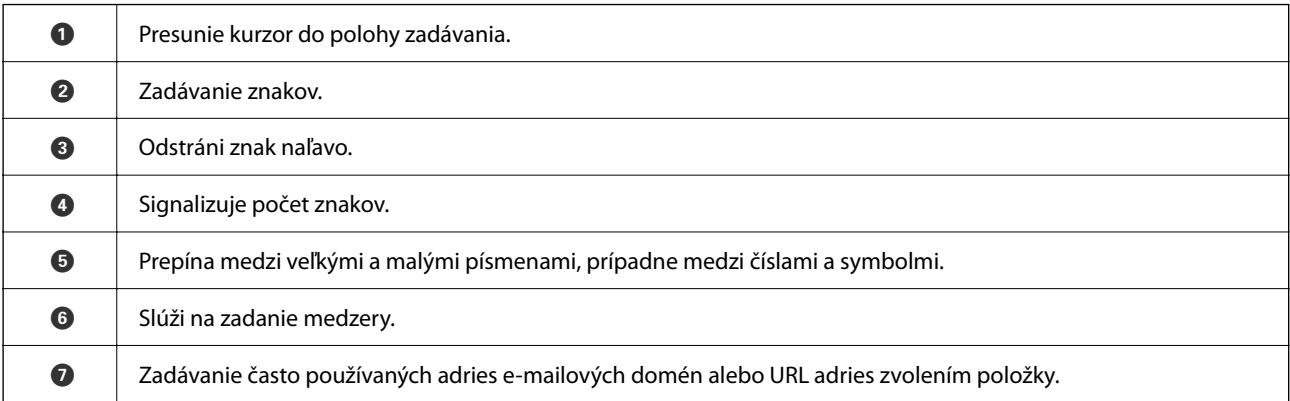

# <span id="page-33-0"></span>**Zobrazenie animácií**

Na LCD obrazovke sa môžu zobrazovať animácie pokynov na používanie, ako je napríklad vkladanie papiera alebo vytiahnutie zaseknutého papiera.

O Vyberte : zobrazí sa obrazovka Pomocníka. Vyberte položky, ktoré chcete zobraziť z návodu **Ako na to**.

O Vyberte položku **Ako na to** v spodnej časti prevádzkovej obrazovky. Zobrazí sa miestna animácia.

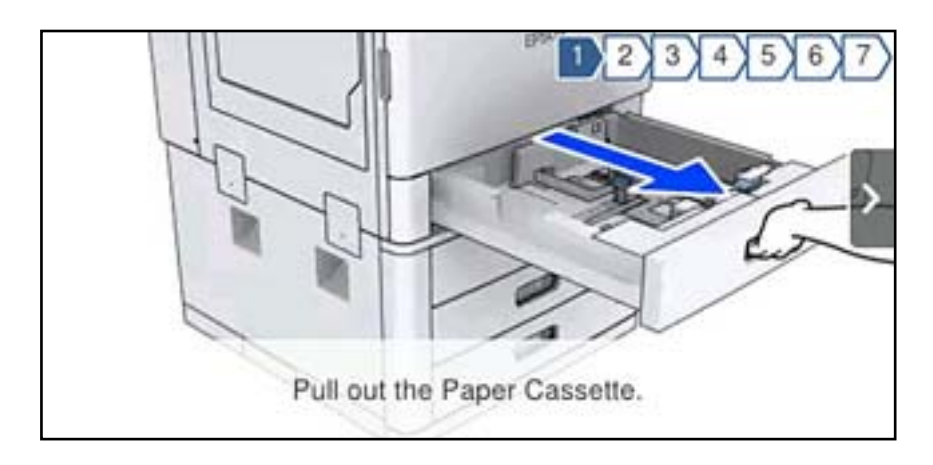

# <span id="page-34-0"></span>**Vloženie papiera**

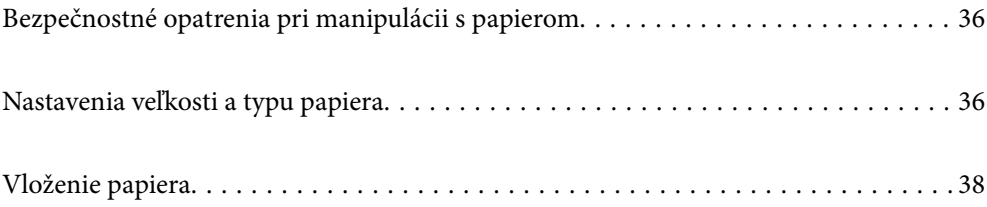

# <span id="page-35-0"></span>**Bezpečnostné opatrenia pri manipulácii s papierom**

#### **Manipulácia s papierom**

- O Prečítajte si listy s pokynmi, ktoré sú zabalené s papierom.
- O Pred vložením papier prefúknite a zarovnajte jeho okraje.

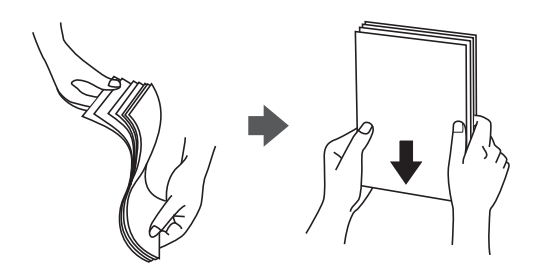

#### **Uskladnenie papiera**

Pri ukladaní papiera majte na pamäti nasledujúce.

- O Zvyšné papiere zabaľte do plastového vrecka, aby nepohlcovali vlhkosť.
- O Uschovajte na menej vlhkom mieste. Papier nenamáčajte.
- O Držte ho mimo dosahu slnečného svetla.
- O Papiere nestavajte, položte ich na plocho.

#### *Poznámka:*

Hoci ste papiere uschovávali podľa hore uvedených odporúčaní, v závislosti od prostredia sa môže znížiť kvalita tlače alebo môže dochádzať k zasekávaniu papiera. Pred použitím uskladneného papiera skúste vytlačiť malé množstvo a skontrolujte, či sa papier nezasekáva, prípadne či na výtlačkoch nie sú škvrny.

#### **Súvisiace informácie**

& ["Nedostupné typy papiera" na strane 449](#page-448-0)

# **Nastavenia veľkosti a typu papiera**

Ak registrujete veľkosť a typ papiera zobrazené na obrazovke pri vložení kazety na papier, tlačiareň informuje, keď sa zaregistrované informácie a nastavenia tlače líšia. Vďaka tomu sa predchádza plytvaniu papierom a atramentom tak, že sa uistíte, že netlačíte na nesprávnu veľkosť papiera ani netlačíte pomocou nastavení tlače, ktoré sa nezhodujú s typom papiera.

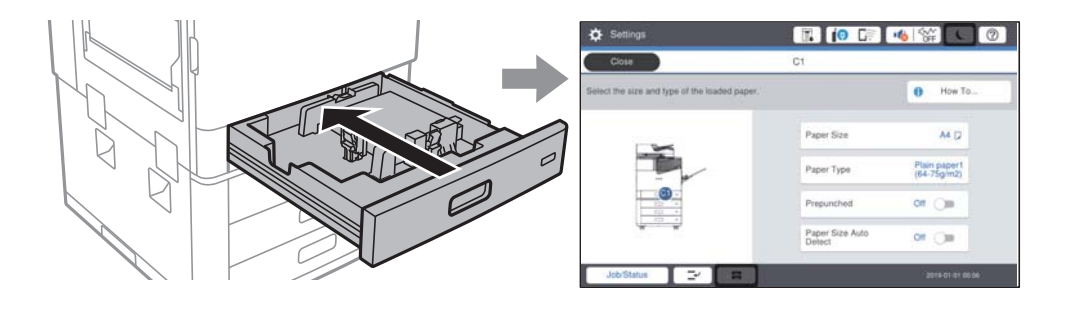
<span id="page-36-0"></span>Ak sa zobrazené veľkosť a typ papiera líšia od vloženého papiera, vyberte položku, ktorú chcete zmeniť. Ak sa nastavenia zhodujú s vloženým papierom, zatvorte obrazovku.

#### *Poznámka:*

- $\Box$  Voľbou  $\blacktriangleright$ na ovládacom paneli môžete tiež zobraziť obrazovku s nastaveniami veľkosti a typu papiera.
- O Často používané vlastné veľkosti môžete zaregistrovať v ponuke *Nastav.* > *Všeobecné nastavenia* > *Nastavenia tlačiarne* > *Nastavenia zdroja papiera* > *Zoznam veľkostí papiera definovaných použíateľom*.
- O Ak chcete nastaviť vlastnú veľkosť papiera, nastavte položku *Auto. zisť. veľkosti pap.* na možnosť *Vyp.*.

## **Nastavenie typu papiera**

Ak chcete dosiahnuť optimálnu kvalitu tlače, vyberte príslušný typ používaného papiera.

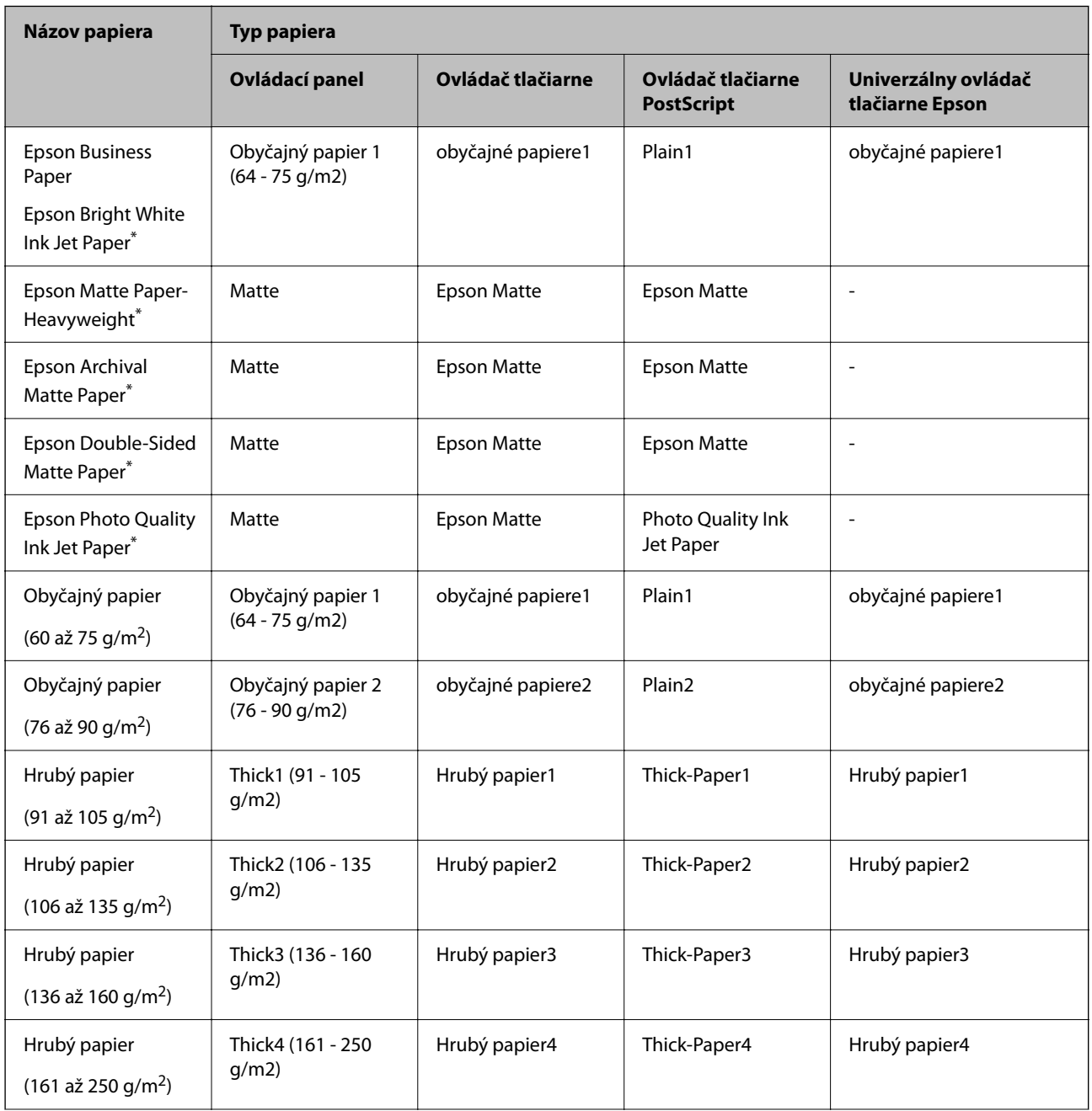

<span id="page-37-0"></span>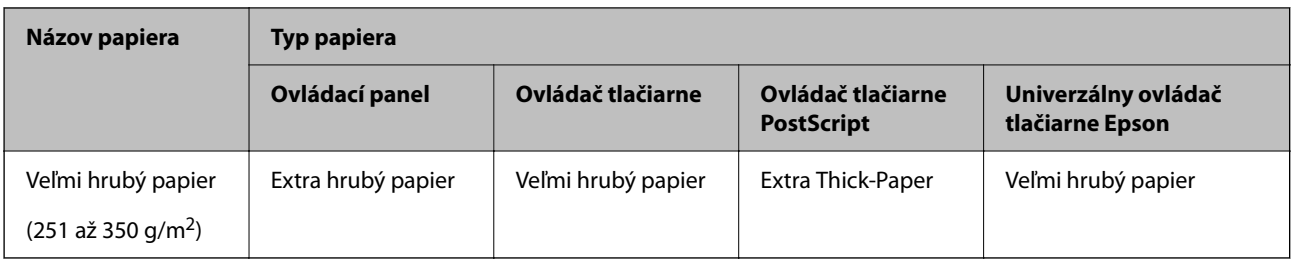

: Originálny papier Epson

## **Zoznam zistených veľkostí papiera**

Keď aktivujete funkciu **Auto. zisť. veľkosti pap.**, pri vložení papiera do doplnku zásobník papiera sa automaticky zisťujú nasledujúce veľkosti papiera.

A6, B6, A5, Half letter, B5, A4, Letter, B4, Legal, A3, 11×17 palcov

Podobné veľkosti papiera, napríklad A4 a Letter sa nemusia zisťovať správne. Ak sú veľkosti Half letter, Letter,

Legal a Leger zisťované ako veľkosti A5, A4, B4 a A3, vyberte položku **a potom nastavte správnu veľkosť**.

Ak sa veľkosti nedajú zisťovať automaticky, vyberte položku **, vypnite funkciu Auto. zisť. veľkosti pap.** a potom nastavte veľkosť papiera, ktorý ste vložili.

## **Vloženie papiera**

Papier môžete umiestňovať podľa animácií zobrazených na LCD obrazovke tlačiarne.

Vyberte a vyberte položky **Ako na to** > **Vložiť papier**. Vyberte zdroj papiera, ktorý chcete použiť na zobrazenie animácií. Tlačidlom **Zatvoriť** zatvoríte obrazovku s animáciou.

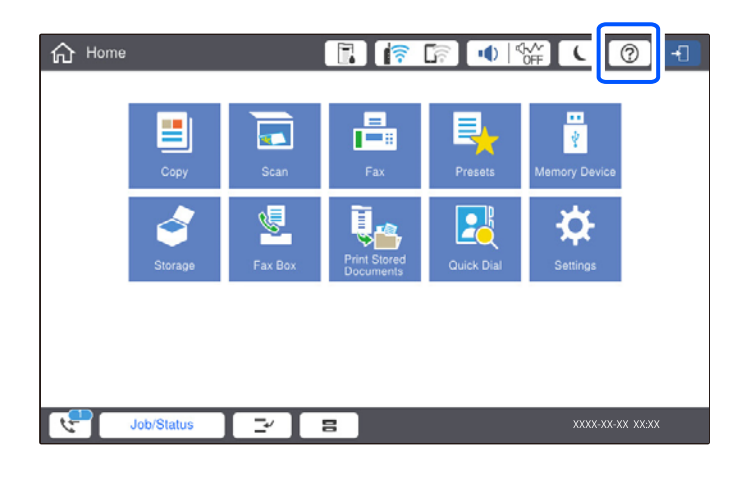

#### c*Upozornenie:*

Kazetu na papier vkladajte a vyťahujte pomaly. Vysokokapacitný zásobník vkladajte pomaly, pretože zásobník je ťažký kvôli veľkému množstvu papiera vloženému do zásobníka.

#### <span id="page-38-0"></span>*Poznámka:*

Keď meníte polohu vodiacich líšt v súčasti zásobník papiera, uvoľnite zámok na kazete a potom posuňte vodiace lišty. Po zmene polohy kazetu znova zaistite.

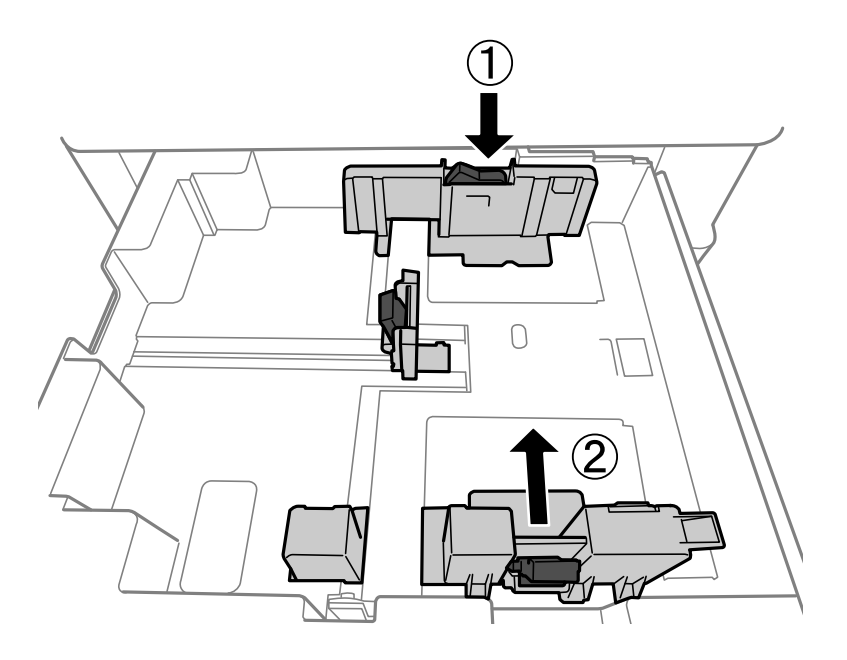

## **Vkladanie obálok**

Obálky vkladajte do stredu zásobníka na papier kratšou stranou napred a stranou s chlopňou obálky otočenou smerom nadol. Posuňte postranné vodiace lišty k hranám obálok.

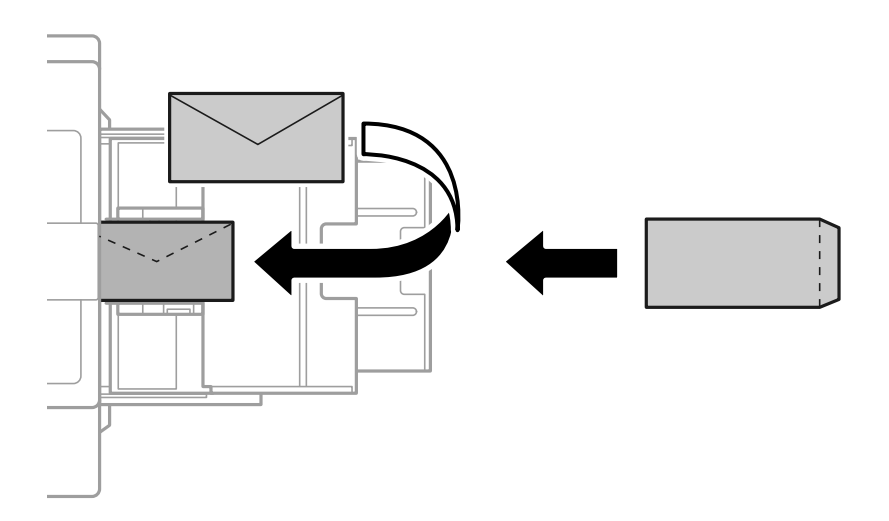

Ak je záklopka na krátkej hrane, uistite sa, či ste záklopku zahrnuli do nastavenia vlastnej veľkosti.

## **Vloženie predierovaného papiera**

Urobte nastavenia okrajov tak, aby sa netlačilo cez diery.

Nie je možné tlačiť v oblasti 17 mm od hrany (preddierovanej hrany) papiera.

#### c*Upozornenie:*

Vložte preddierovaný papier stranou s dierami smerom k sebe. Pri vložení papiera v nesprávnom smere sa môže papier zaseknúť, prípadne sa vnútro tlačiarne znečistí.

#### O Kazeta na papier

Vložte preddierovaný papier tlačovou stranou smerom nadol a časťou s dierami vpredu.

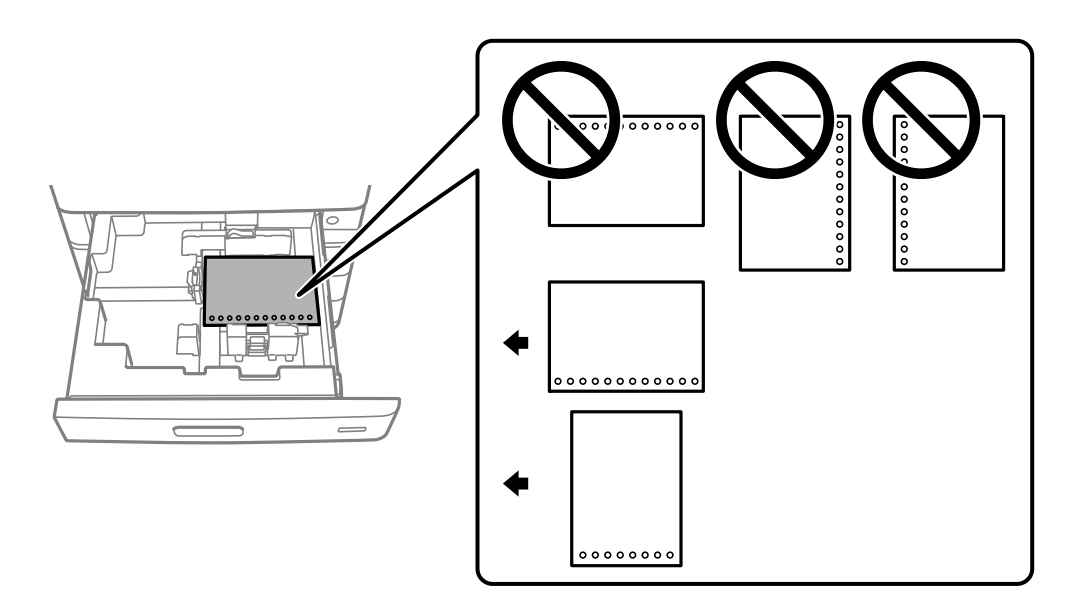

Na obrazovke s nastaveniami papiera zobrazenej na ovládacom paneli vyberte možnosť **Zap.** ako nastavenie **Prepunched**.

O Zásobník na papier

Vložte preddierovaný papier tlačovou stranou smerom nahor a časťou s dierami vpredu.

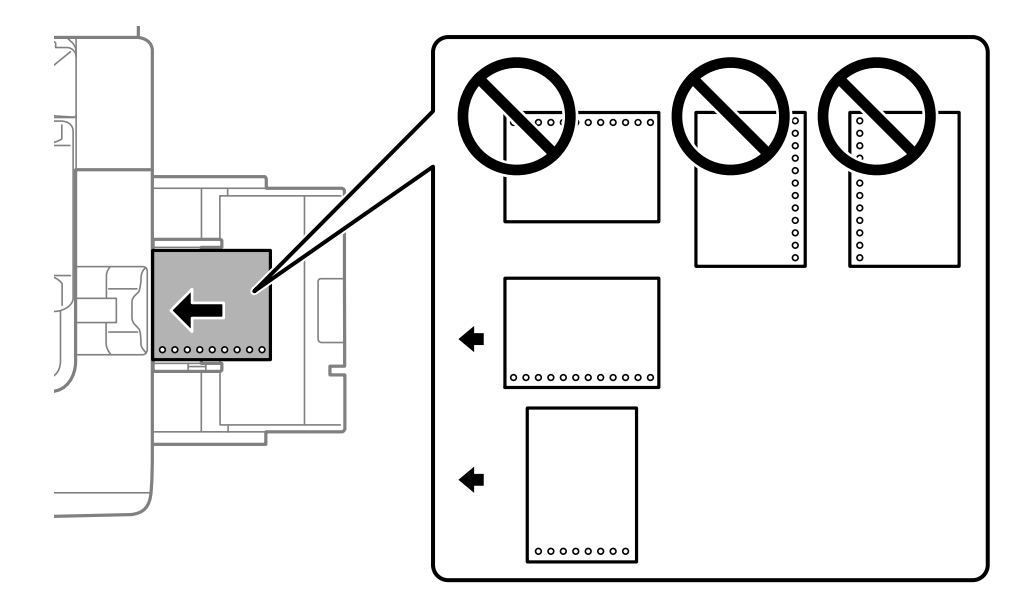

Na obrazovke s nastaveniami papiera zobrazenej na ovládacom paneli vyberte možnosť **Zap.** ako nastavenie **Prepunched**.

*Poznámka:*

Voľbou **na ovládacom paneli môžete tiež zobraziť obrazovku s nastaveniami papiera.** 

## **Vkladanie dlhých papierov**

Vložte jeden hárok dlhého papiera do zásobníka na papier. Nastavte položku **Auto. zisť. veľkosti pap.** na možnosť **Vyp.** a vyberte možnosť **Defin. Používateľom** ako nastavenie veľkosti papiera.

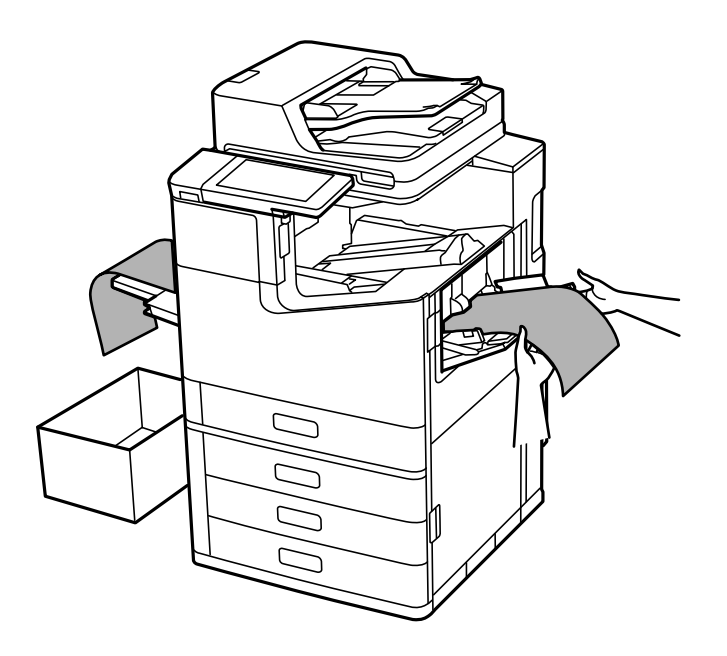

O Ak papier vypadáva zo zásobníka otočeného lícom nahor, pripravte si škatuľu, aby papier nepadal na podlahu.

O Nedotýkajte sa papiera, ktorý sa ide vysúvať. Mohli by ste si poraniť ruku, prípadne sa môže znížiť kvalita tlače.

O Keď vkladáte dlhý papier, dávajte pozor, aby ste si pri držaní papiera neporezali ruky na hranách papiera.

#### **Súvisiace informácie**

& ["Vkladanie dlhého papiera, keď je nainštalovaná zošívačka-P2" na strane 396](#page-395-0)

# <span id="page-41-0"></span>**Umiestnenie originálov**

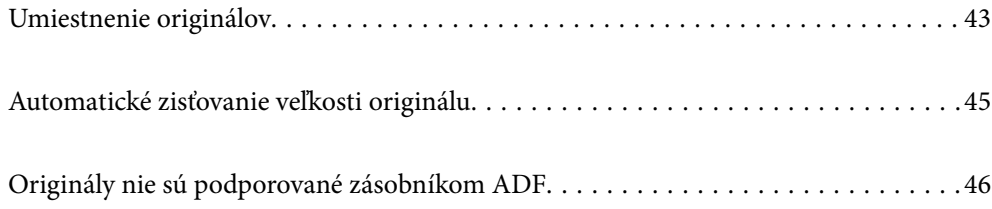

## <span id="page-42-0"></span>**Umiestnenie originálov**

Položte originály na sklo skenera alebo do podávača ADF.

Do ADF môžete vložiť viac originálov. Ak je k dispozícii automatické obojstranné skenovanie, môžete naraz skenovať obidve strany originálov. Parametre podávača ADF nájdete na dole uvedenom odkaze.

["Parametre podávača ADF" na strane 497](#page-496-0)

Podľa ďalej uvedeného postupu zobrazíte video k umiestňovaniu originálov.

Vyberte a vyberte položky **Ako na to** > **Vložte originály**. Vyberte spôsob umiestňovania originálov, ktorý si chcete pozrieť. Tlačidlom **Zatvoriť** zatvoríte obrazovku s animáciou.

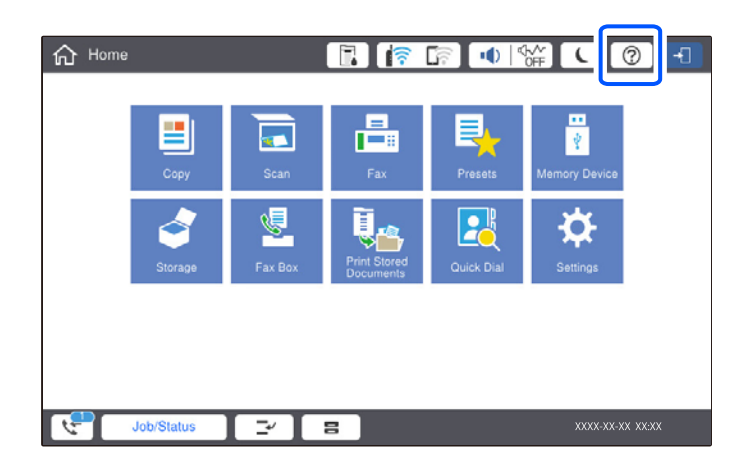

#### **Pri používaní skla skenera**

## !*Upozornenie:*

Pri zatváraní krytu dokumentov dávajte pozor, aby ste si neprivreli prsty. Inak sa môžete zraniť.

#### c*Upozornenie:*

O Pri ukladaní hrubých originálov, ako sú napríklad knihy, zabráňte tomu, aby vonkajšie svetlo svietilo priamo na sklo skenera.

Ak je osvetlenie interiéru príliš silné, veľkosť originálu nemusí byť automaticky zistená, prípadne môže byť výsledok kopírovania alebo skenovania biely.

- $\Box$  Netlačte príliš silno na sklo skenera. Inak sa môže poškodiť.
- $\Box$  Netlačte príliš silno na originál. Ak stlačíte príliš silno, môže sa objaviť rozmazanie, šmuhy a body.
- O Ak sú na origináli známky skladania alebo skrútenia, vyhlaďte ich a potom ho položte na sklo skenera. Obrázky môžu rozmazané v častiach, kde originál nie je v tesnom kontakte so sklom skenera.
- $\Box$  Ak je na skle skenera nejaký odpad alebo špina, rozsah skenovania sa môže zväčšiť, aby boli zahrnuté, takže obraz originálu môže mať nesprávnu polohu alebo sa môže zmenšiť. Pred skenovaním odstráňte všetok odpad a nečistoty zo skla skenera.

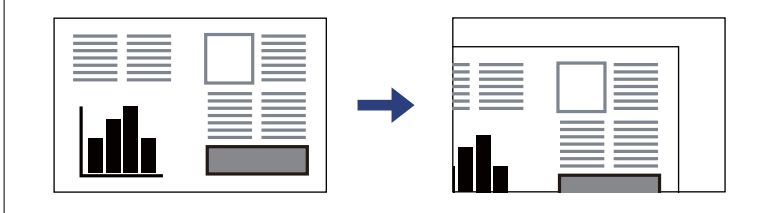

O Po naskenovaní odstráňte originály. Ak necháte originály dlhšiu dobu položené na skle, môžu sa prilepiť na sklo skenera.

#### *Poznámka:*

- $\Box$  Neskenuje sa oblasť 1,5 mm od hrán skla skenera.
- O Keď sú originály umiestnené v podávači ADF aj na skle skenera, majú prednosť originály v podávači ADF.
- O Niektoré veľkosti sa nemusia automaticky detegovať. V tejto situácií manuálne vyberte veľkosť originálov.

#### <span id="page-44-0"></span>**Pri používaní podávača ADF**

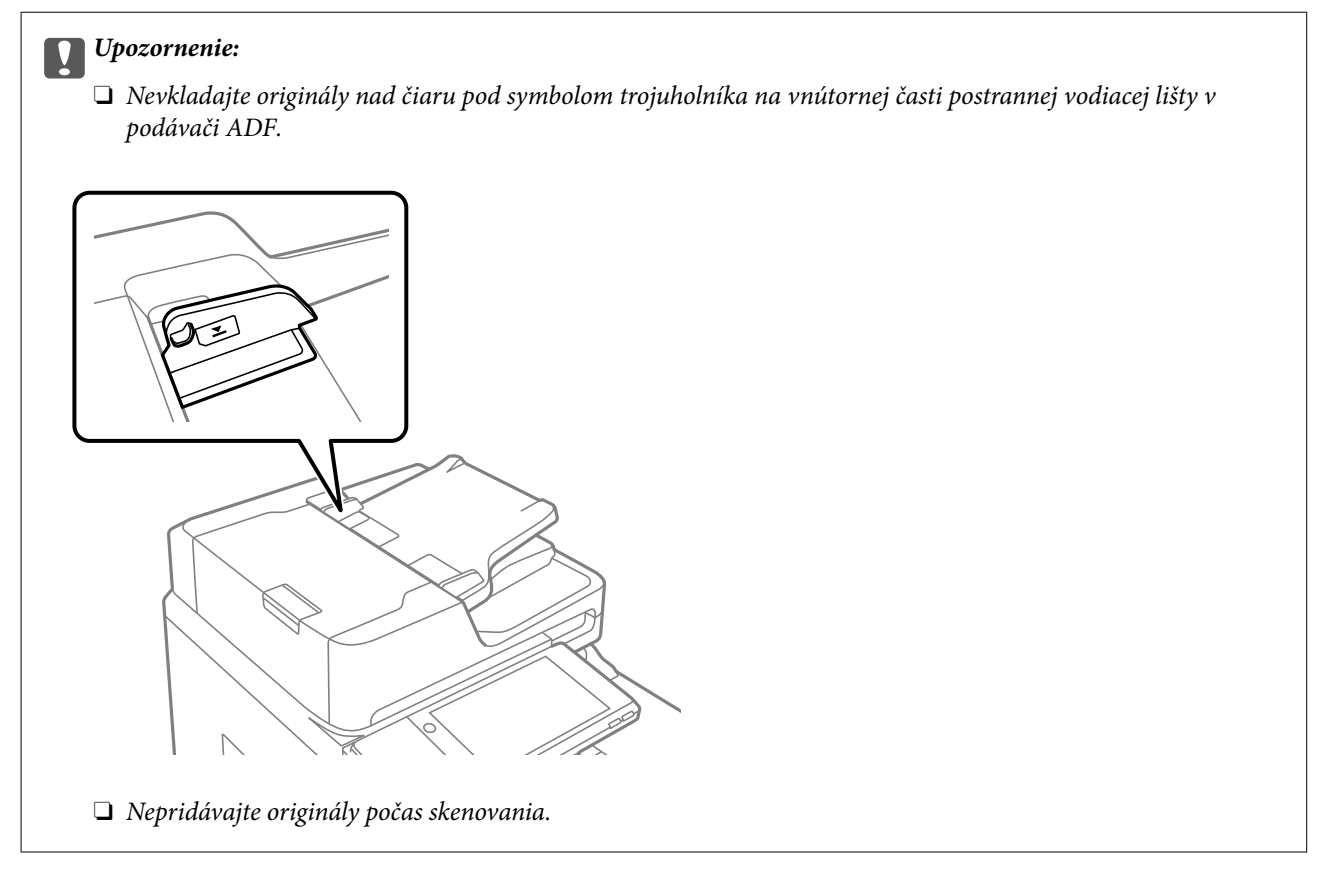

#### *Poznámka:*

O Originály menšie ako formát A4 môžete umiestniť tak, že dlhá strana bude smerovať k podávaču ADF.

O Niektoré veľkosti sa nemusia automaticky detegovať. V tejto situácií manuálne vyberte veľkosť originálov.

#### **Súvisiace informácie**

- & ["Originály nie sú podporované zásobníkom ADF" na strane 46](#page-45-0)
- $\rightarrow$  "Automatické zisťovanie veľkosti originálu" na strane 45
- & ["Technické údaje skenera" na strane 496](#page-495-0)

## **Automatické zisťovanie veľkosti originálu**

Keď vyberiete možnosť **Automatické zistenie** ako nastavenie papiera, automaticky sa zisťujú nasledujúce typy veľkosti papiera.

 $\Box$ Vkladané zvisle: A4, B5, A5, 16K $^*$ 

Vložte dlhú hranu originálu smerom k vstupu papiera na ADF alebo na ľavú stranu súčasti sklo skenera.

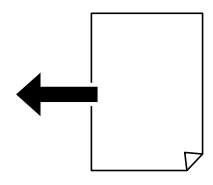

<span id="page-45-0"></span> $\hfill\Box$ Vkladané vodorovne: A3, B4, A4, B5, A5 (len sklo skenera),  $8\hbox{K}^* ,$ <br/> $16\hbox{K}^*$ 

Vložte krátku hranu originálu smerom k vstupu papiera na ADF alebo na ľavú stranu súčasti sklo skenera.

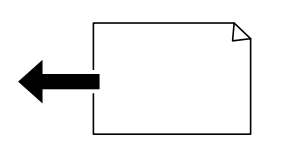

\*: Papier je zisťovaný, ak je povolená možnosť **Priorita K veľkostí**. Nemusí byť však zistený, Závisí to od používaných funkcií. Ďalšie informácie nájdete v časti "Súvisiace informácie".

#### *Poznámka:*

Veľkosti nasledujúcich originálov nemusia byť zisťované správne. Ak veľkosti nie sú zistené, nastavte veľkosť ručne na ovládacom paneli.

- O Originály, ktoré sú roztrhané, zložené, pokrčené alebo zvlnené (ak sú originály skrútené, vyrovnajte zvlnenie pred umiestnením originálov.)
- O Originály s množstvom otvorov pre rýchloviazač
- $\Box$  OHP, priehľadné originály alebo lesklé originály

#### **Súvisiace informácie**

 $\rightarrow$  ["Voľba automatického zisťovania veľkosti originálu:" na strane 465](#page-464-0)

## **Originály nie sú podporované zásobníkom ADF**

#### c*Upozornenie:*

Nepodávajte zo zásobníka ADF fotografie ani cenné umelecké diela. Pri zlom podaní sa môže originál skrútiť alebo poškodiť. Tieto dokumenty naskenujte namiesto toho na skle skenera.

Aby nedošlo k zaseknutiu papiera, nevkladajte do podávača ADF nasledujúce originály. Pri týchto typoch použite sklo skenera.

- O Roztrhnuté, zložené, pokrčené, poškodené alebo zvinuté
- O Originály s otvormi pre rýchloviazač
- O Originály spojené lepiacou páskou, svorkami zošívačky, kancelárskymi sponami atď.
- O Originály s nalepenými štítkami alebo nálepkami
- O Originály, ktoré nie sú orezané pravidelne alebo do pravého uhla
- O Zviazané originály
- O Projekčné fólie, termotransferový papier alebo zadné strany kopírovacieho papiera
- O Originály, ktoré boli práve vytlačené (nevysušené, nevychladnuté atď.)

# <span id="page-46-0"></span>**Vloženie a vytiahnutie pamäťového zariadenia**

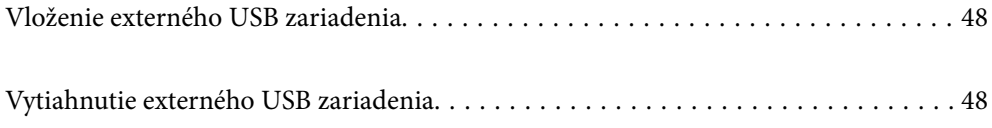

## <span id="page-47-0"></span>**Vloženie externého USB zariadenia**

Vložte externé USB zariadenie do portu externého rozhrania USB.

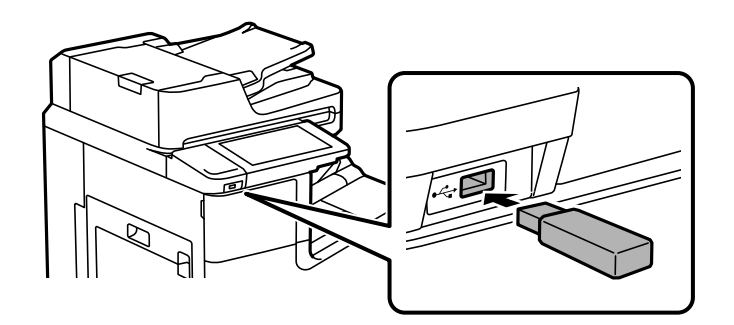

#### **Súvisiace informácie**

& ["Parametre pamäťového zariadenia" na strane 503](#page-502-0)

## **Vytiahnutie externého USB zariadenia**

Vytiahnite externé USB zariadenie.

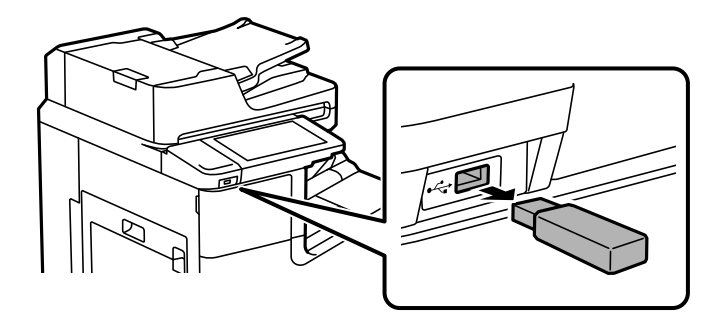

## c*Upozornenie:*

Ak odpojíte externé USB zariadenie počas činnosti tlačiarne, údaje na externom USB zariadení sa môžu stratiť.

# <span id="page-48-0"></span>**Tlač**

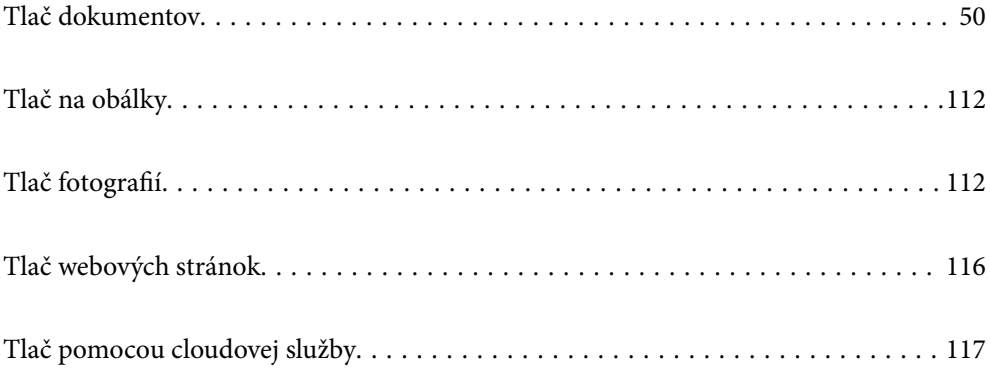

## <span id="page-49-0"></span>**Tlač dokumentov**

## **Tlač z počítača — Windows**

Ak nemôžete zmeniť niektoré z nastavení ovládača tlačiarne, môžu byť zakázané správcom. Pomoc vám poskytne správca tlačiarne.

### **Tlač pomocou funkcie Jednoduché nastavenia**

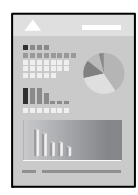

#### *Poznámka:*

Operácie sa môžu líšiť v závislosti od aplikácie. Podrobnosti nájdete v Pomocníkovi aplikácie.

- 1. Vložte papier do tlačiarne. ["Vloženie papiera" na strane 38](#page-37-0)
- 2. Otvorte súbor, ktorý chcete tlačiť.
- 3. V ponuke **Súbor** vyberte položku **Tlačiť** alebo **Nastavenie tlače**.
- 4. Vyberte tlačiareň.
- 5. Prejdite do okna ovládača tlačiarne výberom položky **Predvoľby** alebo **Nastavenia**.

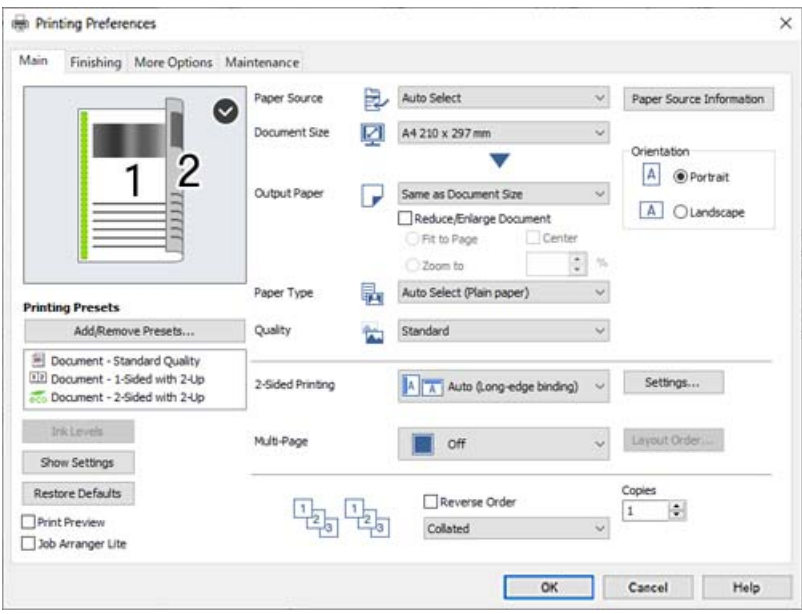

<span id="page-50-0"></span>6. V prípade potreby zmeňte nastavenie.

Podrobnosti nájdete v možnostiach ponuky pre ovládač tlačiarne.

#### *Poznámka:*

- O Vysvetlenie položiek nastavenia nájdete v online Pomocníkovi. Kliknutím pravým tlačidlom myši na položku zobrazíte položku *Pomocník*.
- O Keď zvolíte položku *Ukážka pred tlačou*, môžete si pred tlačou pozrieť ukážku dokumentu.
- O Keď chcete tlačiť iba na jednu stranu papiera, nastavte položku *Obojstranná tlač* na možnosť *Vypnuté*.
- O Ak chcete uložiť tlačený dokumnet do ukladacieho priestoru, vyberte kartu *Dokončovanie* alebo *Viac možností*, vyberte položku *Uložiť do úložiska a Tlačiť* v časti *Typ úlohy* a stanovte, kde sa má dokument uložiť.
- 7. Kliknutím na tlačidlo **OK** zatvoríte okno ovládača tlačiarne.
- 8. Kliknite na položku **Tlačiť**.

#### *Poznámka:*

- O Keď vyberiete položku *Ukážka pred tlačou*, zobrazí sa okno s ukážkou. Ak chcete zmeniť nastavenia, kliknite na položku *Zrušiť* a potom postup od 3. kroku zopakujte.
- O Ak chcete zrušiť tlač, na počítači kliknite pravým tlačidlom myši na tlačiareň v časti *Zariadenia a tlačiarne*, *Tlačiareň* alebo v časti *Tlačiarne a faxy*. Kliknite na položku *Pozrite, čo sa tlačí*, kliknite pravým tlačidlom na úlohu, ktorú chcete zrušiť, a potom vyberte položku *Zrušiť*. Nemôžete však z počítača zrušiť tlačovú úlohu po jej úplnom zaslaní do tlačiarne. V takom prípade zrušte tlačovú úlohu pomocou ovládacieho panela tlačiarne.

#### **Súvisiace informácie**

- $\blacktriangleright$  ["Dostupný papier a kapacity" na strane 446](#page-445-0)
- & ["Nastavenie typu papiera" na strane 37](#page-36-0)
- $\blacktriangleright$  "Možnosti ponuky pre ovládač tlačiarne" na strane 51

#### *Možnosti ponuky pre ovládač tlačiarne*

V aplikácii otvorte okno tlače, vyberte tlačiareň a potom otvorte okno ovládača tlačiarne.

#### *Poznámka:*

Ponuky sa líšia v závislosti od vybranej možnosti.

#### **Karta Hlavný**

Predvoľby tlače:

Pridať/Odstrániť predvoľby:

Môžete pridať alebo odstrániť vlastné predvoľby často používaných nastavení tlače. Zo zoznamu vyberte predvoľbu, ktorú chcete použiť.

#### Hladiny atramentu:

Zobrazuje približnú hladinu atramentu. Ak chcete aktivovať túto funkciu, je potrebné nainštalovať program EPSON Status Monitor 3. Môžete si ho prevziať z webovej lokality spoločnosti Epson.

[http://www.epson.com](http://www.epson.com/)

#### Zobraziť nastavenia/Skryť nastavenia:

Zobrazuje zoznam položiek, ktoré sú práve nastavené na kartách **Hlavný**, **Dokončovanie** a **Viac možností**. Môžete zobraziť alebo skryť obrazovku s aktuálnym zoznamom nastavení.

#### Obnoviť predvolené:

Vráti všetky nastavenia na výrobcom predvolené hodnoty. Nastavenia na kartách **Dokončovanie** a **Viac možností** sa tiež obnovia na predvolené.

#### Ukážka pred tlačou:

Zobrazuje ukážku dokumentu pred tlačou.

#### Organizátor tlačových úloh Lite:

Funkcia Job Arranger Lite umožňuje skombinovať viaceré súbory vytvorené v rôznych aplikáciách a vytlačiť ich ako jednu tlačovú úlohu.

#### Zdroj papiera:

Vyberte zdroj papiera, z ktorého sa podáva papier. Vyberte možnosť **Auto. vybrať**, ak chcete automaticky vyberať zdroj papiera zvolený v nastaveniach tlače na tlačiarni. Ak vyberiete možnosť **Nastaviť osobitne pre každý papier**, môžete zvoliť, či sa má tlačiť titulná a záverečná strana. Môžete aj pre strany svojho dokumentu zvoliť viaceré zdroje papiera. Ak vyberiete možnosť **Prekladový hárok/kapitola** a kliknete na položku **Nastavenia**, môžete urobiť podrobné nastavenia.

#### Veľkosť dokumentu:

Vyberte veľkosť papiera, na ktorý chcete tlačiť. Ak vyberiete možnosť **Definované používateľom**, zadajte šírku a výšku papiera a potom veľkosť zaregistrujte.

#### Výstupný papier:

Vyberte veľkosť papiera, na ktorý chcete tlačiť. Ak sa nastavenie **Veľkosť dokumentu** líši od nastavenia **Výstupný papier**, automaticky je zvolená možnosť **Zmenšiť/Zväčšiť dokument**. Nemali by ste to vyberať, keď tlačíte bez zmenšenia alebo zväčšenia dokumentu.

#### Zmenšiť/Zväčšiť dokument:

Umožňuje vám zmenšiť alebo zväčšiť veľkosť dokumentu.

#### Upraviť na stránku:

Automaticky zmenší alebo zväčší dokument, aby vyhovoval veľkosti papiera zvolenej v **Výstupný papier**.

#### Priblížiť na:

Umožňuje tlačiť v špecifickom percente.

#### Stred:

Umožňuje vytlačiť obrázky na stred papiera.

#### Typ papiera:

Vyberte typ papiera, na ktorý tlačíte. Ak vyberiete možnosť **Automatický výber (obyčajné papiere)**, tlačiť sa bude zo zdroja papiera, pre ktorý je typ papiera v nastaveniach tlačiarne určený nasledovne.

Obyčajný papier 1, Obyčajný papier 2, Preprinted, Letterhead, Farba, Recycled, Vysokokvalitný obyčajný papier

<span id="page-52-0"></span>Papier však nemožno podávať zo zdroja papiera, ktorý je v položke **Nastavenia autom. voľby** na tlačiarni nastavený ako vypnutý. Keď tlačíte na predný kryt alebo zadný kryt, papier sa tiež tlačí zo zdroja papiera nastaveného pre typy papiera iné, než sú hore uvedené.

#### Kvalita:

Vyberte kvalitu tlače, ktorú chcete pri tlači použiť. Dostupné nastavenia sa líšia v závislosti od vybraného typu papiera. Výberom položky **Vysoký** získate vyššiu kvalitu tlače, ale rýchlosť tlače môže byť nižšia.

#### Informácie o zdroji papiera:

Zobrazuje informácie o papieri nastavenom pre jednotlivé zdroje papiera.

#### Orientácia:

Vyberte orientáciu, ktorú chcete pri tlači použiť.

#### Obojstranná tlač:

Umožňuje vykonávať obojstrannú tlač.

#### Nastavenia:

Môžete určiť hranu väzby a okraje väzby. Keď tlačíte viacstranové dokumenty, môžete zvoliť tlač od prvej alebo poslednej strany. Môžete použiť aj funkciu Obrázky v okraji väzby a vybrať, ako okarj väzby ovplyvní obrazy.

#### Viac st.:

Umožňuje tlačiť viac strán na jeden hárok alebo tlač plagátu. Kliknite na položku **Poradie uspor.** a stanovte poradie, v akom sú strany tlačené.

#### Obrátiť poradie:

Umožňuje tlačiť od poslednej strany, takže sú strany po tlači zoradené v správnom poradí.

#### Stohovať/Nezoradené:

Vyberte možnosť **Stohovať**, ak chcete tlačiť viacstránkové dokumenty usporiadané podľa poradia a zoradené do skupín.

#### Kópie:

Nastavte počet kópií, ktoré chcete vytlačiť.

#### **Karta Dokončovanie**

#### Zobraziť nastavenia/Skryť nastavenia:

Zobrazuje zoznam položiek, ktoré sú práve nastavené na kartách **Hlavný**, **Dokončovanie** a **Viac možností**. Môžete zobraziť alebo skryť obrazovku s aktuálnym zoznamom nastavení.

#### Obnoviť predvolené:

Vráti všetky nastavenia na výrobcom predvolené hodnoty. Nastavenia na kartách **Hlavný** a **Viac možností** sa tiež obnovia na predvolené.

#### Typ úlohy:

Vyberte, či chcete ukladať tlačové údaje na tlačiarni.

#### Normálna tlač:

Tlač sa začne bez uloženia.

#### Dôverná úloha:

Ochrana dôverných dokumentov pri tlači heslom. Ak použijete túto funkciu, údaje sa uložia do tlačiarne a dajú sa vytlačiť len po zadaní hesla pomocou ovládacieho panela tlačiarne. Kliknutím na položku **Nastavenia** zmeníte nastavenia.

#### Overenie úlohy:

Keď tlačíte viac kópií, umožňuje vytlačiť jednu kópiu a skontrolovať obsah. Ak chcete tlačiť po vytvorení druhej kópie, použite ovládací panel tlačiarne.

Kliknite na položku **Nastavenia** a nastavte položky **Používateľské meno** a **Názov úlohy**.

#### Opakovaná tlačová úloha:

Umožňuje uložiť tlačovú úlohu do pamäte tlačiarne. Tlač môžete spustiť pomocou ovládacieho panela tlačiarne.

Kliknite na položku **Nastavenia** a nastavte položky **Používateľské meno** a **Názov úlohy**.

#### Uložiť do úložiska:

Môžete uložiť údaje v ukladacom priestore a vytlačiť to neskôr.

#### Uložiť do úložiska a Tlačiť:

Pri tlači môžete uložiť tlačové údaje v ukladacom priestore.

#### Zdroj papiera:

Vyberte zdroj papiera, z ktorého sa podáva papier. Vyberte možnosť **Auto. vybrať**, ak chcete automaticky vyberať zdroj papiera zvolený v nastaveniach tlače na tlačiarni. Ak vyberiete možnosť **Nastaviť osobitne pre každý papier**, môžete zvoliť, či sa má tlačiť titulná a záverečná strana. Môžete aj pre strany svojho dokumentu zvoliť viaceré zdroje papiera. Ak vyberiete možnosť **Prekladový hárok/kapitola** a kliknete na položku **Nastavenia**, môžete urobiť podrobné nastavenia.

#### Oddeľovací hárok:

Vyberte nastavenia pre vkladanie oddeľovacích hárkov medzi výtlačky.

#### Výstupný zásobník:

Vyberte, ktorý výstupný zásobník použijete na výtlačky. Výstupný zásobník môže byť zvolený automaticky podľa ostatných nastavení tlače.

#### Zoradiť:

Vyberte spôsob zoradenia viacerých kópií.

#### Otočiť zoradenie:

Výtlačky sa zoraďujú striedavo v orientácii na výšku a orientácii na šírku. Ak chcete použiť túto funkciu, vyberte možnosť **Auto. vybrať** ako nastavenie položky **Zdroj papiera** a **Auto. vybrať** alebo **Zásobník smerujúci nadol** ako nastavenie položky **Výstupný zásobník**. Výtlačky sa zoraďujú do súčasti zásobník lícom nadol.

#### <span id="page-54-0"></span>Zmiešaná veľkosť papiera:

Keď sú zmiešané nasledujúce veľkosti dokumentov, výtlačky sa zoraďujú zarovnaním krátkej hrany veľkého papiera a dlhej hrany malého papiera. Vyberte možnosť **Určiť orientáciu** a potom kliknutím na položku **Nastavenia** nastavte orientáciu papiera a okraj väzby.

 $\Box$  A3/A4

O Ledger/Letter

 $\Box$  B4/B5

 $\Box$  8K/16K

#### **Karta Viac možností**

#### Predvoľby tlače:

Pridať/Odstrániť predvoľby:

Môžete pridať alebo odstrániť vlastné predvoľby často používaných nastavení tlače. Zo zoznamu vyberte predvoľbu, ktorú chcete použiť.

#### Zobraziť nastavenia/Skryť nastavenia:

Zobrazuje zoznam položiek, ktoré sú práve nastavené na kartách **Hlavný**, **Dokončovanie** a **Viac možností**. Môžete zobraziť alebo skryť obrazovku s aktuálnym zoznamom nastavení.

#### Obnoviť predvolené:

Vráti všetky nastavenia na výrobcom predvolené hodnoty. Nastavenia na kartách **Hlavný** a **Dokončovanie** sa tiež obnovia na predvolené.

#### Typ úlohy:

Vyberte, či chcete ukladať tlačové údaje na tlačiarni.

#### Normálna tlač:

Tlač sa začne bez uloženia.

#### Dôverná úloha:

Ochrana dôverných dokumentov pri tlači heslom. Ak použijete túto funkciu, údaje sa uložia do tlačiarne a dajú sa vytlačiť len po zadaní hesla pomocou ovládacieho panela tlačiarne. Kliknutím na položku **Nastavenia** zmeníte nastavenia.

#### Overenie úlohy:

Keď tlačíte viac kópií, umožňuje vytlačiť jednu kópiu a skontrolovať obsah. Ak chcete tlačiť po vytvorení druhej kópie, použite ovládací panel tlačiarne.

Kliknite na položku **Nastavenia** a nastavte položky **Používateľské meno** a **Názov úlohy**.

#### Opakovaná tlačová úloha:

Umožňuje uložiť tlačovú úlohu do pamäte tlačiarne. Tlač môžete spustiť pomocou ovládacieho panela tlačiarne.

Kliknite na položku **Nastavenia** a nastavte položky **Používateľské meno** a **Názov úlohy**.

Uložiť do úložiska:

Môžete uložiť údaje v ukladacom priestore a vytlačiť to neskôr.

#### Uložiť do úložiska a Tlačiť:

Pri tlači môžete uložiť tlačové údaje v ukladacom priestore.

#### Korekcia odtieňov:

#### Automatické:

Slúži na automatickú úpravu tónu farieb na obrázkoch.

#### Vlastné:

Umožňuje vykonávať ručnú opravu tónu farieb. Ďalšie nastavenia nájdete po kliknutí na položku **Spresniť**.

#### Možnosti obrázkov:

Aktivuje možnosti kvality tlače, ako je napríklad Zvýrazniť text. Môžete tiež zväčšiť hrúbku tenkých čiar, aby boli na výtlačkoch viditeľnejšie.

#### Ďalšie nastavenia:

#### Vlastnosti vodoznaku:

Umožňuje robiť nastavenia pre vzory proti kopírovaniu, vodoznaky alebo hlavičky či päty.

#### Pridať/Odstrániť:

Umožňuje pridať alebo odstrániť vzory proti kopírovaniu alebo vodoznaky, ktoré chcete použiť.

#### Nastavenie:

Umožňuje nastaviť spôsob tlače pre vzory proti kopírovaniu alebo vodoznaky.

#### Záhlavie/zápätie:

V hlavičkách a pätách môžete vytlačiť údaje, ako sú používateľské meno a dátum tlače.

#### Otočiť o 180°:

Pred tlačou sa strany otočia o 180 stupňov. Vyberte túto položku, keď tlačíte na papier, ktorý je v tlačiarni vložený v pevnej orientácii (napríklad obálky).

#### Tlačové sety:

Aktivuje nastavenia umožňujúce zoradenie výtlačkov podľa skupiny. Kliknutím na položku **Nastavenia** môžete nastaviť počet kópií, počet sád a spôsob zoradenia.

#### **Karta Údržba**

Organizátor tlačových úloh Lite:

Otvára okno funkcie Organizátor tlačových úloh Lite. Tu môžete otvoriť a upraviť predtým uložené údaje.

#### EPSON Status Monitor 3:

Otvára okno funkcie EPSON Status Monitor 3. Tu môžete skontrolovať stav tlačiarne a spotrebného materiálu. Ak chcete aktivovať túto funkciu, je potrebné nainštalovať program EPSON Status Monitor 3. Môžete si ho prevziať z webovej lokality spoločnosti Epson.

#### [http://www.epson.com](http://www.epson.com/)

#### Preferencie monitorovania:

Umožňuje robiť nastavenia pre položky v okne EPSON Status Monitor 3. Ak chcete aktivovať túto funkciu, je potrebné nainštalovať program EPSON Status Monitor 3. Môžete si ho prevziať z webovej lokality spoločnosti Epson.

#### [http://www.epson.com](http://www.epson.com/)

#### Rozšírené nastavenia:

Umožňuje robiť rôzne nastavenia. Kliknutím pravým tlačidlom myši na jednotlivé položky zobrazíte funkciu Pomocník a ďalšie informácie.

#### Tlačový front:

Zobrazuje úlohy, ktoré čakajú na vytlačenie. Môžete skontrolovať, pozastaviť alebo obnoviť tlačové úlohy.

#### Informácie o tlačiarni a možnostiach:

Zobrazuje počet hárkov papiera podaných do tlačiarne alebo do APD.

#### Jazyk:

Môžete zmeniť jazyk, ktorý sa má použiť v okne ovládača tlačiarne. Ak chcete použiť nastavenie, zatvorte ovládač tlačiarne a potom ho znova otvorte.

#### Aktualizácia softvéru:

Spustí program EPSON Software Updater, ktorý na internete overí najnovšie verzie aplikácií.

#### Technická podpora:

Ak je tento návod nainštalovaný v počítači, zobrazí sa. Ak nie je nainštalovaný, môžete pripojiť k webovej stránke spoločnosti Epson a overiť si návod a dostupnú technickú podporu.

### **Pridávanie predvolieb tlače pre Jednoduchú tlač**

Ak si v ovládači tlačiarne vytvoríte svoju vlastnú predvoľbu s často používanými nastaveniami tlače, budete môcť jednoducho tlačiť výberom tejto predvoľby v zozname.

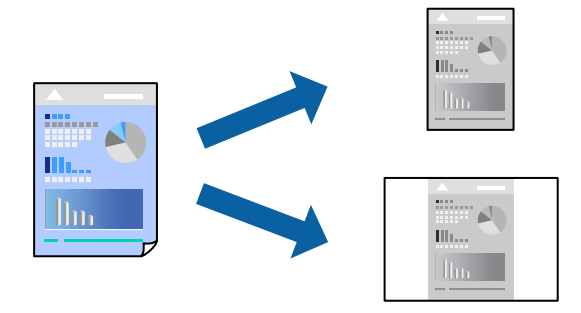

- 1. Na karte **Hlavný** v ovládači tlačiarne **Viac možností** nastavte jednotlivé položky (napríklad **Veľkosť dokumentu** a **Typ papiera**).
- 2. Kliknite na položku **Pridať/Odstrániť predvoľby** v časti **Predvoľby tlače**.
- 3. Zadajte položku **Názov** a komentár (ak je to potrebné).
- 4. Kliknite na položku **Uložiť**.

#### *Poznámka:*

Ak chcete odstrániť pridanú predvoľbu, kliknite na položku *Pridať/Odstrániť predvoľby*, vyberte názov predvoľby, ktorú chcete odstrániť zo zoznamu, a potom ju odstráňte.

["Karta Hlavný" na strane 51](#page-50-0)

["Karta Viac možností" na strane 55](#page-54-0)

5. Kliknite na položku **Tlač**.

Keď budete nabudúce chcieť tlačiť pomocou rovnakých nastavení, vyberte názov zaregistrovaného nastavenia v položke **Predvoľby tlače** a kliknite na tlačidlo **OK**.

#### **Súvisiace informácie**

- $\rightarrow$  ["Vloženie papiera" na strane 38](#page-37-0)
- & ["Tlač pomocou funkcie Jednoduché nastavenia" na strane 50](#page-49-0)

#### **Obojstranná tlač**

Môžete tlačiť na obidve strany papiera.

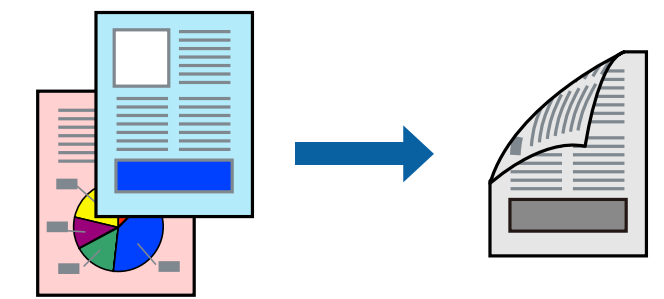

*Poznámka:*

 $\Box$  Ak nepoužijete papier vhodný na obojstrannú tlač, kvalita tlače sa môže zhoršiť a papier sa môže zaseknúť. ["Papier pre obojstrannú tlač" na strane 449](#page-448-0)

- $\Box$  V závislosti od papiera a údajov môže atrament presiaknuť na druhú stranu papiera.
- 1. Na karte **Hlavný** v ovládači tlačiarne vyberte spôsob v položke **Obojstranná tlač**.
- 2. Kliknite na položku **Nastavenie**, urobte príslušné nastavenia a potom kliknite na tlačidlo **OK**.
- 3. Upravte požadovaným spôsobom ostatné položky na kartách **Hlavný**, **Dokončovanie** alebo **Viac možností** a kliknite na tlačidlo **OK**.

["Karta Hlavný" na strane 51](#page-50-0) ["Karta Dokončovanie" na strane 53](#page-52-0) ["Karta Viac možností" na strane 55](#page-54-0)

4. Kliknite na položku **Tlačiť**.

#### **Súvisiace informácie**

- & ["Dostupný papier a kapacity" na strane 446](#page-445-0)
- & ["Vloženie papiera" na strane 38](#page-37-0)
- $\rightarrow$  ["Tlač pomocou funkcie Jednoduché nastavenia" na strane 50](#page-49-0)

### **Tlač brožúry**

Taktiež môžete tlačiť brožúru, ktorú vytvoríte zmenou usporiadania stránok a zložením výtlačku.

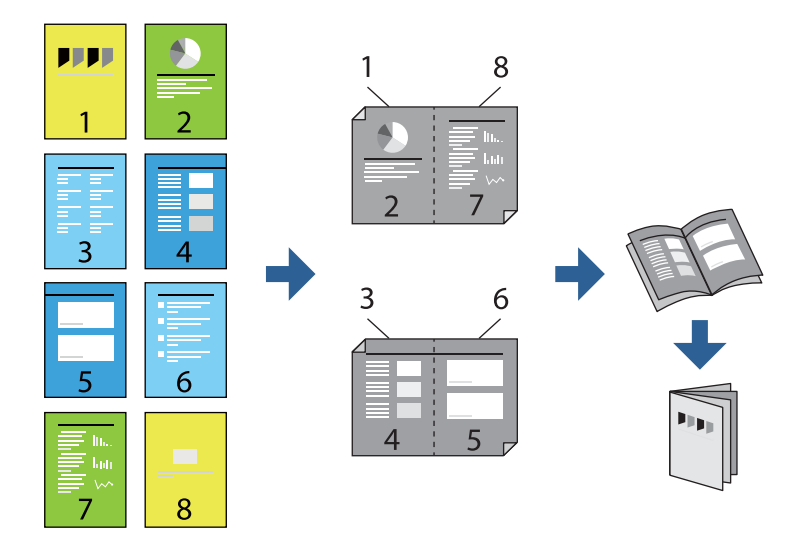

#### *Poznámka:*

- $\Box$  Ak nepoužijete papier vhodný na obojstrannú tlač, kvalita tlače sa môže zhoršiť a papier sa môže zaseknúť. ["Papier pre obojstrannú tlač" na strane 449](#page-448-0)
- $\Box$  V závislosti od papiera a údajov môže atrament presiaknuť na druhú stranu papiera.
- 1. Na karte **Hlavný** v ovládači tlačiarne vyberte v položke **Obojstranná tlač** typ väzby na dlhej hrane, ktorú chcete použiť.
- 2. Kliknite na položku **Nastavenia**, vyberte položku **brožúra** a vyberte možnosť **Stredná väzba** alebo **Bočná väzba**.
	- O Stredná väzba: Použite tento spôsob, ak tlačíte malé množstvo strán, ktoré možno zošiť a ľahko preložiť na polovicu.
	- O Bočná väzba. Použite tento spôsob, ak tlačíte naraz jeden hárok (štyri strany), jednotlivé sa zložia na polovicu a potom sa vložia dokopy do jedného zväzku.
- 3. Kliknite na tlačidlo **OK**.
- 4. Upravte požadovaným spôsobom ostatné položky na kartách **Hlavný**, **Dokončovanie** alebo **Viac možností** a kliknite na tlačidlo **OK**.

["Karta Hlavný" na strane 51](#page-50-0)

["Karta Dokončovanie" na strane 53](#page-52-0) ["Karta Viac možností" na strane 55](#page-54-0)

5. Kliknite na položku **Tlač**.

#### **Súvisiace informácie**

- $\blacktriangleright$  <sub>"</sub>Dostupný papier a kapacity" na strane 446
- & ["Vloženie papiera" na strane 38](#page-37-0)
- & ["Tlač pomocou funkcie Jednoduché nastavenia" na strane 50](#page-49-0)

### **Tlač viacerých strán na jeden hárok**

Na jeden hárok papiera môžete vytlačiť niekoľko strán údajov.

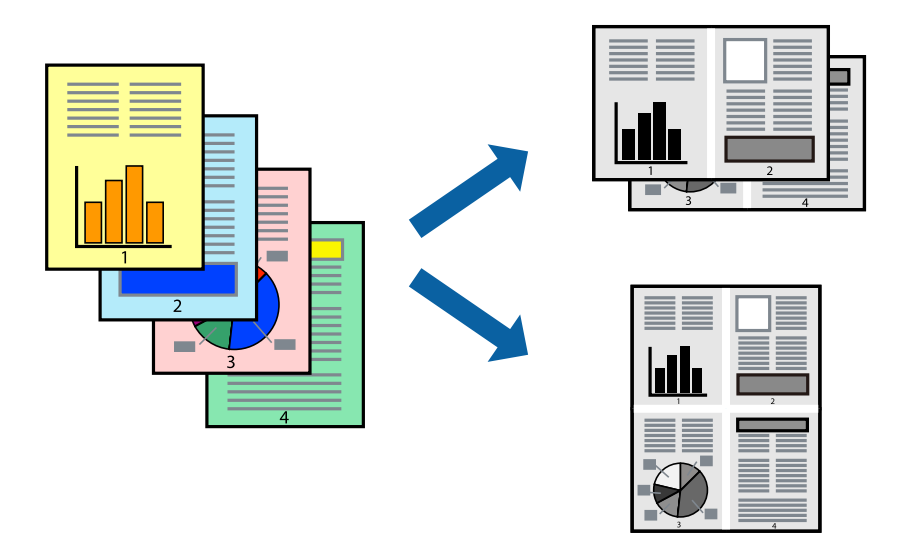

- 1. Na karte **Hlavný** v ovládači tlačiarne vyberte možnosť **2 a viac**, **4 a viac**, **6 str. na hárok**, **8 a viac**, **9 str. na hárok** alebo **16 str. na hárok** ako nastavenie funkcie **Viac st.**.
- 2. Vykonajte požadované nastavenia pomocou ponuky **Poradie uspor.** a potom kliknite na tlačidlo **OK**.
- 3. Upravte požadovaným spôsobom ostatné položky na kartách **Hlavný**, **Dokončovanie** alebo **Viac možností** a kliknite na tlačidlo **OK**.
	- ["Karta Hlavný" na strane 51](#page-50-0)
	- ["Karta Dokončovanie" na strane 53](#page-52-0)
	- ["Karta Viac možností" na strane 55](#page-54-0)
- 4. Kliknite na položku **Tlačiť**.

#### **Súvisiace informácie**

- $\rightarrow$  ["Vloženie papiera" na strane 38](#page-37-0)
- & ["Tlač pomocou funkcie Jednoduché nastavenia" na strane 50](#page-49-0)

### **Tlač prispôsobená veľkosti papiera**

Vyberte veľkosť papiera, ktorý ste vložili do tlačiarne, v nastavení Cieľová veľkosť papiera.

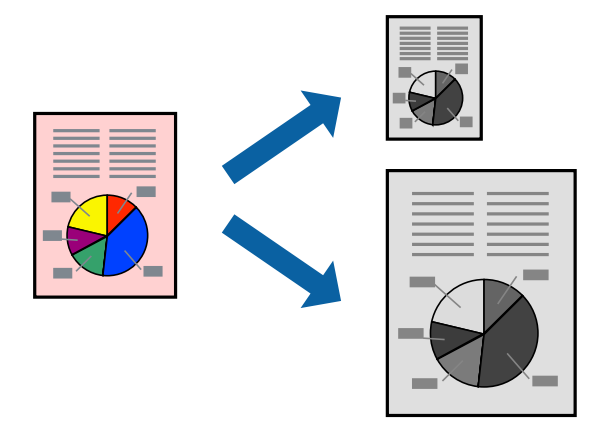

- 1. Na karte **Hlavný** v ovládači tlačiarne urobte nasledujúce nastavenia.
	- O Veľkosť dokumentu: vyberte veľkosť papiera, ktorú ste nastavili v aplikácii.
	- O Výstupný papier: vyberte veľkosť papiera, ktorý ste vložili do tlačiarne. Možnosť **Upraviť na stránku** je zvolená automaticky.

#### *Poznámka:*

Kliknite na možnosť *Stred*, ak chcete tlačiť obrázky v strede stránky.

- 2. Upravte požadovaným spôsobom ostatné položky na kartách **Hlavný**, **Dokončovanie** alebo **Viac možností** a kliknite na tlačidlo **OK**.
	- ["Karta Hlavný" na strane 51](#page-50-0)
	- ["Karta Dokončovanie" na strane 53](#page-52-0)
	- ["Karta Viac možností" na strane 55](#page-54-0)
- 3. Kliknite na položku **Tlačiť**.

#### **Súvisiace informácie**

- $\rightarrow$  ["Vloženie papiera" na strane 38](#page-37-0)
- & ["Tlač pomocou funkcie Jednoduché nastavenia" na strane 50](#page-49-0)

### **Tlač zmenšeného alebo zväčšeného dokumentu pri nejakom zväčšení**

Veľkosť dokumentu môžete zväčšiť alebo zmenšiť o požadované percento.

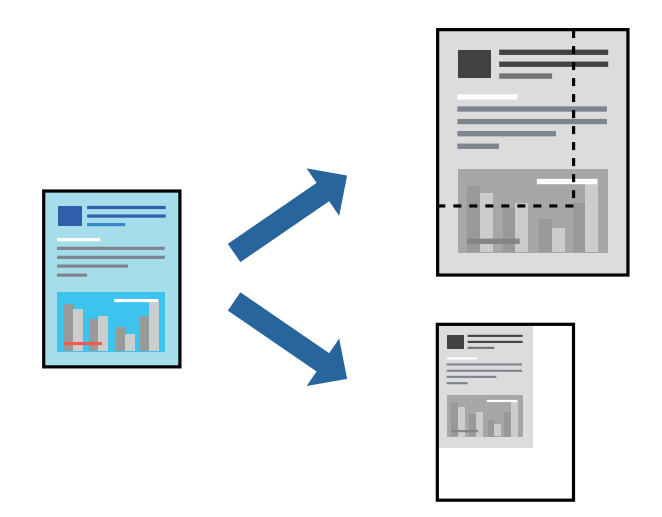

- 1. Na karte **Hlavný** v ovládači tlačiarne vyberte veľkosť dokumentu v nastavení **Veľkosť dokumentu**.
- 2. V nastavení **Výstupný papier** vyberte veľkosť papiera, na ktorom chcete tlačiť.
- 3. Vyberte položky **Zmenšiť/Zväčšiť dokument**, **Priblížiť na** a zadajte požadované percento.
- 4. Upravte požadovaným spôsobom ostatné položky na kartách **Hlavný**, **Dokončovanie** alebo **Viac možností** a kliknite na tlačidlo **OK**.

["Karta Hlavný" na strane 51](#page-50-0)

- ["Karta Dokončovanie" na strane 53](#page-52-0)
- ["Karta Viac možností" na strane 55](#page-54-0)
- 5. Kliknite na položku **Tlačiť**.

#### **Súvisiace informácie**

- $\rightarrow$   $\sqrt{$  Vloženie papiera" na strane 38
- $\blacktriangleright$  ["Tlač pomocou funkcie Jednoduché nastavenia" na strane 50](#page-49-0)

### **Pridanie oddeľovacích hárkov medzi kópie a úlohy na tlač**

Môžete vkladať oddeľovacie hárky medzi kópie alebo úlohy. Ako oddeľovací hárok použite obyčajný papier, hrubý papier alebo vysokokvalitný papier s hrúbkou až 160 g/m².

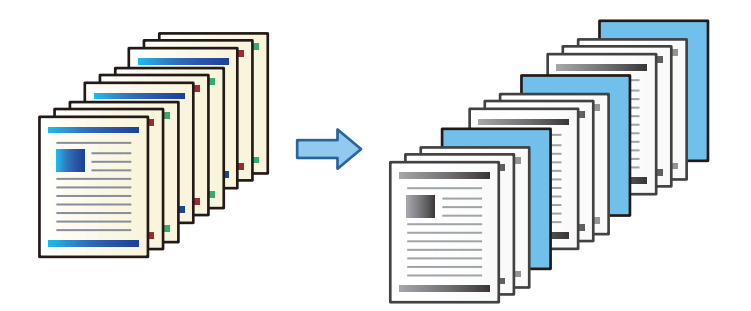

#### *Poznámka:*

Keď z počítača odosielajú tlačové úlohy rozliční používatelia, môžete vkladať oddeľovacie hárky medzi používateľov — cez ponuku *Nastav.* > *Všeobecné nastavenia* > *Nastavenia tlačiarne* > *Univerzálne nastavenia tlače* > *Vložiť hárky podľa používateľa*.

- 1. Na karte **Dokončovanie** v ovládači tlačiarne kliknite na položku **Oddeľovací hárok** vedľa položky **Zdroj papiera**, potom vyberte spôsob vkladania oddeľovacích hárkov medzi výtlačkami.
	- O **Vložiť hárok medzi kópie**: vkladajú sa oddeľovacie hárky medzi kópie.
	- O **Vložiť hárok medzi úlohy**: vkladajú sa oddeľovacie hárky medzi úlohy.
- 2. Vyberte zdroj papiera pre oddeľovacie hárky.
- 3. Pre možnosť **Vložiť hárok medzi kópie** vyberte počet kópií, ktoré sa majú vytlačiť pred vložením oddeľovacieho hárka podľa nastavenia **Vložiť hárok každej**.

Je potrebné nastaviť viac kópií ako je nastavenie **Kópie** na karte **Hlavný**.

- 4. Kliknutím na tlačidlo **OK** zatvorte okno **Nastavenia oddeľovacích hárkov**.
- 5. Upravte požadovaným spôsobom ostatné položky na kartách **Hlavný**, **Dokončovanie** alebo **Viac možností** a kliknite na tlačidlo **OK**.

["Karta Hlavný" na strane 51](#page-50-0)

["Karta Dokončovanie" na strane 53](#page-52-0)

- ["Karta Viac možností" na strane 55](#page-54-0)
- 6. Kliknite na položku **Tlač**.

#### **Súvisiace informácie**

- $\rightarrow$  ["Vloženie papiera" na strane 38](#page-37-0)
- & ["Tlač pomocou funkcie Jednoduché nastavenia" na strane 50](#page-49-0)

### **Určenie strany a zdroja papiera na vloženie sklzového hárka/Kapitolového papiera**

#### *Prehľad o sklzovom hárku a kapitolovom papieri*

Keď tlačíte dokument pozostávajúci z viacerých kapitol, môžete určiť stranu a zdroj papiera vložením sklzového hárka medzi kapitoly, prípadne vytlačiť prvú stranu kapitoly na iný papier než ostatný text.

Papier vložený pred určenú stranu, napríklad medzi kapitoly, sa nazýva sklzový papier ("a" na obrázku dole). Strana, ktorá bude tlačená na iný papier než text, napríklad prvá strana kapitoly, sa nazýva kapitolový papier ("b" na obrázku dole).

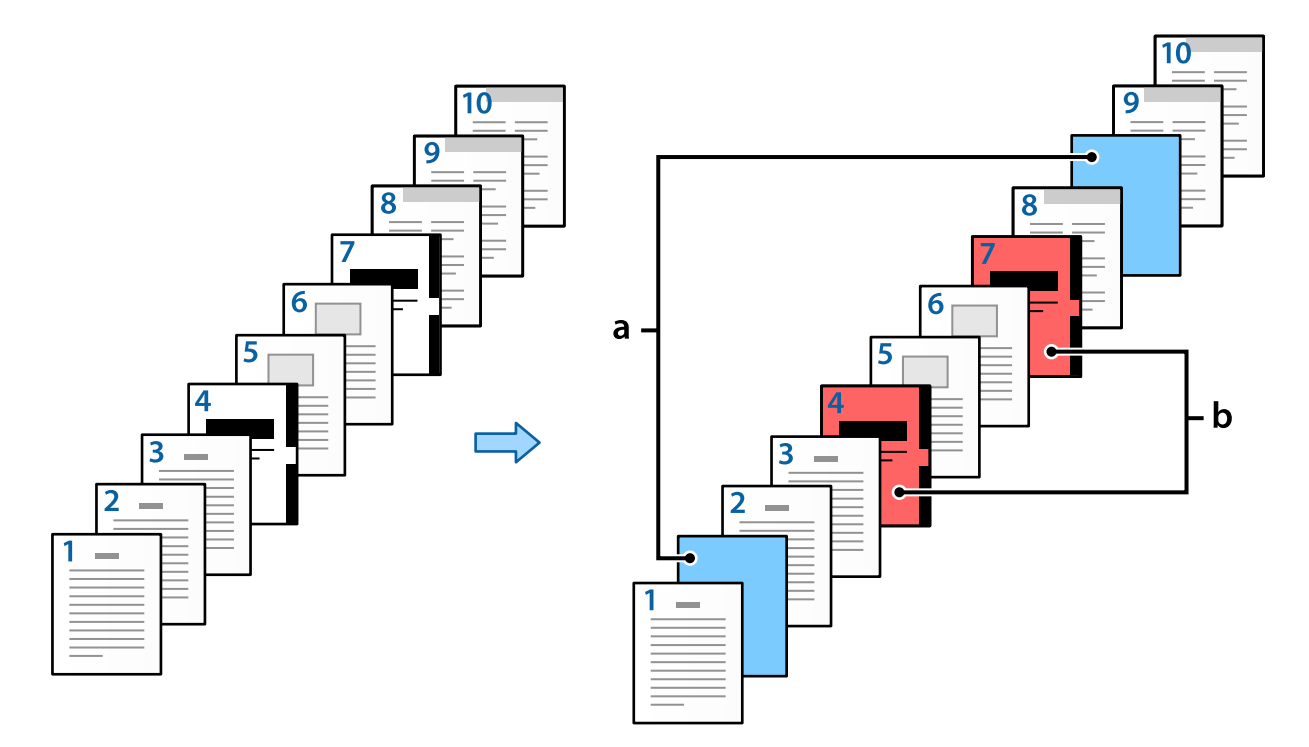

Položky pre Nastavenia prekladového hárka/kapitoly

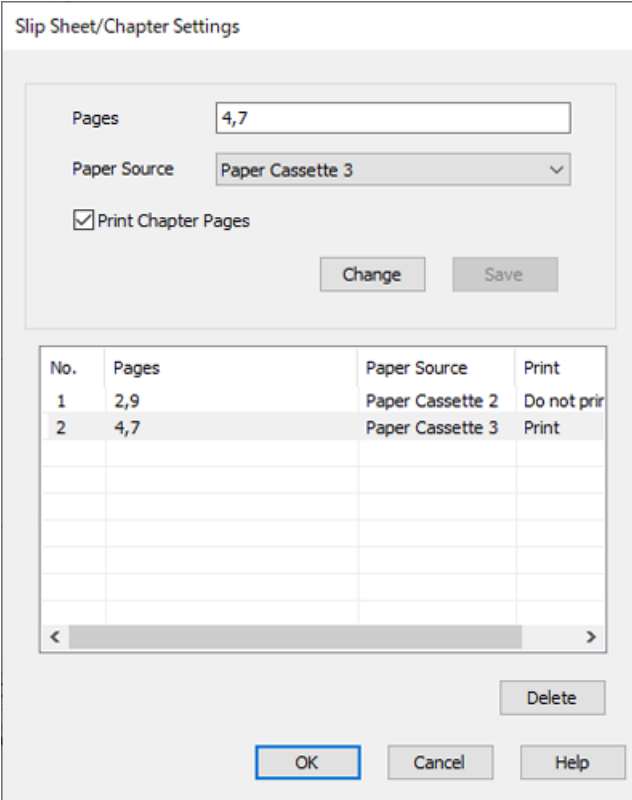

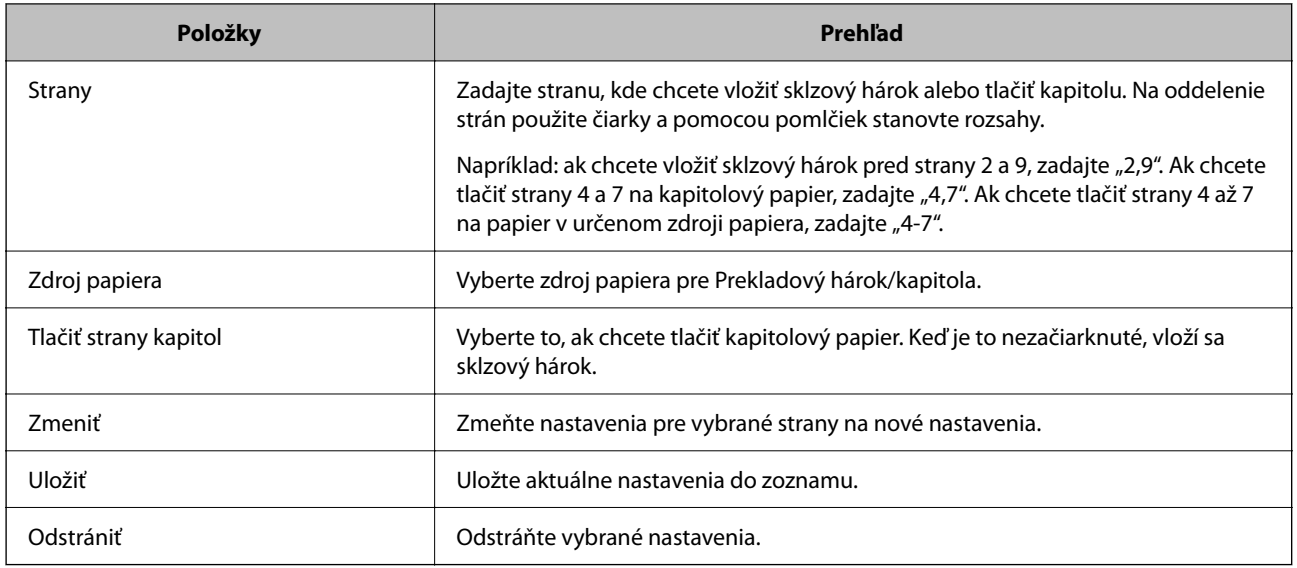

#### *Poznámka:*

- O Nasledujúce nastavenia nemožno robiť, keď sa vkladá sklzový hárok medzi strany alebo pri tlači určenej strany na kapitolový papier.
	- O **Viac st.**

O **Obrátiť poradie**

- O Vyberte, či chcete tlačiť prvú stranu papiera spredu alebo zozadu pri obojstrannej tlači.
- O Tlač s knižnou väzbou
- O **Odoslať obal na spodnú časť stohu**
- O **Rozšírené nastavenia** > **Vytlačiť dokument s jednostrannými aj obojstrannými stranami**
- O Ak vyberiete možnosť *Typ úlohy* > *Uložiť do úložiska* alebo *Uložiť do úložiska a Tlačiť*, nie je možné vkladať sklzový hárok medzi strany ani tlačiť určenú stranu na kapitolový papier.

#### *Tlač na jednu stranu určením strán a viacerých zdrojov papiera*

Môžete tlačiť určením strán a viacerých zdrojov papiera. V tejto časti sa používa postup na tlač na rozličných farebných papieroch, ako je znázornené na obrázku v príklade.

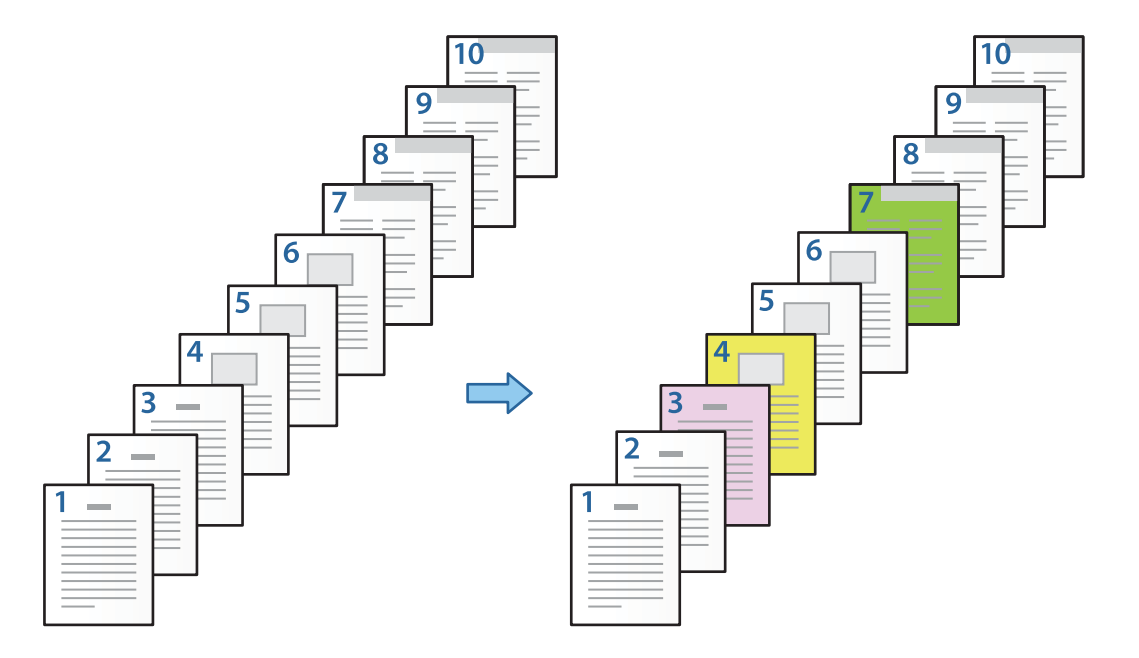

1. Vložte papier určený na tlač do tlačiarne, ako je znázornené na obrázku dole.

Zásobník papiera 1: biely papier (obyčajný papier), Zásobník papiera 2: ružový papier, Zásobník papiera 3: žltý papier, Zásobník papiera 4: zelený papier

- 2. Otvorte na počítači súbor, ktorý chcete tlačiť.
- 3. Zobrazte v ovládači tlačiarne kartu **Hlavný** a vyberte možnosť **Vypnuté** v položke **Obojstranná tlač**.

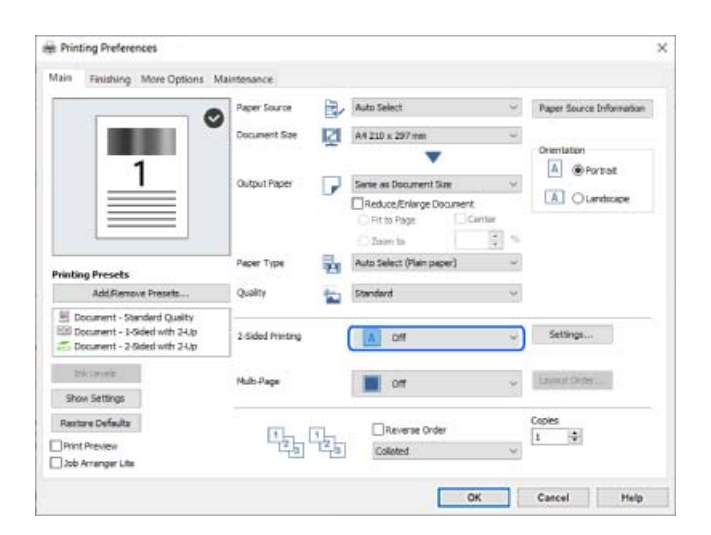

4. Vyberte možnosť **Nastaviť osobitne pre každý papier** v položke **Zdroj papiera**.

5. Na zobrazenej obrazovke nastavte položky **Predný obal/Prvá strana**, **Ostatné stránky** a **Zadný obal/Posledná strana**.

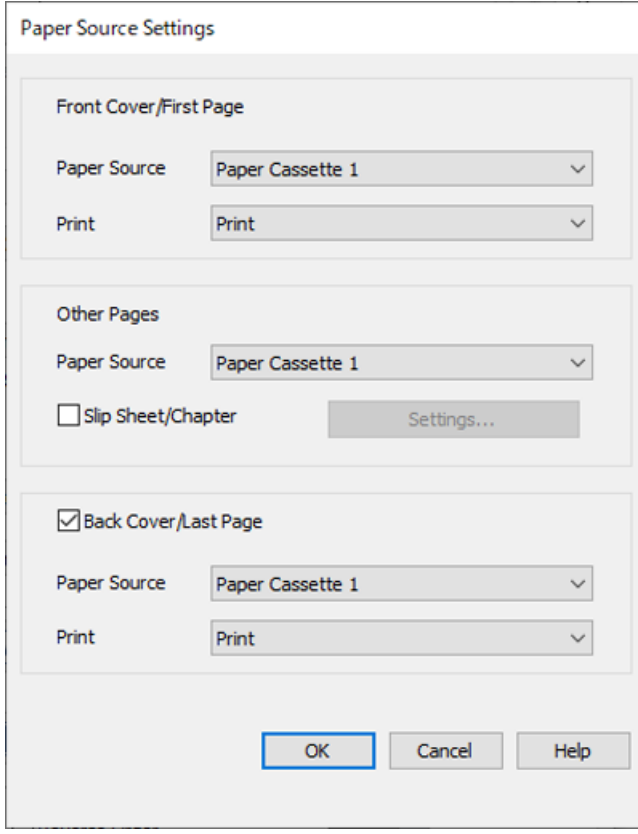

- O V položke **Predný obal/Prvá strana** nastavte zdroj papiera pre prvú stranu, a či ju chcete tlačiť. V tomto príklade vyberte položku **Zásobník papiera 1** a **Tlačiť**.
- O V položke **Ostatné stránky** nastavte zdroj papiera, ktorý sa hlavne používa pre strany 2 až 9. Pre tento príklad vyberte položku **Zásobník papiera 1** alebo **Rovnaké ako prvý list**, čím stanovíte biely papier (obyčajný papier) na stranách 2, 5, 6, 8 a 9. Spôsob určenia farebného papiera na stranách 3, 4 a 7 je vysvetlený v kroku 6 a následných krokoch.

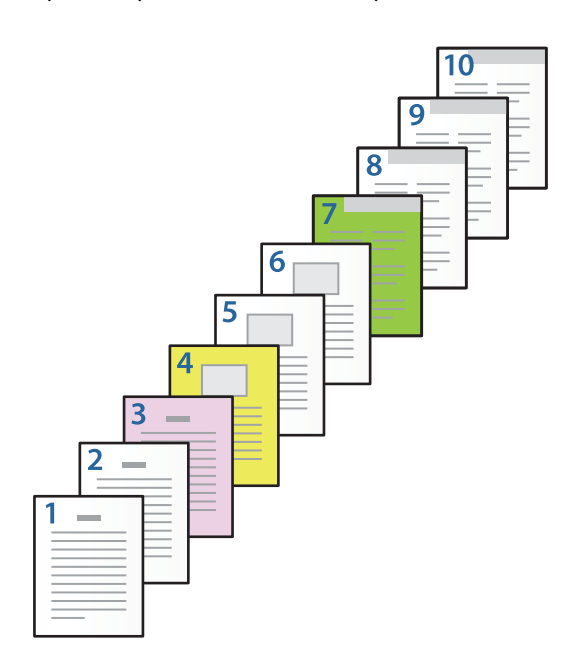

- O Označte možnosť **Zadný obal/Posledná strana** nastavte zdroj papiera pre 10. stranu, a či ju chcete tlačiť. V tomto príklade vyberte položku **Zásobník papiera 1** alebo **Rovnaké ako druhý list** a **Tlačiť**.
- 6. Urobte podrobné nastavenia pre druhý a následné hárky (strany 2 až 9). Vyberte položku **Prekladový hárok/ kapitola** a kliknutím na **Nastavenia** otvorte obrazovku s podrobnými nastaveniami.

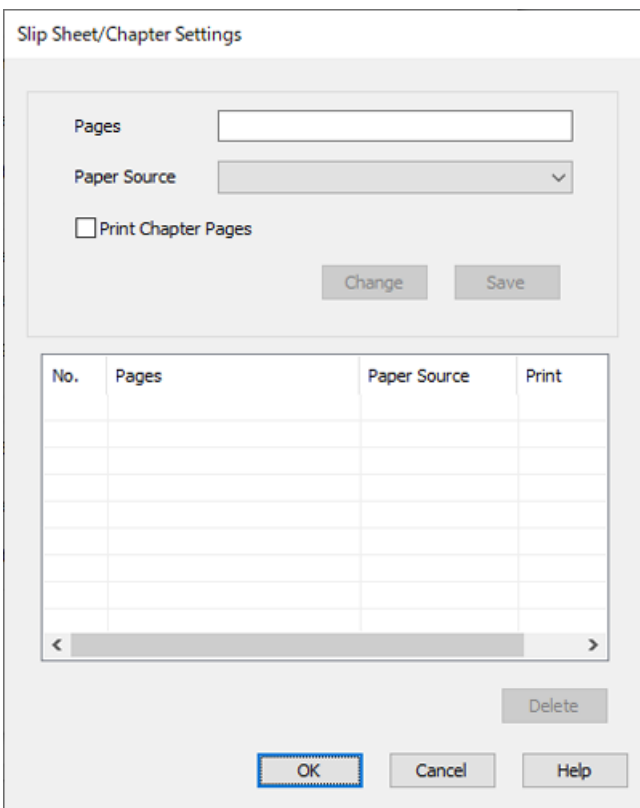

- 7. Zadajte počet strán na tlač určením zdroja papiera v položke **Strany**. **Strany**: 3
- 8. V položke **Zdroj papiera** vyberte zdroj papiera, ktorý chcete použiť pre určené strany. **Zdroj papiera**: Zásobník papiera 2
- 9. Vyberte možnosť **Tlačiť strany kapitol** a kliknite na tlačidlo **Uložiť**.
- 10. Podľa krokov 7 až 9 uložte ďalšie konkrétne strany a nastavenia zdroja papiera. **Strany**: 4, **Zdroj papiera**: Zásobník papiera 3

**Strany**: 7, **Zdroj papiera**: Zásobník papiera 4

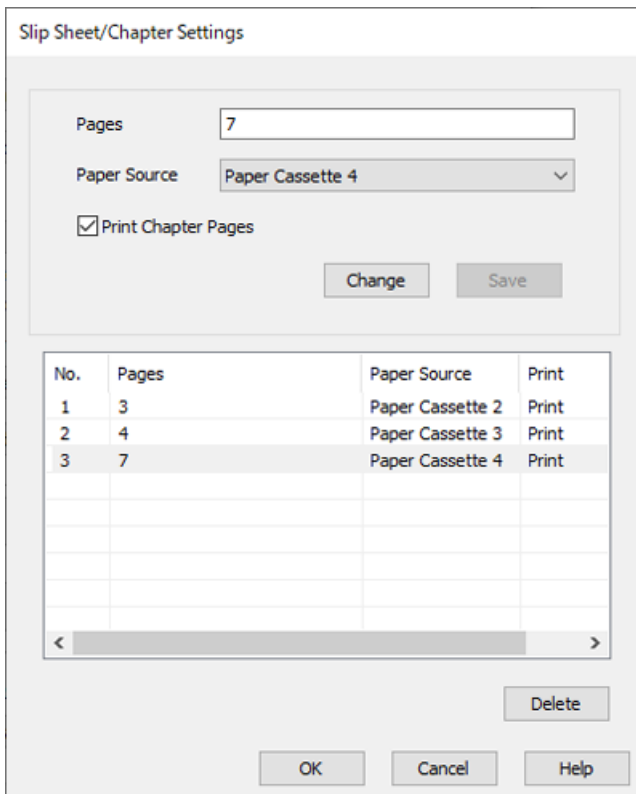

- 11. Kliknutím na tlačidlo **OK** zatvorte obrazovku Nastavenia prekladového hárka/kapitoly a kliknutím na tlačidlo **OK** zatvorte obrazovku Nastavenia zdroja papiera.
- 12. Upravte požadovaným spôsobom ostatné položky na kartách **Hlavný**, **Dokončovanie** alebo **Viac možností** a kliknite na tlačidlo **OK**.
	- ["Karta Hlavný" na strane 51](#page-50-0)
	- ["Karta Dokončovanie" na strane 53](#page-52-0)
	- ["Karta Viac možností" na strane 55](#page-54-0)
- 13. Kliknite na položku **Tlač**.

#### **Súvisiace informácie**

- & ["Vloženie papiera" na strane 38](#page-37-0)
- $\blacklozenge$  ["Tlač pomocou funkcie Jednoduché nastavenia" na strane 50](#page-49-0)

#### *Vloženie sklzového hárka určením strany a zdroja papiera pre jednostrannú tlač*

Môžete vložiť sklzový hárok určením strany a zdroja papiera. V tejto časti sa používa postup na vloženie sklzového hárka pred strany 4 a 7, ako je znázornené na obrázku v príklade.

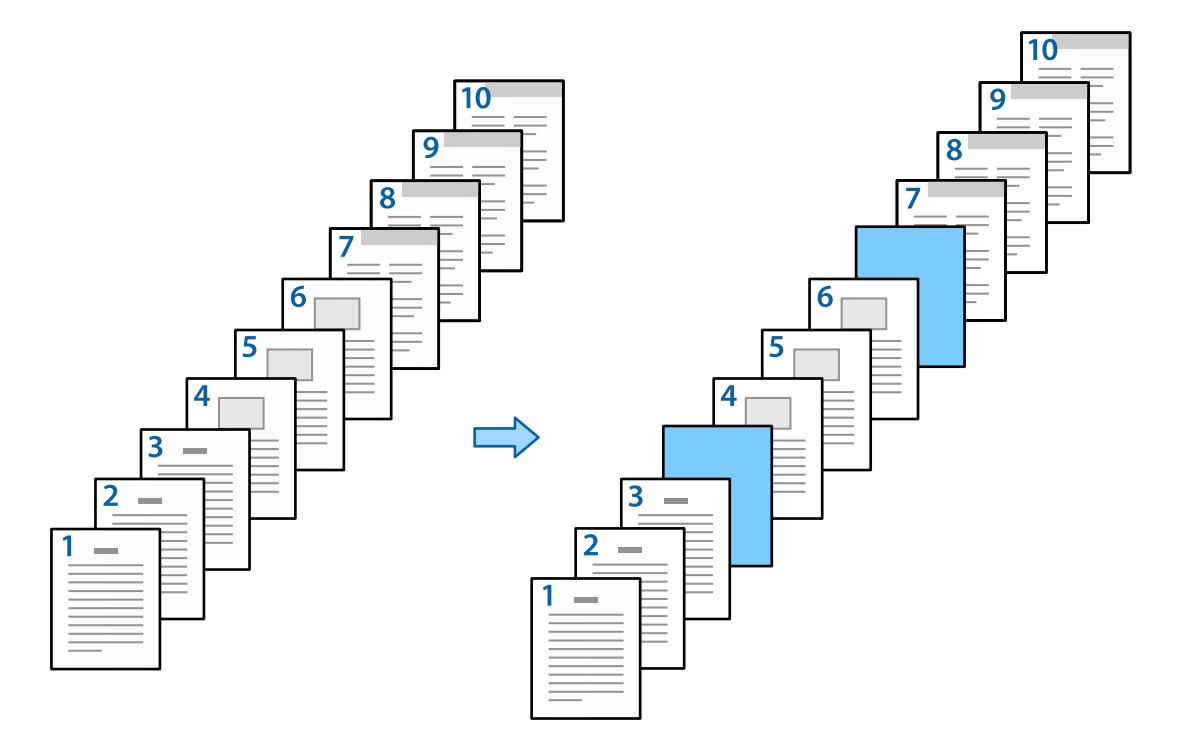

- 1. Vložte sklzový hárok medzi strany do tlačiarne, ako je znázornené dole. Zásobník papiera 1: biely papier (obyčajný papier), Zásobník papiera 2: svetlomodrý papier (sklzový hárok)
- 2. Otvorte na počítači súbor, ktorý chcete tlačiť.
- 3. Zobrazte v ovládači tlačiarne kartu **Hlavný** a vyberte možnosť **Vypnuté** v položke **Obojstranná tlač**.

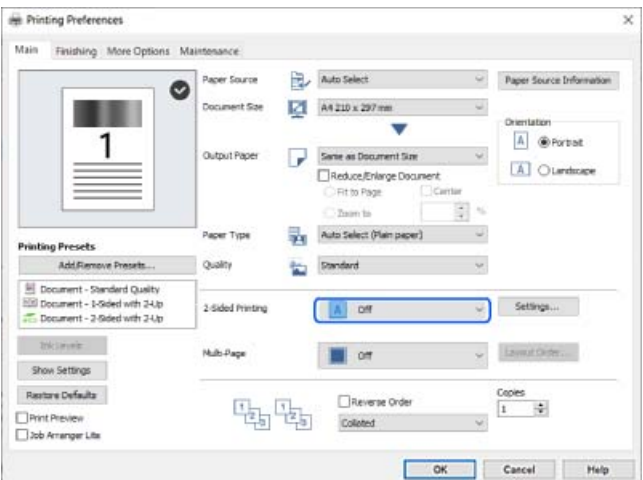

4. Vyberte možnosť **Nastaviť osobitne pre každý papier** v položke **Zdroj papiera**.

5. Na zobrazenej obrazovke nastavte položky **Predný obal/Prvá strana**, **Ostatné stránky** a **Zadný obal/Posledná strana**.

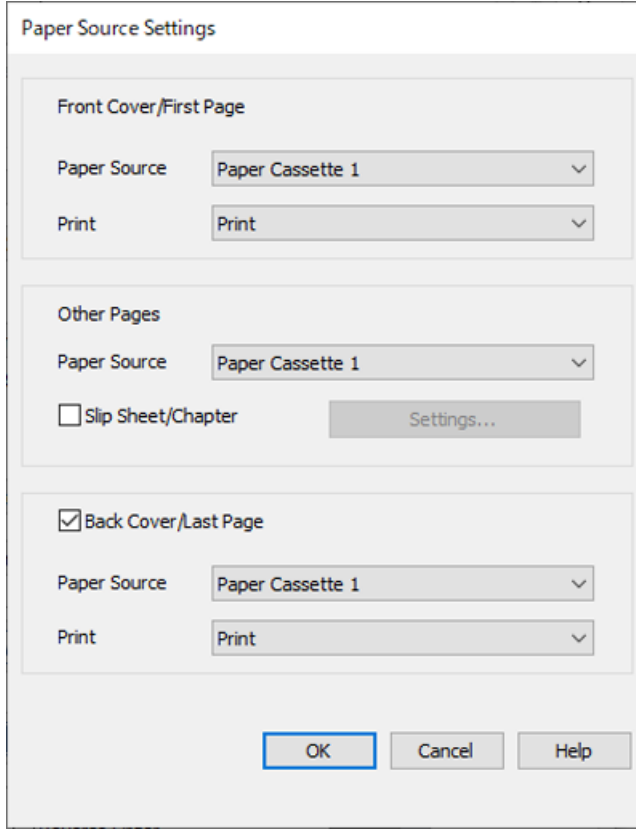

O V položke **Predný obal/Prvá strana** nastavte zdroj papiera pre prvú stranu, a či ju chcete tlačiť. V tomto príklade vyberte položku **Zásobník papiera 1** a **Tlačiť**.

O V položke **Ostatné stránky** nastavte zdroj papiera, ktorý sa hlavne používa pre strany 2 až 9. Pre tento príklad vyberte položku **Zásobník papiera 1** alebo **Rovnaké ako prvý list**, čím stanovíte biely papier (obyčajný papier). Spôsob vloženia sklzového hárka pred strany 4 a 7 je vysvetlený v kroku 6 a následných krokoch.

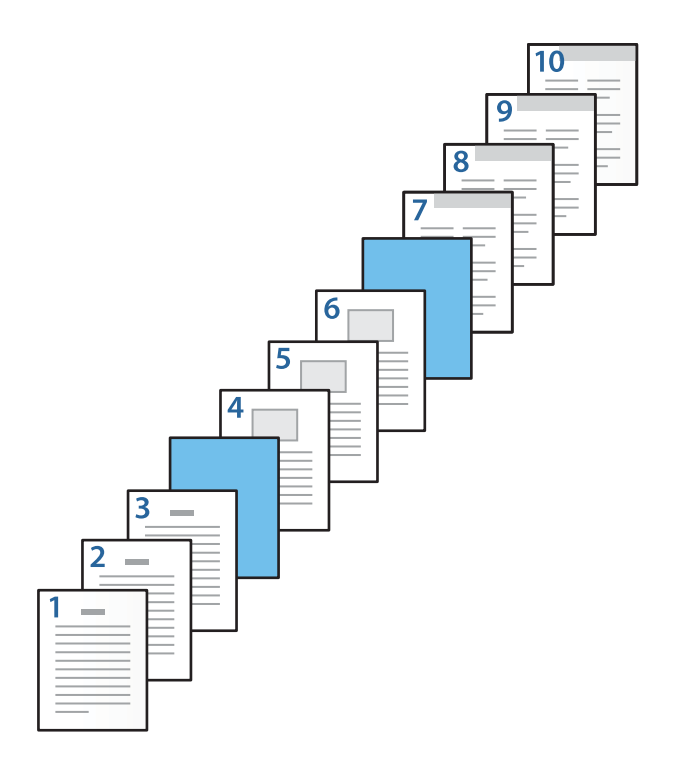

O Označte možnosť **Zadný obal/Posledná strana** nastavte zdroj papiera pre 10. stranu, a či ju chcete tlačiť. V tomto príklade vyberte položku **Zásobník papiera 1** alebo **Rovnaké ako druhý list** a **Tlačiť**.
6. Urobte podrobné nastavenia pre druhý a následné hárky (strany 2 až 9). Vyberte položku **Prekladový hárok/ kapitola** a kliknutím na **Nastavenia** otvorte obrazovku s podrobnými nastaveniami.

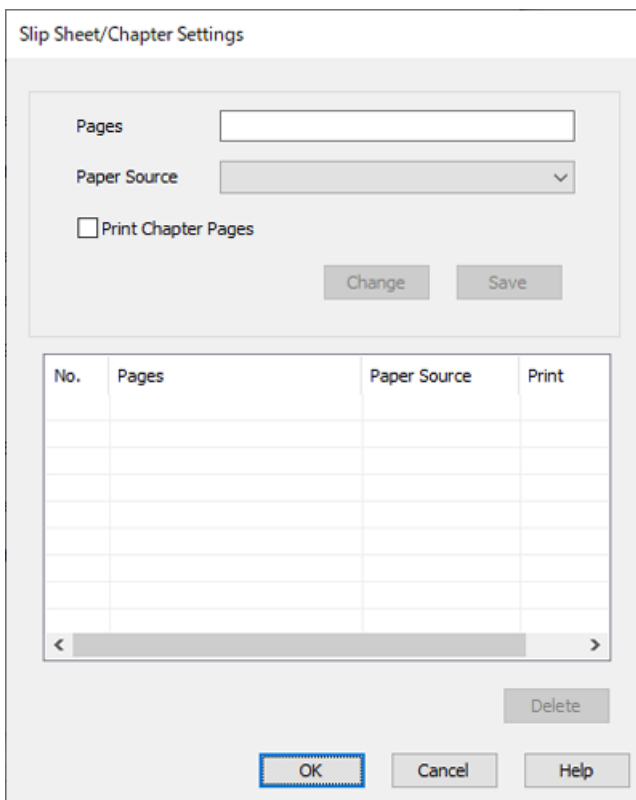

- 7. Zadajte číslo strany v položke **Strany** tak, aby bol sklzový hárok vložený pred určenú stranu. **Strany**: 4,7
- 8. V položke **Zdroj papiera** vyberte zdroj papiera, v ktorom je vložený sklzový hárok. **Zdroj papiera**: Zásobník papiera 2

9. Nevyberajte možnosť **Tlačiť strany kapitol**, a potom kliknite na tlačidlo **Uložiť**.

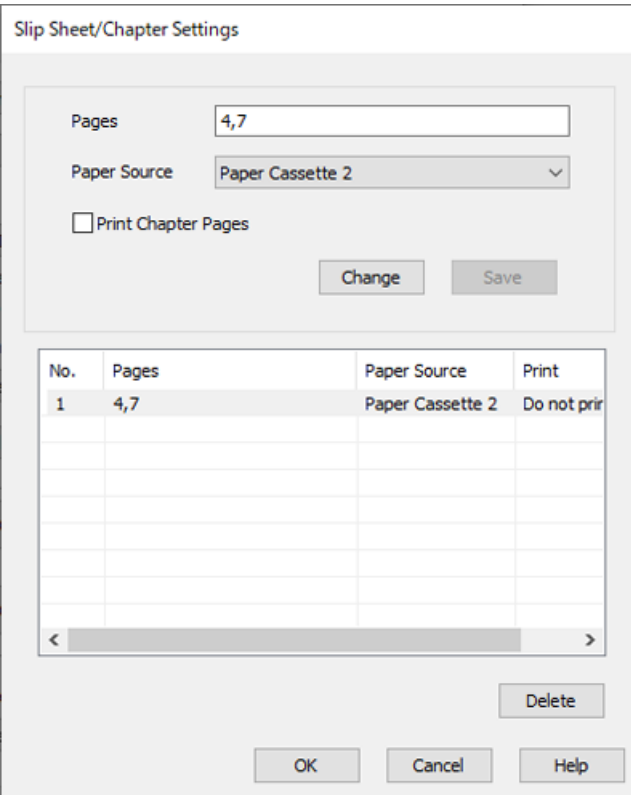

- 10. Kliknutím na tlačidlo **OK** zatvorte obrazovku Nastavenia prekladového hárka/kapitoly a kliknutím na tlačidlo **OK** zatvorte obrazovku Nastavenia zdroja papiera.
- 11. Upravte požadovaným spôsobom ostatné položky na kartách **Hlavný**, **Dokončovanie** alebo **Viac možností** a kliknite na tlačidlo **OK**.
	- ["Karta Hlavný" na strane 51](#page-50-0)
	- ["Karta Dokončovanie" na strane 53](#page-52-0)
	- ["Karta Viac možností" na strane 55](#page-54-0)
- 12. Kliknite na položku **Tlač**.

## **Súvisiace informácie**

- $\blacktriangleright$  ["Vloženie papiera" na strane 38](#page-37-0)
- & ["Tlač pomocou funkcie Jednoduché nastavenia" na strane 50](#page-49-0)

## *Vloženie sklzového hárka a tlač určením strany a zdroja papiera v nastaveniach obojstrannej tlače*

Môžete vložiť sklzový hárok a tlačiť určením strany a zdroja papiera. V tejto časti sa používa postup na vloženie sklzového hárka pred strany 3 a 8 a tlač strán 6 a 7 na rozličný farebný papier, ako je znázornené na obrázku v príklade.

Majte na pamäti, že pomocou strany a zdroja papiera nie je možné určiť rovnakú stranu pre sklzový hárok a tlačený papier. Niektoré strany tiež môžu byť tlačené na jednej strane, závisí to od nastavenia.

Sklzový hárok ("a" na obrázku dole). Papier, na ktorý sa bude tlačiť, určením strany a zdroja papiera ("b" na obrázku dole).

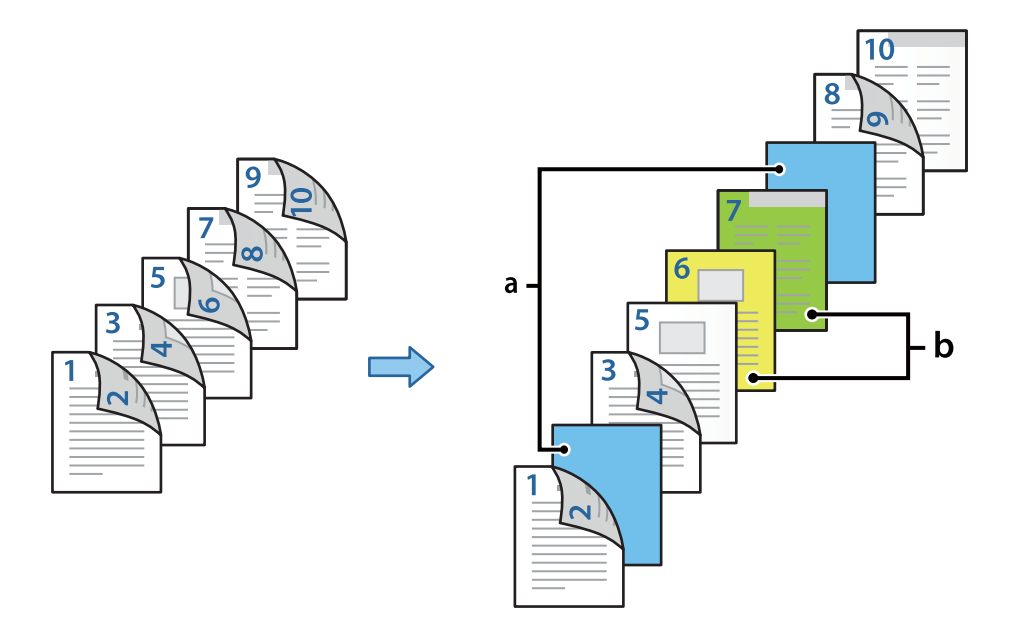

- 1. Vložte sklzový hárok, ktorý má byť vložený medzi strany, a tlačený papier do tlačiarne, ako je znázornené dole. Zásobník papiera 1: biely papier (obyčajný papier), Zásobník papiera 2: svetlomodrý papier (sklzový hárok), Zásobník papiera 3: žltý papier, Zásobník papiera 4: zelený papier
- 2. Otvorte na počítači súbor, ktorý chcete tlačiť.
- 3. Zobrazte v ovládači tlačiarne kartu **Hlavný** a vyberte možnosť **Auto. (väzba dlhšej strany)** v položke **Obojstranná tlač**.

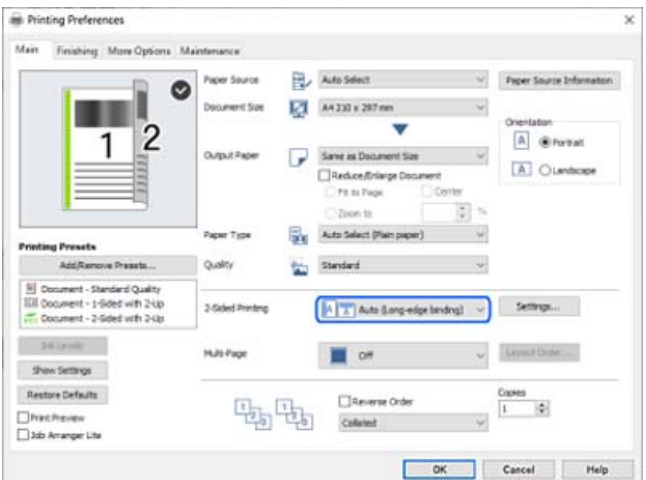

4. Vyberte možnosť **Nastaviť osobitne pre každý papier** v položke **Zdroj papiera**.

5. Na zobrazenej obrazovke nastavte položky **Predný obal/Prvá strana**, **Ostatné stránky** a **Zadný obal/Posledná strana**.

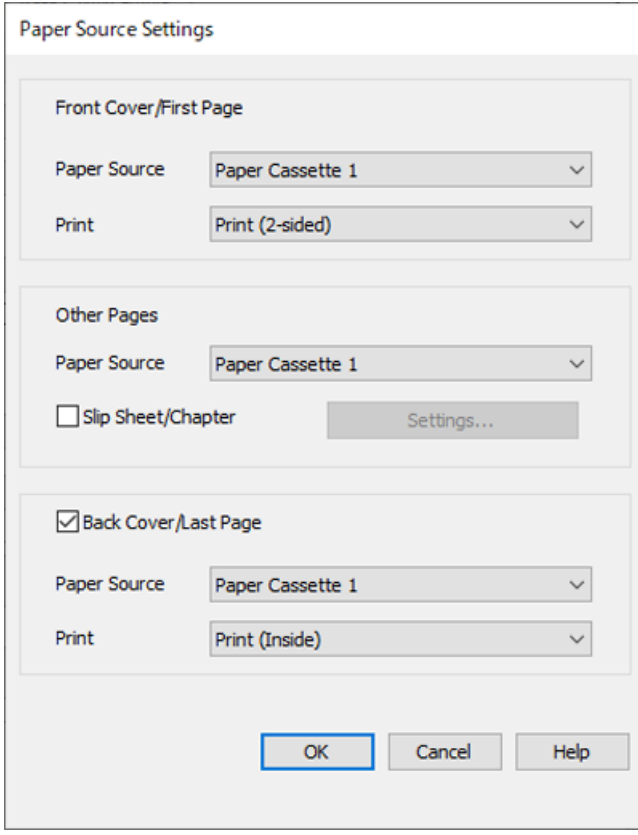

- O V položke **Predný obal/Prvá strana** nastavte zdroj papiera a tlačový povrch pre prvú a druhú stranu. V tomto príklade vyberte položku **Zásobník papiera 1** a **Tlačiť (obojstranne)**.
- O V položke **Ostatné stránky** nastavte zdroj papiera, ktorý sa hlavne používa pre strany 3 až 9. Pre tento príklad vyberte položku **Zásobník papiera 1** alebo **Rovnaké ako prvý list**, čím stanovíte biely papier (obyčajný papier) na stranách 3, 4, 5, 8 a 9. Spôsob vloženia sklzového hárka pred strany 3 a 8 a určenie farebného papiera na strany 6 a 7 je vysvetlený v kroku 6 a následných krokoch.

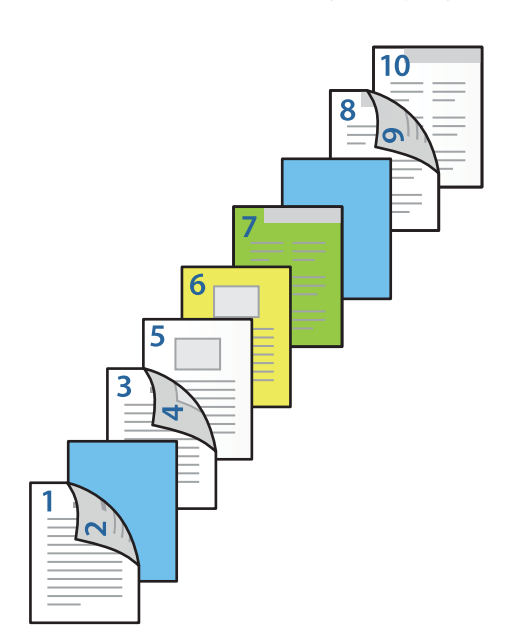

O Vyberte položku **Zadný obal/Posledná strana** a nastavte zdroj papiera a tlačový povrch pre 10. stranu. V tomto príklade vyberte položku **Zásobník papiera 1** alebo **Rovnaké ako druhý list** a **Tlačiť (na vnútorné)**.

**Tlačiť (na vonkajšie)** tlačí na zadnú stranu papiera, **Tlačiť (na vnútorné)** tlačí na prednú stranu papiera a **Tlačiť (obojstranne)** tlačí na obidve strany papiera.

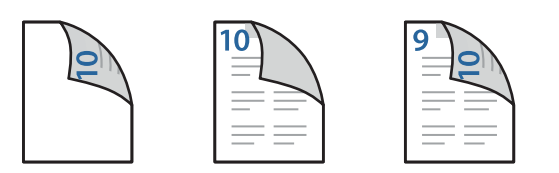

6. Urobte podrobné nastavenia pre druhý a následné hárky (strany 3 až 9). Vyberte položku **Prekladový hárok/ kapitola** a kliknutím na **Nastavenia** otvorte obrazovku s podrobnými nastaveniami.

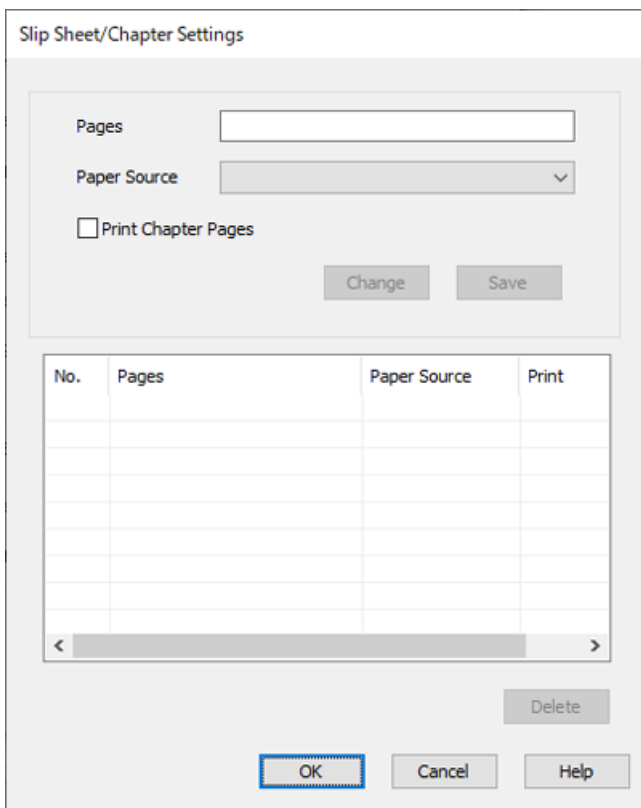

- 7. Zadajte číslo strany v položke **Strany** tak, aby bol sklzový hárok vložený pred určenú stranu. **Strany**: 3,8
- 8. V položke **Zdroj papiera** vyberte zdroj papiera, v ktorom je vložený sklzový hárok. **Zdroj papiera**: Zásobník papiera 2
- 9. Nevyberajte možnosť **Tlačiť strany kapitol**, a potom kliknite na tlačidlo **Uložiť**.
- 10. Zadajte počet strán na tlač určením zdroja papiera v položke **Strany**. **Strany**: 6
- 11. V položke **Zdroj papiera** vyberte zdroj papiera, ktorý chcete použiť pre určené strany. **Zdroj papiera**: Zásobník papiera 3
- 12. Vyberte možnosť **Tlačiť strany kapitol** a kliknite na tlačidlo **Uložiť**.
- 13. Podľa krokov 10 až 12 uložte ďalšie konkrétne strany a nastavenia zdroja papiera.

**Strany**: 7, **Zdroj papiera**: Zásobník papiera 4

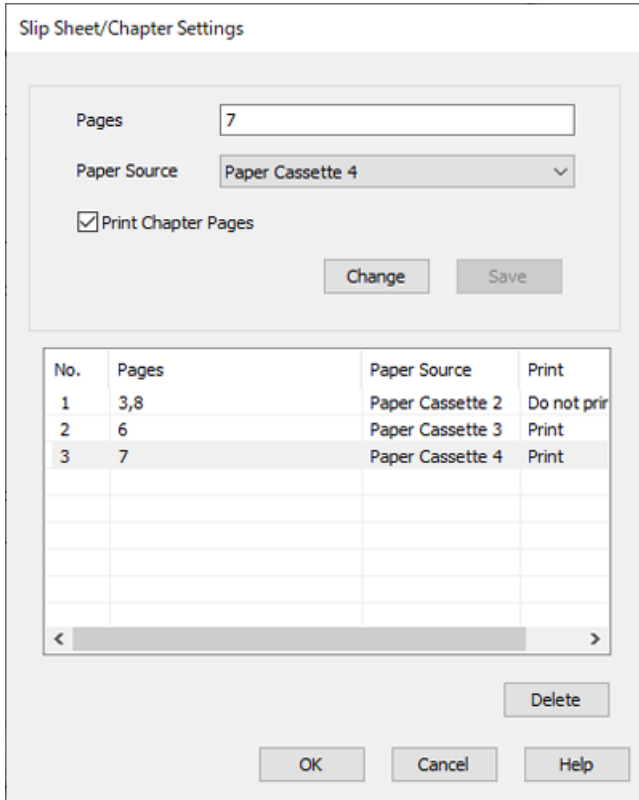

- 14. Kliknutím na tlačidlo **OK** zatvorte obrazovku Nastavenia prekladového hárka/kapitoly a kliknutím na tlačidlo **OK** zatvorte obrazovku Nastavenia zdroja papiera.
- 15. Upravte požadovaným spôsobom ostatné položky na kartách **Hlavný**, **Dokončovanie** alebo **Viac možností** a kliknite na tlačidlo **OK**.

["Karta Hlavný" na strane 51](#page-50-0)

- ["Karta Dokončovanie" na strane 53](#page-52-0)
- ["Karta Viac možností" na strane 55](#page-54-0)
- 16. Kliknite na položku **Tlač**.

## **Súvisiace informácie**

- & ["Vloženie papiera" na strane 38](#page-37-0)
- $\blacklozenge$  ["Tlač pomocou funkcie Jednoduché nastavenia" na strane 50](#page-49-0)

# **Uloženie údajov do pamäte tlačiarne pre tlač**

Keď tlačíte veľký počet dokumentov, môžete vytlačiť jednu kópiu a skontrolovať obsah. Ak chcete tlačiť po vytvorení druhej kópie, použite ovládací panel tlačiarne.

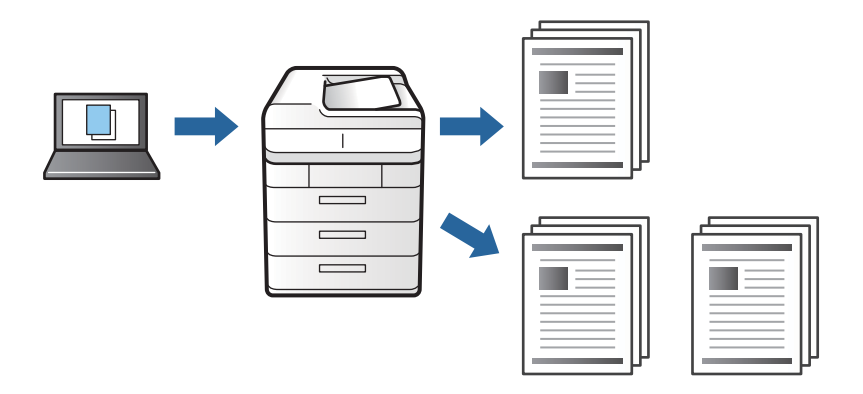

- 1. Na karte **Dokončovanie** v ovládači tlačiarne vyberte možnosť **Overenie úlohy** ako nastavenie **Typ úlohy**.
- 2. Kliknite na položku **Nastavenia**, zadajte položku **Používateľské meno** a **Názov úlohy** a potom kliknite na tlačidlo **OK**.

Úlohu môžete identifikovať pomocou názvu úlohy na ovládacom paneli tlačiarne.

3. Upravte požadovaným spôsobom ostatné položky na kartách **Hlavný**, **Dokončovanie** alebo **Viac možností** a kliknite na tlačidlo **OK**.

["Karta Hlavný" na strane 51](#page-50-0)

["Karta Dokončovanie" na strane 53](#page-52-0)

["Karta Viac možností" na strane 55](#page-54-0)

4. Kliknite na položku **Tlačiť**.

Vytlačí sa len jedna kópia a tlačová úloha sa uloží do pamäte tlačiarne.

Pri vypnutí tlačiarne sa uložená úloha odstráni.

## **Súvisiace informácie**

- & ["Vloženie papiera" na strane 38](#page-37-0)
- & ["Tlač pomocou funkcie Jednoduché nastavenia" na strane 50](#page-49-0)

## *Tlač uloženej úlohy*

- 1. Na ovládacom paneli tlačiarne klepnite na položku **Tlačiť z internej pamäte**.
- 2. Vyberte úlohu, ktorú chcete tlačiť.

V zozname vyberte **Používateľské meno** a potom vyberte úlohu. Ak sa objaví výzva na zadanie hesla, zadajte heslo nastavené v ovládači tlačiarne.

- 3. Klepnutím na položku  $\hat{\mathcal{D}}$  spustite tlač.
	- *Poznámka:* Klepnutím na položku *Odstrániť* úlohu odstránite.

# **Tlač jedného obrázka na viac hárkov kvôli zväčšeniu (vytvorenie plagátu)**

Táto funkcia umožňuje vytlačiť jeden obraz na viac listov papiera. Väčší plagát môžete vytvoriť tak, že spolu na ne ťuknete.

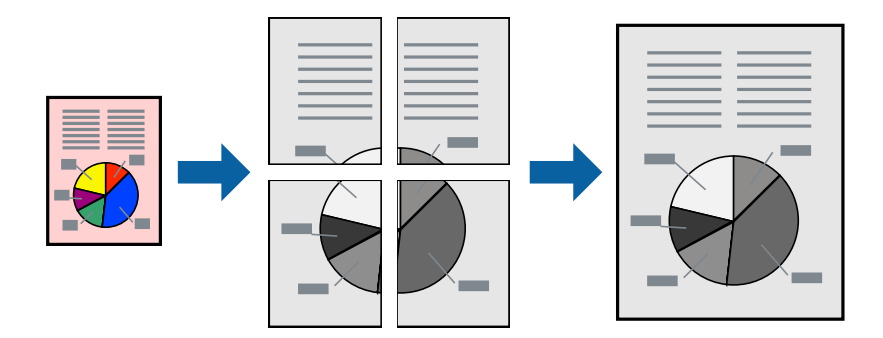

- 1. Na karte **Hlavný** v ovládači tlačiarne vyberte položku **Vypnuté** v možnosti **Obojstranná tlač**.
- 2. Vyberte možnosť **Plagát 2x1**, **Plagát 2x2**, **Plagát 3x3** alebo **Plagát 4x4** ako nastavenie položky **Viac st.**.
- 3. Vykonajte požadované nastavenia pomocou ponuky **Nastavenia** a potom kliknite na tlačidlo **OK**.

#### *Poznámka:*

Položka *Tlačiť vodiace čiary orezania* umožňuje vytlačiť vodidlo na orezanie.

- 4. Upravte požadovaným spôsobom ostatné položky na kartách **Hlavný**, **Dokončovanie** alebo **Viac možností** a kliknite na tlačidlo **OK**.
	- ["Karta Hlavný" na strane 51](#page-50-0)
	- ["Karta Dokončovanie" na strane 53](#page-52-0)
	- ["Karta Viac možností" na strane 55](#page-54-0)
- 5. Kliknite na položku **Tlač**.

## **Súvisiace informácie**

- & ["Vloženie papiera" na strane 38](#page-37-0)
- $\blacktriangleright$  ["Tlač pomocou funkcie Jednoduché nastavenia" na strane 50](#page-49-0)

## *Vytvorenie plagátov pomocou zarovnávacích značiek na prekrytie*

Tu je uvedený príklad vytvorenia plagátu, keď je vybratá možnosť **Plagát 2x2** a možnosť **Značky presahujúceho zarovnania** v nastavení **Tlačiť vodiace čiary orezania**.

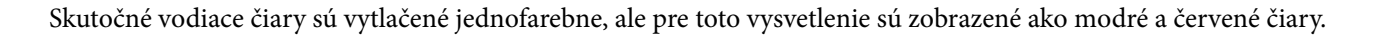

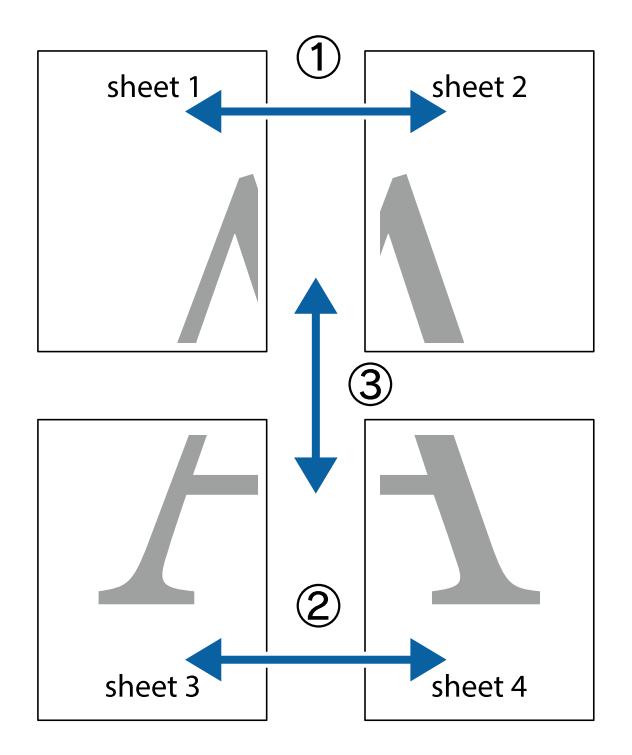

1. Pripravte si Sheet 1 a Sheet 2. Odstrihnite okraje na dokumente Sheet 1 podľa zvislej modrej čiary cez stred hornej a dolnej značky s krížikom.

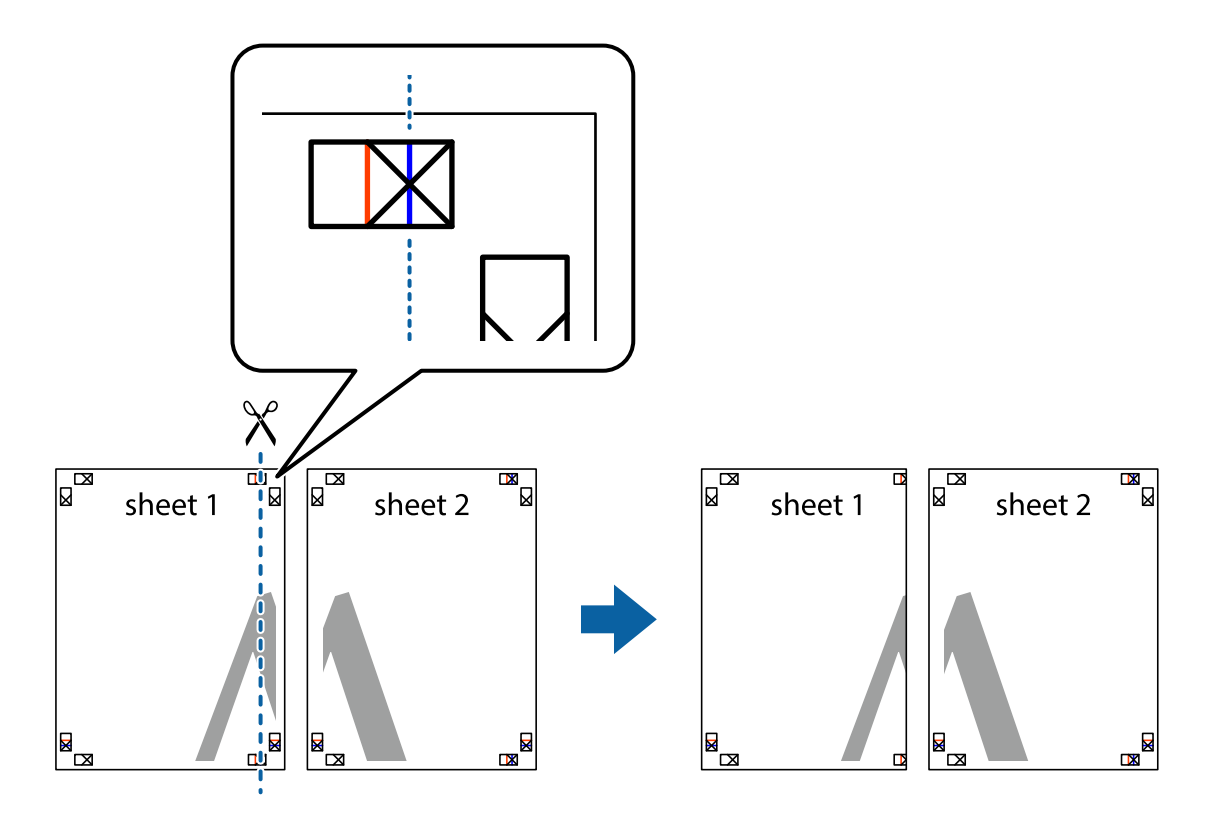

2. Položte kraj dokumentu Sheet 1 cez dokument Sheet 2 zarovnajte značky s krížikom a dočasne na zadnej strane prilepte páskou hárky k sebe.

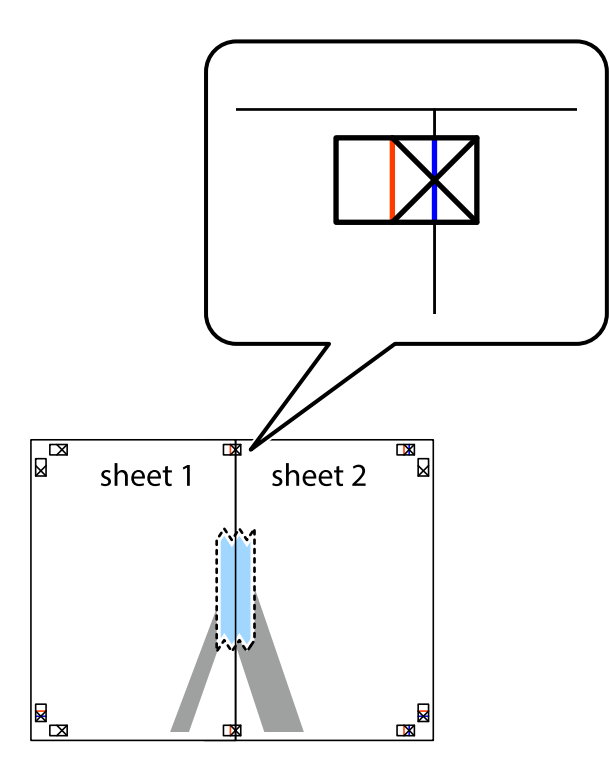

3. Prestrihnite zlepené hárky pozdĺž zvislej červenej čiary cez značky zarovnania (tentokrát ide o čiaru vľavo od značiek s krížikom).

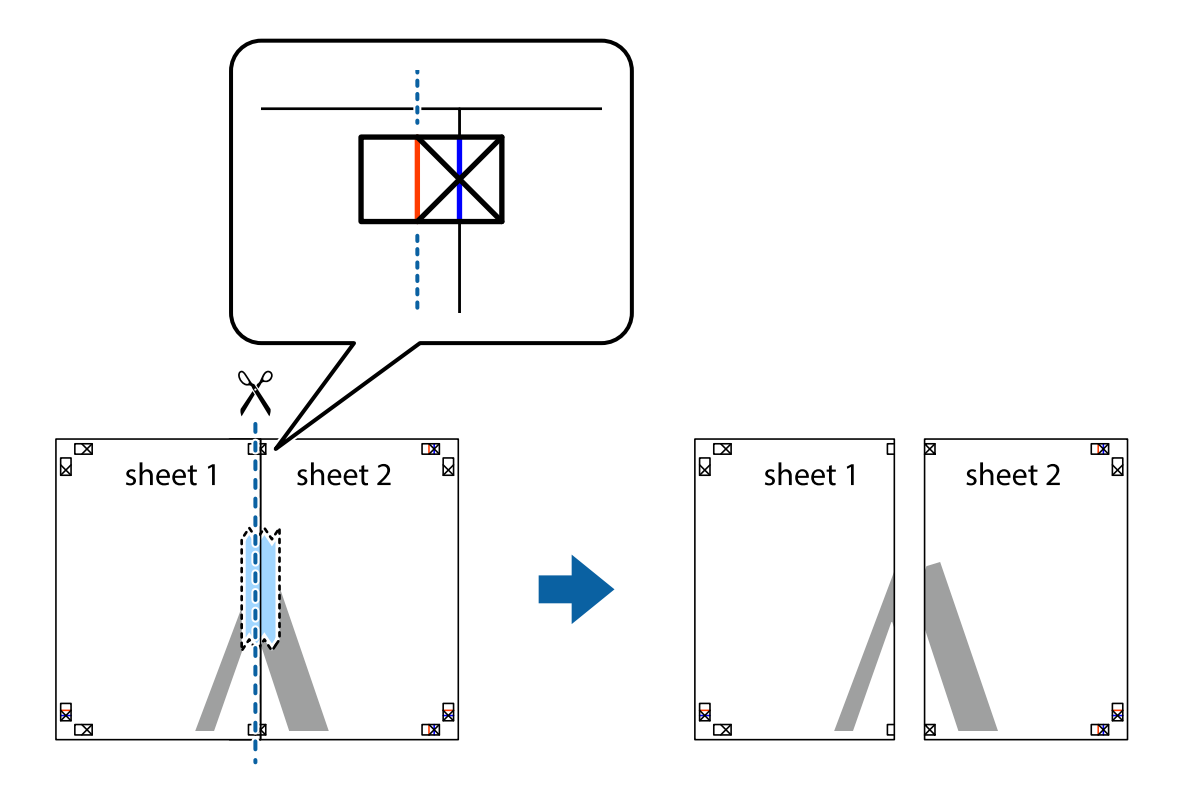

4. Prilepte hárky k sebe páskou na ich zadnej strane.

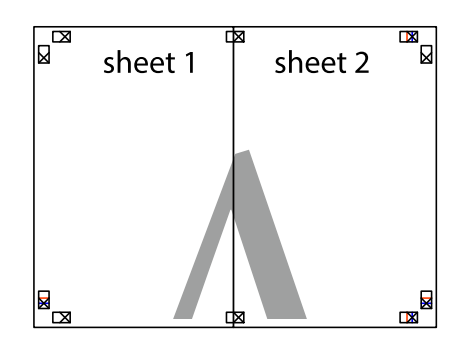

- 5. Sheet 3 a Sheet 4 prilepte zopakovaním krokov 1 až 4.
- 6. Odstrihnite okraje na dokumente Sheet 1 a na dokumente Sheet 2 podľa zvislej modrej čiary cez stred ľavej a pravej značky s krížikom.

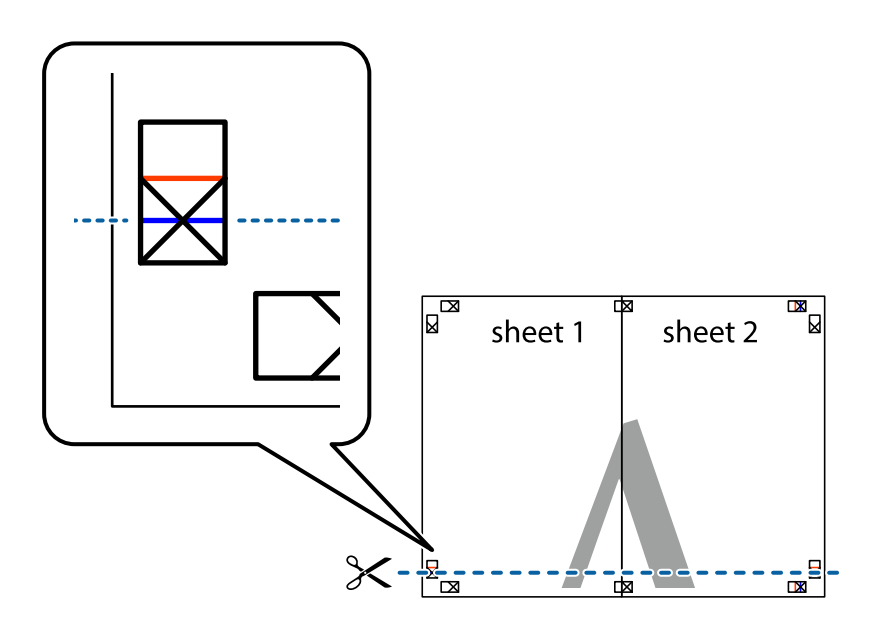

7. Položte okraj dokumentu Sheet 1 a dokumentu Sheet 2 cez Sheet 3 a Sheet 4, zarovnajte značky s krížikom a dočasne hárky zlepte páskou na ich zadnej strane.

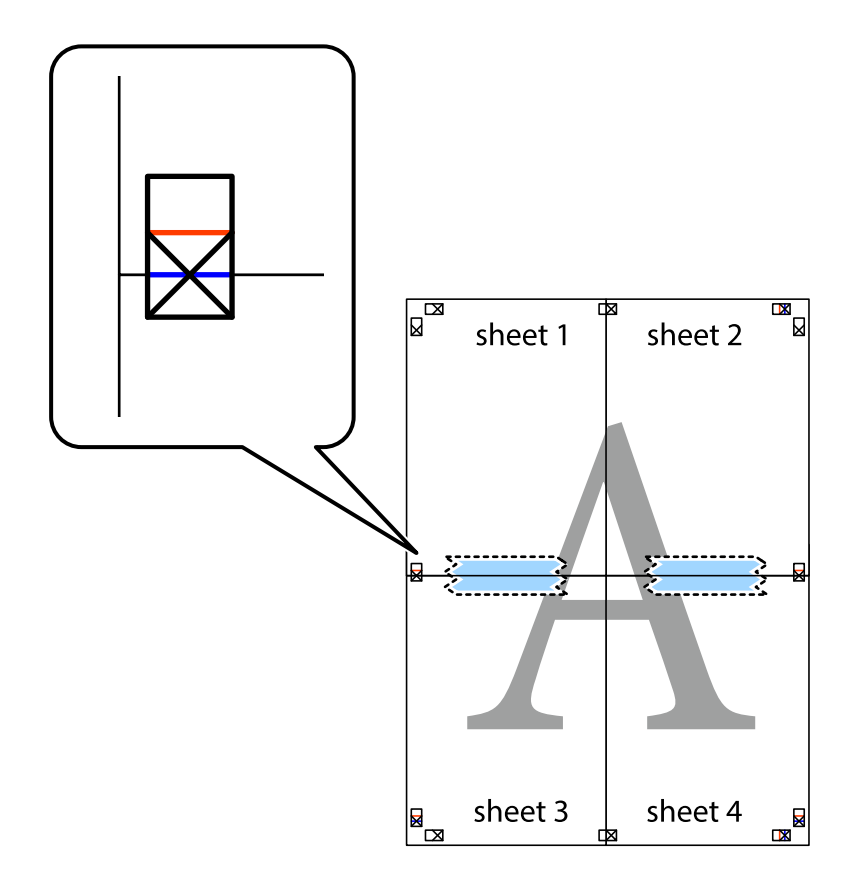

8. Prestrihnite zlepené hárky pozdĺž vodorovnej červenej čiary cez značky zarovnania (tentokrát ide o čiaru nad značkami s krížikom).

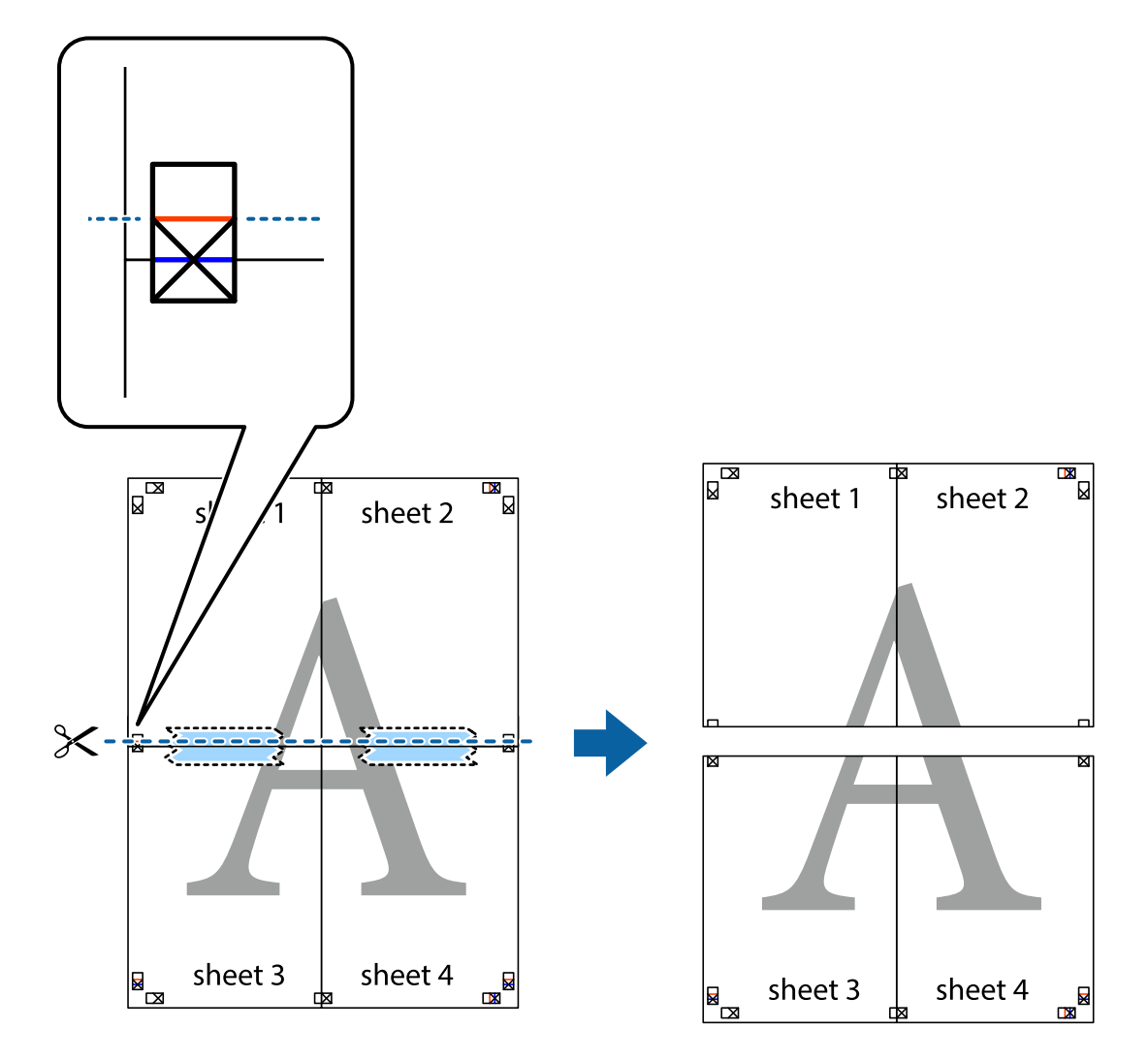

9. Prilepte hárky k sebe páskou na ich zadnej strane.

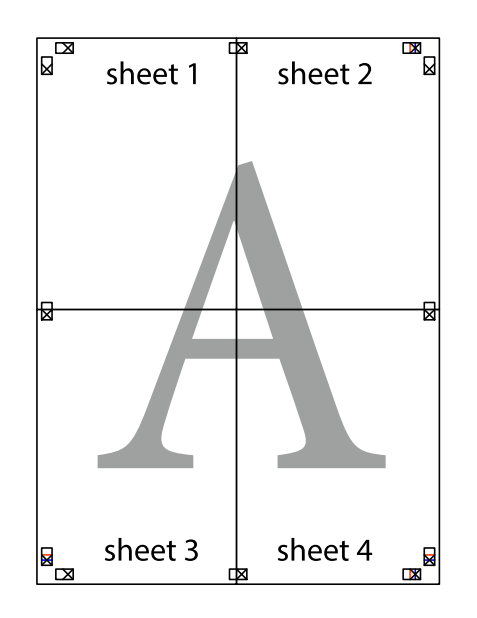

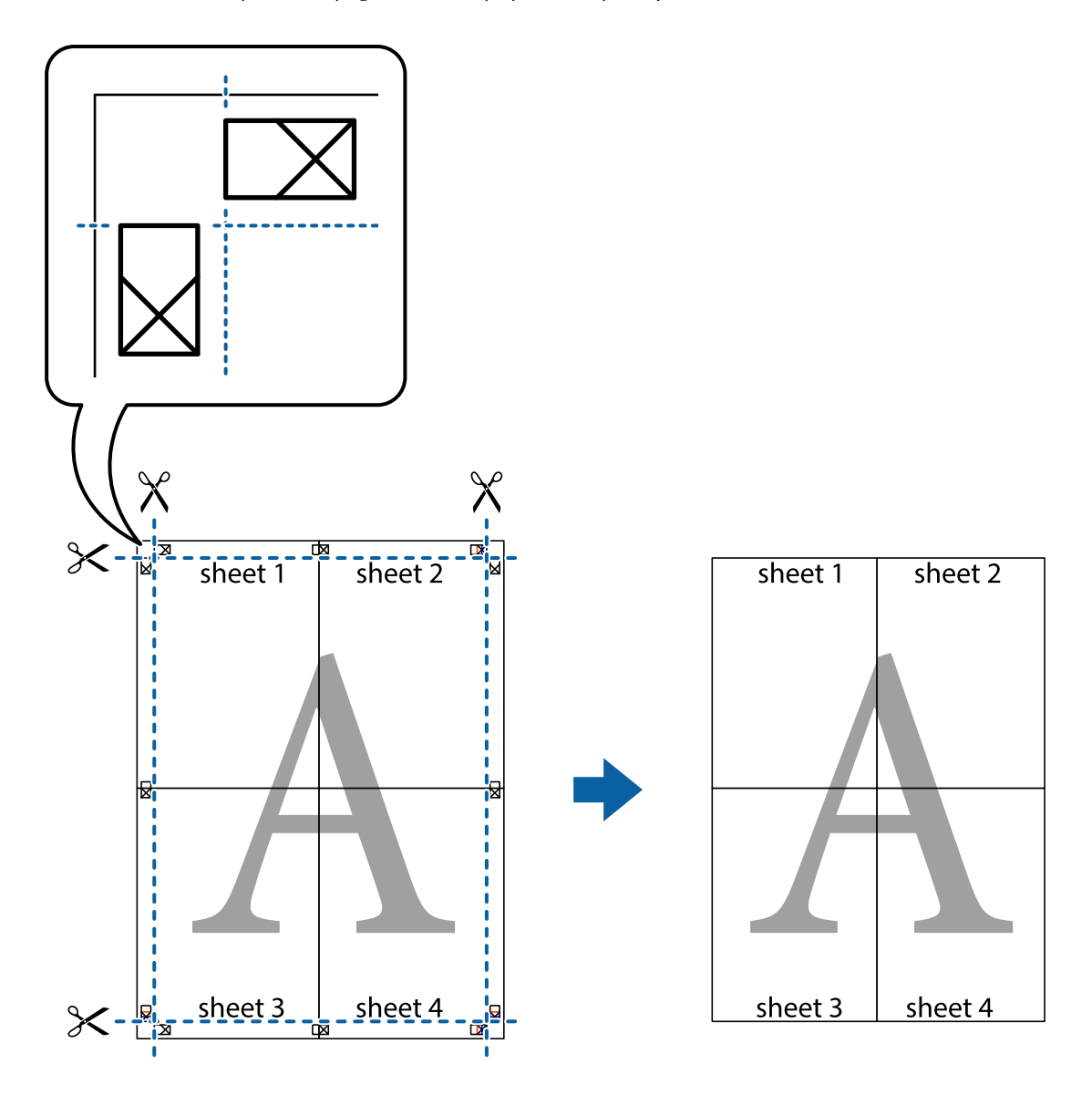

10. Odstrihnite zostávajúce okraje podľa vonkajšej vodiacej čiary.

## **Tlač s hlavičkou a pätou**

V hlavičkách a pätách môžete vytlačiť údaje, ako sú používateľské meno a dátum tlače.

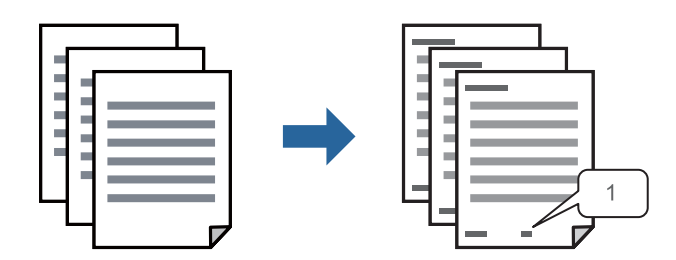

1. Na karte **Viac možností** v ovládači tlačiarne kliknite na položku **Vlastnosti vodoznaku** a začiarknite políčko **Záhlavie/zápätie**.

2. Vyberte položku **Nastavenia**, vyberte položky na vytlačenie a kliknite na tlačidlo OK.

#### *Poznámka:*

- O Ak chcete určiť číslo prvej strany, vyberte položku *Číslo stránky* z miesta, ktoré chcete tlačiť v hlavičke alebo päte, a potom vyberte číslo v položke *Úvodné číslo*.
- O Ak chcete tlačiť text v hlavičke alebo päte, vyberte umiestnenie tlače a vyberte položku *Text*. Do textového políčka zadajte text, ktorý chcete tlačiť.
- 3. Upravte požadovaným spôsobom ostatné položky na kartách **Hlavný**, **Dokončovanie** alebo **Viac možností** a kliknite na tlačidlo **OK**.
	- ["Karta Hlavný" na strane 51](#page-50-0)
	- ["Karta Dokončovanie" na strane 53](#page-52-0)
	- ["Karta Viac možností" na strane 55](#page-54-0)
- 4. Kliknite na položku **Tlačiť**.

## **Súvisiace informácie**

- $\blacktriangleright$  ["Vloženie papiera" na strane 38](#page-37-0)
- & ["Tlač pomocou funkcie Jednoduché nastavenia" na strane 50](#page-49-0)

## **Tlač vzoru proti kopírovaniu**

Na výtlačkoch môžete vytlačiť vzor proti kopírovaniu. Keď tlačíte, samotné písmená sa netlačia a celý výtlačok je mierne tónovaný. Skryté písmená sa objavia, keď sa urobí fotokópia výtlačku, aby sa originál dal ľahko rozoznať od kópií.

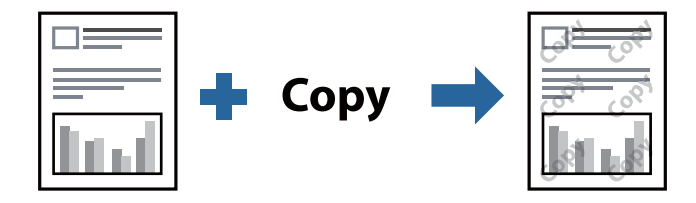

Vzor proti kopírovaniu je k dispozícii pri nasledujúcom:

- O Obojstranná tlač: Vypnuté
- O Typ papiera: Obyčajný papier 1, Obyčajný papier 2, Hlavičkový papier, Recyklovaný papier, Farebný papier, Predtlačený papier, Vysokokvalitný obyčajný papier, Hrubý papier 1, Hrubý papier 2, Hrubý papier 3 alebo Hrubý papier 4
- O Kvalita: Štandardne
- O Korekcia odtieňov: Automatické

## *Poznámka:*

Pridať môžete aj svoju vlastný vzor proti kopírovaniu.

- 1. Na karte **Viac možností** v ovládači tlačiarne kliknite na položku **Vlastnosti vodoznaku** a potom vyberte vzor proti kopírovaniu.
- 2. Kliknite na položku **Nastavenia**, ak chcete upraviť podrobnosti, napríklad veľkosť alebo sýtosť vzoru.
- 3. Upravte požadovaným spôsobom ostatné položky na kartách **Hlavný**, **Dokončovanie** alebo **Viac možností** a kliknite na tlačidlo **OK**.
	- ["Karta Hlavný" na strane 51](#page-50-0)
	- ["Karta Dokončovanie" na strane 53](#page-52-0)
	- ["Karta Viac možností" na strane 55](#page-54-0)
- 4. Kliknite na položku **Tlač**.

## **Súvisiace informácie**

- & ["Vloženie papiera" na strane 38](#page-37-0)
- $\rightarrow$  ["Tlač pomocou funkcie Jednoduché nastavenia" na strane 50](#page-49-0)

## **Tlač súborov chránených heslom**

Môžete nastaviť heslo pre tlačovú úlohu, takže sa tlačiť začne len po zadaní hesla na ovládacom paneli tlačiarne.

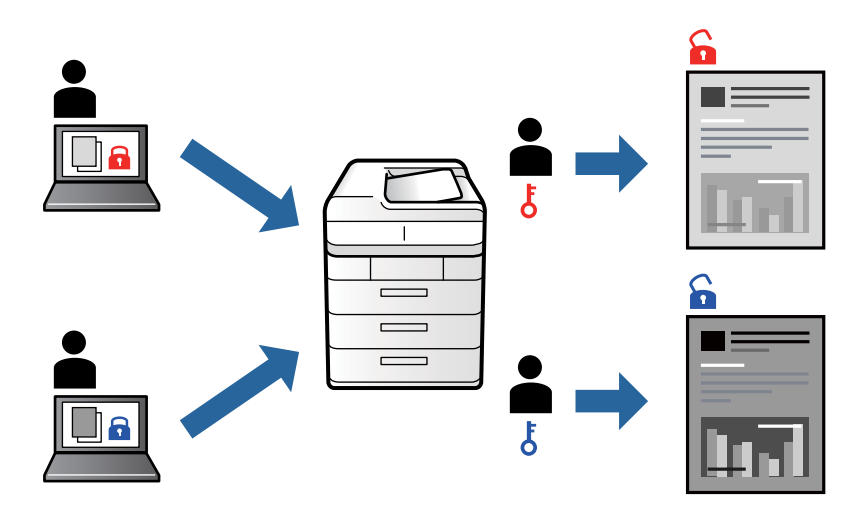

- 1. Na karte **Viac možností** v ovládači tlačiarne vyberte položku **Dôverná úloha** v položke **Typ úlohy** a potom zadajte heslo.
- 2. Upravte požadovaným spôsobom ostatné položky na kartách **Hlavný**, **Dokončovanie** alebo **Viac možností** a kliknite na tlačidlo **OK**.

["Karta Hlavný" na strane 51](#page-50-0)

["Karta Dokončovanie" na strane 53](#page-52-0)

- ["Karta Viac možností" na strane 55](#page-54-0)
- 3. Kliknite na položku **Tlačiť**.
- 4. Tlačovú úlohu vytlačíte tak, že na hlavnej obrazovke ovládacieho panela tlačiarne vyberiete položku **Tlačiť z internej pamäte**. Vyberte úlohu, ktorú chcete vytlačiť, a potom zadajte heslo.

#### **Súvisiace informácie**

- $\rightarrow$  ["Vloženie papiera" na strane 38](#page-37-0)
- & ["Tlač pomocou funkcie Jednoduché nastavenia" na strane 50](#page-49-0)

# **Tlač viacerých súborov spolu**

Funkcia Organizátor tlačových úloh Lite umožňuje skombinovať viaceré súbory vytvorené v rôznych aplikáciách a vytlačiť ich ako jednu tlačovú úlohu. Pre kombinované súbory môžete určiť nastavenia tlače, ako je napríklad rozloženie viacerých strán a obojstranná tlač.

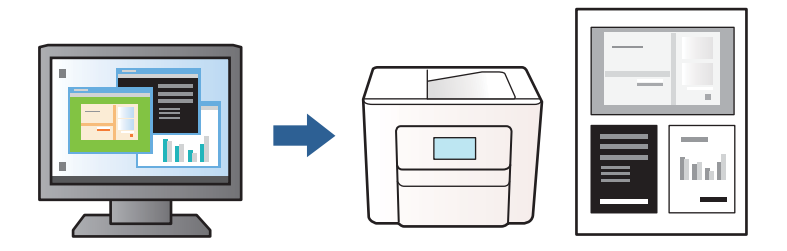

- 1. Na karte **Hlavný** v ovládači tlačiarne vyberte položku **Organizátor tlačových úloh Lite** a kliknite na položku **OK**.
- 2. Kliknite na položku **Tlač**.

Keď spustíte tlač, zobrazí sa okno funkcie Organizátor tlačových úloh Lite.

- 3. Keď je okno Organizátor tlačových úloh Lite otvorené, otvorte súbor, ktorý chcete skombinovať s aktuálnym súborom, a zopakujte hore uvedené kroky.
- 4. Keď vyberiete tlačovú úlohu pridanú do položky Tlačový projekt Lite v okne Organizátor tlačových úloh Lite, môžete upraviť rozloženie stránky.

## *Poznámka:*

Keď viažete, kliknite na ponuku *Súbor* a položkou *Nastavenia tlače* otvorte ovládač tlačiarne. Na karte *Hlavný* kliknite na položku *Obnoviť predvolené* a na obrazovke kliknite na tlačidlo *OK*. Povoľte možnosť *Obojstranná tlač*, a potom kliknite na tlačidlo *Nastavenia*. Vyberte možnosť *brožúra*, vyberte možnosť *Stredná väzba* alebo *Bočná väzba* a kliknite na tlačidlo *OK*. Kliknutím na tlačidlo *OK* zatvorte okno ovládača tlačiarne.

- O Stredná väzba: Použite tento spôsob, ak tlačíte malé množstvo strán, ktoré možno zošiť a ľahko preložiť na polovicu.
- O Bočná väzba. Použite tento spôsob, ak tlačíte naraz jeden hárok (štyri strany), jednotlivé sa zložia na polovicu a potom sa vložia dokopy do jedného zväzku.
- 5. Kliknutím na položku **Tlačiť** v ponuke **Súbor** začnite tlačiť.

## *Poznámka:*

Ak zatvoríte okno Organizátor tlačových úloh Lite pred pridaním všetkých tlačových údajov do položky Tlačový projekt, práve spracovávaná tlačová úloha sa zruší. Kliknutím na položku *Uložiť* v ponuke *Súbor* uložíte aktuálnu úlohu. Prípona uložených súborov je "ecl".

Ak chcete otvoriť položku Print Project, kliknite na funkciu *Organizátor tlačových úloh Lite* na karte *Údržba* v ovládači tlačiarne, čím otvoríte okno funkcie Organizátor tlačových úloh Lite. Potom vyberte položku *Otvoriť* v ponuke *Súbor* a vyberte súbor.

## **Súvisiace informácie**

- $\blacktriangleright$  ["Vloženie papiera" na strane 38](#page-37-0)
- & ["Tlač pomocou funkcie Jednoduché nastavenia" na strane 50](#page-49-0)

# **Úprava tónov tlače**

Tóny použité v tlačovej úlohe môžete upraviť. Tieto úpravy sa nepoužijú na pôvodné údaje.

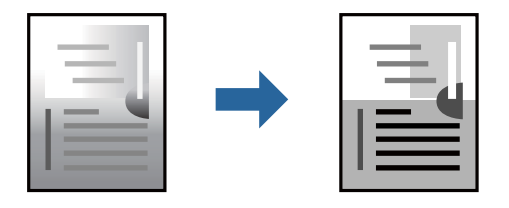

- 1. Na karte **Viac možností** v ovládači tlačiarne vyberte spôsob opravy tónu farieb v nastavení **Korekcia odtieňov**.
	- O Automatické: s týmto nastavením sa tóny automaticky upravia, aby vyhoveli typu papiera a nastaveniam kvality tlače.
	- O Vlastné: ak chcete urobiť svoje vlastné nastavenia, kliknite na položku **Spresniť**.
- 2. Upravte požadovaným spôsobom ostatné položky na kartách **Hlavný**, **Dokončovanie** alebo **Viac možností** a kliknite na tlačidlo **OK**.

["Karta Hlavný" na strane 51](#page-50-0)

["Karta Dokončovanie" na strane 53](#page-52-0)

["Karta Viac možností" na strane 55](#page-54-0)

3. Kliknite na položku **Tlač**.

## **Súvisiace informácie**

- & ["Vloženie papiera" na strane 38](#page-37-0)
- & ["Tlač pomocou funkcie Jednoduché nastavenia" na strane 50](#page-49-0)

## **Tlač so zväčšením tenkých čiar**

Môžete zväčšiť hrúbku tenkých čiar, ktoré sú príliš tenké na vytlačenie.

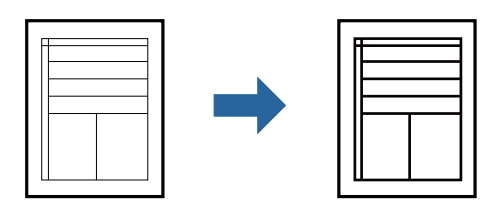

- 1. Na karte **Viac možností** v ovládači tlačiarne kliknite na položku **Možnosti obrázkov** v nastavení **Korekcia odtieňov**.
- 2. Vyberte možnosť **Zvýrazniť tenké línie**.
- 3. Upravte požadovaným spôsobom ostatné položky na kartách **Hlavný**, **Dokončovanie** alebo **Viac možností** a kliknite na tlačidlo **OK**.

["Karta Hlavný" na strane 51](#page-50-0)

["Karta Dokončovanie" na strane 53](#page-52-0)

["Karta Viac možností" na strane 55](#page-54-0)

4. Kliknite na položku **Tlačiť**.

#### **Súvisiace informácie**

- & ["Vloženie papiera" na strane 38](#page-37-0)
- & ["Tlač pomocou funkcie Jednoduché nastavenia" na strane 50](#page-49-0)

## **Tlač zreteľných čiarových kódov**

Ak sa vytlačené čiarové kódy nedajú zreteľne prečítať, môžete tlačiť zreteľne pomocou zníženého rozpíjania atramentu. Túto funkciu aktivujte len v prípade, že vami vytlačený čiarový kód sa nedá naskenovať.

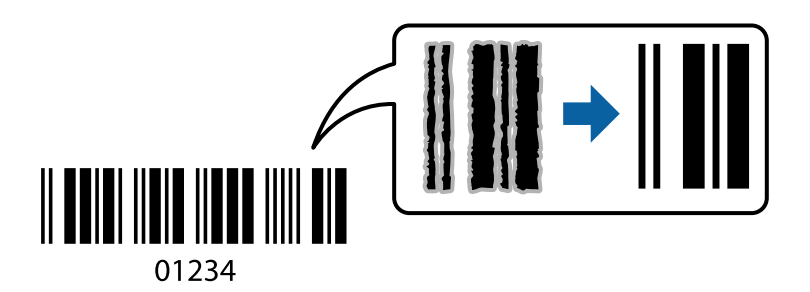

#### *Poznámka:*

- $\Box$  Typ papiera: Hrubý papier 4 (161 až 250 g/m²) a Veľmi hrubý papier (2511 až 3500 g/m²) nie sú kompatibilné s nastavením *Vysoký*.
- $\Box$  V závislosti od okolností nemusí byť odstránenie rozmazania možné.
- 1. Na karte **Údržba** v ovládači tlačiarne kliknite na položku **Rozšírené nastavenia** a potom vyberte položku **Režim čiarových kódov**.
- 2. Upravte požadovaným spôsobom ostatné položky na kartách **Hlavný**, **Dokončovanie** alebo **Viac možností** a kliknite na tlačidlo **OK**.
	- ["Karta Hlavný" na strane 51](#page-50-0)
	- ["Karta Dokončovanie" na strane 53](#page-52-0)
	- ["Karta Viac možností" na strane 55](#page-54-0)
- 3. Kliknite na položku **Tlačiť**.

## **Súvisiace informácie**

- $\rightarrow$  ["Vloženie papiera" na strane 38](#page-37-0)
- & ["Tlač pomocou funkcie Jednoduché nastavenia" na strane 50](#page-49-0)

## **Tlač pomocou uložených skupín**

Umožňuje nastaviť položku Tlačové sety a zoradiť tlač podľa skupiny. Ďalšie podrobnosti obsahujú nasledujúce zdroje.

#### **Súvisiace informácie**

 $\blacktriangleright$  ["Tlač pomocou uložených skupín \(počítač\)" na strane 226](#page-225-0)

# <span id="page-91-0"></span>**Tlač dokumentu pomocou ovládača tlačiarne PostScript (Windows)**

Ovládač tlačiarne PostScript je ovládač, z ktorého sa výstupné tlačové príkazy posielajú pomocou jazyka PostScript Page Description Language.

1. Otvorte súbor, ktorý chcete tlačiť.

Ak nebol do tlačiarne vložený papier, vložte ho.

- 2. V ponuke **Súbor** vyberte položku **Tlač** alebo **Nastavenie tlače**
- 3. Vyberte tlačiareň.
- 4. Prejdite do okna ovládača tlačiarne výberom položky **Predvoľby** alebo **Vlastnosti**.

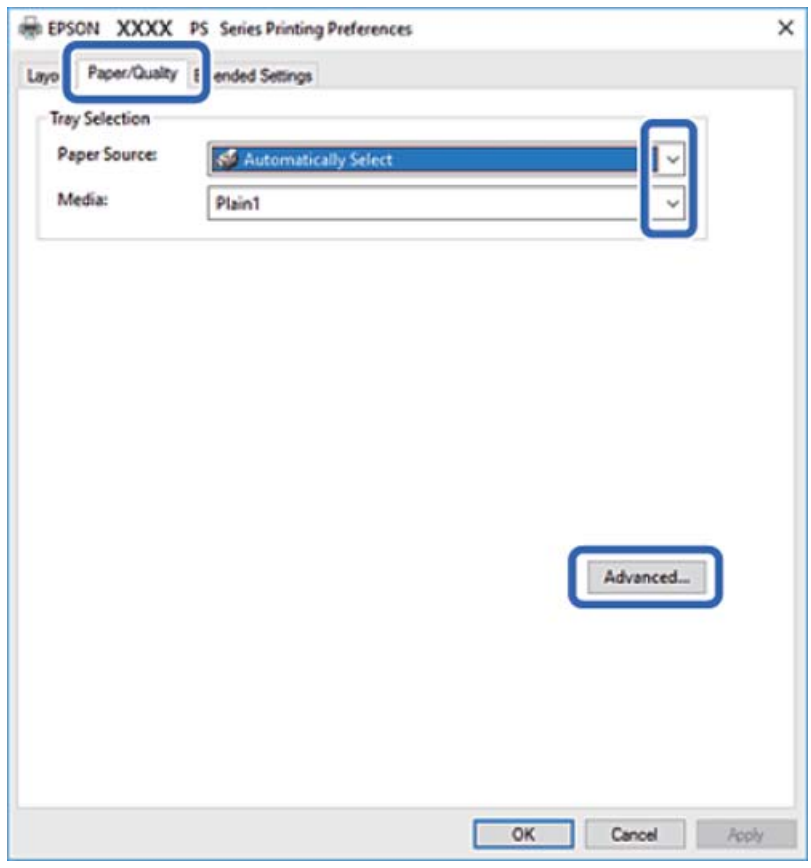

5. V prípade potreby zmeňte nastavenie.

Podrobnosti nájdete v možnostiach ponuky pre ovládač tlačiarne.

- 6. Kliknutím na tlačidlo **OK** zatvoríte okno podrobností ovládača tlačiarne.
- 7. Kliknite na položku **Tlač**.

## **Súvisiace informácie**

- & ["Dostupný papier a kapacity" na strane 446](#page-445-0)
- & ["Vloženie papiera" na strane 38](#page-37-0)
- & ["Nastavenie typu papiera" na strane 37](#page-36-0)
- & "Karta Papier/Kvalita" na strane 93
- & ["Karta Rozloženie" na strane 94](#page-93-0)

## **Používanie voliteľného zariadenia s ovládačom tlačiarne PostScript**

Ak chcete použiť voliteľné zariadenia, je potrebné urobiť nastavenia v ovládači tlačiarne PostScript.

#### **Nastavenie**

O Windows 10/Windows Server 2019/Windows Server 2016

Kliknite na tlačidlo Štart, potom vyberte položky **Systém Windows** > **Ovládací panel** > **Zobraziť zariadenia a tlačiarne** v časti **Hardvér a zvuk**. Kliknite pravým tlačidlom na tlačiareň, alebo ju podržte stlačenú a potom vyberte položku **Vlastnosti tlačiarne**. Na karte **Nastavenie zariadenia** vyberte voliteľné zariadenie v nastavení **Nainštalovateľné doplnky**.

O Windows 8.1/Windows 8/Windows Server 2012 R2/Windows Server 2012

Vyberte položky **Pracovná plocha** > **Nastavenia** > **Ovládací panel** > **Zobraziť zariadenia a tlačiarne** v časti **Hardvér a zvuk**. Kliknite pravým tlačidlom na tlačiareň, alebo ju podržte stlačenú a potom vyberte položku **Vlastnosti tlačiarne**. Na karte **Nastavenie zariadenia** vyberte voliteľné zariadenie v nastavení **Nainštalovateľné doplnky**.

O Windows 7/Windows Server 2008 R2

Kliknite na tlačidlo Štart a vyberte položky **Ovládací panel** > **Zobraziť zariadenia a tlačiarne** v časti **Hardvér a zvuk**. Kliknite na tlačiareň pravým tlačidlom a vyberte položku **Vlastnosti tlačiarne**. Na karte **Nastavenie zariadenia** vyberte voliteľné zariadenie v nastavení **Nainštalovateľné doplnky**.

O Windows Vista/Windows Server 2008

Kliknite na tlačidlo Štart a vyberte položky **Ovládací panel** > **Tlačiarne** v časti **Hardvér a zvuk**. Kliknite na tlačiareň pravým tlačidlom a vyberte položku **Vlastnosti**. Na karte **Nastavenie zariadenia** vyberte voliteľné zariadenie v nastavení **Nainštalovateľné doplnky**.

O Windows XP/Windows Server 2003 R2/Windows Server 2003

Kliknite na tlačidlo Štart a vyberte položky **Ovládací panel** > **Tlačiarne a ďalší hardvér** > **Tlačiarne a faxy**. Kliknite na tlačiareň pravým tlačidlom a vyberte položku **Vlastnosti**. Na karte **Nastavenie zariadenia** vyberte voliteľné zariadenie v nastavení **Nainštalovateľné doplnky**.

## **Možnosti ponuky pre ovládač tlačiarne PostScript**

V aplikácii otvorte okno tlače, vyberte tlačiareň a potom otvorte okno ovládača tlačiarne.

*Poznámka:* Ponuky sa líšia v závislosti od vybranej možnosti.

## *Karta Papier/Kvalita*

Výber zásuvky:

Vyberte zdroj na podávanie papiera a médií.

#### Zdroj papiera:

Vyberte zdroj papiera, z ktorého sa podáva papier.

<span id="page-93-0"></span>Vyberte možnosť **Vybrať automaticky**, ak chcete automaticky vyberať zdroj papiera zvolený v nastavení **Nastavenie papiera** na tlačiarni.

## Médiá:

Vyberte typ papiera, na ktorý tlačíte. Ak vyberiete možnosť **Neurčené**, tlačiť sa bude zo zdroja papiera, pre ktorý je typ papiera v nastaveniach tlačiarne určený nasledovne.

Obyčajný papier 1, Obyčajný papier 2, Preprinted, Letterhead, Farba, Recycled, Vysokokvalitný obyčajný papier

Papier však nemožno podávať zo zdroja papiera, ktorý je v položke **Nastavenia autom. voľby** na tlačiarni nastavený ako vypnutý.

## *Karta Rozloženie*

#### Orientácia:

Vyberte orientáciu, ktorú chcete pri tlači použiť.

#### Tlač na obidve strany:

Umožňuje vykonávať obojstrannú tlač.

#### Poradie strán:

Vyberte tlač od prvej alebo poslednej strany. Ak vyberiete možnosť **Od poslednej po prvú**, strany sú po vytlačení zoradené v správnom poradí podľa čísla strany.

#### Formát strany:

#### Strany na hárok:

Rozloženie stránok na hárok:

Umožňuje určiť rozloženie stránky pri tlači viacerých stránok na jeden hárok.

#### Brožúra:

Väzba brožúry:

Vyberte polohu viazania brožúry.

#### Kresliť okraje:

Vyberte, ak chcete na jednotlivé strany vložiť okrajovú čiaru pri tlači viacerých strán na jeden hárok, prípadne pri vytváraní brožúry.

#### *Karta Extended Settings*

#### Job Settings:

Ak správca obmedzil používanie tlačiarne, tlač je k dispozícii po zaregistrovaní konta v ovládači tlačiarne. So žiadosťou o používateľské konto sa obráťte na správcu.

#### Save Access Control settings:

Umožňuje zadať používateľské meno a heslo.

#### User Name:

Zadajte používateľské meno.

#### Password:

Zadajte heslo.

#### Reserve Job Settings:

Urobte nastavenia pre tlačové úlohy uložené v pamäti tlačiarne.

#### Reserve Job Settings:

Umožňuje urobiť nastavenia pre položky **Reserve Job Settings**, **Verify Job** a **Password**.

#### Verify Job:

Keď tlačíte viac kópií, umožňuje vytlačiť jednu kópiu a skontrolovať obsah. Ak chcete tlačiť po druhej kópii, použite ovládací panel tlačiarne.

#### Re-Print Job:

Umožňuje uložiť tlačovú úlohu do pamäte tlačiarne. Tlač môžete spustiť pomocou ovládacieho panela tlačiarne.

#### Confidential Job:

Umožňuje zadať heslo pre tlačovú úlohu.

#### User Name:

Zadajte používateľské meno.

#### Job Name:

Zadajte názov úlohy.

#### Password:

Zadajte heslo.

## *Rozšírené možnosti*

### Papier/Výstup:

Vyberte veľkosť papiera a počet kópií.

#### Veľkosť papiera:

Vyberte veľkosť papiera, na ktorý chcete tlačiť.

## Kópie:

Nastavte počet kópií, ktoré chcete vytlačiť.

## Grafika:

Nastavte nasledujúce položky ponuky.

<span id="page-95-0"></span>Zmena veľkosti:

Umožňuje zmenšiť alebo zväčšiť dokument.

#### Písmo TrueType:

Nastavenie náhrady písma za písmo TrueType.

#### Možnosti dokumentu:

Rozšírené funkcie tlače:

Umožňuje robiť podrobné nastavenia funkcií tlače.

#### Možnosti PostScript:

Umožňuje robiť voliteľné nastavenia.

## Funkcie tlačiarne:

Nastavte nasledujúce položky ponuky.

## Output Tray:

Vyberte, ktorý výstupný zásobník použijete na výtlačky.

## Sort:

Vyberte spôsob zoradenia viacerých kópií.

## Ink Save Mode:

Umožňuje usporiť atrament prostredníctvom zníženia hustoty tlače.

#### Rotate by 180º:

Otočí údaje pred vytlačením o 180 stupňov.

# **Tlač z počítača — Mac OS**

# **Tlač pomocou funkcie Jednoduché nastavenia**

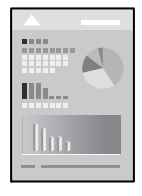

### *Poznámka:* Operácie a obrazovky sa môžu líšiť v závislosti od aplikácie. Podrobnosti nájdete v Pomocníkovi aplikácie.

1. Vložte papier do tlačiarne.

["Vloženie papiera" na strane 38](#page-37-0)

2. Otvorte súbor, ktorý chcete tlačiť.

- 3. Výberom položky **Tlač** v ponuke **Súbor** alebo iného príslušného príkazu prejdite do dialógového okna tlače. Ak je to potrebné, kliknutím na položku **Zobraziť detaily** alebo na položku ▼ rozbaľte okno tlače.
- 4. Vyberte tlačiareň.
- 5. V kontextovej ponuke vyberte položku **Nastavenia tlače**.

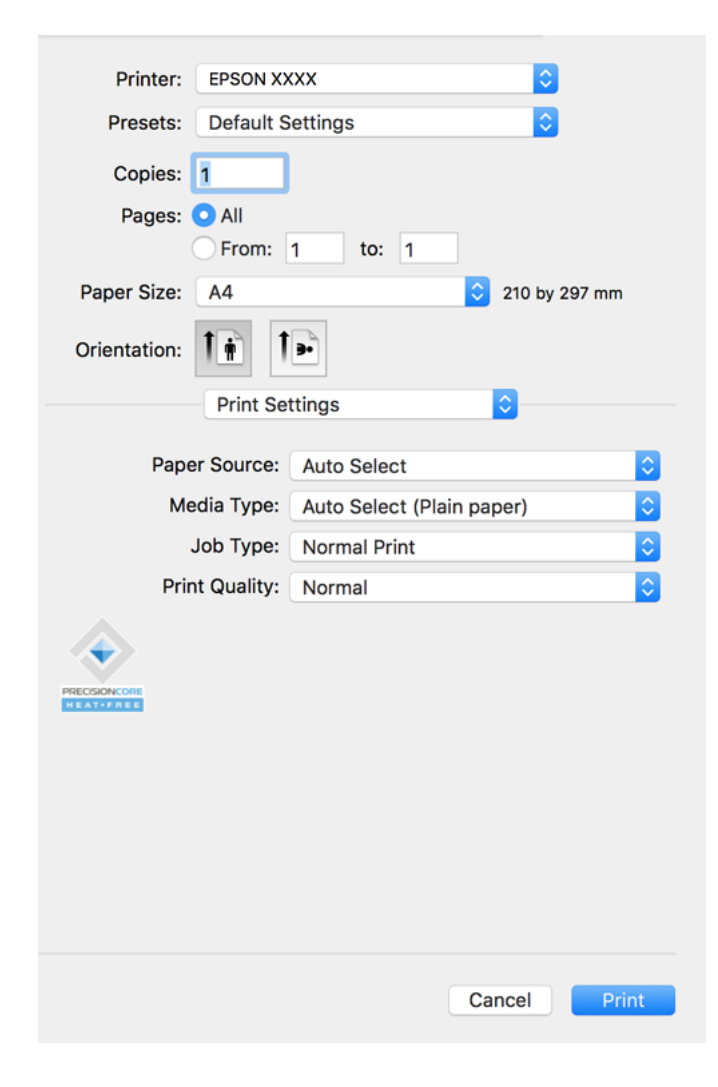

#### *Poznámka:*

Ak sa ponuka *Nastavenia tlače* nezobrazuje v systémoch macOS Catalina (10.15) alebo novšom, macOS High Sierra (10.13), macOS Sierra (10.12), OS X El Capitan (10.11), OS X Yosemite (10.10), OS X Mavericks (10.9), OS X Mountain Lion (10.8), ovládač tlačiarne Epson nebol správne nainštalovaný. Povoľte to v nasledujúcej ponuke.

Vyberte položku *Systémové nastavenia* z ponuky Apple > *Tlačiarne a skenery* (alebo *Tlač a skenovanie*, *Tlač a faxovanie*), odstráňte tlačiareň a potom ju znova pridajte. Tlačiareň pridajte nasledovne.

["Pridanie tlačiarne \(len Mac OS\)" na strane 239](#page-238-0)

Systém macOS Mojave (10.14) nemá prístup k položke *Nastavenia tlače* v aplikáciách vytvorených spoločnosťou Apple, ako je napríklad program TextEdit.

6. V prípade potreby zmeňte nastavenie.

Podrobnosti nájdete v možnostiach ponuky pre ovládač tlačiarne.

#### <span id="page-97-0"></span>*Poznámka:*

Ak chcete uložiť tlačený dokument do ukladacieho priestoru, vyberte z kontextovej ponuky položku *Nastavenia tlače*, vyberte možnosť *Uložiť do úložiska a Tlačiť* pre nastavenie *Typ úlohy* a nastavte cieľ ukladania.

7. Kliknite na položku **Tlač**.

#### *Poznámka:*

Ak chcete zrušiť tlač, na počítači kliknite na ikonu tlačiarne v časti *Dok*. Vyberte úlohu, ktorú chcete zrušiť, a potom urobte jedno z nasledujúceho. Nemôžete však z počítača zrušiť tlačovú úlohu po jej úplnom zaslaní do tlačiarne. V takom prípade zrušte tlačovú úlohu pomocou ovládacieho panela tlačiarne.

 $\Box$  OS X Mountain Lion (10.8) alebo novší

Kliknite na  $\infty$  vedľa ukazovateľa postupu.

 $\Box$  Mac OS X v10.6.8 až v10.7.x Kliknite na položku *Odstrániť*.

## **Súvisiace informácie**

- & ["Dostupný papier a kapacity" na strane 446](#page-445-0)
- & ["Nastavenie typu papiera" na strane 37](#page-36-0)
- & ["Možnosti ponuky Nastavenia tlače" na strane 99](#page-98-0)

#### *Možnosti ponuky pre ovládač tlačiarne*

V aplikácii otvorte okno tlače, vyberte tlačiareň a potom otvorte okno ovládača tlačiarne.

#### *Poznámka:*

Ponuky sa líšia v závislosti od vybranej možnosti.

#### **Možnosti ponuky pre rozloženie**

#### Strany na hárok:

Vyberte počet strán, ktoré sa majú vytlačiť na jedne hárok.

#### Smer rozloženia:

Stanovte poradie, v ktorom sa budú strany tlačiť.

#### Okraj:

Vytlačia sa okraje okolo strán.

#### Opačná orientácia strán:

Pred tlačou sa strany otočia o 180 stupňov. Vyberte túto položku, keď tlačíte na papier, ktorý je v tlačiarni vložený v pevnej orientácii (napríklad obálky).

#### Prevrátiť vodorovne:

Obraz sa prevráti, takže sa vytlačí zrkadlovo.

### <span id="page-98-0"></span>**Možnosti ponuky pre zhodu farieb**

#### ColorSync/EPSON Color Controls:

Vyberte spôsob úpravy farieb. Tieto možnosti upravujú farby medzi zobrazením na tlačiarni a na počítači, aby sa minimalizovali odlišnosti v tóne farieb.

#### **Možnosti ponuky pre manipuláciu s papierom**

#### Zoraďovanie strán:

Tlačí viacstranové dokumenty usporiadané podľa poradia a zoradené do skupín.

#### Strany na vytlačenie:

Vyberte, ak chcete tlačiť len párne alebo nepárne strany.

#### Poradie strán:

Vyberte tlač od prvej alebo poslednej strany.

#### Zmena veľkosti prispôsobením veľkosti papiera:

Tlačí sa tak, že sa veľkosť prispôsobí veľkosti vloženého papiera.

O Cieľová veľkosť papiera:

Vyberte veľkosť papiera, na ktorý sa bude tlačiť.

O Len zmenšenie:

Vyberte to, ak chcete zmenšiť veľkosť len v prípade, ak sú tlačové údaje príliš veľké vzhľadom k veľkosti papiera vloženého do tlačiarne.

#### **Možnosti ponuky pre titulný hárok**

#### Tlačiť titulný hárok:

Vyberte, či chcete vytlačiť titulný hárok. Keď chcete pridať zadný hárok, vyberte možnosť **Za dokumentom**.

#### Typ titulného hárka:

Vyberte obsah titulného hárka.

#### **Možnosti ponuky Nastavenia tlače**

#### Paper Source:

Vyberte zdroj papiera, z ktorého sa podáva papier. Vyberte možnosť **Auto. vybrať**, ak chcete automaticky vyberať zdroj papiera zvolený v nastaveniach tlače na tlačiarni.

#### Typ média:

Vyberte typ papiera, na ktorý tlačíte. Ak vyberiete možnosť **Automatický výber (obyčajné papiere)**, tlačiť sa bude zo zdroja papiera, pre ktorý je typ papiera v nastaveniach tlačiarne určený nasledovne.

obyčajné papiere1, obyčajné papiere2, Predtlačený, Hlavičkový, Farba, Recyklovaný, Vysokokvalitný papier

Papier však nemožno podávať zo zdroja papiera, ktorý je v položke **Nastavenia autom. voľby** na tlačiarni nastavený ako vypnutý.

## Typ úlohy:

Uložte tlačovú úlohu v ukladacom priestore nastavenom v položke **Nastavenia úložiska** na obrazovke pomôcky, prípadne uložte a vytlačte.

## Kvalita tlače:

Vyberte kvalitu tlače, ktorú chcete pri tlači použiť. Možnosti sa líšia v závislosti od typu papiera.

## **Možnosti ponuky pre dokončovanie**

## Výstupný zásobník:

Vyberte, ktorý výstupný zásobník použijete na výtlačky. Výstupný zásobník môže byť zvolený automaticky podľa ostatných nastavení tlače.

## Zoradiť:

Vyberte spôsob zoradenia viacerých kópií.

## **Otočiť zoradenie**

Výtlačky sa zoraďujú striedavo v orientácii na výšku a orientácii na šírku. Ak chcete použiť túto funkciu, vyberte v kontextovej ponuke položku **Nastavenia tlače** a potom vyberte možnosť **Auto. vybrať** ako nastavenie **Paper Source**. Potom v kontextovej ponuke vyberte položku **Dokončovanie** a vyberte možnosť **Auto. vybrať** alebo **Zásobník smerujúci nadol** ako nastavenie **Výstupný zásobník**. Výtlačky sú zošité v zásobníku na ukladanie lícom nadol.

## **Možnosti ponuky pre konfiguráciu papiera**

#### Sýtosť tlače:

Zmenšite sýtosť tlače pre jemnejšiu tlač, keď tlačíte sýte údaje.

## **Možnosti ponuky Two-sided Printing Settings**

Two-sided Printing:

Tlačí sa na obidve strany papiera.

# **Pridávanie predvolieb tlače pre Jednoduchú tlač**

Ak si v ovládači tlačiarne vytvoríte svoju vlastnú predvoľbu s často používanými nastaveniami tlače, budete môcť jednoducho tlačiť výberom tejto predvoľby v zozname.

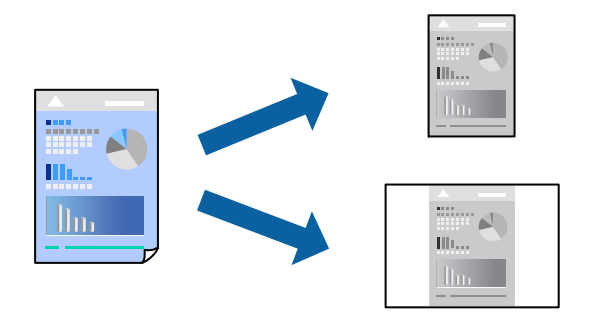

- 1. Nastavte jednotlivé položky, ako napríklad **Nastavenia tlače** a **Rozloženie** (**Veľkosť papiera**, **Typ média** a podobne).
- 2. Kliknutím na položku **Predvoľby** uložte aktuálne nastavenia ako predvoľbu.

## 3. Kliknite na tlačidlo **OK**.

#### *Poznámka:*

Ak chcete odstrániť pridanú predvoľbu, kliknite na *Predvoľby* > *Zobraziť predvoľby*, vyberte názov predvoľby, ktorú chcete odstrániť zo zoznamu, a potom ju odstráňte.

4. Kliknite na položku **Tlačiť**.

Keď budete nabudúce chcieť tlačiť pomocou rovnakých nastavení, vyberte názov zaregistrovaného nastavenia v položke **Predvoľby**.

#### **Súvisiace informácie**

- & ["Vloženie papiera" na strane 38](#page-37-0)
- & ["Tlač pomocou funkcie Jednoduché nastavenia" na strane 96](#page-95-0)

# **Obojstranná tlač**

Môžete tlačiť na obidve strany papiera.

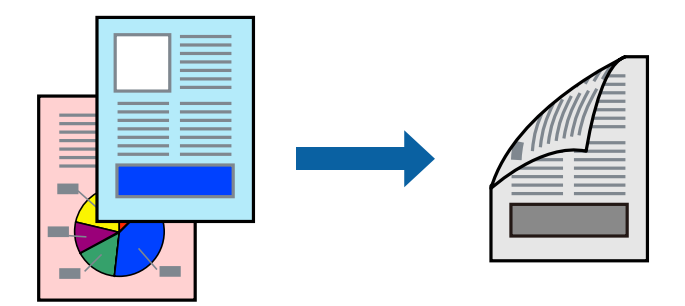

#### *Poznámka:*

- O Ak nepoužijete papier vhodný na obojstrannú tlač, kvalita tlače sa môže zhoršiť a papier sa môže zaseknúť. ["Papier pre obojstrannú tlač" na strane 449](#page-448-0)
- $\Box$  V závislosti od papiera a údajov môže atrament presiaknuť na druhú stranu papiera.
- 1. V kontextovej ponuke vyberte položku **Two-sided Printing Settings**.
- 2. Vyberte väzby v položke **Two-sided Printing**.
- 3. V prípade potreby nastavte aj ostatné položky.
- 4. Kliknite na položku **Tlačiť**.

### **Súvisiace informácie**

- & ["Dostupný papier a kapacity" na strane 446](#page-445-0)
- & ["Vloženie papiera" na strane 38](#page-37-0)
- & ["Tlač pomocou funkcie Jednoduché nastavenia" na strane 96](#page-95-0)

## **Tlač viacerých strán na jeden hárok**

Na jeden hárok papiera môžete vytlačiť niekoľko strán údajov.

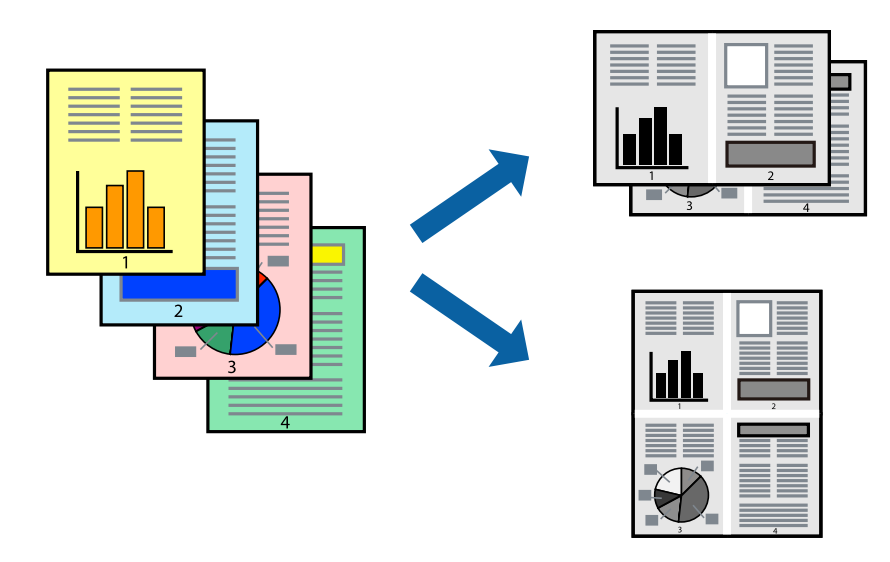

- 1. V kontextovej ponuke vyberte položku **Rozloženie**.
- 2. Nastavte počet strán v poli **Strany na jeden list** a nastavte **Smer usporiadania** (poradie strán) a **Okraje**. ["Možnosti ponuky pre rozloženie" na strane 98](#page-97-0)
- 3. V prípade potreby nastavte aj ostatné položky.
- 4. Kliknite na položku **Tlačiť**.

## **Súvisiace informácie**

- & ["Vloženie papiera" na strane 38](#page-37-0)
- & ["Tlač pomocou funkcie Jednoduché nastavenia" na strane 96](#page-95-0)

# **Tlač prispôsobená veľkosti papiera**

Vyberte veľkosť papiera, ktorý ste vložili do tlačiarne, v nastavení Cieľová veľkosť papiera.

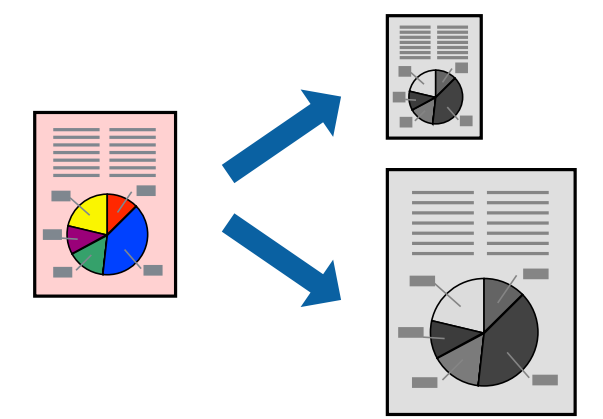

- 1. Vyberte veľkosť papiera, ktorú ste v aplikácii nastavili v možnosti **Veľkosť papiera**.
- 2. V kontextovej ponuke vyberte položku **Manipulácia s papierom**.
- 3. Vyberte položku **Prispôsobiť veľkosti papiera**.
- 4. Vyberte veľkosť papiera, ktorý ste vložili do tlačiarne, v nastavení **Cieľová veľkosť papiera**.
- 5. V prípade potreby nastavte aj ostatné položky.
- 6. Kliknite na položku **Tlačiť**.

## **Súvisiace informácie**

- $\rightarrow$  ["Vloženie papiera" na strane 38](#page-37-0)
- $\blacklozenge$  ["Tlač pomocou funkcie Jednoduché nastavenia" na strane 96](#page-95-0)

# **Tlač zmenšeného alebo zväčšeného dokumentu pri nejakom zväčšení**

Veľkosť dokumentu môžete zväčšiť alebo zmenšiť o požadované percento.

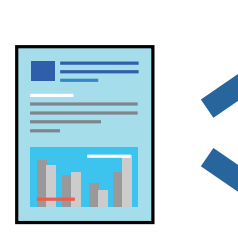

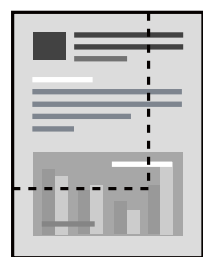

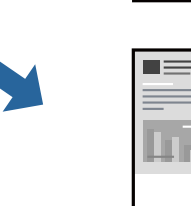

## <span id="page-103-0"></span>*Poznámka:*

Operácie sa líšia v závislosti od aplikácie. Podrobnosti nájdete v Pomocníkovi aplikácie.

- 1. Vykonajte jeden z nasledujúcich krokov.
	- O Vyberte položku **Tlačiť** v ponuke **Súbor** v aplikácii. Kliknite na položku **Nastavenie strany** a v položke **Formát pre** vyberte svoju tlačiareň. V položke **Veľkosť papiera** vyberte veľkosť tlačených údajov, zadajte percentá v položke **Mierka** a kliknite na tlačidlo **OK**.
	- O Vyberte položku **Nastavenie strany** v ponuke **Súbor** v aplikácii. V položke **Formát pre** vyberte svoju tlačiareň. V položke **Veľkosť papiera** vyberte veľkosť tlačených údajov, zadajte percentá v položke **Mierka** a kliknite na tlačidlo **OK**. V ponuke **Súbor** vyberte položku **Tlač**.
- 2. V položke **Tlačiareň** vyberte svoju tlačiareň.
- 3. V prípade potreby nastavte aj ostatné položky.
- 4. Kliknite na položku **Tlač**.

## **Súvisiace informácie**

- & ["Vloženie papiera" na strane 38](#page-37-0)
- & ["Tlač pomocou funkcie Jednoduché nastavenia" na strane 96](#page-95-0)

# **Tlač z ovládača tlačiarne PostScript v systéme Mac OS**

Ovládač tlačiarne PostScript je ovládač, z ktorého sa výstupné tlačové príkazy posielajú pomocou jazyka PostScript Page Description Language.

1. Otvorte súbor, ktorý chcete tlačiť.

Ak nebol do tlačiarne vložený papier, vložte ho.

2. V ponuke **Súbor** vyberte položku **Tlačiť** alebo **Nastavenie tlače**.

Ak je to potrebné, kliknutím na položku Zobraziť detaily alebo na položku ▼ rozbaľte okno tlače.

3. Vyberte tlačiareň.

4. V kontextovej ponuke vyberte položku **Vlastnosti tlače**.

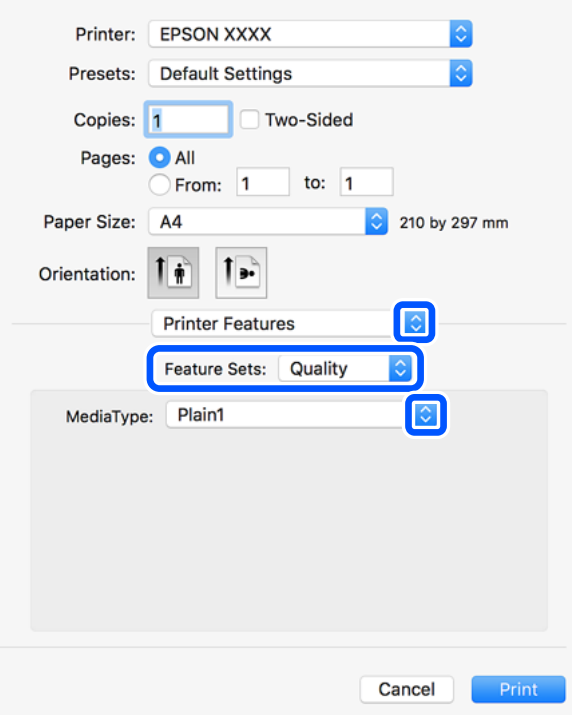

5. V prípade potreby zmeňte nastavenie.

Podrobnosti nájdete v možnostiach ponuky pre ovládač tlačiarne.

6. Kliknite na položku **Tlačiť**.

#### **Súvisiace informácie**

- $\rightarrow$  ["Dostupný papier a kapacity" na strane 446](#page-445-0)
- & ["Vloženie papiera" na strane 38](#page-37-0)
- $\blacktriangleright$  ["Nastavenie typu papiera" na strane 37](#page-36-0)
- & ["Možnosti ponuky pre funkcie tlačiarne" na strane 107](#page-106-0)

# **Používanie voliteľného zariadenia s ovládačom tlačiarne PostScript**

Ak chcete použiť voliteľné zariadenia, je potrebné urobiť nastavenia v ovládači tlačiarne PostScript.

Vyberte položku **Predvoľby systému** z ponuky Apple > **Tlačiarne a skenery** (alebo **Tlač a skenovanie**, **Tlač a faxovanie**), a potom vyberte tlačiareň. Kliknite na položky **Možnosti a náplne** > **Možnosti** (alebo **Ovládač**). Urobte nastavenia v závislosti od dostupných možností.

# **Možnosti ponuky pre ovládač tlačiarne PostScript**

V aplikácii otvorte okno tlače, vyberte tlačiareň a potom otvorte okno ovládača tlačiarne.

*Poznámka:* Ponuky sa líšia v závislosti od vybranej možnosti.

## *Možnosti ponuky pre rozloženie*

## Strany na hárok:

Vyberte počet strán, ktoré sa majú vytlačiť na jedne hárok.

#### Smer rozloženia:

Stanovte poradie, v ktorom sa budú strany tlačiť.

## Okraj:

Vytlačia sa okraje okolo strán.

#### Obojstranné:

Umožňuje vykonávať obojstrannú tlač.

#### Opačná orientácia strán:

Pred tlačou sa strany otočia o 180 stupňov.

## Prevrátiť vodorovne:

Obraz sa prevráti, takže sa vytlačí zrkadlovo.

## *Možnosti ponuky pre zhodu farieb*

#### ColorSync/V tlačiarni:

Vyberte spôsob úpravy farieb. Tieto možnosti upravujú farbu medzi zobrazením na tlačiarni a na počítači, aby sa minimalizovali odlišnosti v tóne farieb.

### *Možnosti ponuky pre manipuláciu s papierom*

#### Zoraďovať strany:

Tlačí viacstranové dokumenty usporiadané podľa poradia a zoradené do skupín.

#### Strany na vytlačenie:

Vyberte, ak chcete tlačiť len párne alebo nepárne strany.

#### Poradie strán:

Vyberte tlač od prvej alebo poslednej strany.

#### Zmena veľkosti prispôsobením veľkosti papiera:

Tlačí sa tak, že sa veľkosť prispôsobí veľkosti vloženého papiera.

#### Cieľová veľkosť papiera:

Vyberte veľkosť papiera, na ktorý sa bude tlačiť.

#### Len zmenšenie:

Vyberte, ak chcete zmenšiť veľkosť dokumentu.

## <span id="page-106-0"></span>*Možnosti ponuky pre podávač papiera*

Vyberte zdroj papiera, z ktorého sa podáva papier.

#### Všetky strany od:

Ak vyberiete možnosť **Automaticky vybrať**, zvolí sa automaticky zdroj papiera, ktorý zodpovedá nastaveniu **Nastavenie papiera** na tlačiarni.

## Prvá strana od/Zostávajúce od:

Môžete tiež vybrať zdroj papiera pre stranu.

## *Možnosti ponuky pre titulný hárok*

Tlačiť titulný hárok:

Vyberte, či chcete vytlačiť titulný hárok. Keď chcete pridať zadný hárok, vyberte možnosť **Za dokumentom**.

#### Typ titulného hárka:

Vyberte obsah titulného hárka.

## *Možnosti ponuky pre funkcie tlačiarne*

#### Skupiny funkcií:

Quality:

#### Media Type:

Vyberte typ papiera, na ktorý tlačíte. Ak vyberiete možnosť **Neurčené**, tlačiť sa bude zo zdroja papiera, pre ktorý je typ papiera v nastaveniach tlačiarne určený nasledovne.

obyčajné papiere1, obyčajné papiere2, Predtlačený, Hlavičkový, Farba, Recyklovaný, Vysokokvalitný papier

Papier však nemožno podávať zo zdroja papiera, ktorý je v položke **Nastavenia autom. voľby** na tlačiarni nastavený ako vypnutý.

#### Output:

#### Output Tray:

Vyberte, ktorý výstupný zásobník použijete na výtlačky.

## Sort:

Vyberte spôsob zoradenia viacerých kópií.

## Iné:

## Ink Save Mode:

Umožňuje usporiť atrament prostredníctvom zníženia hustoty tlače.

# **Tlač súborov vo formáte PDF z pamäťového zariadenia**

Súbory PDF môžete tlačiť z pamäťového zariadenia pripojeného k tlačiarni.

- 1. Zapojte pamäťové zariadenie do portu externého rozhrania USB na tlačiarni. ["Vloženie externého USB zariadenia" na strane 48](#page-47-0)
- 2. Na hlavnej obrazovke vyberte položku **Pam. zar.**.
- 3. Vyberte možnosť **PDF**.
- 4. Vyberte súbor.
- 5. Klepnite na  $\lozenge$ .

#### *Poznámka:*

Ak chcete ukladať tlačové údaje do ukladacieho priestoru, vyberte položku *Uloženie súboru* a urobte nastavenia ukladania. Vyberte položku *Nastavenie* a môžete určiť, či sa majú súčasne údaje vytlačiť.

## **Možnosti základnej ponuky pre nastavenia PDF**

Môžete vytvoriť nastavenia tlače pre súbory vo formáte PDF na svojich pamäťových zariadeniach.

Od najnovšieho po najstaršie/Od najstaršieho po najnovšie:

Vyberte nastavenie zoradenia, v ktorom zobrazovať súbory na LCD obrazovke.

#### Nast. p.:

Stanovte nastavenia zdroja papiera, z ktorého chcete tlačiť.

#### Obojstranná:

Vyberte možnosť **Zap.**, ak chcete tlačiť súbory vo formáte PDF pomocou obojstrannej tlače. Môžete aj vybrať spôsob väzby v nastavení **Poloha väzby**.

#### Poradie tlače:

Vyberte poradie na tlač viacstránkových súborov vo formáte PDF.

## **Možnosti rozšírenej ponuky pre nastavenia PDF**

#### Dokončovanie

O Dokončovanie:

Vyberte možnosť **Stohovať (por. strán)**, ak chcete tlačiť viacstránkové dokumenty usporiadané podľa poradia a zoradené do skupín. Vyberte možnosť **Skupina (rovnaké strany)**, ak chcete tlačiť viacstránkové dokumenty zistením rovnako číslovaných stránok ako skupinu.

O Vysunúť papier:

Vyberte možnosť **Otočiť zor.**, ak chcete tlačiť striedavo v orientácii na výšku z jedného zdroja papiera a v orientácii na šírku z iného zdroja papiera. Ak chcete použiť túto funkciu, vyberte možnosť **Aut.** pre nastavenie **Nast. p.**.
#### Uloženie súboru

Môžete uložiť tlačové údaje do ukladacieho priestoru.

O Nastavenie:

Vyberte, či chcete ukladacieho priestoru uložiť tlačové údaje.

- O Priečinok (Povinný): Vyberte priečinok, do ktorého ukladať tlačové údaje.
- O Názov súboru:

Nastavte názov súboru.

- O Heslo súboru: Nastavte heslo pri voľbe súboru.
- O Používateľské meno: Nastavte používateľské meno.

### **Tlač dokumentov z inteligentných zariadení (iOS)**

Môžete tlačiť dokumenty z inteligentného zariadenia, napríklad smartfónu alebo tabletu.

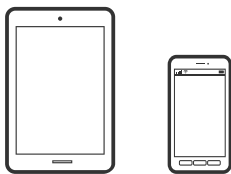

### **Tlač dokumentov pomocou programu Epson iPrint**

#### *Poznámka:*

Operácie sa môžu líšiť v závislosti od zariadenia.

- 1. Prepojte tlačiareň a inteligentné zariadenie v režime Priame pripojenie Wi-Fi. ["Pripojenie priamo k tlačiarni \(Wi-Fi Direct\)" na strane 338](#page-337-0)
- 2. Ak aplikácia Epson iPrint nie je nainštalovaná, nainštalujte ju. ["Inštalácia Epson iPrint" na strane 456](#page-455-0)
- 3. Spustite aplikáciu Epson iPrint.
- 4. Na hlavnej obrazovke klepnite na **Print Documents**.
- 5. Klepnite na polohu dokumentu, ktorý chcete tlačiť.
- 6. Vyberte dokument a potom klepnite na položku **Next**.
- 7. Klepnite na položku **Print**.

### <span id="page-109-0"></span>**Tlač dokumentov pomocou programu AirPrint**

Režim AirPrint umožňuje okamžitú bezdrôtovú tlač zo zariadení iPhone, iPad, iPod touch a Mac bez toho, aby bolo potrebné inštalovať ovládače ani preberať softvér.

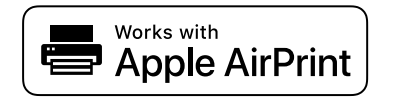

#### *Poznámka:*

Ak ste zakázali hlásenia o konfigurácii papiera na ovládacom paneli tlačiarne, nemôžete používať funkciu AirPrint. Informácie o povolení hlásení nájdete v prípade potreby na ďalej uvedenom prepojení.

1. Nastavte tlačiareň na bezdrôtovú tlač. Pozrite si prepojenie nižšie.

[http://epson.sn](http://epson.sn/?q=2)

- 2. Zariadenie Apple pripojte do tej istej bezdrôtovej siete, do ktorej je pripojená vaša tlačiareň.
- 3. Tlačte zo svojho zariadenia do tlačiarne.

### *Poznámka:*

Podrobnosti si pozrite na stránke AirPrint na webovej stránke spoločnosti Apple.

#### **Súvisiace informácie**

 $\blacktriangleright$  ["Nedá sa tlačiť, hoci bolo pripojenie nadviazané \(iOS\)" na strane 267](#page-266-0)

### **Tlač dokumentov z inteligentných zariadení (Android)**

Môžete tlačiť dokumenty z inteligentného zariadenia, napríklad smartfónu alebo tabletu.

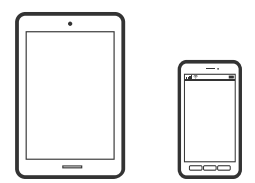

### **Tlač dokumentov pomocou programu Epson iPrint**

#### *Poznámka:*

Operácie sa môžu líšiť v závislosti od zariadenia.

- 1. Prepojte tlačiareň a inteligentné zariadenie v režime Priame pripojenie Wi-Fi. ["Pripojenie priamo k tlačiarni \(Wi-Fi Direct\)" na strane 338](#page-337-0)
- 2. Ak aplikácia Epson iPrint nie je nainštalovaná, nainštalujte ju. ["Inštalácia Epson iPrint" na strane 456](#page-455-0)
- 3. Spustite aplikáciu Epson iPrint.
- 4. Na hlavnej obrazovke klepnite na **Print Documents**.
- 5. Klepnite na polohu dokumentu, ktorý chcete tlačiť.
- 6. Vyberte dokument a potom klepnite na položku **Next**.
- 7. Klepnite na položku **Print**.

### **Tlač dokumentov pomocou doplnku Epson Print Enabler**

Môžete bezdrôtovo tlačiť svoje dokumenty, e-maily, fotografie a webové stránky priamo z telefónu alebo tabletu so systémom Android (Android verzia 4.4 alebo novší). Niekoľkými ťuknutiami zariadenie so systémom Android rozpozná tlačiareň Epson, ktorá je pripojená k rovnakej bezdrôtovej sieti.

#### *Poznámka:*

Operácie sa môžu líšiť v závislosti od zariadenia.

1. Prepojte tlačiareň a inteligentné zariadenie v režime Priame pripojenie Wi-Fi.

["Pripojenie priamo k tlačiarni \(Wi-Fi Direct\)" na strane 338](#page-337-0)

- 2. Na zariadení so systémom Android nainštalujte doplnok Epson Print Enabler zo služby Google Play.
- 3. Prejdite do časti **Nastavenie** na svojom zariadení so systémom Android, vyberte položku **Tlač** a potom povoľte doplnok Epson Print Enabler.
- 4. V aplikácii v systéme Android, ako je napríklad Chrome, klepnite na ikonu ponuky a vytlačíte všetko, čo je na obrazovke.

#### *Poznámka:*

Ak nevidíte svoju tlačiareň, klepnite na položku *Všetky tlačiarne* a vyberte tlačiareň.

### **Tlač pomocou programu Mopria Print Service**

Program Mopria Print Service umožňuje okamžitú bezdrôtovú tlač zo smartfónov alebo tabletov so systémom Android.

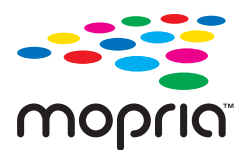

- 1. Program Mopria Print Service si nainštalujte zo služby Google Play.
- 2. Vložte papier do tlačiarne.
- 3. Nastavte tlačiareň na bezdrôtovú tlač. Pozrite si prepojenie nižšie. [https://epson.sn](https://epson.sn/?q=2)
- 4. Zariadenie so systémom Android pripojte k tej istej bezdrôtovej sieti, ku ktorej je pripojená vaša tlačiareň.
- 5. Tlačte zo svojho zariadenia do tlačiarne.

#### *Poznámka:*

Ďalšie podrobnosti nájdete na webovej stránke Mopria na adrese [https://mopria.org.](https://mopria.org)

# <span id="page-111-0"></span>**Tlač na obálky**

### **Tlač obálok z počítača (Windows)**

- 1. Vložte obálky do tlačiarne. ["Vkladanie obálok" na strane 39](#page-38-0)
- 2. Otvorte súbor, ktorý chcete tlačiť.
- 3. Prejdite do okna ovládača tlačiarne.
- 4. Vyberte veľkosť obálky v položke **Veľkosť dokumentu** na karte **Hlavný** a potom vyberte položku **Obálka** v časti **Typ papiera**.
- 5. Upravte požadovaným spôsobom ostatné nastavenia na kartách **Hlavný** a **Viac možností** a kliknite na tlačidlo **OK**. Vyberte položku **Otočiť o 180°** na karte **Viac možností**.
- 6. Kliknite na položku **Tlač**.

### **Tlač obálok z počítača (Mac OS)**

- 1. Vložte obálky do tlačiarne. ["Vkladanie obálok" na strane 39](#page-38-0)
- 2. Otvorte súbor, ktorý chcete tlačiť.
- 3. Výberom položky **Tlač** v ponuke **Súbor** alebo iného príslušného príkazu prejdite do dialógového okna tlače.
- 4. Vyberte veľkosť ako nastavenie položky **Veľkosť papiera**.
- 5. V kontextovej ponuke vyberte položku **Nastavenia tlače**.
- 6. Vyberte možnosť **Obálka** pre nastavenie **Typ média**.
- 7. V kontextovej ponuke vyberte položku **Rozloženie** a potom vyberte položku **Obrátená orientácia stránky**.
- 8. V prípade potreby nastavte aj ostatné položky.
- 9. Kliknite na položku **Tlač**.

# **Tlač fotografií**

### **Tlač súborov vo formáte JPEG z pamäťového zariadenia**

Súbory JPEG môžete tlačiť z pamäťového zariadenia pripojeného k tlačiarni.

1. Zapojte pamäťové zariadenie do portu externého rozhrania USB na tlačiarni.

["Vloženie externého USB zariadenia" na strane 48](#page-47-0)

- 2. Na hlavnej obrazovke vyberte položku **Pam. zar.**.
- 3. Vyberte možnosť **JPEG**.
- 4. Vyberte súbor.
- 5. Klepnite na  $\lozenge$ .

#### *Poznámka:*

Ak chcete ukladať tlačové údaje do ukladacieho priestoru, vyberte položku *Uloženie súboru* a urobte nastavenia ukladania. Vyberte položku *Nastavenie* a môžete určiť, či sa majú súčasne údaje vytlačiť.

#### **Možnosti základnej ponuky pre nastavenia JPEG**

### (Možnosti):

Urobte nastavenia zoradenia, výberu a zrušenia výberu obrazových údajov.

#### Nast. p.:

Stanovte nastavenia zdroja papiera, z ktorého chcete tlačiť.

#### Usporiadanie:

Vyberte spôsob rozloženia súborov JPEG. **1 a viac** pre tlač jedného súboru na jednu stránku. **20 a viac** pre tlač 20 súborov na jednu stránku. **Register** je na vytvorenie registra tlače s informáciami.

#### Prispôsobiť rámček:

Vyberte možnosť **Zap.**, ak chcete orezať fotografiu tak, aby sa automaticky prispôsobila vybranému rozloženiu pri tlači. Ak je pomer strán obrazových údajov a formát papiera odlišný, obrázok sa automaticky zväčší alebo zmenší tak, že kratšie strany zodpovedajú kratším stranám papiera. Dlhá strana obrázka je orezaná, ak presahuje dlhú stranu papiera. Táto funkcia naplatí pre panoramatické fotografie.

#### **Možnosti rozšírenej ponuky pre nastavenia JPEG**

#### Dokončovanie:

O Dokončovanie

Vyberte možnosť **Stohovať (por. strán)**, ak chcete tlačiť viacstránkové dokumenty usporiadané podľa poradia a zoradené do skupín. Vyberte možnosť **Skupina (rovnaké strany)**, ak chcete tlačiť viacstránkové dokumenty zistením rovnako číslovaných stránok ako skupinu.

#### O **Vysunúť papier**

Je zvolená možnosť **Štandardne**.

#### Kvalita:

Ak vyberiete možnosť **Najlepšia**, dosiahnete vyššiu kvalitu tlače, ale tlač sa môže spomaliť.

#### <span id="page-113-0"></span>Opraviť fotografiu:

Tento režim vyberte v prípade, že chcete automaticky vylepšiť jas, kontrast a nasýtenie fotografií. Ak chcete vypnúť automatické vylepšenie, vyberte možnosť **Vylepšenie vypnuté**.

#### Opraviť červené oči:

Vyberte možnosť **Zap.**, ak chcete automaticky opraviť efekt červených očí na fotografiách. Opravy sa neaplikujú na pôvodný súbor, ale len na výtlačky. V závislosti od typu fotografie sa môžu opraviť časti obrázka mimo očí.

#### Dátum:

Vyberte formát dátumu nasnímania alebo uloženia fotografie. Pri niektorých rozloženiach sa dátum nevytlačí.

#### Uloženie súboru

Môžete uložiť tlačové údaje do ukladacieho priestoru.

O Nastavenie:

Vyberte, či chcete ukladacieho priestoru uložiť tlačové údaje.

O Priečinok (Povinný):

Vyberte priečinok, do ktorého ukladať tlačové údaje.

O Názov súboru:

Nastavte názov súboru.

O Heslo súboru:

Nastavte heslo pri voľbe súboru.

O Používateľské meno:

Nastavte používateľské meno.

### **Tlač súborov vo formáte TIFF z pamäťového zariadenia**

Súbory TIFF môžete tlačiť z pamäťového zariadenia pripojeného k tlačiarni.

1. Zapojte pamäťové zariadenie do portu externého rozhrania USB na tlačiarni.

["Vloženie externého USB zariadenia" na strane 48](#page-47-0)

- 2. Na hlavnej obrazovke vyberte položku **Pam. zar.**.
- 3. Vyberte možnosť **TIFF**.
- 4. Vyberte súbor.
- 5. Klepnite na  $\lozenge$ .

#### *Poznámka:*

Ak chcete ukladať tlačové údaje do ukladacieho priestoru, vyberte položku *Uloženie súboru* a urobte nastavenia ukladania. Vyberte položku *Nastavenie* a môžete určiť, či sa majú súčasne údaje vytlačiť.

#### **Možnosti základnej ponuky pre nastavenia TIFF**

Môžete vytvoriť nastavenia tlače pre súbory vo formáte TIFF na svojich pamäťových zariadeniach.

#### Od najnovšieho po najstaršie/Od najstaršieho po najnovšie:

Zmena poradia súborov.

#### Nast. p.:

Stanovte nastavenia zdroja papiera, z ktorého chcete tlačiť.

#### Usporiadanie:

Vyberte spôsob rozloženia súboru vo formáte Multi-TIFF. **1 a viac** je na tlač jednej stránky na jeden hárok. **20 a viac** je na tlač 20 stránok na jeden hárok. **Register** je na vytvorenie registra tlače s informáciami.

#### Prispôsobiť rámček:

Vyberte možnosť **Zap.**, ak chcete orezať fotografiu tak, aby sa automaticky prispôsobila vybranému rozloženiu fotografií. Ak je pomer strán obrazových údajov a formát papiera odlišný, obrázok sa automaticky zväčší alebo zmenší tak, že kratšie strany zodpovedajú kratším stranám papiera. Dlhá strana obrázka je orezaná, ak presahuje dlhú stranu papiera. Táto funkcia naplatí pre panoramatické fotografie.

#### **Možnosti rozšírenej ponuky pre nastavenia TIFF**

#### Dokončovanie:

#### O Dokončovanie

Vyberte možnosť **Stohovať (por. strán)**, ak chcete tlačiť viacstránkové dokumenty usporiadané podľa poradia a zoradené do skupín. Vyberte možnosť **Skupina (rovnaké strany)**, ak chcete tlačiť viacstránkové dokumenty zistením rovnako číslovaných stránok ako skupinu.

#### O **Vysunúť papier**

Je zvolená možnosť **Štandardne**.

#### Kvalita:

Ak vyberiete možnosť **Najlepšia**, dosiahnete vyššiu kvalitu tlače, ale tlač sa môže spomaliť.

#### Poradie tlače:

Vyberte poradie na tlač viacstránkových súborov vo formáte TIFF.

#### Dátum:

Vyberte formát dátumu nasnímania alebo uloženia fotografie. Pri niektorých rozloženiach sa dátum nevytlačí.

#### Uloženie súboru

Môžete uložiť tlačové údaje do ukladacieho priestoru.

#### O Nastavenie:

Vyberte, či chcete ukladacieho priestoru uložiť tlačové údaje.

- O Priečinok (Povinný): Vyberte priečinok, do ktorého ukladať tlačové údaje.
- O Názov súboru: Nastavte názov súboru.
- O Heslo súboru: Nastavte heslo pri voľbe súboru.
- O Používateľské meno: Nastavte používateľské meno.

# **Tlač webových stránok**

### **Tlač webových stránok z inteligentných zariadení**

#### *Poznámka:*

Operácie sa môžu líšiť v závislosti od zariadenia.

- 1. Prepojte tlačiareň a inteligentné zariadenie v režime Priame pripojenie Wi-Fi. ["Pripojenie priamo k tlačiarni \(Wi-Fi Direct\)" na strane 338](#page-337-0)
- 2. Ak aplikácia Epson iPrint nie je nainštalovaná, nainštalujte ju. ["Inštalácia Epson iPrint" na strane 456](#page-455-0)
- 3. Vo webovom prehľadávači otvorte webovú stránku, ktorú chcete vytlačiť.
- 4. Klepnite na položku **Zdieľať** v ponuke aplikácie webového prehľadávača.
- 5. Vyberte možnosť **iPrint**.
- 6. Klepnite na položku **Tlač**.

# <span id="page-116-0"></span>**Tlač pomocou cloudovej služby**

S pomocou internetovej služby Epson Connect môžete jednoducho tlačiť zo smartfónu, tabletu, počítača alebo prenosného počítača kedykoľvek a prakticky kdekoľvek. Ak chcete túto službu používať, je potrebné zaregistrovať používateľa a tlačiareň v službe Epson Connect.

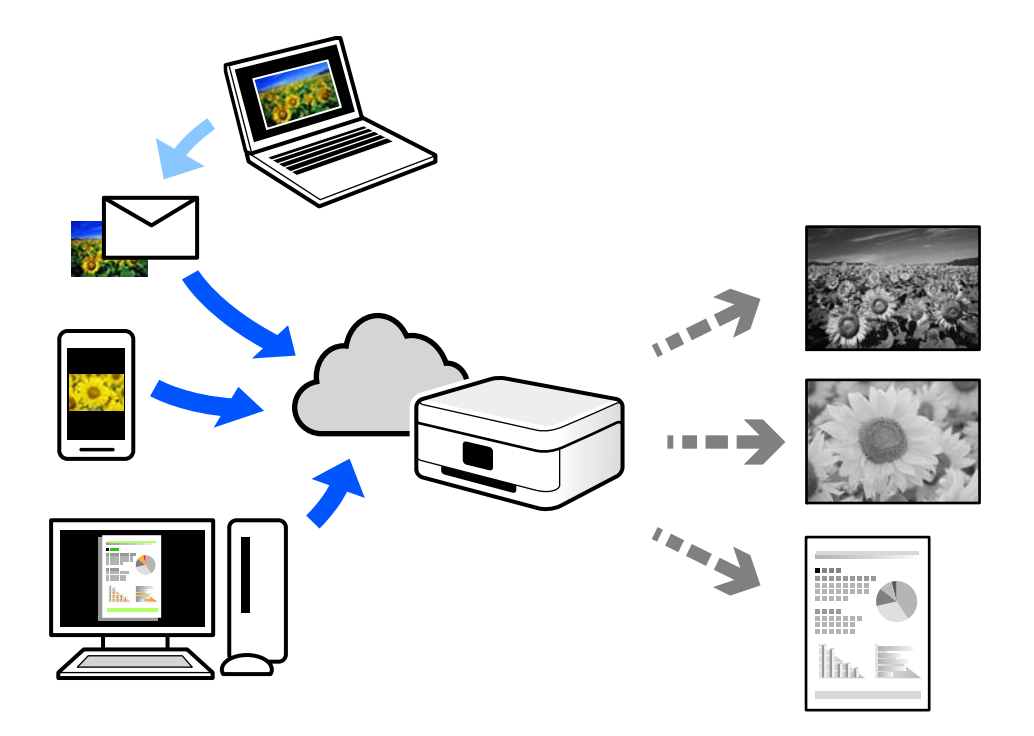

Dostupné funkcie na internete sú nasledujúce.

O Email Print

Keď pošlete e-mail s prílohami, ako sú napríklad dokumenty alebo obrázky, na e-mailovú adresu priradenú tlačiarni, môžete daný e-mail a prílohy vytlačiť zo vzdialených miest, ako napríklad z domácej alebo firemnej tlačiarne.

O Epson iPrint

Táto aplikácia je určená pre systém iOS a Android a umožňuje vám tlačiť alebo skenovať zo smartfónu alebo tabletu. Môžete tlačiť dokumenty, obrázky a webové stránky ich odoslaním priamo do tlačiarne v rovnakej bezdrôtovej sieti LAN.

Remote Print Driver

Toto je zdieľaný ovládač podporovaný ovládačom tlače na diaľku. Keď tlačíte pomocou tlačiarne na vzdialenom mieste, môžete tlačiť pomocou zmeny tlačiarne vo zvyčajnom okne aplikácií.

Podrobnosti o inštalácii alebo tlači nájdete na webovom portáli Epson Connect.

<https://www.epsonconnect.com/>

[http://www.epsonconnect.eu](http://www.epsonconnect.eu/) (len Európa)

### **Registrácia služby Epson Connect z ovládacieho panela**

Podľa nasledujúceho postupu zaregistrujte tlačiareň.

1. Na ovládacom paneli vyberte položku **Nastav.**.

- 2. Vyberte položky **Všeobecné nastavenia** > **Nastavenia webovej služby** > **Služby Epson Connect** > **Zrušenie registrácie** a vytlačte registračný hárok.
- 3. Podľa pokynov na registračnom hárku zaregistrujte tlačiareň.

# <span id="page-118-0"></span>**Kopírovanie**

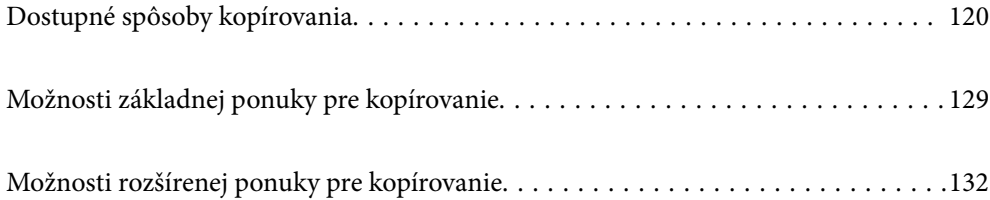

# <span id="page-119-0"></span>**Dostupné spôsoby kopírovania**

Položte originály na sklo skenera alebo do zásobníka ADF a na hlavnej obrazovke vyberte ponuku **Kopírovať**.

### **Kopírovanie originálov**

Môžete kopírovať originály pevnej veľkosti alebo vlastnej veľkosti čiernobielo.

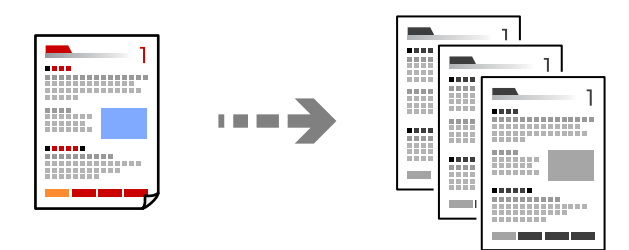

1. Vložte papier do tlačiarne.

["Vloženie papiera" na strane 38](#page-37-0)

2. Vložte originály.

["Umiestnenie originálov" na strane 43](#page-42-0)

3. Na hlavnej obrazovke vyberte položku **Kopírovať**.

#### *Poznámka:*

- $\Box$  Ak chcete ukladať originály do ukladacieho priestoru, vyberte položku  $\stackrel{\infty}{\sim}$  a potom aktivujte možnosť **Uloženie** *súboru*.
- O V položke *Nastavenie* vyberte, či chcete tlačiť a uložiť naskenované údaje, prípadne len uložiť údaje.
- 4. Klepnite na  $\lozenge$ .

### **Obojstranné kopírovanie**

Kopírujte viac originálov na obidve strany papiera.

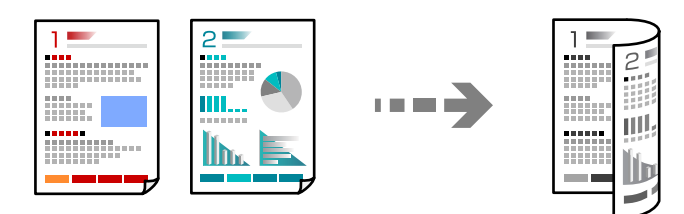

1. Umiestnite všetky originály do podávača ADF lícom nahor.

#### c*Upozornenie:*

Ak chcete kopírovať originály, ktoré nie sú podporované podávačom ADF, použite sklo skenera. ["Originály nie sú podporované zásobníkom ADF" na strane 46](#page-45-0)

<span id="page-120-0"></span>*Poznámka:* Originály môžete umiestniť aj na sklo skenera. ["Umiestnenie originálov" na strane 43](#page-42-0)

- 2. Na hlavnej obrazovke vyberte položku **Kopírovať**.
- 3. Vyberte kartu **Zákl. nastavenia**, vyberte položku **Obojstranná** a vyberte možnosť **Obojstr. Obojstr.** alebo **Jednostr. Obojstr.**
- 4. Stanovte ďalšie nastavenia, ako napríklad orientáciu originálu a umiestnenie väzby.
- 5. Klepnite na  $\lozenge$ .

### **Kopírovanie so zväčšením alebo zmenšením**

Originály môžete kopírovať s určeným zväčšením.

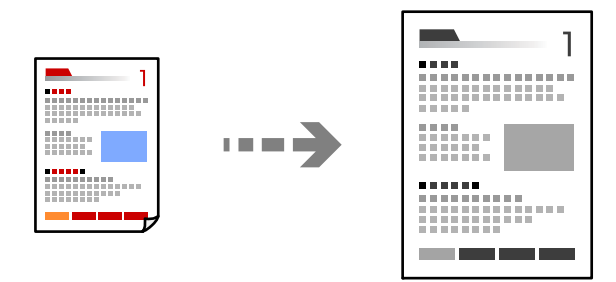

- 1. Vložte originály. ["Umiestnenie originálov" na strane 43](#page-42-0)
- 2. Na hlavnej obrazovke vyberte položku **Kopírovať**.
- 3. Vyberte kartu **Zákl. nastavenia** a potom vyberte položku **Zmenšiť/zväčšiť**.
- 4. Stanovte hodnotu zväčšenia alebo zmenšenia.
- 5. Klepnite na  $\lozenge$ .

### **Kopírovanie originálov s viacerými stranami na jeden hárok**

Môžete kopírovať viac originálov na jeden hárok.

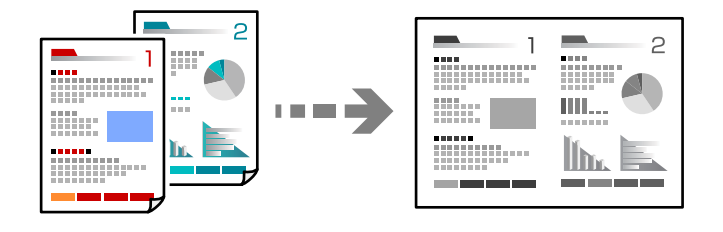

1. Umiestnite všetky originály do zásobníka ADF čelnou stranou nahor.

Položte ich v smere znázornenom na obrázku.

O Čitateľný smer

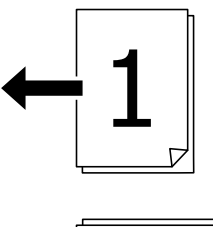

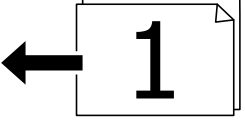

O Ľavý smer

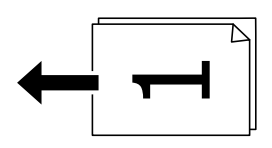

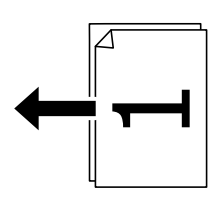

### c*Upozornenie:*

Ak chcete kopírovať originály, ktoré nie sú podporované podávačom ADF, použite sklo skenera. ["Originály nie sú podporované zásobníkom ADF" na strane 46](#page-45-0)

#### *Poznámka:*

Originály môžete umiestniť aj na sklo skenera.

["Umiestnenie originálov" na strane 43](#page-42-0)

- 2. Na hlavnej obrazovke vyberte položku **Kopírovať**.
- 3. Vyberte kartu **Zákl. nastavenia**, vyberte položku **Viac st.** a vyberte možnosť **2 naraz** alebo **4 naraz**.
- 4. Stanovte rozloženie a orientáciu originálov.
- 5. Klepnite na  $\hat{\mathbb{Q}}$ .

### **Kopírovanie v poradí strán**

Keď robíte viac kópií viacstránkového dokumentu, môžete vytvárať jednu kópiu v poradí strán.

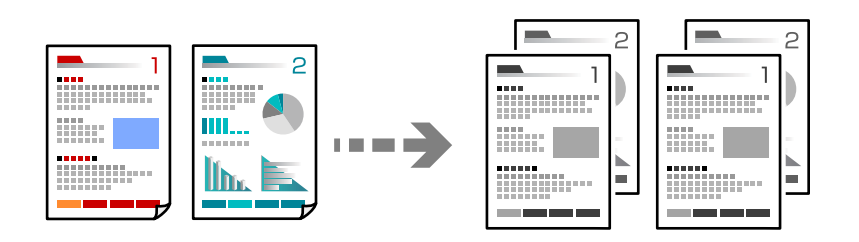

1. Vložte originály.

["Umiestnenie originálov" na strane 43](#page-42-0)

- 2. Na hlavnej obrazovke vyberte položku **Kopírovať**.
- 3. Vyberte kartu **Zákl. nastavenia** a potom vyberte položky **Dokončovanie** > **Stohovať (por. strán)**.
- 4. Klepnite na  $\lozenge$ .

### **Kopírovanie originálov pomocou dobrej kvality**

Môžete kopírovať originály bez tieňovania a preddierovania.

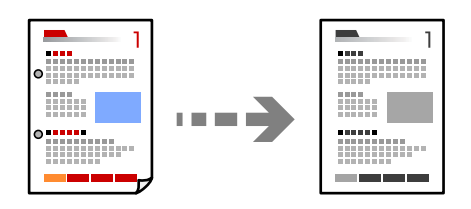

1. Vložte originály.

["Umiestnenie originálov" na strane 43](#page-42-0)

- 2. Na hlavnej obrazovke vyberte položku **Kopírovať**.
- 3. Vyberte kartu **Rozšírené** a aktivujte možnosť **Odstrániť tiene** alebo **Od.otv.po dier.**, prípadne upravte kvalitu obrazu v položke **Kvalita obrázka**.
- 4. Klepnite na  $\lozenge$ .

### **Kopírovanie preukazu**

Naskenuje obidve strany preukazu a skopíruje ich na jednu stranu papiera.

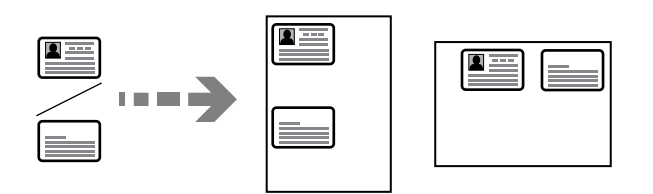

1. Vložte originály.

["Umiestnenie originálov" na strane 43](#page-42-0)

- 2. Na hlavnej obrazovke vyberte položku **Kopírovať**.
- 3. Vyberte kartu **Rozšírené**, vyberte možnosť **Kópia Id. karty** a aktivujte nastavenie.
- 4. Stanovte možnosť **Orient. (Or.)**.
- 5. Klepnite na  $\lozenge$ .

### **Kopírovanie kníh**

Kopíruje dve lícne strany knihy atď. na jeden hárok papiera.

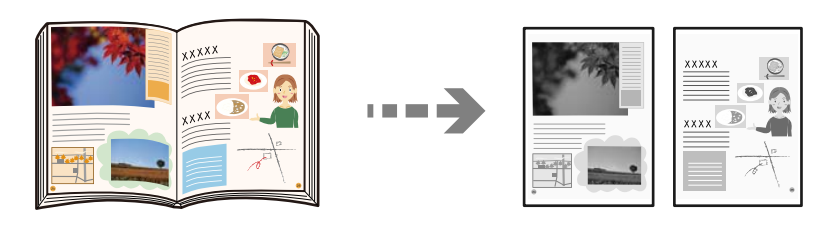

- 1. Položte originál na sklo skenera. ["Umiestnenie originálov" na strane 43](#page-42-0)
- 2. Na hlavnej obrazovke vyberte položku **Kopírovať**.
- 3. Vyberte kartu **Rozšírené**, vyberte možnosť **Kniha →2Str.** a aktivujte nastavenie.
- 4. Stanovte **Poradie skenovania**.
- 5. Klepnite na  $\lozenge$ .

### **Zošívanie jednotlivých skupín striedavým otáčaním o 90 stupňov alebo odsadením**

Výtlačky môžete zoraďovať striedavým zošívaním v orientácii na výšku a orientácii na šírku.

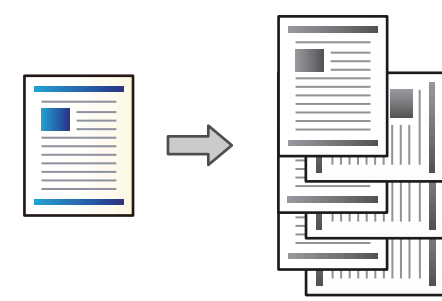

1. Vložte originály.

["Umiestnenie originálov" na strane 43](#page-42-0)

- 2. Na hlavnej obrazovke vyberte položku **Kopírovať**.
- 3. Vyberte kartu **Zákl. nastavenia** a potom vyberte položku **Dokončovanie**.
- 4. Vyberte možnosť **Otočiť zor.** vo funkcii **Vysunúť papier**.

Keď používate túto funkciu. skontrolujte nasledujúce nastavenia.

- O Používajú sa dva zdroje papiera. Vložte papier v orientácii na výšku do jedného zdroja papiera a v orientácii na šírku do druhého zdroja papiera a potom vyberte možnosť **Aut.** ako nastavenie položky **Nast. p.** v časti Zákl. nastavenia.
- O Na hlavnej obrazovke vyberte položky **Nastav.** > **Všeobecné nastavenia** > **Nastavenia tlačiarne** > **Výstup: Kopírovať** a uistite sa, či je zvolená možnosť **Zásobník smerujúci nadol**.
- 5. Klepnite na  $\lozenge$ .

### **Kopírovanie zreteľných čiarových kódov**

K dispozícii máte kopírovanie zreteľných čiarových kódov, ktoré sa dajú ľahko skenovať. Túto funkciu aktivujte len v prípade, že vami vytlačený čiarový kód sa nedá naskenovať.

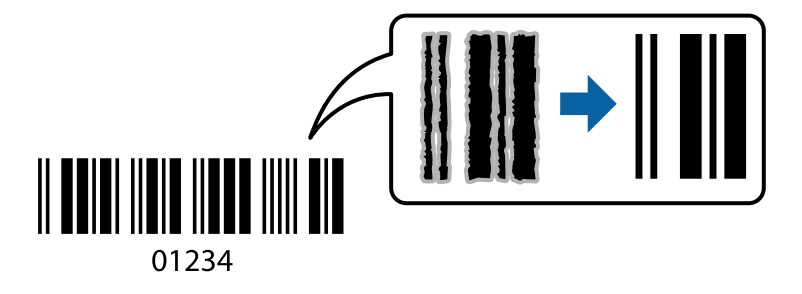

Túto funkciu môžete používať s nasledujúcimi typmi papiera.

- O Obyčajný papier
- O Predtlačený papier
- O Hlavičkový papier
- O Farebný papier
- O Recyklovaný papier
- O Hrubý papier
- O Obálka
- O Epson Bright White Ink Jet Paper
- **D** Epson Business Paper
- 1. Vložte originály. ["Umiestnenie originálov" na strane 43](#page-42-0)
- 2. Na hlavnej obrazovke vyberte položku **Kopírovať**.
- 3. Vyberte kartu **Zákl. nastavenia** a potom vyberte položky **Typ originálu** > **Čiarový kód**.
- 4. Klepnite na  $\lozenge$ .

### **Kopírovanie s číslami strán**

Môžete vytvárať kópie s číslami strán aj v prípade, že originály nemajú čísla strán.

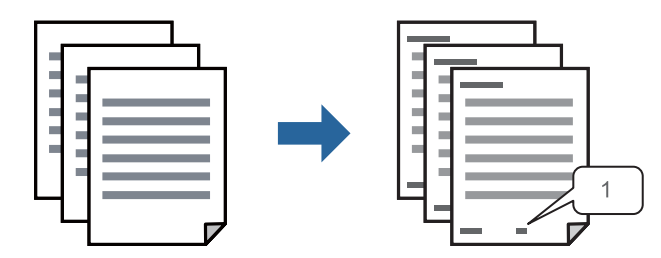

1. Vložte originály.

["Umiestnenie originálov" na strane 43](#page-42-0)

- 2. Na hlavnej obrazovke vyberte položku **Kopírovať**.
- 3. Vyberte kartu **Rozšírené** a potom vyberte položku **Číslovanie strán**.
- 4. Aktivujte nastavenie a urobte ďalšie nastavenia, ako napríklad formát a umiestnenie pečiatky.
- 5. Klepnite na  $\lozenge$ .

### **Kopírovanie súborov a vytváranie brožúr**

Môžete kopírovať originály a kópie premeniť na brožúru. Do brožúry môžete pridať aj predný a zadný titulný hárok.

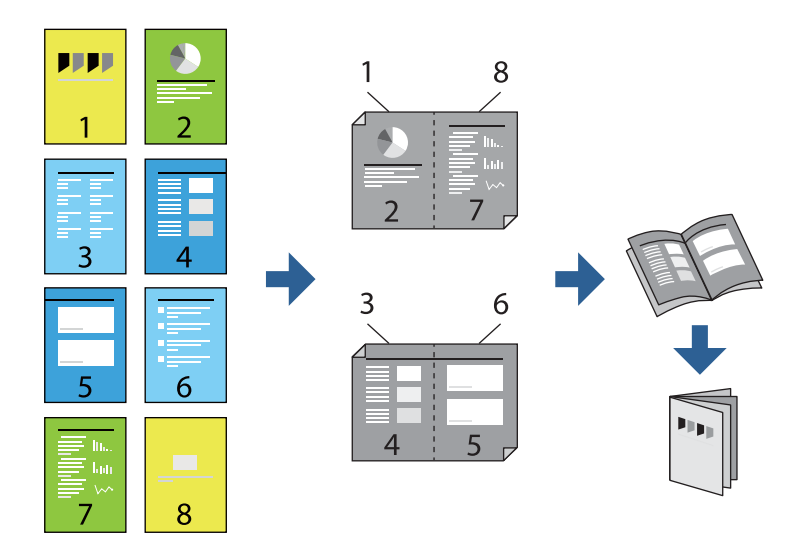

1. Vložte originály.

["Umiestnenie originálov" na strane 43](#page-42-0)

- 2. Na hlavnej obrazovke vyberte položku **Kopírovať**.
- 3. Vyberte kartu **Zákl. nastavenia**.
- 4. Vyberte položku **Nast. p.**, vyberte zdroj papiera, do ktorého ste vložili papier, a potom vyberte tlačidlo **OK**.
- 5. Vyberte možnosť **Obojstranná**, a potom vyberte položky **Obojstr. Obojstr.** alebo **Jednostr. Obojstr.**.
- 6. Stanovte podľa potreby ďalšie nastavenia, ako napríklad orientáciu originálu a umiestnenie väzby, potom vyberte tlačidlo **OK**.
- 7. Vyberte položku **Zmenšiť/zväčšiť**, stanovte hodnotu zväčšenia alebo zmenšenia, potom vyberte tlačidlo **OK**.
- 8. Vyberte kartu **Zákl. nastavenia**, vyberte položky **Brožúra** > **Brožúra** a aktivujte nastavenie **Brožúra**.
- 9. Stanovte umiestnenie väzby a okraj väzby.
- 10. Ak chcete pridať titulné hárky, aktivujte možnosť **Obálka**.

V položke **Nast. p.** vyberte zdroj papiera, do ktorého ste vložili papier na titulné hárky, a potom stanovte nastavenia tlače v položke **Predná strana** a **Zadná strana**.

11. Klepnite na  $\lozenge$ .

### **Vkladanie prekrývacích hárkov do kópií**

Do kópií môžete vkladať prekrývacie hárky a vysunúť ich.

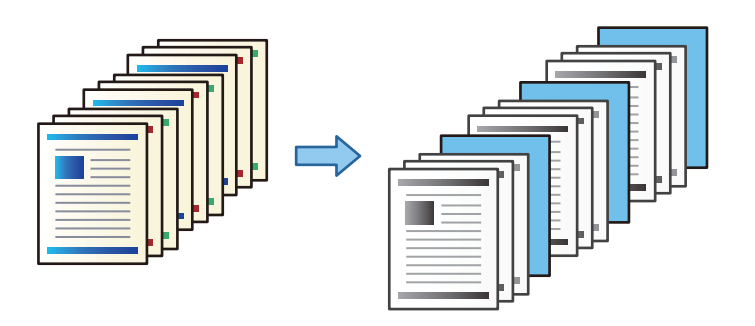

1. Vložte originály.

["Umiestnenie originálov" na strane 43](#page-42-0)

- 2. Na hlavnej obrazovke vyberte položku **Kopírovať**.
- 3. Vyberte kartu **Rozšírené** a vyberte položky **Obálka a prek. hárok** > **Rozdeliť hárok**.
- 4. Vyberte možnosť **Koniec úlohy** alebo **Koniec súboru**, aktivujte nastavenia a v prípade potreby stanovte ďalšie nastavenia.

Ak chcete stanoviť stranu, kde sa má vložiť prekrývací hárok alebo kapitola, vyberte možnosť **Koniec strany alebo kapitoly** a stanovte podrobnosti, ako napríklad číslo strany, papier atď.

5. Klepnite na  $\lozenge$ .

### **Kopírovanie pomocou skupiny tlače**

Ak uložíte počet kópií a sady pre jednotlivé skupiny, môžete kópie zoradiť do skupín. Ďalšie informácie nájdete v časti "Súvisiace informácie".

#### **Súvisiace informácie**

& ["Kopírovanie pomocou uložených skupín" na strane 222](#page-221-0)

### <span id="page-128-0"></span>**Overenie kopírovania**

Pri vytváraní viacerých kópií môžete začať s jednou kópiou, aby ste skontrolovali výsledky, a potom skopírovať zvyšok.

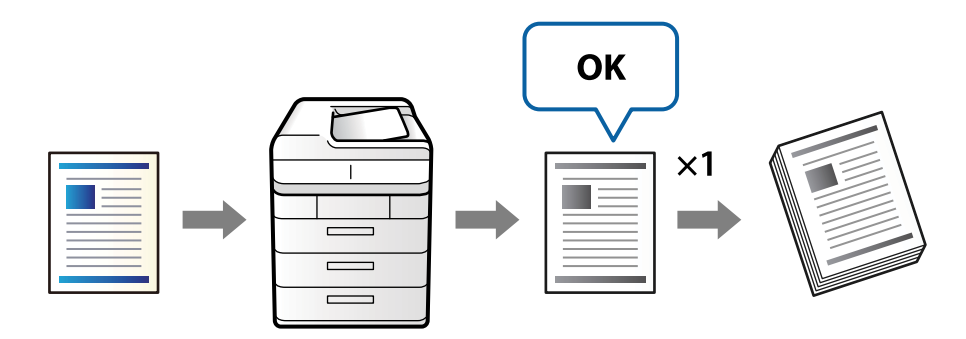

1. Vložte originály.

["Umiestnenie originálov" na strane 43](#page-42-0)

- 2. Na hlavnej obrazovke vyberte položku **Kopírovať**.
- 3. Vyberte kartu **Rozšírené** a aktivujte položku **Koncept kópie**.
- 4. Umožňuje nastaviť počet kópií.
- 5. Klepnite na  $\lozenge$ .
- 6. Skontrolujte výsledky kopírovania a potom vyberte, či chcete pokračovať alebo zrušiť kopírovanie.

# **Možnosti základnej ponuky pre kopírovanie**

#### *Poznámka:*

Položky nemusia byť k dispozícii. Závisí to od iných vykonaných nastavení.

#### Hustota:

Zvýšte úroveň hustoty, ak sú výsledné kópie nižšej kvality. Znížte úroveň hustoty, ak sa atrament rozmazáva.

#### Nast. p.:

Umožňuje vybrať zdroj papiera, ktorý sa má používať. Keď je vybraná možnosť **Aut.**, vhodná veľkosť sa natiahne automaticky v závislosti od automaticky zistenej veľkosti originálu a určeného pomeru zväčšenia.

#### Zmenšiť/zväčšiť:

Umožňuje konfigurovať pomer zväčšenia alebo zmenšenia. Klepnite na hodnotu a stanovte zväčšenie alebo zmenšenie originálu v rozsahu od 25 do 400 %.

#### $\Box$  Aut.

Zisťuje oblasť skenovania a automaticky zväčšuje alebo zmenšuje originál tak, aby sa zmestil na vybraný formát papiera. Keď sú biele okraje okolo originálu, biele okraje od značky rohu skla

skenera ( $\blacktriangle$ ) sú zisťované ako oblasť skenovania, ale okraje na opačnej strane môžu byť orezané.

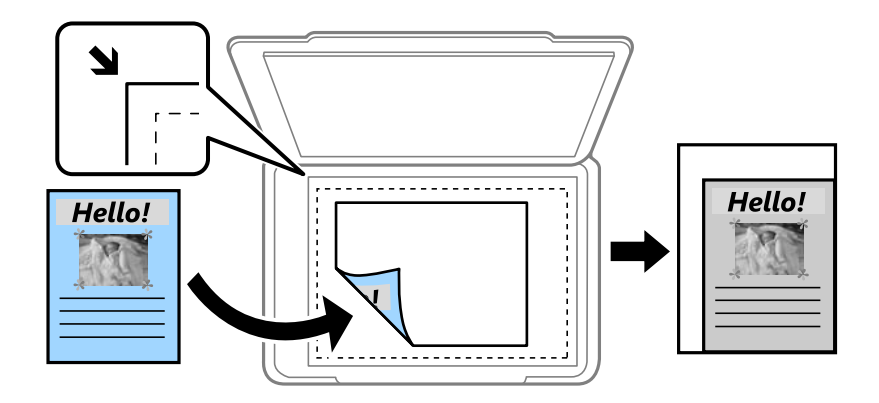

O Zmen.podľa veľkosti pap.

Kopíruje sa menší skenovaný obraz, než je hodnota Zmenšiť/zväčšiť tak, aby sa zmestil na veľkosť papiera. Ak je hodnota Zmenšiť/zväčšiť väčšia než veľkosť papiera, údaje sa môžu vytlačiť za okraje papiera.

O Skut. veľ.

Kopíruje v pomere 100 %.

O A3->A4 a ďalšie

Automaticky zväčší alebo zmenší originál tak, aby sa zmestil na konkrétny formát papiera.

#### Typ originálu:

Umožňuje vybrať typ originálu. Kopíruje v optimálnej kvalite, aby kópia zodpovedala typu originálu.

#### Obojstranná:

Výber obojstranného rozloženia.

O 1>Jednostranná

Kopíruje jednu stranu originálu na jednu stranu papiera.

O Obojstr. Obojstr.

Kopíruje obidve strany obojstranného originálu na obidve strany jedného hárku papiera. Vyberte orientáciu originálu a umiestnenie väzby originálu a papiera.

O Jednostr. Obojstr.

Kopíruje obojstranné originály na jeden hárok papiera. Vyberte orientáciu originálu a umiestnenie väzby papiera.

O Obojstr. Jednostr.

Kopíruje obidve strany obojstranného originálu na jednu stranu dvoch hárkov papiera. Vyberte orientáciu originálu a umiestnenie väzby originálu.

#### Viac st.:

Vyberte rozloženie na kópii.

 $\Box$  1 str.

Skopíruje jednostranný originál na jeden hárok.

#### O 2 naraz

Skopíruje dva jednostranné originály na jeden hárok v rozložení 2 strán na hárok. Vyberte poradie rozloženia a orientáciu originálu.

O 4 naraz

Skopíruje štyri jednostranné originály na jeden hárok v rozložení 4 strán na hárok. Vyberte poradie rozloženia a orientáciu originálu.

Dokončovanie:

Vyberte možnosť **Stohovať (por. strán)**, ak chcete tlačiť viacstránkové dokumenty usporiadané podľa poradia a zoradené do skupín.

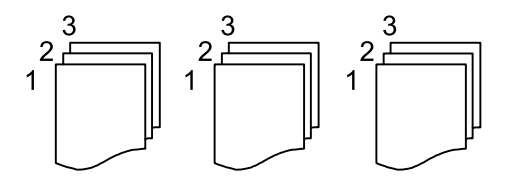

Vyberte možnosť **Skupina (rovnaké strany)**, ak chcete tlačiť viacstránkové dokumenty zistením rovnako číslovaných stránok ako skupinu.

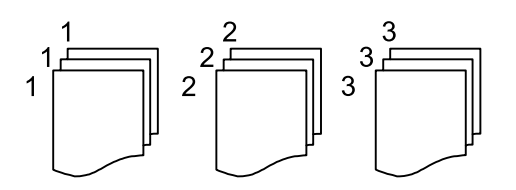

Ak vyberiete možnosť Otočiť zor. v položke Vysunúť papier, môžete tlačiť alternatívne v smere na výšku a v smere na šírku. Ak chcete použiť túto funkciu, vyberte možnosť **Aut.** pre nastavenie **Nast. p.**.

#### Brožúra:

Brožúra

Urobte tieto nastavenia, ak chcete z kópií urobiť brožúru.

O Brožúra

Umožňuje vytvárať brožúru z kópií.

O Väzba

Vyberte umiestnenie väzby brožúry.

O Okraj väzby

Stanovte okraj väzby. Môžete nastaviť hodnotu 0 až 50 mm ako okraj väzby v krokoch po 1 mm.

O Obálka

Umožňuje pridávať do brožúry titulné hárky.

O Nast. p.

Vyberte zdroj papiera, do ktorého ste vložili papier na titulné hárky.

O Predná strana

Urobte nastavenia tlače pre predný titulný hárok. Ak nechcete tlačiť na predný titulný hárok, vyberte možnosť **Netlačiť**.

O Zadná strana

Urobte nastavenia tlače pre zadný titulný hárok. Ak nechcete tlačiť na zadný titulný hárok, vyberte možnosť **Netlačiť**.

# <span id="page-131-0"></span>**Možnosti rozšírenej ponuky pre kopírovanie**

#### *Poznámka:*

Položky nemusia byť k dispozícii. Závisí to od iných vykonaných nastavení.

#### Obálka a prek. hárok:

#### Obálka:

Stanovte to, ak chcete do kópií pridávať titulné hárky.

O Predná strana

Umožňuje pridávať do kópií predné titulné hárky. Ak ste vložili papier na titulný hárok, vyberte zdroj papiera v položke **Nast. p.**. Ak nechcete tlačiť na titulný hárok, vyberte **Netlačiť** v položke **Režim tlače**.

O Zadná strana

Umožňuje pridávať do kópií zadné titulné hárky. Ak ste vložili papier na titulný hárok, vyberte zdroj papiera v položke **Nast. p.**. Ak nechcete tlačiť na zadný hárok, vyberte možnosť **Netlačiť** v položke **Režim tlače**.

#### Rozdeliť hárok:

Urobte tieto nastavenia, ak chcete do kópií vkladať prekrývacie hárky.

O Koniec úlohy

Umožňuje vkladať prekrývacie hárky pre jednotlivé kópie v úlohe. Ak ste vložili papier na prekrývacie hárky, vyberte zdroj papiera v položke **Nast. p.**.

O Koniec súboru

Umožňuje vkladať prekrývací hárok pre jednotlivé skupiny. Ak ste vložili papier na prekrývacie hárky, vyberte zdroj papiera v položke **Nast. p.**. V položke **Hárky na brožúrku** môžete stanoviť interval vkladania.

O Koniec strany alebo kapitoly

Umožňuje urobiť nastavenia vkladania prekrývacích hárkov kapitol na stranách, kde ich chcete vložiť. Hodnoty nastavenia sa uložia a zobrazia v zozname. Podrobnosti o nastavení môžete skontrolovať výberom nastavenia zo zoznamu. Môžete aj upraviť alebo odstrániť nastavenie.

#### Veľkosť dokumentu:

Umožňuje vybrať veľkosť originálu. Keď vyberiete možnosť **Automatické zistenie**, veľkosť originálu sa zisťuje automaticky. Keď kopírujete originály neštandardnej veľkosti, vyberte možnosť **Defin. Používateľom** a stanovte veľkosť originálu.

#### Or. s rôznou veľ.:

Do podávača ADF môžete naraz umiestniť nasledujúce kombinácie veľkostí. A3 a A4 alebo B4 a B5. Pri použití týchto kombinácií sa originály skopírujú v skutočnej veľkosti. Položte originály tak, že zarovnáte podľa šírky originálov, ako je znázornené ďalej.

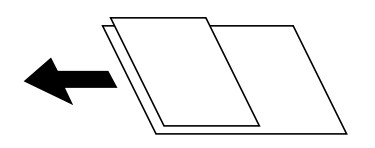

Orient. (Or.):

Umožňuje vybrať orientáciu originálu.

#### Kniha →2Str.:

Skopíruje dve lícne strany brožúry na samostatné hárky papiera.

Vyberte, ktorá strana brožúry sa má naskenovať.

#### Súvislé sken.:

V dávkach môžete vkladať veľký počet originálov do podávača ADF a skenovať ich ako jednu úlohu skenovania.

#### Kvalita obrázka:

Upravte nastavenia obrazu.

O Kontrast

Upravte rozdiel medzi svetlými a tmavými časťami.

□ Ostrosť

Upravte obrys obrazu.

O Odstr. pozadia

Vyberte tmavosť pozadia. Klepnutím na + zosvetlíte (belšie) pozadie a klepnutím na - stmavíte (čiernejšie).

Ak vyberiete možnosť **Aut.**, zisťujú sa farby pozadia originálov a automaticky sa odstránia alebo zosvetlia. Nepoužije sa správne, ak je farba pozadia príliš tmavá, prípadne nie je zistená.

Okr. väzby:

Urobte nastavenia, ako napríklad umiestnenie väzby, šírku väzby a orientáciu originálu.

V nasledujúcich troch ponukách môžete aj nastaviť, ako vytvárať okraj väzby.

O Šírka väzby

Posunie skopíruje obraz podľa šírky väzby. Ak obraz na opačnej strane okraja väzby presahuje za hranu papiera, údaje sa nevytlačia.

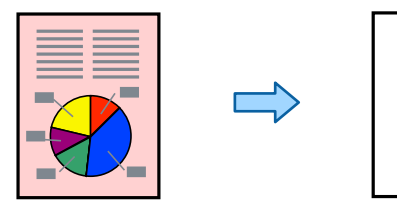

#### O Zmen.podľa veľkosti pap.

Skopíruje naskenovaný obraz na menšiu veľkosť v závislosti od šírky väzby tak, aby sa zmestil na veľkosť papiera. Ak je hodnota Zmenšenie/Zväčšenie väčšia než veľkosť papiera, údaje sa môžu vytlačiť za hrany papiera.

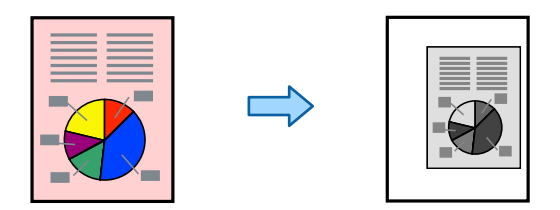

#### O Zotrieť obrázok za okrajom

Vymaže obraz tam, kde je vytvorený okraj väzby, aby sa zaistila šírka okraja väzby.

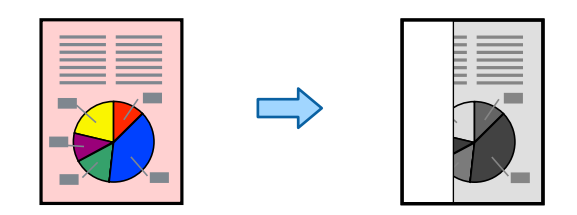

#### Zmen.podľa veľkosti pap.:

Kopíruje sa menší skenovaný obraz, než je hodnota Zmenšiť/zväčšiť tak, aby sa zmestil na veľkosť papiera. Ak je hodnota Zmenšiť/zväčšiť väčšia než veľkosť papiera, údaje sa môžu vytlačiť za okraje papiera.

#### Odstrániť tiene:

Odstránia sa tiene, ktoré sa objavujú okolo kópií pri kopírovaní hrubého papiera, prípadne v strede kópií pri kopírovaní brožúry.

#### Od.otv.po dier.:

Umožňuje odstrániť diery väzby pri kopírovaní.

#### Kópia Id. karty:

Naskenuje obidve strany preukazu a skopíruje ich na jednu stranu papiera.

#### Koncept kópie:

Pri vytváraní viacerých kópií môžete začať s jednou kópiou, aby ste skontrolovali výsledky, a potom skopírovať zvyšok.

#### Tlačové sety:

Umožňuje robiť nastavenia na zoradenie kópií do skupín. Môžete nastaviť počet kópií, počet sád a možnosti dokončovania.

#### Výstupný zásobník:

Vyberte výstupný zásobník pre kopírovanie.

#### Číslovanie strán:

O Číslovanie strán

Vyberte možnosť **Zap.**, ak chcete na kópiách vytlačiť čísla strán.

O Formát

Vyberte formát číslovania strán.

O Umiestnenie známky

Vyberte umiestnenie číslovania strán.

O Zmeniť číslovanie

Vyberte, na ktorej strane chcete vytlačiť číslo strany. Vyberte možnosť **Číslo začiatočnej strany** a stanovte stranu, na ktorej sa začne tlačiť číslo strany. V položke **Číslo prvého výtlačku** môžete určiť počiatočné číslo strany.

O Veľkosť

Vyberte veľkosť čísla.

O Pozadie

Vyberte, či má byť číslo strany s bielym pozadím. Ak vyberiete možnosť **Biele**, môže byť číslo strany zreteľne viditeľné, ak pozadie originálu nie je biele.

#### Uloženie súboru:

Môžete uložiť naskenovaný obraz do ukladacieho priestoru.

O Nastavenie:

Vyberte, či chcete naskenovaný obraz len uložiť do ukladacieho priestoru.

O Priečinok (Povinný):

Vyberte ukladací priestor, do ktorého sa má uložiť naskenovaný obraz.

O Názov súboru:

Nastavte názov súboru.

O Heslo súboru:

Nastavte heslo pri voľbe súboru.

O Používateľské meno:

Nastavte používateľské meno.

# <span id="page-135-0"></span>**Skenovanie**

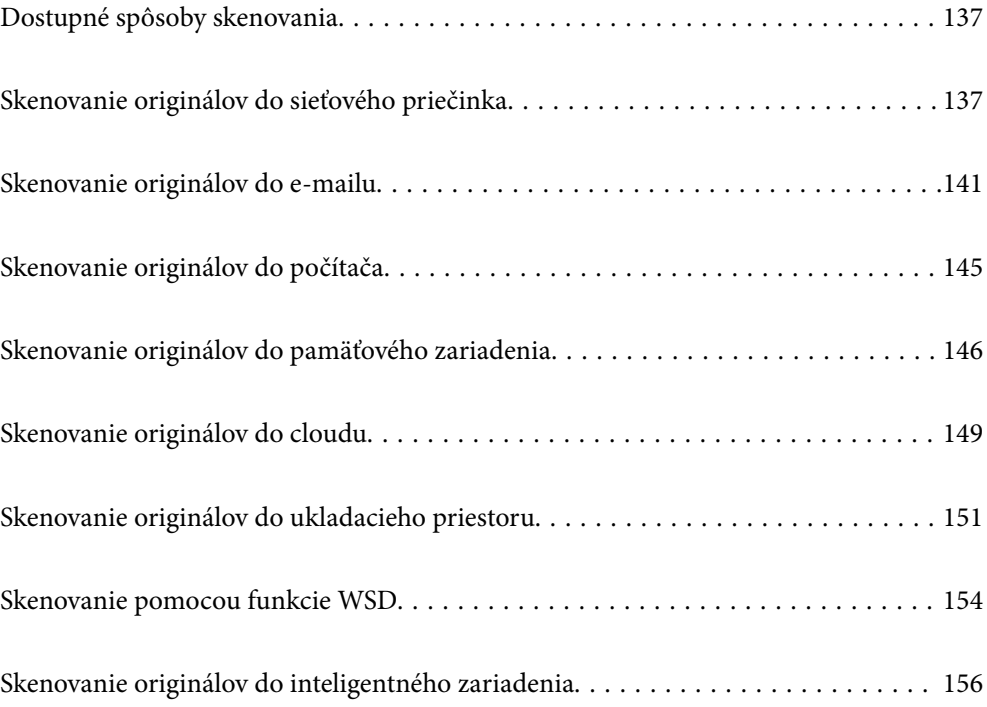

# <span id="page-136-0"></span>**Dostupné spôsoby skenovania**

Na skenovanie pomocou tejto tlačiarne môžete použiť nasledujúce spôsoby.

#### Skenovanie do sieťového priečinka

Naskenovaný obraz môžete uložiť do vopred nakonfigurovaného priečinka v sieti.

"Skenovanie originálov do sieťového priečinka" na strane 137

#### Skenovanie do e-mailu

Naskenované obrázkové súbory môžete priamo z tlačiarne zaslať e-mailom, a to prostredníctvom prednastaveného e-mailového serveru.

["Skenovanie originálov do e-mailu" na strane 141](#page-140-0)

#### Skenovanie do počítača

Naskenovaný obrázok môžete uložiť do počítača pripojeného ku tlačiarni.

["Skenovanie originálov do počítača" na strane 145](#page-144-0)

#### Skenovanie na pamäťové zariadenie

Môžete ukladať naskenované obrazy priamo do pamäťového zariadenia vloženého do tlačiarne.

["Skenovanie originálov do pamäťového zariadenia" na strane 146](#page-145-0)

#### Odoslanie do cloudovej služby

Naskenované obrazy môžete odosielať z ovládacieho panela tlačiarne do cloudových služieb, ktoré boli zaregistrované.

["Skenovanie originálov do cloudu" na strane 149](#page-148-0)

#### Skenovanie do ukladacieho priestoru

Naskenované obrazy môžete ukladať do ukladacieho priestoru zabudovaného v tlačiarni.

["Používanie ukladacieho priestoru" na strane 204](#page-203-0)

["Skenovanie originálov do ukladacieho priestoru" na strane 151](#page-150-0)

#### Skenovanie pomocou funkcie WSD

Pomocou funkcie WSD môžete naskenovaný obrázok uložiť do počítača pripojeného ku tlačiarni.

["Skenovanie pomocou funkcie WSD" na strane 154](#page-153-0)

#### Priame skenovanie z inteligentných zariadení

Naskenované obrazy môžete ukladať priamo do inteligentného zariadenia, napríklad smartfónu alebo tabletu, pomocou aplikácie Epson iPrint na inteligentnom zariadení.

["Skenovanie originálov do inteligentného zariadenia" na strane 156](#page-155-0)

# **Skenovanie originálov do sieťového priečinka**

Pred skenovaním skontrolujte nasledujúce.

- O Uistite sa, či je sieťový priečinok pripravený. Keď vytvárate zdieľaný priečinok v sieti, pozrite nasledujúce. ["Vytvorenie zdieľaného priečinka" na strane 546](#page-545-0)
- O Zaregistrujte umiestnenie sieťového priečinka do svojich kontaktov a budete môcť priečinok určiť ľahko. ["Sprístupnenie kontaktov" na strane 565](#page-564-0)

#### *Poznámka:*

Uistite sa, či sú na tlačiarni správne nastavenia *Dátum/Čas* a *Časový rozdiel*. Ponuky môžete otvárať cez *Nastav.* > *Všeobecné nastavenia* > *Zákl. nastavenia* > *Nastavenia dátumu/času*.

1. Vložte originály.

["Umiestnenie originálov" na strane 43](#page-42-0)

- 2. Na ovládacom paneli vyberte položky **Skenov.** > **Sieťový prieč./FTP**.
- 3. Zadajte priečinok.
	- O Výber z často používaných adries: vyberte kontakt na karte **Často používané**.
	- O Ak chcete priamo zadať cestu k priečinku, vyberte položku **Klávesn.**. Vyberte položku **Režim komunikácie**, zadajte cestu k priečinku ako voľbu **Umiestnenie (povinné)** a potom nastavte ostatné nastavenia priečinka.

Cestu k priečinku zadajte v nasledujúcom formáte.

Keď používate ako komunikačný režim SMB: \\názov hostiteľa\názov priečinka

Keď používate ako komunikačný režim FTP: ftp://názov hostiteľa/názov priečinka

Keď používate ako komunikačný režim FTPS: ftps://názov hostiteľa/názov priečinka

Keď používate ako komunikačný režim WebDAV (HTTPS): https://názov hostiteľa/názov priečinka

Keď používate ako komunikačný režim WebDAV (HTTP): http://názov hostiteľa/názov priečinka

O Výber zo zoznamu kontaktov: vyberte kartu **Cieľ** a vyberte kontakt.

Priečinok môžete vyhľadať v zozname kontaktov cez položku .

#### *Poznámka:*

Klepnutím na položku *Ponuka* môžete vytlačiť históriu priečinka, v ktorom sú dokumenty uložené.

4. Vyberte položku **Nastavenia skenera** a potom skontrolujte nastavenia, ako je napríklad formát uloženia, a v prípade potreby ich zmeňte.

["Možnosti ponuky na skenovanie do priečinka" na strane 139](#page-138-0)

#### *Poznámka:*

- $\Box$  Vyberte  $\Xi$ , čím uložíte nastavenia ako predvoľbu.
- $\Box$  Vyberte , čím obnovíte predvolené hodnoty nastavení.
- O Ak chcete ukladať originály do ukladacieho priestoru, vyberte položku *Uloženie súboru* a urobte nastavenia. Nastavte položku *Nastavenie*, čím určíte, či sa má naskenovaný obraz ukladať len do ukladacieho priestoru. Ak len ukladáte naskenovaný obraz do ukladacieho priestoru, nie je potrebné zadávať údaje o cieli.
- 5. Klepnite na  $\Phi$ .

### <span id="page-138-0"></span>**Možnosti ponuky na skenovanie do priečinka**

#### *Poznámka:*

Položky nemusia byť k dispozícii. Závisí to od iných vykonaných nastavení.

#### Upraviť umiestnenie:

Zadajte cestu priečinka a nastavte každú položku na obrazovke.

O Režim komunikácie:

Vyberte režim komunikácie pre priečinok.

O Umiestnenie (povinné):

Umožňuje zadať cestu priečinka, do ktorého sa má uložiť naskenovaný obrázok.

Keď zvolíte položku **Prehľadávať**, vyhľadávate priečinok na počítačoch pripojených k sieti. Položka **Prehľadávať** sa dá použiť len vtedy, keď je položka **Režim komunikácie** nastavená na možnosť SMB.

O Používateľské meno:

Zadajte meno používateľa na prihlásenie do určeného priečinka.

□ Heslo:

Zadajte heslo k príslušnému používateľskému menu.

O Režim pripojenia:

Vyberte režim pripojenia pre priečinok.

O Číslo portu:

Zadajte číslo portu pre priečinok.

O Nastavenia proxy servera:

Vyberte, či chcete používať server proxy.

#### ČB/Farba

Vyberte, či sa má skenovať čiernobielo alebo farebne.

#### Formát súboru:

Umožňuje vybrať formát, v ktorom sa má uložiť naskenovaný obraz.

Keď vyberiete ako formát súboru PDF, PDF/A alebo TIFF, zvoľte, či chcete ukladať všetky originály ako jeden súbor (viacstranový), prípadne či chcete ukladať jednotlivé originály samostatne (jednostranové).

O Kompresný pomer:

Vyberte pomer kompresie skenovaného obrazu.

O Nastavenia PDF:

Ak ste ako nastavenie formátu na uloženie vybrali PDF, pomocou týchto nastavení môžete zabezpečiť súbory PDF.

Ak chcete vytvoriť súbor PDF, ktorý bude pri otvorení vyžadovať heslo, nastavte položku Heslo pre otvorenie dokumentu. Ak chcete vytvoriť súbor PDF, ktorý bude pri tlači alebo úprave vyžadovať heslo, nastavte položku Heslo pre oprávnenia.

#### Rozlíšenie:

Umožňuje vybrať rozlíšenie skenovania.

#### Obojstranná:

Umožňuje naskenovať obidve strany originálu.

 $\Box$  Orient. (Or.):

Umožňuje vybrať orientáciu originálu.

O Viazanie (Or.):

Vyberte smer väzby originálu.

#### Ob. sken.:

Umožňuje vybrať oblasť skenovania. Ak chcete skenovať v maximálnej oblasti skla skenera, vyberte možnosť **Max. oblasť**.

O Orient. (Or.):

Umožňuje vybrať orientáciu originálu.

#### Typ originálu:

Umožňuje vybrať typ originálu.

#### Orient. (Or.):

Umožňuje vybrať orientáciu originálu.

Or. s rôznou veľ.:

Do podávača ADF môžete naraz umiestniť nasledujúce kombinácie veľkostí. A3 a A4 alebo B4 a B5. Pri použití týchto kombinácií sa originály naskenujú v skutočnej veľkosti. Položte originály tak, že zarovnáte podľa šírky originálov, ako je znázornené ďalej.

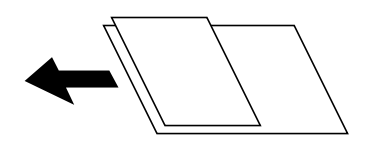

Hustota:

Umožňuje vybrať kontrast naskenovaného obrazu.

Odstr. pozadia:

Vyberte tmavosť pozadia. Klepnutím na + zosvetlíte (belšie) pozadie a klepnutím na - stmavíte (čiernejšie).

Ak vyberiete možnosť **Aut.**, zisťujú sa farby pozadia originálov a automaticky sa odstránia alebo zosvetlia. Nepoužije sa správne, ak je farba pozadia príliš tmavá, prípadne nie je zistená.

#### Odstrániť tiene:

Odstráni tiene originálu, ktoré sa objavujú na naskenovanom obraze.

O Rám:

Odstráni tiene na hrane originálu.

□ Stred:

Odstráni tiene na väzbovej hrane brožúry.

O Zadná strana:

Pri skenovaní obojstranných originálov nastavte osobitne oblasť pre zadnú stranu.

#### <span id="page-140-0"></span>Od.otv.po dier.:

Odstráni otvory po dierovaní, ktoré sa objavujú na naskenovanom obraze. Zadaním hodnoty do okna na pravej strane môžete určiť oblasť, z ktorej vymazať otvory po dierovaní.

O Vym. sa poloha:

Vyberte pozíciu, kde odstrániť otvory po dierovaní.

 $\Box$  Orient. (Or.):

Umožňuje vybrať orientáciu originálu.

#### Kon. sken. (ADF):

V dávkach môžete vkladať veľký počet originálov do ADF a skenovať ich ako jednu úlohu skenovania.

#### Uloženie súboru:

Môžete uložiť naskenovaný obraz do ukladacieho priestoru.

O Nastavenie:

Vyberte, či chcete naskenovaný obraz len uložiť do ukladacieho priestoru.

O Priečinok (Povinný):

Vyberte ukladací priestor, do ktorého sa má uložiť naskenovaný obraz.

O Názov súboru:

Nastavte názov súboru.

O Heslo súboru:

Nastavte heslo pri voľbe súboru.

O Používateľské meno:

Nastavte používateľské meno.

#### Názov súboru:

O Predpona názvu súboru:

Zadajte predponu názvu obrazov abecednými a čísalnými znakmi a symbolmi.

O Pridať dátum:

Pridanie dátumu do názvu súboru.

O Pridať čas:

Pridanie času do názvu súboru.

## **Skenovanie originálov do e-mailu**

Pred skenovaním je potrebné nastaviť nasledujúce.

O Nakonfigurujte e-mailový server.

["Konfigurácia poštového servera" na strane 542](#page-541-0)

- O Zaregistrujte e-mailovú adresu do svojich kontaktov, aby ste mohli adresu ľahko vybrať spomedzi kontaktov.
- O Uistite sa, či sú na tlačiarni správne nastavenia **Dátum/Čas** a **Časový rozdiel**. Ponuky môžete otvárať cez **Nastav.** > **Všeobecné nastavenia** > **Zákl. nastavenia** > **Nastavenia dátumu/času**.

<span id="page-141-0"></span>1. Vložte originály.

["Umiestnenie originálov" na strane 43](#page-42-0)

- 2. Na ovládacom paneli vyberte položky **Skenov.** > **E-mail**.
- 3. Určte adresy.
	- O Výber z často používaných adries: vyberte kontakt na karte **Často používané**.
	- O Ak chcete zadať e-mailovú adresu ručne, vyberte položku **Klávesn.**, zadajte e-mailovú adresu a potom vyberte tlačidlo **OK**.
	- O Výber zo zoznamu kontaktov: vyberte kartu **Príjemca** a vyberte kontakt.

Priečinok môžete vyhľadať v zozname kontaktov cez položku .

O Výber zo zoznamu histórie: vyberte položku na karte **Často používané** a zo zobrazeného zoznamu vyberte príjemcu.

#### *Poznámka:*

O Počet vybraných príjemcov sa zobrazuje na pravej strane obrazovky. E-maily môžete zasielať až na 10 adries a skupín.

Ak sú medzi príjemcami skupiny, môžete celkovo vybrať až 200 jednotlivých adries. Do tohto počtu sú zahrnuté aj skupiny.

- $\Box$  Klepnutím na okno s adresou vo vrchnej časti obrazovky zobrazíte zoznam vybraných adries.
- O Klepnutím na položku *Ponuka* zobrazíte alebo vytlačíte históriu odosielania, prípadne zmeníte nastavenia emailového servera.
- 4. Vyberte položku **Nastavenia skenera** a potom skontrolujte nastavenia, ako je napríklad formát uloženia, a v prípade potreby ich zmeňte.

"Možnosti ponuky na skenovanie do e-mailu" na strane 142

#### *Poznámka:*

- $\Box$  Vyberte  $\Xi$ , čím uložíte nastavenia ako predvoľbu.
- $\Box$  Vyberte , čím obnovíte predvolené hodnoty nastavení.
- O Ak chcete ukladať originály do ukladacieho priestoru, vyberte položku *Uloženie súboru* a urobte nastavenia. Nastavte položku *Nastavenie*, čím určíte, či sa má naskenovaný obraz ukladať len do ukladacieho priestoru. Ak len ukladáte naskenovaný obraz do ukladacieho priestoru, nie je potrebné zadávať údaje o príjemcovi.
- 5. Klepnite na  $\mathcal{D}$ .

### **Možnosti ponuky na skenovanie do e-mailu**

#### *Poznámka:*

Položky nemusia byť k dispozícii. Závisí to od iných vykonaných nastavení.

#### ČB/Farba

Vyberte, či sa má skenovať čiernobielo alebo farebne.

#### Formát súboru:

Umožňuje vybrať formát, v ktorom sa má uložiť naskenovaný obraz.

Keď vyberiete ako formát súboru PDF, PDF/A alebo TIFF, zvoľte, či chcete ukladať všetky originály ako jeden súbor (viacstranový), prípadne či chcete ukladať jednotlivé originály samostatne (jednostranové).

O Kompresný pomer:

Vyberte pomer kompresie skenovaného obrazu.

O Nastavenia PDF:

Ak ste ako nastavenie formátu na uloženie vybrali PDF, pomocou týchto nastavení môžete zabezpečiť súbory PDF.

Ak chcete vytvoriť súbor PDF, ktorý bude pri otvorení vyžadovať heslo, nastavte položku Heslo pre otvorenie dokumentu. Ak chcete vytvoriť súbor PDF, ktorý bude pri tlači alebo úprave vyžadovať heslo, nastavte položku Heslo pre oprávnenia.

#### Rozlíšenie:

Umožňuje vybrať rozlíšenie skenovania.

#### Obojstranná:

Umožňuje naskenovať obidve strany originálu.

O Orient. (Or.):

Umožňuje vybrať orientáciu originálu.

O Viazanie (Or.):

Vyberte smer väzby originálu.

#### Ob. sken.:

Umožňuje vybrať oblasť skenovania. Ak chcete skenovať v maximálnej oblasti skla skenera, vyberte možnosť **Max. oblasť**.

O Orient. (Or.):

Umožňuje vybrať orientáciu originálu.

#### Typ originálu:

Umožňuje vybrať typ originálu.

#### Orient. (Or.):

Umožňuje vybrať orientáciu originálu.

#### Or. s rôznou veľ.:

Do podávača ADF môžete naraz umiestniť nasledujúce kombinácie veľkostí. A3 a A4 alebo B4 a B5. Pri použití týchto kombinácií sa originály naskenujú v skutočnej veľkosti. Položte originály tak, že zarovnáte podľa šírky originálov, ako je znázornené ďalej.

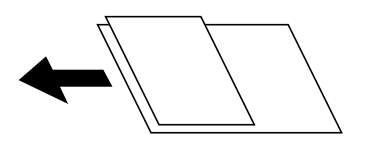

Hustota:

Umožňuje vybrať kontrast naskenovaného obrazu.

#### Odstr. pozadia:

Vyberte tmavosť pozadia. Klepnutím na + zosvetlíte (belšie) pozadie a klepnutím na - stmavíte (čiernejšie).

Ak vyberiete možnosť **Aut.**, zisťujú sa farby pozadia originálov a automaticky sa odstránia alebo zosvetlia. Nepoužije sa správne, ak je farba pozadia príliš tmavá, prípadne nie je zistená.

#### Odstrániť tiene:

Odstráni tiene originálu, ktoré sa objavujú na naskenovanom obraze.

O Rám:

Odstráni tiene na hrane originálu.

□ Stred:

Odstráni tiene na väzbovej hrane brožúry.

O Zadná strana:

Pri skenovaní obojstranných originálov nastavte osobitne oblasť pre zadnú stranu.

#### Od.otv.po dier.:

Odstráni otvory po dierovaní, ktoré sa objavujú na naskenovanom obraze. Zadaním hodnoty do okna na pravej strane môžete určiť oblasť, z ktorej vymazať otvory po dierovaní.

O Vym. sa poloha:

Vyberte pozíciu, kde odstrániť otvory po dierovaní.

 $\Box$  Orient. (Or.):

Umožňuje vybrať orientáciu originálu.

#### Kon. sken. (ADF):

V dávkach môžete vkladať veľký počet originálov do ADF a skenovať ich ako jednu úlohu skenovania.

#### Uloženie súboru:

Môžete uložiť naskenovaný obraz do ukladacieho priestoru.

O Nastavenie:

Vyberte, či chcete naskenovaný obraz len uložiť do ukladacieho priestoru.

O Priečinok (Povinný):

Vyberte ukladací priestor, do ktorého sa má uložiť naskenovaný obraz.

O Názov súboru:

Nastavte názov súboru.

O Heslo súboru:

Nastavte heslo pri voľbe súboru.

O Používateľské meno:

Nastavte používateľské meno.

#### Predmet:

Zadajte predmet e-mailu zostavený z alfanumerických znakov a symbolov.
Max. veľ. pril. Súboru:

Umožňuje vybrať maximálnu veľkosť súboru, ktorý možno priložiť k e-mailu.

### Názov súboru:

O Predpona názvu súboru:

Zadajte predponu názvu obrazov abecednými a čísalnými znakmi a symbolmi.

O Pridať dátum:

Pridanie dátumu do názvu súboru.

O Pridať čas:

Pridanie času do názvu súboru.

### Šifrovanie pošty:

Šifruje e-maily pri odosielaní.

### Digitálny podpis:

Pridáva do e-mailov digitálny podpis.

# **Skenovanie originálov do počítača**

Naskenovaný obrázok môžete uložiť do počítača pripojeného v sieti.

Spôsob ukladania obrázkov je zaregistrovaný ako úloha v aplikácii Document Capture Pro nainštalovanej v počítači. K dispozícii sú prednastavené úlohy, ktoré umožňujú ukladať naskenované obrázky do počítača. Pomocou aplikácie Document Capture Pro môžete v počítači tiež vytvárať a registrovať nové úlohy.

### *Poznámka:*

Pred skenovaním je potrebné nastaviť nasledujúce.

- O Nainštalujte do počítača nasledujúce aplikácie.
	- O Document Capture Pro
	- O Epson Scan 2 (aplikácia potrebná na používanie funkcie skenera)

Podľa nasledujúceho postupu skontrolujte nainštalované aplikácie.

Windows 10: kliknite na tlačidlo Štart a vyberte položky *Systém Windows* — *Ovládací panel* — *Programy* — *Programy a funkcie*.

Windows 8.1/Windows 8: vyberte položky *Pracovná plocha* — *Nastavenia* — *Ovládací panel* — *Programy* — *Programy a funkcie*.

Windows 7: kliknite na tlačidlo Štart a vyberte položky *Ovládací panel* — *Programy*.*Programs and Features* Mac OS: prejdite do ponuky *Prejsť* > *Aplikácie* > *Epson Software*.

- O Pripojte tlačiareň a počítač cez sieť.
- O Ak používate Windows Server, urobte nastavenia na ovládacom paneli.
- 1. Vložte originály.

["Umiestnenie originálov" na strane 43](#page-42-0)

2. Na ovládacom paneli vyberte položky **Skenov.** > **Počítač**.

<span id="page-145-0"></span>3. Vyberte položku **Vyberte počítač.** a potom vyberte počítač, na ktorom je nainštalovaná aplikácia Document Capture Pro.

### *Poznámka:*

O Na ovládacom paneli tlačiarne sa zobrazí až 100 počítačov s nainštalovaným softvérom Document Capture Pro.

O Ak je režim *Režim servera* nastavený ako prevádzkový režim, toto nastavenie nemusíte vykonať.

4. Vyberte položku **Vyberte úlohu.** a potom vyberte úlohu.

### *Poznámka:*

Ak ste nastavili len jednu úlohu, nie je potrebné úlohu vybrať. Pokračujte na ďalší krok.

- 5. Vyberte oblasť, v ktorej je zobrazený obsah úlohy, a potom skontrolujte podrobnosti úlohy.
- 6. Klepnite na  $\Phi$ .

Na počítači sa automaticky spustí aplikácia Document Capture Pro a začne sa skenovanie.

### *Poznámka:*

- O Podrobnosti o používaní funkcií, ako sú napríklad vytváranie a registrácia nových úloh, nájdete v Pomocníkovi k aplikácii Document Capture Pro.
- $\Box$  Skenovanie nemusíte spúšťať len z tlačiarne, ale aj z počítača pomocou aplikácie Document Capture Pro. Podrobnosti nájdete v Pomocníkovi pre Document Capture Pro.

### **Súvisiace informácie**

- & ["Aplikácia na skenovanie dokumentov \(Document Capture Pro\)" na strane 456](#page-455-0)
- & ["Inštalácia aplikácií jednotlivo" na strane 235](#page-234-0)
- & ["Používanie aplikácie Document Capture Pro Server" na strane 576](#page-575-0)

# **Skenovanie originálov do pamäťového zariadenia**

Naskenovaný obrázok môžete uložiť na pamäťové zariadenie.

1. Vložte originály.

["Umiestnenie originálov" na strane 43](#page-42-0)

2. Vložte pamäťové zariadenie do tlačiarne.

["Vloženie externého USB zariadenia" na strane 48](#page-47-0)

- 3. Na ovládacom paneli vyberte položky **Skenov.** > **Pam. Zariadenie**.
- 4. Urobte nastavenia skenovania.

["Možnosti ponuky na skenovanie do pamäťového zariadenia" na strane 147](#page-146-0)

- $\Box$  Vyberte  $\cancel{\mathbf{X}}$ , čím uložíte nastavenia ako predvoľbu.
- O Vyberte , čím obnovíte predvolené hodnoty nastavení.
- O Ak chcete ukladať originály do ukladacieho priestoru, vyberte položku **Uloženie súboru** a urobte nastavenia. Nastavte položku **Nastavenie** a vyberte, či chcete ukladať naskenovaný obraz len do ukladacieho priestoru.

### <span id="page-146-0"></span>5. Klepnite na  $\Phi$ .

## **Možnosti ponuky na skenovanie do pamäťového zariadenia**

#### *Poznámka:*

Položky nemusia byť k dispozícii. Závisí to od iných vykonaných nastavení.

### ČB/Farba

Vyberte, či sa má skenovať čiernobielo alebo farebne.

#### Formát súboru:

Umožňuje vybrať formát, v ktorom sa má uložiť naskenovaný obraz.

Keď vyberiete ako formát súboru PDF, PDF/A alebo TIFF, zvoľte, či chcete ukladať všetky originály ako jeden súbor (viacstranový), prípadne či chcete ukladať jednotlivé originály samostatne (jednostranové).

O Kompresný pomer:

Vyberte pomer kompresie skenovaného obrazu.

O Nastavenia PDF:

Ak ste ako nastavenie formátu na uloženie vybrali PDF, pomocou týchto nastavení môžete zabezpečiť súbory PDF.

Ak chcete vytvoriť súbor PDF, ktorý bude pri otvorení vyžadovať heslo, nastavte položku Heslo pre otvorenie dokumentu. Ak chcete vytvoriť súbor PDF, ktorý bude pri tlači alebo úprave vyžadovať heslo, nastavte položku Heslo pre oprávnenia.

### Rozlíšenie:

Umožňuje vybrať rozlíšenie skenovania.

### Obojstranná:

Umožňuje naskenovať obidve strany originálu.

 $\Box$  Orient. (Or.):

Umožňuje vybrať orientáciu originálu.

O Viazanie (Or.):

Vyberte smer väzby originálu.

### Ob. sken.:

Umožňuje vybrať oblasť skenovania. Ak chcete skenovať v maximálnej oblasti skla skenera, vyberte možnosť **Max. oblasť**.

 $\Box$  Orient. (Or.):

Umožňuje vybrať orientáciu originálu.

### Typ originálu:

Umožňuje vybrať typ originálu.

### Orient. (Or.):

Umožňuje vybrať orientáciu originálu.

### Or. s rôznou veľ.:

Do podávača ADF môžete naraz umiestniť nasledujúce kombinácie veľkostí. A3 a A4 alebo B4 a B5. Pri použití týchto kombinácií sa originály naskenujú v skutočnej veľkosti. Položte originály tak, že zarovnáte podľa šírky originálov, ako je znázornené ďalej.

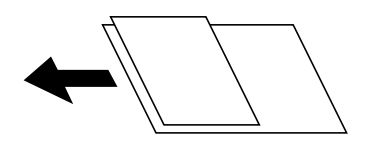

Hustota:

Umožňuje vybrať kontrast naskenovaného obrazu.

### Odstr. pozadia:

Vyberte tmavosť pozadia. Klepnutím na + zosvetlíte (belšie) pozadie a klepnutím na - stmavíte (čiernejšie).

Ak vyberiete možnosť **Aut.**, zisťujú sa farby pozadia originálov a automaticky sa odstránia alebo zosvetlia. Nepoužije sa správne, ak je farba pozadia príliš tmavá, prípadne nie je zistená.

#### Odstrániť tiene:

Odstráni tiene originálu, ktoré sa objavujú na naskenovanom obraze.

O Rám:

Odstráni tiene na hrane originálu.

□ Stred:

Odstráni tiene na väzbovej hrane brožúry.

O Zadná strana:

Pri skenovaní obojstranných originálov nastavte osobitne oblasť pre zadnú stranu.

### Od.otv.po dier.:

Odstráni otvory po dierovaní, ktoré sa objavujú na naskenovanom obraze. Zadaním hodnoty do okna na pravej strane môžete určiť oblasť, z ktorej vymazať otvory po dierovaní.

O Vym. sa poloha:

Vyberte pozíciu, kde odstrániť otvory po dierovaní.

 $\Box$  Orient. (Or.):

Umožňuje vybrať orientáciu originálu.

### Kon. sken. (ADF):

V dávkach môžete vkladať veľký počet originálov do ADF a skenovať ich ako jednu úlohu skenovania.

### Uloženie súboru:

Môžete uložiť naskenovaný obraz do ukladacieho priestoru.

O Nastavenie:

Vyberte, či chcete naskenovaný obraz len uložiť do ukladacieho priestoru.

O Priečinok (Povinný):

Vyberte ukladací priestor, do ktorého sa má uložiť naskenovaný obraz.

- <span id="page-148-0"></span>O Názov súboru: Nastavte názov súboru.
- O Heslo súboru: Nastavte heslo pri voľbe súboru.
- O Používateľské meno: Nastavte používateľské meno.

### Názov súboru:

O Predpona názvu súboru:

Zadajte predponu názvu obrazov abecednými a čísalnými znakmi a symbolmi.

O Pridať dátum:

Pridanie dátumu do názvu súboru.

O Pridať čas:

Pridanie času do názvu súboru.

# **Skenovanie originálov do cloudu**

Pred použitím tejto funkcie urobte nastavenia pomocou aplikácie Epson Connect. Podrobnosti nájdete na webovej stránke Epson Connect.

<https://www.epsonconnect.com/>

[http://www.epsonconnect.eu](http://www.epsonconnect.eu/) (len Európa)

1. Vložte originály.

["Umiestnenie originálov" na strane 43](#page-42-0)

- 2. Na ovládacom paneli vyberte položky **Skenov.** > **Cloud**.
- 3. Vyberte vo vrchnej časti obrazovky políčko **Vyberte cieľové umiestnenie.** a vyberte cieľ.
- 4. Urobte nastavenia skenovania.

["Možnosti ponuky na skenovanie do služby Cloud" na strane 150](#page-149-0)

- $\Box$  Vyberte  $\cancel{\mathbf{X}}$ , čím uložíte nastavenia ako predvoľbu.
- O Vyberte , čím obnovíte predvolené hodnoty nastavení.
- O Ak chcete ukladať originály do ukladacieho priestoru, vyberte položku **Uloženie súboru** a urobte nastavenia. Nastavte položku **Nastavenie**, čím určíte, či sa má naskenovaný obraz ukladať len do ukladacieho priestoru.

Ak len ukladáte naskenovaný obraz do ukladacieho priestoru, nie je potrebné zadávať údaje o cieli.

5. Klepnite na  $\lozenge$ .

## <span id="page-149-0"></span>**Možnosti ponuky na skenovanie do služby Cloud**

### *Poznámka:*

Položky nemusia byť k dispozícii. Závisí to od iných vykonaných nastavení.

### ČB/Farba

Vyberte, či sa má skenovať čiernobielo alebo farebne.

### Formát súboru:

Umožňuje vybrať formát, v ktorom sa má uložiť naskenovaný obraz.

Keď vyberiete ako formát súboru PDF, zvoľte, či chcete ukladať všetky originály ako jeden súbor (viacstranový), prípadne či chcete ukladať jednotlivé originály samostatne (jednostranové).

### Obojstranná:

Umožňuje naskenovať obidve strany originálu.

 $\Box$  Orient. (Or.):

Umožňuje vybrať orientáciu originálu.

O Viazanie (Or.):

Vyberte smer väzby originálu.

### Ob. sken.:

Umožňuje vybrať oblasť skenovania. Ak chcete skenovať v maximálnej oblasti skla skenera, vyberte možnosť **Max. oblasť**.

 $\Box$  Orient. (Or.):

Umožňuje vybrať orientáciu originálu.

### Typ originálu:

Umožňuje vybrať typ originálu.

### Orient. (Or.):

Umožňuje vybrať orientáciu originálu.

### Hustota:

Umožňuje vybrať kontrast naskenovaného obrazu.

### Odstr. pozadia:

Vyberte tmavosť pozadia. Klepnutím na + zosvetlíte (belšie) pozadie a klepnutím na - stmavíte (čiernejšie).

Ak vyberiete možnosť **Aut.**, zisťujú sa farby pozadia originálov a automaticky sa odstránia alebo zosvetlia. Nepoužije sa správne, ak je farba pozadia príliš tmavá, prípadne nie je zistená.

### Odstrániť tiene:

Odstráni tiene originálu, ktoré sa objavujú na naskenovanom obraze.

O Rám:

Odstráni tiene na hrane originálu.

<span id="page-150-0"></span>□ Stred:

Odstráni tiene na väzbovej hrane brožúry.

O Zadná strana:

Pri skenovaní obojstranných originálov nastavte osobitne oblasť pre zadnú stranu.

### Od.otv.po dier.:

Odstráni otvory po dierovaní, ktoré sa objavujú na naskenovanom obraze. Zadaním hodnoty do okna na pravej strane môžete určiť oblasť, z ktorej vymazať otvory po dierovaní.

O Vym. sa poloha:

Vyberte pozíciu, kde odstrániť otvory po dierovaní.

 $\Box$  Orient. (Or.):

Umožňuje vybrať orientáciu originálu.

Kon. sken. (ADF):

V dávkach môžete vkladať veľký počet originálov do ADF a skenovať ich ako jednu úlohu skenovania.

### Uloženie súboru:

Môžete uložiť naskenovaný obraz do ukladacieho priestoru.

O Nastavenie:

Vyberte, či chcete naskenovaný obraz len uložiť do ukladacieho priestoru.

O Priečinok (Povinný):

Vyberte ukladací priestor, do ktorého sa má uložiť naskenovaný obraz.

O Názov súboru:

Nastavte názov súboru.

O Heslo súboru:

Nastavte heslo pri voľbe súboru.

O Používateľské meno:

Nastavte používateľské meno.

# **Skenovanie originálov do ukladacieho priestoru**

Podrobnosti o funkcii ukladacieho priestoru nájdete ďalej.

["Používanie ukladacieho priestoru" na strane 204](#page-203-0)

1. Vložte originály.

["Umiestnenie originálov" na strane 43](#page-42-0)

- 2. Na ovládacom paneli vyberte položky **Skenov.** > **Ukladací priestor**.
- 3. Zadajte priečinok.
- 4. Vyberte položku **Nastavenia skenera** a potom skontrolujte nastavenia a v prípade potreby ich zmeňte. ["Možnosti ponuky na skenovanie do ukladacieho priestoru" na strane 152](#page-151-0)

<span id="page-151-0"></span>*Poznámka:*

- $\Box$  Vyberte  $\mathbf{\widetilde{X}}$ , čím uložíte nastavenia ako predvoľbu.
- $\Box$  Vyberte , čím obnovíte predvolené hodnoty nastavení.
- 5. Klepnite na  $\lozenge$ .

## **Možnosti ponuky na skenovanie do ukladacieho priestoru**

#### *Poznámka:*

Položky nemusia byť k dispozícii. Závisí to od iných vykonaných nastavení.

### ČB/Farba

Vyberte, či sa má skenovať čiernobielo alebo farebne.

### Rozlíšenie:

Umožňuje vybrať rozlíšenie skenovania.

### Obojstranná:

Umožňuje naskenovať obidve strany originálu.

 $\Box$  Orient. (Or.):

Umožňuje vybrať orientáciu originálu.

O Viazanie (Or.):

Vyberte smer väzby originálu.

### Ob. sken.:

Umožňuje vybrať oblasť skenovania. Ak chcete skenovať v maximálnej oblasti skla skenera, vyberte možnosť **Max. oblasť**.

### $\Box$  Orient. (Or.):

Umožňuje vybrať orientáciu originálu.

### Typ originálu:

Umožňuje vybrať typ originálu.

### Orient. (Or.):

Umožňuje vybrať orientáciu originálu.

#### Or. s rôznou veľ.:

Do podávača ADF môžete naraz umiestniť nasledujúce kombinácie veľkostí. A3 a A4 alebo B4 a B5. Pri použití týchto kombinácií sa originály naskenujú v skutočnej veľkosti. Položte originály tak, že zarovnáte podľa šírky originálov, ako je znázornené ďalej.

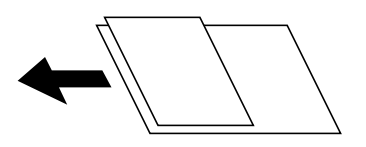

### Hustota:

Umožňuje vybrať kontrast naskenovaného obrazu.

### Odstr. pozadia:

Vyberte tmavosť pozadia. Klepnutím na + zosvetlíte (belšie) pozadie a klepnutím na - stmavíte (čiernejšie).

Ak vyberiete možnosť **Aut.**, zisťujú sa farby pozadia originálov a automaticky sa odstránia alebo zosvetlia. Nepoužije sa správne, ak je farba pozadia príliš tmavá, prípadne nie je zistená.

#### Odstrániť tiene:

Odstráni tiene originálu, ktoré sa objavujú na naskenovanom obraze.

O Rám:

Odstráni tiene na hrane originálu.

□ Stred:

Odstráni tiene na väzbovej hrane brožúry.

O Zadná strana:

Pri skenovaní obojstranných originálov nastavte osobitne oblasť pre zadnú stranu.

### Od.otv.po dier.:

Odstráni otvory po dierovaní, ktoré sa objavujú na naskenovanom obraze. Zadaním hodnoty do okna na pravej strane môžete určiť oblasť, z ktorej vymazať otvory po dierovaní.

O Vym. sa poloha:

Vyberte pozíciu, kde odstrániť otvory po dierovaní.

 $\Box$  Orient. (Or.):

Umožňuje vybrať orientáciu originálu.

#### Kon. sken. (ADF):

V dávkach môžete vkladať veľký počet originálov do ADF a skenovať ich ako jednu úlohu skenovania.

### Názov súboru:

Nastavte názov súboru.

### Heslo súboru:

Nastavte heslo pre voľbu súboru.

#### Používateľské meno:

Nastavte meno používateľa pre súbor.

# <span id="page-153-0"></span>**Skenovanie pomocou funkcie WSD**

### *Poznámka:*

- O Táto funkcia je dostupná len pre počítače so systémom Windows 10/Windows 8.1/Windows 8/Windows 7/Windows Vista.
- O Ak používate systém Windows 7/Windows Vista, počítač musíte vopred nastaviť pomocou tejto funkcie.
- "Nastavenie portu WSD" na strane 154
- 1. Vložte originály.
	- ["Umiestnenie originálov" na strane 43](#page-42-0)
- 2. Na ovládacom paneli vyberte položky **Skenov.** > **WSD**.
- 3. Vyberte počítač.
- 4. Klepnite na  $\lozenge$ .

## **Nastavenie portu WSD**

V tejto časti je vysvetlené, ako nastaviť port WSD pre systém Windows 7/Windows Vista.

### *Poznámka:*

V systéme Windows 10/Windows 8.1/Windows 8 je port WSD nastavený automaticky.

Pri nastavovaní portu WSD je potrebné nasledujúce.

- O Tlačiareň a počítač sú pripojené k sieti.
- $\Box$  V počítači je nainštalovaný ovládač tlačiarne.
- 1. Zapnite tlačiareň.
- 2. Na počítači kliknite na tlačidlo Štart a potom kliknite na položku **Sieť**.
- 3. Kliknite na ikonu tlačiarne pravým tlačidlom myši a potom kliknite na položku **Nainštalovať**. Keď sa zobrazí obrazovka **Riadenie používateľských kont**, kliknite na tlačidlo **Pokračovať**.

 $\bigcirc$   $\bigcirc$   $\bigcirc$   $\cdots$  Network  $\rightarrow$ + + Search Network م  $E - 1$  $\Omega$ Organize -Install Search Active Directory Network and Sharing Center Add a printer >> × **A** Favorites Desktop PH 902A  $\mathbb{Z}$ **D** Downloads Recent Places 4 Other Devices (1) Libraries **BERGERY IPS BARS**  $\sim$ Documents  $\bigwedge$  Music  $\triangle$  Printers (5) Pictures Videos **BS GELA** Computer **WATCHING LIFEST** Local Disk (C:) Local Disk (D:) ä, Instal E **Gu** Network view device webpage N HROZED EPS Create shortcut **All vehicless**  $\overline{a}$ EPSON/IECNIE (Inc.4700) Properties Categories: Printers Network location:

Kliknite na tlačidlo **Odinštalovať** a začnite znova, ak sa zobrazí obrazovka **Odinštalovať**.

#### *Poznámka:*

Na obrazovke siete sa zobrazuje názov tlačiarne nastavený v sieti a názov modelu (EPSON XXXXXX (XX-XXXX)). Názov tlačiarne nastavený v sieti môžete overiť na ovládacom paneli tlačiarne, prípadne vytlačením hárka stavu siete.

4. Kliknite na možnosť **Zariadenie je pripravené na používanie**.

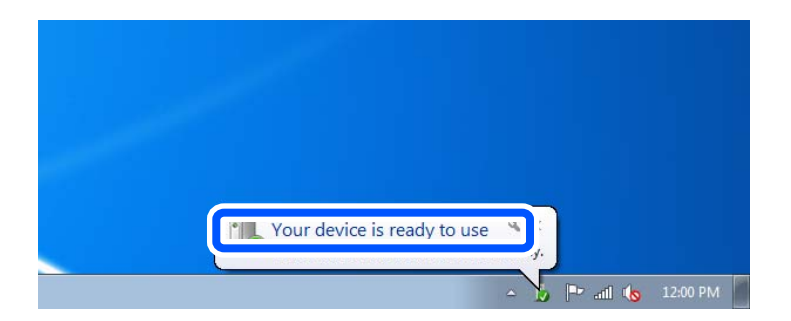

5. Skontrolujte hlásenie a potom kliknite na tlačidlo **Zavrieť**.

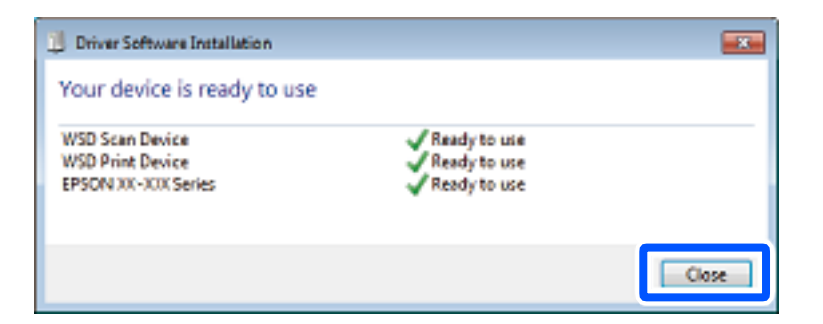

- 6. Otvorte obrazovku **Zariadenia a tlačiarne**.
	- O Windows 7

Kliknite na tlačidlo Štart a položky **Ovládací panel** > **Hardvér a zvuk** (alebo **Hardvér**) > **Zariadenia a tlačiarne**.

O Windows Vista

Kliknite na tlačidlo Štart a položky **Ovládací panel** > **Hardvér a zvuk** > **Tlačiarne**.

7. Skontrolujte, či je zobrazená ikona s názvom tlačiarne.

Keď používate port WSD, vyberte názov tlačiarne.

# **Skenovanie originálov do inteligentného zariadenia**

### *Poznámka:*

- O Pred skenovaním nainštalujte do inteligentného zariadenia aplikáciu Epson iPrint.
- $\Box$  Obrazovky aplikácie Epson iPrint sa môžu bez oznámenia zmeniť.
- O Obsah aplikácie Epson iPrint sa môže líšiť v závislosti od produktu.
- 1. Vložte originály.

["Umiestnenie originálov" na strane 43](#page-42-0)

- 2. Spustite aplikáciu Epson iPrint.
- 3. Na hlavnej obrazovke klepnite na **Scan**.
- 4. Klepnite na položku **Scan**.

### *Poznámka:*

Nastaviť môžete nasledujúce nastavenia. Klepnite na ikonu  $\bigstar$  v pravom hornom rohu obrazovky.

Spustí sa skenovanie.

- 5. Skontrolujte naskenovaný obraz a potom vyberte spôsob uloženia.
	- O : zobrazí obrazovku, z ktorej môžete naskenovaný obraz uložiť.
	- $\Box$  zobrazí obrazovku, z ktorej môžete naskenované obrazy poslať e-mailom.
	- $\Box$   $\overleftrightarrow{\Box}$ : zobrazí obrazovku, z ktorej môžete naskenované obrazy vytlačiť.
- 6. Nakoniec postupujte podľa pokynov na obrazovke.

# <span id="page-156-0"></span>**Faxovanie (len tlačiarne s funkciou faxu)**

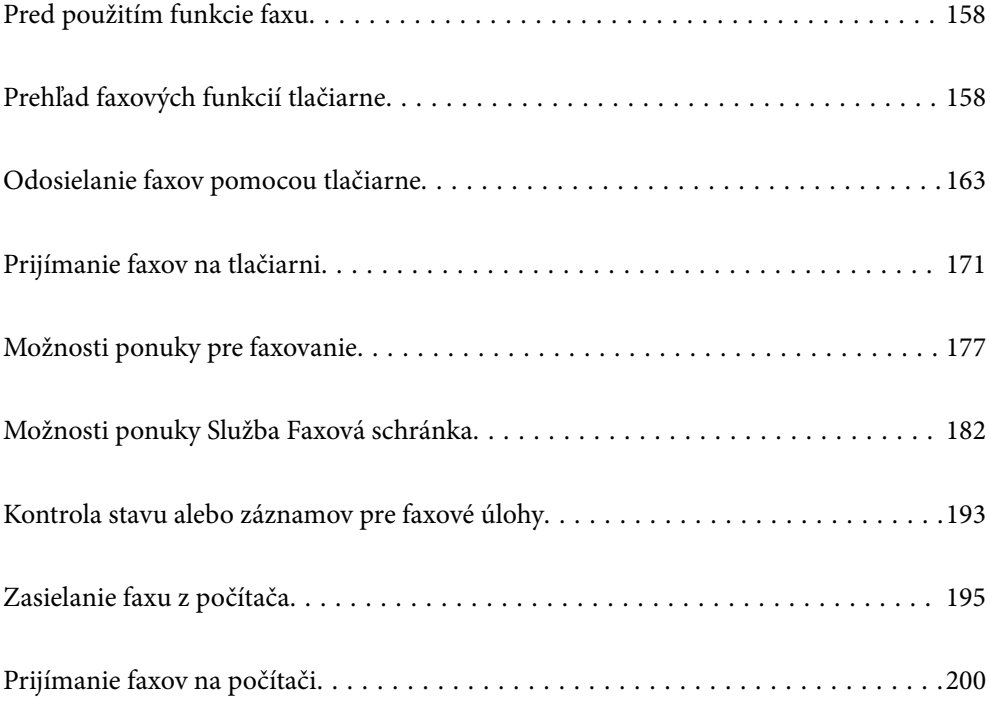

# <span id="page-157-0"></span>**Pred použitím funkcie faxu**

Pred použitím funkcií faxu skontrolujte nasledujúce.

- O Tlačiareň, telefónna linka a (ak je to potrebné) odkazovač sú správne pripojené
- O Sú hotové základné nastavenia faxu (Sprievodca nast. faxu)
- $\Box$  Sú hotové ostatné nastavenia Nastavenia faxu
- ["Pripojenie tlačiarne k telefónnej linke" na strane 578](#page-577-0)
- ["Príprava tlačiarne na odosielanie a prijímanie faxov" na strane 582](#page-581-0)
- ["Vytvorenie nastavení pre faxové funkcie tlačiarne podľa použitia" na strane 583](#page-582-0)
- ["Nastavenia faxu \(len tlačiarne s funkciou faxu\)" na strane 472](#page-471-0)
- ["Konfigurácia poštového servera" na strane 542](#page-541-0)
- ["Nastavenie zdieľaného sieťového priečinka" na strane 546](#page-545-0)
- ["Sprístupnenie kontaktov" na strane 565](#page-564-0)

Pozrite nasledujúce, kde nájdete informácie o pridávaní voliteľných faxov do tlačiarne.

["Karta faxu \(Super G3/G3 Multi Fax Board\)" na strane 427](#page-426-0)

Ak má vaša organizácia správcu tlačiarne, obráťte sa na správcu so žiadosťou o overenie stavu alebo podmienok pripojenia a nastavení.

# **Prehľad faxových funkcií tlačiarne**

## **Funkcia: Odosielanie faxov**

### **Spôsoby odosielania**

- O Automatické odosielanie
	- Keď skenujete originál klepnutím na  $\hat{\varphi}$  (**Odoslať**), tlačiareň vytočí príjemcov a odošle fax.

["Odosielanie faxov pomocou tlačiarne" na strane 163](#page-162-0)

O Ručné odosielanie

Keď robíte ručnú kontrolu na linkovom spojení vytočením príjemcu, klepnutím na  $\hat{\varphi}$  (**Odoslať**) spustíte priamo odoslanie faxu.

["Zasielanie faxov po potvrdení stavu príjemcu" na strane 165](#page-164-0)

["Zasielanie faxov vytáčaním z externého telefónneho zariadenia" na strane 166](#page-165-0)

### **Určenie príjemcu pri posielaní faxu**

Príjemcov môžete zadať cez **Priamy vst.**, **Kontakty** a **Najnovší**.

["Príjemca" na strane 178](#page-177-0)

["Sprístupnenie kontaktov" na strane 565](#page-564-0)

### **Nast. skenov. pri posielaní faxu**

Pri posielaní faxov môžete vybrať položku, ako je napríklad **Rozlíšenie** ale **Veľkosť orig. (sklo)**.

["Nast. skenov.:" na strane 178](#page-177-0)

### **Používanie funkcie Nastavenia posielania faxu pri posielaní faxu**

Môžete použiť položky **Nastavenia posielania faxu**, ako napríklad **Priame odoslanie** (na stabilné odosielanie veľkého dokumentu) alebo **Zálohovať**, keď bežné odosielanie zlyháva. Ak urobíte nastavenia zálohovania odoslaných faxov pri odosielaní faxu, ale zálohovanie zlyhá, tlačiareň dokáže automaticky poslať e-mailom upozornenie pri vykonávaní zálohy.

["Nastavenia posielania faxu:" na strane 179](#page-178-0)

["Hlásenie o chybe zálohovania:" na strane 474](#page-473-0)

["Konfigurácia poštového servera" na strane 542](#page-541-0)

## **Funkcia: Prijímanie faxov**

### **Režim príjmu**

Sú dve možnosti v položke **Režim príjmu** na prijímanie prichádzajúcich faxov.

□ Ručne

Hlavne na telefonovanie, ale aj na faxovanie

["Používanie režimu Ručne" na strane 172](#page-171-0)

- $\Box$  Aut.
	- Len na faxovanie (externé telefónne zariadenie nie je potrebné)
	- Hlavne na faxovanie a občas aj na telefonovanie
	- ["Využitie režimu Aut." na strane 172](#page-171-0)

### **Prijímanie faxov len pomocou pripojeného telefónu**

Faxy môžete prijímať len externým telefónnym zariadením.

- ["Zákl. nastavenia" na strane 474](#page-473-0)
- ["Vytvorenie nastavení pri pripojení telefónneho zariadenia" na strane 584](#page-583-0)

### **Ciele prijatých faxov**

O Výstup bez podmienok: Prijaté faxy sú štandardne vytlačené bezpodmienečne. Cieľ prijatých faxov môžete nastaviť na schránku prijatých správ, počítač, externú pamäť, e-maily, priečinky alebo iné faxy. Ak ukladáte do schránky prijatých správ, môžete obsah skontrolovať na obrazovke.

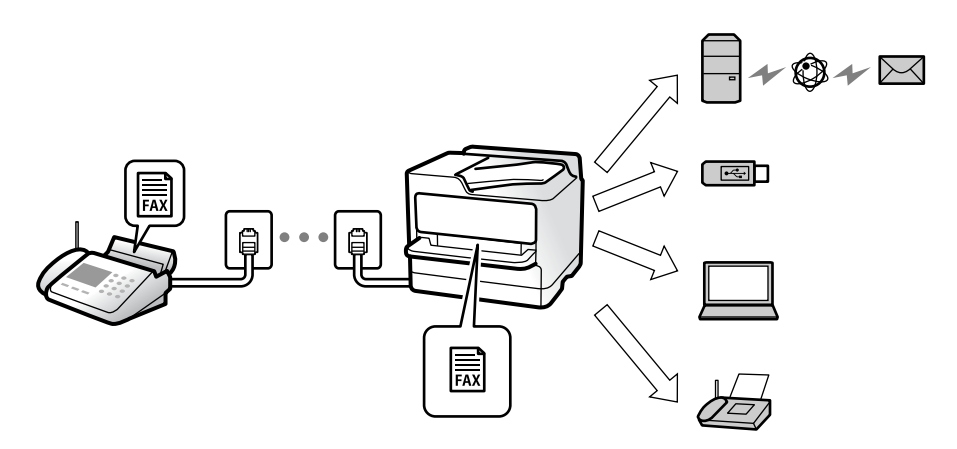

["Nepod. ulož./presm.:" na strane 479](#page-478-0)

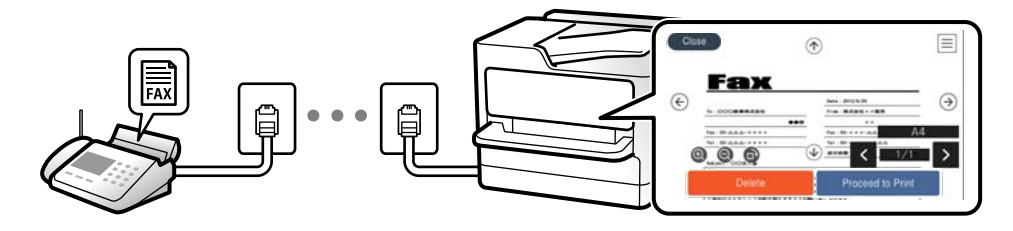

["Nastavenia priečinka Došlá pošta:" na strane 484](#page-483-0)

["Zobrazenie prijatých faxov na LCD obrazovke tlačiarne" na strane 176](#page-175-0)

O Výstup pri splnení podmienok: Môžete nastaviť cieľ prijatých faxov na schránku prijatých správ alebo dôvernú schránku, externú pamäť, e-mail, priečinok alebo iný fax pri splnení určitých podmienok. Ak ukladáte do schránky prijatých správ alebo dôvernej schránky, môžete obsah skontrolovať na obrazovke.

["Podm. ulož./presm.:" na strane 481](#page-480-0)

["Zoz. podm. ulož./presm.:" na strane 181](#page-180-0)

## **Funkcia: Odosielanie/prijímanie PC-FAX (Windows/Mac OS)**

### **Odosielanie PC-FAX**

Faxy môžete odosielať z počítača. ["Funkcia PC do FAXu:" na strane 479](#page-478-0)

["Softvér na faxovanie" na strane 458](#page-457-0)

["Zasielanie faxu z počítača" na strane 195](#page-194-0)

### **Prijímanie PC-FAX**

Faxy môžete prijímať na počítači.

["Vytvorenie nastavenia na odosielanie a prijímanie faxov na počítači" na strane 593](#page-592-0)

["Softvér na faxovanie" na strane 458](#page-457-0) ["Prijímanie faxov na počítači" na strane 200](#page-199-0)

## **Funkcie: Rôzne správy o faxe**

V správe môžete skontrolovať stav odoslaných a prijatých faxov.

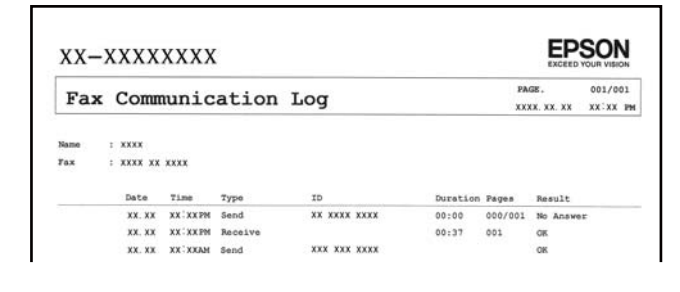

["Nastavenia správy" na strane 473](#page-472-0)

- ["Nastavenia posielania faxu:" na strane 179](#page-178-0)
- ["Denník prenosov:" na strane 181](#page-180-0)

["Faxová správa:" na strane 181](#page-180-0)

## **Funkcia: Stav alebo denníky pre faxové úlohy**

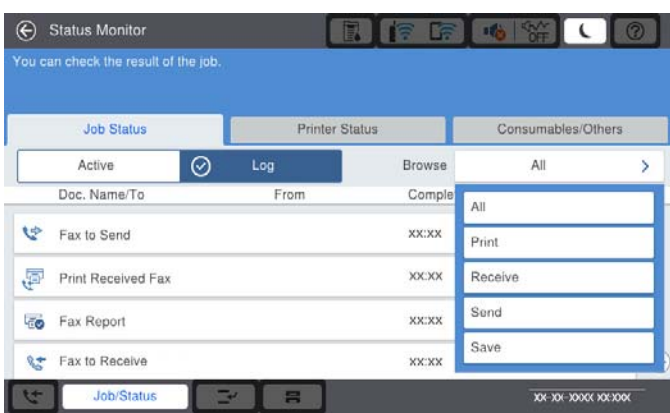

Môžete skontrolovať stav prebiehajúcich faxových úloh alebo históriu úloh.

["Kontrola stavu alebo záznamov pre faxové úlohy" na strane 193](#page-192-0)

## **Funkcia: Služba Faxová schránka**

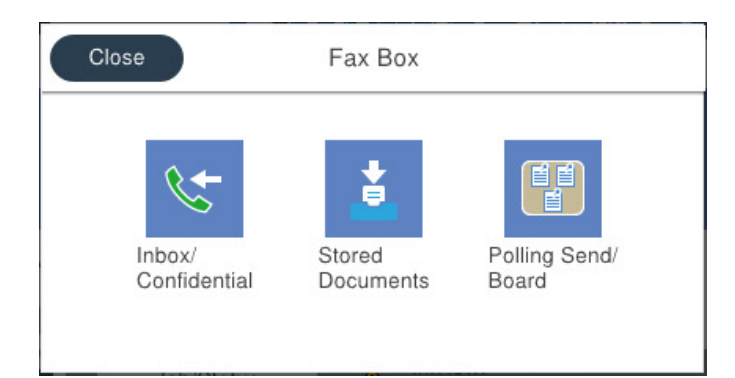

### **Došlá pošta a tajné schránky**

Môžete ukladať prijaté faxy do schránky prijatých dokumentov a dôverných schránok.

["Doš. poš./ Dôverné" na strane 182](#page-181-0)

### **Schránka Uložené dokumenty**

Môžete odosielať faxy pomocou dokumentov uložených v tejto schránke.

["Uložené dokumenty:" na strane 186](#page-185-0)

### **Schránka Odoslať na vyžiadanie/Tab.**

Dokumenty uložené v schránke Odoslať na vyžiadanie alebo na výveske možno na požiadanie odoslať z iného faxového prístroja.

["Odoslať na vyžiadanie/Tab." na strane 188](#page-187-0)

### **Zabezpečenie funkcie faxovej schránky**

Môžete nastaviť heslo pre jednotlivé schránky.

"Funkcia: Zabezpečenie odosielania a prijímania faxov" na strane 162

## **Funkcia: Zabezpečenie odosielania a prijímania faxov**

Môžete využiť viacerí bezpečnostné funkcie, ako je napríklad **Obmedzenia priam. vytáčania** na ochranu pred odoslaním na nesprávne miesto, prípadne **Auto. maz. zál. údajov** na ochranu pred únikom údajov. Môžete nastaviť heslo pre jednotlivé faxové schránky v tlačiarni.

["Nastavenia zabezp." na strane 477](#page-476-0)

["Nastavenia hesla došlej pošty:" na strane 484](#page-483-0)

["Možnosti ponuky Služba Faxová schránka" na strane 182](#page-181-0)

["Nastavenia odstraňovania dokumentov v priečinku:" na strane 484](#page-483-0)

## <span id="page-162-0"></span>**Funkcie: Ďalšie užitočné funkcie**

### **Blokovanie nevyžiadaných faxov**

Môžete zablokovať nevyžiadaný fax.

["Nastavenie blokovania nevyžiadaných faxov" na strane 593](#page-592-0)

### **Prijímanie faxov po vytočení**

Po vytočení na inom faxovom prístroji môžete prijať dokument z faxového prístroja.

["Prijímanie faxov zavolaním" na strane 173](#page-172-0)

["Prijať na vyžiadanie:" na strane 181](#page-180-0)

### **Týkajúce sa odosielania faxov**

Môžete zmeniť prvú kartu zobrazovanú v ponuke **Fax**, prípadne zobrazovať často používané nastavenia odosielania faxov ako prvé na karte **Často používané**.

["Používateľské nastavenia" na strane 473](#page-472-0)

["Tl. Quick Operation:" na strane 177](#page-176-0)

# **Odosielanie faxov pomocou tlačiarne**

Faxy môžete posielať tak, že zadáte faxové čísla príjemcov na ovládacom paneli.

### *Poznámka:*

O Keď zasielate čiernobiely fax, môžete si pred zaslaním pozrieť ukážku naskenovaného obrázka na obrazovke LCD.

- O Môžete si zarezervovať až 50 čiernobielych faxových úloh, a to dokonca aj vtedy, ak sa telefónna linka využíva pre hlasový hovor, zasielanie iného faxu alebo prijímanie faxu. Rezervované faxové úlohy môžete skontrolovať alebo zrušiť cez položku *Stav úlohy*.
- 1. Vložte originály.

Jedným prenosom môžete odoslať až 200 strán; v závislosti od zostávajúcej veľkosti pamäte však nebudete môcť odoslať faxy dokonca s menej ako 200 stranami.

- 2. Na hlavnej obrazovke vyberte položku **Fax**.
- 3. Stanovte príjemcu.

["Výber príjemcov" na strane 164](#page-163-0)

Pozrite nasledujúce, kde nájdete informácie o pridávaní voliteľných faxov do tlačiarne.

["Odosielanie faxov pomocou tlačiarne s voliteľnými faxovými kartami" na strane 430](#page-429-0)

4. Vyberte kartu **Nastavenia faxu** a podľa potreby urobte nastavenia.

<span id="page-163-0"></span>5. Klepnutím na tlačidlo  $\hat{\mathcal{Q}}$  odošlete fax.

### *Poznámka:*

- $\Box$  Ak je faxové číslo obsadené alebo sa vyskytne problém, tlačiareň automaticky po jednej minúte vytočí číslo znovu.
- $\Box$  Ak chcete zrušiť odosielanie, klepnite na položku  $\Theta$ .
- $\Box$  Odoslanie farebného faxu trvá dlhšie, pretože tlačiareň zároveň skenuje a zasiela. Keď tlačiareň zasiela farebný fax, nemôžete používať ostatné funkcie.

### **Súvisiace informácie**

- $\blacktriangleright$  ["Nastavenia faxu" na strane 178](#page-177-0)
- $\blacktriangleright$  ["Kontrola prebiehajúcich faxových úloh" na strane 194](#page-193-0)

## **Výber príjemcov**

Príjemcov môžete určiť na karte **Príjemca** a fax môžete odoslať nasledujúcimi spôsobmi.

### **Ručné zadávanie faxového čísla**

Vyberte položku **Priamy vst.**, na zobrazenej obrazovke zadajte faxové číslo a potom klepnite na tlačidlo **OK**.

– Ak chcete pridať prestávku počas vytáčania (prestávka vo vytáčaní po dobu troch sekúnd) zadajte pomlčku (-).

– Ak ste nastavili kód pre externý prístup v položke **Typ linky**, zadajte namiesto skutočného kódu pre externý prístup na začiatku faxového čísla znak "#" (mriežka).

### *Poznámka:*

Ak nemôžete ručne zadať faxové číslo, položka *Obmedzenia priam. vytáčania* v ponuke *Nastavenia zabezp.* je nastavená na možnosť *Zap.*. Vyberte príjemcov faxu zo zoznamu kontaktov, prípadne z histórie odoslaných faxov.

### **Výber príjemcov zo zoznamu kontaktov**

Vyberte položku **Kontakty** a zvoľte príjemcov, ktorým odoslať. Nasledujúca ikona zobrazuje zoznam kontaktov.

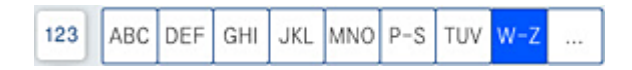

Ak chcete vyhľadať príjemcu zo zoznamu kontaktov, vyberte položku  $\mathsf Q$ 

Ak požadovaný príjemca nebol ešte zaregistrovaný v položke **Kontakty**, vyberte položku **a zaregistrujte** ho.

### **Výber príjemcov z histórie odoslaných faxov**

Vyberte položku (Najnovší) a zvoľte príjemcu.

### **Výber príjemcov zo zoznamu na karte Príjemca**

Vyberte príjemcu zaregistrovaného ako **Priradiť k najp.** v aplikácii Web Config.

### *Poznámka:*

Ak chcete odstrániť zadaných príjemcov, zobrazte na LCD obrazovke zoznam príjemcov klepnutím na faxové číslo alebo počet príjemcov, vyberte príjemcu zo zoznamu a potom vyberte možnosť *Odstrániť*.

### <span id="page-164-0"></span>**Súvisiace informácie**

- & ["Sprístupnenie kontaktov" na strane 565](#page-564-0)
- & ["Položky nastavenia cieľa" na strane 566](#page-565-0)
- & ["Príjemca" na strane 178](#page-177-0)

## **Rôzne spôsoby zasielania faxov**

### **Odoslanie faxu po skontrolovaní naskenovaného obrazu**

Pred odoslaním faxu si môžete na LCD obrazovke pozrieť ukážku naskenovaného obrazu. (Len čiernobiely fax)

1. Vložte originály.

["Umiestnenie originálov" na strane 43](#page-42-0)

- 2. Na hlavnej obrazovke vyberte položku **Fax**.
- 3. Stanovte príjemcu.

["Výber príjemcov" na strane 164](#page-163-0)

Informácie o pridávaní ďalších faxov do tlačiarne nájdete ďalej.

["Odosielanie faxov pomocou tlačiarne s voliteľnými faxovými kartami" na strane 430](#page-429-0)

- 4. Vyberte kartu **Nastavenia faxu** a podľa potreby urobte nastavenia. ["Nastavenia faxu" na strane 178](#page-177-0)
- 5. Ťuknutím na  $\Box$  na hlavnej obrazovke faxu naskenujte, skontrolujte naskenovaný obraz dokumentu.
- 6. Vyberte možnosť **Spustiť ukladanie**. V opačnom prípade vyberte možnosť **Zrušiť**
	- $\Box \odot \odot \odot \odot$ : Umožňuje posúvať obrazovku v smere šípok.
	- $\bigcirc$   $\bigcirc$  : Umožňuje zmenšenie alebo zväčšenie.

#### *Poznámka:*

- O Ak je zapnutá možnosť *Priame odoslanie*, ukážku nie je možné zobraziť.
- O Keď sa obrazovky s ukážkou nedotknete po dobu nastavenú v ponuke *Nastav.* > *Všeobecné nastavenia* > *Nastavenia faxu* > *Nastavenia pre odosielanie* > *Čas zobrazenia ukážky faxu*, fax sa odošle automaticky.
- O Kvalita obrazu zaslaného faxu sa môže od zobrazenej ukážky líšiť, v závislosti od možností prístroja príjemcu.

### **Zasielanie faxov po potvrdení stavu príjemcu**

Fax môžete zasielať počas počúvania faxov alebo hlasov prostredníctvom reproduktora tlačiarne, keď vytáčate, komunikujete alebo vykonávate prenos. Túto funkciu môžete taktiež využiť, keď si želáte prijať fax zo služby informovania o faxoch, a to postupom podľa zvukových pokynov.

1. Na hlavnej obrazovke vyberte položku **Fax**.

 $\sim$ <br/> $\sim$ : Umožňuje prechod na predchádzajúcu alebo nasledujúcu stranu.

- <span id="page-165-0"></span>2. Vyberte kartu **Nastavenia faxu** a potom podľa potreby vykonajte nastavenia, ako napríklad rozlíšenie a spôsob zasielania. Keď skončíte vytváranie nastavení, vyberte kartu **Príjemca**.
- 3. Klepnite na  $\&$  a potom stanovte príjemcu.

### *Poznámka:*

Hlasitosť reproduktora môžete nastaviť.

4. Keď začujete tón faxu, vyberte položku **Odoslať/ Prijať** v pravom hornom rohu LCD obrazovky a potom vyberte položku **Odoslať**.

### *Poznámka:*

Keď prijímate fax z faxovej informačnej služby a začujete zvukové pokyny, postupujte podľa týchto pokynov pre vykonanie činností tlačiarne.

- 5. Klepnutím na tlačidlo  $\Phi$  odošlete fax.
- 6. Keď sa odosielanie dokončí, vyberte originály.

### **Súvisiace informácie**

 $\blacktriangleright$  ["Nastavenia faxu" na strane 178](#page-177-0)

### **Zasielanie faxov vytáčaním z externého telefónneho zariadenia**

Fax môžete zaslať pomocou vytočenia pripojeného telefónu, ak si želáte pred zaslaním faxu uskutočniť telefónom hlasový hovor, alebo ak sa faxový prístroj príjemcu neprepína na fax automaticky.

1. Zdvihnite slúchadlo pripojeného telefónu, a potom vytočte pomocou telefónu faxové číslo príjemcu.

### *Poznámka:*

Keď príjemca zdvihne telefón, môžete s ním hovoriť.

- 2. Na hlavnej obrazovke vyberte položku **Fax**.
- 3. Urobte potrebné nastavenia v položke **Nastavenia faxu**.

["Nastavenia faxu" na strane 178](#page-177-0)

4. Ak počujete faxový tón, klepnite na  $\hat{\mathcal{Q}}$  a potom zložte slúchadlo.

### *Poznámka:*

Po vytočení čísla pomocou pripojeného telefónu trvá zaslanie faxu dlhšie, pretože tlačiareň zároveň skenuje a zasiela. Počas zasielania faxu nemôžete používať ostatné funkcie.

### **Súvisiace informácie**

& ["Nastavenia faxu" na strane 178](#page-177-0)

### **Odosielanie faxov na požiadanie (pomocou funkcie Odosl. na vyž./ Pole Výv. tabuľa)**

Ak uložíte čiernobiely dokument do tlačiarne, uložený dokument sa dá posielať na vyžiadanie z iného faxového prístroja, na ktorom je k dispozícii funkcia vyžiadania prijatia. Pre túto funkciu je v tlačiarni k dispozícii jedna

schránka Odoslať na vyžiadanie a 10 nástenkových schránok. Do jednotlivých schránok môžete uložiť jeden dokument s maximálne 200 stranami. Ak chcete použiť nástenkovú schránku, schránka na uloženie dokumentu musí byť vopred zaregistrovaná a faxový prístroj prijímateľa musí podporovať funkciu subadresy/hesla.

### **Súvisiace informácie**

- & "Nastavenie funkcie Priečinok Odoslať na vyžiadanie" na strane 167
- & "Registrácia nástenkovej schránky" na strane 167
- & ["Uloženie dokumentu do schránky Odosl. na vyž./ Pole Výv. tabuľa" na strane 168](#page-167-0)

### *Nastavenie funkcie Priečinok Odoslať na vyžiadanie*

Do schránky **Priečinok Odoslať na vyžiadanie** môžete uložiť dokument bez registrácie. Podľa potreby urobte nasledujúce nastavenia.

- 1. Na hlavnej obrazovke vyberte položky **Služba Faxová schránka** > **Odoslať na vyžiadanie/Tab.**.
- 2. Vyberte položku **Odoslať na vyžiadanie** a potom vyberte možnosť **Nastavenia**.

### *Poznámka:* Ak sa objaví obrazovka so zadaním, zadajte heslo.

3. Urobte príslušné nastavenia, ako je napríklad **Upozornenie na výs. odosl.**.

### *Poznámka:*

Ak nastavíte heslo v položke *Heslo pre pole Otv.*, objaví sa pri ďalšom otvorení okna výzva na zadanie hesla.

4. Zvolením tlačidla **OK** použijete nastavenia.

### **Súvisiace informácie**

& ["Odoslať na vyžiadanie:" na strane 188](#page-187-0)

### *Registrácia nástenkovej schránky*

Najprv je potrebné zaregistrovať nástenkovú schránku na ukladanie dokumentov. Podľa nasledujúceho postupu zaregistrujte schránku.

- 1. Na hlavnej obrazovke vyberte položky **Služba Faxová schránka** > **Odoslať na vyžiadanie/Tab.**.
- 2. Vyberte jedno z políčok pomenovaných **Nezaregistrovaná výveska**.
	- *Poznámka:*

Ak sa objaví obrazovka so zadaním, zadajte heslo.

- 3. Urobte nastavenia pre položky na obrazovke.
	- O Meno zadajte do políčka **Názov (požadované)**
	- O Subadresu zadajte do políčka **Podadresa (SEP)**
	- O Heslo zadajte do políčka **Heslo (PWD)**
- 4. Urobte príslušné nastavenia, ako je napríklad **Upozornenie na výs. odosl.**.

### *Poznámka:*

Ak nastavíte heslo v položke *Heslo pre pole Otv.*, objaví sa pri ďalšom otvorení okna výzva na zadanie hesla.

<span id="page-167-0"></span>5. Zvolením tlačidla **OK** použijete nastavenia.

### **Súvisiace informácie**

& ["Nezaregistrovaná výveska:" na strane 190](#page-189-0)

### *Uloženie dokumentu do schránky Odosl. na vyž./ Pole Výv. tabuľa*

- 1. Na domovskej obrazovke vyberte položku **Služba Faxová schránka** a potom vyberte položku **Odoslať na vyžiadanie/Tab.**.
- 2. Vyberte políčko **Odoslať na vyžiadanie** alebo jednu z nástenkových schránok, ktoré už boli zaregistrované. Ak sa objaví obrazovka na zadanie hesla, zadaním hesla otvorte schránku.
- 3. Klepnite na **Pridať dokum.**.
- 4. Na zobrazenej vrchnej stránke faxu skontrolujte nastavenia faxu, naskenujte a klepnutím na položku  $\circled{v}$ naskenujte a uložte dokument.

Ak chcete skontrolovať uložený dokument, vyberte na domovskej obrazovke položky **Služba Faxová schránka** > **Odoslať na vyžiadanie/Tab.**, vyberte políčko obsahujúce dokument, ktorý chcete skontrolovať, a potom klepnite na **Skon. dokum.**. Na zobrazenej obrazovke si môžete pozrieť naskenovaný dokument, vytlačiť ho alebo odstrániť.

### **Súvisiace informácie**

& ["Jednotlivé zaregistrované nástenkové schránky" na strane 191](#page-190-0)

### **Zasielanie veľkého počtu strán v čiernobielom dokumente (Priame odoslanie)**

Pri zasielaní čiernobieleho faxu sa naskenovaný dokument dočasne uloží v pamäti tlačiarne. Preto môže zasielanie veľkého počtu strán vyvolať nedostatok pamäti a zastaviť zasielanie faxu. Aby ste sa tomu vyhli, zapnite funkciu **Priame odoslanie**. Zaslanie faxu však trvá dlhšie, pretože tlačiareň zároveň skenuje a odosiela. Túto funkciu môžete použiť len v prípade jediného príjemcu.

#### **Otvorenie ponuky**

Na ovládacom paneli tlačiarne nájdete ďalej uvedenú ponuku.

**Fax** > **Nastavenia faxu Priame odoslanie**.

### **Prednostné odoslanie faxu (Prioritné odoslanie)**

Urgentný dokument môžete zaslať pred inými faxmi, ktoré čakajú na odoslanie.

#### *Poznámka:*

Keď prebieha jedna z nasledujúcich činností, nie je možné zaslať dokument prednostne, pretože tlačiareň nedokáže ďalší fax.

- O Zasielanie čiernobieleho faxu so zapnutou funkciou *Priame odoslanie*
- O Zasielanie farebného faxu
- $\Box$  Zasielanie faxu pomocou pripojeného telefónu
- $\Box$  Odoslanie faxu odosielaného z počítača (okrem odosielania z pamäte)

### <span id="page-168-0"></span>**Otvorenie ponuky**

Na ovládacom paneli tlačiarne nájdete ďalej uvedenú ponuku.

**Fax** > **Nastavenia faxu Prioritné odoslanie**.

### **Súvisiace informácie**

& ["Kontrola stavu alebo záznamov pre faxové úlohy" na strane 193](#page-192-0)

### **Odosielanie čiernobielych faxov v určenej dennej dobe (Odoslať fax neskôr)**

Fax môžete zaslať v stanovený čas. Po stanovení času zaslania faxu je možné zasielať len čiernobiele faxy.

### **Otvorenie ponuky**

Na ovládacom paneli tlačiarne nájdete ďalej uvedenú ponuku.

### **Fax** > **Nastavenia faxu**

Aktivujte možnosť **Odoslať fax neskôr** a stanovte čas, kedy sa má fax odoslať.

### *Poznámka:*

Ak chcete zrušiť fax, kým tlačiareň čaká na určený čas odosielania, zrušte ho cez položku *Stav úlohy* na hlavnej obrazovke.

### **Súvisiace informácie**

& ["Kontrola stavu alebo záznamov pre faxové úlohy" na strane 193](#page-192-0)

### **Odosielanie dokumentov rôznej veľkosti pomocou podávača ADF (Kon. sken. (ADF))**

Odosielanie faxov ukladaním originálov po jednom, prípadne ukladaním faxov podľa veľkosti do ADF, ich môžete odoslať ako jeden dokument v ich pôvodnej veľkosti ako A3, B4 alebo A4.

### *Poznámka:*

- O Aj keď nie je zapnutá funkcia *Kon. sken. (ADF)*, môžete odoslať veľkosť originálu, ak sú splnené všetky nasledujúce podmienky.
	- Zmiešané dokumenty obsahujú len originály formátu A3 na šírku a A4 na výšku.
	- Funkcia *Automatické otočenie* je nastavená na *Zap.* (predvolené nastavenie je *Zap.*)
	- Funkcia *Priame odoslanie* je nastavená na *Vyp.* (predvolené nastavenie je *Vyp.*)
- $\Box$  Ak do podávača ADF vložíte zmes originálov rôznych veľkostí, originály sa odošlú v šírke najširšieho listu z nich a v dĺžke každého originálu.
- 1. Umiestnite prvú dávku originálov rovnakej veľkosti.
- 2. Na hlavnej obrazovke vyberte položku **Fax**.
- 3. Stanovte príjemcu.

### ["Výber príjemcov" na strane 164](#page-163-0)

4. Vyberte položku **Nastavenia faxu** a potom klepnutím na položku **Kon. sken. (ADF)** nastavte na možnosť **Zap.**.

Môžete aj podľa potreby urobiť nastavenia, ako napríklad rozlíšenie a spôsob zasielania.

- 5. Klepnite na  $\hat{\mathcal{D}}$  (**Odoslať**).
- 6. Keď sa skončí skenovanie prvej skupiny originálov a na ovládacom paneli sa zobrazí hlásenie s výzvou, či chcete skenovať ďalšiu skupinu originálov, vložte ďalšie originály a vyberte možnosť **Spustiť skenovanie**.

### *Poznámka:*

Ak sa tlačiarne nedotknete po dobu nastavenú v ponuke *Čas čakania na ďalší Originál* po výzve na vloženie ďalších originálov, tlačiareň zastaví ukladanie a začne dokument zasielať.

### **Odosielanie faxu pomocou funkcie Podadresa (SUB) a Heslo(SID)**

Faxy môžete posielať do tajných schránok alebo relé schránok vo faxovom prístroji príjemcu, ak má faxový prístroj príjemcu funkciu prijímania tajných faxov alebo relé faxov. Príjemcovia ich môžu bezpečne prijímať, prípadne ich poslať ďalej na určené faxové ciele.

- 1. Vložte originály.
- 2. Na hlavnej obrazovke vyberte položku **Fax**.
- 3. Vyberte zoznam kontaktov a vyberte príjemcu so zaregistrovanou subadresou a heslom.

### *Poznámka:*

Nasledujúca ikona zobrazuje zoznam kontaktov.

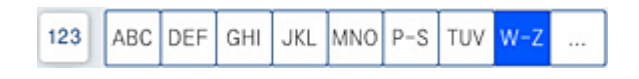

Príjemcu tiež môžete vybrať v položke  $\textcircled{D}$  (Najnovší), ak bol predtým fax odoslaný so subadresou a heslom.

- 4. Vyberte kartu **Nastavenia faxu** a potom podľa potreby vykonajte nastavenia, ako napríklad rozlíšenie a spôsob zasielania.
- 5. Odosielanie faxu.

### **Súvisiace informácie**

& ["Sprístupnenie kontaktov" na strane 565](#page-564-0)

### **Viacnásobné odosielanie rovnakých dokumentov**

### **Súvisiace informácie**

- & "Uloženie faxu bez určenia príjemcu (Uložiť údaje faxu)" na strane 170
- & ["Odosielanie faxov pomocou funkcie uloženého dokumentu" na strane 171](#page-170-0)

### *Uloženie faxu bez určenia príjemcu (Uložiť údaje faxu)*

Pretože môžete posielať faxy pomocou dokumentov uložených v tlačiarni, môžete ušetriť čas strávený skenovaním dokumentov, ak potrebujete často posielať rovnaký dokument. Môžete uložiť až 200 strán jedného čiernobieleho dokumentu. V schránke tlačiarne na uložené dokumenty môžete uložiť 200 dokumentov.

### <span id="page-170-0"></span>*Poznámka:*

Uloženie 200 dokumentov nemusí byť možné. Závisí to od podmienok používania, ako napríklad veľkosti súboru uložených dokumentov.

- 1. Vložte originály.
- 2. Na hlavnej obrazovke vyberte položku **Služba Faxová schránka**.
- 3. Vyberte položku **Uložené dokumenty**, klepnite na položku  $\equiv$  (Ponuka schránky) a potom vyberte možnosť **Uložiť údaje faxu**.
- 4. Na zobrazenej karte **Nastavenia faxu** urobte podľa potreby nastavenia, ako napríklad rozlíšenie.
- 5. Klepnutím na položku  $\Diamond$  uložte dokument.

### **Súvisiace informácie**

& ["Uložené dokumenty:" na strane 186](#page-185-0)

### *Odosielanie faxov pomocou funkcie uloženého dokumentu*

- 1. Na hlavnej obrazovke vyberte položku **Služba Faxová schránka** a potom vyberte položku **Uložené dokumenty**.
- 2. Vyberte dokument, ktorý chcete odoslať, a potom vyberte možnosť **Odoslať/Uložiť** > **Odoslať fax**. Keď sa zobrazí hlásenie **Odstrániť tento dokum. po odoslaní?**, vyberte možnosť **Áno** alebo **Nie**.
- 3. Stanovte príjemcu.
- 4. Vyberte kartu **Nastavenia faxu** a potom podľa potreby vykonajte nastavenia, ako napríklad spôsob odosielania.
- 5. Klepnutím na tlačidlo  $\Phi$  odošlete fax.

### **Súvisiace informácie**

- & ["Uložené dokumenty:" na strane 186](#page-185-0)
- & ["Kontrola stavu alebo záznamov pre faxové úlohy" na strane 193](#page-192-0)

# **Prijímanie faxov na tlačiarni**

Ak je tlačiareň pripojená k telefónnej linke a pomocou funkcie Sprievodca nast. faxu boli urobené základné nastavenia, môžete prijímať faxy.

Prijaté faxy môžete ukladať, kontrolovať ich na obrazovke tlačiarne a posielať ďalej.

<span id="page-171-0"></span>Prijaté faxy sa vytlačia v prvotných nastaveniach tlačiarne.

Keď chcete skontrolovať stav nastavení faxu, vytlačte **Zoz. nast. faxu** cez ponuku **Fax** > (Ponuka) > **Faxová správa** > **Zoz. nast. faxu**.

### **Súvisiace informácie**

 $\rightarrow$  ["Ponuka" na strane 181](#page-180-0)

## **Prijímanie prichádzajúcich faxov**

Sú dve možnosti v položke **Režim príjmu**.

### **Súvisiace informácie**

- & "Používanie režimu Ručne" na strane 172
- $\blacktriangleright$  "Využitie režimu Aut." na strane 172

### **Používanie režimu Ručne**

Tento režim je určený najmä na telefonovanie, ale slúži aj na faxovanie.

### **Prijímanie faxov**

Keď telefón zvoní, môžete odpovedať ručne zdvihnutím slúchadla.

- O Keď počujete faxový tón (baud):
	- Na hlavnej obrazovke tlačiarne vyberte položku **Fax**, vyberte položky **Odoslať/ Prijať** > **Prijať** a potom klepnite
	- na  $\lozenge$ . Potom zaveste slúchadlo.
- O Ak je zvonenie pre hlasový hovor:

### môžete hovor prijať ako zvyčajne.

### **Prijímanie faxov len pomocou pripojeného telefónu**

Keď je nastavená funkcia **Vzdialený príjem**, môžete faxy prijímať zadaním položky **Kód spustenia**.

Keď telefón zazvoní, zdvihnite slúchadlo. Ak počujete faxový tón, navoľte dvojcifernú položku **Kód spustenia** a potom zaveste slúchadlo. Ak počiatočný kód nepoznáte, obráťte sa na správcu.

### **Využitie režimu Aut.**

Tento režim umožňuje používať linku na nasledujúce účely.

- <span id="page-172-0"></span>O Používanie linky len na faxové účely (externý telefón nie je potrebný)
- O Používanie linky hlavne na faxovanie a občas na telefonovanie

### **Prijímanie faxov bez externého telefónneho zariadenia**

Tlačiareň automaticky prepína na prijímanie faxov, ak bolo urobené nastavenie počtu zazvonení v položke **Prevziať po zvonení**.

### **Prijímanie faxov s externým telefónnym zariadením**

Tlačiareň s externým telefónnym zariadením funguje nasledovne.

O Keď odkazovač odpovie počtom zazvonení nastaveným v položke **Prevziať po zvonení**:

- Ak je zvonenie pre fax: tlačiareň automaticky prepne na prijímanie faxov.
- Ak je zvonenie pre hlasový hovor: odkazovač dokáže prijať hlasové hovory a nahrať hlasové správy.
- O Keď zdvihnete slúchadlo v rámci počtu zazvonení nastaveným v položke **Prevziať po zvonení**:

– Ak je zvonenie pre fax: podržte linku, kým tlačiareň nezačne automaticky prijímať faxy. Keď tlačiareň začne prijímať fax, môžete slúchadlo zavesiť. Ak chcete začať prijímať fax okamžite, použite rovnaký postup ako pre režim **Ručne**. Môžete prijímať fax rovnakým postupom ako pre režim **Ručne**. Na domovskej obrazovke vyberte

položku Fax a potom vyberte položky Odoslať/ Prijať > Prijať. Potom klepnite na  $\hat{\Phi}$  a zaveste slúchadlo.

– Ak je zvonenie pre hlasový hovor: môžete hovor prijať ako zvyčajne.

O Ak zvonenie prestane a tlačiareň automaticky prepne na prijímanie faxov:

- Ak je zvonenie pre fax: tlačiareň začne prijímať faxy.
- Ak je zvonenie pre hlasový hovor: nemôžete hovor prijať. Požiadajte danú osobu, aby vám zavolala.

### *Poznámka:*

Nastavte zvonenia na odpovedanie pre odpovedač na nižší počet, než je počet nastavený v položke *Prevziať po zvonení*. Inak nebude môcť odkazovač prijať hlasové hovory, aby nahrával hlasové správy. Podrobnosti o nastavení odkazovača nájdete v návode k odkazovaču.

## **Prijímanie faxov zavolaním**

Vytočením faxového čísla môžete prijímať faxy uložené na inom faxovom prístroji.

### **Súvisiace informácie**

- $\rightarrow$  "Prijímanie faxov po potvrdení stavu odosielateľa" na strane 173
- & ["Prijímanie faxov prostredníctvom vyvolania \(Prijať na vyžiadanie\)" na strane 174](#page-173-0)
- & ["Prijímanie faxov z nástenky s funkciou subadresy \(SEP\) a heslom \(PWD\) \(Prijať na vyžiadanie\)" na strane 174](#page-173-0)

### **Prijímanie faxov po potvrdení stavu odosielateľa**

Fax môžete prijímať počas počúvania zvukov alebo hlasov prostredníctvom reproduktora tlačiarne, keď vytáčate, komunikujete alebo vykonávate prenos. Túto funkciu môžete využiť, ak chcete prijať fax z informačnej faxovej služby, a to postupom podľa zvukových pokynov.

1. Na hlavnej obrazovke vyberte položku **Fax**.

<span id="page-173-0"></span>2. Klepnite na **6. postom** určte odosielateľa.

### *Poznámka:*

Hlasitosť reproduktora môžete nastaviť.

3. Počkajte, kým odosielateľ prijme váš hovor. Keď začujete tón faxu, vyberte položku **Odoslať/ Prijať** v pravom hornom rohu LCD obrazovky a potom vyberte položku **Prijať**.

### *Poznámka:*

Keď prijímate fax z faxovej informačnej služby a začujete zvukové pokyny, postupujte podľa týchto pokynov pre vykonanie činností tlačiarne.

4. Klepnite na  $\mathcal{D}$ .

## **Prijímanie faxov prostredníctvom vyvolania (Prijať na vyžiadanie)**

Vytočením faxového čísla môžete prijímať faxy uložené na inom faxovom prístroji. Túto funkciu môžete využiť na prijatie dokumentu z informačnej služby faxov.

### *Poznámka:*

- $\Box$  Ak má informačná služba faxov funkciu zvukového sprievodu, podľa ktorého je potrebné postupovať pri príjme dokumentu, túto funkciu nemôžete používať.
- O Ak chcete dokument prijať z informačnej služby faxov, ktorá používa zvukový sprievod, pomocou funkcie *Zav. tel.* alebo pripojeného telefónu stačí vytočiť faxové číslo a telefón a tlačiareň ovládať pomocou zvukového sprievodu.
- 1. Na hlavnej obrazovke vyberte položku **Fax**.
- 2. Klepnite na  $\equiv$  (Ponuka).
- 3. Vyberte možnosť **Rozšírený fax**.
- 4. Klepnutím na políčko **Prijať na vyžiadanie** nastavte na možnosť **Zap.**.
- 5. Klepnite na položku **Zatvoriť** a potom znova klepnite na položku **Zatvoriť**.
- 6. Zadajte faxové číslo.

### *Poznámka:*

Ak nemôžete ručne zadať faxové číslo, položka *Obmedzenia priam. vytáčania* v ponuke *Nastavenia zabezp.* je nastavená na možnosť *Zap.*. Vyberte príjemcov faxu zo zoznamu kontaktov, prípadne z histórie odoslaných faxov.

7. Klepnite na  $\lozenge$ .

### **Prijímanie faxov z nástenky s funkciou subadresy (SEP) a heslom (PWD) (Prijať na vyžiadanie)**

Pri volaní odosielateľovi môžete prijímať faxy z nástenky uloženej na faxovom prístroji odosielateľa s funkciou subadresy (SEP) a heslom (PWD). Ak chcete túto funkciu používať, zaregistrujte kontakty so subadresou (SEP) a heslom (PWD) do zoznamu kontaktov.

1. Na hlavnej obrazovke vyberte položku **Fax**.

- 2. Vyberte možnosť  $\equiv$  (Ponuka).
- 3. Vyberte možnosť **Rozšírený fax**.
- 4. Klepnutím na položku **Prijať na vyžiadanie** > nastavte na možnosť **Zap.**.
- 5. Klepnite na položku **Zatvoriť** a potom znova klepnite na položku **Zatvoriť**.
- 6. Vyberte zoznam kontaktov a potom vyberte kontakt so zaregistrovanou subadresou (SEP) a heslom (PWD), ktoré zodpovedajú cieľovej nástenke.

### *Poznámka:*

Nasledujúca ikona zobrazuje zoznam kontaktov.

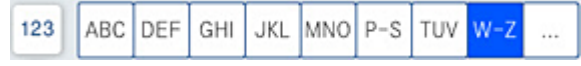

7. Klepnite na  $\lozenge$ .

### **Súvisiace informácie**

 $\blacktriangleright$  ["Sprístupnenie kontaktov" na strane 565](#page-564-0)

## **Ukladanie a presmerovanie prijatých faxov**

### Prehľad funkcií

Ak má vaša organizácia správcu tlačiarne, obráťte sa na správcu so žiadosťou o overenie stavu nastavenia tlačiarne.

### **Ukladanie prijatých faxov do tlačiarne**

Prijaté faxy sa môžu ukladať do tlačiarne a môžete ich prezerať na obrazovke tlačiarne. Môžete tlačiť len požadované faxy, prípadne odstrániť nepotrebné faxy.

### **Ukladanie a/alebo posielanie prijatých faxov ďalej do iných cieľov než do tlačiarne**

Ako ciele môžu byť nastavené nasledujúce miesta.

- □ Počítač (príjem PC-FAX)
- O Externé pamäťové zariadenie
- $\Box$  E-mailová adresa
- O Zdieľaný priečinok v sieti
- O Iný faxový prístroj

*Poznámka:*

Faxové údaje sa ukladajú vo formáte PDF alebo TIFF.

#### **Zoradenie prijatých faxov podľa podmienok, ako sú napríklad subadresa a heslo**

Prijaté faxy môžete zoradiť a uložiť do schránky doručených alebo do nástenkových schránok. Prijaté faxy môžete aj posielať ďalej do iných cieľov než do tlačiarne.

O E-mailová adresa

- <span id="page-175-0"></span>O Zdieľaný priečinok v sieti
- O Iný faxový prístroj

### *Poznámka:*

- $\Box$  Faxové údaje sa ukladajú vo formáte PDF alebo TIFF.
- $\Box$  Môžete vytlačiť podmienky ukladania/preposielania nastavené na tlačiarni. Na hlavnej obrazovke vyberte položku **Fax** a potom vyberte položku  $\equiv$  (Ponuka) > **Faxová správa > Zoz. podm. ulož./presm..**

### **Súvisiace informácie**

- $\blacktriangleright$  ["Vytvorenie nastavení ukladania a presmerovania prijatých faxov" na strane 585](#page-584-0)
- $\rightarrow$  ["Vytvorenie nastavení ukladania a presmerovania prijatých faxov s určitými podmienkami" na](#page-588-0) [strane 589](#page-588-0)
- & "Zobrazenie prijatých faxov na LCD obrazovke tlačiarne" na strane 176

### **Súvisiace informácie**

- & ["Vytvorenie nastavení ukladania a presmerovania prijatých faxov" na strane 585](#page-584-0)
- & ["Vytvorenie nastavení ukladania a presmerovania prijatých faxov s určitými podmienkami" na strane 589](#page-588-0)
- & "Zobrazenie prijatých faxov na LCD obrazovke tlačiarne" na strane 176

## **Zobrazenie prijatých faxov na LCD obrazovke tlačiarne**

Ak chcete zobraziť prijaté faxy na obrazovke tlačiarne, je potrebné urobiť nastavenia na tlačiarni.

["Vytvorenie nastavení ukladania prijatých faxov" na strane 586](#page-585-0)

1. Na hlavnej obrazovke vyberte položku **Služba Faxová schránka**.

### *Poznámka:*

Ak niektoré prijaté faxy zostali neprečítané, počet neprečítaných dokumentov je zobrazený na ikone  $\mathcal{F}_{n}$ na domovskej obrazovke.

- 2. Vyberte možnosť **Doš. poš./ Dôverné**.
- 3. Vyberte schránku prijatých dokumentov alebo dôvernú schránku, ktoré chcete zobraziť.
- 4. Ak je schránka prijatých dokumentov alebo dôverná schránka chránená heslom, zadajte heslo schránky, heslo dôvernej schránky alebo heslo správcu.
- 5. Vyberte fax, ktorý chcete zobraziť.

Zobrazenie dokumentov môžete meniť medzi miniatúrami a zoznamami.

6. Vyberte možnosť **Ukážka**.

Zobrazí sa obsah faxu.

Ak chcete zobraziť podrobnosti o stránke, vyberte stránku a potom položkou ( $\Box$ ) vyberte zobrazenie obrazovky s ukážkou stránky.

 $\Box$   $\blacksquare$ : umožňuje otočiť obrázok doprava o 90 stupňov.

- <span id="page-176-0"></span> $\Box$   $\odot$   $\odot$   $\odot$   $\odot$   $\odot$  : umožňuje posúvať obrazovku v smere šípok.
- O : umožňuje zmenšenie alebo zväčšenie.
- □ S > : umožňuje prechod na predchádzajúcu alebo nasledujúcu stranu.
- O Ak chcete skryť ikony úkonov, klepnite kdekoľvek na obrazovku mimo ikon. Opätovným klepnutím zobrazíte ikony.
- 7. Vyberte, či sa má dokument, ktorý ste si prezreli, vytlačiť alebo odstrániť, a potom postupujte podľa pokynov na obrazovke.

### c*Upozornenie:*

Ak je pamäť tlačiarne plná, faxy nebude možné ani prijímať, ani odosielať. Vymažte dokumenty, ktoré ste už prečítali alebo vytlačili.

### **Súvisiace informácie**

& ["Doš. poš./ Dôverné" na strane 182](#page-181-0)

# **Možnosti ponuky pre faxovanie**

## **Často používané**

Vyberte ponuky na ovládacom paneli, ako je opísané ďalej.

### **Fax** > **Často používané**

Faxy môžete posielať pomocou zaregistrovaných často používaných kontaktov, prípadne pomocou histórie naposledy odoslaných faxov.

 $\left(\mathbb{Q}^{23}\right)$ 

Zo zoznamu rýchlych volieb vyberte príjemcu.

 $\circled{c}$ 

Z histórie odoslaných faxov vyberte príjemcu. Do zoznamu kontaktov môžete tiež pridať príjemcu.

Časté kontakty:

Zobrazuje kontakty zaregistrované v položke **Nastav.** > **Správa kontaktov** > **Často používané**.

### **Tl. Quick Operation:**

Zobrazuje až štyri často používané položky, ako sú napríklad **Denník prenosov** a **Typ originálu**. Umožňujú rýchlo a ľahko robiť nastavenia.

Položky je potrebné priradiť v ponuke **Nastav.** > **Všeobecné nastavenia** > **Nastavenia faxu** > **Používateľské nastavenia** > **Tl. Quick Operation**

## <span id="page-177-0"></span>**Príjemca**

Vyberte ponuky na ovládacom paneli, ako je opísané ďalej.

### **Fax** > **Príjemca**

### Kontakty

Nasledujúca ikona zobrazuje zoznam kontaktov.

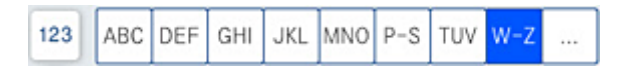

Zobrazuje zoznam zaregistrovaných kontaktov v abecednom poradí, takže môžete zo zoznamu vybrať kontakt ako príjemcu.

Ak chcete vyhľadať príjemcu zo zoznamu kontaktov, vyberte položku $^{\textcircled{\texttt{Q}}}$ 

### $(1223)$

Zo zoznamu rýchlych volieb vyberte príjemcu.

### $\circledcirc$

Z histórie odoslaných faxov vyberte príjemcu. Do zoznamu kontaktov môžete tiež pridať príjemcu.

# **Pridať** nový

Do zoznamu kontaktov môžete zaregistrovať nového príjemcu alebo skupinu.

## **Nastavenia faxu**

Vyberte ponuky na ovládacom paneli, ako je opísané ďalej.

### **Fax** > **Nastavenia faxu**

Nast. skenov.:

Veľkosť orig. (sklo):

Vyberte veľkosť a orientáciu originálu, ktorý ste umiestnili na súčasti sklo skenera.

Typ originálu:

Umožňuje vybrať typ originálu.

Režim farieb:

Vyberte, či sa má skenovať farebne alebo čiernobielo.

#### Rozlíšenie:

Umožňuje vybrať rozlíšenie odosielaného faxu. Ak vyberiete vyššie rozlíšenie, množstvo údajov bude väčšie a odoslanie faxu môže dlhšie trvať.

### <span id="page-178-0"></span>Hustota:

Umožňuje nastaviť hustotu odosielaného faxu. Pomocou + bude intenzita tmavšia a pomocou - svetlejšia.

### Odstr. pozadia:

Vyberte tmavosť pozadia. Klepnutím na + zosvetlíte (belšie) pozadie a klepnutím na - stmavíte (čiernejšie).

Ak vyberiete možnosť **Aut.**, zisťujú sa farby pozadia originálov a automaticky sa odstránia alebo zosvetlia. Nepoužije sa správne, ak je farba pozadia príliš tmavá, prípadne nie je zistená.

### Ostrosť:

Vylepšuje alebo rozostruje obrysy obrázka. + vylepšuje ostrosť a - rozostruje.

### Obojstranný ADF:

Skenuje obidve strany originálov, ktoré sú vložené do podávača ADF, a odosiela jednofarebný fax.

### Kon. sken. (ADF):

Pri odosielaní faxu z podávača ADF nemôžete po spustení skenovania pridať do podávača ADF žiadne originály. Ak do podávača ADF umiestnite dokumenty s rozdielnou veľkosťou, všetky originály sa pošlú vo veľkosti najväčšieho spomedzi nich. Ak chcete naskenovať ďalšiu stranu po skončení skenovania originálu v podávači ADF, povoľte túto možnosť, keď je na tlačiarni zobrazená požiadavka. Potom môžete originály zoradiť podľa veľkosti a naskenovať a odoslať ako jeden fax.

### Nastavenia posielania faxu:

### Priame odoslanie:

Odosielanie čiernobieleho faxu počas skenovania originálov. Pretože skenované originály sa pri odosielaní veľkého objemu stránok neukladajú dočasne v pamäti tlačiarne, môžete predchádzať chybám tlačiarne kvôli nedostatku pamäte. Majte na pamäti, že pri používaní tejto funkcie sa predlžuje potrebný čas. Pozrite súvisiace informácie ďalej v tejto téme.

Táto funkcia sa nedá používať, ak:

O Odosielate faxy pomocou možnosti **Obojstranný ADF**

O Odosielate fax viacerým príjemcom

### Prioritné odoslanie:

Umožňuje odoslať aktuálny fax, keď ďalšie faxy čakajú na odoslanie. Pozrite súvisiace informácie ďalej v tejto téme.

### Odoslať fax neskôr:

Umožňuje odoslať fax v určenú dobu. Pri používaní tejto možnosti je dostupný iba čiernobiely fax. Pozrite súvisiace informácie ďalej v tejto téme.

### Pridať infor. o odosielat.:

O Pridať infor. o odosielat.

Vyberte miesto, kam chcete vložiť údaje hlavičky (meno odosielateľa a číslo faxu) v dochádzajúcom faxe, prípadne vyberte možnosť nezahrnúť údaje.

– **Vypnúť**: Ak chcete fax odoslať bez údajov hlavičky.

– **Mimo obrazu**: Ak chcete odoslať fax s údajmi hlavičky vo vrchnom bielom okraji faxu. Tým zabránite tomu, aby hlavička prekrývala naskenovaný obraz, ale fax doručený u príjemcu môže byť vytlačený na dvoch stranách. Závisí to od veľkosti originálov.

– **V obraze**: Ak chcete fax odoslať s údajmi hlavičky približne 7 mm pod vrchným okrajom naskenovaného obrazu. Hlavička môže prekrývať obraz, ale fax doručený u príjemcu nebude rozdelený na dva dokumenty.

O Hlavička faxu

Vyberte hlavičku pre príjemcu. Ak chcete použiť túto funkciu, je ešte potrebné zaregistrovať viaceré hlavičky.

O Ďalšie informácie

Vyberte informáciu, ktorú chcete pridať. Môžete vybrať niektorú z položiek **Vaše telefónne číslo**, **Zoznam cieľov** a **Žiadne**.

### Upozornenie na výs. odosl.:

Po odoslaní faxu sa odošle upozornenie.

Správa o prenose:

Vytlačí záznam o prenose po odoslaní faxu.

**Tlač pri chybe** vytlačí záznam len pri výskyte chyby.

Keď bola možnosť **Pridať obrázok do správy** nastavená v ponuke **Nastav.** > **Všeobecné nastavenia** > **Nastavenia faxu** > **Nastavenia správy**, so správou sa vytlačia aj faxy s chybou.

#### Zálohovať:

Uloží zálohu odoslaného faxu, ktorý bol automaticky naskenovaný a uložený do pamäťového zariadenia. Funkcia zálohovania je k dispozícii pri týchto činnostiach:

O Odosielanie čiernobielych faxov

O Odosielanie faxov pomocou funkcie **Odoslať fax neskôr**

- O Odosielanie faxov pomocou funkcie **Odoslať v dávke**
- O Odosielanie faxov pomocou funkcie **Uložiť údaje faxu**

### Názov súboru:

Ak to nastavíte na možnosť **Zap.** a odošlete fax, môžete určiť názov, pod ktorým bude dokument uložený do schránky **Uložené dokumenty** a do schránky **Odoslať na vyžiadanie/ Tab.**.

### **Súvisiace informácie**

- ◆ ["Odosielanie dokumentov rôznej veľkosti pomocou podávača ADF \(Kon. sken. \(ADF\)\)" na strane 169](#page-168-0)
- & ["Zasielanie veľkého počtu strán v čiernobielom dokumente \(Priame odoslanie\)" na strane 168](#page-167-0)
- & ["Prednostné odoslanie faxu \(Prioritné odoslanie\)" na strane 168](#page-167-0)
- & ["Odosielanie čiernobielych faxov v určenej dennej dobe \(Odoslať fax neskôr\)" na strane 169](#page-168-0)
### <span id="page-180-0"></span>**Ponuka**

Vyberte ponuky na ovládacom paneli, ako je opísané ďalej.

### **Fax** > **Ponuka**

### Denník prenosov:

Môžete si prezerať históriu zaslaných alebo prijatých faxových úloh.

Majte na pamäti, že históriu zaslaných alebo prijatých faxových úloh môžete prezerať aj pomocou položky **Stav úlohy**.

### Faxová správa:

### Posledný prenos:

Vytlačí záznam predchádzajúceho faxu, ktorý bol odoslaný alebo prijatý na vyžiadanie.

### Zázn.fax:

Vytlačí správu o prenose. Pomocou nasledujúcej ponuky môžete nastaviť, aby sa tento záznam tlačil automaticky.

### **Nastav.** > **Všeobecné nastavenia** > **Nastavenia faxu** > **Nastavenia správy** > **Zázn.fax**

### Uložené faxové dokumenty:

Vytlačí zoznam faxových dokumentov uložených v pamäti tlačiarne, ako sú napríklad nedokončené úlohy.

### Zoz. nast. faxu:

Vytlačí aktuálne nastavenia faxu.

### Zoz. podm. ulož./presm.:

Vytlačí sa zoznam podmienečného uloženia a presmerovania.

### Zápis protokolu:

Vytlačí podrobný záznam predchádzajúceho odoslaného alebo prijatého faxu.

### Rozšírený fax:

### Prijať na vyžiadanie:

Keď je nastavené na možnosť **Zap.** a zavoláte na faxové číslo odosielateľa, môžete prijímať dokumenty z faxového prístroja odosielateľa. Podrobnosti o prijímaní faxov pomocou funkcie **Prijať na vyžiadanie** nájdete ďalej v súvisiacich informáciách.

Keď zatvoríte ponuku Fax, nastavenie sa vráti na možnosť **Vyp.** (predvolené).

#### Odoslať na vyžiadanie/Tab.:

Keď je nastavené na možnosť **Zap.** zvolením schránky radenia odosielania alebo nástenkovej

schránky, môžete skenovať a ukladať dokumenty do schránky klepnutím na položku  $\Phi$  na karte **Nastavenia faxu**.

Do schránky na odoslanie môžete uložiť jeden dokument. Najviac do 10 nástenkových schránok v tlačiarni môžete uložiť až 10 dokumentov, ale pred uložením dokumentov je <span id="page-181-0"></span>potrebné ich zaregistrovať cez položku **Služba Faxová schránka**. Podrobnosti o registrácii nástenkovej schránky nájdete ďalej v súvisiacich informáciách.

Keď zatvoríte ponuku Fax, nastavenie sa vráti na možnosť **Vyp.** (predvolené).

Uložiť údaje faxu:

Keď je nastavené na možnosť **Zap.** a klepnete na položku  $\Diamond$  na karte **Nastavenia faxu**, môžete naskenovať a uložiť dokumenty do schránky **Uložené dokumenty**. Môžete uložiť až 200 dokumentov.

Naskenovať a uložiť dokumenty do položky **Uložené dokumenty** môžete aj cez **Služba Faxová schránka**. Podrobnosti o ukladaní dokumentov pomocou funkcie **Služba Faxová schránka** nájdete ďalej v súvisiacich informáciách

Keď zatvoríte ponuku Fax, nastavenie sa vráti na možnosť **Vyp.** (predvolené).

Po odoslaní uložiť do schránky Uložené dokumenty:

Keď to je nastavené na možnosť **Zap.** a odošlete fax, odoslaný dokument sa uloží do schránky **Uložené dokumenty**. Dokument môžete znova odoslať zo schránky **Uložené dokumenty**.

Služba Faxová schránka:

Slúži na otvorenie položky **Služba Faxová schránka** na hlavnej obrazovke.

Nastavenia faxu:

Slúži na otvorenie ponuky **Nastav.** > **Všeobecné nastavenia** > **Nastavenia faxu**. Slúži na otvorenie ponuky nastavenia v rámci konta správcu.

### **Súvisiace informácie**

- & ["Prijímanie faxov prostredníctvom vyvolania \(Prijať na vyžiadanie\)" na strane 174](#page-173-0)
- & ["Nastavenie funkcie Priečinok Odoslať na vyžiadanie" na strane 167](#page-166-0)
- & ["Registrácia nástenkovej schránky" na strane 167](#page-166-0)
- & ["Uloženie dokumentu do schránky Odosl. na vyž./ Pole Výv. tabuľa" na strane 168](#page-167-0)
- & ["Odoslať na vyžiadanie/Tab." na strane 188](#page-187-0)
- & ["Uloženie faxu bez určenia príjemcu \(Uložiť údaje faxu\)" na strane 170](#page-169-0)
- & ["Uložené dokumenty:" na strane 186](#page-185-0)
- & ["Kontrola stavu alebo záznamov pre faxové úlohy" na strane 193](#page-192-0)
- & ["Kontrola histórie faxových úloh" na strane 194](#page-193-0)

# **Možnosti ponuky Služba Faxová schránka**

### **Doš. poš./ Dôverné**

Položku **Doš. poš./ Dôverné** nájdete v časti **Služba Faxová schránka** na hlavnej obrazovke.

Došlá pošta a tajné schránky (zoznam)

Došlá pošta a tajné schránky sú v ponuke **Služba Faxová schránka** > **Doš. poš./ Dôverné**.

Do schránky prijatých dokumentov a schránky dôverných správ možno uložiť celkovo najviac 200 dokumentov.

Môžete použiť jednu schránku doručených dokumentov a až 10 tajných schránok. Názov schránky sa zobrazuje na schránke. **Dôverné XX** je predvolený názov pre jednotlivé tajné schránky.

Došlá pošta a tajné schránky

Zobrazuje zoznam prijatých faxov podľa mena odosielateľa, dátumu prijatia a strán. Ak je položka **Názov súboru** v časti **Iné** nastavená, zobrazuje sa názov súboru namiesto mena odosielateľa.

Ukážka:

Zobrazuje obrazovku s ukážkou dokumentu.

Vyberte položku , ak chcete zobraziť ukážku strany.

obrazovka s ukážkou stránky

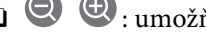

O : umožňuje zmenšenie alebo zväčšenie.

O : Umožňuje otočiť obrázok doprava o 90 stupňov.

- $\Box$   $\odot$   $\odot$   $\odot$   $\odot$   $\odot$  : umožňuje posúvať obrazovku v smere šípok.
- O  $\leq$   $\geq$  : umožňuje prechod na predchádzajúcu alebo nasledujúcu stranu.

Ak chcete skryť ikony úkonov, klepnite kdekoľvek na obrazovku mimo ikon. Opätovným klepnutím zobrazíte ikony.

### Pokračovať v tlači:

Vytlačí dokument, ktorého ukážku si pozeráte. Pred spustením tlače môžete urobiť nastavenia, ako napríklad **Kópie**.

### Odstrániť:

Odstráni dokument, ktorého ukážku si pozeráte.

### Podrobnosti:

Zobrazuje informácie o vybranom dokumente, ako napríklad dátum a čas uloženia a celkový počet strán.

### Odoslať/Uložiť:

Pre vybraný dokument môžete vykonávať nasledujúce činnosti.

- O Odoslať fax
- O Preposlať (E-mail)
- O Preposlať(Sieťový priečinok)
- O Uložiť na pam. zariadenie

Môžete vybrať formát PDF alebo TIFF v položke **Formát súboru**, keď ukladáte alebo preposielate dokument. Keď vyberiete formát PDF, môžete podľa potreby urobiť nasledujúce nastavenia v položke **Nastavenia PDF**.

### O **Heslo pre otvorenie dokumentu**

### O **Heslo pre oprávnenia** pre **Tlačí sa** a **Upravuje sa**

Keď sa zobrazuje hlásenie **Odstrániť po dokončení**, zvolením možnosti **Zap.** odstránite faxy po dokončení spracovania, napríklad po vykonaní funkcie **Preposlať (E-mail)** alebo **Uložiť na pam. zariadenie**.

#### Odstrániť:

Odstráni vybraný dokument.

Iné:

O **Názov súboru**: slúži na nastavenie názvu vybratého dokumentu.

### $\equiv$  (Ponuka schránky)

#### Vytlačiť všetky:

Zobrazuje sa len vtedy, ak sú v schránke uložené faxy. Vytlačí všetky faxy v schránke. Zvolením možnosti **Zap.** v položke **Odstrániť po dokončení** sa po dokončení tlače všetky faxy odstránia.

#### Uložiť všetko do pamäťové zariadenie:

Zobrazuje sa len vtedy, ak sú v schránke uložené faxy. Uloží všetky faxy v schránke do externého pamäťového zariadenia.

Môžete vybrať formát PDF alebo TIFF v položke **Formát súboru**, keď ukladáte alebo preposielate dokument. Keď vyberiete formát PDF, môžete podľa potreby urobiť nasledujúce nastavenia v položke **Nastavenia PDF**.

### O **Heslo pre otvorenie dokumentu**

### O **Heslo pre oprávnenia** pre **Tlačí sa** a **Upravuje sa**

Zvolením možnosti **Zap.** v položke **Odstrániť po dokončení** sa po dokončení ukladania všetky dokumenty odstránia.

#### Odstrániť všetky prečítané:

Zobrazuje sa len vtedy, ak sú v schránke dokumenty. Odstráni zo schránky všetky prečítané dokumenty.

### Odstrániť všetky neprečítané:

Zobrazuje sa len vtedy, ak sú v schránke dokumenty. Odstráni zo schránky všetky neprečítané dokumenty.

### Odstrániť všetky:

Zobrazuje sa len vtedy, ak sú v schránke uložené faxové dokumenty. Odstráni všetky faxy zo schránky.

### Nastavenia:

Nasledujúce položky sa zobrazujú, keď vyberiete **Došlá pošta** > **Ponuka schránky** > **Nastavenia**.

- O Možnosti, keď je plná pamäť: Vyberte jednu možnosť vytlačenie alebo odmietnutie prichádzajúcich faxov po zaplnení schránky.
- O Nastavenia hesla došlej pošty: Môžete nastaviť heslo, prípadne ho zmeniť.

O Automaticky odstraňovať prijaté faxy: Ak zvolíte možnosť **Zap.**, po určitej dobe sa prijaté faxové dokumenty odstránia automaticky. Keď je zvolená možnosť **Post.pod.nas.faxu**, použijú sa nasledujúce nastavenia.

**Nastav.** > **Všeobecné nastavenia** > **Nastavenia faxu** > **Nastavenia príjmu** > **Nastavenia ulož./presm.** > **Všeob. nastavenia** > **Nastavenia odstraňovania dokumentov v priečinku**

Nasledujúce položky sa zobrazujú, keď vyberiete schránku dôverných správ a položky **Ponuka schránky** > **Nastavenia**.

- O Názov: Zadajte názov schránky dôverných správ.
- O Heslo pre pole Otv.: Môžete nastaviť heslo, prípadne ho zmeniť.
- O Automaticky odstraňovať prijaté faxy: Ak zvolíte možnosť **Zap.**, po určitej dobe sa prijaté faxové dokumenty odstránia automaticky.

### Vymazať schránku:

Táto položka sa zobrazuje, len keď vyberiete schránku dôverných správ a položku **Ponuka schránky**. Vymaže aktuálne nastavenia pre Schránky dôverných správ a odstráni všetky uložené dokumenty.

### Kópie:

Nastavenie počtu kópií, ktoré sa majú vytlačiť.

### Nastavenia tlače:

Môžete nastaviť nasledujúce položky.

#### Obojstranná:

Vytlačí viacstranové prijaté faxy na obidve strany papiera.

Okraj pre väzbu

### Dok.:

- O Dokončovanie
- O Vysunúť papier
- O Zošívanie
- O Dierovať

### Výstupný zásobník:

Vyberte výstupný zásobník.

### Vybrať stranu:

Vyberte strany, ktoré chcete vytlačiť.

#### Odstrániť po dokončení:

Keď je táto možnosť zvolená, vybraný dokument sa po dokončení tlače odstráni.

### Spustiť tlač:

Vytlačí vybraný dokument.

### <span id="page-185-0"></span>**Súvisiace informácie**

& ["Kontrola histórie faxových úloh" na strane 194](#page-193-0)

# **Uložené dokumenty:**

Položku **Uložené dokumenty** nájdete v časti **Služba Faxová schránka** na hlavnej obrazovke.

V schránke môžete uložiť až 200 strán jedného čiernobieleho dokumentu a najviac 200 dokumentov. To vám umožňuje ušetriť čas strávený skenovaním dokumentov, keď budete často potrebovať zasielať rovnaký dokument.

### *Poznámka:*

V závislosti od podmienok využívania, napríklad od veľkosti ukladaných dokumentov, sa nemusí dať uložiť 200 dokumentov.

Pole Uložené dokumenty

Zobrazuje zoznam uložených dokumentov s informáciami, ako sú napríklad dátum uloženia a počet strán.

Ukážka:

Zobrazuje obrazovku s ukážkou dokumentu.

Vyberte položku , ak chcete zobraziť ukážku strany.

obrazovka s ukážkou stránky

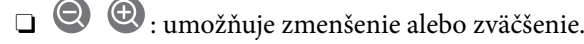

- $\Box$   $\blacksquare$  : Umožňuje otočiť obrázok doprava o 90 stupňov.
- $\Box$   $\quad \odot \; \odot \; \circlearrowleft \circlearrowleft \Downarrow$  : umožňuje posúvať obrazovku v smere šípok.

 $\Box$   $\Box$  : umožňuje prechod na predchádzajúcu alebo nasledujúcu stranu.

Ak chcete skryť ikony úkonov, klepnite kdekoľvek na obrazovku mimo ikon. Opätovným klepnutím zobrazíte ikony.

### Odstrániť:

Odstráni dokument, ktorého ukážku si pozeráte.

### Spustiť ukladanie:

Pokračuje sa na obrazovku odoslania faxu.

### Podrobnosti:

Zobrazuje informácie o vybranom dokumente, ako napríklad dátum a čas uloženia a celkový počet strán.

### Odoslať/Uložiť:

Pre vybraný dokument môžete vykonávať nasledujúce činnosti.

- O Odoslať fax
- O Preposlať (E-mail)
- O Preposlať(Sieťový priečinok)
- O Uložiť na pam. zariadenie

Môžete vybrať formát PDF alebo TIFF v položke **Formát súboru**, keď ukladáte alebo preposielate dokument. Keď vyberiete formát PDF, môžete podľa potreby urobiť nasledujúce nastavenia v položke **Nastavenia PDF**.

### O **Heslo pre otvorenie dokumentu**

O **Heslo pre oprávnenia** pre **Tlačí sa** a **Upravuje sa**

Keď sa zobrazuje hlásenie **Odstrániť po dokončení**, zvolením možnosti **Zap.** odstránite faxy po dokončení spracovania, napríklad po vykonaní funkcie **Preposlať (E-mail)** alebo **Uložiť na pam. zariadenie**.

#### Odstrániť:

Odstráni vybraný dokument.

Iné:

O **Názov súboru**: slúži na nastavenie názvu vybratého dokumentu.

 $\equiv$  (Ponuka schránky)

Uložiť údaje faxu:

Zobrazuje obrazovku pre kartu Fax > Nastavenia faxu. Klepnutím na  $\lozenge$  na obrazovke sa spustí skenovanie dokumentov ukladaných do priečinka Pole Uložené dokumenty.

### Vytlačiť všetky:

Zobrazuje sa len vtedy, ak sú v schránke uložené faxy. Vytlačí všetky faxy v schránke. Zvolením možnosti **Zap.** v položke **Odstrániť po dokončení** sa po dokončení tlače všetky faxy odstránia.

### Uložiť všetko do pamäťové zariadenie:

Zobrazuje sa len vtedy, ak sú v schránke uložené faxy. Uloží všetky faxy v schránke do externého pamäťového zariadenia.

Môžete vybrať formát PDF alebo TIFF v položke **Formát súboru**, keď ukladáte alebo preposielate dokument. Keď vyberiete formát PDF, môžete podľa potreby urobiť nasledujúce nastavenia v položke **Nastavenia PDF**.

### O **Heslo pre otvorenie dokumentu**

### O **Heslo pre oprávnenia** pre **Tlačí sa** a **Upravuje sa**

Zvolením možnosti **Zap.** v položke **Odstrániť po dokončení** sa po dokončení ukladania všetky dokumenty odstránia.

### Odstrániť všetky:

Zobrazuje sa len vtedy, ak sú v schránke uložené faxy. Odstráni všetky faxy zo schránky.

#### Nastavenia:

Heslo pre pole Otv.: Môžete nastaviť heslo, prípadne ho zmeniť.

#### Kópie:

Nastavenie počtu kópií, ktoré sa majú vytlačiť.

### <span id="page-187-0"></span>Nastavenia tlače:

Môžete nastaviť nasledujúce položky.

### Obojstranná:

Vytlačí viacstranové prijaté faxy na obidve strany papiera.

Okraj pre väzbu

### Dok.:

- O Dokončovanie
- O Vysunúť papier
- O Zošívanie
- O Dierovať

Výstupný zásobník:

Vyberte výstupný zásobník.

### Vybrať stranu:

Vyberte strany, ktoré chcete vytlačiť.

### Odstrániť po dokončení:

Keď je táto možnosť zvolená, vybraný dokument sa po dokončení tlače odstráni.

Spustiť tlač:

Vytlačí vybraný dokument.

### **Súvisiace informácie**

- & ["Viacnásobné odosielanie rovnakých dokumentov" na strane 170](#page-169-0)
- & ["Kontrola histórie faxových úloh" na strane 194](#page-193-0)

### **Odoslať na vyžiadanie/Tab.**

Položku **Odoslať na vyžiadanie/Tab.** nájdete v časti **Služba Faxová schránka** na hlavnej obrazovke.

K dispozícii je jedna schránka vyžiadania odoslania a 10 nástenkových schránok. V schránke môžete uložiť až 200 strán jedného čiernobieleho dokumentu a v každej schránke jeden dokument.

### **Súvisiace informácie**

& ["Odosielanie faxov na požiadanie \(pomocou funkcie Odosl. na vyž./ Pole Výv. tabuľa\)" na strane 166](#page-165-0)

### **Odoslať na vyžiadanie:**

Funkciu **Odoslať na vyžiadanie** nájdete v ponuke **Služba Faxová schránka** > **Odoslať na vyžiadanie/Tab.**.

### Priečinok Odoslať na vyžiadanie:

Zobrazuje položky nastavenia a hodnoty v časti **Nastavenia** v položke  $\equiv$  (Ponuka).

### Nastavenia:

Heslo pre pole Otv.:

Nastavte alebo zmeňte heslo používané na otvorenie schránky.

Automaticky odstr. po Odosl. na vyžiad:

Po nastavení na možnosť **Zap.** sa odstráni dokument v schránke po vykonaní ďalšej požiadavky príjemcu o odoslanie dokumentu (Odoslať na vyžiadanie).

### Upozornenie na výs. odosl.:

Keď je položka **E-mailové oznámenia** nastavená na možnosť **Zap.**, tlačiareň odošle upozornenie podľa položky **Príjemca** po vykonaní požiadavky na odoslanie dokumentu (Odoslať na vyžiadanie).

### Odstrániť:

Odstráni dokument, ktorého ukážku si pozeráte.

### Pridať dokum.:

Zobrazuje obrazovku pre kartu Fax > Nastavenia faxu. Klepnutím na  $\lozenge$  na obrazovke sa spustí skenovanie dokumentov a ich ukladanie do schránky.

Keď je dokument v schránke, namiesto toho sa zobrazuje položka **Skon. dokum.**.

### Skon. dokum.:

Zobrazuje obrazovku s ukážkou, keď je dokument v schránke. Počas zobrazenia ukážky môžete dokument vytlačiť alebo odstrániť.

### obrazovka s ukážkou stránky

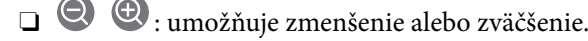

 $\Box$   $\blacksquare$  : Umožňuje otočiť obrázok doprava o 90 stupňov.

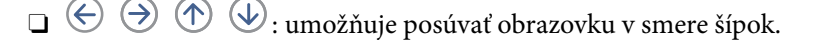

□ S > : umožňuje prechod na predchádzajúcu alebo nasledujúcu stranu.

Ak chcete skryť ikony úkonov, klepnite kdekoľvek na obrazovku mimo ikon. Opätovným klepnutím zobrazíte ikony.

### Pokračovať v tlači:

Vytlačí dokument, ktorého ukážku si pozeráte. Pred spustením tlače môžete urobiť nastavenia, ako napríklad **Kópie**.

### Obojstranná:

Vytlačí viacstranové prijaté faxy na obidve strany papiera.

Okraj pre väzbu

<span id="page-189-0"></span>Dok.:

- O Dokončovanie
- O Vysunúť papier
- O Zošívanie
- O Dierovať

Výstupný zásobník:

Vyberte výstupný zásobník.

Vybrať stranu:

Vyberte strany, ktoré chcete vytlačiť.

### **Súvisiace informácie**

& ["Kontrola histórie faxových úloh" na strane 194](#page-193-0)

### **Nezaregistrovaná výveska:**

Funkciu **Nezaregistrovaná výveska** nájdete v ponuke **Služba Faxová schránka** > **Odoslať na vyžiadanie/Tab.**. Vyberte jednu zo schránok **Nezaregistrovaná výveska**. Po zaregistrovaní schránky sa zaregistrovaný názov zobrazí na schránke namiesto názvu **Nezaregistrovaná výveska**.

Môžete zaregistrovať až 10 nástenkových schránok.

Nastavenia poľa Vývesná tabuľa:

Názov (požadované):

Zadajte názov nástenkovej schránky.

### Podadresa (SEP):

Nastavte položku **Podadresa (SEP)**. Ak sa subadresa nastavená v tejto položke zhoduje so subadresou na cieľovom faxovom prístroji, fax je možné prijať na cieľovom faxovom prístroji.

Heslo (PWD):

Nastavte položku **Heslo (PWD)**. Ak sa heslo nastavené v tejto položke zhoduje s heslom na cieľovom faxovom prístroji, fax je možné prijať na cieľovom faxovom prístroji.

Heslo pre pole Otv.:

Nastavte alebo zmeňte heslo používané na otvorenie schránky.

Automaticky odstr. po Odosl. na vyžiad:

Po nastavení na možnosť **Zap.** sa odstráni dokument v schránke po vykonaní ďalšej požiadavky príjemcu o odoslanie dokumentu (Odoslať na vyžiadanie).

#### Upozornenie na výs. odosl.:

Keď je položka **E-mailové oznámenia** nastavená na možnosť **Zap.**, tlačiareň odošle upozornenie podľa položky **Príjemca** po vykonaní požiadavky na odoslanie dokumentu (Odoslať na vyžiadanie).

### **Súvisiace informácie**

& "Jednotlivé zaregistrované nástenkové schránky" na strane 191

### **Jednotlivé zaregistrované nástenkové schránky**

Nástenkové schránky nájdete v ponuke **Služba Faxová schránka** > **Odoslať na vyžiadanie/Tab.**. Vyberte schránku, pre ktorú je zobrazený zaregistrovaný názov. Názov zobrazený na schránke je názov zaregistrovaný v položke **Nezaregistrovaná výveska**.

Môžete zaregistrovať až 10 nástenkových schránok.

### (Názov zaregistrovanej nástenkovej schránky)

Zobrazuje položky nastavenia položiek v časti **Nastavenia** v položke  $\equiv$  (Ponuka).

Nastavenia:

Nastavenia poľa Vývesná tabuľa:

Názov (požadované):

Zadajte názov nástenkovej schránky.

### Podadresa (SEP):

Nastavte položku **Podadresa (SEP)**. Ak sa subadresa nastavená v tejto položke zhoduje so subadresou na cieľovom faxovom prístroji, fax je možné prijať na cieľovom faxovom prístroji.

### Heslo (PWD):

Nastavte položku **Heslo (PWD)**. Ak sa heslo nastavené v tejto položke zhoduje s heslom na cieľovom faxovom prístroji, fax je možné prijať na cieľovom faxovom prístroji.

### Heslo pre pole Otv.:

Nastavte alebo zmeňte heslo používané na otvorenie schránky.

### Automaticky odstr. po Odosl. na vyžiad:

Po nastavení na možnosť **Zap.** sa odstráni dokument v schránke po vykonaní ďalšej požiadavky príjemcu o odoslanie dokumentu (Odoslať na vyžiadanie).

Upozornenie na výs. odosl.:

Keď je položka **E-mailové oznámenia** nastavená na možnosť **Zap.**, tlačiareň odošle upozornenie podľa položky **Príjemca** po vykonaní požiadavky na odoslanie dokumentu (Odoslať na vyžiadanie).

### Vymazať schránku:

Odstránením vybranej schránky vymažete aktuálne nastavenia a odstránite všetky uložené dokumenty.

Pridať dokum.:

Zobrazuje obrazovku pre kartu Fax > Nastavenia faxu. Klepnutím na  $\lozenge$  na obrazovke sa spustí skenovanie dokumentov a ich ukladanie do schránky.

Keď je dokument v schránke, namiesto toho sa zobrazuje položka **Skon. dokum.**.

### Skon. dokum.:

Zobrazuje obrazovku s ukážkou, keď je dokument v schránke. Počas zobrazenia ukážky môžete dokument vytlačiť alebo odstrániť.

### obrazovka s ukážkou stránky

O : umožňuje zmenšenie alebo zväčšenie.

 $\Box$   $\Box$  : Umožňuje otočiť obrázok doprava o 90 stupňov.

- $\Box$   $\quad \odot \; \odot \; \circlearrowleft \circlearrowleft \Downarrow$  : umožňuje posúvať obrazovku v smere šípok.
- □ S > : umožňuje prechod na predchádzajúcu alebo nasledujúcu stranu.

Ak chcete skryť ikony úkonov, klepnite kdekoľvek na obrazovku mimo ikon. Opätovným klepnutím zobrazíte ikony.

#### Pokračovať v tlači:

Vytlačí dokument, ktorého ukážku si pozeráte. Pred spustením tlače môžete urobiť nastavenia, ako napríklad **Kópie**.

#### Obojstranná:

Vytlačí viacstranové prijaté faxy na obidve strany papiera.

Okraj pre väzbu

#### Dok.:

- O Dokončovanie
- O Vysunúť papier
- O Zošívanie
- O Dierovať

### Výstupný zásobník:

Vyberte výstupný zásobník.

### Vybrať stranu:

Vyberte strany, ktoré chcete vytlačiť.

### Odstrániť:

Odstráni dokument, ktorého ukážku si pozeráte.

### **Súvisiace informácie**

- ◆ ["Nezaregistrovaná výveska:" na strane 190](#page-189-0)
- & ["Kontrola histórie faxových úloh" na strane 194](#page-193-0)

# <span id="page-192-0"></span>**Kontrola stavu alebo záznamov pre faxové úlohy**

# **Zobrazenie informácií pri nespracovaných faxoch (neprečítané/ nevytlačené/neuložené/nepreposlané)**

Ak sú nejaké nespracované prijaté dokumenty, na ikone **kolu**na domovskej obrazovke je zobrazený počet nespracovaných úloh. Definíciu "nespracované" si pozrite v dolnej tabuľke.

### c*Upozornenie:*

Keď je priečinok Doručená pošta plný, faxy nemožno prijímať. Dokumenty z priečinka Doručená pošta by ste mali po skontrolovaní vymazať.

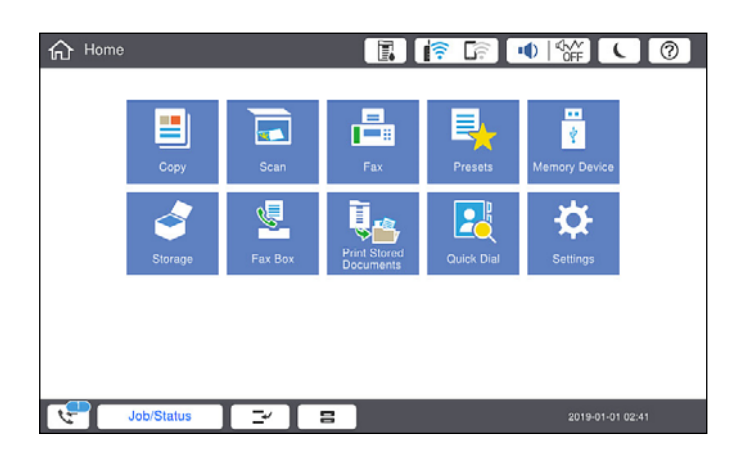

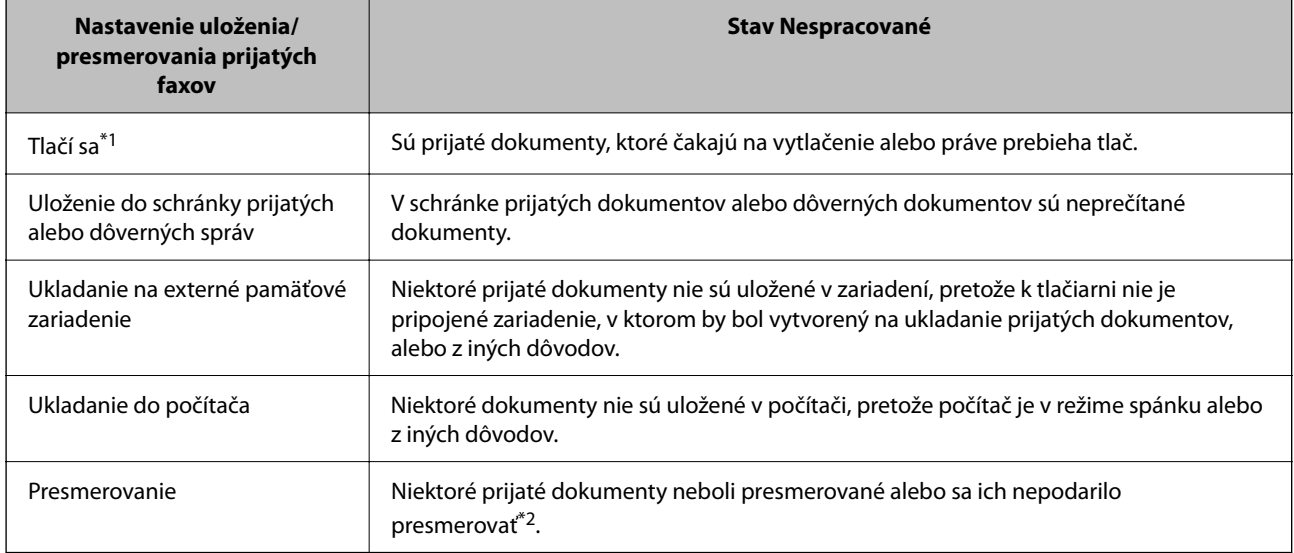

- \*1 : Ak ste nenastavili žiadne z nastavení uloženia/presmerovania faxu alebo ak ste tlačiareň nastavili na vytlačenie prijatých dokumentov pri ich ukladaní na externé pamäťové zariadenie alebo do počítača.
- \*2 : Ak ste tlačiareň nastavili na uloženie dokumentov, ktoré nemožno presmerovať do priečinka doručenej pošty, niekoľko dokumentov, ktoré sa nepodarilo presmerovať do priečinka doručenej pošty, zostalo neprečítaných. Ak ste tlačiareň nastavili na tlač dokumentov, ktoré sa nepodarilo presmerovať, tlač nie je dokončená.

<span id="page-193-0"></span>Ak používate viac nastavení pre uloženie/presmerovanie faxu, počet nespracovaných úloh môže byť zobrazený ako "2" alebo "3", aj keď je prijatá iba jedna faxová správa. Ak ste napríklad tlačiareň nastavili na prijímanie faxov do schránky prijatých faxov a do počítača, a prijatá je jedna faxová správa a táto správa nie je uložená do schránky prijatých faxov a do počítača, počet nespracovaných úloh je zobrazený ako "2".

### **Súvisiace informácie**

- & ["Zobrazenie prijatých faxov na LCD obrazovke tlačiarne" na strane 176](#page-175-0)
- & "Kontrola prebiehajúcich faxových úloh" na strane 194

# **Kontrola prebiehajúcich faxových úloh**

Môžete zobraziť obrazovku na kontrolu faxových úloh, ktorých spracovanie nie je kompletné. Na obrazovke kontroly sa zobrazujú nasledujúce úlohy. Z tejto obrazovky môžete aj vytlačiť dokumenty, ktoré neboli zatiaľ vytlačené, prípadne môžete znova poslať dokumenty, ktoré sa nepodarilo odoslať.

- O Pod tým sú úlohy prijatých faxov
	- O Zatiaľ nevytlačené (keď sú úlohy nastavené na vytlačenie)
	- O Zatiaľ neuložené (keď sú úlohy nastavené na uloženie)
	- O Zatiaľ neodoslané ďalej (keď sú úlohy nastavené na odoslanie ďalej)
- O Úlohy odchádzajúcich faxov, ktorých odoslanie zlyhalo (ak ste aktivovali možnosť **Uložiť údaje o poruch.**)

Ak chcete zobraziť obrazovku kontroly, postupujte podľa krokov uvedených nižšie.

- 1. Na hlavnej obrazovke klepnite na **Stav úlohy**.
- 2. Klepnite na kartu **Stav úlohy** a potom klepnite na položku **Aktívne**.
- 3. Vyberte úlohu, ktorú chcete skontrolovať.

### **Súvisiace informácie**

& ["Zobrazenie informácií pri nespracovaných faxoch \(neprečítané/nevytlačené/neuložené/nepreposlané\)" na](#page-192-0) [strane 193](#page-192-0)

### **Kontrola histórie faxových úloh**

Môžete skontrolovať históriu odoslaných alebo prijatých faxových úloh, ako napríklad dátum, čas a výsledok každej úlohy.

- 1. Na hlavnej obrazovke klepnite na **Stav úlohy**.
- 2. Vyberte položku **Denník** na karte **Stav úlohy**.
- 3. Klepnite na na pravej strane a potom vyberte možnosť **Odoslať** alebo **Prijať**.

Denník odoslaných alebo prijatých faxových úloh sa zobrazuje v obrátenom chronologickom poradí. Klepnite na úlohu, pri ktorej chcete zobraziť detaily.

<span id="page-194-0"></span>Históriu faxov môžete skontrolovať aj vytlačením pomocou funkcie **Zázn.fax** tak, že vyberiete položky **Fax** > (Ponuka) > **Zázn.fax**.

### **Súvisiace informácie**

 $\rightarrow$  ["Ponuka" na strane 181](#page-180-0)

### **Opätovná tlač prijatých dokumentov**

Prijaté dokumenty môžete znova vytlačiť z protokolov vytlačených faxových úloh.

Berte na vedomie, že vytlačené prijaté dokumenty sa vymazávajú v chronologickom poradí, keď je v tlačiarni plná pamäť.

- 1. Na hlavnej obrazovke klepnite na **Stav úlohy**.
- 2. Vyberte položku **Denník** na karte **Stav úlohy**.
- 3. Klepnite na na pravej strane a potom vyberte možnosť **Tlačiť**. História odoslaných alebo prijatých faxových úloh sa zobrazuje v obrátenom chronologickom poradí.
- 4. Zo zoznamu histórie vyberte úlohu s

Ak chcete určiť, či sa jedná o dokument, ktorý chcete vytlačiť, skontrolujte dátum, čas a výsledok.

5. Klepnutím na položku **Tlačiť** vytlačte dokument.

# **Zasielanie faxu z počítača**

Prostredníctvom pomôcky FAX Utility a ovládača PC-FAX môžete zasielať faxy z počítača.

### *Poznámka:*

- O Pred použitím tejto funkcie skontrolujte, či bola nainštalovaná aplikácia FAX Utility a ovládač tlačiarne PC-FAX. ["Aplikácia na konfiguráciu faxových činností a odosielanie faxov \(FAX Utility\)" na strane 458](#page-457-0) ["Aplikácia na odosielanie faxov \(ovládač PC-FAX\)" na strane 459](#page-458-0)
- $\Box$  Ak aplikácia FAX Utility nie je nainštalovaná, pomocou jedného z nasledujúcich spôsobov nainštalujte pomôcku FAX Utility.
	- O Pomocou programu EPSON Software Updater (aplikácia na aktualizáciu softvéru) ["Aplikácia na aktualizáciu softvéru a firmvéru \(Epson Software Updater\)" na strane 462](#page-461-0)
	- O Pomocou disku, ktorý sa dodáva spolu s tlačiarňou. (len používatelia systému Windows)

### **Súvisiace informácie**

& ["Povolenie odosielania faxov z počítača" na strane 593](#page-592-0)

# <span id="page-195-0"></span>**Odosielanie dokumentov vytvorených pomocou aplikácie (Windows)**

Tým, že zvolíte fax tlačiarne v ponuke **Tlač** v nejakej aplikácii, ako je napríklad Microsoft Word alebo Excel, môžete priamo prenášať údaje, napríklad vytvorené dokumenty, nákresy a tabuľky spolu s titulným hárkom.

### *Poznámka:*

V nasledujúcom príklade je použitý program Microsoft Word. Skutočné činnosti sa môžu líšiť v závislosti od aplikácie, ktorú používate. Podrobnosti nájdete v Pomocníkovi k aplikácii.

1. Pomocou aplikácie vytvorte dokument, ktorý chcete preniesť faxom.

V jednom faxovom prenose môžete odoslať až 200 strán čiernobielo alebo 100 strán vo farbe vrátane titulného hárka.

2. V ponuke **Súbor** kliknite na položku **Tlač**.

Objaví sa okno **Tlač** danej aplikácie.

3. V časti **Tlačiareň** vyberte položku **XXXXX (FAX)** (kde XXXXX je názov vašej tlačiarne) a potom skontrolujte nastavenia odoslania faxu.

Vyberte možnosť **1** v položke **Počet kópií**. Fax nemusí byť prenesený správne, ak vyberiete možnosť **2** alebo viac.

4. Kliknite na položku **Vlastnosti tlačiarne** alebo **Vlastnosti**, ak chcete určiť nastavenia **Paper Size**, **Orientation**, **Color**, **Image Quality**, alebo **Character Density**.

Podrobnosti nájdete v Pomocníkovi k ovládaču PC-FAX.

5. Kliknite na položku **Tlač**.

### *Poznámka:*

Pri prvom použití pomôcky FAX Utility sa zobrazuje okno na registráciu vašich údajov. Zadajte potrebné informácie a potom kliknite na tlačidlo *OK*.

Zobrazí sa obrazovka **Recipient Settings** pomôcky FAX Utility.

6. Keď chcete odoslať ďalšie dokumenty v rovnakom faxovom prenose, začiarknite políčko **Add documents to send**.

Keď v 10. kroku kliknete na tlačidlo **Ďalej**, zobrazí sa nasledujúca obrazovka.

- 7. Podľa potreby začiarknite políčko **Attach a cover sheet**.
- 8. Stanovte príjemcu.
	- O Výber príjemcu (meno, faxové číslo atď.) z položky **PC-FAX Phone Book**:

Ak je príjemca uložený v telefónnom zozname, postupujte nasledovne.

### A Kliknite na kartu **PC-FAX Phone Book**.

B Vyberte príjemcu zo zoznamu a kliknite na položku **Add**.

O Výber príjemcu (meno, faxové číslo atď.) z kontaktov v tlačiarni:

Ak je príjemca uložený v kontaktoch v tlačiarni, postupujte nasledovne.

- A Kliknite na kartu **Contacts on Printer**.
- B Vyberte kontakty zo zoznamu a kliknutím na tlačidlo **Add** pokračujte do okna **Add to Recipient**.
- C Vyberte príjemcu zo zobrazeného zoznamu a kliknite na položku **Edit**.

D Podľa potreby pridajte osobné údaje, ako sú napríklad **Company/Corp.** a **Title**, a potom sa kliknutím na tlačidlo **OK** vráťte do okna **Add to Recipient**.

E Ak je to potrebné, začiarknutím políčka **Register in the PC-FAX Phone Book** uložte kontakty do položky **PC-FAX Phone Book**.

- F Kliknite na tlačidlo **OK**.
- O Priame určenie príjemcu (meno, faxové číslo atď.):

Postupujte nasledovne.

- A Kliknite na kartu **Manual Dial**.
- <sup>2</sup> Zadajte potrebné údaje.
- C Kliknite na tlačidlo **Add**.

Okrem toho môžete kliknutím na položku **Save to Phone Book** uložiť príjemcu do zoznamu na karte **PC-FAX Phone Book**.

### *Poznámka:*

- O Ak je položka Typ linky na tlačiarni nastavená na možnosť *PBX* a prístupový kód bol nastavený na používanie znaku # (mriežka) namiesto zadávania presného kódu predpony, zadajte znak # (mriežka). Podrobnosti nájdete v časti Typ linky v Zákl. nastavenia v príslušnom dole uvedenom prepojení.
- O Ak ste vybrali možnosť *Enter fax number twice* v položke *Optional Settings* na hlavnej obrazovke programu FAX Utility, je potrebné znova zadať rovnaké číslo, keď kliknete na položku *Add* alebo tlačidlo *Ďalej*.

Príjemca bude pridaný do zoznamu **Recipient List**, ktorý je zobrazený vo vrchnej časti okna.

#### 9. Kliknite na kartu **Sending options** a urobte nastavenia voľby prenosu

Informácie o pridávaní ďalších faxov do tlačiarne nájdete ďalej.

["Odosielanie dokumentov vytvorených v aplikácii pomocou voliteľnej faxovej karty \(Windows\)" na strane 431](#page-430-0)

### O **Transmission mode**:

Vyberte spôsob prenosu dokumentu tlačiarňou.

– **Memory Trans.**: Odošle fax po dočasnom uložení údajov v pamäti tlačiarne. Ak chcete odoslať fax viacerým príjemcom, prípadne z viacerých počítačov súčasne, vyberte túto položku.

– **Direct Trans.**: Odošle fax bez dočasného uloženia údajov v pamäti tlačiarne. Ak chcete odoslať veľké množstvo čiernobielych strán, vyberte túto položku, aby nedošlo k chybe kvĺi nedostatku pamäte v tlačiarni.

### O **Time specification**:

Vyberte možnosť **Specify the transmission time**, ak chcete odoslať fax v určitom čase, a potom zadajte čas v položke **Transmission time**.

- <span id="page-197-0"></span>10. Kliknite na tlačidlo **Ďalej**.
	- O Ak ste začiarkli políčko **Add documents to send**, podľa ďalej uvedeného postupu pridajte dokumenty v okne **Document Merging**.

A Otvorte dokument, ktorý chcete pridať a potom vyberte rovnakú tlačiareň (názov faxu) v okne **Tlač**. Dokument sa pridá do zoznamu **Document List to Merge**.

B Kliknutím na tlačidlo **Ukážka** skontrolujte zlúčený dokument.

C Kliknite na tlačidlo **Ďalej**.

#### *Poznámka:*

Nastavenia *Image Quality* a *Color* zvolené pre prvý dokument sa použijú na ostatné dokumenty.

O Ak ste začiarkli políčko **Attach a cover sheet**, stanovte obsah titulného hárka v okne **Cover Sheet Settings**.

A Vyberte titulný hárok spomedzi šablón v zozname **Cover Sheet**. Majte na pamäti, že nie je k dispozícii funkcia na vytvorenie originálneho titulného hárka ani na pridanie originálneho titulného hárka do zoznamu.

B Zadajte položky **Subject** a **Message**.

C Kliknite na tlačidlo **Ďalej**.

#### *Poznámka:*

V prípade potreby urobte v položke *Cover Sheet Settings* nasledujúce.

- O Kliknite na položku *Cover Sheet Formatting*, ak chcete zmeniť poradie položiek na titulnom hárku. V položke *Paper Size* môžete vybrať veľkosť titulného hárka. Môžete vybrať titulný hárok s inou veľkosťou než je prenášaný dokument.
- O Kliknite na položku *Font*, ak typ písma používaný na text na titulnom hárku.
- O Kliknite na položku *Sender Settings*, ak chcete zmeniť informácie o odosielateľovi.
- O Kliknite na položku *Detailed Preview*, ak chcete skontrolovať titulný hárok s predmetom a zadanou správou.
- 11. Skontrolujte prenášaný obsah a kliknite na tlačidlo **Send**.

Pred prenosom sa uistite, či je meno a faxové číslo príjemcu správne. Kliknite na položku **Preview**, ak chcete zobraziť ukážku titulného hárka a dokumentu, ktoré prenášate.

Keď sa prenos začne, objaví sa okno so stavom prenosu.

#### *Poznámka:*

- O Ak chcete prenos zastaviť, vyberte údaje a kliknite na tlačidlo *Zrušiť* . Zrušiť môžete aj pomocou ovládacieho panela tlačiarne.
- O Ak sa počas prenosu vyskytne chyba, objaví sa okno *Communication error*. Skontrolujte informácie o chybe a preneste znova.
- O Obrazovka Fax Status Monitor (predtým spomenutá obrazovka, na ktorej môžete skontrolovať stav prenosu) sa nezobrazuje, ak nie je zvolená možnosť Display Fax Status Monitor During Transmission na obrazovke *Optional Settings* na hlavnej obrazovke programu FAX Utility.

### **Súvisiace informácie**

 $\blacktriangleright$  <sub>"</sub>Zákl. nastavenia" na strane 474

### **Odosielanie dokumentov vytvorených pomocou aplikácie (Mac OS)**

Tým, že vyberiete tlačiareň podporujúcu fax v ponuke **Tlač** v komerčne dostupne aplikácii, môžete odosielať vytvorené údaje, ako sú napríklad dokumenty, nákresy a tabuľky.

V nasledujúcom príklade je použitý program Text Edit, čo je štandardná aplikácia pre systém Mac OS.

1. Vytvorte v aplikácii dokument, ktorý chcete odoslať faxom.

V jednom faxovom prenose môžete odoslať až 100 strán čiernobielo alebo 100 strán vo farbe vrátane titulného hárka do veľkosti až 2 GB.

2. V ponuke **Súbor** kliknite na položku **Tlač**.

Zobrazí sa okno **Tlač** danej aplikácie.

- 3. Vyberte svoju tlačiareň (názov faxu) v položke **Názov**, kliknutím na ▼ zobrazte podrobné nastavenia, skontrolujte nastavenia tlače a potom kliknite na tlačidlo **OK**.
- 4. Urobte nastavenia jednotlivých položiek.

Vyberte možnosť **1** v položke **Počet kópií**. Hoci môžete vybrať aj možnosť **2** alebo viac, odošle sa len 1 kópia.

### *Poznámka:*

Veľkosť strán odosielaných dokumentov je rovnaká ako veľkosť papiera, ktorú môžete faxovať z tlačiarne.

5. V kontextovej ponuke vyberte položku Fax Settings a potom urobte nastavenia jednotlivých položiek.

Vysvetlenie jednotlivých položiek nastavenia nájdete v Pomocníkovi k ovládaču PC-FAX.

Kliknutím na v ľavom dolnom rohu okna otvoríte Pomocníka k ovládaču PC-FAX.

6. Vyberte ponuku Recipient Settings a potom stanovte príjemcu.

O Priame určenie príjemcu (meno, faxové číslo atď.):

Kliknite na položku Add, zadajte potrebné údaje a kliknite na položku **. Príjemca bude pridaný do** zoznamu Recipient List, ktorý je zobrazený vo vrchnej časti okna.

Ak ste vybrali možnosť "Enter fax number twice" v nastaveniach ovládača PC-FAX, je potrebné znova zadať

rovnaké číslo, keď kliknete na položku .

Ak linka faxového pripojenia vyžaduje predponu, zadajte External Access Prefix.

### *Poznámka:*

Ak je položka Typ linky na tlačiarni nastavená na možnosť *PBX* a prístupový kód bol nastavený na používanie znaku # (mriežka) namiesto zadávania presného kódu predpony, zadajte znak # (mriežka). Podrobnosti nájdete v časti Typ linky v Zákl. nastavenia v príslušnom dole uvedenom prepojení.

O Výber príjemcu (meno, faxové číslo atď.) z telefónneho zoznamu:

Ak je príjemca uložený v telefónnom zozname, kliknite na . Vyberte príjemcu zo zoznamu a kliknite na položky **Add** > **OK**.

Ak linka faxového pripojenia vyžaduje predponu, zadajte External Access Prefix.

### *Poznámka:*

Ak je položka Typ linky na tlačiarni nastavená na možnosť *PBX* a prístupový kód bol nastavený na používanie znaku # (mriežka) namiesto zadávania presného kódu predpony, zadajte znak # (mriežka). Podrobnosti nájdete v časti Typ linky v Zákl. nastavenia v príslušnom dole uvedenom prepojení.

7. Skontrolujte nastavenia príjemcu a potom kliknite na tlačidlo **Fax**.

Začne sa odosielať.

Pred prenosom sa uistite, či je meno a faxové číslo príjemcu správne.

- <span id="page-199-0"></span> $\Box$  Ak kliknete na ikonu tlačiarne v položke Dock, zobrazí sa obrazovka na kontrolu stavu prenosu. Ak chcete odosielanie zastaviť, kliknite na údaje a potom kliknite na položku *Delete*.
- O Ak sa počas prenosu vyskytne chyba, zobrazí sa hlásenie *Sending failed*. Skontrolujte záznamy o prenose na obrazovke *Fax Transmission Record*.
- $\Box$  Dokumenty so zmiešanou veľkosťou papiera sa nemusia odoslať správne.

# **Prijímanie faxov na počítači**

Faxy možno prijímať tlačiarňou a ukladať ich vo formáte PDF alebo TIFF do počítača pripojeného k tlačiarni. Pomôckou FAX Utility (aplikácia) urobte nastavenia.

Podrobnosti o používaní pomôcky FAX Utility nájdete v časti Basic Operations v Pomocníkovi k programu FAX Utility (zobrazené v hlavnom okne). Ak sa počas nastavovania zobrazí na obrazovke počítača obrazovka na zadanie hesla, zadajte heslo. Ak heslo nepoznáte, obráťte sa na správcu tlačiarne.

### *Poznámka:*

O Pred použitím tejto funkcie skontrolujte, či bola nainštalovaná aplikácia FAX Utility a či boli vykonané nastavenia aplikácie FAX Utility.

["Aplikácia na konfiguráciu faxových činností a odosielanie faxov \(FAX Utility\)" na strane 458](#page-457-0)

O Ak aplikácia FAX Utility nie je nainštalovaná, nainštalujte aplikáciu FAX Utility pomocou programu EPSON Software Updater (aplikácia na aktualizáciu softvéru).

["Aplikácia na aktualizáciu softvéru a firmvéru \(Epson Software Updater\)" na strane 462](#page-461-0)

### c*Upozornenie:*

- O Ak chcete prijať faxy na počítači, položka *Režim príjmu* na ovládacom paneli tlačiarne musí byť nastavená na možnosť *Aut.*. Informácie o stave nastavení tlačiarne vám poskytne správca. Ak chcete urobiť nastavenia na ovládacom paneli tlačiarne, vyberte položky *Nastav.* > *Všeobecné nastavenia* > *Nastavenia faxu* > *Zákl. nastavenia* > *Režim príjmu*.
- O Počítač nastavený na prijímanie faxov musí byť stále zapnutý. Prijaté dokumenty sú pred ich uložením do počítača uložené do dočasnej pamäte tlačiarne. Ak vypnete počítač, pamäť tlačiarne sa môže zaplniť, pretože tlačiareň nemôže odosielať dokumenty do počítača.
- $\Box$  Na  $\Box$ na domovskej obrazovke je zobrazený počet dokumentov, ktoré boli dočasne uložené do pamäte tlačiarne.
- O Na čítanie prijatých faxov je potrebné do počítača nainštalovať prezerač súborov vo formáte PDF, napríklad Adobe Reader.

### **Súvisiace informácie**

& ["Vytvorenie nastavenia na odosielanie a prijímanie faxov na počítači" na strane 593](#page-592-0)

### **Kontrola nových faxov (Windows)**

Po nastavení počítača na ukladanie faxov prijatých tlačiarňou môžete skontrolovať stav spracovania prijatých faxov a existenciu nových faxov pomocou ikony faxu na paneli úloh systému Windows. Po nastavení počítača na zobrazovanie oznámenia o prijatí nových faxov a na systémovom paneli Windows objaví obrazovka s oznámením a môžete skontrolovať nové faxy.

- $\Box$  Prijaté faxové údaje uložené do počítača sa odstránia z pamäte tlačiarne.
- O Na prezeranie prijatých faxov uložených ako súbory vo formáte PDF je potrebný program Adobe Reader.

### **Používanie ikony faxu na paneli úloh (Windows)**

Existenciu nových faxov a stav činnosti môžete skontrolovať pomocou ikony faxu zobrazenej na paneli úloh systému Windows.

- 1. Skontrolujte ikonu.
	- □ <sup>um</sup>: pohotovostný režim.

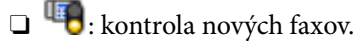

- □ "**■**: import nových faxov dokončený.
- 2. Kliknite na ikonu pravým tlačidlom myši a potom kliknite na položku **View Receiving Fax Record**. Zobrazí sa obrazovka **Receiving Fax Record**.
- 3. Skontrolujte dátum a odosielateľa v zozname a potom otvorte prijatý súbor vo formáte PDF alebo TIFF.

### *Poznámka:*

 $\Box$  Prijaté faxy sú automaticky pomenované pomocou nasledujúceho formátu názvu. YYYYMMDDHHMMSS\_xxxxxxxxxx\_nnnnn (rok/mesiac/deň/hodina/minúta/sekunda\_číslo odosielateľa)

O Priečinok s prijatým faxom môžete otvoriť aj kliknutím pravým tlačidlom myši na ikonu. Podrobnosti nájdete v časti *Optional Settings* v programe FAX Utility, prípadne si pozrite Pomocníka k tomuto programu (zobrazené v hlavnom okne).

Kým ikona faxu signalizuje, že je v pohotovostnom režime, môžete nové faxy skontrolovať ihneď tak, že vyberiete položku **Check new faxes now**.

### **Používanie okna oznámení (Windows)**

Keď nastavíte oznamovanie existencie nových faxov, pri každom faxe sa pri paneli úloh zobrazí oznámenie.

1. Skontrolujte obrazovku oznámenia zobrazenú na obrazovke počítača.

### *Poznámka:*

Obrazovka s oznámením sa stratí, ak sa po uplynutí určenej doby nevykoná žiadny úkon. Nastavenia oznamovania môžete zmeniť, napríklad dobu zobrazenia.

2. Kliknite kdekoľvek na obrazovku oznámenia, okrem tlačidla $\mathbf{X}$ .

Zobrazí sa obrazovka **Receiving Fax Record**.

<span id="page-201-0"></span>3. Skontrolujte dátum a odosielateľa v zozname a otvorte súbor prijatý vo formáte PDF alebo TIFF.

#### *Poznámka:*

- $\Box$  Prijaté faxy sú automaticky pomenované pomocou nasledujúceho formátu názvu. RRRRMMDDHHMMSS\_xxxxxxxxxx\_nnnnn (rok/mesiac/deň/hodina/minúta/sekunda\_číslo odosielateľa)
- O Priečinok s prijatým faxom môžete otvoriť aj priamo kliknutím pravým tlačidlom myši na ikonu. Podrobnosti nájdete v časti *Optional Settings* v programe FAX Utility, prípadne so pozrite jeho Pomocníka (zobrazené v hlavnom okne).

### **Kontrola nových faxov (Mac OS)**

Nové faxy môžete skontrolovať jedným z nasledujúcich spôsobov. Toto je k dispozícii len na počítačoch nastavených na možnosť **"Save" (save faxes on this computer)**.

- O Otvorte priečinok prijatých faxov (určený v nastavení **Received Fax Output Settings.**)
- O Otvorte funkciu Fax Receive Monitor a kliknite na položku **Check new faxes now**.
- O Oznámenie o prijatí nových faxov

Vyberte možnosť **Notify me of new faxes via a dock icon** v ponuke **Fax Receive Monitor** > **Preferences** v programe FAX Utility. Keď prídu nové faxy, objaví sa ikona monitora v časti Dock.

### **Otvorenie priečinka prijatých faxov z monitora prijatých faxov (Mac OS)**

Priečinok na ukladanie môžete otvoriť z počítača určeného na prijímanie faxov tak, že vyberiete položku **"Save" (save faxes on this computer)**.

- 1. Kliknutím na ikonu prijatého faxu v časti Dock otvoríte funkciu **Fax Receive Monitor**.
- 2. Vyberte tlačiareň a kliknite na položku **Open folder**, prípadne dvakrát kliknite na názov tlačiarne.
- 3. Skontrolujte dátum a odosielateľa v názve súboru a potom otvorte súbor vo formáte PDF.

#### *Poznámka:*

Prijaté faxy sú automaticky pomenované pomocou nasledujúceho formátu názvu.

RRRRMMDDHHMMSS\_xxxxxxxxxx\_nnnnn (rok/mesiac/deň/hodina/minúta/sekunda\_číslo odosielateľa)

Informácie odoslané od odosielateľa sú zobrazené ako číslo odosielateľa. Toto číslo nemusí byť v závislosti od odosielateľa zobrazené.

### **Zrušenie funkcie ukladania prichádzajúcich faxov do počítača**

Ukladanie faxov do počítača môžete zrušiť pomocou programu FAX Utility.

Podrobnosti nájdete v časti Basic Operations v Pomocníkovi k programu FAX Utility (zobrazené v hlavnom okne).

#### *Poznámka:*

- O Ak sú nejaké faxy, ktoré neboli uložené do počítača, nie je možné zrušiť funkciu ukladania faxov do počítača.
- $\Box$  Nastavenia uzamknuté správcom sa nedajú zmeniť.
- O Môžete aj zmeniť nastavenia na tlačiarni. Informácie o zrušení nastavení ukladania prijatých faxov do počítača vám poskytne správca.

### **Súvisiace informácie**

 $\blacktriangleright$  ["Vytvorenie nastavení Uložiť do počítača pre neodosielanie prijatých faxov" na strane 594](#page-593-0)

# <span id="page-203-0"></span>**Používanie ukladacieho priestoru**

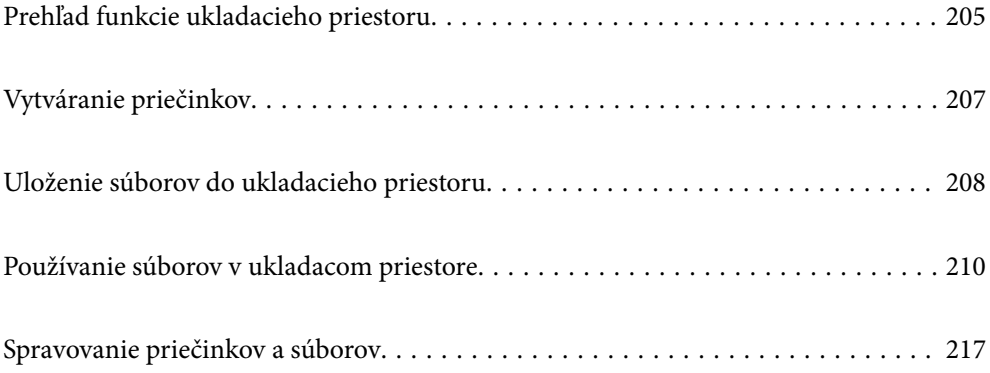

# <span id="page-204-0"></span>**Prehľad funkcie ukladacieho priestoru**

# **Informácie o ukladacom priestore**

Môžete ukladať súbory na zabudovaný pevný disk v tlačiarni a kedykoľvek ich môžete zobrazovať, tlačiť alebo posielať.

Miesto, kde sa ukladajú súbory, sa nazýva "priečinok".

Vďaka uloženiu často používaných súborov môžete rýchlo a ľahko tlačiť súbory, prípadne ich prikladať do e-mailu bez použitia počítača.

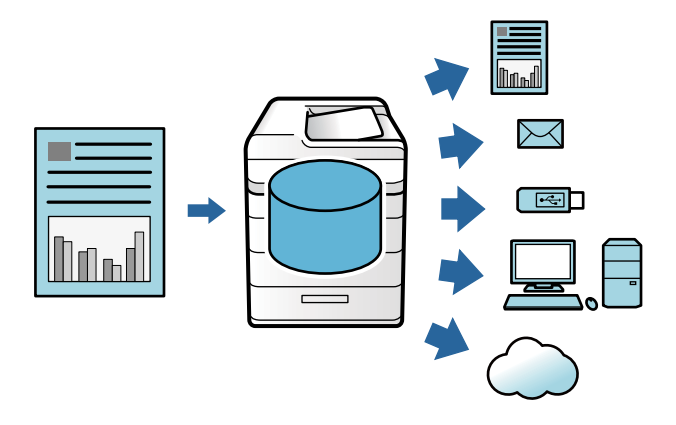

### c*Upozornenie:*

Údaje v priečinku sa môžu stratiť alebo poškodiť v nasledujúcich situáciách.

- $\Box$  Keď na pevný disk vplýva statická elektrina alebo elektronický ruch.
- O Keď sa nesprávne používa
- $\Box$  Keď sa vyskytne problém, prípadne je potrebná oprava tlačiarne
- $\Box$  Keď je tlačiareň poškodená prírodnou katastrofou

Spoločnosť Epson nenesie zodpovednosť za žiadnu stratu údajov, poškodenie údajov ani iné problémy spôsobené akoukoľvek príčinou vrátane hore uvedených a to ani v rámci záručnej doby. Barte na vedomie, že nenesieme zodpovednosť za obnovenie stratených ani poškodených údajov.

### **Súvisiace informácie**

- & ["Nastavenia ukladacieho priestoru" na strane 487](#page-486-0)
- $\blacktriangleright$  ["Parametre ukladacieho priestoru" na strane 524](#page-523-0)

# **Typy priečinkov**

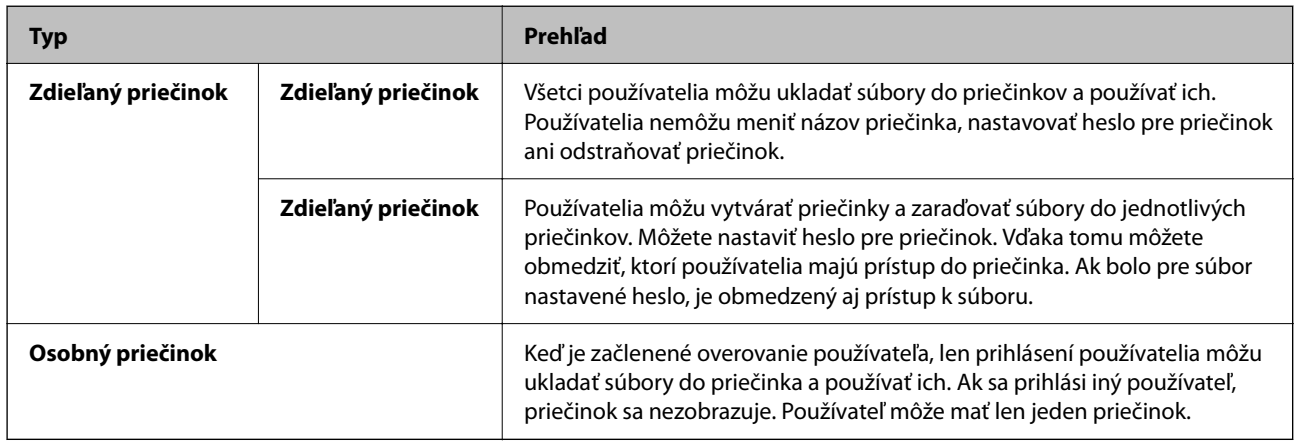

# **Sprievodca obrazovkou priečinka**

### **Konfigurácia obrazovky Folder List**

Voľbou položky **Ukladací priestor** na hlavnej obrazovke zobrazte obrazovku **Folder List**.

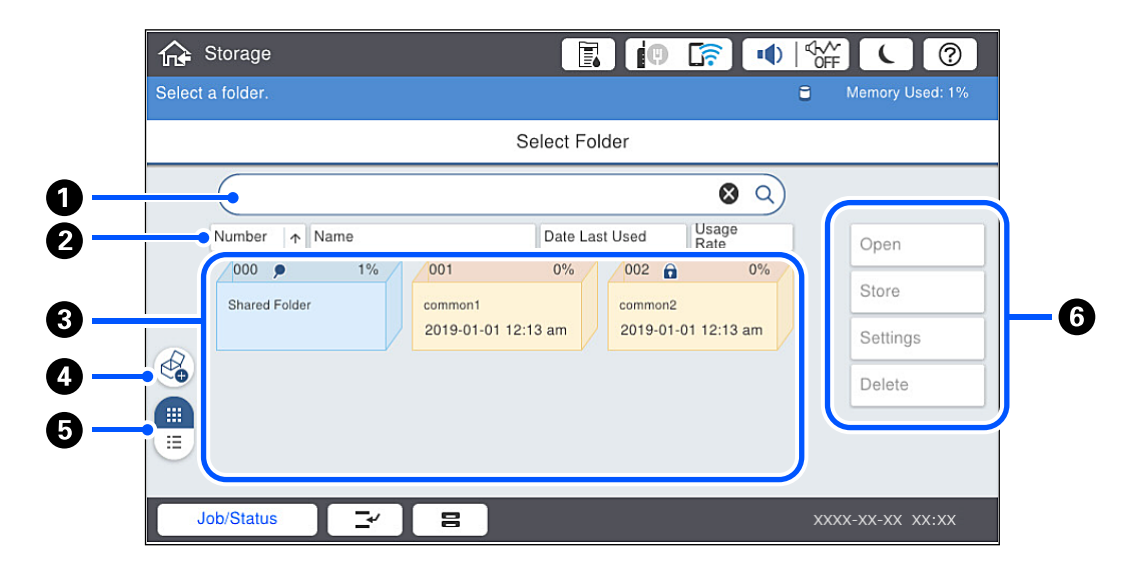

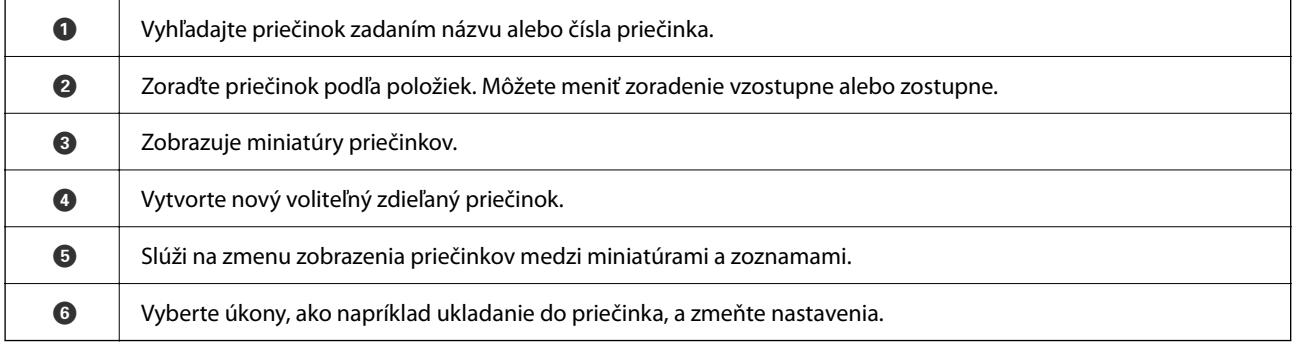

### <span id="page-206-0"></span>**Konfigurácia obrazovky Zoznam súborov**

Na obrazovke **Folder List** vyberte priečinok a položkou Otvoriť zobrazte zoznam súborov v priečinku.

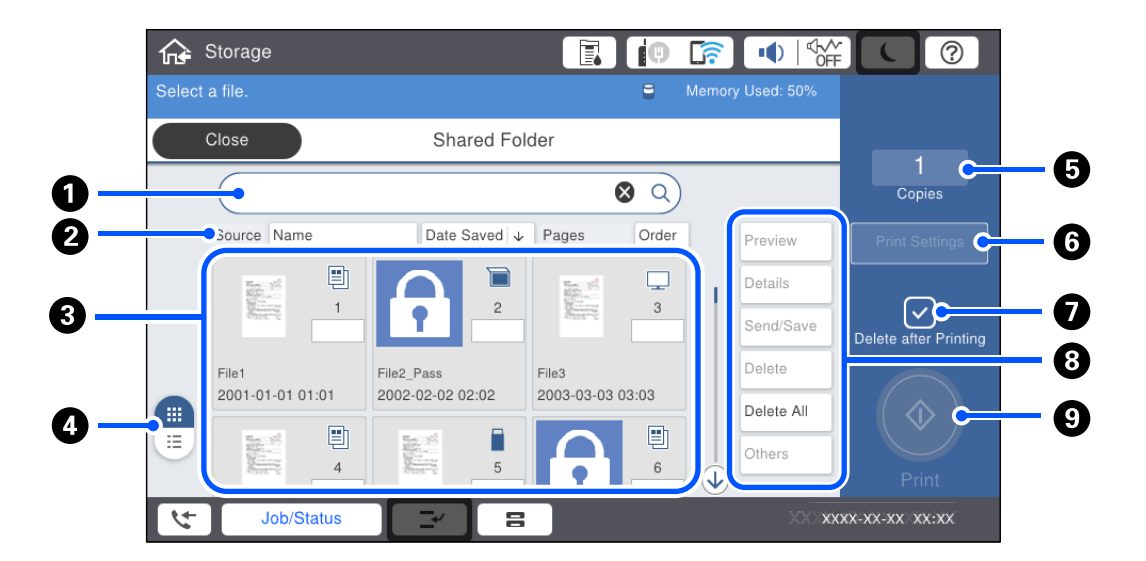

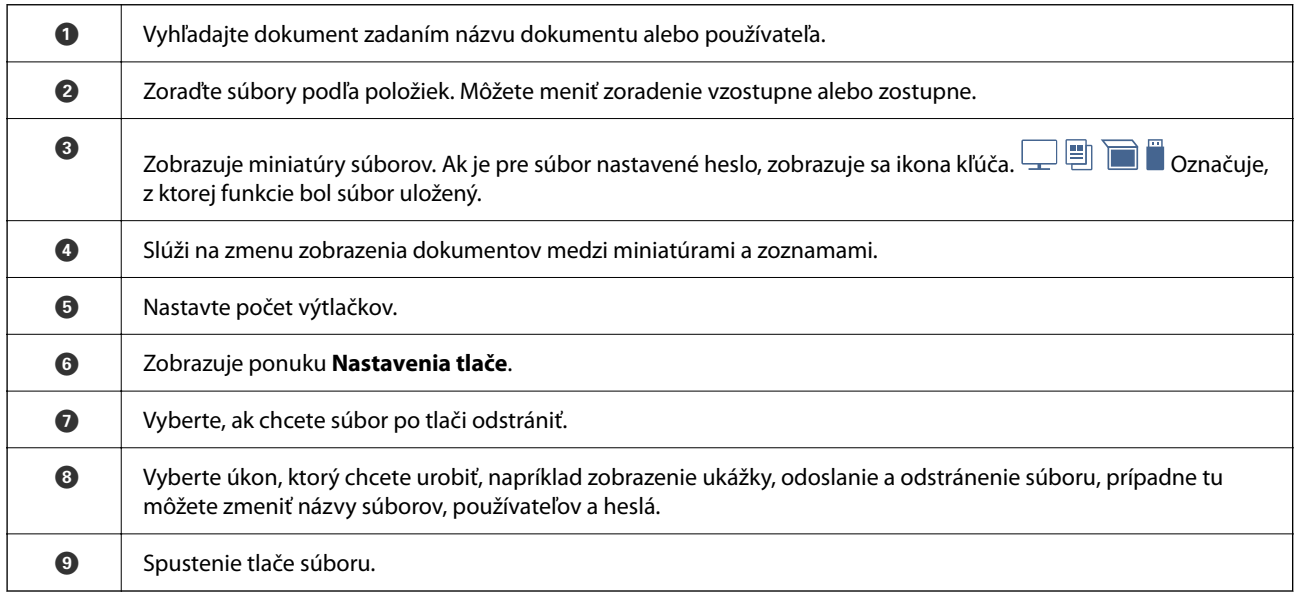

# **Vytváranie priečinkov**

Správca alebo používateľ môžu vytvoriť zdieľaný priečinok. Používateľ však môže vytvárať zdieľané priečinky len vtedy, ak je nastavenie **Nastav.** > **Všeobecné nastavenia** > **Nastavenia ukladacieho priestoru** > **Riadenie prístupu k zdieľanému priečinku** > **Prístup** zvolené na možnosť **Povolené** a nastavenie **Oprávnenie na prevádzku** zvolené na možnosť **Použ.**.

Používateľ nemôže vytvárať **Osobný priečinok**.

- 1. Na ovládacom paneli tlačiarne vyberte položku **Ukladací priestor**.
- 2. Vyberte  $\mathcal{D}$ .
- <span id="page-207-0"></span>3. Nastavte jednotlivé položky na obrazovke Nastavenia ukladacieho priestoru.
	- $\Box$  Číslo priečinka: nepoužité čísla sú priradené automaticky.
	- O Názov priečinka (povinný): zdajte akýkoľvek názov, použite najviac 30 písmen. Môžete zadať názov, ktorý už existuje.
	- O Heslo priečinka: nastavte heslom chránený priečinok. Keď nastavujete heslo, objaví sa výzva na zadanie hesla pri ukladaní súborov do priečinka, prezeraní súborov z priečinka alebo činnosti s priečinkom.
	- O Nastavenia automatického odstránenia súboru: vyberte, či sa majú súbory odstraňovať automaticky. Vyberte možnosť **Zap.**, ak chcete nastaviť možnosť **Doba do odstránenia**. Súbory sa automaticky odstránia, keď uplynie nastavená doba od posledného použitia súboru. Ak súbory neboli použité, odstránia sa, keď uplynie nastavená doba od ich uloženia. Používatelia to však môžu nastaviť len vtedy, ak je nastavenie **Nastav.** > **Všeobecné nastavenia** > **Nastavenia ukladacieho priestoru** > **Riadenie prístupu k zdieľanému priečinku** > **Prístup** zvolené na možnosť **Povolené** a nastavenie **Oprávnenie na automatické odstránenie nastavenia** zvolené na možnosť **Použ.**. Správcovia to môžu nastaviť bez ohľadu na nastavenie **Oprávnenie na automatické odstránenie nastavenia**.

# **Uloženie súborov do ukladacieho priestoru**

### **Ukladanie údajov kopírovaného originálu do ukladacieho priestoru**

Počas kopírovania môžete súčasne ukladať údaje od ukladacieho priestoru. Môžete aj zvoliť to, že sa budú len ukladať údaje do ukladacieho priestoru.

1. Vložte originály.

["Umiestnenie originálov" na strane 43](#page-42-0)

- 2. Na ovládacom paneli tlačiarne vyberte položku **Kopírovať**.
- 3. Vyberte kartu **Rozšírené** a potom vyberte položku **Uloženie súboru**.
- 4. Povoľte nastavenie **Uloženie súboru**.
- 5. Stanovte nastavenia.

["Uloženie súboru:" na strane 135](#page-134-0)

6. Klepnite na  $\lozenge$ .

### **Ukladanie údajov z pamäťového zariadenia do ukladacieho priestoru**

Počas tlače môžete súčasne ukladať údaje od ukladacieho priestoru. Môžete aj zvoliť to, že sa budú len ukladať údaje do ukladacieho priestoru.

- 1. Zapojte pamäťové zariadenie do portu externého rozhrania USB na tlačiarni. ["Vloženie externého USB zariadenia" na strane 48](#page-47-0)
- 2. Na hlavnej obrazovke vyberte položku **Pam. zar.**.
- 3. Vyberte typ súboru a súbor, ktorý sa má uložiť.
- 4. Vyberte kartu **Rozšírené** a potom vyberte položku **Uloženie súboru**.
- 5. Vyberte možnosť **Zap.** pre nastavenie **Uloženie súboru**.
- 6. Stanovte priečinok a podľa potreby zmeňte ďalšie nastavenia.

["Možnosti rozšírenej ponuky pre nastavenia JPEG" na strane 113](#page-112-0)

["Možnosti rozšírenej ponuky pre nastavenia TIFF" na strane 115](#page-114-0)

["Možnosti rozšírenej ponuky pre nastavenia PDF" na strane 108](#page-107-0)

### *Poznámka:*

V možnosti *Nastavenie* vyberte, či sa má popri ukladaní údajov do ukladacieho priestoru súčasne aj tlačiť.

7. Klepnite na  $\lozenge$ .

# **Ukladanie dokumentov z počítača do ukladacieho priestoru (Windows)**

Pri tlači dokumentu z ovládača tlačiarne môžete vybrať dokument a uložiť ho do ukladacieho priestoru. Dokument môžete uložiť aj bez vytlačenia.

- 1. V ovládači tlačiarne otvorte kartu **Dokončovanie** alebo kartu **Viac možností**.
- 2. Vyberte možnosť **Uložiť do úložiska a Tlačiť** v položke **Typ úlohy**.

### *Poznámka:*

Ak chcete uložiť dokument do ukladacieho priestoru bez vytlačenia, vyberte možnosť *Uložiť do úložiska* v položke *Typ úlohy*.

- 3. Kliknite na tlačidlo **Nastavenia**.
- 4. Ak sa názov priečinka, ktorý chcete uložiť, nezobrazuje v položke **Názov priečinka** na obrazovke Nastavenia úložiska, kliknite na položku **Nastavenia priečinka**, pridajte názov priečinka do položky **Zoznam priečinkov (počítač)** a kliknite na tlačidlo **OK**.

### *Poznámka:*

Ak sa názov priečinka, ktorý chcete uložiť, nezobrazuje v položke *Zoznam priečinkov (tlačiareň)*, kliknite na položku *Aktualizovať zoznam priečinkov* a počkajte, kým sa aktualizácia nedokončí.

5. Na obrazovke Nastavenia úložiska vyberte z položky **Názov priečinka** názov priečinka, ktorý chcete uložiť.

### *Poznámka:*

Ak nepoznáte položku *Heslo*, obráťte sa na správcu.

- 6. Nastavte podľa potreby ostatné položky a kliknite na tlačidlo **OK**.
- 7. Ak chcete zmeniť rozlíšenie dokumentu pri ukladaní dokumentu do ukladacieho priestoru, kliknite na kartu **Hlavný** > **Kvalita** > **Ďalšie nastavenia**, nastavte kvalitu tlače na obrazovke Nastavenia kvality a kliknite na tlačidlo **OK**.
- 8. Upravte požadovaným spôsobom ostatné položky na kartách **Hlavný**, **Dokončovanie** alebo **Viac možností** a kliknite na tlačidlo **OK**.

["Karta Hlavný" na strane 51](#page-50-0)

<span id="page-209-0"></span>["Karta Dokončovanie" na strane 53](#page-52-0)

["Karta Viac možností" na strane 55](#page-54-0)

9. Kliknite na položku **Tlač**.

### **Súvisiace informácie**

- ◆ ["Tlač z počítača Windows" na strane 50](#page-49-0)
- & "Používanie súborov v ukladacom priestore" na strane 210

# **Ukladanie dokumentov z počítača do ukladacieho priestoru (Mac OS)**

Pri tlači dokumentu z ovládača tlačiarne môžete vybrať dokument a uložiť ho do ukladacieho priestoru. Dokument môžete uložiť aj bez vytlačenia.

### *Poznámka:*

Ak používate aplikácie od spoločnosti Apple, napríklad TextEdit v systéme macOS Mojave (10.14), nie je možné uložiť dokument do ukladacieho priestoru z ovládača tlačiarne.

- 1. Kliknite na položku **Nastavenia úložiska** na obrazovke aplikácie Epson Printer Utility.
- 2. Urobte nastavenia, ako napríklad cieľ uloženia, a potom kliknite na tlačidlo **OK**.
- 3. V kontextovej ponuke ovládača tlačiarne vyberte položku **Nastavenia tlače**.
- 4. Vyberte možnosť **Uložiť do úložiska a Tlačiť** vo funkcii **Typ úlohy**.

### *Poznámka:*

Vyberte možnosť *Uložiť do úložiska*, ak chcete uložiť tlačové údaje v používateľskom ukladacom priestore bez vytlačenia dokumentu.

- 5. V prípade potreby nastavte aj ostatné položky.
- 6. Kliknite na položku **Tlač**.

### **Súvisiace informácie**

- $\blacktriangleright$  ["Tlač z počítača Mac OS" na strane 96](#page-95-0)
- & ["Možnosti ponuky Nastavenia tlače" na strane 99](#page-98-0)
- & "Používanie súborov v ukladacom priestore" na strane 210

# **Používanie súborov v ukladacom priestore**

### **Tlač údajov z ukladacieho priestoru**

- 1. Na ovládacom paneli tlačiarne vyberte položku **Ukladací priestor**.
- 2. Vyberte priečinok obsahujúci súbor, ktorý chcete vytlačiť, a potom vyberte možnosť **Otvoriť**.
- 3. Vyberte súbor.
- 4. Umožňuje nastaviť počet kópií.
- 5. Ak je to potrebné, urobte nastavenia tlače. ["Možnosti ponuky Nastavenia tlače" na strane 213](#page-212-0)
- 6. Klepnite na  $\lozenge$ .

Ak chcete tlačiť pomocou uloženej skupiny, pozrite nasledujúce.

### **Súvisiace informácie**

& ["Tlač pomocou uložených skupín \(ukladací priestor\)" na strane 224](#page-223-0)

### **Ukladanie údajov z ukladacieho priestoru do pamäťového zariadenia**

- 1. Na ovládacom paneli tlačiarne vyberte položku **Ukladací priestor**.
- 2. Vyberte priečinok obsahujúci súbor, ktorý chcete uložiť do pamäťového zariadenia, a potom vyberte možnosť **Otvoriť**.
- 3. Vyberte súbor.
- 4. Vyberte možnosť **Odoslať/Uložiť**.
- 5. Vyberte možnosť **Uložiť do pam. zariadenia**.
- 6. Podľa potreby urobte nastavenia ukladania. ["Možnosti ponuky pre Odoslať/Uložiť" na strane 216](#page-215-0)
- 7. Klepnite na  $\lozenge$ .

### **Odosielanie súborov v ukladacom priestore e-mailom**

Pred odosielaním nakonfigurujte e-mailový server.

["Konfigurácia poštového servera" na strane 542](#page-541-0)

- 1. Na ovládacom paneli tlačiarne vyberte položku **Ukladací priestor**.
- 2. Vyberte priečinok obsahujúci súbor, ktorý chcete odoslať, a potom vyberte možnosť **Otvoriť**.
- 3. Vyberte súbor.
- 4. Vyberte možnosť **Odoslať/Uložiť**.
- 5. Vyberte možnosť **Uložiť do e-mailu**.
- 6. Stanovte príjemcu.
- 7. Podľa potreby urobte nastavenia ukladania. ["Možnosti ponuky pre Odoslať/Uložiť" na strane 216](#page-215-0)
- 8. Klepnite na  $\Phi$ .

# **Ukladanie súborov v ukladacom priestore do sieťového priečinka alebo cloudových služieb (Zálohovanie)**

V rámci zálohovanie odporúčame ukladať súbory v ukladacom priestore do sieťového priečinka alebo cloudovej služby.

Pred ukladaním je potrebné nastaviť sieťový priečinok alebo službu Epson Connect.

Keď vytvárate zdieľaný priečinok v sieti, pozrite nasledujúce.

["Vytvorenie zdieľaného priečinka" na strane 546](#page-545-0)

Podrobnosti nájdete na webovej stránke Epson Connect.

<https://www.epsonconnect.com/>

[http://www.epsonconnect.eu](http://www.epsonconnect.eu/) (len Európa)

- 1. Na ovládacom paneli tlačiarne vyberte položku **Ukladací priestor**.
- 2. Vyberte priečinok, v ktorom je uložený súbor určený na uloženie do sieťového priečinka alebo cloudovej služby, a potom vyberte možnosť **Otvoriť**.
- 3. Vyberte jeden súbor.
- 4. Vyberte možnosť **Odoslať/Uložiť**.
- 5. Vyberte možnosť **Uložiť do prieč. v sieti/FTP** alebo **Uložiť do cloudu**.
- 6. Stanovte cieľ.

### *Poznámka:*

Keď ukladáte do sieťového priečinka, zadajte umiestnenie priečinka v nasledujúcom formáte.

- O Keď používate SMB: \\názov hostiteľa\názov priečinka
- O Keď používate FTP: ftp://názov hostiteľa/názov priečinka
- O Keď používate FTPS: ftps://názov hostiteľa/názov priečinka
- O Keď používate WebDAV (HTTPS): https://názov hostiteľa/názov priečinka
- O Keď používate WebDAV (HTTP): http://názov hostiteľa/názov priečinka
- 7. Ak je to potrebné, urobte nastavenia ukladania.

["Možnosti ponuky pre Odoslať/Uložiť" na strane 216](#page-215-0)

8. Klepnite na  $\lozenge$ .

### <span id="page-212-0"></span>**Možnosti ponuky pre tlač alebo ukladanie**

### **Možnosti ponuky Nastavenia tlače**

### *Poznámka:*

Položky nemusia byť k dispozícii. Závisí to od iných vykonaných nastavení.

### *Zákl. nastavenia*

### Nast. p.:

Stanovte nastavenia zdroja papiera, z ktorého chcete tlačiť.

### Zmenšiť/zväčšiť:

Umožňuje konfigurovať pomer zväčšenia alebo zmenšenia. Klepnite na hodnotu a stanovte zväčšenie v rozsahu od 25 do 400 %.

O Nast. pri uložení

Použijú sa nastavenia, ktoré ste urobili ohľadom ukladania do ukladacieho priestoru.

 $\Box$  Aut.

Automaticky zväčšuje alebo zmenšuje údaje tak, aby sa zmestili na vybraný formát papiera.

O Zmen.podľa veľkosti pap.

Údaje sa vytlačia v menšej veľkosti, než je hodnota Zmenšiť/zväčšiť tak, aby sa zmestili na veľkosť papiera. Ak je hodnota Zmenšiť/zväčšiť väčšia než veľkosť papiera, údaje sa môžu vytlačiť za okraje papiera.

O Skut. veľ.

Tlačí sa v pomere 100 %.

O A3->A4 a ďalšie

Automaticky zväčší alebo zmenší údaje tak, aby sa zmestili na konkrétny formát papiera.

### Obojstranná:

Vyberte obojstranné rozloženie.

O Obojstranná

Vyberte, či chcete tlačiť obojstranne.

O Väzba

Vyberte umiestnenie väzby pre obojstrannú tlač.

### Viac st.:

Vyberte rozloženie tlače.

 $\Box$  1 str.

Vytlačí jednostranné údaje na jeden hárok.

O 2 naraz

Vytlačí dva jednostranné údaje na jeden hárok v rozložení 2 strán na hárok. Vyberte usporiadanie rozloženia.

### O 4 naraz

Vytlačí štyri jednostranné údaje na jeden hárok v rozložení 4 strán na hárok. Vyberte usporiadanie rozloženia.

### Dokončovanie:

O Dokončovanie

Vyberte možnosť **Stohovať (por. strán)**, ak chcete tlačiť viacstránkové dokumenty usporiadané podľa poradia a zoradené do skupín. Vyberte možnosť **Skupina (rovnaké strany)**, ak chcete tlačiť viacstránkové dokumenty zistením rovnako číslovaných stránok ako skupinu.

O Vysunúť papier

Ak vyberiete možnosť Otočiť zor., môžete tlačiť alternatívne v smere na výšku a v smere na šírku.

### Brožúra:

Urobte tieto nastavenia, ak chcete z výtlačkov urobiť brožúru.

O Brožúra

Umožňuje vytvárať brožúru z výtlačkov.

O Väzba

Vyberte umiestnenie väzby brožúry.

□ Okraj väzby

Stanovte okraj väzby. Môžete nastaviť hodnotu 0 až 50 mm ako okraj väzby v krokoch po 1 mm.

O Obálka

Umožňuje pridávať do brožúry titulné hárky.

O Nast. p.

Vyberte zdroj papiera, do ktorého ste vložili papier na titulné hárky.

O Predná strana

Urobte nastavenia tlače pre predný titulný hárok. Ak nechcete tlačiť na predný titulný hárok, vyberte možnosť **Netlačiť**.

O Zadná strana

Urobte nastavenia tlače pre zadný titulný hárok. Ak nechcete tlačiť na zadný titulný hárok, vyberte možnosť **Netlačiť**.

### *Rozšírené*

Obálka a prek. hárok

O Obálka

Stanovte to, ak chcete do výtlačkov pridávať titulné hárky.

O Predná strana

Umožňuje pridávať do výtlačkov titulné hárky. Ak ste vložili papier na titulný hárok, vyberte zdroj papiera v položke **Nast. p.**. Ak nechcete tlačiť na titulný hárok, vyberte možnosť **Netlačiť** v položke **Režim tlače**.

O Zadná strana

Umožňuje pridávať do výtlačkov zadné hárky. Ak ste vložili papier na titulný hárok, vyberte zdroj papiera v položke **Nast. p.**. Ak nechcete tlačiť na zadný hárok, vyberte možnosť **Netlačiť** v položke **Režim tlače**.

### O Rozdeliť hárok

Urobte tieto nastavenia, ak chcete do výtlačkov vkladať prekrývacie hárky.

O Koniec úlohy

Umožňuje vkladať prekrývacie hárky pre jednotlivé tlačové úlohy. Ak ste vložili papier na prekrývacie hárky, vyberte zdroj papiera v položke **Nast. p.**.

O Koniec súboru

Umožňuje vkladať prekrývací hárok pre jednotlivé skupiny. Ak ste vložili papier na prekrývacie hárky, vyberte zdroj papiera v položke **Nast. p.**. V položke **Hárky na brožúrku** môžete stanoviť aj interval vkladania.

O Koniec strany alebo kapitoly

Umožňuje urobiť nastavenia vkladania prekrývacích hárkov kapitol na stranách, kde ich chcete vložiť. Hodnoty nastavenia sa uložia a zobrazia v zozname. Podrobnosti o nastavení môžete skontrolovať výberom nastavenia zo zoznamu. Môžete aj upraviť alebo odstrániť nastavenie.

### Okr. väzby:

Vyberte okraj väzby a umiestnenie väzby pre obojstrannú tlač.

### Zmen.podľa veľkosti pap.:

Údaje sa vytlačia v menšej veľkosti, než je hodnota Zmenšiť/zväčšiť tak, aby sa zmestili na veľkosť papiera. Ak je hodnota Zmenšiť/zväčšiť väčšia než veľkosť papiera, údaje sa môžu vytlačiť za okraje papiera.

### Tlačové sety:

Vyberte, ak tlačíte kópie vo viacerých skupinách. Môžete nastaviť počet kópií, počet sád a možnosti dokončovania.

### Výstupný zásobník:

Vyberte, ktorý výstupný zásobník použijete na výtlačky.

### Číslovanie strán:

O Číslovanie strán

Vyberte možnosť **Zap.**, ak chcete na výtlačkoch vytlačiť čísla strán.

O Formát

Vyberte formát číslovania strán.

O Umiestnenie známky

Vyberte umiestnenie číslovania strán.

O Zmeniť číslovanie

Vyberte, na ktorej strane chcete vytlačiť číslo strany. Vyberte možnosť **Číslo začiatočnej strany** a stanovte stranu, na ktorej sa začne tlačiť číslo strany. V položke **Číslo prvého výtlačku** môžete určiť počiatočné číslo strany.

O Veľkosť

Vyberte veľkosť čísla.

O Pozadie

Vyberte, či má byť číslo strany s bielym pozadím. Ak vyberiete možnosť **Biele**, môže byť číslo strany zreteľne viditeľné, ak pozadie originálu nie je biele.

<span id="page-215-0"></span>Posun polohy tlače:

Vyberte umiestnenie tlače na papieri. Nastavte okraje pre vrchnú a ľavú stranu papiera.

### **Možnosti ponuky pre Odoslať/Uložiť**

#### *Poznámka:*

- O V závislosti od položiek sa nastavenia, ktoré boli zvolené pri uložení súboru do ukladacieho priestoru, použijú automaticky.
- O Položky nemusia byť k dispozícii. Závisí to od iných vykonaných nastavení.

### Nast. pri uložení/ČB/Farba:

Vyberte farbu pre súbor pri odosielaní alebo ukladaní.

#### Formát súboru:

Vyberte formát súboru.

Keď vyberiete ako formát súboru PDF, PDF/A alebo TIFF, zvoľte, či chcete ukladať všetky originály ako jeden súbor (viacstranový), prípadne či chcete ukladať jednotlivé originály samostatne (jednostranové).

O Kompresný pomer:

Vyberte kompresný pomer obrazu.

O Nastavenia PDF:

Ak ste ako nastavenie formátu na uloženie vybrali PDF, pomocou týchto nastavení môžete zabezpečiť súbory PDF.

Ak chcete vytvoriť súbor PDF, ktorý bude pri otvorení vyžadovať heslo, nastavte položku Heslo pre otvorenie dokumentu. Ak chcete vytvoriť súbor PDF, ktorý bude pri tlači alebo úprave vyžadovať heslo, nastavte položku Heslo pre oprávnenia.

### Rozlíšenie:

Vyberte rozlíšenie.

#### Predmet:

Zadajte predmet e-mailu zostavený z alfanumerických znakov a symbolov.

### Max. veľ. pril. Súboru:

Umožňuje vybrať maximálnu veľkosť súboru, ktorý možno priložiť k e-mailu.

### Názov súboru:

O Predpona názvu súboru:

Zadajte predponu názvu obrazov abecednými a čísalnými znakmi a symbolmi.

O Pridať dátum:

Pridanie dátumu do názvu súboru.

O Pridať čas:

Pridanie času do názvu súboru.

### Šifrovanie pošty:

Šifruje e-maily pri odosielaní.
<span id="page-216-0"></span>Digitálny podpis:

Pridáva do e-mailov digitálny podpis.

## **Spravovanie priečinkov a súborov**

## **Vyhľadávanie priečinkov a súborov**

Pri vyhľadávaní priečinkov a súborov môžete použiť nasledujúce kľúčové slová.

- O Keď vyhľadávate priečinok, zadajte číslo priečinka alebo názov.
- O Keď vyhľadávate súbor, zadajte názov súboru alebo používateľské meno.
- 1. Na ovládacom paneli tlačiarne vyberte položku **Ukladací priestor**.
- 2. Zadajte kľúčové slová v okne vyhľadávania na obrazovke Folder List.

["Konfigurácia obrazovky](#page-205-0) Folder List" na strane 206

Keď vyhľadávate súbory, zadajte kľúčové slová v okne vyhľadávania na obrazovke Zoznam súborov.

## **Odstránenie súborov uložených v priečinku**

- 1. Na ovládacom paneli tlačiarne vyberte položku **Ukladací priestor**.
- 2. Vyberte priečinok obsahujúci súbor, ktorý chcete odstrániť, a potom vyberte možnosť **Otvoriť**.
- 3. Vyberte súbor a vyberte možnosť **Odstrániť**.

Súčasne môžete odstrániť viac súborov.

## **Zmena doby uloženia alebo nastavenie Nikdy neodstrániť**

Štandardne sa súbory uložené v priečinku uchovávajú a neodstraňujú sa automaticky.

Správcovia a používatelia môžu zmeniť interval ukladania, prípadne nastaviť, že sa nebude odstraňovať nikdy. Používateľ však môže zmeniť interval ukladania, prípadne nastaviť neodstraňovanie iba vtedy, ak je položka **Nastav.** > **Všeobecné nastavenia** > **Nastavenia ukladacieho priestoru** > **Riadenie prístupu k zdieľanému priečinku** > **Prístup** nastavená na možnosť **Povolené** a položka **Oprávnenie na automatické odstránenie nastavenia** nastavená na možnosť **Použ.**.

- 1. Na ovládacom paneli tlačiarne vyberte položku **Nastav.**.
- 2. Vyberte položky **Všeobecné nastavenia** > **Nastavenia ukladacieho priestoru** > **Správa zdielaného priečinka súborov**.
- 3. Zmeňte obdobie, po uplynutí ktorého sa súbory odstránia.

## **Odstránenie priečinkov**

Správcovia a používatelia môžu odstrániť zdieľané priečinky. Používateľ však môže odstrániť zdieľané priečinky len vtedy, ak je nastavenie **Nastav.** > **Všeobecné nastavenia** > **Nastavenia ukladacieho priestoru** > **Riadenie prístupu k zdieľanému priečinku** > **Prístup** zvolené na možnosť **Povolené** a nastavenie **Oprávnenie na prevádzku** zvolené na možnosť **Použ.**.

- 1. Na ovládacom paneli tlačiarne vyberte položku **Ukladací priestor**.
- 2. Vyberte priečinok, ktorý chcete odstrániť, a potom vyberte možnosť **Odstrániť**.
	- O Pri odstraňovaní priečinkov chránených heslom musia používatelia zadať heslo. Správcovia však môžu odstraňovať priečinky bez zadávania hesla.
	- O Používatelia nemôžu odstraňovať priečinky, v ktorých sa nachádzajú ďalšie priečinky chránené heslom. Správcovia však v tejto situácii priečinky môžu odstraňovať.
	- O Pri odstránení priečinka sa odstránia aj súbory z priečinka.

## **Obmedzenie činností so zdieľaným priečinkom**

Nastavte, či môže so zdieľanými priečinkami vykonávať činnosti len správca alebo aj ďalší používatelia.

- 1. Na ovládacom paneli tlačiarne vyberte položku **Nastav.**.
- 2. Vyberte položky **Všeobecné nastavenia** > **Nastavenia ukladacieho priestoru** > **Riadenie prístupu k zdieľanému priečinku** > **Oprávnenie na prevádzku**.
- 3. Vyberte možnosť **Použ.** alebo **Len správca**.

# <span id="page-218-0"></span>**Tlač pomocou uložených nastavení (sady tlače)**

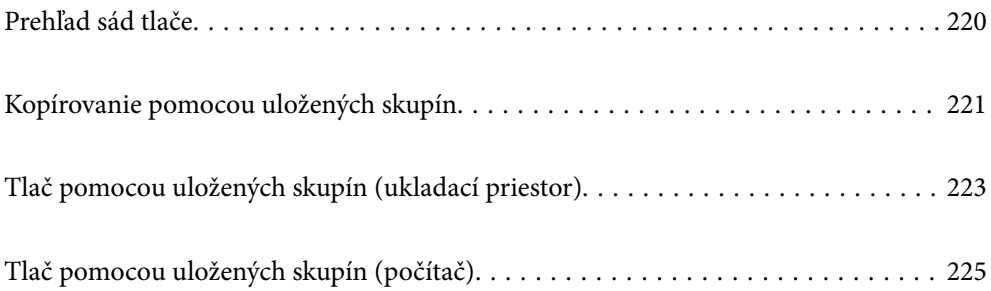

## <span id="page-219-0"></span>**Prehľad sád tlače**

## **Čo sú sady tlače?**

Vďaka uloženiu počtu kópií a sád pre jednotlivé skupiny môžete tlačiť alebo kopírovať bez zadávania počtu kópií pri každom raze. Môžete aj vytlačiť údaje uložené v ukladacom priestore. Je to užitočné, ak chcete tlačiť rozličné počty kópií pre jednotlivé sady. Môžete urobiť aj nastavenia dokončovanie, napríklad zoradenie, nosný hárok a vysúvanie papiera.

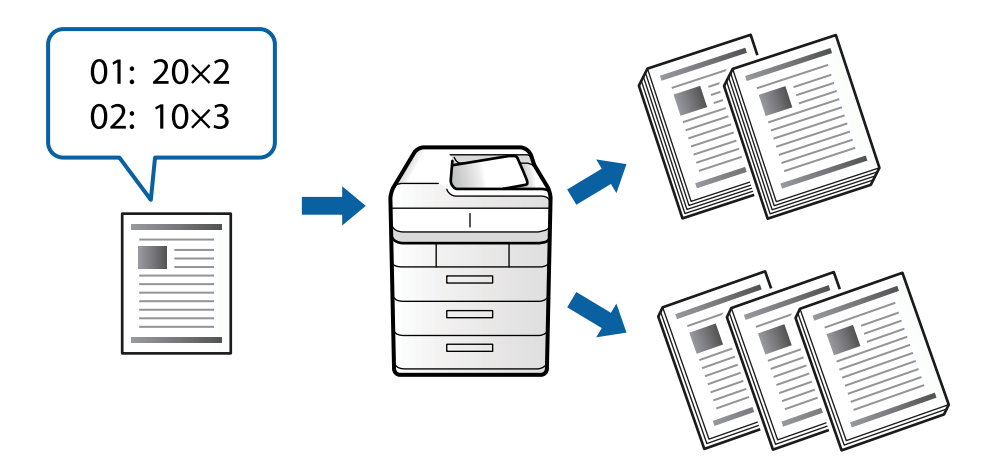

## **Nastavenie kópií a sád**

Stanovte počet kópií a toho, koľko sád sa tlačí pre jednotlvié skupiny. Môžete uložiť až 60 skupín. Môžete zadať až 9999 kópií a 99 sád.

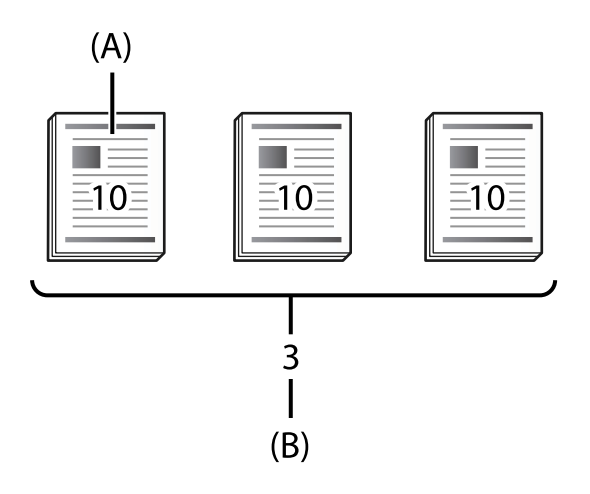

## A: Kópie

B: Sady

Ak napríklad chcete tlačiť pre štyri triedy (tieda 1: 30 študentov, trieda 2: 31 študentov, trieda 3: 32 študentov, trieda 4: 30 študentov) v škole, treba urobiť nasledujúce nastavenia.

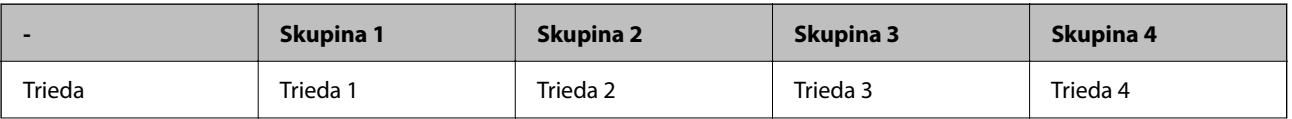

<span id="page-220-0"></span>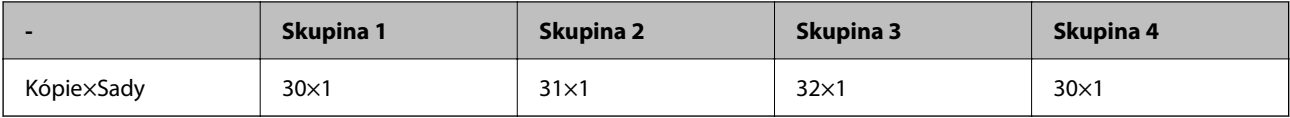

Môžete urobiť aj nasledujúce nastavenia, pretože počet študentov je rovnaký pre triedy 1 a 4.

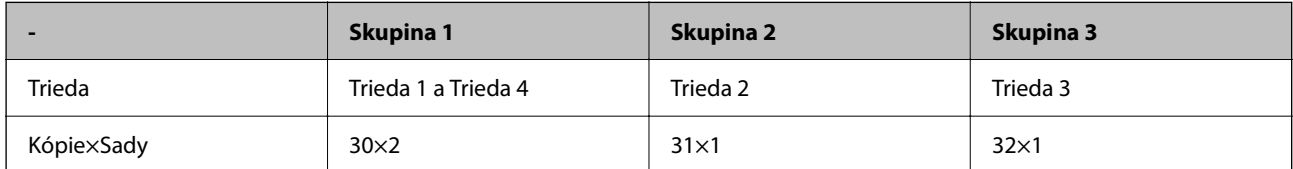

## **Typy dokončovania**

O Dokončovanie (Ovládač tlačiarne: Zoradiť)

Vyberte, či chcete zoradiť vytlačené strany. **Skupina (rovnaké strany)**: viaceré kópie rovnakej strany sa vytlačia spolu. **Stohovať (por. strán)**: strany dokumentu sa vytlačia postupne.

O Rozdeliť hárok

Vyberte nastavenia pre vkladanie oddeľovacích hárkov. **Podľa setov**: medzi sady a skupiny sa vloží oddeľovací hárok. **Podľa skupín**: vkladajú sa oddeľovacie hárky medzi skupiny. Na oddeľovacie hárky môžete vytlačiť aj čísla.

O Vysunúť papier

Vyberte nastavenia vysúvania papiera. **Otočiť zor.**: tlačí sa striedavo v orientácii na výšku a orientácii na šírku. **Posunúť zor.**: odsadenie výtlačkov. Vyberte podľa sád alebo skupiny.

## **Kopírovanie pomocou uložených skupín**

## **Uloženie skupín na kopírovanie**

- 1. Na ovládacom paneli tlačiarne vyberte položku **Kopírovať**.
- 2. Vyberte kartu **Rozšírené** a potom vyberte položku **Tlačové sety**.
- 3. Vyberte v zozname položku **Nenastavené** a potom vyberte možnosť **Zaregistrovať/Prepísať**.
- 4. Zadajte názov skupiny.

5. Stanovte počet kópií a sady na karte **Kópie a sety**.

Ak napríklad chcete tlačiť pre štyri triedy (tieda 1: 30 študentov, trieda 2: 31 študentov, trieda 3: 32 študentov, trieda 4: 30 študentov) v škole, treba urobiť nasledujúce nastavenia.

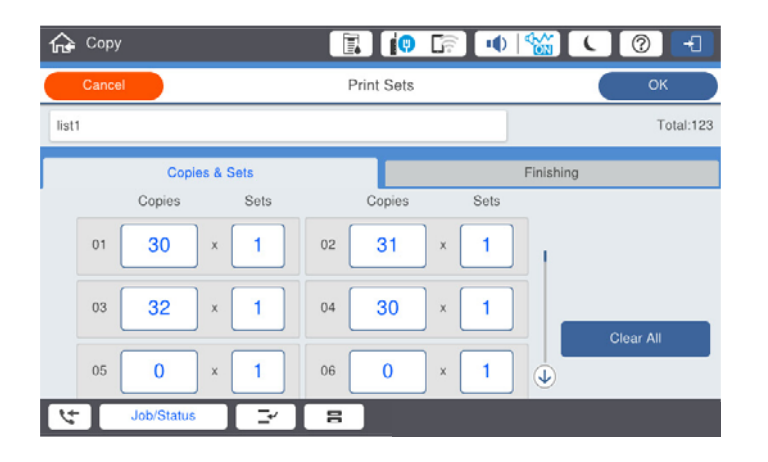

6. Vyberte nastavenia nosných hárkov a vysúvania papiera na karte **Dok.**.

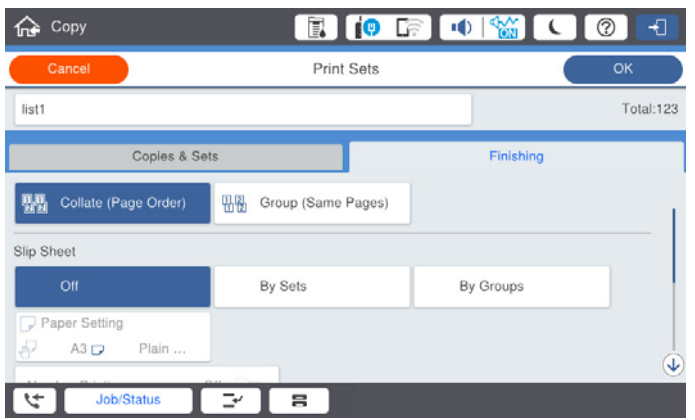

7. Uložte tlačidlom **OK**.

## **Kopírovanie pomocou uložených skupín**

- 1. Vložte originály.
- 2. Na ovládacom paneli tlačiarne vyberte položku **Kopírovať**.
- 3. Vyberte kartu **Rozšírené** a potom vyberte položku **Tlačové sety**.
- 4. Vyberte v zozname skupinu, ktorú chcete použiť, a potom vyberte tlačidlo **OK**. Ak zvolíte možnosť **Upraviť**, môžete dočasne zmeniť nastavenia pre skupiny výtlačkov.
- 5. Urobte potrebné nastavenia kopírovania.
- 6. Klepnite na  $\lozenge$ .

## <span id="page-222-0"></span>**Úprava skupín na kopírovanie uložených v tlačiarni**

Môžete zmeniť názov a nastavenia uloženej skupiny.

*Poznámka:* Môžete aj upraviť skupiny, ktoré boli uložené na ukladanie.

- 1. Na ovládacom paneli tlačiarne vyberte položku **Kopírovať**.
- 2. Vyberte kartu **Rozšírené** a potom vyberte položku **Tlačové sety**.
- 3. Vyberte v zozname skupinu, ktorú chcete zmeniť, a potom vyberte možnosť **Zaregistrovať/Prepísať**.
- 4. Podľa potreby urobte nasledujúce nastavenia.
	- O Názov skupiny
	- O Kópie a sady Stanovte počet kópií a sady na karte **Kópie a sety**.
	- O Dokončovanie Na karte **Dok.** urobte nastavenia pre jednotlivé položky.
- 5. Uložte tlačidlom **OK**.

## **Odstránenie skupín na kopírovanie uložených v tlačiarni**

- 1. Na ovládacom paneli tlačiarne vyberte položku **Kopírovať**.
- 2. Vyberte kartu **Rozšírené** a potom vyberte položku **Tlačové sety**.
- 3. Vyberte v zozname skupinu, ktorú chcete odstrániť, a potom vyberte tlačidlo **Odstrániť**.

## **Tlač pomocou uložených skupín (ukladací priestor)**

## **Uloženie skupín pre ukladací priestor**

- 1. Na ovládacom paneli tlačiarne vyberte položku **Ukladací priestor**.
- 2. Vyberte priečinok obsahujúci súbor, ktorý chcete vytlačiť, a potom vyberte možnosť **Otvoriť**.
- 3. Vyberte súbor a vyberte možnosť **Nastavenia tlače**.
- 4. Vyberte kartu **Rozšírené** a potom vyberte položku **Tlačové sety**.
- 5. Vyberte v zozname položku **Nenastavené** a potom vyberte možnosť **Zaregistrovať/Prepísať**.
- 6. Zadajte názov skupiny.

7. Stanovte počet kópií a sady na karte **Kópie a sety**.

Ak napríklad chcete tlačiť pre štyri triedy (tieda 1: 30 študentov, trieda 2: 31 študentov, trieda 3: 32 študentov, trieda 4: 30 študentov) v škole, treba urobiť nasledujúce nastavenia.

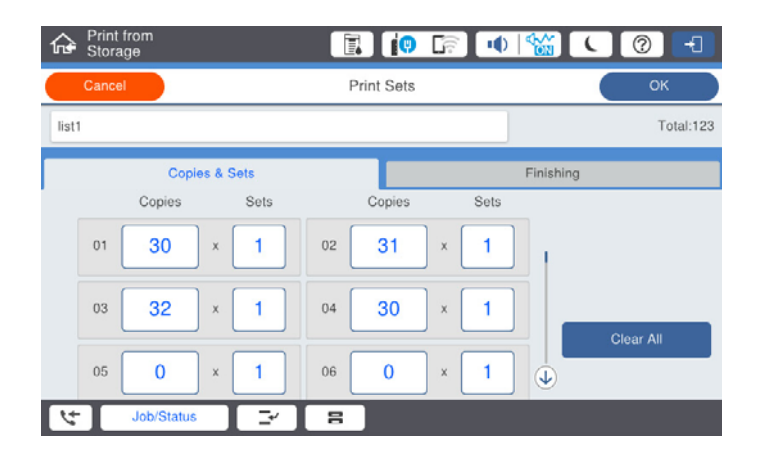

8. Vyberte nastavenia nosných hárkov a vysúvania papiera na karte **Dok.**.

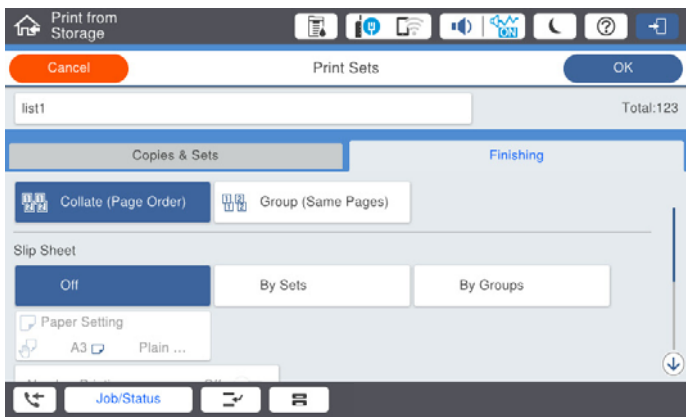

9. Uložte tlačidlom **OK**.

## **Tlač pomocou uložených skupín (ukladací priestor)**

- 1. Na ovládacom paneli tlačiarne vyberte položku **Ukladací priestor**.
- 2. Vyberte priečinok obsahujúci súbor, ktorý chcete vytlačiť, a potom vyberte možnosť **Otvoriť**.
- 3. Vyberte súbor a vyberte možnosť **Nastavenia tlače**.
- 4. Vyberte kartu **Rozšírené** a potom vyberte položku **Tlačové sety**.
- 5. Vyberte v zozname skupinu, ktorú chcete použiť, a potom klepnite na tlačidlo **OK**. Ak zvolíte možnosť **Upraviť**, môžete dočasne zmeniť nastavenia pre skupiny výtlačkov.
- 6. Ak je to potrebné, urobte nastavenia tlače.
- 7. Klepnite na  $\lozenge$ .

## <span id="page-224-0"></span>**Úprava skupín na ukladanie uložených v tlačiarni**

Môžete zmeniť názov a nastavenia uloženej skupiny.

#### *Poznámka:*

Môžete aj upraviť skupiny, ktoré boli uložené na kopírovanie.

- 1. Na ovládacom paneli tlačiarne vyberte položku **Ukladací priestor**.
- 2. Vyberte priečinok obsahujúci skupinu, ktorú chcete upraviť, a potom vyberte možnosť **Otvoriť**.
- 3. Vyberte súbor a vyberte možnosť **Nastavenia tlače**.
- 4. Vyberte kartu **Rozšírené** a potom vyberte položku **Tlačové sety**.
- 5. Vyberte v zozname skupinu, ktorú chcete zmeniť, a potom vyberte možnosť **Zaregistrovať/Prepísať**.
- 6. Podľa potreby urobte nasledujúce nastavenia.
	- O Názov skupiny
	- O Kópie a sady Stanovte počet kópií a sady na karte **Kópie a sety**.
	- O Dokončovanie Na karte **Dok.** urobte nastavenia pre jednotlivé položky.
- 7. Uložte tlačidlom **OK**.

## **Odstránenie skupín na ukladanie uložených v tlačiarni**

- 1. Na ovládacom paneli tlačiarne vyberte položku **Ukladací priestor**.
- 2. Vyberte priečinok obsahujúci skupinu, ktorú chcete odstrániť, a potom vyberte možnosť **Otvoriť**.
- 3. Vyberte súbor a vyberte možnosť **Nastavenia tlače**.
- 4. Vyberte kartu **Rozšírené** a potom vyberte položku **Tlačové sety**.
- 5. Vyberte v zozname skupinu, ktorú chcete odstrániť, a potom vyberte tlačidlo **Odstrániť**.

## **Tlač pomocou uložených skupín (počítač)**

## **Uloženie skupiny na tlač z počítača**

- 1. V ovládači tlačiarne otvorte kartu **Viac možností**.
- 2. Vyberte možnosť **Tlačové sety**, a potom kliknite na tlačidlo **Nastavenia**.

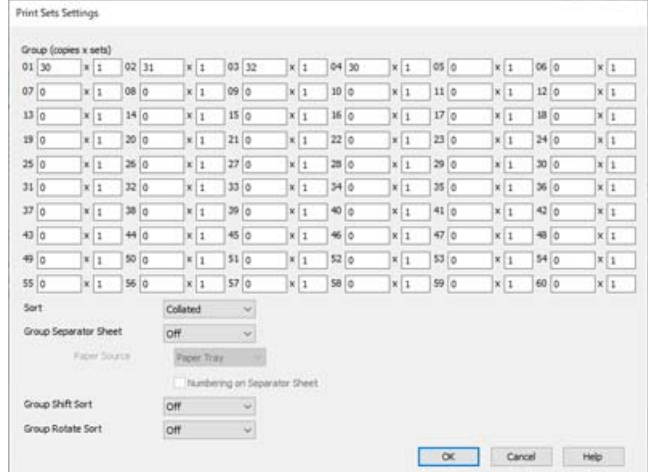

3. Nastavte jednotlivé položky na obrazovke Nastavenia tlačových setov a kliknite na tlačidlo **OK**.

4. Upravte požadovaným spôsobom ostatné položky na kartách **Hlavný**, **Dokončovanie** alebo **Viac možností** a kliknite na tlačidlo **OK**.

["Karta Hlavný" na strane 51](#page-50-0)

["Karta Dokončovanie" na strane 53](#page-52-0)

["Karta Viac možností" na strane 55](#page-54-0)

- 5. Na karte **Hlavný** alebo na karte **Viac možností** kliknite na položku **Pridať/Odstrániť predvoľby** v časti **Predvoľby tlače**.
- 6. Zadajte položku **Názov** a komentár (ak je to potrebné).
- 7. Kliknite na tlačidlo **Uložiť** a potom na tlačidlo **Zavrieť**.

## **Tlač pomocou uložených skupín (počítač)**

- 1. V ovládači tlačiarne otvorte kartu **Hlavný** alebo kartu **Viac možností**.
- 2. V položke **Predvoľby tlače** vyberte názov nastavenia, ktoré bolo použité na uloženie nastavení skupiny tlače.
- 3. Skontrolujte jednotlivé nastavenia, v prípade potreby nastavenia zmeňte, a potom kliknite na tlačidlo **OK**.
- 4. Kliknite na položku **Tlač**

## **Úprava skupín uložených do ovládača tlačiarne**

Môžete zmeniť názov a nastavenia uloženej skupiny.

- 1. V ovládači tlačiarne otvorte kartu **Viac možností**.
- 2. Vyberte v časti **Predvoľby tlače** skupinu, ktorú chcete zmeniť.
- 3. Vyberte možnosť **Tlačové sety**, a potom kliknite na tlačidlo **Nastavenia**.
- 4. Nastavte jednotlivé položky na obrazovke Nastavenia tlačových setov a kliknite na tlačidlo **OK**.
- 5. V prípade potreby nastavte ďalšiu položku na kartách **Hlavný**, **Dokončovanie** alebo **Viac možností**.
- 6. Na karte **Hlavný** alebo na karte **Viac možností** kliknite na položku **Pridať/Odstrániť predvoľby** v časti **Predvoľby tlače**.
- 7. Vyberte v zozname nastavení názov nastavenia, ktoré ste zmenili. Ak chcete uložiť nový názvo nastavenia, zadajte názov skupiny do položky **Názov**.
- 8. Kliknite na tlačidlo **Uložiť** a potom na tlačidlo **Zavrieť**.

## **Odstránenie skupín uložených do ovládača tlačiarne**

- 1. V ovládači tlačiarne vyberte kartu **Hlavný** alebo kartu **Viac možností**.
- 2. Kliknite na tlačidlo **Pridať/Odstrániť predvoľby**.
- 3. V časti **Predvoľby tlače** vyberte názov nastavenia, ktoré chcete odstrániť, a potom kliknite na tlačidlo **Odstrániť**.
- 4. Kliknite na tlačidlo **OK**.

# <span id="page-227-0"></span>**Údržba tlačiarne**

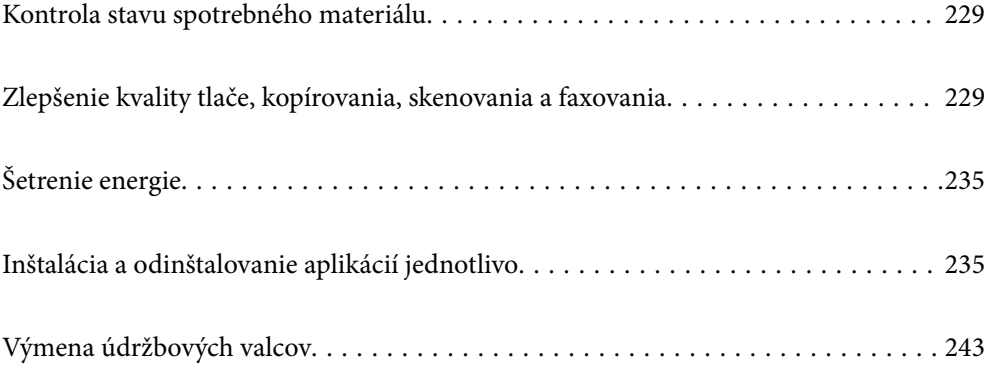

## <span id="page-228-0"></span>**Kontrola stavu spotrebného materiálu**

Približné hladiny atramentu a životnosť skrinky údržby môžete kontrolovať na ovládacom paneli alebo v počítači.

## Kontrola hladín atramentu

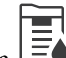

Klepnite na na domovskej obrazovke a vyberte položku **Spotrebný materiál/Ostatné**, čím zobrazíte približné hladiny zostávajúceho atramentu.

V tlačiarni sú nainštalované dve čierne atramentové kazety. Pretože atramentové kazety sa prepínajú automaticky, môžete pokračovať v tlači aj vtedy, keď je v jednej z nich málo atramentu.

Keď používate ovládač tlačiarne, môžete skontrolovať aj z počítača. Ak chcú túto funkciu aktivovať používatelia systému Windows, je potrebné nainštalovať program EPSON Status Monitor 3.

#### *Poznámka:*

Môžete pokračovať v tlači, zatiaľ čo sa zobrazuje hlásenie o nedostatku atramentu. Keď to bude potrebné, vymeňte atramentové kazety.

#### Kontrola dostupného miesta v údržbovej kazete

Klepnite na na domovskej obrazovke a vyberte položku **Spotrebný materiál/Ostatné**, čím zobrazíte približné dostupné misto v údržbovej kazete.

Keď používate ovládač tlačiarne, môžete skontrolovať aj z počítača. Ak chcú túto funkciu aktivovať používatelia systému Windows, je potrebné nainštalovať program EPSON Status Monitor 3.

#### **Súvisiace informácie**

- $\blacktriangleright$  ["Je čas vymeniť atramentové kazety" na strane 311](#page-310-0)
- & ["Je čas vymeniť skrinku údržby" na strane 313](#page-312-0)
- & ["Návod k ovládaču tlačiarne Windows" na strane 452](#page-451-0)

## **Zlepšenie kvality tlače, kopírovania, skenovania a faxovania**

## **Kontrola zanesených trysiek**

Ak sú trysky zanesené, výtlačky sú bledšie, prípadne sú na nich viditeľné pruhy. Keď je problém s kvalitou tlače, prípadne pri tlači veľkých množstiev, odporúčame použiť funkciu kontroly trysiek. Ak sú zanesené, vyčistite tlačovú hlavu.

## c*Upozornenie:*

Neotvárajte kryt atramentovej kazety ani nevypínajte tlačiareň počas čistenia hlavy. Ak čistenie hlavy nebude úplné, je možné, že nebudete môcť tlačiť.

#### <span id="page-229-0"></span>*Poznámka:*

- O Pretože pri čistení tlačovej hlavy sa spotrebuje nejaký atrament, nemusí byť kontrola vykonaná, ak je málo atramentu.
- $\Box$  Vysušenie spôsobuje zanesenie. Aby sa predišlo vyschnutiu tlačovej hlavy, vždy tlačiareň vypínajte stlačením tlačidla $\Theta$ . Neodpájajte tlačiareň, kým je napájanie zapnuté.
- 1. Na hlavnej obrazovke klepnite na **Nastav.**.
- 2. Klepnite na položku **Údržba**.
- 3. Klepnite na položku **Tlačová hlava Kontrola dýz**.
- 4. Postupujte podľa pokynov na obrazovke a vyberte zdroj papiera, do ktorého ste vložili obyčajný papier s veľkosťou A4.
- 5. Vzor na kontrolu trysky vytlačíte tak, že budete postupovať podľa pokynov na obrazovke.
- 6. Skontrolujte vytlačený vzor a pozrite, či trysky tlačovej hlavy nie sú zanesené.

Ak trysky nie sú zanesené, dokončite klepnutím na tlačidlo **OK**. **OK** 

NG

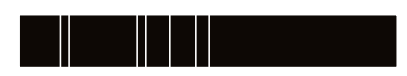

- 7. Ak sú zanesené, vyčistite tlačovú hlavu klepnutím na položku **NG**.
- 8. Po dokončení čistenia vytlačte znova vzor kontroly trysiek a uistite sa, či nie sú zanesené. Ak sú trysky stále zanesené, zopakujte čistenie hlavy a spustite kontrolu trysiek.

## **Prevencia pred zanesením trysiek**

Tlačiareň vždy zapínajte a vypínajte tlačidlom napájania.

Pred odpojením napájacieho kábla skontrolujte, či je indikátor napájania zhasnutý.

Samotný atrament môže zaschnúť, ak nie je zakrytý. Podobne ako uzáver na plniacom pere alebo olejovom pere zabraňuje vysúšaniu pera — zaistite, aby bola tlačová hlava správne zakrytá, aby nedošlo k zaschnutiu atramentu.

Keď je napájací kábel odpojený, prípadne dôjde k výpadku napájania počas prevádzky tlačiarne, tlačová hlava nemusí byť správne zakrytá. Ak je tlačová hlava ponechaná taká, zaschne. To spôsobí zanesenie trysiek (výstupov atramentu).

V takých prípadoch čo najskôr zapnite tlačiareň a znova ju vypnit, aby sa tlačová hlava uzatvorila.

## **Čistenie súčasti Sklo skenera**

Ak sú kópie alebo skenované obrázky zašpinené, vyčistite sklo skenera.

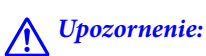

Pri otváraní alebo zatváraní krytu dokumentov dávajte pozor, aby ste si neprivreli ruku alebo prsty. Inak sa môžete zraniť.

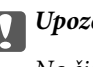

## c*Upozornenie:*

Na čistenie tlačiarne nepoužívajte alkohol ani riedidlo. Tieto chemikálie ju môžu poškodiť.

1. Otvorte kryt dokumentov.

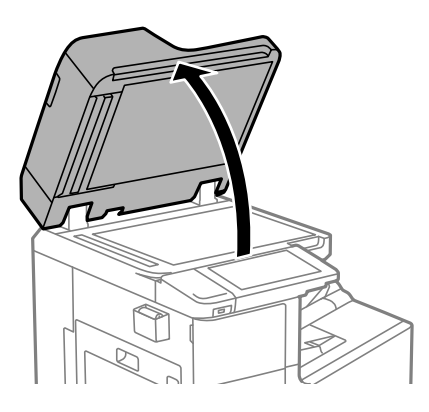

2. Vytiahnite čistiacu handričku z držiaka na čistiacu handričku.

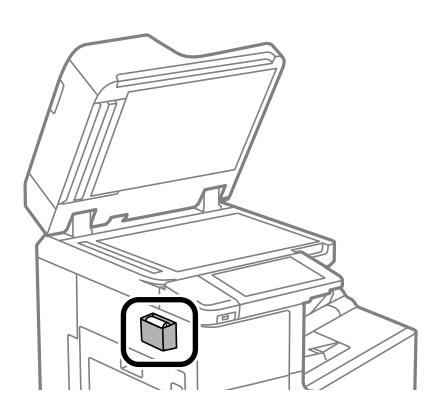

3. Čistiacou handričkou vyčistite povrch súčasti sklo skenera.

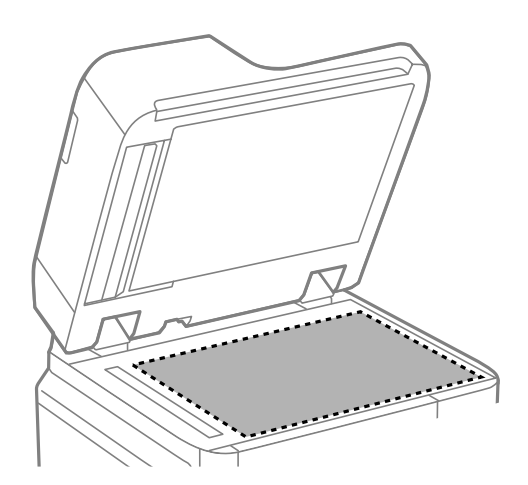

#### <span id="page-231-0"></span>c*Upozornenie:*

- $\Box$  Ak je sklenená plocha znečistená mastnými škvrnami alebo iným ťažko odstrániteľným materiálom, odstráňte ho pomocou malého množstva čistiaceho prostriedku na sklo a mäkkej handričky. Všetku zvyšnú kvapalinu utrite.
- O Netlačte príliš na sklenený povrch.
- $\Box$  Dávajte pozor, aby ste plochu skla nepoškriabali alebo nepoškodili. Poškodená sklenená plocha môže znížit kvalitu skenovania.
- 4. Vráťte čistiacu handričku naspäť do držiaka na čistiacu handričku.

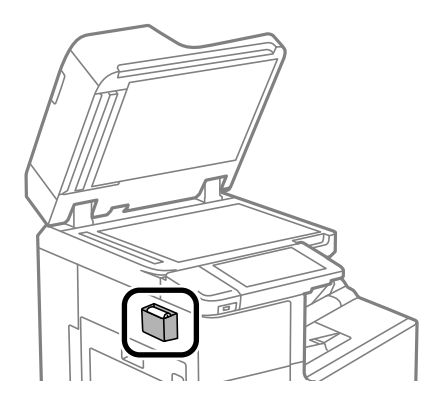

5. Zatvorte kryt dokumentov.

## **Čistenie podávača ADF**

Ak sú obrázky skopírované alebo naskenované z podávača ADF zašpinené alebo ak podávač ADF originály nepodáva správne, vyčistite podávač ADF.

## c*Upozornenie:*

Na čistenie tlačiarne nepoužívajte alkohol ani riedidlo. Tieto chemikálie ju môžu poškodiť.

1. Otvorte kryt podávača ADF.

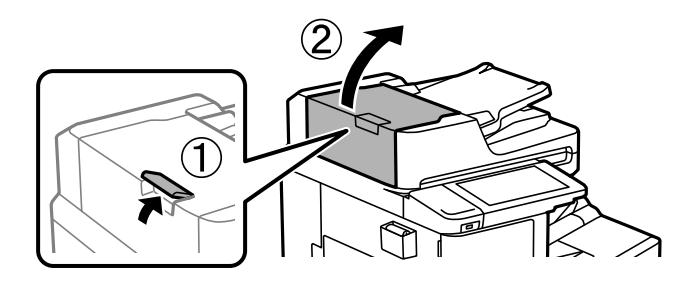

2. Mäkkou a navlhčenou handričkou očistite valček a vnútro podávača ADF.

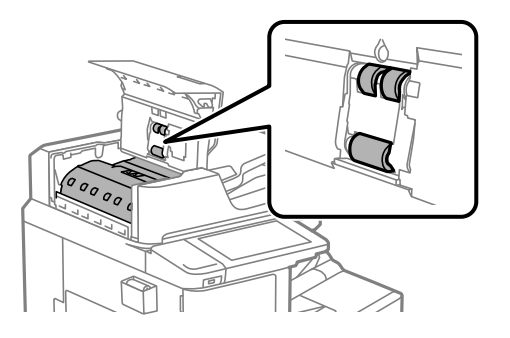

## c*Upozornenie:*

- $\Box$  Pri použití suchej handričky sa môže poškodiť povrch valca.
	- O Po vyschnutí valca použite podávač ADF.
- 3. Zatvorte kryt podávača ADF.

Stlačte páčku, kým necvakne.

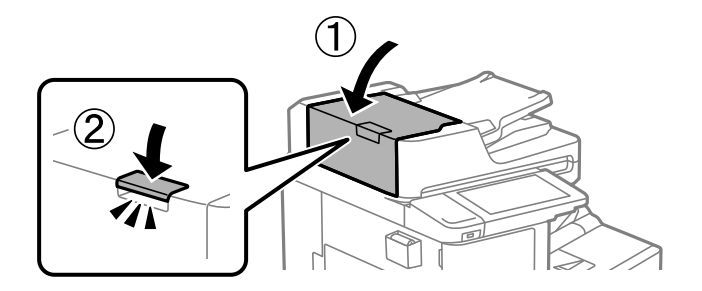

4. Otvorte kryt dokumentov.

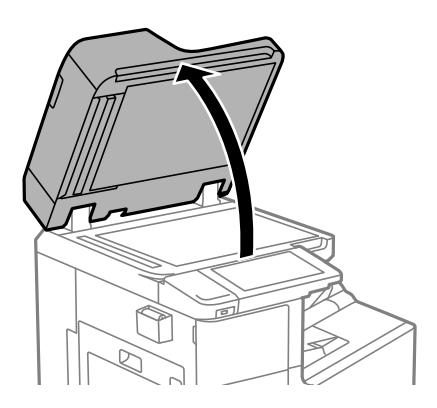

5. Vytiahnite čistiacu handričku z držiaka na čistiacu handričku.

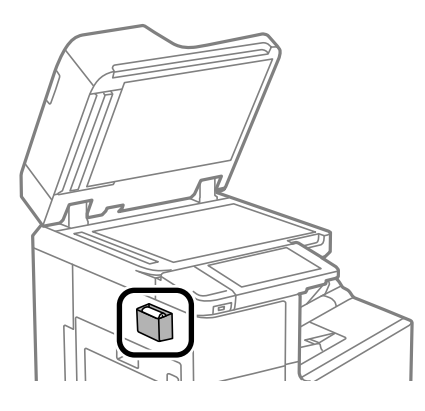

6. Čistiacou handričkou očistite súčasť znázornenú na obrázku.

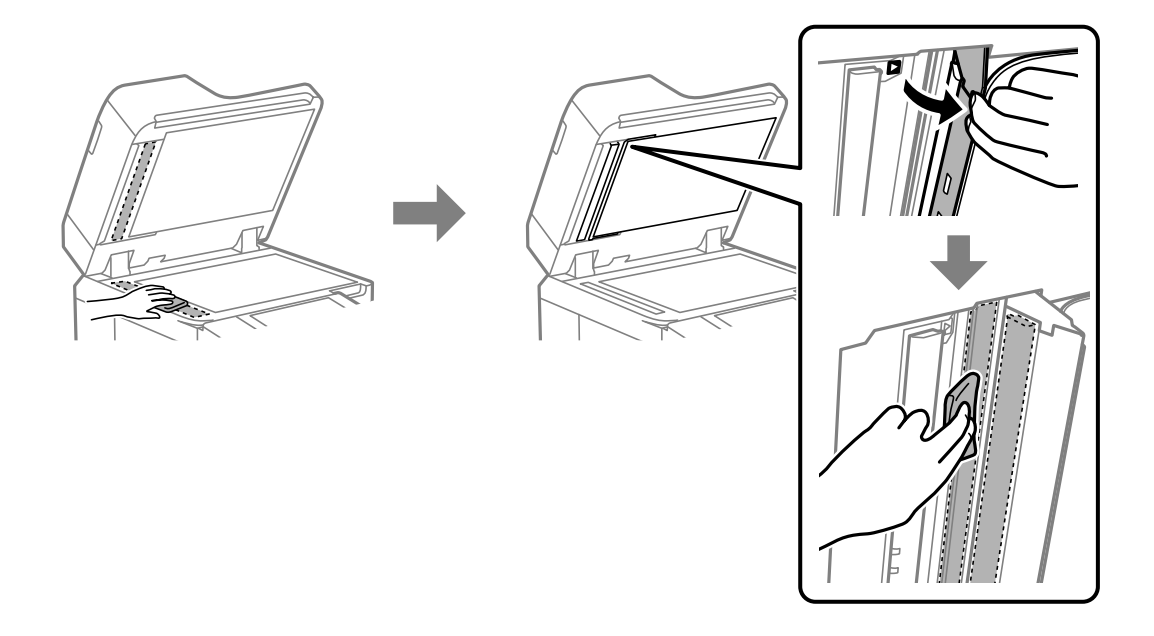

## c*Upozornenie:*

- $\Box$  Ak je sklenená plocha znečistená mastnými škvrnami alebo iným ťažko odstrániteľným materiálom, odstráňte ho pomocou malého množstva čistiaceho prostriedku na sklo a mäkkej handričky. Všetku zvyšnú kvapalinu utrite.
- O Netlačte príliš na sklenený povrch.
- $\Box$  Dávajte pozor, aby ste plochu skla nepoškriabali alebo nepoškodili. Poškodená sklenená plocha môže znížit kvalitu skenovania.

<span id="page-234-0"></span>7. Vráťte čistiacu handričku naspäť do držiaka na čistiacu handričku.

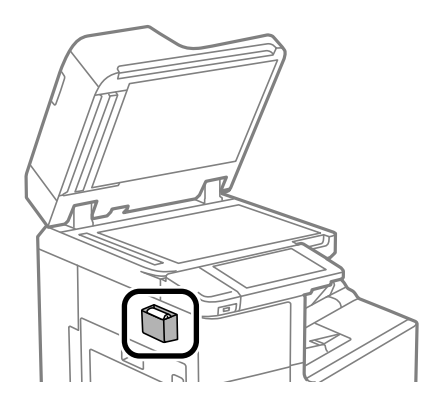

8. Zatvorte kryt dokumentov.

## **Šetrenie energie**

Ak určitý čas nebola vykonaná žiadna operácia, tlačiareň sa automaticky prepne do režimu spánku. Môžete nastaviť dobu, ktorá uplynie pred aplikovaním správy napájania. Výber dlhšej doby ovplyvní energetickú efektivitu zariadenia. Pred vykonaním akejkoľvek zmeny zohľadnite dopad na životné prostredie.

## **Úspora energie (Ovládací panel)**

- 1. Na hlavnej obrazovke vyberte položku **Nastav.**.
- 2. Vyberte položky **Všeobecné nastavenia** > **Zákl. nastavenia**.
- 3. Vykonajte jeden z nasledujúcich krokov.

#### *Poznámka:*

Vaše zariadenie môže obsahovať funkciu *Nast. vyp. napáj.* alebo *Časovač vypnutia* v závislosti od miesta nákupu.

- O Vyberte možnosť **Časovač režimu spánku** alebo **Nast. vyp. napáj.** > **Vypnúť napájanie pri nečinnosti** alebo **Vypnúť napájanie pri odpojení** a potom vykonajte nastavenia.
- O Vyberte možnosť **Časovač režimu spánku** alebo **Časovač vypnutia** a potom vykonajte nastavenia.

## **Inštalácia a odinštalovanie aplikácií jednotlivo**

Pripojte počítač k sieti a nainštalujte najnovšiu verziu aplikácií z webovej lokality. Prihláste sa na počítači ako správca. Ak sa na počítači zobrazí výzva na zadanie hesla správcu, zadajte ho.

## **Inštalácia aplikácií jednotlivo**

#### *Poznámka:*

Pri opätovnej inštalácií aplikácie ju musíte najprv odinštalovať.

1. Zaistite, aby mohli tlačiareň a počítač komunikovať a aby bola tlačiareň pripojená na internet.

2. Spustite aplikáciu EPSON Software Updater.

Snímka obrazovky je príklad zo systému Windows.

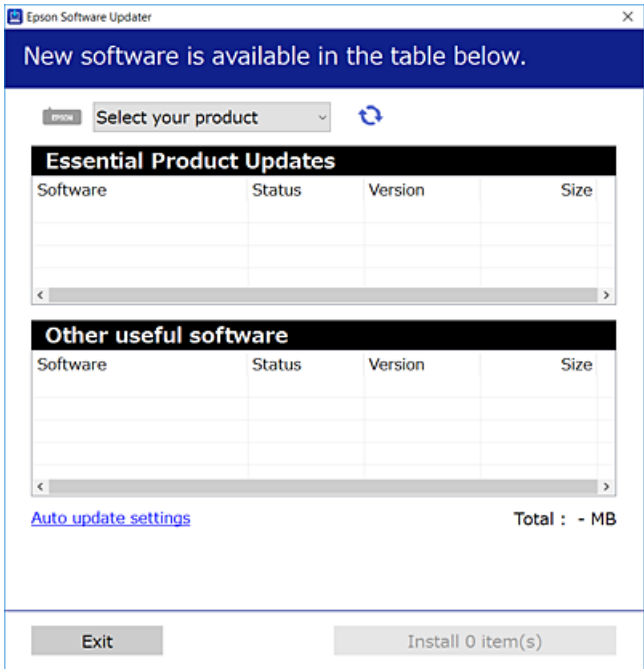

- 3. Pre systém Windows vyberte tlačiareň a potom kliknutím na **v**eskontrolujte najnovšie dostupné aplikácie.
- 4. Vyberte položky, ktoré chcete nainštalovať alebo aktualizovať, a potom kliknite na tlačidlo inštalácie.

#### c*Upozornenie:*

Kým nebude aktualizácia dokončená, nevypínajte ani neodpájajte tlačiareň. V opačnom prípade by mohlo dôjsť k poruche tlačiarne.

#### *Poznámka:*

O Najnovšie aplikácie si môžete prevziať z webovej stránky spoločnosti Epson.

#### [http://www.epson.com](http://www.epson.com/)

O Ak používate operačné systémy Windows Server, nemôžete použiť program Epson Software Updater. Prevezmite si najnovšie aplikácie z webovej stránky spoločnosti Epson.

### **Súvisiace informácie**

- & ["Aplikácia na aktualizáciu softvéru a firmvéru \(Epson Software Updater\)" na strane 462](#page-461-0)
- & ["Odinštalovanie aplikácií" na strane 239](#page-238-0)

## **Kontrola nainštalovania originálneho ovládača tlačiarne Epson — Windows**

Pomocou niektorej z nasledujúcich metód môžete skontrolovať, či je vo vašom počítači nainštalovaný originálny ovládač tlačiarne Epson.

Vyberte **Ovládací panel** > **Zobraziť zariadenia a tlačiarne** (**Tlačiarne**, **Tlačiarne a faxy**) a podľa nasledujúceho postupu otvorte okno s vlastnosťami servera tlačiarne.

O Windows Windows 10/Windows 8.1/Windows 8/Windows 7/Windows Server 2019/Windows Server 2016/ Windows Server 2012 R2/Windows Server 2012/Windows Server 2008 R2

Kliknite na ikonu tlačiarne a potom vo vrchnej časti okna kliknite na položku **Vlastnosti tlačového servera**.

O Windows Vista/Windows Server 2008

Pravým tlačidlo myši kliknite na priečinok **Tlačiarne** a potom kliknite na **Spustiť ako správca** > **Vlastnosti servera**.

O Windows XP/Windows Server 2003 R2/Windows Server 2003

V ponuke **Súbor** vyberte **Vlastnosti servera**.

Kliknite na kartu **Ovládač**. Ak sa na zozname zobrazí názov vašej tlačiarne, na vašom počítači je nainštalovaný originálny ovládač tlačiarne Epson.

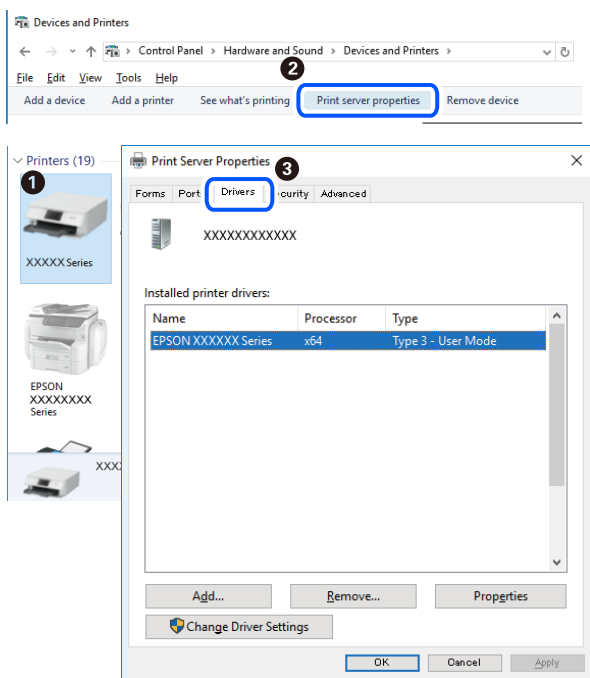

### **Súvisiace informácie**

 $\rightarrow$  ["Inštalácia aplikácií jednotlivo" na strane 235](#page-234-0)

## **Kontrola nainštalovania originálneho ovládača tlačiarne Epson — Mac OS**

Pomocou niektorej z nasledujúcich metód môžete skontrolovať, či je vo vašom počítači nainštalovaný originálny ovládač tlačiarne Epson.

Vyberte položku **Preferencie systému** z ponuky Apple > **Tlačiarne a skenery** (alebo **Tlač a skenovanie**, **Tlač a faxovanie**), a potom vyberte tlačiareň. Kliknite na **Možnosti a spotrebný materiál** a ak sa karta **Možnosti** a **Utilita** zobrazia v okne, vo vašom počítači je nainštalovaný originálny ovládač tlačiarne Epson.

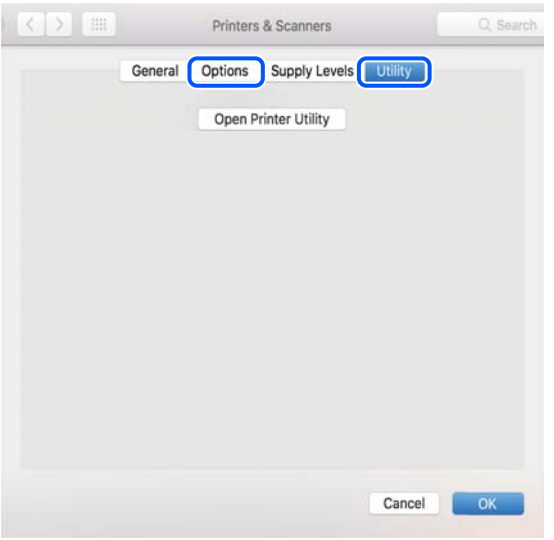

## **Súvisiace informácie**

 $\blacktriangleright$  ["Inštalácia aplikácií jednotlivo" na strane 235](#page-234-0)

## **Inštalácia ovládača tlačiarne PostScript**

## **Inštalácia ovládača tlačiarne PostScript — Windows**

- 1. Spustite proces inštalácie z jednej z nasledujúcich možností.
	- O **Pomocou disku so softvérom, ktorý sa dodáva spolu s tlačiarňou.**

Vložte disk so softvérom do počítača, otvorte nasledujúce umiestnenie a potom spustite súbor SETUP64.EXE (alebo SETUP.EXE).

Driver\PostScript\WINX64 (alebo WINX86)\SETUP\SETUP64.EXE (alebo SETUP.EXE)

O **Prevezmite si z webovej stránky.**

Otvorte stránku tlačiarne z nasledujúcej webovej stránky, prevezmite si ovládač tlačiarne PostScript a potom otvorte spustiteľný súbor.

[http://www.epson.eu/Support](HTTP://WWW.EPSON.EU/SUPPORT) (Európa)

[http://support.epson.net/](HTTP://SUPPORT.EPSON.NET/) (mimo Európy)

- 2. Vyberte tlačiareň.
- 3. Postupujte podľa pokynov na obrazovke.
- 4. Vyberte spôsob pripojenia: sieťové pripojenie alebo pripojenie cez USB.

## O **Pre sieťové pripojenie.**

Zobrazí sa zoznam dostupných tlačiarní v rovnakej sieti. Vyberte tlačiareň, ktorú chcete použiť.

## <span id="page-238-0"></span>O **Pre pripojenie cez USB.**

Postupujte podľa pokynov na obrazovke a pripojte tlačiareň k počítaču.

5. Podľa pokynov na obrazovke nainštalujte ovládač tlačiarne PostScript.

## **Inštalácia ovládača tlačiarne PostScript — Mac OS**

Prevezmite si ovládač tlačiarne z webovej stránky podpory spoločnosti Epson, a potom si ho nainštalujte.

<http://www.epson.eu/Support> (Európa)

<http://support.epson.net/> (mimo Európy)

Počas inštalácie ovládača tlačiarne budete potrebovať adresu IP tlačiarne.

Na domovskej obrazovke tlačiarne vyberte ikonu siete a potom vyberte aktívny spôsob pripojenia na overenie IP adresu tlačiarne.

## **Pridanie tlačiarne (len Mac OS)**

- 1. Vyberte možnosť **Systémové nastavenia** z ponuky Apple > **Tlačiarne a skenery** (alebo **Tlač a skenovanie**, **Tlač a faxovanie**).
- 2. Kliknite na tlačidlo **+**, a potom vyberte možnosť **Pridať ďalšiu tlačiareň alebo skener**.
- 3. Vyberte tlačiareň a potom vyberte tlačiareň v položke **Použiť**.
- 4. Kliknite na položku **Pridať**.

#### *Poznámka:*

 $\Box$  Ak nie je vaša tlačiareň v zozname, skontrolujte, že je správne zapojená k počítaču, a že je počítač zapnutý.

O Pri pripojeniach USB, IP alebo Bonjour nastavte jednotku kazety na papier ručne po pridaní ovládača tlačiarne.

## **Odinštalovanie aplikácií**

Prihláste sa na počítači ako správca. Ak sa na počítači zobrazí výzva na zadanie hesla správcu, zadajte ho.

## **Odinštalovanie aplikácií — Windows**

- 1. Stlačením tlačidla  $\bigcup$  vypnite tlačiareň.
- 2. Ukončite všetky spustené aplikácie.
- 3. Otvorte **Ovládací panel**:
	- O Windows 10/Windows Server 2019/Windows Server 2016 Kliknite na tlačidlo Štart, potom vyberte položky **Systém Windows** > **Ovládací panel**.
	- O Windows 8.1/Windows 8/Windows Server 2012 R2/Windows Server 2012 Vyberte položky **Pracovná plocha** > **Nastavenia** > **Ovládací panel**.

O Windows 7/Windows Vista/Windows XP/Windows Server 2008 R2/Windows Server 2008/Windows Server 2003 R2/Windows Server 2003

Kliknite na tlačidlo Štart a vyberte položku **Ovládací panel**.

- 4. Otvorte okno **Odinštalovať program** (alebo **Pridať alebo odstrániť programy**):
	- O Windows 10/Windows 8.1/Windows 8/Windows 7/Windows Vista/Windows Server 2019/Windows Server 2016/Windows Server 2012 R2/Windows Server 2012/Windows Server 2008 R2/Windows Server 2008
		- V časti **Programy** vyberte položku **Odinštalovať program**.
	- O Windows XP/Windows Server 2003 R2/Windows Server 2003

Kliknite na položku **Pridať alebo odstrániť programy**.

5. Vyberte aplikáciu, ktorú chcete odinštalovať.

Ovládač tlačiarne nie je možné odinštalovať, ak sú v ňom nejaké tlačové úlohy. Pred odinštalovaním ich odstráňte, prípadne počkajte, kým sa vytlačia.

- 6. Odinštalovanie aplikácií:
	- O Windows 10/Windows 8.1/Windows 8/Windows 7/Windows Vista/Windows Server 2019/Windows Server 2016/Windows Server 2012 R2/Windows Server 2012/Windows Server 2008 R2/Windows Server 2008

Kliknite na položku **Odinštalovať alebo zmeniť** alebo na položku **Odinštalovať**.

O Windows XP/Windows Server 2003 R2/Windows Server 2003

Kliknite na položku **Zmeniť alebo odstrániť** alebo na položku **Odstrániť**.

## *Poznámka:*

Ak sa zobrazí okno *Kontrola používateľských kont*, kliknite na položku *Pokračovať*.

7. Postupujte podľa pokynov na obrazovke.

## **Odinštalovanie aplikácií — Mac OS**

1. Prevezmite nástroj Uninstaller pomocou aplikácie EPSON Software Updater.

Po prevzatí nie je nutné nástroj Uninstaller opätovne preberať pri každom ďalšom odinštalovaní niektorej aplikácie.

- 2. Stlačením tlačidla  $\bigcup$  vypnite tlačiareň.
- 3. Ak chcete odinštalovať ovládač tlačiarne alebo ovládač PC-FAX, vyberte položku **Systémové nastavenia** z ponuky Apple > **Tlačiarne a skenery** (alebo **Tlač a skenovanie**, **Tlač a faxovanie**) a potom odstráňte tlačiareň zo zoznamu povolených tlačiarní.
- 4. Ukončite všetky spustené aplikácie.
- 5. Vyberte položky **Prejsť** > **Aplikácie** > **Epson Software** > **Uninstaller**.

<span id="page-240-0"></span>6. Vyberte aplikáciu, ktorú chcete odinštalovať, a potom kliknite na položku **Uninstall**.

#### c*Upozornenie:*

Nástroj Uninstaller odstráni z počítača ovládače pre všetky atramentové tlačiarne Epson. Ak používate viaceré atramentové tlačiarne Epson a želáte si vymazať len niektoré ovládače, vymažte ich najskôr všetky, a potom znovu nainštalujte potrebný ovládač tlačiarne.

#### *Poznámka:*

Ak sa v zozname aplikácií nenachádza aplikácia, ktorú chcete odinštalovať, jej odinštalovanie pomocou nástroja Uninstaller nie je možné. V takom prípade vyberte položky *Prejsť* > *Aplikácie* > *Epson Software*, vyberte aplikáciu, ktorú chcete odinštalovať, a potom ju potiahnite myšou na ikonu koša.

## **Súvisiace informácie**

& ["Aplikácia na aktualizáciu softvéru a firmvéru \(Epson Software Updater\)" na strane 462](#page-461-0)

## **Aktualizácia aplikácií a firmvéru**

Aktualizáciou aplikácií a firmvéru je možné riešiť niektoré problémy alebo vylepšovať či pridávať funkcie. Uistite sa, že používate najnovšie verzie aplikácií a firmvéru.

Pri používaní nasledujúcich funkcií z počítača, ktorý vyžaduje heslo, sa uistite, že používate kombináciu najnovšieho firmvéru a softvéru vrátane ovládača tlačiarne.

O Registrácia a používanie používateľského konta pre funkciu riadenia prístupu

## O **Confidential Job**

- O Prístup k funkcii **Uložiť do úložiska** z počítača
- 1. Uistite sa, že je tlačiareň pripojená k počítaču a že je počítač pripojený na internet.
- 2. Spustite aplikáciu EPSON Software Updater a vykonajte aktualizáciu aplikácií alebo firmvéru.

#### c*Upozornenie:*

Kým nebude aktualizácia dokončená, nevypínajte ani neodpájajte tlačiareň. V opačnom prípade by mohlo dôjsť k poruche tlačiarne.

#### *Poznámka:*

Ak sa v zozname nenachádza aplikácia, ktorú chcete aktualizovať, jej aktualizácia pomocou nástroja EPSON Software Updater nie je možná. Pohľadajte najnovšie verzie aplikácií na miestnej webovej lokalite spoločnosti Epson.

[http://www.epson.com](http://www.epson.com/)

#### **Súvisiace informácie**

- & ["Nemôžem tlačiť úlohy, keď je nastavené heslo, pretože používam starú verziu firmvéru." na strane 254](#page-253-0)
- & ["Aplikácia na aktualizáciu softvéru a firmvéru \(Epson Software Updater\)" na strane 462](#page-461-0)

## **Automatická aktualizácia firmvéru tlačiarne**

Môžete nastaviť aktualizáciu firmvéru na automatický režim, keď je tlačiareň pripojená k internetu.

Keď je aktivovaný zámok správcu, len správca môže vykonávať túto funkciu. Pomoc vám poskytne správca tlačiarne.

- 1. Na ovládacom paneli tlačiarne vyberte položku **Nastav.**.
- 2. Vyberte položky **Všeobecné nastavenia** > **Správa systému** > **Aktualizácia firmvéru**.
- 3. Vyberte možnosť **Automatická aktualizácia firmvéru**, zobrazí sa obrazovka s nastaveniami.
- 4. Zvolením možnosti **Automatická aktualizácia firmvéru** aktivujete túto funkciu. Zvolením možnosti **Súhlasím** na obrazovke s potvrdením sa vrátite na obrazovku s nastaveniami.
- 5. Nastavte deň a čas aktualizácie a vyberte možnosť **Pokračovať**.

#### *Poznámka:*

Môžete vybrať viac dní v týždni, ale nie je možné stanoviť čas pre jednotlivé dni týždňa.

Nastavenie je hotové, ak bolo pripojenie k serveru potvrdené.

## c*Upozornenie:*

- $\Box$  Kým nebude aktualizácia dokončená, nevypínajte ani neodpájajte tlačiareň. Pri nasledujúcom zapnutí tlačiarne sa na LCD obrazovke môže objaviť nápis "Recovery Mode" a tlačiareň sa nemusí dať použiť.
- $\Box$  Ak sa zobrazuje nápis "Recovery Mode", podľa ďalej uvedeného postupu znova aktualizujte firmvér.
	- 1. Prepojte počítač s tlačiarňou káblom USB. (Aktualizácie v režime opravy nie je možné robiť cez sieť.)

2. Prevezmite si najnovší firmvér z webovej stránky spoločnosti Epson a spustite aktualizáciu. Podrobnosti nájdete v časti "Spôsob aktualizácie" na stránke s preberaným súborom.

#### *Poznámka:*

Automatickú aktualizáciu firmvéru môžete nastaviť z aplikácie Web Config. Vyberte kartu *Správa zariadenia* > *Automatická aktualizácia firmvéru*, aktivujte nastavenia a nastavte deň v týždni a čas.

## **Aktualizácia firmvéru pomocou aplikácie Web Config**

Ak môže byť tlačiareň pripojená k internetu, môžete aktualizovať firmvér tlačiarne pomocou aplikácie Web Config.

- 1. Otvorte aplikáciu Web Config a vyberte kartu **Správa zariadenia** > **Aktualizácia firmvéru**.
- 2. Kliknite na tlačidlo **Spustiť** a potom postupujte podľa pokynov na obrazovke.

Spustí sa overenie firmvéru a zobrazia sa informácie o firmvéri, ak existuje aktualizovaný firmvér.

#### *Poznámka:*

Firmvér môžete aktualizovať aj pomocou aplikácie Epson Device Admin. Informácie o firmvéri môžete vizuálne skontrolovať aj v zozname zariadení. Je to užitočné, ak aktualizujete firmvér viacerých zariadení. Ďalšie informácie nájdete v príručke Epson Device Admin alebo Pomocníkovi k softvéru.

## **Súvisiace informácie**

 $\rightarrow$  ["Aplikácia na konfiguráciu činností tlačiarne \(Web Config\)" na strane 460](#page-459-0)

## <span id="page-242-0"></span>**Aktualizácia firmvéru bez pripojenia k internetu**

Do počítača si môžete prevziať firmvér zariadenia z webovej stránky Epson a potom prepojiť zariadenie a počítač káblom USB a aktualizovať firmvér. Ak nemôžete aktualizovať cez sieť, skúste tento spôsob.

- 1. Otvorte webovú stránku spoločnosti Epson a prevezmite si firmvér.
- 2. Pripojte počítač obsahujúci prevzatý firmvér k tlačiarni káblom USB.
- 3. Dvakrát kliknite na prevzatý súbor .exe. Spustí sa aplikácia Epson Firmware Updater.
- 4. Postupujte podľa pokynov na obrazovke.

## **Výmena údržbových valcov**

Ak potrebujete vymeniť údržbové valce, pozrite hárok priložený v škatuli s údržbovým valcom.

## **Súvisiace informácie**

 $\blacktriangleright$ ["Kód súčasti Servisné valčeky" na strane 450](#page-449-0)

# <span id="page-243-0"></span>**Riešenie problémov**

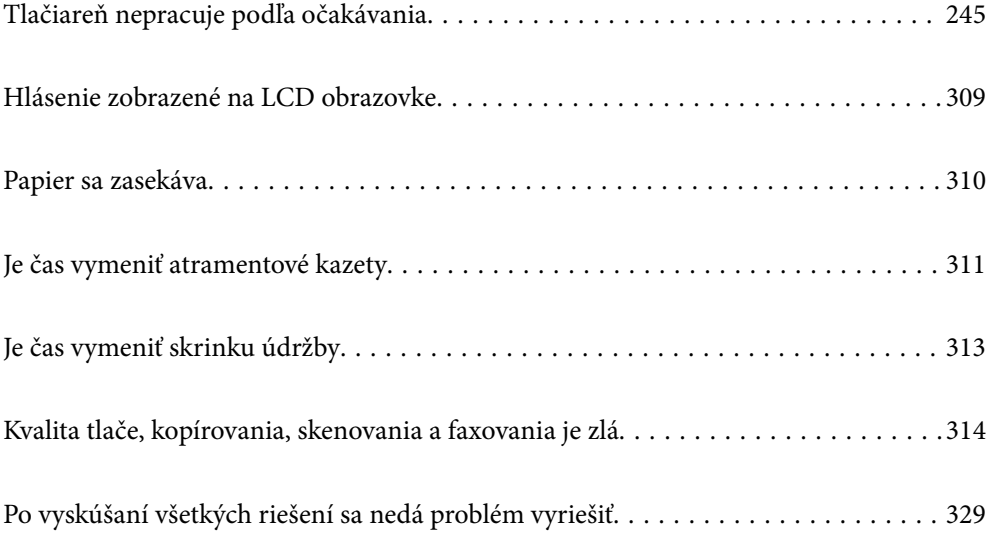

## <span id="page-244-0"></span>**Tlačiareň nepracuje podľa očakávania**

## **Tlačiareň sa nezapne ani nevypne**

## **Napájanie sa nezapne**

Do úvahy pripadajú nasledujúce príčiny.

## **Napájací kábel nie je zapojený do elektrickej zásuvky správne.**

## **Riešenia**

Uistite sa, že napájací kábel je správne zapojený.

## **Tlačidlo** P **nebolo stlačené dostatočne dlho.**

## **Riešenia**

Podržte tlačidlo  $\bigcup$  stlačené o čosi dlhšie.

## **Napájanie sa nevypne**

## **Tlačidlo** P **nebolo stlačené dostatočne dlho.**

## **Riešenia**

Podržte tlačidlo  $\mathcal O$  stlačené o čosi dlhšie. Ak sa tlačiareň aj tak nedá vypnúť, odpojte napájací kábel. Aby sa predišlo vyschnutiu tlačovej hlavy, tlačiareň znovu zapnite a vypnite stlačením tlačidla  $\mathcal O$ .

## **Tlačiareň sa počas používania vypína**

## **Bola aktivovaná funkcia ochrany pred nadmerným prúdom.**

## **Riešenia**

Odpojte a znova zapojte napájací kábel a potom znova zapnite tlačiareň. Ak sa problém nedá odstrániť, obráťte sa na podporu spoločnosti Epson.

## **Papier sa nepodáva alebo nevysúva správne**

## **Papier sa nepodáva**

Do úvahy pripadajú nasledujúce príčiny.

## **Miesto na inštaláciu nie je vhodné.**

#### **Riešenia**

Tlačiareň umiestnite na rovný povrch a prevádzkujte ju v odporúčaných podmienkach okolitého prostredia.

 $\blacktriangleright$  ["Environmentálne technické údaje" na strane 505](#page-504-0)

## **Používa sa nepodporovaný papier.**

#### **Riešenia**

Používajte papier podporovaný touto tlačiarňou.

- $\blacktriangleright$  ["Dostupný papier a kapacity" na strane 446](#page-445-0)
- & ["Nedostupné typy papiera" na strane 449](#page-448-0)

## **Manipulácia s papierom je nevhodná.**

#### **Riešenia**

Postupujte podľa opatrení týkajúcich sa manipulácie s papierom.

 $\blacktriangleright$  ["Bezpečnostné opatrenia pri manipulácii s papierom" na strane 36](#page-35-0)

## **V tlačiarni je vložených príliš veľa hárkov.**

#### **Riešenia**

Neprekračujte pri vkladaní hárkov maximálny počet, ktorý je stanovený pre daný papier. Obyčajný papier nevkladajte nad čiaru označenú symbolom trojuholníka na postrannej vodiacej lište papiera.

 $\rightarrow$  ["Dostupný papier a kapacity" na strane 446](#page-445-0)

## **Nastavenia papiera na tlačiarni sú nesprávne.**

#### **Riešenia**

Uistite sa, že nastavenia veľkosti a typu papiera sa zhodujú so skutočnou veľkosťou a typom papiera, ktorý ste vložili do tlačiarne.

 $\rightarrow$  ["Nastavenia veľkosti a typu papiera" na strane 36](#page-35-0)

## **Papier sa podáva nesprávne naklonený**

Do úvahy pripadajú nasledujúce príčiny.

## **Miesto na inštaláciu nie je vhodné.**

#### **Riešenia**

Tlačiareň umiestnite na rovný povrch a prevádzkujte ju v odporúčaných podmienkach okolitého prostredia.

 $\blacktriangleright$  ["Environmentálne technické údaje" na strane 505](#page-504-0)

## **Používa sa nepodporovaný papier.**

#### **Riešenia**

Používajte papier podporovaný touto tlačiarňou.

- $\blacktriangleright$  ["Dostupný papier a kapacity" na strane 446](#page-445-0)
- $\blacktriangleright$  ["Nedostupné typy papiera" na strane 449](#page-448-0)

## **Manipulácia s papierom je nevhodná.**

## **Riešenia**

Postupujte podľa opatrení týkajúcich sa manipulácie s papierom.

 $\rightarrow$  ["Bezpečnostné opatrenia pri manipulácii s papierom" na strane 36](#page-35-0)

#### **Papier je vložený nesprávne.**

## **Riešenia**

Vložte papier správnym smerom a posuňte postrannú vodiacu lištu k hrane papiera.

& ["Vloženie papiera" na strane 38](#page-37-0)

## **V tlačiarni je vložených príliš veľa hárkov.**

#### **Riešenia**

Neprekračujte pri vkladaní hárkov maximálny počet, ktorý je stanovený pre daný papier. Obyčajný papier nevkladajte nad čiaru označenú symbolom trojuholníka na postrannej vodiacej lište papiera.

 $\blacktriangleright$  ["Dostupný papier a kapacity" na strane 446](#page-445-0)

## **Nastavenia papiera na tlačiarni sú nesprávne.**

## **Riešenia**

Uistite sa, že nastavenia veľkosti a typu papiera sa zhodujú so skutočnou veľkosťou a typom papiera, ktorý ste vložili do tlačiarne.

 $\blacktriangleright$  ["Nastavenia veľkosti a typu papiera" na strane 36](#page-35-0)

## **Niekoľko hárkov papiera sa podáva naraz**

Do úvahy pripadajú nasledujúce príčiny.

## **Miesto na inštaláciu nie je vhodné.**

#### **Riešenia**

Tlačiareň umiestnite na rovný povrch a prevádzkujte ju v odporúčaných podmienkach okolitého prostredia.

 $\blacktriangleright$  ["Environmentálne technické údaje" na strane 505](#page-504-0)

## **Používa sa nepodporovaný papier.**

#### **Riešenia**

Používajte papier podporovaný touto tlačiarňou.

- & ["Dostupný papier a kapacity" na strane 446](#page-445-0)
- $\blacktriangleright$  ["Nedostupné typy papiera" na strane 449](#page-448-0)

## **Manipulácia s papierom je nevhodná.**

## **Riešenia**

Postupujte podľa opatrení týkajúcich sa manipulácie s papierom.

 $\rightarrow$  ["Bezpečnostné opatrenia pri manipulácii s papierom" na strane 36](#page-35-0)

#### **Papier je navlhčený alebo mokrý.**

#### **Riešenia**

Vložte nový papier.

#### **Statická elektrina spôsobuje, že sa hárky papiera k sebe lepia.**

#### **Riešenia**

Pred vložením papier prefúknite. Ak sa papier stále nepodáva, vkladajte papier po jednom hárku.

#### **V tlačiarni je vložených príliš veľa hárkov.**

#### **Riešenia**

Neprekračujte pri vkladaní hárkov maximálny počet, ktorý je stanovený pre daný papier. Obyčajný papier nevkladajte nad čiaru označenú symbolom trojuholníka na postrannej vodiacej lište papiera.

 $\blacktriangleright$  . Dostupný papier a kapacity" na strane 446

#### **Nastavenia papiera na tlačiarni sú nesprávne.**

## **Riešenia**

Uistite sa, že nastavenia veľkosti a typu papiera sa zhodujú so skutočnou veľkosťou a typom papiera, ktorý ste vložili do tlačiarne.

 $\blacktriangleright$  ["Nastavenia veľkosti a typu papiera" na strane 36](#page-35-0)

## **Výskyt chybového hlásenia — v tlačiarni chýba papier**

## **Papier nie je vložený v strede zásobníka na papier.**

## **Riešenia**

Keď sa vyskytne chyba nedostatku papiera, hoci papier je vložený do zásobníka na papier, vložte ho znova do stredu zásobníka na papier.

## **Originál sa v zásobníku ADF nepodáva**

Do úvahy pripadajú nasledujúce príčiny.

## **Používajú sa originály, ktoré nie sú podporované zásobníkom ADF.**

## **Riešenia**

Použite originály, ktoré sú podporované zásobníkom ADF.

◆ ["Parametre podávača ADF" na strane 497](#page-496-0)

## **Originály sú vložené nesprávne.**

## **Riešenia**

Vložte originály správnym smerom a posuňte vodiace lišty hrán zásobníka ADF ku krajom originálov.

## **V zásobníku ADF je vložených príliš veľa originálov.**

#### **Riešenia**

Nevkladajte originály nad čiaru označenú symbolom trojuholníka na zásobníku ADF.

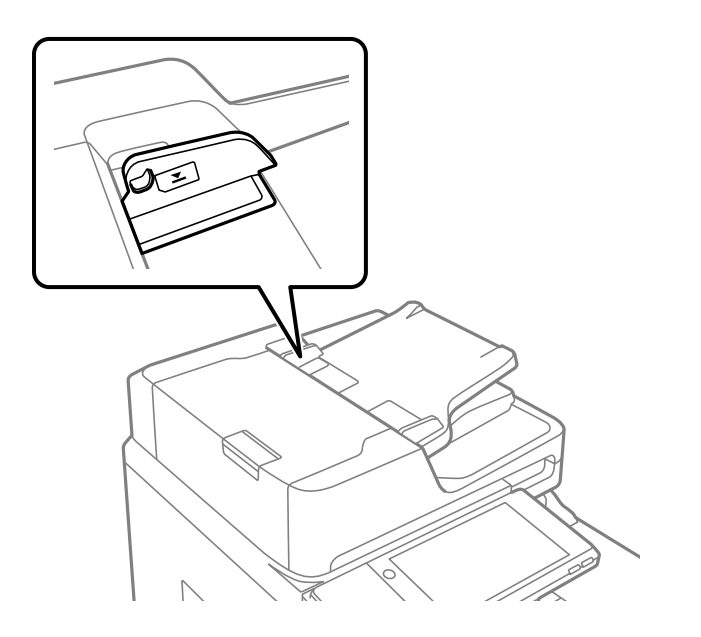

## **Originál sa šmýka, keď sa na valec prilepí papierový prach.**

#### **Riešenia**

Vyčistite vnútro podávača ADF.

& ["Čistenie podávača ADF" na strane 232](#page-231-0)

## **Originály sa nezistili.**

### **Riešenia**

Na obrazovke pre kopírovanie, skenovanie alebo fax skontrolujte, či je aktívna ikona zásobníka ADF. Ak je vypnutá, vložte originály znova.

## <span id="page-249-0"></span>**Nedá sa tlačiť**

## **Nedá sa tlačiť zo systému Windows**

Uistite sa, či sú tlačiareň a počítač správne pripojené.

Príčina a riešenie sa môžu líšiť v závislosti od toho, či sú pripojené alebo nie.

## *Kontrola stavu pripojenia*

Pomocou programu EPSON Status Monitor 3 skontrolujete stav počítača a tlačiarne.

Ak chcete povoliť túto funkciu, je potrebné nainštalovať program EPSON Status Monitor 3. Môžete si ju prevziať z webovej lokality podpory spoločnosti Epson.

- 1. Prejdite do ovládača tlačiarne.
	- O Windows 10/Windows Server 2019/Windows Server 2016

Kliknite na tlačidlo Štart, potom vyberte položky **Systém Windows** > **Ovládací panel** > **Zobraziť zariadenia a tlačiarne** v časti **Hardvér a zvuk**. Kliknite pravým tlačidlom na tlačiareň, alebo ju podržte stlačenú a potom vyberte položku **Predvoľby tlače**.

O Windows 8.1/Windows 8/Windows Server 2012 R2/Windows Server 2012

Vyberte položky **Pracovná plocha** > **Nastavenia** > **Ovládací panel** > **Zobraziť zariadenia a tlačiarne** v časti **Hardvér a zvuk**. Kliknite pravým tlačidlom na tlačiareň, alebo ju podržte stlačenú a potom vyberte položku **Predvoľby tlače**.

O Windows 7/Windows Server 2008 R2

Kliknite na tlačidlo Štart a vyberte položky **Ovládací panel** > **Zobraziť zariadenia a tlačiarne** v časti **Hardvér a zvuk**. Kliknite na tlačiareň pravým tlačidlom a vyberte položku **Predvoľby tlače**.

- 2. Kliknite na kartu **Údržba**.
- 3. Kliknite na tlačidlo **EPSON Status Monitor 3**.

Keď sa zobrazujú hladiny zostávajúceho atramentu, pripojenie medzi počítačom a tlačiarňou bolo úspešne nadviazané.

Ak pripojenie nebolo nadviazané, skontrolujte nasledujúce.

- O Tlačiareň nie je cez sieťové pripojenie rozpoznaná "Nedá sa pripojiť k sieti" na strane 250
- O Tlačiareň nie je cez USB pripojenie rozpoznaná ["Tlačiareň sa nedá pripojiť cez USB \(Windows\)" na strane 253](#page-252-0)
- Ak pripojenie bolo nadviazané, skontrolujte nasledujúce.
- O Tlačiareň je rozpoznaná, ale tlač sa nedá vykonávať. ["Nedá sa tlačiť, hoci bolo pripojenie nadviazané \(Windows\)" na strane 254](#page-253-0)

## **Nedá sa pripojiť k sieti**

Problém môže byť jeden z nasledovných.

## **So sieťovými zariadeniami pre pripojenie cez Wi-Fi je niečo nesprávne.**

#### **Riešenia**

Vypnite zariadenia, ktoré chcete pripojiť k sieti. Počkajte asi 10 sekúnd a potom zapnite zariadenia v tomto poradí: bezdrôtový smerovač, počítač alebo inteligentné zariadenia a potom tlačiareň. Premiestnite tlačiareň a počítač alebo inteligentné zariadenie bližšie k bezdrôtovému smerovaču, aby sa zlepšila komunikácia rádiovými vlnami, a potom skúste urobiť nastavenia siete znova.

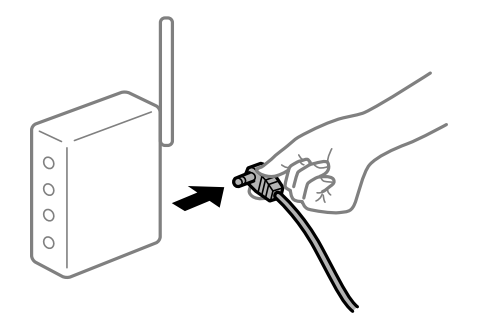

## **Zariadenia nedokážu prijímať signály z bezdrôtového smerovača, pretože sú príliš ďaleko od seba.**

## **Riešenia**

Po premiestnení počítača alebo inteligentného zariadenia a tlačiarne bližšie k bezdrôtovému smerovaču vypnite bezdrôtový smerovač a znova ho zapnite.

#### **Keď vymeníte bezdrôtový smerovač, nastavenia sa nezhodujú s novým smerovačom.**

## **Riešenia**

Urobte nastavenia pripojenia znova, aby zodpovedali novému bezdrôtovému smerovaču.

 $\rightarrow$  ["Pri výmene bezdrôtového smerovača" na strane 333](#page-332-0)

#### **SSID pripojené z počítača alebo inteligentného zariadenia a počítača sú odlišné.**

#### **Riešenia**

Keď používate viaceré bezdrôtové smerovače súčasne, prípadne má bezdrôtový smerovač viac SSID a zariadenia sú pripojené k rozličným SSID, nie je možné pripojiť k bezdrôtovému smerovaču.

Pripojte počítač alebo inteligentné zariadenie k rovnakému SSID ako tlačiareň.

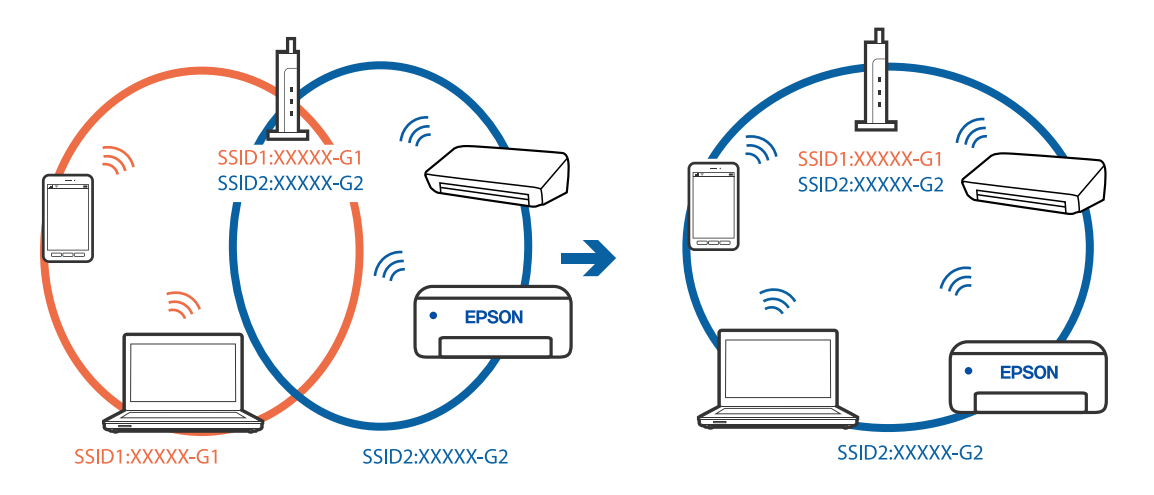

## **K dispozícii je oddeľovač súkromia na bezdrôtovom smerovači.**

#### **Riešenia**

Väčšina bezdrôtových smerovačov má oddeľovaciu funkciu, ktorá blokuje komunikáciu medzi zariadeniami v rámci rovnakého SSID. Ak komunikácia medzi tlačiarňou a počítačom alebo inteligentným zariadením nie je možná, hoci sú pripojené k rovnakej sieti, deaktivujte na bezdrôtovom smerovači oddeľovaciu funkciu. Pozrite si návod k bezdrôtovému smerovaču, kde nájdete ďalšie podrobnosti.

## **IP adresa je priradená nesprávne.**

#### **Riešenia**

Ak je IP adresa pridelená tlačiarni 169.254.XXX.XXX a maska podsiete je 255.255.0.0, IP adresa nemusí byť priradená správne.

Vyberte položky **Nastav.** > **Všeobecné nastavenia** > **Nastavenia siete** > **Rozšírené** na ovládacom paneli skenera a potom skontrolujte IP adresu a masku podsiete priradené tlačiarni.

Reštartujte bezdrôtový smerovač, prípadne vynulujte nastavenia siete pre tlačiareň.

 $\blacktriangleright$  ["Vynulovanie sieťového pripojenia" na strane 333](#page-332-0)

## **Je problém s nastaveniami siete na počítači.**

#### **Riešenia**

Skúste z počítača otvoriť nejakú webovú stránku, aby ste sa uistili, či sú nastavenia siete na počítači správne. Ak nemôžete otvoriť žiadnu webovú stránku, problém je v počítači.

Skontrolujte sieťové pripojenie počítača. Pozrite si dokumentáciu k počítaču, kde nájdete ďalšie podrobnosti.

## **Tlačiareň bola pripojená cez sieť Ethernet využívajúcu zariadenia podporujúce štandard IEEE 802.3az (Energeticky účinná sieť Ethernet).**

## **Riešenia**

Keď pripájate tlačiareň cez sieť Ethernet pomocou zariadení podporujúcich normu IEEE 802.3az (Energeticky účinná sieť Ethernet), môžu sa vyskytnúť nasledujúce problémy v závislosti od rozbočovača alebo smerovača, ktoré používate.

 $\Box$  Pripojenie sa stáva nestabilné, tlačiareň sa znova a znova pripája a odpája.

- O Nedá sa pripojiť k tlačiarni.
- O Rýchlosť pripojenia sa znižuje.

Postupujte podľa ďalej uvedených pokynov, zakážte normu IEEE 802.3az pre tlačiareň a potom pripojte.

- 1. Odpojte kábel siete Ethernet pripojený k počítaču a tlačiarni.
- 2. Keď je režim siete IEEE 802.3az pre počítač povolený, zakážte ho.

Pozrite si dokumentáciu k počítaču, kde nájdete ďalšie podrobnosti.

- 3. Prepojte počítač s tlačiarňou priamo káblom siete Ethernet.
- 4. Na tlačiarni vytlačte správu o sieťovom pripojení. ["Tlač správy o sieťovom pripojení" na strane 350](#page-349-0)
- <span id="page-252-0"></span>5. Skontrolujte IP adresu tlačiarne na správe o sieťovom pripojení.
- 6. Na počítači otvorte aplikáciu Web Config. Spustite webový prehľadávač a potom zadajte IP adresu tlačiarne. ["Spustenie konfigurácie webovej lokality v internetovom prehliadači" na strane 460](#page-459-0)
- 7. Vyberte kartu **Nastavenia siete** > **Drôtová sieť LAN**.
- 8. Vyberte možnosť **Vyp.** pre **IEEE 802.3az**.
- 9. Kliknite na položku **Ďalej**.
- 10. Kliknite na položku **OK**.
- 11. Odpojte kábel siete Ethernet pripojený k počítaču a tlačiarni.
- 12. Ak ste v kroku 2 zakázali režim IEEE 802.3az pre počítač, povoľte ho.

13. Pripojte k počítaču a tlačiarni káble siete Ethernet, ktoré ste odpojili v kroku 1. Ak problém pretrváva, môžu problém spôsobovať iné zariadenia okrem tlačiarne.

## **Tlačiareň sa nedá pripojiť cez USB (Windows)**

Do úvahy pripadajú nasledujúce príčiny.

### **USB kábel nie je zapojený do elektrickej zásuvky správne.**

#### **Riešenia**

Kábel rozhrania USB bezpečne zapojte do tlačiarne a počítača.

#### **Ide o problém s rozbočovačom USB.**

### **Riešenia**

Ak používate rozbočovač USB, pokúste sa pripojiť tlačiareň priamo k počítaču.

#### **Je problém s USB káblom alebo vstupom USB.**

## **Riešenia**

Ak kábel USB nie je možné rozpoznať, zmeňte port, prípadne vymeňte kábel USB.

#### **Tlačiareň je pripojená k portu SuperSpeed USB.**

#### **Riešenia**

Ak pripojíte tlačiareň k portu SuperSpeed USB pomocou kábla USB 2.0, na niektorých počítačoch sa môže vyskytnúť chyba v komunikácii. V taktom prípade znova pripojte tlačiareň pomocou jedného z nasledujúcich spôsobov.

- O Použite kábel USB 3.0.
- O Pripojte k portu Hi-Speed USB na počítači.
- O Pripojte k inému portu SuperSpeed USB než je port, ktorý vygeneroval chybyu v komunikácii.

## <span id="page-253-0"></span>**Nedá sa tlačiť, hoci bolo pripojenie nadviazané (Windows)**

Do úvahy pripadajú nasledujúce príčiny.

## **Ide o problém so softvérom alebo údajmi.**

#### **Riešenia**

- O Zaistite, aby bol nainštalovaný originálny ovládač tlačiarne Epson (EPSON XXXXX). Ak nie je nainštalovaný originálny ovládač tlačiarne Epson, dostupné funkcie sú obmedzené. Odporúčame používať originálny ovládač tlačiarne Epson.
- O Ak tlačíte graficky náročný obrázok, počítač nemusí mať dostatok pamäte. Vytlačte obrázok pri nižšom rozlíšení alebo s menšou veľkosťou.
- O Ak ste vyskúšali všetky uvedené riešenia a problém sa nevyriešil, skúste odinštalovať a znovu nainštalovať ovládač tlačiarne
- & ["Kontrola nainštalovania originálneho ovládača tlačiarne Epson Windows" na strane 236](#page-235-0)
- & ["Kontrola nainštalovania originálneho ovládača tlačiarne Epson Mac OS" na strane 237](#page-236-0)
- $\rightarrow$  ["Inštalácia a odinštalovanie aplikácií jednotlivo" na strane 235](#page-234-0)

## **Nemôžem tlačiť úlohy, keď je nastavené heslo, pretože používam starú verziu firmvéru. Riešenia**

Ak sa v ovládači tlačiarne zobrazí nižšie uvedená správa, aktualizujte firmvér tlačiarne.

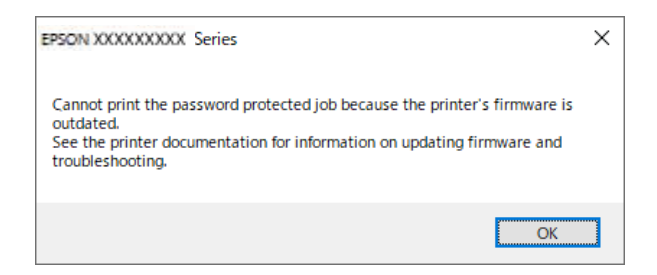

Ak z nejakého dôvodu nemôžete aktualizovať firmvér, môžete pokračovať v tlači s rovnakou úrovňou zabezpečenia ako pri starom firmvéri.

Ak chcete tlačiť so starým firmvérom, vykonajte v ovládači tlačiarne nasledujúce nastavenia.

Otvorte vo vlastnostiach tlačiarne kartu **Voliteľné nastavenia**.

Kliknite na tlačidlo **Nastavenia ovládača**.

Vyberte možnosť **Použiť staršie heslo** a kliknite na tlačidlo **OK**.

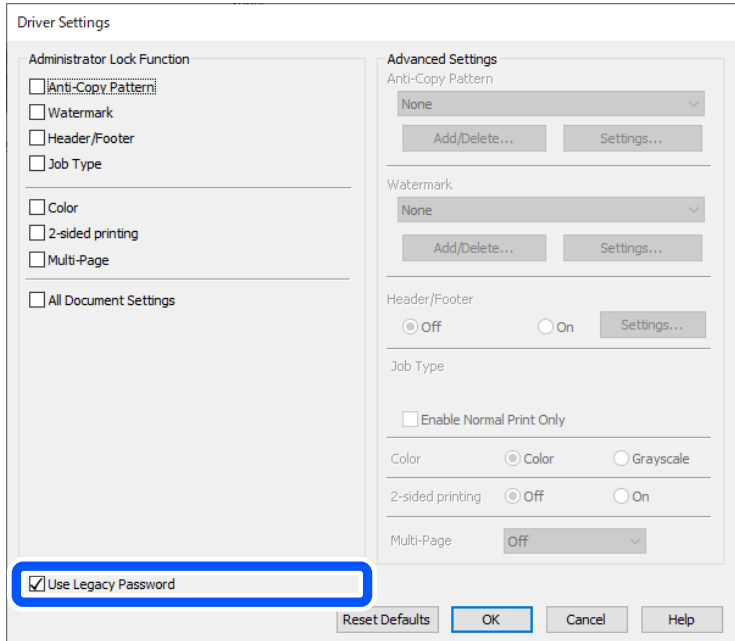

& ["Aktualizácia aplikácií a firmvéru" na strane 241](#page-240-0)

### **Ide o problém so stavom tlačiarne.**

#### **Riešenia**

Kliknite na položku **EPSON Status Monitor 3** na karte **Údržba** v ovládači tlačiarne a potom skontrolujte stav tlačiarne. Ak chcete povoliť túto funkciu, je potrebné nainštalovať program **EPSON Status Monitor 3**. Môžete si ju prevziať z webovej lokality podpory spoločnosti Epson.

## **Stále je tu úloha čakajúca na vytlačenie.**

## **Riešenia**

V ovládači tlačiarne kliknite na položku **Tlačový front** na karte **Údržba**. Ak zostávajú nepotrebné údaje, vyberte položku **Zrušiť všetky dokumenty** v ponuke **Tlačiareň**.

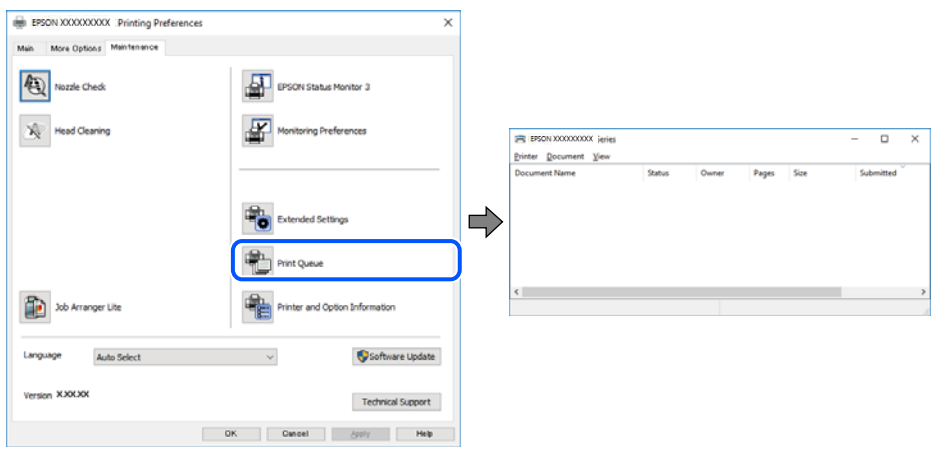

## **Tlačiareň čaká alebo je odpojená.**

#### **Riešenia**

V ovládači tlačiarne kliknite na položku **Tlačový front** na karte **Údržba**.

Ak je tlačiareň odpojená alebo čaká na tlačovú úlohu, zrušte nastavenie odpojenia alebo čakania na tlačovú úlohu v ponuke **Tlačiareň**.

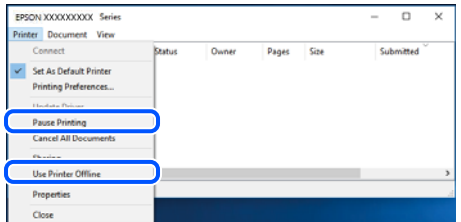

**Tlačiareň nie je zvolená ako predvolená.**

#### **Riešenia**

Kliknite pravým tlačidlom myši na ikonu v ponuke **Ovládací panel** > **Zobraziť zariadenia a tlačiarne** (alebo **Tlačiarne**, **Tlačiarne a faxy**) a kliknite na možnosť **Nastaviť ako predvolenú tlačiareň**.

#### *Poznámka:*

Ak sú tu ikony viacerých tlačiarní, pozrite ďalej spôsob, ako vybrať správnu tlačiareň.

Príklad)

USB pripojenie: EPSON XXXX Series

Sieťové pripojenie: EPSON XXXX Series (sieť)

Ak ovládač tlačiarne nainštalujete viackrát, môžu sa vytvoriť kópie ovládača tlačiarne. Ak sa vytvoria kópie "EPSON XXXX Series (kópia 1)", kliknite pravým tlačidlom myši na ikonu ovládača tlačiarne a potom kliknite na položku **Odstrániť zariadenie**.

#### **Port tlačiarne nie je nastavený správne.**

#### **Riešenia**

V ovládači tlačiarne kliknite na položku **Tlačový front** na karte **Údržba**.

Zaistite, aby bol port tlačiarne nasledovne správne zvolený v položke **Vlastnosti** > **Port** v ponuke **Tlačiareň**.

Pripojenie cez USB: **USBXXX**, Sieťové pripojenie: **EpsonNet Print Port**

Ak nemôžete zmeniť port, vyberte možnosť **Spustitť ako správca** v ponuke **Tlačiareň**. Ak sa možnosť **Spustiť ako správca** nezobrazuje, obráťte sa na správcu systému.

## **Tlačiareň pri použití ovládača tlačiarne PostScript netlačí (Windows)**

Do úvahy pripadajú nasledujúce príčiny.

#### **Je potrebné zmeniť nastavenie Jazyk tlače.**

#### **Riešenia**

Nastavte na ovládacom paneli položku **Jazyk tlače** na možnosť **Automaticky** alebo **PS**.

## **Bol odoslaný veľký počet úloh.**

#### **Riešenia**

V systéme Windows nemusí pri odoslaní veľkého počtu úloh tlačiareň tlačiť. Vyberte možnosť **Tlačiť priamo na tlačiareň** na karte **Rozšírené** vo vlastnostiach tlačiarne.

## **Tlačiareň občas nechce tlačiť cez sieťové pripojenie**

Problém môže byť jeden z nasledovných.

#### **Sieťové prostredie sa zmenilo.**

#### **Riešenia**

Keď ste zmenili sieťové prostredie, napríklad bezdrôtový smerovač alebo poskytovateľa, urobte nastavenia siete na tlačiarni znova.

Pripojte počítač alebo inteligentné zariadenie k rovnakému SSID ako tlačiareň.

 $\blacktriangleright$  ["Vynulovanie sieťového pripojenia" na strane 333](#page-332-0)

## **So sieťovými zariadeniami pre pripojenie cez Wi-Fi je niečo nesprávne.**

#### **Riešenia**

Vypnite zariadenia, ktoré chcete pripojiť k sieti. Počkajte asi 10 sekúnd a potom zapnite zariadenia v tomto poradí: bezdrôtový smerovač, počítač alebo inteligentné zariadenia a potom tlačiareň. Premiestnite tlačiareň a počítač alebo inteligentné zariadenie bližšie k bezdrôtovému smerovaču, aby sa zlepšila komunikácia rádiovými vlnami, a potom skúste urobiť nastavenia siete znova.

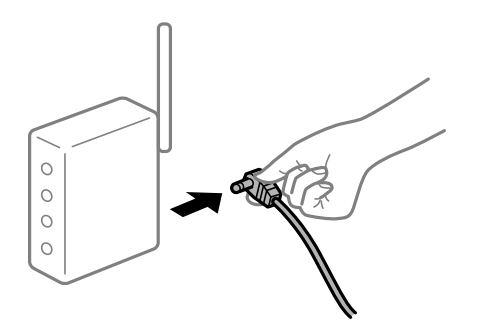

## **Tlačiareň nie je pripojená k sieti.**

#### **Riešenia**

Vyberte **Nastav.** > **Všeobecné nastavenia** > **Nastavenia siete** > **Kontrola pripojenia** a potom vytlačte správu o sieťovom pripojení. Ak sa v správe ukazuje, že pripojenie k sieti je neúspešné, skontrolujte správu o sieťovom pripojení a potom postupujte podľa vytlačených riešení.

& ["Tlač správy o sieťovom pripojení" na strane 350](#page-349-0)

#### **Je problém s nastaveniami siete na počítači.**

#### **Riešenia**

Skúste z počítača otvoriť nejakú webovú stránku, aby ste sa uistili, či sú nastavenia siete na počítači správne. Ak nemôžete otvoriť žiadnu webovú stránku, problém je v počítači.

Skontrolujte sieťové pripojenie počítača. Pozrite si dokumentáciu k počítaču, kde nájdete ďalšie podrobnosti.

## **Stále je tu úloha čakajúca na vytlačenie.**

#### **Riešenia**

V ovládači tlačiarne kliknite na položku **Tlačový front** na karte **Údržba**. Ak zostávajú nepotrebné údaje, vyberte položku **Zrušiť všetky dokumenty** v ponuke **Tlačiareň**.

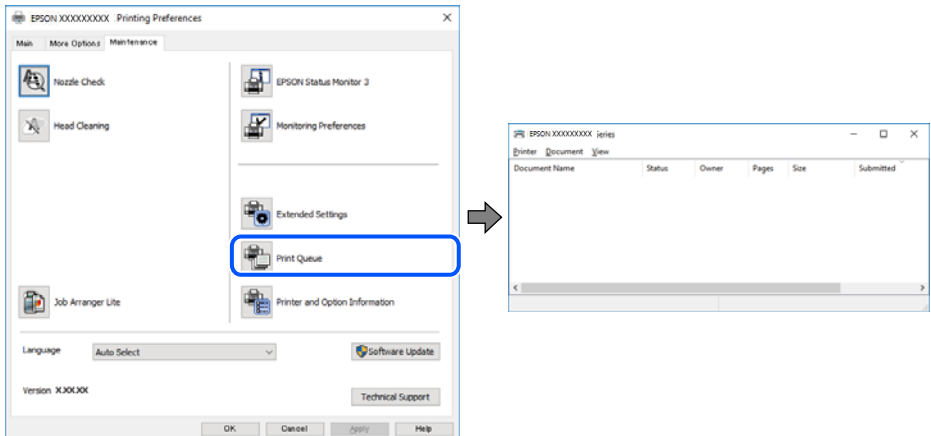

## **Tlačiareň čaká alebo je odpojená.**

#### **Riešenia**

V ovládači tlačiarne kliknite na položku **Tlačový front** na karte **Údržba**.

Ak je tlačiareň odpojená alebo čaká na tlačovú úlohu, zrušte nastavenie odpojenia alebo čakania na tlačovú úlohu v ponuke **Tlačiareň**.

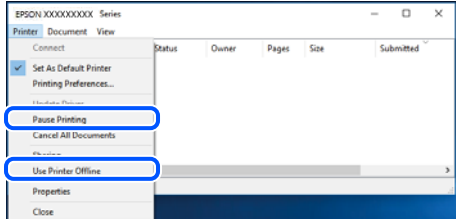

## **Tlačiareň nie je zvolená ako predvolená.**

#### **Riešenia**

Kliknite pravým tlačidlom myši na ikonu v ponuke **Ovládací panel** > **Zobraziť zariadenia a tlačiarne** (alebo **Tlačiarne**, **Tlačiarne a faxy**) a kliknite na možnosť **Nastaviť ako predvolenú tlačiareň**.

#### *Poznámka:*

Ak sú tu ikony viacerých tlačiarní, pozrite ďalej spôsob, ako vybrať správnu tlačiareň.

Príklad)

USB pripojenie: EPSON XXXX Series

Sieťové pripojenie: EPSON XXXX Series (sieť)

Ak ovládač tlačiarne nainštalujete viackrát, môžu sa vytvoriť kópie ovládača tlačiarne. Ak sa vytvoria kópie "EPSON XXXX Series (kópia 1)", kliknite pravým tlačidlom myši na ikonu ovládača tlačiarne a potom kliknite na položku **Odstrániť zariadenie**.

### **Port tlačiarne nie je nastavený správne.**

#### **Riešenia**

V ovládači tlačiarne kliknite na položku **Tlačový front** na karte **Údržba**.

Zaistite, aby bol port tlačiarne nasledovne správne zvolený v položke **Vlastnosti** > **Port** v ponuke **Tlačiareň**.

Pripojenie cez USB: **USBXXX**, Sieťové pripojenie: **EpsonNet Print Port**

Ak nemôžete zmeniť port, vyberte možnosť **Spustitť ako správca** v ponuke **Tlačiareň**. Ak sa možnosť **Spustiť ako správca** nezobrazuje, obráťte sa na správcu systému.

## **Nedá sa tlačiť zo systému Mac OS**

Uistite sa, či sú tlačiareň a počítač správne pripojené.

Príčina a riešenie sa môžu líšiť v závislosti od toho, či sú pripojené alebo nie.

#### *Kontrola stavu pripojenia*

Pomocou programu EPSON Status Monitor skontrolujete stav počítača a tlačiarne.

- 1. Vyberte položku **Preferencie systému** z ponuky Apple > **Tlačiarne a skenery** (alebo **Tlač a skenovanie**, **Tlač a faxovanie**), a potom vyberte tlačiareň.
- 2. Kliknite na položky **Možnosti a náplne** > **Utilita** > **Otvoriť utilitu tlačiarne**.
- 3. Kliknite na položku **EPSON Status Monitor**.

Keď sa zobrazujú hladiny zostávajúceho atramentu, pripojenie medzi počítačom a tlačiarňou bolo úspešne nadviazané.

Ak pripojenie nebolo nadviazané, skontrolujte nasledujúce.

- O Tlačiareň nie je cez sieťové pripojenie rozpoznaná
- "Nedá sa pripojiť k sieti" na strane 259
- O Tlačiareň nie je cez USB pripojenie rozpoznaná ["Tlačiareň sa nedá pripojiť cez USB \(Mac OS\)" na strane 262](#page-261-0)

Ak pripojenie bolo nadviazané, skontrolujte nasledujúce.

O Tlačiareň je rozpoznaná, ale tlač sa nedá vykonávať.

["Nedá sa tlačiť, hoci bolo pripojenie nadviazané \(Mac OS\)" na strane 263](#page-262-0)

## **Nedá sa pripojiť k sieti**

Problém môže byť jeden z nasledovných.

#### **So sieťovými zariadeniami pre pripojenie cez Wi-Fi je niečo nesprávne.**

#### **Riešenia**

Vypnite zariadenia, ktoré chcete pripojiť k sieti. Počkajte asi 10 sekúnd a potom zapnite zariadenia v tomto poradí: bezdrôtový smerovač, počítač alebo inteligentné zariadenia a potom tlačiareň. Premiestnite tlačiareň a počítač alebo inteligentné zariadenie bližšie k bezdrôtovému smerovaču, aby sa zlepšila komunikácia rádiovými vlnami, a potom skúste urobiť nastavenia siete znova.

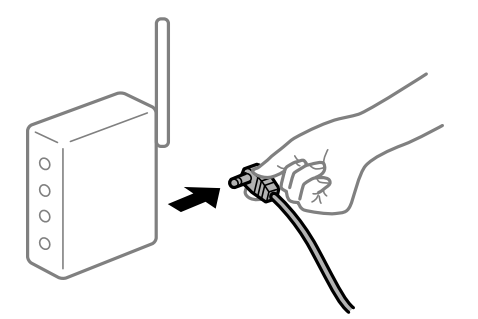

## **Zariadenia nedokážu prijímať signály z bezdrôtového smerovača, pretože sú príliš ďaleko od seba.**

#### **Riešenia**

Po premiestnení počítača alebo inteligentného zariadenia a tlačiarne bližšie k bezdrôtovému smerovaču vypnite bezdrôtový smerovač a znova ho zapnite.

**Keď vymeníte bezdrôtový smerovač, nastavenia sa nezhodujú s novým smerovačom.**

#### **Riešenia**

Urobte nastavenia pripojenia znova, aby zodpovedali novému bezdrôtovému smerovaču.

 $\rightarrow$  ["Pri výmene bezdrôtového smerovača" na strane 333](#page-332-0)

## **SSID pripojené z počítača alebo inteligentného zariadenia a počítača sú odlišné.**

#### **Riešenia**

Keď používate viaceré bezdrôtové smerovače súčasne, prípadne má bezdrôtový smerovač viac SSID a zariadenia sú pripojené k rozličným SSID, nie je možné pripojiť k bezdrôtovému smerovaču.

Pripojte počítač alebo inteligentné zariadenie k rovnakému SSID ako tlačiareň.

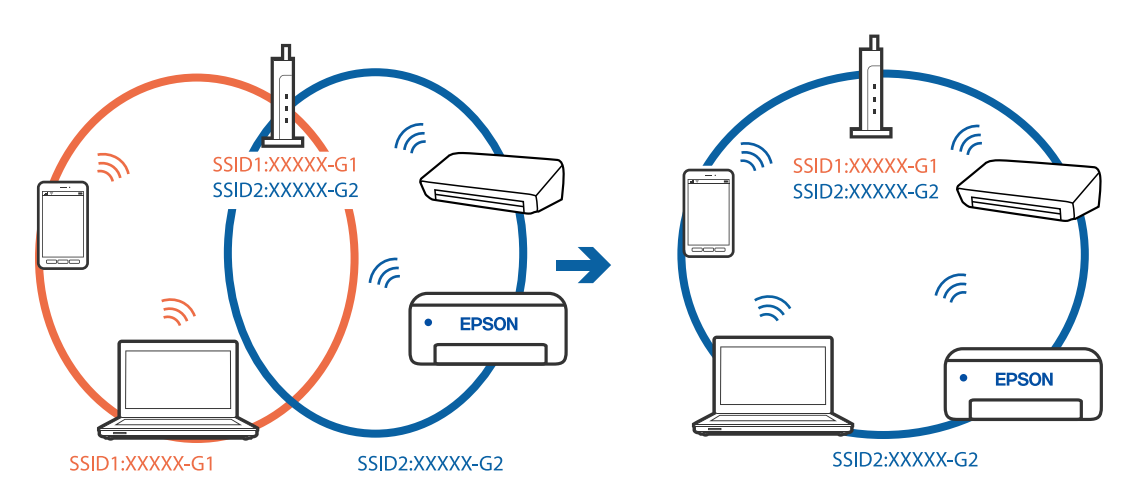

## **K dispozícii je oddeľovač súkromia na bezdrôtovom smerovači.**

## **Riešenia**

Väčšina bezdrôtových smerovačov má oddeľovaciu funkciu, ktorá blokuje komunikáciu medzi zariadeniami v rámci rovnakého SSID. Ak komunikácia medzi tlačiarňou a počítačom alebo

inteligentným zariadením nie je možná, hoci sú pripojené k rovnakej sieti, deaktivujte na bezdrôtovom smerovači oddeľovaciu funkciu. Pozrite si návod k bezdrôtovému smerovaču, kde nájdete ďalšie podrobnosti.

## **IP adresa je priradená nesprávne.**

#### **Riešenia**

Ak je IP adresa pridelená tlačiarni 169.254.XXX.XXX a maska podsiete je 255.255.0.0, IP adresa nemusí byť priradená správne.

Vyberte položky **Nastav.** > **Všeobecné nastavenia** > **Nastavenia siete** > **Rozšírené** na ovládacom paneli skenera a potom skontrolujte IP adresu a masku podsiete priradené tlačiarni.

Reštartujte bezdrôtový smerovač, prípadne vynulujte nastavenia siete pre tlačiareň.

& ["Vynulovanie sieťového pripojenia" na strane 333](#page-332-0)

#### **Je problém s nastaveniami siete na počítači.**

#### **Riešenia**

Skúste z počítača otvoriť nejakú webovú stránku, aby ste sa uistili, či sú nastavenia siete na počítači správne. Ak nemôžete otvoriť žiadnu webovú stránku, problém je v počítači.

Skontrolujte sieťové pripojenie počítača. Pozrite si dokumentáciu k počítaču, kde nájdete ďalšie podrobnosti.

#### **Zariadenie pripojené k portu USB 3.0 spôsobuje rušenie rádiových frekvencií.**

#### **Riešenia**

Keď pripojíte zariadenie k portu USB 3.0 na počítači Mac, môže sa vyskytnúť frekvenčné rušenie. Ak sa nedá pripojiť k bezdrôtovej sieti LAN (Wi-Fi), prípadne je prevádzka nestabilná, skúste nasledujúce.

O Umiestnite zariadenie pripojené k portu USB 3.0 ďalej od počítača.

O Pripojte k SSID s rozsahom 5 GHz.

Informácie o pripojení tlačiarne k SSID nájdete ďalej.

& ["Vytvorenie nastavení siete Wi-Fi zadaním SSID a hesla" na strane 336](#page-335-0)

## **Tlačiareň bola pripojená cez sieť Ethernet využívajúcu zariadenia podporujúce štandard IEEE 802.3az (Energeticky účinná sieť Ethernet).**

#### **Riešenia**

Keď pripájate tlačiareň cez sieť Ethernet pomocou zariadení podporujúcich normu IEEE 802.3az (Energeticky účinná sieť Ethernet), môžu sa vyskytnúť nasledujúce problémy v závislosti od rozbočovača alebo smerovača, ktoré používate.

- $\Box$  Pripojenie sa stáva nestabilné, tlačiareň sa znova a znova pripája a odpája.
- O Nedá sa pripojiť k tlačiarni.
- O Rýchlosť pripojenia sa znižuje.

Postupujte podľa ďalej uvedených pokynov, zakážte normu IEEE 802.3az pre tlačiareň a potom pripojte.

1. Odpojte kábel siete Ethernet pripojený k počítaču a tlačiarni.

- <span id="page-261-0"></span>2. Keď je režim siete IEEE 802.3az pre počítač povolený, zakážte ho. Pozrite si dokumentáciu k počítaču, kde nájdete ďalšie podrobnosti.
- 3. Prepojte počítač s tlačiarňou priamo káblom siete Ethernet.
- 4. Na tlačiarni vytlačte správu o sieťovom pripojení. ["Tlač správy o sieťovom pripojení" na strane 350](#page-349-0)
- 5. Skontrolujte IP adresu tlačiarne na správe o sieťovom pripojení.
- 6. Na počítači otvorte aplikáciu Web Config. Spustite webový prehľadávač a potom zadajte IP adresu tlačiarne. ["Spustenie konfigurácie webovej lokality v internetovom prehliadači" na strane 460](#page-459-0)
- 7. Vyberte kartu **Nastavenia siete** > **Drôtová sieť LAN**.
- 8. Vyberte možnosť **Vyp.** pre **IEEE 802.3az**.
- 9. Kliknite na položku **Ďalej**.
- 10. Kliknite na položku **OK**.
- 11. Odpojte kábel siete Ethernet pripojený k počítaču a tlačiarni.
- 12. Ak ste v kroku 2 zakázali režim IEEE 802.3az pre počítač, povoľte ho.
- 13. Pripojte k počítaču a tlačiarni káble siete Ethernet, ktoré ste odpojili v kroku 1.
- Ak problém pretrváva, môžu problém spôsobovať iné zariadenia okrem tlačiarne.

## **Tlačiareň sa nedá pripojiť cez USB (Mac OS)**

Do úvahy pripadajú nasledujúce príčiny.

## **USB kábel nie je zapojený do elektrickej zásuvky správne.**

#### **Riešenia**

Kábel rozhrania USB bezpečne zapojte do tlačiarne a počítača.

## **Ide o problém s rozbočovačom USB.**

#### **Riešenia**

Ak používate rozbočovač USB, pokúste sa pripojiť tlačiareň priamo k počítaču.

## **Je problém s USB káblom alebo vstupom USB.**

## **Riešenia**

Ak kábel USB nie je možné rozpoznať, zmeňte port, prípadne vymeňte kábel USB.

## <span id="page-262-0"></span>**Tlačiareň je pripojená k portu SuperSpeed USB.**

#### **Riešenia**

Ak pripojíte tlačiareň k portu SuperSpeed USB pomocou kábla USB 2.0, na niektorých počítačoch sa môže vyskytnúť chyba v komunikácii. V taktom prípade znova pripojte tlačiareň pomocou jedného z nasledujúcich spôsobov.

- O Použite kábel USB 3.0.
- O Pripojte k portu Hi-Speed USB na počítači.
- O Pripojte k inému portu SuperSpeed USB než je port, ktorý vygeneroval chybyu v komunikácii.

## **Nedá sa tlačiť, hoci bolo pripojenie nadviazané (Mac OS)**

Do úvahy pripadajú nasledujúce príčiny.

## **Ide o problém so softvérom alebo údajmi.**

#### **Riešenia**

- O Zaistite, aby bol nainštalovaný originálny ovládač tlačiarne Epson (EPSON XXXXX). Ak nie je nainštalovaný originálny ovládač tlačiarne Epson, dostupné funkcie sú obmedzené. Odporúčame používať originálny ovládač tlačiarne Epson.
- O Ak tlačíte graficky náročný obrázok, počítač nemusí mať dostatok pamäte. Vytlačte obrázok pri nižšom rozlíšení alebo s menšou veľkosťou.
- O Ak ste vyskúšali všetky uvedené riešenia a problém sa nevyriešil, skúste odinštalovať a znovu nainštalovať ovládač tlačiarne
- & ["Kontrola nainštalovania originálneho ovládača tlačiarne Epson Windows" na strane 236](#page-235-0)
- & ["Kontrola nainštalovania originálneho ovládača tlačiarne Epson Mac OS" na strane 237](#page-236-0)
- $\blacktriangleright$  ["Inštalácia a odinštalovanie aplikácií jednotlivo" na strane 235](#page-234-0)

## **Je problém so stavom tlačiarne.**

#### **Riešenia**

Skontrolujte, či stav tlačiarne nie je **Pozastavené**.

Vyberte položku **Preferencie systému** z ponuky **Apple** > **Tlačiarne a skenery** (alebo **Tlač a skenovanie**, **Tlač a faxovanie**) potom dvakrát kliknite na tlačiareň. Ak je tlačiareň pozastavená, kliknite na možnosť **Obnoviť**.

## **Pre tlačiareň sú aktivované obmedzenia funkcií pre používateľa.**

#### **Riešenia**

Tlačiareň nemusí tlačiť, keď je zapnutá funkcia obmedzenia funkcií pre používateľa. Kontaktujte správcu tlačiarne.

## **Tlačiareň pri použití ovládača tlačiarne PostScript netlačí (Mac OS)**

## **Je potrebné zmeniť nastavenie Jazyk tlače.**

## **Riešenia**

Nastavte na ovládacom paneli položku **Jazyk tlače** na možnosť **Automaticky** alebo **PS**.

## **Tlačiareň občas nechce tlačiť cez sieťové pripojenie**

Problém môže byť jeden z nasledovných.

## **Sieťové prostredie sa zmenilo.**

#### **Riešenia**

Keď ste zmenili sieťové prostredie, napríklad bezdrôtový smerovač alebo poskytovateľa, urobte nastavenia siete na tlačiarni znova.

Pripojte počítač alebo inteligentné zariadenie k rovnakému SSID ako tlačiareň.

 $\rightarrow$  ["Vynulovanie sieťového pripojenia" na strane 333](#page-332-0)

### **So sieťovými zariadeniami pre pripojenie cez Wi-Fi je niečo nesprávne.**

### **Riešenia**

Vypnite zariadenia, ktoré chcete pripojiť k sieti. Počkajte asi 10 sekúnd a potom zapnite zariadenia v tomto poradí: bezdrôtový smerovač, počítač alebo inteligentné zariadenia a potom tlačiareň. Premiestnite tlačiareň a počítač alebo inteligentné zariadenie bližšie k bezdrôtovému smerovaču, aby sa zlepšila komunikácia rádiovými vlnami, a potom skúste urobiť nastavenia siete znova.

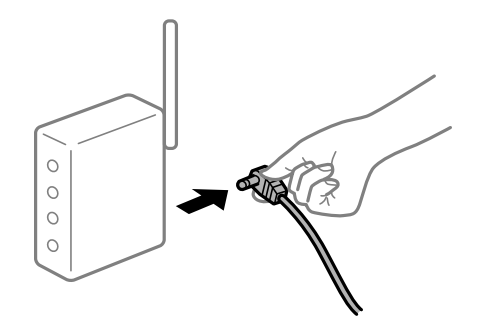

#### **Tlačiareň nie je pripojená k sieti.**

#### **Riešenia**

Vyberte **Nastav.** > **Všeobecné nastavenia** > **Nastavenia siete** > **Kontrola pripojenia** a potom vytlačte správu o sieťovom pripojení. Ak sa v správe ukazuje, že pripojenie k sieti je neúspešné, skontrolujte správu o sieťovom pripojení a potom postupujte podľa vytlačených riešení.

& ["Tlač správy o sieťovom pripojení" na strane 350](#page-349-0)

#### **Je problém s nastaveniami siete na počítači.**

#### **Riešenia**

Skúste z počítača otvoriť nejakú webovú stránku, aby ste sa uistili, či sú nastavenia siete na počítači správne. Ak nemôžete otvoriť žiadnu webovú stránku, problém je v počítači.

Skontrolujte sieťové pripojenie počítača. Pozrite si dokumentáciu k počítaču, kde nájdete ďalšie podrobnosti.

## **Nedá sa tlačiť z inteligentného zariadenia**

Uistite sa, či sú inteligentné zariadenie a tlačiareň správne pripojené.

Príčina a riešenie sa môžu líšiť v závislosti od toho, či sú pripojené alebo nie.

## *Kontrola stavu pripojenia*

Pomocou programu Epson iPrint skontrolujete stav inteligentného zariadenia a tlačiarne.

Ak nie je aplikácia Epson iPrint nainštalovaná, pozrite nasledujúce.

["Aplikácia na jednoduchú tlač z inteligentného zariadenia \(Epson iPrint\)" na strane 455](#page-454-0)

- 1. Na inteligentnom zariadení spustite aplikáciu Epson iPrint.
- 2. Skontrolujte, či je názov tlačiarne zobrazený na domovskej obrazovke.

Keď sa zobrazuje názov tlačiarne, pripojenie medzi inteligentným zariadením a tlačiarňou bolo úspešne nadviazané.

Keď sa zobrazuje nasledujúce, pripojenie medzi inteligentným zariadením a tlačiarňou nebolo nadviazané.

**O** Printer is not selected.

**O** Communication error.

Ak pripojenie nebolo nadviazané, skontrolujte nasledujúce.

"Nedá sa pripojiť k sieti" na strane 265

## **Nedá sa pripojiť k sieti**

Problém môže byť jeden z nasledovných.

#### **So sieťovými zariadeniami pre pripojenie cez Wi-Fi je niečo nesprávne.**

#### **Riešenia**

Vypnite zariadenia, ktoré chcete pripojiť k sieti. Počkajte asi 10 sekúnd a potom zapnite zariadenia v tomto poradí: bezdrôtový smerovač, počítač alebo inteligentné zariadenia a potom tlačiareň. Premiestnite tlačiareň a počítač alebo inteligentné zariadenie bližšie k bezdrôtovému smerovaču, aby sa zlepšila komunikácia rádiovými vlnami, a potom skúste urobiť nastavenia siete znova.

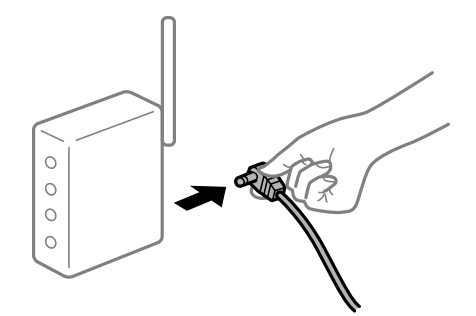

## **Zariadenia nedokážu prijímať signály z bezdrôtového smerovača, pretože sú príliš ďaleko od seba.**

#### **Riešenia**

Po premiestnení počítača alebo inteligentného zariadenia a tlačiarne bližšie k bezdrôtovému smerovaču vypnite bezdrôtový smerovač a znova ho zapnite.

## **Keď vymeníte bezdrôtový smerovač, nastavenia sa nezhodujú s novým smerovačom. Riešenia**

Urobte nastavenia pripojenia znova, aby zodpovedali novému bezdrôtovému smerovaču.

& ["Pri výmene bezdrôtového smerovača" na strane 333](#page-332-0)

## **SSID pripojené z počítača alebo inteligentného zariadenia a počítača sú odlišné.**

#### **Riešenia**

Keď používate viaceré bezdrôtové smerovače súčasne, prípadne má bezdrôtový smerovač viac SSID a zariadenia sú pripojené k rozličným SSID, nie je možné pripojiť k bezdrôtovému smerovaču.

Pripojte počítač alebo inteligentné zariadenie k rovnakému SSID ako tlačiareň.

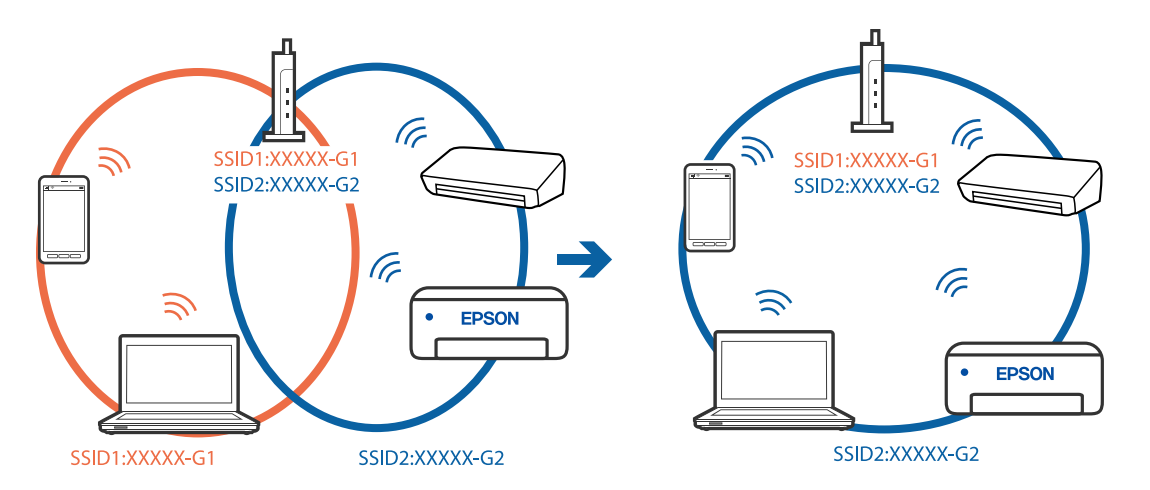

#### **K dispozícii je oddeľovač súkromia na bezdrôtovom smerovači.**

#### **Riešenia**

Väčšina bezdrôtových smerovačov má oddeľovaciu funkciu, ktorá blokuje komunikáciu medzi zariadeniami v rámci rovnakého SSID. Ak komunikácia medzi tlačiarňou a počítačom alebo inteligentným zariadením nie je možná, hoci sú pripojené k rovnakej sieti, deaktivujte na bezdrôtovom smerovači oddeľovaciu funkciu. Pozrite si návod k bezdrôtovému smerovaču, kde nájdete ďalšie podrobnosti.

## **IP adresa je priradená nesprávne.**

#### **Riešenia**

Ak je IP adresa pridelená tlačiarni 169.254.XXX.XXX a maska podsiete je 255.255.0.0, IP adresa nemusí byť priradená správne.

Vyberte položky **Nastav.** > **Všeobecné nastavenia** > **Nastavenia siete** > **Rozšírené** na ovládacom paneli skenera a potom skontrolujte IP adresu a masku podsiete priradené tlačiarni.

Reštartujte bezdrôtový smerovač, prípadne vynulujte nastavenia siete pre tlačiareň.

 $\rightarrow$  ["Vynulovanie sieťového pripojenia" na strane 333](#page-332-0)

## **Je problém s nastaveniami siete na inteligentnom zariadení.**

#### **Riešenia**

Skúste z inteligentného zariadenia otvoriť nejakú webovú stránku, aby ste sa uistili, či sú nastavenia siete na inteligentnom zariadení správne. Ak nemôžete otvoriť žiadnu webovú stránku, problém je v inteligentnom zariadení.

Skontrolujte sieťové pripojenie počítača. Podrobnosti nájdete v dokumentácii dodávanej k inteligentnému zariadeniu.

## **Nedá sa tlačiť, hoci bolo pripojenie nadviazané (iOS)**

Do úvahy pripadajú nasledujúce príčiny.

## **Funkcia Aut. zob. nas. pap. je vypnutá.**

### **Riešenia**

Povoľte položku **Aut. zob. nas. pap.** v nasledujúcej ponuke.

**Nastav.** > **Všeobecné nastavenia** > **Nastavenia tlačiarne** > **Nastavenia zdroja papiera** > **Aut. zob. nas. pap.**

## **Funkcia AirPrint je vypnutá.**

## **Riešenia**

Povoľte nastavenie AirPrint v aplikácii Web Config.

& ["Aplikácia na konfiguráciu činností tlačiarne \(Web Config\)" na strane 460](#page-459-0)

## **Tlačiareň občas nechce tlačiť cez sieťové pripojenie**

Problém môže byť jeden z nasledovných.

## **Sieťové prostredie sa zmenilo.**

#### **Riešenia**

Keď ste zmenili sieťové prostredie, napríklad bezdrôtový smerovač alebo poskytovateľa, urobte nastavenia siete na tlačiarni znova.

Pripojte počítač alebo inteligentné zariadenie k rovnakému SSID ako tlačiareň.

& ["Vynulovanie sieťového pripojenia" na strane 333](#page-332-0)

**So sieťovými zariadeniami pre pripojenie cez Wi-Fi je niečo nesprávne.**

#### **Riešenia**

Vypnite zariadenia, ktoré chcete pripojiť k sieti. Počkajte asi 10 sekúnd a potom zapnite zariadenia v tomto poradí: bezdrôtový smerovač, počítač alebo inteligentné zariadenia a potom tlačiareň. Premiestnite tlačiareň a počítač alebo inteligentné zariadenie bližšie k bezdrôtovému smerovaču, aby sa zlepšila komunikácia rádiovými vlnami, a potom skúste urobiť nastavenia siete znova.

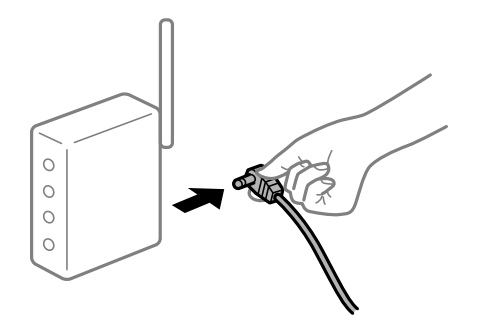

## **Tlačiareň nie je pripojená k sieti.**

#### **Riešenia**

Vyberte **Nastav.** > **Všeobecné nastavenia** > **Nastavenia siete** > **Kontrola pripojenia** a potom vytlačte správu o sieťovom pripojení. Ak sa v správe ukazuje, že pripojenie k sieti je neúspešné, skontrolujte správu o sieťovom pripojení a potom postupujte podľa vytlačených riešení.

& ["Tlač správy o sieťovom pripojení" na strane 350](#page-349-0)

## **Je problém s nastaveniami siete na inteligentnom zariadení.**

#### **Riešenia**

Skúste z inteligentného zariadenia otvoriť nejakú webovú stránku, aby ste sa uistili, či sú nastavenia siete na inteligentnom zariadení správne. Ak nemôžete otvoriť žiadnu webovú stránku, problém je v inteligentnom zariadení.

Skontrolujte sieťové pripojenie počítača. Podrobnosti nájdete v dokumentácii dodávanej k inteligentnému zariadeniu.

## **Nedá sa kopírovať**

## **Pri zapnutom obmedzení funkcií pre používateľa sa vyžaduje pre kopírovanie ID používateľa a jeho heslo.**

#### **Riešenia**

Ak heslo nepoznáte, obráťte sa na správcu tlačiarne.

## **Vyskytla sa chyba tlačiarne.**

#### **Riešenia**

Nemôžete kopírovať, ak sa na tlačiarni vyskytla nejaká chyba, napríklad ak sa zasekol papier. Skontrolujte ovládací panel tlačiarne a podľa pokynov na obrazovke odstráňte chybu.

# <span id="page-268-0"></span>**Nie je možné spustiť skenovanie**

## **Nedá sa spustiť skenovanie zo systému Windows**

Uistite sa, či sú tlačiareň a počítač správne pripojené.

Príčina a riešenie sa môžu líšiť v závislosti od toho, či sú pripojené alebo nie.

## *Kontrola stavu pripojenia*

Pomocou programu EPSON Status Monitor 3 skontrolujete stav počítača a tlačiarne.

Ak chcete povoliť túto funkciu, je potrebné nainštalovať program EPSON Status Monitor 3. Môžete si ju prevziať z webovej lokality podpory spoločnosti Epson.

- 1. Prejdite do ovládača tlačiarne.
	- O Windows 10/Windows Server 2019/Windows Server 2016

Kliknite na tlačidlo Štart, potom vyberte položky **Systém Windows** > **Ovládací panel** > **Zobraziť zariadenia a tlačiarne** v časti **Hardvér a zvuk**. Kliknite pravým tlačidlom na tlačiareň, alebo ju podržte stlačenú a potom vyberte položku **Predvoľby tlače**.

O Windows 8.1/Windows 8/Windows Server 2012 R2/Windows Server 2012

Vyberte položky **Pracovná plocha** > **Nastavenia** > **Ovládací panel** > **Zobraziť zariadenia a tlačiarne** v časti **Hardvér a zvuk**. Kliknite pravým tlačidlom na tlačiareň, alebo ju podržte stlačenú a potom vyberte položku **Predvoľby tlače**.

O Windows 7/Windows Server 2008 R2

Kliknite na tlačidlo Štart a vyberte položky **Ovládací panel** > **Zobraziť zariadenia a tlačiarne** v časti **Hardvér a zvuk**. Kliknite na tlačiareň pravým tlačidlom a vyberte položku **Predvoľby tlače**.

- 2. Kliknite na kartu **Údržba**.
- 3. Kliknite na tlačidlo **EPSON Status Monitor 3**.

Keď sa zobrazujú hladiny zostávajúceho atramentu, pripojenie medzi počítačom a tlačiarňou bolo úspešne nadviazané.

Ak pripojenie nebolo nadviazané, skontrolujte nasledujúce.

- O Tlačiareň nie je cez sieťové pripojenie rozpoznaná "Nedá sa pripojiť k sieti" na strane 269
- O Tlačiareň nie je cez USB pripojenie rozpoznaná ["Tlačiareň sa nedá pripojiť cez USB \(Windows\)" na strane 253](#page-252-0)
- O Tlačiareň je rozpoznaná, ale skenovanie sa nedá vykonávať.

["Nedá sa tlačiť, hoci bolo pripojenie správne nadviazané \(Windows\)" na strane 273](#page-272-0)

## **Nedá sa pripojiť k sieti**

Problém môže byť jeden z nasledovných.

## **So sieťovými zariadeniami pre pripojenie cez Wi-Fi je niečo nesprávne.**

#### **Riešenia**

Vypnite zariadenia, ktoré chcete pripojiť k sieti. Počkajte asi 10 sekúnd a potom zapnite zariadenia v tomto poradí: bezdrôtový smerovač, počítač alebo inteligentné zariadenia a potom tlačiareň. Premiestnite tlačiareň a počítač alebo inteligentné zariadenie bližšie k bezdrôtovému smerovaču, aby sa zlepšila komunikácia rádiovými vlnami, a potom skúste urobiť nastavenia siete znova.

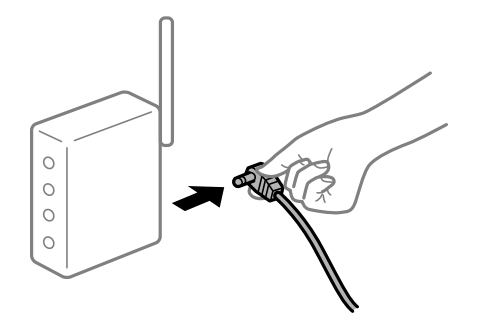

## **Zariadenia nedokážu prijímať signály z bezdrôtového smerovača, pretože sú príliš ďaleko od seba.**

#### **Riešenia**

Po premiestnení počítača alebo inteligentného zariadenia a tlačiarne bližšie k bezdrôtovému smerovaču vypnite bezdrôtový smerovač a znova ho zapnite.

#### **Keď vymeníte bezdrôtový smerovač, nastavenia sa nezhodujú s novým smerovačom.**

### **Riešenia**

Urobte nastavenia pripojenia znova, aby zodpovedali novému bezdrôtovému smerovaču.

 $\rightarrow$  ["Pri výmene bezdrôtového smerovača" na strane 333](#page-332-0)

#### **SSID pripojené z počítača alebo inteligentného zariadenia a počítača sú odlišné.**

#### **Riešenia**

Keď používate viaceré bezdrôtové smerovače súčasne, prípadne má bezdrôtový smerovač viac SSID a zariadenia sú pripojené k rozličným SSID, nie je možné pripojiť k bezdrôtovému smerovaču.

Pripojte počítač alebo inteligentné zariadenie k rovnakému SSID ako tlačiareň.

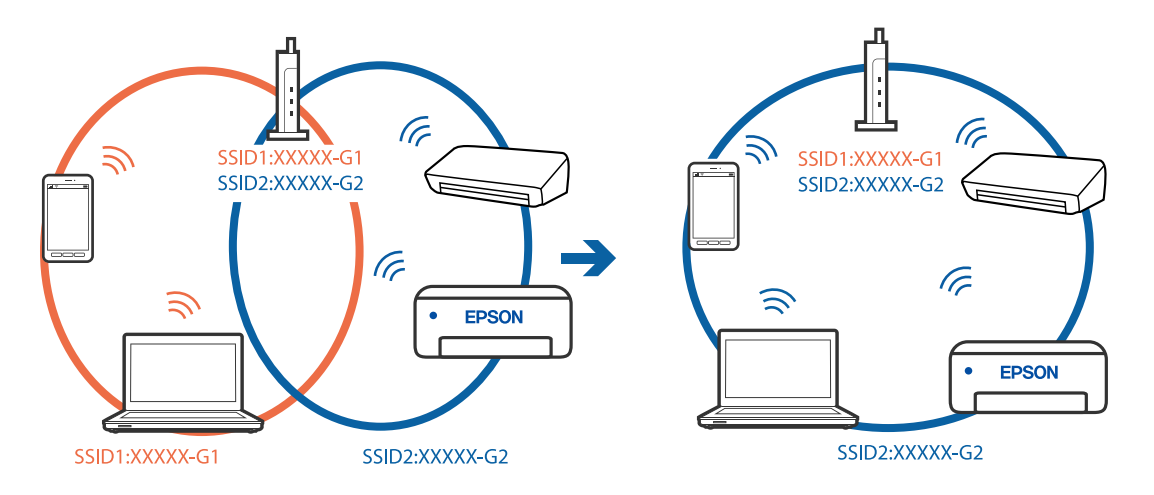

## **K dispozícii je oddeľovač súkromia na bezdrôtovom smerovači.**

#### **Riešenia**

Väčšina bezdrôtových smerovačov má oddeľovaciu funkciu, ktorá blokuje komunikáciu medzi zariadeniami v rámci rovnakého SSID. Ak komunikácia medzi tlačiarňou a počítačom alebo inteligentným zariadením nie je možná, hoci sú pripojené k rovnakej sieti, deaktivujte na bezdrôtovom smerovači oddeľovaciu funkciu. Pozrite si návod k bezdrôtovému smerovaču, kde nájdete ďalšie podrobnosti.

### **IP adresa je priradená nesprávne.**

#### **Riešenia**

Ak je IP adresa pridelená tlačiarni 169.254.XXX.XXX a maska podsiete je 255.255.0.0, IP adresa nemusí byť priradená správne.

Vyberte položky **Nastav.** > **Všeobecné nastavenia** > **Nastavenia siete** > **Rozšírené** na ovládacom paneli skenera a potom skontrolujte IP adresu a masku podsiete priradené tlačiarni.

Reštartujte bezdrôtový smerovač, prípadne vynulujte nastavenia siete pre tlačiareň.

 $\blacktriangleright$  ["Vynulovanie sieťového pripojenia" na strane 333](#page-332-0)

#### **Je problém s nastaveniami siete na počítači.**

#### **Riešenia**

Skúste z počítača otvoriť nejakú webovú stránku, aby ste sa uistili, či sú nastavenia siete na počítači správne. Ak nemôžete otvoriť žiadnu webovú stránku, problém je v počítači.

Skontrolujte sieťové pripojenie počítača. Pozrite si dokumentáciu k počítaču, kde nájdete ďalšie podrobnosti.

## **Tlačiareň bola pripojená cez sieť Ethernet využívajúcu zariadenia podporujúce štandard IEEE 802.3az (Energeticky účinná sieť Ethernet).**

## **Riešenia**

Keď pripájate tlačiareň cez sieť Ethernet pomocou zariadení podporujúcich normu IEEE 802.3az (Energeticky účinná sieť Ethernet), môžu sa vyskytnúť nasledujúce problémy v závislosti od rozbočovača alebo smerovača, ktoré používate.

 $\Box$  Pripojenie sa stáva nestabilné, tlačiareň sa znova a znova pripája a odpája.

- O Nedá sa pripojiť k tlačiarni.
- O Rýchlosť pripojenia sa znižuje.

Postupujte podľa ďalej uvedených pokynov, zakážte normu IEEE 802.3az pre tlačiareň a potom pripojte.

- 1. Odpojte kábel siete Ethernet pripojený k počítaču a tlačiarni.
- 2. Keď je režim siete IEEE 802.3az pre počítač povolený, zakážte ho.

Pozrite si dokumentáciu k počítaču, kde nájdete ďalšie podrobnosti.

- 3. Prepojte počítač s tlačiarňou priamo káblom siete Ethernet.
- 4. Na tlačiarni vytlačte správu o sieťovom pripojení. ["Tlač správy o sieťovom pripojení" na strane 350](#page-349-0)
- 5. Skontrolujte IP adresu tlačiarne na správe o sieťovom pripojení.
- 6. Na počítači otvorte aplikáciu Web Config. Spustite webový prehľadávač a potom zadajte IP adresu tlačiarne. ["Spustenie konfigurácie webovej lokality v internetovom prehliadači" na strane 460](#page-459-0)
- 7. Vyberte kartu **Nastavenia siete** > **Drôtová sieť LAN**.
- 8. Vyberte možnosť **Vyp.** pre **IEEE 802.3az**.
- 9. Kliknite na položku **Ďalej**.
- 10. Kliknite na položku **OK**.
- 11. Odpojte kábel siete Ethernet pripojený k počítaču a tlačiarni.
- 12. Ak ste v kroku 2 zakázali režim IEEE 802.3az pre počítač, povoľte ho.

13. Pripojte k počítaču a tlačiarni káble siete Ethernet, ktoré ste odpojili v kroku 1. Ak problém pretrváva, môžu problém spôsobovať iné zariadenia okrem tlačiarne.

## **Tlačiareň sa nedá pripojiť cez USB (Windows)**

Do úvahy pripadajú nasledujúce príčiny.

## **USB kábel nie je zapojený do elektrickej zásuvky správne.**

#### **Riešenia**

Kábel rozhrania USB bezpečne zapojte do tlačiarne a počítača.

## **Ide o problém s rozbočovačom USB.**

### **Riešenia**

Ak používate rozbočovač USB, pokúste sa pripojiť tlačiareň priamo k počítaču.

## **Je problém s USB káblom alebo vstupom USB.**

## **Riešenia**

Ak kábel USB nie je možné rozpoznať, zmeňte port, prípadne vymeňte kábel USB.

## **Tlačiareň je pripojená k portu SuperSpeed USB.**

#### **Riešenia**

Ak pripojíte tlačiareň k portu SuperSpeed USB pomocou kábla USB 2.0, na niektorých počítačoch sa môže vyskytnúť chyba v komunikácii. V taktom prípade znova pripojte tlačiareň pomocou jedného z nasledujúcich spôsobov.

- O Použite kábel USB 3.0.
- O Pripojte k portu Hi-Speed USB na počítači.
- O Pripojte k inému portu SuperSpeed USB než je port, ktorý vygeneroval chybyu v komunikácii.

## <span id="page-272-0"></span>**Nedá sa tlačiť, hoci bolo pripojenie správne nadviazané (Windows)**

### **Skenuje sa vo vysokom rozlíšení cez sieť.**

Skúste skenovať pri nižšom rozlíšení.

## **Nedá sa spustiť skenovanie zo systému Mac OS**

Uistite sa, či sú tlačiareň a počítač správne pripojené.

Príčina a riešenie sa môžu líšiť v závislosti od toho, či sú pripojené alebo nie.

## *Kontrola stavu pripojenia*

Pomocou programu EPSON Status Monitor skontrolujete stav počítača a tlačiarne.

- 1. Vyberte položku **Preferencie systému** z ponuky Apple > **Tlačiarne a skenery** (alebo **Tlač a skenovanie**, **Tlač a faxovanie**), a potom vyberte tlačiareň.
- 2. Kliknite na položky **Možnosti a náplne** > **Utilita** > **Otvoriť utilitu tlačiarne**.
- 3. Kliknite na položku **EPSON Status Monitor**.

Keď sa zobrazujú hladiny zostávajúceho atramentu, pripojenie medzi počítačom a tlačiarňou bolo úspešne nadviazané.

Ak pripojenie nebolo nadviazané, skontrolujte nasledujúce.

O Tlačiareň nie je cez sieťové pripojenie rozpoznaná

"Nedá sa pripojiť k sieti" na strane 273

O Tlačiareň nie je cez USB pripojenie rozpoznaná ["Tlačiareň sa nedá pripojiť cez USB \(Mac OS\)" na strane 262](#page-261-0)

Ak pripojenie bolo nadviazané, skontrolujte nasledujúce.

O Tlačiareň je rozpoznaná, ale skenovanie sa nedá vykonávať. ["Nedá sa tlačiť, hoci bolo pripojenie správne nadviazané \(Mac OS\)" na strane 277](#page-276-0)

## **Nedá sa pripojiť k sieti**

Problém môže byť jeden z nasledovných.

## **So sieťovými zariadeniami pre pripojenie cez Wi-Fi je niečo nesprávne.**

## **Riešenia**

Vypnite zariadenia, ktoré chcete pripojiť k sieti. Počkajte asi 10 sekúnd a potom zapnite zariadenia v tomto poradí: bezdrôtový smerovač, počítač alebo inteligentné zariadenia a potom tlačiareň. Premiestnite tlačiareň a počítač alebo inteligentné zariadenie bližšie k bezdrôtovému smerovaču, aby sa zlepšila komunikácia rádiovými vlnami, a potom skúste urobiť nastavenia siete znova.

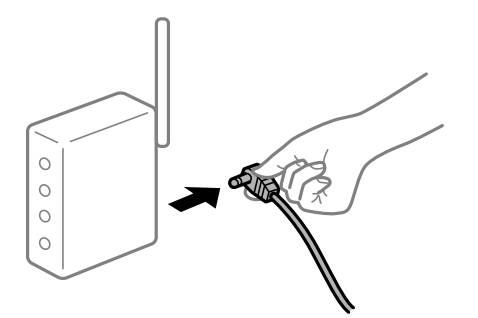

## **Zariadenia nedokážu prijímať signály z bezdrôtového smerovača, pretože sú príliš ďaleko od seba.**

#### **Riešenia**

Po premiestnení počítača alebo inteligentného zariadenia a tlačiarne bližšie k bezdrôtovému smerovaču vypnite bezdrôtový smerovač a znova ho zapnite.

**Keď vymeníte bezdrôtový smerovač, nastavenia sa nezhodujú s novým smerovačom.**

#### **Riešenia**

Urobte nastavenia pripojenia znova, aby zodpovedali novému bezdrôtovému smerovaču.

 $\rightarrow$  ["Pri výmene bezdrôtového smerovača" na strane 333](#page-332-0)

## **SSID pripojené z počítača alebo inteligentného zariadenia a počítača sú odlišné.**

#### **Riešenia**

Keď používate viaceré bezdrôtové smerovače súčasne, prípadne má bezdrôtový smerovač viac SSID a zariadenia sú pripojené k rozličným SSID, nie je možné pripojiť k bezdrôtovému smerovaču.

Pripojte počítač alebo inteligentné zariadenie k rovnakému SSID ako tlačiareň.

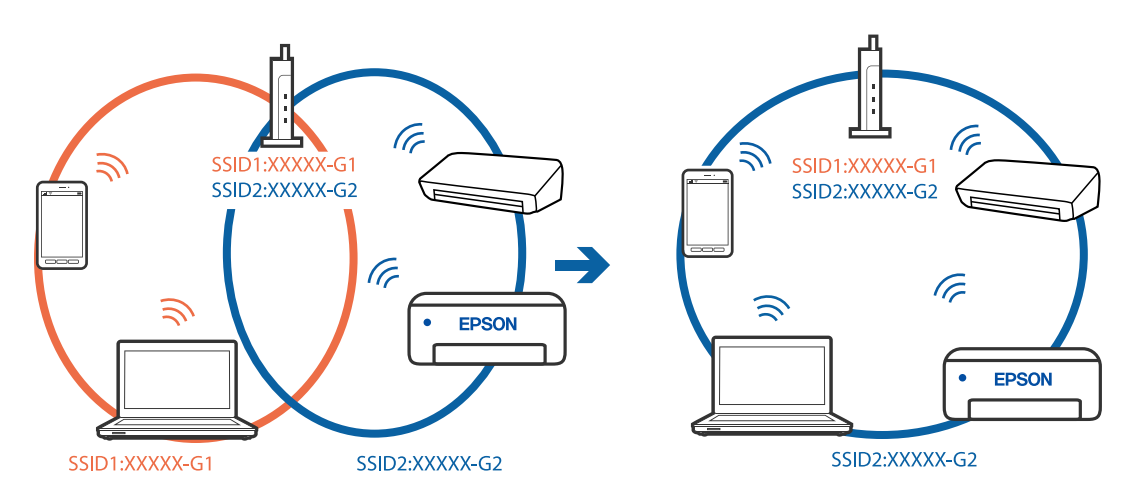

## **K dispozícii je oddeľovač súkromia na bezdrôtovom smerovači.**

## **Riešenia**

Väčšina bezdrôtových smerovačov má oddeľovaciu funkciu, ktorá blokuje komunikáciu medzi zariadeniami v rámci rovnakého SSID. Ak komunikácia medzi tlačiarňou a počítačom alebo

inteligentným zariadením nie je možná, hoci sú pripojené k rovnakej sieti, deaktivujte na bezdrôtovom smerovači oddeľovaciu funkciu. Pozrite si návod k bezdrôtovému smerovaču, kde nájdete ďalšie podrobnosti.

## **IP adresa je priradená nesprávne.**

#### **Riešenia**

Ak je IP adresa pridelená tlačiarni 169.254.XXX.XXX a maska podsiete je 255.255.0.0, IP adresa nemusí byť priradená správne.

Vyberte položky **Nastav.** > **Všeobecné nastavenia** > **Nastavenia siete** > **Rozšírené** na ovládacom paneli skenera a potom skontrolujte IP adresu a masku podsiete priradené tlačiarni.

Reštartujte bezdrôtový smerovač, prípadne vynulujte nastavenia siete pre tlačiareň.

& ["Vynulovanie sieťového pripojenia" na strane 333](#page-332-0)

#### **Je problém s nastaveniami siete na počítači.**

#### **Riešenia**

Skúste z počítača otvoriť nejakú webovú stránku, aby ste sa uistili, či sú nastavenia siete na počítači správne. Ak nemôžete otvoriť žiadnu webovú stránku, problém je v počítači.

Skontrolujte sieťové pripojenie počítača. Pozrite si dokumentáciu k počítaču, kde nájdete ďalšie podrobnosti.

#### **Zariadenie pripojené k portu USB 3.0 spôsobuje rušenie rádiových frekvencií.**

#### **Riešenia**

Keď pripojíte zariadenie k portu USB 3.0 na počítači Mac, môže sa vyskytnúť frekvenčné rušenie. Ak sa nedá pripojiť k bezdrôtovej sieti LAN (Wi-Fi), prípadne je prevádzka nestabilná, skúste nasledujúce.

O Umiestnite zariadenie pripojené k portu USB 3.0 ďalej od počítača.

O Pripojte k SSID s rozsahom 5 GHz.

Informácie o pripojení tlačiarne k SSID nájdete ďalej.

& ["Vytvorenie nastavení siete Wi-Fi zadaním SSID a hesla" na strane 336](#page-335-0)

## **Tlačiareň bola pripojená cez sieť Ethernet využívajúcu zariadenia podporujúce štandard IEEE 802.3az (Energeticky účinná sieť Ethernet).**

#### **Riešenia**

Keď pripájate tlačiareň cez sieť Ethernet pomocou zariadení podporujúcich normu IEEE 802.3az (Energeticky účinná sieť Ethernet), môžu sa vyskytnúť nasledujúce problémy v závislosti od rozbočovača alebo smerovača, ktoré používate.

- $\Box$  Pripojenie sa stáva nestabilné, tlačiareň sa znova a znova pripája a odpája.
- O Nedá sa pripojiť k tlačiarni.
- O Rýchlosť pripojenia sa znižuje.

Postupujte podľa ďalej uvedených pokynov, zakážte normu IEEE 802.3az pre tlačiareň a potom pripojte.

1. Odpojte kábel siete Ethernet pripojený k počítaču a tlačiarni.

- 2. Keď je režim siete IEEE 802.3az pre počítač povolený, zakážte ho. Pozrite si dokumentáciu k počítaču, kde nájdete ďalšie podrobnosti.
- 3. Prepojte počítač s tlačiarňou priamo káblom siete Ethernet.
- 4. Na tlačiarni vytlačte správu o sieťovom pripojení. ["Tlač správy o sieťovom pripojení" na strane 350](#page-349-0)
- 5. Skontrolujte IP adresu tlačiarne na správe o sieťovom pripojení.
- 6. Na počítači otvorte aplikáciu Web Config. Spustite webový prehľadávač a potom zadajte IP adresu tlačiarne. ["Spustenie konfigurácie webovej lokality v internetovom prehliadači" na strane 460](#page-459-0)
- 7. Vyberte kartu **Nastavenia siete** > **Drôtová sieť LAN**.
- 8. Vyberte možnosť **Vyp.** pre **IEEE 802.3az**.
- 9. Kliknite na položku **Ďalej**.
- 10. Kliknite na položku **OK**.
- 11. Odpojte kábel siete Ethernet pripojený k počítaču a tlačiarni.
- 12. Ak ste v kroku 2 zakázali režim IEEE 802.3az pre počítač, povoľte ho.
- 13. Pripojte k počítaču a tlačiarni káble siete Ethernet, ktoré ste odpojili v kroku 1.
- Ak problém pretrváva, môžu problém spôsobovať iné zariadenia okrem tlačiarne.

## **Tlačiareň sa nedá pripojiť cez USB (Mac OS)**

Do úvahy pripadajú nasledujúce príčiny.

## **USB kábel nie je zapojený do elektrickej zásuvky správne.**

## **Riešenia**

Kábel rozhrania USB bezpečne zapojte do tlačiarne a počítača.

## **Ide o problém s rozbočovačom USB.**

#### **Riešenia**

Ak používate rozbočovač USB, pokúste sa pripojiť tlačiareň priamo k počítaču.

## **Je problém s USB káblom alebo vstupom USB.**

## **Riešenia**

Ak kábel USB nie je možné rozpoznať, zmeňte port, prípadne vymeňte kábel USB.

## <span id="page-276-0"></span>**Tlačiareň je pripojená k portu SuperSpeed USB.**

#### **Riešenia**

Ak pripojíte tlačiareň k portu SuperSpeed USB pomocou kábla USB 2.0, na niektorých počítačoch sa môže vyskytnúť chyba v komunikácii. V taktom prípade znova pripojte tlačiareň pomocou jedného z nasledujúcich spôsobov.

- O Použite kábel USB 3.0.
- O Pripojte k portu Hi-Speed USB na počítači.
- O Pripojte k inému portu SuperSpeed USB než je port, ktorý vygeneroval chybyu v komunikácii.

#### **Nedá sa tlačiť, hoci bolo pripojenie správne nadviazané (Mac OS)**

#### **Skenuje sa vo vysokom rozlíšení cez sieť.**

Skúste skenovať pri nižšom rozlíšení.

## **Nedá sa spustiť skenovanie z inteligentného zariadenia**

Uistite sa, či sú inteligentné zariadenie a tlačiareň správne pripojené. Príčina a riešenie sa môžu líšiť v závislosti od toho, či sú pripojené alebo nie.

## *Kontrola stavu pripojenia*

Pomocou programu Epson iPrint skontrolujete stav inteligentného zariadenia a tlačiarne. Ak nie je aplikácia Epson iPrint nainštalovaná, pozrite nasledujúce. ["Aplikácia na jednoduchú tlač z inteligentného zariadenia \(Epson iPrint\)" na strane 455](#page-454-0)

- 1. Na inteligentnom zariadení spustite aplikáciu Epson iPrint.
- 2. Skontrolujte, či je názov tlačiarne zobrazený na domovskej obrazovke.

Keď sa zobrazuje názov tlačiarne, pripojenie medzi inteligentným zariadením a tlačiarňou bolo úspešne nadviazané.

- Keď sa zobrazuje nasledujúce, pripojenie medzi inteligentným zariadením a tlačiarňou nebolo nadviazané.
- **O** Printer is not selected.
- O Communication error.

Ak pripojenie nebolo nadviazané, skontrolujte nasledujúce.

"Nedá sa pripojiť k sieti" na strane 277

## **Nedá sa pripojiť k sieti**

Problém môže byť jeden z nasledovných.

## **So sieťovými zariadeniami pre pripojenie cez Wi-Fi je niečo nesprávne.**

#### **Riešenia**

Vypnite zariadenia, ktoré chcete pripojiť k sieti. Počkajte asi 10 sekúnd a potom zapnite zariadenia v tomto poradí: bezdrôtový smerovač, počítač alebo inteligentné zariadenia a potom tlačiareň. Premiestnite tlačiareň a počítač alebo inteligentné zariadenie bližšie k bezdrôtovému smerovaču, aby sa zlepšila komunikácia rádiovými vlnami, a potom skúste urobiť nastavenia siete znova.

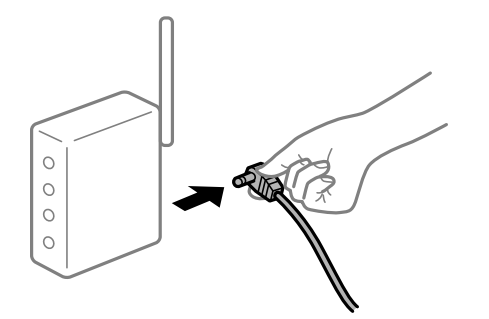

## **Zariadenia nedokážu prijímať signály z bezdrôtového smerovača, pretože sú príliš ďaleko od seba.**

#### **Riešenia**

Po premiestnení počítača alebo inteligentného zariadenia a tlačiarne bližšie k bezdrôtovému smerovaču vypnite bezdrôtový smerovač a znova ho zapnite.

#### **Keď vymeníte bezdrôtový smerovač, nastavenia sa nezhodujú s novým smerovačom.**

### **Riešenia**

Urobte nastavenia pripojenia znova, aby zodpovedali novému bezdrôtovému smerovaču.

 $\rightarrow$  ["Pri výmene bezdrôtového smerovača" na strane 333](#page-332-0)

#### **SSID pripojené z počítača alebo inteligentného zariadenia a počítača sú odlišné.**

#### **Riešenia**

Keď používate viaceré bezdrôtové smerovače súčasne, prípadne má bezdrôtový smerovač viac SSID a zariadenia sú pripojené k rozličným SSID, nie je možné pripojiť k bezdrôtovému smerovaču.

Pripojte počítač alebo inteligentné zariadenie k rovnakému SSID ako tlačiareň.

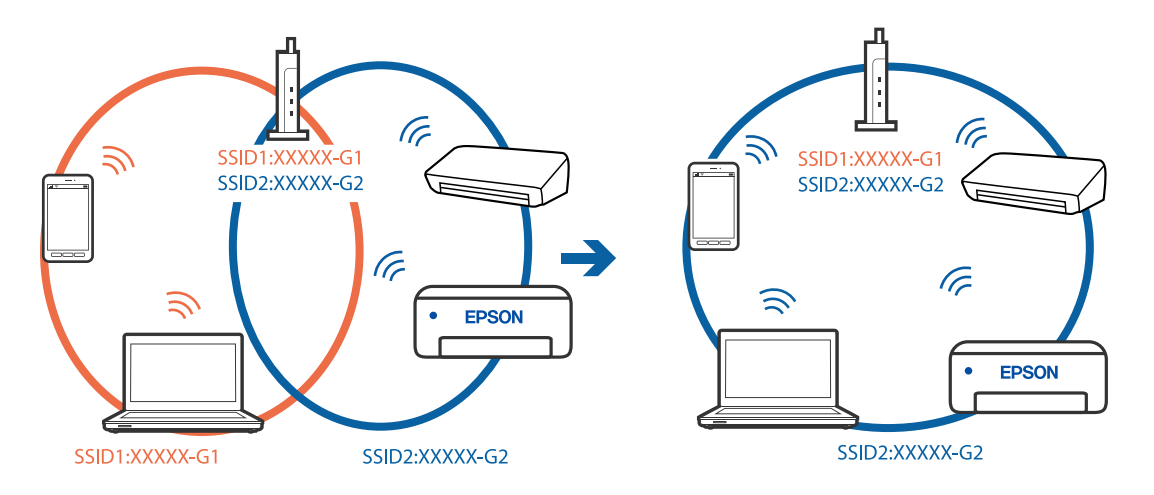

## **K dispozícii je oddeľovač súkromia na bezdrôtovom smerovači.**

#### **Riešenia**

Väčšina bezdrôtových smerovačov má oddeľovaciu funkciu, ktorá blokuje komunikáciu medzi zariadeniami v rámci rovnakého SSID. Ak komunikácia medzi tlačiarňou a počítačom alebo inteligentným zariadením nie je možná, hoci sú pripojené k rovnakej sieti, deaktivujte na bezdrôtovom smerovači oddeľovaciu funkciu. Pozrite si návod k bezdrôtovému smerovaču, kde nájdete ďalšie podrobnosti.

## **IP adresa je priradená nesprávne.**

#### **Riešenia**

Ak je IP adresa pridelená tlačiarni 169.254.XXX.XXX a maska podsiete je 255.255.0.0, IP adresa nemusí byť priradená správne.

Vyberte položky **Nastav.** > **Všeobecné nastavenia** > **Nastavenia siete** > **Rozšírené** na ovládacom paneli skenera a potom skontrolujte IP adresu a masku podsiete priradené tlačiarni.

Reštartujte bezdrôtový smerovač, prípadne vynulujte nastavenia siete pre tlačiareň.

 $\blacktriangleright$  ["Vynulovanie sieťového pripojenia" na strane 333](#page-332-0)

## **Je problém s nastaveniami siete na inteligentnom zariadení.**

#### **Riešenia**

Skúste z inteligentného zariadenia otvoriť nejakú webovú stránku, aby ste sa uistili, či sú nastavenia siete na inteligentnom zariadení správne. Ak nemôžete otvoriť žiadnu webovú stránku, problém je v inteligentnom zariadení.

Skontrolujte sieťové pripojenie počítača. Podrobnosti nájdete v dokumentácii dodávanej k inteligentnému zariadeniu.

## **Nie je možné uložiť naskenované obrázky do zdieľaného priečinka**

## **Na ovládacom paneli sú zobrazené hlásenia**

Keď sú na ovládacom paneli zobrazené hlásenia, skontrolujte samotné hlásenie, prípadne pozrite nasledujúci zoznam a vyriešte problémy.

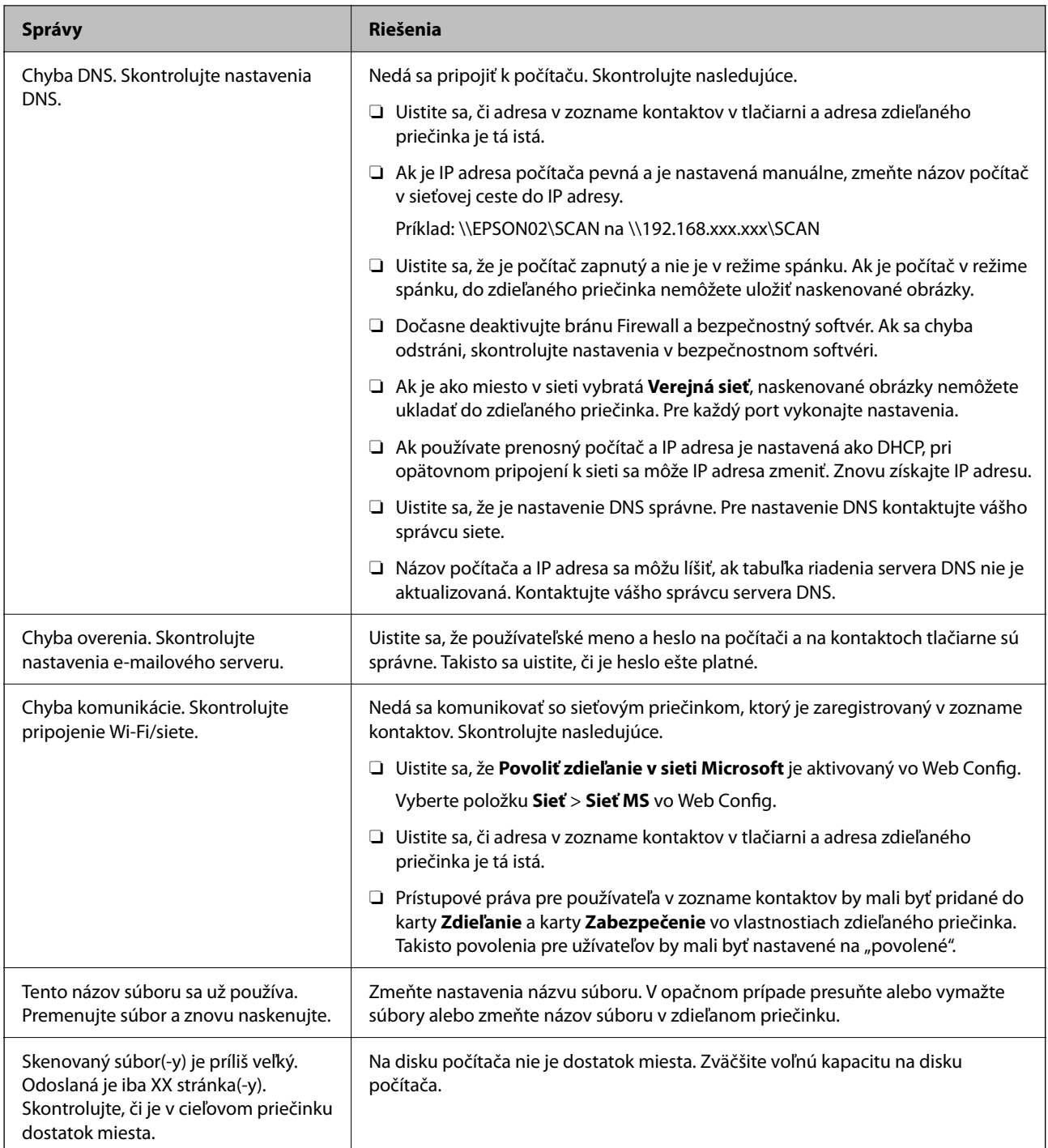

## **Skontrolovanie bodu, kde došlo ku chybe**

## **Riešenia**

Keď skenujete naskenované obrázky do zdieľaného priečinka, proces uloženia bude nasledovný.Môžete skontrolovať bod, kde došlo ku chybe.

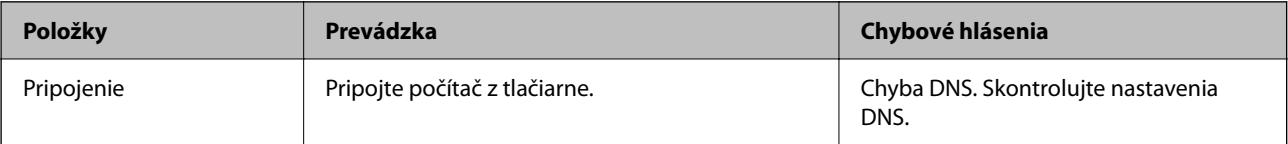

<span id="page-280-0"></span>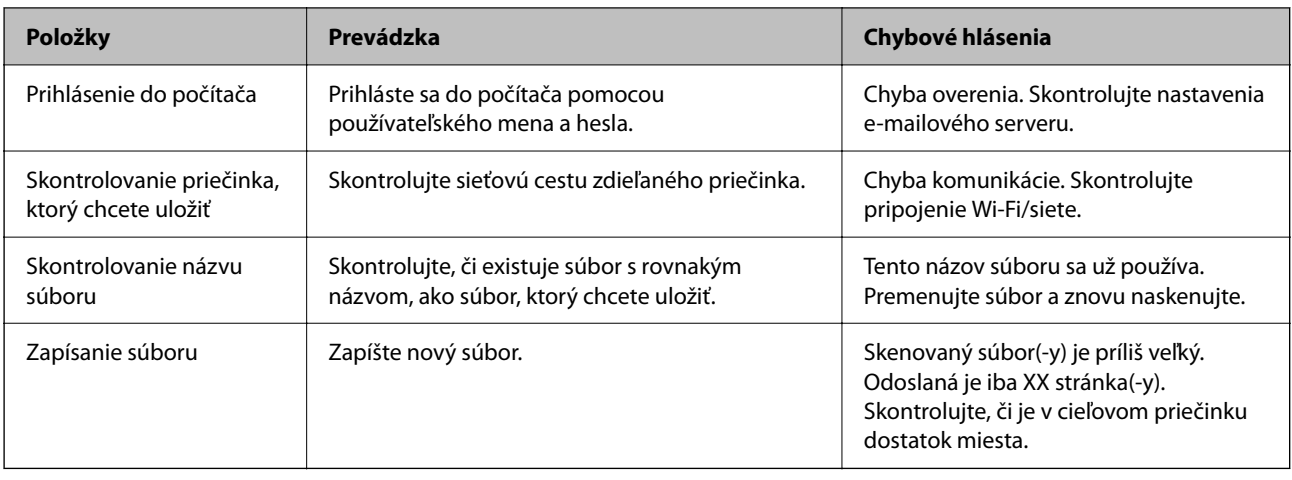

## **Uloženie naskenovaných obrázkov trvá príliš dlho**

**Dlho trvá rozpoznanie názvu zodpovedajúceho položkám "Názov domény" a "IP adresa". Riešenia**

Skontrolujte nasledujúce body.

- O Uistite sa, že je nastavenie DNS správne.
- O Keď kontrolujete Web Config, uistite sa, že sú všetky nastavenia DNS správne.
- O Uistite sa, že je názov domény DNS správny.

# **Nie je možné posielať alebo prijímať faxy**

## **Nie je možné posielať alebo prijímať faxy**

Do úvahy pripadajú nasledujúce príčiny.

## **Sú nejaké problémy v telefónnej zásuvke.**

## **Riešenia**

Skontrolujte funkčnosť telefónnej zásuvky na stene tým, že k nej pripojíte telefón a vyskúšate ju. Ak nemôžete vykonávať či prijímať hovory, kontaktujte vašu telekomunikačnú spoločnosť.

## **Sú nejaké problémy s pripojením k telefónnej linke.**

## **Riešenia**

Vyberte na ovládacom paneli ponuku **Nastav.** > **Všeobecné nastavenia** > **Nastavenia faxu** > **Skont. fax. spojenie** a spustite automatickú kontrolu faxového spojenia. Vyskúšajte riešenia vytlačené v hlásení.

## **Dochádza k chybe v komunikácii.**

#### **Riešenia**

Na ovládacom paneli vyberte možnosť **Pom. (9 600 bps)** v ponuke **Nastav.** > **Všeobecné nastavenia** > **Nastavenia faxu** > **Zákl. nastavenia** > **Rých. faxu**.

## **Pripojené k telefónnej linke DSL bez filtra DSL.**

#### **Riešenia**

Pre pripojenie k telefónnej linke DSL musíte použiť modem DSL vybavený vstavaným filtrom DSL, alebo nainštalujte na linku samostatný filter DSL. Kontaktujte poskytovateľa DSL.

["Pripojenie k linke DSL alebo ISDN" na strane 579](#page-578-0)

### **Sú nejaké problémy vo filtri DSL, keď pripájate k telefónnej linke DSL.**

#### **Riešenia**

Ak sa nedá odoslať ani prijať fax, zapojte tlačiareň priamo do zásuvky telefónnej linky na stene a skontrolujte, či tlačiareň môže posielať faxy. Ak je funkčná, problém môže spôsobovať filter DSL. Kontaktujte poskytovateľa DSL.

## **Nie je možné posielať faxy**

Do úvahy pripadajú nasledujúce príčiny.

**Spojovacie vedenie je nastavené na režim PSTN v zariadení, kde sa používa súkromná pobočková ústredňa (PBX).**

#### **Riešenia**

Na ovládacom paneli vyberte možnosť **PBX** v ponuke **Nastav.** > **Všeobecné nastavenia** > **Nastavenia faxu** > **Zákl. nastavenia** > **Typ linky**.

## **Odosielanie faxov bez zadávania prístupového kódu v prostredí, kde je nainštalovaný systém PBX.**

#### **Riešenia**

Ak váš telefónny systém vyžaduje pre prístup k externej linke zadanie kódu pre externý prístup, zadajte prístupový kód do tlačiarne a na začiatku faxového čísla pri odosielaní zadajte znak # (mriežka).

#### **Nie sú zaregistrované informácie hlavičky pre odchádzajúce faxy.**

#### **Riešenia**

Vyberte ponuku **Nastav.** > **Všeobecné nastavenia** > **Nastavenia faxu** > **Zákl. nastavenia** > **Hlavička** a nastavte informácie hlavičky. Niektoré faxové prístroje automaticky odmietajú prichádzajúce faxy, ktoré neobsahujú informácie hlavičky.

## **Vaše ID volajúceho je blokované.**

#### **Riešenia**

Obráťte sa na telekomunikačnú spoločnosť so žiadosťou o odblokovanie vášho ID volajúceho. Niektoré telefónne alebo faxové prístroje automaticky odmietajú anonymné hovory.

### **Faxové číslo príjemcu je nesprávne.**

#### **Riešenia**

Skontrolujte, či je správne číslo príjemcu zaregistrované vo vašom zozname kontaktov alebo zadané priamo pomocou číselnej klávesnice. Prípadne si overte u príjemcu, či je faxové číslo správne.

## **Faxové zariadenie príjemcu nie je pripravené na prijímanie faxov.**

#### **Riešenia**

Spýtajte sa príjemcu, či je prístroj príjemcu pripravený prijímať faxy.

## **Nechcené odoslanie faxu pomocou funkcie subadresy.**

#### **Riešenia**

Skontrolujte, či ste nechtiac neposlali fax pomocou funkcie subadresy. Ak v zozname kontaktov vyberiete príjemcu so subadresou, fax sa môže odoslať pomocou funkcie subadresy.

**Faxové zariadenie príjemcu nedokáže prijímať faxy pomocou funkcie subadresy.**

#### **Riešenia**

Keď odosielate faxy pomocou funkcie subadresy, opýtajte sa príjemcu, či je jeho faxový prístroj schopný prijímať faxy pomocou funkcie subadresy.

#### **Subadresa a heslo sú nesprávne.**

#### **Riešenia**

Keď odosielate faxy pomocou funkcie subadresy, skontrolujte, či sú subadresa a heslo správne. Skontrolujte u príjemcu, či súhlasí subadresa a heslo.

## **Odosielané údaje sú príliš veľké.**

#### **Riešenia**

Faxy môžete odosielať menšie pomocou jedného z nasledujúcich spôsobov.

O Keď posielate fax čiernobielo, aktivujte možnosť **Priame odoslanie** v ponuke **Fax** > **Nastavenia faxu** > **Nastavenia posielania faxu**.

["Zasielanie veľkého počtu strán v čiernobielom dokumente \(Priame odoslanie\)" na strane 168](#page-167-0)

O Používanie pripojeného telefónu

["Zasielanie faxov vytáčaním z externého telefónneho zariadenia" na strane 166](#page-165-0)

O Používanie zavesenia

["Zasielanie faxov po potvrdení stavu príjemcu" na strane 165](#page-164-0)

O Oddeľovanie originálov

## **Nedajú sa odosielať faxy (keď sú nainštalované voliteľné faxové karty)**

## **Bol urobený pokus o odoslanie z portu linky nastaveného na možnosť Len príjímanie**

#### **Riešenia**

Odošlite fax z linky, na ktorej je položka **Nastavenie prenosu podľa linky** nastavená na možnosť **Odosielanie a prijímanie** alebo **Len odosielanie**.

Položku **Nastavenie prenosu podľa linky** môžete otvoriť cez ponuku **Nastav.** > **Všeobecné nastavenia** > **Nastavenia faxu** > **Zákl. nastavenia** z ovládacieho panela tlačiarne.

## **Nie je možné prijímať faxy**

Do úvahy pripadajú nasledujúce príčiny.

Odporúčam aj skontrolovať stav tlačiarne cez **Stav úlohy**, napríklad či tlačiareň práve neprijíma fax.

## **Predplatenie služby presmerovania hovorov.**

#### **Riešenia**

Ak ste si predplatili službu presmerovania hovorov, tlačiareň nemusí byť schopná prijímať faxy. Kontaktujte poskytovateľa služby.

## **Režim Režim príjmu je nastavený na možnosť Ručne, pričom je externé telefónne zariadenie pripojené k tlačiarni.**

#### **Riešenia**

Ak je k tlačiarni pripojené externé telefónne zariadenie a zdieľa sa telefónna linka s tlačiarňou, vyberte ponuku **Nastav.** > **Všeobecné nastavenia** > **Nastavenia faxu** > **Zákl. nastavenia** a nastavte položku **Režim príjmu** na možnosť **Aut.**.

**Nie je dostatok pamäte v schránke prijatýách správ alebo dôvernej schránke.**

#### **Riešenia**

Do schránky prijatých dokumentov a schránky dôverných správ možno uložiť celkovo najviac 200 prijatých dokumentov. Odstráňte nepotrebné dokumenty.

#### **Počítač, ktorý ukladá prijaté faxy, nie je zapnutý.**

#### **Riešenia**

Keď ste urobili nastavenia na ukladanie prijatých faxov do počítača, zapnite počítač. Prijatý fax sa po uložení do počítača odstráni.

#### **Subadresa a heslo sú nesprávne.**

#### **Riešenia**

Keď prijímate faxy pomocou funkcie subadresy, skontrolujte, či sú subadresa a heslo správne. Skontrolujte u odosielateľa, či súhlasí subadresa a heslo.

#### **Faxové číslo odosielateľa bolo zaregistrované v položke Zoznam č. odmietnutí.**

#### **Riešenia**

Pred odstránením čísla sa uistite, či je možné odstrániť číslo odosielateľa z položky **Zoznam č. odmietnutí**. Odstráňte ho v ponuke **Nastav.** > **Všeobecné nastavenia** > **Nastavenia faxu** > **Zákl. nastavenia** > **Odmietnutie faxu** > **Upraviť zoznam zam. čísel**. Prípadne deaktivujte položku **Zoznam č. odmietnutí** v ponuke **Nastav.** > **Všeobecné nastavenia** > **Nastavenia faxu** > **Zákl. nastavenia** > **Odmietnutie faxu** > **Odmietnutie faxu**. Faxy odoslané z čísiel, ktoré boli zaregistrované do tohto zoznamu, sú blokované, ak je toto nastavenie aktivované.

#### **Faxové číslo odosielateľa nebolo zaregistrované v zozname kontaktov.**

#### **Riešenia**

Zaregistrujte faxové číslo príjemcu do zoznamu kontaktov. Prípadne deaktivujte položku **Vol. nie je v Kont.** v ponuke **Nastav.** > **Všeobecné nastavenia** > **Nastavenia faxu** > **Zákl. nastavenia** > **Odmietnutie faxu** > **Odmietnutie faxu**. Faxy odoslané z čísiel, ktoré neboli zaregistrované do tohto zoznamu, sú blokované.

## **Odosielateľ poslal fax bez informácií hlavičky.**

#### **Riešenia**

Opýtajte sa odosielateľa, či je na jeho faxovom prístroji nastavená údajová hlavička. Prípadne deaktivujte položku **Zab. fax s práz. hlav.** v ponuke **Nastav.** > **Všeobecné nastavenia** > **Nastavenia faxu** > **Zákl. nastavenia** > **Odmietnutie faxu** > **Odmietnutie faxu**. Faxy, ktoré neobsahujú údaje hlavičky, sú blokované, ak je toto nastavenie aktivované.

## **Nedajú sa prijímať faxy (keď sú nainštalované voliteľné faxové karty)**

## **Odosielateľ sa pokúsil odoslať fax z portu linky nastaveného na možnosť Len odosielanie**

#### **Riešenia**

Povedzte odosielateľovi, aby odoslal fax z linky, na ktorej je položka **Nastavenie prenosu podľa linky** nastavená na možnosť **Odosielanie a prijímanie** alebo **Len príjímanie**

Položku Nastavenie prenosu podľa linky môžete otvoriť cez ponuku **Nastav.** > **Všeobecné nastavenia** > **Nastavenia faxu** > **Zákl. nastavenia** z hlavnej obrazovky na tlačiarni.

## **Faxy sa nedajú posielať určitému príjemcovi**

Do úvahy pripadajú nasledujúce príčiny.

## **Zariadeniu príjemcu trvá odpovedanie dlhšie.**

#### **Riešenia**

Ak prístroj príjemcu neodpovie na váš hovor do 50 sekúnd po tom, ako tlačiareň dokončí vytáčanie,

hovor je ukončený chybou. Vytočte pomocou funkcie (**Zav. tel.**) alebo pripojeným telefónom a skontrolujte, ako dlho trvá, kým začujete tón faxu. Ak to trvá viac ako 50 sekúnd, pridajte za faxové číslo

prestávky, aby ste fax zaslali. Klepnutím na **vede**urobte prestávku. Ako označenie prestávky sa vloží pomlčka. Jedna prestávka trvá asi tri sekundy. V prípade potreby pridajte viaceré prestávok.

## **Nastavenie Rých. faxu zaregistrované v zozname kontaktov je nesprávne.**

#### **Riešenia**

Vyberte príjemcu zo zoznamu kontaktov a vyberte ponuku **Upraviť** > **Rých. faxu** > **Pom. (9 600 bps)**.

## **Faxy sa nedajú v určitom čase posielať**

## **Dátum a čas na tlačiarni sú nesprávne.**

#### **Riešenia**

Vyberte ponuku **Nastav.** > **Všeobecné nastavenia** > **Zákl. nastavenia** > **Nastavenia dátumu/času** a nastavte správny dátum a čas.

## **Na pamäťové zariadenie nie je možné uložiť prijaté faxy**

Do úvahy pripadajú nasledujúce príčiny.

## **Nastavenie pre ukladanie prijatých faxov do externej pamäte je deaktivované.**

#### **Riešenia**

Vyberte ponuku **Nastav.** > **Všeobecné nastavenia** > **Nastavenia faxu** > **Nastavenia príjmu** a v jednotlivých ponukách povoľte možnosť **Uložiť na pam. zariadenie**.

**Pamäťové zariadenie nie je pripojené k tlačiarni.**

#### **Riešenia**

Pripojte k tlačiarni pamäťové zariadenie, v ktorom ste vytvorili priečinok na ukladanie faxov. Po uložení faxov na zariadenie sa tieto vymažú z pamäte tlačiarne.

#### **V zariadení nie je dostatok voľného miesta.**

#### **Riešenia**

Odstráňte zo zariadenia nepotrebné údaje a zväčšite tak voľné miesto. Prípadne pripojte iné zariadenie, na ktorom je dostatok voľného miesta.

#### **Pamäťové zariadenie je chránené proti zápisu.**

#### **Riešenia**

Skontrolujte, či je zariadenie chránené proti zápisu.

## **Faxy sa zasielajú v nesprávnej veľkosti**

Do úvahy pripadajú nasledujúce príčiny.

#### **Faxové zariadenie príjemcu nepodporuje veľkosť A3.**

#### **Riešenia**

Pred zaslaním dokumentu formátu A3 sa spýtajte príjemcu, či jeho prístroj podporuje formát A3. Ak uvidíte v hlásení o prenose faxu text **OK (zmenšená veľkosť)**, prístroj prijímateľa nepodporuje formát A3.

Cez ponuku **Fax** > (Ponuka) > **Faxová správa** > **Posledný prenos** môžete vytlačiť správu o faxovom prenose.

#### **Originály nie sú umiestnené správne.**

#### **Riešenia**

- O Uistite sa, že je originál správne umiestnený v rámci značiek zarovnania.
- O Ak chýba okraj naskenovaného obrázka, originál mierne posuňte ďalej od okraja skla skenera. Nedá sa skenovať oblasť približne 1,5 mm (0,06 palca) od okraja skla skenera.
- $\blacktriangleright$  ["Umiestnenie originálov" na strane 43](#page-42-0)

#### **Na skle skenera je nejaký prach alebo nečistota.**

### **Riešenia**

Ak je pri skenovaní z ovládacieho panela vybratá funkcia Automatické skenovanie oblasti orezania, odstráňte všetky smeti alebo nečistoty zo skla skenera a krytu dokumentu. Ak sa okolo originálu nachádzajú akékoľvek smeti alebo nečistoty, objavia sa v rozšírenej oblasti skenovania.

["Čistenie súčasti Sklo skenera" na strane 230](#page-229-0)

## **Nie je možné prijímať faxy formátu A3**

Do úvahy pripadajú nasledujúce príčiny.

## **Nastavenie zdroja papiera je nesprávne.**

#### **Riešenia**

Skontrolujte, že nastavenie veľkosti papiera zdroja papiera, ktorý obsahuje papier formátu A3, bolo nastavené na A3, a že zdroj papiera je nastavený pre použitie s funkciou faxu. Vyberte ponuku **Nastav.** > **Všeobecné nastavenia** > **Nastavenia tlačiarne** > **Nastavenia zdroja papiera** > **Nastavenia autom. voľby** > **Fax**, a potom skontrolujte aktivované zdroje papiera.

## **Formát A3 nie je zvolený v položke Prijať Veľkosť papiera.**

#### **Riešenia**

Vyberte položky **Nastav.** > **Všeobecné nastavenia** > **Nastavenia faxu** > **Zákl. nastavenia** > **Prijať Veľkosť papiera** a skontrolujte, či je zvolený formát A3. Táto ponuka umožňuje nastaviť maximálnu veľkosť faxu, ktorý dokáže tlačiareň prijať.

## **Prijaté faxy sa nevytlačia**

Do úvahy pripadajú nasledujúce príčiny.

## **Na tlačiarni a vyskytla chyba, napríklad sa zasekol papier.**

## **Riešenia**

Vymažte chybu tlačiarne a požiadajte odosielateľa o opätovné odoslanie faxu.

## **Tlač prijatých faxov je v rámci aktuálnych nastavení deaktivovaná.**

#### **Riešenia**

Urobte nastavenia tlače prijatých faxov v ponuke **Nastav.** > **Všeobecné nastavenia** > **Nastavenia faxu** > **Nastavenia príjmu** > **Nastavenia ulož./presm.**.

## **Nie je možné posielať ani prijímať faxy (Windows)**

Uistite sa, či sú tlačiareň a počítač správne pripojené. Príčina a riešenie sa môžu líšiť v závislosti od toho, či sú pripojené alebo nie.

## *Kontrola stavu pripojenia*

Pomocou programu EPSON Status Monitor 3 skontrolujete stav počítača a tlačiarne.

Ak chcete povoliť túto funkciu, je potrebné nainštalovať program EPSON Status Monitor 3. Môžete si ju prevziať z webovej lokality podpory spoločnosti Epson.

- 1. Prejdite do ovládača tlačiarne.
	- O Windows 10/Windows Server 2019/Windows Server 2016

Kliknite na tlačidlo Štart, potom vyberte položky **Systém Windows** > **Ovládací panel** > **Zobraziť zariadenia a tlačiarne** v časti **Hardvér a zvuk**. Kliknite pravým tlačidlom na tlačiareň, alebo ju podržte stlačenú a potom vyberte položku **Predvoľby tlače**.

O Windows 8.1/Windows 8/Windows Server 2012 R2/Windows Server 2012

Vyberte položky **Pracovná plocha** > **Nastavenia** > **Ovládací panel** > **Zobraziť zariadenia a tlačiarne** v časti **Hardvér a zvuk**. Kliknite pravým tlačidlom na tlačiareň, alebo ju podržte stlačenú a potom vyberte položku **Predvoľby tlače**.

O Windows 7/Windows Server 2008 R2

Kliknite na tlačidlo Štart a vyberte položky **Ovládací panel** > **Zobraziť zariadenia a tlačiarne** v časti **Hardvér a zvuk**. Kliknite na tlačiareň pravým tlačidlom a vyberte položku **Predvoľby tlače**.

- 2. Kliknite na kartu **Údržba**.
- 3. Kliknite na tlačidlo **EPSON Status Monitor 3**.

Keď sa zobrazujú hladiny zostávajúceho atramentu, pripojenie medzi počítačom a tlačiarňou bolo úspešne nadviazané.

Ak pripojenie nebolo nadviazané, skontrolujte nasledujúce.

- O Tlačiareň nie je cez sieťové pripojenie rozpoznaná ["Nedá sa pripojiť k sieti" na strane 250](#page-249-0)
- O Tlačiareň nie je cez USB pripojenie rozpoznaná

["Tlačiareň sa nedá pripojiť cez USB \(Windows\)" na strane 253](#page-252-0)

Ak pripojenie bolo nadviazané, skontrolujte nasledujúce.

O Tlačiareň je rozpoznaná, ale tlač sa nedá vykonávať.

["Nedá sa tlačiť, hoci bolo pripojenie nadviazané \(Windows\)" na strane 254](#page-253-0)

## **Nedá sa pripojiť k sieti**

Problém môže byť jeden z nasledovných.

## **So sieťovými zariadeniami pre pripojenie cez Wi-Fi je niečo nesprávne.**

## **Riešenia**

Vypnite zariadenia, ktoré chcete pripojiť k sieti. Počkajte asi 10 sekúnd a potom zapnite zariadenia v tomto poradí: bezdrôtový smerovač, počítač alebo inteligentné zariadenia a potom tlačiareň. Premiestnite tlačiareň a počítač alebo inteligentné zariadenie bližšie k bezdrôtovému smerovaču, aby sa zlepšila komunikácia rádiovými vlnami, a potom skúste urobiť nastavenia siete znova.

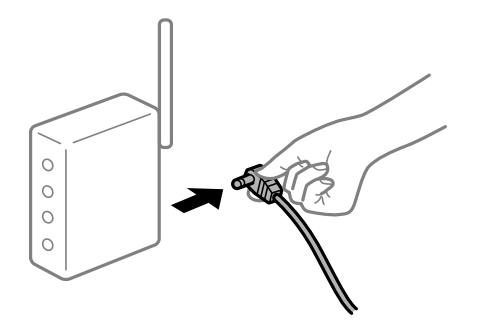
## **Zariadenia nedokážu prijímať signály z bezdrôtového smerovača, pretože sú príliš ďaleko od seba.**

### **Riešenia**

Po premiestnení počítača alebo inteligentného zariadenia a tlačiarne bližšie k bezdrôtovému smerovaču vypnite bezdrôtový smerovač a znova ho zapnite.

**Keď vymeníte bezdrôtový smerovač, nastavenia sa nezhodujú s novým smerovačom.**

### **Riešenia**

Urobte nastavenia pripojenia znova, aby zodpovedali novému bezdrôtovému smerovaču.

 $\rightarrow$  ["Pri výmene bezdrôtového smerovača" na strane 333](#page-332-0)

## **SSID pripojené z počítača alebo inteligentného zariadenia a počítača sú odlišné.**

### **Riešenia**

Keď používate viaceré bezdrôtové smerovače súčasne, prípadne má bezdrôtový smerovač viac SSID a zariadenia sú pripojené k rozličným SSID, nie je možné pripojiť k bezdrôtovému smerovaču.

Pripojte počítač alebo inteligentné zariadenie k rovnakému SSID ako tlačiareň.

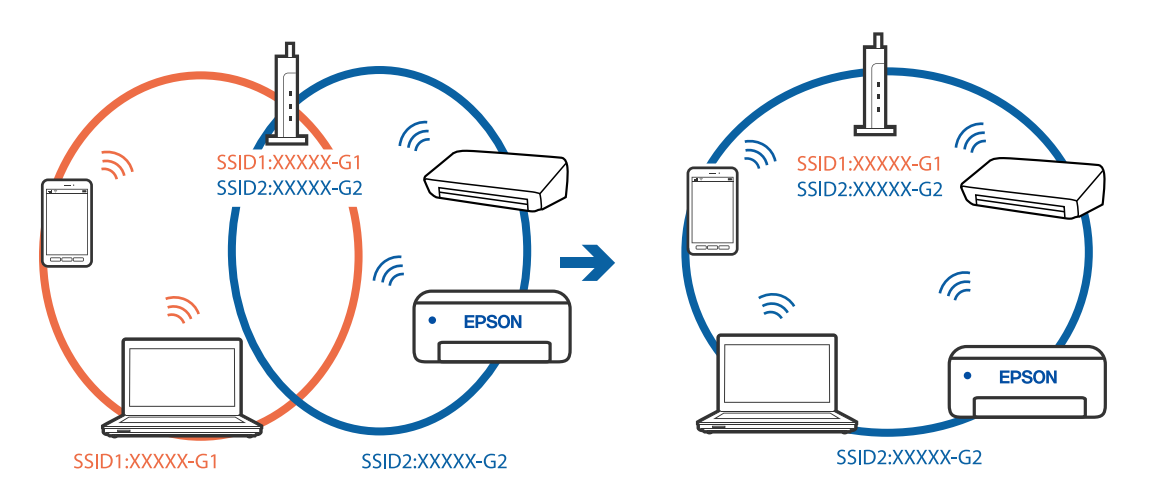

### **K dispozícii je oddeľovač súkromia na bezdrôtovom smerovači.**

## **Riešenia**

Väčšina bezdrôtových smerovačov má oddeľovaciu funkciu, ktorá blokuje komunikáciu medzi zariadeniami v rámci rovnakého SSID. Ak komunikácia medzi tlačiarňou a počítačom alebo inteligentným zariadením nie je možná, hoci sú pripojené k rovnakej sieti, deaktivujte na bezdrôtovom smerovači oddeľovaciu funkciu. Pozrite si návod k bezdrôtovému smerovaču, kde nájdete ďalšie podrobnosti.

## **IP adresa je priradená nesprávne.**

#### **Riešenia**

Ak je IP adresa pridelená tlačiarni 169.254.XXX.XXX a maska podsiete je 255.255.0.0, IP adresa nemusí byť priradená správne.

Vyberte položky **Nastav.** > **Všeobecné nastavenia** > **Nastavenia siete** > **Rozšírené** na ovládacom paneli skenera a potom skontrolujte IP adresu a masku podsiete priradené tlačiarni.

Reštartujte bezdrôtový smerovač, prípadne vynulujte nastavenia siete pre tlačiareň.

& ["Vynulovanie sieťového pripojenia" na strane 333](#page-332-0)

## **Je problém s nastaveniami siete na počítači.**

### **Riešenia**

Skúste z počítača otvoriť nejakú webovú stránku, aby ste sa uistili, či sú nastavenia siete na počítači správne. Ak nemôžete otvoriť žiadnu webovú stránku, problém je v počítači.

Skontrolujte sieťové pripojenie počítača. Pozrite si dokumentáciu k počítaču, kde nájdete ďalšie podrobnosti.

## **Tlačiareň bola pripojená cez sieť Ethernet využívajúcu zariadenia podporujúce štandard IEEE 802.3az (Energeticky účinná sieť Ethernet).**

### **Riešenia**

Keď pripájate tlačiareň cez sieť Ethernet pomocou zariadení podporujúcich normu IEEE 802.3az (Energeticky účinná sieť Ethernet), môžu sa vyskytnúť nasledujúce problémy v závislosti od rozbočovača alebo smerovača, ktoré používate.

- $\Box$  Pripojenie sa stáva nestabilné, tlačiareň sa znova a znova pripája a odpája.
- O Nedá sa pripojiť k tlačiarni.
- O Rýchlosť pripojenia sa znižuje.

Postupujte podľa ďalej uvedených pokynov, zakážte normu IEEE 802.3az pre tlačiareň a potom pripojte.

- 1. Odpojte kábel siete Ethernet pripojený k počítaču a tlačiarni.
- 2. Keď je režim siete IEEE 802.3az pre počítač povolený, zakážte ho. Pozrite si dokumentáciu k počítaču, kde nájdete ďalšie podrobnosti.
- 3. Prepojte počítač s tlačiarňou priamo káblom siete Ethernet.
- 4. Na tlačiarni vytlačte správu o sieťovom pripojení. ["Tlač správy o sieťovom pripojení" na strane 350](#page-349-0)
- 5. Skontrolujte IP adresu tlačiarne na správe o sieťovom pripojení.
- 6. Na počítači otvorte aplikáciu Web Config. Spustite webový prehľadávač a potom zadajte IP adresu tlačiarne. ["Spustenie konfigurácie webovej lokality v internetovom prehliadači" na strane 460](#page-459-0)
- 7. Vyberte kartu **Nastavenia siete** > **Drôtová sieť LAN**.
- 8. Vyberte možnosť **Vyp.** pre **IEEE 802.3az**.
- 9. Kliknite na položku **Ďalej**.
- 10. Kliknite na položku **OK**.
- 11. Odpojte kábel siete Ethernet pripojený k počítaču a tlačiarni.

12. Ak ste v kroku 2 zakázali režim IEEE 802.3az pre počítač, povoľte ho.

13. Pripojte k počítaču a tlačiarni káble siete Ethernet, ktoré ste odpojili v kroku 1.

Ak problém pretrváva, môžu problém spôsobovať iné zariadenia okrem tlačiarne.

## **Tlačiareň sa nedá pripojiť cez USB (Windows)**

Do úvahy pripadajú nasledujúce príčiny.

## **USB kábel nie je zapojený do elektrickej zásuvky správne.**

## **Riešenia**

Kábel rozhrania USB bezpečne zapojte do tlačiarne a počítača.

## **Ide o problém s rozbočovačom USB.**

## **Riešenia**

Ak používate rozbočovač USB, pokúste sa pripojiť tlačiareň priamo k počítaču.

## **Je problém s USB káblom alebo vstupom USB.**

## **Riešenia**

Ak kábel USB nie je možné rozpoznať, zmeňte port, prípadne vymeňte kábel USB.

## **Tlačiareň je pripojená k portu SuperSpeed USB.**

### **Riešenia**

Ak pripojíte tlačiareň k portu SuperSpeed USB pomocou kábla USB 2.0, na niektorých počítačoch sa môže vyskytnúť chyba v komunikácii. V taktom prípade znova pripojte tlačiareň pomocou jedného z nasledujúcich spôsobov.

- O Použite kábel USB 3.0.
- O Pripojte k portu Hi-Speed USB na počítači.
- O Pripojte k inému portu SuperSpeed USB než je port, ktorý vygeneroval chybyu v komunikácii.

## **Nedajú sa odosielať ani prijímať faxy, hoci bolo pripojenie správne nadviazané (Windows)**

Do úvahy pripadajú nasledujúce príčiny.

## **Softvér nie je nainštalovaný.**

### **Riešenia**

Uistite sa, že na počítači je nainštalovaný ovládač PC-FAX. Ovládač PC-FAX je nainštalovaný spolu s pomôckou FAX Utility. Ak chcete skontrolovať, či je to nainštalované, postupujte nasledovne.

Skontrolujte, či je tlačiareň (fax) zobrazená v okne **Zariadenia a tlačiarne**, **Tlačiareň** alebo **Tlačiarne a ďalší hardvér**. Tlačiareň (fax) je zobrazená ako "EPSON XXXXX (FAX)". Ak tlačiareň (fax) nie je zobrazená, odinštalujte a znovu nainštalujte aplikáciu FAX Utility. Okno **Zariadenia a tlačiarne**, **Tlačiareň** alebo **Tlačiarne a ďalší hardvér** zobrazte nasledovne.

## O Windows 10

Kliknite na tlačidlo Štart, potom vyberte položky **Systém Windows** > **Ovládací panel** > **Zobraziť zariadenia a tlačiarne** v časti **Hardvér a zvuk**.

O Windows 8.1/Windows 8

Vyberte položky **Pracovná plocha** > **Nastavenia** > **Ovládací panel** > **Zobraziť zariadenia a tlačiarne** v časti **Hardvér a zvuk** alebo **Hardvér**.

O Windows 7

Kliknite na tlačidlo Štart a vyberte položky **Ovládací panel** > **Zobraziť zariadenia a tlačiarne** v časti **Hardvér a zvuk** alebo **Hardvér**.

O Windows Vista

Kliknite na tlačidlo Štart a vyberte položky **Ovládací panel** > **Tlačiarne** v časti **Hardvér a zvuk**.

O Windows XP

Kliknite na tlačidlo Štart a vyberte položky **Nastavenia** > **Ovládací panel** > **Tlačiarne a ďalší hardvér** > **Tlačiarne a faxy**.

## **Pri odosielaní faxu z počítača bolo overovanie neúspešné.**

### **Riešenia**

Nastavte používateľské meno a heslo v ovládači tlačiarne. Keď posielate fax z počítača, pričom je nastavená bezpečnostná funkcia obmedzujúca používateľom využívanie funkcií tlačiarne, robí sa overovanie používateľským menom a heslom, ktoré sú nastavené v ovládači tlačiarne.

### **Sú určité problémy s faxovým pripojením a nastaveniami faxu.**

### **Riešenia**

Skúste rozlíšenia pre faxové pripojenie a nastavenia faxu.

## **Nie je možné posielať ani prijímať faxy (Mac OS)**

Uistite sa, či sú tlačiareň a počítač správne pripojené. Príčina a riešenie sa môžu líšiť v závislosti od toho, či sú pripojené alebo nie.

### *Kontrola stavu pripojenia*

Pomocou programu EPSON Status Monitor skontrolujete stav počítača a tlačiarne.

- 1. Vyberte položku **Preferencie systému** z ponuky Apple > **Tlačiarne a skenery** (alebo **Tlač a skenovanie**, **Tlač a faxovanie**), a potom vyberte tlačiareň.
- 2. Kliknite na položky **Možnosti a náplne** > **Utilita** > **Otvoriť utilitu tlačiarne**.
- 3. Kliknite na položku **EPSON Status Monitor**.

Keď sa zobrazujú hladiny zostávajúceho atramentu, pripojenie medzi počítačom a tlačiarňou bolo úspešne nadviazané.

Ak pripojenie nebolo nadviazané, skontrolujte nasledujúce.

- O Tlačiareň nie je cez sieťové pripojenie rozpoznaná
	- ["Nedá sa pripojiť k sieti" na strane 259](#page-258-0)

O Tlačiareň nie je cez USB pripojenie rozpoznaná

["Tlačiareň sa nedá pripojiť cez USB \(Mac OS\)" na strane 262](#page-261-0)

Ak pripojenie bolo nadviazané, skontrolujte nasledujúce.

O Tlačiareň je rozpoznaná, ale tlač sa nedá vykonávať.

["Nedá sa tlačiť, hoci bolo pripojenie nadviazané \(Mac OS\)" na strane 263](#page-262-0)

## **Nedá sa pripojiť k sieti**

Problém môže byť jeden z nasledovných.

## **So sieťovými zariadeniami pre pripojenie cez Wi-Fi je niečo nesprávne.**

## **Riešenia**

Vypnite zariadenia, ktoré chcete pripojiť k sieti. Počkajte asi 10 sekúnd a potom zapnite zariadenia v tomto poradí: bezdrôtový smerovač, počítač alebo inteligentné zariadenia a potom tlačiareň. Premiestnite tlačiareň a počítač alebo inteligentné zariadenie bližšie k bezdrôtovému smerovaču, aby sa zlepšila komunikácia rádiovými vlnami, a potom skúste urobiť nastavenia siete znova.

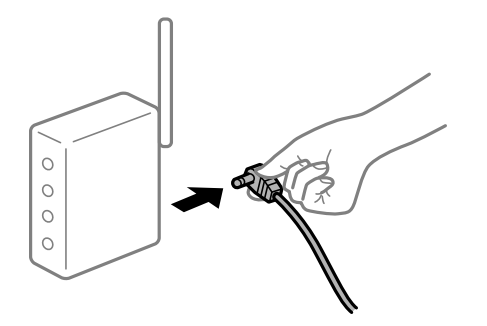

## **Zariadenia nedokážu prijímať signály z bezdrôtového smerovača, pretože sú príliš ďaleko od seba.**

### **Riešenia**

Po premiestnení počítača alebo inteligentného zariadenia a tlačiarne bližšie k bezdrôtovému smerovaču vypnite bezdrôtový smerovač a znova ho zapnite.

## **Keď vymeníte bezdrôtový smerovač, nastavenia sa nezhodujú s novým smerovačom.**

### **Riešenia**

Urobte nastavenia pripojenia znova, aby zodpovedali novému bezdrôtovému smerovaču.

 $\rightarrow$  ["Pri výmene bezdrôtového smerovača" na strane 333](#page-332-0)

## **SSID pripojené z počítača alebo inteligentného zariadenia a počítača sú odlišné.**

## **Riešenia**

Keď používate viaceré bezdrôtové smerovače súčasne, prípadne má bezdrôtový smerovač viac SSID a zariadenia sú pripojené k rozličným SSID, nie je možné pripojiť k bezdrôtovému smerovaču.

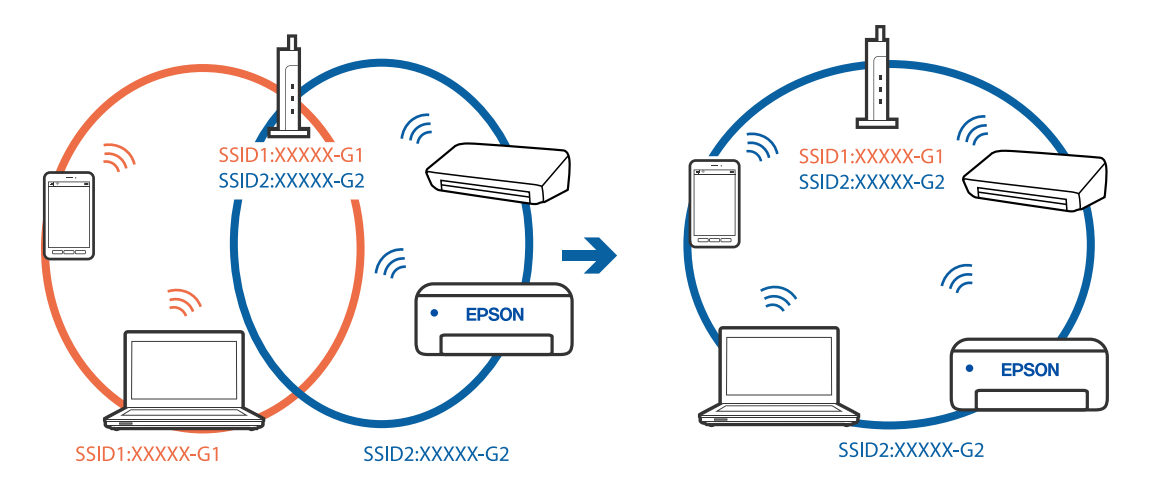

Pripojte počítač alebo inteligentné zariadenie k rovnakému SSID ako tlačiareň.

### **K dispozícii je oddeľovač súkromia na bezdrôtovom smerovači.**

#### **Riešenia**

Väčšina bezdrôtových smerovačov má oddeľovaciu funkciu, ktorá blokuje komunikáciu medzi zariadeniami v rámci rovnakého SSID. Ak komunikácia medzi tlačiarňou a počítačom alebo inteligentným zariadením nie je možná, hoci sú pripojené k rovnakej sieti, deaktivujte na bezdrôtovom smerovači oddeľovaciu funkciu. Pozrite si návod k bezdrôtovému smerovaču, kde nájdete ďalšie podrobnosti.

## **IP adresa je priradená nesprávne.**

#### **Riešenia**

Ak je IP adresa pridelená tlačiarni 169.254.XXX.XXX a maska podsiete je 255.255.0.0, IP adresa nemusí byť priradená správne.

Vyberte položky **Nastav.** > **Všeobecné nastavenia** > **Nastavenia siete** > **Rozšírené** na ovládacom paneli skenera a potom skontrolujte IP adresu a masku podsiete priradené tlačiarni.

Reštartujte bezdrôtový smerovač, prípadne vynulujte nastavenia siete pre tlačiareň.

 $\blacktriangleright$  ["Vynulovanie sieťového pripojenia" na strane 333](#page-332-0)

### **Je problém s nastaveniami siete na počítači.**

### **Riešenia**

Skúste z počítača otvoriť nejakú webovú stránku, aby ste sa uistili, či sú nastavenia siete na počítači správne. Ak nemôžete otvoriť žiadnu webovú stránku, problém je v počítači.

Skontrolujte sieťové pripojenie počítača. Pozrite si dokumentáciu k počítaču, kde nájdete ďalšie podrobnosti.

## **Tlačiareň bola pripojená cez sieť Ethernet využívajúcu zariadenia podporujúce štandard IEEE 802.3az (Energeticky účinná sieť Ethernet).**

#### **Riešenia**

Keď pripájate tlačiareň cez sieť Ethernet pomocou zariadení podporujúcich normu IEEE 802.3az (Energeticky účinná sieť Ethernet), môžu sa vyskytnúť nasledujúce problémy v závislosti od rozbočovača alebo smerovača, ktoré používate.

O Pripojenie sa stáva nestabilné, tlačiareň sa znova a znova pripája a odpája.

O Nedá sa pripojiť k tlačiarni.

O Rýchlosť pripojenia sa znižuje.

Postupujte podľa ďalej uvedených pokynov, zakážte normu IEEE 802.3az pre tlačiareň a potom pripojte.

- 1. Odpojte kábel siete Ethernet pripojený k počítaču a tlačiarni.
- 2. Keď je režim siete IEEE 802.3az pre počítač povolený, zakážte ho. Pozrite si dokumentáciu k počítaču, kde nájdete ďalšie podrobnosti.
- 3. Prepojte počítač s tlačiarňou priamo káblom siete Ethernet.
- 4. Na tlačiarni vytlačte správu o sieťovom pripojení. ["Tlač správy o sieťovom pripojení" na strane 350](#page-349-0)
- 5. Skontrolujte IP adresu tlačiarne na správe o sieťovom pripojení.
- 6. Na počítači otvorte aplikáciu Web Config. Spustite webový prehľadávač a potom zadajte IP adresu tlačiarne. ["Spustenie konfigurácie webovej lokality v internetovom prehliadači" na strane 460](#page-459-0)
- 7. Vyberte kartu **Nastavenia siete** > **Drôtová sieť LAN**.
- 8. Vyberte možnosť **Vyp.** pre **IEEE 802.3az**.
- 9. Kliknite na položku **Ďalej**.
- 10. Kliknite na položku **OK**.
- 11. Odpojte kábel siete Ethernet pripojený k počítaču a tlačiarni.
- 12. Ak ste v kroku 2 zakázali režim IEEE 802.3az pre počítač, povoľte ho.
- 13. Pripojte k počítaču a tlačiarni káble siete Ethernet, ktoré ste odpojili v kroku 1. Ak problém pretrváva, môžu problém spôsobovať iné zariadenia okrem tlačiarne.

## **Tlačiareň sa nedá pripojiť cez USB (Mac OS)**

Do úvahy pripadajú nasledujúce príčiny.

## **USB kábel nie je zapojený do elektrickej zásuvky správne.**

## **Riešenia**

Kábel rozhrania USB bezpečne zapojte do tlačiarne a počítača.

## **Ide o problém s rozbočovačom USB.**

### **Riešenia**

Ak používate rozbočovač USB, pokúste sa pripojiť tlačiareň priamo k počítaču.

## <span id="page-295-0"></span>**Je problém s USB káblom alebo vstupom USB.**

## **Riešenia**

Ak kábel USB nie je možné rozpoznať, zmeňte port, prípadne vymeňte kábel USB.

## **Tlačiareň je pripojená k portu SuperSpeed USB.**

## **Riešenia**

Ak pripojíte tlačiareň k portu SuperSpeed USB pomocou kábla USB 2.0, na niektorých počítačoch sa môže vyskytnúť chyba v komunikácii. V taktom prípade znova pripojte tlačiareň pomocou jedného z nasledujúcich spôsobov.

- O Použite kábel USB 3.0.
- O Pripojte k portu Hi-Speed USB na počítači.
- O Pripojte k inému portu SuperSpeed USB než je port, ktorý vygeneroval chybyu v komunikácii.

## **Nedá sa odosielať ani prijímať, hoci bolo pripojenie správne nadviazané (Mac OS)**

Do úvahy pripadajú nasledujúce príčiny.

## **Softvér nie je nainštalovaný.**

## **Riešenia**

Uistite sa, že na počítači je nainštalovaný ovládač PC-FAX. Ovládač PC-FAX je nainštalovaný spolu s pomôckou FAX Utility. Ak chcete skontrolovať, či je to nainštalované, postupujte nasledovne.

Vyberte položku **Systémové nastavenia** z ponuky Apple > **Tlačiarne a skenery** (alebo **Tlač a skenovanie**, **Tlač a faxovanie**) a potom sa uistite, že je zobrazená tlačiareň (fax). Tlačiareň (fax) je zobrazená ako "FAX XXXX (USB)" alebo "FAX XXXX (IP)". Ak tlačiareň (fax) nie je zobrazená, kliknite na [+], a potom zaregistrujte tlačiareň (fax).

## **Ovládač PC-FAX je pozastavený.**

### **Riešenia**

Vyberte položku **Systémové nastavenia** z ponuky Apple > **Tlačiarne a skenery** (alebo **Tlač a skenovanie**, **Tlač a faxovanie**) a potom dvakrát kliknite na tlačiareň (fax). Ak je tlačiareň pozastavená, kliknite na možnosť **Obnoviť** (alebo **Obnoviť tlačiareň**).

## **Sú určité problémy s faxovým pripojením a nastaveniami faxu.**

## **Riešenia**

Skúste rozlíšenia pre faxové pripojenie a nastavenia faxu.

# **Kód chyby je zobrazený v stavovej ponuke**

Ak sa úloha nedokončí správne, skontrolujte kód chyby zobrazený v histórií každej úlohy. Kód chyby si môžete overiť cez ponuku **Stav úlohy** > **Stav úlohy**. Pre nájdenie problému a jeho riešenia si pozrite nasledujúcu tabuľku.

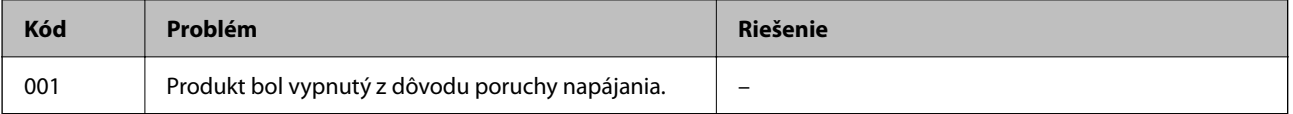

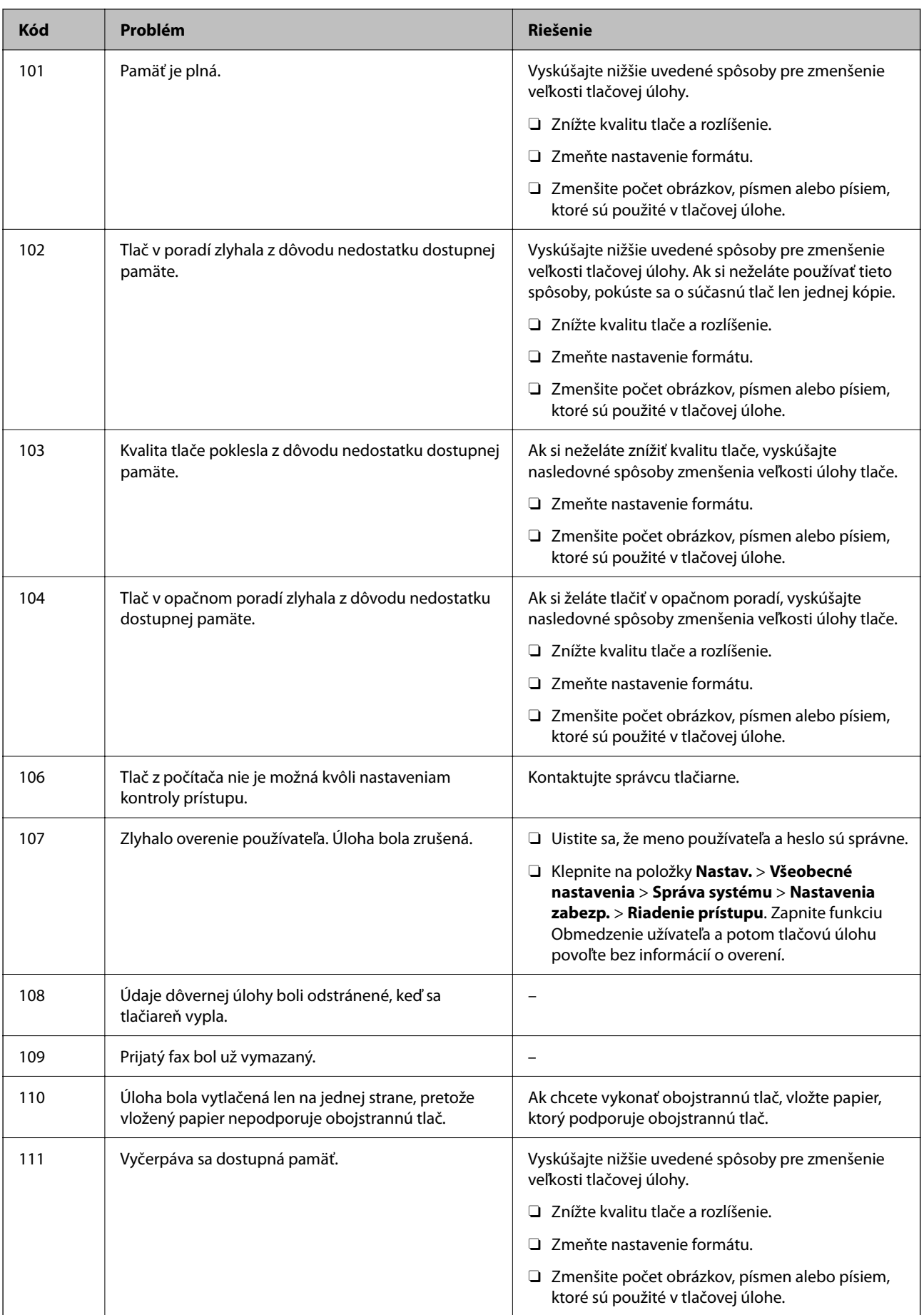

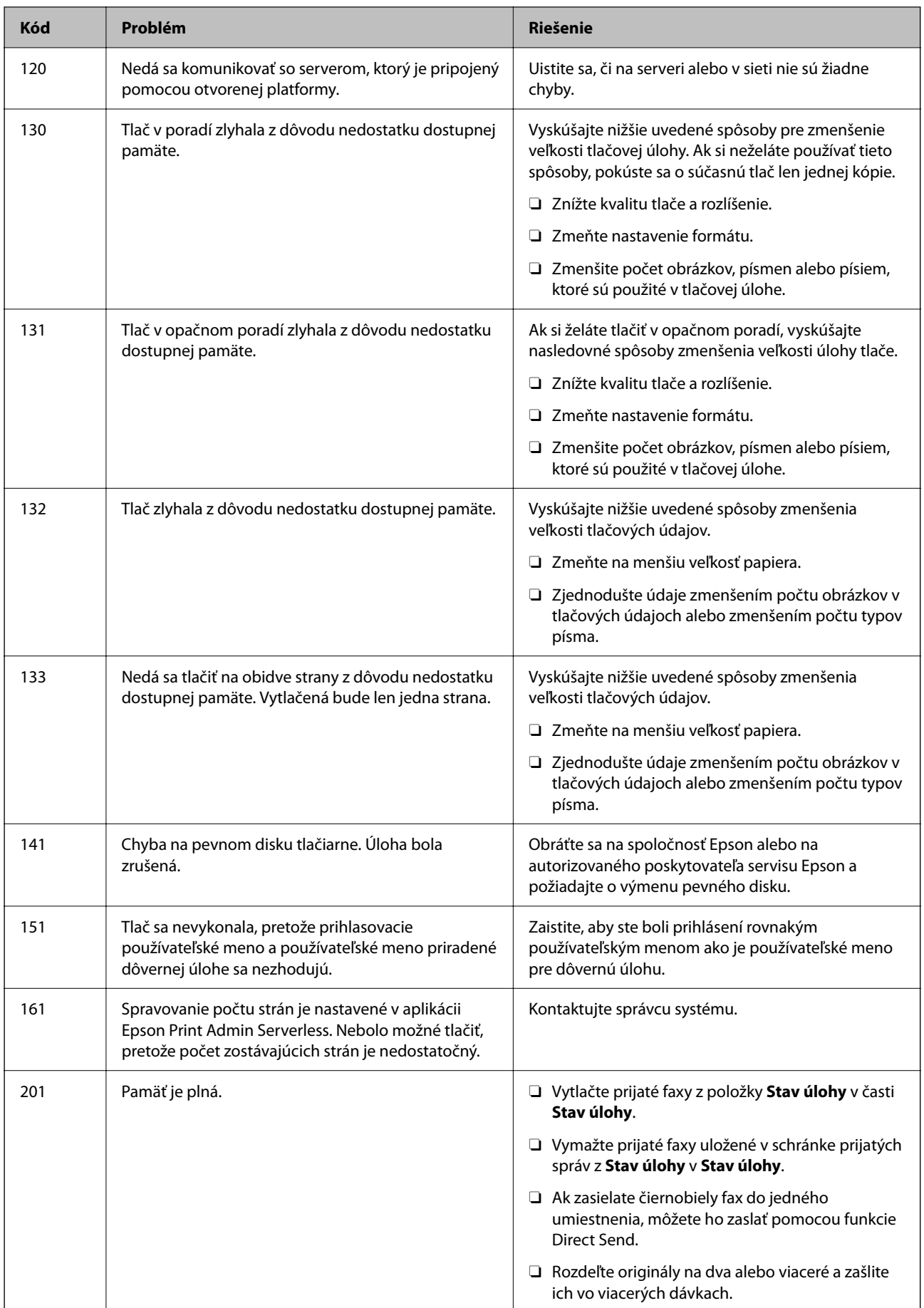

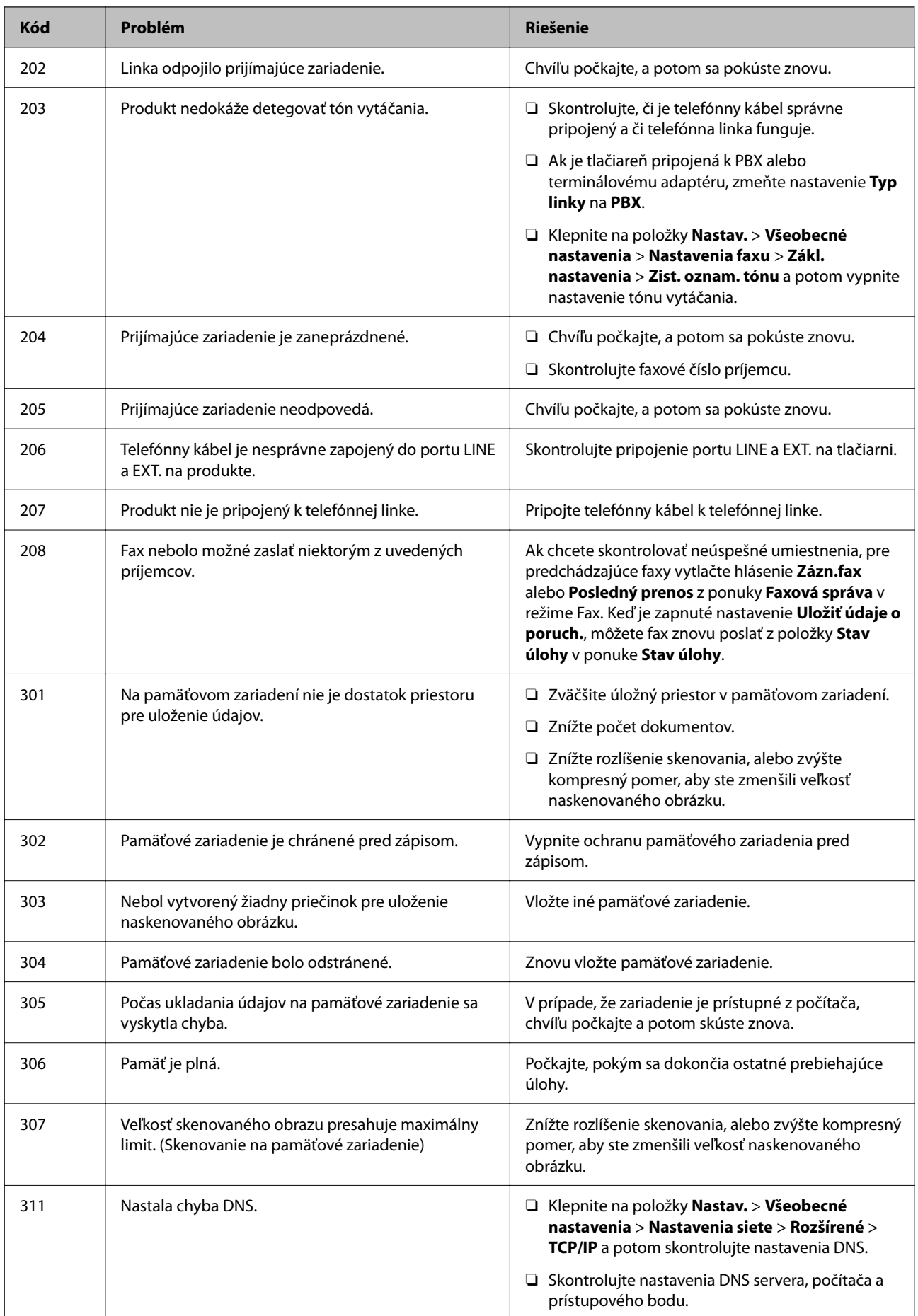

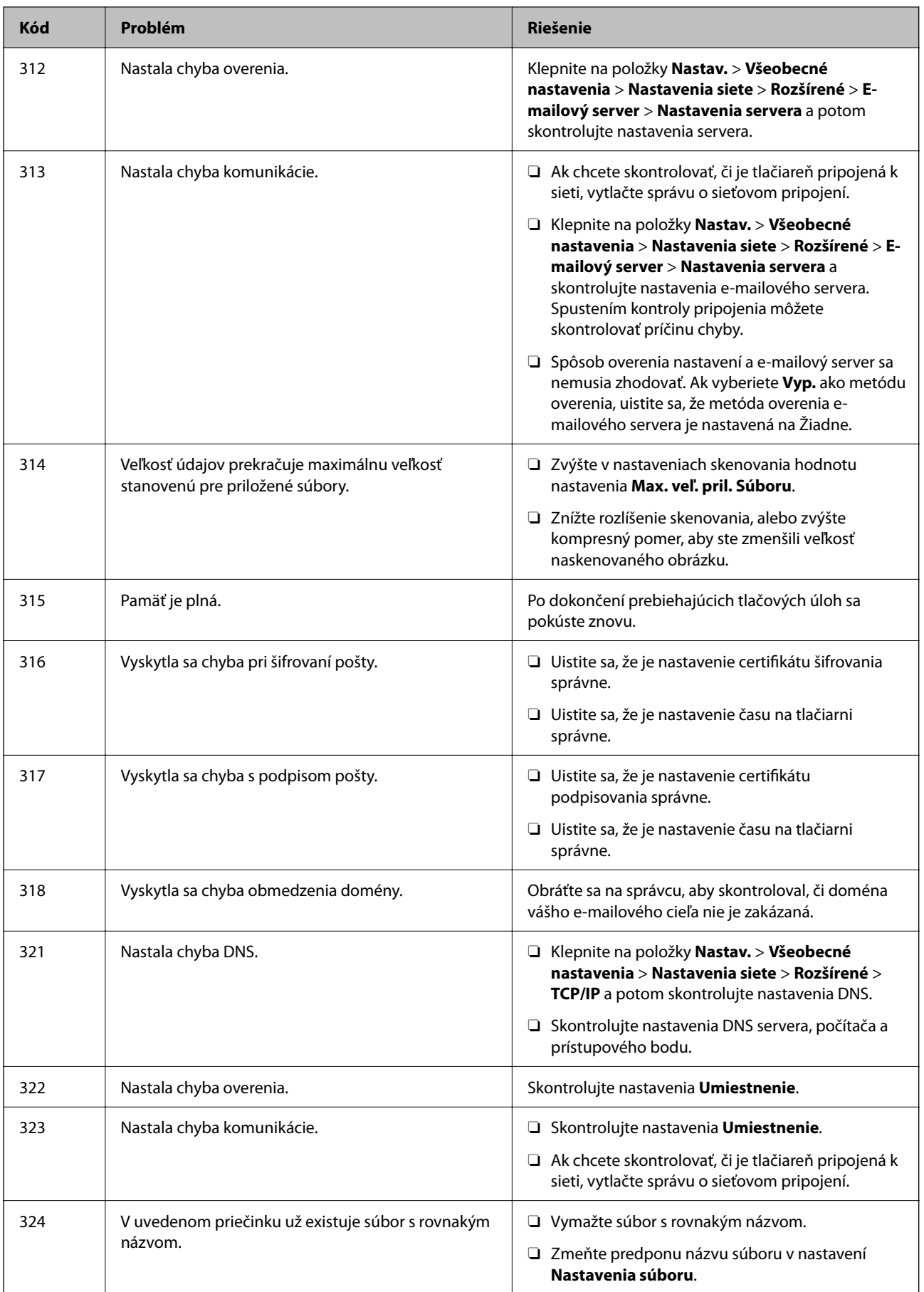

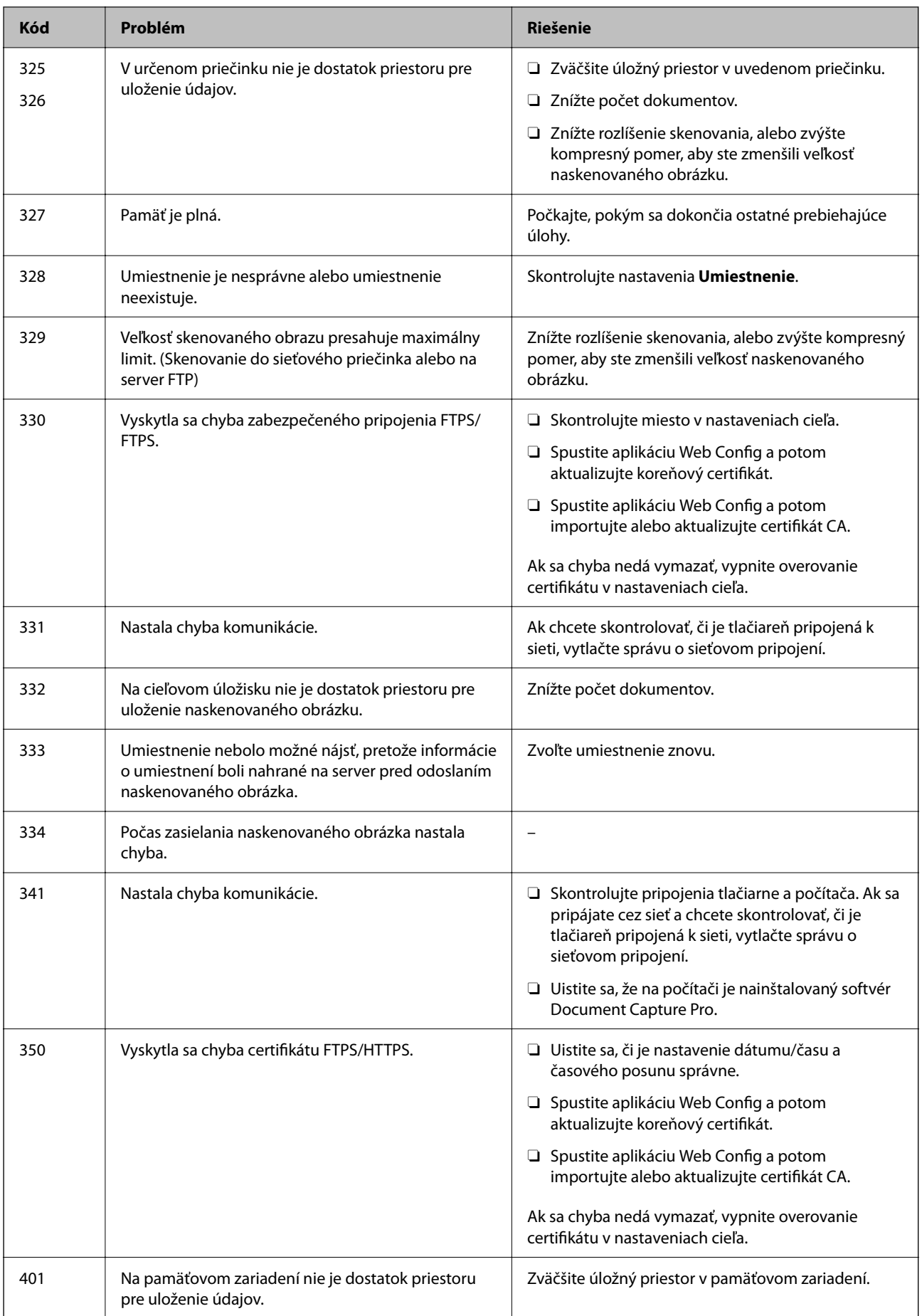

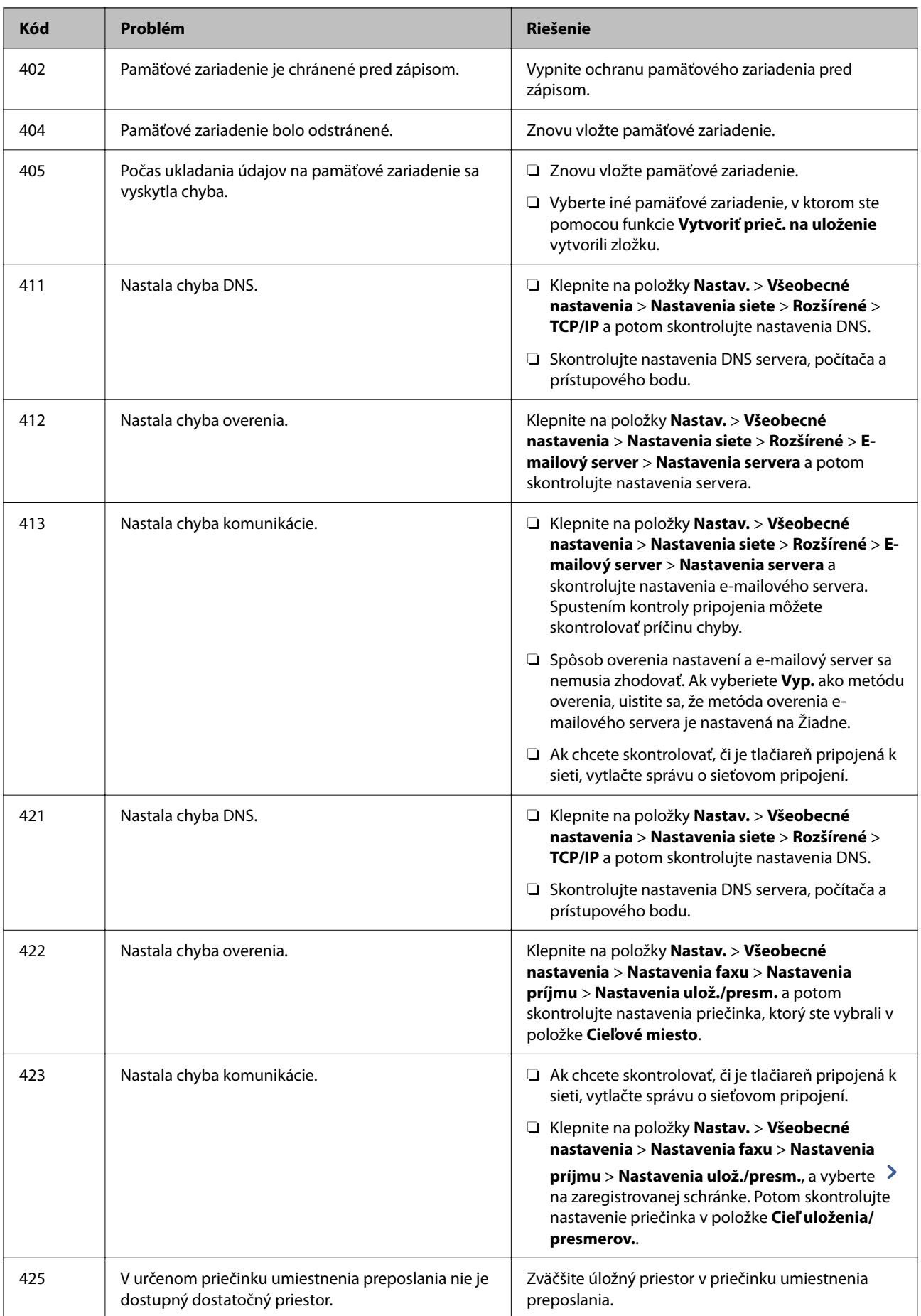

<span id="page-302-0"></span>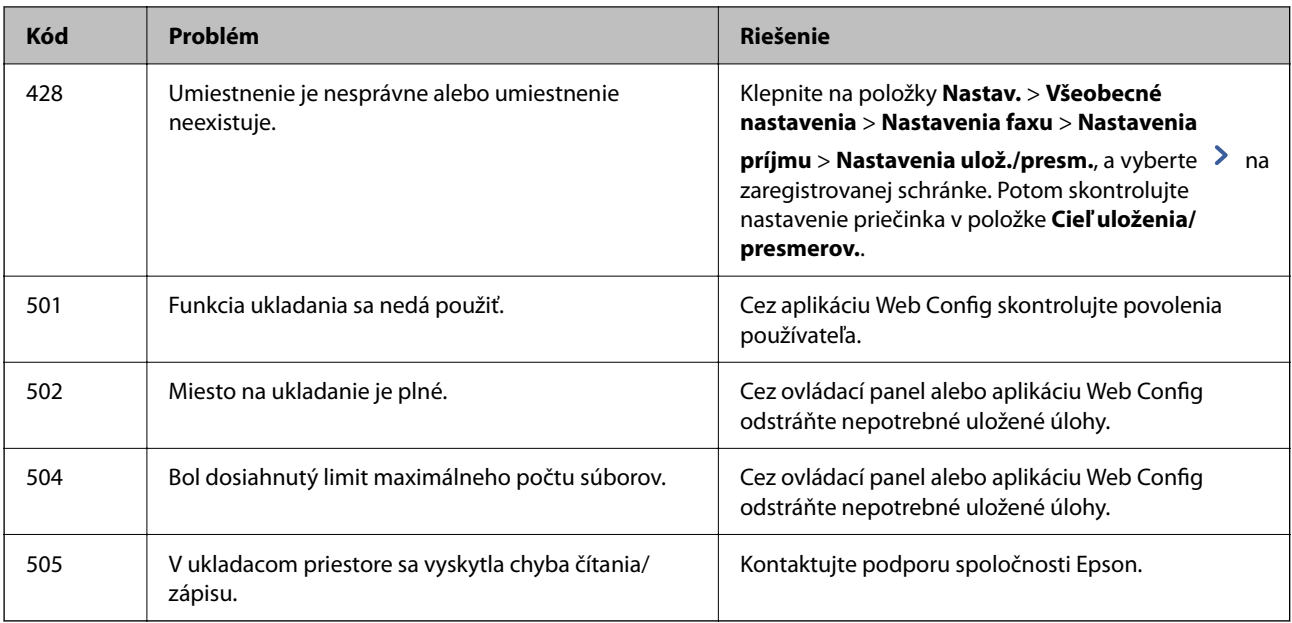

# **Tlačiareň nefunguje podľa očakávania**

# **Činnosť je pomalá**

## **Príliš pomalá tlač**

Do úvahy pripadajú nasledujúce príčiny.

## **Sú spustené nepotrebné aplikácie.**

## **Riešenia**

Zatvorte všetky nepotrebné aplikácie na počítači alebo na inteligentnom zariadení.

## **Kvalita tlače je nastavená vysoko.**

## **Riešenia**

Znížte nastavenie kvality.

## **Funkcia Priorita rýchlosti tlače je vypnutá.**

## **Riešenia**

Vyberte na hlavnej obrazovke položku **Nastav.**, vyberte položky **Všeobecné nastavenia** > **Nastavenia tlačiarne** > **Priorita rýchlosti tlače** a potom vyberte možnosť **Zap.**.

## **Je aktivovaný režim Tichý režim.**

## **Riešenia**

Vypnite režim **Tichý režim**. Keď je tlačiareň v činnosti v režime **Tichý režim**, rýchlosť tlače sa zníži.

Na hlavnej obrazovke vyberte položku a potom vyberte možnosť **Vyp.**.

Keď je nainštalovaný zošívací finišer-P2 a vykonáva sa zošívanie, rýchlosť tlače sa nezmení, aj keď bude **Tichý režim** vypnutý.

## **Pri obojstrannej tlači trvá sušenie dlhšie.**

### **Riešenia**

Pri obojstrannej tlači sa vytlačí na jednu stranu papiera a vysuší, potom sa tlačí na druhú stranu. Pretože doba schnutia sa líši v závislosti od prostredia, ako je napríklad teplota, vlhkosť alebo množstvo tlačových údajov, môže sa tlačiť pomalšie.

V závislosti od tlačových údajov a prostredia trvá tlačiarni nejakú dobu, kým spracuje tlačové úlohy, prípadne sa rýchlosť tlače zníži, aby sa zachovala kvalita tlače.

## **Skenovanie je pomalé**

## **Skenovanie s vyšším rozlíšením.**

### **Riešenia**

Skúste skenovať pri nižšom rozlíšení.

## **Displej LCD stmavne**

## **Tlačiareň je v režime spánku.**

### **Riešenia**

Ak chcete obrazovku LCD vrátiť do jej predchádzajúceho stavu, kdekoľvek na ňu klepnite.

## **Dotyková obrazovka nereaguje**

Do úvahy pripadajú nasledujúce príčiny.

### **Na dotykovej obrazovke bol prilepený ochranný hárok.**

### **Riešenia**

Ak ste na dotykovú obrazovku nalepili ochranný hárok, optická dotyková obrazovka nemusí reagovať. Odstráňte hárok.

## **Obrazovka je zašpinená.**

### **Riešenia**

Vypnite tlačiareň a potom utrite obrazovku mäkkou suchou handričkou. Ak je obrazovka zašpinená, nemusí reagovať.

## **Z ovládacieho panela sa nedá ovládať**

## **Pri zapnutom obmedzení funkcií pre používateľa sa vyžaduje pre tlač ID používateľa a jeho heslo.**

## **Riešenia**

Ak heslo nepoznáte, obráťte sa na správcu tlačiarne.

## Na obrazovke sa zobrazuje symbol "x" a nedajú sa zvoliť fotografie

## **Obrázkový súbor nie je podporovaný.**

## **Riešenia**

"x" sa zobrazuje na LCD obrazovke, keď obrazový súbor nie je výrobkom podporovaný. Použite súbory podporované produktom.

& ["Špecifikácie podporovaných údajov" na strane 503](#page-502-0)

## **Tlač sa pozastavila**

## **Kryty tlačiarne sú otvorené.**

## **Riešenia**

Zatvorte kryty, ak ste ich otvorili počas tlače.

## **Pamäťové zariadenie nie je rozpoznané**

## **Pamäťové zariadenie je nastavené ako zakázané.**

### **Riešenia**

Na ovládacom paneli vyberte položky **Nastav.** > **Všeobecné nastavenia** > **Nastavenia tlačiarne** > **Pamäťové zariadenie** a povoľte pamäťové zariadenie.

## **Na pamäťové zariadenie nie je možné uložiť údaje**

Do úvahy pripadajú nasledujúce príčiny.

## **Neboli urobené nastavenia ukladania do pamäťového zariadenia.**

### **Riešenia**

Vyberte na domovskej obrazovke položky **Nastav.** > **Všeobecné nastavenia** > **Nastavenia faxu** > **Nastavenia príjmu**, potom vyberte položky **Nastavenia ulož./presm.** > **Uložiť na pam. zariadenie** v položke **Vytvoriť prieč. na uloženie**. Dokým toto nastavenie neurobíte, nemôžete používať externú pamäť.

## **Pamäťové zariadenie je chránené pred zápisom.**

### **Riešenia**

Vypnite ochranu pamäťového zariadenia pred zápisom.

## **V pamäťovom zariadení nie je dostatok voľného miesta.**

### **Riešenia**

Odstráňte nepotrebné údaje alebo vložte iné pamäťové zariadenie.

## **Hlučná prevádzka**

## **Funkcia Tichý režim je vypnutá.**

## **Riešenia**

Ak sú prevádzkové zvuky príliš hlučné, zapnite režim **Tichý režim**. Povolenie tejto funkcie môže spomaliť tlač.

Bez faxu: **Nastav.** > **Všeobecné nastavenia** > **Nastavenia tlačiarne** > **Tichý režim**

Fax: **Nastav.** > **Všeobecné nastavenia** > **Nastavenia faxu** > **Nastavenia príjmu** > **Nastavenia tlače** > **Tichý režim**

Keď je nainštalovaný zošívací finišer-P2 a hustota tlače je vysoká, vykonáva sa triedenie s posunom alebo zošívanie, prevádzkové zvuky sa nemusia znížiť v dôsledku operácií na zarovnanie nesprávne zarovnaného papiera, aj keď je zapnutý **Tichý režim**. Okrem toho sa zníži presnosť zarovnania vysúvaného papiera.

## **Nesprávny dátum a čas**

## **Vyskytla sa chyba zdroja napájania.**

## **Riešenia**

Hodiny môžu ukazovať nesprávny čas po výpadku napájania následkom úderu blesku, alebo keď je napájanie dlhší čas vypnuté. Nastavte na ovládacom paneli položky **Nastav.** > **Všeobecné nastavenia** > **Zákl. nastavenia** > **Nastavenia dátumu/času**.

## **Hlavný certifikát je potrebné aktualizovať**

## **Platnosť hlavného certifikátu uplynula.**

## **Riešenia**

Spustite aplikáciu Web Config a potom aktualizujte hlavný certifikát.

## **Nedá sa zrušiť tlač z počítača so systémom Mac OS X v10.6.8**

## **Ide o problém s nastavením režimu AirPrint.**

## **Riešenia**

Spustite aplikáciu Web Config a potom vyberte možnosť **Port9100** v nastavení **Protokol s najvyššou prioritou** v časti **Nastavenie AirPrint**. Vyberte položku **Systémové nastavenia** z ponuky Apple > **Tlačiarne a skenery** (alebo **Tlač a skenovanie**, **Tlač a faxovanie**), odstráňte tlačiareň a potom ju znova pridajte.

 $\rightarrow$  ["Aplikácia na konfiguráciu činností tlačiarne \(Web Config\)" na strane 460](#page-459-0)

## **Neúmyselne sa vytvárajú kópie alebo odosielajú faxy**

## **Cudzie predmety sa dotýkajú optického dotykového panela.**

## **Riešenia**

Vyberte položky **Nastav.** > **Všeobecné nastavenia** > **Zákl. nastavenia** > **Zobudenie z režimu spánku** a potom vypnite funkciu **Zobudiť pomocou dotykovej LCD obrazovky**. Tlačiareň sa nevráti z režimu spánku (úsporný režim), dokým nestlačíte tlačidlo  $\mathcal{O}$ .

## **Slabý elektrický výboj pri kontakte s tlačiarňou**

## **K počítaču sú pripojené viaceré periférne zariadenia.**

## **Riešenia**

Ak sú k počítaču pripojené viaceré periférne zariadenia, pri kontakte s tlačiarňou môžete cítiť slabý elektrický výboj. Nainštalujte uzemňovací vodič na počítači, ktorý je pripojený k tlačiarni.

## **Zásobník na papier sa nedá hladko otvárať alebo zatvárať**

## **Nedržíte za stred zásobníka na papier.**

## **Riešenia**

Keď otvárate alebo zatvárate zásobník na papier, držte ho za stred, ako je znázornené na obrázku.

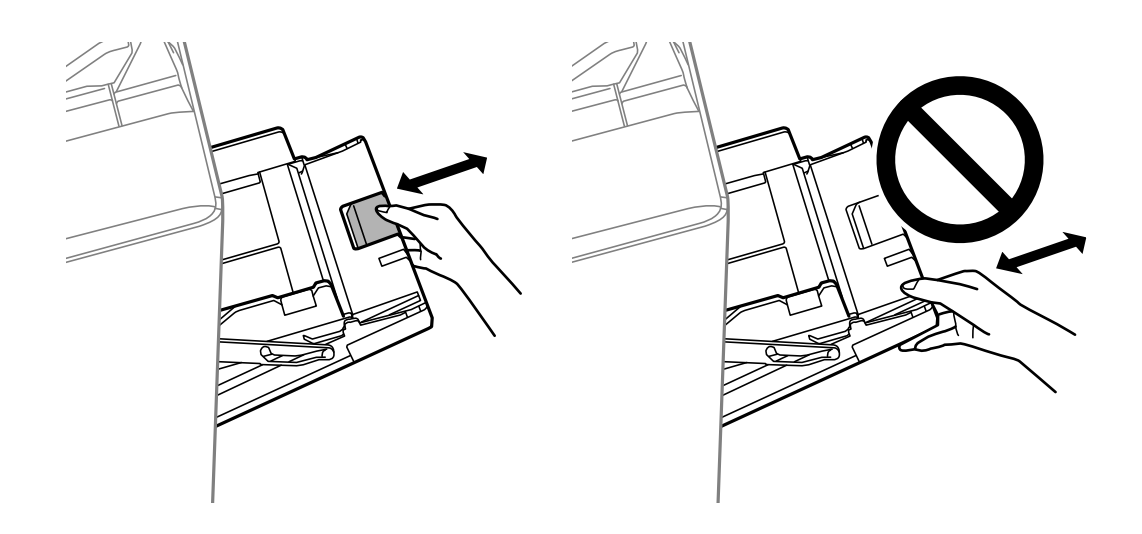

## **Faxové číslo odosielateľa sa nezobrazuje**

## **Na zariadení odosielateľa nie je nastavené faxové číslo odosielateľa.**

## **Riešenia**

Odosielateľ možno nenastavil faxové číslo. Kontaktujte odosielateľa.

## **Na prijatých faxoch sa zobrazuje nesprávne faxové číslo odosielateľa**

## **Faxové číslo odosielateľa nastavené na zariadení odosielateľa je nesprávne.**

## **Riešenia**

Odosielateľ možno nesprávne nastavil faxové číslo. Kontaktujte odosielateľa.

## **Nie je možné uskutočniť hovory na pripojenom telefóne**

## **Telefónny kábel nie je zapojený správne.**

## **Riešenia**

Pripojte telefón k portu EXT. na tlačiarni a zdvihnite slúchadlo. Ak oznamovací tón v slúchadle nepočuť, správne pripojte telefónny kábel.

## **Odkazovač nepreberá hovory**

## **Nastavenie Prevziať po zvonení na tlačiarni je menšie než počet zvonení odkazovača.**

## **Riešenia**

Vyberte možnosť **Nastav.** > **Všeobecné nastavenia** > **Nastavenia faxu** > **Zákl. nastavenia** > **Prevziať po zvonení** a nastavte počet na vyšší než je počet zvonení odkazovača.

## **Bolo prijatých veľa nevyžiadaných faxov**

## **Na tlačiarni nebola nastavená funkcia blokovania nevyžiadaných faxov.**

### **Riešenia**

Urobte nastavenia **Odmietnutie faxu** v ponuke **Nastav.** > **Všeobecné nastavenia** > **Nastavenia faxu** > **Zákl. nastavenia**.

["Nastavenie blokovania nevyžiadaných faxov" na strane 593](#page-592-0)

## **Nemožno odstrániť cieľ z položky Kontakty**

Do úvahy pripadajú nasledujúce príčiny.

## **Cieľ bol zaregistrovaný do položky Predv. hod.**

### **Riešenia**

Na ovládacom paneli tlačiarne vyberte položku **Predv. hod.**, vyberte tlačidlo > vedľa cieľa, ktorý chcete odstrániť a pomocou **U** odstráňte cieľ z položky Predy. hod.. Potom skúste odstrániť cieľ z položky Kontakty.

## **Pokúšate sa odstrániť zaregistrovaný cieľ, ktorý bol registrovaný ako cieľ preposielania faxu.**

## **Riešenia**

Po odstránení nastavenia preposielania cieľa, ktorý chcete odstrániť, skúste odstrániť cieľ z položky Kontakty. Podrobnosti o odstraňovaní nastavenia preposielania vám poskytne správca.

# **Hlásenie zobrazené na LCD obrazovke**

Ak je na LCD obrazovke zobrazené chybové hlásenie, postupujte podľa pokynov na obrazovke alebo použite nižšie uvedené riešenia. Ak sa hlásenie zobrazuje, keď nemôžete skenovať do zdieľaného priečinka z ovládacieho panela, pozrite ďalej súvisiace informácie.

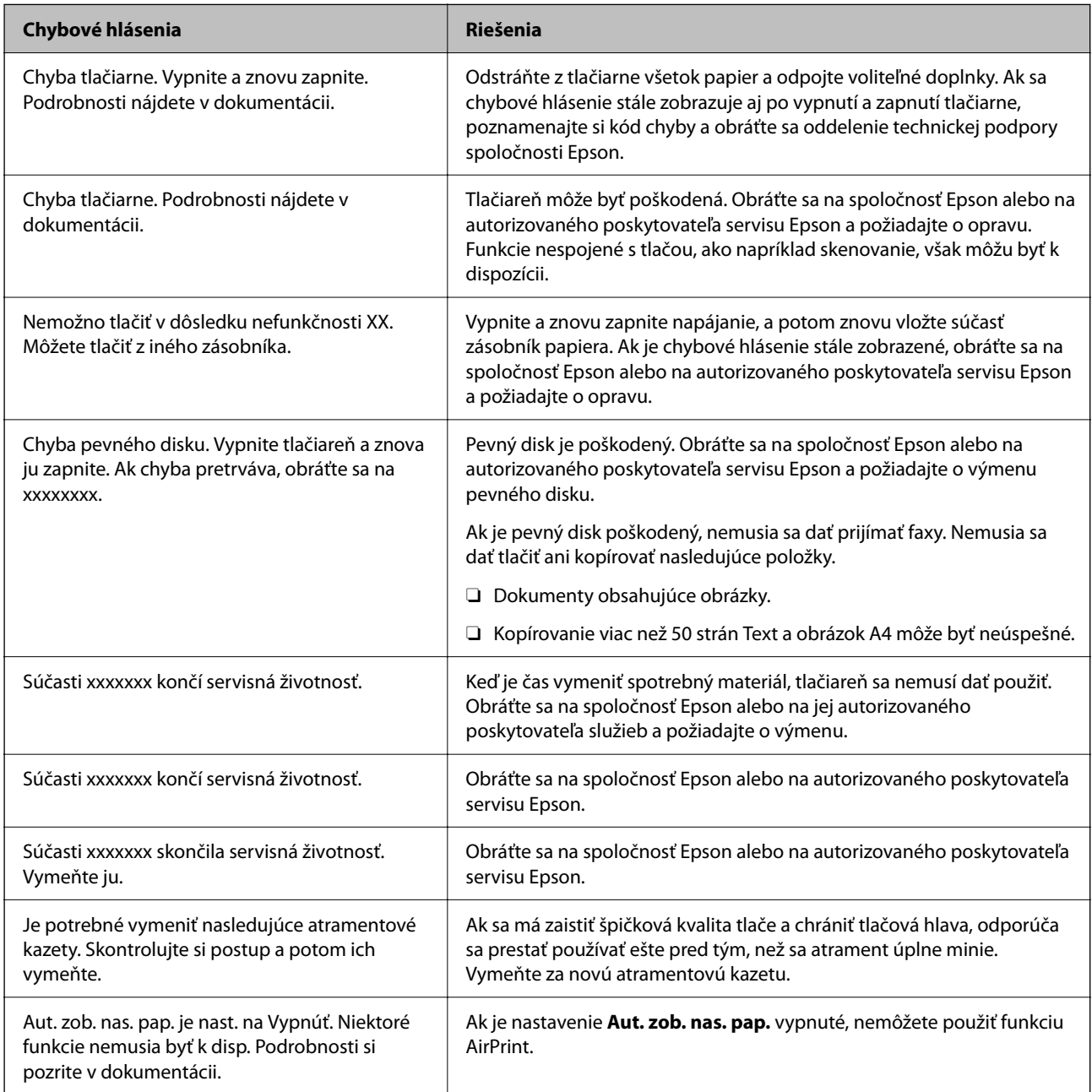

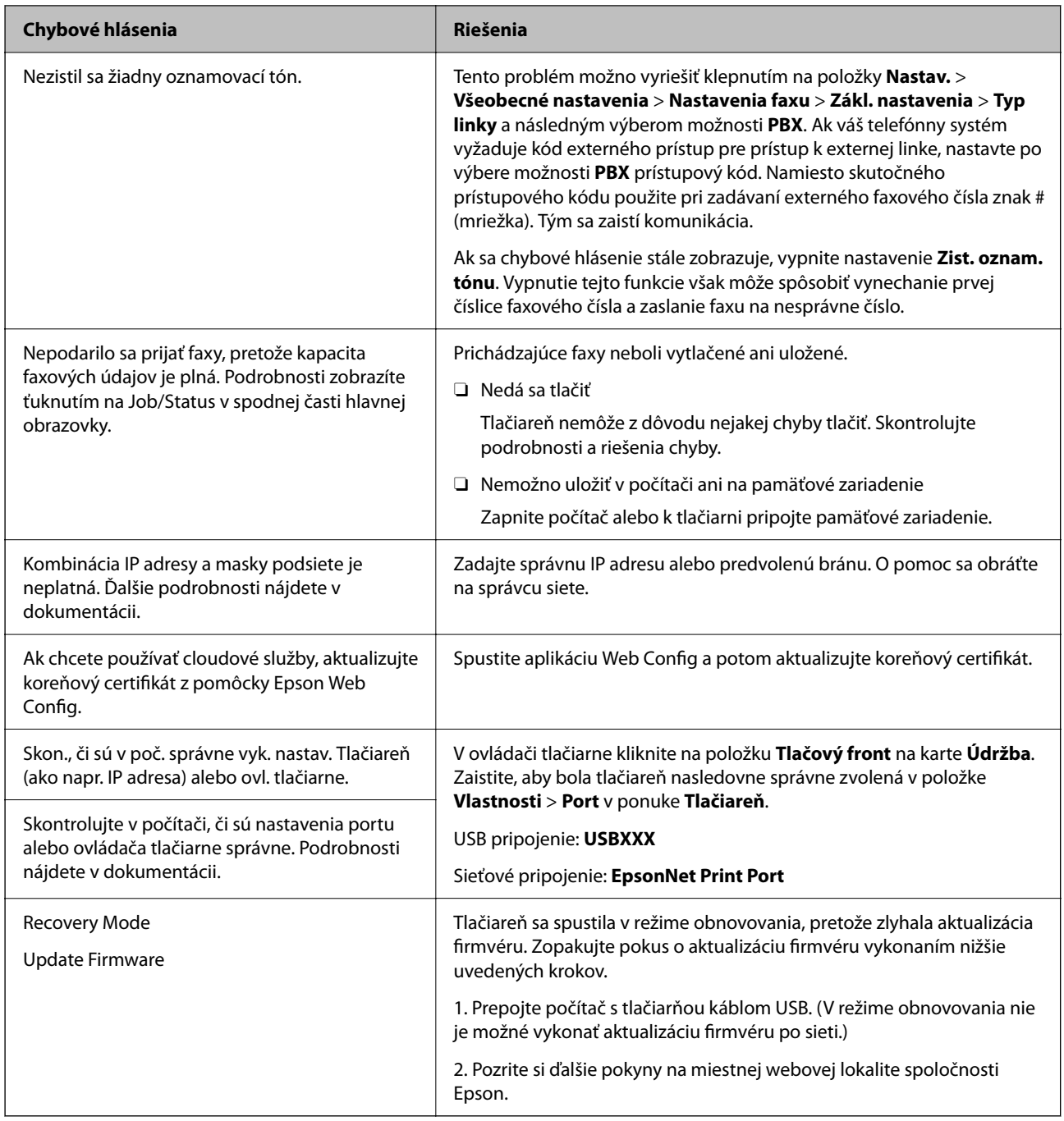

## **Súvisiace informácie**

& ["Na ovládacom paneli sú zobrazené hlásenia" na strane 279](#page-278-0)

# **Papier sa zasekáva**

Skontrolujte chybu zobrazenú na ovládacom paneli a postupujte podľa pokynov na vybratie zaseknutého papiera vrátane všetkých odtrhnutých kúskov. Na LCD obrazovke sa zobrazuje animácia znázorňujúca spôsob vytiahnutia zaseknutého papiera. Potom vymažte chybu tlačidlom **OK**.

<span id="page-310-0"></span>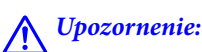

Nikdy sa nedotýkajte tlačidiel ovládacieho panela, pokiaľ máte ruku vo vnútri tlačiarne. Ak sa tlačiareň spustí, mohla by spôsobiť zranenie. Dávajte pozor, aby ste sa nedotkli vyčnievajúcich častí a predišli tak zraneniu.

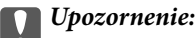

Opatrne odstráňte zaseknutý papier. Rázne odstránenie papiera môže poškodiť tlačiareň.

## **Prevencia pred zasekávaním papiera**

Ak sa papier často zasekáva, skontrolujte nasledujúce.

- O Tlačiareň umiestnite na rovný povrch a prevádzkujte ju v odporúčaných podmienkach okolitého prostredia. ["Environmentálne technické údaje" na strane 505](#page-504-0)
- O Používajte papier podporovaný touto tlačiarňou. ["Dostupný papier a kapacity" na strane 446](#page-445-0)
- O Postupujte podľa opatrení týkajúcich sa manipulácie s papierom. ["Bezpečnostné opatrenia pri manipulácii s papierom" na strane 36](#page-35-0)
- O Vložte papier správnym smerom a posuňte postrannú vodiacu lištu k hrane papiera. ["Vloženie papiera" na strane 38](#page-37-0)
- O Neprekračujte pri vkladaní hárkov maximálny počet, ktorý je stanovený pre daný papier.
- O Ak ste vložili niekoľko hárkov papiera, vkladajte len jeden hárok papiera naraz.
- O Uistite sa, že nastavenia veľkosti a typu papiera sa zhodujú so skutočnou veľkosťou a typom papiera, ktorý ste vložili do tlačiarne.

["Nastavenie typu papiera" na strane 37](#page-36-0)

- O Skontrolujte stav papiera. Ak papier pohlcuje vlhkosť, môže sa zvlniť alebo skrútiť, čo môže spôsobovať problémy.
- O Ak sa papier často zasekáva, skúste použiť nanovo otvorený papier.
- O Skúste vypnúť funkciu **Priorita rýchlosti tlače**. Na hlavnej obrazovke klepnite na **Nastav.** > **Všeobecné nastavenia** > **Nastavenia tlačiarne** > **Priorita rýchlosti tlače**, a potom nastavenie vypnite.
- O Keď dierujete pomocou dierovacej jednotky nainštalovanej v zošívačke alebo brožúrovej jednotke, upravte údaje tak, aby neboli na mieste dierovania. Prípadne nastavte okraj väzby tak, aby sa netlačilo na miesto dierovania. Ak dierujete v tlačenej oblasti, môže dôjsť k poruche dierovania alebo zaseknutiu papiera.

["Dierovanie jednotlivých skupín kópií z počítača" na strane 372](#page-371-0)

["Kopírovanie a zošívanie alebo dierovanie" na strane 377](#page-376-0)

# **Je čas vymeniť atramentové kazety**

## **Preventívne opatrenia pri manipulácii s atramentovými kazetami**

Pred výmenou atramentových kaziet si prečítajte nasledujúce pokyny.

### **Bezpečnostné opatrenia pri obsluhe**

- O Atramentové kazety skladujte pri normálnej izbovej teploty a uchovávajte ich mimo priameho slnečného svetla.
- O Spoločnosť Epson odporúča spotrebovať atramentovú kazetu pred dátumom vytlačeným na jej obale.
- O Ak chcete dosiahnuť čo najlepšie výsledky, skladujte balenia atramentových kaziet spodnou časťou nadol.
- O Keď atramentovú kazetu prinesiete z chladného miesta uskladnenia, pred použitím ju nechajte najmenej 12 hodín zohriať pri izbovej teplote.
- O Nedotýkajte sa častí znázornených na obrázku. Mohli by ste tým znemožniť normálnu prevádzku a tlač.

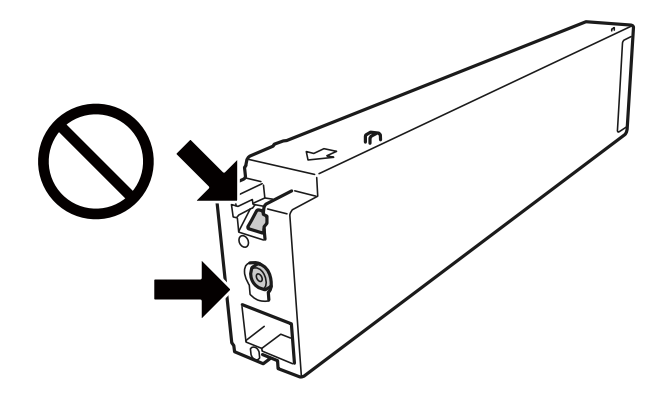

- O Nainštalujte všetky atramentové kazety. V opačnom prípade nie je možné tlačiť.
- O Nevypínajte tlačiareň počas napĺňania atramentom. Ak napĺňanie atramentom neprebehne správne, je možné, že nebudete môcť tlačiť.
- O Nenechávajte tlačiareň s vytiahnutou atramentovou kazetou ani ju nevypínajte počas výmeny kazety. V opačnom prípade zvyšný atrament v tryskách tlačovej hlavy vyschne a pravdepodobne nebudete môcť tlačiť.
- O Ak potrebujete dočasne vybrať atramentovú kazetu, zaistite, aby sa do oblasti dodávania atramentu nedostal prach a špina. Atramentovú kazetu uchovávajte v rovnakom prostredí ako tlačiareň, s portom prívodu atramentu smerom do strany. Keďže port prívodu atramentu je vybavený ventilom určeným na zachytávanie nadbytočného atramentu, nie je potrebné dávať vlastné kryty ani zástrčky.
- O Vybraté atramentové kazety môžu mať atrament okolo zásobovacieho otvoru, preto buďte opatrní, aby ste neznečistili okolitú oblasť pri výbere kaziet.
- O Táto tlačiareň používa atramentové kazety vybavené zeleným čipom, ktorý monitoruje rôzne informácie, napríklad množstvo zostávajúceho atramentu v každej kazete. To znamená, že ak pred vyprázdnením vyberiete kazetu z tlačiarne, môžete ju po opätovnom vložení do tlačiarne ďalej používať.
- O S cieľom dosiahnutia maximálnej kvality tlače a ochrany tlačovej hlavy zostáva v kazete bezpečnostná rezerva atramentu, keď tlačiareň signalizuje, že je potrebné vymeniť kazetu. Uvedené hodnoty neobsahujú túto rezervu.
- O Atramentové kazety môžu obsahovať recyklovaný materiál, čo však neovplyvňuje funkciu ani prevádzku tlačiarne.
- O Technické údaje a vzhľad atramentovej kazety podliehajú zmene bez predchádzajúceho upozornenia na zlepšenie.
- O Atramentovú kazetu nerozoberajte ani neprerábajte, inak nemusí byť možné normálne tlačiť.
- O Uvádzané hodnoty výťažnosti sa môžu líšiť v závislosti od tlačených obrázkov, používaného typu papiera, frekvencie tlače a podmienok prostredia, ako je napríklad teplota.
- O Kazetu nepúšťajte na zem ani ňou neudierajte o tvrdé predmety, pretože môže dôjsť k úniku atramentu.

### <span id="page-312-0"></span>**Spotreba atramentu**

- O S cieľom zachovania optimálneho výkonu tlačovej hlavy sa malé množstvo atramentu spotrebúva zo všetkých kaziet nielen počas tlače, ale aj počas činností údržby, ako je napríklad čistenie tlačovej hlavy.
- O Atrament v atramentovej kazete dodanej s tlačiarňou sa čiastočne použije pri úvodnom nastavovaní. Tlačová hlava sa kompletne naplní atramentom, aby sa vytvorili výtlačky vysokej kvality. Pri tomto jednorazovom procese sa spotrebuje isté množstvo atramentu, a preto sa môže stať, že sa pomocou tejto kazety vytlačí menej strán než pri použití nasledujúcich atramentových kaziet.

# **Výmena atramentovej kazety**

Keď sa zobrazí hlásenie s výzvou na výmenu atramentovej kazety, vyberte položku **Ako na to** a potom si pozrite animácie zobrazované na ovládacom paneli, ktoré vám ukážu, ako sa atramentová kazeta vymieňa.

## **Súvisiace informácie**

- & ["Kódy atramentových kaziet" na strane 450](#page-449-0)
- $\rightarrow$  ["Preventívne opatrenia pri manipulácii s atramentovými kazetami" na strane 311](#page-310-0)

# **Je čas vymeniť skrinku údržby**

# **Bezpečnostné opatrenia pri manipulácii s údržbovou kazetou**

Pred výmenou údržbovej kazety si prečítajte nasledujúce pokyny.

O Nedotýkajte sa častí znázornených na obrázku. Môže to znemožniť normálnu prevádzku a môžete sa zašpiniť od atramentu.

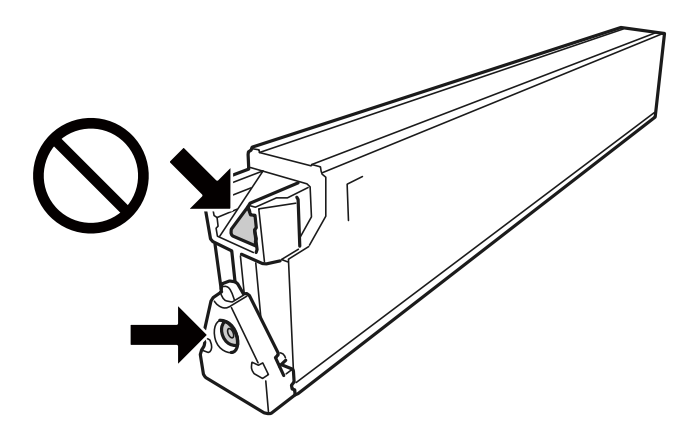

- O Použitú skrinku údržby nenakláňajte, kým ju neuzavriete do plastového vrecka, inak môže dôjsť k úniku atramentu.
- O Skrinku údržby chráňte pred priamym slnečným svetlom.
- O Neskladujte skrinku údržby pri vysokých ani nízkych teplotách.
- O Skrinku údržby, ktorá bola vybratá a dlhú dobu odpojená, nepoužívajte opätovne. Atrament vo vnútri skrinky bude stuhnutý a skrinka nebude môcť absorbovať ďalší atrament.

<span id="page-313-0"></span>O Neodstraňujte skrinku údržby a jej kryt, okrem prípadu, keď vymieňate skrinku, inak môže dôjsť k únikom atramentu.

# **Výmena údržbovej kazety**

Pri niektorých tlačových cykloch sa môže v skrinke údržby zhromaždiť nepatrné množstvo nadbytočného atramentu. Tlačiareň je skonštruovaná tak, aby sa pri dosiahnutí limitu absorpčnej kapacity skrinky údržby zastavila tlač a predišlo sa pretečeniu atramentu zo skrinky údržby. Frekvencia výmeny skrinky údržby závisí od počtu vytlačených strán, typu materiálu, na ktorý tlačíte, a počtu čistiacich cyklov, ktoré tlačiareň vykoná.

Keď sa objaví hlásenie s výzvou na výmenu údržbovej kazety, pozrite animácie zobrazené na ovládacom paneli. Potreba vymeniť box neznamená, že tlačiareň prestane fungovať v súlade so svojimi technickými parametrami. Záruka od spoločnosti Epson nekryje náklady súvisiace s touto výmenou. Ide o používateľom opraviteľnú súčasť.

### *Poznámka:*

Keď je skrinka údržby plná, nie je možné tlačiť ani čistiť tlačovú hlavu, kým nebude vymenená, pretože sa tým zabraňuje vytečeniu atramentu. Môžete však robiť úkony, pri ktorých sa nespotrebuje atrament, napríklad skenovanie.

### **Súvisiace informácie**

- & ["Kód údržbovej kazety" na strane 450](#page-449-0)
- $\rightarrow$  ["Bezpečnostné opatrenia pri manipulácii s údržbovou kazetou" na strane 313](#page-312-0)

# **Kvalita tlače, kopírovania, skenovania a faxovania je zlá**

## **Kvalita tlače je nízka**

## **Výtlačky sú ošúchané alebo sa objavujú pruhy**

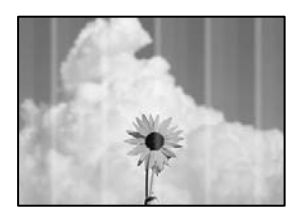

## **Trysky tlačovej hlavy môže byť zanesené.**

### **Riešenia**

Urobte kontrolu trysky a pozrite, či trysky tlačovej hlavy nie sú zanesené. Vykonajte kontrolu dýz a vyčistite tlačovú hlavu, ak sú dýzy tlačovej hlavy upchané. Ak ste tlačiareň dlho nepoužívali, trysky tlačovej hlavy môžu byť upchané a vypúšťanie kvapiek atramentu môže byť znemožnené.

& ["Kontrola zanesených trysiek" na strane 229](#page-228-0)

## **Výtlačok sa líši od normálnej tlače, objavujú sa napríklad zarezané tenké čiary a vyblednuté farby pri tlači (keď sa z počítača tlačia súbory uložené v ukladacom priestore)**

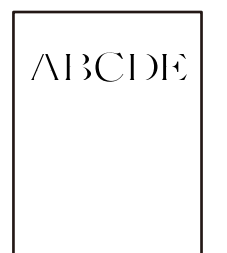

# **Kvalita tlače je pri ukladaní do ukladacieho priestoru nastavená nízko.**

## **Riešenia**

Tlačte pomocou nastavenia vyššej kvality v ovládači tlačiarne v systéme Windows.

Na karte **Hlavný** vyberte možnosť **Ďalšie nastavenia** v položke **Kvalita** a vyberte položku **Kvalitné**.

## **Výtlačok vychádza ako prázdny hárok**

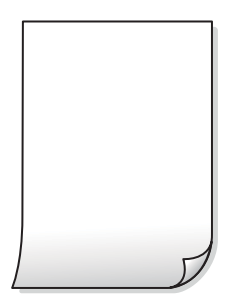

**Do tlačiarne sa podalo naraz viac hárkov papiera.**

## **Riešenia**

Ak chcete zabrániť podaniu viacerých hárkov do tlačiarne naraz, pozrite nasledujúce.

& ["Niekoľko hárkov papiera sa podáva naraz" na strane 247](#page-246-0)

## **Papier je zašpinený alebo ošúchaný**

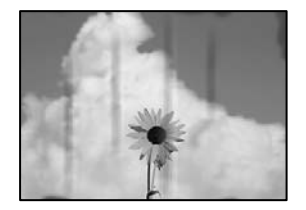

Do úvahy pripadajú nasledujúce príčiny.

## **Používa sa nepodporovaný papier.**

### **Riešenia**

Používajte papier podporovaný touto tlačiarňou.

- & ["Dostupný papier a kapacity" na strane 446](#page-445-0)
- $\blacktriangleright$  ["Nedostupné typy papiera" na strane 449](#page-448-0)

## **Papier je vložený nesprávne.**

## **Riešenia**

Pri vodorovných pruhoch (kolmo na smer tlače), prípadne navrchu alebo naspodku papiera, objavia rozmazané vodorovné pásy, vložte papier v správnom smere a posuňte vodiace lišty k hranám papiera.

& ["Vloženie papiera" na strane 38](#page-37-0)

### **V tlačiarni je vložených príliš veľa hárkov.**

### **Riešenia**

Neprekračujte pri vkladaní hárkov maximálny počet, ktorý je stanovený pre daný papier. Obyčajný papier nevkladajte nad čiaru označenú symbolom trojuholníka na postrannej vodiacej lište papiera.

 $\rightarrow$  ["Dostupný papier a kapacity" na strane 446](#page-445-0)

## **Papier je zvlnený.**

## **Riešenia**

Položte papier na rovný podklad a skontrolujte, či nie je zvlnený. Ak je, vyrovnajte ho.

## **Papier je mokrý.**

### **Riešenia**

Skontrolujte stav papiera. Ak papier pohlcuje vlhkosť, môže sa zvlniť alebo skrútiť, čo môže spôsobovať problémy.

### **Používa sa starý papier.**

## **Riešenia**

Ak sa papier často zašpiní alebo odiera, skúste použiť nanovo otvorené papiere.

### **Papier nie je zabalený.**

### **Riešenia**

Po otvorení nechajte papier v uzavretom plastovom vrecku.

## **Tlačová hlava odiera povrch papiera.**

### **Riešenia**

Keď tlačíte na hrubý papier, tlačová hlava je blízko tlačovému povrchu a papier sa môže odierať. V takom prípade aktivujte nastavenie zníženia odierania. Ak toto nastavenie aktivujete, kvalita tlače sa môže zhoršiť, alebo sa môže tlač spomaliť.

Ovládací panel

Vyberte položku **Nastav.** > **Všeobecné nastavenia** > **Nastavenia tlačiarne** a potom povoľte možnosť **Hrubý papier**. Možnosti nastavenia nájdete na LCD obrazovke na tlačiarni.

## **Sýtosť tlače je nastavená vysoko.**

## **Riešenia**

Ak je papier stále zašpinený aj po zvolení možnosti **Hrubý papier**, znížte sýtosť tlače.

## **Zadná strana papiera bola potlačená pred tým, než vyschla už predtým potlačená strana.**

## **Riešenia**

Pri manuálnej obojstrannej tlači a pred opätovným vložením papiera skontrolujte, či atrament úplne vyschol.

## **Keď tlačíte pomocou obojstrannej tlače, sýtosť tlače je príliš vysoká a čas na zaschnutie je príliš krátky.**

### **Riešenia**

Keď používate funkciu automatickej obojstrannej tlače a tlačíte údaje s vysokou sýtosťou, ako sú napríklad obrázky a grafy, nastavte nižšiu sýtosť tlače a dlhšiu dobu sušenia.

- $\blacktriangleright$  ["Obojstranná tlač" na strane 58](#page-57-0)
- & ["Obojstranná tlač" na strane 101](#page-100-0)

## **Výtlačok je nesprávne umiestnený, má nesprávnu veľkosť alebo okraje**

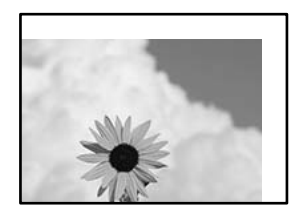

Do úvahy pripadajú nasledujúce príčiny.

## **Papier je vložený nesprávne.**

## **Riešenia**

Vložte papier správnym smerom a posuňte postrannú vodiacu lištu k hrane papiera.

 $\blacktriangleright$  ["Vloženie papiera" na strane 38](#page-37-0)

## **Veľkosť papiera nie je nastavená správne.**

## **Riešenia**

Vyberte príslušné nastavenie veľkosti papiera.

# **Upravte nastavenie okrajov v aplikačnom softvéri, aby sa nachádzali v oblasti tlače.**

## **Riešenia**

Upravte nastavenie okrajov v aplikácii, aby sa nachádzali v oblasti tlače.

 $\rightarrow$  . Oblasť tlače" na strane 496

## **Vytlačené znaky sú nesprávne alebo skomolené**

<BXX] LX·X斥彗二 ZAオ鋕・コ i2 薀・」・サー8QX/アXr **⊠b8 ⊠!\$NB⊠X⊠• B7kBcT,⊠• B •\*; JEE⊠P7∑⊠J2; •⊠1″** M⊠u

## N ?NN ?▲N ?NNNNNNNNNNNNNNNNNNNNN

```
обæА'Нска—Тоѐо′оо;Со̀¼!"А;е́€о`по
ool held = 555 )" ma + N-hfûhãšÄ¤‱weær
rýoyožii, Ü®Ïo—CËås—Æûo£œwûZ×iÈ}O'®—C
¤ÑÂé™Ñ=¤PÉ"!?ġ}⊂"浞¿žáa»'(ÜÊ—¤ò£ổ
```
Do úvahy pripadajú nasledujúce príčiny.

## **Kábel USB nie je zapojený správne.**

## **Riešenia**

Kábel rozhrania USB bezpečne zapojte do tlačiarne a počítača.

## **Je tu úloha čakajúca na vytlačenie.**

### **Riešenia**

Ak sú nejaké tlačové úlohy pozastavené, vytlačené znaky môžu byť poškodené.

## **Počítač bol počas tlače ručne uvedený do režimu Dlhodobý spánok alebo režimu Spánok.**

### **Riešenia**

Počas tlače nezapínajte manuálne režim **Dlhodobý spánok** počítača alebo režim **Spánok**. Nabudúce, keď zapnete počítač, sa môžu vytlačiť stránky skomoleného textu.

## **Používate ovládač tlačiarne určený pre odlišnú tlačiareň.**

### **Riešenia**

Uistite sa, či je použitý ovládač tlačiarne určený tejto tlačiarni. Vo vrchnej časti okna ovládača tlačiare skontrolujte názov tlačiarne.

## **Mozaikové vzory na výtlačkoch**

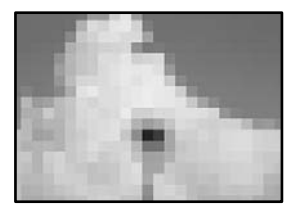

## <span id="page-318-0"></span>**Vytlačili sa obrázky alebo fotografie s malým rozlíšením.**

## **Riešenia**

Pri tlači obrázkov a fotografii tlačte pomocou údajov s vysokým rozlíšením. Obrázky na webových stránkach majú často nízke rozlíšenie a hoci vyzerajú dosť dobre na displeji, kvalita tlače môže byť nižšia.

## **Tlačiareň netlačí pri použití ovládača tlačiarne PostScript správne**

Do úvahy pripadajú nasledujúce príčiny.

## **Ide o problém s údajmi.**

## **Riešenia**

- O Ak vytvoríte súbor v aplikácií, ktorá vám umožňuje zmeniť formát údajov, ako napríklad Adobe Photoshop, uistite sa, že nastavenia tohto programu sa zhodujú s nastaveniami ovládača tlačiarne.
- O Súbory EPS vytvorené v binárnom formáte sa nemusia vytlačiť správne. Nastavte formát na ASCII, keď vytvárate v aplikácií súbory EPS.
- O V prípade systému Windows nemôže tlačiareň vytlačiť binárne údaje, keď je pripojená k počítaču pomocou rozhrania USB. Nastavte nastavenie **Výstupný protokol** na karte **Nastavenia zariadenia** vo vlastnostiach tlačiarne na možnosť **ASCII** alebo **TBCP**.
- O V systéme Windows vyberte primerané náhradné písma na karte nastavení tlačiarne **Nastavenia zariadenia**.

## **Kvalita kopírovania je nízka**

## **Kópie sú ošúchané alebo sa objavujú pruhy**

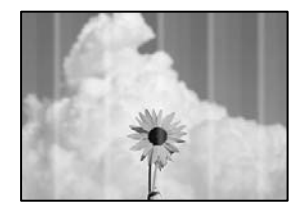

## **Trysky tlačovej hlavy môže byť zanesené.**

## **Riešenia**

Urobte kontrolu trysky a pozrite, či trysky tlačovej hlavy nie sú zanesené. Vykonajte kontrolu dýz a vyčistite tlačovú hlavu, ak sú dýzy tlačovej hlavy upchané. Ak ste tlačiareň dlho nepoužívali, trysky tlačovej hlavy môžu byť upchané a vypúšťanie kvapiek atramentu môže byť znemožnené.

& ["Kontrola zanesených trysiek" na strane 229](#page-228-0)

## **Zvislé pruhy alebo krivá tlač**

# enthalten alle ı Aufdruck. W  $\sqrt{5008}$  "Regel

Do úvahy pripadajú nasledujúce príčiny.

## **Originály sú poskladané alebo skrútené.**

## **Riešenia**

O Keď sa používa podávač ADF

Neumiestňujte originály do podávača ADF. Namiesto toho položte originály na sklo skenera.

O Pri používaní skla skenera

Vyhlaďte čo najviac záhyby a vlny na origináloch. Keď umiestňujete originály, skúste na dokument položiť kus karty a podobne, aby sa originál nedvíhal a zostal v tesnom kontakte s povrchom.

## **Výtlačok vychádza ako prázdny hárok**

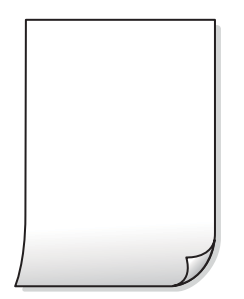

## **Do tlačiarne sa podalo naraz viac hárkov papiera.**

## **Riešenia**

Ak chcete zabrániť podaniu viacerých hárkov do tlačiarne naraz, pozrite nasledujúce.

& ["Niekoľko hárkov papiera sa podáva naraz" na strane 247](#page-246-0)

## **Papier je zašpinený alebo ošúchaný**

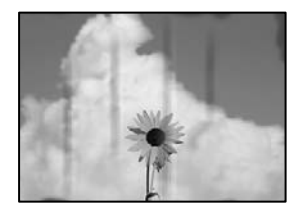

Do úvahy pripadajú nasledujúce príčiny.

## **Papier je vložený nesprávne.**

### **Riešenia**

Pri vodorovných pruhoch (kolmo na smer tlače), prípadne navrchu alebo naspodku papiera, objavia rozmazané vodorovné pásy, vložte papier v správnom smere a posuňte vodiace lišty k hranám papiera.

 $\blacktriangleright$  ["Vloženie papiera" na strane 38](#page-37-0)

## **Dráha papiera je zašpinená.**

### **Riešenia**

Keď sa na papieri objavia zvislé pruhy (vodorovne v smere tlače), prípadne je papier zašpinený, vyčistite dráhu papiera.

## **Papier je zvlnený.**

## **Riešenia**

Položte papier na rovný podklad a skontrolujte, či nie je zvlnený. Ak je, vyrovnajte ho.

## **Tlačová hlava odiera povrch papiera.**

## **Riešenia**

Keď kopírujete na hrubý papier, tlačová hlava je blízko tlačovému povrchu a papier sa môže odierať. V takom prípade aktivujte nastavenie zníženia odierania.

Vyberte na ovládacom paneli položky **Nastav.** > **Všeobecné nastavenia** > **Nastavenia tlačiarne** a aktivujte nastavenie **Hrubý papier**. Ak toto nastavenie aktivujete, kvalita kopírovania sa môže zhoršiť, prípadne sa môže proces spomaliť.

## **Pozícia, veľkosť alebo okraje kópií sú nesprávne**

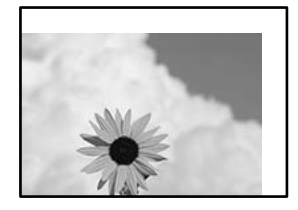

Do úvahy pripadajú nasledujúce príčiny.

## **Papier je vložený nesprávne.**

## **Riešenia**

Vložte papier správnym smerom a posuňte postrannú vodiacu lištu k hrane papiera.

& ["Vloženie papiera" na strane 38](#page-37-0)

## **Veľkosť papiera nie je nastavená správne.**

## **Riešenia**

Vyberte príslušné nastavenie veľkosti papiera.

## **Originály nie sú umiestnené správne.**

## **Riešenia**

- O Uistite sa, že je originál správne umiestnený v rámci značiek zarovnania.
- O Ak chýba okraj naskenovaného obrázka, originál mierne posuňte ďalej od okraja skla skenera. Nedá sa skenovať oblasť približne 1,5 mm (0,06 palca) od okraja skla skenera.
- $\blacktriangleright$  ["Umiestnenie originálov" na strane 43](#page-42-0)

## **Na skle skenera je nejaký prach alebo sú tam škvrny.**

## **Riešenia**

Vyčistite sklo skenera a kryt dokumentov suchou, mäkkou a čistou handričkou. Ak sú na skle okolo originálov prach alebo škvrny, tieto sa môžu nachádzať v oblasti kopírovania, čo môže mať za následok nesprávnu polohu kopírovania alebo zmenšenie tlačeného obrázka.

& ["Čistenie súčasti Sklo skenera" na strane 230](#page-229-0)

## **V nastavení kopírovania je nesprávne nastavená položka Veľkosť dokumentu.**

## **Riešenia**

V nastaveniach kopírovania vyberte príslušnú možnosť **Veľkosť dokumentu**.

## **Na kopírovanom obraze sa objavujú šmuhy, bodky alebo rovné čiary**

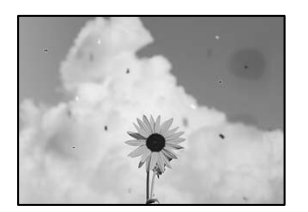

Do úvahy pripadajú nasledujúce príčiny.

## **Na origináloch alebo na skle skenera je prach alebo nečistota.**

## **Riešenia**

Odstráňte všetok prach alebo nečistoty prilepené na origináloch a vyčistite sklo skenera.

 $\blacklozenge$  ["Čistenie súčasti Sklo skenera" na strane 230](#page-229-0)

## **V zásobníku ADF je nejaký prach alebo nečistota.**

## **Riešenia**

Vyčistite zásobník ADF odstráňte všetok prach alebo nečistotu, ktoré sa prichytili na origináloch.

& ["Čistenie podávača ADF" na strane 232](#page-231-0)

## **Originál bol zatlačený príliš silno.**

## **Riešenia**

Ak stlačíte príliš silno, môže sa objaviť rozmazanie, šmuhy a body.

Netlačte príliš silno na originál ani na kryt dokumentov.

 $\blacktriangleright$  ["Umiestnenie originálov" na strane 43](#page-42-0)

## **Nastavenie sýtosti kopírovania je príliš vysoké.**

## **Riešenia**

Znížte nastavenie sýtosti pri kopírovaní.

& ["Možnosti základnej ponuky pre kopírovanie" na strane 129](#page-128-0)

## **Na kopírovanom obraze je vlnitý vzor (známy ako moaré)**

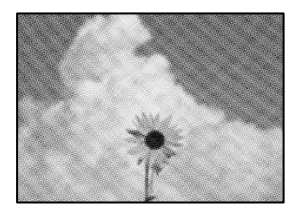

## **Ak je originál potlačený dokument, ako napríklad časopis alebo katalóg, objavuje sa vzor bodkovaného moaré.**

## **Riešenia**

Zmeňte nastavenie zmenšenia a zväčšenia. Ak sa stále objavuje vzor moaré, umiestnite originál pod trochu pozmeneným uhlom.

 $\rightarrow$  ["Možnosti základnej ponuky pre kopírovanie" na strane 129](#page-128-0)

## **Na kópii je opačná strana originálu**

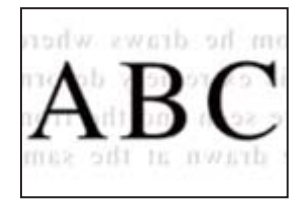

Do úvahy pripadajú nasledujúce príčiny.

## **Keď skenujete tenké originály, môžu sa pritom skenovať aj obrazy na zadnej strane.**

### **Riešenia**

Položte originál na sklo skenera a potom cez neho položte kus čierneho papiera.

 $\rightarrow$  ["Umiestnenie originálov" na strane 43](#page-42-0)

## **Nastavenie sýtosti kopírovania je príliš vysoké.**

## **Riešenia**

Znížte nastavenie sýtosti pri kopírovaní.

& ["Možnosti základnej ponuky pre kopírovanie" na strane 129](#page-128-0)

## **Problémy s naskenovaným obrázkom**

## **Pri skenovaní zo skla skenera sa objavujú nepravidelné farby, špina, bodky atď.**

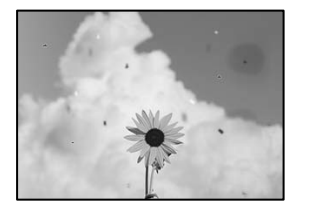

## **Na origináloch alebo na skle skenera je prach alebo nečistota.**

## **Riešenia**

Odstráňte všetok prach alebo nečistoty prilepené na origináloch a vyčistite sklo skenera.

& ["Čistenie súčasti Sklo skenera" na strane 230](#page-229-0)

## **Originál bol zatlačený príliš silno.**

## **Riešenia**

Ak stlačíte príliš silno, môže sa objaviť rozmazanie, šmuhy a body. Netlačte príliš silno na originál ani na kryt dokumentov.

 $\blacktriangleright$  ["Umiestnenie originálov" na strane 43](#page-42-0)

## **Pri skenovaní zo zásobníka ADF sa objavujú rovné čiary**

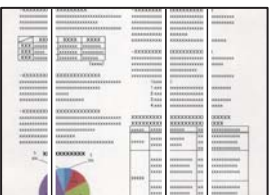

## **V zásobníku ADF je nejaký prach alebo nečistota.**

## **Riešenia**

Vyčistite zásobník ADF odstráňte všetok prach alebo nečistotu, ktoré sa prichytili na origináloch.

& ["Čistenie podávača ADF" na strane 232](#page-231-0)
### **Rozmazané skeny, zvislé pruhy alebo nesprávne zarovnanie**

# enthalten alle ı Aufdruck. W

# $\sqrt{5008}$  "Regel

### **Originály sú poskladané alebo skrútené.**

### **Riešenia**

O Keď sa používa podávač ADF

Neumiestňujte originály do podávača ADF. Namiesto toho položte originály na sklo skenera.

O Pri používaní skla skenera

Vyhlaďte čo najviac záhyby a vlny na origináloch. Keď umiestňujete originály, skúste na dokument položiť kus karty a podobne, aby sa originál nedvíhal a zostal v tesnom kontakte s povrchom.

### **V pozadí skenovaných obrazov sa objavuje odsadenie**

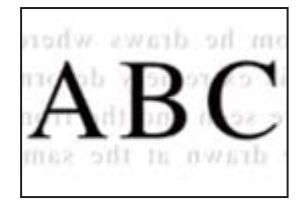

### **Keď skenujete tenké originály, môžu sa pritom skenovať aj obrazy na zadnej strane.**

### **Riešenia**

Keď skenujete zo skla skenera, položte čierny papier alebo stolnú podložku na originál.

 $\rightarrow$  ["Umiestnenie originálov" na strane 43](#page-42-0)

### **Nemožno skenovať správnu oblasť na skle skenera**

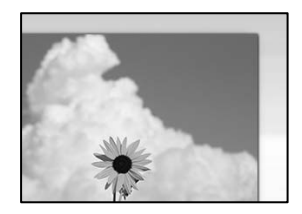

### **Originály nie sú umiestnené správne.**

### **Riešenia**

O Uistite sa, že je originál správne umiestnený v rámci značiek zarovnania.

- O Ak chýba okraj naskenovaného obrázka, originál mierne posuňte ďalej od okraja skla skenera. Nedá sa skenovať oblasť približne 1,5 mm (0,06 palca) od okraja skla skenera.
- $\blacktriangleright$  ["Umiestnenie originálov" na strane 43](#page-42-0)

### **Na skle skenera je nejaký prach alebo nečistota.**

#### **Riešenia**

Ak je pri skenovaní z ovládacieho panela vybratá funkcia Automatické skenovanie oblasti orezania, odstráňte všetky smeti alebo nečistoty zo skla skenera a krytu dokumentu. Ak sa okolo originálu nachádzajú akékoľvek smeti alebo nečistoty, objavia sa v rozšírenej oblasti skenovania.

### **Nedajú sa vyriešiť problémy na naskenovanom obraze**

Ak ste vyskúšali všetky riešenia a problém sa nevyriešil, skontrolujte nasledujúce.

### **Sú problémy s nastaveniami softvéru na skenovanie.**

#### **Riešenia**

Pomocou programu Epson Scan 2 Utility inicializujte nastavenia pre ovládač skenera "Epson Scan 2".

#### *Poznámka:*

Epson Scan 2 Utility je aplikácia, ktorá je priložená k programu Epson Scan 2.

- 1. Spustite program Epson Scan 2 Utility.
	- O Windows 10

Kliknite na tlačidlo Štart a vyberte položky **EPSON** > **Epson Scan 2 Utility**.

O Windows 8.1/Windows 8

Zadajte názov aplikácie do kľúčového tlačidla Vyhľadávanie, a potom vyberte zobrazenú ikonu.

O Windows 7/Windows Vista/Windows XP

Kliknite na tlačidlo Štart a potom vyberte položky **Všetky programy** alebo **Programy** > **EPSON** > **Epson Scan 2** > **Epson Scan 2 Utility**.

□ Mac OS

Vyberte položky **Prejsť** > **Aplikácie** > **Epson Software** > **Epson Scan 2 Utility**.

- 2. Vyberte kartu **Iné**.
- 3. Kliknite na položku **Obnoviť**.

Ak inicializácia problém nevyrieši, odinštalujte a znova nainštalujte aplikáciu Epson Scan 2.

 $\rightarrow$  ["Inštalácia a odinštalovanie aplikácií jednotlivo" na strane 235](#page-234-0)

### <span id="page-326-0"></span>**Kvalita odoslaného faxu je nízka**

### **Kvalita odolaného faxu je zlá**

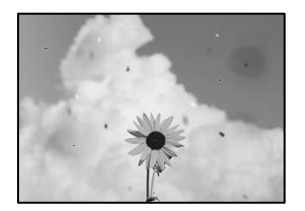

Do úvahy pripadajú nasledujúce príčiny.

### **Na origináloch alebo na skle skenera je prach alebo nečistota.**

#### **Riešenia**

Odstráňte všetok prach alebo nečistoty prilepené na origináloch a vyčistite sklo skenera.

& ["Čistenie súčasti Sklo skenera" na strane 230](#page-229-0)

### **Originál bol zatlačený príliš silno.**

### **Riešenia**

Ak stlačíte príliš silno, môže sa objaviť rozmazanie, šmuhy a body.

Netlačte príliš silno na originál ani na kryt dokumentov.

 $\blacktriangleright$  ["Umiestnenie originálov" na strane 43](#page-42-0)

### **Pri posielaní faxov zo zásobníka ADF sa objavujú rovné čiary**

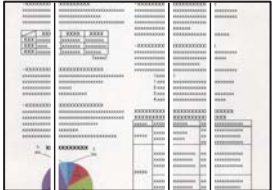

Do úvahy pripadajú nasledujúce príčiny.

### **V zásobníku ADF je nejaký prach alebo nečistota.**

### **Riešenia**

Vyčistite zásobník ADF odstráňte všetok prach alebo nečistotu, ktoré sa prichytili na origináloch.

& ["Čistenie podávača ADF" na strane 232](#page-231-0)

### **Kvalita obrazu na odoslanom faxe je zlá**

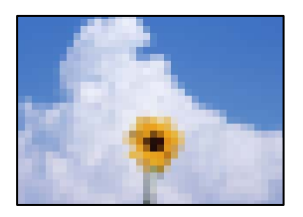

Do úvahy pripadajú nasledujúce príčiny.

### **Nastavenie typu originálu je nesprávne.**

#### **Riešenia**

Vyberte položky **Fax** > **Nastavenia faxu** > **Nast. skenov.** > **Typ originálu** a zmeňte nastavenie. Keď odosielaný originál obsahuej text a obrázky, nastavte to na možnosť **Fotografia**.

### **Je nastavené nízke rozlíšenie.**

#### **Riešenia**

Ak nepoznáte výkon faxového zariadenia odosielateľa, pred odoslaním faxu nastavte nasledujúce.

- O Vyberte položky **Fax** > **Nastavenia faxu** a urobte nastavenie **Rozlíšenie** tak, že stanovíte najvyššiu kvalitu obrazu.
- O Vyberte položky **Fax** > **Nastavenia faxu** a potom povoľte možnosť **Priame odoslanie**.

Majte na pamäti, že ak nastavíte položku **Rozlíšenie** na možnosť **Veľmi jemné** alebo **Ultrajemný**, ale odošlete fax bez aktivovania možnosti **Priame odoslanie**, fax môže byť odoslaný s nižším rozlíšením.

### **Je deaktivované nastavenie ECM.**

#### **Riešenia**

Vyberte na ovládacom paneli položky **Nastav.** > **Všeobecné nastavenia** > **Nastavenia faxu** > **Zákl. nastavenia** a aktivujte nastavenie **ECM**. Tým sa môžu vymazať chyby, ku ktorým dochádza z dôvodu problémov s pripojením. Majte na pamäti, že rýchlosť odosielania a prijímania faxov sa môže znížiť, ak je nastavenie **ECM** deaktivované.

### **Na odoslanom faxe sa zobrazuje obraz opačnej strany originálu**

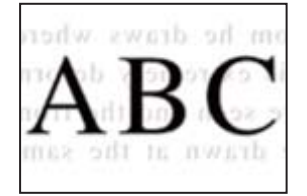

Do úvahy pripadajú nasledujúce príčiny.

### <span id="page-328-0"></span>**Keď skenujete tenké originály, môžu sa pritom skenovať aj obrazy na zadnej strane. Riešenia**

Položte originál na sklo skenera a potom cez neho položte kus čierneho papiera.

 $\blacklozenge$  ["Umiestnenie originálov" na strane 43](#page-42-0)

### **Nastavenie citlivosti pri odosielaní faxov je vysoké.**

### **Riešenia**

Vyberte položky **Fax** > **Nastavenia faxu** > **Nast. skenov.** > **Hustota** a potom znížte nastavenie.

### **Kvalita prijatého faxu je nízka**

### **Kvalita obrazu na prijatých faxoch je zlá**

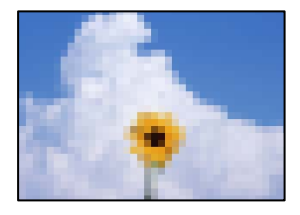

### **Na prístroji odosielateľa je príliš nízke nastavenie kvality obrazu.**

#### **Riešenia**

Požiadajte odosielateľa, aby posielal faxy vo vyššej kvalite.

## **Po vyskúšaní všetkých riešení sa nedá problém vyriešiť**

Ak sa vám ani po vyskúšaní riešení opísaných vyššie nedarí vyriešiť problém, obráťte sa na oddelenie podpory spoločnosti Epson.

Ak sa nedajú vyriešiť problémy s tlačou alebo kopírovaním, pozrite nasledujúce súvisiace informácie.

### **Súvisiace informácie**

& "Nedajú sa vyriešiť problémy s tlačou alebo kopírovaním" na strane 329

### **Nedajú sa vyriešiť problémy s tlačou alebo kopírovaním**

Vyskúšajte nasledujúce riešenia problémov. Začnite od vrchu, kým sa problém nevyrieši.

O Uistite sa, či sa zhoduje typ papiera vloženého v tlačiarni a typ papiera nastavený v tlačiarni s nastaveniami typu papiera v ovládači tlačiarne.

["Nastavenia veľkosti a typu papiera" na strane 36](#page-35-0)

O Použite nastavenie vyššej kvality na ovládacom paneli alebo v ovládači tlačiarne.

O Preinštalujte atramentové kazety, ktoré už sú v tlačiarni nainštalované.

Pri preinštalovaní atramentových kaziet sa môže odstrániť zanesenie trysiek tlačovej hlavy a uvoľní sa tak prietok atramentu.

Pretože sa však pri preinštalovaní atramentovej kazety spotrebuje nejaký atrament, v závislosti od zostávajúceho atramentu sa však môže objaviť hlásenie s výzvou, či chcete vymeniť atramentovú kazetu.

["Je čas vymeniť atramentové kazety" na strane 311](#page-310-0)

O Spustite kontrolu trysiek a pozrite, či trysky tlačovej hlavy nie sú zanesené.

Ak sú zanesené, vyčistite tlačovú hlavu.

Majte na pamäti, že pri čistení tlačovej hlavy sa spotrebuje nejaký atrament.

["Kontrola zanesených trysiek" na strane 229](#page-228-0)

O Skontrolujte, či používate originálne atramentové kazety od spoločnosti Epson.

Skúste použiť originálne atramentové kazety Epson. Používanie neoriginálnych atramentových kaziet môže spôsobiť pokles kvality tlače.

["Kódy atramentových kaziet" na strane 450](#page-449-0)

- O Uistite sa, či v tlačiarni nezostali žiadne kúsky papiera.
- Skontrolujte papier.

Skontrolujte, či je papier skrútený, prípadne či je vložený tlačovou stranou nahor.

["Bezpečnostné opatrenia pri manipulácii s papierom" na strane 36](#page-35-0)

["Dostupný papier a kapacity" na strane 446](#page-445-0)

["Nedostupné typy papiera" na strane 449](#page-448-0)

O Uistite sa, či nepoužívate starú atramentovú kazetu.

Pre najlepšie výsledky odporúča spoločnosť Epson používať atramentové kazety pred skončením doby použiteľnosti vytlačenej na obale, prípadne do šiestich mesiacov od otvorenia balena (podľa toho, čo nastane skôr).

Ak sa problém nevyrieši kontrolou hore uvedených riešení, možno bude potrebné požiadať o opravu. Kontaktujte podporu spoločnosti Epson.

### **Súvisiace informácie**

- $\rightarrow$  ["Predtým, ako sa skontaktujete so spoločnosťou Epson" na strane 661](#page-660-0)
- & ["Kontaktovanie podpory spoločnosti Epson" na strane 661](#page-660-0)

# <span id="page-330-0"></span>**Pridanie alebo výmena počítača alebo zariadení**

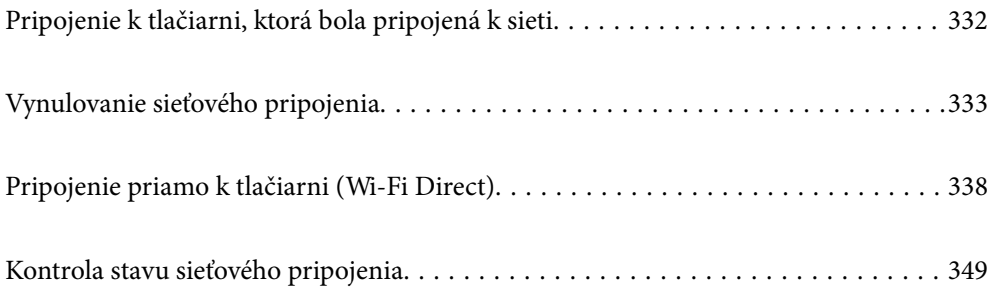

# <span id="page-331-0"></span>**Pripojenie k tlačiarni, ktorá bola pripojená k sieti**

Keď už bola tlačiareň pripojená k sieti, môžete pripojiť k tlačiarni počítač alebo inteligentné zariadenie cez sieť.

### **Používanie sieťovej tlačiarne z druhého počítača**

Pri pripájaní tlačiarne k počítaču odporúčame použiť inštalačný program. Inštalačný program môžete spustiť jedným z nasledujúcich spôsobov.

O Nastavenie z webovej stránky

Otvorte nasledujúcu webovú stránku a potom zadajte názov výrobku. Prejdite na položku **Nastavenie** a potom spustite nastavenie.

[https://epson.sn](https://epson.sn/?q=2)

O Nastavenie pomocou disku so softvérom (len pre modely, ku ktorým je priložený disk so softvérom a pre používateľov s počítačmi so systémom Windows vybavenými diskovými jednotkami)

Vložte do počítača disk so softvérom a potom postupujte podľa pokynov na obrazovke.

### **Výber tlačiarne**

Postupujte podľa pokynov na obrazovke, kým sa nezobrazí nasledujúca obrazovka. Vyberte názov tlačiarne, ku ktorej chcete pripojiť, a potom kliknite na tlačidlo **Ďalej**.

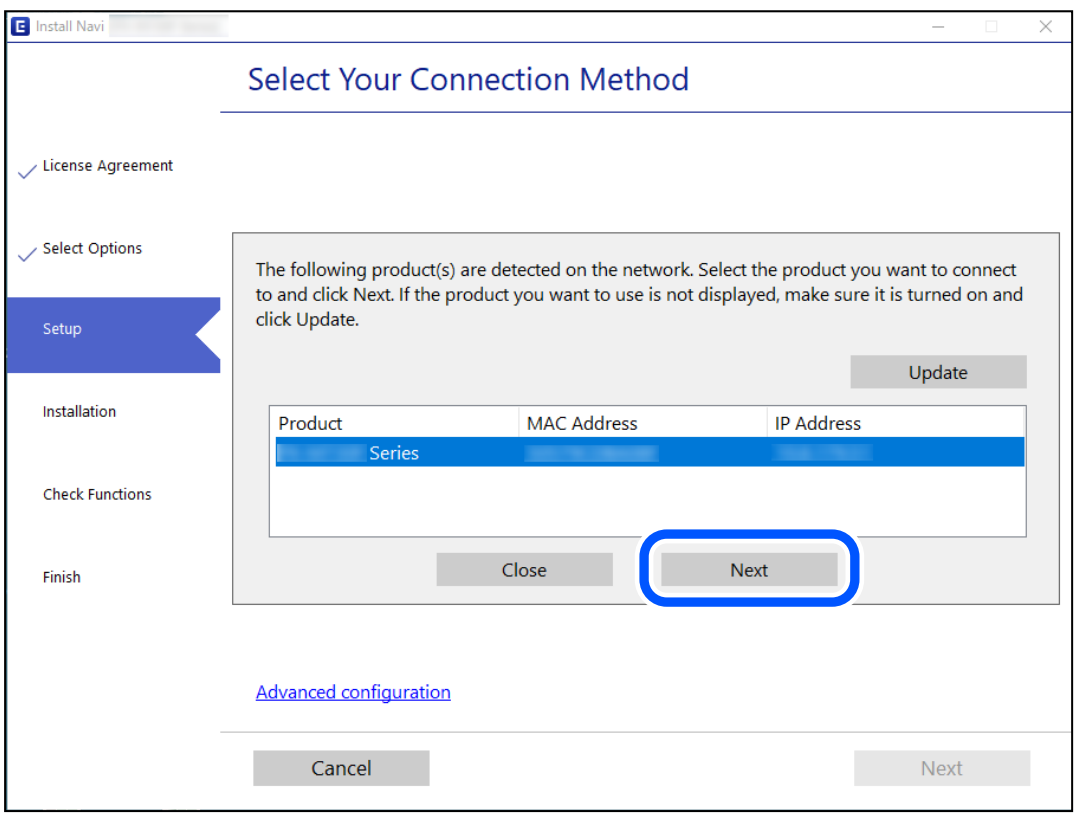

Postupujte podľa pokynov na obrazovke.

### <span id="page-332-0"></span>**Používanie sieťovej tlačiarne z inteligentného zariadenia**

Tlačiareň môžete pripojiť k inteligentnému zariadeniu jedným z nasledujúcich spôsobov.

#### **Pripojenie cez bezdrôtový smerovač**

Pripojte inteligentné zariadenie k rovnakej sieti ako tlačiareň. Ďalšie podrobnosti obsahujú nasledujúce zdroje. "Vytvorenie nastavení na pripojenie k inteligentnému zariadeniu" na strane 333

### **Pripojenie v režime Wi-Fi Direct**

Pripojte inteligentné zariadenie k tlačiarni priamo bez bezdrôtového smerovača.

Ďalšie podrobnosti obsahujú nasledujúce zdroje.

["Pripojenie priamo k tlačiarni \(Wi-Fi Direct\)" na strane 338](#page-337-0)

# **Vynulovanie sieťového pripojenia**

V tejto časti je vysvetlené, ako robiť nastavenia sieťového pripojenia a meniť spôsob pripojenia, keď vymeníte bezdrôtový smerovač alebo počítač.

### **Pri výmene bezdrôtového smerovača**

Keď vymeníte bezdrôtový smerovač, urobte nastavenia pripojenia medzi počítačom alebo inteligentným zariadením a tlačiarňou.

Ak zmeníte poskytovateľa internetu a podobne, je potrebné urobiť tieto nastavenia.

### **Vytvorenie nastavení na pripojenie k počítaču**

Pri pripájaní tlačiarne k počítaču odporúčame použiť inštalačný program. Inštalačný program môžete spustiť jedným z nasledujúcich spôsobov.

O Nastavenie z webovej stránky

Otvorte nasledujúcu webovú stránku a potom zadajte názov výrobku. Prejdite na položku **Nastavenie** a potom spustite nastavenie.

[https://epson.sn](https://epson.sn/?q=2)

O Nastavenie pomocou disku so softvérom (len pre modely, ku ktorým je priložený disk so softvérom a pre používateľov s počítačmi so systémom Windows vybavenými diskovými jednotkami)

Vložte do počítača disk so softvérom a potom postupujte podľa pokynov na obrazovke.

### **Vytvorenie nastavení na pripojenie k inteligentnému zariadeniu**

Keď pripojíte tlačiareň k rovnakej sieti Wi-Fi (SSID) ako inteligentné zariadenie, môžete tlačiareň používať z inteligentného zariadenia. Ak chcete používať tlačiareň z inteligentného zariadenia, nastavte z nasledujúcej webovej stránky. Otvorte webovú stránku z inteligentného zariadenia, ktoré chcete pripojiť k tlačiarni.

<span id="page-333-0"></span>[http://epson.sn](http://epson.sn/?q=2) > **Nastavenie**

### **Pri zmene počítača**

Keď zmeníte počítač, urobte nastavenia pripojenia medzi počítačom a tlačiarňou.

### **Vytvorenie nastavení na pripojenie k počítaču**

Pri pripájaní tlačiarne k počítaču odporúčame použiť inštalačný program. Inštalačný program môžete spustiť jedným z nasledujúcich spôsobov.

O Nastavenie z webovej stránky

Otvorte nasledujúcu webovú stránku a potom zadajte názov výrobku. Prejdite na položku **Nastavenie** a potom spustite nastavenie.

[https://epson.sn](https://epson.sn/?q=2)

O Nastavenie pomocou disku so softvérom (len pre modely, ku ktorým je priložený disk so softvérom a pre používateľov s počítačmi so systémom Windows vybavenými diskovými jednotkami)

Vložte do počítača disk so softvérom a potom postupujte podľa pokynov na obrazovke.

Postupujte podľa pokynov na obrazovke.

### **Zmena spôsobu pripojenia k počítaču**

V tejto časti je vysvetlený spôsob zmeny pripojenia, keď boli počítač a tlačiareň pripojené.

### **Zmena pripojenia tlačiarne zo siete Ethernet na sieť Wi-Fi**

Pripojenie cez sieť Ethernet na sieť Wi-Fi zmeníte z ovládacieho panela tlačiarne. Zmena spôsobu pripojenia je v základe rovnaká ako nastavenia pripojenia cez sieť Wi-Fi.

### **Súvisiace informácie**

& ["Vytvorenie nastavení siete Wi-Fi z ovládacieho panela" na strane 335](#page-334-0)

### **Zmena sieťového pripojenia zo siete Wi-Fi na sieť Ethernet**

Podľa ďalej uvedeného postupu zmeníte pripojenie cez sieť Wi-Fi na sieť Ethernet.

- 1. Na hlavnej obrazovke vyberte položku **Nastav.**.
- 2. Vyberte položky **Všeobecné nastavenia** > **Nastavenia siete** > **Nastavenie drôtovej siete LAN**.
- 3. Postupujte podľa pokynov na obrazovke.

### <span id="page-334-0"></span>**Zmena z pripojenia cez USB na sieťové pripojenie**

Použite inštalačný program a znova nastavte iný spôsob pripojenia.

O Nastavenie z webovej stránky

Otvorte nasledujúcu webovú stránku a potom zadajte názov výrobku. Prejdite na položku **Nastavenie** a potom spustite nastavenie.

[http://epson.sn](http://epson.sn/?q=2)

O Nastavenie pomocou disku so softvérom (len pre modely, ku ktorým je priložený disk so softvérom a pre používateľov s počítačmi so systémom Windows vybavenými diskovými jednotkami)

Vložte do počítača disk so softvérom a potom postupujte podľa pokynov na obrazovke.

### **Výber možnosti zmeny spôsobov pripojenia**

Postupujte podľa pokynov na obrazovke, kým sa nezobrazí nasledujúca obrazovka.

Vyberte sieťové pripojenie, ktoré chcete použiť — **Pripojiť cez bezdrôtovú sieť (Wi-Fi)** alebo **Pripojiť cez káblovú sieť LAN (Ethernet)**, potom kliknite na tlačidlo **Ďalej**.

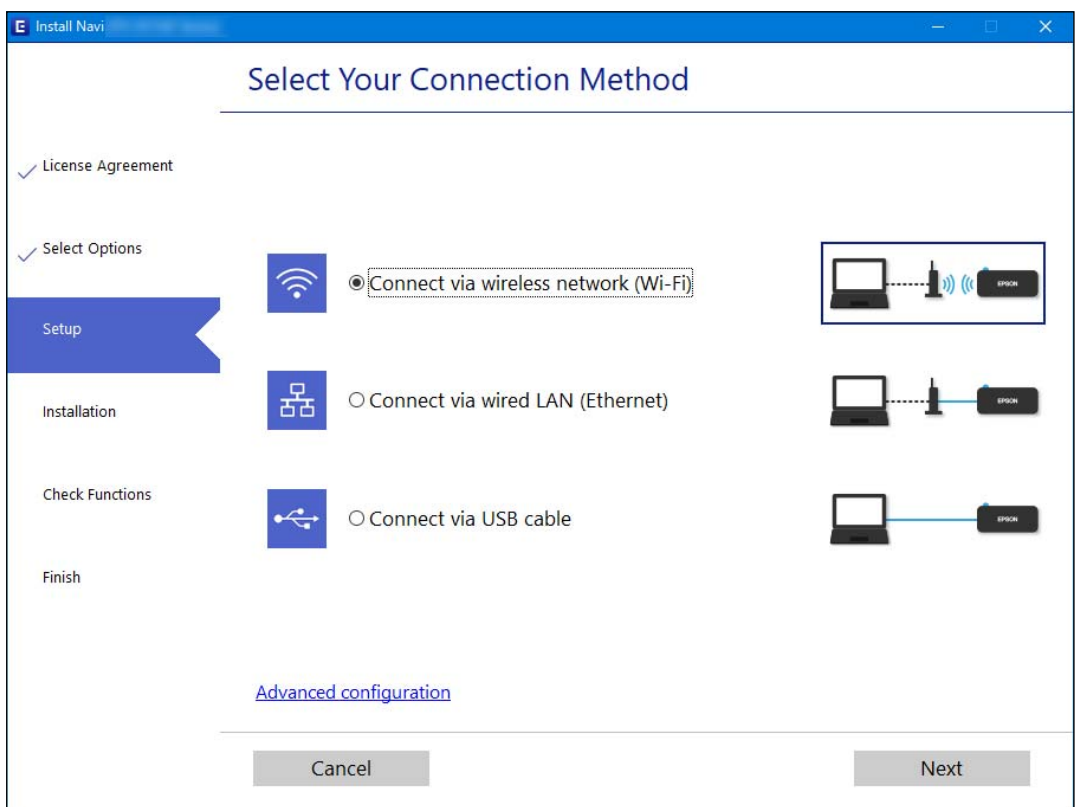

#### *Poznámka:*

Zobrazený spôsob pripojenia sa líši v závislosti od modelu.

Postupujte podľa pokynov na obrazovke.

### **Vytvorenie nastavení siete Wi-Fi z ovládacieho panela**

Nastavenia siete môžete vytvoriť z ovládacieho panela tlačiarne viacerými spôsobmi. Vyberte spôsob pripojenia, ktorý vyhovuje prostrediu a podmienkam, ktoré používate.

Ak poznáte údaje bezdrôtového smerovača, ako je napríklad SSID a heslo, môžete urobiť nastavenia ručne.

Ak bezdrôtový smerovač podporuje funkciu WPS, môžete urobiť nastavenia pomocou tlačidla Push Setup.

Po pripojení tlačiarne k sieti pripojte k tlačiarni zo zariadenia, ktoré chcete používať (počítač, inteligentné zariadenie, tablet atď.).

### **Súvisiace informácie**

- & "Vytvorenie nastavení siete Wi-Fi zadaním SSID a hesla" na strane 336
- & ["Nastavenie siete Wi-Fi tlačidlom \(WPS\)" na strane 337](#page-336-0)
- & ["Nastavenie Wi-Fi kódom PIN \(WPS\)" na strane 337](#page-336-0)

### **Vytvorenie nastavení siete Wi-Fi zadaním SSID a hesla**

Z ovládacieho panela tlačiarne môžete zadať údaje potrebné na pripojenie k bezdrôtovému smerovaču. Ak chcete nastaviť týmto spôsobom, je potrebné vedieť SSID a heslo pre bezdrôtový smerovač.

#### *Poznámka:*

Ak používate bezdrôtový smerovač s jeho predvolenými nastaveniami, SSID a heslo sú na štítku. Ak nepoznáte SSID a heslo, poskytne vám ich osoba, ktorá nainštalovala bezdrôtový smerovač, prípadne si pozrite dokumentáciu k prístupovému bodu.

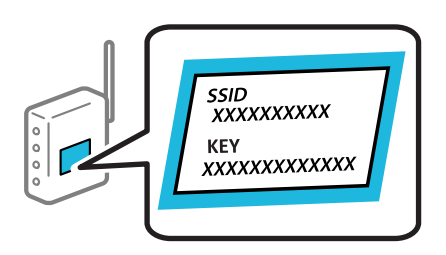

- 1. Na hlavnej obrazovke klepnite na  $\left| \begin{matrix} 1 \end{matrix} \right|$
- 2. Klepnite na položku **Smerovač**.
- 3. Klepnite na položku **Spustiť nastavenie**.
- 4. Klepnite na položku **Nastavenie Wi-Fi**.

Ak ste urobili nastavenia siete Ethernet, skontrolujte hlásenie a potom klepnite na možnosť **Áno**.

- 5. Klepnite na položku **Sprievodca nastavením Wi-Fi**.
- 6. Podľa pokynov na obrazovke vyberte SSID, zadajte heslo pre bezdrôtový smerovač a spustite inštaláciu.

Ak chcete po dokončení inštalácie skontrolovať stav sieťového pripojenia, podrobnosti nájdete cez odkaz na súvisiace informácie.

#### *Poznámka:*

- O Ak nepoznáte SSID, skontrolujte, či nie je napísané na štítku na bezdrôtovom smerovači. Ak používate bezdrôtový smerovač s jeho predvolenými nastaveniami, použite SSID napísané na štítku. Ak nemôžete nájsť žiadne údaje, pozrite dokumentáciu, ktorá bola priložená k bezdrôtovému smerovaču.
- $\Box$  V hesle sa rozlišujú malé/veľké písmená.
- O Ak nepoznáte heslo, skontrolujte, či nie je napísané na štítku na bezdrôtovom smerovači. Na štítku môže byť heslo nazvané "Network Key", "Wireless Password" atď. Ak používate bezdrôtový smerovač s jeho predvolenými nastaveniami, použite heslo napísané na štítku.

#### <span id="page-336-0"></span>**Súvisiace informácie**

- & ["Zadávanie znakov" na strane 33](#page-32-0)
- $\blacktriangleright$  ["Kontrola stavu sieťového pripojenia" na strane 349](#page-348-0)

### **Nastavenie siete Wi-Fi tlačidlom (WPS)**

Sieť Wi-Fi môžete nastaviť automaticky stlačením tlačidla na bezdrôtovom smerovači. Ak sú splnené nasledujúce podmienky, môžete nastaviť pomocou tohto spôsobu.

- O Bezdrôtový smerovač je kompatibilný s funkciou WPS (Zabezpečené nastavenie Wi-Fi).
- O Aktuálne pripojenie Wi-Fi bolo nadviazané stlačením tlačidla na bezdrôtovom smerovači.

#### *Poznámka:*

Ak neviete tlačidlo nájsť, prípadne nastavujete pomocou softvéru, pozrite si dokumentáciu dodanú s bezdrôtovým smerovačom.

1. Na hlavnej obrazovke klepnite na  $\begin{bmatrix} 1 & 1 \\ 0 & 1 \end{bmatrix}$ 

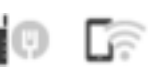

- 2. Klepnite na položku **Smerovač**.
- 3. Klepnite na položku **Spustiť nastavenie**.
- 4. Klepnite na položku **Nastavenie Wi-Fi**.

Ak ste urobili nastavenia siete Ethernet, skontrolujte hlásenie a potom klepnite na možnosť **Áno**.

- 5. Klepnite na položku **Nastavenie tlačidla (WPS)**.
- 6. Postupujte podľa pokynov na obrazovke.

Ak chcete po dokončení inštalácie skontrolovať stav sieťového pripojenia, podrobnosti nájdete cez odkaz na súvisiace informácie.

#### *Poznámka:*

Ak sa nepodarí pripojiť, reštartujte bezdrôtový smerovač, premiestnite ho bližšie k tlačiarni a skúste to znova. Ak to stále nefunguje, vytlačte správu o sieťovom pripojení a pozrite riešenie.

### **Súvisiace informácie**

 $\blacktriangleright$  ["Kontrola stavu sieťového pripojenia" na strane 349](#page-348-0)

### **Nastavenie Wi-Fi kódom PIN (WPS)**

Môžete automaticky pripojiť k bezdrôtovému smerovaču pomocou kódu PIN. Týmto spôsobom nastavte, ak bezdrôtový smerovač podporuje funkciu WPS (Zabezpečené nastavenie Wi-Fi). Pomocou počítača zadajte kód PIN do bezdrôtového smerovača.

1. Na hlavnej obrazovke klepnite na .  $\left| \begin{matrix} 0 & 0 \\ 0 & 0 \end{matrix} \right|$ 

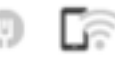

- 2. Klepnite na položku **Smerovač**.
- 3. Klepnite na položku **Spustiť nastavenie**.

<span id="page-337-0"></span>4. Klepnite na položku **Nastavenie Wi-Fi**.

Ak ste urobili nastavenia siete Ethernet, skontrolujte hlásenie a potom klepnite na možnosť **Áno**.

- 5. Klepnite na položky **Iné** > **Nastavenie kódu PIN (WPS)**
- 6. Postupujte podľa pokynov na obrazovke.

Ak chcete po dokončení inštalácie skontrolovať stav sieťového pripojenia, podrobnosti nájdete cez odkaz na súvisiace informácie.

#### *Poznámka:*

Pozrite si dokumentáciu k bezdrôtovému smerovaču, kde nájdete ďalšie podrobnosti o zadávaní kódu PIN.

### **Súvisiace informácie**

& ["Kontrola stavu sieťového pripojenia" na strane 349](#page-348-0)

# **Pripojenie priamo k tlačiarni (Wi-Fi Direct)**

Režim Wi-Fi Direct (Jednoduchý prístupový bod) umožňuje pripojiť zariadenie priamo k tlačiarni bez bezdrôtového smerovača a tlačiť.

### **Čo je režim Wi-Fi Direct**

Použite tento spôsob pripojenia, keď nepoužívate Wi-Fi doma alebo vo firme, prípadne ak chcete pripojiť tlačiareň k inteligentnému zariadeniu priamo. V tomto režime funguje tlačiareň ako bezdrôtový smerovač a môžete k nej pripojiť zariadenia bez toho, aby ste používali bežný bezdrôtový smerovač. Zariadenia priamo pripojené k tlačiarni však nemôžu prostredníctvom tlačiarne medzi sebou komunikovať.

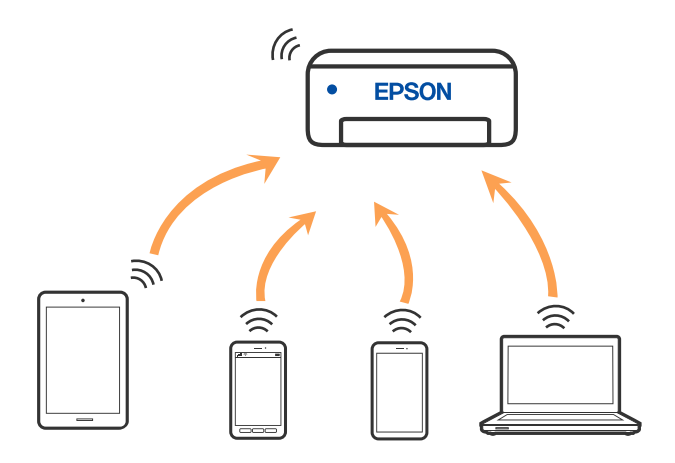

Tlačiareň môže byť pripojená cez Wi-Fi alebo Ethernet a v režime Wi-Fi Direct (Jednoduchý prístupový bod) súčasne. Ak však spustíte sieťové pripojenie v režime Wi-Fi Direct (Jednoduchý prístupový bod), keď je tlačiareň pripojená cez Wi-Fi, pripojenie cez Wi-Fi sa preruší.

### <span id="page-338-0"></span>**Pripojenie k zariadeniu iPhone, iPad alebo iPod touch pomocou režimu Wi-Fi Direct**

Tento spôsob umožňuje pripojiť tlačiareň priamo k zariadeniu iPhone, iPad alebo iPod touch bez bezdrôtového smerovača. Na použitie tejto funkcie je potrebné splniť nasledujúce podmienky. Ak vaše prostredie nespĺňa tieto podmienky, môžete pripojiť pomocou voľby **Zariadenia s iným OS**. Podrobnosti o pripojení nájdete cez dole uvedené prepojenie na súvisiace informácie.

- O iOS 11 alebo novší
- O Použitie štandardnej fotoaparátovej aplikácie na naskenovanie kódu QR
- O Epson iPrint verzia 7.0 alebo novšia

Tlačová aplikácia Epson, napríklad Epson iPrint, ktorá sa používa na tlač z inteligentného zariadenia. Nainštalujte tlačovú aplikáciu Epson do inteligentného zariadenia.

#### *Poznámka:*

Tieto nastavenia pre tlačiareň a inteligentné zariadenie, ktoré chcete pripojiť, je potrebné robiť len raz. Dokým nevypnete režim Wi-Fi Direct ani neobnovíte predvolené nastavenia siete, nie je potrebné znova robiť tieto nastavenia.

1. Na hlavnej obrazovke klepnite na  $\blacksquare$ 

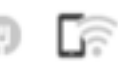

- 2. Klepnite na položku **Wi-Fi Direct**.
- 3. Klepnite na položku **Spustiť nastavenie**.
- 4. Klepnite na položku **iOS**.

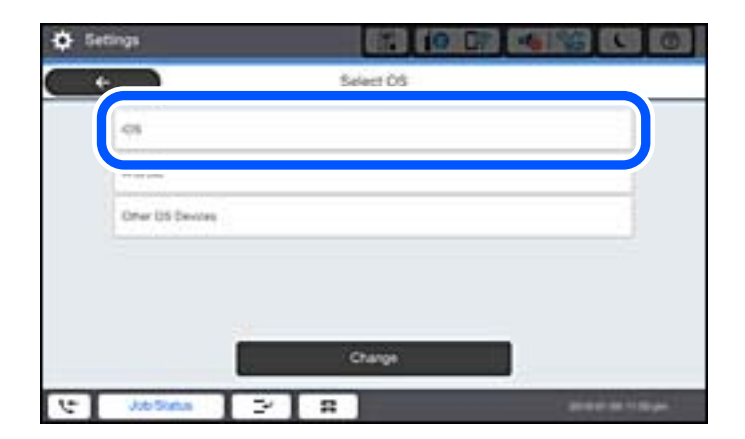

Kód QR sa zobrazuje na ovládacom paneli tlačiarne.

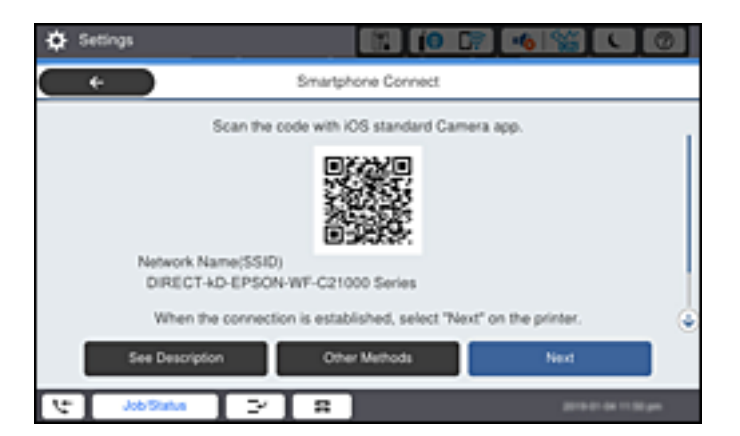

5. Na zariadení iPhone, iPad alebo iPod touch spustite štandardnú aplikáciu Fotoaparát a potom naskenujte kód QR zobrazený na ovládacom paneli tlačiarne v režime FOTOGRAFIA.

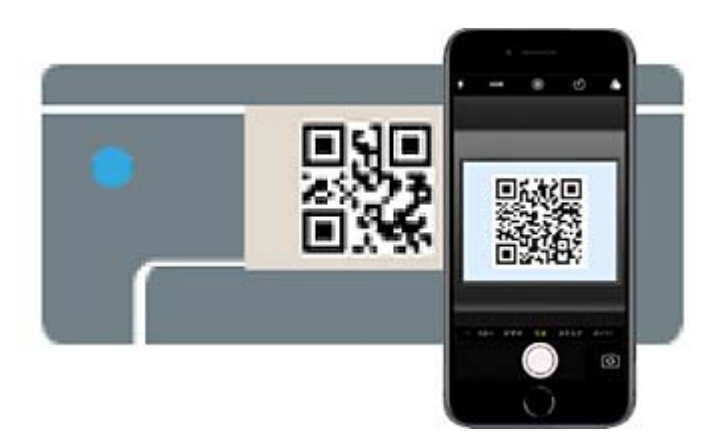

Použitie aplikácie Fotoaparát pre systém iOS 11 alebo novší. Nie je možné pripojiť k tlačiarni pomocou aplikácie Fotoaparát pre systém iOS 10 alebo starší. Nie je ani možné pripojiť pomocou aplikácie na skenovanie kódov QR. Ak sa nedá pripojiť, vyberte na ovládacom paneli tlačiarne možnosť **Ďalšie metódy**. Podrobnosti o pripojení nájdete cez dole uvedené prepojenie na súvisiace informácie.

6. Klepnite na upozornenie zobrazené na obrazovke zariadenia iPhone, iPad alebo iPod touch.

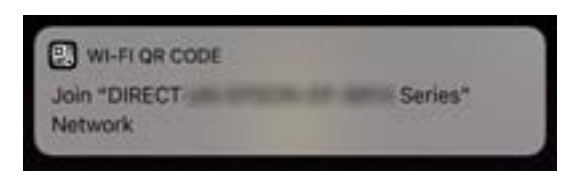

7. Klepnite na položku **Pripojiť**.

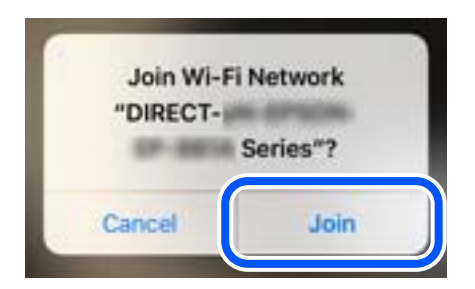

- 8. Na ovládacom paneli tlačiarne vyberte položku **Ďalej**.
- 9. Na zariadení iPhone, iPad alebo iPod touch spustite tlačovú aplikáciu Epson. Príklady tlačových aplikácií Epson

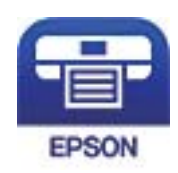

Epson iPrint

- 10. Na obrazovke tlačovej aplikácie Epson klepnite na možnosť **Printer is not selected.**
- 11. Vyberte tlačiareň, ku ktorej chcete pripojiť.

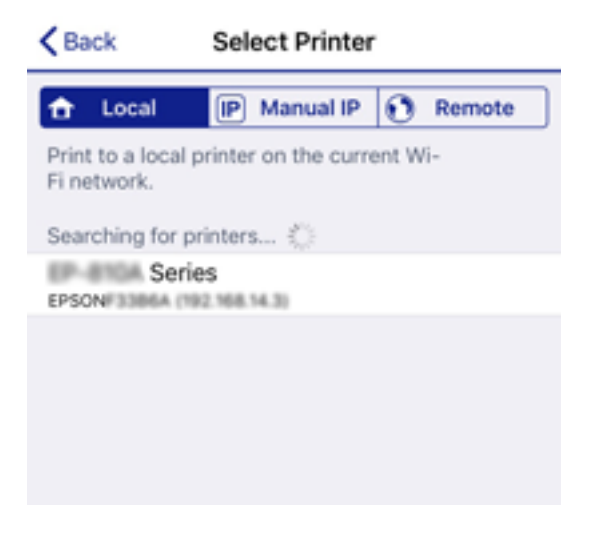

Informácie k voľbe tlačiarne nájdete na ovládacom paneli tlačiarne.

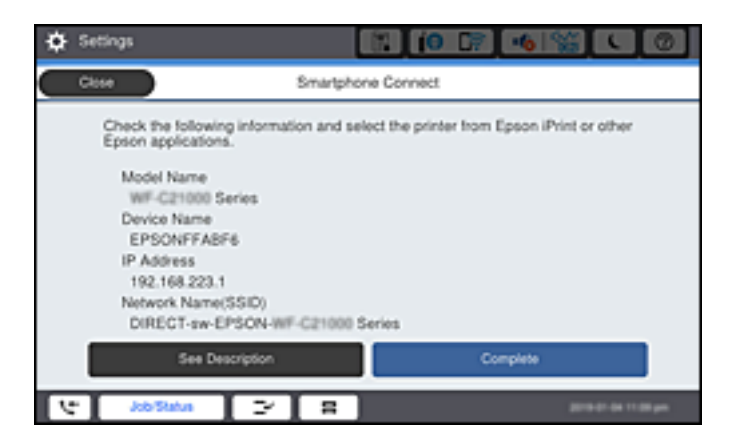

12. Na ovládacom paneli tlačiarne vyberte položku **Dokonč.**.

Pri inteligentných zariadeniach, ktoré už boli predtým pripojené k tlačiarni, vyberte názov siete (SSID) na obrazovke Wi-Fi na inteligentnom zariadení, ku ktorej chcete znova pripojiť.

#### **Súvisiace informácie**

- & ["Aplikácia na jednoduchú tlač z inteligentného zariadenia \(Epson iPrint\)" na strane 455](#page-454-0)
- & ["Pripojenie iných zariadení než so systémom iOS a Android pomocou režimu Wi-Fi Direct" na strane 343](#page-342-0)

### **Pripojenie k zariadeniam Android pomocou režimu Wi-Fi Direct**

Tento spôsob umožňuje pripojiť tlačiareň priamo k zariadeniu so systémom Android bez bezdrôtového smerovača. Na použitie tejto funkcie je potrebné splniť nasledujúce podmienky.

- O Android 4.4 alebo novší
- O Epson iPrint verzia 7.0 alebo novšia

Epson iPrint sa používa na tlač z inteligentného zariadenia. Nainštalujte do inteligentného zariadenia aplikáciu Epson iPrint.

#### *Poznámka:*

Tieto nastavenia pre tlačiareň a inteligentné zariadenie, ktoré chcete pripojiť, je potrebné robiť len raz. Dokým nevypnete režim Wi-Fi Direct ani neobnovíte predvolené nastavenia siete, nie je potrebné znova robiť tieto nastavenia.

1. Na hlavnej obrazovke klepnite na  $\blacksquare$ 

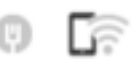

- 2. Klepnite na položku **Wi-Fi Direct**.
- 3. Klepnite na položku **Spustiť nastavenie**.
- 4. Klepnite na položku **Android**.

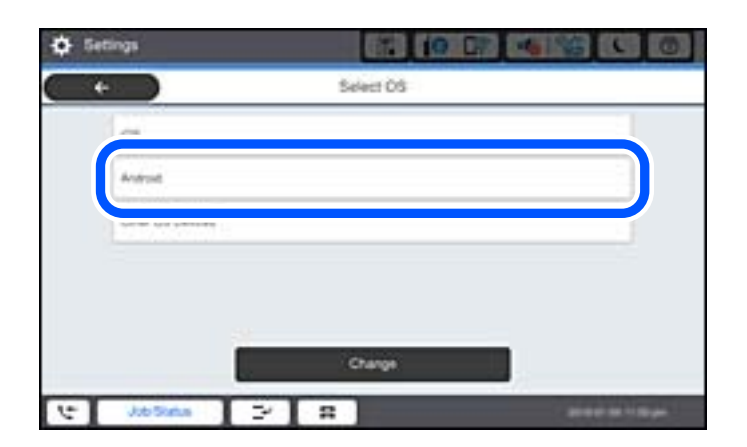

5. Na inteligentnom zariadení spustite aplikáciu Epson iPrint.

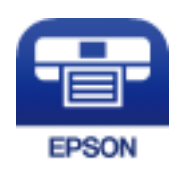

6. Na obrazovke aplikácie Epson iPrint klepnite na možnosť **Printer is not selected.**.

<span id="page-342-0"></span>7. Vyberte tlačiareň, ku ktorej chcete pripojiť.

Informácie k voľbe tlačiarne nájdete na ovládacom paneli tlačiarne.

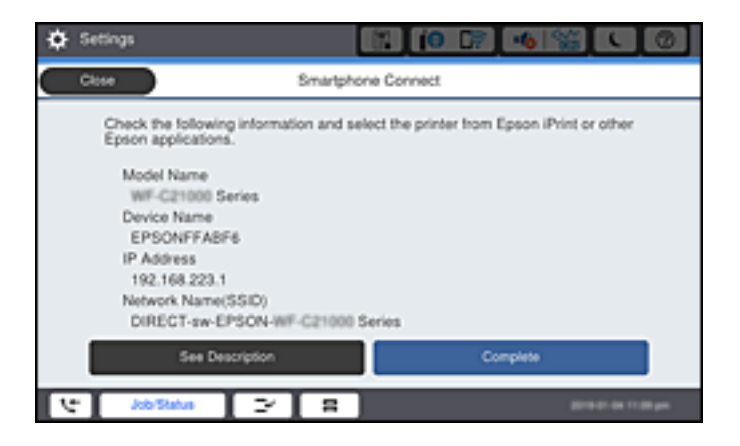

#### *Poznámka:*

Tlačiarne nemusia byť zobrazené. Závisí to od zariadenia so systémom Android. Ak tlačiarne nie sú zobrazené, pripojte pomocou voľby *Zariadenia s iným OS*. Informácie o pripojení nájdete cez dole uvedené prepojenie na súvisiace informácie.

- 8. Keď sa zobrazí obrazovka schválenia pripojenia zariadenia, vyberte možnosť **Schváliť**.
- 9. Na ovládacom paneli tlačiarne vyberte položku **Dokonč.**.

Pri inteligentných zariadeniach, ktoré už boli predtým pripojené k tlačiarni, vyberte názov siete (SSID) na obrazovke Wi-Fi na inteligentnom zariadení, ku ktorej chcete znova pripojiť.

### **Súvisiace informácie**

- & ["Aplikácia na jednoduchú tlač z inteligentného zariadenia \(Epson iPrint\)" na strane 455](#page-454-0)
- & "Pripojenie iných zariadení než so systémom iOS a Android pomocou režimu Wi-Fi Direct" na strane 343

### **Pripojenie iných zariadení než so systémom iOS a Android pomocou režimu Wi-Fi Direct**

Tento spôsob umožňuje pripojiť tlačiareň priamo k inteligentným zariadeniam bez bezdrôtového smerovača.

#### *Poznámka:*

Tieto nastavenia pre tlačiareň a inteligentné zariadenie, ktoré chcete pripojiť, je potrebné robiť len raz. Dokým nevypnete režim Wi-Fi Direct ani neobnovíte predvolené nastavenia siete, nie je potrebné znova robiť tieto nastavenia.

1. Na hlavnej obrazovke klepnite na  $\blacksquare$ 

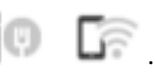

- 2. Klepnite na položku **Wi-Fi Direct**.
- 3. Klepnite na položku **Spustiť nastavenie**.

4. Klepnite na položku **Zariadenia s iným OS**.

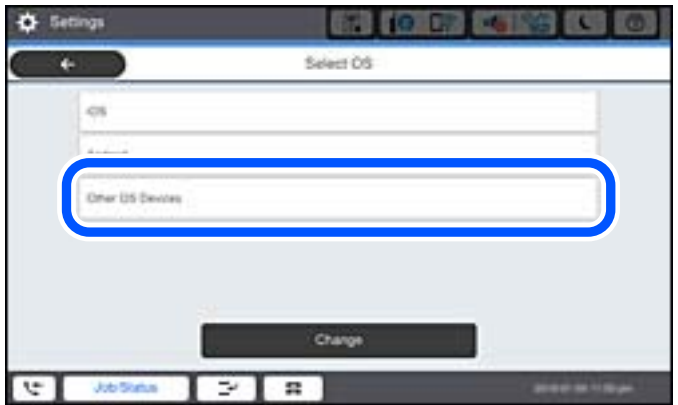

Zobrazia sa položky Názov siete (SSID) a Heslo pre Wi-Fi Direct tlačiarne.

5. Na obrazovke Wi-Fi na inteligentnom zariadení vyberte SSID zobrazené na ovládacom paneli tlačiarne a potom zadajte heslo.

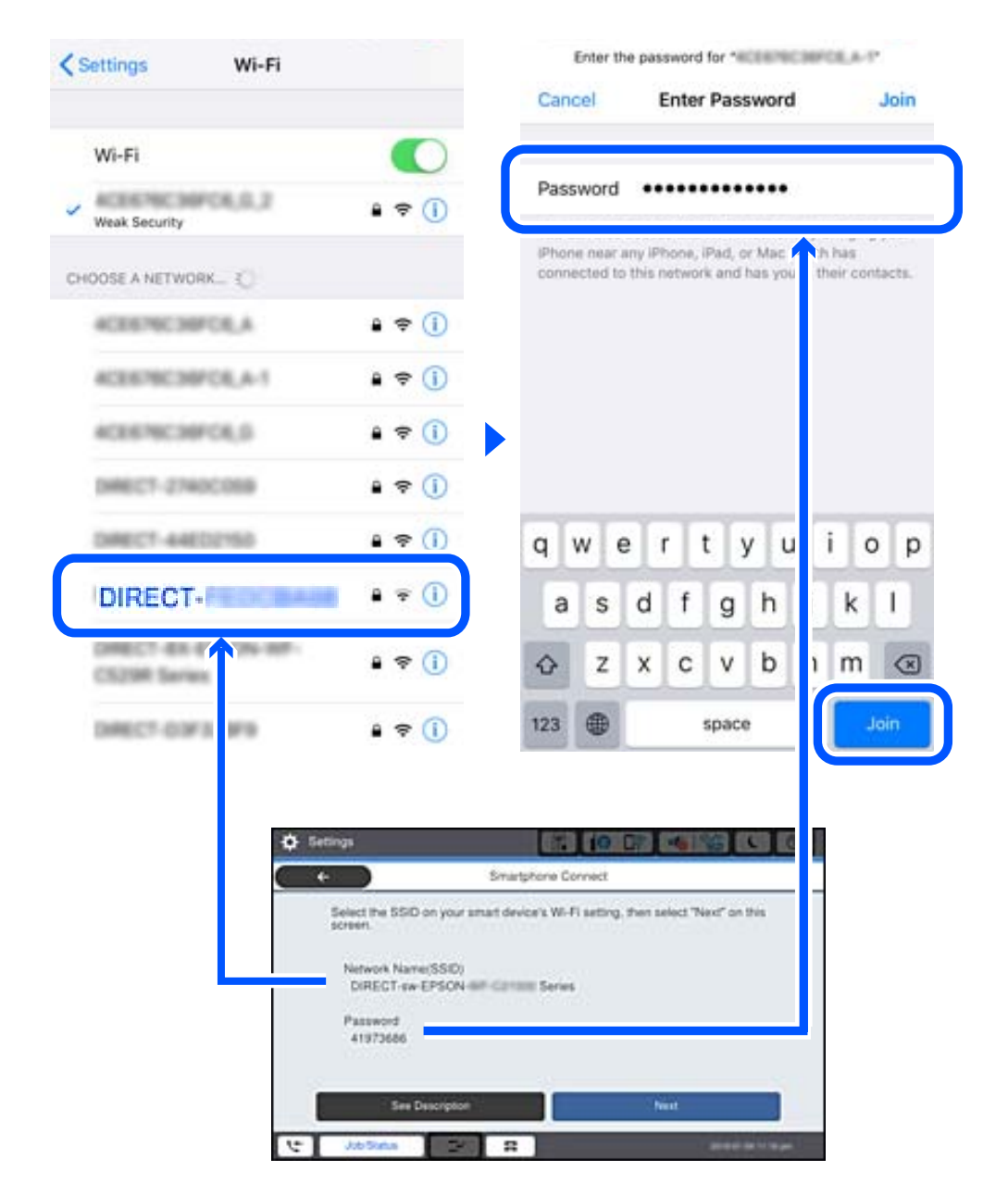

- 6. Na ovládacom paneli tlačiarne vyberte položku **Ďalej**.
- 7. Na inteligentnom zariadení spustite tlačovú aplikáciu Epson. Príklady tlačových aplikácií Epson

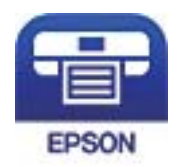

Epson iPrint

8. Na obrazovke tlačovej aplikácie Epson klepnite na možnosť **Printer is not selected.**

9. Vyberte tlačiareň, ku ktorej chcete pripojiť.

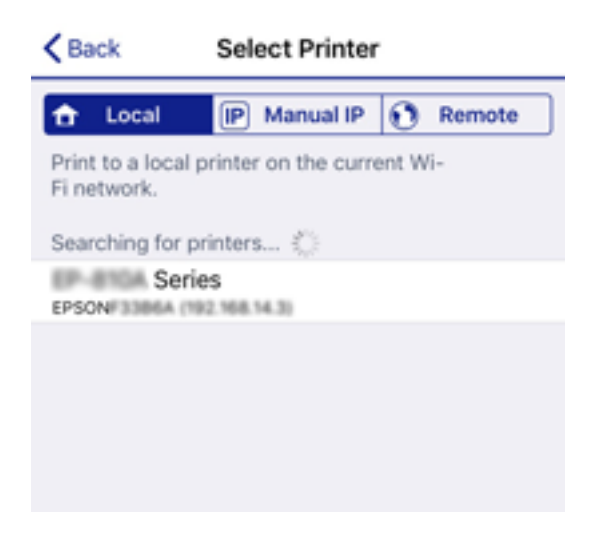

Informácie k voľbe tlačiarne nájdete na ovládacom paneli tlačiarne.

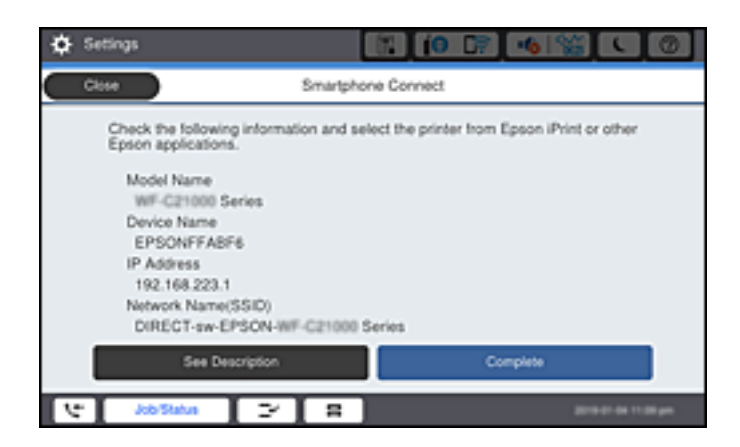

10. Na ovládacom paneli tlačiarne vyberte položku **Dokonč.**.

Pri inteligentných zariadeniach, ktoré už boli predtým pripojené k tlačiarni, vyberte názov siete (SSID) na obrazovke Wi-Fi na inteligentnom zariadení, ku ktorej chcete znova pripojiť.

### **Súvisiace informácie**

& ["Aplikácia na jednoduchú tlač z inteligentného zariadenia \(Epson iPrint\)" na strane 455](#page-454-0)

### **Pripojenie k počítaču pomocou Wi-Fi Direct**

Kým sú tlačiareň a počítač prepojené pomocou Wi-Fi Direct, nemožno sa pripojiť na internet z počítača. Ak potrebujete byť k tlačiarni pripojený nepretržite, odporúčame použiť pripojenie Wi-Fi.

1. Prejdite na webovú stránku spoločnosti Epson a stiahnite si ovládač tlačiarne pre vašu tlačiareň do počítača, ktorý chcete pripojiť k tlačiarni.

<http://www.epson.com>

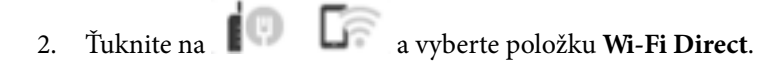

- 3. Klepnite na položku **Spustiť nastavenie**.
- 4. Vyberte **Zariadenia s iným OS**.

Zobrazia sa položky **Názov siete (SSID)** a **Heslo** pre Wi-Fi Direct tlačiarne.

5. Na obrazovke sieťového pripojenia počítača vyberte SSID zobrazené na ovládacom paneli tlačiarne a potom zadajte heslo.

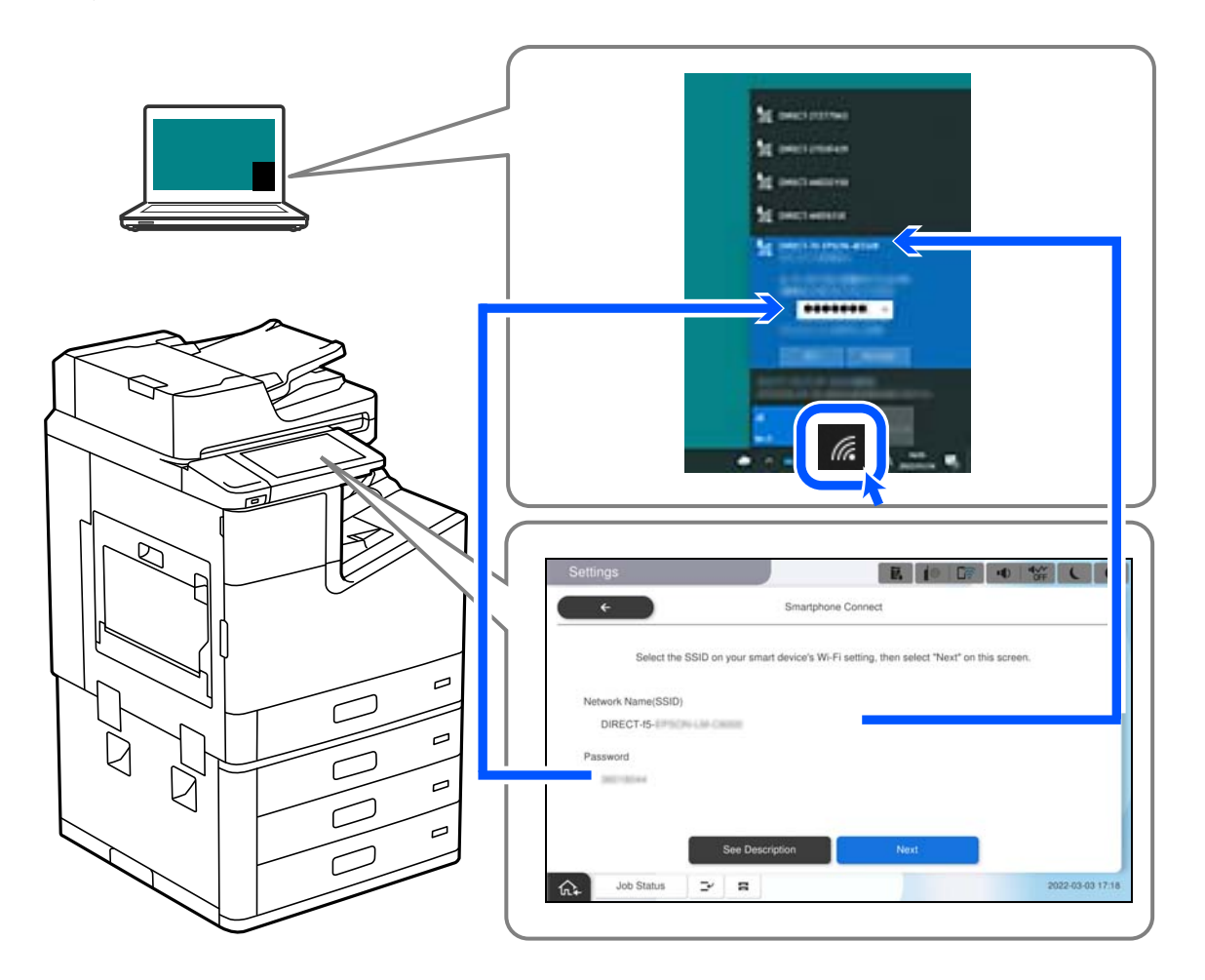

6. Dvakrát kliknite na stiahnutý ovládač tlačiarne v počítači a nainštalujte ho.

Postupujte podľa pokynov na obrazovke.

7. Na ovládacom paneli tlačiarne vyberte položku **Ďalej** a potom vyberte možnosť **Dokonč.**.

### **Odpojenie v režime Wi-Fi Direct (Jednoduchý prístupový bod)**

K dispozícii sú dva spôsoby zakázania pripojenia v režime Wi-Fi Direct (Jednoduchý prístupový bod): môžete zakázať všetky pripojenia pomocou ovládacieho panela tlačiarne, prípadne zakázať jednotlivé pripojenia z počítača alebo inteligentného zariadenia. Ak chcete vypnúť všetky pripojenia, podrobnosti nájdete cez odkaz na súvisiace informácie.

#### c*Upozornenie:*

Keď je pripojenie v režime Wi-Fi Direct (Jednoduchý prístupový bod) vypnuté, všetky počítače a inteligentné zariadenia pripojené k tlačiarni v režime Wi-Fi Direct (Jednoduchý prístupový bod) sú odpojené.

#### *Poznámka:*

Ak chcete odpojiť konkrétne zariadenie, odpojte zo zariadenia, nie z tlačiarne. Pomocou jedného z nasledujúcich spôsobov odpojenie pripojenie v režime Wi-Fi Direct (Jednoduchý prístupový bod) zo zariadenia.

- $\Box$  Odpojte pripojenie Wi-Fi k sieti tlačiarne (SSID).
- $\Box$  Pripojte k inej sieti (SSID).

### **Súvisiace informácie**

& "Zmena nastavení režimu Wi-Fi Direct (Jednoduchý prístupový bod), napríklad SSID" na strane 348

### **Zmena nastavení režimu Wi-Fi Direct (Jednoduchý prístupový bod), napríklad SSID**

Keď je režim Wi-Fi Direct (Jednoduchý prístupový bod) povolený, môžete nastavenia zmeniť cez ponuku

**Example XXI-Fi Direct** > **Spustiť nastavenie** > **Zmeniť**. Potom sa zobrazia nasledujúce položky ponuky.

### **Zmeniť názov siete**

Môžete na svoj povinný názov zmeniť názov siete (SSID) pre režim Wi-Fi Direct (Jednoduchý prístupový bod) použitý na pripojenie k tlačiarni. Názov siete (SSID) môžete nastaviť v znakoch ASCII, ktoré sú zobrazené na softvérovej klávesnici na ovládacom paneli. Môžete zadať najviac 22 znakov.

Keď zmeníte názov siete (SSID), všetky pripojené zariadenia sa odpoja. Použite názov siete (SSID), ak chcete znova pripojiť zariadenie.

### **Zmena hesla**

Môžete na svoju povinnú hodnotu zmeniť heslo pre režim Wi-Fi Direct (Jednoduchý prístupový bod) použitý na pripojenie k tlačiarni. Heslo môžete nastaviť v znakoch ASCII, ktoré sú zobrazené na softvérovej klávesnici na ovládacom paneli. Môžete zadať 8 až 22 znakov.

Keď zmeníte heslo, všetky pripojené zariadenia sa odpoja. Použite nové heslo, ak chcete znova pripojiť zariadenie.

### **Zmeniť Frequency Range**

Zmeňte frekvenčný rozsah režimu Wi-Fi Direct používaného na pripojenie k tlačiarni. Môžete vybrať pásmo 2,4 GHz alebo 5 GHz.

Keď zmeníte frekvenčný rozsah, všetky pripojené zariadenia sa odpoja. Znova pripojte zariadenie.

Majte na pamäti, že nie je možné znova pripojiť zo zariadení, ktoré nepodporujú frekvenčný rozsah 5 GHz, keď ho zmeníte na 5 GHz.

V závislosti od regiónu sa nemusí toto nastavenie zobraziť.

### **Zakázať Wi-Fi Direct**

Vypnite nastavenia režimu Wi-Fi Direct (Jednoduchý prístupový bod) pre tlačiareň. Keď to vypnete, všetky zariadenia pripojené k tlačiarni cez pripojenie v režime Wi-Fi Direct (Jednoduchý prístupový bod) sa odpoja.

### **Obnoviť štand. nastavenia**

Môžete obnoviť všetky nastavenia režimu Wi-Fi Direct (Jednoduchý prístupový bod) na predvolené hodnoty.

Informácie o pripojení inteligentného zariadenia v režime Wi-Fi Direct (Jednoduchý prístupový bod) uložené v tlačiarni sa odstránia.

#### <span id="page-348-0"></span>*Poznámka:*

Môžete nastaviť aj z karty *Sieť* > *Wi-Fi Direct* v aplikácii Web Config pre nasledujúce nastavenia.

- O Aktivovanie alebo vypnutie režimu Wi-Fi Direct (Jednoduchý prístupový bod)
- O Zmena názvu siete (SSID)
- $\Box$  Zmena hesla
- $\Box$  Zmena frekvenčného rozsahu V závislosti od regiónu sa nemusí toto nastavenie zobraziť.
- $\Box$  Obnovenie nastavení režimu Wi-Fi Direct (Jednoduchý prístupový bod)

## **Kontrola stavu sieťového pripojenia**

Podľa nasledujúceho postupu môžete skontrolovať stav sieťového pripojenia.

### **Súvisiace informácie**

- $\blacktriangleright$  "Kontrola stavu sieťového pripojenia z ovládacieho panela" na strane 349
- $\blacktriangleright$  ["Tlač správy o sieťovom pripojení" na strane 350](#page-349-0)

### **Kontrola stavu sieťového pripojenia z ovládacieho panela**

Stav sieťového pripojenia môžete skontrolovať pomocou ikony siete alebo informácií o sieti na ovládacom paneli tlačiarne.

### **Kontrola stavu sieťového pripojenia pomocou ikony siete**

Stav sieťového pripojenia a intenzitu rádiových vĺn môžete skontrolovať pomocou ikony siete na hlavnej obrazovke tlačiarne.

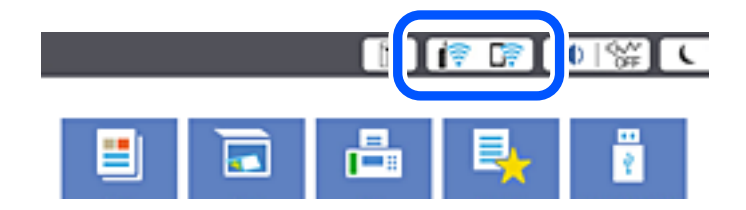

### **Súvisiace informácie**

& ["Návod k ikone Sieť" na strane 31](#page-30-0)

### **Zobrazenie podrobných informácií o sieti z ovládacieho panela**

Keď je tlačiareň pripojená k sieti, môžete tiež zobraziť informácie týkajúce sa siete zvolením ponúk siete, ktoré chcete skontrolovať.

1. Na hlavnej obrazovke vyberte položku **Nastav.**.

- <span id="page-349-0"></span>2. Vyberte položky **Všeobecné nastavenia** > **Nastavenia siete** > **Stav siete**.
- 3. Ak chcete overiť údaje, vyberte ponuky, ktoré chcete skontrolovať.
	- O Stav káblovej siete LAN/Wi-Fi

Zobrazuje informácie o sieti (názov zariadenia, pripojenie, intenzita signálu atď.) pri pripojení k sieti Ethernet alebo Wi-Fi.

O Stav Wi-Fi Direct

Zobrazuje, či je aktivovaný alebo deaktivovaný režim Wi-Fi Direct, a položku SSID, heslo a podobne pre pripojenia v režime Wi-Fi Direct.

O Stav e-mail. servera

Zobrazuje informácie o sieti pre e-mailový server.

O List so stav. tlače

Vytlačí hárok stavu siete. Informácie o sieti Ethernet, Wi-Fi, režime Wi-Fi Direct a podobne sa vytlačia na dve alebo viac strán.

### **Tlač správy o sieťovom pripojení**

Môžete vytlačiť správu o sieťovom pripojení a skontrolovať tak stav medzi tlačiarňou a bezdrôtovým smerovačom.

- 1. Na hlavnej obrazovke vyberte položku **Nastav.**.
- 2. Vyberte položky **Všeobecné nastavenia** > **Nastavenia siete** > **Kontrola pripojenia**.

Spustí sa kontrola pripojenia.

- 3. Vyberte možnosť **Vytlačiť kontrolnú správu**.
- 4. Vytlačte správu o sieťovom pripojení.

Ak sa vyskytne chyba, skontrolujte správu o sieťovom pripojení a potom postupujte podľa vytlačených riešení.

### **Súvisiace informácie**

 $\rightarrow$  ["Hlásenia a riešenia v správe o sieťovom pripojení" na strane 351](#page-350-0)

### <span id="page-350-0"></span>**Hlásenia a riešenia v správe o sieťovom pripojení**

Skontrolujte hlásenia a kódy chýb v správe o sieťovom pripojení a potom postupujte podľa riešení.

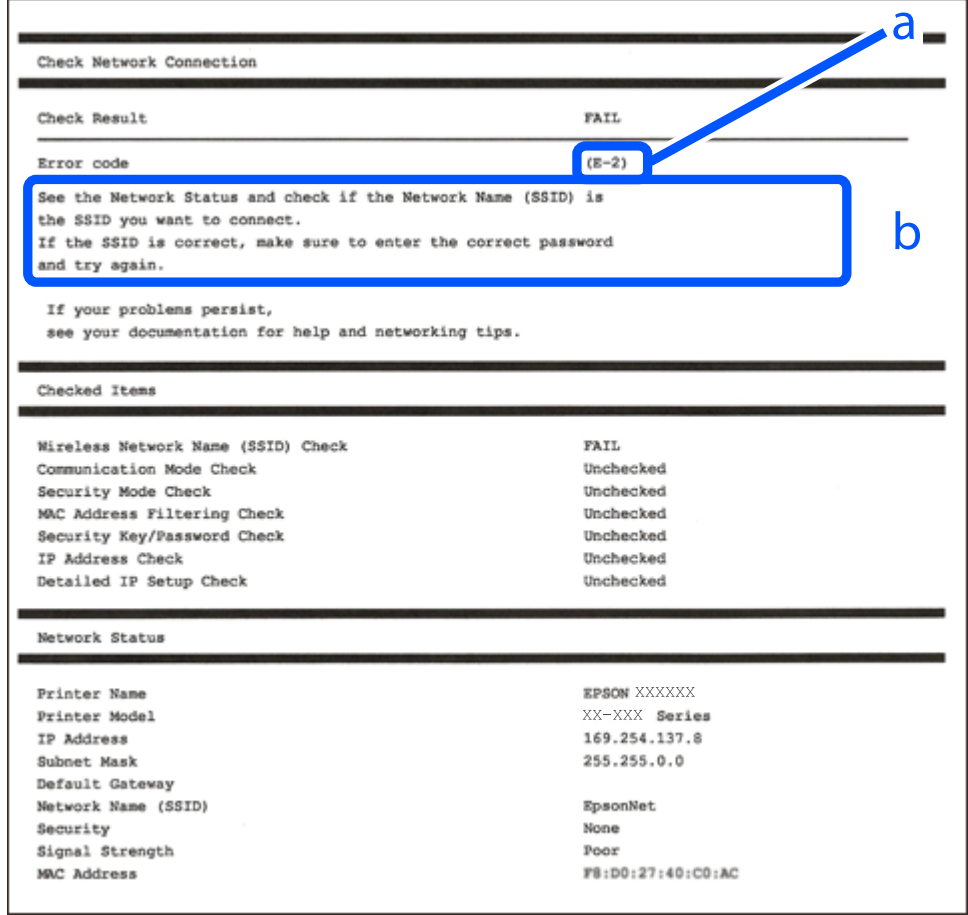

- a. Kód chyby
- b. Hlásenia v položke Sieťové prostredie

### **Súvisiace informácie**

- $\blacktriangleright$  <sub>n</sub>E-1" na strane 352
- $\blacktriangleright$  <sub>n</sub>E-2, E-3, E-7" na strane 352
- $\blacktriangleright$   $E$ -5" na strane 353
- $\blacktriangleright$  ["E-6" na strane 353](#page-352-0)
- $\blacktriangleright$   $E 8$ " na strane 353
- $\blacktriangleright$  ["E-9" na strane 354](#page-353-0)
- $\blacktriangleright$   $E$ -10" na strane 354
- $\blacktriangleright$  <sub>"</sub>E-11" na strane 354
- $\blacktriangleright$   $E$ -12" na strane 355
- $\blacktriangleright$  <sub>n</sub>E-13" na strane 355
- $\blacktriangleright$  ["Hlásenia v sieťovom prostredí" na strane 356](#page-355-0)

### <span id="page-351-0"></span>**Riešenia:**

- O Uistite sa, či je kábel siete Ethernet pripojený k tlačiarni, rozbočovaču alebo inému sieťovému zariadeniu.
- O Uistite sa, či sú rozbočovač alebo iné sieťové zariadenia zapnuté.
- O Ak chcete pripojiť tlačiareň cez Wi-Fi, urobte znova nastavenia Wi-Fi pre tlačiareň, pretože bola zakázaná.

### **E-2, E-3, E-7**

### **Riešenia:**

- O Skontrolujte, či je bezdrôtový smerovač zapnutý.
- O Potvrďte, že je počítač alebo zariadenie správne pripojené k bezdrôtovému smerovaču.
- O Vypnite bezdrôtový smerovač. Počkajte asi 10 sekúnd a potom ho zapnite.
- O Umiestnite tlačiareň bližšie k bezdrôtovému smerovaču a odstráňte všetky prekážky medzi nimi.
- O Ak ste identifikátor SSID zadali manuálne, skontrolujte, či je správny. Skontrolujte identifikátor SSID v časti **Stav siete** v správe o pripojení k sieti.
- O Ak má bezdrôtový smerovač viac identifikátorov SSID, vyberte identifikátor SSID, ktorý je zobrazený. V prípade, že identifikátor SSID používa nekompatibilnú frekvenciu, tlačiareň ho nezobrazí.
- O Ak používate na nadviazanie pripojenia k sieti nastavenie pomocou tlačidla, skontrolujte, či váš bezdrôtový smerovač podporuje WPS. Ak bezdrôtový smerovač nepodporuje WPS, nie je možné použiť nastavenie pomocou tlačidla.
- O Uistite sa, že váš identifikátor SSID používa len znaky ASCII (alfanumerické znaky a symboly). Tlačiareň nie je schopná zobraziť identifikátor SSID, ktorý obsahuje iné znaky ako ASCII.
- O Pred pripojením k bezdrôtovému smerovaču sa uistite, že poznáte identifikátor SSID a heslo. Ak používate bezdrôtový smerovač s predvolenými nastaveniami, nájdete identifikátor SSID a heslo na štítku na bezdrôtovom smerovači. Ak nepoznáte identifikátor SSID a heslo, obráťte sa na osobu, ktorá nastavovala bezdrôtový smerovač, alebo si pozrite dokumentáciu dodanú s bezdrôtovým smerovačom.
- O Ak sa pripájate k identifikátoru SSID, ktorý bol vygenerovaný prostredníctvom funkcie použitia inteligentného zariadenia ako modemu (tethering), pozrite si identifikátor SSID a heslo v dokumentácii dodanej s inteligentným zariadením.
- O Ak sa pripojenie Wi-Fi náhle odpojí, skontrolujte nižšie uvedené podmienky. Ak je možné použiť ktorúkoľvek z týchto podmienok, resetujte nastavenia siete stiahnutím a spustením softvéru z nasledujúcej webovej stránky.

### [http://epson.sn](http://epson.sn/?q=2) > **Nastavenie**

- O Do siete bolo pridané ďalšie inteligentné zariadenie prostredníctvom nastavenia pomocou tlačidla.
- O Sieť Wi-Fi bola nastavená pomocou inej metódy ako je nastavenie pomocou tlačidla.

### **Súvisiace informácie**

- & ["Vytvorenie nastavení na pripojenie k počítaču" na strane 334](#page-333-0)
- & ["Vytvorenie nastavení siete Wi-Fi z ovládacieho panela" na strane 335](#page-334-0)

### <span id="page-352-0"></span>**Riešenia:**

Uistite sa, či je typ zabezpečenia bezdrôtového smerovača nastavený na jeden z nasledujúcich. Ak nie je, zmeňte typ zabezpečenia na bezdrôtovom smerovači a potom vynulujte nastavenia siete na tlačiarni.

- O WEP-64 bitové (40 bitov)
- O WEP-128 bitové (104 bitov)
- O WPA PSK (TKIP/AES)\*
- $\Box$  WPA2 PSK (TKIP/AES)<sup>\*</sup>
- O WPA (TKIP/AES)
- O WPA2 (TKIP/AES)
- O WPA3-SAE (AES)
- O WPA2/WPA3-Enterprise
- \* WPA PSK je tiež známe ako WPA Personal. WPA2 PSK je tiež známe ako WPA2 Personal.

### **E-6**

### **Riešenia:**

- O Skontrolujte, či je vypnuté filtrovanie adresy MAC. Ak je zapnuté, zaregistrujte adresu MAC tlačiarne, aby nebola filtrovaná. Podrobnosti nájdete v dokumentácii dodanej s bezdrôtovým smerovačom. Adresu MAC tlačiarne môžete skontrolovať v časti **Stav siete** v správe o pripojení k sieti.
- O Ak bezdrôtový smerovač používa zdieľané overenie pomocou zabezpečenia WEP, skontrolujte, či sú overovací kľúč a index správne.
- O Ak je počet pripojiteľných zariadení v bezdrôtovom smerovači menší ako počet sieťových zariadení, ktoré chcete pripojiť, vykonajte v bezdrôtovom smerovači nastavenia na zvýšenie počtu pripojiteľných zariadení. Informácie o vykonávaní nastavení nájdete v dokumentácii dodanej s bezdrôtovým smerovačom.

### **Súvisiace informácie**

& ["Vytvorenie nastavení na pripojenie k počítaču" na strane 334](#page-333-0)

### **E-8**

### **Riešenia:**

- O Aktivujte funkciu DHCP na bezdrôtovom smerovači, ak je položka Získať IP adresu nastavená na možnosť Automaticky.
- O Ak je položka Získať IP adresu nastavená na tlačiarni na možnosť Ručne, ručne nastavená IP adresa je mimo rozsah (napríklad: 0.0.0.0) a je to neplatné. Nastavte platnú IP adresu z ovládacieho panela tlačiarne.

### **Súvisiace informácie**

 $\blacktriangleright$  ["Nastavenia siete" na strane 470](#page-469-0)

### <span id="page-353-0"></span>**Riešenia:**

Skontrolujte nasledovné.

- O Zariadenia sú zapnuté.
- O Zo zariadení, ktoré chcete pripojiť k tlačiarni, je možné získať prístup na internet alebo do iných počítačov alebo sieťových zariadení, ktoré sú pripojené k rovnakej sieti.

Ak sa po potvrdení vyššie uvedeného stále nevytvorí pripojenie tlačiarne a sieťových zariadení, vypnite bezdrôtový smerovač. Počkajte asi 10 sekúnd a potom ho zapnite. Potom resetujte nastavenia siete po stiahnutí a spustení inštalátora z nasledujúcej webovej stránky.

### [http://epson.sn](http://epson.sn/?q=2) > **Nastavenie**

### **Súvisiace informácie**

& ["Vytvorenie nastavení na pripojenie k počítaču" na strane 334](#page-333-0)

### **E-10**

### **Riešenia:**

Skontrolujte nasledujúce.

- O Ďalšie zariadenia v sieti sú zapnuté.
- O Sieťové adresy (IP adresa, maska podsiete a predvolená brána) sú správne, ak ste na tlačiarni nastavili položku Získať IP adresu na možnosť Ručne.

Vynulujte sieťovú adresu, ak sú nesprávne. IP adresu, masku podsiete a predvolenú bránu môžete skontrolovať v časti **Stav siete** v správe o sieťovom pripojení.

### **Súvisiace informácie**

 $\blacktriangleright$  ["Nastavenia siete" na strane 470](#page-469-0)

### **E-11**

### **Riešenia:**

Skontrolujte nasledovné.

- O Adresa predvolenej brány je správna, ak ste nastavenie tlačiarne Nastavenie TCP/IP nastavili na Manuálne.
- O Zariadenie, ktoré je nastavené ako predvolená brána, je zapnuté.

Nastavte správnu adresu predvolenej brány. Adresu predvolenej brány môžete skontrolovať v časti **Stav siete** v správe o pripojení k sieti.

### **Súvisiace informácie**

 $\blacktriangleright$  ["Nastavenia siete" na strane 470](#page-469-0)

#### <span id="page-354-0"></span>**Riešenia:**

Skontrolujte nasledovné.

- O V sieti sú zapnuté ďalšie zariadenia.
- O Sieťové adresy (adresa IP, maska podsiete a predvolená brána) sú správne, ak ich zadávate manuálne.
- O Sieťové adresy pre ďalšie zariadenia (maska podsiete a predvolená brána) sú rovnaké.
- O Adresa IP nie je v rozpore s ostatnými zariadeniami.

Ak sa po potvrdení vyššie uvedeného stále nevytvorí pripojenie tlačiarne a sieťových zariadení, vskúste nasledujúce.

- O Vypnite bezdrôtový smerovač. Počkajte asi 10 sekúnd a potom ho zapnite.
- O Znova vykonajte nastavenia siete pomocou inštalátora. Môžete ho spustiť z nasledujúcej webovej stránky.

[http://epson.sn](http://epson.sn/?q=2) > **Nastavenie**

O V bezdrôtovom smerovači, ktorý používa typ zabezpečenia WEP, môžete zaregistrovať viac hesiel. Ak je zaregistrovaných viac hesiel, skontrolujte, či je prvé zaregistrované heslo nastavené v tlačiarni.

#### **Súvisiace informácie**

- $\blacktriangleright$  ["Nastavenia siete" na strane 470](#page-469-0)
- & ["Vytvorenie nastavení na pripojenie k počítaču" na strane 334](#page-333-0)

### **E-13**

### **Riešenia:**

Skontrolujte nasledovné.

- O Sieťové zariadenia, ako napríklad bezdrôtový smerovač, rozbočovač a smerovač, sú zapnuté.
- O Položka Nastavenie TCP/IP nebola pre sieťové zariadenia nastavená manuálne. (Ak sa položka tlačiarne Nastavenie <codeph>TCP/IP</codeph> nastaví automaticky pri manuálnom nastavení položky Nastavenie TCP/IP pre ďalšie sieťové zariadenia, sieť tlačiarne sa môže líšiť od siete pre iné zariadenia.)

Ak nefunguje ani po kontrole krokov uvedených vyššie, skúste nasledovné.

- O Vypnite bezdrôtový smerovač. Počkajte asi 10 sekúnd a potom ho zapnite.
- O V počítači, ktorý je pripojený k rovnakej sieti ako tlačiareň, vykonajte nastavenia siete pomocou inštalátora. Môžete ho spustiť z nasledujúcej webovej stránky.

#### [http://epson.sn](http://epson.sn/?q=2) > **Nastavenie**

O V bezdrôtovom smerovači, ktorý používa typ zabezpečenia WEP, môžete zaregistrovať viac hesiel. Ak je zaregistrovaných viac hesiel, skontrolujte, či je prvé zaregistrované heslo nastavené v tlačiarni.

### **Súvisiace informácie**

- $\blacktriangleright$  ["Nastavenia siete" na strane 470](#page-469-0)
- & ["Vytvorenie nastavení na pripojenie k počítaču" na strane 334](#page-333-0)

### <span id="page-355-0"></span>**Hlásenia v sieťovom prostredí**

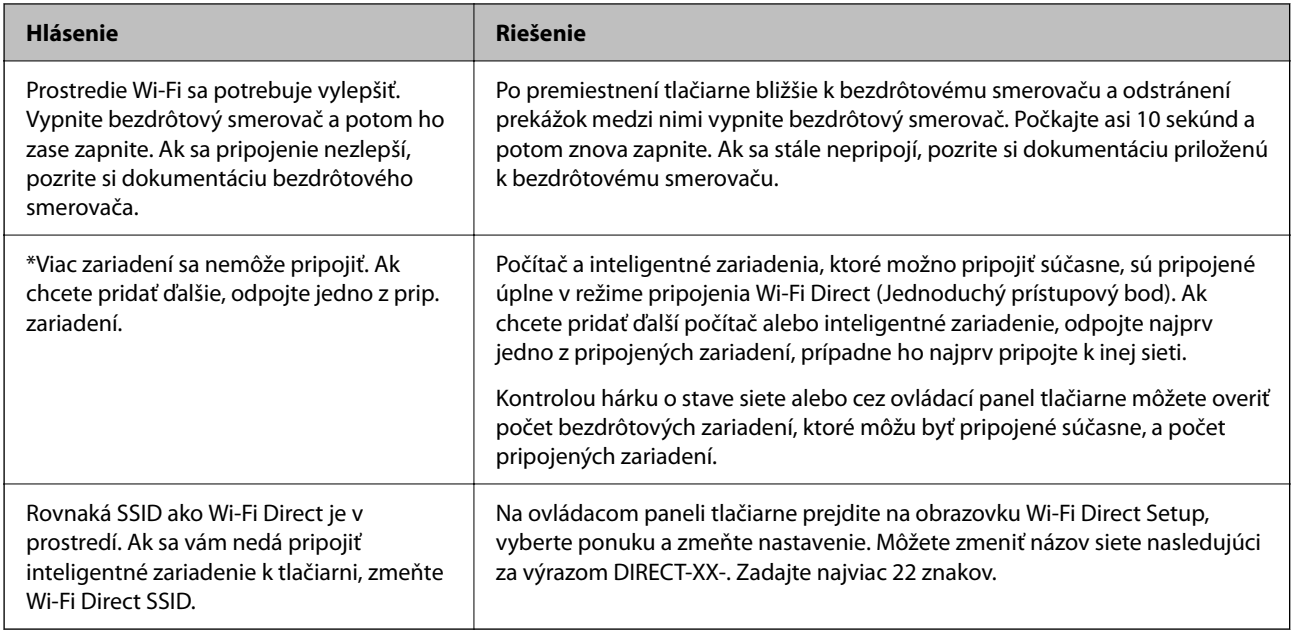

### **Tlač hárku stavu siete**

Po jeho vytlačení môžete skontrolovať podrobné informácie o sieti.

- 1. Na hlavnej obrazovke vyberte položku **Nastav.**.
- 2. Vyberte položky **Všeobecné nastavenia** > **Nastavenia siete** > **Stav siete**.
- 3. Vyberte možnosť **List so stav. tlače**.
- 4. Skontrolujte hlásenie a potom vytlačte hárok so stavom siete.

### **Overenie siete počítača (len systém Windows)**

Pomocou príkazového riadka skontrolujte stav pripojenia počítača a sieťovú cestu k tlačiarni. Vďaka tomu môžete vyriešiť problémy.

### O príkaz ipconfig

Zobrazuje stav pripojenia sieťového prostredia, ktorém je momentálne počítačom používané.

Porovnaním informácií o nastavení so skutočnou komunikáciou môžete overiť, či je pripojenie správne. V pprípade, že je v sieti viac serverov DHCP, môžet zistiť skutočnú adresu priradenú počítaču, odkazovaný server DNS atď.

O Formát: ipconfig /all

O Príklady:

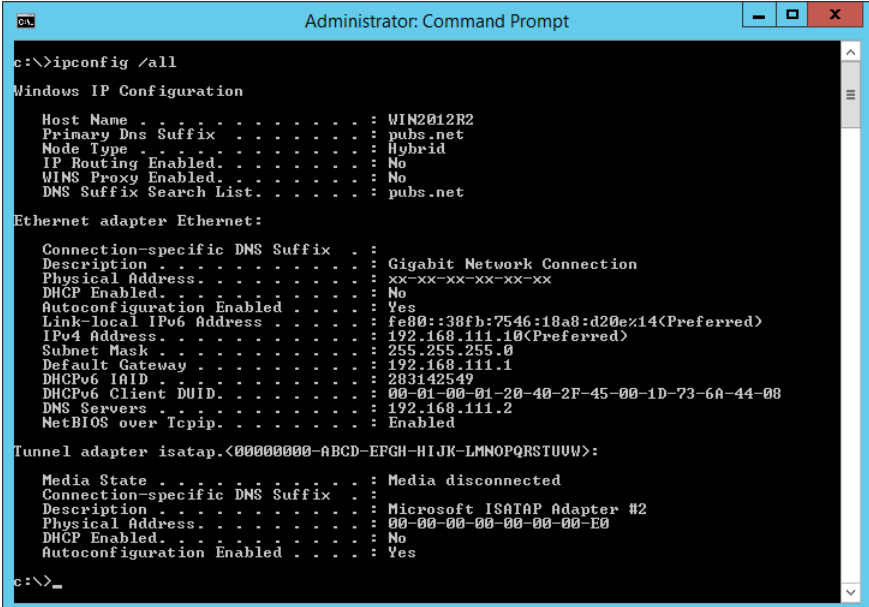

O príkaz pathping

Môžete overiť zoznam smerovačov prechádzajúcich cieľovým hostiteľom a vedenie komunikácie.

- O Formát: pathping xxx.xxx.xxx.xxx
- O Príklady: pathping 192.0.2.222

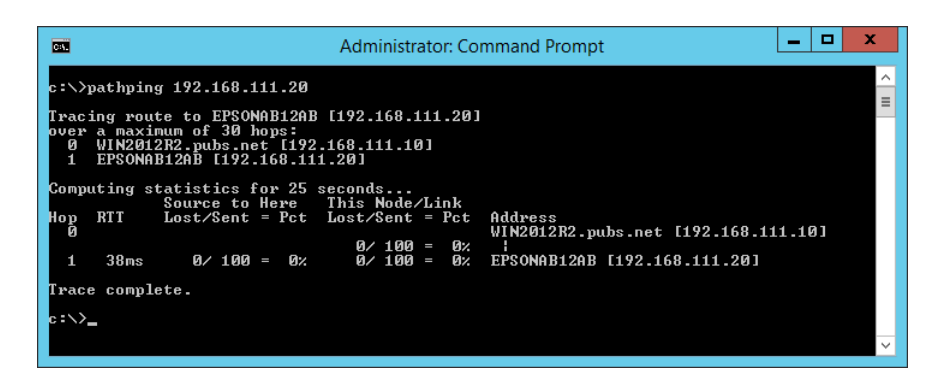

# <span id="page-357-0"></span>**Používanie voliteľných položiek**

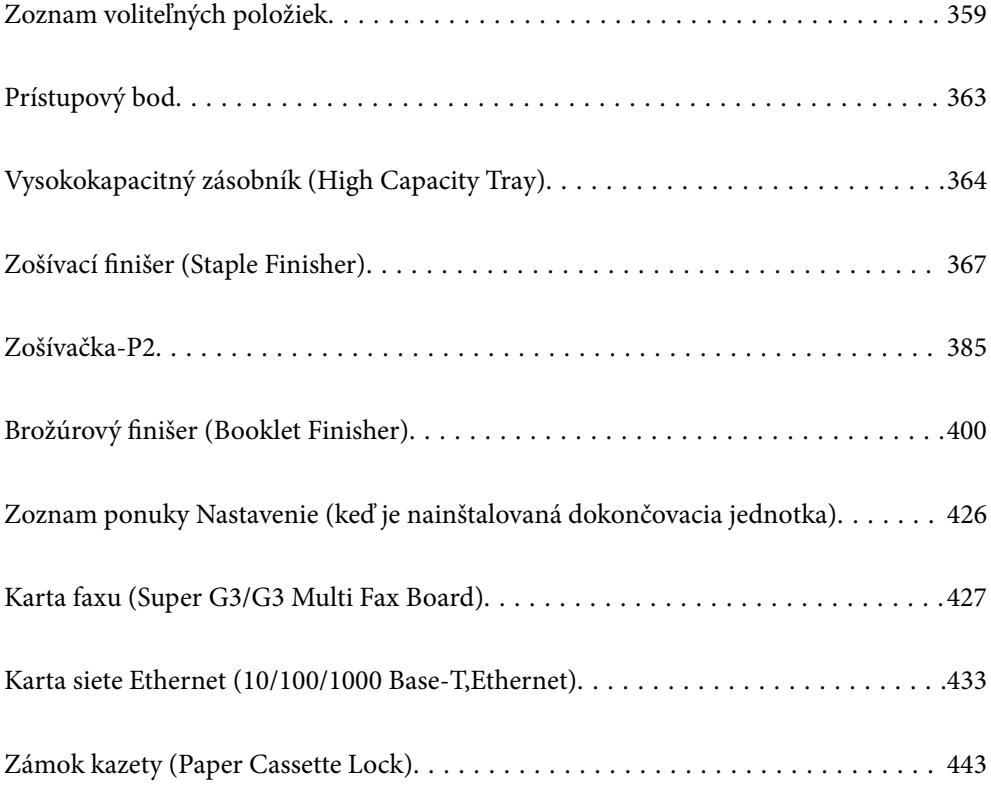

# <span id="page-358-0"></span>**Zoznam voliteľných položiek**

#### *Poznámka:*

Niektoré voliteľné položky sa nemusia vo vašej oblasti predávať. Ďalšie podrobnosti nájdete na webovej stránke podpory spoločnosti Epson pre vašu oblasť.

### **Zošívačka**

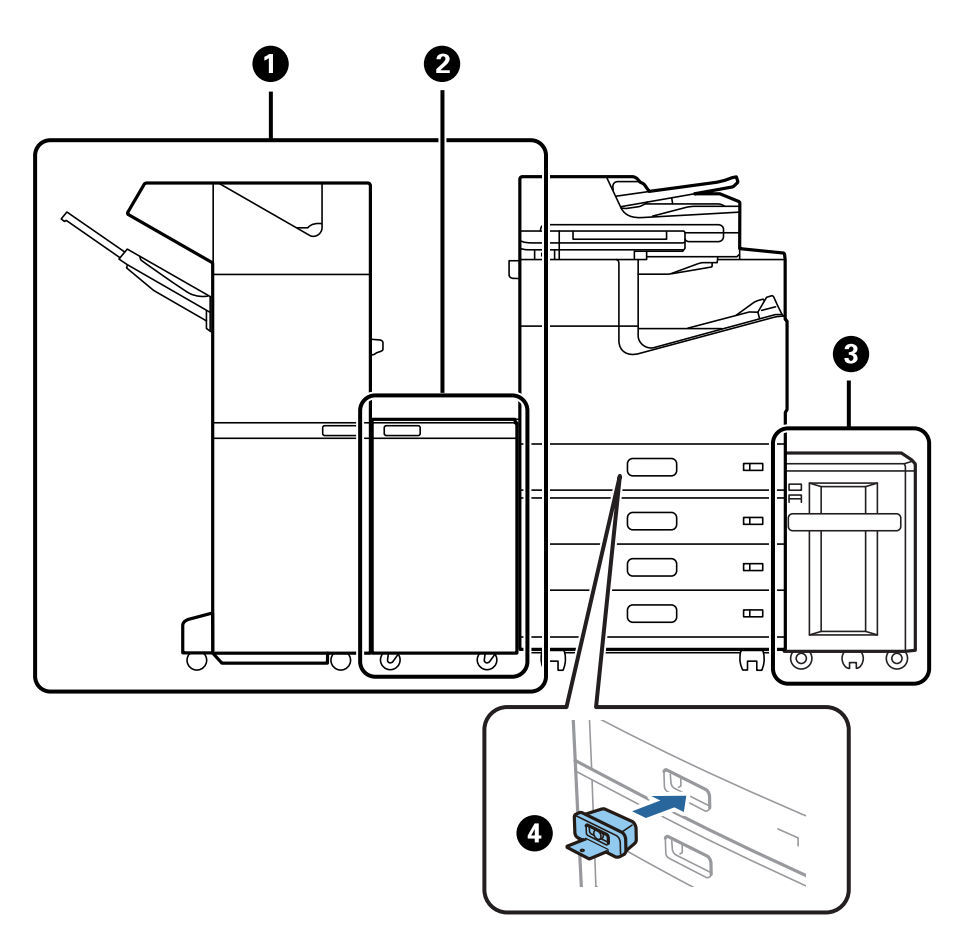

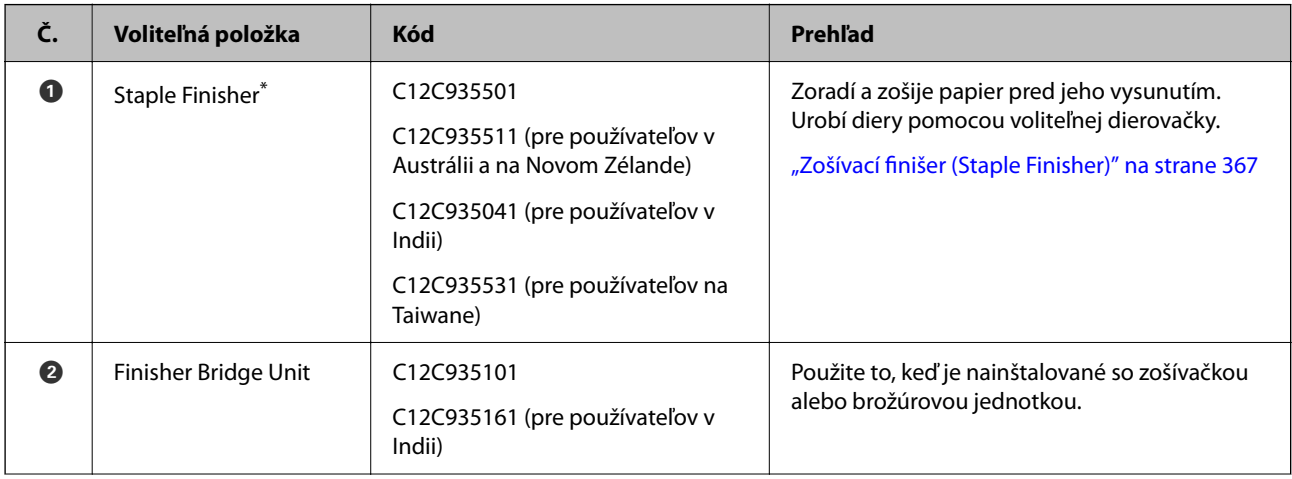

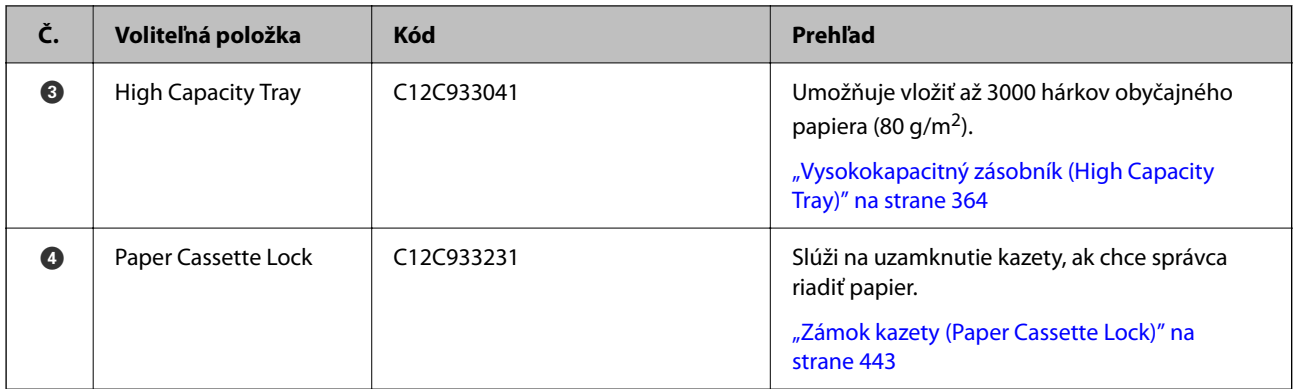

\*: Ak chcete použiť zošívačku, je potrebné nainštalovať premosťovaciu jednotku dokončovacej jednotky.

### **Interné voliteľné položky pre zošívačku**

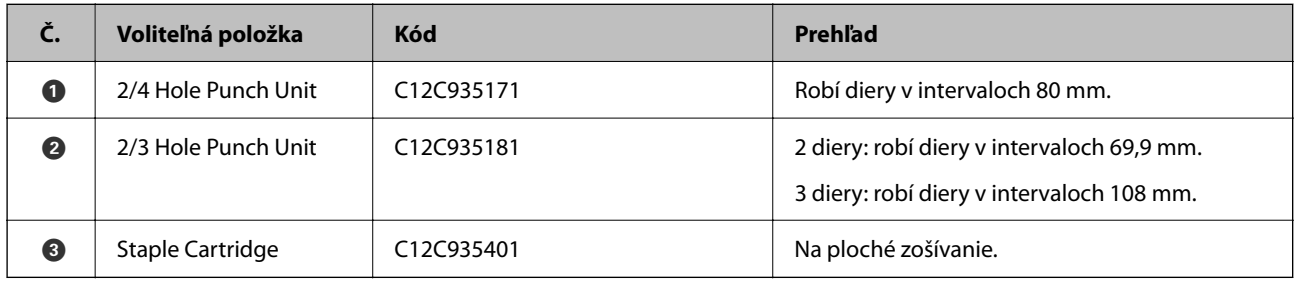

### **Zošívačka-P2**

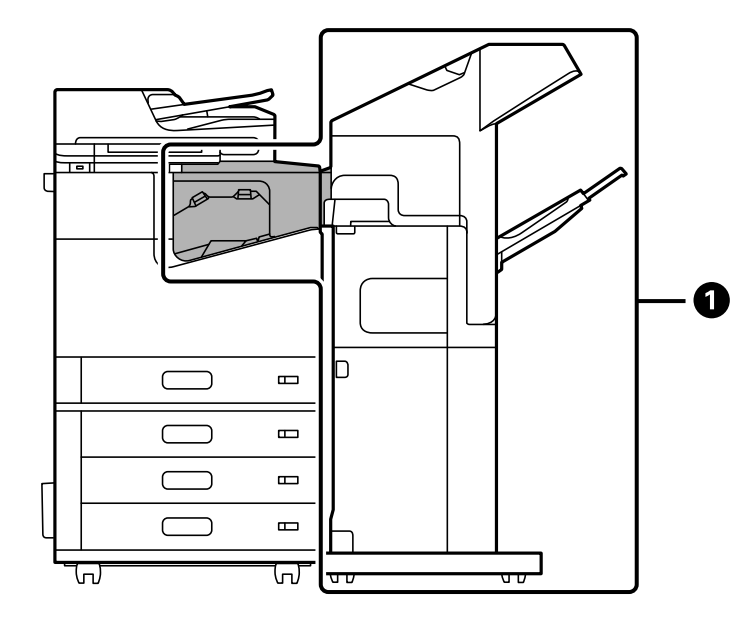
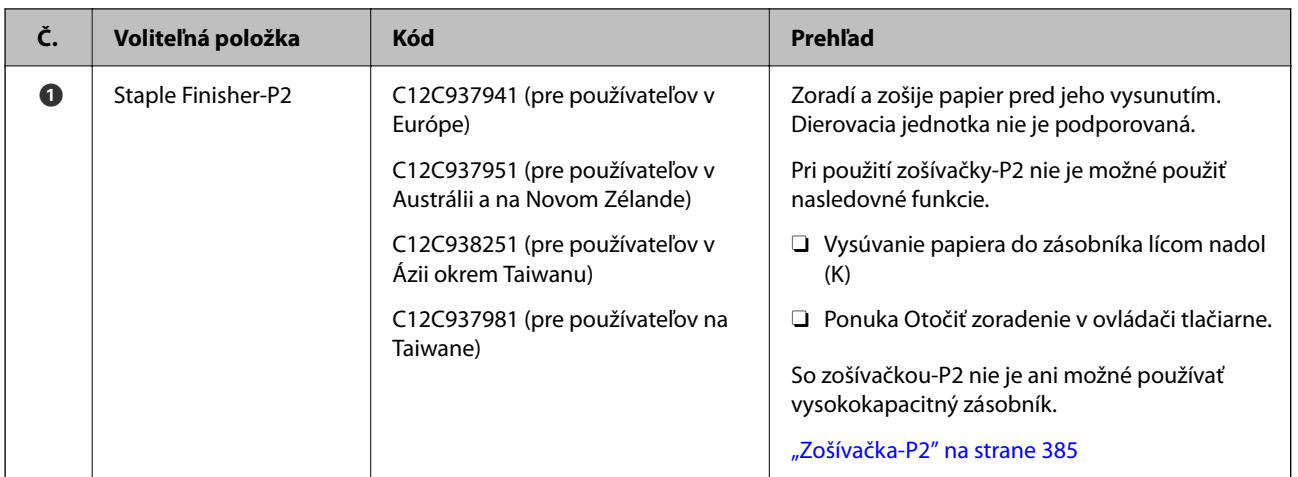

## **Interné voliteľné položky pre zošívačku-P2**

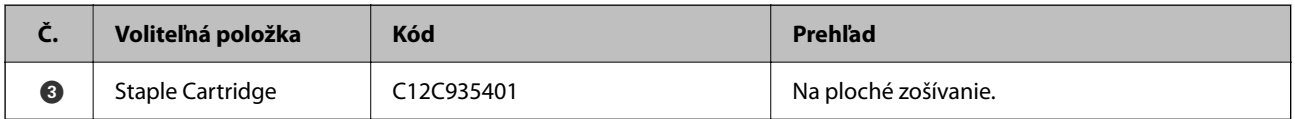

## **Brožúrová jednotka**

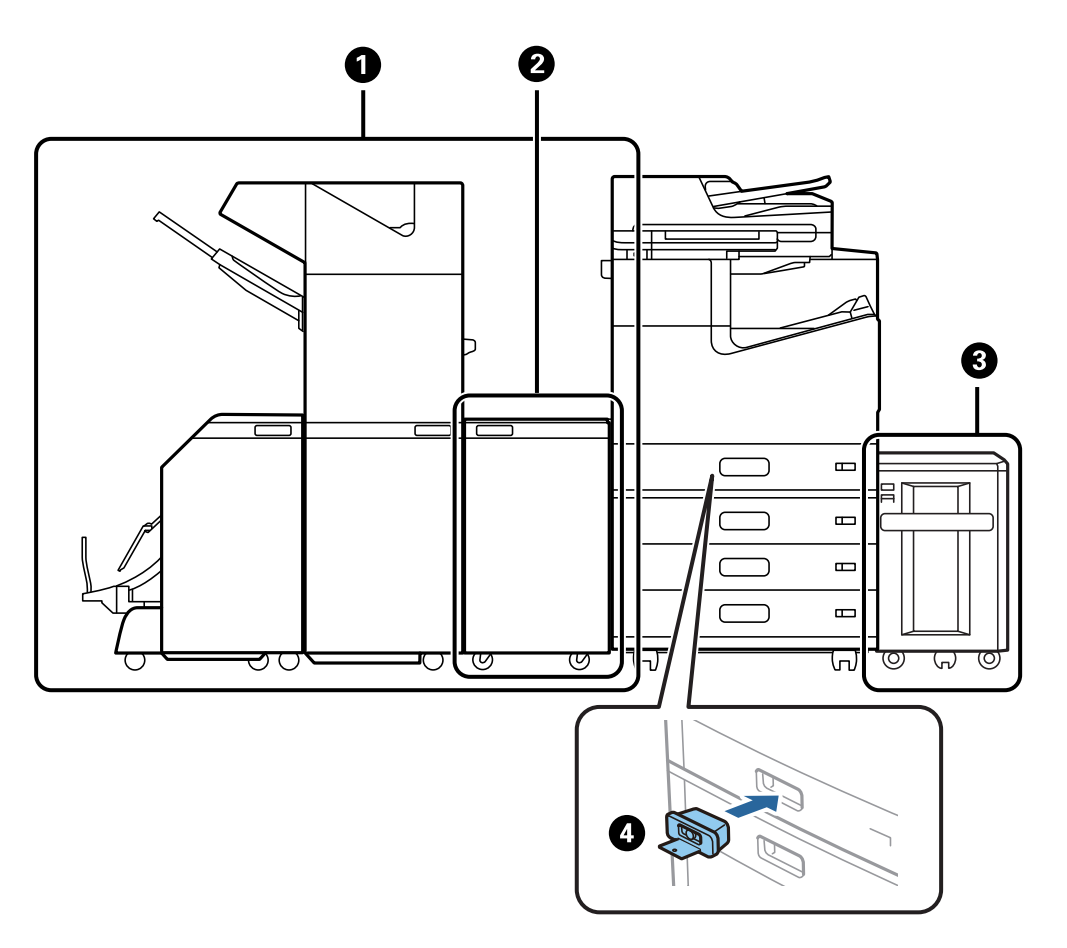

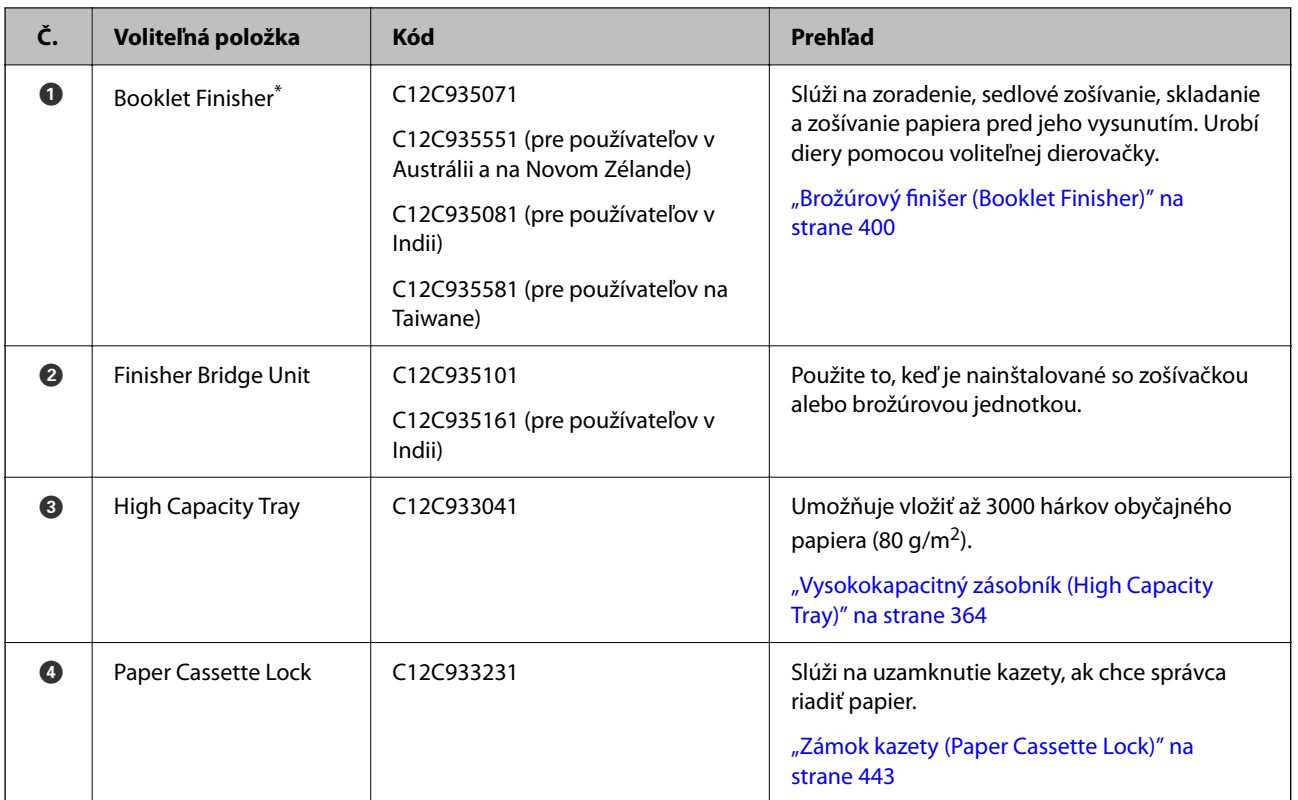

\*: Ak chcete použiť brožúrovú jednotku, je potrebné nainštalovať premosťovaciu jednotku dokončovacej jednotky.

## **Interné voliteľné položky pre brožúrovú jednotku**

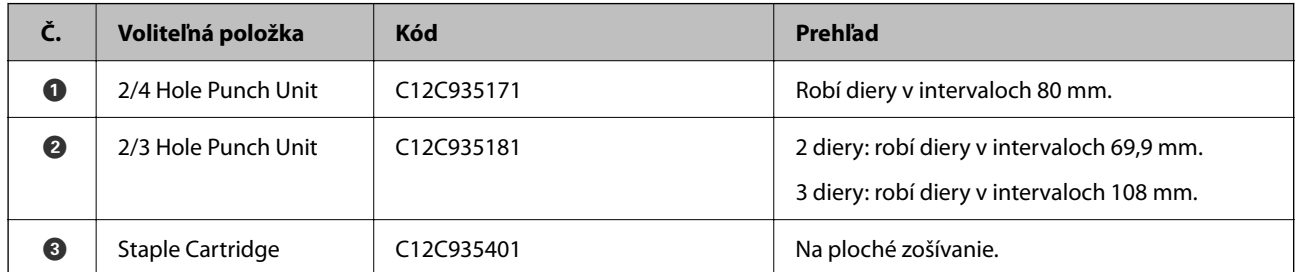

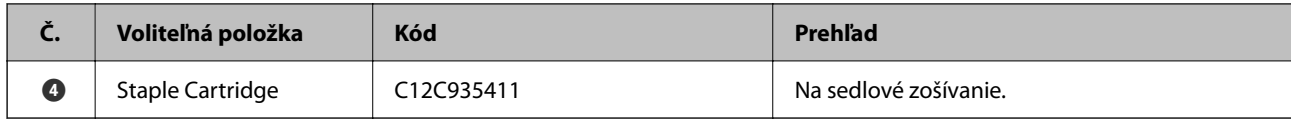

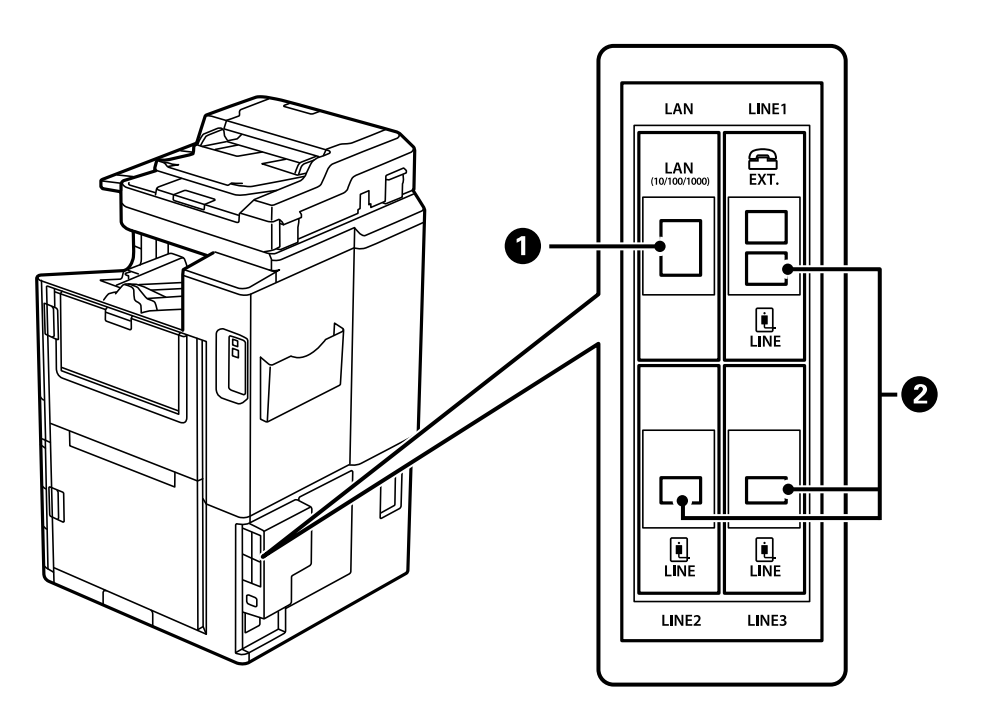

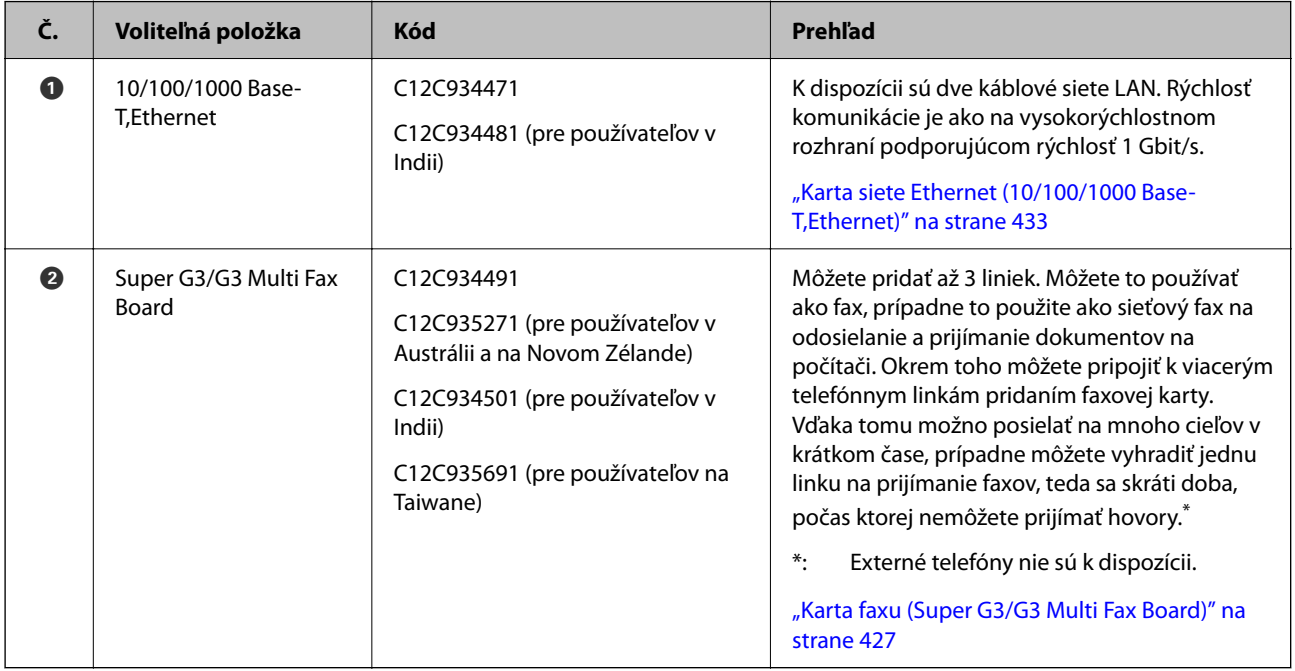

# **Prístupový bod**

Keď dôjde k zaseknutiu papiera, v sprievodcovi na obrazovke LCD sa zobrazia nasledujúce prístupové body.

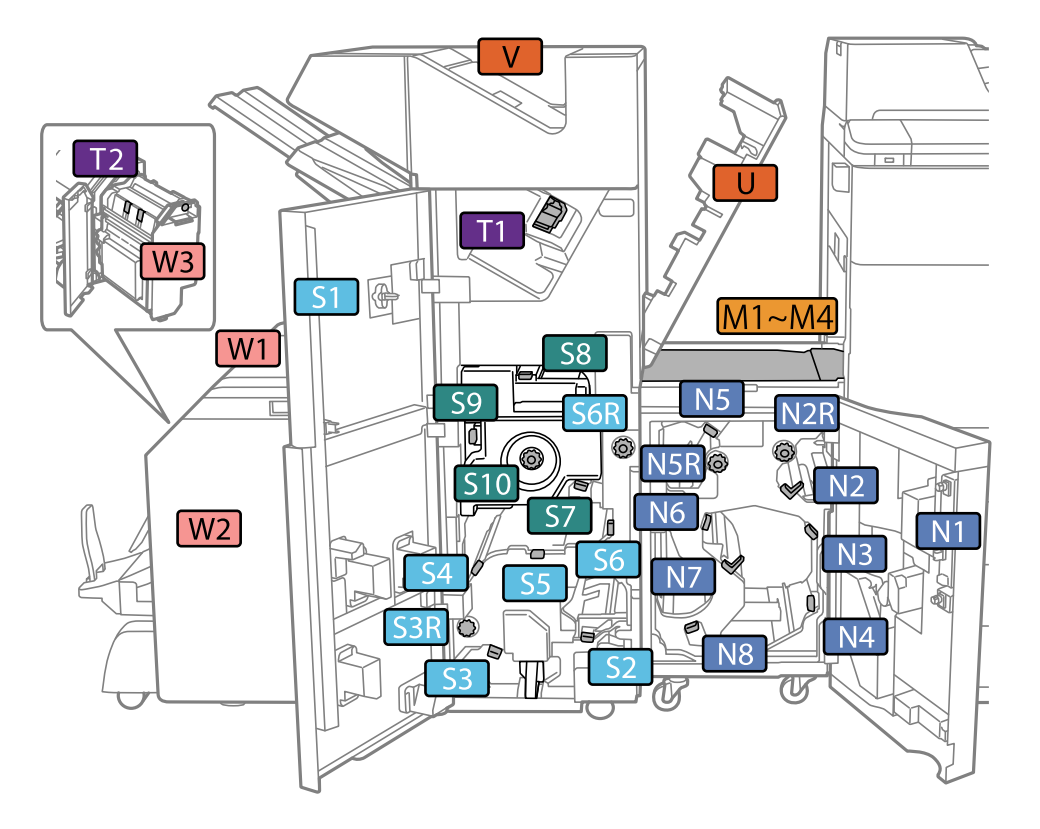

<span id="page-363-0"></span>Keď používate zošívačku alebo brožúrovú jednotku.

\*: Čísla S7 až S10 sú len pre brožúrovú jednotku.

Keď používate zošívačku-P2.

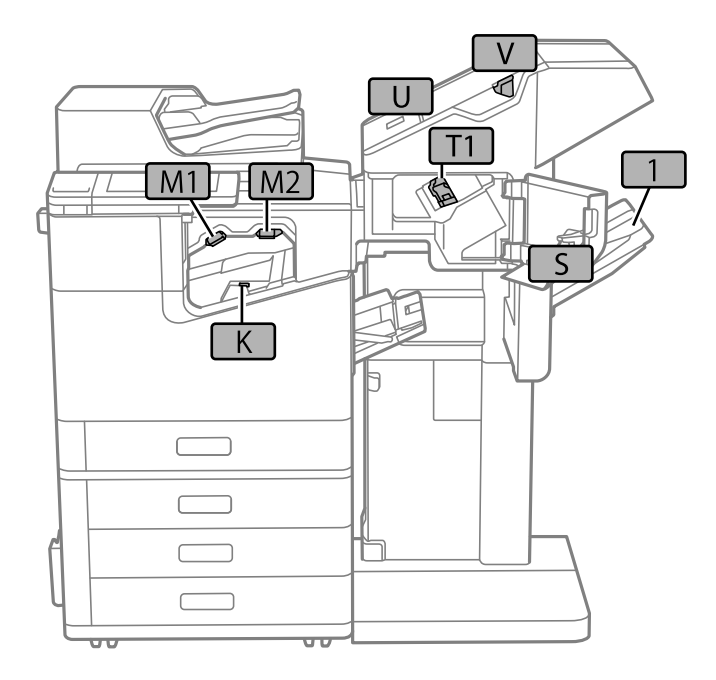

# **Vysokokapacitný zásobník (High Capacity Tray)**

Umožňuje vložiť až 3000 hárkov obyčajného papiera (80 g/m2).

# <span id="page-364-0"></span>**Nastavenie vysokokapacitného zásobníka v ovládači tlačiarne**

Ak chcete používať vysokokapacitný zásobník, ovládač tlačiarne musí získať potrebné informácie.

# **Nastavenie vysokokapacitného zásobníka v ovládači tlačiarne — Windows**

### *Poznámka:*

Prihláste sa na počítači ako správca.

- 1. Otvorte vo vlastnostiach tlačiarne kartu **Voliteľné nastavenia**.
	- O Windows 10/Windows Server 2019/Windows Server 2016

Kliknite na tlačidlo Štart, potom vyberte položky **Systém Windows** > **Ovládací panel** > **Zobraziť zariadenia a tlačiarne** v časti **Hardvér a zvuk**. Kliknite pravým tlačidlom myši na tlačiareň, alebo ho stlačte a držte, vyberte možnosť **Vlastnosti tlačiarne**, a potom kliknite na kartu **Voliteľné nastavenia**.

O Windows 8.1/Windows 8/Windows Server 2012 R2/Windows Server 2012

Vyberte položky **Pracovná plocha** > **Nastavenia** > **Ovládací panel** > **Zobraziť zariadenia a tlačiarne** v časti **Hardvér a zvuk**. Kliknite pravým tlačidlom myši na tlačiareň, alebo ho stlačte a držte, vyberte možnosť **Vlastnosti tlačiarne**, a potom kliknite na kartu **Voliteľné nastavenia**.

O Windows 7/Windows Server 2008 R2

Kliknite na tlačidlo Štart, kliknite na položky **Ovládací panel** > **Hardvér a zvuk** > **Skener a fotoaparáty** a potom skontrolujte, či je tlačiareň zobrazená. Kliknite pravým tlačidlom myši na tlačiareň, vyberte možnosť **Vlastnosti tlačiarne** a potom kliknite na položku **Voliteľné nastavenia**.

O Windows Vista/Windows Server 2008

Kliknite na tlačidlo Štart a vyberte položky **Ovládací panel** > **Tlačiarne** v časti **Hardvér a zvuk**. Kliknite pravým tlačidlom myši na tlačiareň, vyberte možnosť **Vlastnosti**, a potom kliknite na kartu **Voliteľné nastavenia**.

O Windows XP

Kliknite na tlačidlo Štart, kliknite na položky **Ovládací panel** > **Tlačiarne a iný hardvér** > **Skener a fotoaparáty** a potom skontrolujte, či je tlačiareň zobrazená.

- 2. Vyberte možnosť **Získať z tlačiarne**, a potom kliknite na tlačidlo **Získať**.
- 3. Kliknite na položku **OK**.

# **Nastavenie vysokokapacitného zásobníka v ovládači tlačiarne — Mac OS**

- 1. Vyberte položku **Preferencie systému** z ponuky Apple > **Tlačiarne a skenery** (alebo **Tlač a skenovanie**, **Tlač a faxovanie**), a potom vyberte tlačiareň. Kliknite na položky **Možnosti a náplne** > **Možnosti** (alebo **Ovládač**).
- 2. Urobte nastavenia podľa typu voliteľnej jednotky.
- 3. Kliknite na tlačidlo **OK**.

# **Vkladanie papiera do zásobníka High Capacity Tray**

Papier môžete umiestňovať podľa animácií zobrazených na LCD obrazovke tlačiarne.

Vyberte a vyberte položky **Ako na to** > **Vložiť papier**. Vyberte typ papiera a zdroj papiera, ktoré chcete použiť na zobrazenie animácií. Tlačidlom **Dokončiť** zatvoríte obrazovku s animáciou.

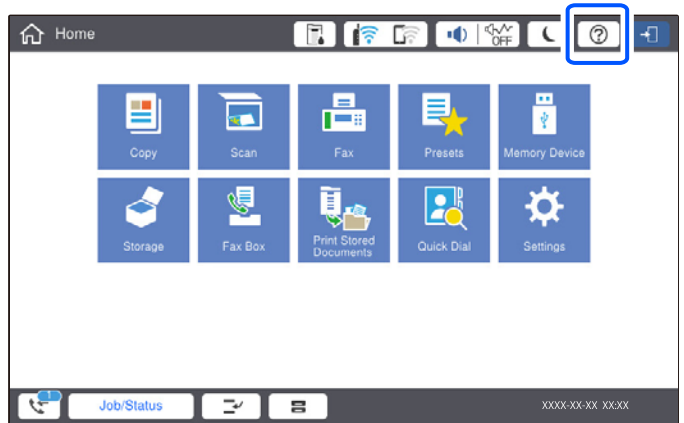

# **Problémy so súčasťou High Capacity Tray**

# **Papier sa zo zásobníka High Capacity Tray nepodáva**

Je potrebné urobiť nastavenia v ovládači tlačiarne.

## **Súvisiace informácie**

& ["Nastavenie vysokokapacitného zásobníka v ovládači tlačiarne" na strane 365](#page-364-0)

# **Papier sa zasekol v súčasti High Capacity Tray**

Skontrolujte chybu zobrazenú na ovládacom paneli a postupujte podľa pokynov na vybratie zaseknutého papiera vrátane všetkých odtrhnutých kúskov. Na LCD obrazovke sa zobrazuje animácia znázorňujúca spôsob vytiahnutia zaseknutého papiera. Potom vymažte chybu tlačidlom **OK**.

## !*Upozornenie:*

Nikdy sa nedotýkajte tlačidiel ovládacieho panela, pokiaľ máte ruku vo vnútri tlačiarne. Ak sa tlačiareň spustí, mohla by spôsobiť zranenie. Dávajte pozor, aby ste sa nedotkli vyčnievajúcich častí a predišli tak zraneniu.

## c*Upozornenie:*

Opatrne odstráňte zaseknutý papier. Rázne odstránenie papiera môže poškodiť tlačiareň.

# **Parametre vysokokapacitného zásobníka**

Dostupný papier Typ: Obyčajný papier, Recyklovaný papier, Hrubý papier Veľkosť\*: A4 alebo Letter

Hmotnosť papiera: 60 až 160 g/m2

<span id="page-366-0"></span>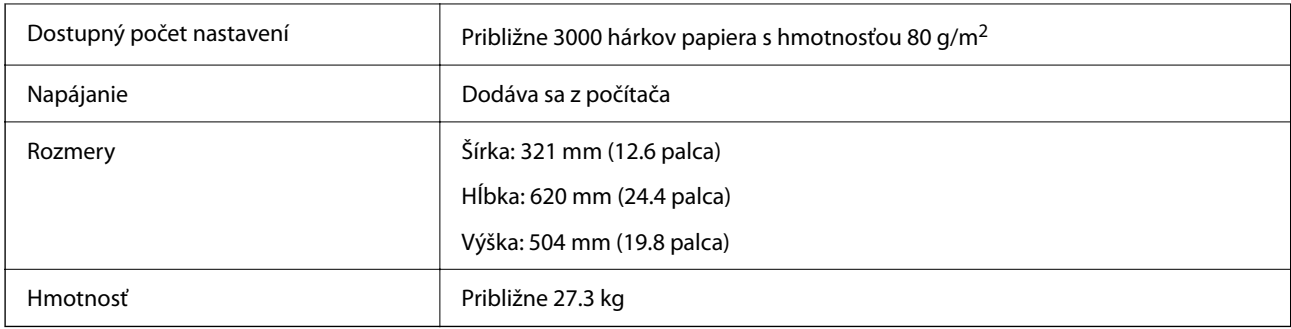

\*: Dostupné veľkosti papiera sú nastavené a fixované, keď sa tlačiareň nainštaluje.

# **Zošívací finišer (Staple Finisher)**

Zoradí a zošije papier pred jeho vysunutím. Urobí diery pomocou voliteľnej dierovačky.

# **Názvy súčastí zošívačky**

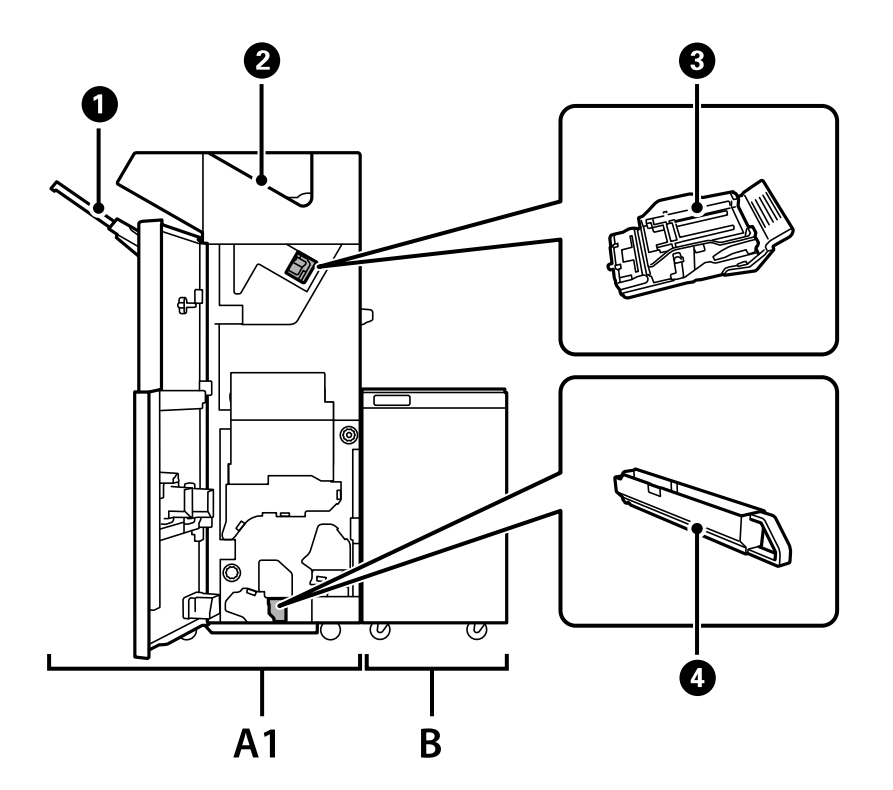

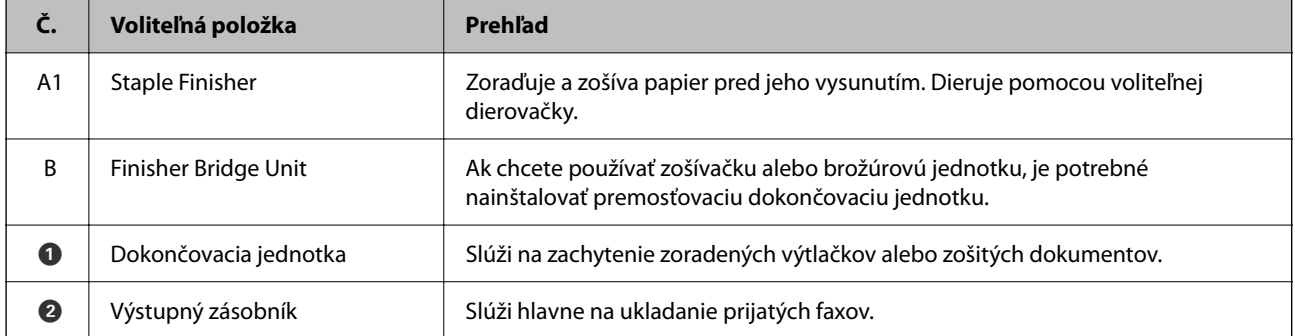

<span id="page-367-0"></span>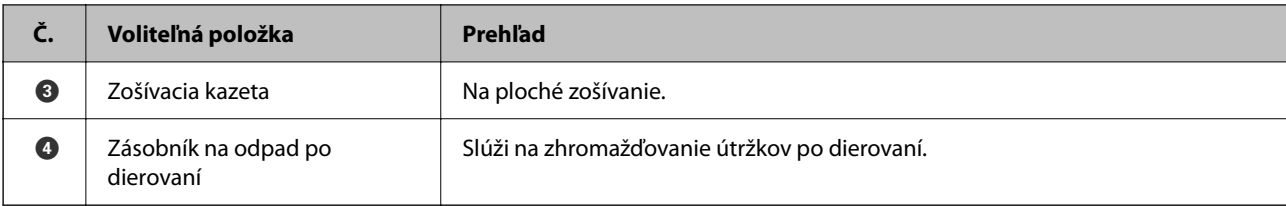

# **Nastavenie zošívačky v ovládači tlačiarne**

Proces je rovnaký ako pri vysokokapacitnom zásobníku.

## **Súvisiace informácie**

& ["Nastavenie vysokokapacitného zásobníka v ovládači tlačiarne" na strane 365](#page-364-0)

# **Nastavenia tlačiarne pri používaní zošívačky**

Ak chcete použiť zošívačku, je potrebné urobiť nastavenia na tlačiarni.

O Pri kopírovaní

Klepnite na **Nastav.** > **Všeobecné nastavenia** > **Nastavenia tlačiarne** > **Výstup: Kopírovať** a potom vyberte možnosť **Zásobník dokončovania**.

O Pri faxovaní

Klepnite na **Nastav.** > **Všeobecné nastavenia** > **Nastavenia tlačiarne** > **Výstup: Fax** a potom vyberte možnosť **Výstupný zásobník** alebo **Zásobník dokončovania**.

O Pri tlači z počítača, pamäťového zariadenia atď.

Klepnite na **Nastav.** > **Všeobecné nastavenia** > **Nastavenia tlačiarne** > **Výstup: Ostatné** a potom vyberte možnosť **Zásobník dokončovania**.

Keď tlačíte z počítača, môžete z ponuky **Výstupný zásobník** v ovládači tlačiarne určiť, či sa použije dokončovacia jednotka.

## c*Upozornenie:*

Keď sa používa zásobník dokončovacej jednotky, nevyťahujte výtlačky, kým prebieha tlačová úloha. Poloha tlače môže byť nezarovnaná a pozícia zošitia sa môže posunúť z pôvodnej polohy.

# <span id="page-368-0"></span>**Používanie zošívačky**

# **Stohovanie jednotlivých skupín kópií zoradením z počítača**

Výtlačky môžete zoradiť stohovaním jednotlivých skupín kópií prípadným otočením o 90 stupňov. Ak nainštalujete voliteľnú zošívačku alebo brožúrovú jednotku, môžete tiež zoraďovať jednotlivé skupiny kópií.

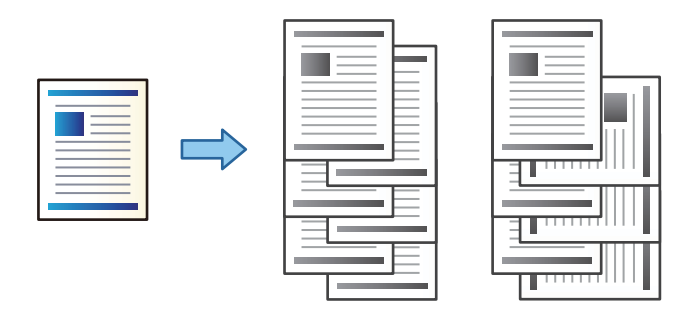

### Otočiť zoradenie:

Keď tlačíte viac kópií, výtlačky sa zošívajú striedavo v orientácii na výšku a orientácii na šírku. Táto funkcia využíva dva zdroje papiera. Vložte papier v orientácii na výšku do jedného zdroja papiera a v orientácii na šírku do druhého zdroja papiera a potom vyberte možnosť **Auto. vybrať** ako nastavenie položky **Zdroj papiera**. Vyberte možnosť **Auto. vybrať** alebo **Zásobník smerujúci nadol** pre nastavenie **Výstupný zásobník**. Výtlačky sú zošité v zásobníku na ukladanie lícom nadol.

Posunúť zoradenie:

Pri tlači viacerých kópií sa jednotlivé skupiny kópií odsadzujú. Možnosť **Auto. vybrať** alebo **Zásobník finálneho upravovača** je potrebné zvoliť ako nastavenie položky **Výstupný zásobník**.

## *Nastavenia tlače (Windows)*

- 1. Na karte **Dokončovanie** v ovládači tlačiarne vyberte spôsob zošívania viacerých kópií v nastavení **Zoradiť**.
- 2. Nastavte ostatné položky a potom kliknite na tlačidlo **OK**.
- 3. Kliknite na položku **Tlačiť**.

## **Súvisiace informácie**

- ◆ ["Tlač z počítača Windows" na strane 50](#page-49-0)
- & ["Karta Dokončovanie" na strane 53](#page-52-0)

## *Nastavenia tlače (Windows PostScript)*

- 1. Na karte **Rozšírené možnosti** v ovládači tlačiarne kliknite na tlačidlo **Vlastnosti tlačiarne** v časti **Možnosti dokumentu**.
- 2. Vyberte spôsob zošívania viacerých kópií v nastavení **Zoradiť**.
- 3. Nastavte ostatné položky a potom kliknite na tlačidlo **OK**.

4. Kliknite na položku **Tlačiť**.

### **Súvisiace informácie**

- & ["Tlač dokumentu pomocou ovládača tlačiarne PostScript \(Windows\)" na strane 92](#page-91-0)
- & ["Rozšírené možnosti" na strane 95](#page-94-0)

## *Nastavenia tlače (Mac OS)*

- 1. V kontextovej ponuke vyberte možnosť **Dokončovanie** a vyberte jednu z možností nastavenia **Zoradiť**.
- 2. V prípade potreby nastavte aj ostatné položky.
- 3. Kliknite na položku **Tlač**.

## **Súvisiace informácie**

- $\blacktriangleright$  ["Tlač z počítača Mac OS" na strane 96](#page-95-0)
- & ["Možnosti ponuky pre dokončovanie" na strane 100](#page-99-0)

## *Nastavenia tlače (Mac OS PostScript)*

- 1. Vyberte v kontextovej ponuke položku **Vlastnosti tlačiarne** a vyberte položku **Output** v časti **Skupiny funkcií**.
- 2. Vyberte možnosť z nastavenia **Zoradiť**.
- 3. V prípade potreby nastavte aj ostatné položky.
- 4. Kliknite na položku **Tlač**.

## **Súvisiace informácie**

- & ["Tlač z ovládača tlačiarne PostScript v systéme Mac OS" na strane 104](#page-103-0)
- $\blacklozenge$  ["Možnosti ponuky pre funkcie tlačiarne" na strane 107](#page-106-0)

# **Zošívanie jednotlivých skupín kópií z počítača**

Na zošitie vytlačeného papiera môžete použiť voliteľnú zošívačku, zošívačku-P2 alebo brožúrovú jednotku.

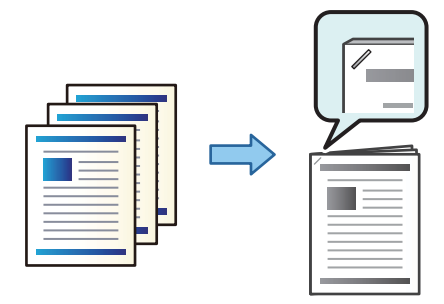

## *Nastavenia tlače (Windows)*

- 1. Na karte **Dokončovanie** v ovládači tlačiarne vyberte umiestnenie zošívania v nastavení **Zošívanie**.
- 2. Nastavte ostatné položky a potom kliknite na tlačidlo **OK**.
- 3. Kliknite na položku **Tlačiť**.

### **Súvisiace informácie**

- $\rightarrow$  ["Tlač z počítača Windows" na strane 50](#page-49-0)
- & ["Karta Dokončovanie" na strane 53](#page-52-0)

## *Nastavenia tlače (Windows PostScript)*

- 1. Na karte **Rozšírené možnosti** v ovládači tlačiarne kliknite na tlačidlo **Vlastnosti tlačiarne** v časti **Možnosti dokumentu**.
- 2. V položke Zošívanie vyberte umiestnenie zošívania.
- 3. Nastavte ostatné položky a potom kliknite na tlačidlo **OK**.
- 4. Kliknite na položku **Tlačiť**.

### **Súvisiace informácie**

- & ["Tlač dokumentu pomocou ovládača tlačiarne PostScript \(Windows\)" na strane 92](#page-91-0)
- ◆ ["Rozšírené možnosti" na strane 95](#page-94-0)

## *Nastavenia tlače (Mac OS)*

- 1. V kontextovej ponuke vyberte položku **Dokončovanie** a potom vyberte umiestnenie zošívania v položke **Zošívanie**.
- 2. V prípade potreby nastavte aj ostatné položky.
- 3. Kliknite na položku **Tlač**.

#### **Súvisiace informácie**

- & ["Tlač z počítača Mac OS" na strane 96](#page-95-0)
- & ["Možnosti ponuky pre dokončovanie" na strane 100](#page-99-0)

## *Nastavenia tlače (Mac OS PostScript)*

- 1. Vyberte v kontextovej ponuke položku **Vlastnosti tlačiarne** a vyberte položku **Output** v časti Skupiny funkcií.
- 2. V položke Zošívanie vyberte umiestnenie zošívania.
- 3. V prípade potreby nastavte aj ostatné položky.

<span id="page-371-0"></span>4. Kliknite na položku **Tlač**.

### **Súvisiace informácie**

- & ["Tlač z ovládača tlačiarne PostScript v systéme Mac OS" na strane 104](#page-103-0)
- $\blacktriangleright$  ["Možnosti ponuky pre funkcie tlačiarne" na strane 107](#page-106-0)

# **Dierovanie jednotlivých skupín kópií z počítača**

Na dierovanie otvorov na vytlačenom papieri môžete použiť voliteľnú zošívačku alebo brožúrovú jednotku a dierovač. Môžete aj posunúť, redukovať alebo vymazať obraz pri vytváraná okraja väzby.

Ak chcete používať funkciu dierovania otvorov, vyberte dierovačku v ponuke **Vlastnosti tlačiarne** > **Voliteľné nastavenia** > **Informácie o tlačiarni** > **Manuálne nastavenia** > **Nastavenia** > **Dierovanie**.

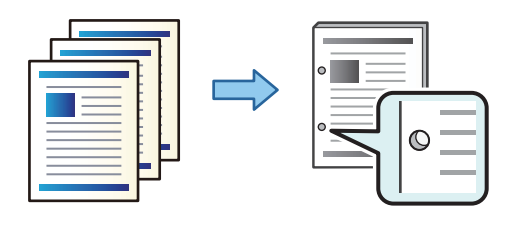

## c*Upozornenie:*

Upravte údaje tak, aby sa netlačilo na miesto dierovania. Ak dierujete v tlačenej oblasti, môže dôjsť k poruche dierovania alebo zaseknutiu papiera.

## *Nastavenia tlače (Windows)*

- 1. Na karte **Hlavný** v ovládači tlačiarne vyberte položku **Nastavenia**.
- 2. Vyberte v položke **Obrázky v okraji väzby** spôsob úpravy šírky okraja.

#### **Posunúť obrázky**, **Zmenšiť obrázky**, **Zotrieť obrázky**

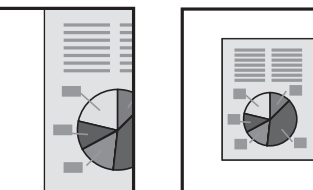

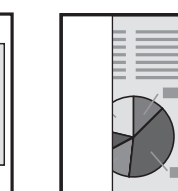

- 3. Na karte **Dokončovanie** vyberte umiestnenie dierovania v položke **Dierovať**.
- 4. Nastavte ostatné položky a potom kliknite na tlačidlo **OK**.
- 5. Kliknite na položku **Tlač**.

#### **Súvisiace informácie**

- ◆ ["Tlač z počítača Windows" na strane 50](#page-49-0)
- & ["Karta Dokončovanie" na strane 53](#page-52-0)

## *Nastavenia tlače (Windows PostScript)*

- 1. Na karte **Rozšírené možnosti** v ovládači tlačiarne kliknite na tlačidlo **Vlastnosti tlačiarne** v časti **Možnosti dokumentu**.
- 2. V položke **Dierovanie** vyberte umiestnenie dierovania.
- 3. Nastavte ostatné položky a potom kliknite na tlačidlo **OK**.
- 4. Kliknite na položku **Tlačiť**.

### **Súvisiace informácie**

- & ["Tlač dokumentu pomocou ovládača tlačiarne PostScript \(Windows\)" na strane 92](#page-91-0)
- & ["Rozšírené možnosti" na strane 95](#page-94-0)

## *Nastavenia tlače (Mac OS)*

- 1. V kontextovej ponuke vyberte položku **Dokončovanie** a potom vyberte umiestnenie zošívania v položke **Dierovanie**.
- 2. V prípade potreby nastavte aj ostatné položky.
- 3. Kliknite na položku **Tlač**.

## **Súvisiace informácie**

- $\blacktriangleright$  ["Tlač z počítača Mac OS" na strane 96](#page-95-0)
- & ["Možnosti ponuky pre dokončovanie" na strane 100](#page-99-0)

## *Nastavenia tlače (Mac OS PostScript)*

- 1. Vyberte v kontextovej ponuke položku **Vlastnosti tlačiarne** a vyberte položku **Output** v časti **Skupiny funkcií**.
- 2. V položke **Dierovanie** vyberte umiestnenie dierovania.
- 3. V prípade potreby nastavte aj ostatné položky.
- 4. Kliknite na položku **Tlač**.

### **Súvisiace informácie**

- & ["Tlač z ovládača tlačiarne PostScript v systéme Mac OS" na strane 104](#page-103-0)
- & ["Možnosti ponuky pre funkcie tlačiarne" na strane 107](#page-106-0)

# **Stohovanie jednotlivých skupín kópií zoradením z pamäťového zariadenia**

Z pamäťového zariadenia môžete tlačiť súbory vo formáte JPEG, PDF a TIFF a zoradiť odsadením jednotlivé skupiny kópií.

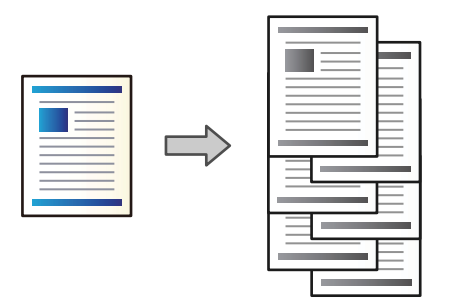

- 1. Zapojte pamäťové zariadenie do portu externého rozhrania USB na tlačiarni. ["Vloženie externého USB zariadenia" na strane 48](#page-47-0)
- 2. Na hlavnej obrazovke vyberte položku **Pam. zar.**.
- 3. Vyberte typ súboru a súbor, ktorý chcete vytlačiť.
- 4. Vyberte kartu **Rozšírené** a potom vyberte položku **Dokončovanie**.
- 5. Vyberte možnosť **Posunúť zor.** vo funkcii **Vysunúť papier**.
- 6. Klepnite na  $\lozenge$ .

# **Tlač so zošívaním alebo dierovaním z pamäťového zariadenia**

Môžete tlačiť súbory vo formáte JPEG, PDF a TIFF z pamäťového zariadenia a zošívať ich alebo dierovať.

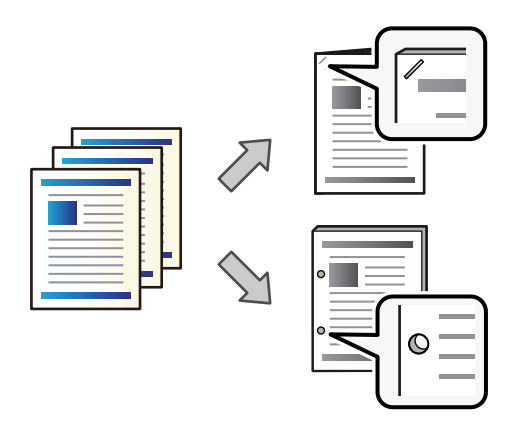

## c*Upozornenie:*

Upravte údaje tak, aby sa netlačilo na mieste dierovania. Ak sa bude dierovať v tlačenej oblasti, môže dôjsť k poruche dierovania alebo zaseknutiu papiera.

1. Zapojte pamäťové zariadenie do portu externého rozhrania USB na tlačiarni.

```
"Vloženie externého USB zariadenia" na strane 48
```
- 2. Na hlavnej obrazovke vyberte položku **Pam. zar.**.
- 3. Vyberte typ súboru a súbor, ktorý chcete tlačiť.
- 4. Vyberte kartu **Rozšírené** a potom vyberte položku **Dokončovanie**.
- 5. Vyberte umiestnenie v položke **Zošívanie** alebo **Dierovať**.
- 6. Klepnite na  $\lozenge$ .

# **Stohovanie jednotlivých skupín kópií zoradením z ukladacieho priestoru**

Môžete tlačiť súbory z ukladacieho priestoru a zoradiť odsadením jednotlivé skupiny kópií.

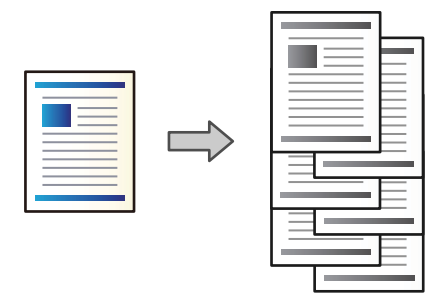

- 1. Na hlavnej obrazovke vyberte položku **Ukladací priestor**.
- 2. Vyberte priečinok, v ktorom je uložený súbor určený na odoslanie, a potom vyberte daný súbor.
- 3. Vyberte možnosť **Nastavenia tlače**.
- 4. Vyberte kartu **Zákl. nastavenia** a potom vyberte položku **Dokončovanie**.
- 5. Vyberte možnosť **Posunúť zor.** vo funkcii **Vysunúť papier**.
- 6. Klepnite na  $\lozenge$ .

# **Tlač so zošívaním alebo dierovaním z ukladacieho priestoru**

Môžete tlačiť súbory z ukladacieho priestoru a zošívať ich alebo dierovať.

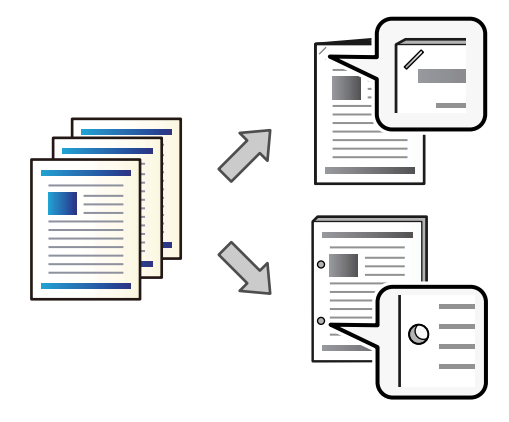

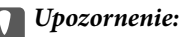

Upravte údaje tak, aby sa netlačilo na mieste dierovania. Ak sa bude dierovať v tlačenej oblasti, môže dôjsť k poruche dierovania alebo zaseknutiu papiera.

- 1. Na hlavnej obrazovke vyberte položku **Ukladací priestor**.
- 2. Vyberte priečinok obsahujúci súbor, ktorý chcete tlačiť, a potom vyberte súbor.
- 3. Vyberte možnosť **Nastavenia tlače**.
- 4. Vyberte kartu **Zákl. nastavenia** a potom vyberte položku **Dokončovanie**.
- 5. Vyberte umiestnenie v položke **Zošívanie** alebo **Dierovať**.
- 6. Klepnite na  $\lozenge$ .

## **Stohovanie jednotlivých skupín kópií odsadením**

Môžete zoradiť odsadením jednotlivých skupín kópií.

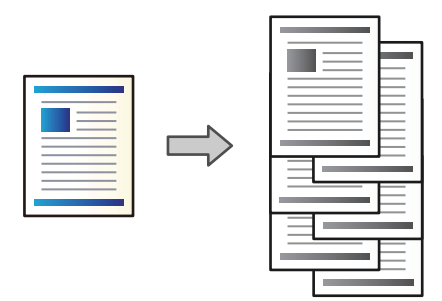

1. Vložte originály.

["Umiestnenie originálov" na strane 43](#page-42-0)

- 2. Na hlavnej obrazovke vyberte položku **Kopírovať**.
- 3. Vyberte kartu **Zákl. nastavenia** a potom vyberte položku **Dokončovanie**.
- 4. Vyberte položku **Posunúť zor.** v časti **Vysunúť papier** a vyberte tlačidlo **OK**.
- 5. Klepnite na  $\lozenge$ .

## <span id="page-376-0"></span>**Kopírovanie a zošívanie alebo dierovanie**

Môžete kopírovať originály a zošívať ich, prípadne pridať dierovanie.

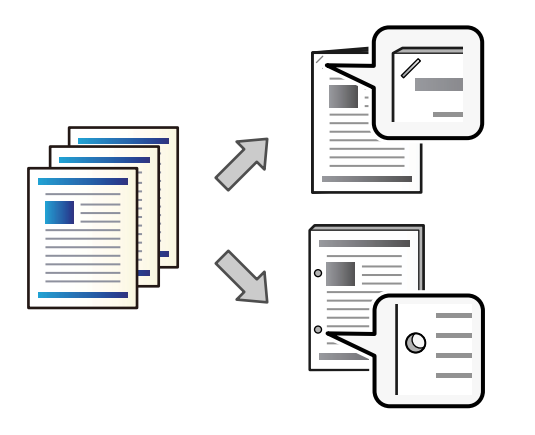

#### c*Upozornenie:*

Upravte údaje tak, aby sa netlačilo na miesto dierovania. Ak dierujete v tlačenej oblasti, môže dôjsť k poruche dierovania alebo zaseknutiu papiera.

#### 1. Vložte originály.

["Umiestnenie originálov" na strane 43](#page-42-0)

2. Na hlavnej obrazovke vyberte položku **Kopírovať**.

#### *Poznámka:*

Ak je na mieste dierovania obrázok, pred kopírovaním zaistite šírku okraja aspoň 18 mm. Okraj väzby môžete nastaviť v položke *Okr. väzby* na karte *Rozšírené*.

Podrobnosti o vytvorení väzby nájdete dole cez "Súvisiace informácie".

- 3. Vyberte kartu **Zákl. nastavenia** a potom vyberte položku **Dokončovanie**.
- 4. V položke **Zošívanie** vyberte umiestnenie zošívania, prípadne umiestnenie dier v položke **Dierovať**, a potom vyberte tlačidlo **OK**.
- 5. Klepnite na  $\lozenge$ .

#### **Súvisiace informácie**

 $\blacktriangleright$  ["Okr. väzby:" na strane 133](#page-132-0)

## **Výmena zošívacej kazety pre zošívačku**

Keď je čas na výmenu zošívacej kazety, na LCD obrazovke sa zobrazí hlásenie. Podľa pokynov na obrazovke vymeňte kazetu.

<span id="page-377-0"></span>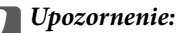

- O Kazetu vymieňajte len vtedy, keď sa minú všetky sponky. Ak nejaké sponky zostávajú, kazetu nie je možné vymeniť.
- O Nevyhadzujte držiak zošívacej kazety (\*) zobrazený na obrázku. Použite ho znova a vymeňte len kazetu.

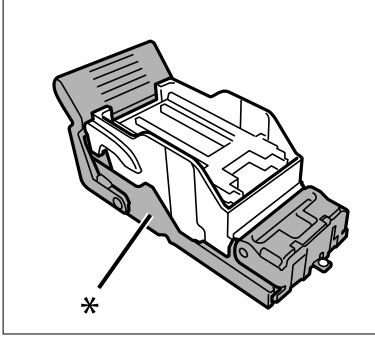

## **Odstránenie odpadu po dierovaní zo zošívačky**

Keď je čas odstrániť odpad po dierovaní, na LCD obrazovke sa zobrazí hlásenie. Postupujte podľa pokynov na obrazovke a odstráňte odpad po dierovaní.

# **Problémy so zošívačkou**

## **Zošívačka nie je rozpoznaná**

Nastavte voliteľný doplnok v ovládači tlačiarne.

#### **Súvisiace informácie**

& ["Nastavenie zošívačky v ovládači tlačiarne" na strane 368](#page-367-0)

## **Papier sa nevysúva do zošívačky**

- O Odstráňte všetky útržky papiera, ktoré zostali v zošívačke.
- O Odstráňte všetky predmety okolo zošívačky.

## **Papier alebo sponky sa zasekli v zošívačke**

Skontrolujte chybu zobrazenú na ovládacom paneli a postupujte podľa pokynov na vybratie zaseknutého papiera vrátane všetkých odtrhnutých kúskov alebo zaseknutých sponiek. Na LCD obrazovke sa zobrazuje animácia znázorňujúca spôsob vytiahnutia zaseknutého papiera alebo sponiek. Potom vymažte chybu tlačidlom **OK**.

## !*Upozornenie:*

Nikdy sa nedotýkajte tlačidiel ovládacieho panela, pokiaľ máte ruku vo vnútri tlačiarne. Ak sa tlačiareň spustí, mohla by spôsobiť zranenie. Dávajte pozor, aby ste sa nedotkli vyčnievajúcich častí a predišli tak zraneniu.

#### c*Upozornenie:*

Opatrne odstráňte zaseknutý papier. Rázne odstránenie papiera môže poškodiť tlačiareň.

Ak sa papier zasekáva opakovane, možno sa bude dať vyčistiť cez položku **Zap.** v nastavení **Optimalizovať dokončenie**. Majte ale na pamäti, že tlač môže trvať dlhšie.

**Nastav.** > **Všeobecné nastavenia** > **Nastavenia tlačiarne** > **Optimalizovať dokončenie**

- O Zaseknutie papiera pri zošívaní: Nastavte položku **Zarovnať zošité** na možnosť **Zap.**.
- O Zaseknutie papiera, ak sa nezošíva: Nastavte položku **Zarovnať nezošité** na možnosť **Zap.**.

Znížte nastavenie sýtosti. Ak je sýtosť príliš vysoká, papier sa môže zvlniť alebo skrútiť, čo môže spôsobovať tento problém.

## **Zošitý papier je zvisle zle zarovnaný**

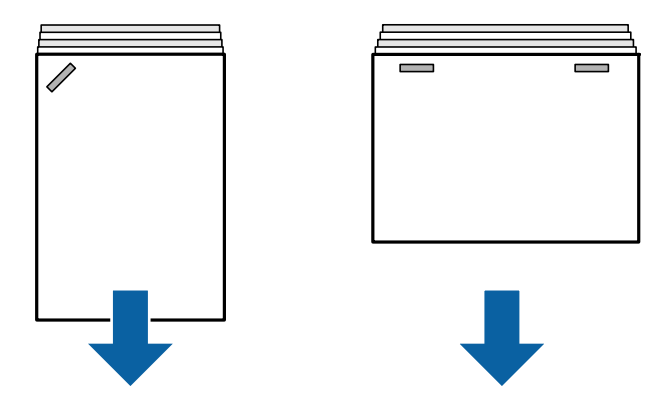

Šípky na obrázku označujú smer vysúvania papiera.

O Nezarovnanie papiera môže byť možné redukovať zvolením nasledujúcej ponuky. Majte ale na pamäti, že tlač môže trvať dlhšie.

```
Nastav. > Všeobecné nastavenia > Nastavenia tlačiarne > Optimalizovať dokončenie > Zarovnať zošité >
Zap.
```
O Znížte nastavenie sýtosti. Ak je sýtosť príliš vysoká, papier sa môže zvlniť alebo skrútiť, čo môže spôsobovať tento problém.

## **Zošitý papier je vodorovne zle zarovnaný**

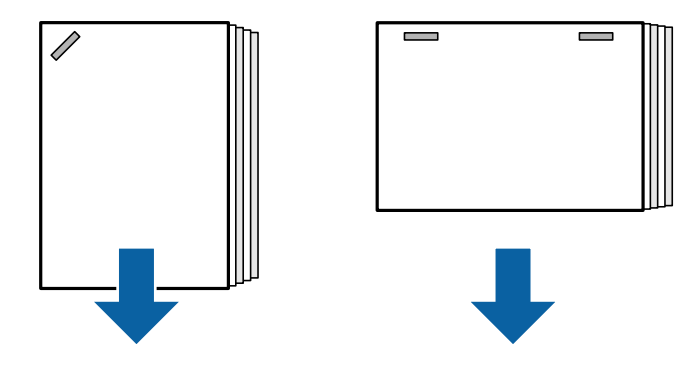

Šípky na obrázku označujú smer vysúvania papiera.

- <span id="page-379-0"></span>O Znížte nastavenie sýtosti. Ak je sýtosť príliš vysoká, papier sa môže zvlniť alebo skrútiť, čo môže spôsobovať tento problém.
- O Obráťte sa na spoločnosť Epson alebo na autorizovaného poskytovateľa servisu Epson.

## **Nefunguje posun**

### **Hrany papiera nie sú zarovnané.**

### **Riešenia**

O Nezarovnanie papiera môžete redukovať zvolením nasledujúcej ponuky. Majte ale na pamäti, že tlač môže trvať dlhšie.

**Nastav.** > **Všeobecné nastavenia** > **Nastavenia tlačiarne** > **Optimalizovať dokončenie** > **Zarovnať nezošité** > **Zap.**

O Znížte nastavenie sýtosti. Ak je sýtosť príliš vysoká, papier sa môže zvlniť alebo skrútiť, čo môže spôsobovať tento problém.

## **Nedá sa správne dierovať**

## **Údaje sú vytlačené na mieste dierovania.**

#### **Riešenia**

Upravte údaje tak, aby sa netlačilo na miesto dierovania. Prípadne nastavte okraj väzby tak, aby sa netlačilo na miesto dierovania. Ak dierujete v tlačenej oblasti, môže dôjsť k poruche dierovania alebo zaseknutiu papiera.

- & ["Dierovanie jednotlivých skupín kópií z počítača" na strane 372](#page-371-0)
- & ["Kopírovanie a zošívanie alebo dierovanie" na strane 377](#page-376-0)

## **Papier je zašpinený alebo ošúchaný**

Pozrite ďalej uvedené súvisiace informácie.

## **Súvisiace informácie**

- $\rightarrow$  ["Bezpečnostné opatrenia pri manipulácii s papierom" na strane 36](#page-35-0)
- & ["Papier je zašpinený alebo ošúchaný" na strane 315](#page-314-0)

# **Možnosti ponuky pre tlač z počítača (keď je nainštalovaná zošívačka)**

## **Karta Dokončovanie v systéme Windows (ak je nainštalovaná zošívačka)**

Zoradiť:

Posunúť zoradenie:

Odsadenie jednotlivých skupín kópií. Túto voľbu môžete vybrať len vtedy, ak vyberiete možnosť **Auto. vybrať** alebo **Zásobník finálneho upravovača** ako nastavenie položky **Výstupný zásobník**.

## Zošívanie:

Vyberte umiestnenie zošitia.

#### Dierovanie:

Vyberte umiestnenie dierovania. Zobrazuje sa, keď je nainštalovaná dierovacia jednotka.

#### **Súvisiace informácie**

 $\blacktriangleright$  ["Karta Dokončovanie" na strane 53](#page-52-0)

## **Rozšírené možnosti Windows PostScript (keď je nainštalovaná zošívačka)**

Možnosti dokumentu:

Funkcie tlačiarne:

O Zoradiť:

Posunúť zoradenie: Odsadenie jednotlivých skupín kópií. Túto voľbu môžete vybrať len vtedy, ak vyberiete možnosť **Auto. vybrať** alebo **Zásobník finálneho upravovača** ako nastavenie položky **Výstupný zásobník**.

O Zošívanie:

Vyberte umiestnenie zošitia.

O Dierovanie:

Vyberte umiestnenie dierovania. Zobrazuje sa, keď je nainštalovaná dierovacia jednotka.

#### **Súvisiace informácie**

 $\blacktriangleright$  <sub>"</sub>Rozšírené možnosti" na strane 95

## **Možnosti ponuky pre Dokončovanie Mac OS (keď je nainštalovaná zošívačka)**

#### Zoradiť:

Posunúť zoradenie:

Odsadenie jednotlivých skupín kópií. Túto voľbu môžete vybrať len vtedy, ak vyberiete možnosť **Auto. vybrať** alebo **Zásobník finálneho upravovača** ako nastavenie položky **Výstupný zásobník**.

#### Zošívanie:

Vyberte umiestnenie zošitia.

## Dierovanie:

Vyberte umiestnenie dierovania. Zobrazuje sa, keď je nainštalovaná dierovacia jednotka.

### **Súvisiace informácie**

& ["Možnosti ponuky pre dokončovanie" na strane 100](#page-99-0)

# **Možnosti ponuky pre funkcie tlačiarne Mac OS PostScript (keď je nainštalovaná zošívačka)**

Skupiny funkcií:

O Zoradiť:

Posunúť zoradenie: Odsadenie jednotlivých skupín kópií. Túto voľbu môžete vybrať len vtedy, ak vyberiete možnosť **Auto. vybrať** alebo **Zásobník finálneho upravovača** ako nastavenie položky **Výstupný zásobník**.

O Zošívanie:

Vyberte umiestnenie zošitia.

O Dierovanie:

Vyberte umiestnenie dierovania. Zobrazuje sa, keď je nainštalovaná dierovacia jednotka.

### **Súvisiace informácie**

 $\rightarrow$  ["Možnosti ponuky pre funkcie tlačiarne" na strane 107](#page-106-0)

# **Možnosti ponuky pre tlač z pamäťového zariadenia (keď je nainštalovaná zošívačka)**

Na ovládacom paneli tlačiarne vyberte nasledujúce.

- O Vyberte položku **Pam. zar.**, vyberte typ súboru a vyberte kartu **Rozšírené**.
- O Vyberte položku **Ukladací priestor** a vyberte priečinok a súbor. Vyberte **Nastavenia tlače** > karta **Zákl. nastavenia**.

# **Dokončovanie (keď je nainštalovaná zošívačka)**

## Vysunúť papier:

O Posunúť zor.:

Odsadenie jednotlivých skupín kópií.

### Zošívanie:

Vyberte umiestnenie zošitia.

## Dierovať:

Vyberte umiestnenie dierovania.

# **Možnosti ponuky pre kopírovanie (keď je nainštalovaná zošívačka)**

Na ovládacom paneli tlačiarne nájdete ďalej uvedenú ponuku.

## **Kopírovať** > **Zákl. nastavenia**.

# <span id="page-382-0"></span>**Dokončovanie (keď je nainštalovaná zošívačka)**

## Vysunúť papier:

O Posunúť zor.:

Odsadenie jednotlivých skupín kópií.

## Zošívanie:

Vyberte umiestnenie zošitia.

## Dierovať:

Vyberte umiestnenie dierovania. Zobrazuje sa, keď je nainštalovaná dierovacia jednotka.

# **Parametre zošívačky**

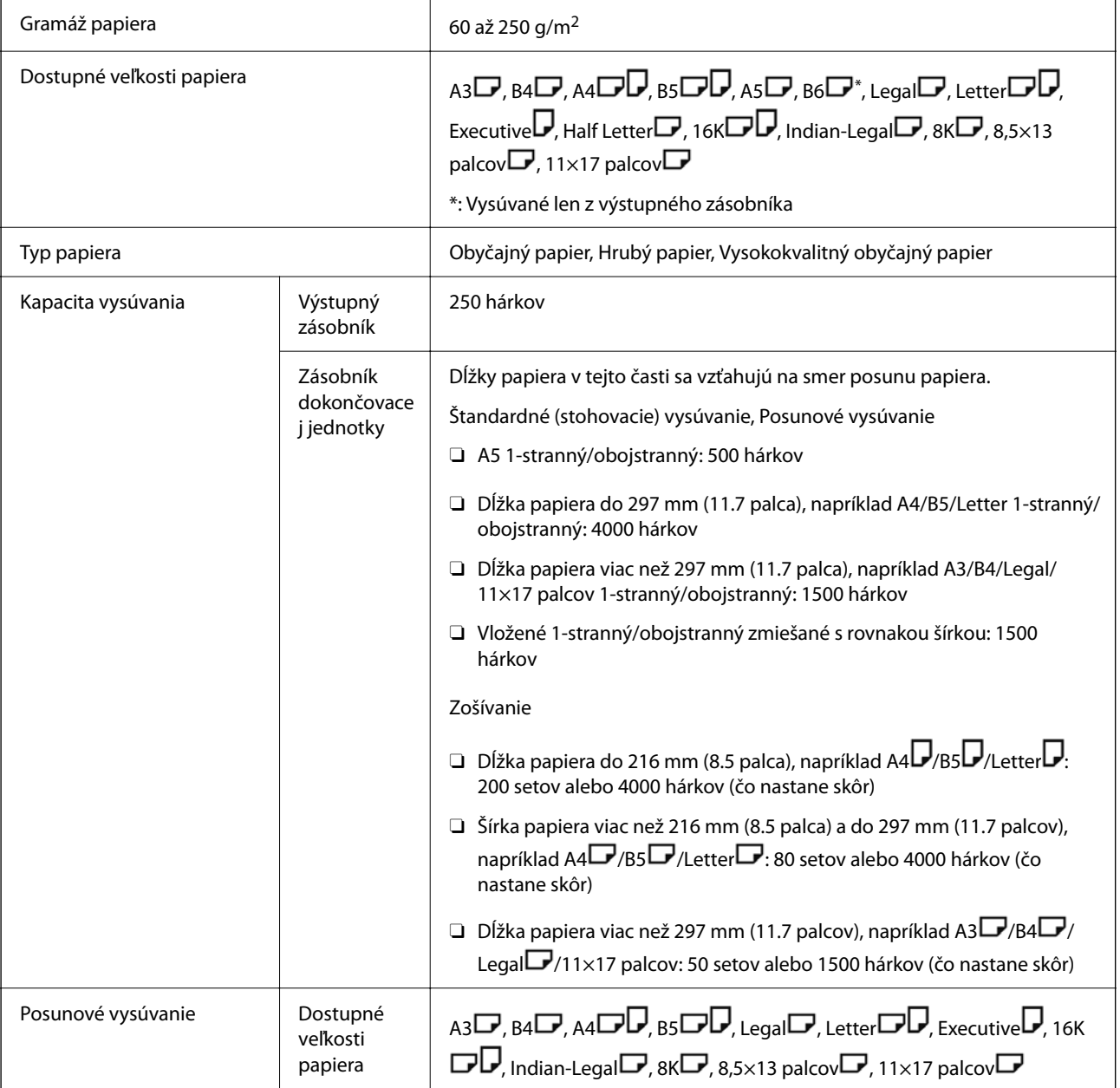

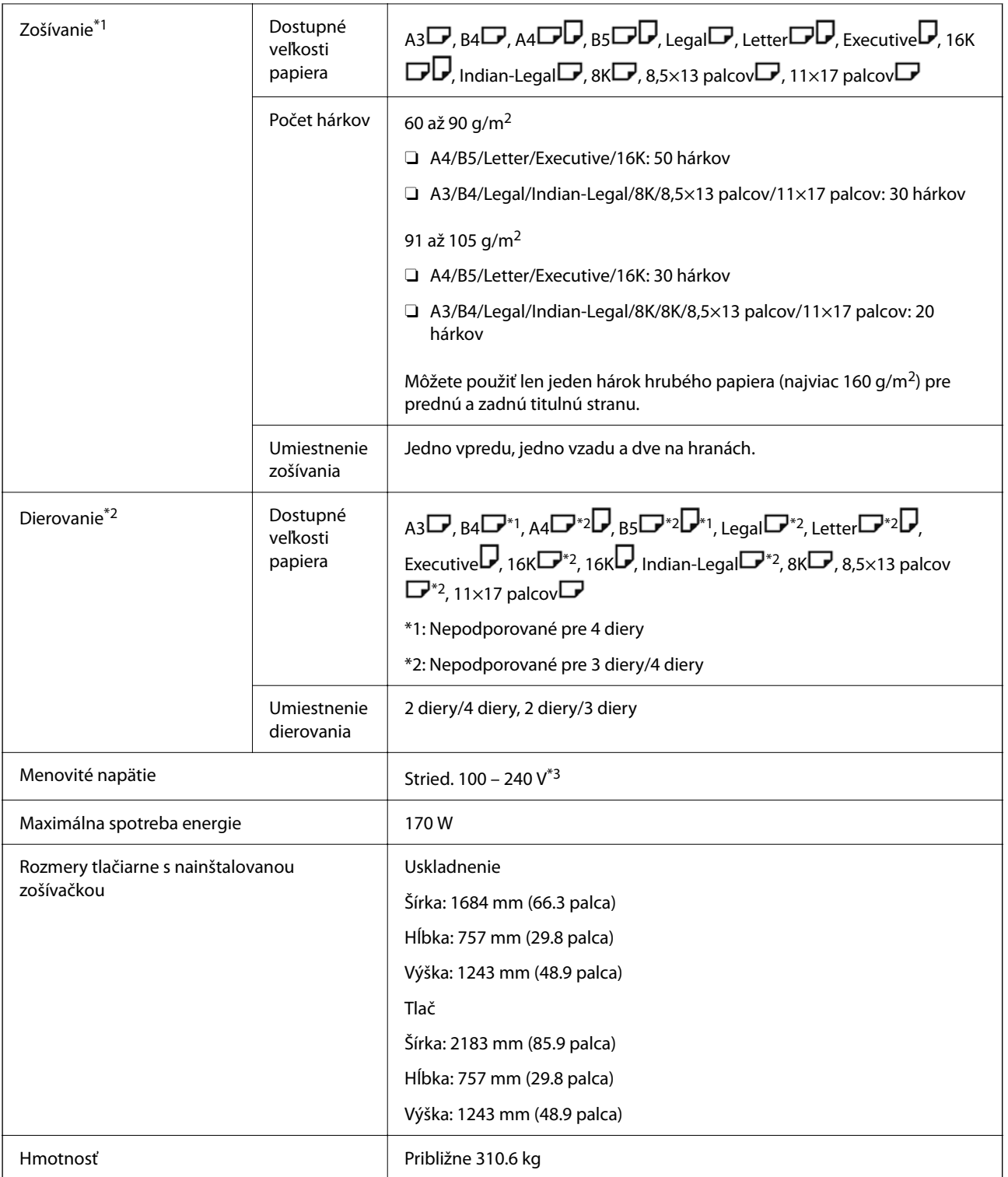

\*1: Obsahuje 5000 sponiek.

\*2: Je potrebná voliteľná dierovacia jednotka.

\*3: Dodáva sa z tlačiarne.

# <span id="page-384-0"></span>**Zošívačka-P2**

Zoradí a zošije papier pred jeho vysunutím.

# **Názvy dielov zošívačky-P2**

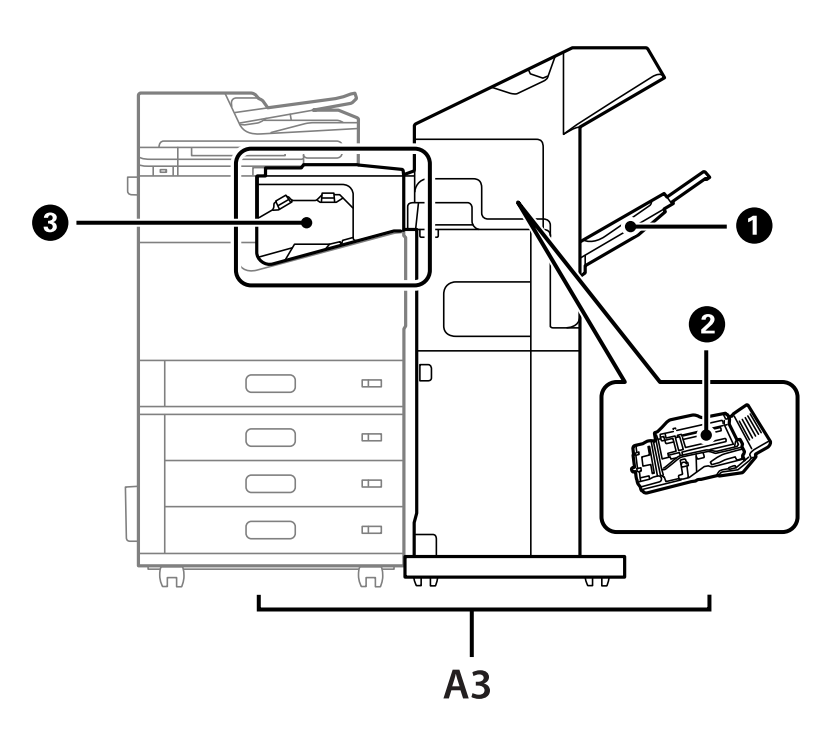

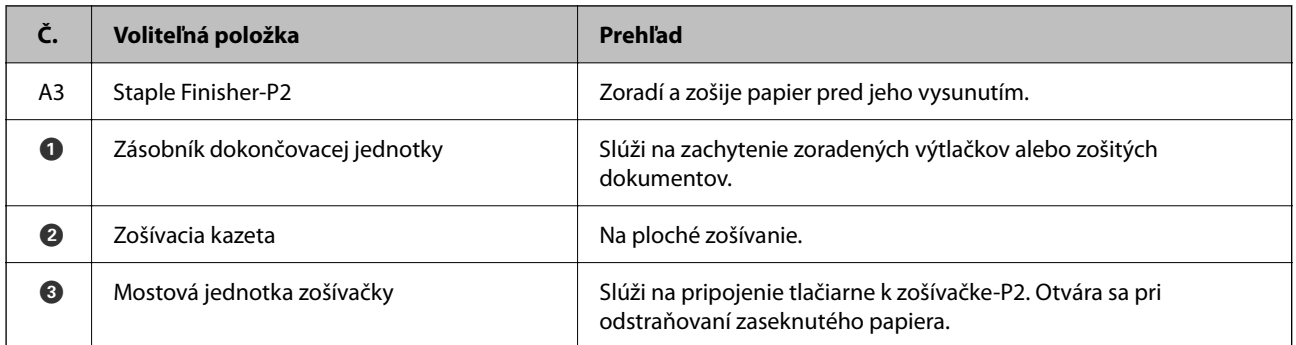

# **Nastavenie zošívačky-P2 v ovládači tlačiarne**

Proces je rovnaký ako pri vysokokapacitnom zásobníku.

## **Súvisiace informácie**

& ["Nastavenie vysokokapacitného zásobníka v ovládači tlačiarne" na strane 365](#page-364-0)

# **Nastavenia tlačiarne pri používaní zošívačky-P2**

Na tlačiarni je potrebné urobiť nastavenia, aby ste pri faxovaní používali len zošívačku-P2.

<span id="page-385-0"></span>Klepnite na **Nastav.** > **Všeobecné nastavenia** > **Nastavenia tlačiarne** > **Výstup: Fax** a potom vyberte možnosť **Zásobník dokončovacej jednotky**.

#### *Poznámka:*

 $\Box$  Pri kopírovaní, tlači z pamäťového zariadenia atď. z tlačiarne:

Výstupný zásobník je k dispozícii len vtedy, keď je nainštalovaná zošívačka-P2. Môžete vybrať len *Zásobník dokončovacej jednotky*.

O Pri tlači z počítača:

Výstupný zásobník je k dispozícii len vtedy, keď je nainštalovaná zošívačka-P2. Ak v ovládači tlačiarne vyberiete možnosť *Auto. vybrať* alebo *Zásobník smerujúci nadol* v ponuke *Výstupný zásobník*, papier sa vysúva do zásobníka finišera. V závislosti od typu používaného ovládača tlačiarne sa nemusí dať vybrať možnosť *Zásobník smerujúci nadol*.

### c*Upozornenie:*

Keď sa používa zásobník finišera, nevyťahujte výtlačky, kým prebieha tlačová úloha. Poloha tlače môže byť nezarovnaná a pozícia zošitia sa môže posunúť z pôvodnej polohy.

# **Používanie zošívačky-P2**

# **Vykonávanie ofsetovej tlače z počítača pre jednotlivé skupiny kópií**

Na zoradenie skupín kópií ich odsadením môžete použiť voliteľnú zošívačku, zošívačku-P2 alebo brožúrovú jednotku.

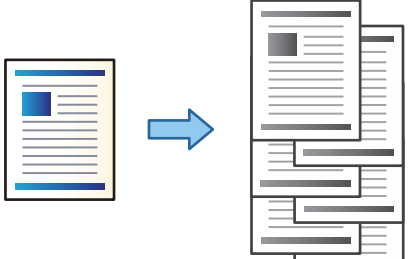

## *Nastavenia tlače (Windows)*

- 1. Na karte **Dokončovanie** v ovládači tlačiarne vyberte možnosť **Posunúť zoradenie** ako nastavenie zoradenia.
- 2. Nastavte ostatné položky a potom kliknite na tlačidlo **OK**.
- 3. Kliknite na položku **Tlač**.

### **Súvisiace informácie**

- $\rightarrow$  ["Tlač z počítača Windows" na strane 50](#page-49-0)
- & ["Karta Dokončovanie" na strane 53](#page-52-0)

## *Nastavenia tlače (Windows PostScript)*

- 1. Na karte **Rozšírené možnosti** v ovládači tlačiarne kliknite na tlačidlo **Vlastnosti tlačiarne** v časti **Možnosti dokumentu**.
- 2. Vyberte možnosť **Posunúť zoradenie** ako nastavenie zoradenia.
- 3. Nastavte ostatné položky a potom kliknite na tlačidlo **OK**.
- 4. Kliknite na položku **Tlač**.

### **Súvisiace informácie**

- & ["Tlač dokumentu pomocou ovládača tlačiarne PostScript \(Windows\)" na strane 92](#page-91-0)
- & ["Rozšírené možnosti" na strane 95](#page-94-0)

## *Nastavenia tlače (Mac OS)*

- 1. V kontextovej ponuke vyberte možnosť **Dokončovanie** a potom vyberte možnosť **Posunúť zoradenie** ako nastavenie zoradenia.
- 2. V prípade potreby nastavte aj ostatné položky.
- 3. Kliknite na položku **Tlač**.

## **Súvisiace informácie**

- $\blacktriangleright$  ["Tlač z počítača Mac OS" na strane 96](#page-95-0)
- & ["Možnosti ponuky pre dokončovanie" na strane 100](#page-99-0)

## *Nastavenia tlače (Mac OS PostScript)*

- 1. Vyberte v kontextovej ponuke položku **Vlastnosti tlačiarne** a vyberte položku **Output** v časti **Skupiny funkcií**.
- 2. Vyberte možnosť **Posunúť zoradenie** ako nastavenie zoradenia.
- 3. V prípade potreby nastavte aj ostatné položky.
- 4. Kliknite na položku **Tlač**.

## **Súvisiace informácie**

- & ["Tlač z ovládača tlačiarne PostScript v systéme Mac OS" na strane 104](#page-103-0)
- & ["Možnosti ponuky pre funkcie tlačiarne" na strane 107](#page-106-0)

# **Zošívanie jednotlivých skupín kópií z počítača**

Na zošitie vytlačeného papiera môžete použiť voliteľnú zošívačku, zošívačku-P2 alebo brožúrovú jednotku.

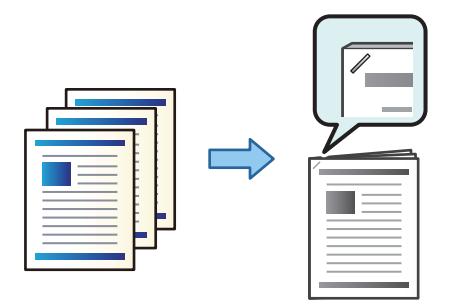

### *Nastavenia tlače (Windows)*

- 1. Na karte **Dokončovanie** v ovládači tlačiarne vyberte umiestnenie zošívania v nastavení **Zošívanie**.
- 2. Nastavte ostatné položky a potom kliknite na tlačidlo **OK**.
- 3. Kliknite na položku **Tlačiť**.

### **Súvisiace informácie**

- ◆ ["Tlač z počítača Windows" na strane 50](#page-49-0)
- & ["Karta Dokončovanie" na strane 53](#page-52-0)

## *Nastavenia tlače (Windows PostScript)*

- 1. Na karte **Rozšírené možnosti** v ovládači tlačiarne kliknite na tlačidlo **Vlastnosti tlačiarne** v časti **Možnosti dokumentu**.
- 2. V položke Zošívanie vyberte umiestnenie zošívania.
- 3. Nastavte ostatné položky a potom kliknite na tlačidlo **OK**.
- 4. Kliknite na položku **Tlačiť**.

### **Súvisiace informácie**

- & ["Tlač dokumentu pomocou ovládača tlačiarne PostScript \(Windows\)" na strane 92](#page-91-0)
- ◆ ["Rozšírené možnosti" na strane 95](#page-94-0)

### *Nastavenia tlače (Mac OS)*

- 1. V kontextovej ponuke vyberte položku **Dokončovanie** a potom vyberte umiestnenie zošívania v položke **Zošívanie**.
- 2. V prípade potreby nastavte aj ostatné položky.
- 3. Kliknite na položku **Tlač**.

### **Súvisiace informácie**

- & ["Tlač z počítača Mac OS" na strane 96](#page-95-0)
- & ["Možnosti ponuky pre dokončovanie" na strane 100](#page-99-0)

## *Nastavenia tlače (Mac OS PostScript)*

- 1. Vyberte v kontextovej ponuke položku **Vlastnosti tlačiarne** a vyberte položku **Output** v časti Skupiny funkcií.
- 2. V položke Zošívanie vyberte umiestnenie zošívania.
- 3. V prípade potreby nastavte aj ostatné položky.
- 4. Kliknite na položku **Tlač**.

## **Súvisiace informácie**

- & ["Tlač z ovládača tlačiarne PostScript v systéme Mac OS" na strane 104](#page-103-0)
- & ["Možnosti ponuky pre funkcie tlačiarne" na strane 107](#page-106-0)

## **Stohovanie jednotlivých skupín kópií zoradením z pamäťového zariadenia**

Z pamäťového zariadenia môžete tlačiť súbory vo formáte JPEG, PDF a TIFF a zoradiť odsadením jednotlivé skupiny kópií.

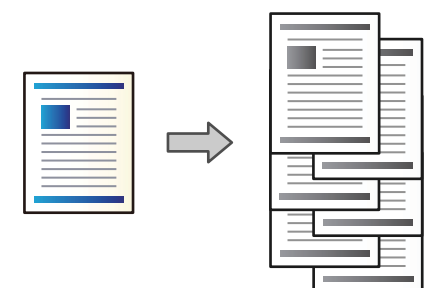

- 1. Zapojte pamäťové zariadenie do portu externého rozhrania USB na tlačiarni. ["Vloženie externého USB zariadenia" na strane 48](#page-47-0)
- 2. Na hlavnej obrazovke vyberte položku **Pam. zar.**.
- 3. Vyberte typ súboru a súbor, ktorý chcete vytlačiť.
- 4. Vyberte kartu **Rozšírené** a potom vyberte položku **Dokončovanie**.
- 5. Vyberte možnosť **Posunúť zor.** vo funkcii **Vysunúť papier**.
- 6. Klepnite na  $\lozenge$ .

# **Tlač zo zošívaním z pamäťového zariadenia**

Môžete tlačiť súbory vo formáte JPEG, PDF a TIFF z pamäťového zariadenia a zošívať ich.

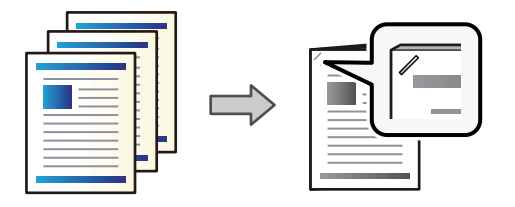

- 1. Zapojte pamäťové zariadenie do portu externého rozhrania USB na tlačiarni. ["Vloženie externého USB zariadenia" na strane 48](#page-47-0)
- 2. Na hlavnej obrazovke vyberte položku **Pam. zar.**.
- 3. Vyberte typ súboru a súbor, ktorý chcete vytlačiť.
- 4. Vyberte kartu **Rozšírené** a potom vyberte položku **Dokončovanie**.
- 5. Vyberte miesto v položke **Zošívanie**.
- 6. Klepnite na  $\lozenge$ .

## **Stohovanie jednotlivých skupín kópií zoradením z ukladacieho priestoru**

Môžete tlačiť súbory z ukladacieho priestoru a zoradiť odsadením jednotlivé skupiny kópií.

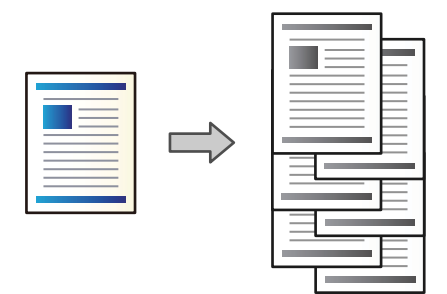

- 1. Na hlavnej obrazovke vyberte položku **Ukladací priestor**.
- 2. Vyberte priečinok, v ktorom je uložený súbor určený na odoslanie, a potom vyberte daný súbor.
- 3. Vyberte možnosť **Nastavenia tlače**.
- 4. Vyberte kartu **Zákl. nastavenia** a potom vyberte položku **Dokončovanie**.
- 5. Vyberte možnosť **Posunúť zor.** vo funkcii **Vysunúť papier**.
- 6. Klepnite na  $\lozenge$ .

# **Tlač zo zošívaním z ukladacieho priestoru**

Môžete tlačiť súbory z ukladacieho priestoru a zošívať ich.

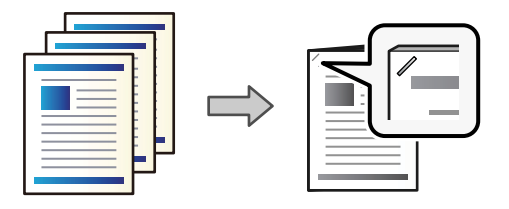

- 1. Na hlavnej obrazovke vyberte položku **Ukladací priestor**.
- 2. Vyberte priečinok, v ktorom je uložený súbor určený na odoslanie, a potom vyberte daný súbor.
- 3. Vyberte možnosť **Nastavenia tlače**.
- 4. Vyberte kartu **Zákl. nastavenia** a potom vyberte položku **Dokončovanie**.
- 5. Vyberte miesto v položke **Zošívanie**.
- 6. Klepnite na  $\lozenge$ .

# **Stohovanie jednotlivých skupín kópií odsadením**

Môžete zoradiť odsadením jednotlivých skupín kópií.

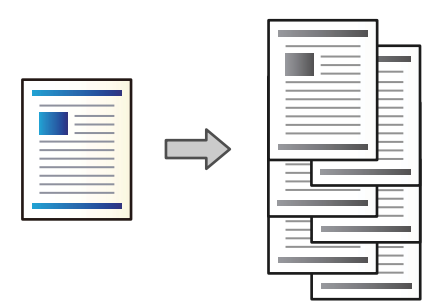

1. Vložte originály.

["Umiestnenie originálov" na strane 43](#page-42-0)

- 2. Na hlavnej obrazovke vyberte položku **Kopírovať**.
- 3. Vyberte kartu **Zákl. nastavenia** a potom vyberte položku **Dokončovanie**.
- 4. Vyberte položku **Posunúť zor.** v časti **Vysunúť papier** a vyberte tlačidlo **OK**.
- 5. Klepnite na  $\lozenge$ .

# **Kopírovanie a zošívanie**

Môžete kopírovať originály a zošívať ich.

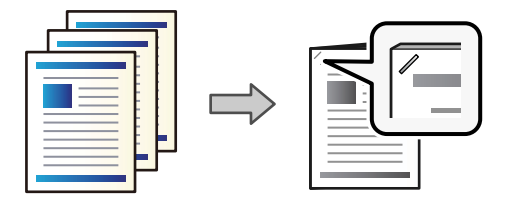

1. Vložte originály. ["Umiestnenie originálov" na strane 43](#page-42-0)

- 2. Na hlavnej obrazovke vyberte položku **Kopírovať**.
- 3. Vyberte kartu **Zákl. nastavenia** a potom vyberte položku **Dokončovanie**.
- 4. V položke **Zošívanie** vyberte umiestnenie zošitia a vyberte tlačidlo **OK**.
- 5. Klepnite na  $\lozenge$ .

# **Výmena zošívacej kazety pre zošívačku**

Keď je čas na výmenu zošívacej kazety, na LCD obrazovke sa zobrazí hlásenie. Podľa pokynov na obrazovke vymeňte kazetu.

## c*Upozornenie:*

- O Kazetu vymieňajte len vtedy, keď sa minú všetky sponky. Ak nejaké sponky zostávajú, kazetu nie je možné vymeniť.
- O Nevyhadzujte držiak zošívacej kazety (\*) zobrazený na obrázku. Použite ho znova a vymeňte len kazetu.

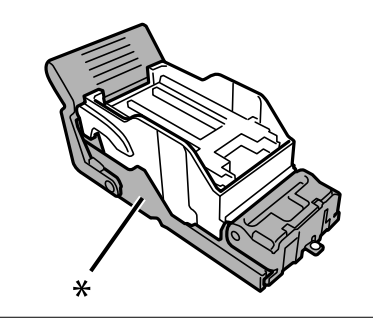

# **Odstránenie odpadu po dierovaní zo zošívačky**

Keď je čas odstrániť odpad po dierovaní, na LCD obrazovke sa zobrazí hlásenie. Postupujte podľa pokynov na obrazovke a odstráňte odpad po dierovaní.

# <span id="page-392-0"></span>**Problémy so zošívačkou-P2**

# **Zošívačka-P2 nie je rozpoznaná**

Nastavte voliteľný doplnok v ovládači tlačiarne.

# **Papier sa nevysúva do zošívačky-P2**

- O Odstráňte všetky útržky papiera, ktoré zostali v zošívačke-P2.
- O Odstráňte všetky predmety okolo zošívačky-P2.

# **Papier alebo sponky sa zasekli v zošívačke-P2**

Skontrolujte chybu zobrazenú na ovládacom paneli a postupujte podľa pokynov na vybratie zaseknutého papiera vrátane všetkých odtrhnutých kúskov alebo zaseknutých sponiek. Na LCD obrazovke sa zobrazuje animácia znázorňujúca spôsob vytiahnutia zaseknutého papiera alebo sponiek. Potom vymažte chybu tlačidlom **OK**.

## !*Upozornenie:*

Nikdy sa nedotýkajte tlačidiel ovládacieho panela, pokiaľ máte ruku vo vnútri tlačiarne. Ak sa tlačiareň spustí, mohla by spôsobiť zranenie. Dávajte pozor, aby ste sa nedotkli vyčnievajúcich častí a predišli tak zraneniu.

## c*Upozornenie:*

Opatrne odstráňte zaseknutý papier. Rázne odstránenie papiera môže poškodiť tlačiareň.

Ak sa papier zasekáva opakovane, možno sa bude dať vyčistiť cez položku **Zap.** v nastavení **Optimalizovať dokončenie**. Majte ale na pamäti, že tlač môže trvať dlhšie.

## **Nastav.** > **Všeobecné nastavenia** > **Nastavenia tlačiarne** > **Optimalizovať dokončenie**

- O Zaseknutie papiera pri zošívaní: nastavte položku **Zarovnať zošité** na možnosť **Zap.**.
- O Zaseknutie papiera, ak sa nezošíva: nastavte položku **Zarovnať nezošité** na možnosť **Zap.**.

Znížte nastavenie sýtosti. Ak je sýtosť príliš vysoká, papier sa môže zvlniť alebo skrútiť, čo môže spôsobovať tento problém.

# **Zošitý papier je zvisle zle zarovnaný**

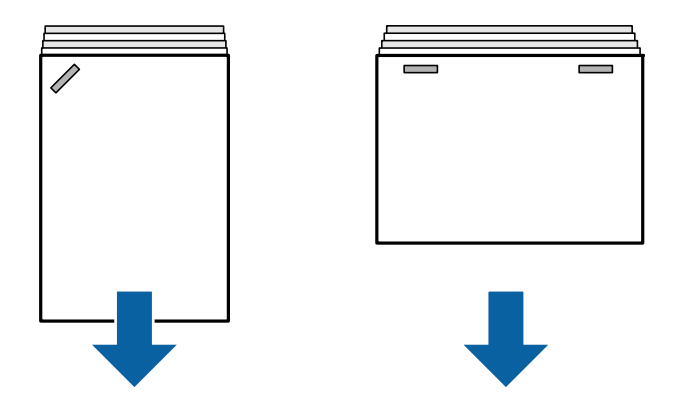

Šípky na obrázku označujú smer vysúvania papiera.

O Nezarovnanie papiera môže byť možné redukovať zvolením nasledujúcej ponuky. Majte ale na pamäti, že tlač môže trvať dlhšie.

**Nastav.** > **Všeobecné nastavenia** > **Nastavenia tlačiarne** > **Optimalizovať dokončenie** > **Zarovnať zošité** > **Zap.**

O Zmena nastavení v nasledujúcej ponuke môže znížiť nesprávne zarovnanie papiera. Keď je toto nastavenie **Vyp.**, nastavte ho na možnosť **Zap.**. Keď je toto nastavenie **Zap.**, nastavte ho na možnosť **Vyp.**.

**Nastav.** > **Všeobecné nastavenia** > **Nastavenia tlačiarne** > **Nastavenie zásobníka dokončovacej jednotky** > **Nastavenie podávania papiera**

O Znížte nastavenie sýtosti. Ak je sýtosť príliš vysoká, papier sa môže zvlniť alebo skrútiť, čo môže spôsobovať tento problém.

# **Zošitý papier je vodorovne zle zarovnaný**

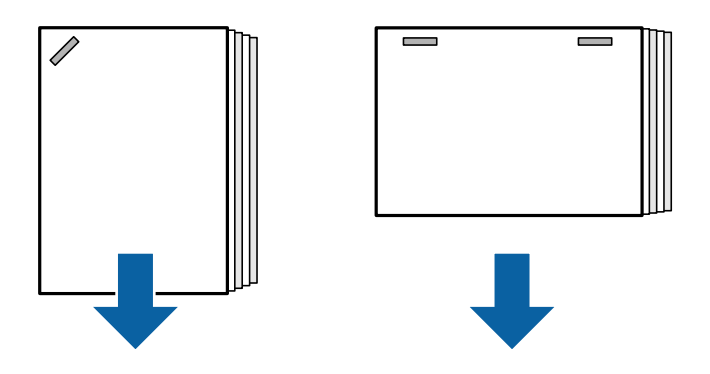

Šípky na obrázku označujú smer vysúvania papiera.

- O Znížte nastavenie sýtosti. Ak je sýtosť príliš vysoká, papier sa môže zvlniť alebo skrútiť, čo môže spôsobovať tento problém.
- O Obráťte sa na spoločnosť Epson alebo na autorizovaného poskytovateľa servisu Epson.

## **Nefunguje posun**

## **Hrany papiera nie sú zarovnané.**

### **Riešenia**

O Nezarovnanie papiera môžete redukovať zvolením nasledujúcej ponuky. Majte ale na pamäti, že tlač môže trvať dlhšie.

**Nastav.** > **Všeobecné nastavenia** > **Nastavenia tlačiarne** > **Optimalizovať dokončenie** > **Zarovnať nezošité** > **Zap.**

O Znížte nastavenie sýtosti. Ak je sýtosť príliš vysoká, papier sa môže zvlniť alebo skrútiť, čo môže spôsobovať tento problém.

## **Papier je zašpinený alebo ošúchaný**

Pozrite ďalej uvedené súvisiace informácie.

### **Súvisiace informácie**

- $\rightarrow$   $Bezpečnostné opatrenia pri manipulácii s papierom" na strane 36$
- & ["Papier je zašpinený alebo ošúchaný" na strane 315](#page-314-0)

## **Hlučná prevádzka**

Ak sú zvuky vysúvania pri vysúvaní papiera alebo zošívaní príliš hlasné, vyberte ponuky na ovládacom paneli tlačiarne, ako je popísané nižšie. Môže to však spomaliť tlač. Taktiež, keď je vysoká hustota tlače, vykonáva sa triedenie s posunom alebo zošívanie, tlačiareň automaticky zarovná papier a nemusí byť schopná znížiť úroveň hluku počas vysúvania papiera.

**Nastav.** > **Všeobecné nastavenia** > **Nastavenia tlačiarne** > **Nastavenie zásobníka dokončovacej jednotky** > **Tichý režim**

## **Súvisiace informácie**

& ["Zoznam ponuky Nastavenie \(keď je nainštalovaná dokončovacia jednotka\)" na strane 426](#page-425-0)

## **Vkladanie dlhého papiera, keď je nainštalovaná zošívačka-P2**

Keď je na tlačiarni nainštalovaná zošívačka-P2, vložte dlhý papier do zásobníka na papier, ako je znázornené na obrázku. Dlhý papier sa vysúva do zásobníka lícom nahor na ľavej strane tlačiarne. Pred tlačou otvorte zásobník na vysúvanie lícom nahor.

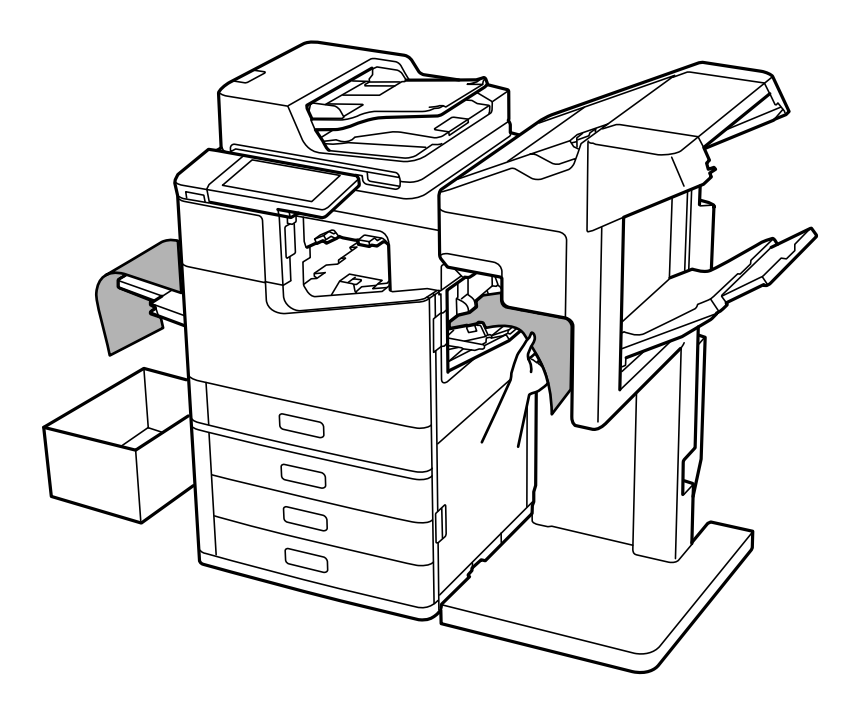

# **Možnosti ponuky pre tlač z počítača (keď je nainštalovaná zošívačka-P2)**

# **Karta Dokončovanie v systéme Windows (keď je nainštalovaná zošívačka-P2)**

Zoradiť:

Posunúť zoradenie:

Odsadenie jednotlivých skupín kópií.

Zošívanie:

Vyberte umiestnenie zošitia.

## **Súvisiace informácie**

& ["Karta Dokončovanie" na strane 53](#page-52-0)

## **Rozšírené možnosti Windows PostScript (keď je nainštalovaná zošívačka-P2)**

Možnosti dokumentu:

Funkcie tlačiarne:
O Zoradiť:

Posunúť zoradenie: odsadenie jednotlivých skupín kópií. Túto možnosť môžete zvoliť len vtedy, ak vyberte **Auto. vybrať** ako nastavenie položky **Výstupný zásobník**.

O Zošívanie:

Vyberte umiestnenie zošitia.

#### **Súvisiace informácie**

**→** ["Rozšírené možnosti" na strane 95](#page-94-0)

### **Možnosti ponuky pre Dokončovanie Mac OS (keď je nainštalovaná zošívačka-P2)**

Zoradiť:

Posunúť zoradenie:

Odsadenie jednotlivých skupín kópií.

Zošívanie:

Vyberte umiestnenie zošitia.

#### **Súvisiace informácie**

& ["Možnosti ponuky pre dokončovanie" na strane 100](#page-99-0)

### **Možnosti ponuky pre funkcie tlačiarne Mac OS PostScript (keď je nainštalovaná zošívačka-P2)**

Skupiny funkcií:

O Zoradiť:

Posunúť zoradenie: odsadenie jednotlivých skupín kópií. Túto možnosť môžete zvoliť len vtedy, ak vyberte **Auto. vybrať** ako nastavenie položky **Výstupný zásobník**.

O Zošívanie:

Vyberte umiestnenie zošitia.

#### **Súvisiace informácie**

& ["Možnosti ponuky pre funkcie tlačiarne" na strane 107](#page-106-0)

# **Možnosti ponuky pre tlač z pamäťového zariadenia (keď je nainštalovaná zošívačka-P2)**

Na ovládacom paneli tlačiarne vyberte nasledujúce.

O Vyberte položku **Pam. zar.**, vyberte typ súboru a vyberte kartu **Rozšírené**.

<span id="page-397-0"></span>O Vyberte položku **Ukladací priestor** a vyberte priečinok a súbor. Vyberte **Nastavenia tlače** > karta **Zákl. nastavenia**.

### **Dokončovanie (keď je nainštalovaná zošívačka-P2)**

Vysunúť papier:

O Posunúť zor.:

Odsadenie jednotlivých skupín kópií.

Zošívanie:

Vyberte umiestnenie zošitia.

# **Možnosti ponuky pre kopírovanie (keď je nainštalovaná zošívačka-P2)**

Na ovládacom paneli tlačiarne nájdete ďalej uvedenú ponuku.

**Kopírovať** > **Zákl. nastavenia**.

### **Dokončovanie (keď je nainštalovaná zošívačka-P2)**

Vysunúť papier:

O Posunúť zor.:

Odsadenie jednotlivých skupín kópií.

Zošívanie:

Vyberte umiestnenie zošitia.

# **Parametre zošívačky-P2**

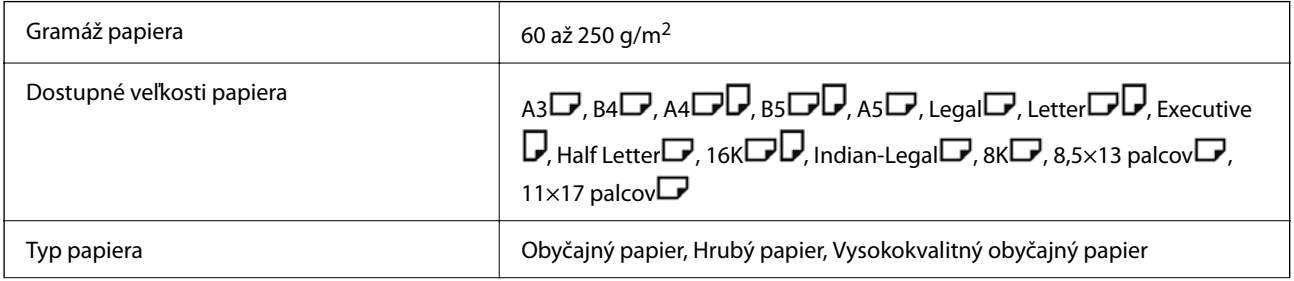

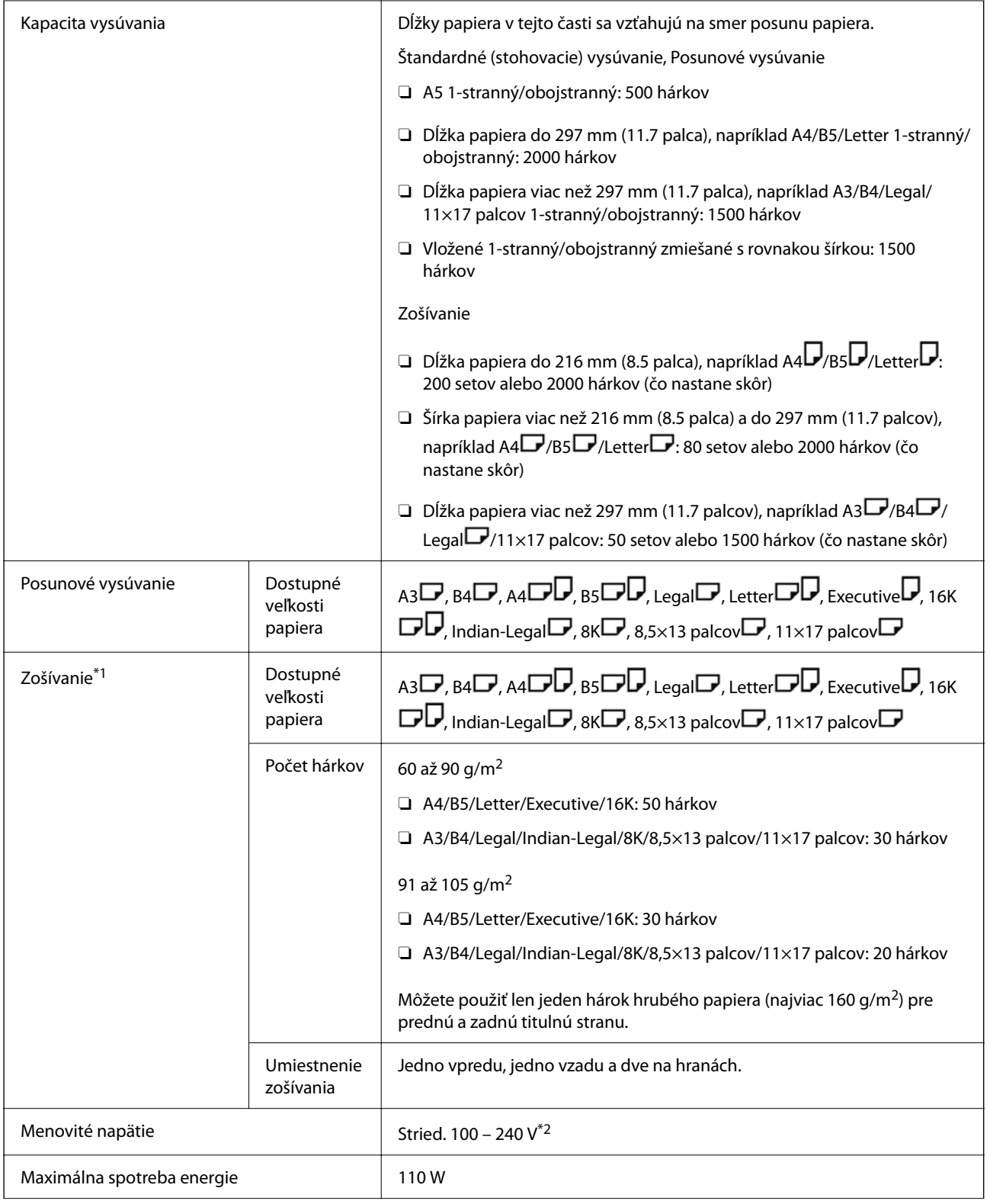

<span id="page-399-0"></span>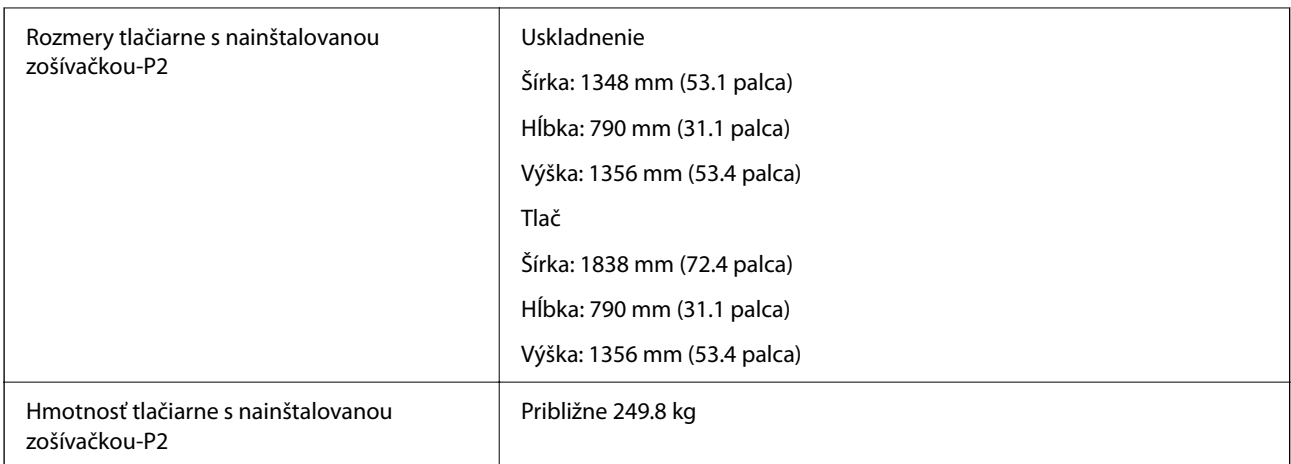

- \*1: Obsahuje 5000 sponiek.
- \*2: Dodáva sa z tlačiarne.

# **Brožúrový finišer (Booklet Finisher)**

Slúži na zoradenie, sedlové zošívanie, skladanie a zošívanie papiera pred jeho vysunutím. Urobí diery pomocou voliteľnej dierovačky.

# **Názvy súčastí brožúrovej jednotky**

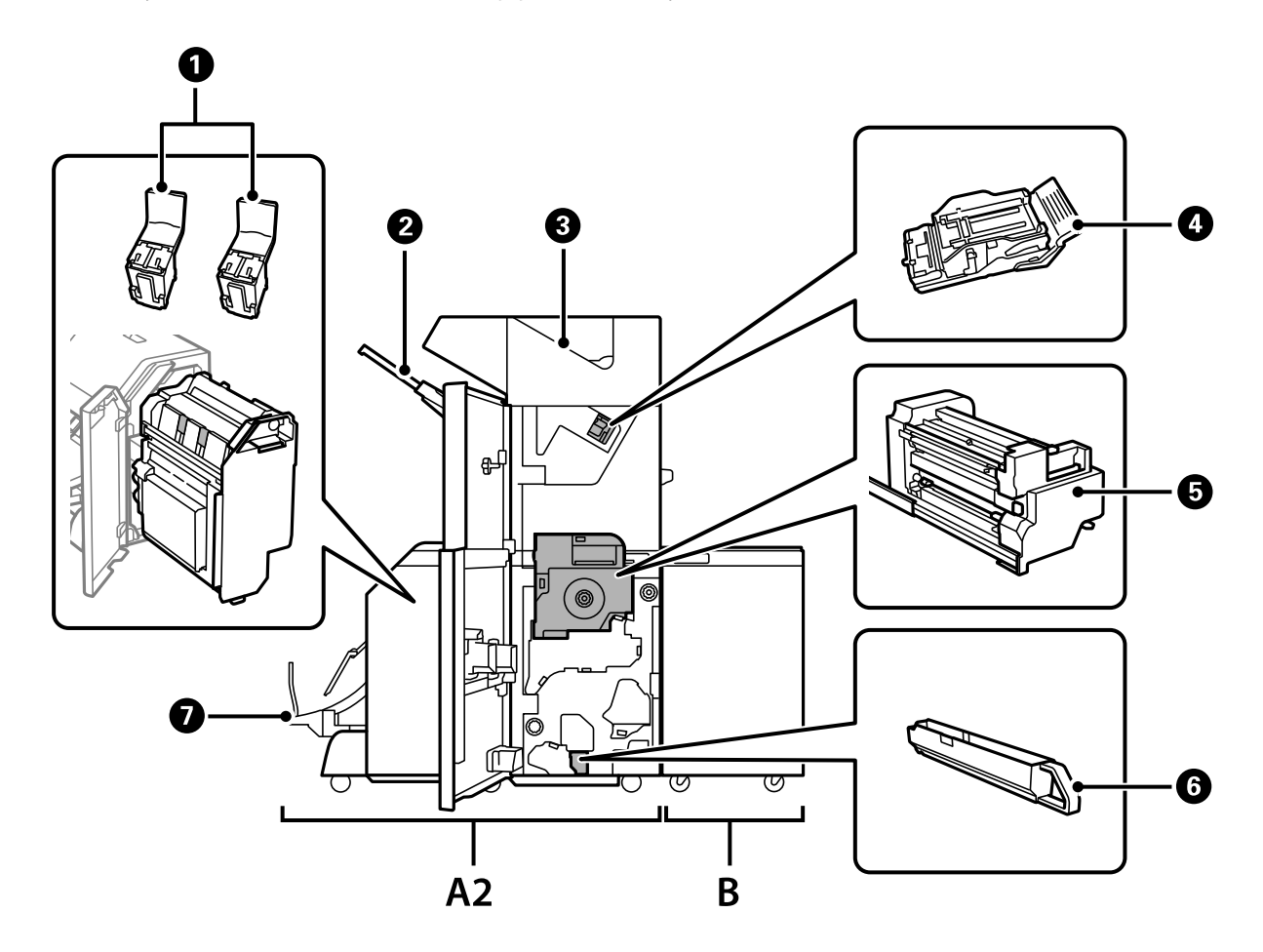

<span id="page-400-0"></span>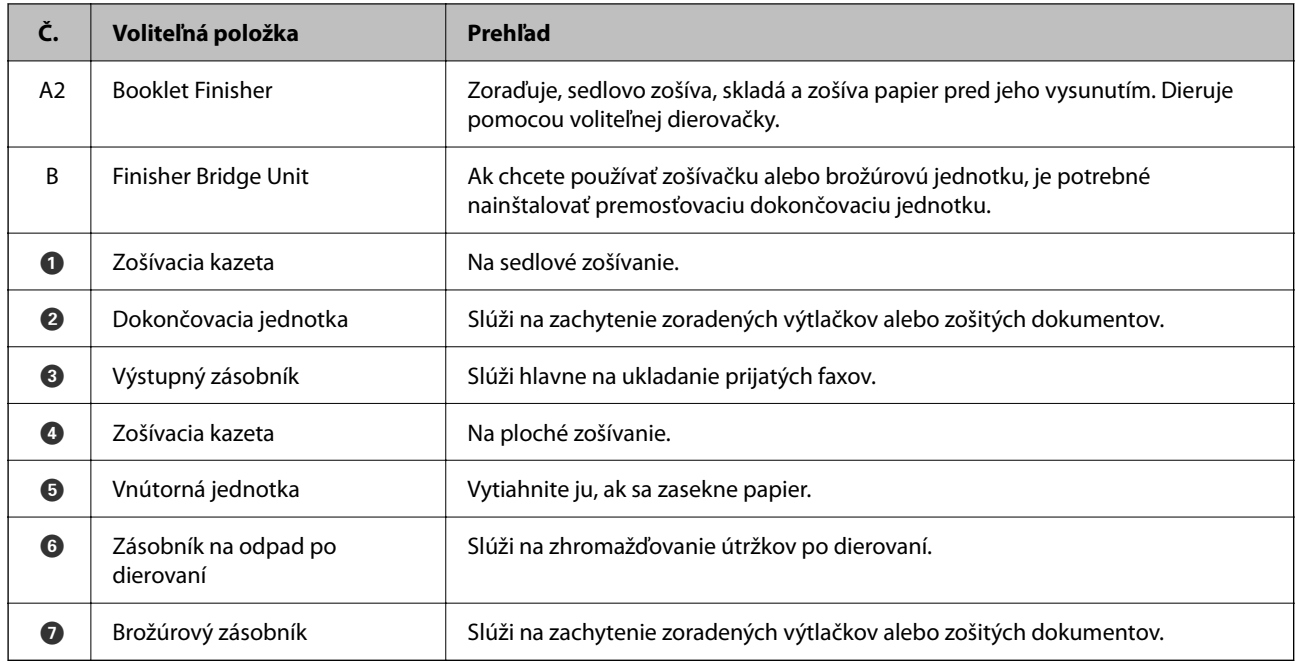

# **Nastavenie brožúrovej jednotky v ovládači tlačiarne**

Proces je rovnaký ako pri vysokokapacitnom zásobníku.

#### **Súvisiace informácie**

& ["Nastavenie vysokokapacitného zásobníka v ovládači tlačiarne" na strane 365](#page-364-0)

# **Nastavenia tlačiarne pri používaní brožúrovej jednotky**

Ak chcete použiť brožúrovú jednotku, je potrebné urobiť nastavenia na tlačiarni.

O Pri kopírovaní

Klepnite na **Nastav.** > **Všeobecné nastavenia** > **Nastavenia tlačiarne** > **Výstup: Kopírovať** a potom vyberte možnosť **Zásobník dokončovania**.

O Pri faxovaní

Klepnite na **Nastav.** > **Všeobecné nastavenia** > **Nastavenia tlačiarne** > **Výstup: Fax** a potom vyberte možnosť **Výstupný zásobník** alebo **Zásobník dokončovania**.

O Pri tlači z počítača, pamäťového zariadenia atď.

Klepnite na **Nastav.** > **Všeobecné nastavenia** > **Nastavenia tlačiarne** > **Výstup: Ostatné** a potom vyberte možnosť **Zásobník dokončovania**.

Keď tlačíte z počítača, môžete z ponuky **Výstupný zásobník** v ovládači tlačiarne určiť, či sa použije dokončovacia jednotka.

#### c*Upozornenie:*

Keď sa používa zásobník dokončovacej jednotky, nevyťahujte výtlačky, kým prebieha tlačová úloha. Poloha tlače môže byť nezarovnaná a pozícia zošitia sa môže posunúť z pôvodnej polohy.

# <span id="page-401-0"></span>**Používanie brožúrovej jednotky**

### **Stohovanie jednotlivých skupín kópií zoradením z počítača**

Výtlačky môžete zoradiť stohovaním jednotlivých skupín kópií prípadným otočením o 90 stupňov. Ak nainštalujete voliteľnú zošívačku alebo brožúrovú jednotku, môžete tiež zoraďovať jednotlivé skupiny kópií.

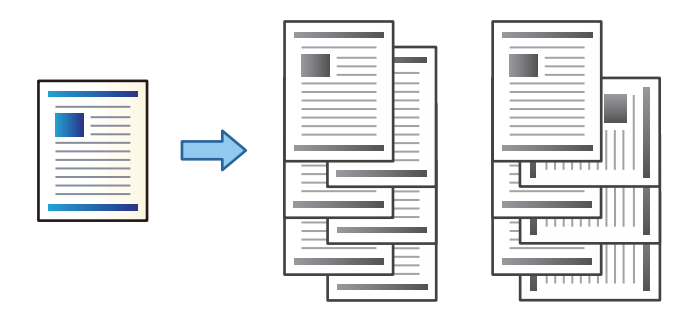

#### Otočiť zoradenie:

Keď tlačíte viac kópií, výtlačky sa zošívajú striedavo v orientácii na výšku a orientácii na šírku. Táto funkcia využíva dva zdroje papiera. Vložte papier v orientácii na výšku do jedného zdroja papiera a v orientácii na šírku do druhého zdroja papiera a potom vyberte možnosť **Auto. vybrať** ako nastavenie položky **Zdroj papiera**. Vyberte možnosť **Auto. vybrať** alebo **Zásobník smerujúci nadol** pre nastavenie **Výstupný zásobník**. Výtlačky sú zošité v zásobníku na ukladanie lícom nadol.

Posunúť zoradenie:

Pri tlači viacerých kópií sa jednotlivé skupiny kópií odsadzujú. Možnosť **Auto. vybrať** alebo **Zásobník finálneho upravovača** je potrebné zvoliť ako nastavenie položky **Výstupný zásobník**.

#### *Nastavenia tlače (Windows)*

- 1. Na karte **Dokončovanie** v ovládači tlačiarne vyberte spôsob zošívania viacerých kópií v nastavení **Zoradiť**.
- 2. Nastavte ostatné položky a potom kliknite na tlačidlo **OK**.
- 3. Kliknite na položku **Tlačiť**.

#### **Súvisiace informácie**

- ◆ ["Tlač z počítača Windows" na strane 50](#page-49-0)
- & ["Karta Dokončovanie" na strane 53](#page-52-0)

#### *Nastavenia tlače (Windows PostScript)*

- 1. Na karte **Rozšírené možnosti** v ovládači tlačiarne kliknite na tlačidlo **Vlastnosti tlačiarne** v časti **Možnosti dokumentu**.
- 2. Vyberte spôsob zošívania viacerých kópií v nastavení **Zoradiť**.
- 3. Nastavte ostatné položky a potom kliknite na tlačidlo **OK**.

4. Kliknite na položku **Tlačiť**.

#### **Súvisiace informácie**

- & ["Tlač dokumentu pomocou ovládača tlačiarne PostScript \(Windows\)" na strane 92](#page-91-0)
- & ["Rozšírené možnosti" na strane 95](#page-94-0)

#### *Nastavenia tlače (Mac OS)*

- 1. V kontextovej ponuke vyberte možnosť **Dokončovanie** a vyberte jednu z možností nastavenia **Zoradiť**.
- 2. V prípade potreby nastavte aj ostatné položky.
- 3. Kliknite na položku **Tlač**.

#### **Súvisiace informácie**

- $\blacktriangleright$  ["Tlač z počítača Mac OS" na strane 96](#page-95-0)
- & ["Možnosti ponuky pre dokončovanie" na strane 100](#page-99-0)

#### *Nastavenia tlače (Mac OS PostScript)*

- 1. Vyberte v kontextovej ponuke položku **Vlastnosti tlačiarne** a vyberte položku **Output** v časti **Skupiny funkcií**.
- 2. Vyberte možnosť z nastavenia **Zoradiť**.
- 3. V prípade potreby nastavte aj ostatné položky.
- 4. Kliknite na položku **Tlač**.

#### **Súvisiace informácie**

- & ["Tlač z ovládača tlačiarne PostScript v systéme Mac OS" na strane 104](#page-103-0)
- $\blacklozenge$  ["Možnosti ponuky pre funkcie tlačiarne" na strane 107](#page-106-0)

### **Zošívanie jednotlivých skupín kópií z počítača**

Na zošitie vytlačeného papiera môžete použiť voliteľnú zošívačku, zošívačku-P2 alebo brožúrovú jednotku.

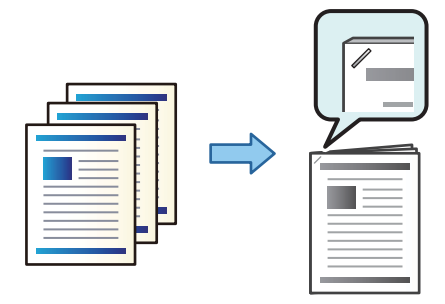

#### *Nastavenia tlače (Windows)*

- 1. Na karte **Dokončovanie** v ovládači tlačiarne vyberte umiestnenie zošívania v nastavení **Zošívanie**.
- 2. Nastavte ostatné položky a potom kliknite na tlačidlo **OK**.
- 3. Kliknite na položku **Tlačiť**.

#### **Súvisiace informácie**

- $\rightarrow$  ["Tlač z počítača Windows" na strane 50](#page-49-0)
- & ["Karta Dokončovanie" na strane 53](#page-52-0)

#### *Nastavenia tlače (Windows PostScript)*

- 1. Na karte **Rozšírené možnosti** v ovládači tlačiarne kliknite na tlačidlo **Vlastnosti tlačiarne** v časti **Možnosti dokumentu**.
- 2. V položke Zošívanie vyberte umiestnenie zošívania.
- 3. Nastavte ostatné položky a potom kliknite na tlačidlo **OK**.
- 4. Kliknite na položku **Tlačiť**.

#### **Súvisiace informácie**

- & ["Tlač dokumentu pomocou ovládača tlačiarne PostScript \(Windows\)" na strane 92](#page-91-0)
- ◆ ["Rozšírené možnosti" na strane 95](#page-94-0)

#### *Nastavenia tlače (Mac OS)*

- 1. V kontextovej ponuke vyberte položku **Dokončovanie** a potom vyberte umiestnenie zošívania v položke **Zošívanie**.
- 2. V prípade potreby nastavte aj ostatné položky.
- 3. Kliknite na položku **Tlač**.

#### **Súvisiace informácie**

- & ["Tlač z počítača Mac OS" na strane 96](#page-95-0)
- & ["Možnosti ponuky pre dokončovanie" na strane 100](#page-99-0)

#### *Nastavenia tlače (Mac OS PostScript)*

- 1. Vyberte v kontextovej ponuke položku **Vlastnosti tlačiarne** a vyberte položku **Output** v časti Skupiny funkcií.
- 2. V položke Zošívanie vyberte umiestnenie zošívania.
- 3. V prípade potreby nastavte aj ostatné položky.

4. Kliknite na položku **Tlač**.

#### **Súvisiace informácie**

- & ["Tlač z ovládača tlačiarne PostScript v systéme Mac OS" na strane 104](#page-103-0)
- & ["Možnosti ponuky pre funkcie tlačiarne" na strane 107](#page-106-0)

### **Dierovanie jednotlivých skupín kópií z počítača**

Na dierovanie otvorov na vytlačenom papieri môžete použiť voliteľnú zošívačku alebo brožúrovú jednotku a dierovač. Môžete aj posunúť, redukovať alebo vymazať obraz pri vytváraná okraja väzby.

Ak chcete používať funkciu dierovania otvorov, vyberte dierovačku v ponuke **Vlastnosti tlačiarne** > **Voliteľné nastavenia** > **Informácie o tlačiarni** > **Manuálne nastavenia** > **Nastavenia** > **Dierovanie**.

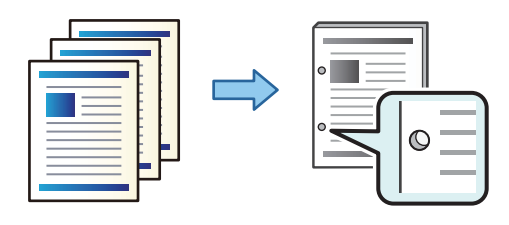

#### c*Upozornenie:*

Upravte údaje tak, aby sa netlačilo na miesto dierovania. Ak dierujete v tlačenej oblasti, môže dôjsť k poruche dierovania alebo zaseknutiu papiera.

#### *Nastavenia tlače (Windows)*

- 1. Na karte **Hlavný** v ovládači tlačiarne vyberte položku **Nastavenia**.
- 2. Vyberte v položke **Obrázky v okraji väzby** spôsob úpravy šírky okraja.

#### **Posunúť obrázky**, **Zmenšiť obrázky**, **Zotrieť obrázky**

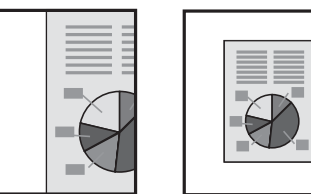

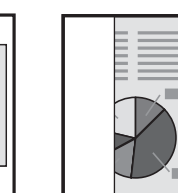

- 3. Na karte **Dokončovanie** vyberte umiestnenie dierovania v položke **Dierovať**.
- 4. Nastavte ostatné položky a potom kliknite na tlačidlo **OK**.
- 5. Kliknite na položku **Tlač**.

#### **Súvisiace informácie**

- ◆ ["Tlač z počítača Windows" na strane 50](#page-49-0)
- & ["Karta Dokončovanie" na strane 53](#page-52-0)

#### *Nastavenia tlače (Windows PostScript)*

- 1. Na karte **Rozšírené možnosti** v ovládači tlačiarne kliknite na tlačidlo **Vlastnosti tlačiarne** v časti **Možnosti dokumentu**.
- 2. V položke **Dierovanie** vyberte umiestnenie dierovania.
- 3. Nastavte ostatné položky a potom kliknite na tlačidlo **OK**.
- 4. Kliknite na položku **Tlačiť**.

#### **Súvisiace informácie**

- & ["Tlač dokumentu pomocou ovládača tlačiarne PostScript \(Windows\)" na strane 92](#page-91-0)
- & ["Rozšírené možnosti" na strane 95](#page-94-0)

#### *Nastavenia tlače (Mac OS)*

- 1. V kontextovej ponuke vyberte položku **Dokončovanie** a potom vyberte umiestnenie zošívania v položke **Dierovanie**.
- 2. V prípade potreby nastavte aj ostatné položky.
- 3. Kliknite na položku **Tlač**.

#### **Súvisiace informácie**

- $\blacktriangleright$  ["Tlač z počítača Mac OS" na strane 96](#page-95-0)
- & ["Možnosti ponuky pre dokončovanie" na strane 100](#page-99-0)

#### *Nastavenia tlače (Mac OS PostScript)*

- 1. Vyberte v kontextovej ponuke položku **Vlastnosti tlačiarne** a vyberte položku **Output** v časti **Skupiny funkcií**.
- 2. V položke **Dierovanie** vyberte umiestnenie dierovania.
- 3. V prípade potreby nastavte aj ostatné položky.
- 4. Kliknite na položku **Tlač**.

#### **Súvisiace informácie**

- & ["Tlač z ovládača tlačiarne PostScript v systéme Mac OS" na strane 104](#page-103-0)
- & ["Možnosti ponuky pre funkcie tlačiarne" na strane 107](#page-106-0)

### **Skladanie alebo vytváranie brožúry z jednotlivých skupín kópií z počítača**

Na skladanie alebo sedlové zošívanie vytlačených papierov môžete použiť voliteľnú brožúrovú jednotku.

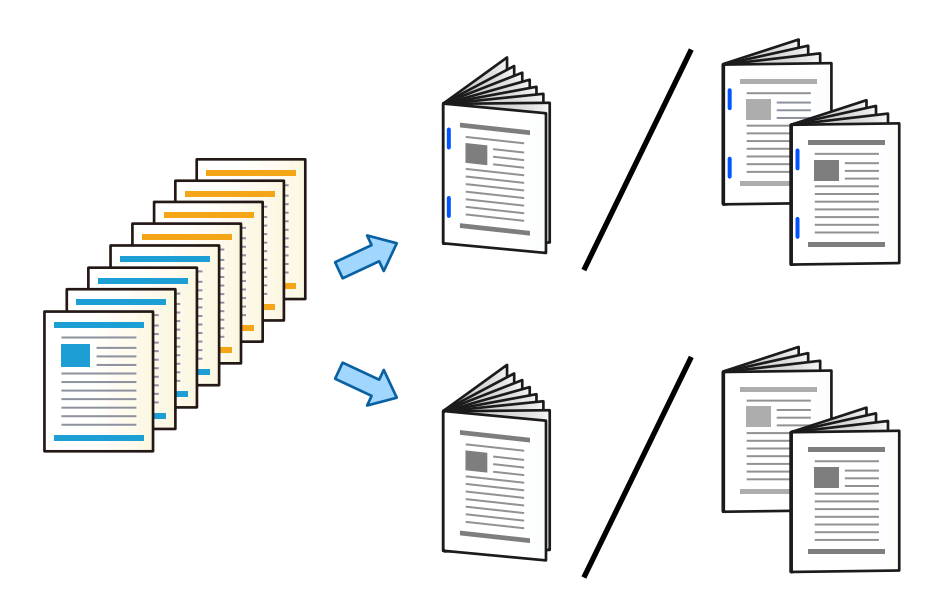

#### *Nastavenia tlače (Windows)*

- 1. Na karte **Dokončovanie** v ovládači tlačiarne vyberte možnosť **Skladať (Tlačiť zvonku)**, **Skladať (Tlačiť vnútri)** alebo **Skladací a Sedlový steh** v položke **Skladací/Sedlový steh**.
- 2. Kliknite na položku **Nastavenia**, nastavte **Okraje väzby** atď. a kliknite na tlačidlo **OK**.
- 3. Nastavte ostatné položky a potom kliknite na tlačidlo **OK**.

#### *Poznámka:*

- O Ak brožúry alebo papier zostávajú v brožúrovom zásobníku, nebude sa dať spustiť tlač s knižnou väzbou. Zaistite, aby v brožúrovom zásobníku nič nebolo.
- O Ak chcete tlačiť na jednu stranu, nastavte položku *Obojstranná tlač* na karte *Hlavný* na možnosť *Vypnuté*. Keď tlačíte na jednu stranu, nie je možné nastaviť položky *Úvodná stránka* alebo *Brožúra* v časti *Nastavenia väzby*.
- 4. Kliknite na položku **Tlač**.

#### **Súvisiace informácie**

- ◆ ["Tlač z počítača Windows" na strane 50](#page-49-0)
- $\blacktriangleright$  ["Karta Dokončovanie" na strane 53](#page-52-0)

#### *Nastavenia tlače (Windows PostScript)*

- 1. Na karte **Rozšírené možnosti** v ovládači tlačiarne kliknite na tlačidlo **Vlastnosti tlačiarne** v časti **Možnosti dokumentu**.
- 2. Vyberte možnosť **Skladanie** alebo **Skladací a Sedlový steh** v položke **Skladací/Sedlový steh**.

3. Nastavte ostatné položky a potom kliknite na tlačidlo **OK**.

#### *Poznámka:*

Ak v brožúrovom zásobníku zostanú brožúry alebo papier, nebude sa dať spustiť tlač s knižnou väzbou. Uistite sa, či v brožúrovom zásobníku nič nezostalo.

4. Kliknite na položku **Tlač**.

#### **Súvisiace informácie**

- & ["Tlač dokumentu pomocou ovládača tlačiarne PostScript \(Windows\)" na strane 92](#page-91-0)
- & ["Rozšírené možnosti" na strane 95](#page-94-0)

#### *Nastavenia tlače (Mac OS)*

- 1. V kontextovej ponuke vyberte položku **Dokončovanie** a potom vyberte možnosť **Fold (Print Outside)**, **Fold (Print Inside)** alebo **Skladací a Sedlový steh** v časti **Skladací/Sedlový steh**.
- 2. V prípade potreby nastavte aj ostatné položky.

#### *Poznámka:*

Ak v brožúrovom zásobníku zostanú brožúry alebo papier, nebude sa dať spustiť tlač s knižnou väzbou. Uistite sa, či v brožúrovom zásobníku nič nezostalo.

3. Kliknite na položku **Tlač**.

#### **Súvisiace informácie**

- $\blacktriangleright$  ["Tlač z počítača Mac OS" na strane 96](#page-95-0)
- & ["Možnosti ponuky pre dokončovanie" na strane 100](#page-99-0)

#### *Nastavenia tlače (Mac OS PostScript)*

- 1. Vyberte v kontextovej ponuke položku **Vlastnosti tlačiarne** a vyberte položku **Output** v časti **Skupiny funkcií**.
- 2. Vyberte možnosť **Skladanie** alebo **Skladací a Sedlový steh** v položke **Skladací/Sedlový steh**.
- 3. V prípade potreby nastavte aj ostatné položky.

#### *Poznámka:*

Ak v brožúrovom zásobníku zostanú brožúry alebo papier, nebude sa dať spustiť tlač s knižnou väzbou. Uistite sa, či v brožúrovom zásobníku nič nezostalo.

4. Kliknite na položku **Tlač**.

#### **Súvisiace informácie**

- & ["Tlač z ovládača tlačiarne PostScript v systéme Mac OS" na strane 104](#page-103-0)
- & ["Možnosti ponuky pre funkcie tlačiarne" na strane 107](#page-106-0)

### **Stohovanie jednotlivých skupín kópií zoradením z pamäťového zariadenia**

Z pamäťového zariadenia môžete tlačiť súbory vo formáte JPEG, PDF a TIFF a zoradiť odsadením jednotlivé skupiny kópií.

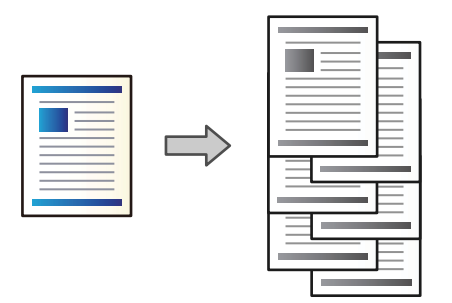

- 1. Zapojte pamäťové zariadenie do portu externého rozhrania USB na tlačiarni. ["Vloženie externého USB zariadenia" na strane 48](#page-47-0)
- 2. Na hlavnej obrazovke vyberte položku **Pam. zar.**.
- 3. Vyberte typ súboru a súbor, ktorý chcete vytlačiť.
- 4. Vyberte kartu **Rozšírené** a potom vyberte položku **Dokončovanie**.
- 5. Vyberte možnosť **Posunúť zor.** vo funkcii **Vysunúť papier**.
- 6. Klepnite na  $\lozenge$ .

### **Tlač so zošívaním alebo dierovaním z pamäťového zariadenia**

Môžete tlačiť súbory vo formáte JPEG, PDF a TIFF z pamäťového zariadenia a zošívať ich alebo dierovať.

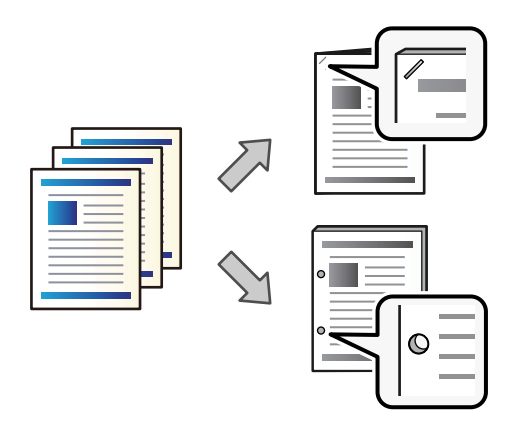

#### c*Upozornenie:*

Upravte údaje tak, aby sa netlačilo na mieste dierovania. Ak sa bude dierovať v tlačenej oblasti, môže dôjsť k poruche dierovania alebo zaseknutiu papiera.

1. Zapojte pamäťové zariadenie do portu externého rozhrania USB na tlačiarni.

```
"Vloženie externého USB zariadenia" na strane 48
```
- 2. Na hlavnej obrazovke vyberte položku **Pam. zar.**.
- 3. Vyberte typ súboru a súbor, ktorý chcete tlačiť.
- 4. Vyberte kartu **Rozšírené** a potom vyberte položku **Dokončovanie**.
- 5. Vyberte umiestnenie v položke **Zošívanie** alebo **Dierovať**.
- 6. Klepnite na  $\lozenge$ .

### **Stohovanie jednotlivých skupín kópií zoradením z ukladacieho priestoru**

Môžete tlačiť súbory z ukladacieho priestoru a zoradiť odsadením jednotlivé skupiny kópií.

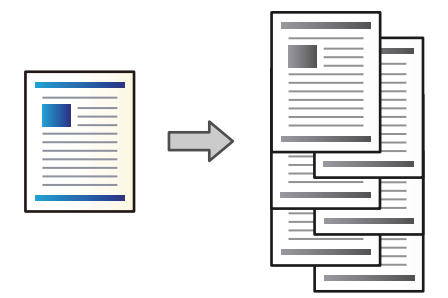

- 1. Na hlavnej obrazovke vyberte položku **Ukladací priestor**.
- 2. Vyberte priečinok, v ktorom je uložený súbor určený na odoslanie, a potom vyberte daný súbor.
- 3. Vyberte možnosť **Nastavenia tlače**.
- 4. Vyberte kartu **Zákl. nastavenia** a potom vyberte položku **Dokončovanie**.
- 5. Vyberte možnosť **Posunúť zor.** vo funkcii **Vysunúť papier**.
- 6. Klepnite na  $\lozenge$ .

### **Tlač so zošívaním alebo dierovaním z ukladacieho priestoru**

Môžete tlačiť súbory z ukladacieho priestoru a zošívať ich alebo dierovať.

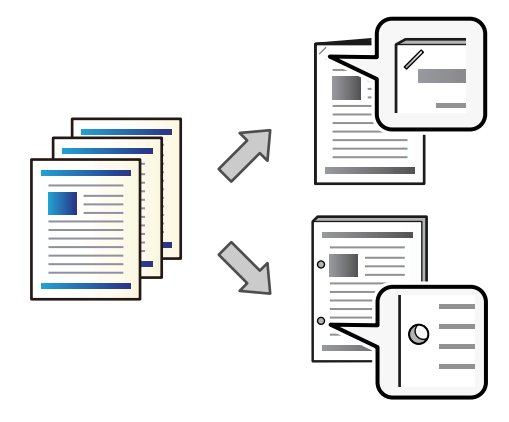

#### c*Upozornenie:*

Upravte údaje tak, aby sa netlačilo na mieste dierovania. Ak sa bude dierovať v tlačenej oblasti, môže dôjsť k poruche dierovania alebo zaseknutiu papiera.

- 1. Na hlavnej obrazovke vyberte položku **Ukladací priestor**.
- 2. Vyberte priečinok obsahujúci súbor, ktorý chcete tlačiť, a potom vyberte súbor.
- 3. Vyberte možnosť **Nastavenia tlače**.
- 4. Vyberte kartu **Zákl. nastavenia** a potom vyberte položku **Dokončovanie**.
- 5. Vyberte umiestnenie v položke **Zošívanie** alebo **Dierovať**.
- 6. Klepnite na  $\lozenge$ .

### **Vysúvanie jednotlivých skupín výtlačkov so sedlovým zošívaním alebo skladaním z ukladacieho priestoru**

Môžete tlačiť súbory z ukladacieho súboru a potom vysúvať jednotlivé skupiny výtlačkov so sedlovým zošívaním alebo skladaním. Pri sedlovom zošívaní alebo skladaní oddeľovať čísla strán.

V tejto časti sú vysvetlené základné postupy.

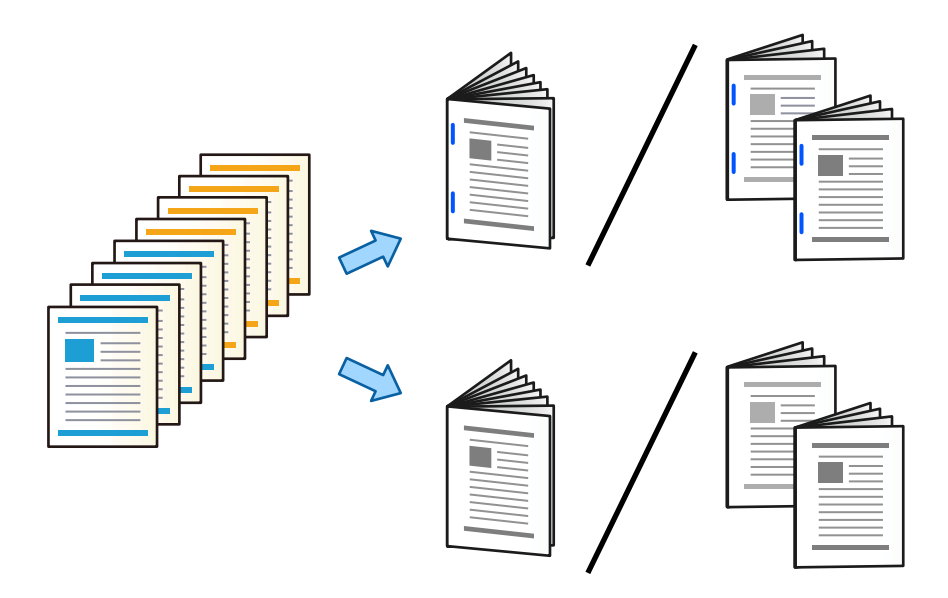

- 1. Na hlavnej obrazovke vyberte položku **Ukladací priestor**.
- 2. Vyberte priečinok, v ktorom je uložený súbor určený na tlač, a potom vyberte položku **Otvoriť**.
- 3. Vyberte súbor.
- 4. Vyberte možnosť **Nastavenia tlače**.
- 5. Vyberte kartu **Zákl. nastavenia**.
- 6. Vyberte položku **Nast. p.**, vyberte zdroj papiera, do ktorého ste vložili papier, a potom vyberte tlačidlo **OK**.
- 7. Vyberte položku **Obojstranná**, povoľte možnosť **Obojstranná** a vyberte tlačidlo **OK**.
- 8. Vyberte **Dok.** a potom nastavte **Dokončovanie** na **Stohovať (por. strán)**.
- 9. Vyberte položky **Brožúra** > **Brožúra**, povoľte možnosť **Brožúra** a vyberte tlačidlo **OK**.
- 10. Vyberte možnosť **Zošívaná väzba** alebo **Hárok preložiť na polovicu**, potom na obrazovke povoľte možnosť **Zošívaná väzba** alebo **Hárok preložiť na polovicu**.
- 11. Keď rozdeľujete počty strán sedlovým zošívaním alebo skladaním, povoľte možnosť **Rozdeliť** na jednotlivých obrazovkách s nastavením a v položke **Hárky na zošívačku** alebo **Hárky na preloženie** nastavte, koľko hárkov rozdeliť.

Ak chcete napríklad rozdeliť 16 strán údajov na 8 strán brožúry, nastavte položku **Hárky na zošívačku** alebo Hárky na preloženie na hodnotu "2". "Hárky" tu znamenajú počet hárkov papiera, z ktorých je brožúra vytvorená (4 strany = 1 hárok).

#### *Poznámka:*

Ak v brožúrovom zásobníku zostanú brožúry alebo papier, nebude sa dať spustiť tlač s knižnou väzbou. Uistite sa, či v brožúrovom zásobníku nič nezostalo.

12. Klepnite na  $\lozenge$ .

### **Stohovanie jednotlivých skupín kópií odsadením**

Môžete zoradiť odsadením jednotlivých skupín kópií.

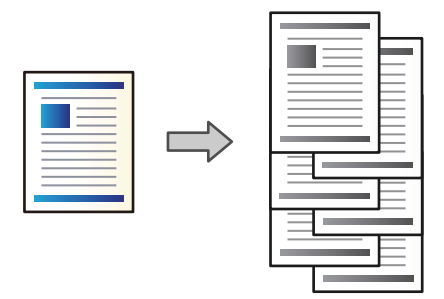

1. Vložte originály.

["Umiestnenie originálov" na strane 43](#page-42-0)

- 2. Na hlavnej obrazovke vyberte položku **Kopírovať**.
- 3. Vyberte kartu **Zákl. nastavenia** a potom vyberte položku **Dokončovanie**.
- 4. Vyberte položku **Posunúť zor.** v časti **Vysunúť papier** a vyberte tlačidlo **OK**.
- 5. Klepnite na  $\lozenge$ .

### **Kopírovanie a zošívanie alebo dierovanie**

Môžete kopírovať originály a zošívať ich, prípadne pridať dierovanie.

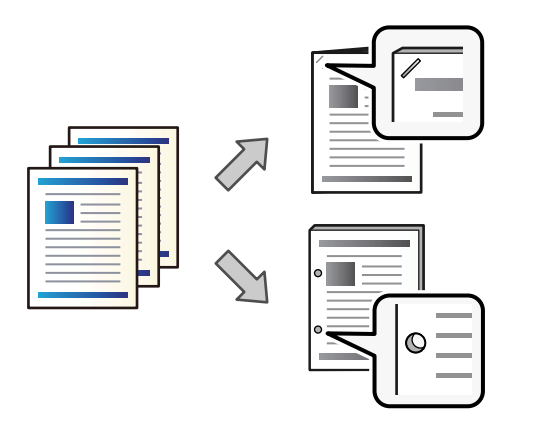

#### c*Upozornenie:*

Upravte údaje tak, aby sa netlačilo na miesto dierovania. Ak dierujete v tlačenej oblasti, môže dôjsť k poruche dierovania alebo zaseknutiu papiera.

#### 1. Vložte originály.

["Umiestnenie originálov" na strane 43](#page-42-0)

2. Na hlavnej obrazovke vyberte položku **Kopírovať**.

#### *Poznámka:*

Ak je na mieste dierovania obrázok, pred kopírovaním zaistite šírku okraja aspoň 18 mm. Okraj väzby môžete nastaviť v položke *Okr. väzby* na karte *Rozšírené*.

Podrobnosti o vytvorení väzby nájdete dole cez "Súvisiace informácie".

- 3. Vyberte kartu **Zákl. nastavenia** a potom vyberte položku **Dokončovanie**.
- 4. V položke **Zošívanie** vyberte umiestnenie zošívania, prípadne umiestnenie dier v položke **Dierovať**, a potom vyberte tlačidlo **OK**.
- 5. Klepnite na  $\lozenge$ .

#### **Súvisiace informácie**

◆ ["Okr. väzby:" na strane 133](#page-132-0)

### **Kopírovanie súborov a vytváranie brožúr pomocou sedlového zošívania alebo skladania**

Pri sedlovom zošívaní alebo skladaní môžete vysúvať jednotlivé skupiny kópií.

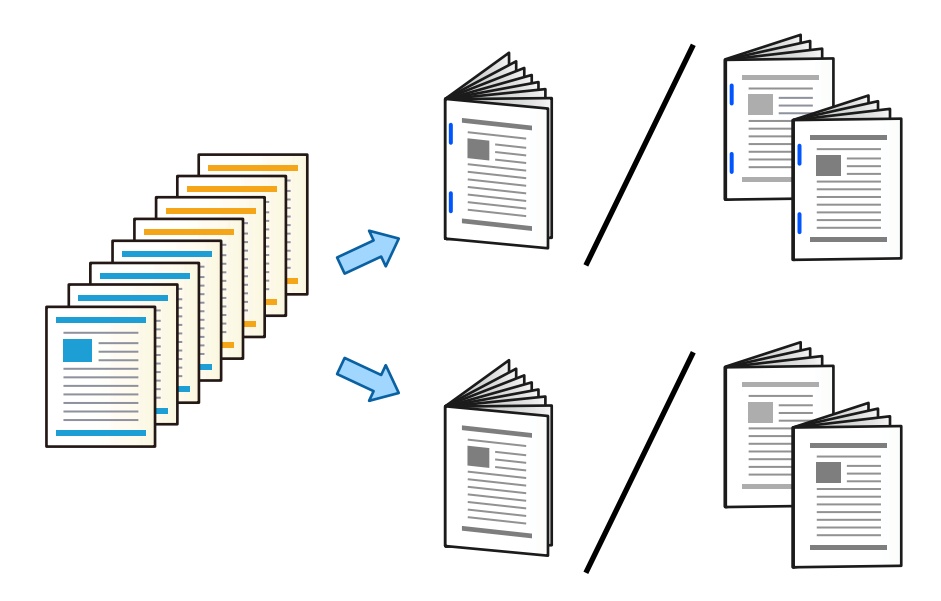

1. Vložte originály.

["Umiestnenie originálov" na strane 43](#page-42-0)

- 2. Na hlavnej obrazovke vyberte položku **Kopírovať**.
- 3. Vyberte kartu **Zákl. nastavenia**.
- 4. Vyberte položku **Nast. p.**, vyberte zdroj papiera, do ktorého ste vložili papier, a potom vyberte tlačidlo **OK**.
- 5. Vyberte možnosť **Obojstranná**, a potom vyberte položky **Obojstr. Obojstr.** alebo **Jednostr. Obojstr.**.
- 6. Stanovte podľa potreby ďalšie nastavenia, ako napríklad orientáciu originálu a umiestnenie väzby, potom vyberte tlačidlo **OK**.
- 7. Vyberte položku **Zmenšiť/zväčšiť**, stanovte hodnotu zväčšenia alebo zmenšenia, potom vyberte tlačidlo **OK**.
- 8. Vyberte kartu **Rozšírené**, vyberte položky **Brožúra** > **Brožúra** a aktivujte nastavenie **Brožúra**.
- 9. Vyberte umiestnenie väzby a okraj väzby a vyberte tlačidlo **OK**.
- 10. Vyberte možnosť **Zošívaná väzba** alebo **Hárok preložiť na polovicu** a aktivujte nastavenie.
- 11. Stanovte podrobnosti, ako sú napríklad počet hrákov pre sedlové zošívanie alebo polovičné skladanie a nastavenie papiera.

#### *Poznámka:*

Ak v brožúrovom zásobníku zostanú brožúry alebo papier, nebude sa dať spustiť tlač s knižnou väzbou. Uistite sa, či v brožúrovom zásobníku nič nezostalo.

12. Klepnite na  $\lozenge$ .

### <span id="page-414-0"></span>**Výmena zošívacej kazety pre brožúrovú jednotku**

Keď je čas na výmenu zošívacej kazety, na LCD obrazovke sa zobrazí hlásenie. Podľa pokynov na obrazovke vymeňte kazetu.

#### c*Upozornenie:*

Kazetu vymieňajte len vtedy, keď sa minú všetky sponky. Ak nejaké sponky zostávajú, kazetu nie je možné vymeniť.

### **Odstránenie odpadu po dierovaní z brožúrovej jednotky**

Keď je čas odstrániť odpad po dierovaní, na LCD obrazovke sa zobrazí hlásenie. Postupujte podľa pokynov na obrazovke a odstráňte odpad po dierovaní.

## **Nepretržité vysúvanie dokumentov**

Keď sa dosiahne daný počet vysunutých dokumentov, úloha sa zastaví, aby nedošlo k zaseknutiu papiera. Ak vytiahnete zarážku a dáte ju dole, môžete vysúvať dokumenty nepretržite, aby nedošlo k zisteniu tlačiarne, že zásobník je plný. V takom prípade padajú dokumenty na podlahu z hrany brožúrovej jednotky po jednom.

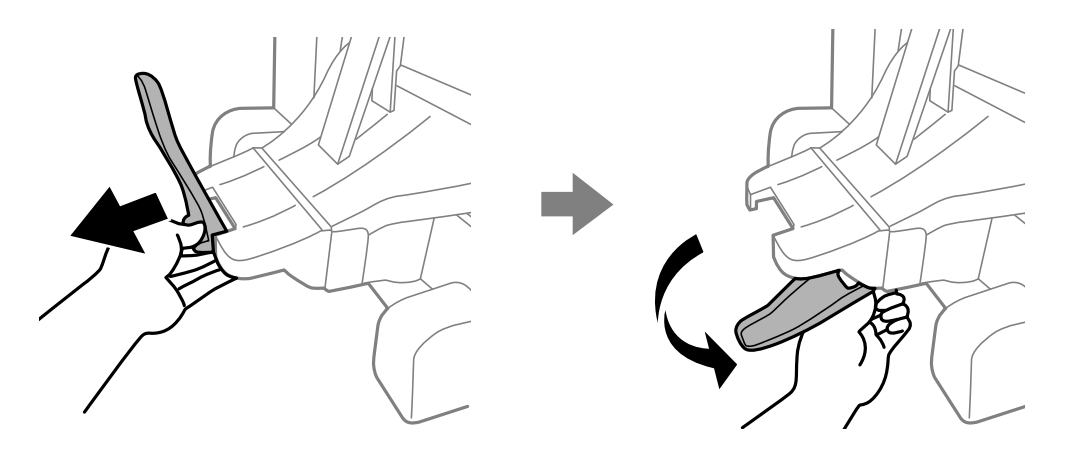

## **Problémy s brožúrovou jednotkou**

### **Brožúrová jednotka nie je rozpoznaná**

Nastavte voliteľný doplnok v ovládači tlačiarne.

#### **Súvisiace informácie**

& ["Nastavenie brožúrovej jednotky v ovládači tlačiarne" na strane 401](#page-400-0)

### **Papier sa nevysúva do brožúrovej jednotky**

- O Odstráňte všetky útržky papiera, ktoré zostali v brožúrovej jednotke.
- □ Odstráňte všetky predmety okolo brožúrovej jednotky.

### **Papier alebo sponky sa zasekli v brožúrovej jednotke**

Skontrolujte chybu zobrazenú na ovládacom paneli a postupujte podľa pokynov na vybratie zaseknutého papiera vrátane všetkých odtrhnutých kúskov alebo zaseknutých sponiek. Na LCD obrazovke sa zobrazuje animácia znázorňujúca spôsob vytiahnutia zaseknutého papiera alebo sponiek. Potom vymažte chybu tlačidlom **OK**.

# !*Upozornenie:*

- O Nikdy sa nedotýkajte tlačidiel ovládacieho panela, pokiaľ máte ruku vo vnútri tlačiarne. Ak sa tlačiareň spustí, mohla by spôsobiť zranenie. Dávajte pozor, aby ste sa nedotkli vyčnievajúcich častí a predišli tak zraneniu.
- O Nikdy sa nedotýkajte oblastí označených štítkom upozornenia vo vnútri brožúrovej jednotky. Tieto oblasti môžu byť veľmi horúce a vysoká teplota môže spôsobiť popáleniny.

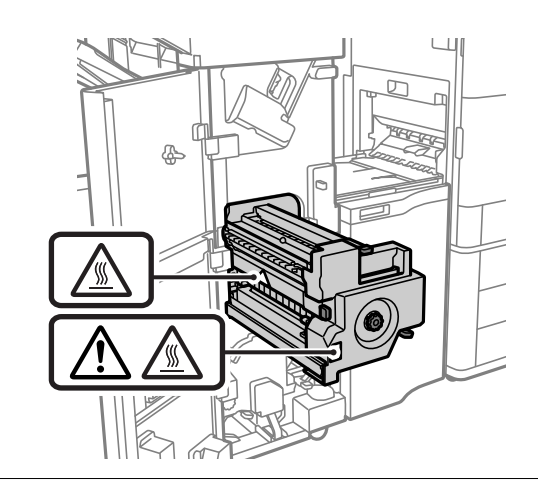

### c*Upozornenie:*

Opatrne odstráňte zaseknutý papier. Rázne odstránenie papiera môže poškodiť tlačiareň.

Ak sa papier zasekáva opakovane, možno sa bude dať vyčistiť cez položku **Zap.** v nastavení **Optimalizovať dokončenie**. Majte ale na pamäti, že tlač môže trvať dlhšie.

#### **Nastav.** > **Všeobecné nastavenia** > **Nastavenia tlačiarne** > **Optimalizovať dokončenie**

- O Zaseknutie papiera pri zošívaní: Nastavte položku **Zarovnať zošité** na možnosť **Zap.**.
- O Zaseknutie papiera, ak sa nezošíva: Nastavte položku **Zarovnať nezošité** na možnosť **Zap.**.
- O Zaseknutie papiera pri skladaní a sedlovom zošívaní: Nastavte položku **Zarovnať pri Zložení a Zošívanej väzbe** na možnosť **Zap.**.

Znížte nastavenie sýtosti. Ak je sýtosť príliš vysoká, papier sa môže zvlniť alebo skrútiť, čo môže spôsobovať tento problém.

### **Zošitý papier je zvisle zle zarovnaný**

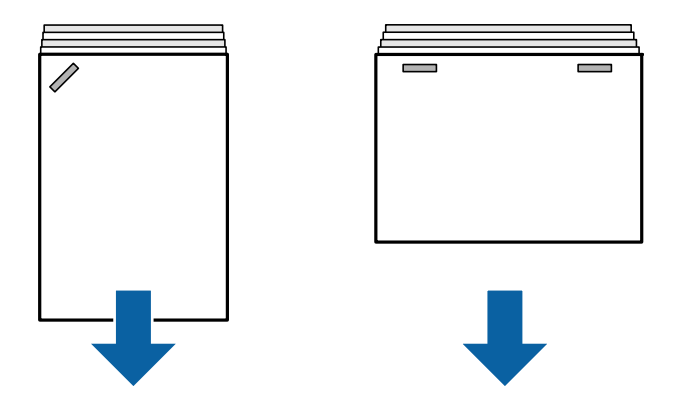

Šípky na obrázku označujú smer vysúvania papiera.

O Nezarovnanie papiera môže byť možné redukovať zvolením nasledujúcej ponuky. Majte ale na pamäti, že tlač môže trvať dlhšie.

**Nastav.** > **Všeobecné nastavenia** > **Nastavenia tlačiarne** > **Optimalizovať dokončenie** > **Zarovnať zošité** > **Zap.**

O Znížte nastavenie sýtosti. Ak je sýtosť príliš vysoká, papier sa môže zvlniť alebo skrútiť, čo môže spôsobovať tento problém.

### **Zošitý papier je vodorovne zle zarovnaný**

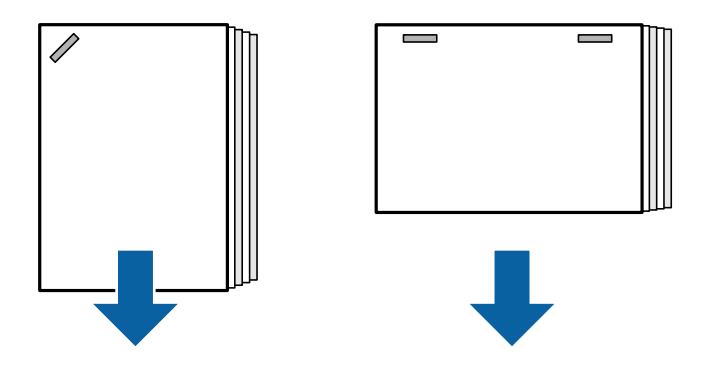

Šípky na obrázku označujú smer vysúvania papiera.

- O Znížte nastavenie sýtosti. Ak je sýtosť príliš vysoká, papier sa môže zvlniť alebo skrútiť, čo môže spôsobovať tento problém.
- O Obráťte sa na spoločnosť Epson alebo na autorizovaného poskytovateľa servisu Epson.

### **Nefunguje posun**

#### **Hrany papiera nie sú zarovnané.**

#### **Riešenia**

O Nezarovnanie papiera môžete redukovať zvolením nasledujúcej ponuky. Majte ale na pamäti, že tlač môže trvať dlhšie.

**Nastav.** > **Všeobecné nastavenia** > **Nastavenia tlačiarne** > **Optimalizovať dokončenie** > **Zarovnať nezošité** > **Zap.**

<span id="page-417-0"></span>O Znížte nastavenie sýtosti. Ak je sýtosť príliš vysoká, papier sa môže zvlniť alebo skrútiť, čo môže spôsobovať tento problém.

### **Nefunguje skladanie a sedlové zošívanie**

#### **Hrany papiera nie sú zarovnané.**

#### **Riešenia**

O Nezarovnanie papiera môžete redukovať zvolením nasledujúcej ponuky. Majte ale na pamäti, že tlač môže trvať dlhšie.

**Nastav.** > **Všeobecné nastavenia** > **Nastavenia tlačiarne** > **Optimalizovať dokončenie** > **Zarovnať pri Zložení a Zošívanej väzbe** > **Zap.**

O Znížte nastavenie sýtosti. Ak je sýtosť príliš vysoká, papier sa môže zvlniť alebo skrútiť, čo môže spôsobovať tento problém.

#### **Nedá sa správne dierovať**

#### **Údaje sú vytlačené na mieste dierovania.**

#### **Riešenia**

Upravte údaje tak, aby sa netlačilo na miesto dierovania. Prípadne nastavte okraj väzby tak, aby sa netlačilo na miesto dierovania. Ak dierujete v tlačenej oblasti, môže dôjsť k poruche dierovania alebo zaseknutiu papiera.

- & ["Dierovanie jednotlivých skupín kópií z počítača" na strane 372](#page-371-0)
- & ["Kopírovanie a zošívanie alebo dierovanie" na strane 377](#page-376-0)

### **Papier je zašpinený alebo ošúchaný**

Pozrite ďalej uvedené súvisiace informácie.

#### **Súvisiace informácie**

- $\rightarrow$  ["Bezpečnostné opatrenia pri manipulácii s papierom" na strane 36](#page-35-0)
- & ["Papier je zašpinený alebo ošúchaný" na strane 315](#page-314-0)

# **Možnosti ponuky pre tlač z počítača (keď je nainštalovaná brožúrová jednotka)**

### **Karta Dokončovanie v systéme Windows (keď je nainštalovaná brožúrová jednotka)**

#### Zoradiť:

Posunúť zoradenie:

Odsadenie jednotlivých skupín kópií. Túto voľbu môžete vybrať len vtedy, ak vyberiete možnosť **Auto. vybrať** alebo **Zásobník finálneho upravovača** ako nastavenie položky **Výstupný zásobník**.

#### Zošívanie:

Vyberte umiestnenie zošitia.

#### Dierovanie:

Vyberte umiestnenie dierovania. Zobrazuje sa, keď je nainštalovaná dierovacia jednotka.

#### Skladanie/Sedlové zošívanie:

Vyberte, či chcete skladať alebo skladať a zošívať výtlačky. Na obrazovke s nastavením brožúry môžete nastaviť hranu väzby, okraj väzby a vytvoriť skladané brožúry.

#### **Súvisiace informácie**

& ["Karta Dokončovanie" na strane 53](#page-52-0)

### **Rozšírené možnosti Windows PostScript (keď je nainštalovaná brožúrová jednotka)**

Možnosti dokumentu:

Funkcie tlačiarne:

O Zoradiť:

Posunúť zoradenie: Odsadenie jednotlivých skupín kópií. Túto voľbu môžete vybrať len vtedy, ak vyberiete možnosť **Auto. vybrať** alebo **Zásobník finálneho upravovača** ako nastavenie položky **Výstupný zásobník**.

O Zošívanie:

Vyberte umiestnenie zošitia.

O Dierovanie:

Vyberte umiestnenie dierovania. Zobrazuje sa, keď je nainštalovaná dierovacia jednotka.

O Skladanie/Sedlové zošívanie:

Vyberte, či chcete skladať alebo skladať a zošívať výtlačky.

#### **Súvisiace informácie**

& ["Rozšírené možnosti" na strane 95](#page-94-0)

### **Možnosti ponuky pre Dokončovanie Mac OS (keď je nainštalovaná brožúrová jednotka)**

#### Zoradiť:

Posunúť zoradenie:

Odsadenie jednotlivých skupín kópií. Túto voľbu môžete vybrať len vtedy, ak vyberiete možnosť **Auto. vybrať** alebo **Zásobník finálneho upravovača** ako nastavenie položky **Výstupný zásobník**.

Skladanie/Sedlové zošívanie:

Vyberte, či chcete skladať alebo skladať a zošívať výtlačky.

#### Zošívanie:

Vyberte umiestnenie zošitia.

#### Dierovanie:

Vyberte umiestnenie dierovania. Zobrazuje sa, keď je nainštalovaná dierovacia jednotka.

#### **Súvisiace informácie**

 $\blacklozenge$  ["Možnosti ponuky pre dokončovanie" na strane 100](#page-99-0)

### **Možnosti ponuky pre funkcie tlačiarne Mac OS PostScript (keď je nainštalovaná brožúrová jednotka)**

Skupiny funkcií:

O Zoradiť:

Posunúť zoradenie: Odsadenie jednotlivých skupín kópií. Túto voľbu môžete vybrať len vtedy, ak vyberiete možnosť **Auto. vybrať** alebo **Zásobník finálneho upravovača** ako nastavenie položky **Výstupný zásobník**.

O Zošívanie:

Vyberte umiestnenie zošitia.

O Dierovanie:

Vyberte umiestnenie dierovania. Zobrazuje sa, keď je nainštalovaná dierovacia jednotka.

O Skladanie/Sedlové zošívanie:

Vyberte, či chcete skladať alebo skladať a zošívať výtlačky.

#### **Súvisiace informácie**

 $\rightarrow$  ["Možnosti ponuky pre funkcie tlačiarne" na strane 107](#page-106-0)

# **Možnosti ponuky pre tlač z pamäťového zariadenia (keď je nainštalovaná zošívačka)**

Na ovládacom paneli tlačiarne vyberte nasledujúce.

- O Vyberte položku **Pam. zar.**, vyberte typ súboru a vyberte kartu **Rozšírené**.
- O Vyberte položku **Ukladací priestor** a vyberte priečinok a súbor. Vyberte **Nastavenia tlače** > karta **Zákl. nastavenia**.

### **Dokončovanie (keď je nainštalovaná zošívačka)**

#### Vysunúť papier:

O Posunúť zor.:

Odsadenie jednotlivých skupín kópií.

#### Zošívanie:

Vyberte umiestnenie zošitia.

#### Dierovať:

Vyberte umiestnenie dierovania.

# **Možnosti ponuky pre tlač z ukladacieho priestoru (keď je nainštalovaná brožúrová jednotka)**

Na ovládacom paneli vyberte položku **Ukladací priestor** a potom vyberte priečinok a súbor. Vyberte **Nastavenia tlače** > karta **Zákl. nastavenia**.

### **Brožúra**

#### **Zošívaná väzba:**

Stanovte tieto nastavenia, ak chcete, aby boli výtlačky sedlovo zošité.

Táto ponuka sa zobrazuje len vtedy, ak je aktivovaná funkcia sedlového zošívania.

O Zošívaná väzba

Umožňuje sedlovo zošívať výtlačky.

- O Hárky na zošívačku Stanovte počet strán pre sedlové zošívanie.
- O Rozdeliť

Umožňuje rozdeliť výtlačky po vysunutí.

O Obálka

Umožňuje pridávať do výtlačkov titulné hárky.

O Nast. p.

Vyberte zdroj papiera, do ktorého ste vložili papier na titulné hárky.

#### **Hárok preložiť na polovicu:**

Stanovte tieto nastavenia, ak chcete, aby boli výtlačky na polovicu zložené.

Táto ponuka sa zobrazuje len vtedy, ak je aktivovaná funkcia skladania.

O Hárok preložiť na polovicu

Umožňuje skladať výtlačky na polovicu.

O Hárky na preloženie Stanovte počet strán pre skladanie na polovicu.

#### O Rozdeliť

Umožňuje rozdeliť výtlačky po vysunutí.

O Obálka

Umožňuje pridávať do výtlačkov titulné hárky.

O Nast. p.

Vyberte zdroj papiera, do ktorého ste vložili papier na titulné hárky.

O Režim tlače

Vyberte, či chcete tlačiť na vonkajšiu alebo vnútornú stranu na polovicu zloženého papiera.

# **Možnosti ponuky pre kopírovanie (keď je nainštalovaná brožúrová jednotka)**

Na ovládacom paneli tlačiarne nájdete ďalej uvedenú ponuku.

**Kopírovať** > **Zákl. nastavenia** alebo **Rozšírené**.

### **Dokončovanie (keď je nainštalovaná brožúrová jednotka)**

Vysunúť papier:

O Posunúť zor.:

Odsadenie jednotlivých skupín kópií.

#### Zošívanie:

Vyberte umiestnenie zošitia.

#### Dierovať:

Vyberte umiestnenie dierovania. Zobrazuje sa, keď je nainštalovaná dierovacia jednotka.

### **Brožúra (keď je nainštalovaná brožúrová jednotka)**

#### Zošívaná väzba:

Urobte nasledujúce nastavenia, ak chcete, aby boli kópie sedlovo zošité.

Táto ponuka sa zobrazuje len vtedy, ak je aktivovaná funkcia sedlového zošívania.

O Zošívaná väzba

Umožňuje sedlovo zošívať kópie.

O Hárky na zošívačku

Stanovte počet strán pre sedlové zošívanie.

O Rozdeliť

Umožňuje tlačiť samostatne.

O Obálka

Umožňuje pridávať do kópií titulné hárky.

<span id="page-422-0"></span>O Nast. p.

Vyberte zdroj papiera, do ktorého ste vložili papier na titulné hárky.

Hárok preložiť na polovicu:

Urobte tieto nastavenia, ak chcete, aby boli kópie na polovicu zložené.

Táto ponuka sa zobrazuje len vtedy, ak je aktivovaná funkcia skladania.

O Hárok preložiť na polovicu

Umožňuje skladať kópie na polovicu.

O Hárky na preloženie

Stanovte počet strán pre skladanie na polovicu.

O Rozdeliť

Umožňuje tlačiť samostatne.

O Obálka

Umožňuje pridávať do kópií titulné hárky.

O Nast. p.

Vyberte zdroj papiera, do ktorého ste vložili papier na titulné hárky.

O Režim tlače

Vyberte, či chcete tlačiť na vonkajšiu alebo vnútornú stranu na polovicu zloženého papiera.

### **Parametre brožúrovej jednotky**

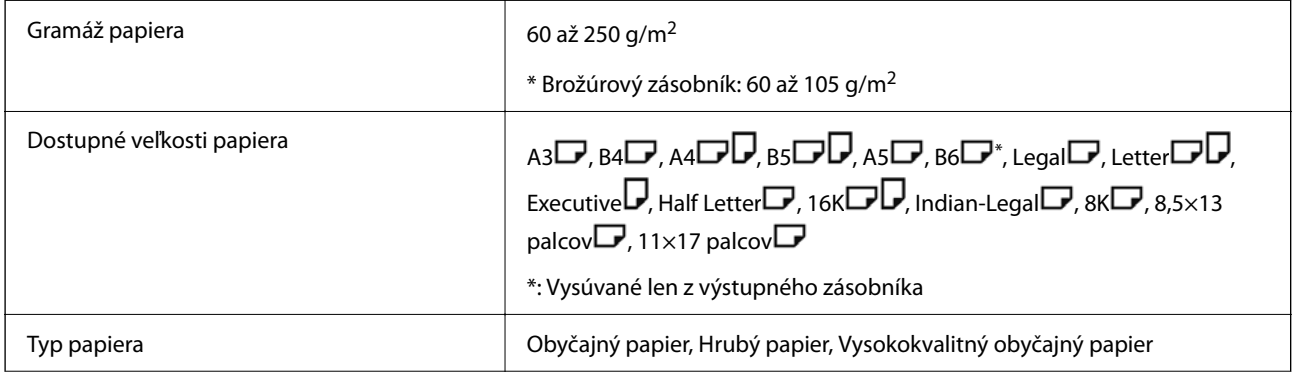

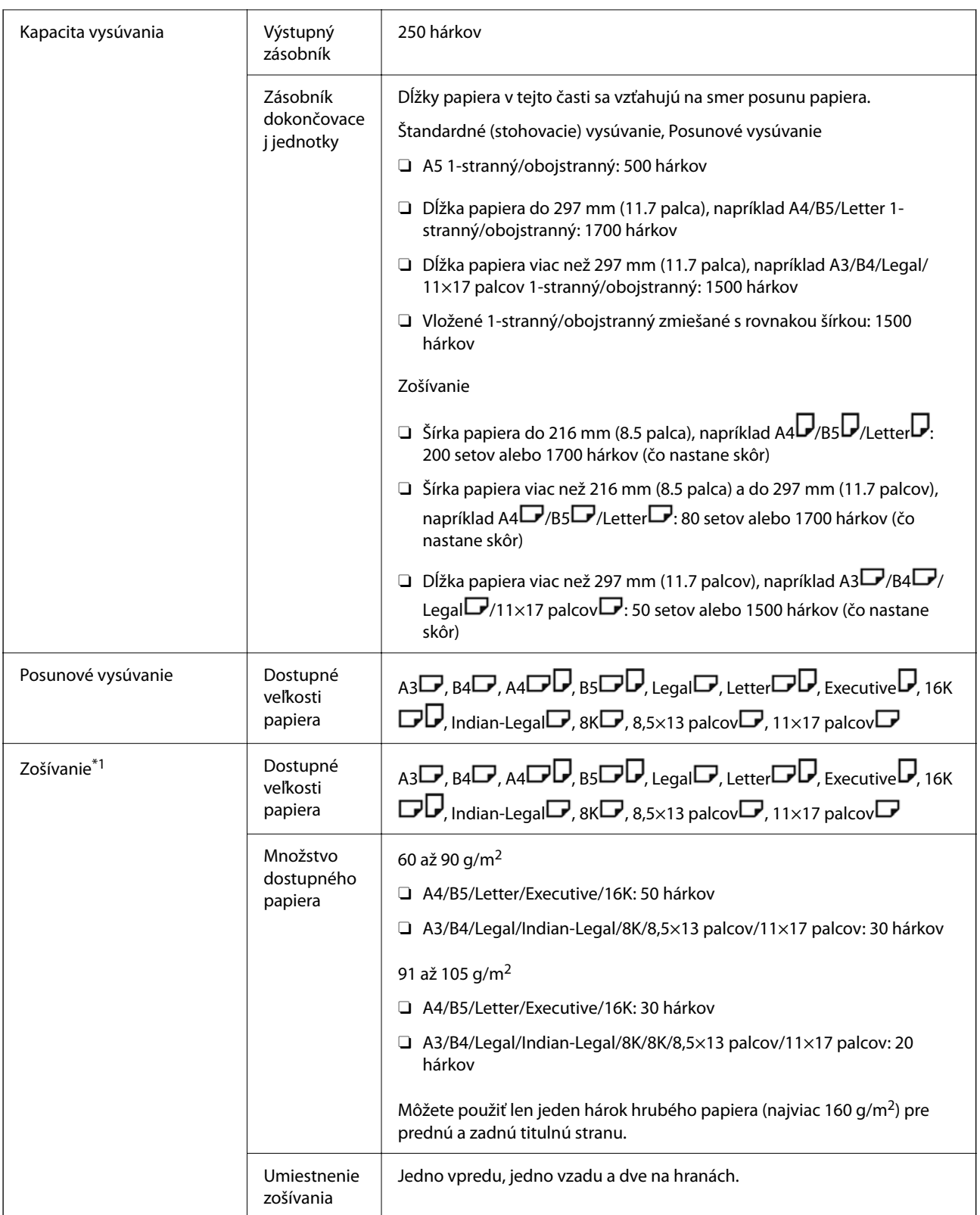

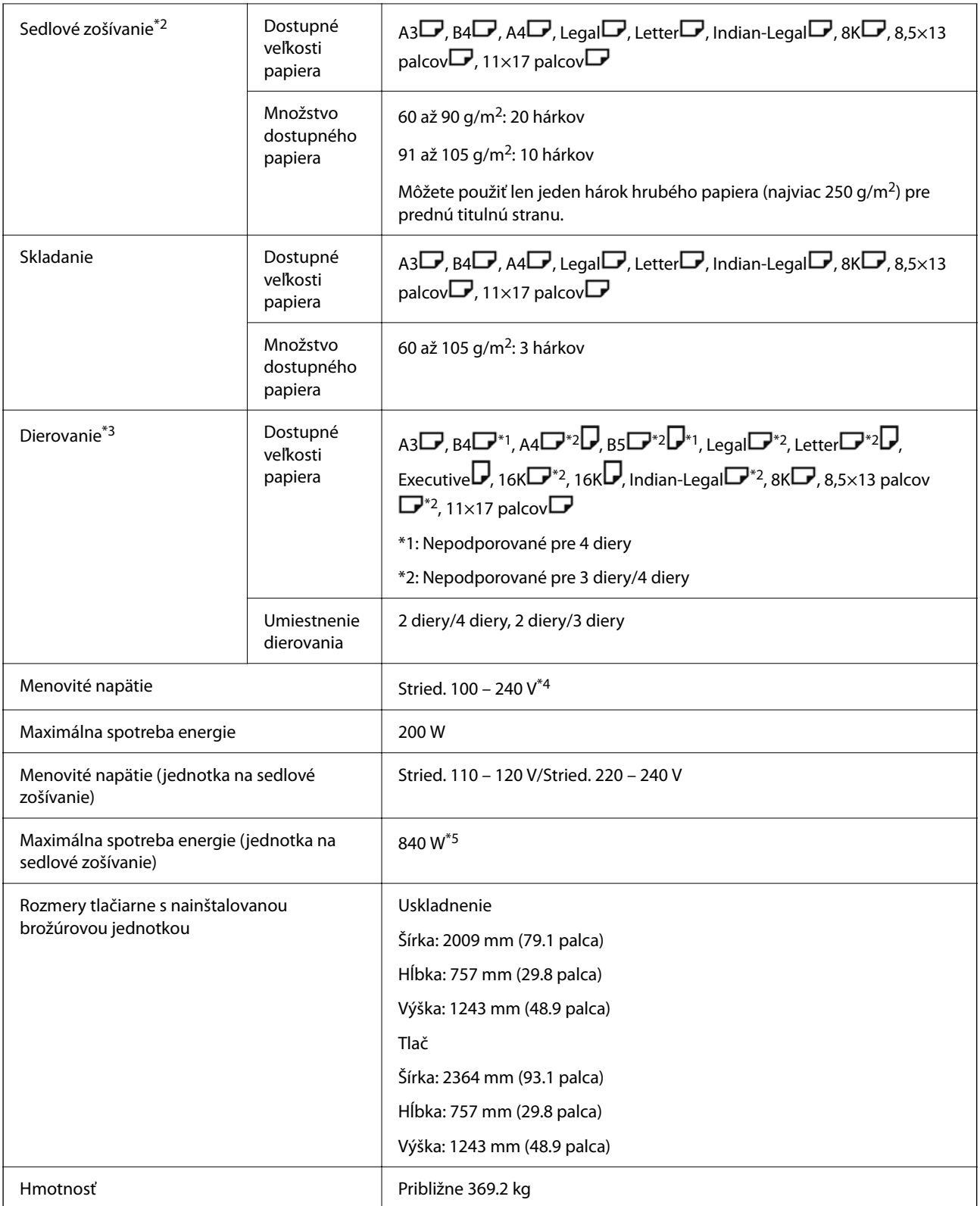

#### \*1: Obsahuje 5000 sponiek.

- \*2: Obsahuje 2000 sponiek.
- \*3: Je potrebná voliteľná dierovacia jednotka.
- \*4: Dodáva sa z tlačiarne.
- \*5: Používa sa pri tlači s vysokou sýtosťou pri sledovom zošívaní alebo skladaní.

# **Zoznam ponuky Nastavenie (keď je nainštalovaná dokončovacia jednotka)**

Keď je nainštalovaná dokončovacia jednotka, na ovládacom paneli tlačiarne sa zobrazuje dole uvedená ponuka.

#### **Nastav.** > **Všeobecné nastavenia** > **Nastavenia tlačiarne**

Názvy funkcií a položky ponuky nastavení sa môžu meniť v závislosti od verzie firmvéru.

Univerzálne nastavenia tlače:

O Rozdelenie úloh

Vyberte možnosť **Zap.**, ak chcete na výstupe kópie samostatne podľa úloh.

#### Optimalizovať dokončenie:

O Zarovnať zošité

Znižuje nesprávne zarovnanie papiera a vylepšuje tak výkon zošívania. Môže to však spomaliť tlač.

O Zarovnať nezošité

Redukuje nesprávne zarovnanie papiera. Môže to však spomaliť tlač.

O Zarovnať pri Zložení a Zošívanej väzbe

Znižuje nesprávne zarovnanie papiera pri skladaní alebo sedlovom zošívaní jednotlivých skupín kópií v správnej polohe. Môže to však spomaliť tlač.

Táto možnosť sa zobrazuje len vtedy, keď je nainštalovaná brožúrová jednotka.

#### Nastavenie zásobníka dokončovania:

Tieto ponuky sa zobrazujú, keď je nainštalovaná zošívačka alebo brožúrová jednotka.

O Zabráňte, aby sa pohyblivé časti dotýkali zaseknutého papiera

Dajte dole zásobník dokončovacej jednotky, aby sa dokumenty vysúvali tak, že neprídu do styku. Môže to však spomaliť tlač.

O Zmeniť detekčný bod maximálneho stohu papiera

Zmeňte počet plných hárkov zisťovaných v dokončovacej jednotke z hodnoty 4000 na hodnotu 1500.

#### Nastavenie zásobníka dokončovacej jednotky:

Tieto ponuky sa zobrazujú len vtedy, ak je nainštalovaná zošívačka-P2. Keď je aktivovaný zámok panela, len správca môže robiť tieto nastavenia.

O Tichý režim

Ak sú zvuky operácie vysúvania počas vysúvania papiera príliš hlasné, nastavte tento režim na **Zap.**. Môže to však spomaliť tlač.

Taktiež, keď je vysoká hustota tlače, vykonáva sa triedenie s posunom alebo zošívanie, tlačiareň automaticky zarovná papier a nemusí byť schopná znížiť úroveň hluku počas vysúvania papiera.

Keď je toto nastavenie povolené, presnosť zarovnania vysúvaného papiera sa zníži.

O Zabráňte, aby sa pohyblivé časti dotýkali zaseknutého papiera

Dajte dole zásobník dokončovacej jednotky, aby sa dokumenty vysúvali tak, že neprídu do styku. Môže to však spomaliť tlač.

<span id="page-426-0"></span>O Zmeniť detekčný bod maximálneho stohu papiera

Zmeňte počet plných hárkov zisťovaných v dokončovacej jednotke z hodnoty 4000 na hodnotu 1500.

O Nastavenie podávania papiera

Znížte nesprávne zarovnanie papiera pri tlači s vysokou hustotou tlače pomocou dokončovacej jednotky.

O Ventilátor vysúvania papiera

Znížte nesprávne zarovnanie papiera alebo príčiny zaseknutia papiera. Ak sa papier nedá vysunúť a stále sa zasekáva, problém možno vyriešite povolením tohto nastavenia. Obráťte sa na podporu spoločnosti Epson alebo na autorizovaného poskytovateľa servisu Epson a požiadajte o zmenu tohto nastavenia.

# **Karta faxu (Super G3/G3 Multi Fax Board)**

Pri tlačiarňach používajúcich viac faxových liniek pridaním voliteľných kariet Super G3/G3 Multi Fax môžete odosielať fax počas prijímania faxu, prijímať viac faxov súčasne, prípadne odosielať faxy súčasne.

# **Prídavné faxové porty**

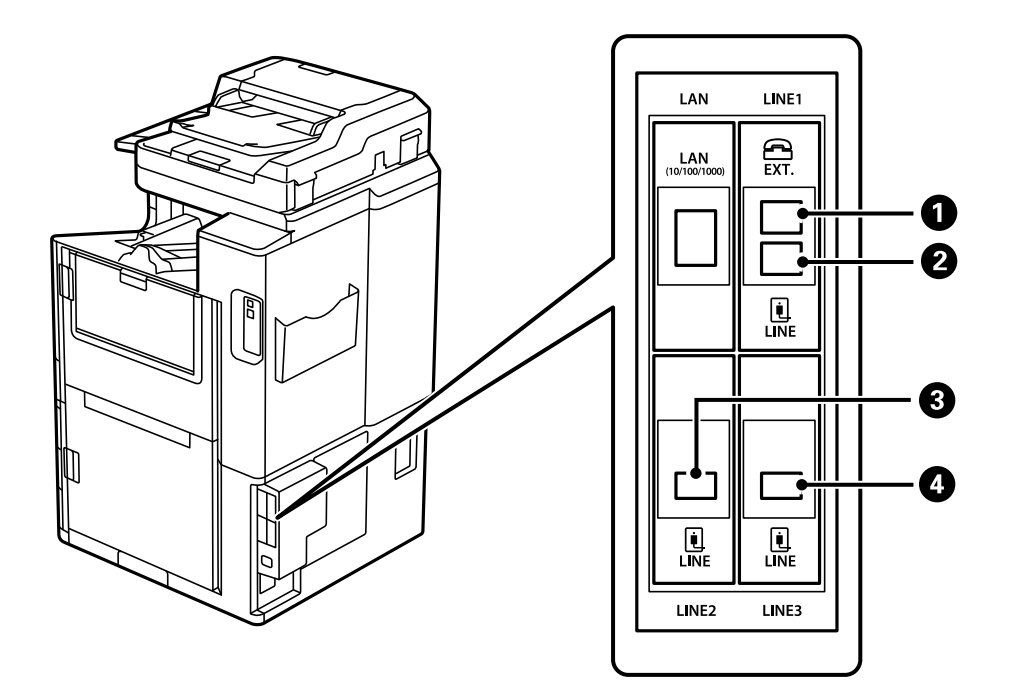

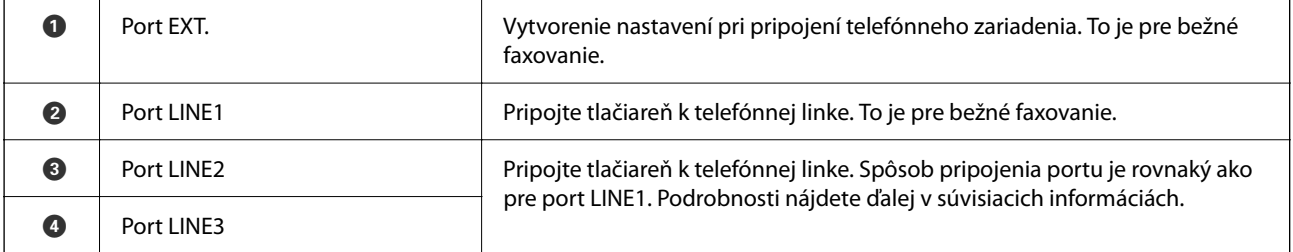

#### <span id="page-427-0"></span>**Súvisiace informácie**

- & ["Kompatibilné telefónne linky" na strane 578](#page-577-0)
- & ["Pripojenie tlačiarne k telefónnej linke" na strane 578](#page-577-0)

# **Ponuka Nastavenia faxu (keď sú nainštalované voliteľné faxové karty)**

Keď nainštalujete voliteľné faxové karty, pridajú sa nasledujúce ponuky. Po pridaní faxovej linky urobte nastavenia pre pridané ponuky v závislosti od toho, ako budú linky využívané.

Majte na pamäti, že nie je možné pripojiť externý telefón k pridanej linke.

### **Zákl. nastavenia (keď sú nainštalované voliteľné faxové karty)**

Na ovládacom paneli tlačiarne nájdete ďalej uvedenú ponuku.

#### **Nastav.** > **Všeobecné nastavenia** > **Nastavenia faxu** > **Zákl. nastavenia**

*Poznámka:*

Na obrazovke aplikácie Web Config môžete nájsť nasledujúcu ponuku.

*Fax* karta > *Základné nastavenia*

Nastavenia rozširujúcej linky:

#### **G3-2:**

- O Rých. faxu
- $\Box$  ECM
- O Zist. oznam. tónu
- O Režim vytáčania
- $\Box$  Typ linky
- O Vaše telefónne číslo
- O Prevziať po zvonení

#### **G3-3:**

- O Rých. faxu
- $\Box$  ECM
- O Zist. oznam. tónu
- O Režim vytáčania
- $\Box$  Typ linky
- O Vaše telefónne číslo
- O Prevziať po zvonení

Funkcie pre jednotlivé položky sú rovnaké ako pri bežnom faxovaní. Podrobnosti o jednotlivých položkách nájdete ďalej v časti "Súvisiace informácie".

Nastavenie prenosu podľa linky:

G3-1:

Vyberte voľbu pre bežnú linku G3-1 podľa toho, ako bude používaná (len odosielanie, len prijímanie, prípadne odosielanie aj prijímanie). Keď nie je nainštalovaná voliteľná faxová karta (len bežné faxovanie), zodpovedá to nastaveniu **Odosielanie a prijímanie**.

G3-2:

Vyberte voľbu pre prídavnú linku G3-2 podľa toho, ako bude používaná (len odosielanie, len prijímanie, prípadne odosielanie aj prijímanie).

G3-3:

Vyberte voľbu pre prídavnú linku G3-3 podľa toho, ako bude používaná (len odosielanie, len prijímanie, prípadne odosielanie aj prijímanie).

#### **Súvisiace informácie**

& ["Zákl. nastavenia" na strane 474](#page-473-0)

#### **Nastavenia príjmu**

Nastavenia ulož./presm.

Podm. ulož./presm.:

Na ovládacom paneli tlačiarne nájdete ďalej uvedenú ponuku: **Nastav.** > **Všeobecné nastavenia** > **Nastavenia faxu** > **Nastavenia príjmu** > **Nastavenia ulož./presm.** > **Podm. ulož./presm.**.

*Poznámka:*

Na obrazovke aplikácie Web Config môžete nájsť nasledujúcu ponuku.

*Fax* karta > *Nastavenia ulož./presm.* > *Podm. ulož./presm.*

Ciele ukladania a preposielania môžete nastaviť na Došlá pošta, dôvernú schránku, externé pamäťové zariadenie. e-mailové adresy, zdieľané priečinky a iný faxový prístroj.

Ak chcete aktivovať alebo deaktivovať podmienky, klepnite kdekoľvek na nastavenú položku mimo tlačidla >.

Podmienka(-y)

Vyberte podmienky a potom urobte nastavenia.

Prijaté rovnakou linkou:

Keď súhlasí port linky, prijatý fax sa uloží a pošle ďalej.

Môžete vybrať aj nasledujúce podmienky (rovnaké ako bežné faxovanie). Ďalšie informácie nájdete v časti "Súvisiace informácie".

- O Zhoda čísla faxu odosielateľa
- O Perf. zh. podad. (SUB)
- O Perfektná zhoda Heslo(SID)

O Čas prijatia

#### **Súvisiace informácie**

& ["Podm. ulož./presm.:" na strane 481](#page-480-0)

#### <span id="page-429-0"></span>**Súvisiace informácie**

& ["Podm. ulož./presm.:" na strane 481](#page-480-0)

# **Registrácia príjemcu do zoznamu kontaktov (keď sú nainštalované voliteľné faxové karty)**

Keď registrujete príjemcu do zoznamu kontaktov, môžete pridať aj nastavenie linky.

- 1. Otvorte aplikáciu Web Config, kliknite na kartu **Skenov./Kopírovať** alebo na kartu **Fax** a kliknite na položku **Kontakty**.
- 2. Vyberte číslo, ktoré chcete zaregistrovať, a potom kliknite na tlačidlo **Upraviť**.
- 3. Zadajte položky **Názov** a **Indexové slovo**.
- 4. Vyberte možnosť **Fax** pre nastavenie **Typ**.

*Poznámka:* Možnosť *Typ* nie je možné po registrácii zmeniť. Ak chcete zmeniť typ, odstráňte cieľ a vykonajte novú registráciu.

5. Vyberte linku v položke **Vybr. linku**, a potom kliknite na tlačidlo **Použiť**.

Majte na pamäti, že položka **Vybr. linku** je štandardne nastavená na možnosť **G3 - Automat**.

Do zoznamu kontaktov môžete tiež pridať príjemcu.

#### **Súvisiace informácie**

& ["Sprístupnenie kontaktov" na strane 565](#page-564-0)

# **Odosielanie faxov pomocou tlačiarne s voliteľnými faxovými kartami**

Faxy môžete odosielať z ovládacieho panela tlačiarne stanovením linky a zadaním faxových čísiel.

#### *Poznámka:*

Základný spôsob pre odosielanie faxov je rovnaký ako pri bežnom faxovaní.

["Odosielanie faxov pomocou tlačiarne" na strane 163](#page-162-0)

1. Vložte originály.

["Umiestnenie originálov" na strane 43](#page-42-0)

2. Vyberte položku **Fax** na domovskej obrazovke na ovládacom paneli tlačiarne.

3. Na karte **Príjemca** vyberte príjemcov, ktorým chcete fax odoslať.

#### ["Výber príjemcov" na strane 164](#page-163-0)

Ak chcete faxové čísla zadať ručne, vyberte možnosť Priamy vst. a vyberte položku **Vybr. linku**. Vyberte možnosť **Odosielanie a prijímanie** alebo **Len odosielanie** v položke **Nastavenie prenosu podľa linky**. Nie je možné posielať faxy, keď zvolíte linku, ktorá je nastavená len na prijímanie faxov. Majte na pamäti, že položka **Vybr. linku** je štandardne nastavená na možnosť **G3 - Automat**. Potom zadajte čísla pomocou číselnej klávesnice na LCD obrazovke a klepnite na tlačidlo **OK**.

#### *Poznámka:*

Keď je zapnutá voľba *Obmedzenia priam. vytáčania* v možnosti *Nastavenia zabezp.*, môžete vyberať príjemcov faxov len zo zoznamu kontaktov alebo histórie odoslaných faxov. Faxové číslo nemôžete zadať manuálne.

- 4. Vyberte kartu **Nastavenia faxu** a potom podľa potreby vykonajte nastavenia, ako napríklad rozlíšenie a spôsob zasielania.
- 5. Klepnutím na tlačidlo  $\hat{\mathcal{D}}$  spustíte odosielanie faxu.

#### **Súvisiace informácie**

- & ["Kontrola stavu alebo záznamov pre faxové úlohy" na strane 193](#page-192-0)
- & ["Registrácia príjemcu do zoznamu kontaktov \(keď sú nainštalované voliteľné faxové karty\)" na strane 430](#page-429-0)

# **Odosielanie faxov z počítača pomocou voliteľnej faxovej karty**

### **Odosielanie dokumentov vytvorených v aplikácii pomocou voliteľnej faxovej karty (Windows)**

Tým, že zvolíte fax tlačiarne v ponuke **Tlač** v nejakej aplikácii, ako je napríklad Microsoft Word alebo Excel, môžete priamo prenášať údaje, napríklad vytvorené dokumenty, nákresy a tabuľky spolu s titulným hárkom.

#### *Poznámka:*

- $\Box$  V nasledujúcom príklade je použitý program Microsoft Word.
- O Informácie o spôsobe odoslania faxu nájdete ďalej. ["Odosielanie dokumentov vytvorených pomocou aplikácie \(Windows\)" na strane 196](#page-195-0)
- O Skutočné činnosti sa môžu líšiť v závislosti od aplikácie, ktorú používate. Podrobnosti nájdete v Pomocníkovi k aplikácii.
- 1. Pomocou aplikácie vytvorte dokument, ktorý chcete preniesť faxom.
- 2. V ponuke **Súbor** kliknite na položku **Tlač**.

Objaví sa okno **Tlač** danej aplikácie.

- 3. V časti Tlačiareň vyberte položku **XXXXX (FAX)** (kde XXXXX je názov vašej tlačiarne) a potom skontrolujte nastavenia odoslania faxu.
- 4. Kliknite na položku **Vlastnosti tlačiarne** alebo **Vlastnosti**, ak chcete určiť nastavenia, ako napríklad veľkosť papiera a kvalita obrazu.

Podrobnosti nájdete v Pomocníkovi k ovládaču PC-FAX.

5. Kliknite na položku **Tlač**.

**Recipient Settings** Zobrazí sa obrazovka pomôcky FAX Utility.

6. Stanovte príjemcu.

Ďalšie informácie nájdete v časti "Súvisiace informácie".

["Odosielanie dokumentov vytvorených pomocou aplikácie \(Windows\)" na strane 196](#page-195-0)

Príjemca bude pridaný do zoznamu **Recipient List**, ktorý je zobrazený vo vrchnej časti okna.

7. Kliknite na kartu **Sending options** a vyberte možnosť v položke **Transmission line**.

Vyberte položky **Nastav.** > **Všeobecné nastavenia** > **Nastavenia faxu** > **Zákl. nastavenia** > **Nastavenie prenosu podľa linky** a zvoľte linku, ktorá je nastavená na možnosť **Odosielanie a prijímanie** alebo **Len odosielanie**. Nie je možné posielať faxy, keď zvolíte linku, ktorá je nastavená len na prijímanie faxov.

- 8. Kliknite na tlačidlo **Ďalej** a urobte potrebné nastavenia.
- 9. Skontrolujte prenášaný obsah a kliknite na tlačidlo **Send**.

Pred prenosom sa uistite, či je meno a faxové číslo príjemcu správne.

### **Odosielanie dokumentov vytvorených v aplikácii pomocou voliteľnej faxovej karty (Mac OS)**

Tým, že vyberiete tlačiareň podporujúcu fax v ponuke **Tlač** v komerčne dostupne aplikácii, môžete odosielať vytvorené údaje, ako sú napríklad dokumenty, nákresy a tabuľky. Dostupná linka sa zvolí automaticky a odošle sa.

Základné činnosti pri odosielaní faxov sú rovnaké ako pri bežnom faxe.

#### **Súvisiace informácie**

& ["Zasielanie faxu z počítača" na strane 195](#page-194-0)

## **Kontrola stavu liniek (keď sú nainštalované voliteľné faxové karty)**

Môžete skontrolovať stav jednotlivých faxových liniek, napríklad či sú pripravené alebo sa používajú.

Ak chcete zobraziť túto ponuku, na hlavnej obrazovke ovládacieho panela tlačiarne klepnite na položku **Stav úlohy** a vyberte položky **Stav tlačiarne** > **Možnosti**.

#### **Súvisiace informácie**

& ["Konfigurácia obrazovky Stav úlohy" na strane 32](#page-31-0)

## **Riešenie problémov**

Ďalšie informácie nájdete v časti "Súvisiace informácie".

#### **Súvisiace informácie**

 $\rightarrow$  ["Nie je možné posielať alebo prijímať faxy" na strane 281](#page-280-0)
- <span id="page-432-0"></span>& ["Tlačiareň nefunguje podľa očakávania" na strane 303](#page-302-0)
- & ["Kvalita odoslaného faxu je nízka" na strane 327](#page-326-0)
- & ["Kvalita prijatého faxu je nízka" na strane 329](#page-328-0)

### **Parametre voliteľnej faxovej karty Super G3/G3 Multi**

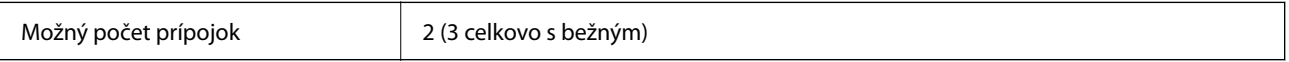

Ostatné je rovnaké ako pri bežnom faxovaní. Pozrite ďalej uvedené súvisiace informácie.

### **Súvisiace informácie**

& ["Parametre faxu \(len tlačiarne s funkciou faxu\)" na strane 497](#page-496-0)

## **Karta siete Ethernet (10/100/1000 Base-T,Ethernet)**

### **Zoznam funkcií pri používaní ďalšej siete**

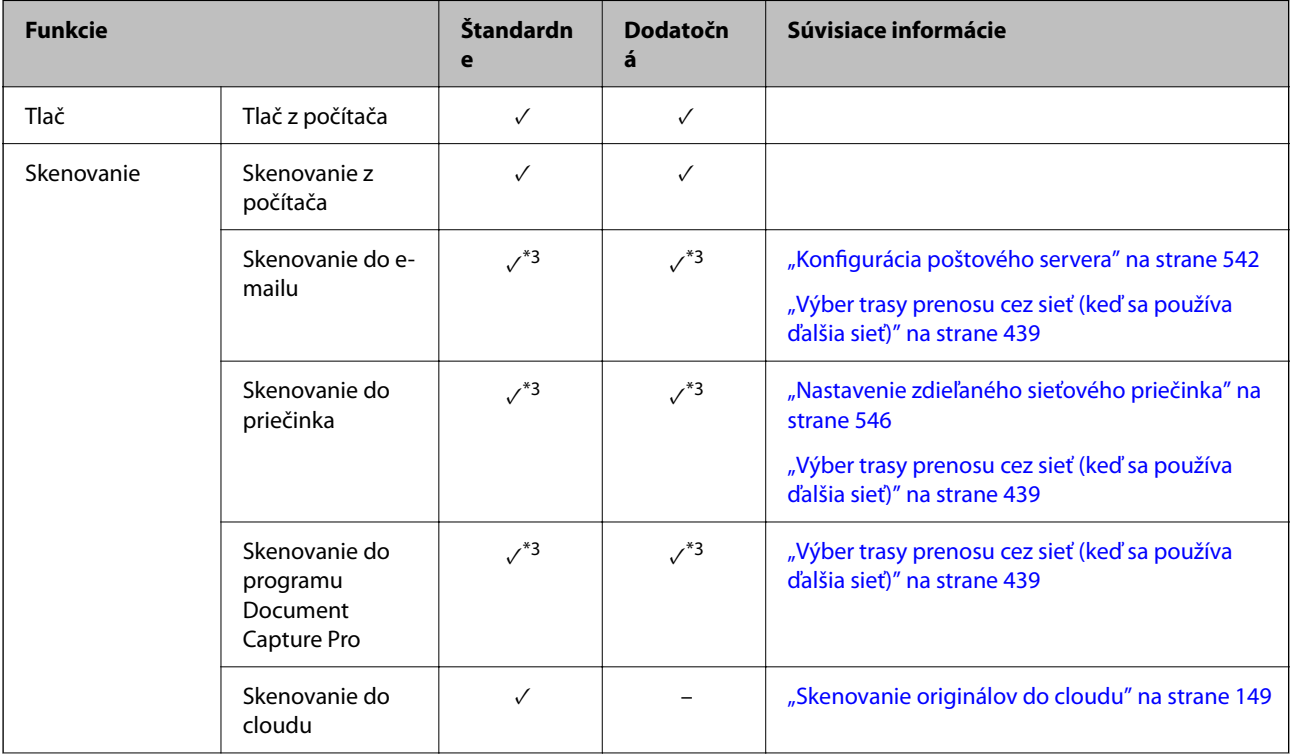

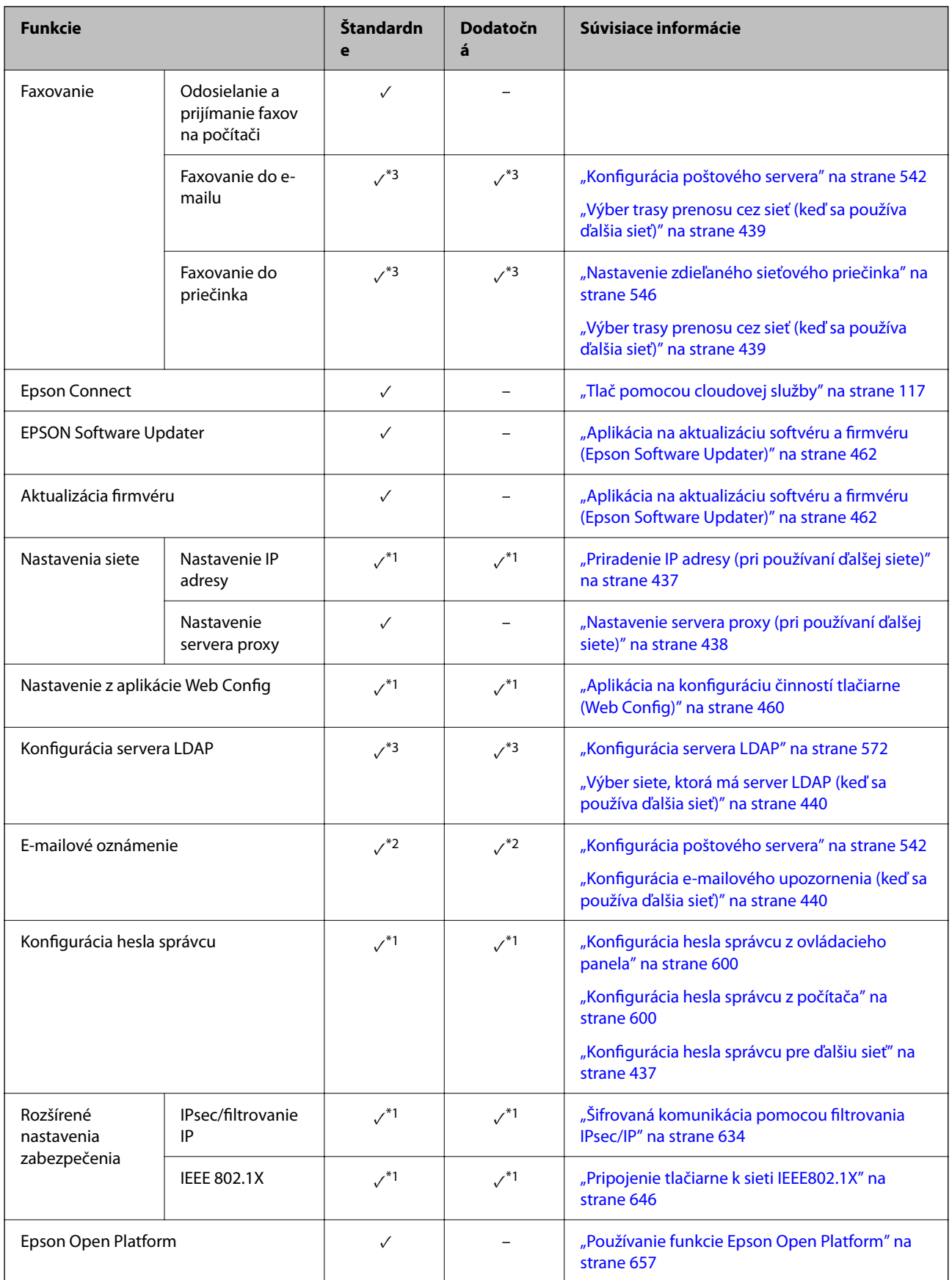

 $\checkmark$  = K dispozícii.

 $-$  = Nie je k dispozícii.

- \*1 : Je potrebné urobiť nastavenia jednotlivých sietí.
- \*2 : Na odosielanie príjemcom do jednotlivých cieľov môžete použiť bežnú alebo ďalšiu sieť.
- \*3 : K dispozícii len pre bežnú alebo ďalšiu sieť.

### **Inštalácia karty siete Ethernet**

### !*Upozornenie:*

Vypnite, odpojte napájací kábel a skontrolujte, či boli odpojené všetky káble. Kábel môže byť poškodený a môže dôjsť k úrazu elektrickým prúdom alebo požiaru.

### c*Upozornenie:*

Ak je nainštalovaná zošívačka-P2, kartu na sieť Ethernet nemôže odpájať a pripájať spotrebiteľ. V prípade potreby sa obráťte na podporu spoločnosti Epson alebo na autorizovaného poskytovateľa servisu Epson.

- 1. Vypnite tlačiareň stlačením tlačidla  $\mathcal{O}$ .
- 2. Odpojte všetky káble, ako sú napájací kábel a USB kábel.
- 3. Uvoľnite dve skrutky a potom odnímte kryt.

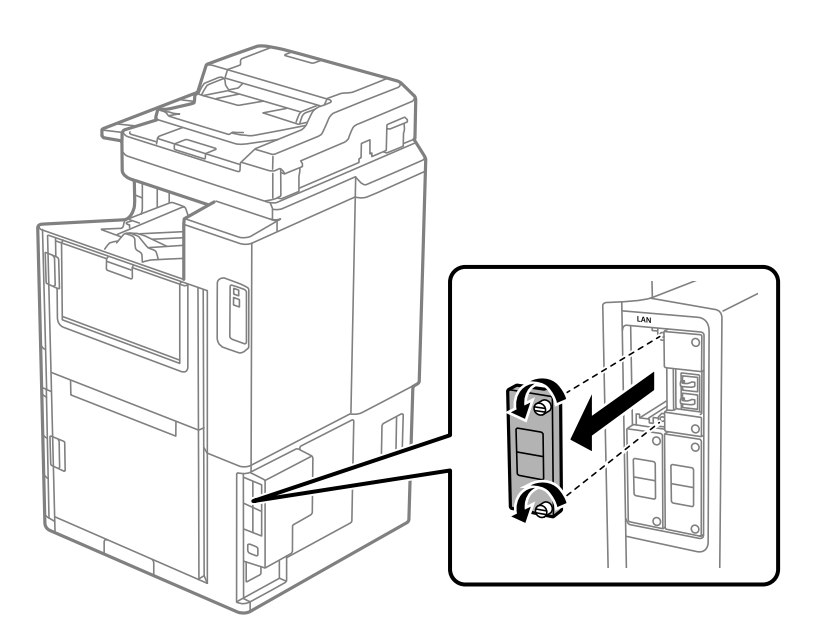

<span id="page-435-0"></span>4. Nainštalujte kartu siete Ethernet rovno do zásuvky na ďalšie rozhranie pre kartu siete Ethernet. Vložte kartu siete Ethernet pevno do zásuvky.

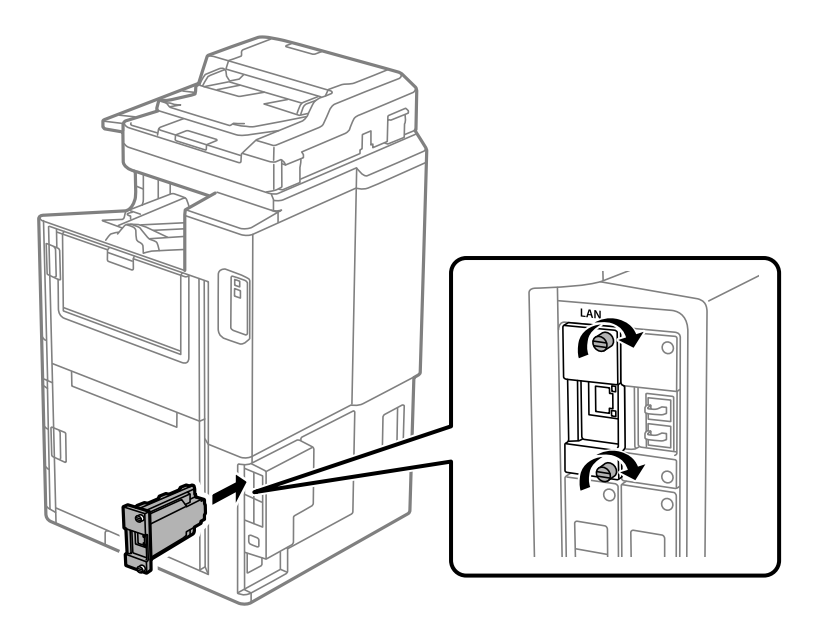

### c*Upozornenie:*

Neodstraňujte kryt karty siete Ethernet. Nedotýkajte sa konektorov karty siete Ethernet.

- 5. Zaistite kartu siete Ethernet dvomi skrutkami.
- 6. Pripojte odpojený napájací kábel a kábel rozhrania USB.
- 7. Stlačte tlačidlo  $\overline{1}$ , vyberte položky Stav úlohy > Možnosti a skontrolujte, či je karta siete Ethernet nainštalovaná správne.
- 8. Vyberte položky **Nastav.** > **Všeobecné nastavenia** > **Správa systému** > **Aktualizácia firmvéru** > **Aktualizovať** a aktualizujte firmvér.

### **Nastavenia pri používaní ďalšej siete**

### **Nastavenie hesla správcu pre ďalšiu sieť**

Keď nastavíte heslo správcu pre ďalšiu sieť, môžete používateľom zabrániť v zmenách nastavení ďalšej siete. Heslo správcu pre ďalšiu sieť môžete nastaviť a zmeniť z počítača v ďalšej sieti pomocou aplikácie Web Config. Heslo správcu pre ďalšiu sieť je odlišné od hesla pre tlačiareň.

Prvotné heslo pre ďalšiu sieť je posledných osem číslic adresy MAC. Ak to chcete overiť, vyberte možnosť **Stav drôtovej siete LAN** pre ďalšiu sieť na ovládacom paneli a zobrazíte tak podrobnosti. Adresu MAC si môžete overiť aj na štítku nalepenom na paneli siete Ethernet.

Odporúčame čo najskôr zmeniť prvotné heslo, aby ste tak zabránili nepovolenému prístupu. Ak obnovíte predvolené nastavenia ďalšej siete, prvotné heslo sa obnoví.

### <span id="page-436-0"></span>**Súvisiace informácie**

& ["Voľby ponuky pre položku Nastavenia siete \(keď sa používa ďalšia sieť\)" na strane 442](#page-441-0)

### *Konfigurácia hesla správcu pre ďalšiu sieť*

Pomocou aplikácie Web Config môžete z počítača v ďalšej sieti nastaviť heslo správcu.

- 1. Zadajte IP adresu tlačiarne pre ďalšiu sieť do prehľadávača a spustite tak aplikáciu Web Config.
- 2. Vyberte kartu **Zabezpečenie produktu** > **Zmeniť Heslo správcu**.
- 3. Zadajte heslo do položky **Nové heslo** a položky **Potvrďte nové heslo**. Ak je to potrebné, zadajte meno používateľa.

Ak meníte heslo na nové, zadajte aktuálne heslo.

4. Vyberte možnosť **OK**.

#### *Poznámka:*

Ak nastavujete alebo meníte uzamknuté položky ponuky, kliknite na položku *Prihlásenie správcu* a zadajte heslo správcu.

### **Súvisiace informácie**

 $\rightarrow$  ["Aplikácia na konfiguráciu činností tlačiarne \(Web Config\)" na strane 460](#page-459-0)

### **Pripojenie k sieti z ovládacieho panela (pri použití ďalšej siete)**

Pripojte tlačiareň k sieti pomocou ovládacieho panela tlačiarne.

### *Priradenie IP adresy (pri používaní ďalšej siete)*

Nastavte základné položky, ako je napríklad Adresa hostiteľa, Maska podsiete, Predvolená brána.

Urobte nastavenia bežnej a ďalšej siete.

V tejto časti je vysvetlený postup nastavenia statickej IP adresy.

- 1. Vypnite tlačiareň.
- 2. Vyberte položku **Nastav.** na domovskej obrazovke na ovládacom paneli tlačiarne.
- 3. Vyberte položky **Všeobecné nastavenia** > **Nastavenia siete**.
- 4. Vyberte možnosť **Štandardne** alebo **Dodatočná** pre sieť, ktorú chcete nastaviť.
- 5. Vyberte položky **Rozšírené** > **TCP/IP**.

### *Poznámka:* Keď vyberiete možnosť *Rozšírené*, je potrebné pre ďalšiu sieť zadať heslo správcu.

6. Vyberte možnosť **Ručne** pre **Získať IP adresu**.

Keď nastavujete IP adresu automaticky pomocou funkcie DHCP na smerovači, vyberte možnosť **Automaticky**. V takom prípade sa v kroku 7 a 8 automaticky nastavia aj položky **IP adresa**, **Maska podsiete** a **Predvolená brána**, takže prejdite na krok 9.

<span id="page-437-0"></span>7. Zadajte IP adresu.

Pri zadávaní IP adresy zadajte nuly (0), aby z toho boli tri číslice, ako je znázornené na nasledujúcom príklade. Príklad:

O Ak je IP adresa 192.0.2.111, zadajte 192.000.002.111.

O Ak je IP adresa 192.0.12.10, zadajte 192.000.012.010.

Potvrďte hodnotu zaznamenanú na predchádzajúcej obrazovke. Po zadaní IP adresy sa nuly zadané kvôli vytvoreniu troch číslic vynechajú.

#### 8. Nastavte položku **Maska podsiete** a **Predvolená brána**.

Potvrďte hodnotu zaznamenanú na predchádzajúcej obrazovke.

#### c*Upozornenie:*

Ak je kombinácia položiek IP adresa, Maska podsiete a Predvolená brána nesprávna, položka *Spustiť nastavenie* je neaktívna a nedá sa pokračovať v nastaveniach. Skontrolujte, či v zadaní nie je žiadna chyba.

9. Zadajte IP adresu primárneho servera DNS.

Potvrďte hodnotu zaznamenanú na predchádzajúcej obrazovke.

*Poznámka:*

Keď pre nastavenie priradenia IP adresy vyberiete možnosť *Automaticky*, môžete zvoliť nastavenia servera DNS dvomi spôsobmi: *Ručne* alebo *Automaticky*. Ak nemôžete získať adresu servera DNS automaticky, vyberte možnosť *Ručne* a zadajte adresu servera DNS. Potom priamo zadajte adresu sekundárneho servera DNS. Ak vyberiete možnosť *Automaticky*, prejdite na 11. krok.

10. Zadajte IP adresu sekundárneho servera DNS.

Potvrďte hodnotu zaznamenanú na predchádzajúcej obrazovke.

11. Klepnite na položku **Spustiť nastavenie**.

#### **Nastavenie servera proxy (pri používaní ďalšej siete)**

Ak sú obidve nasledujúce podmienky pravdivé, nastavte server proxy.

- O Pre internetové pripojenie je zabudovaný server proxy.
- O Keď používate funkciu, v ktorej sa tlačiareň pripája priamo k internetu, ako je napríklad služba Epson Connect alebo iné firemné cloudové služby.

Server proxy je k dispozícii len v bežnej sieti.

1. Na hlavnej obrazovke vyberte položku **Nastav.**.

Keď robíte nastavenia po nastavení IP adresy, zobrazuje sa obrazovka **Rozšírené**. Prejdite na 3. krok.

- 2. Vyberte položky **Všeobecné nastavenia** > **Nastavenia siete** > **Štandardne** > **Rozšírené**.
- 3. Vyberte možnosť **Proxy server**.
- 4. Vyberte možnosť **Použiť** pre **Nastavenia proxy servera**.
- 5. Zadajte adresu servera proxy vo formáte IPv4 alebo FQDN. Potvrďte hodnotu zaznamenanú na predchádzajúcej obrazovke.
- <span id="page-438-0"></span>6. Zadajte číslo portu servera proxy. Potvrďte hodnotu zaznamenanú na predchádzajúcej obrazovke.
- 7. Klepnite na položku **Spustiť nastavenie**.

### *Pripojenie k sieti Ethernet (pri používaní ďalšej siete)*

### **Pripojenie k sieti Ethernet v bežnej sieti**

Pripojte tlačiareň k bežnej sieti pomocou kábla siete Ethernet a skontrolujte pripojenie.

- 1. Prepojte tlačiareň a rozbočovač (LAN switch) káblom siete Ethernet.
- 2. Na hlavnej obrazovke vyberte položku **Nastav.**.
- 3. Vyberte položky **Všeobecné nastavenia** > **Nastavenia siete** > **Štandardne** > **Kontrola pripojenia**. Zobrazuje sa výsledok diagnostiky pripojenia. Skontrolujte, či je pripojenie správne.
- 4. Dokončite klepnutím na tlačidlo **OK**.

Ak klepnete na položku **Vytlačiť kontrolnú správu**, môžete vytlačiť výsledok diagnostiky. Postupujte podľa pokynov na obrazovke a vytlačte to.

### **Pripojenie k sieti Ethernet v ďalšej sieti**

Pripojte tlačiareň k ďalšej sieti pomocou kábla siete Ethernet a skontrolujte pripojenie.

- 1. Prepojte tlačiareň a rozbočovač (LAN switch) káblom siete Ethernet.
- 2. Na hlavnej obrazovke vyberte položku **Stav úlohy**.
- 3. Vyberte kartu **Stav tlačiarne** a potom vyberte kartu **Možnosti**.

Zobrazí sa stav pripojenia k sieti Ethernet. Skontrolujte, či je pripojenie správne.

### **Výber trasy prenosu cez sieť (keď sa používa ďalšia sieť)**

Nasledujúce funkcie skenovania a faxovania sú k dispozícii z ovládacieho panela tlačiarne v bežnej alebo ďalšej sieti.

- O Skenovanie do e-mailu
- O Skenovanie do priečinka
- O Skenovanie do aplikácie Document Capture Pro
- O Faxovanie do e-mailu
- O Faxovanie do priečinka

Podľa ďalej uvedeného postupu vyberte sieť, ktorú chcete používať pre funkcie skenovania a faxovania.

- 1. Na hlavnej obrazovke vyberte položku **Nastav.**.
- 2. Vyberte položky **Všeobecné nastavenia** > **Nastavenia siete** > **Smerovanie sieťového prenosu**.

<span id="page-439-0"></span>3. Vyberte možnosť **Štandardne** alebo **Dodatočná** pre sieť, ktorú chcete používať na funkcie skenovania alebo faxovania.

### **Výber siete, ktorá má server LDAP (keď sa používa ďalšia sieť)**

Server LDAP môžete používať buď v bežnej alebo ďalšej sieti.

Podľa ďalej uvedeného postupu vyberte sieť so serverom LDAP, ktorý chcete používať.

- 1. Na hlavnej obrazovke vyberte položku **Nastav.**.
- 2. Vyberte položky **Všeobecné nastavenia** > **Nastavenia siete** > **Server LDAP**.
- 3. Vyberte možnosť **Štandardne** alebo **Dodatočná** pre sieť, ktorá má server LDAP.

### **Prijímanie e-mailových upozornení pri výskyte udalosti (keď sa používa ďalšia sieť)**

### *Čo sú e-mailové upozornenia (keď sa používa ďalšia sieť)*

Je to funkcia upozorňovania na výskyt udalostí, napríklad zastavenie tlače a chyba tlačiarne, ktorá odošle e-mail na určenú adresu.

Môžete zaregistrovať až päť cieľov a nastaviť možnosti upozorňovania pre jednotlivé ciele.

Ak chcete použiť túto funkciu, je potrebné pred nastavením upozorňovania nastaviť poštový server. Nastavte emailový server v sieti (bežnej alebo ďalšej), v ktorej chcete e-maily odosielať.

### **Súvisiace informácie**

& ["Konfigurácia poštového servera" na strane 542](#page-541-0)

### *Konfigurácia e-mailového upozornenia (keď sa používa ďalšia sieť)*

Nakonfigurujte e-mailové upozornenie pomocou aplikácie Web Config z počítača v bežnej sieti.

- 1. Zadajte IP adresu tlačiarne pre bežnú sieť do prehľadávača a spustite tak aplikáciu Web Config.
- 2. Vyberte kartu **Správa zariadenia** > **E-mailové upozornenie**.
- 3. Nastavte predmet e-mailového oznámenia.
	- Z dvoch rozbaľovacích ponúk vyberte obsah zobrazený v predmete.
	- O Vybraný obsah sa zobrazuje vedľa položky **Predmet**.
	- $\Box$  Nie je možné nastaviť rovnaký obsah vľavo aj vpravo.
	- O Keď počet znakov v položke **Umiestnenie** presahuje 32 znakov, všetky znaky nad počet 32 sa vynechajú.
- 4. Zadajte e-mailovú adresu pre odosielanie e-mailu s oznámením. Použite znaky A – Z a – z 0 – 9 ! # \$ % & '  $* + -$ .  $/ = ?$  ^  $_{-}$  {  $|$  } ~ @ a zadať môžete 1 až 255 znakov.
- 5. Vyberte možnosť **Štandardne** alebo **Dodatočná** pre sieť používanú na odosielanie príjemcom.
- 6. Vyberte jazyk pre e-mailové oznámenia.
- 7. Začiarknite políčko na udalosti, pre ktorú chcete dostávať oznámenie.

Číslo položky **Nastavenia upozornení** je prepojené na číslo cieľa **Nastavenia e-mailovej adresy**. Príklad:

Ak chcete nastaviť odosielanie oznámenia na e-mailovú adresu nastavenú pre číslo 1 v položke **Nastavenia emailovej adresy**, keď sa v tlačiarni minul papier, začiarknite stĺpec **1** v riadku **Papier sa minul**.

8. Kliknite na položku **OK**.

Vyvolaním udalosti skontrolujte, či sa e-mailové oznámenie odošle.

Príklad: Tlačte určením položky Zdroj papiera, kde nie je vložený papier.

### **Súvisiace informácie**

- & ["Aplikácia na konfiguráciu činností tlačiarne \(Web Config\)" na strane 460](#page-459-0)
- & ["Konfigurácia poštového servera" na strane 542](#page-541-0)
- & ["Položky pre e-mailové oznámenie" na strane 616](#page-615-0)

### **Riešenie problémov pri používaní ďalšej siete**

### **Nedá sa tlačiť ani skenovať z počítača**

### **Nastavenia bežnej alebo ďalšej siete sú nesprávne.**

Je potrebné nastaviť bežnú sieť a ďalšiu sieť. Skontrolujte nastavenia obidvoch sietí.

### **Súvisiace informácie**

& ["Pripojenie k sieti z ovládacieho panela \(pri použití ďalšej siete\)" na strane 437](#page-436-0)

### **Skenovanie alebo faxovanie z ovládacieho panela nefunguje správne (okrem Skenovania do cloudu)**

#### **Sieť používaná na funkcie skenovania alebo faxovania z ovládacieho panela nie je zvolená správne.**

Funkcie skenovania alebo faxovania z ovládacieho panela sú k dispozícii v bežnej alebo ďalšej sieti. Uistite sa, či je sieť používaná na funkcie skenovania alebo faxovania zvolená správne.

### **Súvisiace informácie**

 $\rightarrow$  ["Výber trasy prenosu cez sieť \(keď sa používa ďalšia sieť\)" na strane 439](#page-438-0)

### <span id="page-441-0"></span>**Nedá sa používať server LDAP**

### **Sieť so serverom LDAP nie je zvolená správne.**

Server LDAP je k dispozícii v bežnej alebo ďalšej sieti. Uistite sa, či je správne zvolená sieť, v ktorej je požadovaný server LDAP.

### **Súvisiace informácie**

& ["Výber siete, ktorá má server LDAP \(keď sa používa ďalšia sieť\)" na strane 440](#page-439-0)

### **Voľby ponuky pre položku Nastavenia siete (keď sa používa ďalšia sieť)**

V tejto časti je vysvetlená ponuka Nastavenia siete pri používaní ďalšej siete.

Vyberte ponuky na ovládacom paneli, ako je opísané ďalej.

### **Nastav.** > **Všeobecné nastavenia** > **Nastavenia siete**

### **Štandardne:**

Nastavte bežnú sieť. Pozrite ďalej uvedené súvisiace informácie.

### **Súvisiace informácie**

 $\blacktriangleright$  ["Nastavenia siete" na strane 470](#page-469-0)

### **Dodatočná:**

Nastavte ďalšiu sieť.

Stav siete:

- Zobrazí alebo vytlačí aktuálne sieťové nastavenia.
- □ Stav drôtovej siete LAN
- O List so stav. tlače

### Rozšírené:

Urobte nasledujúce podrobné nastavenia.

O TCP/IP

- O Adresa IPv6
- O Rýchlosť linky a duplex
- O Pres. HTTP do HTTPS
- O Zak. IPsec/ IP Filtrovanie
- O Zakázať IEEE802.1X

Je potrebné zadať heslo správcu pre ďalšiu sieť.

<span id="page-442-0"></span>Obnoviť štand. nastavenia:

Obnovte predvolené nastavenia ďalšej siete.

Je potrebné zadať heslo správcu pre ďalšiu sieť.

### **Smerovanie sieťového prenosu:**

Vyberte sieť, ktorú chcete použiť na funkcie skenovania a faxovania z ovládacieho panela (Skenovanie do e-mailu, Skenovanie do priečinka, Skenovanie do aplikácie Document Capture Pro, Faxovanie do e-mailu, Faxovanie do priečinka).

### **Server LDAP:**

Vyberte sieť so serverom LDAP, ktorý chcete používať.

## **Zámok kazety (Paper Cassette Lock)**

### **Používanie doplnku Paper Cassette Lock**

Môžete pripojiť doplnok Paper Cassette Lock k súčasti zásobníky papiera 1 až 4. Je to užitočné vtedy, keď chce správca riadiť papier. Kľúč uschovajte na bezpečnom mieste.

1. Pripojte zámok kazety na papier.

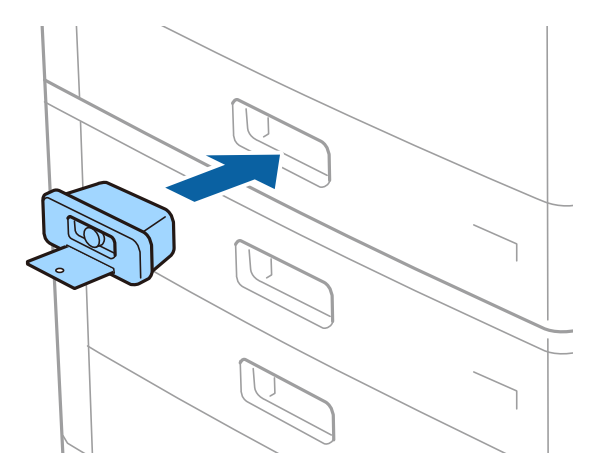

2. Stlačte stredné tlačidlo a potom kľúč vytiahnite.

Kľúč uschovajte na bezpečnom mieste.

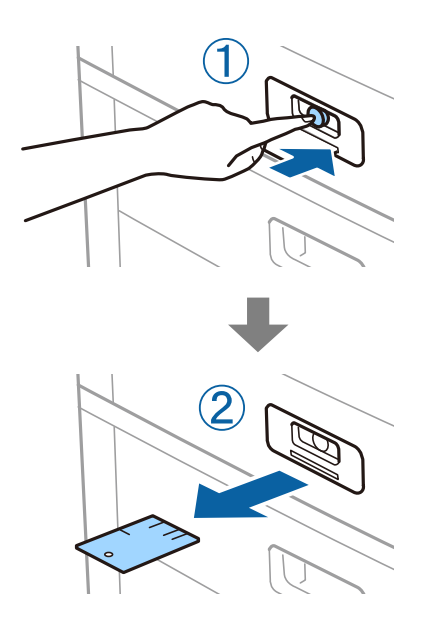

#### *Poznámka:*

Keď odpájate doplnok Paper Cassette Lock od súčasti zásobník papiera, zasuňte kľúč úplne do zámku. Keď sa tlačidlo objaví v strede štrbiny, nezabudnite kľúč vytiahnuť.

### **Problémy so súčasťou Paper Cassette Lock**

### **Stratený kľúč k doplnku Paper Cassette Lock**

Obráťte sa na spoločnosť Epson alebo na autorizovaného poskytovateľa servisu Epson.

# <span id="page-444-0"></span>**Informácie o produkte**

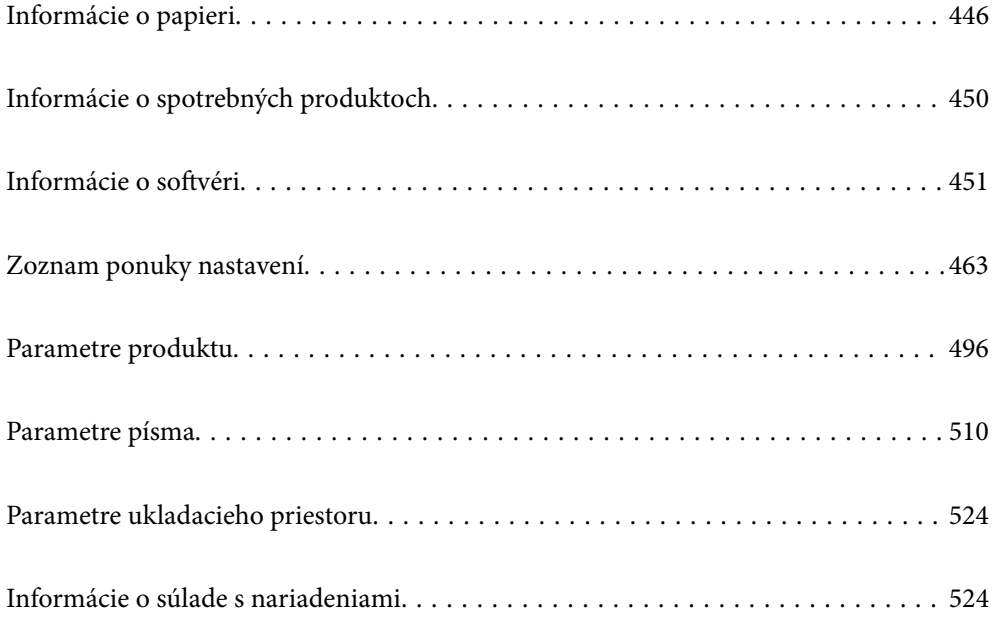

## <span id="page-445-0"></span>**Informácie o papieri**

### **Dostupný papier a kapacity**

Nasledujú dostupné papiere pre túto tlačiareň. Pri používaní iných papierov dochádza k zaseknutiu papiera a poškodeniu tlačiarne.

Kvalita papiera sa môže v závislosti od prostredia meniť. Odporúčame nakupovať papier po predchádzajúcej kontrole prostredia. Pred používaním napríklad recyklovaného papiera a obálok s veľmi rôznorodou kvalitou odporúčame urobiť testovaciu tlač.

### **Originálny papier Epson**

Spoločnosť Epson odporúča používať originálny papier Epson, aby ste dosiahli vysokokvalitné výtlačky.

#### *Poznámka:*

- O Originálny papier Epson nie je dostupný pri tlačení s univerzálnym ovládačom tlačiarne Epson.
- $\Box$  Dostupnosť papiera sa líši podľa umiestnenia. Najnovšie informácie o dostupnosti papiera vo vašej oblasti vám poskytne podpora spoločnosti Epson.
- $\Box$  Pozrite nasledujúcu časť, kde nájdete informácie o dostupných typoch papiera obojstrannú tlač. ["Papier pre obojstrannú tlač" na strane 449](#page-448-0)
- O Pri tlači na originálny papier Epson v používateľom určenej veľkosti sú k dispozícii iba nastavenia kvality tlače *Štandardne* alebo *Normal*. Hoci niektoré ovládače tlačiarne umožňujú vybrať lepšiu kvalitu tlače, výtlačky sú vytlačené pomocou nastavenia *Štandardne* alebo *Normal*.
- $\Box$  Keď tlačíte na papier dlhší než 483 mm ako používateľom definovanú veľkosť, vytlačí sa so štandardnou kvalitou tlače bez ohľadu na nastavenia typu papiera a názvu papiera. Pri niektorých typoch papiera tiež tlačiareň spomalí tlač, napríklad pri obyčajnom papieri.

### **Papier vhodný na tlač dokumentov**

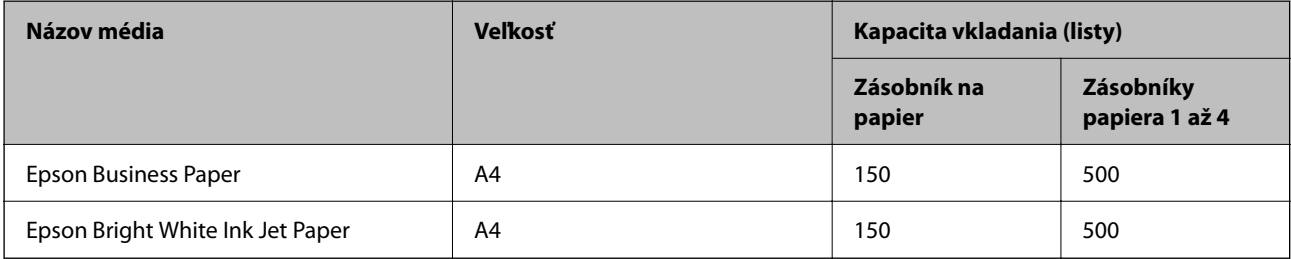

### **Papier vhodný na tlač dokumentov a fotografie**

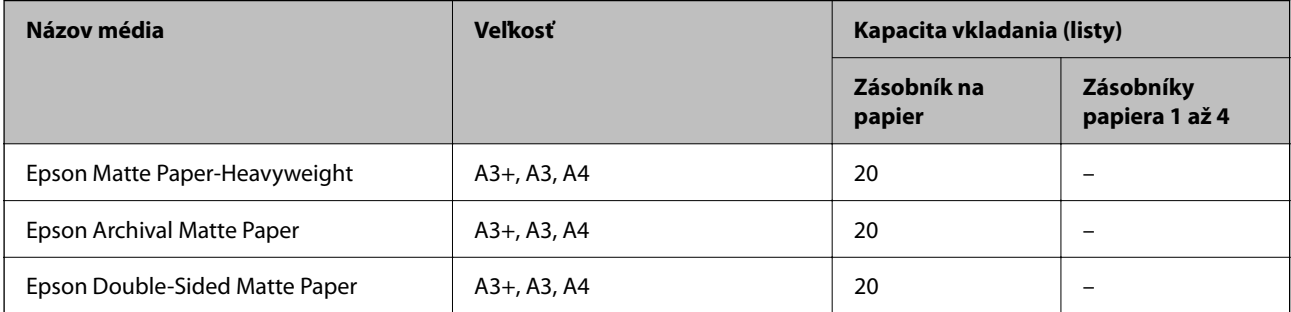

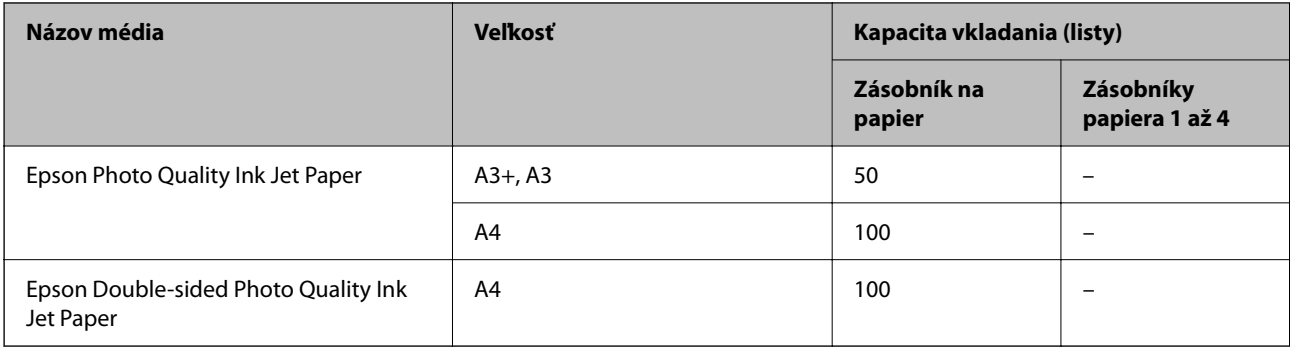

### **Komerčne dostupný papier**

### *Poznámka:*

- O Veľkosti 8,5 × 13 palcov, 8K (270 × 390 mm), 16K (195 × 270 mm) a Half Letter nie sú k dispozícii, keď sa tlačí s ovládačom tlačiarne PostScript.
- $\Box$  Pozrite nasledujúcu časť, kde nájdete informácie o dostupných typoch papiera obojstrannú tlač. ["Papier pre obojstrannú tlač" na strane 449](#page-448-0)

### **Obyčajné papiere**

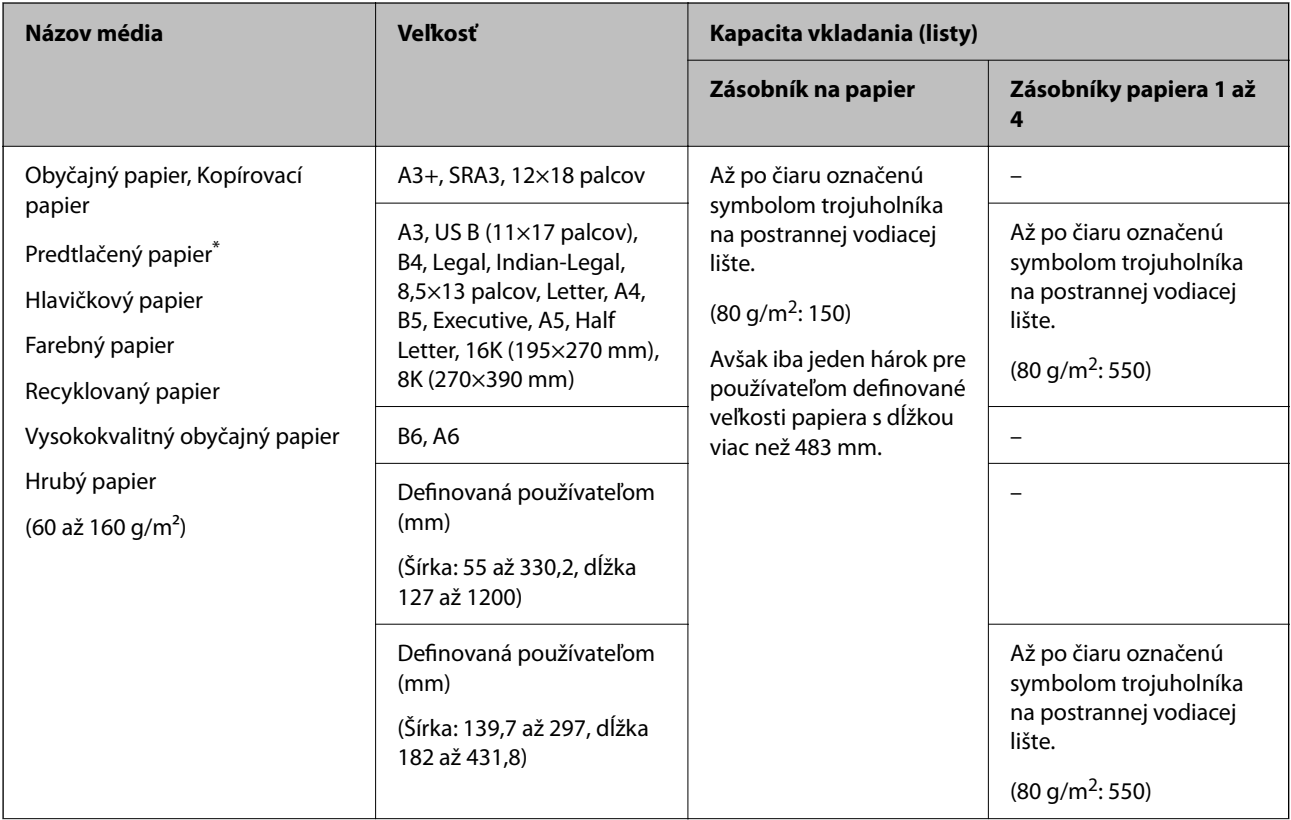

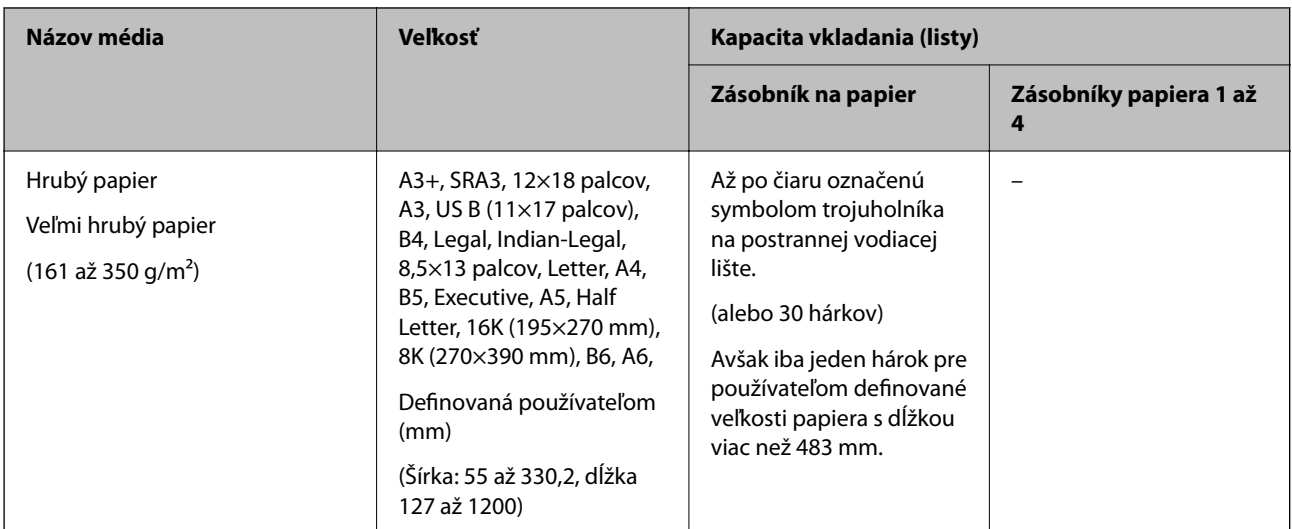

\* Papier, na ktorom sú predtlačené rôzne formuláre, napríklad pásky alebo cenné papiere.

### **Obálka**

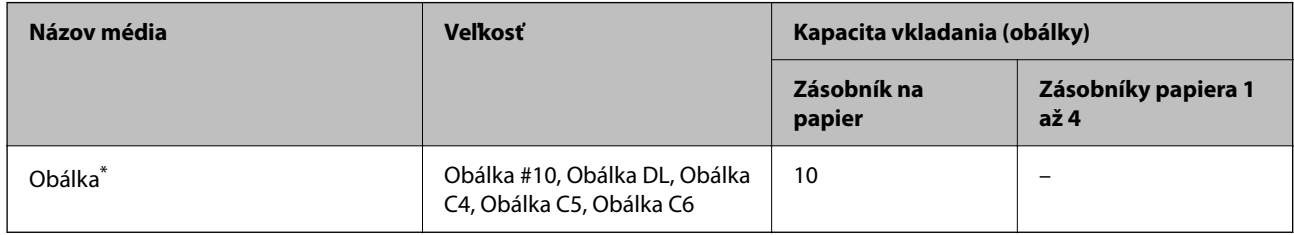

\* Ak je záklopka na krátkej hrane, uistite sa, či ste záklopku zahrnuli do nastavenia vlastnej veľkosti.

### *Dostupná hrúbka papiera*

Nasleduje zoznam dostupných hrúbok papiera (hmotnosť papiera v jednotkách g/m<sup>2</sup>: na 1 m<sup>2</sup> vyjadrené v gramoch). V závislosti od kvality papiera sa môže vyskytnúť zhoršenie kvality tlače (napríklad smer papierového zrna, tvrdosť atď.).

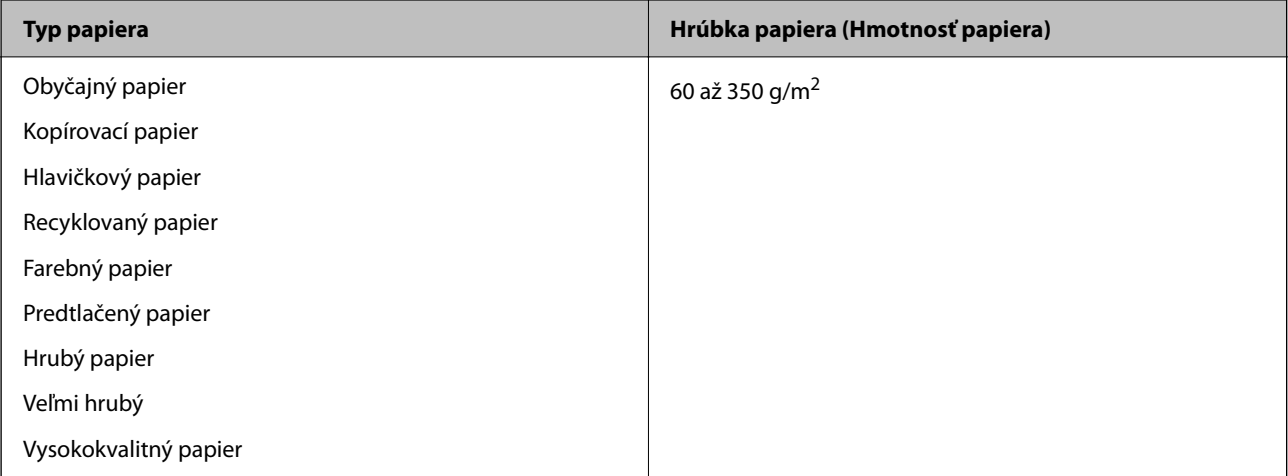

<span id="page-448-0"></span>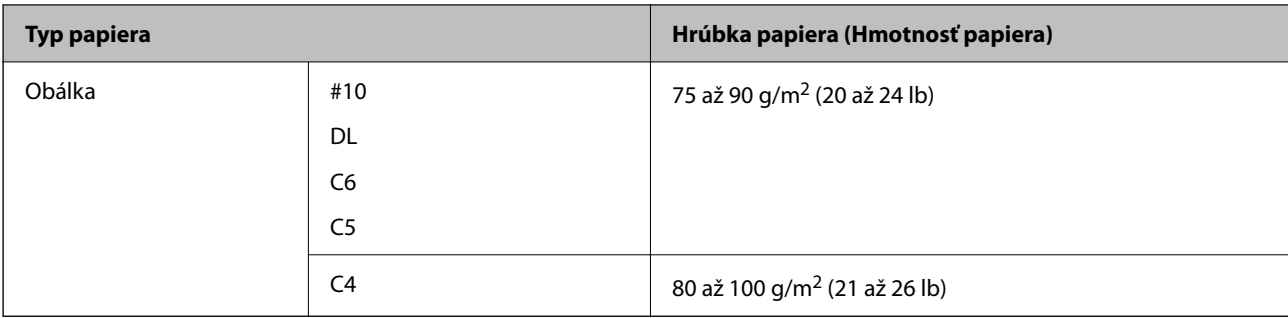

### **Papier pre obojstrannú tlač**

### *Originálny papier Epson*

- **D** Epson Business Paper
- O Epson Bright White Ink Jet Paper

### **Súvisiace informácie**

 $\blacktriangleright$  ["Dostupný papier a kapacity" na strane 446](#page-445-0)

### *Komerčne dostupný papier*

- O Obyčajný papier, Kopírovací papier, Predtlačený papier, Hlavičkový papier, Farebný papier, Recyklovaný papier, Vysokokvalitný obyčajný papier, Hrubý papier (160 g/m²)
- $\Box$  Hrubý papier (161 až 250 g/m<sup>2</sup>)<sup>\*</sup>
- \* Podporovaný je len kryci hárok sedlového zošívania.

#### *Poznámka:*

- O Pri automatickej obojstrannej tlači nie je podporovaný papier s veľkosťou A3+, SRA3, 12×18 palcov, B6, A6.
- O Pri automatickej obojstrannej tlači s používateľom určenými veľkosťami papiera môžete použiť veľkosti papiera 139,7 až 297×182 až 431,8 mm.

### **Súvisiace informácie**

 $\blacktriangleright$  ["Dostupný papier a kapacity" na strane 446](#page-445-0)

### **Nedostupné typy papiera**

Nepoužívajte nasledujúce papiere. Pri používaní týchto papierov môže dochádzať k zaseknutiu papiera, škvrnám na výtlačku alebo poškodeniu tlačiarne.

- O Vlnité a vlhké papiere
- O Papiere, ktoré neboli po vytlačení jednej strany vysušené.
- O Pokrčené a skrútené papiere
- O Odtrhnuté, odrezané a zložené papiere
- O Príliš hrubé alebo príliš tenké papiere
- <span id="page-449-0"></span>O Predtlačené papiere, ktoré boli použité inými atramentovými tlačiarňami, termotlačiarňami, stránkovými tlačiarňami alebo kopírkami
- O Perforované papiere
- O Papiere s nálepkami
- O Papierey spojené lepiacou páskou, svorkami zošívačky, kancelárskymi sponami, perforované atď.
- O Nepoužívajte obálky s lepiacimi povrchmi na chlopniach alebo obálky s okienkami.

## **Informácie o spotrebných produktoch**

### **Kódy atramentových kaziet**

Nasledujú kódy originálnych atramentových kaziet Epson.

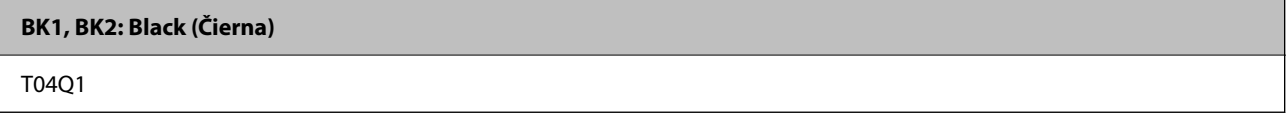

Spoločnosť Epson odporúča používať originálne atramentové kazety Epson. Spoločnosť Epson neručí za kvalitu alebo spoľahlivosť neoriginálneho atramentu. Používanie neoriginálneho atramentu môže spôsobiť poškodenie, ktoré nepokrývajú záruky Epson, a za určitých okolností môže spôsobiť nestále správanie tlačiarne. Informácie o hladinách neoriginálnych atramentov sa pravdepodobne nezobrazia.

### *Poznámka:*

- O Kódy atramentových kaziet sa môžu líšiť v závislosti od miesta. Ak potrebujete správne kódy pre vašu oblasť, obráťte sa na podporu spoločnosti Epson.
- O Európski používatelia nájdu informácie o kazetách s atramentom Epson na nasledujúcej webovej stránke. <http://www.epson.eu/pageyield>

### **Kód údržbovej kazety**

Spoločnosť Epson odporúča používať originálnu skrinku údržby Epson.

Kód údržbovej kazety: T6713

#### c*Upozornenie:*

Po nainštalovaní skrinky údržby do tlačiarne sa už nedá použiť v iných tlačiarňach.

### **Kód súčasti Servisné valčeky**

Spoločnosť Epson odporúča používať originálne servisné valčeky.

Kódy sú nasledovné.

#### **Pre všetky krajiny okrem Indie, Bangladéša, Srí Lanky a Nepálu**

Súčasť Servisné valčeky kazety na papier: C12C935961

<span id="page-450-0"></span>Súčasť Servisné valčeky zásobníka na papier: C12C935941

### **Pre Indiu, Bangladéš, Srí Lanku a Nepál**

Súčasť Servisné valčeky kazety na papier: C12C935971

Súčasť Servisné valčeky zásobníka na papier: C12C935951

#### *Poznámka:*

Ak potrebujete nový údržbový valec, obráťte sa na podporu spoločnosti Epson.

## **Informácie o softvéri**

V tejto časti predstavujeme sieťové služby a softvérové produkty, ktoré sú k dispozícii pre vašu tlačiareň z webovej stránky Epson alebo na priloženom disku so softvérom.

### **Softvér na tlač**

### **Aplikácia na tlač z počítača (ovládač tlačiarne pre systém Windows)**

Ovládač tlačiarne ovláda tlačiareň podľa príkazov z aplikácie. Vykonaním nastavení v ovládači tlačiarne dosiahnete najlepšie výsledky tlače. Môžete tiež skontrolovať stav tlačiarne alebo ju udržovať v najlepšom prevádzkovom stave pomocou pomôcky ovládača tlačiarne.

#### *Poznámka:*

Môžete zmeniť jazyk ovládača tlačiarne. Z nastavenia *Jazyk* na karte *Údržba* vyberte jazyk, ktorý chcete použiť.

#### **Prístup k ovládaču tlačiarne z aplikácií**

Ak chcete použiť nastavenia iba pre aplikáciu, ktorú používate, prejdite k ovládaču tlačiarne z danej aplikácie.

V ponuke **Súbor** vyberte položku **Tlačiť** alebo **Nastavenie tlače**. Vyberte tlačiareň a potom kliknite na tlačidlo **Predvoľby** alebo **Vlastnosti**.

#### *Poznámka:*

Operácie sa líšia v závislosti od aplikácie. Podrobnosti nájdete v Pomocníkovi aplikácie.

#### **Otvorenie ovládača tlačiarne z ovládacieho panela**

Ak chcete vykonať nastavenia, ktoré sa vzťahujú na všetky aplikácie, otvorte ovládač z ovládacieho panela.

O Windows 10/Windows Server 2019/Windows Server 2016

Kliknite na tlačidlo Štart, potom vyberte položky **Systém Windows** > **Ovládací panel** > **Zobraziť zariadenia a tlačiarne** v časti **Hardvér a zvuk**. Kliknite pravým tlačidlom na tlačiareň, alebo ju podržte stlačenú a potom vyberte položku **Predvoľby tlače**.

O Windows 8.1/Windows 8/Windows Server 2012 R2/Windows Server 2012

Vyberte položky **Pracovná plocha** > **Nastavenia** > **Ovládací panel** > **Zobraziť zariadenia a tlačiarne** v časti **Hardvér a zvuk**. Kliknite pravým tlačidlom na tlačiareň, alebo ju podržte stlačenú a potom vyberte položku **Predvoľby tlače**.

O Windows 7/Windows Server 2008 R2

Kliknite na tlačidlo Štart a vyberte položky **Ovládací panel** > **Zobraziť zariadenia a tlačiarne** v časti **Hardvér a zvuk**. Kliknite na tlačiareň pravým tlačidlom a vyberte položku **Predvoľby tlače**.

O Windows Vista/Windows Server 2008

Kliknite na tlačidlo Štart a vyberte položky **Ovládací panel** > **Tlačiarne** v časti **Hardvér a zvuk**. Kliknite na tlačiareň pravým tlačidlom a vyberte položku **Predvoľby tlače**.

O Windows XP/Windows Server 2003 R2/Windows Server 2003

Kliknite na tlačidlo Štart a vyberte položky **Ovládací panel** > **Tlačiarne a ďalší hardvér** > **Tlačiarne a faxy**. Kliknite na tlačiareň pravým tlačidlom a vyberte položku **Predvoľby tlače**.

### **Prístup k ovládaču tlačiarne cez ikonu tlačiarne na paneli úloh**

Ikona tlačiarne na paneli úloh pracovnej plochy je odkazová ikona, ktorá umožňuje rýchly prístup k ovládaču tlačiarne.

Ak kliknete na ikonu tlačiarne a vyberiete možnosť **Nastavenia tlačiarne**, prejdete do rovnakého okna nastavení tlačiarne, ako je to zobrazené z ovládacieho panela. Ak na túto ikonu kliknete dvakrát, môžete skontrolovať stav tlačiarne.

#### *Poznámka:*

Ak nie je ikona tlačiarne zobrazená na paneli úloh, prejdite do okna ovládača tlačiarne, kliknite na položku *Preferencie monitorovania* na karte *Údržba* a vyberte možnosť *Zaregistrujte ikonu odkazu na paneli úloh*.

### **Spustenie nástroja**

Prejdite do okna ovládača tlačiarne. Kliknite na kartu **Údržba**.

### **Súvisiace informácie**

& ["Možnosti ponuky pre ovládač tlačiarne" na strane 51](#page-50-0)

### *Návod k ovládaču tlačiarne — Windows*

#### **EPSON Status Monitor 3**

Túto pomôcku môžete využiť na monitorovanie stavu tlačiarne, zobrazovanie hlásení o chybe a podobne. Môžete aj skontrolovať stav spotrebného materiálu a priebeh tlače. Ak to chcete využívať, je potrebné nainštalovať tento softvér.

#### **Súvisiace informácie**

& ["Inštalácia aplikácií jednotlivo" na strane 235](#page-234-0)

### **Aplikácia na tlač z počítača (ovládač tlačiarne pre systém Mac OS)**

Ovládač tlačiarne ovláda tlačiareň podľa príkazov z aplikácie. Vykonaním nastavení v ovládači tlačiarne dosiahnete najlepšie výsledky tlače. Môžete tiež skontrolovať stav tlačiarne alebo ju udržovať v najlepšom prevádzkovom stave pomocou pomôcky ovládača tlačiarne.

#### **Prístup k ovládaču tlačiarne z aplikácií**

Kliknite na položku **Nastavenie strany** alebo **Tlačiť** v ponuke **Súbor** v aplikácii. Ak je to potrebné, kliknutím na

položku **Zobraziť detaily** (alebo na položku  $\nabla$ ) rozbaľte okno tlače.

#### *Poznámka:*

V závislosti od použitej aplikácie sa *Nastavenie strany* nemusí zobraziť v ponuke *Súbor* a operácie na zobrazenie obrazovky tlače sa môžu líšiť. Podrobnosti nájdete v Pomocníkovi k aplikácii.

### **Spustenie nástroja**

Vyberte položku **Preferencie systému** z ponuky Apple > **Tlačiarne a skenery** (alebo **Tlač a skenovanie**, **Tlač a faxovanie**), a potom vyberte tlačiareň. Kliknite na položky **Možnosti a náplne** > **Utilita** > **Otvoriť utilitu tlačiarne**.

### **Súvisiace informácie**

 $\rightarrow$  ["Možnosti ponuky pre ovládač tlačiarne" na strane 98](#page-97-0)

### *Návod k ovládaču tlačiarne — Mac OS*

### **Epson Printer Utility**

Spustením programu **EPSON Status Monitor** môžete skontorlovať stav tlačiarne a chyby.

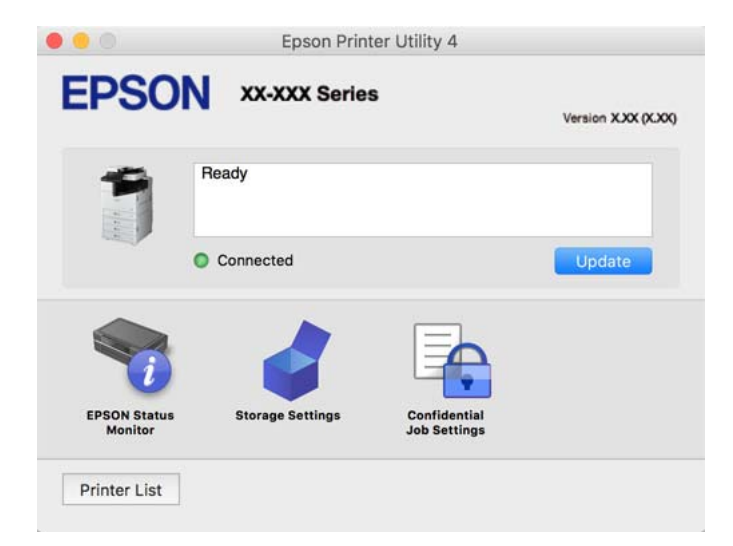

### **Aplikácia, ktorá dokáže tlačiť písma PostScript Fonts (ovládač tlačiarne PostScript v systéme Windows)**

Ovládač tlačiarne PostScript umožňuje tlačiarni prijímať a interpretovať tlačové pokyny v popisnom jazyku stránky odoslanej z počítača a správne vytlačiť. To je vhodné na tlač z aplikácií kompatibilných s tlačou PostScript používaných na DTP.

### **Prístup k ovládaču tlačiarne z aplikácií**

Ak chcete použiť nastavenia iba pre aplikáciu, ktorú používate, prejdite k ovládaču tlačiarne z danej aplikácie.

V ponuke **Súbor** vyberte položku **Tlač** alebo **Nastavenie tlače**. Vyberte tlačiareň a potom kliknite na tlačidlo **Predvoľby** alebo **Vlastnosti**.

### *Poznámka:*

Operácie sa líšia v závislosti od aplikácie. Podrobnosti nájdete v Pomocníkovi aplikácie.

### **Otvorenie ovládača tlačiarne z ovládacieho panela**

Ak chcete vykonať nastavenia, ktoré sa vzťahujú na všetky aplikácie, otvorte ovládač z ovládacieho panela.

O Windows 10/Windows Server 2019/Windows Server 2016

Kliknite na tlačidlo Štart, potom vyberte položky **Systém Windows** > **Ovládací panel** > **Zobraziť zariadenia a tlačiarne** v časti **Hardvér a zvuk**. Kliknite pravým tlačidlom na tlačiareň, alebo ju podržte stlačenú a potom vyberte položku **Predvoľby tlače**

O Windows 8.1/Windows 8/Windows Server 2012 R2/Windows Server 2012

Vyberte položky **Pracovná plocha** > **Nastavenia** > **Ovládací panel** > **Zobraziť zariadenia a tlačiarne** v časti **Hardvér a zvuk**. Kliknite pravým tlačidlom na tlačiareň, alebo ju podržte stlačenú a potom vyberte položku **Predvoľby tlače**

O Windows 7/Windows Server 2008 R2

Kliknite na tlačidlo Štart a vyberte položky **Ovládací panel** > **Zobraziť zariadenia a tlačiarne** v časti **Hardvér a zvuk**. Kliknite na tlačiareň pravým tlačidlom a vyberte položku **Predvoľby tlače**.

O Windows Vista/Windows Server 2008

Kliknite na tlačidlo Štart a vyberte položky **Ovládací panel** > **Tlačiarne** v časti **Hardvér a zvuk**. Kliknite na tlačiareň pravým tlačidlom a vyberte položku **Predvoľby tlače**.

O Windows XP/Windows Server 2003 R2/Windows Server 2003

Kliknite na tlačidlo Štart a vyberte položky **Ovládací panel** > **Tlačiarne a ostatný hardvér** > **Tlačiarne a faxy**. Kliknite na tlačiareň pravým tlačidlom a vyberte položku **Predvoľby tlače**.

### **Prístup k ovládaču tlačiarne cez ikonu tlačiarne na paneli úloh**

Ikona tlačiarne na paneli úloh pracovnej plochy je odkazová ikona, ktorá umožňuje rýchly prístup k ovládaču tlačiarne.

Ak kliknete na ikonu tlačiarne a vyberiete možnosť **Nastavenia tlačiarne**, prejdete do rovnakého okna nastavení tlačiarne, ako je to zobrazené z ovládacieho panela. Ak na túto ikonu kliknete dvakrát, môžete skontrolovať stav tlačiarne.

### **Súvisiace informácie**

 $\rightarrow$  ["Možnosti ponuky pre ovládač tlačiarne PostScript" na strane 93](#page-92-0)

### **Aplikácia, ktorá dokáže tlačiť písma PostScript Fonts (ovládač tlačiarne PostScript v systéme Mac OS)**

Ovládač tlačiarne PostScript umožňuje tlačiarni prijímať a interpretovať tlačové pokyny v popisnom jazyku stránky odoslanej z počítača a správne vytlačiť. To je vhodné na tlač z aplikácií kompatibilných s tlačou PostScript používaných na DTP.

### **Prístup k ovládaču tlačiarne z aplikácií**

Kliknite na položku **Nastavenie strany** alebo **Tlač** v ponuke **Súbor** v aplikácii. Ak je to potrebné, kliknutím na

položku **Zobraziť detaily** (alebo na položku  $\nabla$ ) rozbaľte okno tlače.

#### *Poznámka:*

V závislosti od použitej aplikácie sa *Nastavenie strany* nemusí zobraziť v ponuke *Súbor* a operácie na zobrazenie obrazovky tlače sa môžu líšiť. Podrobnosti nájdete v Pomocníkovi k aplikácii.

### <span id="page-454-0"></span>**Spustenie nástroja**

Vyberte položku **Preferencie systému** z ponuky Apple > **Tlačiarne a skenery** (alebo **Tlač a skenovanie**, **Tlač a faxovanie**), a potom vyberte tlačiareň. Kliknite na položky **Možnosti a náplne** > **Utilita** > **Otvoriť utilitu tlačiarne**.

### **Súvisiace informácie**

 $\rightarrow$  . Možnosti ponuky pre ovládač tlačiarne PostScript" na strane 105

### **Aplikácia, ktorá dokáže tlačiť v režime PCL Language (ovládač tlačiarne PCL)**

Ovládač tlačiarne PCL umožňuje tlačiarni prijímať a interpretovať tlačové pokyny v popisnom jazyku stránky odoslanej z počítača a správne vytlačiť. Je to vhodné na tlač z bežných aplikácií, ako je napríklad Microsoft Office.

### *Poznámka:*

Systém Mac OS nie je podporovaný.

Pripojte tlačiareň k rovnakej sieti ako počítač a potom podľa ďalej uvedeného postupu nainštalujte ovládač tlačiarne.

1. Spustiteľný súbor ovládača si prevezmite z webovej stránky podpory spoločnosti Epson.

[http://www.epson.eu/Support](HTTP://WWW.EPSON.EU/SUPPORT) (len Európa) [http://support.epson.net/](HTTP://SUPPORT.EPSON.NET/)

- 2. Dvakrát kliknite na spustiteľný súbor.
- 3. Vo zvyšku inštalácie postupujte podľa pokynov na obrazovke.

#### *Poznámka:*

Ak používate počítač so systémom Windows a nemôžete prevziať ovládač z webovej lokality, nainštalujte ich z disku so softvérom, ktorý sa dodáva s tlačiarňou. Otvorte priečinok "Driver\PCL Universal".

### **Aplikácie, ktoré tlačia iným než štandardným spôsobom v systéme Windows (EpsonNet Print)**

EpsonNet Print je softvér na tlač v sieti TCP/IP. Inštaluje sa z inštalačného programu spolu s ovládačom tlačiarne. Ak chcete tlačiť cez sieť, vytvorte port EpsonNet Print. Funkcie a obmedzenia sú uvedené ďalej.

- O Na obrazovke radiča je zobrazený stav tlačiarne.
- O Ak je IP adresa tlačiarne menená serverom DHCP, tlačiareň možno naďalej zisťovať.
- O Môžete používať tlačiareň umiestnenú v odlišnom sieťovom segmente.
- O Môžete tlačiť pomocou jedného z rôznych protokolov.
- O Adresa IPv6 nie je podporovaná.

### **Aplikácia na jednoduchú tlač z inteligentného zariadenia (Epson iPrint)**

Pomocou aplikácie Epson iPrint môžete tlačiť fotografie, dokumenty a webové stránky z inteligentných zariadení, ako je smartfón alebo tablet. Prostredníctvom inteligentného zariadenia pripojeného k tej istej bezdrôtovej sieti

<span id="page-455-0"></span>ako vaša tlačiareň môžete použiť buď lokálnu tlač, alebo tlač zo vzdialeného umiestnenia cez Internet. Na použitie diaľkovej tlače zaregistrujte svoju tlačiareň do služby Epson Connect.

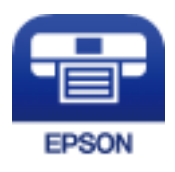

### *Inštalácia Epson iPrint*

Aplikáciu Epson iPrint môžete nainštalovať do svojho inteligentného zariadenia z nasledujúcej adresy URL alebo kódu QR.

<http://ipr.to/c>

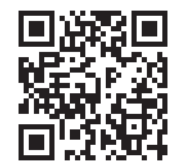

### **Aplikácia na jednoduchú tlač z aplikácie systému Android (Epson Print Enabler)**

Epson Print Enabler je aplikácia umožňujúca bezdrôtovo tlačiť dokumenty, e-maily, fotografie a webové stránky priamo z telefónu so systémom Android alebo tabletu (Android v4.4 alebo novší). Niekoľkými ťuknutiami zariadenie so systémom Android rozpozná tlačiareň Epson, ktorá je pripojená k rovnakej bezdrôtovej sieti.

Aplikáciu Epson Print Enabler si vyhľadajte v službe Google Play a nainštalujte.

### **Softvér na skenovanie**

### **Aplikácia na skenovanie dokumentov (Document Capture Pro)**

Document Capture Pro\* je aplikácia, ktorá umožňuje efektívne skenovať originály, napríklad dokumenty.

Spôsob ukladania obrázkov je zaregistrovaný ako úloha v tejto aplikácii. Zaregistrovaním série činností v rámci úlohy môžete vykonávať všetky činnosti len zvolením úlohy. K dispozícii sú prednastavené úlohy, ktoré umožňujú ukladať naskenované obrázky do počítača.

Podrobnosti o používaní funkcií nájdete v Pomocníkovi k aplikácii Document Capture Pro.

### *Poznámka:*

 $\Box$  Úlohy môžete vykonávať nielen z počítača, ale aj z ovládacieho panela tlačiarne pripojenej cez sieť.

O Aplikácia Document Capture Pro nepodporuje systémy Windows Vista/Windows XP.

\* Názvy sú pre systém Windows. Pre systém Mac OS je názov Document Capture. Pre systém Windows Server je názov Document Capture Pro Server.

### **Spustenie Windows**

O Windows 10/Windows Server 2019/Windows Server 2016

Kliknite na tlačidlo Štart a vyberte položky **Epson Software** > **Document Capture Pro**.

O Windows 8.1/Windows 8/Windows Server 2012 R2/Windows Server 2012

Zadajte názov aplikácie do kľúčového tlačidla Vyhľadávanie, a potom vyberte zobrazenú ikonu.

O Windows 7/Windows Server 2008 R2 Kliknite na tlačidlo Štart a vyberte položky **Všetky programy** > **Epson Software** > **Document Capture Pro**.

### **Spustenie Mac OS**

Vyberte položky **Prejsť** > **Aplikácie** > **Epson Software** > **Document Capture**.

### **Aplikácia na ovládanie skenera (Epson Scan 2)**

Epson Scan 2 je ovládač skenera, ktorý umožňuje ovládanie skenera. Upraviť môžete veľkosť, rozlíšenie, jas, kontrast a kvalitu naskenovaného obrázka. Túto aplikáciu môžete spustiť aj zo skenovacej aplikácie kompatibilnej s rozhraním TWAIN. Podrobnosti o používaní funkcií nájdete v Pomocníkovi k softvéru.

### **Spustenie Windows**

*Poznámka:* V operačných systémoch Windows Server zaistite, aby bola nainštalovaná funkcia *Používanie pracovnej plochy*.

O Windows 10/Windows Server 2016

Kliknite na tlačidlo Štart a potom vyberte položky **EPSON** > **Epson Scan 2**.

O Windows 8.1/Windows 8/Windows Server 2012 R2/Windows Server 2012

Zadajte názov aplikácie do kľúčového tlačidla Vyhľadávanie, a potom vyberte zobrazenú ikonu.

O Windows 7/Windows Vista/Windows XP/Windows Server 2008 R2/Windows Server 2008/Windows Server 2003 R2/Windows Server 2003

Kliknite na tlačidlo Štart a vyberte položky **Všetky programy** alebo **Programy** > **EPSON** > **Epson Scan 2**.

### **Spustenie Mac OS**

Vyberte položky **Prejsť** > **Aplikácie** > **Epson Software** > **Epson Scan 2**.

### *Pridanie sieťového skenera*

Ak chcete použiť sieťový skener, pridajte skener pomocou ovládača skenera "Epson Scan 2".

- 1. Spustite aplikáciu Epson Scan 2.
	- O Windows 10/Windows Server 2016

Kliknite na tlačidlo Štart a potom vyberte položky **EPSON** > **Epson Scan 2**.

O Windows 8.1/Windows 8/Windows Server 2012 R2/Windows Server 2012

Zadajte názov aplikácie do kľúčového tlačidla Vyhľadávanie, a potom vyberte zobrazenú ikonu.

O Windows 7/Windows Vista/Windows XP/Windows Server 2008 R2/Windows Server 2008/Windows Server 2003 R2/Windows Server 2003

Kliknite na tlačidlo Štart a vyberte položky **Všetky programy** alebo **Programy** > **EPSON** > **Epson Scan 2**.

□ Mac OS

Vyberte položky **Prejsť** > **Aplikácie** > **Epson Software** > **Epson Scan 2**.

2. Na obrazovke **Nastavenia skenera** kliknite na možnosť **Pridať**.

### *Poznámka:*

- O Ak je položka *Pridať* sivou farbou, kliknite na položku *Povoliť úpravy*.
- O Ak sa zobrazuje hlavná obrazovka aplikácie Epson Scan 2, už je pripojená ku skeneru. Ak chcete pripojiť k inej sieti, vyberte položky *Skener* > *Nastavenie*, čím otvoríte obrazovku *Nastavenia skenera*.
- 3. Pridajte sieťový skener. Zadajte nasledujúce položky a potom kliknite na tlačidlo **Pridať**.
	- O **Model**: vyberte skener, ku ktorému chcete pripojiť.
	- O **Názov**: zadajte názov skenera. Môžete zadať najviac 32 znakov.
	- O **Vyhľadať sieť**: keď sú počítač aj skener v rovnakej sieti, zobrazuje sa IP adresa. Ak nie je zobrazená, kliknite na tlačidlo . Ak sa IP adresa stále nezobrazuje, kliknite na položku **Zadajte adresu** a potom zadajte IP adresu priamo.
- 4. Vyberte skener na obrazovke **Nastavenia skenera** a potom kliknite na tlačidlo **OK**.

### **Softvér na faxovanie**

### **Aplikácia na konfiguráciu faxových činností a odosielanie faxov (FAX Utility)**

Aplikácia FAX Utility vám umožňuje nastaviť v počítači rôzne nastavenia zasielania faxov. Môžete vytvoriť či upraviť zoznam kontaktov, ktorý sa má použiť pri zasielaní faxu, nastaviť uloženie prijatých faxov vo formáte PDF v počítači, atď. Podrobnosti nájdete v Pomocníkovi aplikácie.

#### *Poznámka:*

- O Operačné systémy Windows Server nie sú podporované.
- $\Box$  Pred inštalovaním programu FAX Utility sa uistite, že pre túto tlačiareň je nainštalovaný ovládač tlačiarne; tento program neobsahuje ovládač tlačiarne PostScript a univerzálny ovládač tlačiarne Epson.
- □ Zaistite, aby bol nainštalovaný program FAX Utility. Pozrite ďalej časť "Spustenie v systéme Windows" alebo "Spustenie v systéme Mac OS" a skontrolujte, či bola aplikácia nainštalovaná.

### **Spustenie Windows**

O Windows 10

Kliknite na tlačidlo Štart a vyberte položky **Epson Software** > **FAX Utility**.

O Windows 8.1/Windows 8

Zadajte názov aplikácie do kľúčového tlačidla Vyhľadávanie, a potom vyberte zobrazenú ikonu.

O Windows 7/Windows Vista/Windows XP

Kliknite na tlačidlo Štart a vyberte položky **Všetky programy** (alebo **Programy**) > **Epson Software** > **FAX Utility**.

### **Spustenie Mac OS**

Vyberte položku **Preferencie systému** z ponuky Apple > **Tlačiarne a skenery** (alebo **Tlač a skenovanie**, **Tlač a faxovanie**) a potom vyberte tlačiareň (FAX). Kliknite na položky **Možnosti a náplne** > **Utilita** > **Otvoriť utilitu tlačiarne**.

### **Súvisiace informácie**

- & ["Zasielanie faxu z počítača" na strane 195](#page-194-0)
- & ["Prijímanie faxov na počítači" na strane 200](#page-199-0)

### **Aplikácia na odosielanie faxov (ovládač PC-FAX)**

Ovládač PC-FAX je aplikácia, ktorá umožňuje priamo z počítača odosielať ako fax dokumenty vytvorené v samostatnej aplikácii. Ovládač PC-FAX sa nainštaluje spoločne s nástrojom FAX Utility. Podrobnosti nájdete v Pomocníkovi aplikácie.

### *Poznámka:*

- O Operačné systémy Windows Server nie sú podporované.
- O Skontrolujte, či bol nainštalovaný ovládač PC-FAX. Pozrite ďalej časť "Otvorenie zo systému Windows" alebo "Otvorenie zo systému Mac OS".
- O Obsluha sa líši v závislosti od aplikácie, ktoré ste použili na vytvorenie dokumentu. Podrobnosti nájdete v Pomocníkovi aplikácie.

### **Otvorenie v systéme Windows**

V aplikácii vyberte položku **Tlačiť** alebo **Nastavenie tlače** v ponuke **Súbor**. Vyberte tlačiareň (FAX) a potom kliknite na položku **Preferencie** alebo **Vlastnosti**.

### **Otvorenie v systéme Mac OS**

V aplikácii vyberte v ponuke **Súbor** položku **Tlačiť**. Vyberte v nastavení **Tlačiareň** vašu tlačiareň (FAX) a v kontextovej ponuke vyberte položku **Fax Settings** alebo **Recipient Settings**.

### **Súvisiace informácie**

& ["Zasielanie faxu z počítača" na strane 195](#page-194-0)

### **Softvér na vytvorenie balíka**

### **Aplikácia na vytváranie balíkov s ovládačmi (EpsonNet SetupManager)**

EpsonNet SetupManager je softvér na vytváranie balíka pre jednoduchšiu inštaláciu tlačiarne, napríklad na inštaláciu ovládača tlačiarne, inštaláciu aplikácie EPSON Status Monitor a vytvorenie portu tlačiare. Tento softvér umožňuje správcom vytvárať jedinečné softvérové balíky a rozširovať ich po skupinách.

Ďalšie informácie nájdete na miestnej webovej stránke spoločnosti Epson.

[http://www.epson.com](http://www.epson.com/)

### <span id="page-459-0"></span>**Softvér na vytvorenie nastavení alebo správu zariadení**

### **Aplikácia na konfiguráciu činností tlačiarne (Web Config)**

Web Config je aplikácia spúšťaná vo webových prehliadačoch ako Microsoft Edge alebo Safari, v počítači alebo v inteligentnom zariadení. Môžete potvrdiť stav tlačiarne alebo zmeniť sieťovú službu a nastavenia tlačiarne. Ak chcete použiť funkciu Web Config, pripojte tlačiareň a počítač alebo zariadenie do tej istej siete.

Podporované sú nasledujúce prehliadače. Používajte najnovšiu verziu.

Microsoft Edge, Internet Explorer, Firefox, Chrome, Safari

#### *Poznámka:*

Počas prevádzky Web Config sa môže zobraziť výzva na zadanie hesla správcu. Ďalšie podrobnosti nájdete v súvisiacich informáciách nižšie.

#### **Súvisiace informácie**

& ["Predvolená hodnota hesla správcu" na strane 19](#page-18-0)

### *Spustenie konfigurácie webovej lokality v internetovom prehliadači*

1. Skontrolujte IP adresu tlačiarne.

Na domovskej obrazovke tlačiarne vyberte ikonu siete a potom vyberte aktívny spôsob pripojenia na overenie IP adresu tlačiarne.

#### *Poznámka:*

IP adresu môžete skontrolovať v správe o sieťovom pripojení.

2. Internetový prehliadač spustite z počítača alebo smartfónu a potom zadajte adresu IP tlačiarne.

Formát:

IPv4: http://adresa IP tlačiarne/

IPv6: http://[adresa IP tlačiarne]/

Príklady:

IPv4: http://192.168.100.201/

IPv6: http://[2001:db8::1000:1]/

#### *Poznámka:*

Funkciu Web Config môžete tiež spustiť pomocou smartfónu na obrazovke údržby Epson iPrint.

Pretože tlačiareň pri prístupe k protokolu HTTPS používa vlastný podpísaný certifikát, v prehľadávači sa pri spustení aplikácie Web Config zobrazuje upozornenie. To neznamená problém a možno to bezpečne ignorovať.

### **Súvisiace informácie**

- & ["Aplikácia na jednoduchú tlač z inteligentného zariadenia \(Epson iPrint\)" na strane 455](#page-454-0)
- $\blacktriangleright$  ["Tlač správy o sieťovom pripojení" na strane 350](#page-349-0)

### *Spustenie Web Config v systéme Windows*

Pri pripájaní počítača k tlačiarni pomocou WSD spustite Web Config podľa nižšie uvedených krokov.

- 1. Otvorte na počítači zoznam tlačiarní.
	- O Windows 10

Kliknite na tlačidlo Štart, potom vyberte položky **Systém Windows** > **Ovládací panel** > **Zobraziť zariadenia a tlačiarne** v časti **Hardvér a zvuk**.

O Windows 8.1/Windows 8

Vyberte položky **Pracovná plocha** > **Nastavenia** > **Ovládací panel** > **Zobraziť zariadenia a tlačiarne** v časti **Hardvér a zvuk** (alebo **Hardvér**).

O Windows 7

Kliknite na tlačidlo Štart a vyberte položky **Ovládací panel** > **Zobraziť zariadenia a tlačiarne** v časti **Hardvér a zvuk**.

O Windows Vista

Kliknite na tlačidlo Štart a vyberte položky **Ovládací panel** > **Tlačiarne** v časti **Hardvér a zvuk**.

- 2. Kliknite na tlačiareň pravým tlačidlom a vyberte položku **Vlastnosti**.
- 3. Vyberte kartu **Webová služba** a kliknite na adresu URL.

Pretože tlačiareň pri prístupe k protokolu HTTPS používa vlastný podpísaný certifikát, v prehľadávači sa pri spustení aplikácie Web Config zobrazuje upozornenie. To neznamená problém a možno to bezpečne ignorovať.

### *Spustenie Web Config v systéme Mac OS*

- 1. Vyberte položku **Preferencie systému** z ponuky Apple > **Tlačiarne a skenery** (alebo **Tlač a skenovanie**, **Tlač a faxovanie**), a potom vyberte tlačiareň.
- 2. Kliknite na **Možnosti a náplne** > **Zobraziť webovú stránku tlačiarne**.

Pretože tlačiareň pri prístupe k protokolu HTTPS používa vlastný podpísaný certifikát, v prehľadávači sa pri spustení aplikácie Web Config zobrazuje upozornenie. To neznamená problém a možno to bezpečne ignorovať.

### **Aplikáciu na nastavenie zariadenia v sieti (EpsonNet Config)**

Aplikácia EpsonNet Config vám umožňuje nastaviť adresy a protokoly sieťového rozhrania. Ďalšie informácie nájdete v sprievodcovi aplikáciou EpsonNet Config alebo v jej pomocníkovi.

### **Spustenie Windows**

O Windows 10/Windows Server 2019/Windows Server 2016

### Kliknite na tlačidlo Štart a vyberte položky **EpsonNet** > **EpsonNet Config**.

O Windows 8.1/Windows 8/Windows Server 2012 R2/Windows Server 2012

Zadajte názov aplikácie do kľúčového tlačidla Vyhľadávanie, a potom vyberte zobrazenú ikonu.

<span id="page-461-0"></span>O Windows 7/Windows Vista/Windows XP/Windows Server 2008 R2/Windows Server 2008/Windows Server 2003 R2/Windows Server 2003

Kliknite na tlačidlo Štart a vyberte položky **Všetky programy** alebo **Programy** > **EpsonNet** > **EpsonNet Config SE** > **EpsonNet Config**.

#### **Spustenie Mac OS**

**Prejsť** > **Aplikácie** > **Epson Software** > **EpsonNet** > **EpsonNet Config SE** > **EpsonNet Config**.

### **Súvisiace informácie**

 $\blacktriangleright$  ["Inštalácia aplikácií jednotlivo" na strane 235](#page-234-0)

### **Softvér na správu zariadení v sieti (Epson Device Admin)**

Epson Device Admin je multifunkčný aplikačný softvér, ktorý spravuje zariadenie v sieti.

K dispozícii sú nasledujúce funkcie.

- O Monitorovanie alebo riadenie až 2000 tlačiarní alebo skenerov v rámci segmentu
- O Vytváranie podrobnej správy, napríklad o spotrebnom materiáli alebo stave výrobku
- O Aktualizácia firmvéru výrobku
- O Pridanie zariadenia do siete
- O Použitie jednotných nastavení na viacerých zariadeniach.

Softvér Epson Device Admin si môžete prevziať z webovej lokality podpory spoločnosti Epson. Ak potrebujete ďalšie informácie, pozrite dokumentáciu alebo Pomocníka k softvéru Epson Device Admin.

### **Softvér na aktualizáciu**

### **Aplikácia na aktualizáciu softvéru a firmvéru (Epson Software Updater)**

Epson Software Updater je aplikácia, ktorá nainštaluje nový softvér a aktualizácie firmvéru cez internet. Ak chcete pravidelne kontrolovať informácie o aktualizácii, môžete nastaviť interval kontroly nových aktualizácií cez nastavenia automatickej aktualizácie v programe Epson Software Updater.

#### *Poznámka:*

Operačné systémy Windows Server nie sú podporované.

#### **Spustenie Windows**

O Windows 10

Kliknite na tlačidlo Štart a vyberte položky **EPSON Software** > **Epson Software Updater**.

O Windows 8.1/Windows 8

Zadajte názov aplikácie do kľúčového tlačidla Vyhľadávanie, a potom vyberte zobrazenú ikonu.

O Windows 7/Windows Vista/Windows XP

Kliknite na tlačidlo Štart a potom vyberte položky **Všetky programy** (alebo **Programy**) > **EPSON Software** > **Epson Software Updater**.

### <span id="page-462-0"></span>*Poznámka:*

Môžete tiež spustiť program Epson Software Updater kliknutím na ikonu tlačiarne na paneli úloh na pracovnej ploche a výberom možnosti *Aktualizácia softvéru*.

### **Spustenie Mac OS**

Vyberte položky **Prejsť** > **Aplikácie** > **Epson Software** > **Epson Software Updater**.

### **Súvisiace informácie**

& ["Inštalácia aplikácií jednotlivo" na strane 235](#page-234-0)

## **Zoznam ponuky nastavení**

Vyberte položku **Nastav.** na hlavnej obrazovke tlačiarne a urobte rôzne nastavenia. Názvy funkcií a položky ponuky nastavení sa môžu meniť v závislosti od verzie firmvéru.

### **Všeobecné nastavenia**

Vyberte ponuky na ovládacom paneli, ako je opísané ďalej.

**Nastav.** > **Všeobecné nastavenia**

### **Zákl. nastavenia**

Vyberte ponuky na ovládacom paneli, ako je opísané ďalej.

### **Nastav.** > **Všeobecné nastavenia** > **Zákl. nastavenia**

Nastavenia uzamknuté správcom sa nedajú zmeniť.

Jas LCD displeja:

Umožňuje nastaviť jas displeja LCD.

Zvuky:

Nastavte hlasitosť.

O Stlmiť

Výberom možnosti **Zap.** stlmíte zvuky, ako napríklad tie, ktoré vydáva **Stlačenie tlačidla**.

O Normálny režim

Vyberte hlasitosť, ako napríklad **Stlačenie tlačidla**.

O Tichý režim

Vyberte hlasitosť, ako napríklad **Stlačenie tlačidla** v položke **Tichý režim**.

### Zisťovať dvojité podávanie:

Vyberte možnosť **Zap.**, ak chcete zisťovať chybu dvojitého podávania papiera pri skenovaní pomocou APD.

### Časovač režimu spánku:

Nastavte časový limit, po uplynutí ktorého sa prejde do režimu spánku (úsporný režim), keď tlačiareň nevykonala žiadne úkony. Po uplynutí nastavenej doby LCD obrazovka zhasne.

### Zobudenie z režimu spánku:

### Zobudiť pomocou dotykovej LCD obrazovky:

Vyberte možnosť **Zap.**, ak chcete vrátiť z režimu spánku (úsporný režim) ťuknutím na dotykový panel. Keď je táto funkcia vypnutá, tlačiareň prebudíte len stlačením vypínača na ovládacom paneli. Vypnutím tejto funkcie zabránite neúmyselným činnostiam vyvolaným cudzími predmetmi dotýkajúcimi sa obrazovky. Môžete tiež nastaviť časové obdobie, počas ktorého je táto funkcia zapnutá.

### Časovač vypnutia:

Vaše zariadenie môže obsahovať túto funkciu alebo funkciu **Nast. vyp. napáj.** v závislosti od miesta nákupu.

Vyberte toto nastavenie, ak chcete tlačiareň vypínať automaticky, ak sa po určenú dobu nepoužíva. Môžete nastaviť dobu, ktorá uplynie pred aplikovaním správy napájania. Výber dlhšej doby ovplyvní energetickú efektivitu zariadenia. Pred vykonaním akejkoľvek zmeny zohľadnite dopad na životné prostredie.

### Nast. vyp. napáj.:

Vaše zariadenie môže obsahovať túto funkciu alebo funkciu **Časovač vypnutia** v závislosti od miesta nákupu.

O Vypnúť napájanie pri nečinnosti

Toto nastavenie vyberte v prípade, že chcete, aby sa tlačiareň vypla po uplynutí určenej doby nečinnosti. Výber dlhšej doby ovplyvní energetickú efektivitu zariadenia. Pred vykonaním akejkoľvek zmeny zohľadnite dopad na životné prostredie.

O Vypnúť napájanie pri odpojení

Toto nastavenie vyberte, ak chcete, aby sa tlačiareň vypla po určitom čase, keď sa odpoja všetky porty vrátane portu LINE. Táto funkcia nemusí byť k dispozícii, závisí to od regiónu.

Toto nastavenie je neaktívne, ak je nainštalovaná voliteľná karta siete Ethernet alebo faxová karta.

### Nastavenia dátumu/času:

O Dátum/Čas

Umožňuje zadať aktuálny dátum a čas.

□ Letný čas

Umožňuje vybrať nastavenie letného času, ktoré sa vzťahuje na danú oblasť.

O Časový rozdiel

Umožňuje zadať rozdiel medzi miestnym časom a koordinovaným svetovým časom (UTC).

### Krajina/Región:

Vyberte krajinu alebo región, v ktorých tlačiareň používate. Ak zmeníte krajinu alebo región, nastavenia faxu sa obnovia na predvolené a je potrebné ich vybrať znova.

### Jazyk/Language:

Zvoľte jazyk používaný na LCD obrazovke.

### Úvodná obrazovka:

Stanovte prvotnú ponuku zobrazenú na LCD obrazovke po zapnutí tlačiarne a aktivovaní funkcie **Časový limit prevádzky**.

#### Upraviť domovskú obrazovku:

Zmeňte rozloženie ikon na LCD obrazovke. Ikony môžete aj pridať, odstrániť a presunúť.

### Tapeta:

Zmeňte farbu pozadia LCD obrazovky.

Môžete aj vybrať obrázok pozadia z pamäťového zariadenia. Podporovaný je len formát JPEG.

### Časový limit prevádzky:

Vyberte možnosť **Zap.**, ak sa chcete vrátiť na úvodnú obrazovku, ak sa po uplynutí určeného času nevykoná žiadny úkon. Keď boli použité používateľské obmedzenia a po uplynutí určeného času sa nevykonali žiadne úkony, urobí sa odhlásenie a vrátite sa na úvodnú obrazovku. Keď je tlač pozastavená z monitora stavu alebo tlačidlom zrušenia či zastavenia, a po určenú dobu sa nevykonala žiadna činnosť, tlač pokračuje automaticky. Ak vyberiete pre túto funkciu možnosť **Vyp.**, po pozastavení tlače sa nepokračuje automaticky.

### Klávesnica

Zmeňte rozloženie klávesnice na LCD obrazovke.

### Predvolená obrazovka(Job/Status):

Vyberte predvolené údaje, ktoré chcete zobrazovať po klepnutí na položku **Stav úlohy**.

#### Efekt obrazovky:

Vyberte možnosť **Zap.**, ak chcete povoliť efekty animácie pri prechádzaní medzi obrazovkami. Ak vyberiete možnosť **Vyp.**, prechod medzi obrazovkami je rýchlejší.

### Voľba automatického zisťovania veľkosti originálu:

Podávač ADF a sklo skenera sú vybavené snímačmi, ktoré automaticky zisťujú veľkosť papiera. Z dôvodu charakteristiky snímačov však podobné veľkosti nemožno identifikovať, a papier s veľkosťou K, ktorý sa používa najmä v Číne, nemožno správne rozpoznať v prvotnom stave tlačiarne. Vyberte možnosť **Priorita K veľkostí**, ak často používate papier s veľkosťou K. Pôvodná veľkosť bude rozpoznávaná ako veľkosť K namiesto približnej veľkosti. V závislosti od veľkosti a orientácie papiera sa môže zisťovať ako iná približná veľkosť. Veľkosť K však nemusí byť automaticky zisťovaná, závisí to od používaných funkcií. Ak napríklad skenujete a ukladáte do počítača pomocou aplikácie, automatické zisťovanie veľkosti K závisí od správania aplikačného softvéru.

### **Súvisiace informácie**

- & ["Šetrenie energie" na strane 235](#page-234-0)
- & ["Zadávanie znakov" na strane 33](#page-32-0)

### **Nastavenia tlačiarne**

Vyberte ponuky na ovládacom paneli, ako je opísané ďalej.

### **Nastav.** > **Všeobecné nastavenia** > **Nastavenia tlačiarne**

Nastavenia uzamknuté správcom sa nedajú zmeniť.

#### Nastavenia zdroja papiera:

#### Nastavenie papiera:

Vyberte zdroj papiera, ktorým určíte veľkosť a typ papiera, ktorý ste vložili. Keď je aktivovaná možnosť **Auto. zisť. veľkosti pap.**, tlačiareň zisťuje veľkosť papiera, ktorý ste vložili.

#### Priorita zásobníka na papier:

Vyberte možnosť **Zap.**, ak chcete uprednostniť papier vložený do zásobníka na papier.

#### Aut.pr.medzi for.A4/Letter:

Vyberte možnosť **Zap.**, ak chcete podávať papier zo zdroja papiera nastaveného na veľkosť A4, ak sa v zdroji papiera nastaveného na veľkosť Letter nenachádza žiadny papier, alebo podávať papier zo zdroja papiera nastaveného na veľkosť Letter, ak sa v zdroji papiera nastaveného na veľkosť A4 nenachádza žiadny papier.

#### Nastavenia autom. voľby:

Ak povolíte možnosť **Nast. p.** > **Aut.** a minie sa papier, bude sa ďalší papier automaticky podávať zo zdroja papiera, ktorý má rovnaké nastavenia ako sú nastavenia papiera pre tlačovú úlohu. V tejto ponuke môžete nastaviť automatický výber pre každý zdroj papiera pre jednotlivé funkcie v kopírovaní, faxovaní alebo ostatných. Nemôžete nastaviť všetko ako vypnuté.

Toto nastavenie je vypnuté, keď v nastaveniach papiera pre tlačové úlohy vyberiete konkrétny zdroj papiera. V závislosti od nastavenia typu papiera na karte **Hlavný** v ovládači tlačiarne sa papier nemusí podávať automaticky.

#### Aut.výber pri min.papiera: Na kop./Tlač z ukl. pr.:

Povoľte to, ak chcete podávať papier automaticky z iného zdroja papiera, ak sa papier minie. To sa týka kopírovania alebo tlače z ukladacieho zariadenia. Papier sa nepodáva automaticky zo zdroja papiera, ktorý nebol zvolený v položke **Nastavenia autom. voľby**, prípadne má odlišné nastavenia papiera než určený zdroj papiera.

Táto funkcia neplatí v nasledovných prípadoch.

- O Keď sa kopíruje pomocou zdroja papiera, ktorý nebol zvolený v položke **Nastavenia autom. voľby**.
- $\Box$  Keď sa tlačia údaje uložené v ukladacom zariadení z počítača bez zmeny nastavenia v ponuke **Nastavenia tlače**.

#### Tón chyby:

Vyberte možnosť **Zap.**, ak chcete zobrazovať hlásenie o chybe so zvukom chyby, ak vybraná veľkosť papiera alebo jeho typ nesúhlasia s vloženým papierom.

#### Aut. zob. nas. pap.:

Vyberte možnosť **Zap.**, ak chcete zobraziť obrazovku **Nastavenie papiera** pri vkladaní papiera do zdroja papiera. Ak deaktivujete túto funkciu, nemôžete tlačiť zo zariadenia iPhone, iPad ani iPod touch pomocou režimu AirPrint.

#### Zoznam veľkostí papiera definovaných použíateľom:

Môžete zmeniť používateľom určené nastavenie veľkosti. To je užitočné, keď často tlačíte na papier s nepravidelnou veľkosťou.

### Výstup: Kopírovať:

Vyberte miesto výstupu pri kopírovaní.

#### Výstup: Fax:

Vyberte miesto výstupu pri prijímaní faxu.

#### Výstup: Ostatné:

Vyberte miesto výstupu, keď tlačíte čokoľvek okrem kópií a faxov.

#### Jazyk tlače:

Umožňuje vybrať jazyk tlače pre rozhranie USB alebo sieťové rozhranie.

#### Univerzálne nastavenia tlače:

Tieto nastavenia tlače sa používajú pri tlači pomocou externého zariadenia bez použitia ovládača tlačiarne. Položky označené pomocou \* sú riadené ovládačom tlačiarne a určujú, ktoré nastavenia sa používajú — tie, ktoré boli urobené na ovládacom paneli tlačiarne, alebo tie z ovládača tlačiarne. Ak chcete skontrolovať nastavenia v ovládači tlačiarne, vyberte kartu **Údržba**, kliknite na položku **Rozšírené nastavenia** a skontrolujte položku **Nastavenia panela**. Keď je to nastavené na udelenie priority ovládači tlačiarne, položky označené pomocou \* sa použijú, keď tlačíte pomocou ovládača tlačiarne.

### Odchýlka hore<sup>\*</sup>:

Nastavte horný okraj papiera.

#### Odchýlka vľavo<sup>\*</sup>:

Nastavte ľavý okraj papiera.

### Odchýlka hore vzadu\*:

Nastavte horný okraj zadnej strany pri obojstrannej tlači.

### Odchýlka vľavo vzadu\* :

Nastavte ľavý okraj zadnej strany pri obojstrannej tlači.

### Presk. prázdn. stránku\* :

Automaticky vynechá prázdne strany v tlačových údajoch.

### Otočiť zor.

Vyberte možnosť **Zap.**, ak chcete pri tlači viacerých kópií jednotlivé kópie otočiť o 90 stupňov.

#### Vložiť hárky podľa používateľa

Vyberte možnosť **Zap.**, ak chcete pri tlači z počítača vložiť medzi úlohy podľa odosielateľa prekrývací list. Prekrývacie hárky sa vkladajú z určeného zdroja papiera.

#### Konfigurácia tlače PDL:

Vyberte možnosti Konfigurácia tlače PDL, ktoré chcete použiť na tlač PCL alebo PostScript.

Všeob. nastavenia:

O Veľkosť papiera

Vyberte predvolenú veľkosť papiera pre tlač PCL alebo PostScript.

O Typ papiera

Vyberte predvolený typ papiera pre tlač PCL alebo PostScript.

O Orientácia

Vyberte predvolenú orientáciu pre tlač PCL alebo PostScript.

O Kvalita

Vyberte predvolenú kvalitu tlače pre tlač PCL alebo PostScript.

O Úsp. rež. atram.

Vyberte možnosť **Zap.**, ak chcete ušetriť atrament znížením hustoty tlače.

O Poradie tlače

Posledná stránka hore

Spustí tlač od prvej strany súboru.

Prvá stránka hore

Spustí tlač od poslednej strany súboru.

O Počet kópií

Nastavenie počtu kópií, ktoré sa majú vytlačiť.

O Okraj pre väzbu

Umožňuje vybrať umiestnenie väzby.

O Auto. vys. papiera

Vyberte možnosť **Zap.**, ak chcete automaticky vysunúť papier po zastavení tlače počas tlačovej úlohy.

O Obojstr. tlač

Vyberte možnosť **Zap.**, ak chcete vykonať obojstrannú tlač.

#### Ponuka PCL:

- O Zdroj písma
	- Rezidentný

Vyberte, ak chcete použiť typ písma predinštalovaný v tlačiarni.

Prevziať

Vyberte túto možnosť pre použitie písma, ktoré ste si prevzali.

O Číslo písma

Vyberte číslo predvoleného písma pre predvolený zdroj písma. Dostupné číslo sa líši v závislosti na nastaveniach, ktoré ste vybrali.

O Poč.znakov na palec

V prípade, že je dané písmo škálovateľné a má stanovený sklon, vyberte predvolený sklon písma. Môžete si vybrať z možností od 0,44 do 99,99 cpi (znakov na palec), v prírastkoch po 0,01.

Táto položka sa nemusí v závislosti na zdroji písma alebo nastaveniach čísla písma zobraziť.
## O Veľkosť písma

V prípade, že je dané písmo škálovateľné a proporcionálne, vyberte predvolenú výšku písma. Môžete si vybrať z možností od 4,00 do 999,75 bodov, v prírastkoch po 0,25.

Táto položka sa nemusí v závislosti na zdroji písma alebo nastaveniach čísla písma zobraziť.

O Nast. symb.

Vyberte predvolenú sadu symbolov. Ak písmo, ktoré ste vybrali v nastavení zdroj písma a číslo písma, nie je dostupné v novom nastavení sady symbolov, nastavenia zdroja písma a čísla písma sa automaticky nahradia predvolenou hodnotou IBM-US.

O Nas.poč.riad.na st.

Nastavte počet riadkov pre vybranú veľkosť a orientáciu papiera. Toto taktiež spôsobí zmenu riadkovania (VMI) a v tlačiarni sa uloží nová hodnota VMI. To znamená, že neskoršie zmeny veľkosti či orientácie papiera spôsobia zmeny hodnoty Form na základe uloženého VMI.

O Funkcia CR

Pri tlači s ovládačom z konkrétneho operačného systému vyberte príkaz posunu riadka.

O Funkcia LF

Pri tlači s ovládačom z konkrétneho operačného systému vyberte príkaz posunu riadka.

O Prir. zdroj papiera

Nastavte priradenie pre príkaz výberu zdroja papiera. Keď je vybraná možnosť **4**, príkazy sú nastavené ako kompatibilné s tlačiarňou HP LaserJet 4. Keď je vybraná možnosť **4K**, príkazy sú nastavené ako kompatibilné s tlačiarňami HP LaserJet 4000, 5000 alebo 8000. Keď je vybraná možnosť **5S**, príkazy sú nastavené ako kompatibilné s tlačiarňou HP LaserJet 5S.

#### Ponuka PS:

O Chybný list

Vyberte možnosť **Zap.**, ak chcete tlačiť hárok znázorňujúci stav, kedy došlo k chybe počas tlače PostScript alebo PDF.

O Dvojkový

Vyberte možnosť **Zap.**, ak chcete tlačiť údaje obsahujúce binárne obrazy. Aplikácia môže zasielať binárne údaje, aj keď je ovládač tlačiarne nastavený na možnosť ASCII, ale tieto údaje môžete vytlačiť, keď je táto funkcia zapnutá.

O Veľk. str. PDF

Vyberte veľkosť papiera v prípade tlače PDF. Ak je vybraná možnosť **Aut.**, stanoví sa veľkosť papiera na základe veľkosti prvej strany.

### Aut.odstr.chýb:

Umožňuje vybrať akciu, ktorá sa má vykonať pri výskyte chyby obojstrannej tlače alebo chyby v dôsledku plnej pamäte.

 $\Box$  Zap.

Zobrazí sa upozornenie a tlačí sa v režime na jednu stranu, keď sa vyskytne chyba obojstrannej tlače, prípadne sa vytlačí len to, čo tlačiareň dokázala spracovať do momentu, kedy sa vyskytla chyba zaplnenia pamäte.

 $\Box$  Vyp.

Zobrazí sa hlásenie o chybe a tlač sa zruší.

### Pamäťové zariadenie:

Vyberte možnosť **Aktivovať**, ak chcete tlačiarni umožniť prístup k vloženému pamäťovému zariadeniu. Ak je zvolená možnosť **Zakázať**, nemôžete pomocou tlačiarne čítať, tlačiť údaje z pamäťového zariadenia ani ukladať údaje do pamäťového zariadenia. Zabráni to nepovolenému odstráneniu dôverných dokumentov.

## Hrubý papier:

Vyberte možnosť **Zap.**, ak chcete zabrániť vzniku atramentových škvŕn na výtlačkoch. Tlač sa však môže spomaliť.

#### Tichý režim:

Vyberte možnosť **Zap.**, ak chcete redukovať rušenie počas tlače. Tlač sa však môže spomaliť. V závislosti od typu papiera a zvolených nastavení kvality tlače sa rozdiel v úrovni hluku tlačiarne nemusí prejaviť.

## Priorita rýchlosti tlače:

Vyberte možnosť **Vyp.**, ak chcete umožniť tlačiarni zosúladiť rýchlosť tlače s typom papiera a stavom tlačových údajov. Umožňuje zabrániť zníženiu kvality tlače a zaseknutiu papiera.

## Pripojenie PC pomocou USB:

Vyberte možnosť **Aktivovať**, ak chcete umožniť počítaču prístup k tlačiarni, keď je pripojená cez rozhranie USB. Keď je vybraná možnosť **Zakázať**, je tlač a skenovanie cez sieťové pripojenie obmedzené.

### USB Nast. čas. limitu I/F:

Umožňuje zadať dobu v sekundách, ktorá musí uplynúť pred ukončením komunikácie s počítačom cez rozhranie USB, keď tlačiareň prijme tlačovú úlohu z ovládača tlačiarne PostScript alebo PCL. Ak v ovládači tlačiarne PostScript alebo PCL nie je jasne definované ukončenie úlohy, môže dôjsť k nekonečnej komunikácii cez rozhranie USB. V takom prípade tlačiareň ukončí komunikáciu po uplynutí zadanej doby. Ak nechcete, aby sa komunikácia ukončila, zadajte hodnotu 0 (nula).

## **Súvisiace informácie**

- $\rightarrow$  ["Vloženie papiera" na strane 38](#page-37-0)
- $\rightarrow$  ["Tlač pomocou funkcie Jednoduché nastavenia" na strane 50](#page-49-0)
- $\rightarrow$  ["Tlač súborov vo formáte JPEG z pamäťového zariadenia" na strane 112](#page-111-0)
- & ["Tlač súborov vo formáte TIFF z pamäťového zariadenia" na strane 114](#page-113-0)

## **Nastavenia siete**

Vyberte ponuky na ovládacom paneli, ako je opísané ďalej.

## **Nastav.** > **Všeobecné nastavenia** > **Nastavenia siete**

Nastavenie Wi-Fi:

Nastavte alebo zmeňte nastavenia bezdrôtovej siete. Vyberte spomedzi nasledujúcich spôsob pripojenia a potom postupujte podľa pokynov na ovládacom paneli.

#### Smerovač:

- O Sprievodca nastavením Wi-Fi
- O Nastavenie tlačidla (WPS)
- O Rozšírené
- $\Box$  Iné
	- O Nastavenie kódu PIN (WPS)
	- O Automatické pripojenie k Wi-Fi
	- O Zakázať Wi-Fi

Problémy so sieťou sa vám môže podariť vyriešiť vypnutím nastavení pripojenia Wi-Fi

```
alebo ich opätovným nakonfigurovaním. Klepnite na položky \widehat{\mathbb{R}} \widehat{\mathbb{S}} > Smerovač
> Spustiť nastavenie > Nastavenie Wi-Fi > Iné > Zakázať Wi-Fi > Spustiť nastavenie.
```
#### Wi-Fi Direct:

- $\Box$  iOS
- O Android
- O Zariadenia s iným OS
- O Zmeniť
	- O Zmeniť názov siete
	- O Zmena hesla
	- O Zmeniť Frequency Range

Toto nastavenie nemusí byť v závislosti od odosielateľa zobrazené.

- O Zakázať Wi-Fi Direct
- O Obnoviť štand. nastavenia

#### Nastavenie drôtovej siete LAN:

Nastavte alebo zmeňte sieťové pripojenie, ktoré používa kábel siete LAN alebo smerovač. Keď sa táto možnosť používa, pripojenia cez Wi-Fi sú vypnuté.

#### Stav siete:

Zobrazí alebo vytlačí aktuálne sieťové nastavenia.

- O Stav káblovej siete LAN/Wi-Fi
- O Stav Wi-Fi Direct
- O Stav e-mail. servera
- O List so stav. tlače

#### Kontrola pripojenia:

Skontroluje aktuálne sieťové pripojenie a vytlačí správu. Ak sa vyskytli problémy s pripojením, vyriešte problém pomocou správy.

## Rozšírené:

Urobte nasledujúce podrobné nastavenia.

- O Názov zariadenia
- O TCP/IP
- **D** Proxy server
- O E-mailový server
- O Adresa IPv6
- O Zdieľanie siete MS
- O Rýchlosť linky a duplex
- O Pres. HTTP do HTTPS
- O Zak. IPsec/ IP Filtrovanie
- O Zakázať IEEE802.1X

## **Súvisiace informácie**

- & ["Vytvorenie nastavení siete Wi-Fi zadaním SSID a hesla" na strane 336](#page-335-0)
- & ["Nastavenie siete Wi-Fi tlačidlom \(WPS\)" na strane 337](#page-336-0)
- & ["Nastavenie Wi-Fi kódom PIN \(WPS\)" na strane 337](#page-336-0)
- & ["Tlač hárku stavu siete" na strane 356](#page-355-0)
- & ["Kontrola stavu sieťového pripojenia z ovládacieho panela" na strane 349](#page-348-0)

## **Nastavenia webovej služby**

Vyberte ponuky na ovládacom paneli, ako je opísané ďalej.

## **Nastav.** > **Všeobecné nastavenia** > **Nastavenia webovej služby**

Nastavenia uzamknuté správcom sa nedajú zmeniť.

Služby Epson Connect:

Zobrazí informáciu o tom, či je tlačiareň zaregistrovaná a pripojená k službe Epson Connect.

Zaregistrovať do služby môžete cez položku **Zaregistrovať**, potom postupujte podľa pokynov.

Keď ste sa zaregistrovali, môžete zmeniť nasledujúce nastavenia.

- O Prerušiť/Obnoviť
- O Zrušenie registrácie

Podrobnosti nájdete na nasledujúcej webovej stránke.

<https://www.epsonconnect.com/>

[http://www.epsonconnect.eu](http://www.epsonconnect.eu/) (len Európa)

## **Nastavenia faxu (len tlačiarne s funkciou faxu)**

Voľbou ponuky **Nastav.** > **Všeobecné nastavenia** > **Nastavenia faxu** z ovládacieho panela tlačiarne zobrazte túto ponuku.

#### *Poznámka:*

- O Môžete aj otvoriť položku Nastavenia faxu v aplikácii Web Config. Kliknite na kartu *Fax* na obrazovke aplikácie Web Config.
- O Keď použijete aplikáciu Web Config na zobrazenie ponuky *Nastavenia faxu*, môžu tu byť nejaké odlišnosti v používateľskom rozhraní a mieste v porovnaní s ovládacím panelom tlačiarne.

## **Súvisiace informácie**

- & "Používateľské nastavenia" na strane 473
- & "Nastavenia správy" na strane 473
- & ["Zákl. nastavenia" na strane 474](#page-473-0)
- $\blacktriangleright$  ["Nastavenia zabezp." na strane 477](#page-476-0)
- & ["Nastavenia pre odosielanie" na strane 478](#page-477-0)
- $\blacktriangleright$  ["Skont. fax. spojenie" na strane 479](#page-478-0)
- & ["Nastavenia príjmu" na strane 479](#page-478-0)
- & ["Sprievodca nast. faxu" na strane 486](#page-485-0)

## *Používateľské nastavenia*

Vyberte ponuky na ovládacom paneli, ako je opísané ďalej.

## **Nastav.** > **Všeobecné nastavenia** > **Nastavenia faxu** > **Používateľské nastavenia**

Karta Počiatočné

Vyberte kartu, ktorá sa má vždy zobraziť ako prvá, keď klepnete na položku Fax na hlavnej obrazovke faxu.

#### Tl. Quick Operation:

Môžete zaregistrovať až štyri položky zobrazované v časti **Fax** > **Často používané** a **Nastavenia faxu**. Je to užitočné pre nastavenia, ktoré často používate.

## *Nastavenia správy*

Na ovládacom paneli tlačiarne nájdete ďalej uvedenú ponuku.

## **Nastav.** > **Všeobecné nastavenia** > **Nastavenia faxu** > **Nastavenia správy**

#### *Poznámka:*

 $\Box$  Na obrazovke aplikácie Web Config môžete nájsť nasledujúcu ponuku.

#### Karta *Fax* > *Nastavenia správ*

 $\Box$  Ak sa objaví obrazovka so zadaním, zadajte heslo.

#### Hlás. o presmerovaní:

Po presmerovaní prijatého faxového dokumentu vytlačí správu. Vyberte možnosť **Tlačiť**, ak chcete tlačiť pri každom presmerovaní dokumentu.

<span id="page-473-0"></span>Hlásenie o chybe zálohovania:

Vytlačí záznam, keď dôjde k poruche zálohovania pri preposielaní odoslaného faxu do **Cieľ zálohovania**. Cieľ môžete nastaviť v ponuke **Fax** > **Nastavenia faxu** > **Zálohovať**. Majte na pamäti, že funkcia zálohovania je k dispozícii pri týchto činnostiach:

- O Odosielanie čiernobielych faxov
- O Odosielanie faxov pomocou funkcie **Odoslať fax neskôr**
- O Odosielanie faxov pomocou funkcie **Odoslať v dávke**
- O Odosielanie faxov pomocou funkcie **Uložiť údaje faxu**

#### Automatická tlač zázn. faxu:

Automaticky vytlačí protokol faxu. Ak chcete vytlačiť protokol vždy po dokončení 100 faxových úloh, vyberte položku **Zap.(Každých 100)**. Ak chcete vytlačiť protokol v stanovený čas, vyberte položku **Zap. (čas)**. Ak však počet faxových úloh prekročí 100, protokol sa vytlačí pred stanoveným časom.

#### Hlás. o prijatí:

Vytlačí záznam o príjme po prijatí faxu.

**Tlač pri chybe** vytlačí záznam len pri výskyte chyby.

#### Pridať obrázok do správy:

Vytlačí dokument **Správa o prenose** s obrazom prvej stránky zaslaného dokumentu. Ak chcete vytlačiť hornú časť stránky bez zmenšenia, vyberte položku **Zap. (veľký obrázok)**. Ak chcete vytlačiť celú stránku a zmenšiť ju tak, aby sa vošla do správy, vyberte položku **Zap. (malý obrázok)**.

#### Rozloženie Záznamu faxu:

Voľbou možnosti **Kombinovať odosielanie a prijímanie** vytlačíte zmes výsledkov odosielania a prijímania v položke **Zázn.fax**.

Voľbou možnosti **Oddeliť odosielanie a prijímanie** vytlačíte výsledky odoslania a prijatia osobitne v položke **Zázn.fax**.

## Formát správy:

Vyberte v ponuke **Fax** > karta **Ponuka** > **Faxová správa** iný formát pre správy o faxe než **Zápis protokolu**. Pre tlač s kódmi chýb vyberte možnosť **Detail**.

#### Metóda výstupu Záznamu faxu:

Vyberte spôsob výstupu pre správy o faxe, napríklad **Uložiť na pam. zariadenie**. Keď zvolíte možnosť **Odoslať**, vyberte spomedzi kontaktov položku **Cieľové miesto**.

#### *Zákl. nastavenia*

Na ovládacom paneli tlačiarne nájdete ďalej uvedenú ponuku.

## **Nastav.** > **Všeobecné nastavenia** > **Nastavenia faxu** > **Zákl. nastavenia**

#### *Poznámka:*

 $\Box$  Na obrazovke aplikácie Web Config môžete nájsť nasledujúcu ponuku.

Karta *Fax* > *Základné nastavenia*

 $\Box$  Ak sa objaví obrazovka so zadaním, zadajte heslo.

### Rých. faxu:

Vyberte rýchlosť prenosu faxu. Ak sa často objavuje chyba komunikácie pri odosielaní/prijímaní faxov do/z cudziny, alebo ak používate telefónnu službu s adresou IP (VoIP), odporúčame vám vybrať možnosť **Pom. (9 600 bps)**.

#### ECM:

Automaticky opravuje chyby vo faxovom prenose (Režim opravy chýb), ktoré sú väčšinou spôsobené šumom v telefónnej linke. Ak je vypnuté, nemôžete zasielať farebné dokumenty.

#### Zist. oznam. tónu:

Deteguje tón vytáčania pred začatím vytáčania. Ak je tlačiareň pripojená k Súkromnej pobočkovej ústredni (PBX) alebo digitálnej telefónnej linke, tlačiareň nemusí začať vytáčanie. V tejto situácií zmeňte nastavenie **Typ linky** na **PBX**. Ak to nefunguje, funkciu vypnite. Vypnutie tejto funkcie však môže spôsobiť vynechanie prvej číslice faxového čísla a zaslanie faxu na nesprávne číslo.

#### Režim vytáčania:

Vyberte typ telefónneho systému, ku ktorému ste tlačiareň zapojili. Po nastavení na možnosť **Impulz** môžete dočasne prepnúť režim vytáčania z pulzného na tónový, a to tak, že stlačíte tlačidlo \* (zadáte "T") pri zadávaní čísiel na hornej obrazovke faxu. Toto nastavenie sa nemusí zobrazovať. Závisí to od regiónu alebo krajiny.

#### Typ linky:

Vyberte typ linky, ku ktorej ste tlačiareň zapojili.

Ak tlačiareň používate v prostredí, ktoré používa telefónnu klapku a na pripojenie na externú linku sa vyžaduje externý prístupový kód, ako napríklad 0 a 9, vyberte položku **PBX** a dostanete sa tak na vonkajšiu linku. V prostredí, ktoré používa modem DSL alebo terminálový adaptér, sa tiež odporúča nastaviť na **PBX**.

#### Prístupový kód

Vyberte možnosť **Použiť** a zaregistrujte externý prístupový kód, napríklad 0 alebo 9. Potom pri zasielaní faxu na externé faxové číslo stlačte namiesto skutočného kódu znak # (mriežka). Znak # (mriežka) sa musí použiť aj v položke **Kontakty** ako externý prístupový kód. Ak je externý prístupový kód, napríklad 0 alebo 9, nastavený v kontakte, nie je možné kontaktu posielať faxy. V takom prípade nastavte položku **Prístupový kód** na možnosť **Nep.**, inak bude potrebné zmeniť kód v položke **Kontakty** na znak #.

#### Hlavička:

Zadajte svoje meno odosielateľa a faxové číslo. Tieto sa zobrazia ako hlavička na odchádzajúcich faxoch.

- O Vaše telefónne číslo: Môžete zadať najviac 20 znakov, použite 0–9 + alebo medzeru. Pre aplikáciu Web Config môžete zadať až 30 znakov.
- O Hlavička faxu: Ak je to potrebné, môžete zaregistrovať až 21 mien odosielateľa. V jednotlivých menách odosielateľa môžete zadať najviac 40 znakov. Pre aplikáciu Web Config zadajte hlavičku v kódovaní Unicode (UTF-8).

#### Režim príjmu:

Umožňuje vybrať režim príjmu. Podrobnosti nájdete ďalej v súvisiacich informáciách.

#### DRD:

Ak ste si predplatili službu charakteristického zvonenia, ktorú vám poskytuje vaša telefónna spoločnosť, vyberte typ zvonenia, ktorý sa má používať pre prichádzajúce faxy. Služba charakteristického vyzváňania, ktorú ponúka mnoho telekomunikačných spoločností (názov služby sa u jednotlivých spoločností líši) vám umožňuje mať na telefónnej linke pridelených viacero telefónnych čísiel. Každému číslu je pridelený iný vyzváňací tón. Jedno číslo môžete používať pre hlasové hovory a druhé pre faxové hovory. V závislosti od regiónu možno vybrať buď možnosť **Zap.**, alebo **Vyp.**.

#### Prevziať po zvonení:

Umožňuje vybrať počet zvonení, ktoré musia zaznieť, než tlačiareň automaticky prijme fax.

#### Vzdialený príjem:

#### Vzdialený príjem

Keď prijmete hovor prichádzajúceho faxu na telefóne pripojenom k tlačiarni, môžete spustiť príjem faxu zadaním kódu na telefóne.

#### Kód spustenia

Nastavte počiatočný kód pre **Vzdialený príjem**. Zadajte dva znaky, môžete použiť 0–9, \*, #.

## Odmietnutie faxu:

### Odmietnutie faxu

Vyberte možnosti odmietnutia nevyžiadaných faxov.

- O Zoznam č. odmietnutí: Ak je telefónne číslo druhej strany v zozname odmietnutých čísiel, nastavte, či sa majú odmietnuť prichádzajúce faxy.
- O Zab. fax s práz. hlav.: Ak je telefónne číslo druhej strany blokované, nastavte, či sa má odmietnuť príjem faxov.
- O Vol. nie je v Kont.: Ak telefónne číslo druhej strany nie je v zozname kontaktov, nastavte, či sa má odmietnuť príjem faxov.

#### Upraviť zoznam zam. čísel

Môžete zaregistrovať až 30 faxových čísiel, z ktorých sa majú odmietnuť faxy a hovory. Môžete zadať najviac 20 znakov, použite 0–9, \*, # alebo medzeru.

#### Prijať Veľkosť papiera:

Vyberte maximálnu veľkosť papiera pre faxy, ktoré môže tlačiareň prijímať.

#### Uložiť a presmerovať formát súboru:

### Formát súboru:

Vyberte formát, ktorý chcete použiť na ukladanie alebo preposielanie faxov z formátu **PDF** alebo **TIFF**.

#### Nastavenia PDF:

Voľba **PDF** v položke **Uložiť a presmerovať formát súboru** umožňuje nastavenia.

#### <span id="page-476-0"></span>Heslo pre otvorenie dokumentu:

### Nastavenie hesla:

Umožňuje nastaviť heslo na otváranie dokumentu.

### Heslo:

Nastavte heslo na otváranie dokumentu.

## Heslo pre oprávnenia:

#### Nastavenie hesla

Umožňuje nastaviť heslo pre tlač alebo úpravu v súbore vo formáte PDF.

#### Heslo

V položke **Heslo** nastavte heslo povolenia.

**Tlačí sa**: umožňuje tlač súboru vo formáte PDF.

**Upravuje sa**: umožňuje úpravu súboru vo formáte PDF.

### **Súvisiace informácie**

- & ["Povolenie odosielania faxov z počítača" na strane 593](#page-592-0)
- & ["Príprava tlačiarne na odosielanie a prijímanie faxov" na strane 582](#page-581-0)
- $\blacklozenge$  ["Vykonanie nastavení telefónneho systému PBX" na strane 584](#page-583-0)
- $\rightarrow$  ["Prijímanie prichádzajúcich faxov" na strane 172](#page-171-0)
- & ["Nastavenie blokovania nevyžiadaných faxov" na strane 593](#page-592-0)

#### *Nastavenia zabezp.*

Na ovládacom paneli tlačiarne nájdete ďalej uvedenú ponuku.

## **Nastav.** > **Všeobecné nastavenia** > **Nastavenia faxu** > **Nastavenia zabezp.**

#### *Poznámka:*

- $\Box$  Na obrazovke aplikácie Web Config môžete nájsť nasledujúcu ponuku. Karta *Fax* > *Nastavenia zabezp.*
- $\Box$  Ak sa objaví obrazovka so zadaním, zadajte heslo.

#### Obmedzenia priam. vytáčania:

Voľbou možnosti **Zap.** deaktivujete manuálne zadávanie faxových čísiel príjemcov, čím umožní operátorovi vybrať si príjemcov len zo zoznamu kontaktov alebo histórie odoslaných faxov.

Vyberte možnosť **Zadať dvakrát**, ak chcete obsluhu požiadať, aby znovu zadala faxové číslo pri jeho manuálnom zadávaní.

Voľba **Vyp.** umožňuje manuálne zadať faxové čísla príjemcu.

## Obmedzenia vysielania:

Ak vyberiete možnosť **Zap.**, bude možné ako príjemcu zadať len jedno faxové číslo.

<span id="page-477-0"></span>Potvrdiť zoznam adries:

Voľbou **Zap.** sa pred začiatkom prenosu zobrazí obrazovka potvrdenia príjemcu.

Môžete vybrať príjemcov z položky **Všetky** alebo **Len pre vysielanie**.

Auto. maz. zál. údajov:

Záložné kópie odoslaných a prijatých dokumentov sa zvyčajne ukladajú do pamäte tlačiarne, aby boli pripravené v prípade nečakanej poruchy v dôsledku výpadku elektrického prúdu alebo nesprávnej činnosti.

Zvoľte možnosť **Zap.**, ak chcete automaticky vymazať záložné kópie po úspešnom odoslaní alebo prijatí dokumentu a keď záložné kópie už nie sú potrebné.

Odstrániť zál. údaje:

Vymaže všetky kópie, ktoré sú dočasne uložené v pamäti tlačiarne. Túto možnosť spustite pred tým, ako tlačiareň odovzdáte niekomu inému alebo ju zlikvidujete.

Táto ponuka sa nezobrazuje na obrazovke Web Config.

#### *Nastavenia pre odosielanie*

Na ovládacom paneli tlačiarne nájdete ďalej uvedenú ponuku.

## **Nastav.** > **Všeobecné nastavenia** > **Nastavenia faxu** > **Nastavenia pre odosielanie**

#### *Poznámka:*

 $\Box$  Na obrazovke aplikácie Web Config môžete nájsť nasledujúcu ponuku.

Karta *Fax* > *Nastavenia pre odosielanie*

 $\Box$  Ak sa objaví obrazovka so zadaním, zadajte heslo.

#### Automatické otočenie:

Originál s veľkosťou A4 umiestnený v podávači ADF alebo na skle skenera, ktorého dlhší okraj sa nachádza na ľavej strane, sa odošle ako fax s veľkosťou A3. Povoľte túto funkciu, ak chcete aby tlačiareň otočila naskenovaný obrázok tak, aby bol odoslaný vo veľkosti A4.

Keď vložíte originály veľkosti A4 dlhšou stranou smerom doľava a originály veľkosti A3 do APD, môžete otočiť naskenované originály veľkosti A4 a odoslať ich vo veľkosti A4 výberom možnosti **Vyp.** v časti **Priame odoslanie**.

#### Odos. Quick Memory:

Funkcia odosielania z rýchlej pamäte začne odosielať fax, keď tlačiareň dokončí skenovanie prvej strany. Ak neaktivujete túto funkciu, tlačiareň začne odosielať po uložení všetkých naskenovaných obrazov do pamäte. Pomocou tejto funkcie môžete skrátiť celkovú prevádzkovú dobu, pretože skenovanie a odosielanie sa vykonávajú súčasne.

## Odoslať v dávke:

Ak čaká viac faxov na odoslanie rovnakému príjemcovi, táto funkcia ich zoskupí, aby mohli byť odoslané naraz. Naraz môžete odoslať až päť dokumentov (celkovo až 200 stránok). To pomáha ušetriť poplatky za prenos vďaka zníženiu počtu pripojení.

### Uložiť údaje o poruch.:

Dokumenty, ktoré sa nepodarilo odoslať, uloží do pamäte tlačiarne. Dokumenty môžete znova odoslať prostredníctvom ponuky **Stav úlohy**.

<span id="page-478-0"></span>Nastaviť Dobu uloženia:

## Doba uloženia

Nastavte obdobie, počas ktorého tlačiareň uloží dokument, ktorý sa nepodarilo odoslať.

### Čas čakania na ďalší Originál:

Nastavte dobu čakania na ďalší originál. Tlačiareň začne posielať fax po uplynutí danej doby.

## Čas zobrazenia ukážky faxu:

Môžete zobraziť ukážku skenovaného dokumentu po určenú dobu pred jeho odoslaním. Tlačiareň začne posielať fax po uplynutí danej doby.

## Povoliť Zálohovanie:

Voľbou možnosti **Povolené** je možné zálohovanie faxov odoslaných so zvolenou funkciou **Fax** > **Nastavenia faxu** > **Zálohovať**.

## Funkcia PC do FAXu:

Táto položka sa zobrazuje len na obrazovke aplikácie Web Config. Umožňuje odosielať faxy pomocou klientskeho počítača.

## *Skont. fax. spojenie*

Na ovládacom paneli tlačiarne nájdete ďalej uvedenú ponuku.

## **Nastav.** > **Všeobecné nastavenia** > **Nastavenia faxu** > **Skont. fax. spojenie**

#### *Poznámka:*

Táto ponuka sa nedá zobraziť na obrazovke aplikácie Web Config.

Voľbou **Skont. fax. spojenie** skontrolujte, či je tlačiareň pripojená k telefónnej linke a pripravená na faxový prenos. Výsledok kontroly môžete vytlačiť na obyčajný papier s veľkosťou A4.

## *Nastavenia príjmu*

## **Súvisiace informácie**

- & "Nastavenia ulož./presm." na strane 479
- & ["Nastavenia tlače" na strane 485](#page-484-0)

### **Nastavenia ulož./presm.**

#### **Nepod. ulož./presm.:**

Na ovládacom paneli tlačiarne nájdete ďalej uvedenú ponuku.

**Nastav.** > **Všeobecné nastavenia** > **Nastavenia faxu** > **Nastavenia príjmu** > **Nastavenia ulož./presm.** > **Nepod. ulož./presm.**

### *Poznámka:*

Na obrazovke aplikácie Web Config môžete nájsť nasledujúcu ponuku.

### *Fax* karta > *Nastavenia ulož./presm.* > *Nepod. ulož./presm.*

Ciele ukladania a preposielania môžete nastaviť na Došlá pošta, počítač, externé pamäťové zariadenie. e-mailové adresy, zdieľané priečinky a iné faxové prístroje. Tieto funkcie môžete použiť súčasne. Ak deaktivujete všetky položky v časti Nepod. ulož./presm., tlačiareň je nastavená na tlač prijatých faxov.

## Uložiť do prieč. Došlá pošta:

Ukladá prijaté faxy do schránky Došlá pošta v tlačiarni. Uložiť možno až 200 dokumentov. Majte na pamäti, že ukladanie 200 dokumentov nemusí byť možné v závislosti od podmienok používania, akými sú veľkosť súboru uložených dokumentov a súčasné používanie viacerých funkcií na ukladanie faxov.

Hoci prijaté faxy sa netlačia automaticky, môžete si ich prezrieť na obrazovke tlačiarne a vytlačiť len tie, ktoré potrebujete. Ak však zvolíte v inej položke možnosť **Áno a vytlačiť**, napríklad pre **Uložiť do počítača** v položke **Nepod. ulož./presm.**, prijaté faxy sa vytlačia automaticky.

## Uložiť do počítača:

Ukladá prijaté faxy ako súboroch vo formáte PDF alebo TIFF do počítača pripojeného k tlačiarni. Na možnosť **Áno** to môžete nastaviť len pomôckou FAX Utility (aplikácia). Nedá sa to nastaviť z ovládacieho panela počítača. Nainštalujte do počítača program FAX Utility. Po tom, čo to nastavíte na možnosť **Áno**, môžete to z ovládacieho panela tlačiarne zmeniť na možnosť **Áno a vytlačiť**.

## Uložiť na pam. zariadenie:

Ukladá prijaté faxy ako súboroch vo formáte PDF alebo TIFF do externého pamäťového zariadenia pripojeného k tlačiarni. Pri voľbe **Áno a vytlačiť** sa prijaté faxy vytlačia a uložia do pamäťového zariadenia.

Prijaté dokumenty sú pred ich uložením do pamäte zariadenia pripojeného k tlačiarni uložené do dočasnej pamäte tlačiarne. Vzhľadom k tomu, že chyba plnej pamäte zablokuje odosielanie a prijímanie faxov, pamäťové zariadenie ponechajte pripojené k tlačiarni.

## Odoslať:

Preposielanie prijatých faxov na iný faxový prístroj alebo ich preposielanie do zdieľaného priečinka v sieti alebo na e-mailovú adresu vo formáte PDF alebo TIFF. Preposlané faxy sa z tlačiarne vymažú. Pri voľbe **Áno a vytlačiť** sa prijaté faxy uložia a prepošlú ďalej. Najskôr pridajte ciele preposielania do zoznamu kontaktov. Ak chcete preposlať na e-mailovú adresu, nakonfigurujte nastavenia e-mailového servera.

O Cieľové miesto: Ciele preposielania môžete vybrať zo zoznamu kontaktov.

Ak ste ako cieľ preposielania vybrali zdieľaný priečinok v sieti alebo e-mailovú adresu, odporúčame, aby ste vykonali skúšku, či môžete do cieľa odoslať naskenovaný obrázok v režime skenovania. Na domovskej obrazovke vyberte položky **Skenov.** > **E-mail** alebo **Skenov.** > **Sieťový prieč./FTP**, vyberte cieľ a potom spustite skenovanie.

O Možnosti pri zlyh. presmerovania: Môžete vybrať, či sa má zlyhaný fax vytlačiť alebo uložiť do schránky Došlá pošta.

Keď je schránka Došlá pošta plná, faxy nemožno prijímať. Dokumenty z priečinka Doručená pošta

by ste mali po skontrolovaní vymazať. Na ikone  $\mathcal{F}$  na domovskej obrazovke je okrem iných nespracovaných úloh zobrazený počet dokumentov, ktoré sa nepodarilo preposlať.

E-mailové oznámenia:

Odošle e-mailové upozornenie, keď sa dokončí dole zvolený proces. Tieto ďalej uvedené funkcie môžete použiť súčasne.

Príjemca

Nastavte cieľ oznámenia o dokončení procesu.

Upozorniť po dokončení prijatia

Odošle oznámenie, keď sa dokončí prijímanie faxu.

Upoz. po dok. tlače

Odošle oznámenie, keď sa dokončí tlač faxu.

#### Upozorniť po dok. ulož. do pam. zar.

Odošle oznámenie, keď sa dokončí uloženie faxu do pamäťového zariadenia.

Upoz. po dok. pres.

Odošle oznámenie, keď sa dokončí preposlanie faxu.

## **Súvisiace informácie**

- $\rightarrow$  . Vytvorenie nastavení ukladania prijatých faxov" na strane 586
- $\rightarrow$  ["Vytvorenie nastavení presmerovania prijatých faxov" na strane 587](#page-586-0)

## **Podm. ulož./presm.:**

Na ovládacom paneli tlačiarne nájdete ďalej uvedenú ponuku.

**Nastav.** > **Všeobecné nastavenia** > **Nastavenia faxu** > **Nastavenia príjmu** > **Nastavenia ulož./presm.** > **Podm. ulož./presm.**

#### *Poznámka:*

Na obrazovke aplikácie Web Config môžete nájsť nasledujúcu ponuku.

*Fax* karta > *Nastavenia ulož./presm.* > *Podm. ulož./presm.*

Ciele ukladania a preposielania môžete nastaviť na Došlá pošta, dôvernú schránku, externé pamäťové zariadenie. e-mailové adresy, zdieľané priečinky a iný faxový prístroj.

Ak chcete aktivovať alebo deaktivovať podmienky, klepnite kdekoľvek na nastavenú položku mimo tlačidla  $\rightarrow$ .

Názov:

Zadajte názov podmienky.

#### Podmienka(-y):

Vyberte podmienky a potom urobte nastavenia.

### Zhoda čísla faxu odosielateľa

Keď súhlasí faxové číslo odosielateľa, prijatý fax sa uloží a pošle ďalej.

### Perf. zh. podad. (SUB)

Keď presne súhlasí subadresa (SUB), prijatý fax sa uloží a pošle ďalej.

#### Perfektná zhoda Heslo(SID)

Keď presne súhlasí heslo (SID), prijatý fax sa uloží a pošle ďalej.

#### Čas prijatia

Faxy prijaté v určenom časovom období sa uložia a pošlú ďalej.

#### Cieľ uloženia/presmerov.:

Vyberte cieľ, kam sa uložia a prepošlú prijaté dokumenty, ktoré spĺňajú podmienky. Tieto ďalej uvedené funkcie môžete použiť súčasne.

#### Uložiť do fax. schr.:

Ukladá prijaté faxy do schránky Došlá pošta v tlačiarni alebo do dôvernej schránky.

Môžete uložiť celkovo až 200 dokumentov. Majte na pamäti, že ukladanie 200 dokumentov nemusí byť možné v závislosti od podmienok používania, akými sú veľkosť súboru uložených dokumentov a súčasné používanie viacerých funkcií na ukladanie faxov.

#### Uložiť na pam. zariadenie:

Ukladá prijaté faxy ako súboroch vo formáte PDF alebo TIFF do externého pamäťového zariadenia pripojeného k tlačiarni.

Prijaté dokumenty sú pred ich uložením do pamäte zariadenia pripojeného k tlačiarni uložené do dočasnej pamäte tlačiarne. Vzhľadom k tomu, že chyba plnej pamäte zablokuje odosielanie a prijímanie faxov, pamäťové zariadenie ponechajte pripojené k tlačiarni.

#### Odoslať:

Preposielanie prijatých faxov na iný faxový prístroj alebo ich preposielanie do zdieľaného priečinka v sieti alebo na e-mailovú adresu vo formáte PDF alebo TIFF. Preposlané faxy sa z tlačiarne vymažú. Najskôr pridajte cieľ preposielania do zoznamu kontaktov. Ak chcete preposlať na e-mailovú adresu, treba nakonfigurovať nastavenia e-mailového servera.

O Cieľové miesto: Cieľ preposielania môžete vybrať zo zoznamu kontaktov.

Ak ste ako cieľ preposielania vybrali zdieľaný priečinok v sieti alebo e-mailovú adresu, odporúčame, aby ste vykonali skúšku, či môžete do cieľa odoslať naskenovaný obrázok v režime skenovania. Na domovskej obrazovke vyberte položky **Skenov.** > **E-mail** alebo **Skenov.** > **Sieťový prieč./FTP**, vyberte cieľ a potom spustite skenovanie.

O Možnosti pri zlyh. presmerovania: Môžete vybrať, či sa má zlyhaný fax vytlačiť alebo uložiť do schránky Došlá pošta.

#### Tlačiť:

Vytlačí prijaté faxy.

#### Uložiť a presmerovať formát súboru:

Môžete nastaviť formát súboru pri ukladaní alebo preposielaní prijatých faxov.

#### Nastavenia PDF:

Voľba **PDF** v položke **Uložiť a presmerovať formát súboru** umožňuje nastavenia.

#### Heslo pre otvorenie dokumentu:

### Nastavenie hesla:

Umožňuje nastaviť heslo na otváranie dokumentu.

### Heslo:

Nastavte heslo na otváranie dokumentu.

### Heslo pre oprávnenia:

#### Nastavenie hesla

Umožňuje nastaviť heslo pre tlač alebo úpravu v súbore vo formáte PDF.

#### Heslo

V položke **Heslo** nastavte heslo povolenia.

**Tlačí sa**: umožňuje tlač súboru vo formáte PDF.

**Upravuje sa**: umožňuje úpravu súboru vo formáte PDF.

#### E-mailové oznámenia:

Odošle e-mailové upozornenie, keď sa dokončí dole zvolený proces. Tieto ďalej uvedené funkcie môžete použiť súčasne.

#### Príjemca

Nastavte cieľ oznámenia o dokončení procesu.

#### Upozorniť po dokončení prijatia

Odošle oznámenie, keď sa dokončí prijímanie faxu.

#### Upoz. po dok. tlače

Odošle oznámenie, keď sa dokončí tlač faxu.

#### Upozorniť po dok. ulož. do pam. zar.

Odošle oznámenie, keď sa dokončí uloženie faxu do pamäťového zariadenia.

### Upoz. po dok. pres.

Odošle oznámenie, keď sa dokončí preposlanie faxu.

### Správa o prenose:

Umožňuje automaticky vytlačiť záznam o prenose po uložení alebo preposlaní prijatého faxu.

Pri voľbe **Tlač pri chybe** sa vytlačí len správa, ak ukladáte alebo preposielate prijatý fax a vyskytne sa chyba.

## **Súvisiace informácie**

- & ["Vytvorenie nastavení ukladania na prijímanie faxov s určitými podmienkami" na strane 589](#page-588-0)
- $\blacklozenge$  ["Vytvorenie nastavení na prijímanie faxov s určitými podmienkami" na strane 591](#page-590-0)

#### **Všeob. nastavenia:**

Na ovládacom paneli tlačiarne nájdete ďalej uvedenú ponuku.

**Nastav.** > **Všeobecné nastavenia** > **Nastavenia faxu** > **Nastavenia príjmu** > **Nastavenia ulož./presm.** > **Všeob. nastavenia**

#### *Poznámka:*

Na obrazovke aplikácie Web Config môžete nájsť nasledujúcu ponuku.

O Karta *Fax* > *Služba Faxová schránka* > *Doručená pošta*

O Karta *Fax* > *Nastavenia ulož./presm.* > *Všeob. nastavenia*

#### Nastavenia priečinka Došlá pošta:

#### Možnosti, keď je plná pamäť:

Môžete vybrať úkon tlače prijatého faxu alebo odmietnutie jeho prijatia, ak je pamäť schránky Došlá pošta plná.

#### Nastavenia hesla došlej pošty:

Heslá chránia schránku Došlá pošta, zabraňujú používateľom prezerať prijaté faxy. Pre výmenu hesla vyberte možnosť **Zmeniť** a pre zrušenie ochrany pomocou hesla vyberte možnosť **Resetovať**. Pri zmene alebo obnovení hesla potrebujete aktuálne heslo.

Ak bola položka **Možnosti, keď je plná pamäť** nastavená na možnosť **Prijať a vytlačiť faxy**, heslo sa nedá nastaviť.

### Predmet e-mailu na odoslanie:

Pri preposielaní na e-mailovú adresu môžete určiť predmet e-mailu.

Nastavenia odstraňovania dokumentov v priečinku:

Nastavenia odstraňovania dokumentov v priečinku:

Voľbou možnosti **Zap.** automaticky odstránite prijaté faxové dokumenty v schránke po uplynutí určitej doby.

#### Doba do odstránenia:

Nastavte počet dní, po uplynutí ktorých tlačiareň odstráni dokument uložený v schránke.

#### Faxy na odstránenie:

V položkách **Prečít**, **Neprečít** a **Vš** vyberte dokumenty, ktoré chcete odstrániť.

#### **Ponuka:**

Voľbou položky  $\equiv$  na ovládacom paneli tlačiarne zobrazíte **Ponuka**.

#### **Nastav.** > **Všeobecné nastavenia** > **Nastavenia faxu** > **Nastavenia príjmu** > **Nastavenia ulož./presm.**

#### *Poznámka:*

Zoznam sa z obrazovky aplikácie Web Config nedá vytlačiť.

#### Zoznam podmienených uložení tlače/presmerov.:

Vytlačí Zoz. podm. ulož./presm..

### <span id="page-484-0"></span>**Nastavenia tlače**

Na ovládacom paneli tlačiarne nájdete ďalej uvedenú ponuku.

## **Nastav.** > **Všeobecné nastavenia** > **Nastavenia faxu** > **Nastavenia príjmu** > **Nastavenia tlače**

#### *Poznámka:*

 $\Box$  Na obrazovke aplikácie Web Config môžete nájsť nasledujúcu ponuku.

#### *Fax* karta > *Nastavenia tlače*

 $\Box$  Ak sa objaví obrazovka so zadaním, zadajte heslo.

#### Automatická redukcia:

Vytlačí prijaté faxy s veľkými dokumentami zmenšené tak, aby sa zmestili na papier v zdroji papiera. V závislosti od prijatých údajov nemusí byť zmenšenie možné. Ak je táto funkcia vypnutá, veľké dokumenty sa vytlačia v pôvodnej veľkosti na viacero hárkov alebo sa môže vysunúť prázdna druhá strana.

#### Nastavenia rozdelenia stránky:

Keď je prijatý dokument dlhší než je papier vložený v tlačiarni, vytlačí prijaté faxy s rozdelenými stránkami.

### Alternatívna tlač:

Keď je prijatý faxový dokument dlhší než je papier vložený v tlačiarni, urobte nastavenia tlače.

Pri voľbe **Zap.(Rozdeliť stránky)** sa dokument rozdelí po dĺžke a takto sa prijatý dokument vytlačí. Pri voľbe **Zapnuté (Zmenšiť podľa veľkosti)** sa zmenší minimálne na 50 % a takto vytlačí.

### Automatické otočenie:

Otočí faxy doručené ako dokumenty s veľkosťou A4 (Letter, B5, alebo A5) v orientácii na šírku tak, aby sa vytlačili na papier s veľkosťou A4 (Letter, B5 alebo A5). Toto nastavenie sa použije, ak je aspoň pri jednom zdroji papiera používanom na tlač faxov nastavená veľkosť na A4 (B5, A5 alebo Letter).

Ak zvolíte možnosť **Vyp.**, prijaté faxy A4 (Letter, B5 alebo A5) v orientácii na šírku, ktoré sú rovnakej šírky ako dokumenty s veľkosťou A3 (Tabloid, B4 alebo A4) na výšku, sa považujú za faxy vo veľkosti A3 (Tabloid, B4 alebo A4) a takto sú aj vytlačené.

Skontrolujte nastavenia zdroja papiera na tlač faxov a veľkosť papiera pre zdroje papiera v nasledujúcich ponukách v položke **Nastav.** > **Všeobecné nastavenia** > **Nastavenia tlačiarne** > **Nastavenia zdroja papiera**.

## O **Nastavenia autom. voľby**

## O **Nastavenie papiera** > **Veľkosť papiera**

#### Pridať inf. o prijatí:

Vytlačia sa informácie o prijatí v hlavičke prijatého faxu, dokonca aj v prípade, že odosielateľ nenastavil údaje hlavičky. Údaje o prijatí zahŕňajú dátum a čas prijatia, identifikáciu odosielateľa, identifikáciu prijatia (napríklad "#001") a číslo strany (napríklad "P1"). Zoraďovaním ID príjmu vytlačeného na prijatom faxe môžete skontrolovať protokol prenosu v správe o faxe a históriu faxových úloh. Keď je aktivovaná možnosť **Nastavenia rozdelenia stránky**, uvádza sa tiež číslo rozdelenej strany.

#### Obojstranná:

Vytlačí viacstranové prijaté faxy na obidve strany papiera.

<span id="page-485-0"></span>Načasovanie spus. tlače:

Vyberte možnosti spustenia tlače prijatých faxov.

- O Pridať prijaté stránky: Tlač sa spustí po prijatí všetkých strán. To, či sa začne tlačiť od prvej strany alebo poslednej strany, závisí od nastavenia funkcie **Radenie zásobníka**. Pozrite vysvetlenie pre funkciu **Radenie zásobníka**.
- O Prijatá prvá stránka: Tlač sa začne po prijatí prvej strany a potom sa tlačí v poradí, v akom strany prichádzajú. Ak tlačiareň nespustí tlač, ak sa napríklad tlačia ďalšie úlohy, tlačiareň začne tlačiť prijaté strany hromadne, keď to bude k dispozícii.

## Radenie zásobníka:

Pretože prvá strana sa tlačí ako posledná (výstup navrchu), vytlačené dokumenty sa stohujú v správnom poradí strán. Táto funkcia nemusí byť dostupná, keď dochádza tlačiarni pamäť.

## Doba pozast. tlače:

## Doba pozast. tlače

Počas určenej doby tlačiareň ukladá prijaté dokumenty do internej pamäte tlačiarne bez ich vytlačenia. Túto funkciu môžete používať na vyhnutie sa hluku v noci, alebo aby ste predišli vyzradeniu dôverných dokumentov počas vašej neprítomnosti. Pred použitím tejto funkcie sa uistite, že je voľná dostatočná pamäť. Z možnosti **Stav úlohy** na domovskej obrazovke môžete prijaté dokumenty jednotlivo skontrolovať a vytlačiť aj pred vynulovaním tejto doby.

## Čas do zastav.

Zastaví tlač dokumentov.

## Čas na reštartovanie

Automaticky reštartuje tlač dokumentov.

## Tichý režim:

Znižuje hluk, ktorý tlačiareň vydáva pri tlači faxov, tlač sa však môže spomaliť.

## *Sprievodca nast. faxu*

Na ovládacom paneli tlačiarne nájdete ďalej uvedenú ponuku.

## **Nastav.** > **Všeobecné nastavenia** > **Nastavenia faxu** > **Sprievodca nast. faxu**

#### *Poznámka:*

Táto ponuka sa nedá zobraziť na obrazovke aplikácie Web Config.

Voľnou položky **Sprievodca nast. faxu** vytvoríte základné nastavenia faxu. Postupujte podľa pokynov na obrazovke.

#### **Súvisiace informácie**

- $\blacktriangleright$   $Zákl$ . nastavenia" na strane 474
- & ["Príprava tlačiarne na odosielanie a prijímanie faxov" na strane 582](#page-581-0)

## **Nastavenia skenera**

## Karta Počiatočné

Vyberte kartu, ktorú chcete pri skenovaní vždy zobraziť ako prvú.

## Tlačidlo rýchlej operácie (Priečinok)/Tlačidlo rýchlej operácie (Pošta)

Stanovte štyri nastavenia, ktoré chcete pri skenovaní zobrazovať na obrazovke **Často používané**.

## Potvrdiť príjemcu

Pred skenovaním skontrolujte cieľ.

## Document Capture Pro

Pred skenovaním pomocou ponuky **Počítač** na ovládacom paneli nastavte na ovládacom paneli prevádzkový režim, ktorý zodpovedá počítaču s nainštalovaným softvérom Document Capture Pro.

O Režim klienta

Vyberte tento režim, ak je softvér Document Capture Pro nainštalovaný v systéme Windows alebo Mac OS.

O Režim servera

Vyberte tento režim, ak je softvér Document Capture Pro nainštalovaný v systéme Windows Server. Potom zadajte adresu servera.

## E-mailový server

Nastavte e-mailový server pre skenovanie **E-mail**.

O Nastavenia servera

Vyberte spôsob overovania pre tlačiareň pri prístupe k poštovému serveru.

["Položky nastavenia servera pošty" na strane 543](#page-542-0)

O Kontrola pripojenia

Skontrolujte pripojenie k poštovému serveru.

## Aut. res.

Po každom skenovaní vynulujte cieľa a nastavenia skenovania.

## **Nastavenia ukladacieho priestoru**

Vyberte ponuky na ovládacom paneli, ako je opísané ďalej.

## **Nastav.** > **Všeobecné nastavenia** > **Nastavenia ukladacieho priestoru**

Riadenie prístupu k zdieľanému priečinku:

O Prístup

Vyberte, či má byť povolené používanie zdieľaného priečinka (pevné).

O Oprávnenie na prevádzku

Vyberte, ak chcete obmedziť vytváranie, úpravu a odstraňovanie priečinkov na správcov alebo používateľov.

O Oprávnenie na automatické odstránenie nastavenia

Vyberte, ak chcete obmedziť nastavenie automatického odstraňovania na správcov alebo používateľov.

## Správa zdielaného priečinka súborov:

O Automatické odstránenie súboru

Vyberte, či sa majú súbory odstraňovať automaticky.

O Doba do odstránenia

Nastavte časové obdobie do automatického odstránenia. Počítať sa začína od vytvorenia súboru alebo jeho posledného použitia. Keď sa vytvorí nový zdieľaný priečinok, toto nastavenie sa na neho použije. Neskôr môžete nastavenie pre jednotlivé priečinky zmeniť.

O Použiť pre všetky zdieľané priečinky

Nastavenie Automatické odstránenie súboru a Doba do odstránenia sa použije na všetky zdieľané priečinky.

## Správa osobného priečinka súborov:

Dole uvedené nastavenia sa použijú na každý osobný priečinok. Nie je možné urobiť nastavenia pre jednotlivé priečinky.

O Automatické odstránenie súboru

Vyberte, či sa majú súbory odstraňovať automaticky.

O Doba do odstránenia

Nastavte časové obdobie do automatického odstránenia. Počítať sa začína od vytvorenia súboru alebo jeho posledného použitia.

## Ďalší krok:

O Súbor odstrániť po výstupe

Vyberte, či chcete po tlači alebo uložení súbory odstrániť.

O Riadenie prístupu

Keď sa zvolí možnosť Povolené, na obrazovke Zoznam súborov sa zobrazuje začiarkavacie políčko a môžete vybrať, či sa má súbor po vytlačení alebo uložení odstrániť.

## Zobraziť možnosti:

Vyberte formát zobrazenia pre obrazovky Zoznam priečinkov a Zoznam súborov.

## Možnosti vyhľadávania:

O Začína s

Zobrazuje priečinky a súbory začínajúce kľúčovým slovom použitým vo vyhľadávaní.

**□** Končí s

Zobrazuje priečinky a súbory končiace kľúčovým slovom použitým vo vyhľadávaní.

Obsahuje

Zobrazuje priečinky a súbory obsahujúce kľúčové slovo použité vo vyhľadávaní.

## **Správa systému**

Použitím tejto ponuky môžete udržiavať produkt ako správca systému. Taktiež vám umožňuje obmedziť funkcie produktu pre jednotlivých používateľov tak, aby vyhovovali vášmu pracovného alebo kancelárskemu štýlu.

Vyberte ponuky na ovládacom paneli, ako je opísané ďalej.

## **Nastav.** > **Všeobecné nastavenia** > **Správa systému**

#### Správa kontaktov

## Pridať/Upraviť/Odstrániť:

Registrácia a/alebo odstránenie kontaktov pre ponuky Fax, Sken. do e-mailu a Sken. do sieťového prieč./FTP.

#### Najčastejšie používané:

Registrácia často používaných kontaktov a rýchly prístup k nim. Môžete tiež zmeniť poradie zoznamu.

## Vytlačiť kontakty:

Tlač zoznamu kontaktov.

## Zobraziť možnosti:

Zmena spôsobu zobrazenia zoznamu kontaktov.

#### Možnosti hľadania:

Zmena spôsobu vyhľadávania kontaktov.

#### Nastavenia čistenia tlačovej hlavy:

Pre čistenie tlačovej hlavy môžete urobiť nasledujúce nastavenia.

#### Automatické čistenie:

Pred tlačou a po tlači sa skontroluje, či sú trysky na tlačovej hlave zanesené.

Ak je podľa to podľa výsledku kontroly potrebné, čistenie tlačovej hlavy sa urobí automaticky.

## Pravidelné čistenie:

Vyberte možnosť **Zap.**, ak sa má čistenie tlačovej hlavy robiť po vytlačení určitého počtu strán.

#### Návrh na čistenie skenera:

Vyberte možnosť **Vypnúť**, ak nechcete zobrazovať hlásenie upozorňujúce na čistenie skenovacích súčastí podávača ADF.

## Vynulovať počet strán:

Vynuluje celkový počet strán uložených prostredím: Štandardná sieť, Ďalšia sieť a Iné.

Celkový počet výtlačkov a počet strán vytlačených podľa veľkosti papiera sa nevynuluje.

Počet strán vytlačených z voliteľného nainštalovaného sieťového prostredia sa počíta v položke "Ďalšia sieť" a počet strán vytlačených z rozhrania USB, faxy, kópie atď. sa počíta v položke "Iné".

Aktuálny počet strán uložených podľa rozhrania si môžete overiť na Hárku histórie využitia (**Nastav.** > **Stav tlačiarne/Tlačiť** > **List s históriou používania**).

Vymazať vnútornú pamäť údajov:

Nastavenia vymazania HDD:

Urobte nastavenia spracovávania údajov uložených na internom pevnom disku.

Úlohy pre tlač, kopírovanie a skenovanie sa dočasne ukladajú na pevný disk, aby bolo možné spracovávať údaje pri overovanej tlači, a kvôli veľkému množstvu kopírovania, skenovanie, tlače atď. Urobte nastavenia bezpečného vymazania týchto údajov.

Nastavenie automatického vymazania pamäte:

Keď je to aktivované, cieľové údaje sa vymazávajú postupne, keď už sú nepotrebné, napríklad ak sú tlač alebo skenovanie hotové. Keď je táto funkcia aktivovaná, cieľ určený na odstránenie je prepísaný údajmi.

Pretože je potrebný prístup na pevný disk, doba prechodu do úsporného režimu sa predĺži.

Vymazať celú pamäť:

Vymaže všetky údaje na pevnom disku. Počas formátovania nie je možné vykonávať žiadne iné činnosti ani vypínať zariadenie.

O Vysoká rýchlosť:

Vymaže všetky údaje vyhradeným príkazom na vymazanie.

O Prepísať:

Vymaže všetky údaje vyhradeným príkazom na vymazanie a prepíše ostatné údaje vo všetkých oblastiach, čím vymaže všetky údaje.

O Trojnásobné potlačenie:

Vymaže všetky údaje vyhradeným príkazom na vymazanie a trikrát prepíše ostatné údaje vo všetkých oblastiach, čím vymaže všetky údaje.

#### Nastavenia zabezp.:

Môžete vykonať nasledujúce bezpečnostné nastavenia.

#### Obmedzenia:

Povolenie zmeny nastavenia nasledujúcich položiek, ak je aktivovaný zámok panela.

- O Prístup k denníku úloh
- O Prístup k registrácii/Odstrániť kontakty
- O Nedávny prístup k faxu
- O Prístup k denníku prenosov Fax
- O Správa o prístupe k Fax
- O Prís. k fun. Vytl. Hist. ukl. pre mož. Sken. do sieť. prieč./FTP
- O Prístup k nedávnym položkám funkcie Skenovať do e-mailu
- O Prístup k funkcii Zobraziť históriu odosielania pre možnosť Skenovať do e-mailu
- O Prístup k funkcii Vytlačiť históriu odosielania pre možnosť Skenovať do e-mailu
- O Prístup k jazyku
- O Prístup k položke Hrubý papier
- O Prístup k položke Tichý režim
- O Prístup k položke Priorita rýchlosti tlače
- O Prístup k položke Zistiť dve podávania
- O Ochrana osobných údajov
- O Prístup ku kopírovaniu Výstupného zásobníka
- O Akceptovať vypnutie napájania

#### Riadenie prístupu:

Ak chcete obmedziť funkcie produktu, vyberte **Zap.**. Toto si vyžaduje, aby sa používateľ prihlásil do ovládacieho panelu produktu pomocou svojho používateľského mena a hesla a až potom bude môcť používať funkcie ovládacieho panela. V **Príjem úloh od nez. používateľa**, môžete vybrať, či sa majú povoliť úlohy, ktoré neobsahujú potrebné overovacie informácie.

#### Nastavenia správy:

O Heslo správcu

Umožňuje nastaviť, zmeniť a vynulovať heslo správcu.

O Nastavenie zámku

Vyberte, či sa ovládací panel má alebo nemá zablokovať pomocou hesla, ktoré je zaregistrované v položke **Heslo správcu**.

#### Zásady pre heslo:

Ak chcete nastaviť zásady hesla, vyberte možnosť **Zap.**.

Šifrovanie hesla:

Ak chcete heslo zašifrovať, vyberte možnosť **Zap.**. Môžete aj pripojiť USB zariadenie a zálohovať šifrovací kľúč. Ak vypnete napájanie počas prebiehajúceho reštartu, údaje sa môžu poškodiť a nastavenia tlačiarne sa obnovia na predvolené hodnoty. Ak k tomu dôjde, znova nastavte informácie o hesle.

#### Denník auditu:

Vyberte možnosť **Zap.**, ak chcete zaznamenať protokol.

#### Overenie programu pri spustení:

Vyberte možnosť **Zap.**, ak chcete overovať program pri spúšťaní.

#### Zákaznícky prieskum:

Vyberte možnosť **Schváliť**, ak chcete poskytnúť informácie o používaní produktu (napríklad počet výtlačkov) spoločnosti Seiko Epson Corporation.

### Resetovať:

Obnoví predvolené hodnoty nastavenia faxu v nasledujúcich ponukách.

- O Nastavenia siete
- O Nastavenia kopírovania
- O Nastavenia skenera
- O Nastavenia faxu

## O Vymazať celú pamäť

Vymaže všetky údaje na pevnom disku. Počas formátovania nie je možné vykonávať žiadne iné činnosti ani vypínať zariadenie.

O Vysoká rýchlosť

Vymaže všetky údaje vyhradeným príkazom na vymazanie.

O Prepísať

Vymaže všetky údaje vyhradeným príkazom na vymazanie a prepíše ostatné údaje vo všetkých oblastiach, čím vymaže všetky údaje.

O Trojnásobné potlačenie

Vymaže všetky údaje vyhradeným príkazom na vymazanie a trikrát prepíše ostatné údaje vo všetkých oblastiach, čím vymaže všetky údaje.

O Vymazať všetky údaje a nastavenia

Vymaže všetky údaje na pevnom disku, ako aj všetky nastavenia na tlačiarni. Počas formátovania nie je možné vykonávať žiadne iné činnosti ani vypínať zariadenie.

O Vysoká rýchlosť

Vymaže všetky údaje vyhradeným príkazom na vymazanie.

O Prepísať

Vymaže všetky údaje vyhradeným príkazom na vymazanie a prepíše ostatné údaje vo všetkých oblastiach, čím vymaže všetky údaje.

O Trojnásobné potlačenie

Vymaže všetky údaje vyhradeným príkazom na vymazanie a trikrát prepíše ostatné údaje vo všetkých oblastiach, čím vymaže všetky údaje.

## Aktualizácia firmvéru:

Môžete získať informácie o firmvéri, ako je napríklad vaša súčasná verzia a informácie o dostupných aktualizáciách.

#### Automatická aktualizácia firmvéru:

Vyberte možnosť **Zap.**, ak chcete aktualizovať firmvér automaticky. Vyberte možnosť **Zap.**, ak chcete nastaviť deň v týždni/čas začiatku aktualizácie.

#### Režim údržby/servisu:

Vyberte možnosť **Vyp.**, ak chcete zakázať režim Údržba/Servis.

### **Súvisiace informácie**

 $\rightarrow$  ["Automatická aktualizácia firmvéru tlačiarne" na strane 241](#page-240-0)

# **Počítadlo výtlačkov**

Vyberte ponuky na ovládacom paneli, ako je opísané ďalej.

## **Nastav.** > **Počítadlo výtlačkov**

Zobrazuje celkový počet výtlačkov vrátane položiek, ako je napríklad hárok stavu, od dátumu, kedy ste tlačiareň kúpili. Na hárku História využitia môžete aj skontrolovať počet strán vytlačených z pamäťového zariadenia alebo iné funkcie.

# **Stav zásob**

Vyberte ponuku na ovládacom paneli, ako je opísané ďalej.

## **Nastav.** > **Stav zásob**

Zobrazuje informácie o približnej hladine atramentu a prevádzkovej životnosti údržbovej kazety.

Ak sa zobrazuje  $\bigcup$ , je v atramentovej kazete málo atramentu, prípadne je skrinka údržby takmer plná. Ak sa zobrazuie  $\blacktriangleright$ , je potrebné položku vymeniť, pretože sa minul atrament, prípadne je skrinka údržby plná.

### **Súvisiace informácie**

 $\rightarrow$  ["Je čas vymeniť atramentové kazety" na strane 311](#page-310-0)

# **Údržba**

Vyberte ponuky na ovládacom paneli, ako je opísané ďalej.

## **Nastav.** > **Údržba**

#### Tlačová hlava Kontrola dýz:

Vyberte túto funkciu, ak chcete skontrolovať, či trysky tlačovej hlavy nie sú zanesené. Tlačiareň vytlačí vzorku kontroly trysiek.

## Čistenie tlačovej hlavy:

Vyberte túto funkciu, ak chcete vyčistiť zanesené trysky v tlačovej hlave.

#### Saddle Stitch Folding Position Adjustment:

Vyberte túto funkciu, ak chcete upraviť umiestnenie skladania pre sedlové zošívanie.

#### Saddle Stitch Binding Position Adjustment:

Vyberte túto funkciu, ak chcete upraviť umiestnenie väzby pre sedlové zošívanie.

#### Half Folding Position Adjustment:

Vyberte túto funkciu, ak chcete upraviť umiestnenie skladania na polovicu.

#### Staple Position Adjustment:

Vyberte túto funkciu, ak chcete pri výmene sponiek nadvihnúť ihlu.

## Inf. o servisnom valčeku:

Vyberte túto funkciu, ak chcete skontrolovať životnosť údržbového valca kazety na papier. Môžete aj vynulovať počítadlo údržbového valca.

## **Súvisiace informácie**

& ["Kontrola zanesených trysiek" na strane 229](#page-228-0)

# **Jazyk/Language**

Vyberte ponuky na ovládacom paneli, ako je opísané ďalej.

## **Nastav.** > **Jazyk/Language**

Zvoľte jazyk používaný na LCD obrazovke.

## **Stav tlačiarne/Tlačiť**

Vyberte ponuky na ovládacom paneli, ako je opísané ďalej.

## **Nastav.** > **Stav tlačiarne/Tlačiť**

List so stav. tlače:

Konfig. listu so stav. tlače:

Vytlačí informačné hárky s aktuálnym stavom tlačiarne a nastaveniami.

## List so stavom zásob:

Vytlačí informačné hárky so stavom spotrebného materiálu.

#### List s históriou používania:

Vytlačí informačné hárky s históriou používania tlačiarne.

## Zoz. písiem PS:

Vytlačí zoznam typov písma dostupných pre tlačiareň PostScript.

### Zoz. písiem PCL:

Vytlačí zoznam písiem dostupných pre tlačiareň PCL.

Sieť:

Zobrazí aktuálne sieťové nastavenia. Môžete vytlačiť aj hárok so stavom.

## **Správa kontaktov**

Vyberte ponuky na ovládacom paneli, ako je opísané ďalej.

## **Nastav.** > **Správa kontaktov**

#### Pridať/Upraviť/Odstrániť:

Registrácia a/alebo odstránenie kontaktov pre ponuky Fax, Sken. do e-mailu a Sken. do sieťového prieč./FTP.

Najčastejšie používané:

Registrácia často používaných kontaktov a rýchly prístup k nim. Môžete tiež zmeniť poradie zoznamu.

## Vytlačiť kontakty:

Tlač zoznamu kontaktov.

## Zobraziť možnosti:

Zmena spôsobu zobrazenia zoznamu kontaktov.

Možnosti hľadania:

Zmena spôsobu vyhľadávania kontaktov.

# **Používateľské nastavenia**

Vyberte ponuky na ovládacom paneli, ako je opísané ďalej.

## **Nastav.** > **Používateľské nastavenia**

Nastavenia uzamknuté správcom sa nedajú zmeniť.

Môžete zmeniť predvolené nastavenia nasledujúcich ponúk.

- O Sken. do sieťového prieč./FTP
- O Sken. do e-mailu
- O Skenovať do pam. zariadenia
- O Skenovať do cloudu
- O Nastavenia kopírovania
- O Fax

# **Overovací systém**

Vyberte ponuky na ovládacom paneli, ako je opísané ďalej.

## **Nastav.** > **Overovací systém**

Môžete skontrolovať stav overovacieho systému a platformy Epson Open Platform.

Stav overenia zariadenia

Zobrazuje stav overovacieho zariadenia.

## Informácie o Epson Open Platform

Zobrazuje stav otvorenej platformy Epson.

# <span id="page-495-0"></span>**Parametre produktu**

# **Technické údaje o tlačiarni**

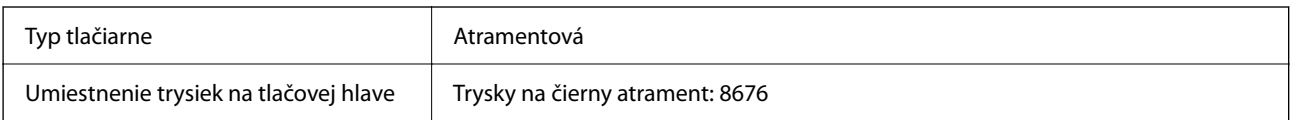

## **Oblasť tlače**

## *Tlačitená oblasť pre samostatné hárky*

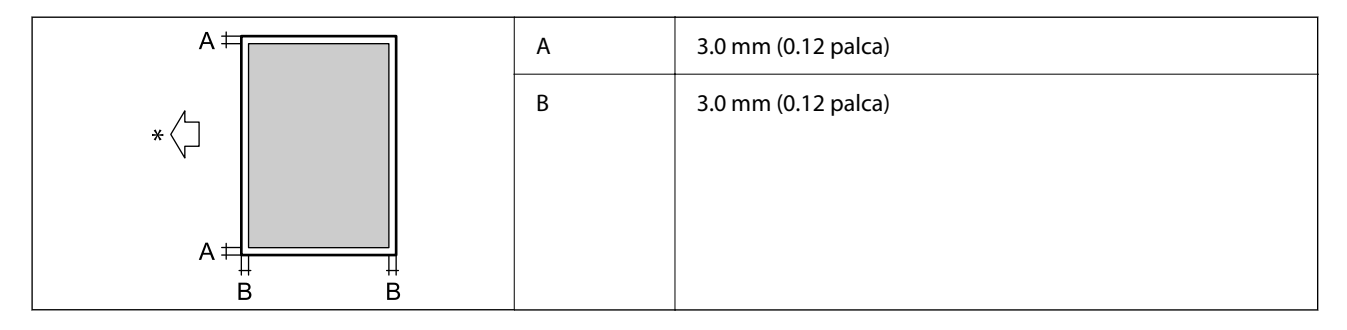

\* Smer podávania papiera.

## *Tlačiteľná oblasť pre obálky*

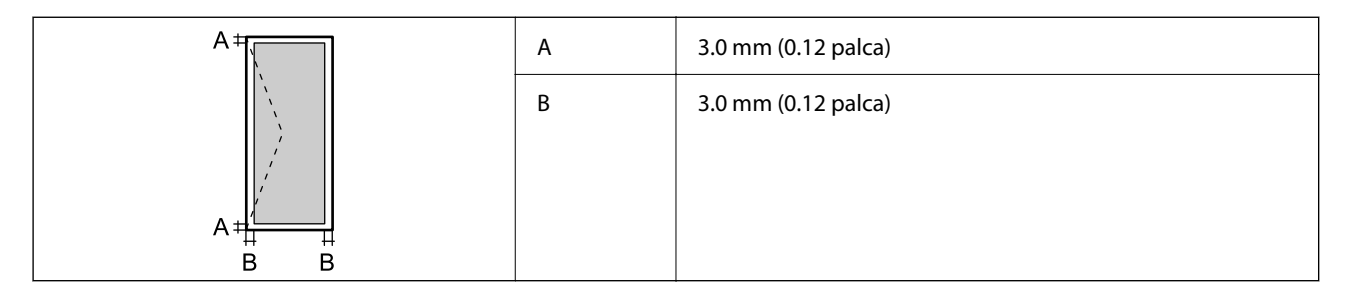

# **Technické údaje skenera**

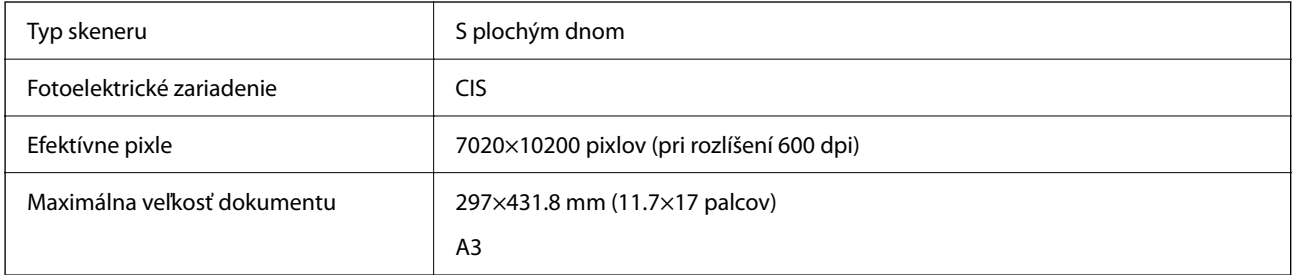

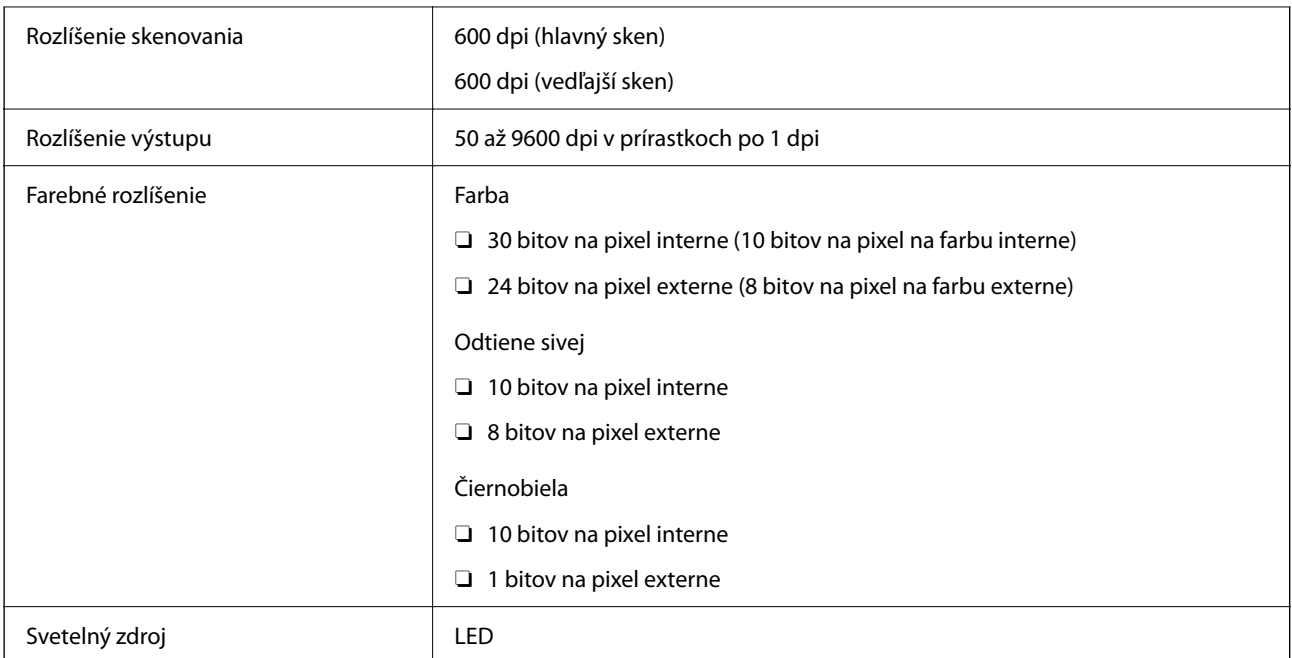

# **Parametre podávača ADF**

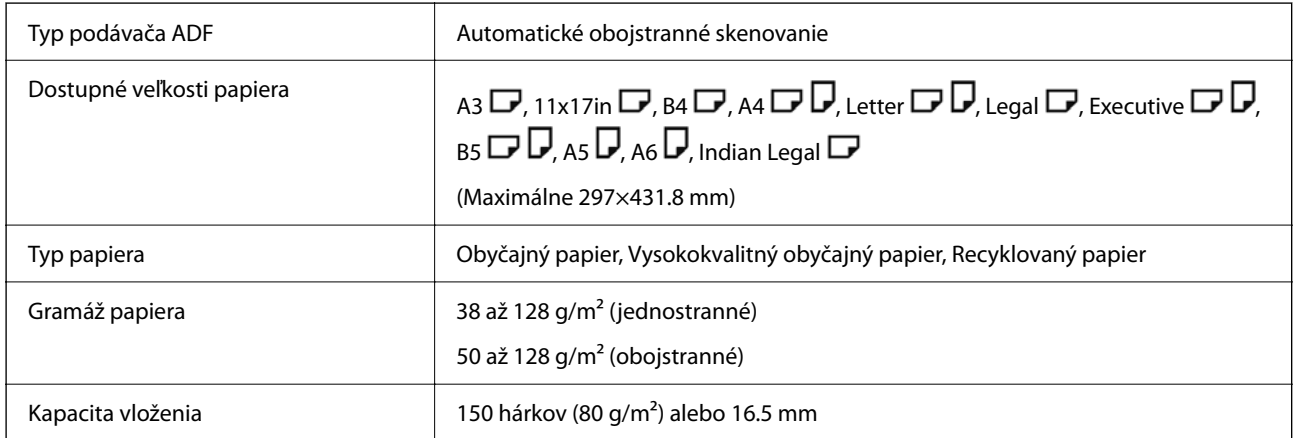

Ak aj originály spĺňajú parametre pre médiá, ktoré možno vkladať do podávača ADF, nemusia sa natiahnuť z podávača ADF, prípadne sa môže kvalita skenovania znížiť. Závisí to od vlastností papiera alebo kvality.

# **Parametre faxu (len tlačiarne s funkciou faxu)**

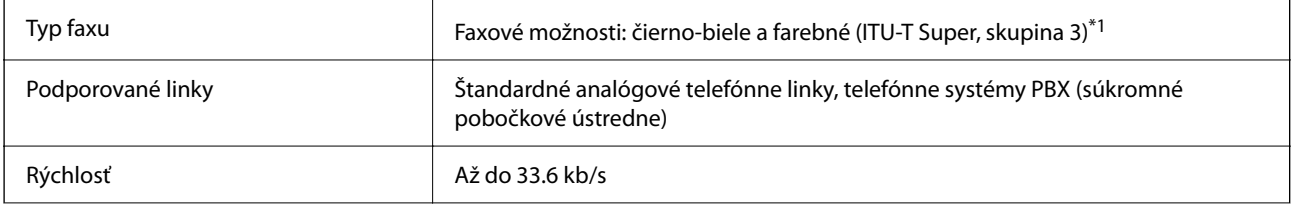

<span id="page-497-0"></span>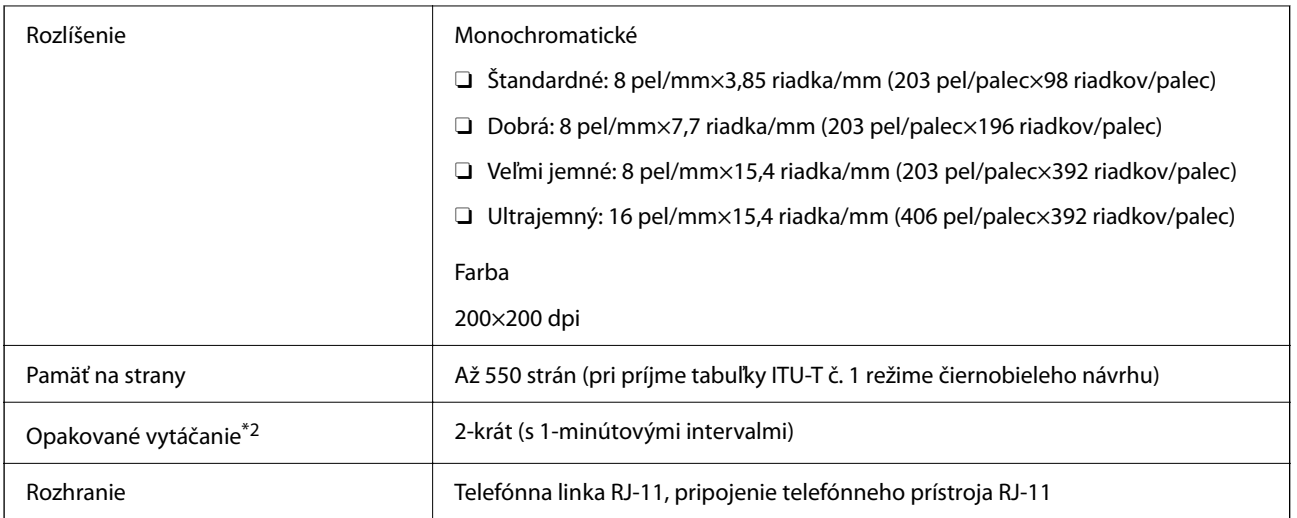

\*1 Čierno-biele len na prijímanie faxov.

\*2 Údaje sa môžu v závislosti od krajiny a regiónu líšiť.

## *Poznámka:*

Ak chcete overiť verziu firmvéru, vyberte na ovládacom paneli tlačiarne nasledujúce, vytlačte *Zoz. nast. faxu* a overte verziu na hárku.

*Fax* > (*Ponuka*) > *Faxová správa* > *Zoz. nast. faxu*

# **Používanie portu pre tlačiareň**

Tlačiareň používa nasledujúci port. Tieto porty musia byť podľa potreby správcom siete nastavené ako prístupné.

## **Keď je odosielateľ (klient) tlačiareň**

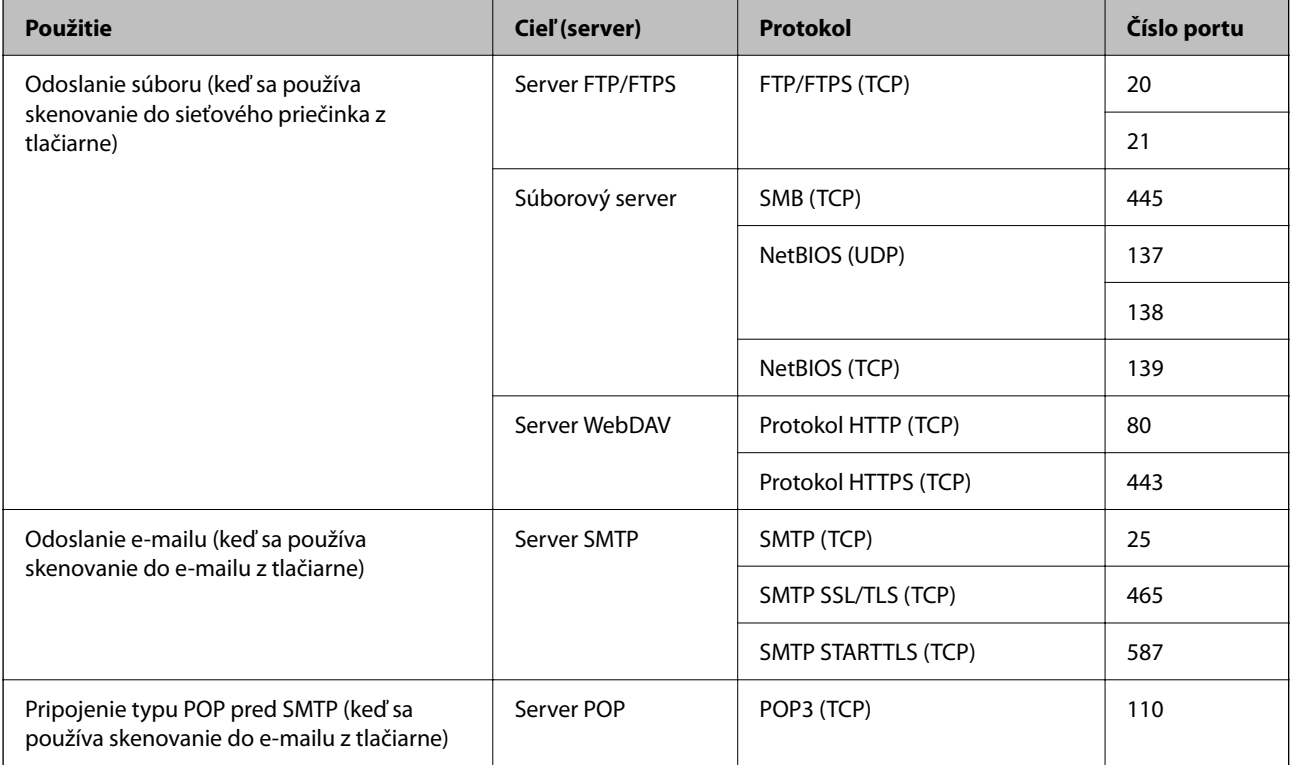

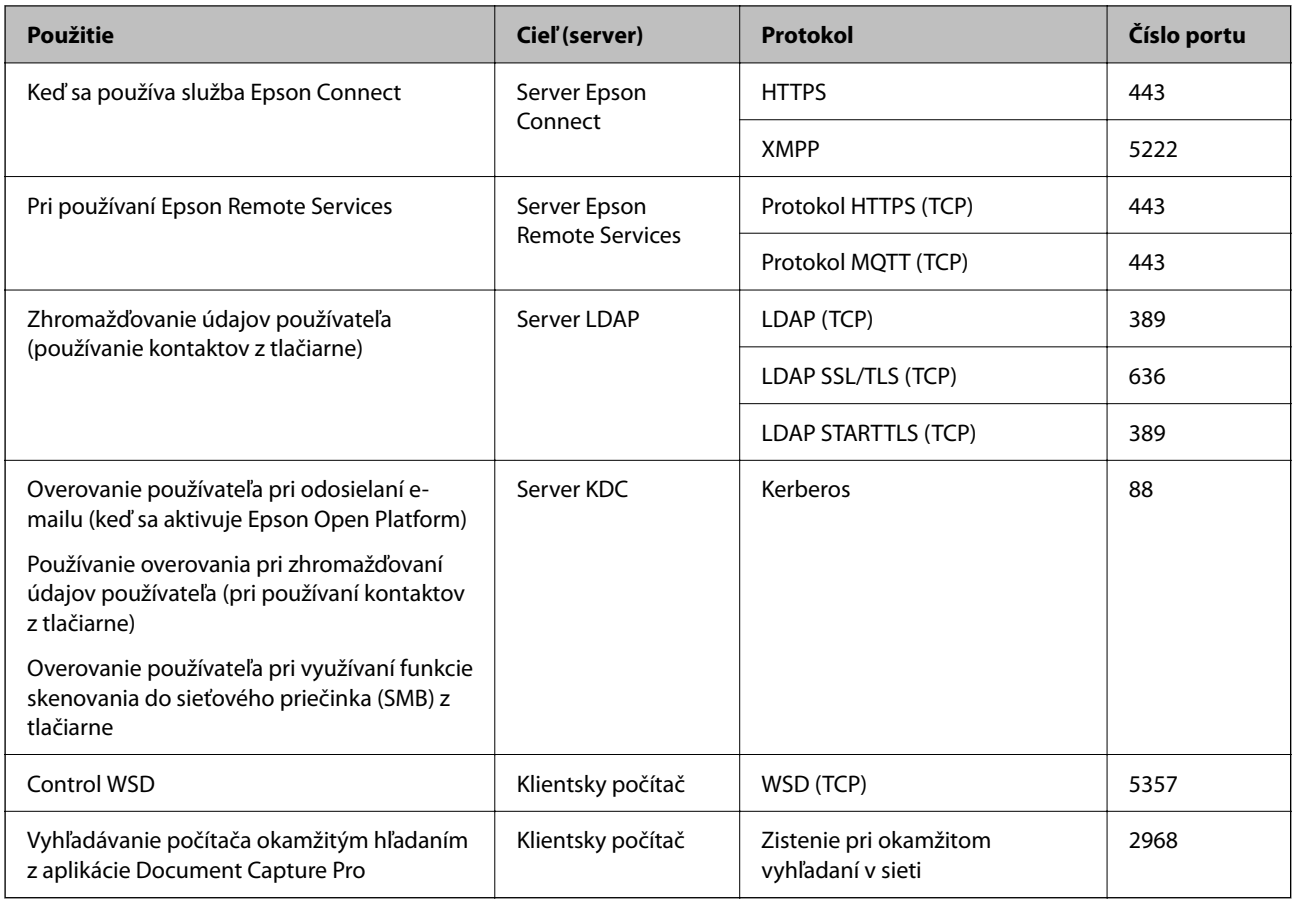

## **Keď je odosielateľ (klient) klientsky počítač**

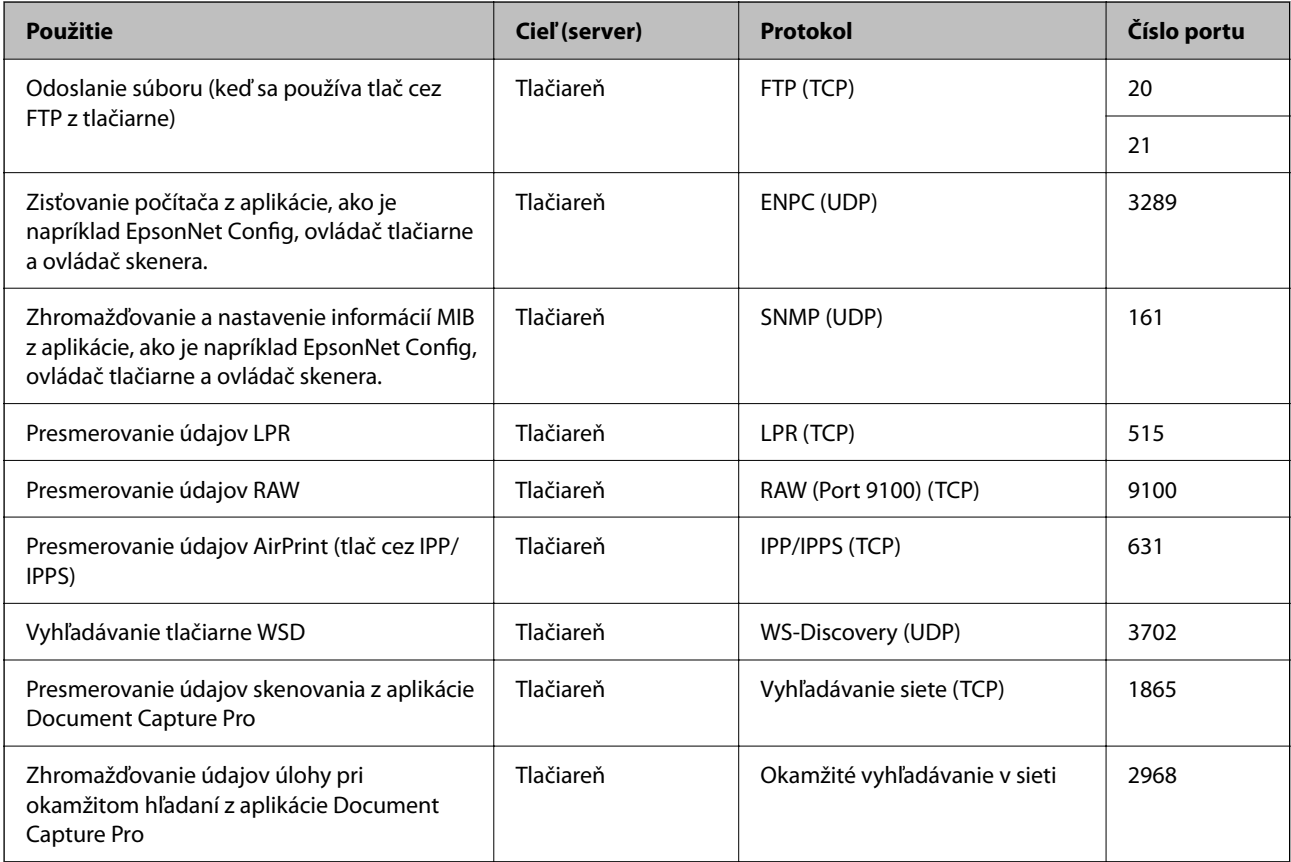

<span id="page-499-0"></span>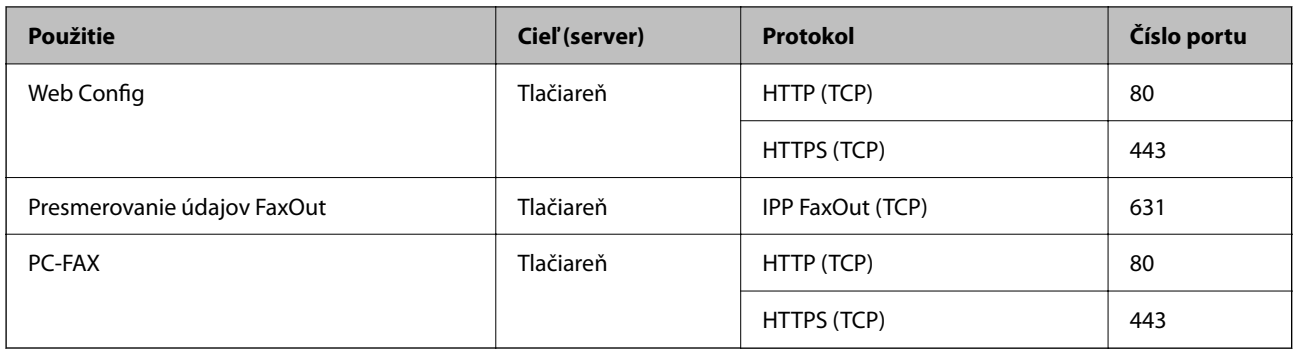

# **Technické údaje o rozhraní**

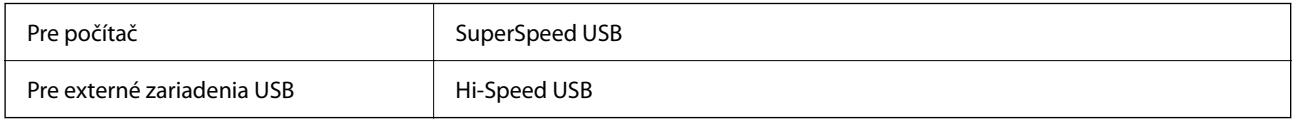

# **Parametre siete**

## **Parametre Wi-Fi**

Parametre Wi-Fi nájdete v nasledujúcej tabuľke.

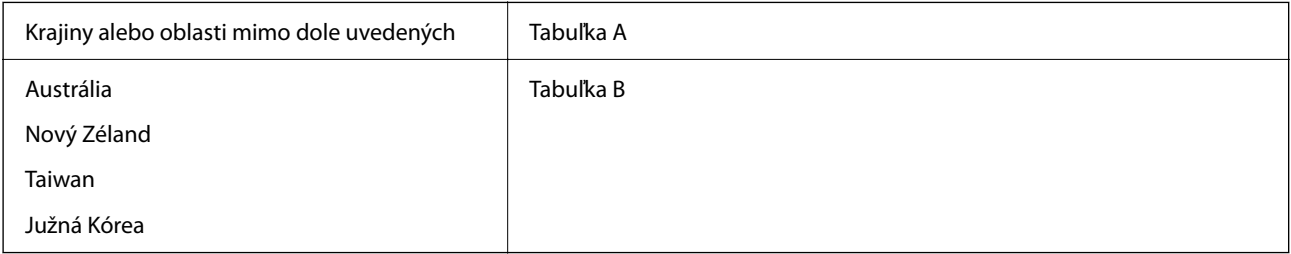

## Tabuľka A

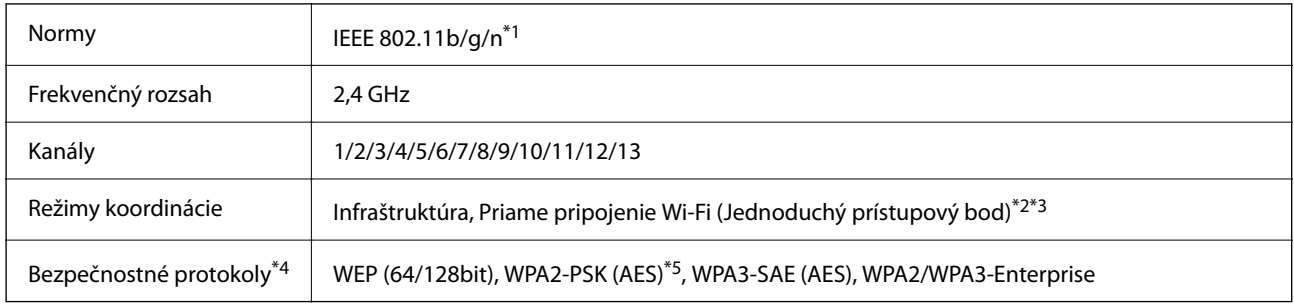

\*1 K dispozícii len pre model HT20.

\*2 Nepodporované pre IEEE 802.11b.

\*3 Režimy Infraštruktúra a Priame pripojenie cez Wi-Fi alebo pripojenie cez sieť Ethernet sa môžu používať súčasne.

\*4 Wi-Fi Direct podporuje len WPA2-PSK (AES).

\*5 V súlade so štandardmi WPA2 s podporou zabezpečenia WPA/WPA2 Personal.

## Tabuľka B

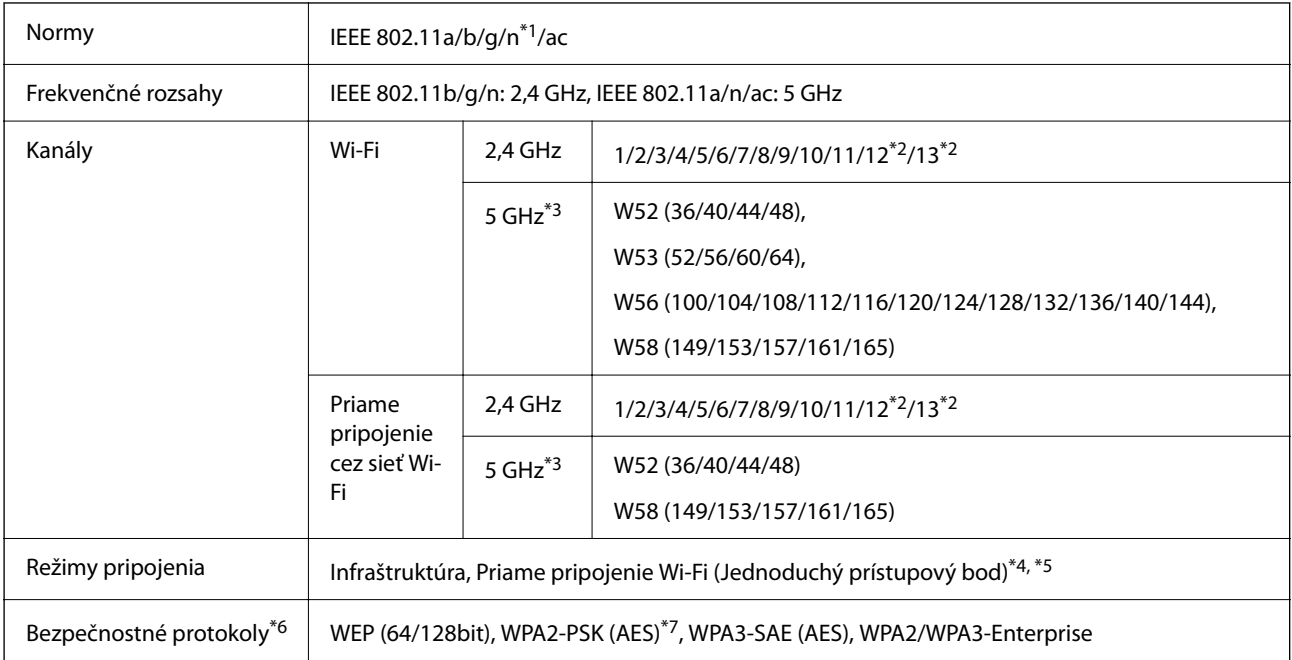

- \*1 K dispozícii len pre model HT20.
- \*2 Nie je k dispozícii na Taiwane.
- \*3 Dostupnosť týchto kanálov a použitie výrobkov v exteriéri cez tieto kanály sa líši v závislosti od miesta. Ďalšie informácie nájdete na webovej stránke <http://support.epson.net/wifi5ghz/>
- \*4 Nepodporované pre IEEE 802.11b.
- \*5 Režimy Infraštruktúra a Priame pripojenie cez Wi-Fi alebo pripojenie cez sieť Ethernet sa môžu používať súčasne.
- \*6 Priame pripojenie cez Wi-Fi podporuje len WPA2-PSK (AES).
- \*7 V súlade so štandardmi WPA2 s podporou zabezpečenia WPA/WPA2 Personal.

## **Parametre siete Ethernet**

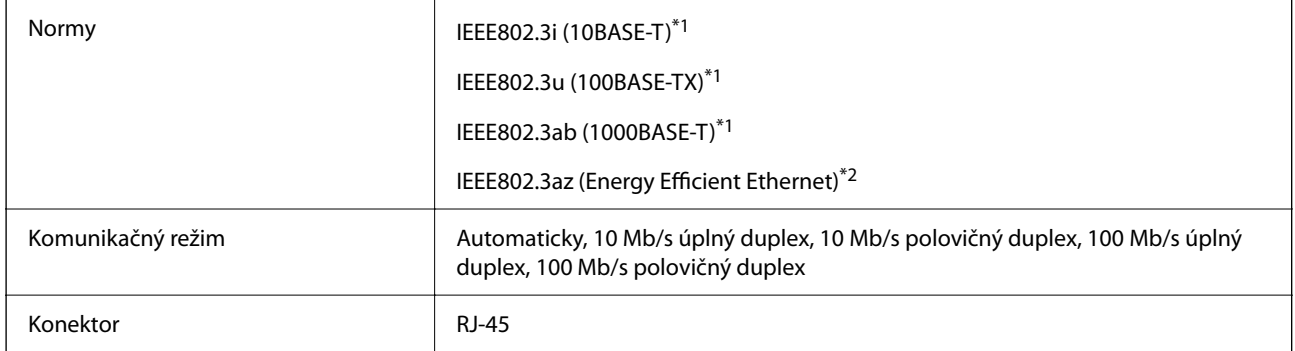

\*1 Na zabránenie nebezpečenstvu rušenia rádiovej komunikácie používajte kábel kategórie 5e alebo vyššej kategórie STP (tienená skrútená dvojlinka).

\*2 Pripojené zariadenie musí spĺňať normy IEEE802.3az.

# **Funkcie siete a IPv4/IPv6**

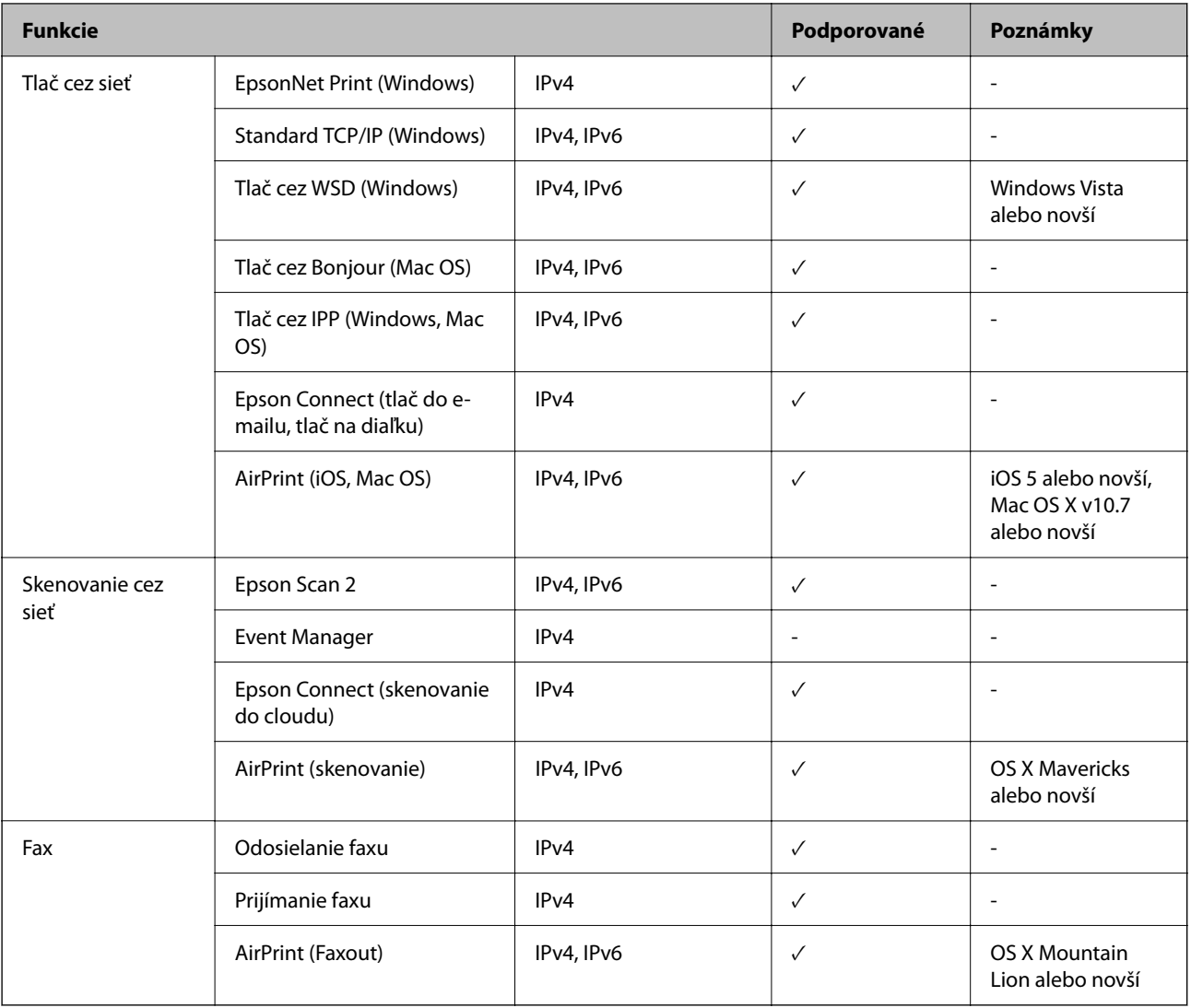

# **Bezpečnostný protokol**

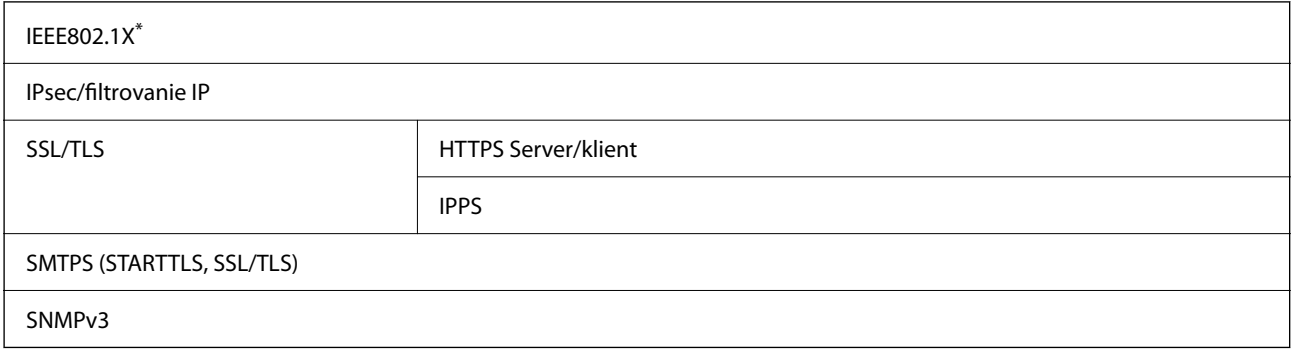

\* Musíte používať pripojovacie zariadenie, ktoré spĺňa normu IEEE802.1X.

# **Kompatibilita so štandardom PostScript Level 3**

Funkcia PostScript používaná v tejto tlačiarni je kompatibilná so štandardom PostScript Level 3.

# **Podporované služby tretích strán**

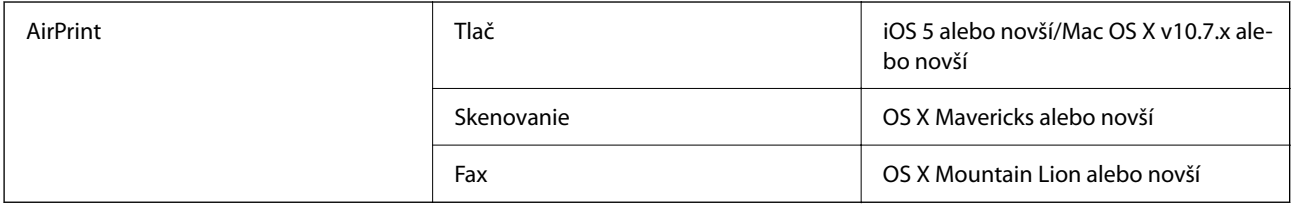

## **Parametre pamäťového zariadenia**

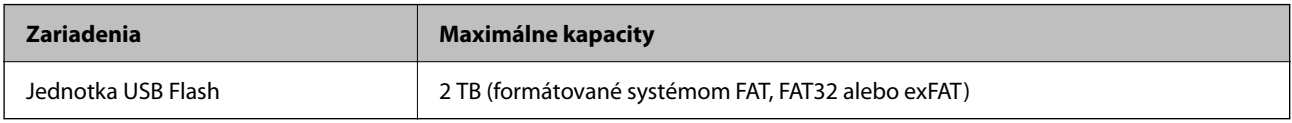

Nie je možné použiť nasledujúce zariadenia:

- O Zariadenie, ktoré vyžaduje vyhradený ovládač
- O Zariadenie s nastaveniami zabezpečenia (heslo, šifrovanie a pod.)

Spoločnosť Epson nemôže zaručiť úplnú funkčnosť externe pripojených zariadení.

# **Špecifikácie podporovaných údajov**

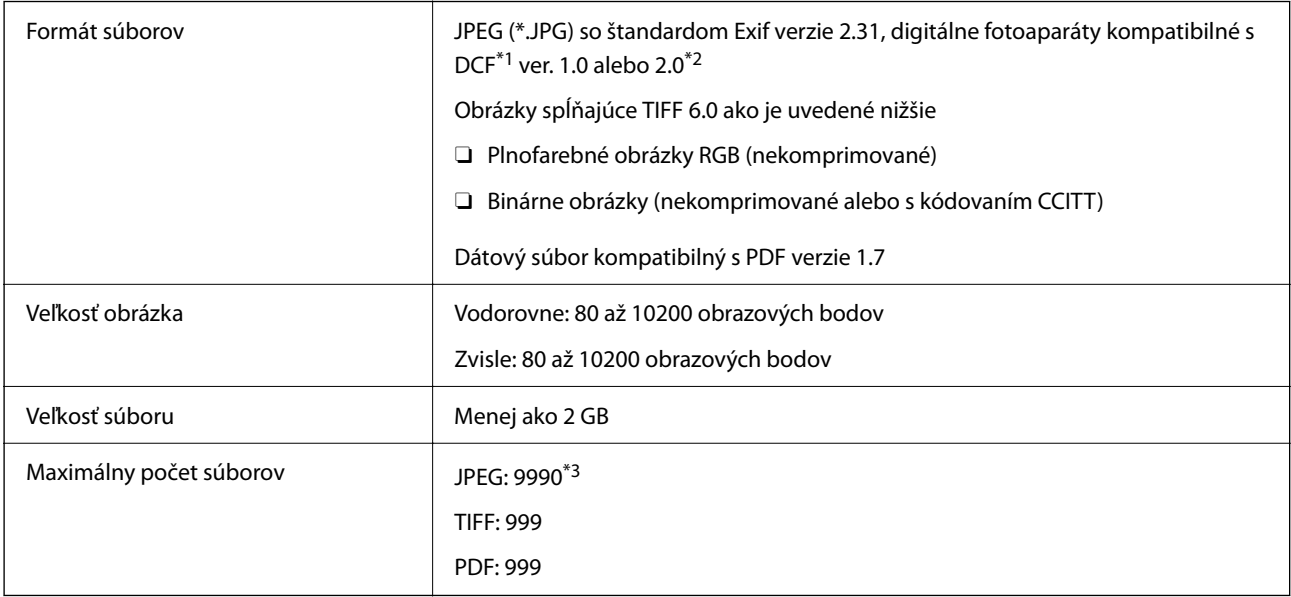

\*1 Pravidlo vyhotovenia pre systém fotosúborov.

\*2 Nie sú podporované údaje fotografie, ktoré sú uložené v digitálnych fotoaparátoch so vstavanou pamäťou.

\*3 Naraz je možné zobraziť 999 súborov. (Ak počet súborov prekročí 999, súbory sa zobrazia v skupinách.)

## *Poznámka:*

Ak je na LCD obrazovke zobrazené "ד, tlačiareň nemôže rozpoznať obrazový súbor. Ak v tej situácii vyberiete rozloženie viacerých obrázkov, vytlačia sa prázdne časti.

# **Rozmery**

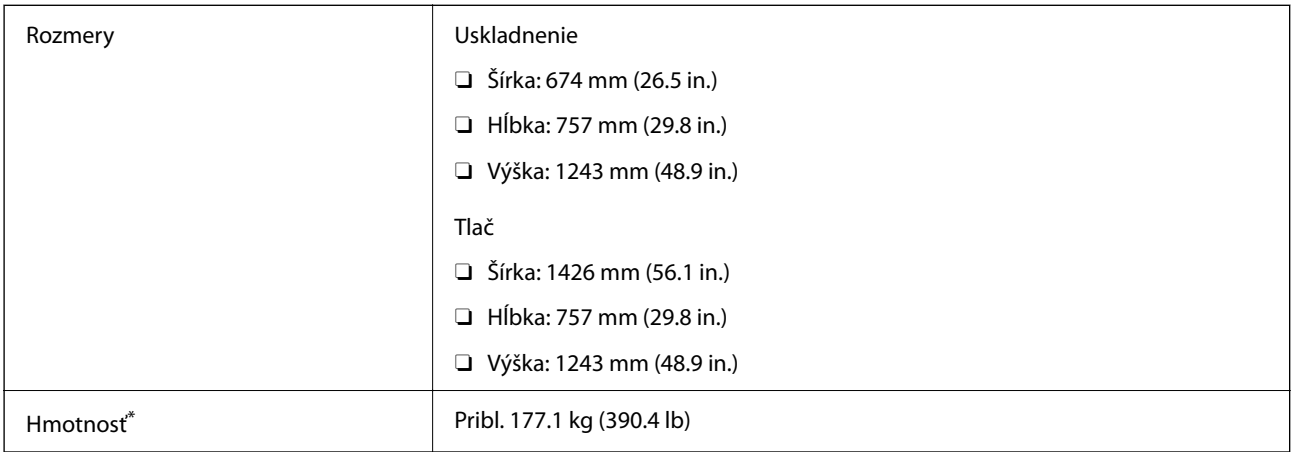

\* Bez zásobníkov na atrament a napájacej šnúry.

# **Elektrotechnické údaje**

## **Pre Európu**

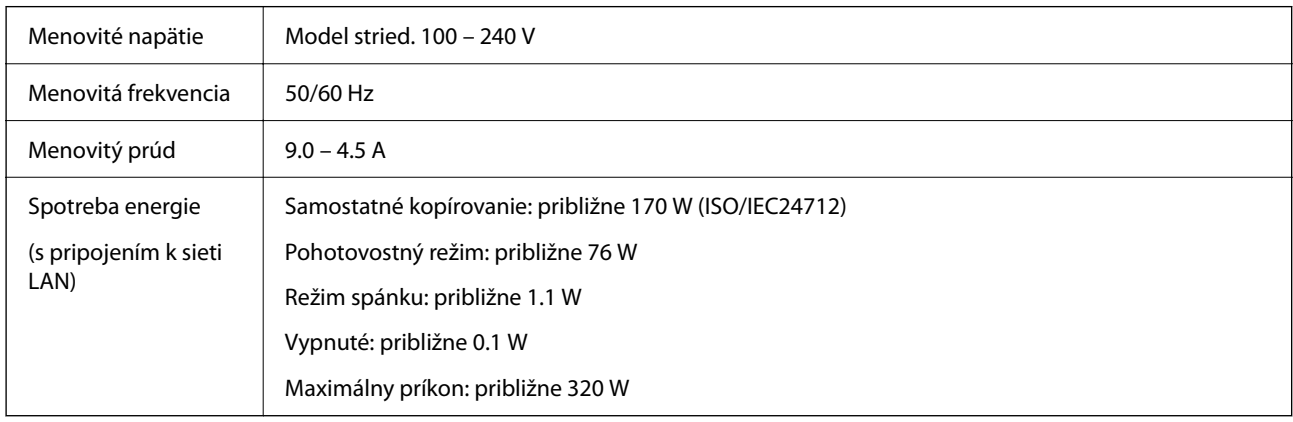

## **Pre Taiwan**

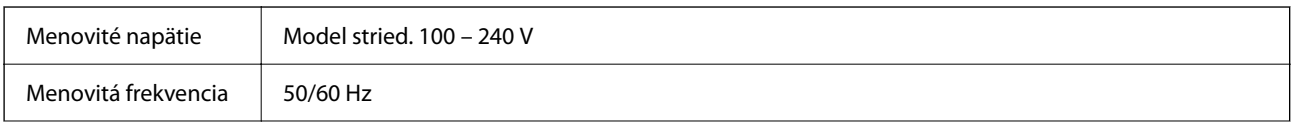
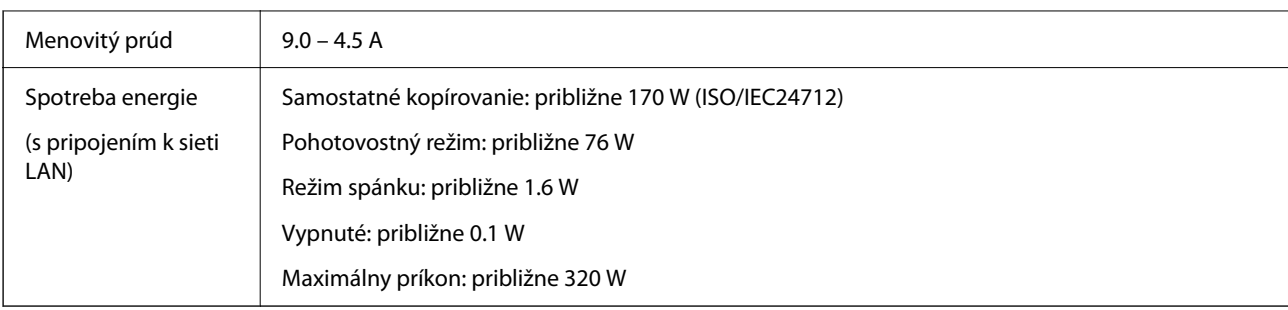

### **Pre všetky krajiny okrem Európy a Taiwanu**

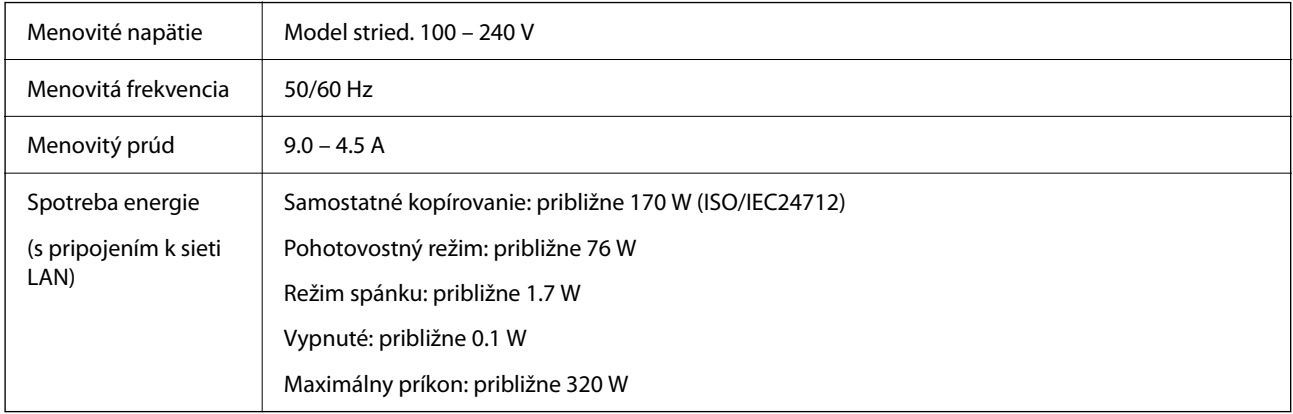

#### *Poznámka:*

O Napätie sa uvádza na štítku tlačiarne.

 $\Box$  Európski používatelia nájdu podrobnosti o spotrebe energie na nasledujúcej webovej lokalite. <http://www.epson.eu/energy-consumption>

### **Environmentálne technické údaje**

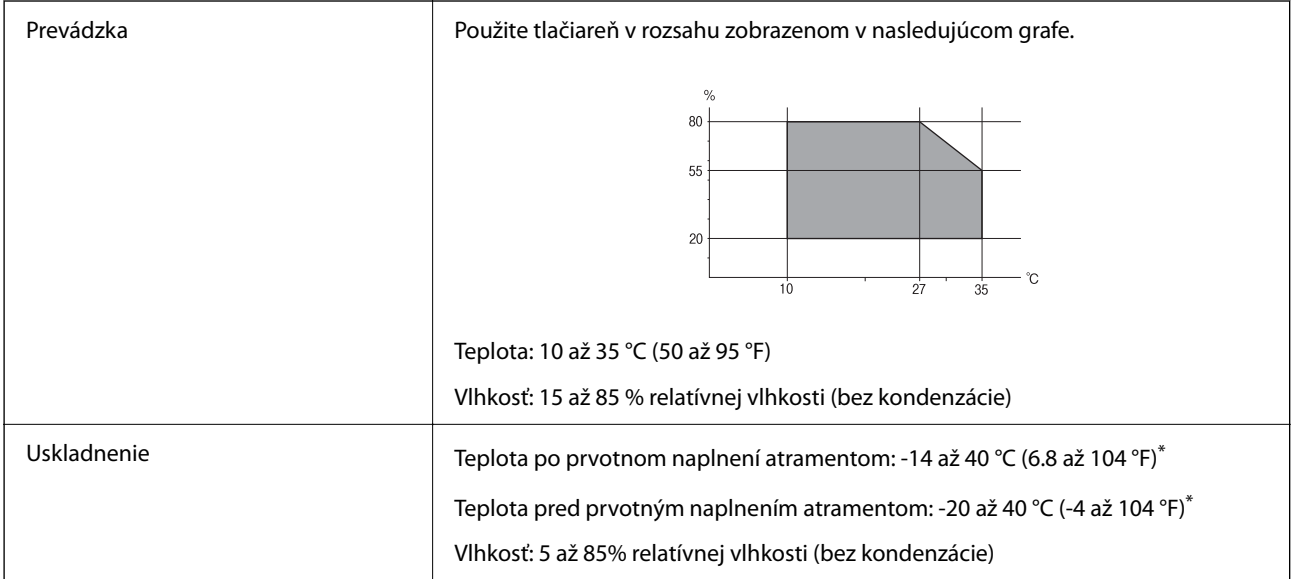

\* Skladovanie pri teplote 40 °C (104 °F) je možné jeden mesiac.

### <span id="page-505-0"></span>**Environmentálne špecifikácie pre zásobníky atramentu**

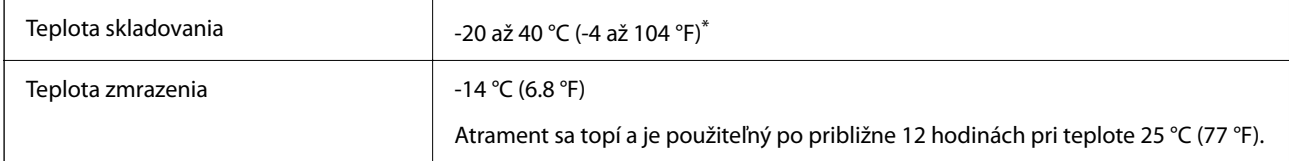

Skladovanie pri teplote 40 °C (104 °F) je možné jeden mesiac.

### **Miesto na inštaláciu a priestor**

Ak má byť zaistené bezpečné používanie, je potrebné umiestniť tlačiareň na mieste, ktoré spĺňa nasledujúce podmienky.

O Rovný a stabilný podklad, ktorý udrží hmotnosť tlačiarne

- O Miesta, kde nie sú blokované ani zakryté prieduchy a otvory na tlačiarni
- O Miesta, kde sa dá papier ľahko vkladať a vyťahovať
- O Miesta, ktoré spĺňajú podmienky uvedené v časti "Špecifikácie prostredia" v tejto príručke

### c*Upozornenie:*

Neumiestňujte tlačiareň na nasledujúce miesta, inak môže dôjsť k poruche.

- $\Box$  Na priame slnečné svetlo
- $\Box$  Miesta s rýchlymi zmenami teploty a vlhkosti
- O Miesta, kde hrozí požiar
- $\Box$  Miesta, kde sa nachádzajú škodlivé látky
- $\Box$  Miesta, kde hrozia nárazy alebo vibrácie
- $\Box$  V blízkosti televízora alebo rádia
- $\Box$  Blízko miesta, kde je nadmerné znečistenie alebo veľa prachu
- $\Box$  V blízkosti vody
- $\Box~$  V blízkosti klimatizácie alebo vykurovacieho zariadenia
- $\Box$  V blízkosti zvlhčovača

Na prevenciu pred vytváraním statickej energie na miestach náchylných na vytváranie statickej elektriny používajte bežne dostupný antistatický materiál.

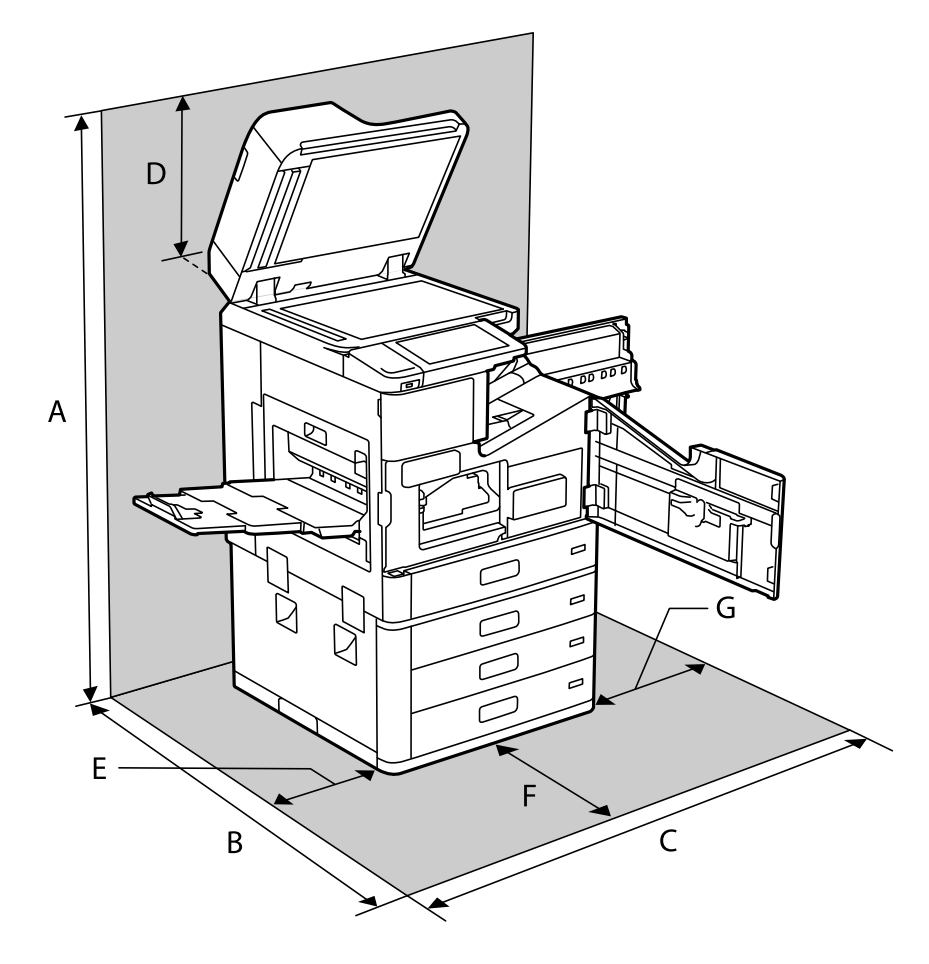

Zaistite dostatok miesta na inštaláciu a správne ovládanie tlačiarne.

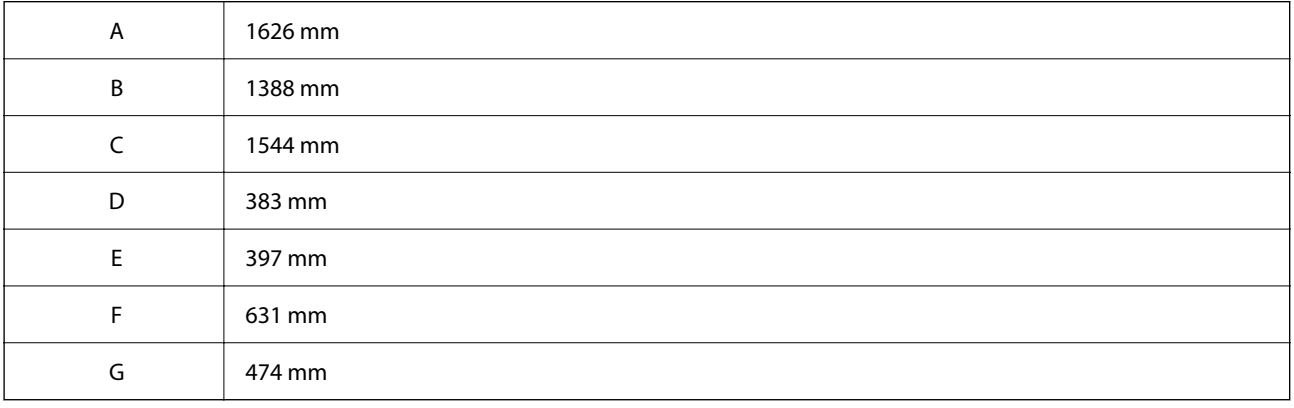

### **Miesto na inštaláciu a priestor s nainštalovanými jednotkami na dokončovanie**

### **So zošívačkou**

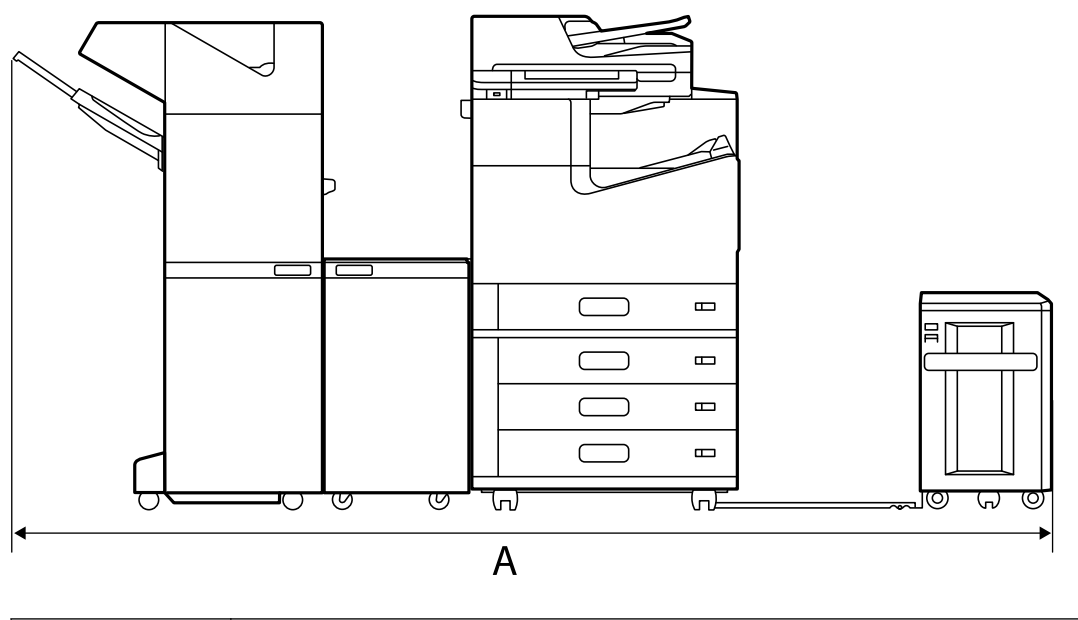

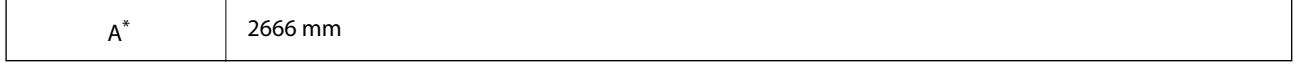

### **So zošívačkou-P2**

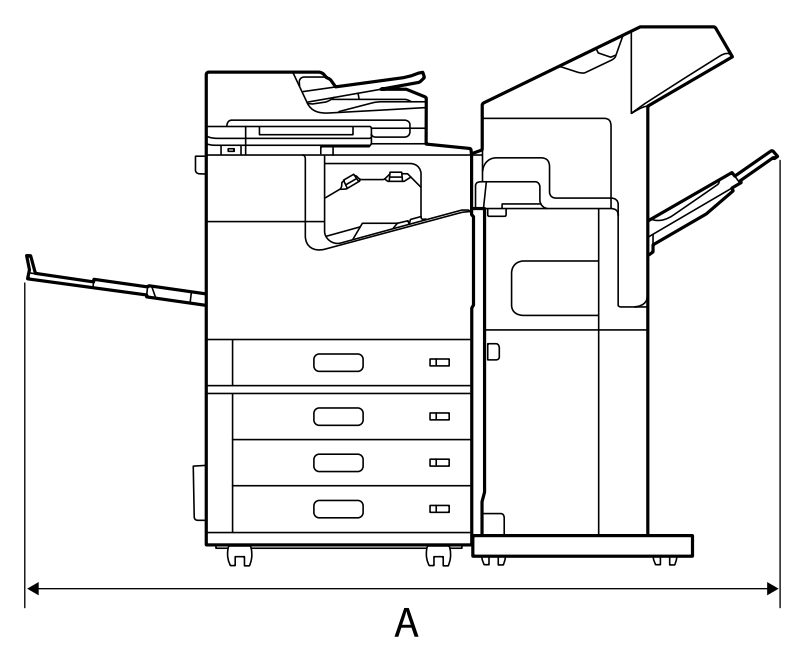

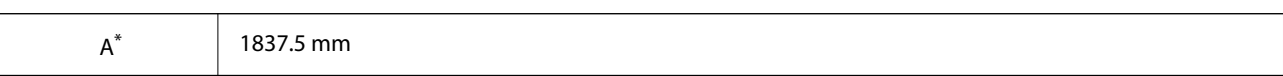

#### c*Upozornenie:*

Keďže porty na pripojenie kábla USB a kábla LAN sú na zadnej strane tlačiarne, musíte vzadu nechať dostatok miesta na pripojenie a odpojenie káblov.

Nepresúvajte však výrobok sami, aby ste vytvorili priestor. Obráťte sa na podporu spoločnosti Epson alebo autorizovaného poskytovateľa servisu Epson a požiadajte ich o premiestnenie.

Podrobnosti o portoch nájdete v súvisiacich informáciách.

#### **S brožúrovou jednotkou**

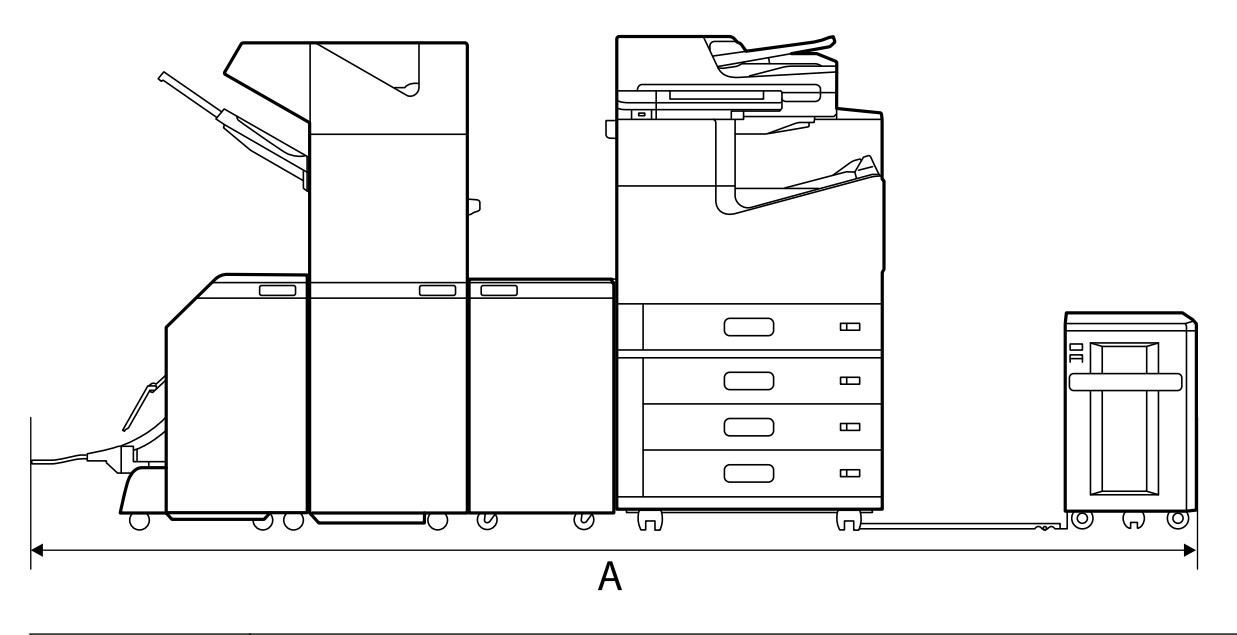

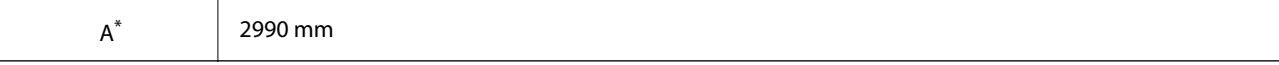

\*: Informácie o hĺbke a výške nájdete v súvisiacich informáciách.

#### **Súvisiace informácie**

- & ["Miesto na inštaláciu a priestor" na strane 506](#page-505-0)
- $\blacktriangleright$   $\Box$ Zadný" na strane 25

### **Systémové požiadavky**

- O Windows 10 (32-bitový, 64-bitový)/Windows 8.1 (32-bitový, 64-bitový)/Windows 8 (32-bitový, 64-bitový)/ Windows 7 (32-bitový, 64-bitový)/Windows Vista (32-bitový, 64-bitový)/Windows XP SP3 alebo novší (32 bitový)/Windows XP Professional x64 Edition SP2 alebo novší/Windows Server 2019/Windows Server 2016/ Windows Server 2012 R2/Windows Server 2012/Windows Server 2008 R2/Windows Server 2008/Windows Server 2003 R2/Windows Server 2003 SP2 alebo novší
- O macOS Catalina/macOS Mojave/macOS High Sierra/macOS Sierra/OS X El Capitan/OS X Yosemite/OS X Mavericks/OS X Mountain Lion/Mac OS X v10.7.x/Mac OS X v10.6.8

#### *Poznámka:*

- O Systém Mac OS nemusí podporovať niektoré aplikácie a funkcie.
- O Nepodporuje sa súborový systém UNIX pre (UFS) pre Mac OS.

### <span id="page-509-0"></span>**Parametre písma**

Na internete sú k dispozícii nasledujúce typy písma.

O Typ písma Epson Barcode

### **Dostupné písma pre PostScript**

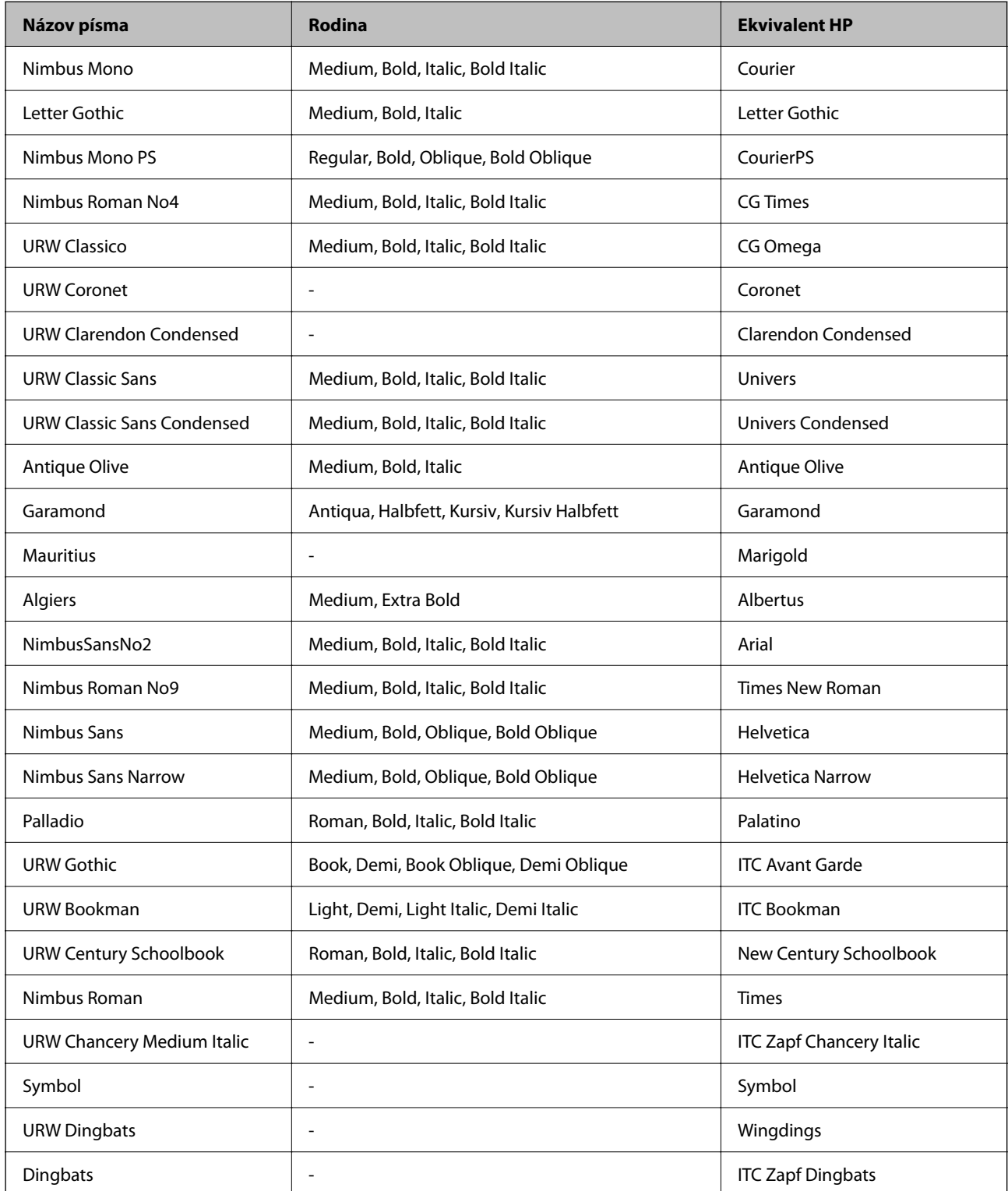

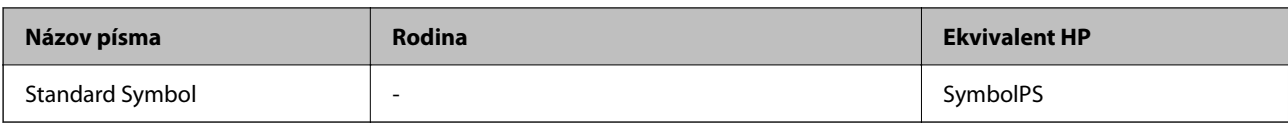

### **Písma dostupné pre PCL (URW)**

### **Škálovateľné písmo**

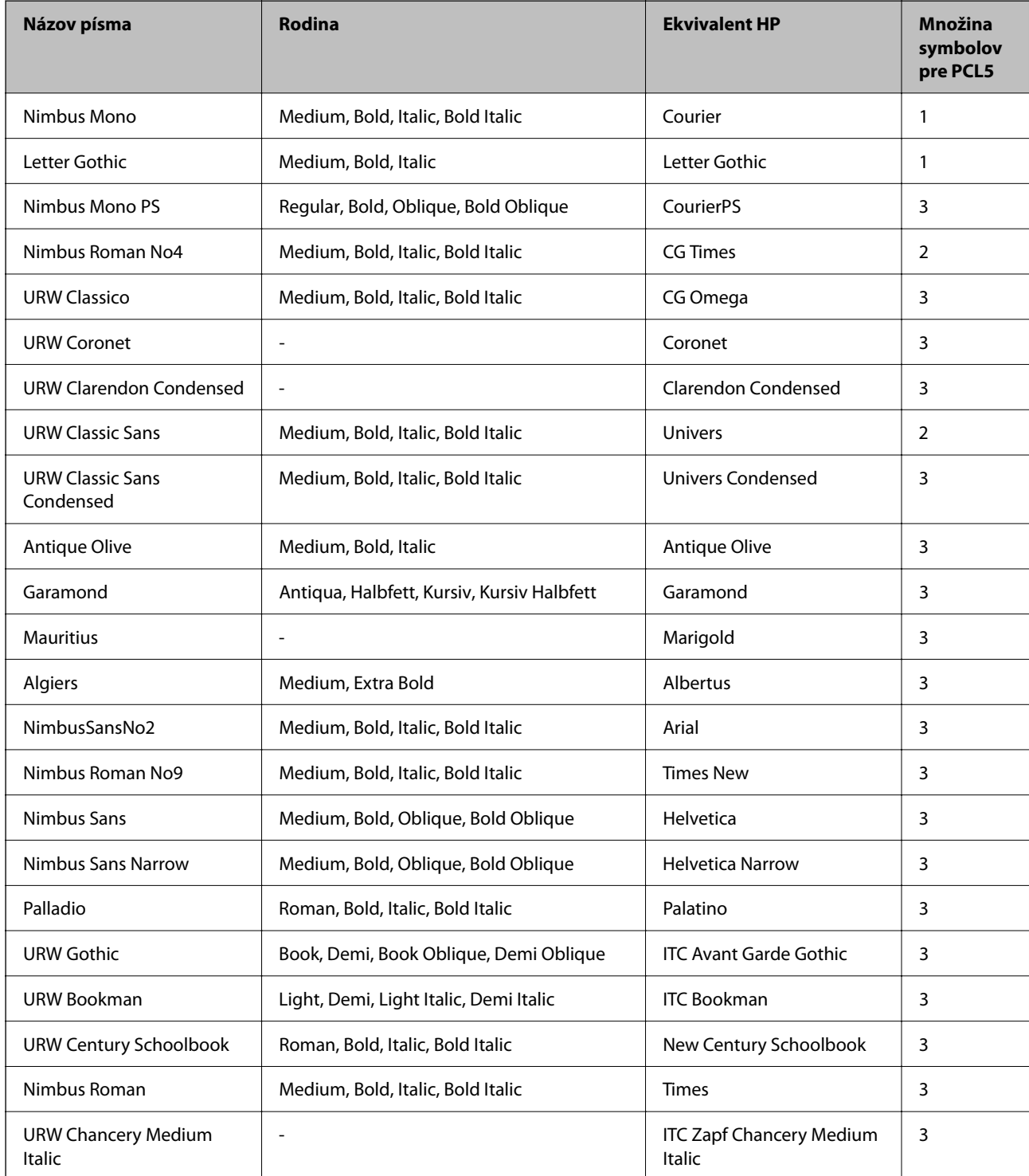

<span id="page-511-0"></span>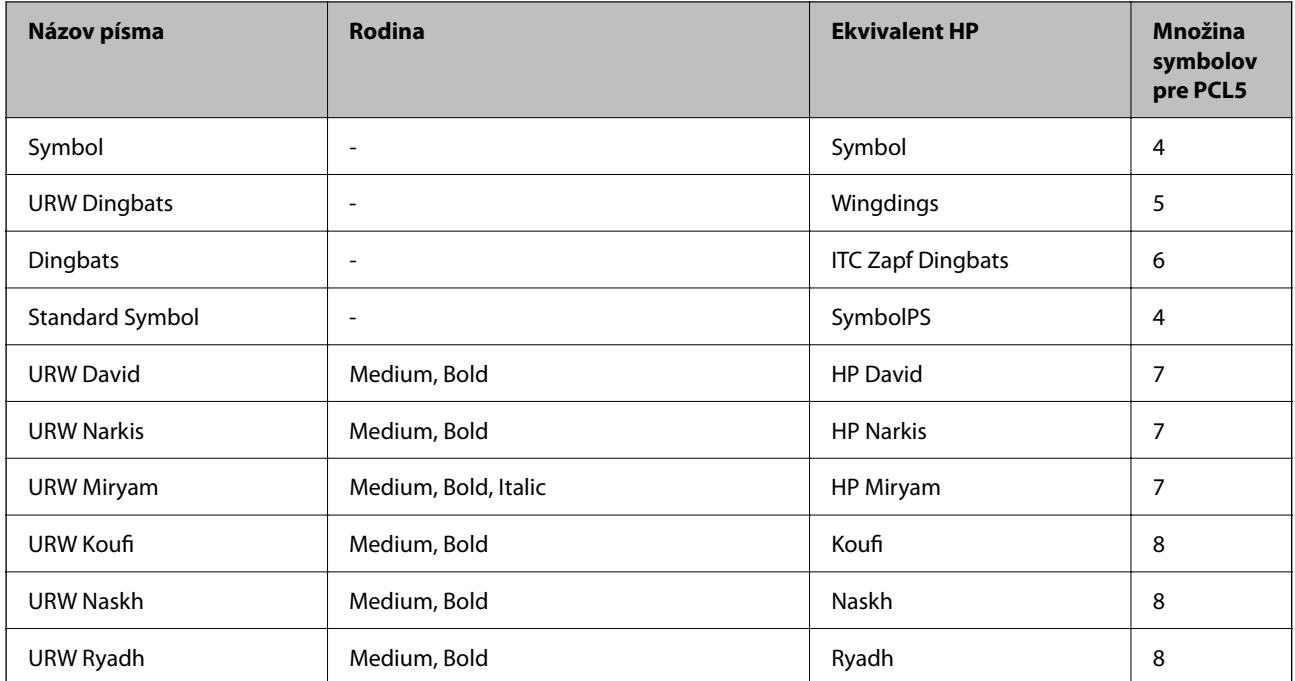

### **Písmo bitovej mapy**

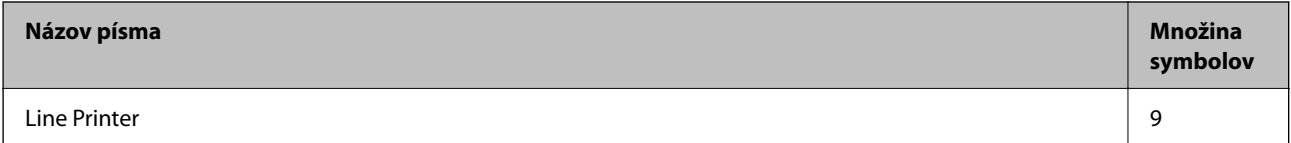

### **OCR/Bitmapové písmo pre čiarový kód (len pre režim PCL5)**

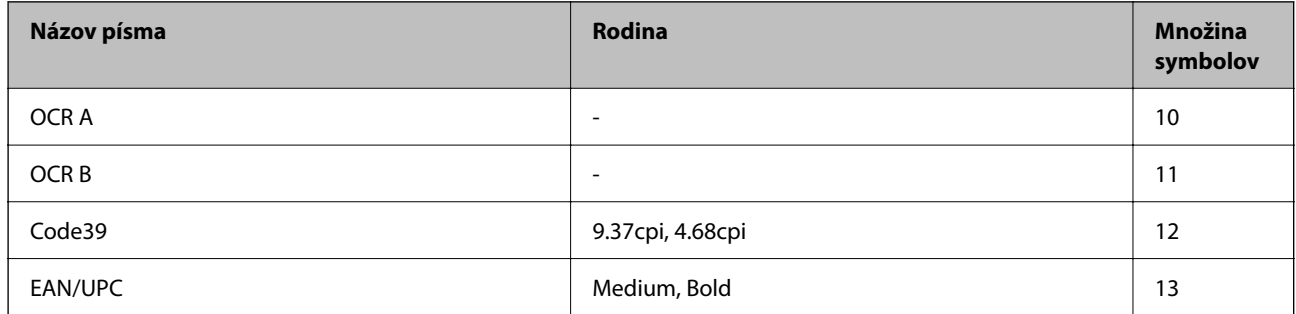

*Poznámka:*

V závislosti na hustote tlače alebo na kvalite či farbe papiera nemusia byť písma OCR A, OCR B, Code39, a EAN/UPC čitateľné. Pred tlačou veľkých objemov si vytlačte vzorku a uistite sa, že písmo je možné prečítať.

### **Zoznam vašich množín symbolov**

Vaša tlačiareň má prístup k rôznym množinám symbolov. Mnoho z týchto množín symbolov sa líši len v medzinárodných znakoch, ktoré sú charakteristické pre jednotlivé jazyky.

Keď si vyberáte písmo, ktoré použijete, mali by ste taktiež zvážiť, ktorú množinu symbolov skombinujete s týmto písmom.

#### *Poznámka:*

Keďže väčšina softvéru spracúva písma a symboly automaticky, pravdepodobne nebudete nikdy potrebovať upraviť nastavenia tlačiarne. Ak si však píšete svoje vlastné programy pre ovládanie tlačiarne, alebo ak používate na ovládanie písiem staršie programy, pozrite si nasledujúce časti ohľadom podrobností o množinách symbolov.

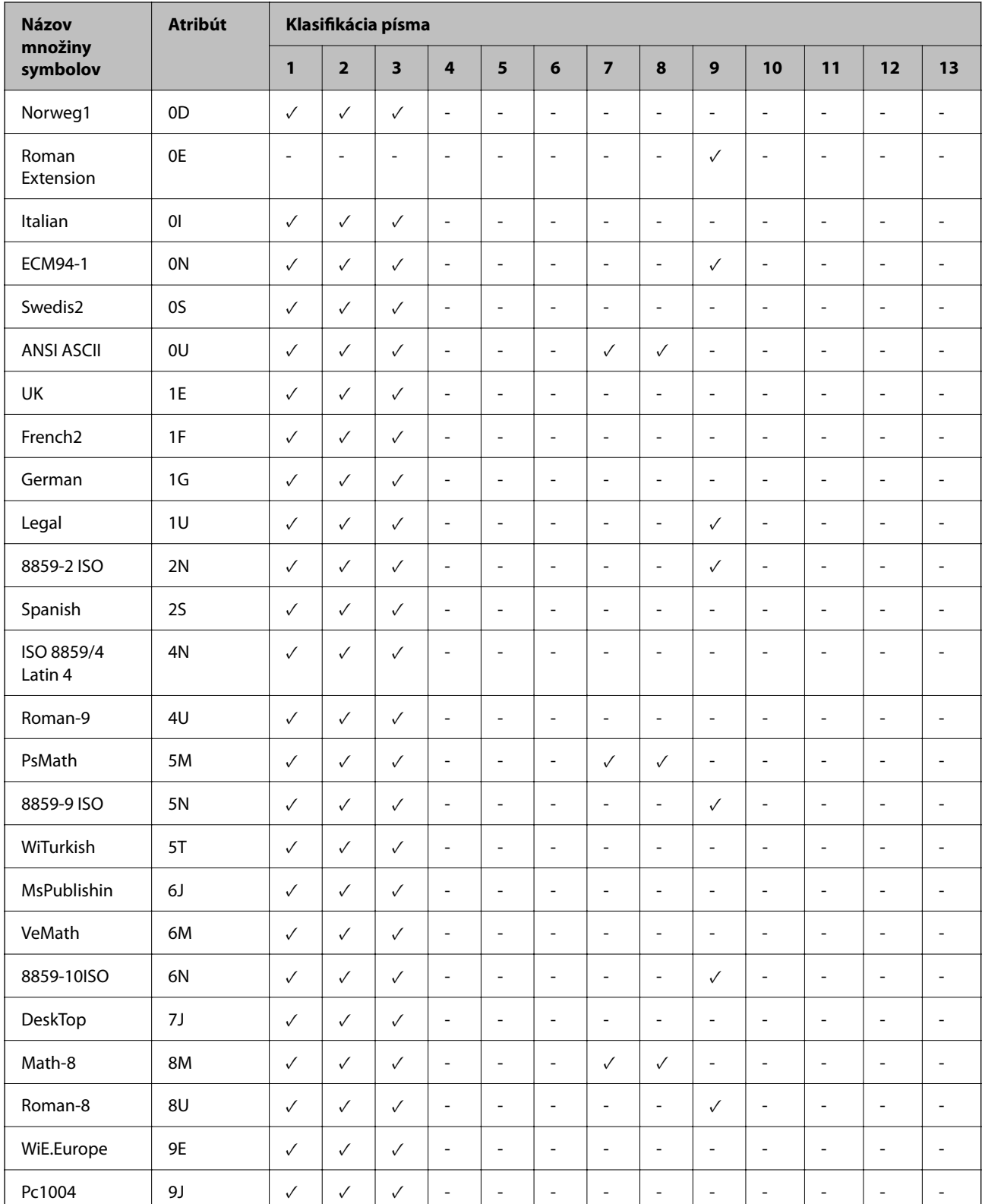

### **Zoznam množín symbolov pre PCL 5**

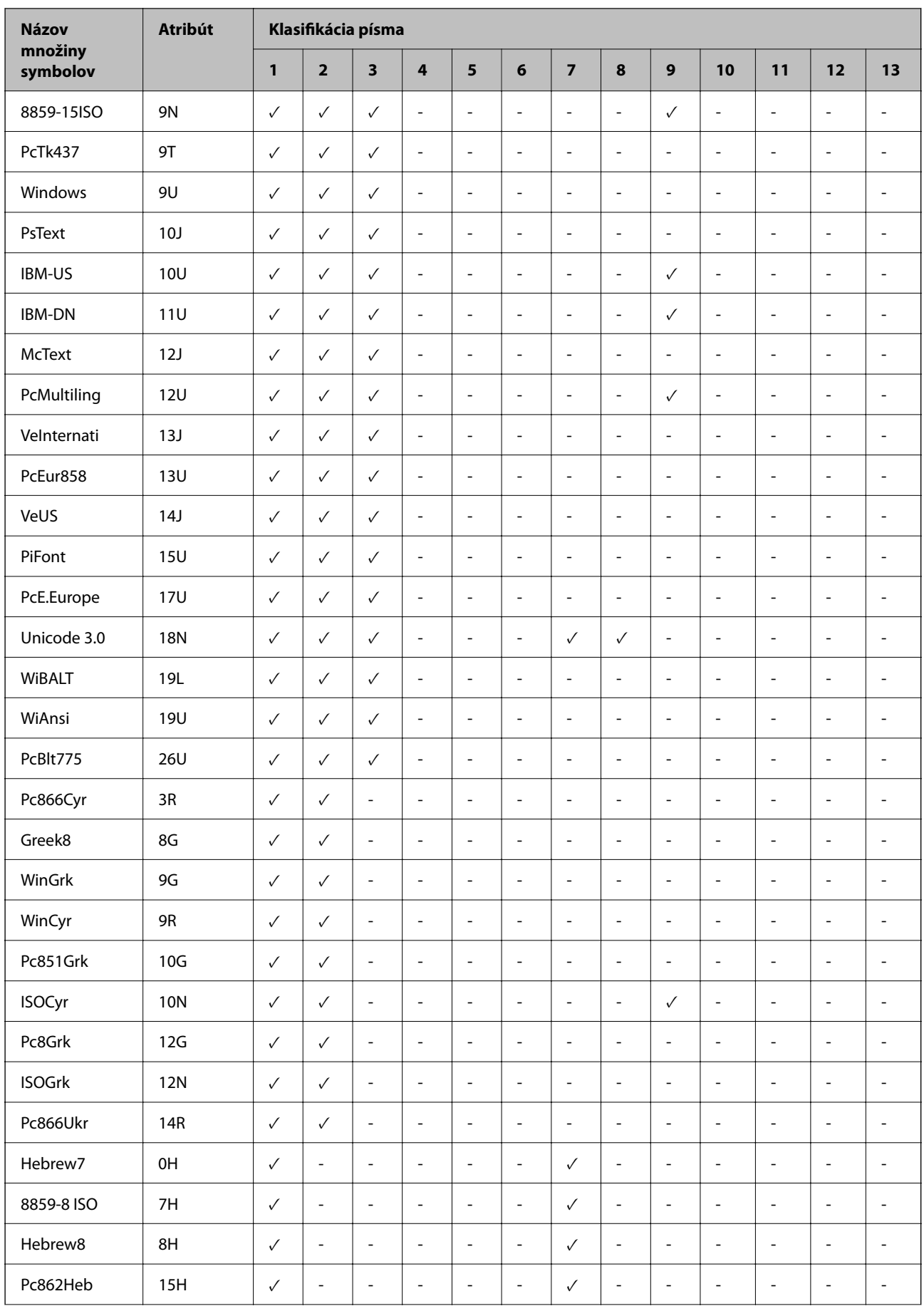

<span id="page-514-0"></span>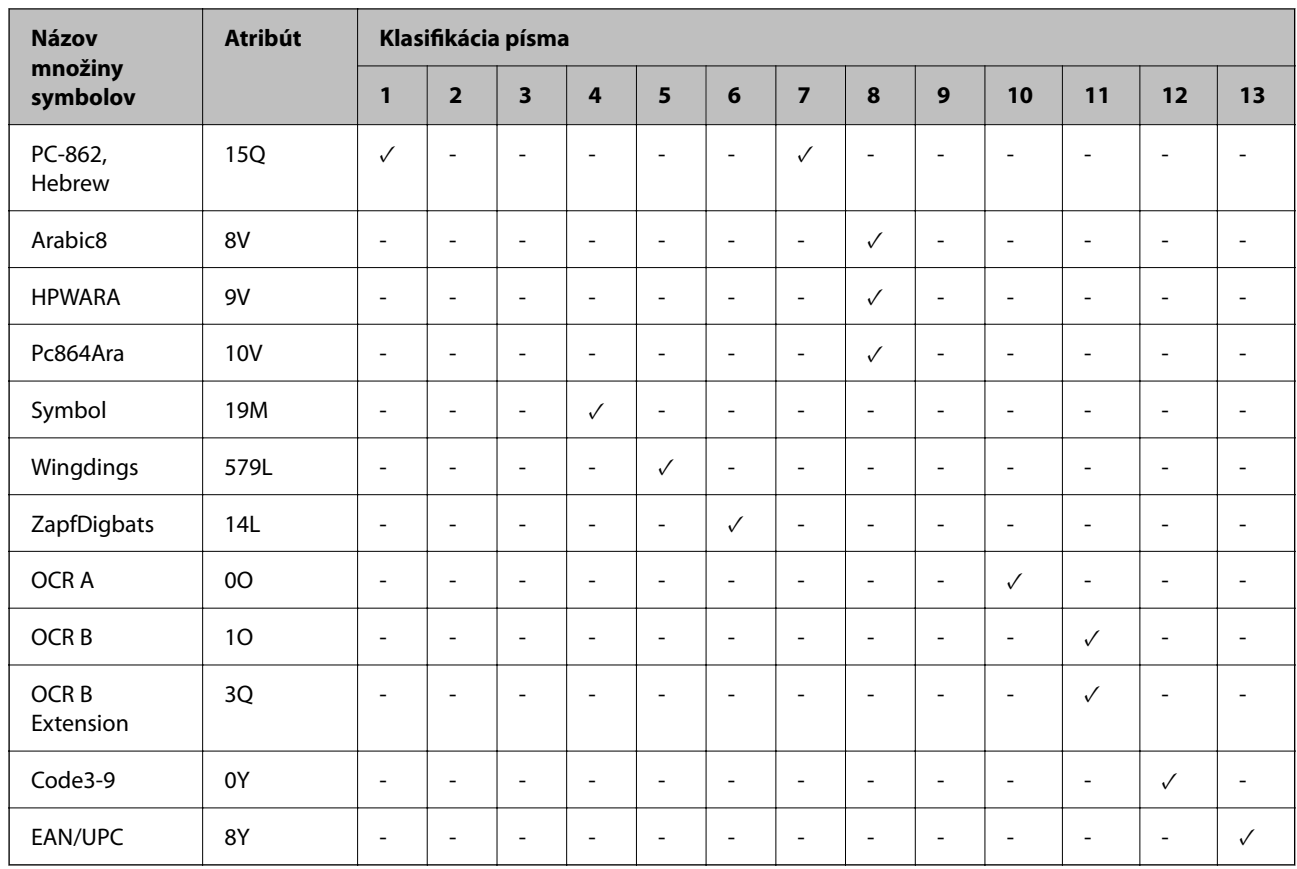

### **Typy písma Epson BarCode (len systém Windows)**

Typy písma Epson BarCode vám umožňujú ľahko vytvárať a tlačiť viaceré typy čiarových kódov.

Zvyčajne je vytváranie čiarového kódu náročnejší proces vyžadujúci určiť rôzne príkazové kódy, ako napríklad Počiatočný pruh, Stop pruh a OCR-B, okrem samotných znakov čiarového kódu. Typy písma Epson BarCode sú však navrhnuté tak, aby pridávali takéto kódy automaticky, vďaka čomu môžete ľahko tlačiť čiarové kódy zodpovedajúce rôznym normám čiarového kódu.

### **Tlač s typmi písma Epson BarCode Fonts**

Podľa ďalej uvedeného postupu vytvorte a vytlačte čiarové kódy pomocou typov písma Epson BarCode Fonts. Aplikácia odporúčaná v týchto pokynoch je Microsoft WordPad v systéme Windows 10. Skutočný postup sa môže trochu líšiť, keď tlačíte z iných aplikácií.

1. Vo svojej aplikácii otvorte dokument a zadajte znaky, ktoré chcete previesť do čiarového kódu.

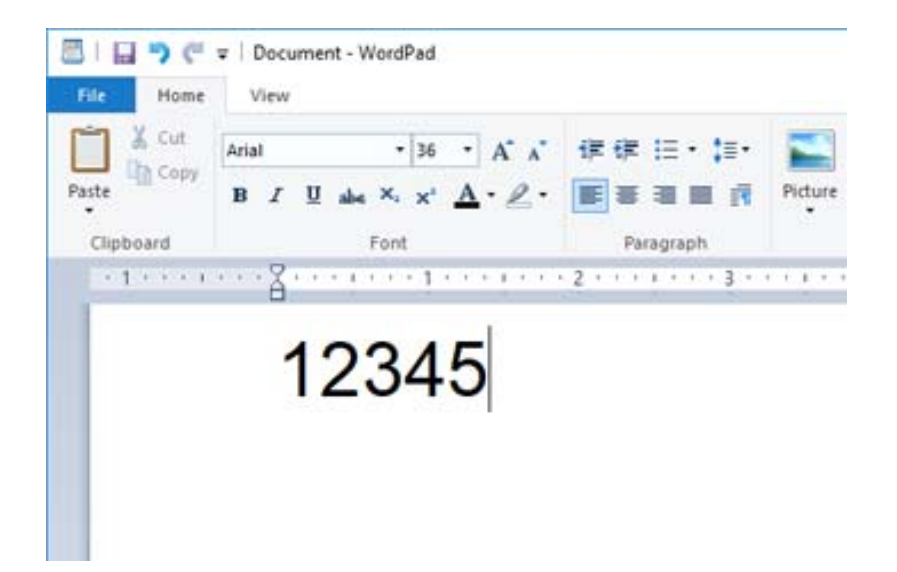

2. Vyberte znaky, potom vyberte typ písma Epson BarCode font, ktorý chcete použiť, a veľkosť písma.

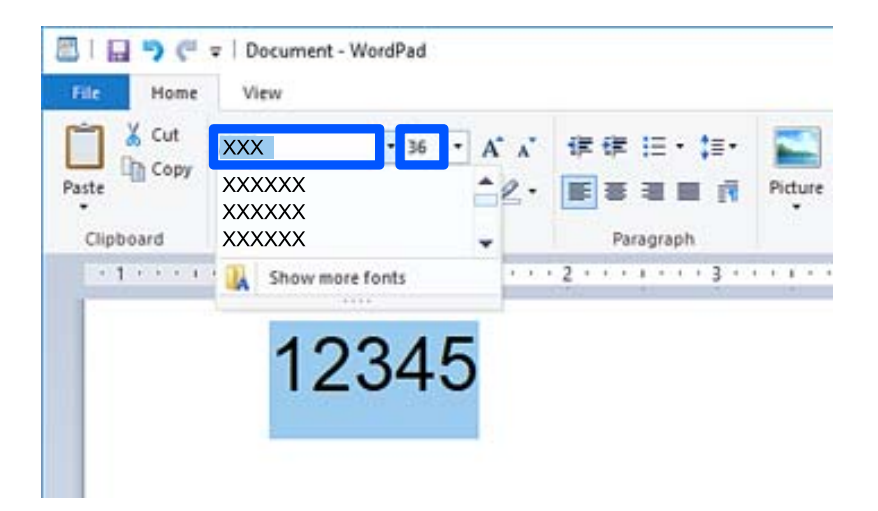

#### *Poznámka:* Pri tlači čiarových kódov nie je možné použiť písmo väčšie než 96 bodov.

3. Zvolené znaky sa objavia ako znaky čiarového kódu podobné tým, ktoré sú znázornené ďalej.

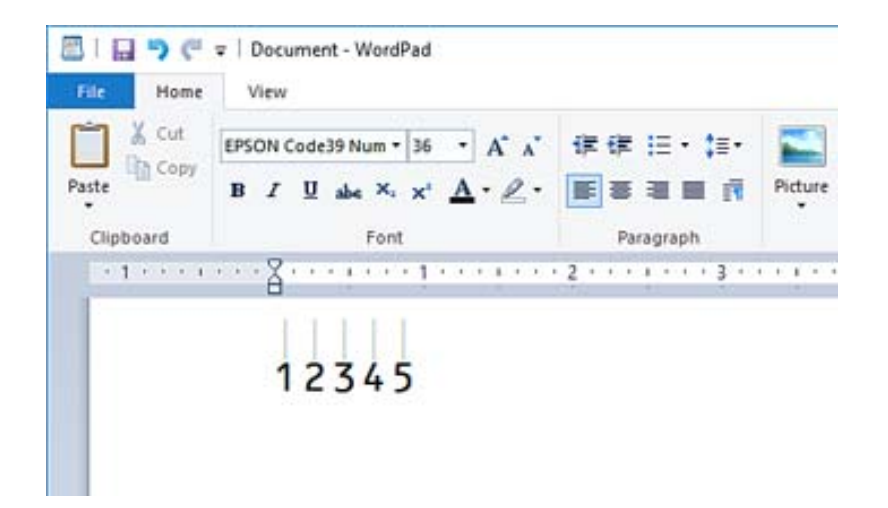

- 4. Vyberte položku **Tlač** v ponuke Súbor, vyberte svoju tlačiareň Epson, kliknite na tlačidlo **Predvoľby** a urobte nastavenia ovládača tlačiarne.
- 5. Kliknutím na tlačidlo **Tlač** vytlačte čiarový kód.

#### *Poznámka:*

Ak je chyba v reťazci znakov čiarového kódu, napríklad nevhodné údaje, čiarový kód sa vytlačí tak, ako je znázornený na obrazovke, ale nebude sa dať čítať čítačkou čiarových kódov.

### **Poznámky k zadávaniu a formátovaniu čiarových kódov**

Pri zadávaní a formátovaní znakov čiarového kódu majte na pamäti nasledujúce:

- O Nepoužívajte tieňovanie ani špeciálne formátovanie znakov, ako napríklad tučné písmo, kurzívu alebo podčiarknutie.
- O Čiarové kódy tlačte len čiernobielo.
- O Keď otáčate znaky, stanovte len uhly otáčania 90˚, 180˚ a 270˚.
- O V aplikácii vypnite všetky automatické znaky a nastavenia odsadenia znakov.
- O Nepoužívajte v aplikácii funkcie, ktoré zväčšujú alebo zmenšujú znaky len v zvislom alebo vodorovnom smere.
- O Vypnite v aplikácii všetky funkcie automatických opráv pre pravopis, gramatiku, medzery atď.
- O Aby sa v aplikácii ľahšie rozoznávali čiarové kódy v inom texte, nastavte aplikáciu tak, aby zobrazovala textové symboly, napríklad značky odsadenia, tabulátory atď.
- O Pretože sa pridávajú špeciálne znaky, ako napríklad Start a Stop, keď je zvolený typ písma Epson BarCode Font, vo výslednom čiarovom kóde môže byť viac znakov, než ste pôvodne zadali.
- O Najlepšie výsledky dosiahnete, keď budete používať len typy písma odporúčané v časti "Parametre typov písma Epson BarCode Font" pre typ písma Epson BarCode Font, ktorý používate. Čiarové kódy iných veľkostí nemusia byť všetkými čítačkami čiarových kódov čitateľné.
- O Vyberte možnosť **Odtiene sivej** v položke **Nastavenia tlače** a možnosť **Štandardne** alebo **Vysoký** v položke **Kvalita**.

#### *Poznámka:*

V závislosti od sýtosti tlače, prípadne od kvality alebo farby papiera, nemusia byť čiarové kódy čitateľné všetkými čítačkami čiarových kódov. Pred tlačou veľkých objemov si vytlačte vzorku a uistite sa, že čiarový kód je možné prečítať.

### **Parametre pre Epson BarCode Fonts**

Táto časť obsahuje podrobnosti o parametroch zadávaných znakov pre jednotlivé typy Epson BarCode Font.

### *EPSON EAN-8*

- O EAN-8 je 8-ciferná skrátená verzia normy EAN pre čiarový kód.
- O Pretože kontrolná číslica sa pridáva automaticky, zadať možno len 7 znakov.

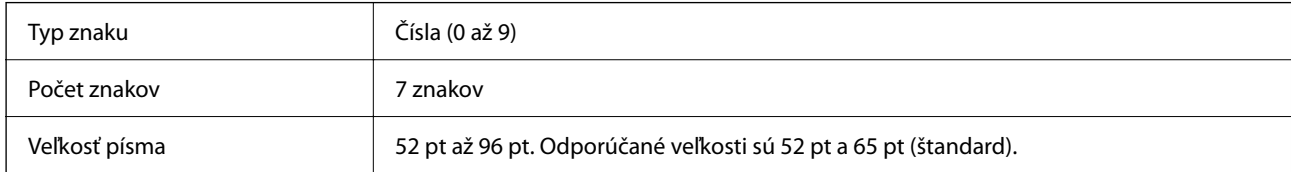

Nasledujúce kódy sa vkladajú automaticky a nie je potrebné ich zadávať ručne:

- O Ľavý/Pravý okraj
- O Ľavý/Pravý ochranný pruh
- O Stredový pruh
- O Kontrolná číslica
- $\Box$  OCR-B
- Vzor výtlačku

EPSON EAN-8

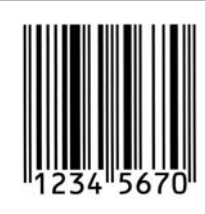

### *EPSON EAN-13*

O EAN-13 je štandardný 13-ciferný čiarový kód EAN.

O Pretože kontrolná číslica sa pridáva automaticky, zadať možno len 12 znakov.

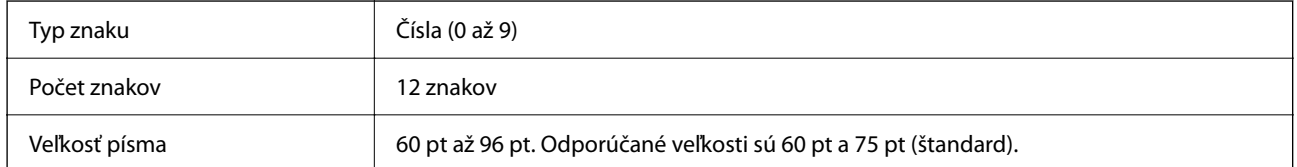

Nasledujúce kódy sa vkladajú automaticky a nie je potrebné ich zadávať ručne:

- O Ľavý/Pravý okraj
- O Ľavý/Pravý ochranný pruh
- O Stredový pruh
- O Kontrolná číslica

### $\Box$  OCR-B

Vzor výtlačku

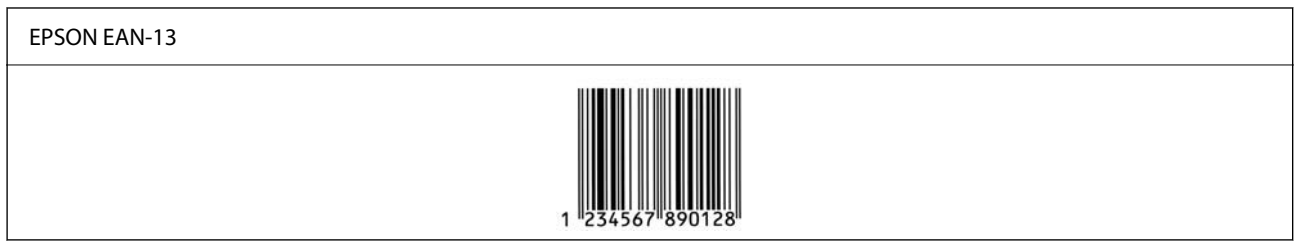

### *EPSON UPC-A*

- O UPC-A je štandardný čiarový kód určený podľa normy American Universal Product Code (UPC Symbol Specification Manual).
- O Podporované sú len bežné kódy UPC. Doplnkové kódy nie sú podporované.

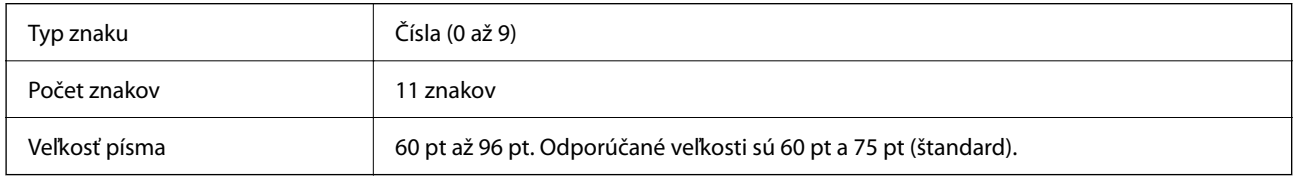

Nasledujúce kódy sa vkladajú automaticky a nie je potrebné ich zadávať ručne:

- O Ľavý/Pravý okraj
- O Ľavý/Pravý ochranný pruh
- O Stredový pruh
- O Kontrolná číslica
- $\Box$  OCR-B

Vzor výtlačku

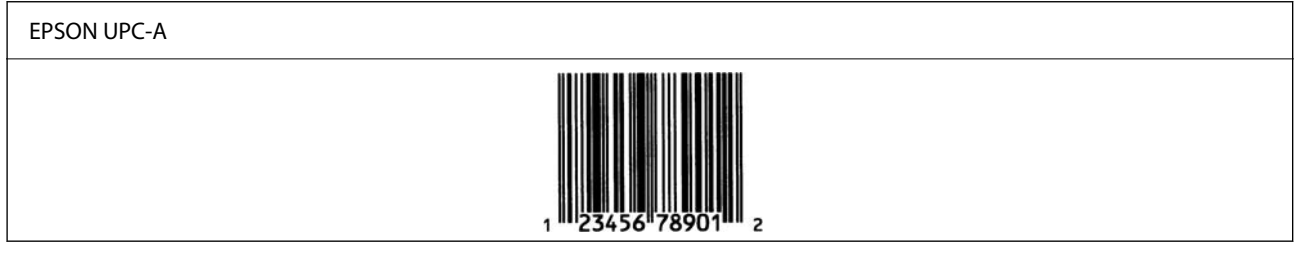

### *EPSON UPC-E*

O UPC-E je čiarový kód UPC-A zero-suppression (odstraňuje pridané nuly) určený podľa normy American Universal Product Code (UPC Symbol Specification Manual).

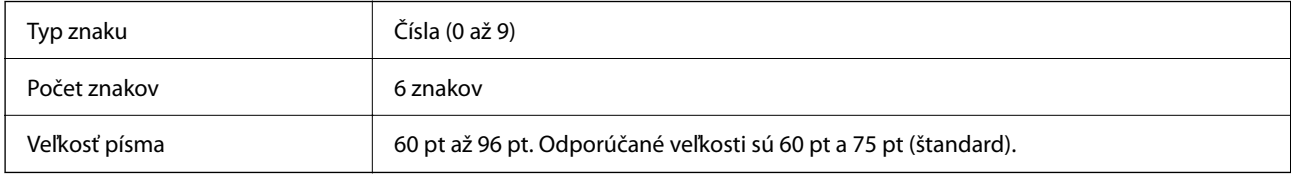

Nasledujúce kódy sa vkladajú automaticky a nie je potrebné ich zadávať ručne:

- O Ľavý/Pravý okraj
- O Ľavý/Pravý ochranný pruh
- O Kontrolná číslica
- $\Box$  OCR-B
- $\Box$  Číslo "0"

Vzor výtlačku

# EPSON UPC-E

### *EPSON Code39*

- O K dispozícii sú štyri typy písma Code39, ktoré umožňujú povoliť alebo zakázať automatické vkladanie kontrolnej číslice a kódu OCR-B.
- O Výška čiarového kódu sa automaticky nastaví na 15 % alebo viac jeho celkovej dĺžky v súlade s normou Code39. Z tohto dôvodu je dôležité ponechať aspoň jednu medzeru medzi čiarovým kódom a okolitým textom, aby nedošlo k prekrytiu.
- O Medzery v čiarových kódoch Code39 je potrebné zadávať ako znaky "\_".
- O Keď tlačíte dva alebo viac čiarových kódov v jednom riadku, oddeľte čiarové kódy tabulátorom, prípadne vyberte iný typ písma než BarCode a zadajte medzeru. Ak sa vloží medzera a je zvolený typ písma Code39, čiarový kód nebude správny.

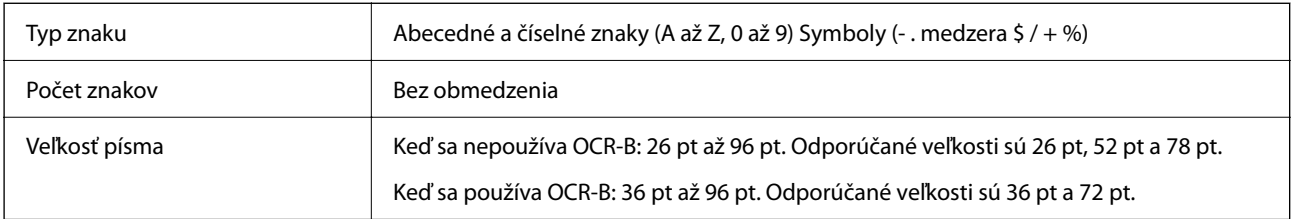

Nasledujúce kódy sa vkladajú automaticky a nie je potrebné ich zadávať ručne:

- O Ľavá/Pravá tichá zóna
- O Kontrolná číslica
- O Znak Start/Stop

Vzor výtlačku

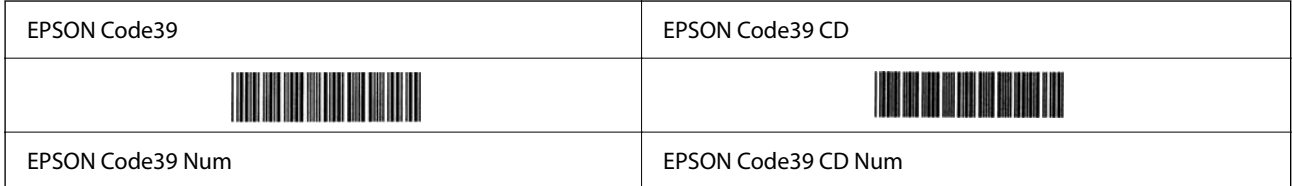

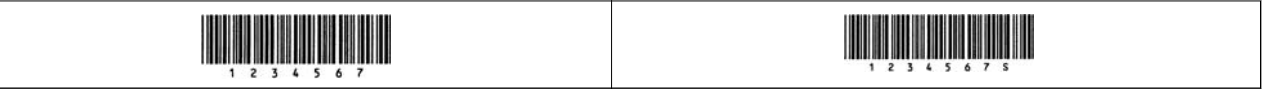

### *EPSON Code128*

- O Typy písma Code128 podporujú kódové sady A, B a C. Keď sa kódová sada čiary znakov zmení v strede čiary, automaticky sa vloží kód prevodu.
- O Výška čiarového kódu sa automaticky nastaví na 15 % alebo viac jeho celkovej dĺžky v súlade s normou Code128. Z tohto dôvodu je dôležité ponechať aspoň jednu medzeru medzi čiarovým kódom a okolitým textom, aby nedošlo k prekrytiu.
- O Niektoré aplikácia automaticky odstraňujú medzery na konci riadkov, prípadne menia viaceré medzery na tabulátory. Čiarové kódy obsahujúce medzery sa nemusia tlačiť správne z aplikácií, ktoré automaticky odstraňujú medzery z koncov riadka, prípadne menia viaceré medzery na tabulátory.
- O Keď tlačíte dva alebo viac čiarových kódov v jednom riadku, oddeľte čiarové kódy tabulátorom, prípadne vyberte iný typ písma než BarCode a zadajte medzeru. Ak sa vloží medzera a je zvolený typ písma Code128, čiarový kód nebude správny.

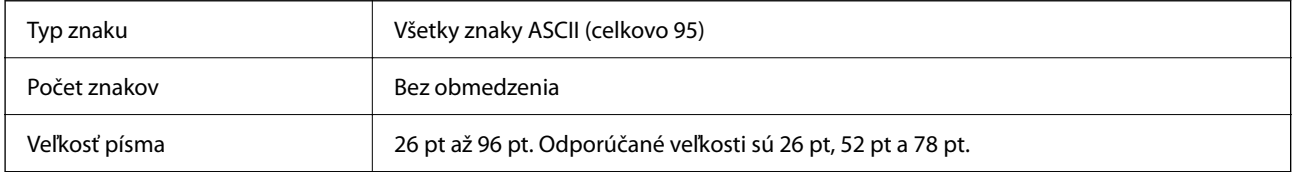

Nasledujúce kódy sa vkladajú automaticky a nie je potrebné ich zadávať ručne:

- O Ľavá/Pravá tichá zóna
- O Znak Start/Stop
- O Kontrolná číslica
- O Kód zmeny znakovej sady

Vzor výtlačku

EPSON Code128

### *EPSON ITF*

- O Typy písma EPSON ITF fonts spĺňajú normu USS Interleaved 2-of-5 (Americkú).
- O K dispozícii sú štyri čiarové kódy EPSON ITF fonts, ktoré umožňujú povoliť alebo zakázať automatické vkladanie kontrolnej číslice a kódu OCR-B.
- O Výška čiarového kódu sa automaticky nastaví na 15 % alebo viac jeho celkovej dĺžky v súlade s normou Interleaved 2-of-5. Z tohto dôvodu je dôležité ponechať aspoň jednu medzeru medzi čiarovým kódom a okolitým textom, aby nedošlo k prekrytiu.
- O Možnosť Interleaved 2-of-5 narába s každými dvomi znakmi ako s jednou skupinou. Keď je počet znakov nepárny, typy písma EPSON ITF fonts automaticky pridajú nulu na začiatok reťazca znakov.

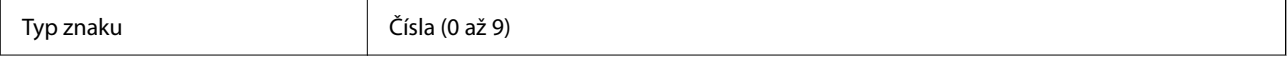

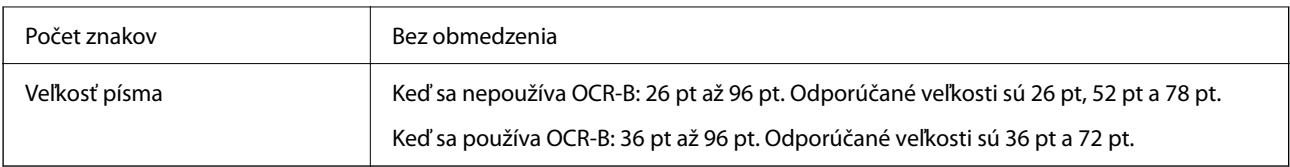

Nasledujúce kódy sa vkladajú automaticky a nie je potrebné ich zadávať ručne:

- O Ľavá/Pravá tichá zóna
- O Znak Start/Stop
- O Kontrolná číslica
- $\Box$  Číslo "0" (pridané na začiatok reťazca znakov, ak je potrebné)

### Vzor výtlačku

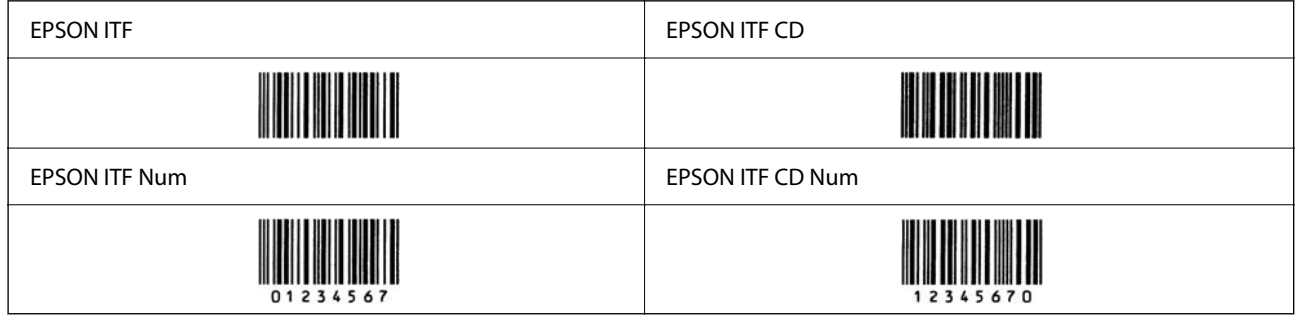

### *EPSON Codabar*

- O K dispozícii sú štyri čiarové kódy EPSON Codabar, ktoré umožňujú povoliť alebo zakázať automatické vkladanie kontrolnej číslice a kódu OCR-B.
- O Výška čiarového kódu sa automaticky nastaví na 15 % alebo viac jeho celkovej dĺžky v súlade s normou Codabar. Z tohto dôvodu je dôležité ponechať aspoň jednu medzeru medzi čiarovým kódom a okolitým textom, aby nedošlo k prekrytiu.
- O Bez ohľadu na zadávanie znaku Start alebo Stop typy písma Codabar automaticky vkladajú povinný znak.
- $\Box$  Ak sa nevkladá znak Start ani Stop, tieto znaky sa automaticky zadajú ako písmeno "A".

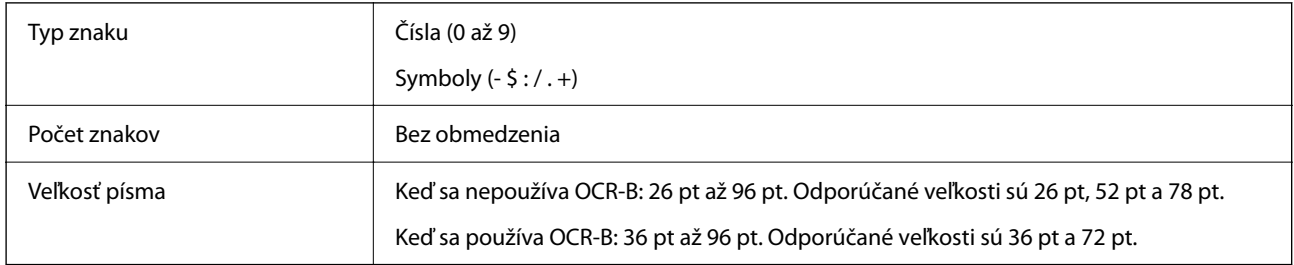

Nasledujúce kódy sa vkladajú automaticky a nie je potrebné ich zadávať ručne:

- O Ľavá/Pravá tichá zóna
- O Znak Start/Stop (keď sa nezadáva)
- O Kontrolná číslica

Vzor výtlačku

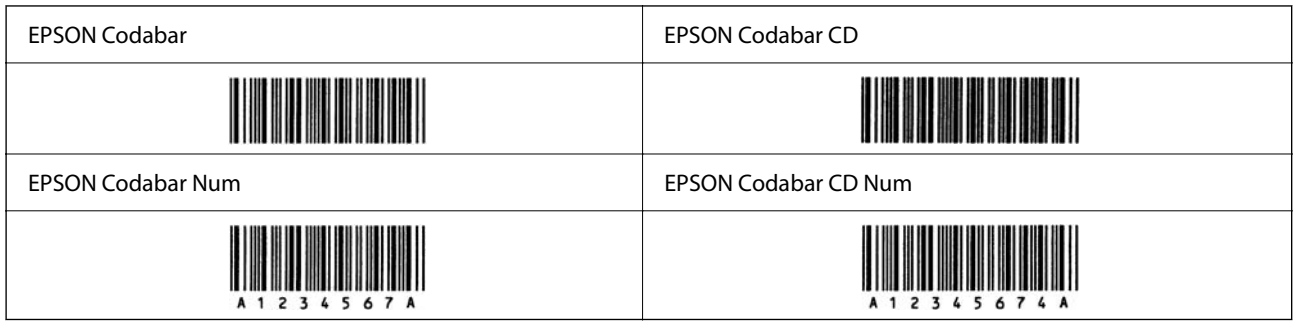

### *EPSON EAN128*

- O Typy písma GS1-128(EAN128) podporujú kódové sady A, B a C. Keď sa kódová sada čiary znakov zmení v strede čiary, automaticky sa vloží kód prevodu.
- O Nasledujúce 4 druhy vlastností sú podporované ako Identifikátor aplikácie (AI).
	- 01: Číslo globálne obchodovateľnej položky
	- 10: Číslo dávky/šarže
	- 17: Dátum použiteľnosti
	- 30: Množstvo
- O Výška čiarového kódu sa automaticky nastaví na 15 % alebo viac jeho celkovej dĺžky v súlade s normou Code128. Z tohto dôvodu je dôležité ponechať aspoň jednu medzeru medzi čiarovým kódom a okolitým textom, aby nedošlo k prekrytiu.
- O Niektoré aplikácia automaticky odstraňujú medzery na konci riadkov, prípadne menia viaceré medzery na tabulátory. Čiarové kódy obsahujúce medzery sa nemusia tlačiť správne z aplikácií, ktoré automaticky odstraňujú medzery z koncov riadka, prípadne menia viaceré medzery na tabulátory.
- O Keď tlačíte dva alebo viac čiarových kódov v jednom riadku, oddeľte čiarové kódy tabulátorom, prípadne vyberte iný typ písma než BarCode a zadajte medzeru. Ak sa vloží medzera a je zvolený typ písma GS1-128(EAN128), čiarový kód nebude správny.

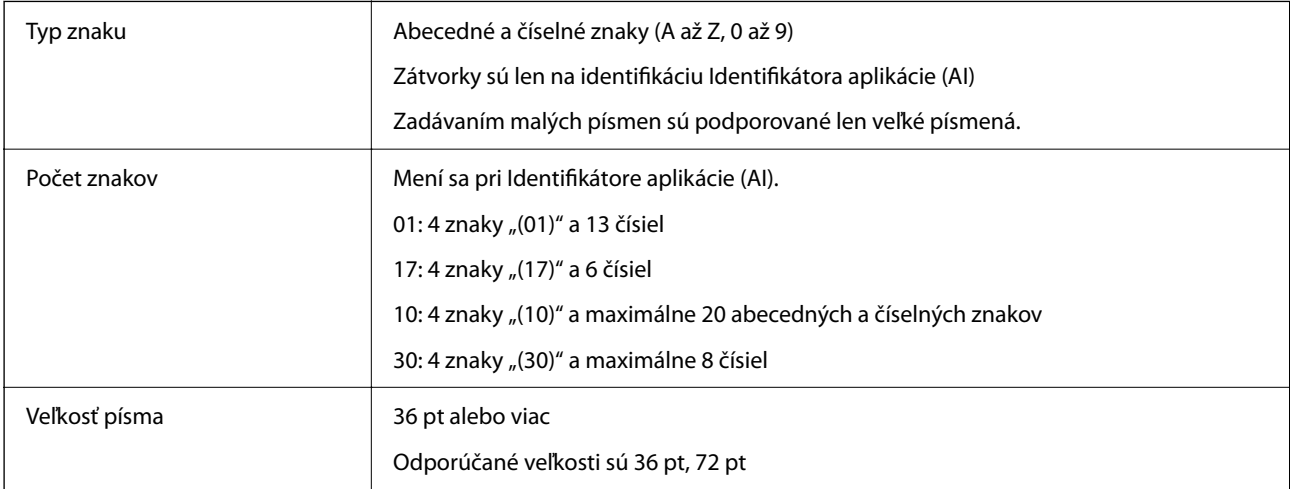

Nasledujúce kódy sa vkladajú automaticky a nie je potrebné ich zadávať ručne:

- O Ľavá/Pravá tichá zóna
- O Znak Start/Stop
- O Znak FNC1

Vkladá sa to na rozoznanie od kódu Code128 a na pauzu variabilnej dĺžky identifikátora aplikácie.

- <span id="page-523-0"></span>O Kontrolná číslica
- O Kód zmeny znakovej sady

Vzor výtlačku

EPSON EAN128

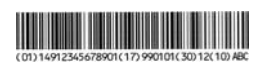

### **Parametre ukladacieho priestoru**

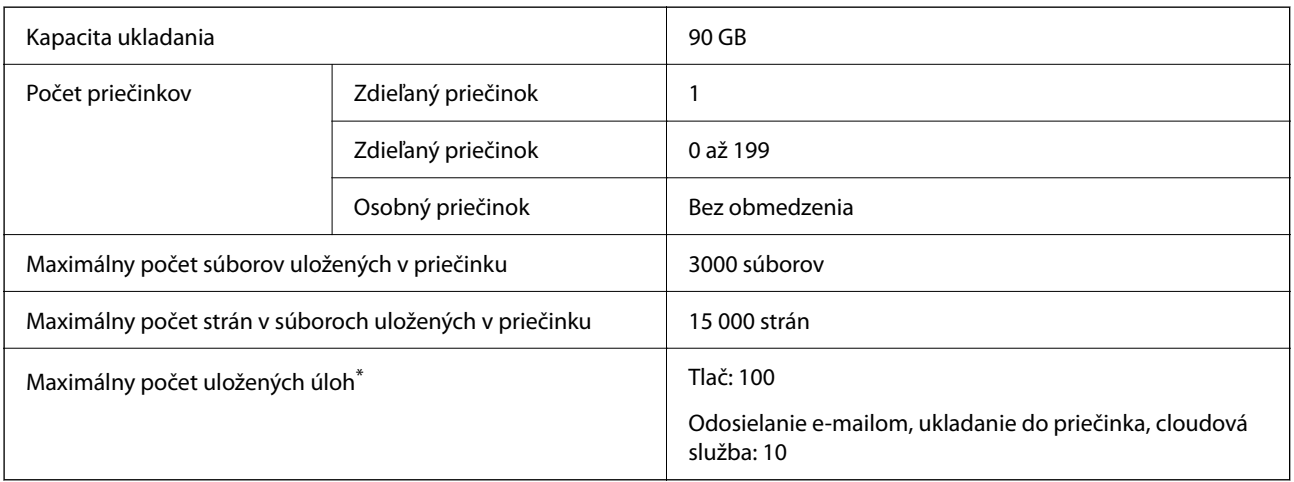

\*: Počet úloh, ktoré možno vykonať pred tým, než sa dokončí prvá úloha.

#### *Poznámka:*

Ak obsadenie pamäte dosiahne 100 %, nemusia sa dať ukladať nové súbory. Keď je obsadenie pamäte menšie než 100 %, ale počet uložených súborov alebo počet strán v uložených súboroch dosiahne limit, nemusí sa dať uložiť celá úloha. Čo najskôr odstráňte nepotrebné súbory.

### **Informácie o súlade s nariadeniami**

### **Normy a osvedčenia**

### **Normy a schválenia pre americký model**

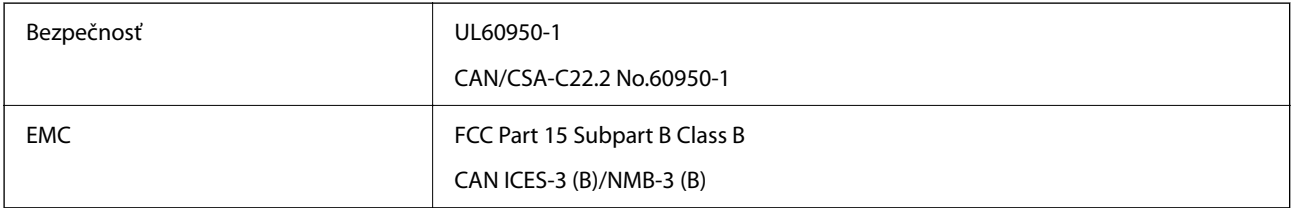

Toto zariadenie obsahuje nasledujúci bezdrôtový modul.

Výrobca: Seiko Epson Corporation

### Typ: J26H005

Toto zariadenie vyhovuje článku 15 pravidiel FCC a článku RSS pravidiel IC. Spoločnosť Epson nezodpovedá za nesplnenie požiadaviek ochrany v dôsledku neodporúčanej úpravy zariadenia. Prevádzka podlieha dvom nasledujúcim podmienkam: (1) toto zariadenie nesmie produkovať nežiaduce rušenie a (2) toto zariadenie musí byť schopné absorbovať akékoľvek rušenie vrátane rušenia, ktoré by mohlo spôsobiť, že zariadenie nebude pracovať správne.

Toto zariadenie je určené na prevádzku v interiéri a čo najďalej od okien, aby sa zabezpečením maximálneho tienenia predišlo rušeniu rádiových vĺn licencovaných služieb. Zariadenie (alebo jeho vysielacia anténa) umiestnené v exteriéri podlieha licencii.

Toto zariadenie je v súlade s FCC/IC pre limity vystavenia radiácii pre neregulované prostredie a vyhovuje smernici FCC o vystavení rádiovým frekvenciám (RF) v prílohe C k predpisom OET65 a RSS týkajúcim sa vystaveniu rádiovým frekvenciám (RF) podľa IC. Toto zariadenie musí byť umiestnené a prevádzkované vo vzdialenosti od radiátora minimálne 7,9 palca (20 cm) alebo ďalej od tela používateľa (vrátane končatín, ako sú ruky, zápästie, chodidlá a členky).

### **Normy a schválenia pre európsky model**

### Pre používateľov v Európe

Spoločnosť Seiko Epson Corporation vyhlasuje, že nasledujúci model rádiového zariadenia je v súlade so Smernicou 2014/53/EU. Celý text vyhlásenia o súlade pre EÚ je k dispozícii na nasledujúcej webovej stránke.

<http://www.epson.eu/conformity>

### C741A

Určené na použitie len v nasledujúcich krajinách: Írsko, Spojené kráľovstvo, Rakúsko, Nemecko, Lichtenštajnsko, Švajčiarsko, Francúzsko, Belgicko, Luxembursko, Holandsko, Taliansko, Portugalsko, Španielsko, Dánsko, Fínsko, Nórsko, Švédsko, Island, Chorvátsko, Cyprus, Grécko, Slovinsko, Turecko, Malta, Bulharsko, Česko, Estónsko, Maďarsko, Lotyšsko, Litva, Poľsko, Rumunsko a Slovensko.

Spoločnosť Epson nezodpovedá za nesplnenie požiadaviek ochrany v dôsledku neodporúčanej úpravy zariadení.

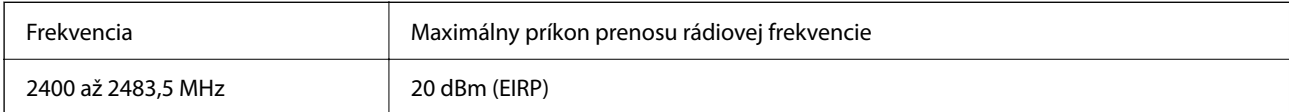

# $C \in$

### **Normy a schválenia pre austrálsky model**

EMC BEARD AS/NZS CISPR32 Class B

Spoločnosť Epson týmto vyhlasuje, že nasledujúce modely zariadení vyhovujú základným požiadavkám a ďalším príslušným ustanoveniam smernice AS/NZS4268:

### C741A

Spoločnosť Epson nezodpovedá za nesplnenie požiadaviek ochrany v dôsledku neodporúčanej úpravy zariadení.

### <span id="page-525-0"></span>**Normy a schválenia pre novozélandský model**

#### **General Warning**

The grant of a Telepermit for any item of terminal equipment indicates only that Telecom has accepted that the item complies with minimum conditions for connection to its network. It indicates no endorsement of the product by Telecom, nor does it provide any sort of warranty. Above all, it provides no assurance that any item will work correctly in all respects with another item of Telepermitted equipment of a different make or model, nor does it imply that any product is compatible with all of Telecom's network services.

Telepermitted equipment only may be connected to the EXT telephone port. This port is not specifically designed for 3-wire-connected equipment. 3-wire-connected equipment might not respond to incoming ringing when attached to this port.

#### **Important Notice**

Under power failure conditions, this telephone may not operate. Please ensure that a separate telephone, not dependent on local power, is available for emergency use.

This equipment is not capable, under all operating conditions, of correct operation at the higher speeds for which it is designed. Telecom will accept no responsibility should difficulties arise in such circumstances.

This equipment shall not be set up to make automatic calls to the Telecom '111' Emergency Service.

### **ZICTA Typové schválenie pre používateľov v Zambii**

Informácie o typovom schválení pre ZICTA nájdete na nasledovnej webovej stránke.

<https://support.epson.net/zicta/>

### **German Blue Angel**

Pozrite nasledujúcu webovú stránku a skontrolujte, či tlačiareň spĺňa normy pre službu German Blue Angel.

<http://www.epson.de/blauerengel>

### **Obmedzenia kopírovania**

Dodržiavajte nasledujúce obmedzenia, aby sa zabezpečilo zodpovedné a zákonné používanie tlačiarne.

Zákon zakazuje kopírovanie nasledujúcich predmetov:

- O Bankovky, mince, vládou emitované obchodovateľné cenné papiere, vládne dlhopisy a obecné cenné papiere
- O Nepoužité známky, pohľadnice s predplateným poštovným a iné poštové predmety s vyznačeným platným poštovným
- $\Box$  Štátom vydané kolky a cenné papiere vydané podľa zákonného postupu

Pri kopírovaní nasledujúcich predmetov postupujte opatrne:

- O Privátne obchodovateľné cenné papiere (listinné akcie, postupiteľné zmenky, šeky a pod.), mesačné permanentky, zľavnené lístky a pod.
- O Cestovné pasy, vodičské preukazy, záruky spôsobilosti, diaľničné známky, stravné lístky, vstupenky a pod.

#### *Poznámka:*

Kopírovanie týchto materiálov môže zakazovať aj zákon.

Zodpovedné používanie materiálov chránených autorským právom:

Zariadenia možno zneužiť nedovoleným kopírovaním materiálov chránených autorským právom. Pokiaľ nekonáte na pokyn informovaného zástupcu, pri kopírovaní publikovaného materiálu buďte zodpovední a ohľaduplní a získajte povolenie držiteľa autorského práva.

## <span id="page-527-0"></span>**Informácie správcu**

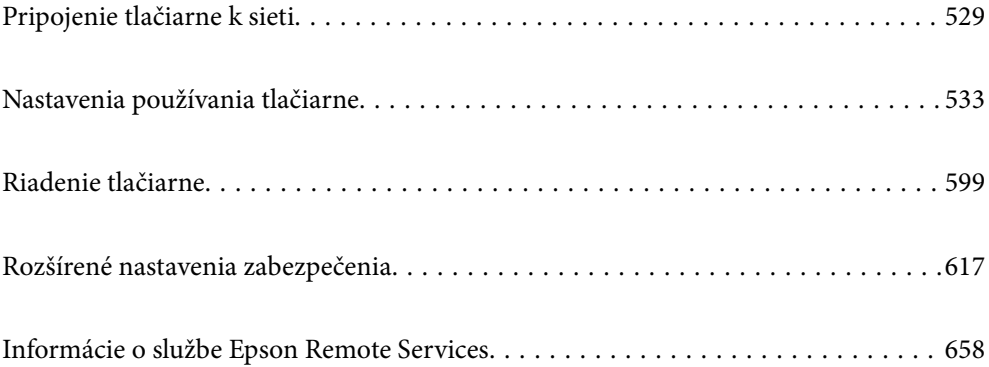

### <span id="page-528-0"></span>**Pripojenie tlačiarne k sieti**

Tlačiareň môžete pripojiť k sieti viacerými spôsobmi.

- O Pripojíte ju pomocou rozšírených nastavení na ovládacom paneli.
- O Pripojíte ju pomocou inštalačného programu na webovej stránke alebo na disku so softvérom.

V tejto časti je vysvetlený postup pripojenia tlačiarne k sieti pomocou ovládacieho panela tlačiarne.

### **Pred vytvorením sieťového pripojenia**

Ak chcete pripojiť k sieti, skontrolujte spôsob pripojenia a informácie o nastavení pripojenia.

### **Zistenie informácií o nastavení pripojenia**

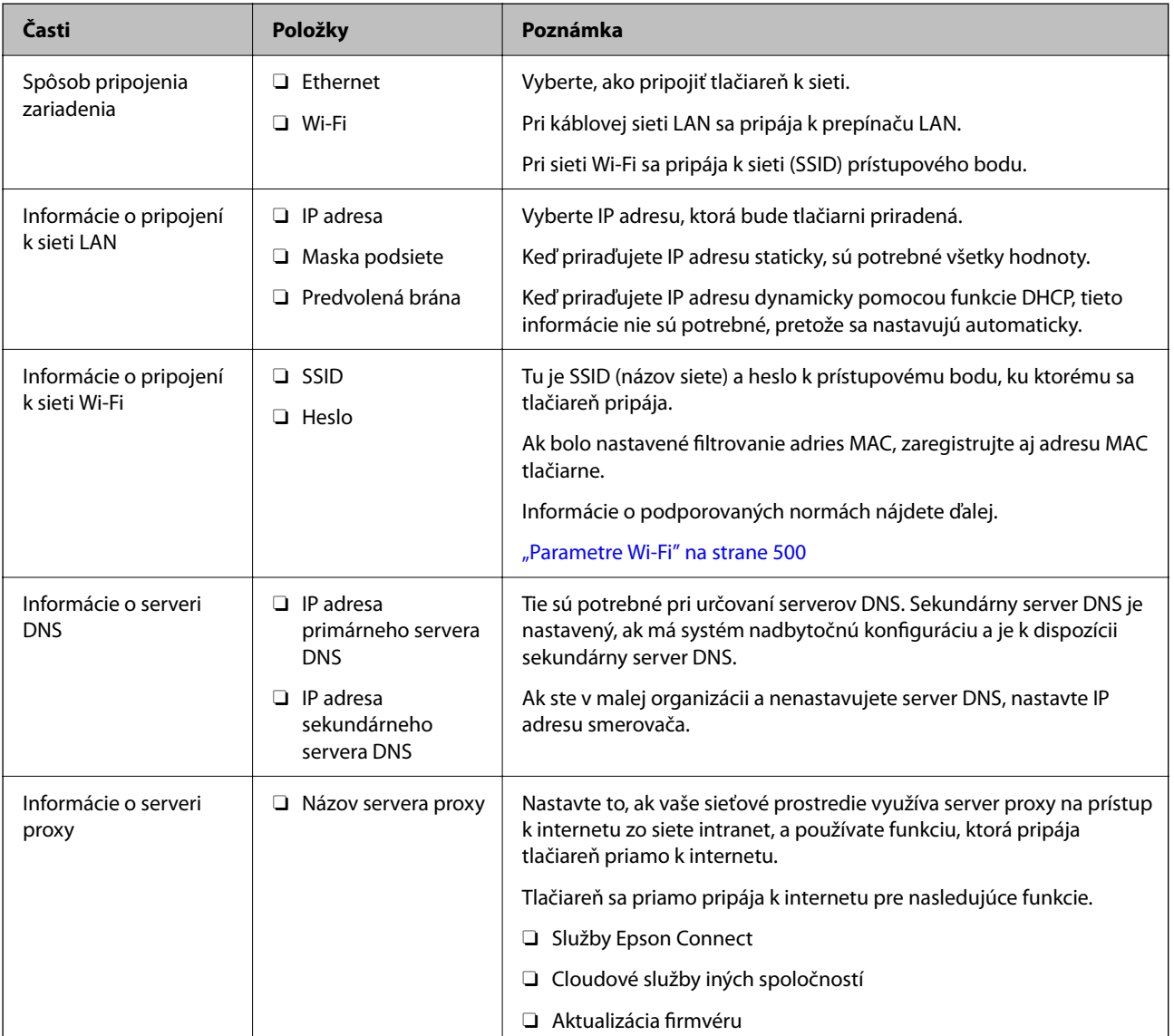

Pripravte si údaje nastavenia potrebné na pripojenie. Skontrolujte nasledujúce položky.

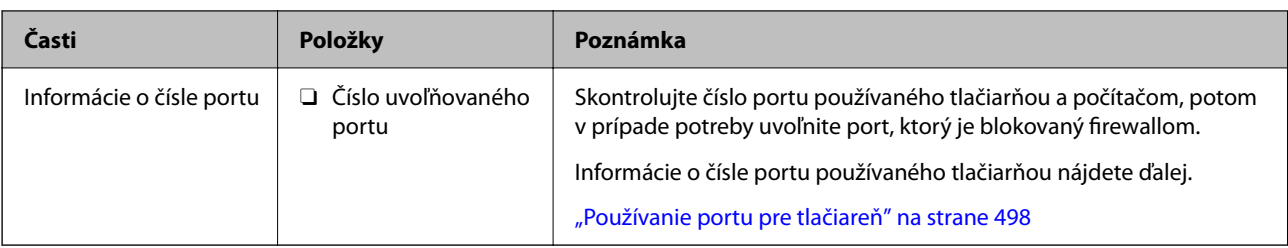

### **Priradenie IP adresy**

Toto sú typy priradenia IP adresy.

### **Statická IP adresa:**

Ručné priradenie vopred určenej IP adresy tlačiarni (hostiteľovi).

Údaje na pripojenie k sieti (maska podsiete, predvolená brána, server DNS atď) je potrebné nastaviť ručne.

IP adresa sa nezmení ani po vypnutí zariadenia, takže je to užitočné v prípade, že chcete spravovať zariadenia s prostredím, kde sa nemôže meniť IP adresa, prípadne ak chcete spravovať zariadenia pomocou IP adresy. Odporúčame nastavenia pre tlačiareň, server atď, ku ktorým má prístup viac počítačov. Aj pri používaní funkcií zabezpečenia, ako sú napríklad Filtrovanie IPsec/IP, priraďte pevnú IP adresu, takže sa IP adresa nemení.

### **Automatické priradenie pomocou funkcie DHCP (dynamická IP adresa):**

Automatické priradenie IP adresy tlačiarni (hostiteľovi) pomocou funkcie DHCP servera DHCP alebo smerovača.

Informácie na pripojenie k sieti (maska podsiete, predvolená brána, server DNS atď.) sú nastavené automaticky, takže môžete zariadenie ľahko pripojiť k sieti.

Ak sa zariadenie alebo smerovač vypnú (prípadne ak to závisí od nastavení servera DHCP), IP adresa sa môže pri opätovnom pripojení zmeniť.

Odporúčame spravovanie zariadení inak než IP adresou a komunikáciu s protokolmi, ktoré sledujú IP adresu.

### *Poznámka:*

Keď použijete funkciu rezervovania IP adresy na serveri DHCP, môžete kedykoľvek priradiť rovnakú IP adresu zariadeniam.

### **Server DNS a server Proxy**

Server DNS má názov hostiteľa, doménový názov alebo e-mailovú adresu atď. v súvislosti s údajmi o IP adrese.

Komunikácia nie je možná, ak je druhá strana popísaná názvom hostiteľa, doménovým názvom atď., keď tlačiareň alebo počítač vykonávajú IP komunikáciu.

Posielajú sa dopyty na server DNS k daným údajom a získava sa IP adresa druhej strany. Tento proces sa nazýva rozlišovanie názvu.

Zariadenia (napríklad počítače a tlačiarne) teda dokážu komunikovať pomocou IP adresy.

Rozlišovanie názvu je potrebné pre tlačiareň komunikujúcu pomocou funkcie e-mailu alebo funkcie internetového pripojenia.

Keď používate tieto funkcie, urobte nastavenia servera DNS.

Keď priraďujete IP adresu tlačiarne pomocou funkcie DHCP na serveri DHCP alebo smerovači, nastaví sa automaticky.

<span id="page-530-0"></span>Server Proxy je umiestnený na bráne medzi sieťou a internetom a komunikuje s počítačom, tlačiarňou a internetom (vzdialený server) v ich zastúpení. Vzdialený server komunikuje len so serverom Proxy. Informácie o tlačiarni, ako je napríklad IP adresa a číslo portu, sa nedajú prečítať a zabezpečenie je vyššie.

Keď pripájate k internetu cez server proxy, nakonfigurujte na tlačiarni server proxy.

### **Pripojenie k sieti z ovládacieho panela**

Pripojte tlačiareň k sieti pomocou ovládacieho panela tlačiarne.

### **Priradenie IP adresy**

Nastavte základné položky, ako je napríklad Adresa hostiteľa, Maska podsiete a Predvolená brána.

V tejto časti je vysvetlený postup nastavenia statickej IP adresy.

- 1. Vypnite tlačiareň.
- 2. Vyberte položku **Nastav.** na domovskej obrazovke na ovládacom paneli tlačiarne.
- 3. Vyberte položky **Všeobecné nastavenia** > **Nastavenia siete** > **Rozšírené** > **TCP/IP**.
- 4. Vyberte možnosť **Ručne** pre **Získať IP adresu**.

Keď nastavujete IP adresu automaticky pomocou funkcie DHCP na smerovači, vyberte možnosť **Automaticky**. V takom prípade sa v kroku 5 a 6 automaticky nastavia aj položky **IP adresa**, **Maska podsiete** a **Predvolená brána**, takže prejdite na krok 7.

5. Zadajte IP adresu.

Keď zadávate IP adresu, zadaním núl (0) vytvoríte tri číslice, ako je znázornené na nasledujúcom príklade.

Príklad:

O Ak je IP adresa 192.0.2.111, zadajte 192.000.002.111.

O Ak je IP adresa 192.0.12.10, zadajte 192.000.012.010.

Potvrďte hodnotu zaznamenanú na predchádzajúcej obrazovke. Po zadaní IP adresy sa nuly vytvárajúce tri číslice vynechajú.

#### 6. Nastavte položku **Maska podsiete** a **Predvolená brána**.

Potvrďte hodnotu zaznamenanú na predchádzajúcej obrazovke.

### c*Upozornenie:*

Ak je kombinácia položiek IP adresa, Maska podsiete a Predvolená brána nesprávna, položka *Spustiť nastavenie* je neaktívna a nedá sa pokračovať v nastaveniach. Skontrolujte, či v zadaní nie je žiadna chyba.

7. Zadajte IP adresu primárneho servera DNS.

Potvrďte hodnotu zaznamenanú na predchádzajúcej obrazovke.

#### *Poznámka:*

Keď pre nastavenie priradenia IP adresy vyberiete možnosť *Automaticky*, môžete zvoliť nastavenia servera DNS dvomi spôsobmi: *Ručne* alebo *Automaticky*. Ak nemôžete získať adresu servera DNS automaticky, vyberte možnosť *Ručne* a zadajte adresu servera DNS. Potom priamo zadajte adresu sekundárneho servera DNS. Ak vyberiete možnosť *Automaticky*, prejdite na 9. krok.

8. Zadajte IP adresu sekundárneho servera DNS.

Potvrďte hodnotu zaznamenanú na predchádzajúcej obrazovke.

9. Klepnite na položku **Spustiť nastavenie**.

#### *Nastavenie servera proxy*

Ak sú obidve nasledujúce podmienky pravdivé, nastavte server proxy.

- O Pre internetové pripojenie je zabudovaný server proxy.
- O Keď používate funkciu, v ktorej sa tlačiareň pripája priamo k internetu, ako je napríklad služba Epson Connect alebo iné firemné cloudové služby.
- 1. Na hlavnej obrazovke vyberte položku **Nastav.**.

Keď robíte nastavenia po nastavení IP adresy, zobrazuje sa obrazovka **Rozšírené**. Prejdite na 3. krok.

- 2. Vyberte položky **Všeobecné nastavenia** > **Nastavenia siete** > **Rozšírené**.
- 3. Vyberte možnosť **Proxy server**.
- 4. Vyberte možnosť **Použiť** pre **Nastavenia proxy servera**.
- 5. Zadajte adresu servera proxy vo formáte IPv4 alebo FQDN. Potvrďte hodnotu zaznamenanú na predchádzajúcej obrazovke.
- 6. Zadajte číslo portu servera proxy.

Potvrďte hodnotu zaznamenanú na predchádzajúcej obrazovke.

7. Klepnite na položku **Spustiť nastavenie**.

### **Pripojenie k sieti LAN**

Pripojte tlačiareň k sieti cez Ethernet alebo Wi-Fi.

### *Pripojenie k sieti Ethernet*

Pripojte tlačiareň k sieti pomocou kábla siete Ethernet a skontrolujte pripojenie.

- 1. Prepojte tlačiareň a rozbočovač (LAN switch) káblom siete Ethernet.
- 2. Na hlavnej obrazovke vyberte položku **Nastav.**.
- 3. Vyberte položky **Všeobecné nastavenia** > **Nastavenia siete** > **Kontrola pripojenia**. Zobrazuje sa výsledok diagnostiky pripojenia. Skontrolujte, či je pripojenie správne.

<span id="page-532-0"></span>4. Dokončite klepnutím na tlačidlo **OK**.

Ak klepnete na položku **Vytlačiť kontrolnú správu**, môžete vytlačiť výsledok diagnostiky. Postupujte podľa pokynov na obrazovke a vytlačte to.

### **Súvisiace informácie**

 $\blacktriangleright$  <sub>"</sub>Zmena sieťového pripojenia zo siete Wi-Fi na sieť Ethernet" na strane 334

### *Pripojenie k bezdrôtovej sieti LAN (Wi-Fi)*

Tlačiareň môžete pripojiť k bezdrôtovej sieti LAN (Wi-Fi) viacerými spôsobmi. Vyberte spôsob pripojenia, ktorý vyhovuje prostrediu a podmienkam, ktoré používate.

Ak poznáte údaje bezdrôtového smerovača, ako je napríklad SSID a heslo, môžete urobiť nastavenia ručne.

Ak bezdrôtový smerovač podporuje funkciu WPS, môžete urobiť nastavenia pomocou tlačidla Push Setup.

Po pripojení tlačiarne k sieti pripojte k tlačiarni zo zariadenia, ktoré chcete používať (počítač, inteligentné zariadenie, tablet atď.).

#### **Súvisiace informácie**

- & ["Vytvorenie nastavení siete Wi-Fi zadaním SSID a hesla" na strane 336](#page-335-0)
- & ["Nastavenie siete Wi-Fi tlačidlom \(WPS\)" na strane 337](#page-336-0)
- & ["Nastavenie Wi-Fi kódom PIN \(WPS\)" na strane 337](#page-336-0)

### **Nastavenia používania tlačiarne**

### **Používanie funkcií tlače**

Aktivujte, ak chcete používať funkciu tlače cez sieť.

Ak chcete používať tlačiareň v sieti, je potrebné nastaviť port sieťového pripojenia na počítači a tiež sieťové pripojenie tlačiarne.

### **Typy pripojenia tlačiarne**

Pre sieťové pripojenie tlačiarne sú k dispozícii tieto dva spôsoby.

- O Partnerské pripojenie (priama tlač)
- O Pripojenie server/klient (zdieľanie tlačiarne pomocou servera systému Windows)

#### *Nastavenia partnerského pripojenia*

Toto je pripojenie slúžiace na priame pripojenie tlačiarne v sieti k počítaču. Pripojiť možno len model s podporou pripojenia k sieti.

#### **Spôsob pripojenia:**

Pripojte tlačiareň k sieti priamo cez rozbočovač alebo prístupový bod.

#### **Ovládač tlačiarne:**

Nainštalujte ovládač tlačiarne do jednotlivých klientskych počítačov.

Keď použijete aplikáciu EpsonNet SetupManager, môžete využiť balík ovládača, ktorý obsahuje nastavenia tlačiarne.

### **Funkcie:**

- O Tlačová úloha sa spustí automaticky, pretože je odoslaná priamo do tlačiarne.
- O Môžete tlačiť dovtedy, dokým je tlačiareň v činnosti.

### *Nastavenia pripojenia server/klient*

Toto je pripojenie, pri ktorom serverový počítač zdieľa s tlačiarňou. Ak zakážete pripojenie bez pripojenia prostredníctvom serverového počítača, môžete tak vylepšiť zabezpečenie.

Keď používate USB, zdieľať možno aj tlačiareň bez funkcie siete.

### **Spôsob pripojenia:**

Pripojte tlačiareň k sieti cez prepínač siete LAN alebo prístupový bod.

Tlačiareň môžete pripojiť k serveru aj priamo káblom USB.

#### **Ovládač tlačiarne:**

Nainštalujte ovládač tlačiarne na server Windows v závislosti od operačného systému klientskych počítačov.

Prístupom k serveru Windows a prepojením tlačiarne je ovládač tlačiarne nainštalovaný na klientsky počítač a môže sa používať.

### **Funkcie:**

- O Spravujte tlačiareň a ovládač tlačiarne v dávke.
- O V závislosti od parametrov servera môže spustenie tlačovej úlohy nejaký čas trvať, pretože všetky tlačové úlohy prechádzajú cez tlačový server.
- O Ak je server Windows vypnutý, nedá sa tlačiť.

### **Nastavenia tlače pre partnerské pripojenie**

Pri partnerskom pripojení (priama tlač) majú tlačiareň a klientsky počítač vzájomný vzťah medzi sebou. Na jednotlivých klientskych počítačoch musí byť nainštalovaný ovládač tlačiarne.

### **Nastavenia tlače pre pripojenie server/klient**

Umožňuje tlačiť z tlačiarne, ktorá je pripojená v režime server/klient.

Pri pripojení server/klient najprv nastavte tlačový server a potom zdieľajte tlačiareň v sieti.

Keď na pripojenie k serveru používate kábel USB, tiež najprv nastavte tlačový server a potom zdieľajte tlačiareň v sieti.

### *Nastavenie sieťových portov*

Vytvorte tlačový front pre tlač cez sieť na tlačovom serveri pomocou štandardného protokolu TCP/IP a potom použite sieťový port.

Tento príklad je v prípade, že sa používa systém Windows 2012 R2.

1. Otvorte obrazovku Zariadenia a tlačiarne.

**Pracovná plocha** > **Nastavenie** > **Ovládací panel** > **Hardvér a zvuk** alebo **Hardvér** > **Zariadenia a tlačiarne**.

2. Pridajte tlačiareň.

Kliknite na položku **Pridať tlačiareň** a potom vyberte možnosť **Požadovaná tlačiareň nie je v zozname**.

3. Pridajte miestnu tlačiareň.

Vyberte možnosť **Pridať miestnu tlačiareň alebo sieťovú tlačiareň ručným nastavením** a potom kliknite na tlačidlo **Ďalej**.

4. Vyberte možnosť **Vytvoriť nový port**, ako typ portu vyberte možnosť **Štandardný port TCP/IP** a potom kliknite na tlačidlo **Ďalej**.

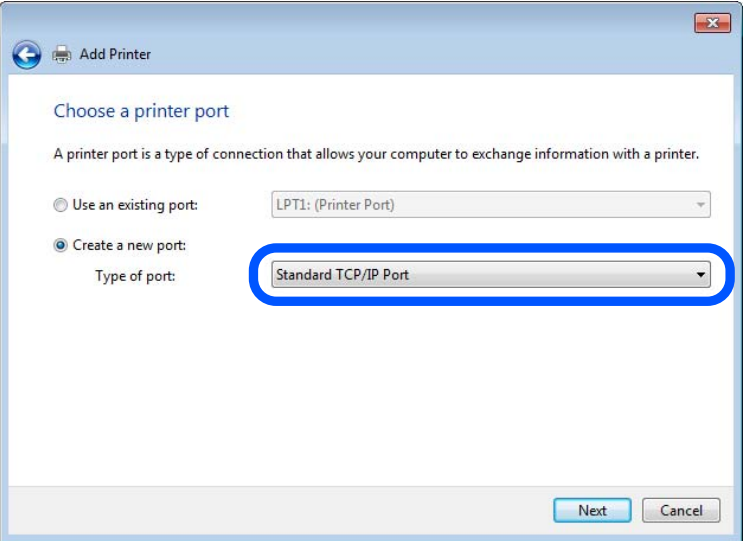

5. Zadajte IP adresu tlačiarne alebo názov tlačiarne v položke **Názov hostiteľa alebo IP adresa** alebo **Názov tlačiarne alebo IP adresa** a potom kliknite na tlačidlo **Ďalej**.

Príklad:

O Názov tlačiarne: EPSONA1A2B3C

O IP adresa: 192.0.2.111

Nemeňte **Názov portu**.

Keď sa zobrazí obrazovka **Riadenie používateľských kont**, kliknite na tlačidlo **Pokračovať**.

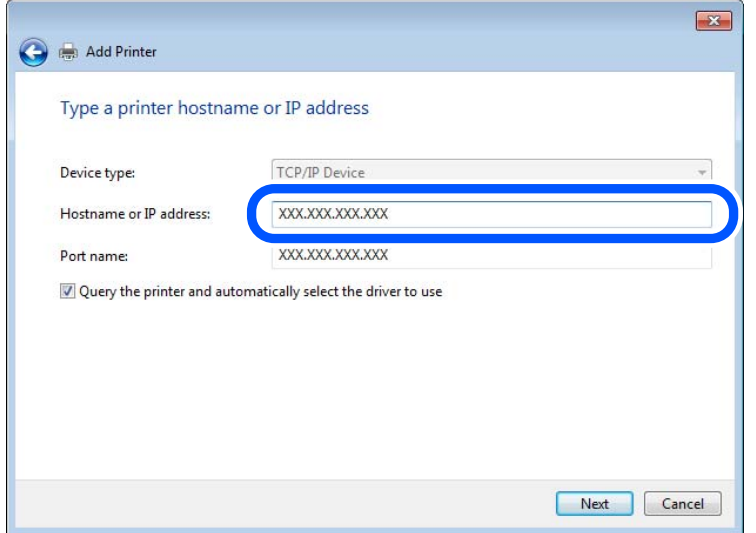

#### *Poznámka:*

Ak určíte názov tlačiarne v sieti, kde je k dispozícii rozpoznávanie názvu, IP adresa je sledovaná aj v prípade, ak bola IP adresa tlačiarne zmenená protokolom DHCP. Názov tlačiarne môžete overiť na obrazovke stave siete na ovládacom paneli tlačiarne, prípadne na hárku stavu siete.

- 6. Nainštalujte ovládač tlačiarne.
	- O Ak je už ovládač tlačiarne nainštalovaný:

Vyberte položky **Výrobca** a **Tlačiarne**. Kliknite na tlačidlo **Ďalej**.

7. Postupujte podľa pokynov na obrazovke.

Keď používate tlačiareň v rámci pripojenia k serveru/klientovi (tlačiareň zdieľaná pomocou servera Windows), urobte potom nastavenia zdieľania.

### **Kontrola konfigurácie portu — Windows**

Skontrolujte, či je ptlačový front zvolený správny port.

1. Otvorte obrazovku Zariadenia a tlačiarne.

**Pracovná plocha** > **Nastavenie** > **Ovládací panel** > **Hardvér a zvuk** alebo **Hardvér** > **Zariadenia a tlačiarne**.

2. Otvorte obrazovku s vlastnosťami tlačiarne.

Kliknite na ikonu tlačiarne pravým tlačidlom myši a potom kliknite na položku **Vlastnosti tlačiarne**.

- 3. Kliknite na kartu **Porty**, vyberte položku **Štandardný port TCP/IP** a potom kliknite na položku **Konfigurovať port**.
- 4. Skontrolujte konfiguráciu portu.
	- O Pre RAW

Skontrolujte, či je vybraná možnosť **Raw** v položke **Protokol** a potom kliknite na tlačidlo **OK**.

O Pre LPR

Skontrolujte, či je vybraná možnosť **LPR** v položke **Protokol**. Zadajte výraz "PASSTHRU" v položke **Názov frontu** v položke **Nastavenie LPR**. Vyberte možnosť **Počítanie bajtov LPR povolené** a potom kliknite na tlačidlo **OK**.

### *Zdieľanie tlačiarne (len systém Windows)*

Keď používate tlačiareň v rámci pripojenia server/klient (tlačiareň zdieľaná pomocou servera Windows), nastavte zdieľanie tlačiarne z tlačového servera.

- 1. Vyberte na tlačovom serveri položky **Ovládací panel** > **Zobraziť zariadenia a tlačiarne**.
- 2. Pravým tlačidlom myši kliknite na ikonu tlačiarne (tlačový front), ktorú chcete zdieľať, a potom vyberte položky **Vlastnosti tlačiarne** > **Zdieľanie**.
- 3. Vyberte položku **Zdieľať túto tlačiareň** a zadajte položku **Názov zdieľaného prostriedku**.

V prípade systému Windows Server 2012 kliknite na položku **Zmeniť možnosti zdieľania** a potom nakonfigurujte nastavenia.

### *Inštalácia doplnkových ovládačov (len systém Windows)*

Ak sú verzie systému Windows na serveri a na klientovi odlišné, odporúča sa nainštalovať na tlačový server doplnkové ovládače.

- 1. Vyberte na tlačovom serveri položky **Ovládací panel** > **Zobraziť zariadenia a tlačiarne**.
- 2. Pravým tlačidlom myši kliknite na ikonu tlačiarne, ktorú chcete zdieľať s klientmi, a potom kliknite na záložku **Vlastnosti tlačiarne** > **Zdieľanie**.
- 3. Kliknite na položku **Doplnkové ovládače**.

V prípade systému Windows Server 2012 kliknite na položku Change Sharing Options a nakonfigurujte nastavenia.

- 4. Vyberte verzie systému Windows pre klientov a kliknite na tlačidlo OK.
- 5. Vyberte informačný súbor pre ovládač tlačiarne (\*.inf) a potom nainštalujte ovládač.

### *Používanie zdieľanej tlačiarne – systém Windows*

Správca musí informovať klientov o názve počítača priradenom k tlačovému serveru a o postupe jeho pridania do počítačov klientov. Ak doplnkové ovládače ešte neboli nakonfigurované, informujte klientov o spôsobe používania položky **Zariadenia a tlačiarne** a pridania zdieľanej tlačiarne.

Ak už sú v tlačovom serveri nakonfigurované doplnkové ovládače, postupujte podľa týchto krokov:

- 1. V **prieskumníkovi** vyberte názov priradený tlačovému serveru.
- 2. Dvakrát kliknite na tlačiareň, ktorú chcete používať.

### **Základné nastavenia tlače**

Nastavte tlač, napríklad veľkosť papiera alebo tlač chýb.

### *Nastavenie zdroja papiera*

Nastavte veľkosť a typ papiera, ktorý ste vložili do jednotlivých zdrojov papiera.

- 1. Otvorte aplikáciu Web Config a vyberte kartu **Tlačiť** > **Nastavenia zdroja papiera**.
- 2. Nastavte jednotlivé položky.

Zobrazené položky sa líšia v závislosti od situácie.

O Názov zdroja papiera

Zobrazenie názvu cieľového zdroja papiera, napríklad **zásobník na papier**, **Zásobník 1**.

O **Veľkosť papiera**

V rozbaľovacej ponuke vyberte veľkosť papiera, ktorý chcete nastaviť.

O **Jednotka**

Vyberte jednotku používateľom určenej veľkosti. Môžete to zvoliť, ak je vybraná možnosť **Definované používateľom** v položke **Veľkosť papiera**.

O **Šírka**

Nastavte vodorovnú dĺžku používateľom určenej veľkosti.

Rozsah zadania závisí od zdroja papiera, ktorý je vyznačený vedľa položky **Šírka**.

Keď zvolíte možnosť **mm** v položke **Jednotka**, môžete zadať až na jedno desatinné miesto.

Keď zvolíte možnosť **palce** v položke **Jednotka**, môžete zadať až na dve desatinné miesta.

### O **Výška**

Nastavte zvislú dĺžku používateľom určenej veľkosti.

Rozsah zadania závisí od zdroja papiera, ktorý je vyznačený vedľa položky **Výška**. Keď zvolíte možnosť **mm** v položke **Jednotka**, môžete zadať až na jedno desatinné miesto.

Keď zvolíte možnosť **palce** v položke **Jednotka**, môžete zadať až na dve desatinné miesta.

### O **Typ papiera**

V rozbaľovacej ponuke vyberte typ papiera, ktorý chcete nastaviť.

3. Skontrolujte nastavenia a kliknite na tlačidlo **OK**.

### *Nastavenie rozhrania*

Nastavte časový limit tlačových úloh alebo tlačového jazyka priradené jednotlivým rozhraniam. Táto položka sa zobrazuje na tlačiarni kompatibilnej s jazykom PCL alebo PostScript.

- 1. Zadajte IP adresu tlačiarne do prehľadávača a otvorte tak aplikáciu Web Config. Zadajte IP adresu tlačiarne z počítača, ktorý je pripojený k rovnakej sieti ako tlačiareň. IP adresu tlačiarne si môžete overiť v nasledovnej ponuke.
- 2. Zadajte heslo správcu a prihláste sa ako správca.

3. Vyberte v nasledovnom poradí.

### Karta **Tlačiť** > **Nastavenia rozhrania**

4. Nastavte jednotlivé položky.

### O **Nastavenia časového limitu**

Nastavte časový limit tlačových úloh odosielaných priamo cez rozhranie USB. Môžete nastaviť 5 až 300 sekúnd po sekundách.

Ak nechcete časový limit, zadajte 0.

### O **Jazyk tlače**

Vyberte jazyk tlače pre jednotlivé rozhrania USB alebo sieťové rozhranie.

Keď zvolíte možnosť **Automaticky**, jazyk tlače je automaticky zisťovaný odoslanými tlačovými úlohami.

5. Skontrolujte nastavenia a kliknite na tlačidlo **OK**.

### *Chyby nastavenia*

Nastavte zobrazovanie chyby pre zariadenie.

- 1. Otvorte aplikáciu Web Config a vyberte kartu **Tlačiť** > **Nastavenia chýb**.
- 2. Nastavte jednotlivé položky.
	- O Upoz. na veľ. Papiera

Nastavte, či chcete zobrazovať chybu na ovládacom paneli, keď je veľkosť papiera v určenom zdroji papiera odlišná od veľkosti papiera v tlačových údajoch.

O Upozornenie na typ papiera

Nastavte, či chcete zobrazovať chybu na ovládacom paneli, keď je typ papiera v určenom zdroji papiera odlišný od typu papiera v tlačových údajoch.

O Aut.odstr.chýb

Nastavte, či chcete automaticky zrušiť chybu, ak sa na ovládacom paneli nevykoná žiadna činnosť po uplynutí 5 sekúnd od zobrazenia chyby.

3. Skontrolujte nastavenia a kliknite na tlačidlo **OK**.

### *Nastavenie univerzálnej tlače*

Nastavte, ak tlačíte z externých zariadení bez použitia ovládača tlačiarne.

V závislosti od tlačového jazyka tlačiarne sa niektoré položky nezobrazujú.

- 1. Otvorte aplikáciu Web Config a vyberte kartu **Tlačiť** > **Univerzálne nastavenia tlače**.
- 2. Nastavte jednotlivé položky.
- 3. Skontrolujte nastavenia a kliknite na tlačidlo **OK**.

### **Základné**

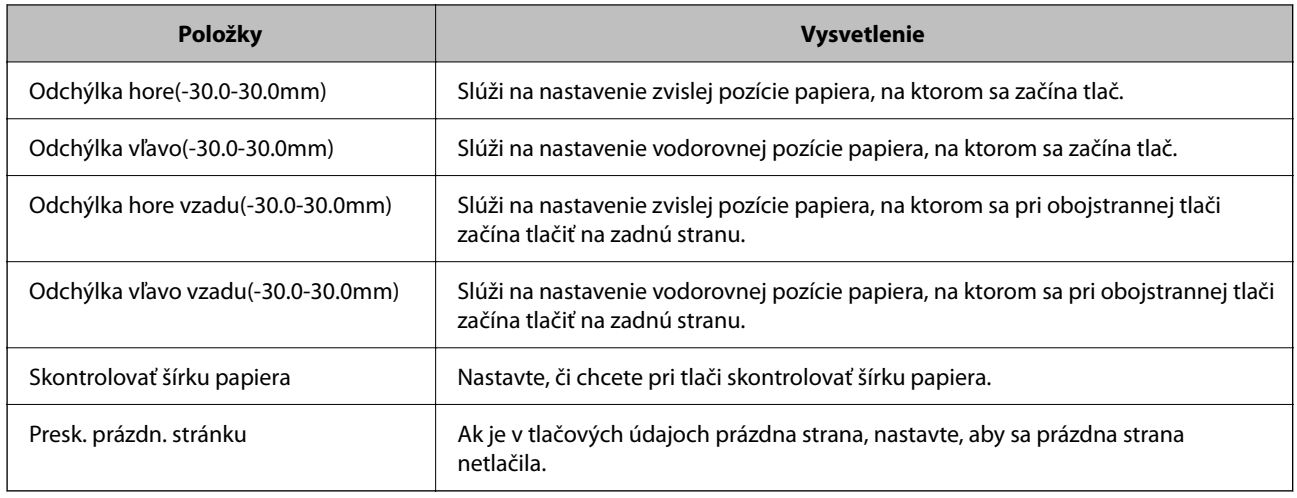

### **Konfigurácia tlače PDL**

Môžete určiť nastavenia pre tlač PCL alebo PostScript.

Táto položka sa zobrazuje na tlačiarni kompatibilnej s PCL alebo PostScript.

### **Spoločné nastavenia**

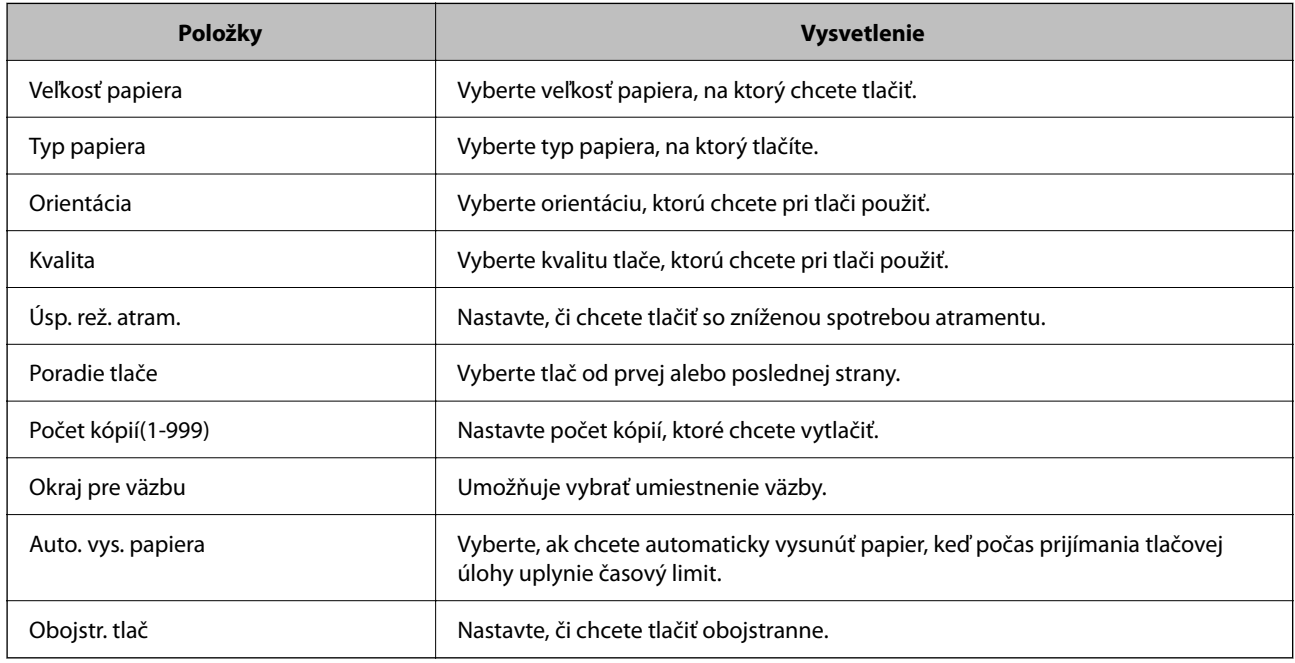

### **Ponuka PCL**

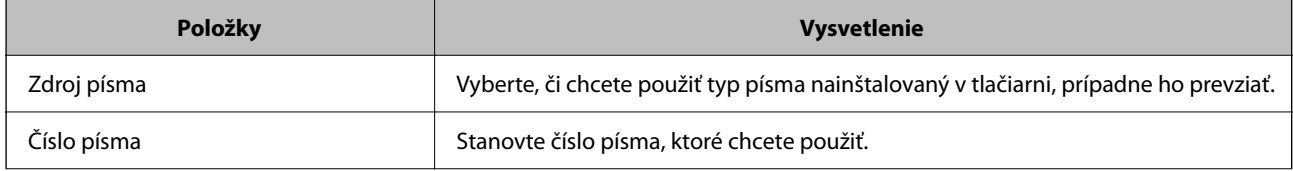
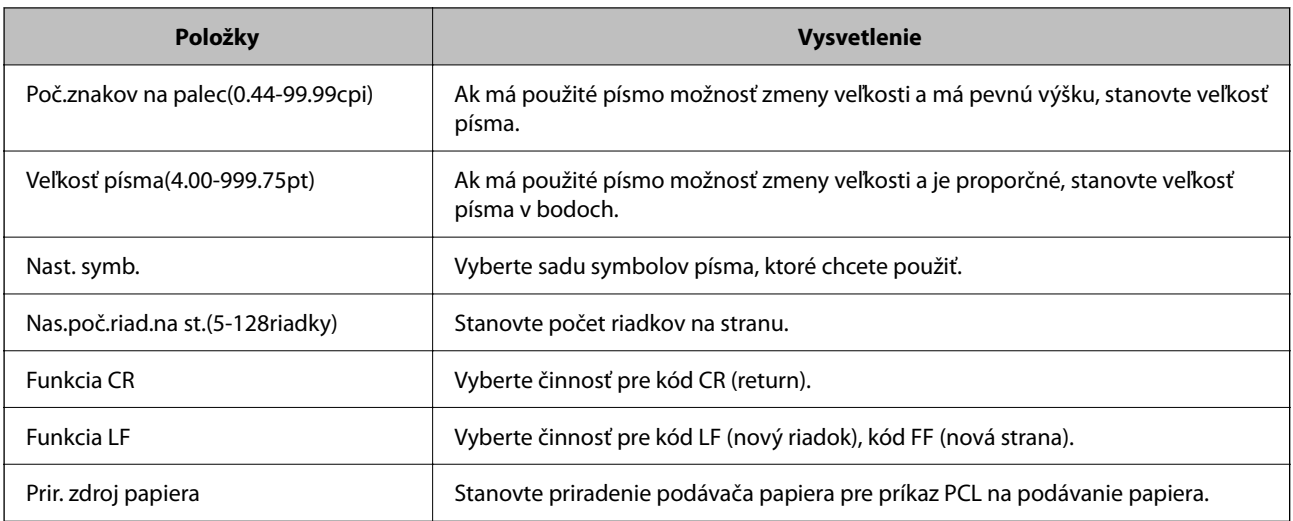

### **Ponuka PS**

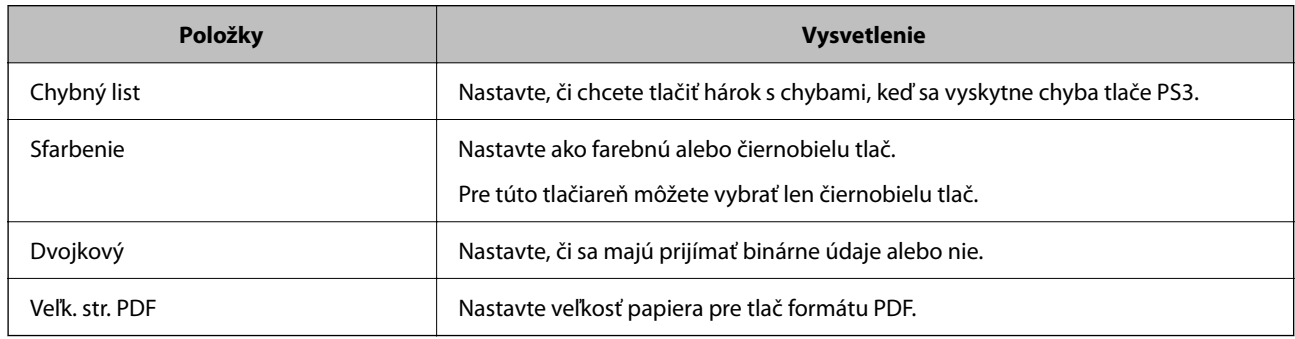

# **Nastavenie funkcie AirPrint**

Nastavte to, keď používate tlač a skenovanie v režime AirPrint.

Otvorte aplikáciu Web Config a vyberte kartu **Sieť** > **Nastavenie aplikácie AirPrint**.

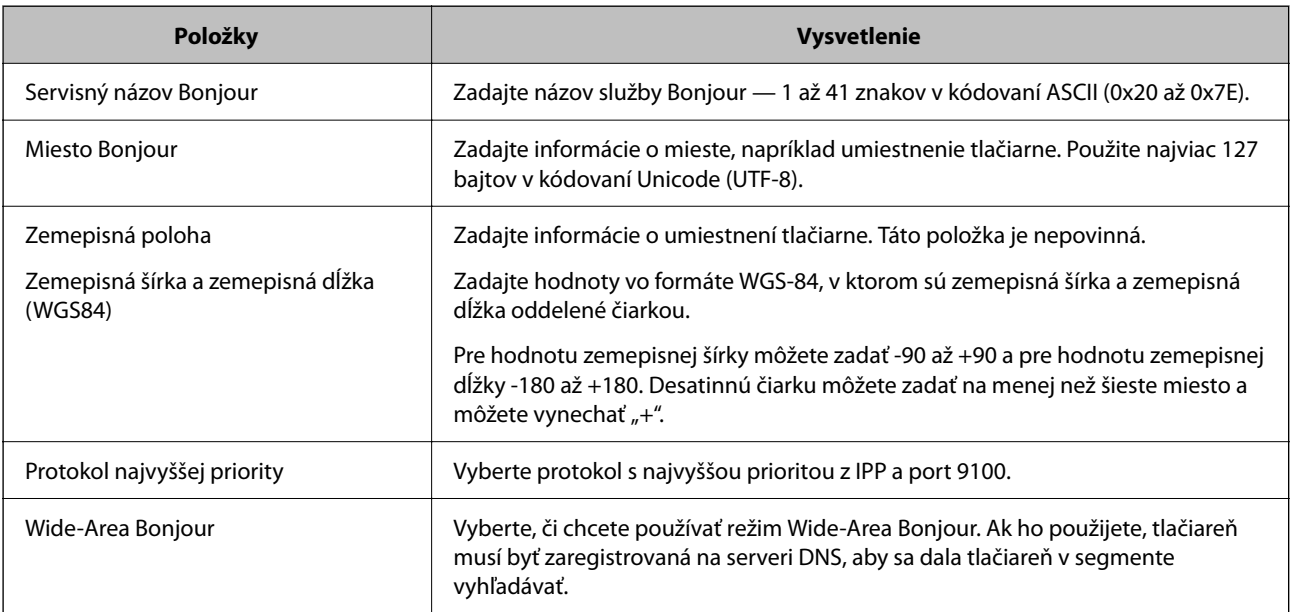

<span id="page-541-0"></span>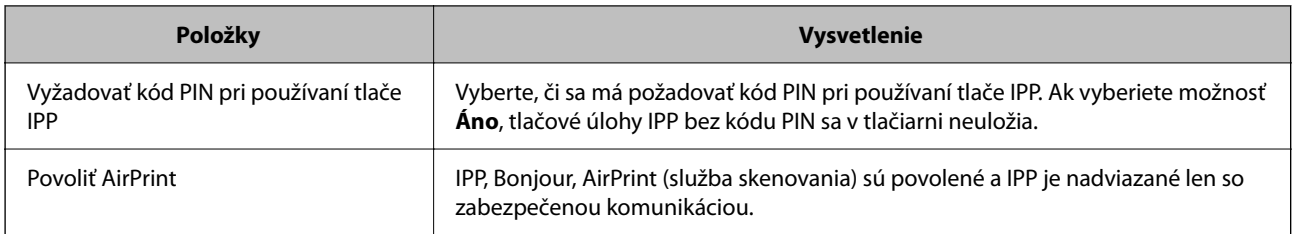

# **Konfigurácia poštového servera**

Poštový server nastavte z aplikácie Web Config.

Pred nastavením skontrolujte nasledujúce.

- O Tlačiareň je pripojená k sieti, ktorá má prístup k poštovému serveru.
- O Nastavenie e-mailu na počítači, ktorý používa rovnaký poštový server ako tlačiareň.

#### *Poznámka:*

- O Keď používate poštový server na internete, overte nastavenie od poskytovateľa alebo webovej stránky.
- O Poštový server môžete nastaviť aj pomocou ovládacieho panela tlačiarne. Prístup k nastaveniu je nasledujúci. *Nastav.* > *Všeobecné nastavenia* > *Nastavenia siete* > *Rozšírené* > *E-mailový server* > *Nastavenia servera*
- 1. Otvorte aplikáciu Web Config a vyberte kartu **Sieť** > **E-mailový server** > **Základné**.
- 2. Zadajte hodnoty pre všetky položky.
- 3. Vyberte možnosť **OK**.

Zobrazia sa nastavenia, ktoré ste vybrali.

Keď je nastavenie hotové, urobte kontrolu pripojenia.

#### **Súvisiace informácie**

& ["Spustenie konfigurácie webovej lokality v internetovom prehliadači" na strane 460](#page-459-0)

# **Položky nastavenia servera pošty**

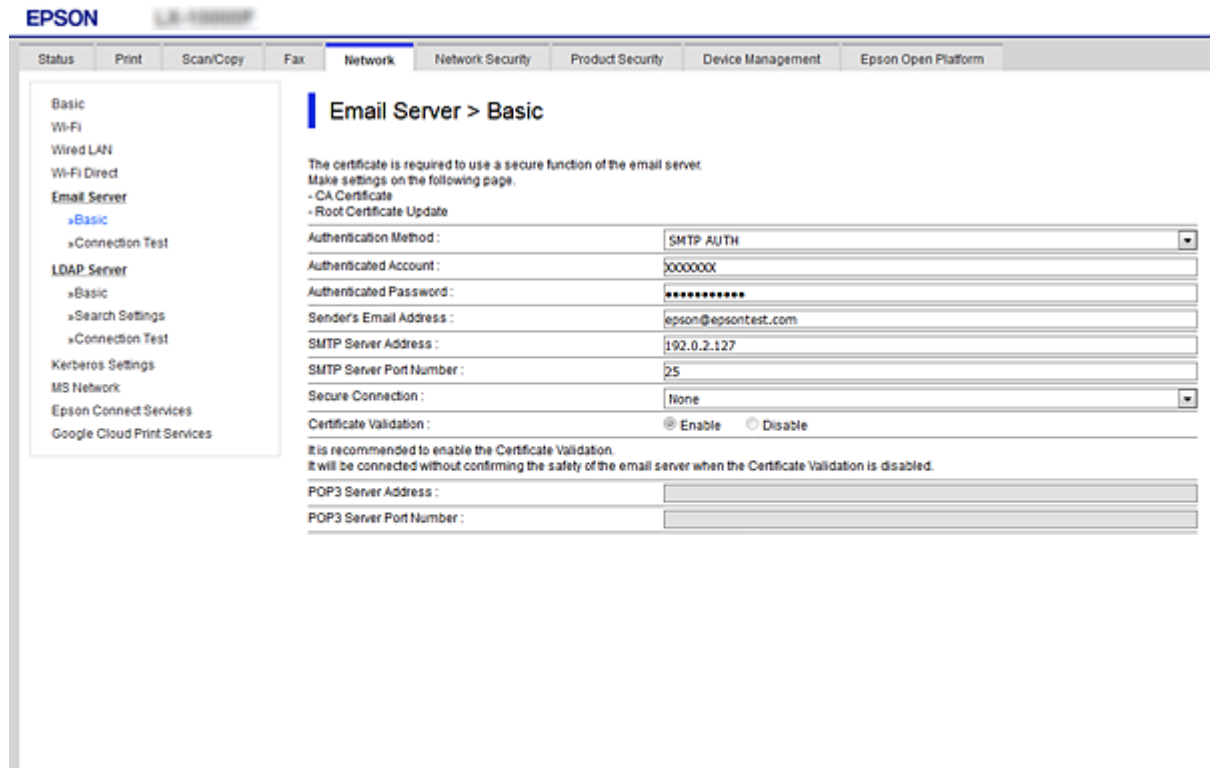

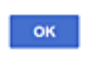

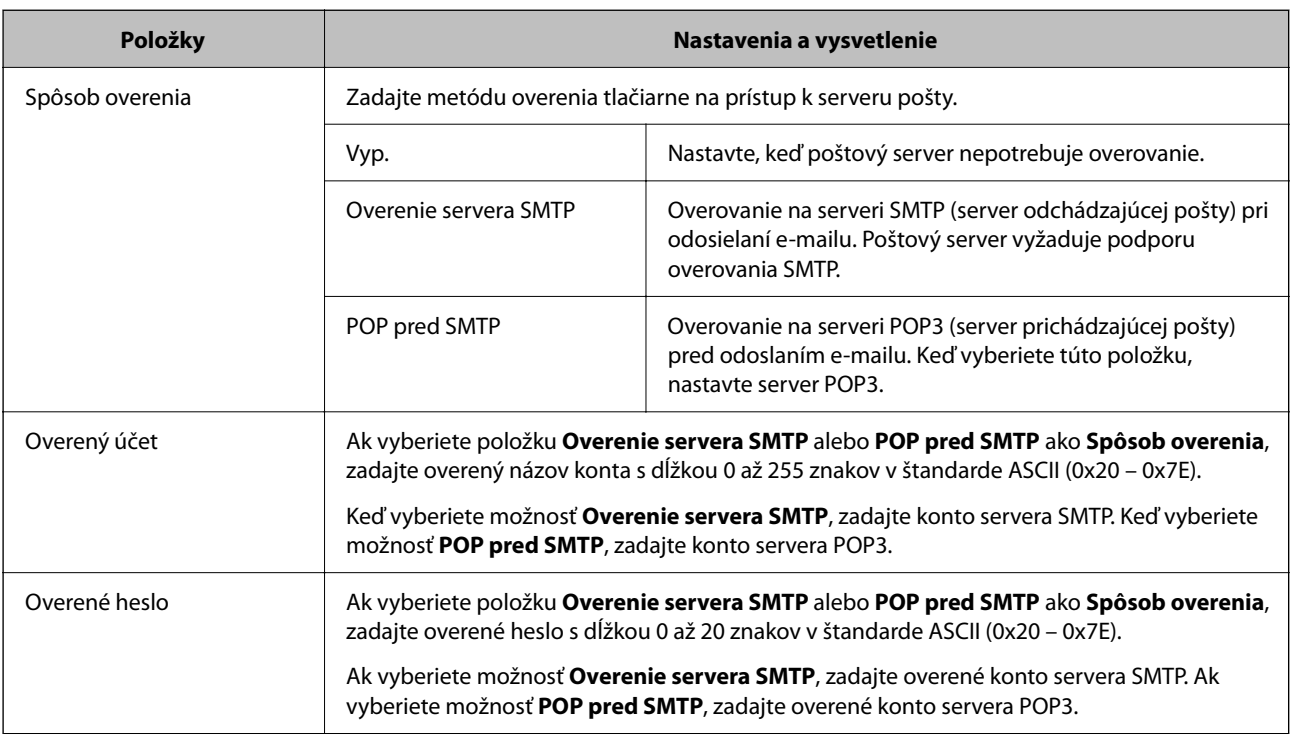

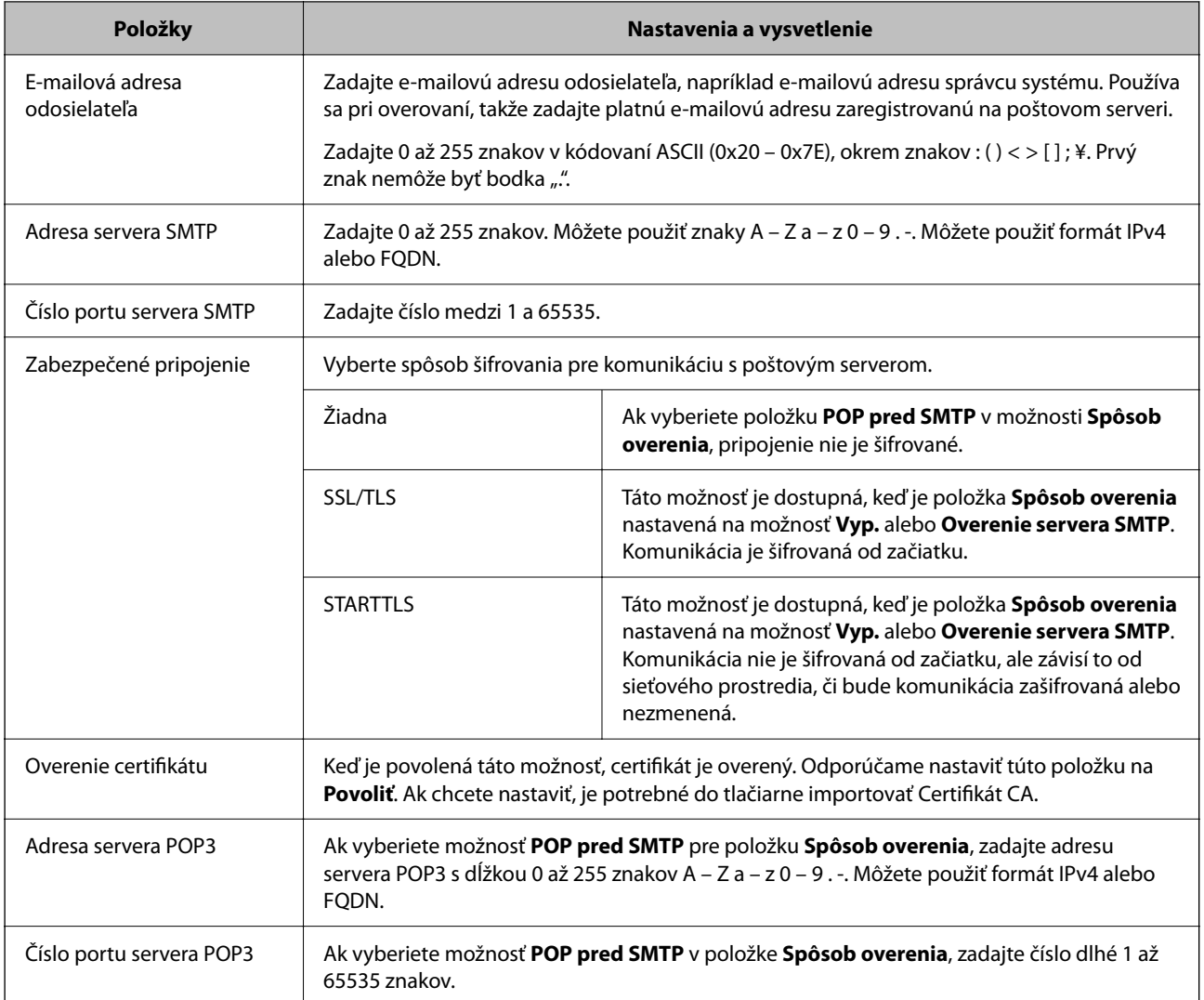

# **Kontrola pripojenia servera pošty**

Kontrolou pripojenia môžete skontrolovať pripojenie k poštovému serveru.

- 1. Otvorte aplikáciu Web Config a vyberte kartu **Sieť** > **E-mailový server** > **Test pripojenia**.
- 2. Vyberte možnosť **Spustiť**.

Skúška pripojenia k e-mailovému serveru je spustená. Po teste skontrolujte zobrazenú správu.

#### *Poznámka:*

Pripojenie k poštovému serveru môžete skontrolovať aj z ovládacieho panela tlačiarne. Otvorte podľa nasledujúceho postupu.

*Nastav.* > *Všeobecné nastavenia* > *Nastavenia siete* > *Rozšírené* > *E-mailový server* > *Kontrola pripojenia*

### *Správy testu pripojenia servera pošty*

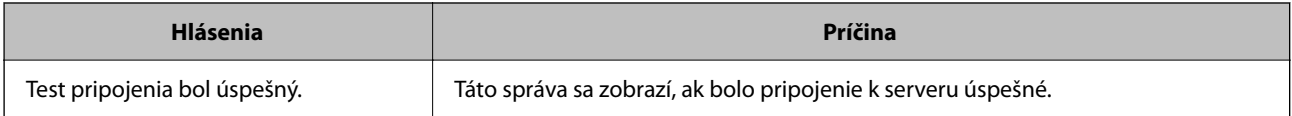

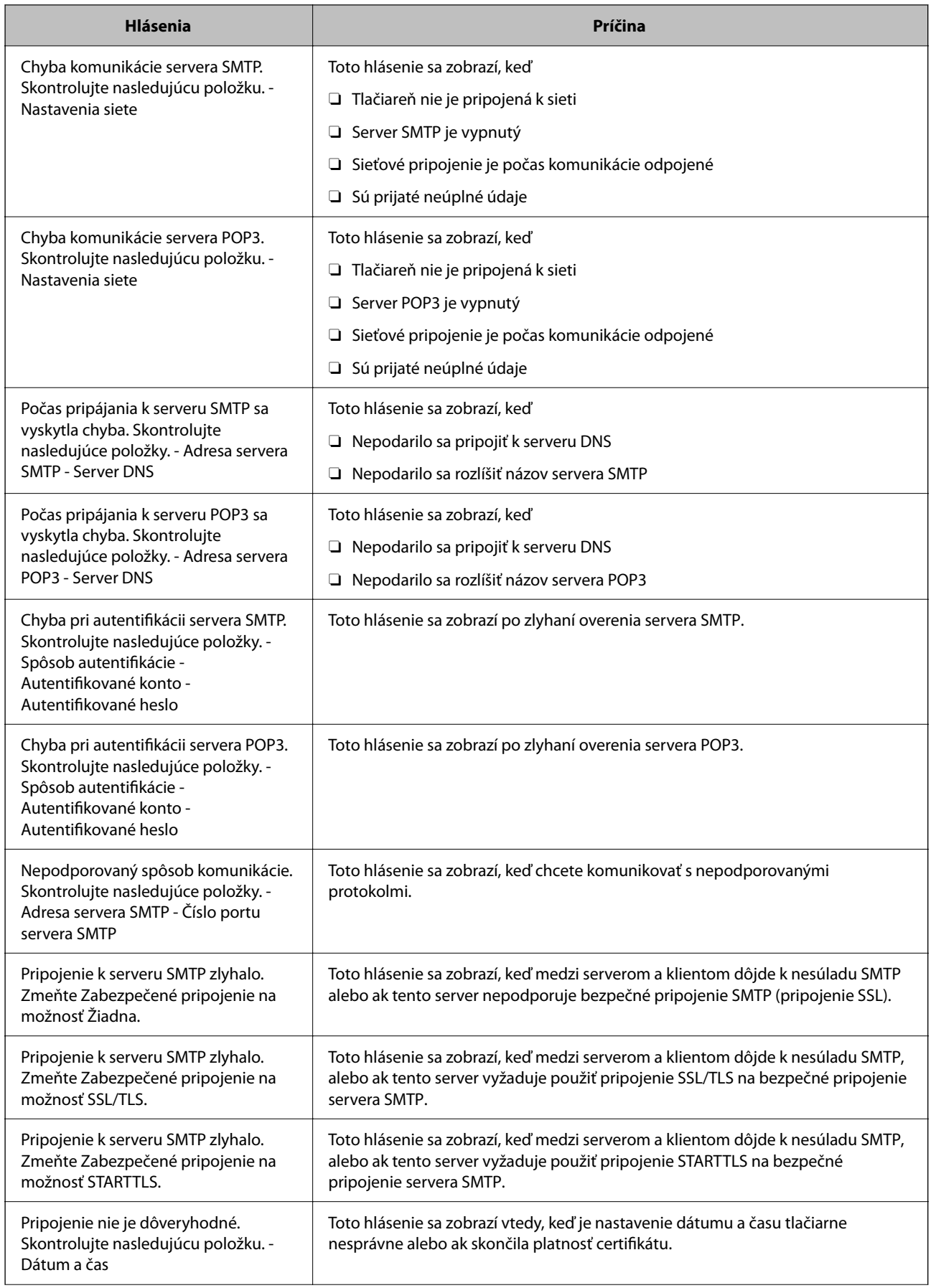

<span id="page-545-0"></span>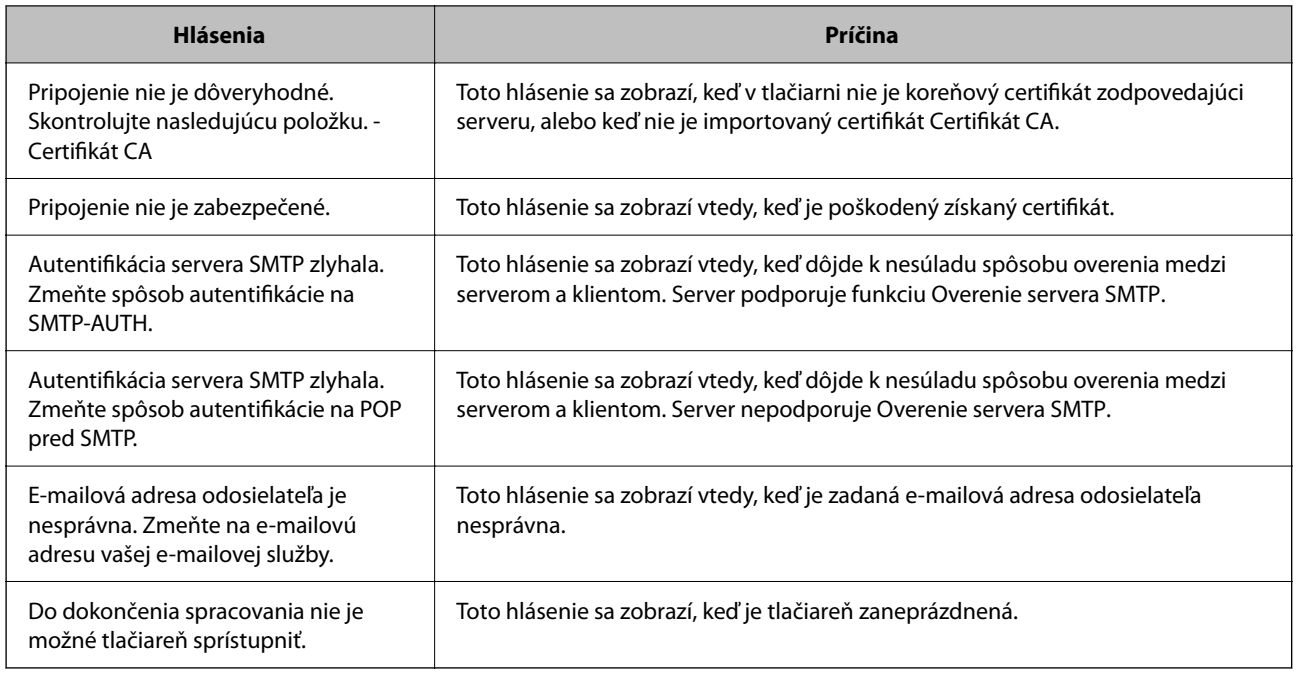

# **Nastavenie zdieľaného sieťového priečinka**

Nastavte zdieľaný sieťový priečinok na ukladanie naskenovaného obrazu a výsledkov faxovania.

Keď ukladáte súbor do priečinka, tlačiareň sa prihlasuje ako používateľ počítača, v ktorom bol priečinok vytvorený. Pri vytváraní zdieľaného sieťového priečinka nastavte aj sieť MS.

# **Vytvorenie zdieľaného priečinka**

### *Pred vytvorením zdieľaného priečinka*

Pred vytvorením zdieľaného priečinka skontrolujte nasledujúce.

- O Tlačiareň je pripojená k sieti, kde má prístup k počítači, na ktorom bude vytvorený zdieľaný priečinok.
- O V názve počítača, na ktorom bude vytvorený zdieľaný priečinok, nesmú byť viacbajtové znaky.

#### c*Upozornenie:*

Keď sú v názve počítača viacbajtové znaky, uloženie súboru do zdieľaného priečinka nemusí byť úspešné.

V taktom prípade zmeňte názov počítača tak, aby v názve počítača nebol viacbajtový znak, prípadne zmeňte názov počítača.

Keď meníte názov počítača, nezabudnite to overiť u správcu, pretože to môže mať vplyv na niektoré nastavenia, napríklad na riadenie počítača, prístup k prostriedkom atď.

#### *Kontrola sieťového profilu*

Na počítači, v ktorom bude vytvorený zdieľaný priečinok, skontrolujte, či je zdieľanie priečinka k dispozícii.

- 1. Prihláste sa pod používateľským kontom s právami správcu na počítači, kde bude vytvorený zdieľaný priečinok.
- 2. Vyberte položky **Ovládací panel** > **Sieť a internet** > **Centrum sietí a zdieľania**.
- 3. Kliknite na položku **Rozšírené nastavenia zdieľania** a potom kliknite na **preprofil soznačením** (aktuálny **profil)** v zobrazených sieťových profiloch.
- 4. Skontrolujte, či je zvolená možnosť **Zapnúť zdieľanie súborov a tlačiarne** v časti **Zdieľanie súborov a tlačiarne**.

Ak už je to zvolené, kliknite na tlačidlo **Zrušiť** a zatvorte okno.

Keď zmeníte nastavenie, kliknite na tlačidlo **Uložiť zmeny** a zatvorte okno.

#### **Súvisiace informácie**

 $\rightarrow$  "Miesto, kde je vytvorený zdieľaný priečinok, a príklad zabezpečenia" na strane 547

#### *Miesto, kde je vytvorený zdieľaný priečinok, a príklad zabezpečenia*

V závislosti od miesta, kde je vytvorený zdieľaný priečinok, sa zabezpečenie a príslušenstvo rôznia.

Ak chcete používať zdieľaný priečinok z tlačiarní alebo iných počítačov, pre priečinok sú potrebné nasledujúce povolenia na čítanie a zmenu.

O Karta **Zdieľanie** > **Rozšírené zdieľanie** > **Povolenia**

Ovláda povolenie sieťového prístupu k zdieľanému priečinku.

O Povolenie prístupu na karte **Zabezpečenie**

Ovláda povolenie sieťového prístupu a lokálny prístup k zdieľanému priečinku.

Keď nastavíte na možnosť **Všetci** k zdieľanému priečinku, ktorý je vytvorený na pracovnej ploche (ako v príklade vytvorenia zdieľaného priečinka), všetci používatelia s prístupom k počítaču budú mať povolený prístup.

Ak však používateľ nemá oprávnenie, nemôže mať k nemu prístup, pretože pracovná plocha (priečinok) spadá pod ovládanie používateľského priečinka a teda nastavenia zabezpečenia používateľského priečinka sú odovzdané k nemu. Používateľ, ktorý má povolený prístup na karte **Zabezpečenie** (v tomto prípade prihlásený používateľ a správca) môže priečinok používať.

Pozrite ďalej postup vytvorenie správneho miesta.

Toto je príklad vytvárania priečinka "priečinok\_skenovania".

#### **Súvisiace informácie**

- $\rightarrow$  "Príklad konfigurácie súborových serverov" na strane 547
- & ["Príklad konfigurácie osobného počítača" na strane 554](#page-553-0)

#### **Príklad konfigurácie súborových serverov**

Toto vysvetlenie je príklad vytvárania zdieľaného priečinka v hlavnom priečinku jednotky na zdieľanom počítači, napríklad na súborovom serveri v rámci nasledujúcich podmienok.

K zdieľanému priečinku môžu mať prístup ovládateľní používatelia, napríklad niekto, kto má rovnakú doménu počítača na vytvorenie zdieľaného priečinka.

Nastavte túto konfiguráciu, keď povoľujete akémukoľvek používateľovi čítanie a zápis do zdieľaného priečinka na počítači, napríklad na súborovom serveri a v zdieľanom počítači.

- O Miesto vytvorenia zdieľaného priečinka: hlavný priečinok na jednotke
- O Cesta k priečinku: C:\priečinok\_skenovania
- O Povolenie prístupu cez sieť (povolenia zdieľania): Všetci
- O Povolenie prístupu k systému súborov (Zabezpečenie): Overení používatelia
- 1. Prihláste sa pod používateľským kontom s právami správcu na počítači, kde bude vytvorený zdieľaný priečinok.
- 2. Spustite program Prieskumník.
- 3. Vytvorte v hlavnom priečinku na jednotke priečinok a pomenujte ho "priečinok\_skenovania".

V názve priečinka môžete zadať 1 až 12 abecedných a číselných znakov. Ak je limit počtu znakov v názve priečinka prekročený, nemusí byť prístup k nemu možný (závisí to od prostredia).

4. Kliknite pravým tlačidlom myši na priečinok a vyberte položku **Vlastnosti**.

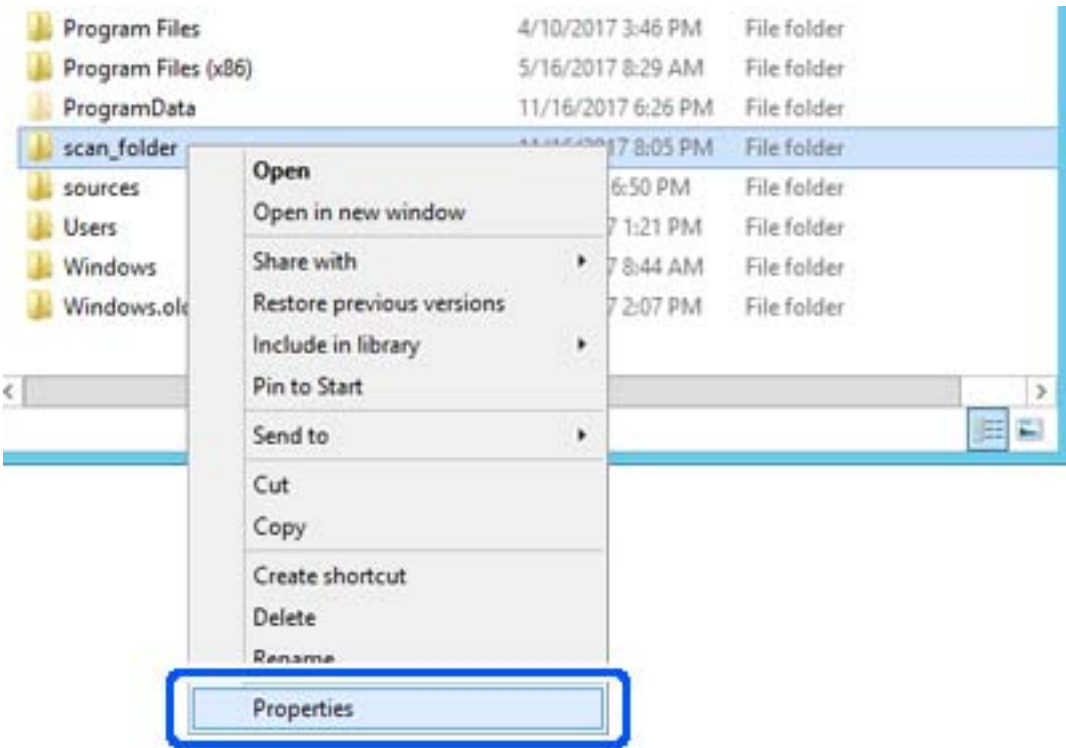

5. Kliknite na položku **Rozšírené zdieľanie** na karte **Zdieľanie**.

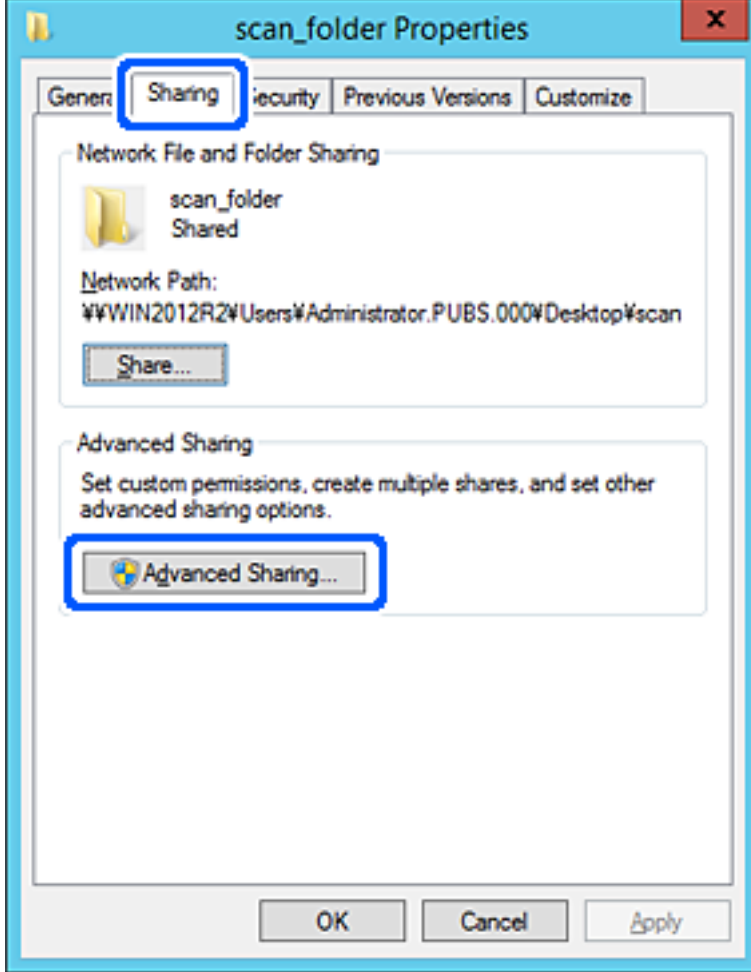

6. Vyberte možnosť **Zdieľať tento priečinok** a potom kliknite na položku **Povolenia**.

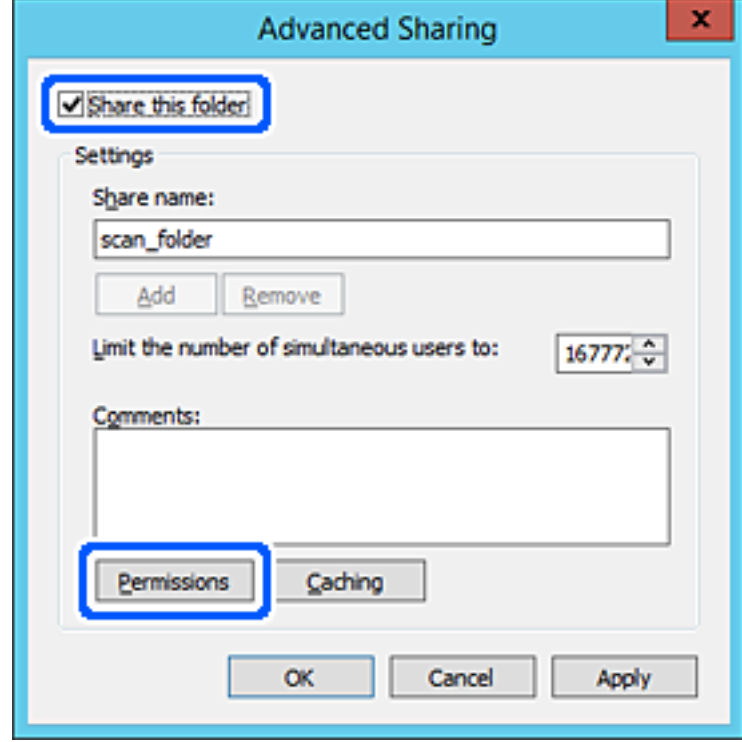

7. Vyberte skupinu **Všetci** v položke **Skupina alebo používateľské mená**, vyberte možnosť **Povoliť** na položke **Zmeniť** a potom kliknite na tlačidlo **OK**.

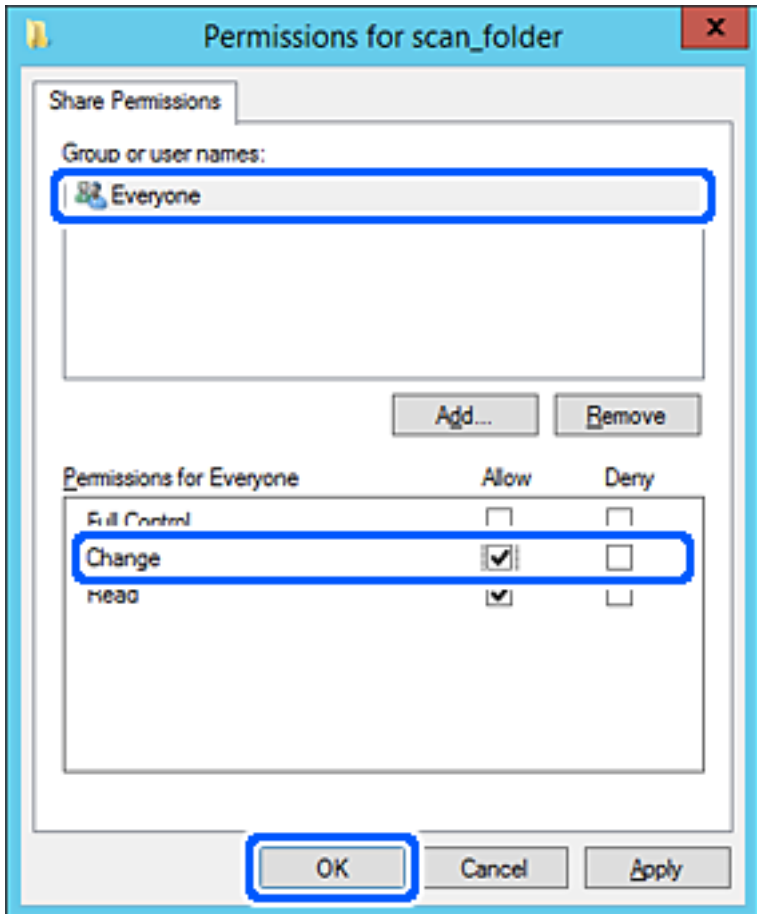

8. Kliknite na tlačidlo **OK**.

9. Vyberte kartu **Zabezpečenie** a potom vyberte možnosť **Overení používatelia** v položke **Skupina alebo používateľské mená**.

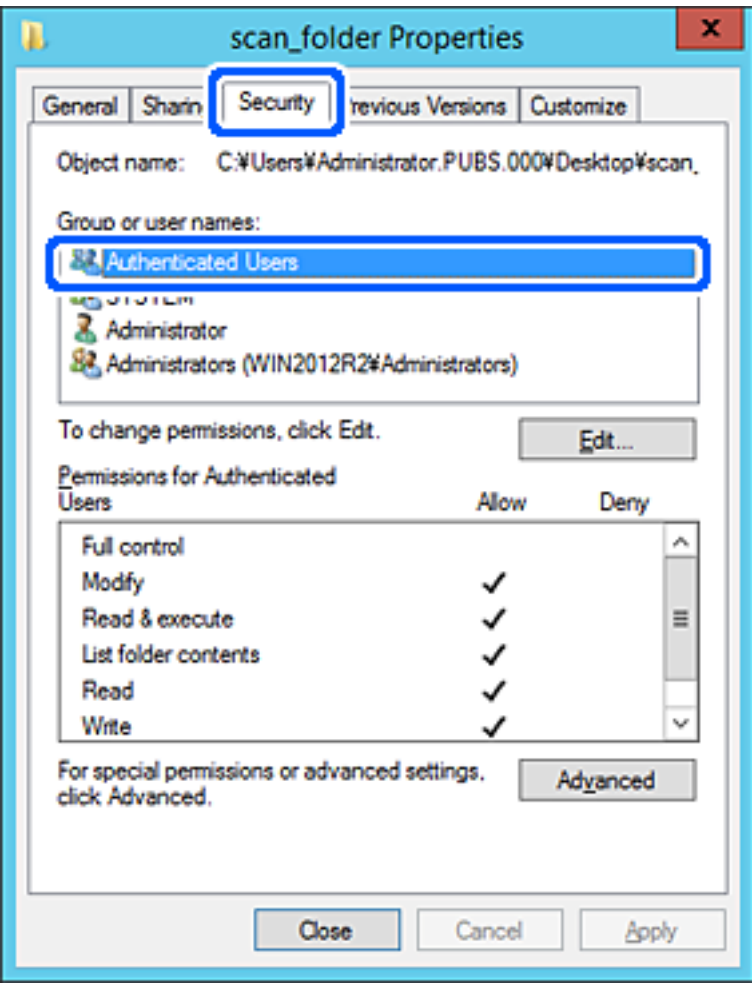

"Overení používatelia" je špeciálna skupiny obsahujúca všetkých používateľov, ktorí sa môžu prihlásiť v doméne alebo na počítači. Táto skupina sa zobrazuje len vtedy, ak je priečinok vytvorený priamo v hlavnom priečinku.

Ak nie je zobrazená, môžete ho pridať kliknutím na možnosť **Upraviť**. Ďalšie podrobnosti nájdete v súvisiacich informáciách.

10. Skontrolujte, či je zvolená možnosť **Povoliť** v položke **Upraviť** v časti **Povolenia pre overených používateľov**.

Ak nie je zvolená, vyberte položku **Overení používatelia**, kliknite na možnosť **Upraviť**, vyberte možnosť **Povoliť** v položke **Upraviť** v časti **Povolenia pre overených používateľov** a potom kliknite na tlačidlo **OK**.

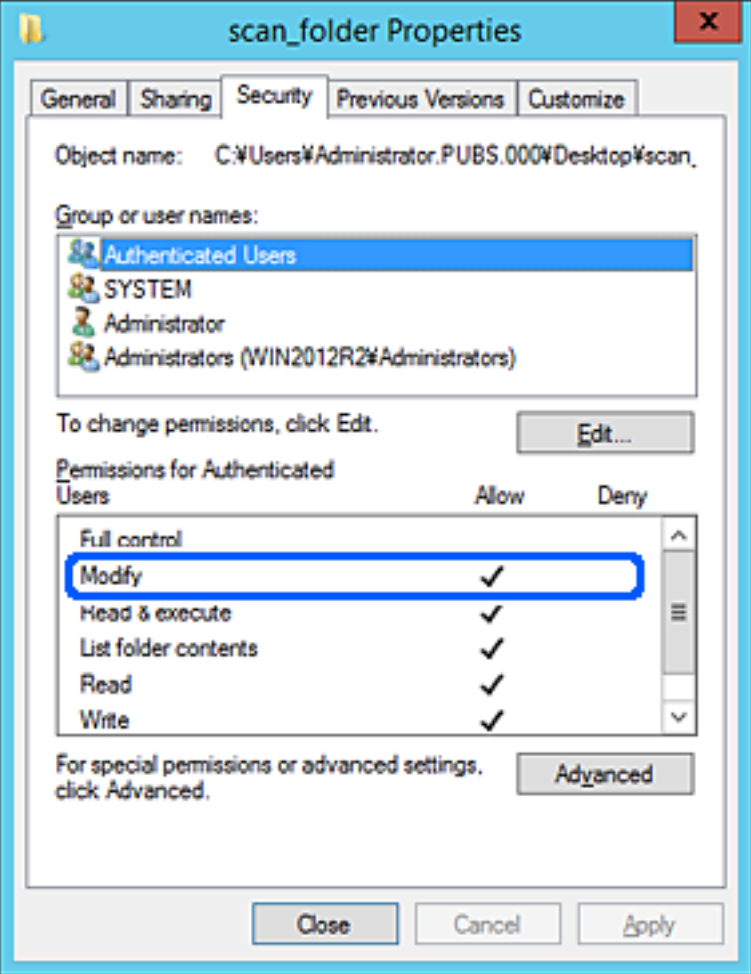

#### <span id="page-553-0"></span>11. Vyberte kartu **Zdieľanie**.

Zobrazuje sa sieťová cesta k zdieľanému priečinku. To sa používa pri registrácii kontaktov v tlačiarni. Zapíšte si to.

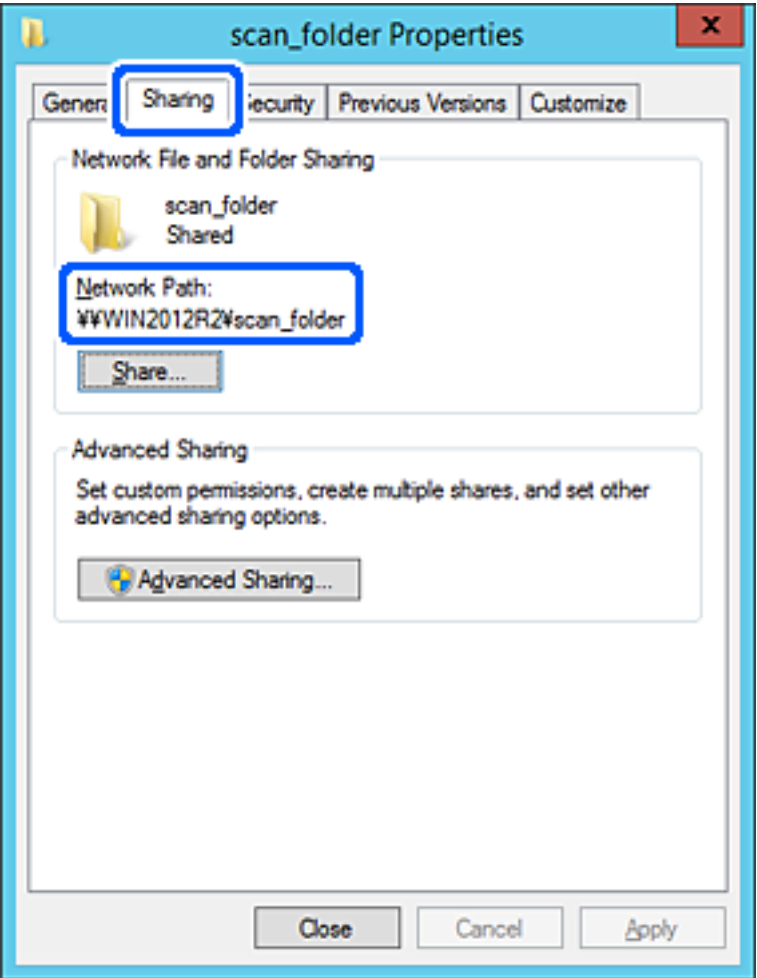

12. Kliknutím na tlačidlo **OK** alebo **Zavrieť** zatvorte okno.

Skontrolujte, či súbor môže byť zapísaný alebo prečítaný v zdieľanom priečinku z počítačov v rovnakej doméne.

### **Súvisiace informácie**

- & ["Registrácia cieľa do kontaktov pomocou aplikácie Web Config" na strane 566](#page-565-0)
- & ["Pridanie skupiny alebo používateľa, ktorí majú povolený prístup" na strane 560](#page-559-0)

#### **Príklad konfigurácie osobného počítača**

Toto vysvetlenie je príklad vytvorenia zdieľaného priečinka na pracovnej ploche používateľa, ktorý je práve prihlásený na počítači.

Používateľ, ktorý sa prihlási na počítači a ktorý má oprávnenie správcu, má prístup k priečinku pracovnej plochy a priečinku dokumentov, ktoré sú v rámci priečinka Používateľ.

Nastavte túto konfiguráciu, keď NEPOVOĽUJETE čítanie a zápis do zdieľaného priečinka na osobnom počítači inému používateľovi.

- O Miesto vytvorenia zdieľaného priečinka: Pracovná plocha
- O Cesta k priečinku: C:\Users\xxxx\Desktop\priečinok\_skenovania
- O Povolenie prístupu cez sieť (povolenia zdieľania): Všetci
- O Povolenie prístupu k systému súborov (Zabezpečenie): nepridávajte, prípadne pridajte používateľov/skupinu s povoleným prístupom
- 1. Prihláste sa pod používateľským kontom s právami správcu na počítači, kde bude vytvorený zdieľaný priečinok.
- 2. Spustite program Prieskumník.
- 3. Vytvorte na pracovnej ploche priečinok a pomenujte ho "priečinok\_skenovania".

V názve priečinka môžete zadať 1 až 12 abecedných a číselných znakov. Ak je limit počtu znakov v názve priečinka prekročený, nemusí byť prístup k nemu možný (závisí to od prostredia).

4. Kliknite pravým tlačidlom myši na priečinok a vyberte položku **Vlastnosti**.

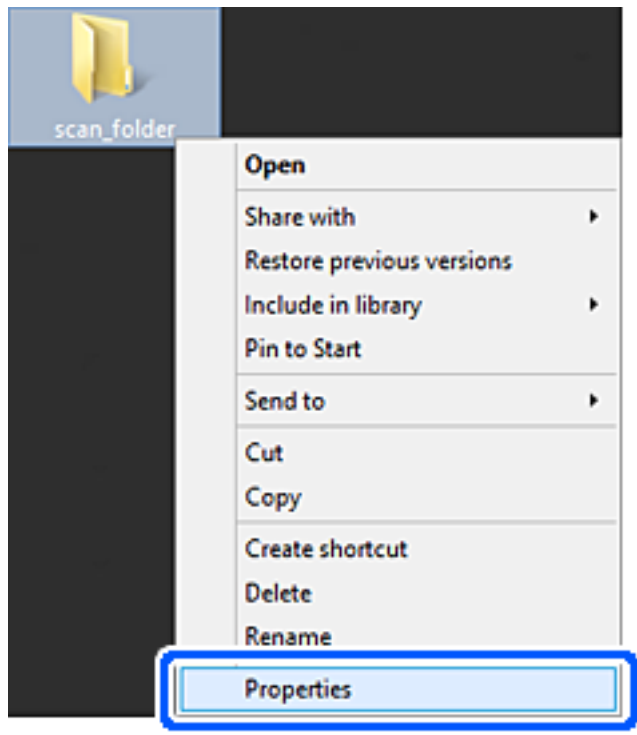

5. Kliknite na položku **Rozšírené zdieľanie** na karte **Zdieľanie**.

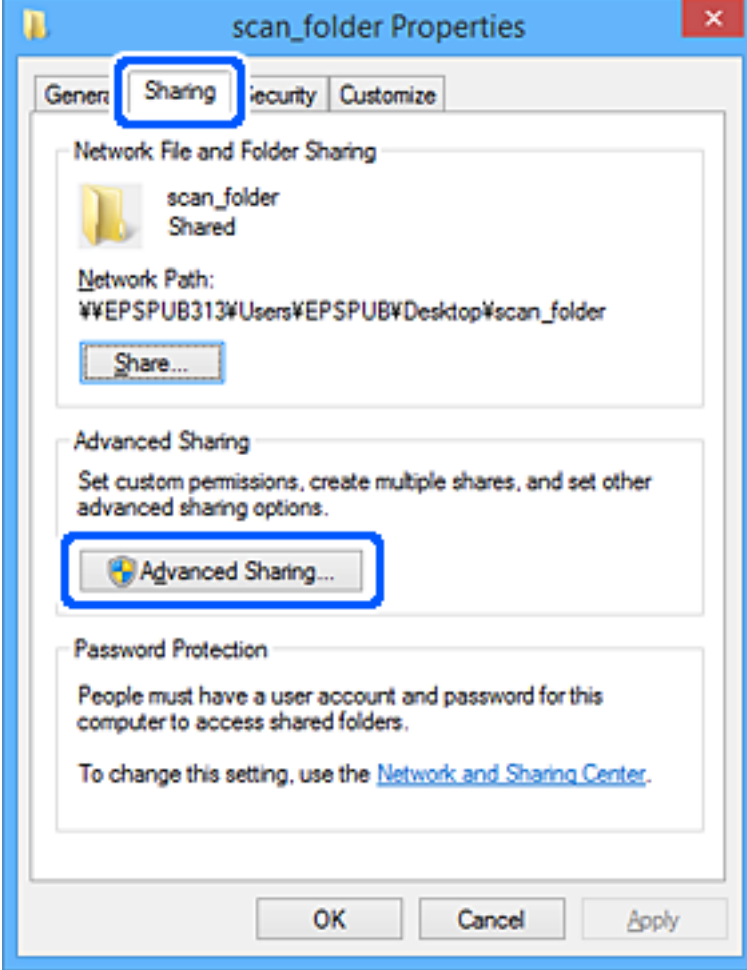

6. Vyberte možnosť **Zdieľať tento priečinok** a potom kliknite na položku **Povolenia**.

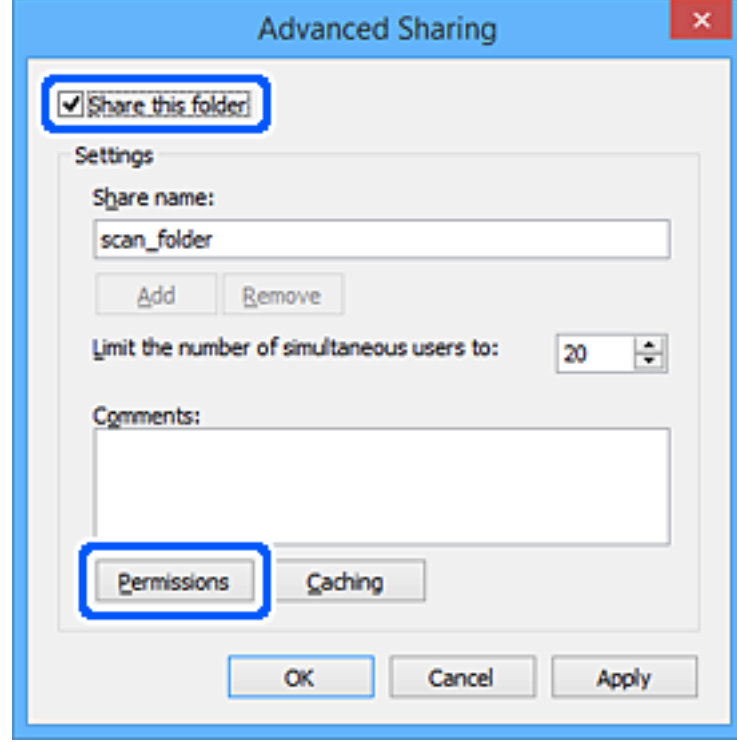

7. Vyberte skupinu **Všetci** v položke **Skupina alebo používateľské mená**, vyberte možnosť **Povoliť** na položke **Zmeniť** a potom kliknite na tlačidlo **OK**.

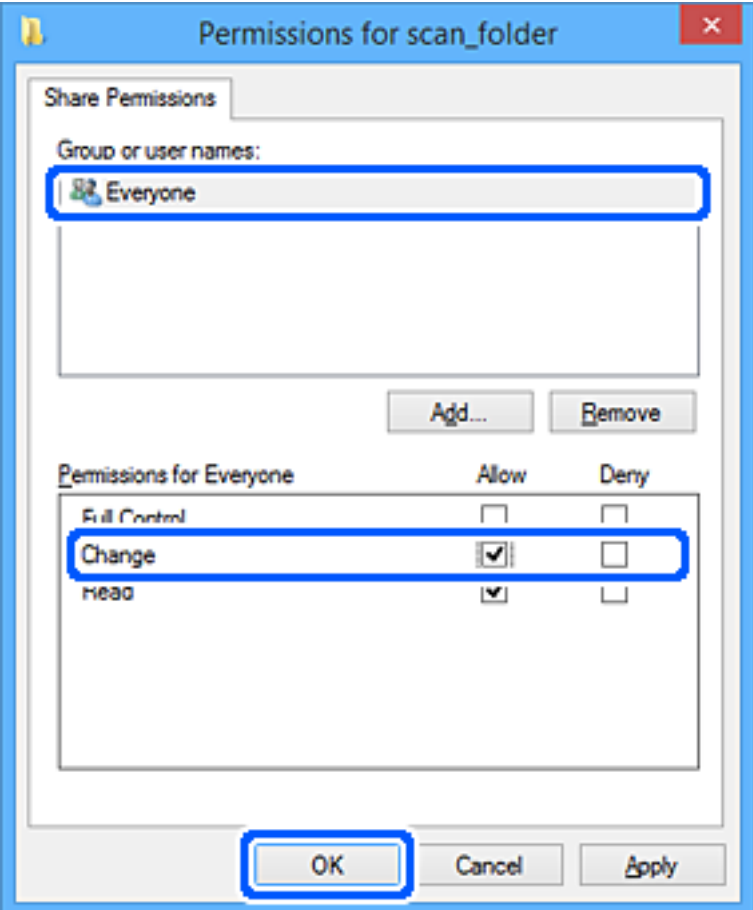

- 8. Kliknite na tlačidlo **OK**.
- 9. Vyberte kartu **Zabezpečenie**.
- 10. Skontrolujte skupinu alebo používateľa v položke **Skupina alebo používateľské mená**. Tu zobrazená skupina alebo používateľ majú prístup k zdieľanému priečinku. V takom prípade majú prístup k zdieľanému priečinku používateľ prihlásený na tomto počítači a správca.

V prípade potreby pridajte povolenie prístupu. Môžete ho pridať kliknutím na možnosť **Upraviť**. Ďalšie podrobnosti nájdete v súvisiacich informáciách.

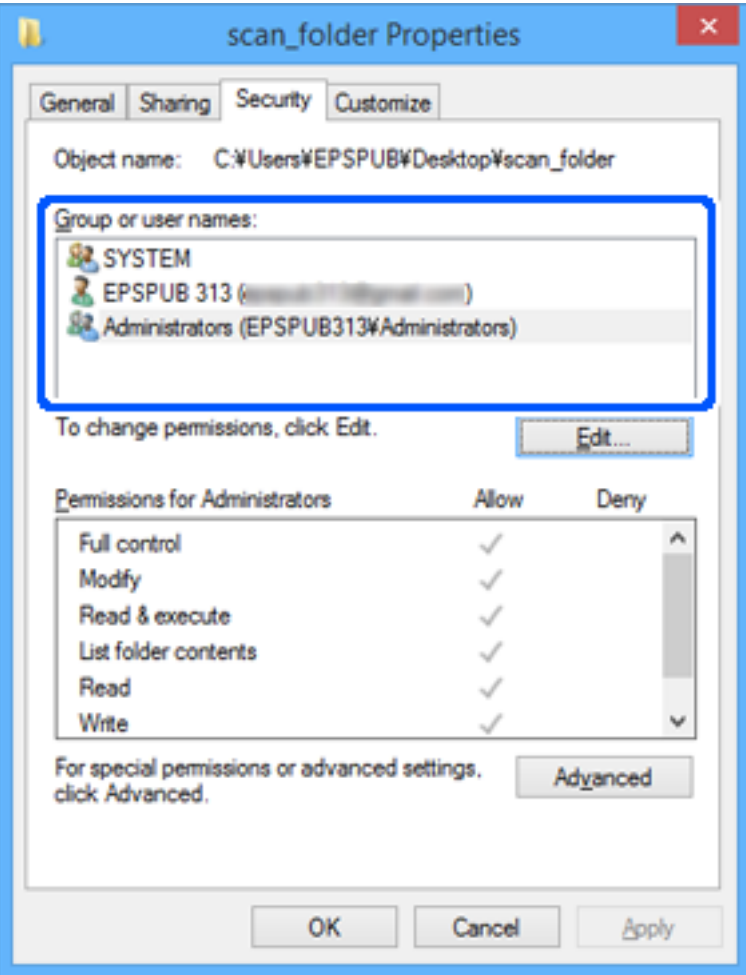

#### <span id="page-559-0"></span>11. Vyberte kartu **Zdieľanie**.

Zobrazuje sa sieťová cesta k zdieľanému priečinku. To sa používa pri registrácii kontaktu v tlačiarni. Zapíšte si to.

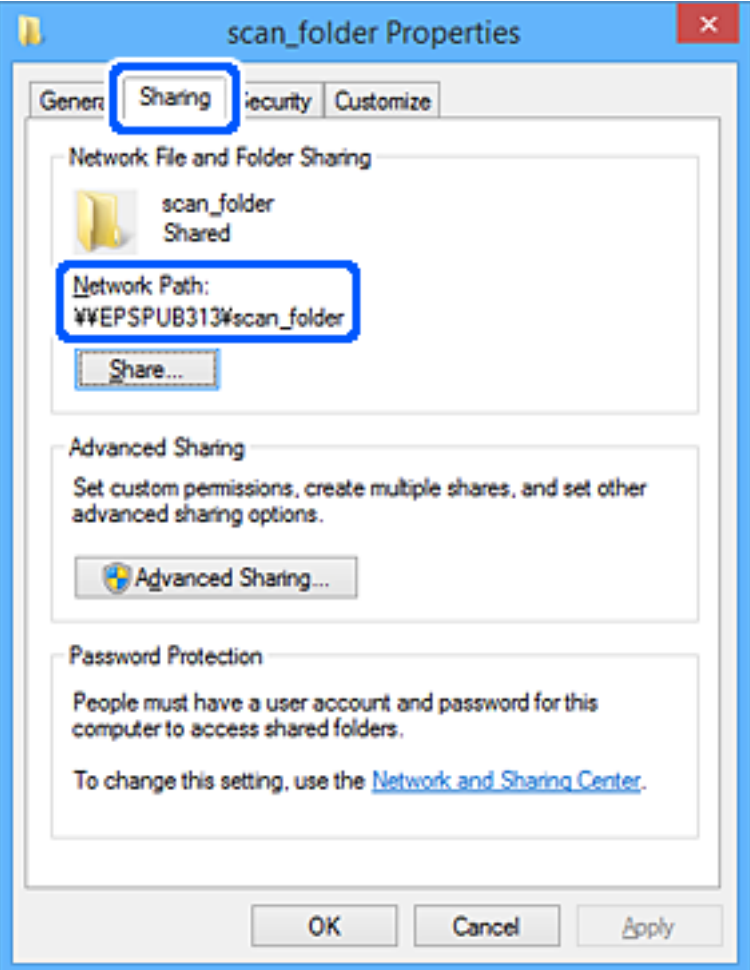

12. Kliknutím na tlačidlo **OK** alebo **Zavrieť** zatvorte okno.

Skontrolujte, či súbor môže byť zapísaný alebo prečítaný v zdieľanom priečinku z počítačov používateľov alebo skupín s povolením prístupu.

### **Súvisiace informácie**

- & ["Registrácia cieľa do kontaktov pomocou aplikácie Web Config" na strane 566](#page-565-0)
- & "Pridanie skupiny alebo používateľa, ktorí majú povolený prístup" na strane 560

#### *Pridanie skupiny alebo používateľa, ktorí majú povolený prístup*

Môžete pridať skupinu alebo používateľa, ktorí majú povolený prístup.

- 1. Kliknite pravým tlačidlom myši na priečinok a vyberte položku **Vlastnosti**.
- 2. Vyberte kartu **Zabezpečenie**.

3. Kliknite na možnosť **Upraviť**.

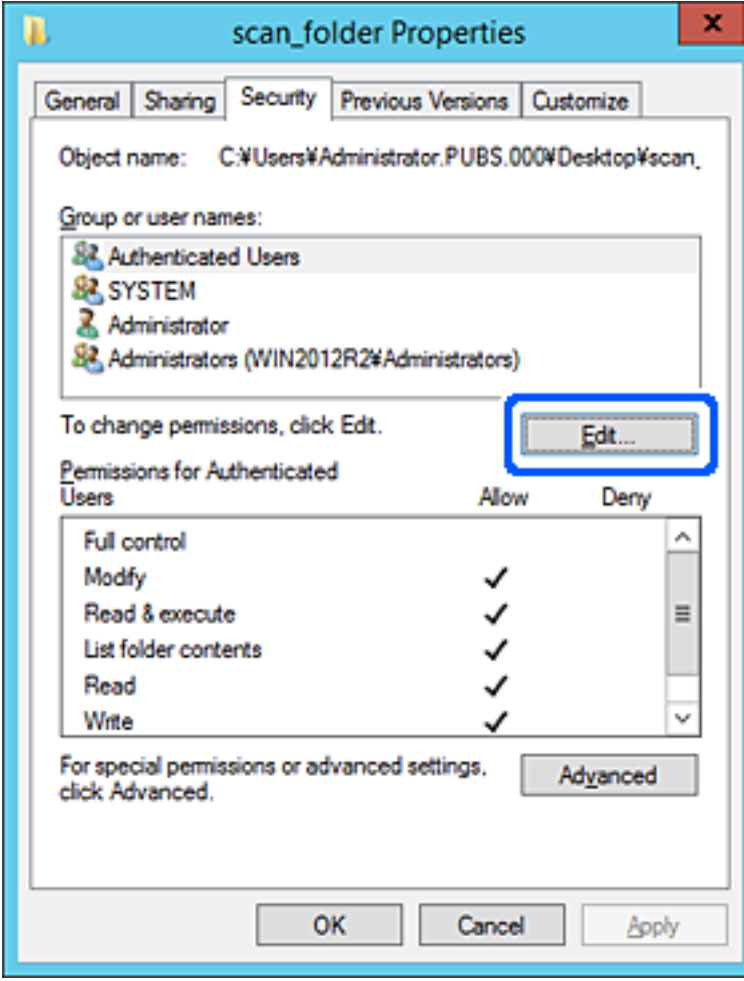

4. Kliknite na položku **Pridať** v časti **Skupina alebo používateľské mená**.

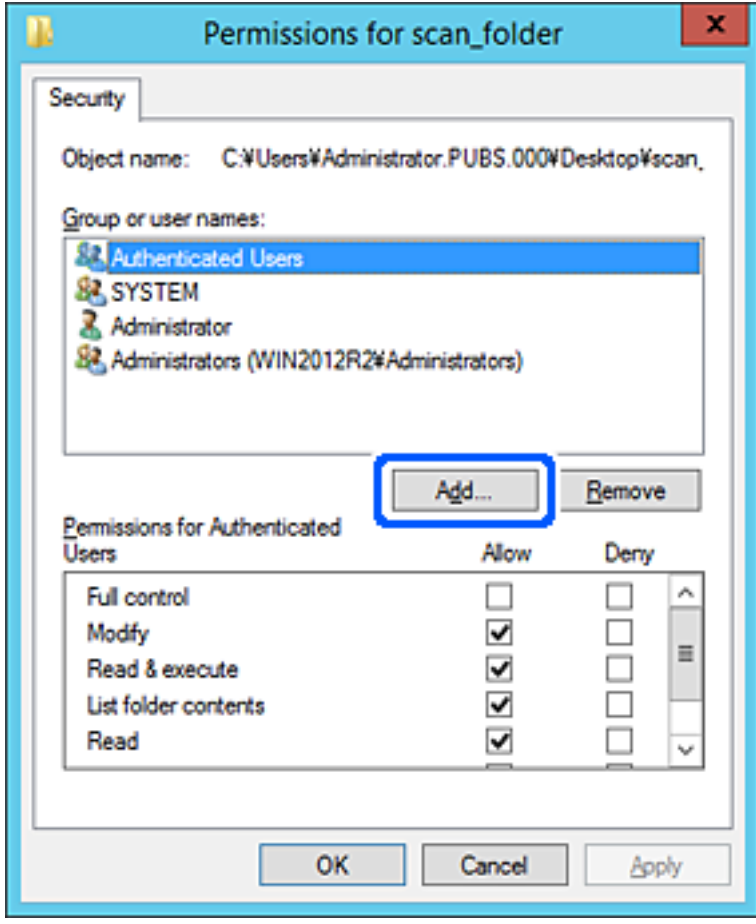

5. Zadajte skupinu alebo používateľské meno, ktorým chcete povoliť prístup, a potom kliknite na možnosť **Skontrolovať mená**.

Meno sa podčiarkne.

#### *Poznámka:*

Ak nepoznáte celé meno skupiny alebo používateľa, zadajte časť mena a potom kliknite na možnosť *Skontrolovať mená*. Zobrazia sa mená skupín alebo používateľov, ktoré zodpovedajú časti mena. potom môžete zo zoznamu vybrať celé meno.

Ak zodpovedá len jedno meno, celé podčiarknuté meno sa zobrazí v položke *Zadajte názov objektu, ktorý vybrať*.

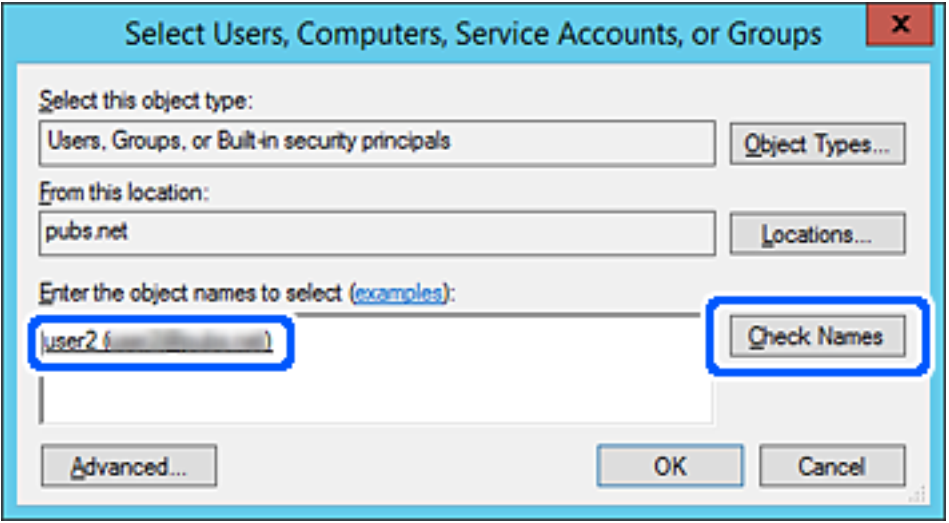

6. Kliknite na tlačidlo **OK**.

7. Na obrazovke Povolenia vyberte používateľské meno, ktoré je zadané v položke **Skupina alebo používateľské mená**, vyberte povolenie prístupu na položke **Zmeniť** a potom kliknite na tlačidlo **OK**.

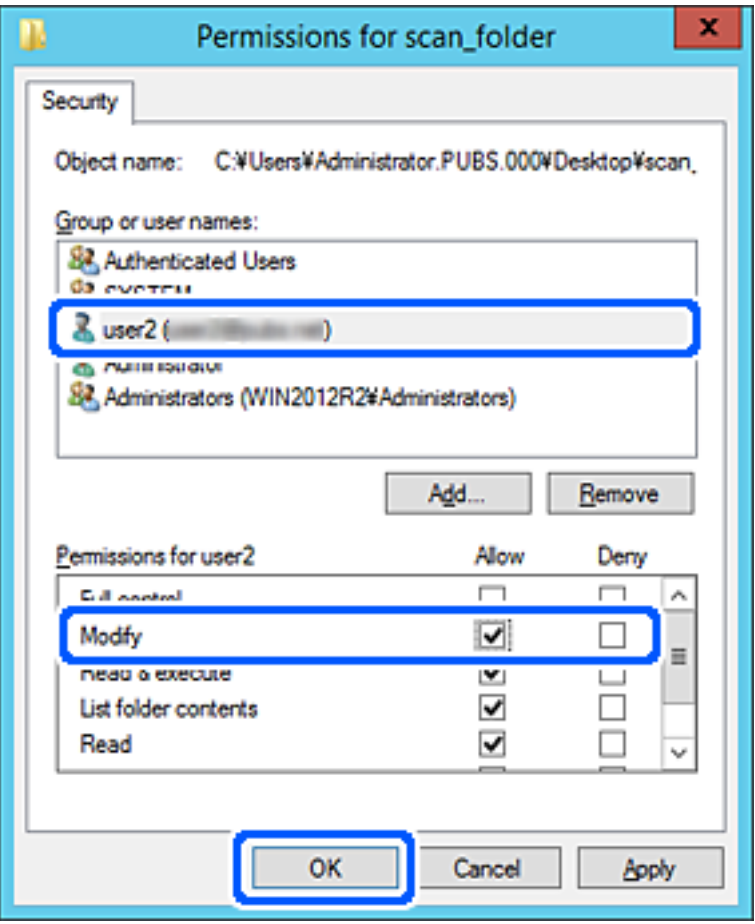

8. Kliknutím na tlačidlo **OK** alebo **Zavrieť** zatvorte okno.

Skontrolujte, či súbor môže byť zapísaný alebo prečítaný v zdieľanom priečinku z počítačov používateľov alebo skupín s povolením prístupu.

### **Používanie zdieľania siete Microsoft Network**

Povoľte to, ak chcete uložiť súbor z tlačiarne v zdieľanom sieťovom priečinku.

- 1. Otvorte aplikáciu Web Config a vyberte kartu **Sieť** > **Sieť MS**.
- 2. Povoľte možnosť **Povoliť zdieľanie v sieti Microsoft**.
- 3. V prípade potreby nastavte jednotlivé položky.
- 4. Kliknite na tlačidlo **Ďalej**.
- 5. Skontrolujte nastavenia a kliknite na tlačidlo **OK**.

#### **Súvisiace informácie**

& ["Spustenie konfigurácie webovej lokality v internetovom prehliadači" na strane 460](#page-459-0)

# <span id="page-564-0"></span>**Sprístupnenie kontaktov**

Po registrácii cieľov do zoznamu kontaktov v tlačiarni budete môcť ľahko zadávať cieľ pri skenovaní alebo posielaní faxov.

Na zadanie cieľa môžete použiť server LDAP (vyhľadávanie cez LDAP).

#### *Poznámka:*

O Pomocou ovládacieho panela tlačiarne môžete prepínať medzi zoznamom kontaktov v tlačiarni a serverom LDAP.

O Do zoznamu kontaktov môžete zaregistrovať nasledujúce typy cieľov. Môžete zaregistrovať celkovo až 2,000 položiek.

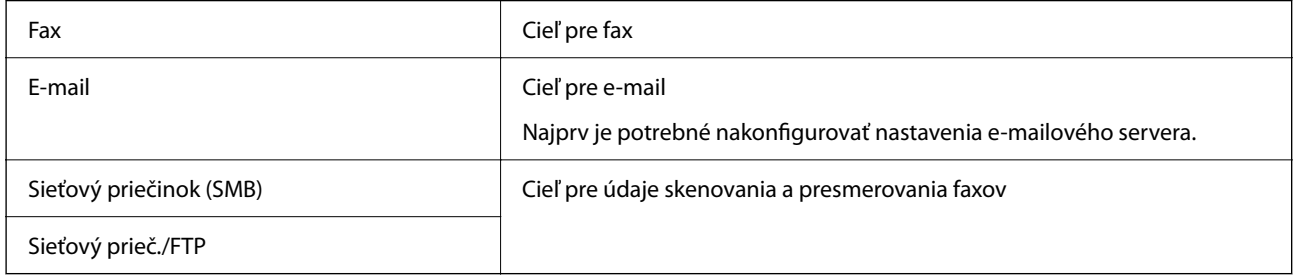

# **Porovnanie konfigurácie kontaktov**

Na konfiguráciu kontaktov tlačiarne existujú tri nástroje: aplikácia Web Config, aplikácia Epson Device Admin a ovládací panel tlačiarne. Rozdiely medzi týmito tromi nástrojmi sú uvedené v tabuľke nižšie.

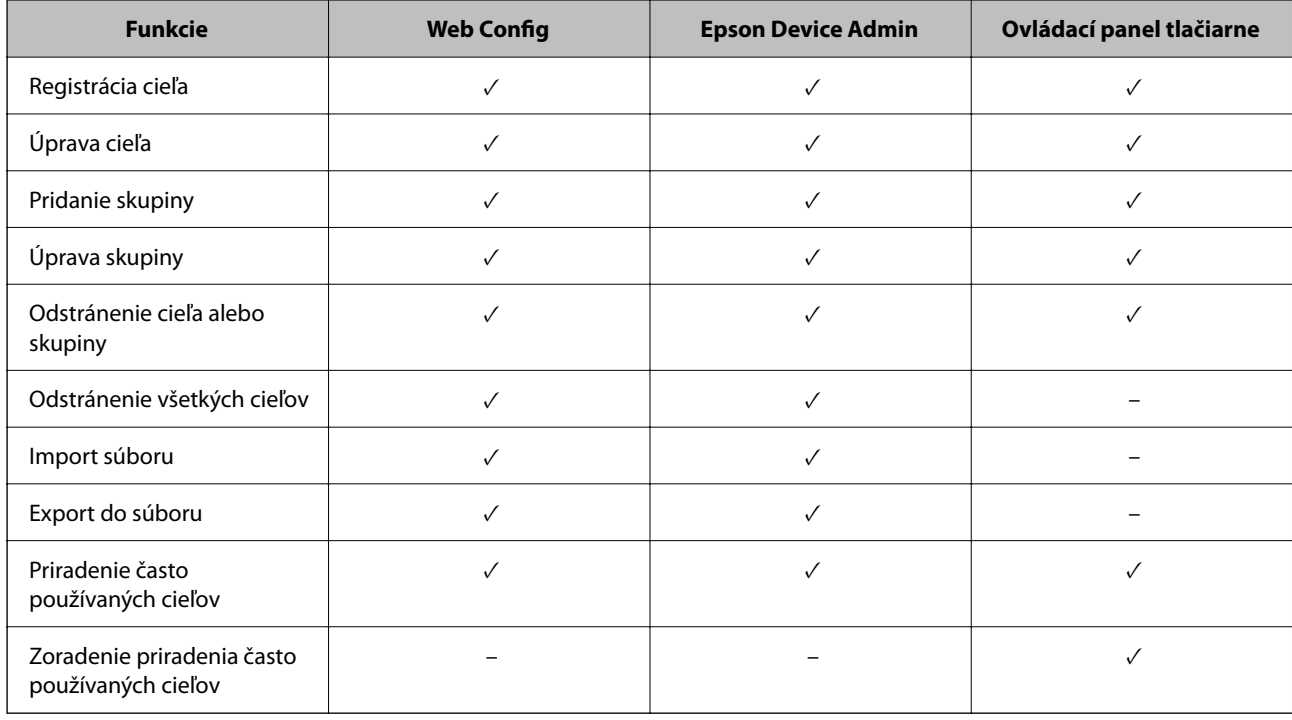

#### *Poznámka:*

Cieľ faxu môžete nakonfigurovať aj pomôckou FAX Utility.

# <span id="page-565-0"></span>**Registrácia cieľa do kontaktov pomocou aplikácie Web Config**

#### *Poznámka:*

Na ovládacom paneli tlačiarne môžete tiež zaregistrovať kontakty.

- 1. Otvorte aplikáciu Web Config a vyberte kartu **Skenov./Kopírovať** alebo **Fax** > **Kontakty**.
- 2. Vyberte číslo, ktoré chcete zaregistrovať, a potom kliknite na tlačidlo **Upraviť**.
- 3. Zadajte položky **Názov** a **Indexové slovo**.
- 4. V možnosti **Typ** vyberte typ cieľa.

#### *Poznámka:* Možnosť *Typ* nie je možné po registrácii zmeniť. Ak chcete zmeniť typ, odstráňte cieľ a vykonajte novú registráciu.

5. Zadajte hodnoty pre všetky položky a kliknite na položku **Použiť**.

#### **Súvisiace informácie**

& ["Skenovanie originálov do sieťového priečinka" na strane 137](#page-136-0)

### *Položky nastavenia cieľa*

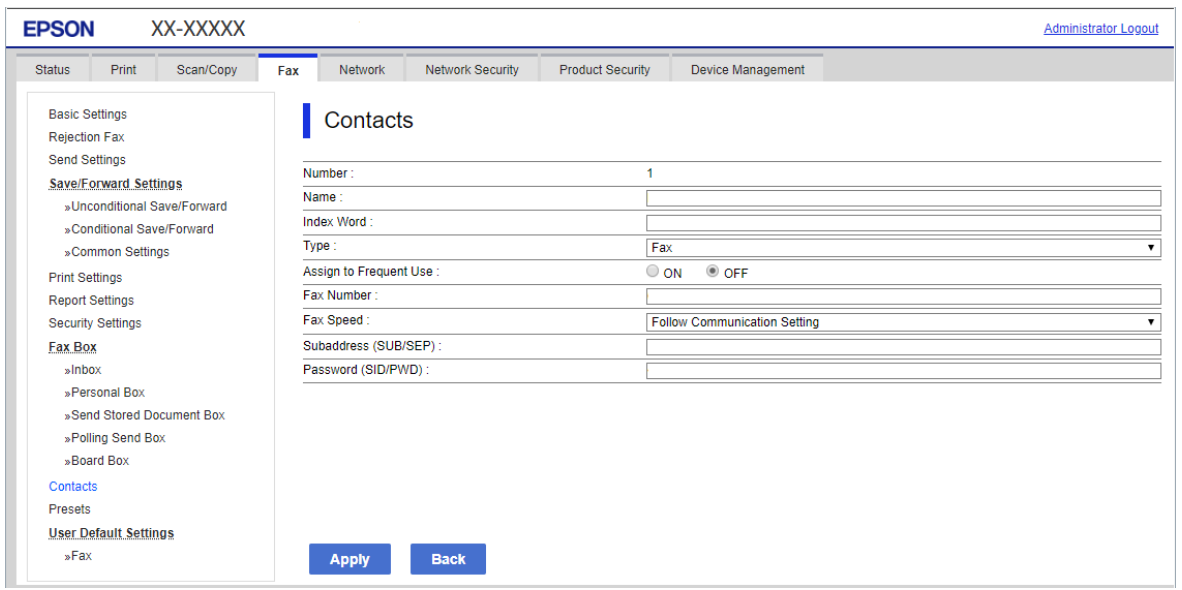

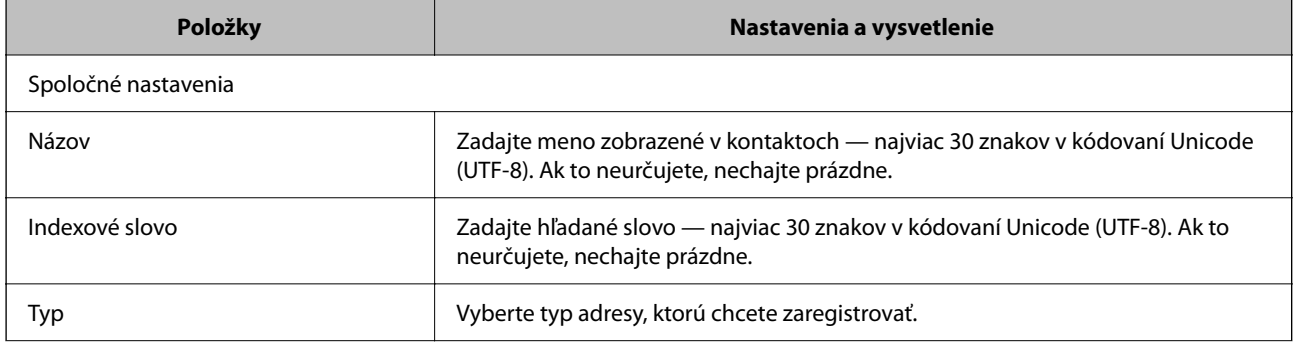

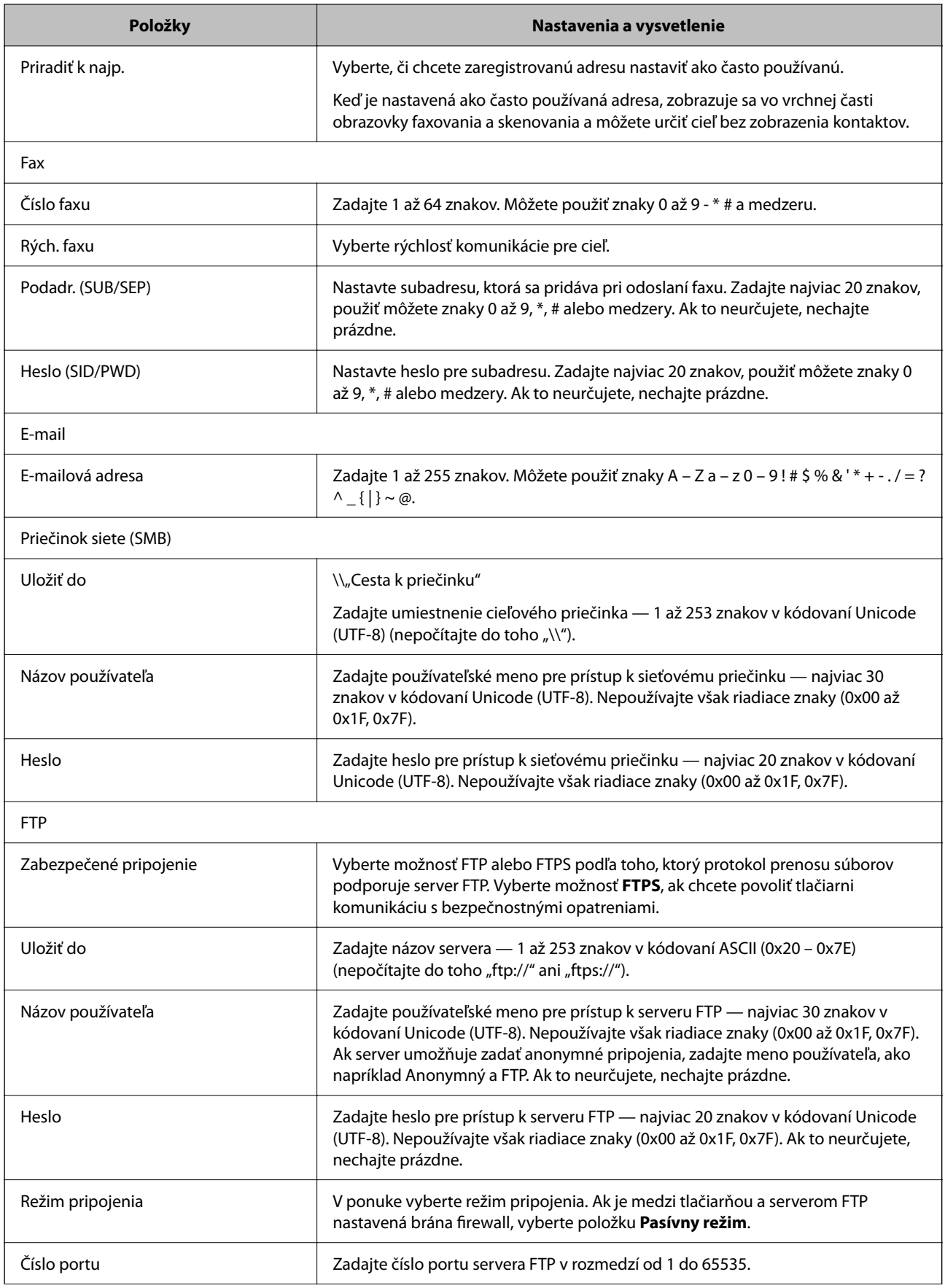

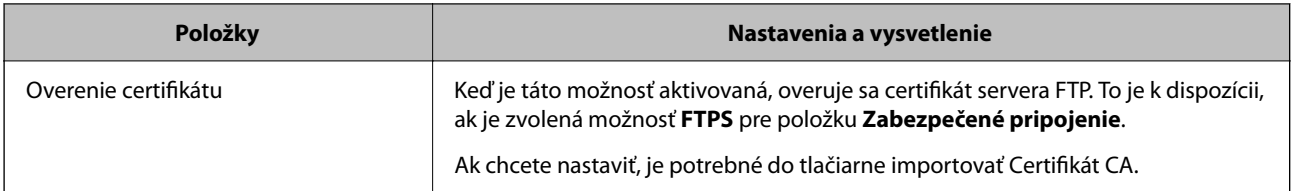

## **Registrovanie cieľov ako skupiny pomocou aplikácie Web Config**

Ak je typ cieľa nastavený na možnosť **Fax** alebo **E-mail**, ciele môžete registrovať ako skupinu.

- 1. Otvorte aplikáciu Web Config a vyberte kartu **Skenov./Kopírovať** alebo **Fax** > **Kontakty**.
- 2. Vyberte číslo, ktoré chcete zaregistrovať, a potom kliknite na tlačidlo **Upraviť**.
- 3. V položke **Typ** vyberte skupinu.
- 4. Kliknite na možnosť **Vybrať** pre položku **Kontakt(y) Skupiny**. Zobrazia sa dostupné ciele.
- 5. Vyberte cieľ, ktorý chcete zaregistrovať do skupiny, a potom kliknite na položku **Vybrať**.

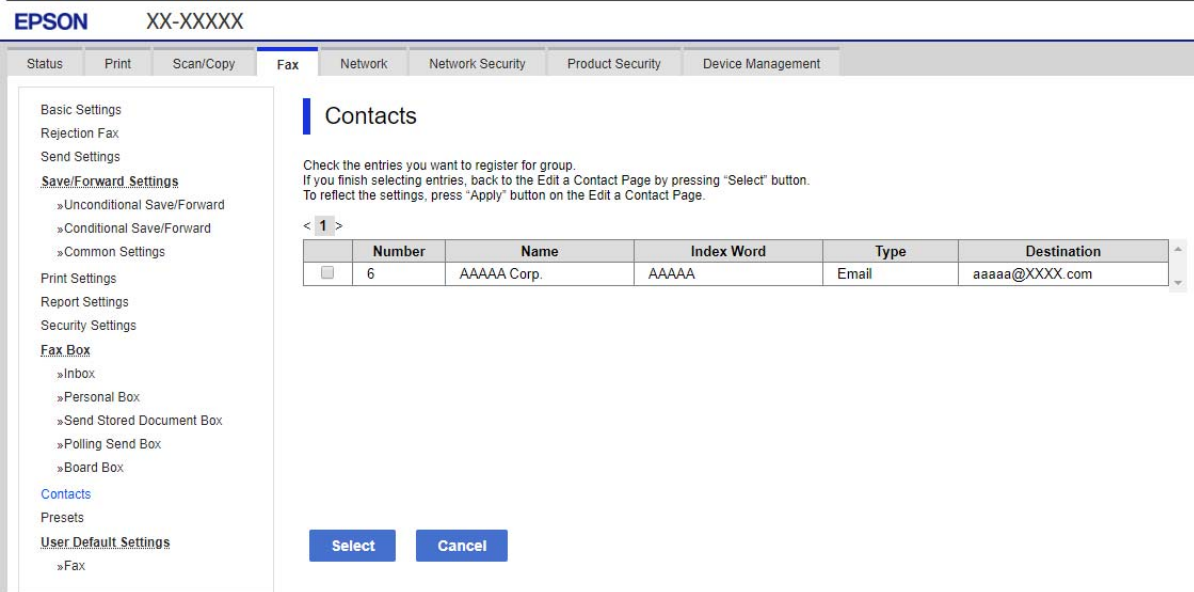

- 6. Zadajte položky **Názov** a **Indexové slovo**.
- 7. Vyberte, či chcete priradiť registrovanú skupinu do často používaných skupín.

#### *Poznámka:*

Ciele je možné zaregistrovať do viacerých skupín.

8. Kliknite na položku **Použiť**.

# **Registrácia často používaných kontaktov**

- 1. Na domovskej obrazovke klepnite na **Nastav.**.
- 2. Klepnite na položky **Správa kontaktov** > **Najčastejšie používané**.
- 3. Vyberte typ kontaktu, ktorý chcete zaregistrovať.
- 4. Klepnite na položku **Upraviť**.
- 5. Vyberte často používané kontakty, ktoré chcete zaregistrovať, a potom klepnite na tlačidlo **OK**. Ak chcete zrušiť voľbu, znova na ne klepnite.
- 6. Klepnite na položku **Zatvoriť**.

## **Zálohovanie a import kontaktov**

Pomocou aplikácie Web Config alebo inými nástrojmi môžete zálohovať a importovať kontakty.

S aplikáciou Web Config môžete zálohovať kontakty exportovaním nastavení tlačiarne, ktoré zahŕňajú aj kontakty. Exportovaný súbor sa nedá upraviť, pretože ide o binárny súbor.

Keď do tlačiarne naimportujete nastavenia tlačiarne, kontakty sa prepíšu.

S aplikáciou Epson Device Admin je možné z obrazovky vlastností zariadenia exportovať len kontakty. Ak neexportujete aj položky týkajúce sa zabezpečenia, môžete exportované kontakty upraviť, pretože sú uložené v súbore vo formáte SYLK alebo CSV.

#### *Import kontaktov pomocou aplikácie Web Config*

Ak máte tlačiareň umožňujúcu zálohovanie kontaktov, ktorá je kompatibilná s touto tlačiarňou, môžete kontakty ľahko zaregistrovať importom súboru so zálohou.

#### *Poznámka:*

Pokyny na zálohovanie kontaktov v tlačiarni nájdete v návode, ktorý bol priložený k tlačiarni.

Podľa nasledujúceho postupu naimportujte kontakty do tejto tlačiarne.

- 1. Otvorte aplikáciu Web Config a vyberte položky **Správa zariadenia** > **Hodnota nastavenia exportu a importu** > **Importovať**.
- 2. V ponuke **Súbor** vyberte vytvorený súbor so zálohou, zadajte heslo a potom kliknite na tlačidlo **Ďalej**.
- 3. Vyberte políčko **Kontakty** a potom kliknite na tlačidlo **Ďalej**.

#### *Zálohovanie kontaktov pomocou aplikácie Web Config*

Údaje kontaktov sa môžu stratiť z dôvodu poruchy tlačiarne. Odporúčame vám, aby ste si pri akejkoľvek aktualizácií údajov urobili zálohu týchto údajov. Spoločnosť Epson nezodpovedá za stratu akýchkoľvek údajov ani za zálohovanie a/alebo obnovenie údajov alebo nastavení, a to ani počas záručného obdobia.

Pomocou nástroja Web Config môžete zálohovať údaje kontaktov uložené v tlačiarni do počítača.

1. Otvorte aplikáciu Web Config a vyberte kartu **Správa zariadenia** > **Hodnota nastavenia exportu a importu** > **Exportovať**.

2. Vyberte jedno z políčok **Kontakty**.

Ajk napríklad vyberiete políčko **Kontakty** v kategórii **Skenov./Kopírovať**, zvolí sa aj rovnaké políčko v kategórii Fax.

3. Zadajte heslo na zašifrovanie exportovaného súboru.

Na import súboru je potrebné heslo. Ak nechcete súbor zašifrovať, nechajte to prázdne.

4. Kliknite na položku **Exportovať**.

#### *Spustenie z importu kontaktov z inej tlačiarne Epson*

Ak máte tlačiareň umožňujúcu zálohovanie kontaktov, ktorá je kompatibilná s touto tlačiarňou, môžete kontakty ľahko zaregistrovať importom súboru so zálohou.

#### *Poznámka:*

Pokyny na zálohovanie kontaktov v tlačiarni nájdete v návode, ktorý bol priložený k tlačiarni.

Podľa nasledujúceho postupu naimportujte kontakty do tejto tlačiarne.

- 1. Otvorte aplikáciu Web Config a vyberte položky **Správa zariadenia** > **Hodnota nastavenia exportu a importu** > **Importovať**.
- 2. V ponuke **Súbor** vyberte vytvorený súbor so zálohou, zadajte heslo a potom kliknite na tlačidlo **Ďalej**.
- 3. Vyberte políčko **Kontakty** a potom kliknite na tlačidlo **Ďalej**.

## **Export a hromadná registrácia kontaktov pomocou nástroja**

Ak použijete aplikáciu Epson Device Admin, môžete zálohovať len kontakty a upraviť exportované súbory, potom ich môžete zaregistrovať naraz.

J to užitočné, ak chcete zálohovať len kontakty, prípadne ak vymieňate tlačiareň a chcete preniesť kontakty zo starej do novej.

#### *Export kontaktov*

Uložte údaje o kontaktoch do súboru.

Pomocou tabuľkovej aplikácie alebo textového editora môžete upraviť súbory uložené vo formáte SYLK alebo CSV. Po odstránení alebo pridaní údajov môžete zaregistrovať všetko naraz.

Údaje obsahujúce položky zabezpečenia, napríklad heslá a osobné údaje, môžu byť uložené v binárnom formáte s heslom. Súbor sa nedá upravovať. Môže sa využiť ako záložný súbor údajov vrátane položiek zabezpečenia.

- 1. Spustite aplikáciu Epson Device Admin.
- 2. Vyberte položku **Devices** z ponuky úloh na bočnom paneli.
- 3. Zo zoznamu zariadení vyberte zariadenie, ktoré chcete nakonfigurovať.
- 4. Kliknite na položku **Device Configuration** na karte **Home** v ponuke.

Keď bolo nastavené heslo správcu, zadajte heslo a kliknite na tlačidlo **OK**.

- 5. Kliknite na položky **Common** > **Contacts**.
- 6. Vyberte formát exportu v ponuke **Export** >**Export items**.
	- O All Items

Exportujte zašifrovaný binárny súbor. Vyberte, či chcete zahrnúť položky zabezpečenia, napríklad heslo a osobné údaje. Súbor sa nedá upravovať. Ak ho zvolíte, je potrebné nastaviť heslo. Kliknite na položku **Configuration** a nastavte heslo: 8 až 63 znakov v kódovaní ASCII. Toto heslo je potrebné pri importe binárneho súboru.

O Items except Security Information

Exportujte súbory vo formáte SYLK alebo CSV. Vyberte, keď chcete upraviť údaje v exportovanom súbore.

- 7. Kliknite na položku **Export**.
- 8. Stanovte miesto na uloženie súboru, vyberte typ súboru a potom kliknite na možnosť **Save**. Zobrazí sa hlásenie o dokončení.
- 9. Kliknite na tlačidlo **OK**.

Skontrolujte, či je súbor uložený na určenom mieste.

#### *Import kontaktov*

Naimportujte údaje o kontaktoch zo súboru.

Importovať môžete súbory uložené vo formáte SYLK alebo CSV, prípadne binárny súbor obsahujúci položky zabezpečenia.

- 1. Spustite aplikáciu Epson Device Admin.
- 2. Vyberte položku **Devices** z ponuky úloh na bočnom paneli.
- 3. Zo zoznamu zariadení vyberte zariadenie, ktoré chcete nakonfigurovať.
- 4. Kliknite na položku **Device Configuration** na karte **Home** v ponuke.

Keď bolo nastavené heslo správcu, zadajte heslo a kliknite na tlačidlo **OK**.

- 5. Kliknite na položky **Common** > **Contacts**.
- 6. Kliknite na tlačidlo **Browse** v časti **Import**.
- 7. Vyberte súbor, ktorý chcete importovať, a potom kliknite na tlačidlo **Open**. Keď vyberiete binárny súbor, v položke **Password** zadajte heslo nastavené pri exporte súboru.
- 8. Kliknite na položku **Import**.

Zobrazí sa obrazovka s potvrdením.

9. Kliknite na položku **OK**.

Zobrazí sa výsledok overenia.

 $\Box$  Edit the information read Kliknite, keď chcete upraviť jednotlivo informácie.

- O Read more file Kliknite, keď chcete importovať viac súborov.
- 10. Kliknite na položku **Import** a potom kliknite na tlačidlo **OK** na obrazovke dokončenia importu.

Vráťte sa na obrazovku vlastností zariadenia.

- 11. Kliknite na položku **Transmit**.
- 12. Kliknite na tlačidlo **OK** v hlásení o potvrdení. Nastavenia sú odoslané do tlačiarne.
- 13. Na obrazovke dokončenia odosielania kliknite na tlačidlo **OK**.

Informácie o tlačiarni sú aktualizované.

Otvorte kontakty z aplikácie Web Config alebo ovládacieho panela tlačiarne a potom skontrolujte, či je kontakt aktualizovaný.

## **Spolupráca medzi serverom LDAP a používateľmi**

Keď spolupracujete so serverom LDAP, môžete použiť informácie o adresách zaregistrované na serveri LDAP ako cieľ e-mailu alebo faxu.

### *Konfigurácia servera LDAP*

Ak chcete používať údaje zo servera LDAP, zaregistrujte ho na tlačiarni.

- 1. Otvorte aplikáciu Web Config a vyberte kartu **Sieť** > **Server LDAP** > **Základné**.
- 2. Zadajte hodnoty pre všetky položky.
- 3. Vyberte možnosť **OK**.

Zobrazia sa nastavenia, ktoré ste vybrali.

#### **Položky nastavenia servera LDAP**

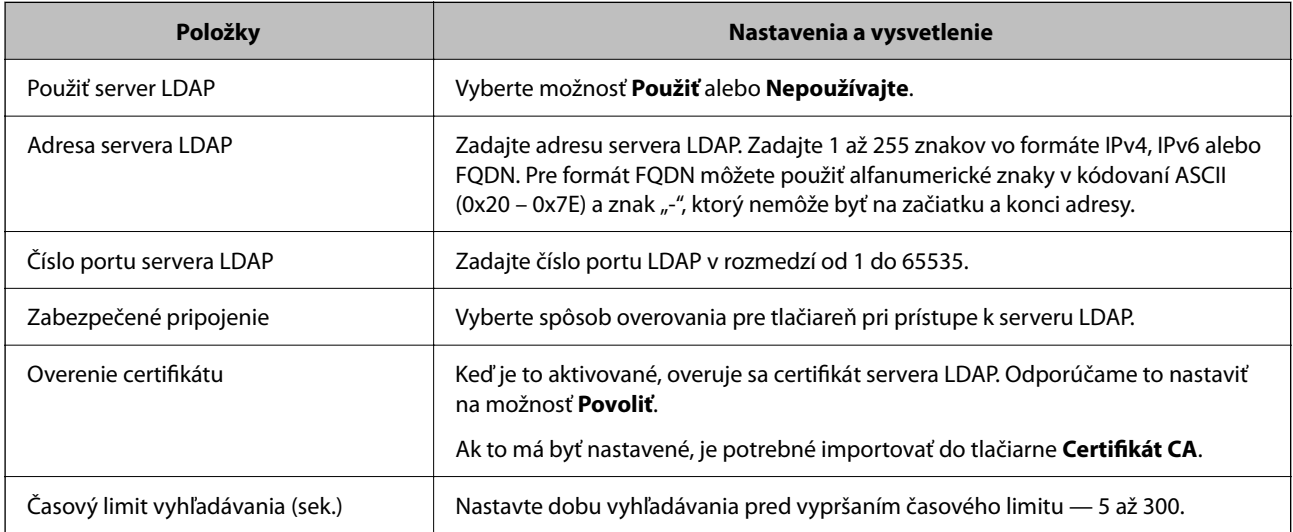

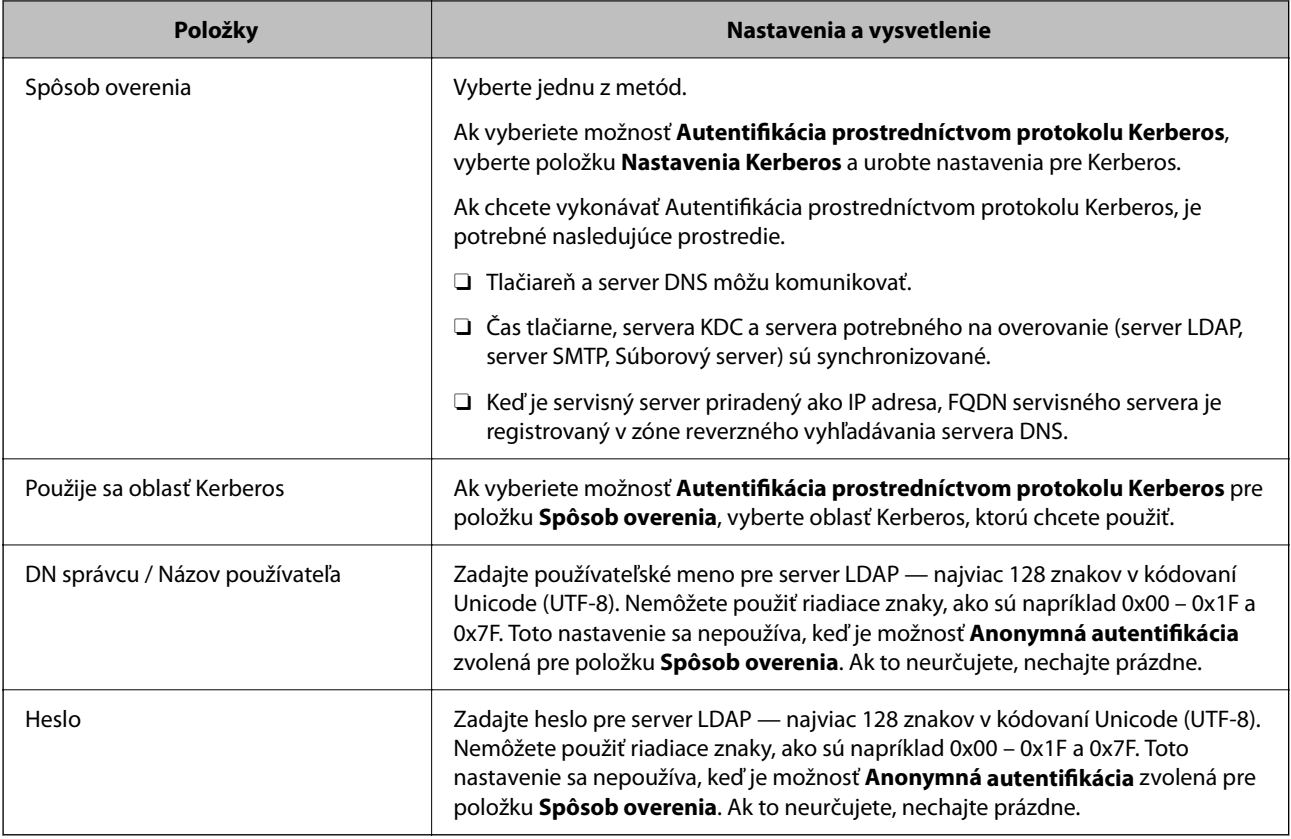

#### **Nastavenia Kerberos**

Ak vyberiete možnosť **Autentifikácia prostredníctvom protokolu Kerberos** pre položku **Spôsob overenia** v ponuke **Server LDAP** > **Základné**, urobte nasledujúce nastavenia Kerberos na karte **Sieť** > **Nastavenia Kerberos**. Môžete zaregistrovať až 10 nastavení pre Kerberos.

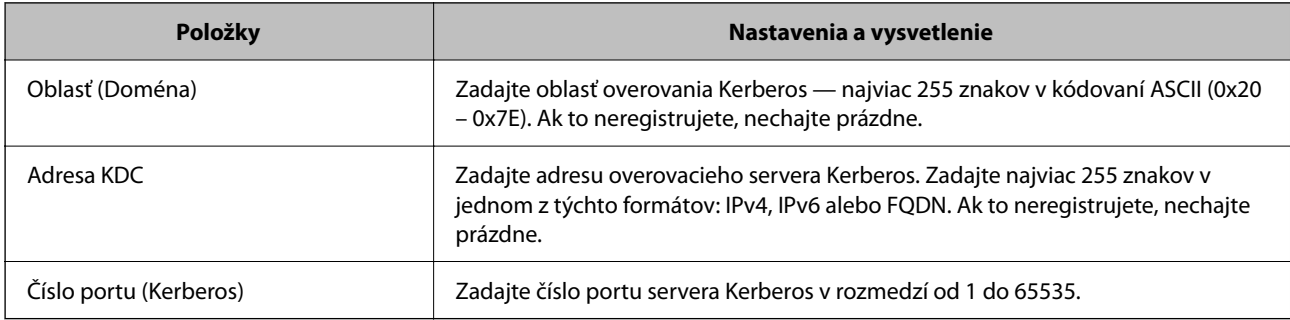

### *Konfigurácia nastavení vyhľadávania v serveri LDAP*

Keď nastavíte vyhľadávanie, môžete používať e-mailovú adresu a faxové číslo zaregistrované na serveri LDAP.

- 1. Otvorte aplikáciu Web Config a vyberte kartu **Sieť** > **Server LDAP** > **Nastavenia vyhľadávania**.
- 2. Zadajte hodnoty pre všetky položky.
- 3. Kliknutím na položku **OK** sa zobrazí výsledok nastavení.

Zobrazia sa nastavenia, ktoré ste vybrali.

### **Položky nastavenia vyhľadávania na serveri LDAP**

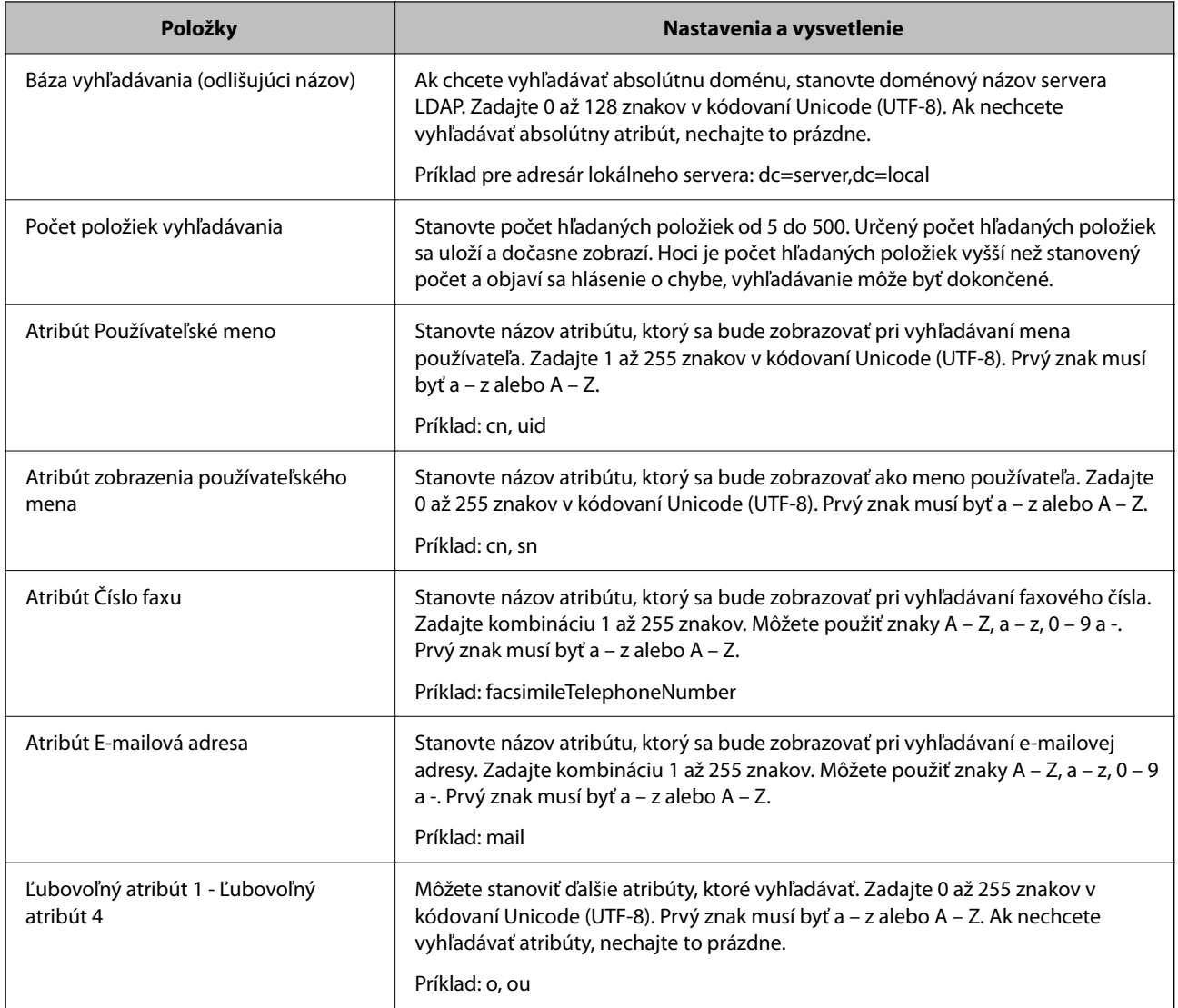

### *Kontrola pripojenia servera LDAP*

Vykonáva test pripojenia k serveru LDAP pomocou parametra nastaveného v ponuke **Server LDAP** > **Nastavenia vyhľadávania**.

- 1. Otvorte aplikáciu Web Config a vyberte kartu **Sieť** > **Server LDAP** > **Test pripojenia**.
- 2. Vyberte možnosť **Spustiť**.

Začal sa test pripojenia. Po teste skontrolujte zobrazenú správu.

### **Správy testu pripojenia servera LDAP**

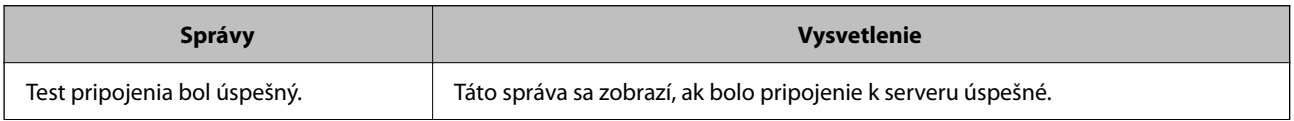

<span id="page-574-0"></span>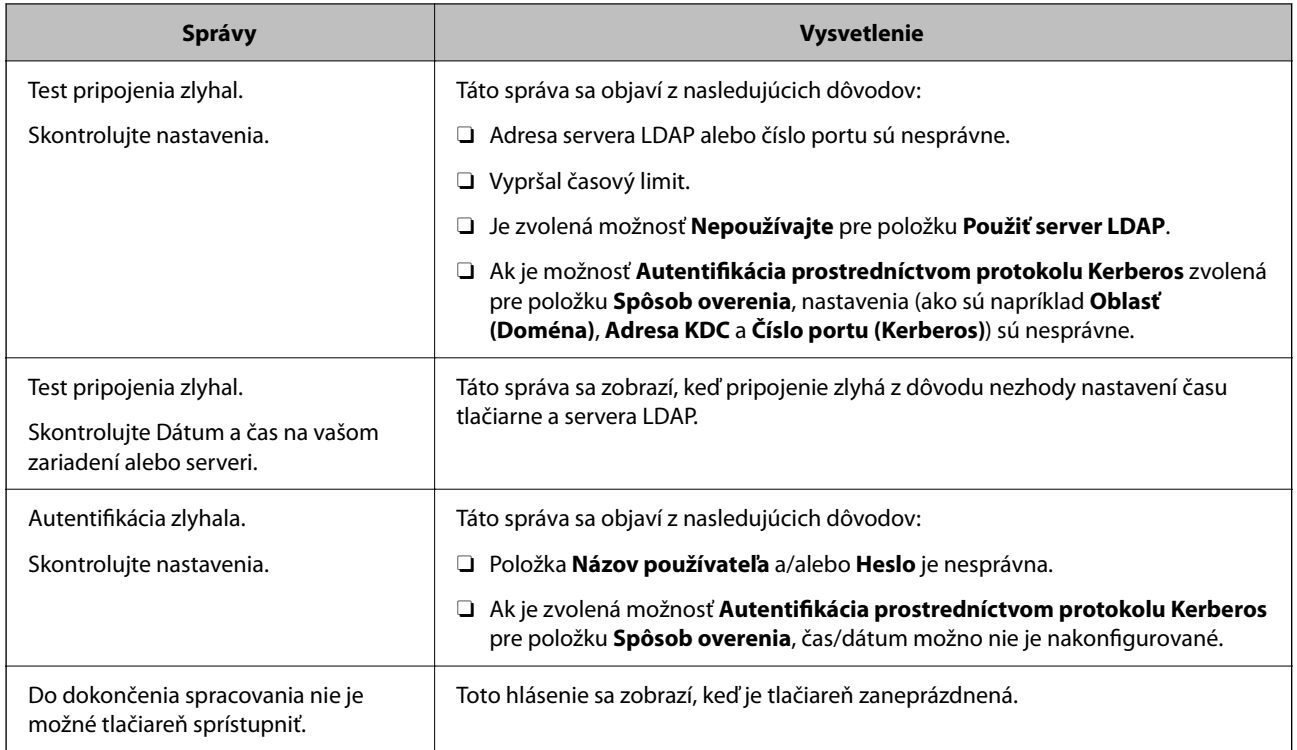

# **Príprava na skenovanie**

# **Skenovanie pomocou ovládacieho panela**

Funkcia skenovania cez sieť a skenovania do e-mailu pomocou ovládacieho panela tlačiarne, ako aj prenos výsledkov skenovania do e-mailu, priečinkov atď. sa vykonávajú spustením úlohy z počítača.

### *Nastavenia serverov a priečinkov*

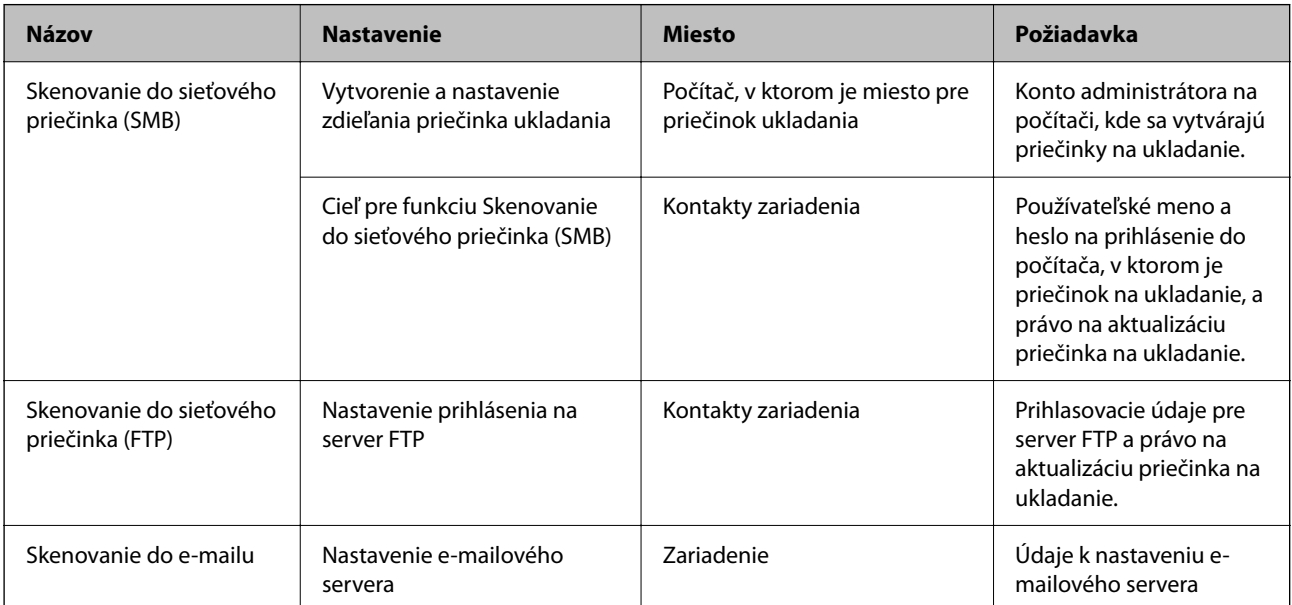

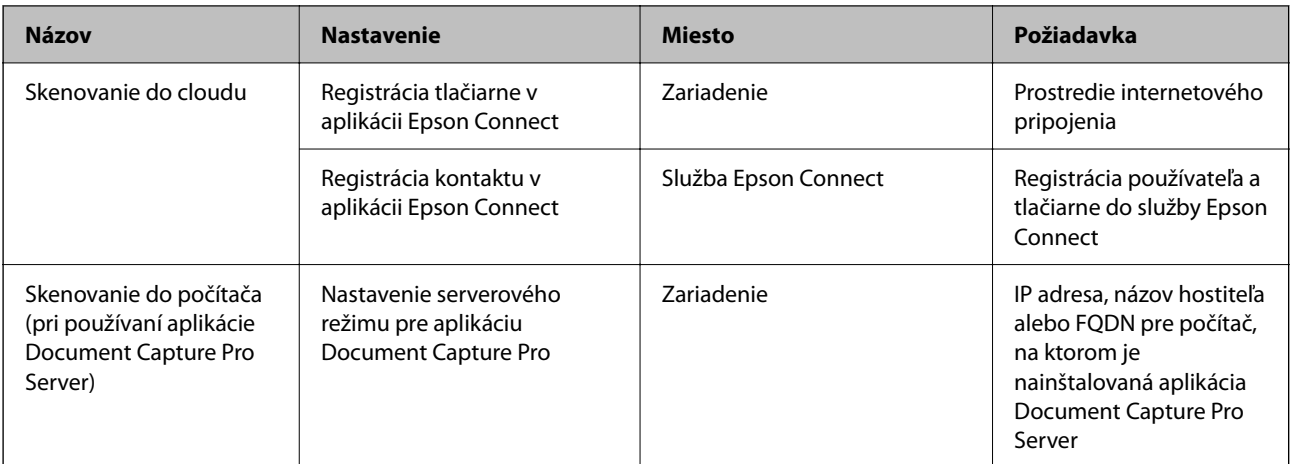

#### **Súvisiace informácie**

- $\blacktriangleright$  ["Nastavenie zdieľaného sieťového priečinka" na strane 546](#page-545-0)
- $\blacktriangleright$  ["Konfigurácia poštového servera" na strane 542](#page-541-0)

## **Používanie aplikácie Document Capture Pro Server**

Pomocou aplikácie Document Capture Pro Server môžete spravovať spôsob triedenia, formát ukladania a cieľ presmerovania výsledku skenovania vykonaného z ovládacieho panela tlačiarne. Môžete vyvolať a vykonať úlohu predtým zaregistrovanú na serveri z ovládacieho panela tlačiarne.

Nainštalujte ju na serverový počítač.

Ďalšie informácie o aplikácii Document Capture Pro Server vám poskytne miestne zastúpenie spoločnosti Epson.

#### *Nastavenie režimu servera*

Ak chcete používať Document Capture Pro Server, nastavte nasledovne.

- 1. Otvorte aplikáciu Web Config a vyberte kartu **Skenov./Kopírovať** > **Document Capture Pro**.
- 2. Vyberte možnosť **Režim servera** pre **Režim**.
- 3. Zadajte adresu servera s nainštalovanou aplikáciu Document Capture Pro Server do položky **Adresa servera**.

Zadajte 2 až 255 znakov v jednom z týchto formátov: IPv4, IPv6, názov hostiteľa alebo FQDN. Pre formát FQDN môžete použiť alfanumerické znaky v kódovaní ASCII (0x20 – 0x7E) a znak "-", ktorý nemôže byť na začiatku a konci adresy.

4. Kliknite na položku **OK**.

Sieť sa znova pripojí a nastavenia sú aktivované.

## **Skenovanie z počítača**

Nainštalujte softvér a skontrolujte, či je povolená služba skenovania cez sieť z počítača.
### *Inštalovaný softvér*

O Epson Scan 2

Toto je ovládač skenera.Ak používate zariadenie z počítača, nainštalujte ovládač na jednotlivé klientske počítače.Ak je aplikácia Document Capture Pro/Document Capture nainštalovaná, môžete vykonávať činnosti priradené tlačidlám zariadenia.

Ak sa používa program EpsonNet SetupManager, ovládač tlačiarne sa tiež rozširuje ako balík.

O Document Capture Pro (Windows)/Document Capture (Mac OS)

Je nainštalovaný na klientskom počítači.Úlohy zaregistrované na sieťovom počítači, na ktorom je nainštalovaná aplikácia Document Capture Pro/Document Capture, je možné vyvolať a spustiť z ovládacieho panela zariadenia.

Z počítača môžete skenovať cez sieť.Na skenovanie je potrebná aplikácia Epson Scan 2.

### *Overenie povolenia skenovania cez sieť*

Keď skenujete z klientskeho počítača cez sieť, môžete nastaviť službu skenovania cez sieť.V predvolenom nastavení je povolená.

- 1. Otvorte aplikáciu Web Config a vyberte kartu **Skenov./Kopírovať** > **Skenovanie cez sieť**.
- 2. Zaistite, aby bola zvolená možnosť **Zapnúť skenovanie** pre položku **EPSON Scan**.

Ak je to zvolené, úloha je dokončená.Zatvorte Web Config.

Ak nie je zvolená, vyberte ju a prejdite na ďalší krok.

- 3. Kliknite na tlačidlo **Ďalej**.
- 4. Kliknite na tlačidlo **OK**.

Sieť sa znova pripojí a nastavenia sú potom aktivované.

### **Súvisiace informácie**

& ["Spustenie konfigurácie webovej lokality v internetovom prehliadači" na strane 460](#page-459-0)

### *Nastavenie čísla skupiny*

Nastavte číslo skupiny, ak ste povolili nastavenia skupiny v Document Capture Pro.

- 1. Otvorte aplikáciu Web Config a vyberte kartu **Skenov./Kopírovať** > **Document Capture Pro**.
- 2. V možnosti **Nastavenia skupiny** vyberte číslo skupiny.
- 3. Kliknite na tlačidlo **Ďalej**.
- 4. Kliknite na tlačidlo **OK**.

Sieť sa pripojí znova a nastavenia sú povolené.

### **Súvisiace informácie**

& ["Spustenie konfigurácie webovej lokality v internetovom prehliadači" na strane 460](#page-459-0)

# <span id="page-577-0"></span>**Sprístupnenie funkcií faxu (len tlačiarne s funkciou faxu)**

# **Pred použitím funkcií faxu**

Ak chcete používať funkcie faxu, nastavte nasledujúce.

- O Pripojte tlačiareň správne k telefónnej linke a v prípade potreby ak k telefónu
- O Prejdite sprievodcom **Sprievodca nast. faxu**, ktorý je potrebný na vytvorenie základných nastavení.

Nastavte podľa potreby nasledujúce.

- O Výstupné ciele a súvisiace nastavenia, ako napríklad nastavenia siete a poštového servera
- O Registrácia do položky **Kontakty**
- O Položka **Používateľské nastavenia**, ktorá určuje predvolené hodnoty pre položky ponuky **Fax**
- O Položka **Nastavenia správy** na tlač správ po odolaní, prijatí alebo preposlaní faxov

### **Súvisiace informácie**

- & "Pripojenie tlačiarne k telefónnej linke" na strane 578
- $\rightarrow$  ["Príprava tlačiarne na odosielanie a prijímanie faxov" na strane 582](#page-581-0)
- & ["Vytvorenie nastavení pre faxové funkcie tlačiarne podľa použitia" na strane 583](#page-582-0)
- & ["Nastavenia faxu \(len tlačiarne s funkciou faxu\)" na strane 472](#page-471-0)
- $\blacktriangleright$  ["Konfigurácia poštového servera" na strane 542](#page-541-0)
- & ["Nastavenie zdieľaného sieťového priečinka" na strane 546](#page-545-0)
- $\blacktriangleright$  ["Sprístupnenie kontaktov" na strane 565](#page-564-0)
- & ["Používateľské nastavenia" na strane 473](#page-472-0)
- $\blacktriangleright$  ["Nastavenia správy" na strane 473](#page-472-0)

# **Pripojenie tlačiarne k telefónnej linke**

### *Kompatibilné telefónne linky*

Môžete používať telefónne systémy tlačiarne prostredníctvom štandardných analógových telefónnych liniek (PSTN = verejná vytáčaná telefónna sieť) a PBX (súkromná pobočková ústredňa).

S nasledujúcimi telefónnymi linkami alebo systémami nemusí byť používanie tlačiarne možné.

- O Telefónna linka VoIP, ako napríklad DSL, alebo digitálna služba cez optické vlákna
- O Digitálna telefonická linka (ISDN)
- O Niektoré telefónne systémy PBX
- O Ak sú medzi telefónnu zásuvku na stene a tlačiareň zapojené adaptéry, ako je napríklad terminálový adaptér, rozdeľovač alebo smerovač DSL.

### *Pripojenie tlačiarne k telefónnej linke*

Tlačiareň zapojte pomocou telefónneho kábla RJ-11 (6P2C) do telefónnej zásuvky na stene. Telefón pripojte k tlačiarni pomocou druhého telefónneho kábla RJ-11 (6P2C).

V závislosti od oblasti môže byť s tlačiarňou dodávaný telefónny kábel. Ak je v balení, použite tento kábel.

Telefónny kábel môže byť potrebné zapojiť do adaptéra dodávaného pre vašu krajinu či región.

### *Poznámka:*

Kryt z portu tlačiarne EXT. odstráňte len pri pripojovaní telefónu k tlačiarni. Ak telefón nepripájate, neodstraňujte kryt.

V oblastiach, kde často dochádza k výbojom bleskov, vám odporúčame používať ochranu proti prepätiu.

### **Pripojenie k štandardnej telefónnej linke (PSTN) alebo PBX**

Pripojte telefónny kábel z telefónnej zásuvky na stene alebo portu PBX k portu LINE na zadnej strane tlačiarne.

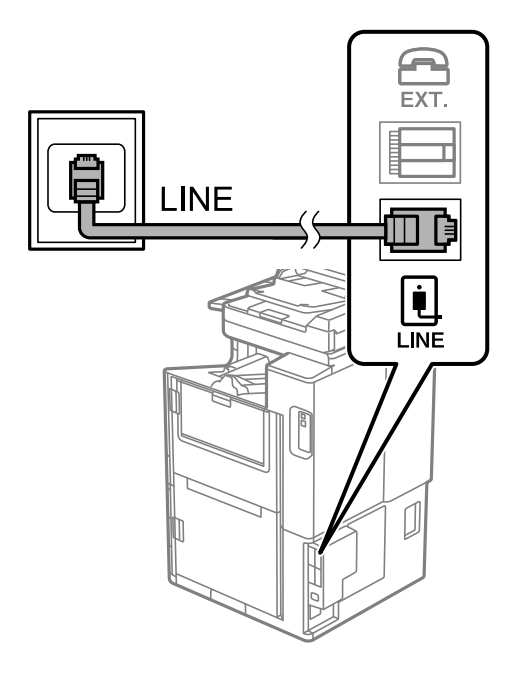

### **Pripojenie k linke DSL alebo ISDN**

Pripojte telefónny kábel z modemu DSL alebo terminálového adaptéru ISDN k portu LINE na zadnej strane tlačiarne. Ďalšie informácie nájdete v príručkách, ktoré boli dodané s modemom alebo adaptérom.

### *Poznámka:*

Ak váš modem DSL nie je vybavený zabudovaným filtrom DSL, pripojte zvláštny filter DSL.

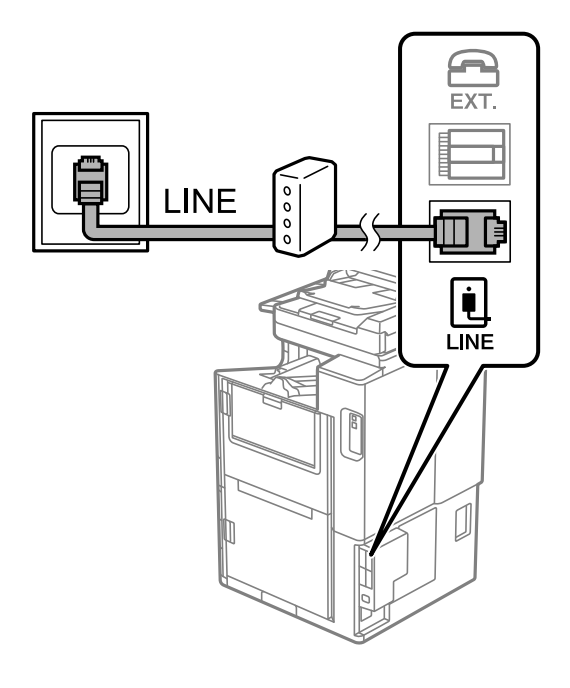

### *Pripojenie telefónneho zariadenia k tlačiarni*

Ak používate tlačiareň a telefón na jednej telefónnej linke, pripojte telefón k tlačiarni.

### *Poznámka:*

- O Ak má vaše telefónne zariadenie funkciu faxu, pred pripojením túto funkciu vypnite. Podrobnosti si pozrite v príručkách, ktoré boli dodané s telefónom. V závislosti od modelu telefónneho zariadenia sa funkcia faxu nedá úplne zakázať, takže ho nemôžete používať ako externý telefón.
- O Ak pripojíte telefónny záznamník, uistite sa, že možnosť *Prevziať po zvonení* je nastavená na vyššiu hodnotu ako počet zvonení nastavených v telefónnom záznamníku na prijatie hovoru.
- 1. Odstráňte kryt z portu EXT. na zadnej strane tlačiarne.

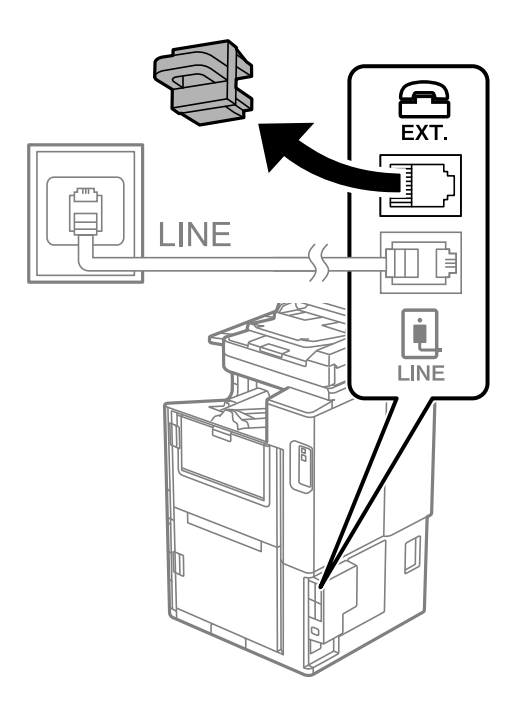

- EXT. EXT. LINE į LINE
- 2. Prepojte telefónne zariadenie a port EXT. telefónnym káblom.

### *Poznámka:*

Ak zdieľate jednu telefónnu linku, dbajte na to, aby ste telefónne zariadenie pripojili k portu EXT. tlačiarne. Ak rozdelíte linku za účelom oddeleného pripojenia telefónneho zariadenia a tlačiarne, nebudú telefón a tlačiareň fungovať správne.

- 3. Na hlavnej obrazovke vyberte položku **Fax**.
- 4. Zodvihnite slúchadlo.

Ak sa zobrazí hlásenie o spustení odosielania alebo prijímania faxov (ako je znázornené na nasledujúcej obrazovke), pripojenie bolo nadviazané.

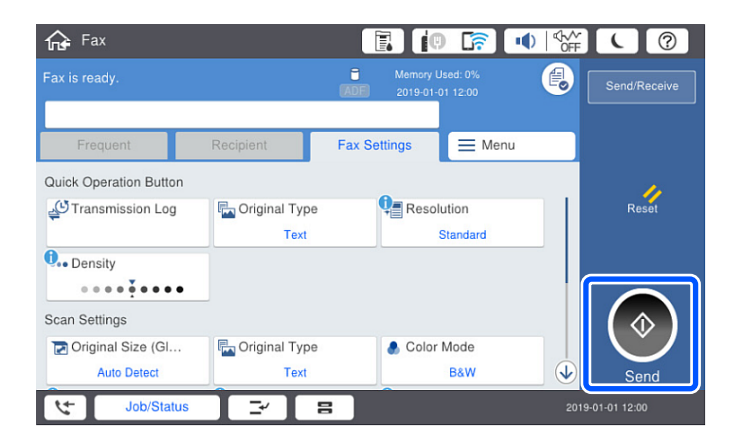

### **Súvisiace informácie**

- & ["Príprava tlačiarne na odosielanie a prijímanie faxov" na strane 582](#page-581-0)
- & ["Vytvorenie nastavení použitia odkazovača" na strane 584](#page-583-0)
- & ["Vytvorenie nastavení na prijímanie faxov len pomocou pripojeného telefónu" na strane 585](#page-584-0)

### <span id="page-581-0"></span>& ["Režim príjmu:" na strane 475](#page-474-0)

# **Príprava tlačiarne na odosielanie a prijímanie faxov**

Sprievodca **Sprievodca nast. faxu** nakonfiguruje základné funkcie faxu, aby bola tlačiareň pripravená na odosielanie a prijímanie faxov.

Sprievodca sa zobrazí automaticky, keď sa tlačiareň zapne po prvýkrát. Sprievodcu možno zobraziť aj manuálne z ovládacieho panela tlačiarne. Ak bol sprievodca preskočený pri prvom zapnutí tlačiarne alebo po zmene prostredia pripojenia, bude potrebné ho znova zapnúť.

O Nižšie sú uvedené položky, ktoré možno nastaviť pomocou sprievodcu.

- O **Hlavička** (**Vaše telefónne číslo** a **Hlavička faxu**)
- O **Režim príjmu** (**Aut.** alebo **Ručne**)
- O **Nastavenie Distinctive Ring Detection (DRD)**

O Nižšie uvedené položky sa nastavujú automaticky podľa prostredia pripojenia.

O **Režim vytáčania** (ako napríklad **Tón** alebo **Impulz**)

Funkcia **Sprievodca nast. faxu** nemusí nakonfigurovať režim **Režim vytáčania** automaticky, keď je položka **Typ linky** nastavená na možnosť **PBX**. Nakonfigurujte režim **Režim vytáčania** ručne.

O Ostatné položky v možnosti **Zákl. nastavenia** zostávajú nezmenené.

### **Súvisiace informácie**

◆ ["Zákl. nastavenia" na strane 474](#page-473-0)

### *Príprava tlačiarne na odosielanie a prijímanie faxov pomocou sprievodcu Sprievodca nast. faxu*

- 1. Na domovskej obrazovke ovládacieho panela tlačiarne vyberte možnosť **Nastav.** a potom vyberte **Všeobecné nastavenia** > **Nastavenia faxu** > **Sprievodca nast. faxu**.
- 2. Podľa pokynov na obrazovke zadajte meno odosielateľa, ako napríklad názov spoločnosti, vaše faxové číslo.

### *Poznámka:* Meno odosielateľa a vaše faxové číslo sa zobrazia vo forme hlavičky odchádzajúcich faxov.

- 3. Urobte nastavenie zvláštneho vyzváňania (DRD).
	- O Ak ste si od telekomunikačnej spoločnosti objednali službu zvláštneho vyzváňania:

Prejdite na ďalšiu obrazovku a vyberte vzor vyzváňania, ktoré bude používané pri prichádzajúcich faxoch.

Keď klepnete na nejakú položku okrem **Všetky**, ŕežim **Režim príjmu** je nastavený na možnosť **Aut.** a môžete pokračovať na ďalšiu obrazovku, kde môžete skontrolovať vytvorené nastavenia.

O Ak nemáte u telefónnej spoločnosti predplatenú službu zvláštneho vyzváňania, prípadne ak nepotrebujete nastaviť túto možnosť:

Preskočte toto nastavenie a prejdite na obrazovku, kde môžete skontrolovať vytvorené nastavenia.

### <span id="page-582-0"></span>*Poznámka:*

- $\Box$  Služba zvláštneho vyzváňania, ktoré ponúka mnoho telekomunikačných spoločností (názov služby sa u jednotlivých spoločností líši) vám umožňuje mať na telefónnej linke pridelených viacero telefónnych čísiel. Každému číslu je pridelené iné vyzváňanie. Jedno číslo môžete používať pre hlasové hovory a druhé pre faxové hovory. Vyberte typ vyzváňania priradený k faxovým hovorom v nastavení *DRD*.
- O V závislosti od regiónu sa zobrazujú možnosti *Zap.* a *Vyp.* v nastavení *DRD*. Pre použitie funkcie zvláštneho vyzváňania vyberte možnosť *Zap.*.
- 4. Urobte nastavenie Režim príjmu.
	- O Ak nepotrebujete pripojiť telefónne zariadenie k tlačiarni:

Vyberte možnosť **Nie**.

Možnosť **Režim príjmu** je nastavená na voľbu **Aut.**.

- O Ak potrebujete pripojiť telefónne zariadenie k tlačiarni:
	- Vyberte možnosť **Áno** a zvoľte, či chcete prijímať faxy automaticky.
- 5. Skontrolujte vytvorené nastavenia na zobrazenej obrazovke a potom pokračujte na ďalšiu obrazovku.

Ak chcete opraviť alebo zmeniť nastavenia, klepnite na  $\epsilon$ .

6. Skontrolujte faxové pripojenie cez ponuku **Spustiť kontrolu** a vyberte položku **Tlačiť**, ktorou sa vytlačí správa ukazujúca stav pripojenia.

### *Poznámka:*

 $\Box$  Ak boli hlásené akékoľvek chyby, postupujte podľa pokynov v správe, aby ste ich odstránili.

- O Ak sa zobrazí obrazovka *Vybrať typ linky*, vyberte typ linky.
	- Keď pripájate tlačiareň k telefónnemu systému PBX alebo terminálovému adaptéru, vyberte možnosť *PBX*.

– Keď pripájate tlačiareň k štandardnej telefónnej linke, vyberte položku *PSTN* a potom vyberte možnosť *Zakázať* na zobrazenej obrazovke *Potvrdenie*. Avšak nastavenie tejto funkcie na možnosť *Zakázať* môže spôsobiť vynechanie prvej číslice faxového čísla a zaslanie faxu na nesprávne číslo.

### **Súvisiace informácie**

- & ["Pripojenie tlačiarne k telefónnej linke" na strane 578](#page-577-0)
- & ["Vytvorenie nastavení použitia odkazovača" na strane 584](#page-583-0)
- **→** ["Režim príjmu:" na strane 475](#page-474-0)
- & ["Vytvorenie nastavení na prijímanie faxov len pomocou pripojeného telefónu" na strane 585](#page-584-0)
- & ["Zákl. nastavenia" na strane 474](#page-473-0)

# **Vytvorenie nastavení pre faxové funkcie tlačiarne podľa použitia**

Pomocou ovládacieho panela tlačiarne môžete nakonfigurovať jednotlivé funkcie faxu na tlačiarni. Taktiež je možné zmeniť nastavenia nakonfigurované pomocou funkcie **Sprievodca nast. faxu**. Ďalšie podrobnosti nájdete v popisoch ponuky **Nastavenia faxu**.

### *Poznámka:*

- O Pomocou aplikácie Web Config môžete nakonfigurovať funkcie faxu na tlačiarni.
- O Keď použijete aplikáciu Web Config na zobrazenie ponuky *Nastavenia faxu*, môžu tu byť nejaké odlišnosti v používateľskom rozhraní a mieste v porovnaní s ovládacím panelom tlačiarne.

- <span id="page-583-0"></span>& ["Nastavenia faxu \(len tlačiarne s funkciou faxu\)" na strane 472](#page-471-0)
- $\rightarrow$  ["Prijímanie prichádzajúcich faxov" na strane 172](#page-171-0)
- $\rightarrow$  "Vykonanie nastavení telefónneho systému PBX" na strane 584
- & "Vytvorenie nastavení pri pripojení telefónneho zariadenia" na strane 584
- $\blacklozenge$  ["Vytvorenie nastavení ukladania a presmerovania prijatých faxov" na strane 585](#page-584-0)
- & ["Vytvorenie nastavení ukladania a presmerovania prijatých faxov s určitými podmienkami" na strane 589](#page-588-0)
- & ["Nastavenie blokovania nevyžiadaných faxov" na strane 593](#page-592-0)
- & ["Vytvorenie nastavenia na odosielanie a prijímanie faxov na počítači" na strane 593](#page-592-0)

### *Vykonanie nastavení telefónneho systému PBX*

Nasledujúce nastavenia vykonajte, ak tlačiareň používate v kanceláriách, ktoré využívajú klapky a vyžadujú pre prístup k vonkajšej linke externé prístupové kódy, ako napríklad 0 a 9.

- 1. Na hlavnej obrazovke vyberte položku **Nastav.**.
- 2. Vyberte položky **Všeobecné nastavenia** > **Nastavenia faxu** > **Zákl. nastavenia**.
- 3. Vyberte položku **Typ linky** a potom vyberte možnosť **PBX**.
- 4. Keď odosielate fax na vonkajšie faxové číslo pomocou znaku # (mriežky) namiesto skutočného externého prístupového kódu, vyberte políčko **Prístupový kód** a potom vyberte **Použiť**.

Zadaný znak # namiesto skutočného prístupového kódu sa pri vytáčaní nahradí uloženým prístupovým kódom. Použitie znaku # pomáha predchádzať problémom s pripojením, keď sa pripájate k externej linke.

### *Poznámka:*

Nie je možné posielať faxy príjemcom z položky *Kontakty*, pri ktorých je externý prístupový kód nastavený na 0 alebo 9.

Ak ste zaregistrovali príjemcov v položke *Kontakty* pomocou externého prístupového kódu 0 alebo 9, nastavte položku *Prístupový kód* na možnosť *Nep.*. V opačnom prípade je potrebné zmeniť kód na # v položke *Kontakty*.

- 5. Klepnite do políčka **Prístupový kód**, zadajte kód externého prístupu, ktorý sa používa vo vašom telefónnom systéme, a potom klepnite na tlačidlo OK.
- 6. Zvolením tlačidla **OK** použijete nastavenia.

Prístupový kód sa uloží v tlačiarni.

### *Vytvorenie nastavení pri pripojení telefónneho zariadenia*

### **Vytvorenie nastavení použitia odkazovača**

Aby ste mohli odkazovač používať, musíte ho nastaviť.

- 1. Vyberte položku **Nastav.** na hlavnej obrazovke na ovládacom paneli tlačiarne.
- 2. Vyberte položky **Všeobecné nastavenia** > **Nastavenia faxu** > **Zákl. nastavenia**.
- 3. Nastavte položku **Režim príjmu** na možnosť **Aut.**.

<span id="page-584-0"></span>4. Nastavte nastavenie tlačiarne **Prevziať po zvonení** na vyšší počet ako počet zazvonení odkazovača.

Ak je položka **Prevziať po zvonení** nastavená nižšie, než je počet zvonené pre odkazovač, odkazovač nemôže prijímať hlasové hovory a zaznamenávať hlasové správy. Nastavenia si pozrite v príručkách, ktoré boli dodané s odkazovačom.

Nastavenie **Prevziať po zvonení** na tlačiarni nemusí byť v závislosti od regiónu zobrazené.

### **Súvisiace informácie**

 $\blacktriangleright$   $Zákl. nastavenia$ " na strane 474

### **Vytvorenie nastavení na prijímanie faxov len pomocou pripojeného telefónu**

Prijímanie prichádzajúcich faxov môžete spustiť len zdvihnutím slúchadla a pomocou telefónu, úplne bez činnosti na tlačiarni.

Funkcia **Vzdialený príjem** je dostupná pre telefóny, ktoré podporujú tónovú voľbu.

- 1. Vyberte položku **Nastav.** na domovskej obrazovke na ovládacom paneli tlačiarne.
- 2. Vyberte položky **Všeobecné nastavenia** > **Nastavenia faxu** > **Zákl. nastavenia** > **Vzdialený príjem**.
- 3. Klepnutím na položku **Vzdialený príjem** > nastavte na možnosť **Zap.**.
- 4. Vyberte **Kód spustenia**, zadajte dvojmiestny kód (môžete zadať od 0 do 9, \*, a #) a potom klepnite na **OK**.
- 5. Zvolením tlačidla **OK** použijete nastavenia.

### **Súvisiace informácie**

 $\blacktriangleright$   $Zákl$ . nastavenia" na strane 474

### *Vytvorenie nastavení ukladania a presmerovania prijatých faxov*

Tlačiareň je štandardne nastavená na tlač prijatých faxov. Okrem tlače môžete tlačiareň nastaviť na ukladanie a/ alebo bezpodmienečné presmerovanie prijatých faxov.

### *Poznámka:*

- $\Box$  Popri využití ovládacieho panela tlačiarne môžete nastavenia urobiť aj pomocou aplikácie Web Config.
- $\Box$  Prijaté faxy môžete aj ukladať a/alebo bezpodmienečne presmerovať.

["Vytvorenie nastavení ukladania a presmerovania prijatých faxov s určitými podmienkami" na strane 589](#page-588-0)

### **Súvisiace informácie**

- $\blacktriangleright$  ["Vytvorenie nastavení ukladania prijatých faxov" na strane 586](#page-585-0)
- $\blacktriangleright$  ["Vytvorenie nastavení presmerovania prijatých faxov" na strane 587](#page-586-0)
- & ["Vytvorenie nastavení ukladania na prijímanie faxov s určitými podmienkami" na strane 589](#page-588-0)
- & ["Vytvorenie nastavení na prijímanie faxov s určitými podmienkami" na strane 591](#page-590-0)

### <span id="page-585-0"></span>**Vytvorenie nastavení ukladania prijatých faxov**

Môžete urobiť nastavenia ukladania prijatých faxov do schránky prijatých správ a do externej pamäte bez ohľadu na odosielateľa alebo čas. Vďaka uloženiu faxu do schránky prijatých správ si budete môcť overiť obsah prijatého faxu jeho zobrazením na LCD obrazovke tlačiarne pred tým, než tlačiareň fax vytlačí.

Ak chcete urobiť nastavenia na uloženie prijatých faxov do počítača pomocou funkcie PC-FAX, pozrite "Funkcia: **[Odosielanie/prijímanie PC-FAX \(Windows/Mac OS\)](#page-159-0)**" na strane 160.

### *Poznámka:*

- O Popri využití ovládacieho panela tlačiarne môžete nastavenia ukladania prijatých faxov urobiť aj pomocou aplikácie Web Config. Vyberte kartu *Fax* > *Nastavenia ulož./presm.* > *Nepod. ulož./presm.* a urobte nastavenia cieľa ukladania v položke *Faxový výstup*.
- O Prijaté faxy môžete súčasne tlačiť aj preposielať. Na hore spomínanej obrazovke *Faxový výstup* urobte nastavenia.
- 1. Na ovládacom paneli vyberte položku **Nastav.** a potom vyberte položky **Všeobecné nastavenia** > **Nastavenia faxu**.
- 2. Vyberte položky **Nastavenia príjmu** > **Nastavenia ulož./presm.** > **Nepod. ulož./presm.**.

Keď sa zobrazí hlásenie, skontrolujte jeho obsah a potom klepnite na tlačidlo **OK**.

3. Urobte nastavenia cieľov ukladania: schránky prijatých správ a/alebo externého pamäťového zariadenia.

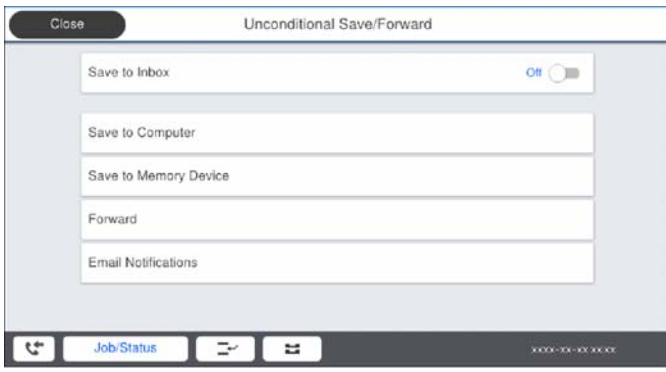

O Ak chcete ukladať prijaté faxy do priečinka Došlá pošta:

- A Vyberte položku **Uložiť do prieč. Došlá pošta**, aby ste túto možnosť nastavili na **Zap.**.
- B Ak sa zobrazí hlásenie, skontrolujte jeho obsah a potom vyberte tlačidlo **OK**.

<span id="page-586-0"></span>O Ak chcete ukladať prijaté faxy na externé pamäťové zariadenie:

A Zasuňte pamäťové zariadenie do portu USB vonkajšieho rozhrania tlačiarne.

B Vyberte položku **Uložiť na pam. zariadenie**.

C Vyberte položku **Áno**. Ak chcete dokumenty pri ich ukladaní na pamäťové zariadenie automaticky vytlačiť, vyberte namiesto toho možnosť **Áno a vytlačiť**.

D Skontrolujte zobrazené hlásenie a potom klepnite na položku **Vytvoriť**.

V pamäťovom zariadení sa vytvorí priečinok na uloženie prijatých dokumentov.

E Skontrolujte hlásenie, klepnite na možnosť **Zatvoriť** alebo počkajte, kým hlásenie nezmizne a potom klepnite na možnosť **Zatvoriť**.

F Keď sa zobrazí ďalšie hlásenie, skontrolujte ho a potom klepnite na **OK**.

### c*Upozornenie:*

Prijaté dokumenty sú pred ich uložením do pamäte zariadenia pripojeného k tlačiarni uložené do dočasnej pamäte tlačiarne. Vzhľadom k tomu, že chyba plnej pamäte zablokuje odosielanie a prijímanie faxov, pamäťové zariadenie ponechajte pripojené k tlačiarni.

#### *Poznámka:*

Môžete nastaviť tlačiareň tak, aby odosielala e-maily ľuďom, ktorým chcete oznámiť výsledky ukladania faxov po dokončení procesu uloženia. Ak je to potrebné, vyberte možnosť *E-mailové oznámenia*, nastavte procesy a nastavte cieľ, do ktorého chcete odosielať oznámenia.

4. Zvolením položky **Zatvoriť** dokončíte nastavenia možnosti **Nepod. ulož./presm.**.

Tým dokončíte nastavenie bezpodmienečného ukladania prijatých faxov. Ak je to potrebné, môžete nastaviť položku **Všeob. nastavenia**. Podrobnosti si pozrite vo vysvetlení položky **Všeob. nastavenia** v ponuke **Nastavenia ulož./presm.**.

#### *Poznámka:*

Ak chcete ukladať priajté faxy s podmienkami, pozrite ďalej odkaz na súvisiace informácie.

### **Súvisiace informácie**

- & ["Nastavenia ulož./presm." na strane 479](#page-478-0)
- & ["Zobrazenie prijatých faxov na LCD obrazovke tlačiarne" na strane 176](#page-175-0)

### **Vytvorenie nastavení presmerovania prijatých faxov**

Môžete vytvoriť nastavenia presmerovania až na päť miest, napríklad e-mailové adresy, zdieľané priečinky a/alebo iný faxový prístroj, bez ohľadu na odosielateľa alebo čas. Ak vykonáte nastavenia na presmerovanie prijatých faxov, najprv pridajte do zoznamu kontaktov cieľové umiestnenia presmerovania. Ak chcete presmerovať na e-mailovú adresu, najprv treba nakonfigurovať nastavenia e-mailového servera.

["Konfigurácia poštového servera" na strane 542](#page-541-0)

["Nastavenie zdieľaného sieťového priečinka" na strane 546](#page-545-0)

["Sprístupnenie kontaktov" na strane 565](#page-564-0)

### *Poznámka:*

O Popri využití ovládacieho panela tlačiarne môžete nastavenia presmerovania prijatých faxov urobiť aj pomocou aplikácie Web Config. Vyberte kartu *Fax* > *Nastavenia ulož./presm.* > *Nepod. ulož./presm.* a urobte nastavenia presmerovania v položke *Faxový výstup*.

O Faxy môžete súčasne prijímať/ukladať aj tlačiť. Na hore spomínanej obrazovke *Faxový výstup* urobte nastavenia.

- 1. Na ovládacom paneli tlačiarne vyberte položku **Nastav.** a vyberte položky **Všeobecné nastavenia** > **Nastavenia faxu**.
- 2. Vyberte položky **Nastavenia príjmu** > **Nastavenia ulož./presm.** > **Nepod. ulož./presm.**. Keď sa zobrazí hlásenie, skontrolujte jeho obsah a potom klepnite na tlačidlo **OK**.
- 3. Urobte nastavenia pre maximálne päť cieľov presmerovania.

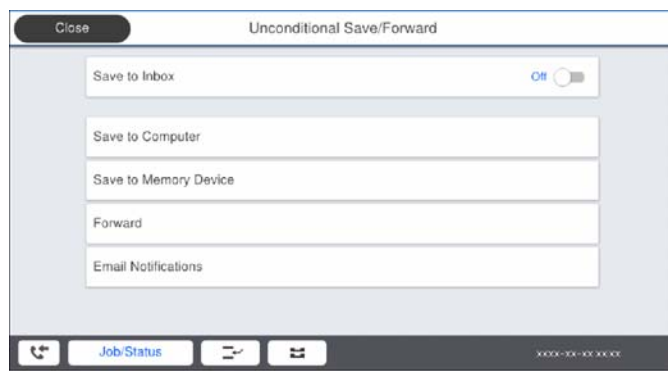

### A Vyberte položku **Odoslať**.

B Vyberte položku **Áno**. Ak chcete dokumenty počas ich presmerovania tlačiť automaticky, vyberte namiesto toho položku **Áno a vytlačiť**.

C **Cieľ** > **Pridať hodnotu** a vyberte zo zoznamu kontaktov cieľové umiestnenia presmerovania. Možno určiť až päť cieľov preposielania.

D Klepnutím na **Zatvoriť** ukončite výber cieľov presmerovania a potom klepnite na **Zatvoriť**.

E Ak sa dokumenty nepodarilo presmerovať, vyberte v časti **Možnosti pri zlyh. presmerovania**, či chcete vytlačiť prijaté dokumenty, alebo ich uložiť do priečinka Došlá pošta tlačiarne.

### **6** Klepnite na OK.

### c*Upozornenie:*

Keď je schránka Došlá pošta plná, faxy nemožno prijímať. Dokumenty z priečinka Doručená pošta by ste mali

po skontrolovaní vymazať. Na ikone  $\left| \mathbf{t} \right|$  na domovskej obrazovke je okrem iných nespracovaných úloh zobrazený počet dokumentov, ktoré sa nepodarilo preposlať.

### *Poznámka:*

Môžete nastaviť tlačiareň tak, aby v prípade potreby odosielala e-maily ľuďom, ktorým chcete oznámiť výsledky presmerovaných faxov po dokončení procesu presmerovania. Ak je to potrebné, vyberte možnosť *E-mailové oznámenia*, nastavte procesy a v zozname kontaktov zvoľte cieľ, do ktorého chcete odosielať oznámenia.

4. Zvolením položky **Zatvoriť** dokončíte nastavenia možnosti **Nepod. ulož./presm.**.

### *Poznámka:*

O Tým dokončíte nastavenie bezpodmienečného presmerovania prijatých faxov. Ak je to potrebné, môžete nastaviť položku *Všeob. nastavenia*. Podrobnosti si pozrite vo vysvetlení položky *Všeob. nastavenia* v ponuke *Nastavenia ulož./presm.*.

O Ak ste ako cieľ preposielania vybrali zdieľaný priečinok v sieti alebo e-mailovú adresu, odporúčame, aby ste vykonali skúšku, či môžete do cieľa odoslať naskenovaný obrázok v režime skenovania. Na domovskej obrazovke vyberte položky *Skenov.* > *E-mail* alebo *Skenov.* > *Sieťový prieč./FTP*, vyberte cieľ a potom spustite skenovanie.

<span id="page-588-0"></span>& ["Nastavenia ulož./presm." na strane 479](#page-478-0)

### *Vytvorenie nastavení ukladania a presmerovania prijatých faxov s určitými podmienkami*

Môžete nastaviť ukladanie a/alebo presmerovanie prijatých faxov za určitých podmienok.

### *Poznámka:*

- $\Box$  Tlačiareň je štandardne nastavená na tlač prijatých faxov.
- $\Box$  Faxy môžete prijímať a ukladať bez akýchkoľvek podmienok.
	- ["Vytvorenie nastavení ukladania a presmerovania prijatých faxov" na strane 585](#page-584-0)

### **Súvisiace informácie**

- & "Vytvorenie nastavení ukladania na prijímanie faxov s určitými podmienkami" na strane 589
- & ["Vytvorenie nastavení na prijímanie faxov s určitými podmienkami" na strane 591](#page-590-0)

### **Vytvorenie nastavení ukladania na prijímanie faxov s určitými podmienkami**

Môžete urobiť nastavenia ukladania prijatých faxov od určitého odosielateľa (prípadne v určenom čase) do schránky a externého pamäťového zariadenia. Vďaka uloženiu faxu do dôvernej schránky alebo bežnej schránky si budete môcť overiť obsah prijatého faxu jeho zobrazením na LCD obrazovke tlačiarne pred tým, než tlačiareň fax vytlačí.

Skôr ako použijete funkciu ukladania prijatých faxov v určenom čase, uistite sa, že nastavenia **Dátum/Čas** a **Časový rozdiel** tlačiarne sú správne. Do ponuky vstúpte cez **Nastav.** > **Všeobecné nastavenia** > **Zákl. nastavenia** > **Nastavenia dátumu/času**.

### *Poznámka:*

- O Popri využití ovládacieho panela tlačiarne môžete nastavenia ukladania prijatých faxov urobiť aj pomocou aplikácie Web Config. Vyberte kartu *Fax* > *Nastavenia ulož./presm.* > *Podm. ulož./presm.*, vyberte číslo dôvernej schránky, vyberte možnosť *Upraviť* a urobte nastavenia ukladania do cieľov.
- O Faxy môžete súčasne tlačiť aj preposielať. Na hore spomínanej obrazovke *Upraviť* urobte nastavenia.
- 1. Na ovládacom paneli vyberte položku **Nastav.** a potom vyberte položky **Všeobecné nastavenia** > **Nastavenia faxu**.
- 2. Vyberte položky **Nastavenia príjmu** > **Nastavenia ulož./presm.** > **Podm. ulož./presm.** a ťuknite na na nezaregistrované políčko v časti **Podm. ulož./presm.**.
- 3. Vyberte políčko **Názov** a potom zadajte meno, ktoré chcete zaregistrovať.
- 4. Vyberte políčko **Podmienka(-y)** a nastavte podmienky nastavenia.
	- O Zhoda čísla faxu odosielateľa: ak číslo prichádzajúceho faxu zodpovedá podmienkam vybraným v tejto položke, tlačiareň uloží a pošle ďalej prijaté faxy.

Vyberte podmienku **Zhoda čísla faxu odosielateľa** a zadajte faxové číslo (max. 20 znakov) vybratím políčka **Číslo faxu**.

- O Perf. zh. podad. (SUB): Ak subadresa (SUB) plne súhlasí, tlačiareň uloží a pošle ďalej prijaté faxy. Aktivujte nastavenie Perf. zh. podad. (SUB) a vybratím políčka **Podadresa (SUB)** zadajte heslo.
- O Perfektná zhoda Heslo(SID): Ak heslo (SID) plne súhlasí, tlačiareň uloží a pošle ďalej prijaté faxy. Aktivujte nastavenie Perfektná zhoda Heslo(SID) a vybratím políčka **Heslo(SID)** zadajte heslo.
- $\Box$  Čas prijatia: Tlačiareň uloží a pošle ďalej faxy prijaté počas určeného časového obdobia. Aktivujte nastavenie **Čas prijatia** a potom nastavte čas v položkách **Čas začatia** a **Čas ukončenia**.
- 5. Vyberte položku **Cieľ uloženia/presmerov.** a urobte nastavenia pre cieľové umiestnenie, schránku a/alebo externé pamäťové zariadenie.

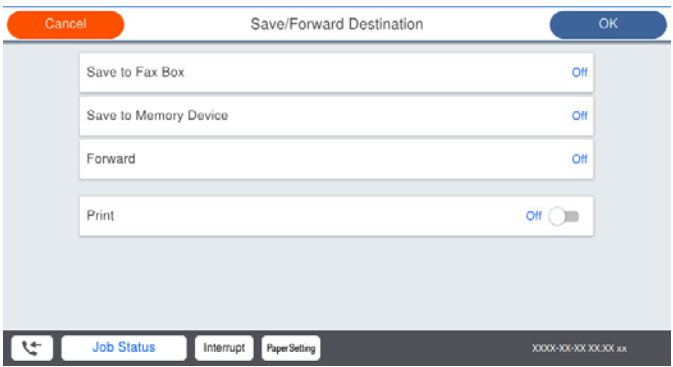

O Ak chcete ukladať prijaté faxy do priečinka Došlá pošta alebo do schránky dôverných správ:

- A Vyberte položku **Uložiť do fax. schr.**.
- B Klepnutím na položku **Uložiť do fax. schr.** nastavte na možnosť **Zap.**.
- C Vyberte schránku, do ktorej chcete dokument uložiť.
- O Ak chcete ukladať prijaté faxy na externé pamäťové zariadenie:
	- A Zasuňte pamäťové zariadenie do portu USB vonkajšieho rozhrania tlačiarne.
	- B Vyberte položku **Uložiť na pam. zariadenie**.
	- C Klepnutím na položku **Uložiť na pam. zariadenie** nastavte na možnosť **Zap.**.
	- D Skontrolujte zobrazené hlásenie a potom klepnite na položku **Vytvoriť**.
	- V pamäťovom zariadení sa vytvorí priečinok na uloženie prijatých dokumentov.

### c*Upozornenie:*

Prijaté dokumenty sú pred ich uložením do pamäte zariadenia pripojeného k tlačiarni uložené do dočasnej pamäte tlačiarne. Vzhľadom k tomu, že chyba plnej pamäte zablokuje odosielanie a prijímanie faxov, pamäťové zariadenie ponechajte pripojené k tlačiarni.

### *Poznámka:*

Ak chcete prijaté faxy súčasne tlačiť, klepnutím na možnosť *Tlačiť* nastavte na možnosť *Zap.*.

6. Zvolením položky **Zatvoriť** dokončíte nastavenia možnosti **Cieľ uloženia/presmerov.**.

### *Poznámka:*

Môžete nastaviť tlačiareň tak, aby odosielala e-maily ľuďom, ktorým chcete oznámiť výsledky ukladania faxov po dokončení procesu uloženia. Ak je to potrebné, vyberte možnosť *E-mailové oznámenia*, nastavte procesy a v zozname kontaktov zvoľte cieľ, do ktorého chcete odosielať oznámenia.

- 7. Voľte tlačidlo **OK**, kým sa nevrátite na obrazovku **Nastavenia ulož./presm.**, aby ste dokončili nastavenie **Podm. ulož./presm.**.
- 8. Vyberte registrované políčko, pre ktoré ste vykonali nastavenie podmienky, a potom vyberte **Aktivovať**.

Tým dokončíte nastavenie podmienečného ukladania prijatých faxov. Ak je to potrebné, môžete nastaviť položku **Všeob. nastavenia**. Podrobnosti si pozrite vo vysvetlení položky **Všeob. nastavenia** v ponuke **Nastavenia ulož./ presm.**.

- <span id="page-590-0"></span>& ["Nastavenia ulož./presm." na strane 479](#page-478-0)
- & ["Zobrazenie prijatých faxov na LCD obrazovke tlačiarne" na strane 176](#page-175-0)

### **Vytvorenie nastavení na prijímanie faxov s určitými podmienkami**

Môžete urobiť nastavenia presmerovania prijatých faxov do cieľa, napríklad na e-mailovú adresu, do zdieľaných priečinkov alebo na iný faxový prístroj, od určitého odosielateľa, prípadne v určenom čase. Ak vykonáte nastavenia na presmerovanie prijatých faxov, najprv pridajte do zoznamu kontaktov cieľové umiestnenie presmerovania. Ak chcete presmerovať na e-mailovú adresu, najprv treba nakonfigurovať nastavenia e-mailového servera.

["Konfigurácia poštového servera" na strane 542](#page-541-0)

["Nastavenie zdieľaného sieťového priečinka" na strane 546](#page-545-0)

["Sprístupnenie kontaktov" na strane 565](#page-564-0)

Skôr ako použijete funkciu presmerovania prijatých faxov v určenom čase, uistite sa, že nastavenia **Dátum/Čas** a **Časový rozdiel** tlačiarne sú správne. Do ponuky vstúpte cez **Nastav.** > **Všeobecné nastavenia** > **Zákl. nastavenia** > **Nastavenia dátumu/času**.

### *Poznámka:*

- O Popri využití ovládacieho panela tlačiarne môžete nastavenia presmerovania prijatých faxov urobiť aj pomocou aplikácie Web Config. Vyberte kartu *Fax* > *Nastavenia ulož./presm.* > *Podm. ulož./presm.*, vyberte číslo dôvernej schránky, vyberte možnosť *Upraviť* a urobte nastavenia presmerovania do cieľov.
- O Faxy môžete súčasne prijímať/ukladať aj tlačiť. Na hore spomínanej obrazovke *Upraviť* urobte nastavenia.
- 1. Na ovládacom paneli vyberte položku **Nastav.** a potom vyberte položky **Všeobecné nastavenia** > **Nastavenia faxu**.
- 2. Vyberte položky **Nastavenia príjmu** > **Nastavenia ulož./presm.** > **Podm. ulož./presm.** a ťuknite na na nezaregistrované políčko v časti **Podm. ulož./presm.**.
- 3. Vyberte políčko **Názov** a potom zadajte meno, ktoré chcete zaregistrovať.
- 4. Vyberte políčko **Podmienka(-y)** a nastavte podmienky nastavenia.
	- O Zhoda čísla faxu odosielateľa: ak číslo prichádzajúceho faxu zodpovedá podmienkam vybraným v tejto položke, tlačiareň uloží a pošle ďalej prijaté faxy.

Vyberte podmienku **Zhoda čísla faxu odosielateľa** a zadajte faxové číslo (max. 20 znakov) vybratím políčka **Číslo faxu**.

- O Perf. zh. podad. (SUB): Ak subadresa (SUB) plne súhlasí, tlačiareň uloží a pošle ďalej prijaté faxy. Aktivujte nastavenie Perf. zh. podad. (SUB) a vybratím políčka **Podadresa (SUB)** zadajte heslo.
- O Perfektná zhoda Heslo(SID): Ak heslo (SID) plne súhlasí, tlačiareň uloží a pošle ďalej prijaté faxy. Aktivujte nastavenie Perfektná zhoda Heslo(SID) a vybratím políčka **Heslo(SID)** zadajte heslo.
- O Čas prijatia: Tlačiareň uloží a pošle ďalej faxy prijaté počas určeného časového obdobia. Aktivujte nastavenie **Čas prijatia** a potom nastavte čas v položkách **Čas začatia** a **Čas ukončenia**.

5. Vyberte položku **Cieľ uloženia/presmerov.** a urobte nastavenia pre cieľ presmerovania.

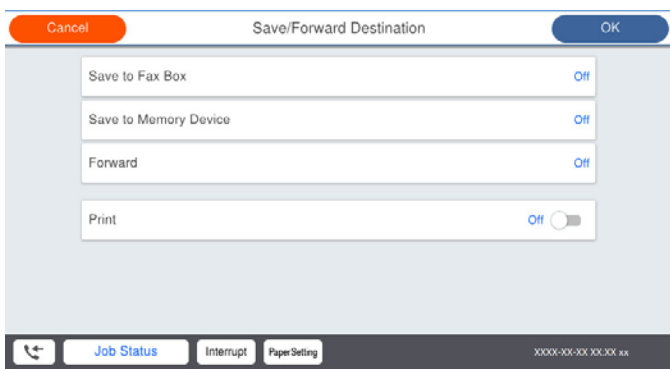

### A Vyberte položku **Odoslať**.

B Vyberte položku **Áno**. Ak chcete dokumenty počas ich presmerovania tlačiť automaticky, vyberte namiesto toho položku **Áno a vytlačiť**.

C Vyberte položky **Cieľ** > **Pridať hodnotu** a potom vyberte zo zoznamu kontaktov cieľové umiestnenia presmerovania. Môžete zadať cieľové umiestnenie presmerovania.

D Po skončení výberu cieľov presmerovania klepnite na položku **Zatvoriť**.

E Skontrolujte, či je vybratý cieľ presmerovania správny a potom klepnite na tlačidlo **Zatvoriť**.

F Ak sa dokumenty nepodarilo presmerovať, vyberte v časti **Možnosti pri zlyh. presmerovania**, či chcete vytlačiť prijaté dokumenty, alebo ich uložiť do priečinka Došlá pošta tlačiarne.

### c*Upozornenie:*

Keď je priečinok Došlá pošta alebo schránka dôverných správ plná, faxy nemožno prijímať. Dokumenty z

priečinka Doručená pošta by ste mali po skontrolovaní vymazať. Na ikone **kole** na domovskej obrazovke je okrem iných nespracovaných úloh zobrazený počet dokumentov, ktoré sa nepodarilo preposlať.

6. Zvolením položky **Zatvoriť** dokončíte nastavenia možnosti **Cieľ uloženia/presmerov.**.

### *Poznámka:*

Môžete nastaviť tlačiareň tak, aby v prípade potreby odosielala e-maily ľuďom, ktorým chcete oznámiť výsledky presmerovaných faxov po dokončení procesu presmerovania. Ak je to potrebné, vyberte možnosť *E-mailové oznámenia*, nastavte procesy a v zozname kontaktov zvoľte cieľ, do ktorého chcete odosielať oznámenia.

- 7. Voľte tlačidlo **OK**, kým sa nevrátite na obrazovku **Nastavenia ulož./presm.**, aby ste dokončili nastavenie **Podm. ulož./presm.**.
- 8. Vyberte registrované políčko, pre ktoré ste vykonali nastavenie podmienky, a potom vyberte **Aktivovať**.

Tým dokončíte nastavenie podmienečného ukladania prijatých faxov. Ak je to potrebné, môžete nastaviť položku **Všeob. nastavenia**. Podrobnosti si pozrite vo vysvetlení položky **Všeob. nastavenia** v ponuke **Nastavenia ulož./ presm.**.

### *Poznámka:*

- O Tým dokončíte nastavenie podmienečného presmerovania prijatých faxov. Ak je to potrebné, môžete nastaviť položku *Všeob. nastavenia*. Podrobnosti si pozrite vo vysvetlení položky *Všeob. nastavenia* v ponuke *Nastavenia ulož./presm.*.
- $\Box$  Ak ste ako cieľ preposielania vybrali zdieľaný priečinok v sieti alebo e-mailovú adresu, odporúčame, aby ste vykonali skúšku, či môžete do cieľa odoslať naskenovaný obrázok v režime skenovania. Na domovskej obrazovke vyberte položky *Skenov.* > *E-mail* alebo *Skenov.* > *Sieťový prieč./FTP*, vyberte cieľ a potom spustite skenovanie.

<span id="page-592-0"></span>& ["Nastavenia ulož./presm." na strane 479](#page-478-0)

### *Nastavenie blokovania nevyžiadaných faxov*

Môžete zablokovať nevyžiadané faxy.

- 1. Na ovládacom paneli tlačiarne vyberte položku **Nastav.**.
- 2. Vyberte položky **Všeobecné nastavenia** > **Nastavenia faxu** > **Zákl. nastavenia** > **Odmietnutie faxu**.
- 3. Nastavte podmienky blokovania nevyžiadaných faxov.

Vyberte položku **Odmietnutie faxu** a potom povoľte nasledujúce možnosti.

- O Zoznam č. odmietnutí: Odmietnutie faxov, ktoré sú v zozname odmietnutých čísiel.
- O Zab. fax s práz. hlav.: Odmietnutie faxov, ktoré majú prázdnu hlavičku s informáciami.
- O Vol. nie je v Kont.: Odmietnutie faxov, ktoré neboli pridané do zoznamu kontaktov.
- 4. Klepnutím na **S** sa vráťte na obrazovku **Odmietnutie faxu**.
- 5. Ak použijete funkciu **Zoznam č. odmietnutí**, vyberte položku **Upraviť zoznam zam. čísel** a potom upravte zoznam.

### *Vytvorenie nastavenia na odosielanie a prijímanie faxov na počítači*

Ak chcete odosielať a prijímať faxy na klientskom počítači, v počítači musí byť nainštalovaný program FAX Utility a počítač musí byť pripojený cez sieť alebo káblom USB.

### Povolenie odosielania faxov z počítača

Pomocou aplikácie Web Config nastavte nasledujúce.

- 1. Otvorte aplikáciu Web Config, kliknite na kartu **Fax** a kliknite na položky **Nastavenia pre odosielanie** > **Základné**.
- 2. Vyberte možnosť **Použiť** pre položku **Funkcia PC do FAXu**.

Predvolená hodnota nastavenia položky **Funkcia PC do FAXu** je **Použiť**. Ak chcete zakázať odosielanie faxov z počítača, vyberte možnosť **Nepoužívajte**.

3. Kliknite na položku **OK**.

### Vytvorenie nastavení Uložiť do počítača pre prijímanie faxov

Prijaté faxy môžete ukladať do počítača pomocou aplikácie FAX Utility. Nainštalujte aplikáciu FAX Utility na klientsky počítač a urobte nastavenie. Podrobnosti nájdete v časti Basic Operations v Pomocníkovi k programu FAX Utility (zobrazené v hlavnom okne).

Ďalej uvedená položka nastavenia na ovládacom paneli tlačiarne je nastavená na možnosť **Áno** a prijaté faxy je možné ukladať do počítača.

**Nastav.** > **Všeobecné nastavenia** > **Nastavenia faxu** > **Nastavenia príjmu** > **Nastavenia ulož./ presm.** > **Nepod. ulož./presm.** > **Uložiť do počítača**

<span id="page-593-0"></span>Vytvorenie nastavenia Uložiť do počítača na súčasnú tlač prijatých faxov na tlačiarni

Môžete vytvoriť nastavenie na tlač prijatých faxov na tlačiarni pri ich súčasnom ukladaní do počítača.

- 1. Vyberte položku **Nastav.** na hlavnej obrazovke na ovládacom paneli tlačiarne.
- 2. Vyberte položky **Všeobecné nastavenia** > **Nastavenia faxu** > **Nastavenia príjmu**.
- 3. Vyberte položky **Nastavenia ulož./presm.** > **Nepod. ulož./presm.** > **Uložiť do počítača** > **Áno a vytlačiť**.

Vytvorenie nastavení Uložiť do počítača pre neodosielanie prijatých faxov

Ak tlačiareň nastaviť tak, aby neukladala faxy do počítača, zmeňte nastavenia na tlačiarni.

### *Poznámka:*

Nastavenia môžete zmeniť aj pomocou programu FAX Utility. Ak sú však nejaké faxy, ktoré neboli uložené do počítača, funkcia nie je v činnosti.

- 1. Vyberte položku **Nastav.** na hlavnej obrazovke na ovládacom paneli tlačiarne.
- 2. Vyberte položky **Všeobecné nastavenia** > **Nastavenia faxu** > **Nastavenia príjmu**.
- 3. Vyberte položky **Nastavenia ulož./presm.** > **Nepod. ulož./presm.** > **Uložiť do počítača** > **Nie**.

# **Vytvorenie základných nastavení činnosti pre tlačiareň**

### **Nastavenie ovládacieho panela**

Nastavenie ovládacieho panela tlačiarne. Môžete ho nastaviť nasledovne.

- 1. Otvorte aplikáciu Web Config a vyberte kartu **Správa zariadenia** > **Ovládací panel**.
- 2. V prípade potreby nastavte nasledujúce položky.
	- O Jazyk

Vyberte jazyk zobrazovaný na ovládacom paneli.

O Uzamknutie panela

Ak vyberiete možnosť **Zap.**, nie je možné vybrať položky vyžadujúce oprávnenie správcu. Ak ich chcete vybrať, prihláste sa na tlačiareň ako správca. Ak nebolo nastavené heslo správcu, zámok panela je vypnutý.

O Časový limit operácie

Ak vyberiete možnosť **Zap.**, keď ste prihlásení ako používateľ s ovládaním prístupu alebo správca, budete automaticky odhlásení a prejdete na úvodnú obrazovku, ak sa po určitú dobu nevykoná žiadna činnosť.

Môžete nastaviť 10 až 240 minút po sekundách.

### *Poznámka:*

Môžete to nastaviť aj pomocou ovládacieho panela tlačiarne.

- O Jazyk: *Nastav.* > *Všeobecné nastavenia* > *Zákl. nastavenia* > *Jazyk/Language*
- O Uzamknutie panela: *Nastav.* > *Všeobecné nastavenia* > *Správa systému* > *Nastavenia zabezp.* > *Nastavenia správy* > *Nastavenie zámku*
- O Časový limit operácie: *Nastav.* > *Všeobecné nastavenia* > *Zákl. nastavenia* > *Časový limit prevádzky* (môžete zapnúť alebo vypnúť)

3. Kliknite na tlačidlo **OK**.

### **Nastavenia úspory energie počas nečinnosti**

Môžete nastaviť časový posun pre režim úspory energie alebo vypnutie, keď nie je ovládací panel tlačiarne používaný po určitú dobu. Nastavte dobu v závislosti od prostredia používania.

- 1. Otvorte aplikáciu Web Config a vyberte kartu **Správa zariadenia** > **Šetrenie elektrickej energie**.
- 2. V prípade potreby nastavte nasledujúce položky.
	- O Časovač režimu spánku

Zadajte čas, po uplynutí ktorého sa počas nečinnosti prejde do režimu úspory energie.

#### *Poznámka:*

Môžete to nastaviť aj pomocou ovládacieho panela tlačiarne.

*Nastav.* > *Všeobecné nastavenia* > *Zákl. nastavenia* > *Časovač režimu spánku*

 $\Box$  Časovač vypnutia alebo Vypnúť napájanie pri nečinnosti

Vyberte čas, po uplynutí ktorého sa tlačiareň automaticky vypne, ak je po určitú dobu neaktívna. Keď používate funkcie faxu, vyberte možnosť **Žiadna** alebo **Vyp.**.

#### *Poznámka:*

Môžete to nastaviť aj pomocou ovládacieho panela tlačiarne.

*Nastav.* > *Všeobecné nastavenia* > *Zákl. nastavenia* > *Časovač vypnutia* alebo *Nast. vyp. napáj.*

O Vypnúť napájanie pri odpojení

Toto nastavenie vyberte, ak chcete, aby sa tlačiareň vypla po určitom čase, keď sa odpoja všetky porty vrátane portu LINE. Táto funkcia nemusí byť k dispozícii, závisí to od regiónu.

Informácie o určenej dobe nájdete na nasledujúcej webovej stránke.

<https://www.epson.eu/energy-consumption>

#### *Poznámka:*

Môžete to nastaviť aj pomocou ovládacieho panela tlačiarne.

**Nastav.** > **Všeobecné nastavenia** > **Zákl. nastavenia** > **Nast. vyp. napáj.** > **Vypnúť napájanie pri odpojení**

3. Kliknite na tlačidlo **OK**.

### **Nastavenie zvuku**

Urobte nastavenia zvuku pri používaní ovládacieho panela, tlači, faxovaní atď.

*Poznámka:* Môžete to nastaviť aj pomocou ovládacieho panela tlačiarne.

*Nastav.* > *Všeobecné nastavenia* > *Zákl. nastavenia* > *Zvuky*

1. Otvorte aplikáciu Web Config a vyberte kartu **Správa zariadenia** > **Zvuk**.

- 2. V prípade potreby nastavte nasledujúce položky.
	- O Normálny režim

Nastavte zvuk, ak je tlačiareň nastavená do režimu **Normálny režim**.

O Tichý režim

Nastavte zvuk, ak je tlačiareň nastavená do režimu **Tichý režim**.

Toto je aktivované, ak je povolená jedna z nasledujúcich položiek.

O Ovládací panel tlačiarne:

**Nastav.** > **Všeobecné nastavenia** > **Nastavenia tlačiarne** > **Tichý režim**

**Nastav.** > **Všeobecné nastavenia** > **Nastavenia faxu** > **Nastavenia príjmu** > **Nastavenia tlače** > **Tichý režim**

O Web Config:

Karta **Fax** > **Nastavenia tlače** > **Tichý režim**

3. Kliknite na tlačidlo **OK**.

# **Synchronizácia dátumu a času s časovým serverom**

Keď synchronizujete s časovým serverom (server NTP), môžete synchronizovať čas tlačiarne a počítača v sieti. Časový server môže byť používaný v rámci organizácie alebo publikovaný na internete.

Keď používate certifikát CA alebo overovanie Kerberos, problémom týkajúcim sa času môže predísť synchronizáciou s časovým serverom.

- 1. Otvorte aplikáciu Web Config a vyberte kartu **Správa zariadenia** > **Dátum a čas** > **Časový server**.
- 2. Vyberte možnosť **Použiť** pre **Použiť Časový server**.
- 3. Zadajte adresu časového servera v položke **Adresa Časového servera**. Môžete použiť formát IPv4, IPv6 alebo FQDN. Zadajte najviac 252 znakov. Ak to neurčujete, nechajte prázdne.
- 4. Zadajte položku **Aktualizovať interval (min.)**.

Môžete nastaviť až 10 080 minút po jednej minúte.

5. Kliknite na tlačidlo **OK**.

### *Poznámka:*

V položke *Stav Časového servera* môžete overiť stav pripojenia k časovému serveru.

# **Nastavenie predvolenej hodnoty pre skenovanie, kopírovanie a odosielanie faxov. (Predvolené používateľské nastavenia)**

Pre funkcie môžete nastaviť predvolenú hodnotu.

Môžete nastaviť nasledujúce funkcie.

- O Skenovať do sieťového priečinka/FTP
- O Skenovať do e-mailu
- O Skenovať do pam. zariadenia
- <span id="page-596-0"></span>O Skenovať do cloudu
- O Kopírovať
- O Fax
- 1. Otvorte aplikáciu Web Config a vyberet funkcie, pre ktoré chcete nastaviť predvolenú hodnotu pre kartu **Skenov./Kopírovať** > **Nastavenia použ. nastavení**.

Vyberte kartu **Fax** > **Nastavenia použ. nastavení** a nastavte predvolenú hodnotu pre fax.

- 2. Nastavte jednotlivé položky.
- 3. Kliknite na položku **OK**.

Ak je kombinácia hodnoty neplatná, upraví sa automaticky a nastaví sa platná hodnota.

# **Problémy pri vytváraní nastavení**

# **Pomôcky k riešeniu problémov**

O Kontrola hlásenia o chybe

Keď sa vyskytne problém, najprv skontrolujte, či na ovládacom paneli tlačiarne alebo na obrazovke ovládača nie sú nejaké hlásenia. Ak máte nastavené upozornenie e-mailom pri výskyte chyby, môžete mať okamžite prehľad o stave.

O Správa o sieťovom pripojení

Diagnostikujte stav siete a tlačiarne a potom vytlačte výsledok.

Môžete nájsť diagnostikovanú chybu zo strany tlačiarne.

O Kontrola stavu komunikácie

Skontrolujte stav komunikácie serverového počítača alebo klientskeho počítača pomocou príkazu, ako sú napríklad ping a ipconfig.

O Test pripojenia

Na kontrolu pripojenia medzi tlačiarňou a poštovým serverom, vykonajte test pripojenia z tlačiarni. Rovnako aj skontrolujte pripojenie z klientskeho počítača k serveru a overte tak stav komunikácie.

O Inicializácia nastavení

Ak sa v nastaveniach a stave komunikácie nejaví žiadny problém, problémy sa dajú vyriešiť zakázaním alebo inicializáciou sieťových nastavení tlačiarne a potom opätovným nastavením.

# **Nedá sa otvoriť aplikácia Web Config**

Tlačiarni nie je priradená IP adresa.

Tlačiarni možno nie je priradená platná IP adresa. Nakonfigurujte IP adresu pomocou ovládacieho panela tlačiarne. Informácie o aktuálnom nastavení môžete overiť na hárku so stavom siete alebo z ovládacieho panela tlačiarne.

### Webový prehľadávač nepodporuje silu šifrovania pre protokol SSL/TLS.

Protokol SSL/TLS má funkciu Sila šifrovania. Aplikáciu Web Config môžete otvoriť pomocou webového prehľadávača, ktorý podporuje dávkové šifrovanie, ako je uvedené ďalej. Skontrolujte, či používate podporovaný prehľadávač.

- O 80-bitové: AES256/AES128/3DES
- O 112-bitové: AES256/AES128/3DES
- O 128-bitové: AES256/AES128
- O 192-bitové: AES256
- O 256-bitové: AES256

### Uplynula platnosť CA-podpísaný Certifikát.

Ak je problém s uplynutím platnosti dátumu certifikátu, zobrazuje sa pri pripájaní k aplikácii Web Config cez protokol SSL/TLS (https) hlásenie "Platnosť certifikátu uplynula". Ak sa hlásenie objavuje pred uplynutím jeho platnosti, uistite sa, či je správne nakonfigurovaný dátum na tlačiarni.

### Nesúhlasí všeobecný názov certifikátu a tlačiarne.

Ak všeobecný názov certifikátu a tlačiareň nesúhlasí, pri otváraní aplikácie Web Config pomocou protokolu SSL/TLS sa objaví hlásenie "Názov bezpečnostného certifikátu nesúhlasí...". K tomu dochádza, pretože nesúhlasia nasledujúce IP adresy.

- O IP adresa tlačiarne zadaná do všeobecného názvu pri vytváraní Certifikát s vlastným podpisom alebo CSR
- O IP adresa zadaná do webového prehľadávača pri použití aplikácie Web Config

Pri položke Certifikát s vlastným podpisom aktualizujte certifikát.

Pri položke CA-podpísaný Certifikát získajte znova certifikát pre tlačiareň.

Vo webovom prehľadávači nie je nastavená položka nastavenia servera proxy lokálnej adresy.

Keď je na tlačiarni nastavené používanie servera proxy, nakonfigurujte webový prehľadávač tak, aby sa nepripájal k lokálnej adrese cez server proxy.

O Windows:

Vyberte ponuku **Ovládací panel** > **Sieť a internet** > **Možnosti internetu** > **Pripojenia** > **Nastavenie siete LAN** > **Server proxy** a nakonfigurujte, aby sa nepoužíval server proxy pre sieť LAN (lokálne adresy).

□ Mac OS:

Vyberte ponuky **Predvoľby systému** > **Sieť** > **Rozšírené** > **Servery proxy** a zaregistrujte lokálnu adresu pre funkciu **Obísť nastavenia servera proxy pre týchto hostiteľov a domény**.

Príklad:

192.168.1.\*: Lokálna adresa 192.168.1.XXX, maska podsiete 255.255.255.0

192.168.\*.\*: Lokálna adresa 192.168.XXX.XXX, maska podsiete 255.255.0.0

# <span id="page-598-0"></span>**Riadenie tlačiarne**

# **Predstavenie funkcií zabezpečenia výrobku**

V tejto časti vám predstavíme funkciu zabezpečenia zariadení Epson.

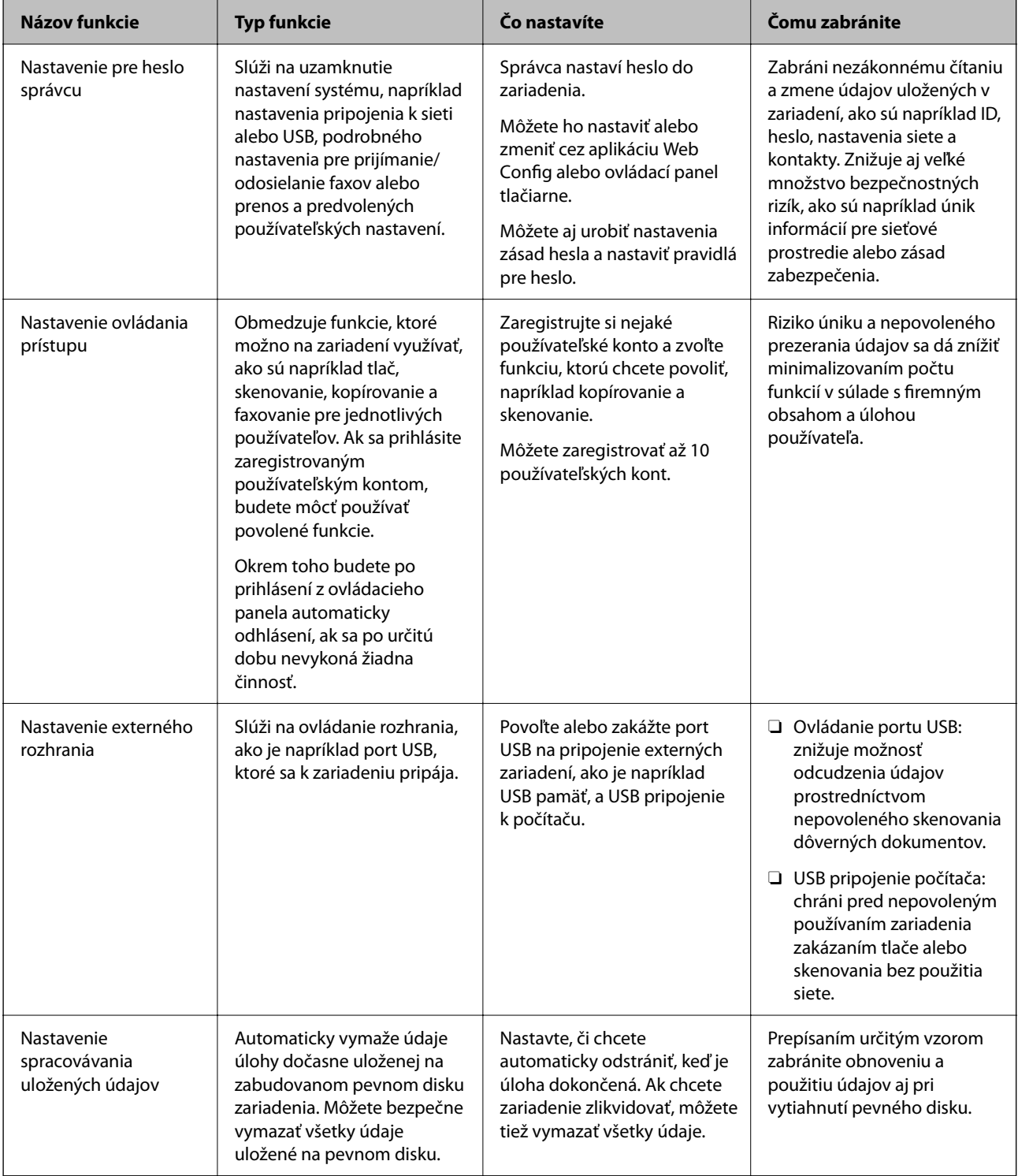

- <span id="page-599-0"></span>& ["Aplikácia na konfiguráciu činností tlačiarne \(Web Config\)" na strane 460](#page-459-0)
- & "Konfigurácia hesla správcu" na strane 600
- & ["Obmedzenie dostupných funkcií" na strane 610](#page-609-0)
- & ["Zakázanie externého rozhrania" na strane 612](#page-611-0)
- $\rightarrow$  ["Vytvorenie nastavení pre spracovávania uložených údajov" na strane 613](#page-612-0)

# **Nastavenia správcu**

# **Konfigurácia hesla správcu**

Keď nastavíte heslo správcu, môžete používateľom zabrániť v zmenách nastavení riadenia systému. Heslo správcu môžete nastaviť a zmeniť pomocou aplikácie Web Config, prípadne ovládacieho panela tlačiarne alebo cez aplikáciu Epson Device Admin. Keď používate aplikáciu Epson Device Admin, pozrite príručku Epson Device Admin alebo Pomocníka.

### **Súvisiace informácie**

- $\rightarrow$  ["Aplikácia na konfiguráciu činností tlačiarne \(Web Config\)" na strane 460](#page-459-0)
- & ["Softvér na správu zariadení v sieti \(Epson Device Admin\)" na strane 462](#page-461-0)

### *Konfigurácia hesla správcu z ovládacieho panela*

Heslo správcu môžete nastaviť z ovládacieho panela tlačiarne.

### *Poznámka:*

Keď sú k dispozícii zásady pre heslo, zadajte heslo spĺňajúce požiadavky.

Nastavenia pre zásady hesla môžete vytvoriť cez ponuku *Nastav.* > *Všeobecné nastavenia* > *Správa systému* > *Nastavenia zabezp.* > *Zásady pre heslo*.

- 1. Na ovládacom paneli tlačiarne vyberte položku **Nastav.**.
- 2. Vyberte položky **Všeobecné nastavenia** > **Správa systému** > **Nastavenia zabezp.** > **Nastavenia správy**.
- 3. Vyberte položky **Heslo správcu** > **Zaregistrovať**.
- 4. Zadajte nové heslo.
- 5. Znova zadajte heslo.

### *Poznámka:*

Môžete zmeniť alebo odstrániť heslo správcu, ak zvolíte možnosť *Zmeniť* alebo *Obnoviť štand. nastavenia* na obrazovke *Heslo správcu* a zadáte heslo správcu.

### *Konfigurácia hesla správcu z počítača*

Heslo správcu môžete nastaviť pomocou aplikácie Web Config.

### *Poznámka:*

Keď sú k dispozícii zásady pre heslo, zadajte heslo spĺňajúce požiadavky.

Nastavenia pre zásady hesla môžete vytvoriť cez kartu *Zabezpečenie produktu* > *Zásady pre heslo*.

- 1. Otvorte aplikáciu Web Config a vyberte kartu **Zabezpečenie produktu** > **Zmeniť Heslo správcu**.
- 2. Zadajte heslo do položky **Nové heslo** a položky **Potvrďte nové heslo**.

Ak meníte heslo na nové, zadajte aktuálne heslo.

3. Vyberte možnosť **OK**.

### *Poznámka:*

- O Ak nastavujete alebo meníte uzamknuté položky ponuky, kliknite na položku *prihlásiť sa* a zadajte heslo správcu.
- O Ak chcete odstrániť heslo správcu, kliknite na kartu *Zabezpečenie produktu* > *Odstrániť Heslo správcu* a zadajte heslo správcu.

### **Súvisiace informácie**

 $\rightarrow$  ["Aplikácia na konfiguráciu činností tlačiarne \(Web Config\)" na strane 460](#page-459-0)

# **Ovládanie činností panela**

Ak nastavíte heslo správcu a povolíte funkciu Nastavenie zámku, môžete uzamknúť položky týkajúce sa nastavené systému tlačiarne, aby ich používatelia nemohli zmeniť.

### *Povolenie funkcie Nastavenie zámku*

Povoľte funkciu Nastavenie zámku pre tlačiareň, kde je nastavené heslo.

Najprv stanovte heslo správcu.

### **Aktivovanie funkcie Nastavenie zámku z ovládacieho panela**

- 1. Na ovládacom paneli tlačiarne vyberte položku **Nastav.**.
- 2. Vyberte položky **Všeobecné nastavenia** > **Správa systému** > **Nastavenia zabezp.** > **Nastavenia správy**.
- 3. Vyberte možnosť **Zap.** na položke **Nastavenie zámku**.

Skontrolujte, či je na hlavnej obrazovke zobrazené  $\overline{+}$ 

### **Aktivovanie funkcie Nastavenie zámku z počítača**

- 1. Otvorte aplikáciu Web Config a kliknite na položku **prihlásiť sa**.
- 2. Zadajte heslo a kliknite na tlačidlo **OK**.
- 3. Vyberte kartu **Správa zariadenia** > **Ovládací panel**.
- 4. V časti **Uzamknutie panela** vyberte možnosť **Zap.**.
- <span id="page-601-0"></span>5. Kliknite na tlačidlo **OK**.
- 6. Skontrolujte, či sa na hlavnej obrazovke ovládacieho panela tlačiarne zobrazuje  $\begin{bmatrix} -1 \end{bmatrix}$

& ["Aplikácia na konfiguráciu činností tlačiarne \(Web Config\)" na strane 460](#page-459-0)

### *Položky funkcie Nastavenie zámku pre ponuku Všeobecné nastavenia*

Toto je zoznam položiek funkcie Nastavenie zámku v ponuke **Nastav.** > **Všeobecné nastavenia** na ovládacom paneli tlačiarne.

Niektoré funkcie sa dajú nastaviť ako povolené alebo zakázané samostatne.

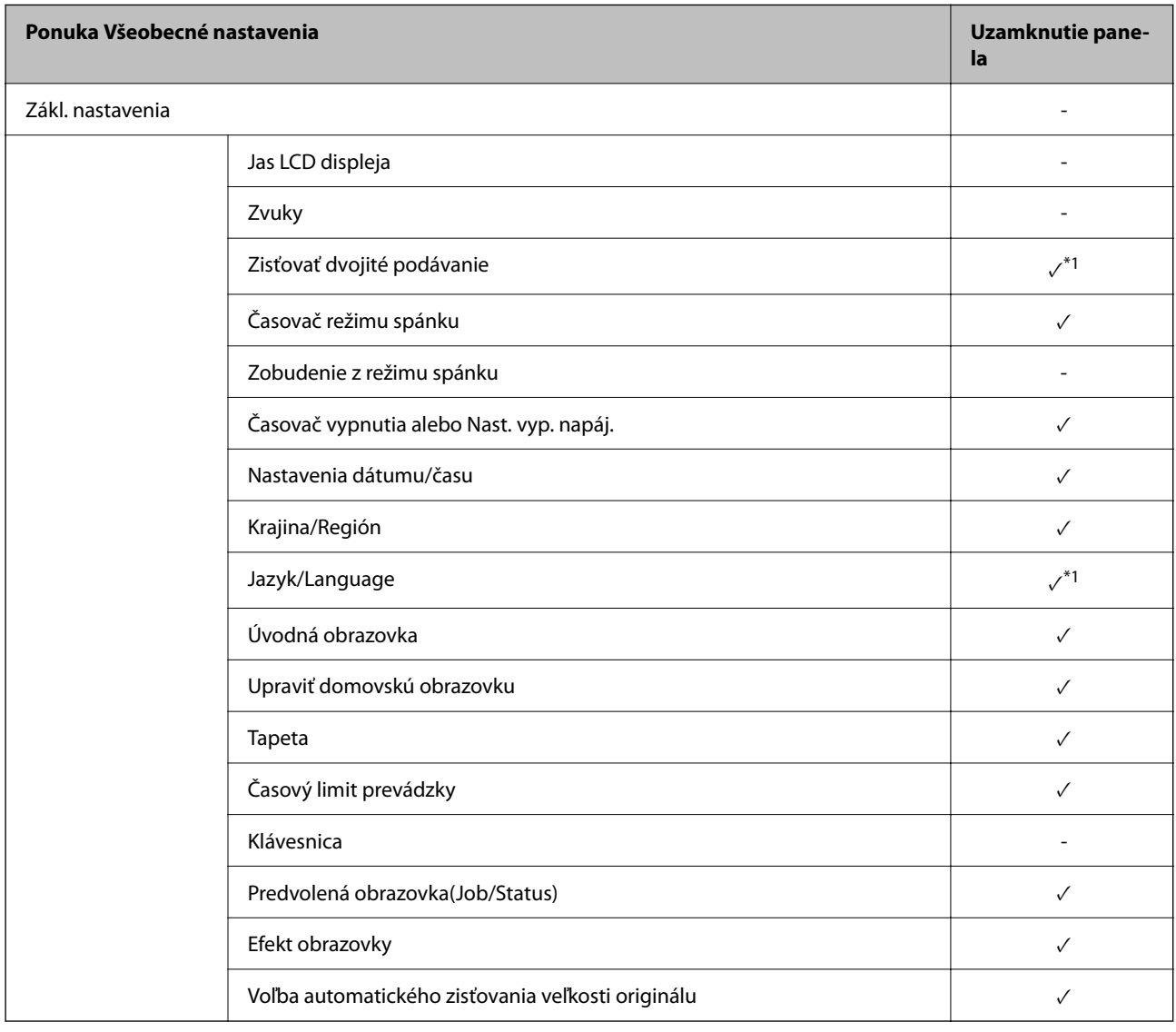

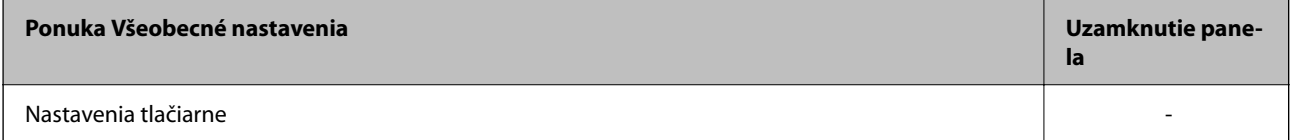

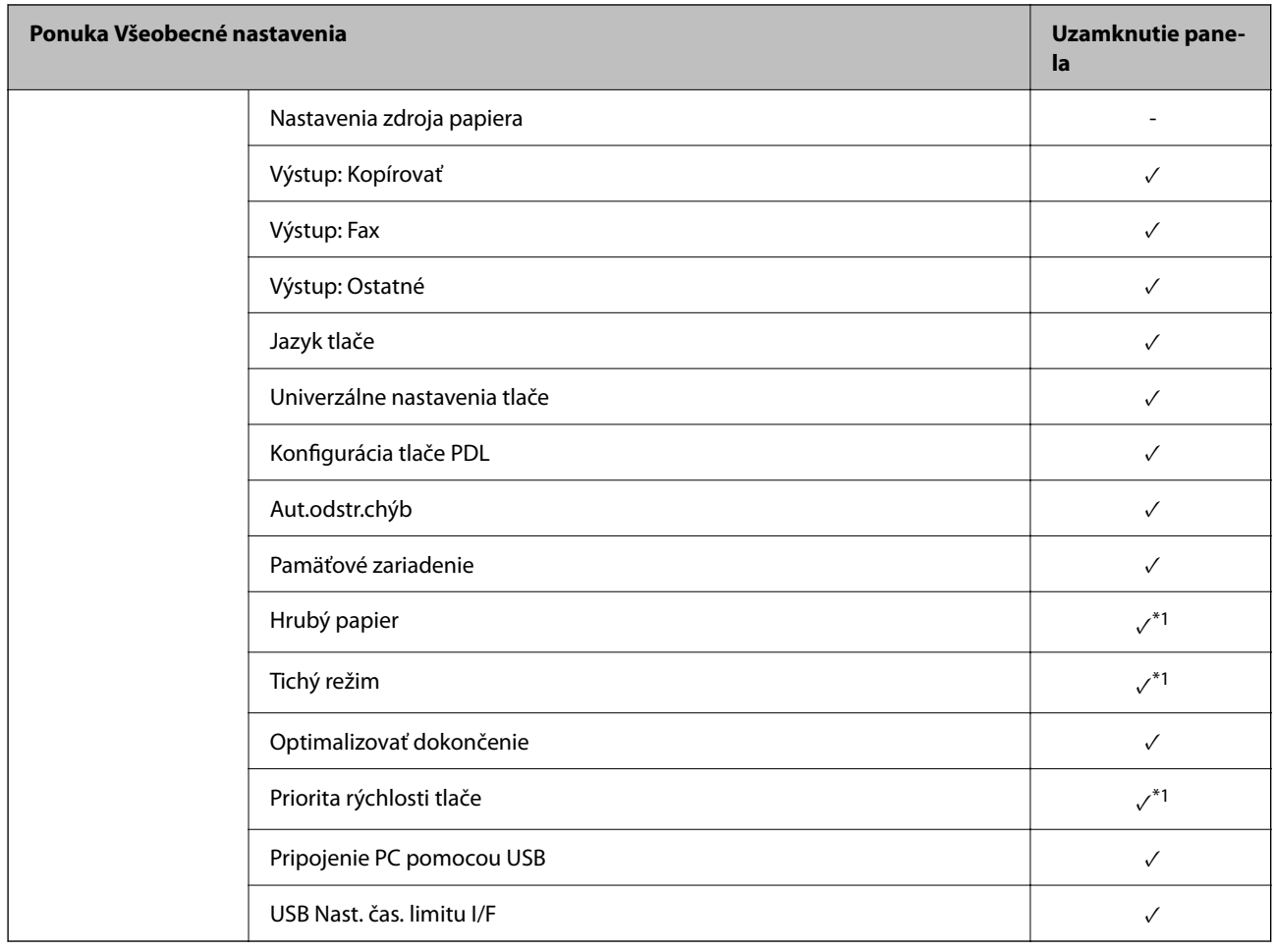

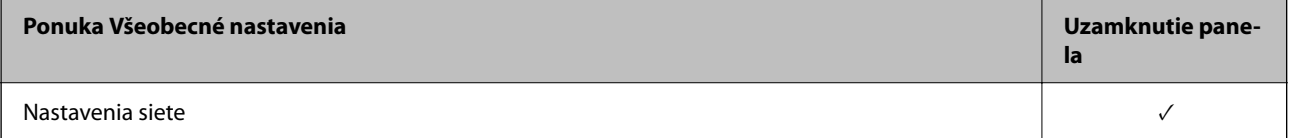

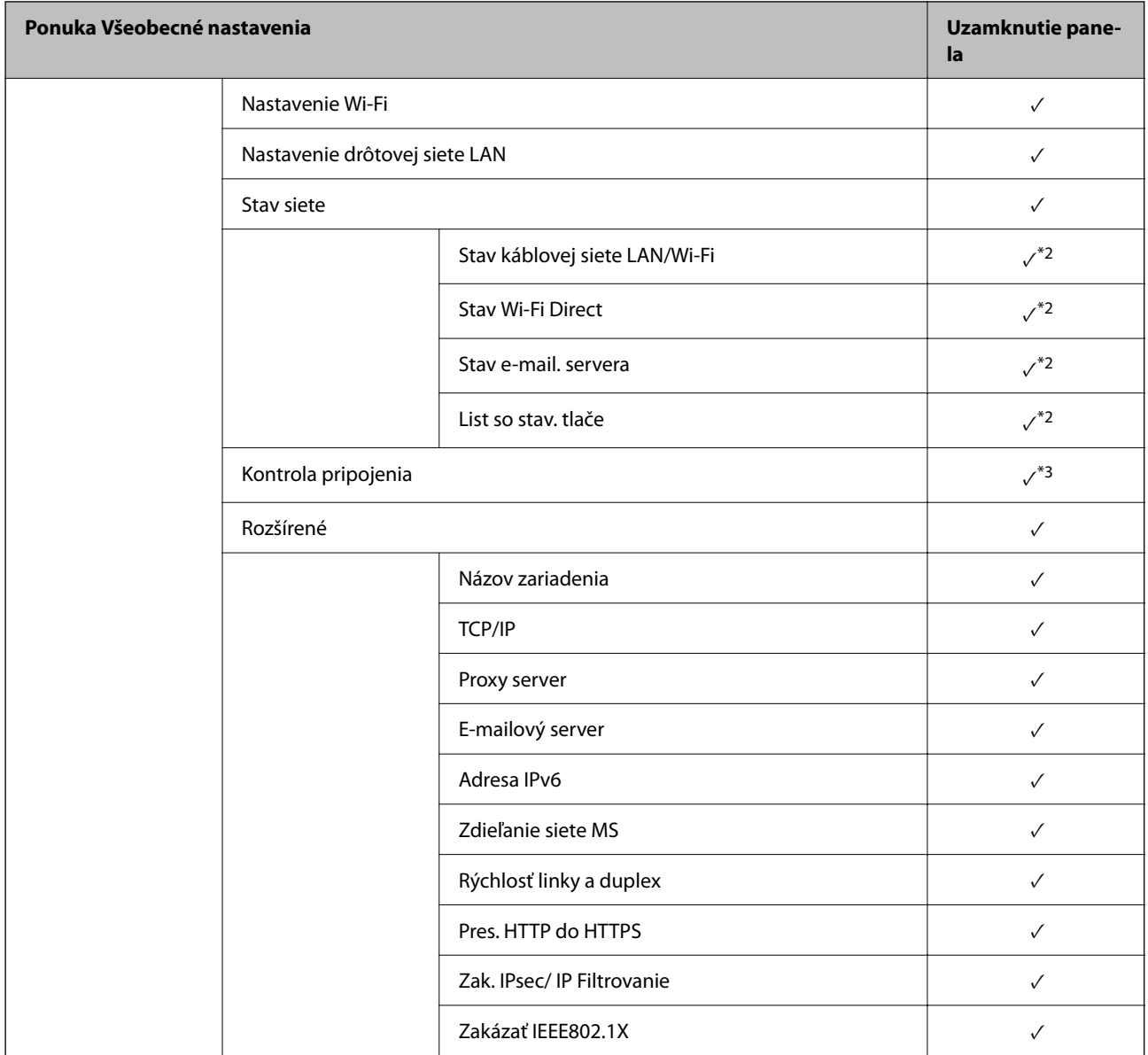

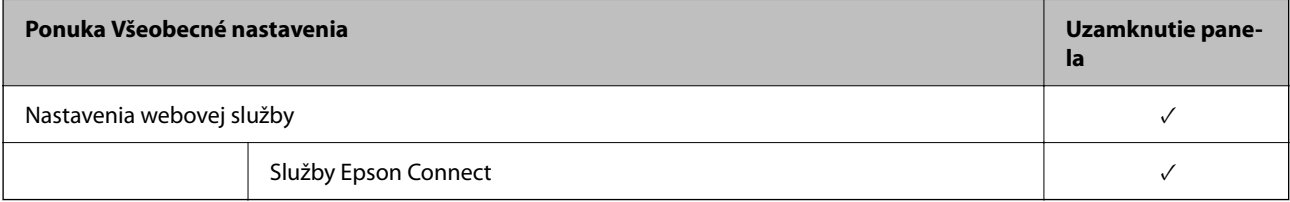

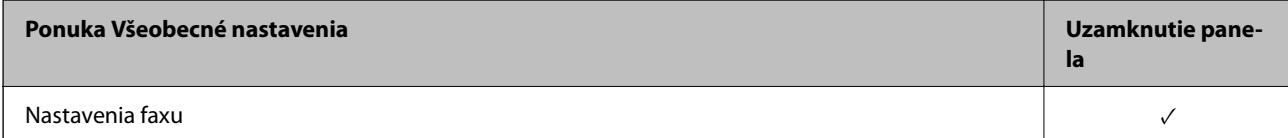

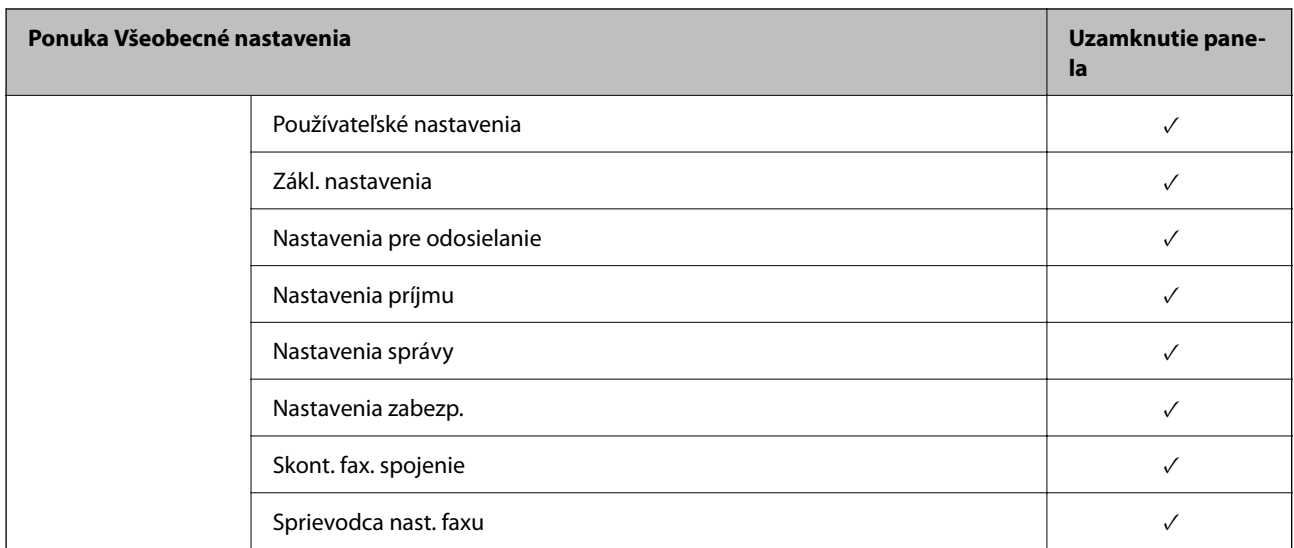

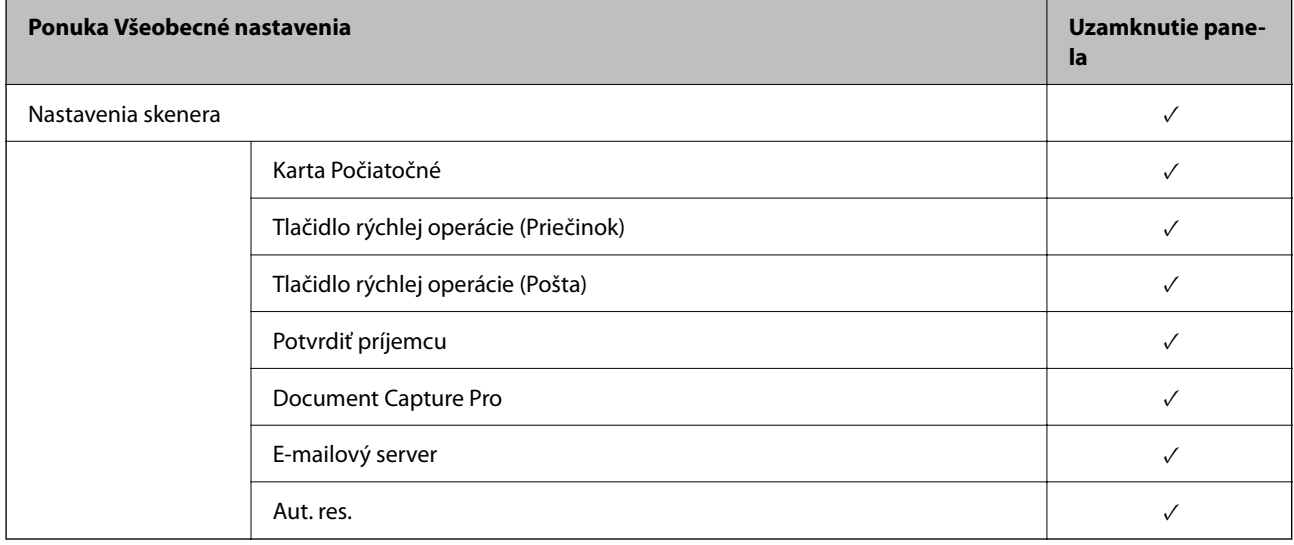

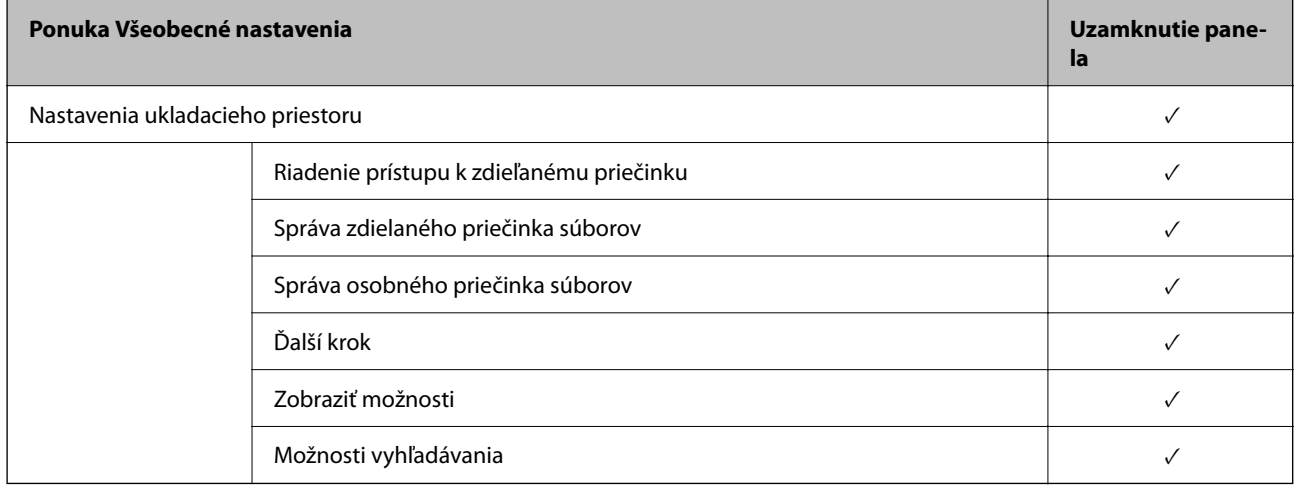

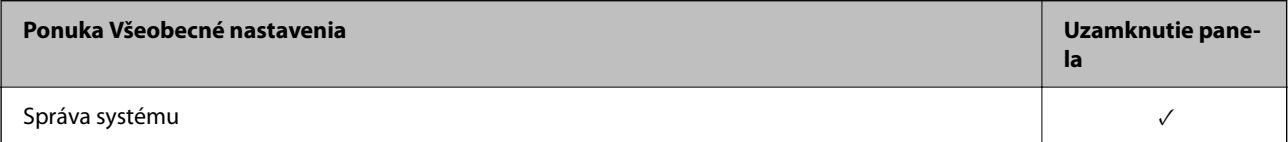

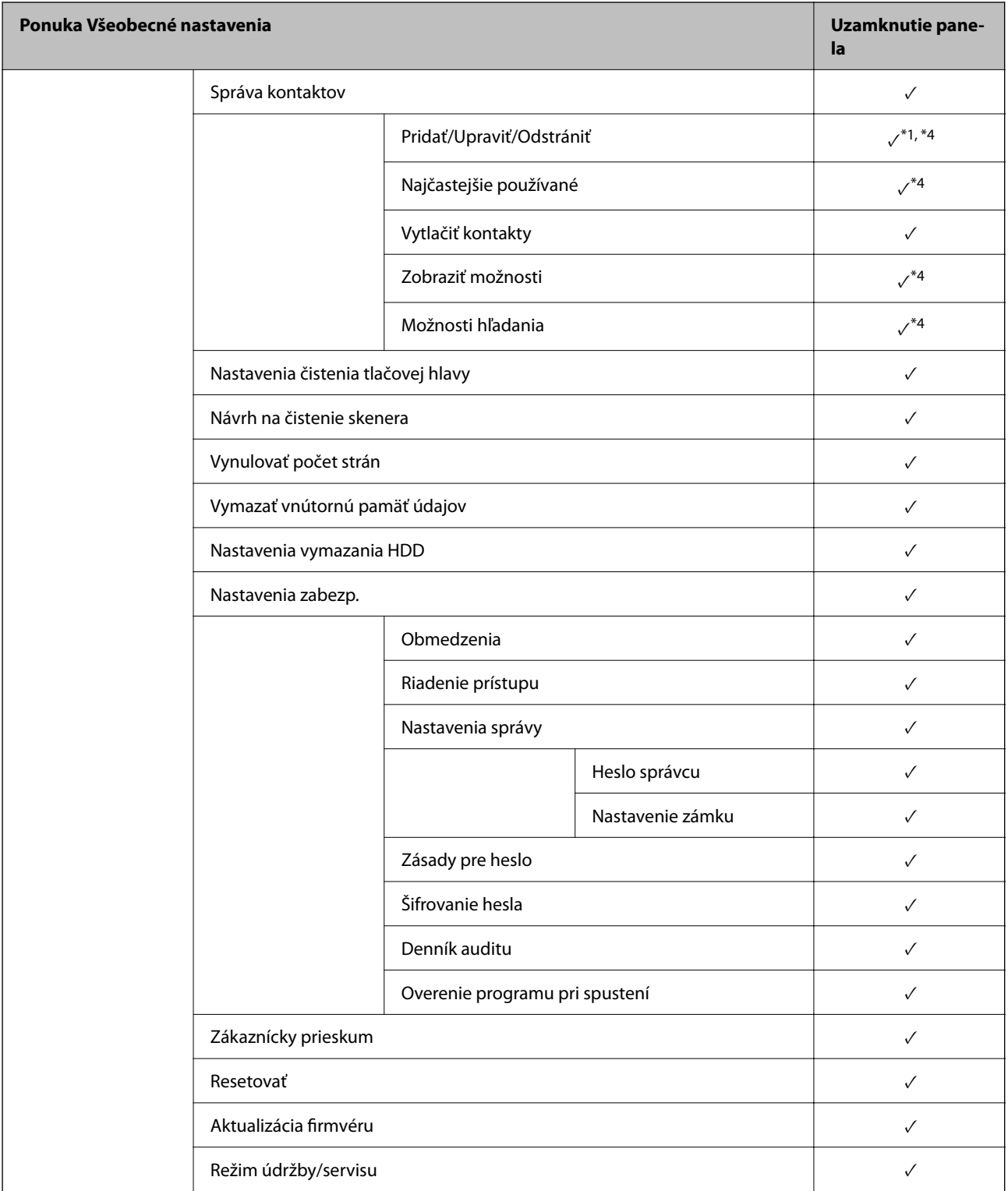

 $\sqrt{}$  = Bude uzamknuté.

- = Nebude uzamknuté.

\*1 : Môžete aktivovať alebo deaktivovať zámok cez ponuku **Všeobecné nastavenia** > **Správa systému** > **Nastavenia zabezp.** > **Obmedzenia**.

\*2 : Hoci položky na vyššej úrovni môžu byť uzamknuté zámkom správcu, naďalej k nim môžete mať prístup z ponuky s rovnakým názvom v časti **Nastav.** > **Stav tlačiarne/Tlačiť**.

- <span id="page-606-0"></span>\*3 : Hoci položky na vyššej úrovni môžu byť uzamknuté zámkom správcu, naďalej k nim môžete mať prístup z ponuky s hlavnej obrazovky > > **Opis** > **Ak sa nedá pripojiť k sieti**.
- \*4 : Hoci položky na vyššej úrovni môžu byť uzamknuté zámkom správcu, naďalej k nim môžete mať prístup z ponuky s rovnakým názvom v časti **Nastav.** > **Správa kontaktov**.

- & "Ďalšie položky funkcie Nastavenie zámku" na strane 607
- & "Položky, ktoré sa dajú nastaviť jednotlivo" na strane 607

### *Ďalšie položky funkcie Nastavenie zámku*

Okrem ponuky Všeobecné nastavenia bude funkcia Nastavenie zámku aktivovaná pre ďalej uvedené položky.

- O Predv. hod.
	- O Pridať nový
	- O Odstránenie
	- O Premenovanie
	- O Pridanie alebo odstránenie na hlavnej obrazovke
	- O Zmena používateľských nastavení
- O **Nastav.** > **Používateľské nastavenia**.

### **Súvisiace informácie**

- & ["Položky funkcie Nastavenie zámku pre ponuku Všeobecné nastavenia" na strane 602](#page-601-0)
- & "Položky, ktoré sa dajú nastaviť jednotlivo" na strane 607

### *Používanie jednotlivých nastavení obrazovky a funkcií*

Pre niektoré cieľové položky funkcie Nastavenie zámku môžete jednotlivo nastaviť, či sú aktivované alebo deaktivované.

V prípade potreby môžete nastaviť dostupnosť pre jednotlivých používateľov samostatne, napríklad registrácia alebo zmena kontaktov, zobrazenie histórie úloh a podobne.

- 1. Na ovládacom paneli tlačiarne vyberte položku **Nastav.**.
- 2. Vyberte položky **Všeobecné nastavenia** > **Správa systému** > **Nastavenia zabezp.** > **Obmedzenia**.
- 3. Vyberte položku pre funkciu, ktorej nastavenie chcete zmeniť, a nastavte na možnosť **Zap.** alebo **Vyp.**.

### **Položky, ktoré sa dajú nastaviť jednotlivo**

Administrátor môže povoliť zobrazenie dole uvedených položiek a meniť jednotlivo nastavenia.

O Prístup k denníku úloh: **Stav úlohy** > **Denník**

Ovládanie zobrazenia stavu histórie monitorovania úloh. Vyberte možnosť **Zap.**, ak chcete povoliť zobrazenie histórie úloh.

- O Prístup k registrácii/Odstrániť kontakty: **Nastav.** > **Správa kontaktov** > **Pridať/Upraviť/Odstrániť** Ovládanie registrácie a zmeny kontaktov. Vyberte možnosť **Zap.**, ak chcete zaregistrovať alebo zmeniť kontakty.
- O Nedávny prístup k faxu: **Fax** > **Príjemca** > **Najnovší** Ovládanie zobrazenia cieľa pri odosielaní a prijímaní faxu. Vyberte možnosť **Zap.**, ak chcete zobraziť cieľ.
- O Prístup k denníku prenosov Fax: **Fax** > **Ponuka** > **Denník prenosov** Ovládanie zobrazenia histórie komunikácie faxu. Vyberte možnosť **Zap.**, ak chcete zobraziť históriu komunikácie.
- O Správa o prístupe k Fax: **Fax** > **Ponuka** > **Faxová správa**

Ovládanie tlače záznamu o faxe. Vyberte možnosť **Zap.**, ak chcete povoliť tlač.

O Prís. k fun. Vytl. Hist. ukl. pre mož. Sken. do sieť. prieč./FTP: **Skenov.** > **Sieťový prieč./FTP** > **Ponuka** > **Vytlačiť históriu ukladania**

Ovládanie tlače histórie ukladania pre funkciu skenovania do sieťového priečinka. Vyberte možnosť **Zap.**, ak chcete povoliť tlač.

- O Prístup k nedávnym položkám funkcie Skenovať do e-mailu: **Skenov.** > **E-mail** > **Príjemca** > **História** Ovládanie zobrazenia histórie pre funkciu skenovania do e-mailu. Vyberte možnosť **Zap.**, ak chcete zobraziť históriu.
- O Prístup k funkcii Zobraziť históriu odosielania pre možnosť Skenovať do e-mailu: **Skenov.** > **E-mail** > **Ponuka** > **Zobraziť hist. Odoslané**

Ovládanie zobrazenia histórie odosielania e-mailov pre funkciu skenovania do e-mailu. Vyberte možnosť **Zap.**, ak chcete zobraziť históriu odosielania e-mailov.

O Prístup k funkcii Vytlačiť históriu odosielania pre možnosť Skenovať do e-mailu: **Skenov.** > **E-mail** > **Ponuka** > **Vytlačiť odoslanú históriu**

Ovládanie tlače histórie odosielania e-mailov pre funkciu skenovania do e-mailu. Vyberte možnosť **Zap.**, ak chcete povoliť tlač.

O Prístup k jazyku: **Nastav.** > **Jazyk/Language**

Ovládanie zmeny jazyka zobrazovaného na ovládacom paneli. Vyberte možnosť **Zap.**, ak chcete zmeniť jazyky.

- O Prístup k položke Hrubý papier: **Nastav.** > **Všeobecné nastavenia** > **Nastavenia tlačiarne** > **Hrubý papier** Ovládanie zmeny nastavenia funkcie Hrubý papier. Vyberte možnosť **Zap.** a zmeňte nastavenia.
- O Prístup k položke Tichý režim: **Nastav.** > **Všeobecné nastavenia** > **Nastavenia tlačiarne** > **Tichý režim** Ovládanie zmeny nastavenia funkcie Tichý režim. Vyberte možnosť **Zap.** a zmeňte nastavenia.
- O Prístup k položke Priorita rýchlosti tlače: **Nastav.** > **Všeobecné nastavenia** > **Nastavenia tlačiarne** > **Priorita rýchlosti tlače**

Ovládanie zmeny nastavenia funkcie Priorita rýchlosti tlače. Vyberte možnosť **Zap.** a zmeňte nastavenia.

O Prístup k položke Zistiť dve podávania: **Nastav.** > **Všeobecné nastavenia** > **Zákl. nastavenia** > **Zisťovať dvojité podávanie**

Ovládanie zmeny nastavenia funkcie Zisťovať dvojité podávanie. Vyberte možnosť **Zap.** a zmeňte nastavenia.

O Ochrana osobných údajov:

Ovládanie zobrazenia údajov o cieli pri registrácii rýchlej voľby. Vyberte možnosť **Zap.**, ak chcete zobraziť cieľ ako (\*\*\*).

O Prístup ku kopírovaniu Výstupného zásobníka: **Nastav.** > **Všeobecné nastavenia** > **Nastavenia tlačiarne** > **Výstup: Kopírovať**

Ovládanie zmeny výstupu pri kopírovaní. Vyberte možnosť **Zap.** a zmeňte nastavenia.

O Akceptovať vypnutie napájania:

Ovládanie povolenia vypnúť tlačiareň. Vyberte možnosť **Zap.**, ak chcete povoliť jej vypnutie.

### **Súvisiace informácie**

- & ["Položky funkcie Nastavenie zámku pre ponuku Všeobecné nastavenia" na strane 602](#page-601-0)
- & ["Ďalšie položky funkcie Nastavenie zámku" na strane 607](#page-606-0)

# **Prihlásenie na tlačiareň na konto správcu**

Ak je na tlačiarni nastavené heslo správcu, je potrené prihlásiť sa ako správca, ak chcete použiť uzamknuté položky ponuky.

### *Prihlásenie na tlačiareň pomocou ovládacieho panela*

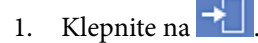

- 2. Klepnite na položku **Správca**.
- 3. Zadajte heslo správcu a klepnite na tlačidlo **OK**.

Pri overení sa zobrazuje **H**, potom môžete používať uzamknuté položky ponuky.

Kliknutím na  $\mathbb{F}_{\text{sa}}$  odhlásite.

### *Poznámka:*

Keď zvolíte možnosť *Zap.* pre *Nastav.* > *Všeobecné nastavenia* > *Zákl. nastavenia* > *Časový limit prevádzky*, odhlásite sa automaticky po uplynutí určeného času, ak sa na ovládacom paneli nevykonávala žiadna činnosť.

### *Prihlásenie do tlačiarne z počítača*

Keď sa prihlásite do aplikácie Web Config ako správca, môžete využívať položky, ktoré ste nastavili vo funkcii Nastavenie zámku.

- 1. Zadajte IP adresu tlačiarne do prehľadávača a spustite tak aplikáciu Web Config.
- 2. Kliknite na položku **prihlásiť sa**.
- 3. V položke **Aktuálne heslo** zadajte heslo správcu.
- 4. Kliknite na tlačidlo **OK**.

Po overení sa zobrazia uzamknuté položky a položka **odhlásiť sa**.

Kliknutím na položku **odhlásiť sa** sa odhlásite.

### *Poznámka:*

Keď zvolíte možnosť *Zap.* pre kartu *Správa zariadenia* > *Ovládací panel* > *Časový limit operácie*, odhlásite sa automaticky po uplynutí určeného času, ak sa na ovládacom paneli nevykonávala žiadna činnosť.

### **Súvisiace informácie**

& ["Aplikácia na konfiguráciu činností tlačiarne \(Web Config\)" na strane 460](#page-459-0)

# <span id="page-609-0"></span>**Obmedzenie dostupných funkcií**

Na tlačiarni môžete zaregistrovať používateľské kontá, prepojiť ich s funkciami a ovládať, ktoré funkcie môžu používatelia využívať.

Keď aktivujete ovládanie prístupu, používateľ môže využívať funkcie (napríklad kopírovanie, fax atď.) zadaním hesla na ovládacom paneli tlačiarne a prihlásením sa na tlačiareň.

Nedostupné funkcie budú zobrazené sivou farbou a nedajú sa zvoliť.

Keď zaregistrujete údaje overenia do ovládača tlačiarne alebo skenera, budete môcť z počítača tlačiť alebo skenovať. Podrobnosti o nastavení ovládač nájdete v Pomocníkovi k ovládaču alebo v návode.

# **Vytvorenie používateľského konta**

Vytvorte používateľské konto pre ovládanie prístupu.

- 1. Otvorte aplikáciu Web Config a vyberte kartu **Zabezpečenie produktu** > **Nastavenia riadenia prístupu** > **Nastavenia používateľa**.
- 2. Kliknite na položku **Pridať** pri čísle, ktoré chcete registrovať.

### c*Upozornenie:*

Keď používate tlačiareň s overovacím systémom spoločnosti Epson alebo iných spoločností, zaregistrujte používateľské meno pre nastavenie obmedzenia na číslo 2 až 10.

Aplikačný softvér, ako napríklad overovací systém, využíva číslo 1, takže dané používateľské meno sa nezobrazuje na ovládacom paneli tlačiarne.

- 3. Nastavte jednotlivé položky.
	- O Názov používateľa:

Zadajte meno zobrazené v zozname používateľských mien, použiť môžete 1 až 14 abecedných a číselných znakov.

□ Heslo:

Zadajte heslo: 0 až 20 znakov v kódovaní ASCII (0x20 – 0x7E). Keď obnovujete heslo, nechajte to prázdne.

- O Na zapnutie/vypnutie každej funkcie zaškrtnite začiarkavacie políčko. Vyberte funkciu, ktorej používanie chcete povoliť.
- 4. Kliknite na položku **Použiť**.

Po určitom čase sa znova objaví zoznam používateľských nastavení.

Skontrolujte, či je zaregistrované používateľské meno zobrazené v položke **Názov používateľa** a či sa možnosť **Pridať** zmenila na **Upraviť**.

### **Súvisiace informácie**

& ["Aplikácia na konfiguráciu činností tlačiarne \(Web Config\)" na strane 460](#page-459-0)

### *Úprava používateľského konta*

Upravte používateľské konto zaregistrované v ovládaní prístupu.

- 1. Otvorte aplikáciu Web Config a vyberte kartu **Zabezpečenie produktu** > **Nastavenia riadenia prístupu** > **Nastavenia používateľa**.
- 2. Kliknite na položku **Upraviť** pri čísle, ktoré chcete upraviť.
- 3. Zmeňte jednotlivé položky.
- 4. Kliknite na položku **Použiť**.

Po určitom čase sa znova objaví zoznam používateľských nastavení.

### **Súvisiace informácie**

 $\rightarrow$  ["Aplikácia na konfiguráciu činností tlačiarne \(Web Config\)" na strane 460](#page-459-0)

### *Odstránenie používateľského konta*

Odstráňte konto zaregistrované v ovládaní prístupu.

- 1. Otvorte aplikáciu Web Config a vyberte kartu **Zabezpečenie produktu** > **Nastavenia riadenia prístupu** > **Nastavenia používateľa**.
- 2. Kliknite na položku **Upraviť** pri čísle, ktoré chcete odstrániť.
- 3. Kliknite na položku **Odstrániť**.

### c*Upozornenie:*

Keď kliknete na možnosť *Odstrániť*, používateľské konto sa odstráni bez potvrdzovacieho hlásenia. Pri odstraňovaní konta dávajte pozor.

Po určitom čase sa znova objaví zoznam používateľských nastavení.

#### **Súvisiace informácie**

& ["Aplikácia na konfiguráciu činností tlačiarne \(Web Config\)" na strane 460](#page-459-0)

### **Aktivovanie ovládania prístupu**

Keď aktivujete ovládanie prístupu, tlačiareň môže využívať len registrovaný používateľ.

- 1. Otvorte aplikáciu Web Config a vyberte kartu **Zabezpečenie produktu** > **Nastavenia riadenia prístupu** > **Základné**.
- 2. Vyberte možnosť **Aktivuje kontrolu prístupu**.

Ak vyberiete možnosť **Povoliť tlač a skenovanie bez overovacích informácií z počítača**, môžete tlačiť alebo skenovať z ovládačov, pre ktoré nie sú nastavené údaje overovania. Nastavte to, ak chcete riadiť činnosť len z ovládacieho panela tlačiarne a povoliť tlač a skenovanie z počítačov.

3. Kliknite na tlačidlo **OK**.

Po určitej dobe sa zobrazí hlásenie o dokončení.

Skontrolujte, či sú ikony na ovládacom paneli tlačiarne (napríklad kopírovanie a skenovanie) neaktívne.

<span id="page-611-0"></span>& ["Aplikácia na konfiguráciu činností tlačiarne \(Web Config\)" na strane 460](#page-459-0)

# **Konfigurácia doménových obmedzení**

Aplikovaním pravidiel obmedzenia na názvy domén môžete znížiť riziko úniku informácií v dôsledku náhodných prenosov.

1. Zadajte IP adresu tlačiarne do prehľadávača a otvorte tak aplikáciu Web Config.

Zadajte IP adresu tlačiarne z počítača, ktorý je pripojený k rovnakej sieti ako tlačiareň. IP adresu tlačiarne si môžete overiť v nasledovnej ponuke.

- 2. Zadajte heslo správcu a prihláste sa ako správca.
- 3. Vyberte v nasledovnom poradí.

Karta **Zabezpečenie produktu** > **Obmedzenia domény**

- 4. V prípade potreby zmeňte nastavenie.
	- O **Pravidlo obmedzenia**

Vyberte spôsob obmedzenia e-mailových prenosov.

O **Názov domény**

Pridajte alebo odstráňte názov domény, ktorú obmedziť.

5. Kliknite na tlačidlo **OK**.

# **Zakázanie externého rozhrania**

Môžete zakázať rozhranie, ktoré sa používa na pripojenie zariadenia k tlačiarni. Urobte nastavenia obmedzenia, ktorým zakážete tlač a skenovanie inak než cez sieť.

### *Poznámka:*

Nastavenia obmedzenia môžete urobiť aj na ovládacom paneli tlačiarne.

- O Pamäťové zariadenie: *Nastav.* > *Všeobecné nastavenia* > *Nastavenia tlačiarne* > *Pamäťové zariadenie*
- O Pripojenie PC pomocou USB: *Nastav.* > *Všeobecné nastavenia* > *Nastavenia tlačiarne* > *Pripojenie PC pomocou USB*
- 1. Otvorte aplikáciu Web Config a vyberte kartu **Zabezpečenie produktu** > **Externé rozhranie**.
- 2. Vyberte možnosť **Zakázať** na funkciách, ktoré chcete nastaviť.

Vyberte možnosť **Povoliť**, ak chcete ovládanie zrušiť.

O Pamäťové zariadenie

Môžete zakázať ukladanie údajov do externej pamäte cez port USB pri pripojení externého zariadenia.

- O Pripojenie PC pomocou USB Môžete obmedziť používanie USB pripojenia z počítača. Ak to chcete obmedziť, vyberte možnosť **Zakázať**.
- 3. Kliknite na tlačidlo **OK**.
- 4. Skontrolujte, či sa zakázaný port nedá používať.
	- O Pamäťové zariadenie

Skontrolujte, či nie je žiadna odpoveď pri pripojení ukladacieho zariadenia (napríklad USB pamäte) k portu externého rozhrania USB.

O Pripojenie PC pomocou USB

Ak bol do počítača nainštalovaný ovládač tlačiarne

Pripojte tlačiareň k počítaču pomocou kábla USB a skontrolujte, či tlačiareň netlačí a neskenuje.

Ak do počítača nebol nainštalovaný ovládač tlačiarne

Windows:

Otvorte Správcu zariadení a nechajte ho otvoreného. Pripojte tlačiareň k počítaču pomocou USB kábla a skontrolujte, či obsah obrazovky Správcu zariadení zostal nezmenený.

Mac OS:

Pripojte tlačiareň k počítaču pomocou kábla USB a skontrolujte, či sa tlačiareň neobjaví v zozname, ak chcete pridať tlačiareň cez položku **Tlačiarne a skenery**.

#### **Súvisiace informácie**

 $\rightarrow$  ["Aplikácia na konfiguráciu činností tlačiarne \(Web Config\)" na strane 460](#page-459-0)

# **Vytvorenie nastavení pre spracovávania uložených údajov**

Môžete urobiť nastavenia spracovávania údajov uložených na internom pevnom disku.

Úlohy pre tlač, kopírovanie a skenovanie sa dočasne ukladajú na pevný disk, aby bolo možné spracovávať údaje pri overovanej tlači, a kvôli veľkému množstvu kopírovania, skenovanie, tlače atď. Urobte nastavenia bezpečného vymazania týchto údajov.

#### **Sekvenčné odstránenie z pevného disku**

Keď je to aktivované, cieľové údaje sa vymazávajú postupne, keď už sú nepotrebné, napríklad ak sú tlač alebo skenovanie hotové. Keď je táto funkcia aktivovaná, cieľ určený na odstránenie je prepísaný údajmi.

Pretože je potrebný prístup na pevný disk, doba prechodu do úsporného režimu sa predĺži.

#### **Vymazať celú pamäť**

Vymaže všetky údaje na pevnom disku. Počas formátovania nie je možné vykonávať žiadne iné činnosti ani vypínať zariadenie.

- O Vysoká rýchlosť: Vymaže všetky údaje vyhradeným príkazom na vymazanie.
- O Prepísať: Vymaže všetky údaje vyhradeným príkazom na vymazanie a prepíše ostatné údaje vo všetkých oblastiach, čím vymaže všetky údaje.
- O Trojnásobné potlačenie: Vymaže všetky údaje vyhradeným príkazom na vymazanie a prepíše trikrát ostatné údaje vo všetkých oblastiach, čím vymaže všetky údaje.

# **Vytvorenie nastavení pre postupné odstránenie**

#### *Poznámka:*

Nastavenia môžete urobiť aj na ovládacom paneli zariadenia.

- <span id="page-613-0"></span>1. Otvorte aplikáciu Web Config a vyberte položky **Správa zariadenia** > **Uložené údaje**.
- 2. Vyberte možnosť **Zap.** pre **Sekvenčné odstránenie z pevného disku**.
- 3. Kliknite na položku **OK**.

#### **Súvisiace informácie**

& ["Aplikácia na konfiguráciu činností tlačiarne \(Web Config\)" na strane 460](#page-459-0)

## **Formátovanie interného pevného disku**

- 1. Vyberte položku **Nastav.** na domovskej obrazovke na ovládacom paneli tlačiarne.
- 2. Vyberte položky **Všeobecné nastavenia** > **Správa systému** > **Nastavenia vymazania HDD**.
- 3. Vyberte možnosť **Vymazať celú pamäť**.
- 4. Vyberte možnosť **Vysoká rýchlosť**, **Prepísať** alebo **Trojnásobné potlačenie** v závislosti od účelu.
- 5. Na obrazovke s potvrdením vyberte položku **Áno**.

# **Monitorovanie vzdialenej tlačiarne**

# **Overenie údajov pre vzdialenú tlačiareň**

Nasledujúce údaje o prevádzkovanej tlačiarni môžete overiť cez funkciu **Stav** pomocou aplikácie Web Config.

O Stav výrobku

Skontrolujte stav, cloudovú službu, číslo výrobku, adresu MAC atď.

- $\Box$  Stav siete Skontrolujte informácie o stave sieťového pripojenia, IP adresu, server DNS atď.
- O Stav využitia

Skontrolujte prvý deň výtlačkov, vytlačené strany, množstvo tlače pre jednotlivé jazyky, počet skenovaní atď.

O Stav hardvéru

Skontrolujte stav jednotlivých funkcií tlačiarne.

O História úloh

Skontrolujte denník tlačových úloh, prenosov atď.

O Snímka panela

Zobrazte snímku obrazovky, ktorá je zobrazená na ovládacom paneli zariadenia.

#### **Súvisiace informácie**

& ["Aplikácia na konfiguráciu činností tlačiarne \(Web Config\)" na strane 460](#page-459-0)

# <span id="page-614-0"></span>**Prijímanie emailových oznámení pri výskyte udalostí**

#### *Čo sú e-mailové upozornenia*

Je to funkcia upozorňovania, ktorá na určenú adresu odošle e-mail, keď sa vyskytne udalosť, napríklad zastavenie tlače a chyba tlačiarne.

Môžete zaregistrovať najviac päť cieľov a pre jednotlivé ciele určiť nastavenia upozornenia.

Ak chcete používať túto funkciu, je pred nastavením upozornení potrebné nastaviť poštový server.

#### **Súvisiace informácie**

& ["Konfigurácia poštového servera" na strane 542](#page-541-0)

#### *Konfigurácia e-mailového oznámenia*

E-mailové oznámenie nakonfigirujte pomocou aplikácie Web Config.

- 1. Otvorte aplikáciu Web Config a vyberte kartu **Správa zariadenia** > **E-mailové upozornenie**.
- 2. Nastavte predmet e-mailového oznámenia.
	- Z dvoch rozbaľovacích ponúk vyberte obsah zobrazený v predmete.
	- O Vybraný obsah sa zobrazuje vedľa položky **Predmet**.
	- $\Box$  Nie je možné nastaviť rovnaký obsah vľavo aj vpravo.
	- O Keď počet znakov v položke **Umiestnenie** presahuje 32 znakov, všetky znaky nad počet 32 sa vynechajú.
- 3. Zadajte e-mailovú adresu pre odosielanie e-mailu s oznámením.

Použite znaky A – Z a – z 0 –9 ! #  $\frac{1}{2}$  % & ' \* + - . / = ? ^ \_ { | } ~ @ a zadať môžete 1 až 255 znakov.

- 4. Vyberte jazyk pre e-mailové oznámenia.
- 5. Začiarknite políčko na udalosti, pre ktorú chcete dostávať oznámenie.

Číslo položky **Nastavenia upozornení** je prepojené na číslo cieľa **Nastavenia e-mailovej adresy**. Príklad:

Ak chcete nastaviť odosielanie oznámenia na e-mailovú adresu nastavenú pre číslo 1 v položke **Nastavenia emailovej adresy**, keď sa v tlačiarni minul papier, začiarknite stĺpec **1** v riadku **Papier sa minul**.

6. Kliknite na položku **OK**.

Vyvolaním udalosti skontrolujte, či sa e-mailové oznámenie odošle.

Príklad: Tlačte určením položky Zdroj papiera, kde nie je vložený papier.

#### **Súvisiace informácie**

- & ["Aplikácia na konfiguráciu činností tlačiarne \(Web Config\)" na strane 460](#page-459-0)
- & ["Konfigurácia poštového servera" na strane 542](#page-541-0)

#### **Položky pre e-mailové oznámenie**

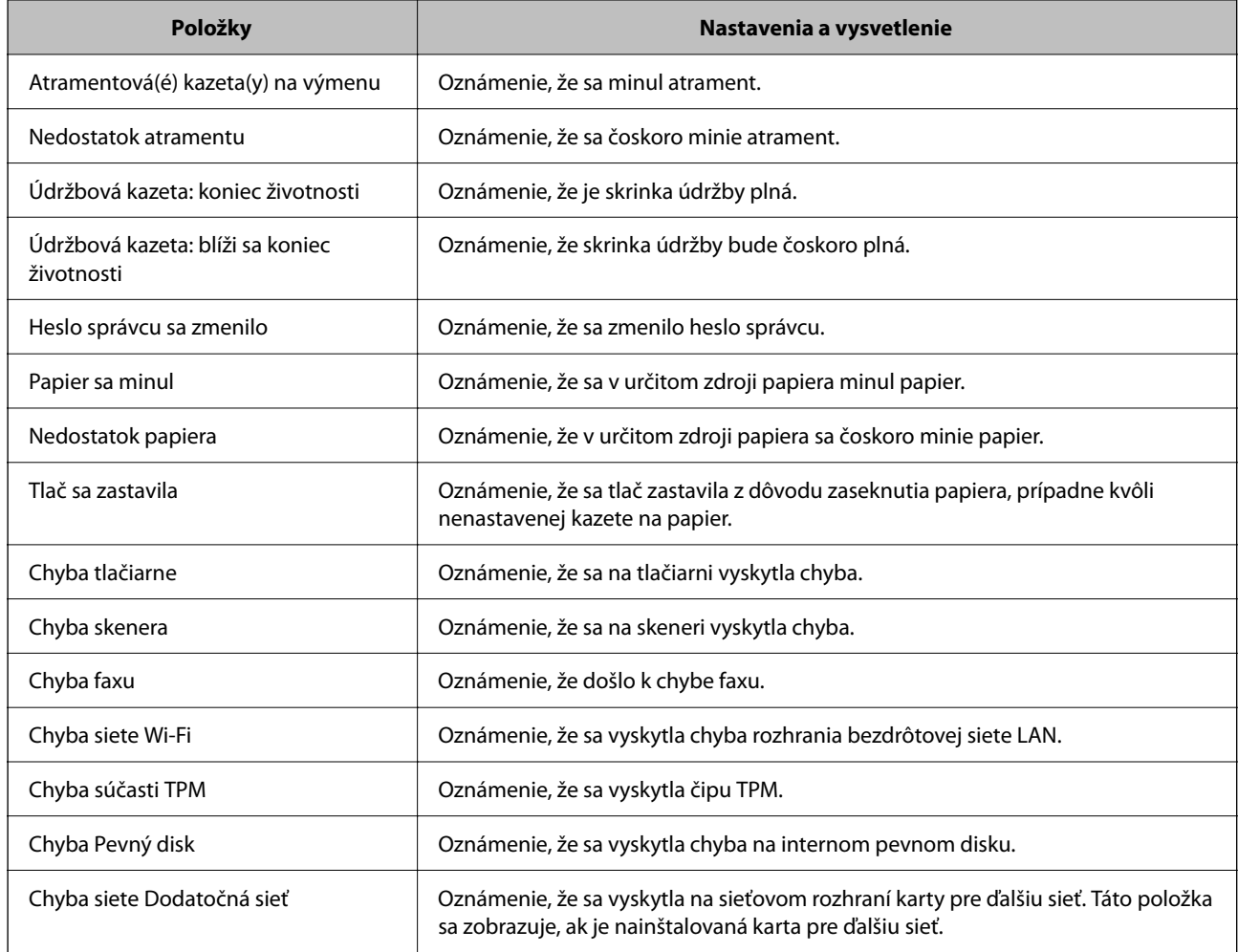

#### **Súvisiace informácie**

& ["Konfigurácia e-mailového oznámenia" na strane 615](#page-614-0)

# **Zálohovanie nastavení**

Hodnotu nastavenia môžete exportovať z aplikácie Web Config do súboru. Môžete to použiť na zálohovanie kontaktov, hodnôt nastavenia, výmenu tlačiarne atď.

Exportovaný súbor sa nedá upraviť, pretože ide o binárny súbor.

# **Export nastavení**

Export nastavenia tlačiarne.

1. Otvorte aplikáciu Web Config a potom vyberte kartu **Správa zariadenia** > **Hodnota nastavenia exportu a importu** > **Exportovať**.

<span id="page-616-0"></span>2. Vyberte nastavenia, ktoré chcete exportovať.

Vyberte nastavenia, ktoré chcete exportovať. Ak vyberiete nadradenú kategóriu, vedľajšie kategórie budú tiež vybrané. Vedľajšie kategórie, ktoré spôsobujú chyby ich kopírovaním v rámci rovnakej siete (ako napríklad adresy IP a podobne), nemôžu byť vybrané.

3. Zadajte heslo na zašifrovanie exportovaného súboru.

Na import súboru je potrebné heslo. Ak nechcete súbor zašifrovať, nechajte to prázdne.

#### 4. Kliknite na položku **Exportovať**.

#### c*Upozornenie:*

Ak chcete exportovať nastavenia siete tlačiarne, ako napríklad názov tlačiarne a adresa IPv6, vyberte možnosť *Zapnite, ak chcete vybrať jednotlivé nastavenia zariadenia* a potom vyberte ďalšie položky. Pre náhradnú tlačiareň vyberte iba vybrané hodnoty.

#### **Súvisiace informácie**

& ["Aplikácia na konfiguráciu činností tlačiarne \(Web Config\)" na strane 460](#page-459-0)

## **Import nastavení**

Importujte vyexportovaný súbor aplikácie Web Config do tlačiarne.

#### c*Upozornenie:*

Keď importujete hodnoty obsahujúce individuálne údaje, ako sú napríklad názov tlačiarne alebo IP adresa, uistite sa, či rovnaká IP adresa v tej istej sieti neexistuje.

- 1. Otvorte aplikáciu Web Config a vyberte kartu **Správa zariadenia** > **Hodnota nastavenia exportu a importu** > **Importovať**.
- 2. Vyberte exportovaný súbor a potom zadajte zašifrované heslo.
- 3. Kliknite na položku **Ďalej**.
- 4. Vyberte nastavenia, ktoré chcete importovať, a potom kliknite na tlačidlo **Ďalej**.
- 5. Kliknite na položku **OK**.

Nastavenia sa použijú v tlačiarni.

#### **Súvisiace informácie**

& ["Aplikácia na konfiguráciu činností tlačiarne \(Web Config\)" na strane 460](#page-459-0)

# **Rozšírené nastavenia zabezpečenia**

V tejto časti sú vysvetlené rozšírené funkcie zabezpečenia.

# **Nastavenia zabezpečenia a prevencia pred nebezpečenstvom**

Keď je tlačiareň pripojená k sieti, môžete k nej mať prístup z vzdialeného miesta. Okrem toho môžu tlačiareň zdieľať viacerí ľudia, čo je užitočné v rámci zlepšenia prevádzkovej efektivity a praktickosti. Zvyšuje sa však riziko nezákonného prístupu, nezákonného používania a manipulácie s údajmi. Ak používate tlačiareň v prostredí, kde máte prístup na internet, riziko je ešte vyššie.

Pri tlačiarňach, ktoré nemajú ochranu pred prístupom zvonka je možné cez internet čítať zoznam kontaktov, ktorý je uložený v tlačiarni.

V rámci ochrany pred takýmto rizikom majú tlačiarne Epson zabudované množstvo technológií zabezpečenia.

Nastavte tlačiareň podľa potreby v súlade s podmienkami prostredia, ktoré boli vytvorené s informáciami o prostredí zákazníka.

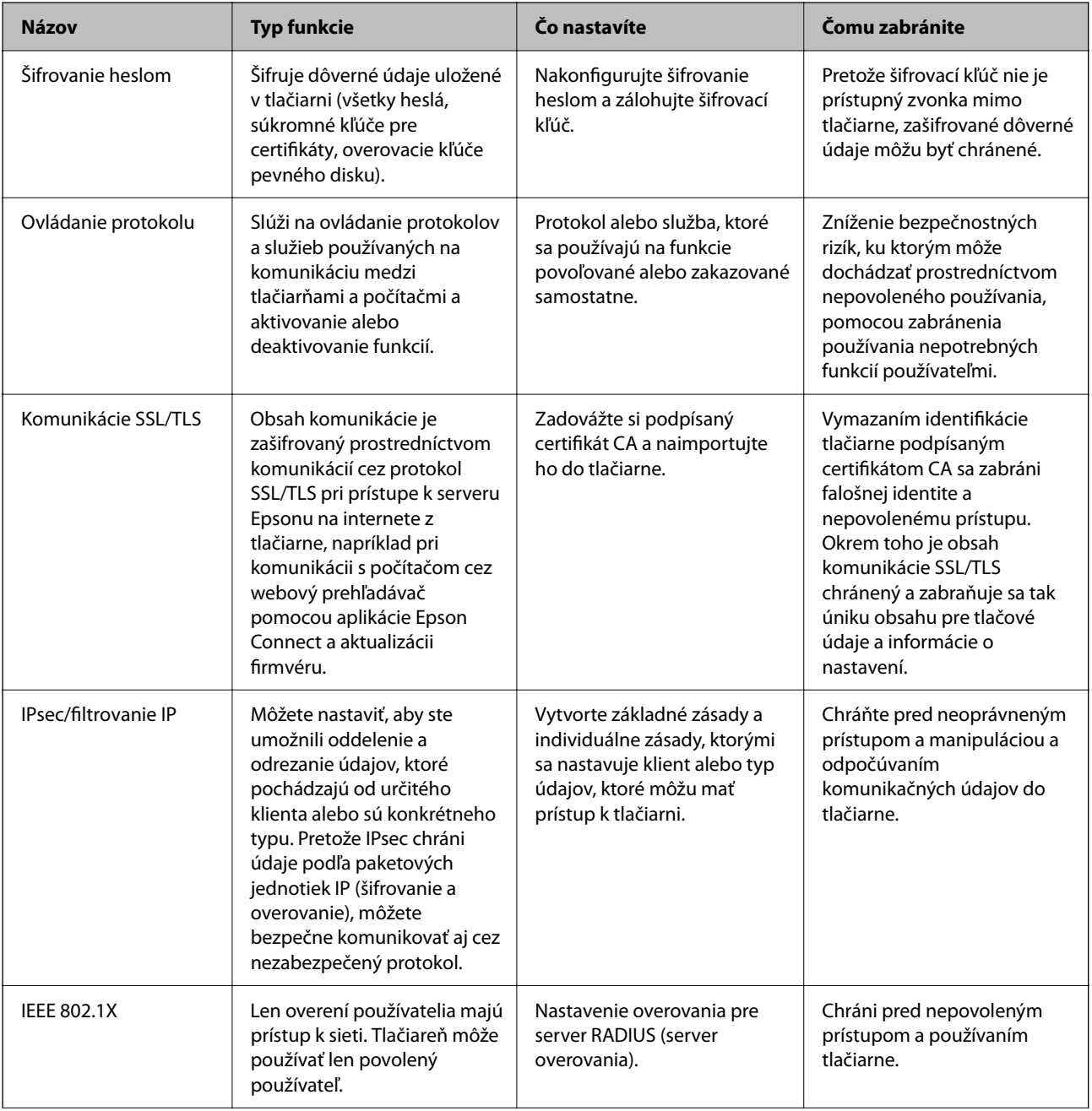

<span id="page-618-0"></span>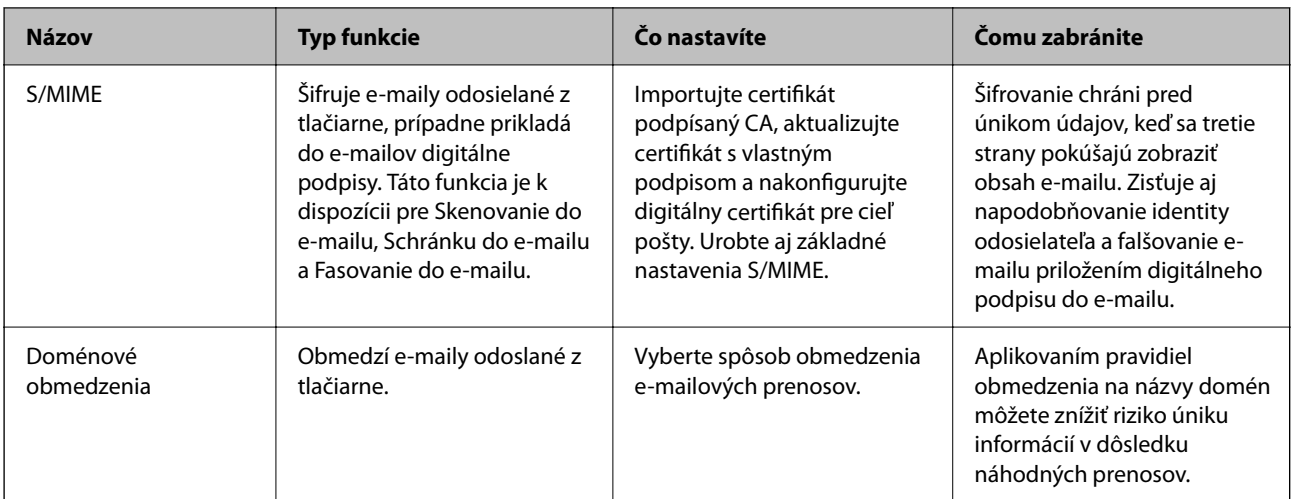

#### **Súvisiace informácie**

- $\rightarrow$  "Vytvorenie nastavení pre šifrovanie heslom" na strane 619
- $\blacktriangleright$  ["Riadenie pomocou protokolov" na strane 621](#page-620-0)
- & ["Komunikácia s tlačiarňou cez protokol SSL/TLS" na strane 633](#page-632-0)
- & ["Šifrovaná komunikácia pomocou filtrovania IPsec/IP" na strane 634](#page-633-0)
- & ["Pripojenie tlačiarne k sieti IEEE802.1X" na strane 646](#page-645-0)
- $\blacktriangleright$  ["Nastavenie S/MIME" na strane 649](#page-648-0)

# **Nastavenia funkcie zabezpečenia**

Keď nastavujte funkciu filtrovania IPsec/IP alebo sieť IEEE 802.1X, odporúča sa, aby ste aplikáciu Web Config otvárali pomocou protokolu SSL/TLS, cez ktorý sa budú komunikovať údaje nastavenia, aby sa znížilo bezpečnostné riziko, napríklad pri manipulácii alebo odpočúvaní.

Pred nastavením funkcie filtrovania IPsec/IP alebo siete IEEE 802.1X nezabudnite nakonfigurovať heslo správcu.

Na priame pripojenie tlačiarne k počítaču pomocou kábla siete Ethernet môžete použiť aj aplikáciu Web Config a potom môžete zadať IP adresu do webového prehľadávača. Tlačiareň môže byť pripojená k zabezpečenému prostrediu po dokončení nastavení zabezpečenia.

# **Vytvorenie nastavení pre šifrovanie heslom**

Šifrovanie heslom umožňuje zašifrovať dôverné údaje (všetky heslá, súkromné kľúče certifikátu, kľúče na overovanie pre pevný disk) uložené v tlačiarni. Šifrovací kľúč na dešifrovanie zašifrovaných dôverných údajov je uložený v čipe TPM (Trusted Platform Module). Pretože čip TPM nie je dostupný z miesta mimo tlačiarne, môžete chrániť zašifrované dôverné údaje bez zdieľania šifrovacieho kľúča.

# c*Upozornenie:*

Ak čip TPM zlyhá a šifrovací kľúč sa nedá použiť, nie je možné obnoviť dôverné údaje v tlačiarni a použiť tlačiareň. Šifrovací kľúč si teda nezabudnite zálohovať do USB pamäte.

# **Šifrovanie hesla**

Keď chcete šifrovať heslo, je potrebné zálohovať šifrovací kľúč. Vopred si pripravte USB pamäť na zálohovanie. Na USB pamäti musí byť aspoň 1 MB voľného miesta.

#### c*Upozornenie:*

Keď sa mení čip TPM, je potrebná USB pamäť obsahujúca šifrovací kľúč. Uložte si ju na bezpečnom mieste.

- 1. Na hlavnej obrazovke vyberte položku **Nastav.**.
- 2. Vyberte položky **Všeobecné nastavenia** > **Správa systému** > **Nastavenia zabezp.** > **Šifrovanie hesla**.
- 3. Vyberte možnosť **Zap.** pre **Šifrovanie hesla**. Keď sa zobrazí hlásenie, skontrolujte jeho obsah a potom klepnite na tlačidlo **OK**.
- 4. Vyberte možnosť **Pokračovať na Zálohovanie**. Zobrazí sa obrazovka zálohovania šifrovacieho kľúča.
- 5. Zapojte USB pamäť do portu externého rozhrania USB na tlačiarni.
- 6. Klepnite na položku **Spustiť Zálohovanie**.

Spustí sa zapisovanie do USB pamäte. Ak už bol šifrovací kľúč uložený v USB pamäti, prepíše sa.

- 7. Keď sa zobrazí hlásenie o dokončení zálohovania, klepnite na položku **Zatvoriť**.
- 8. Stlačením tlačidla  $\bigcup$  vypnite tlačiareň.
- 9. Stlačením tlačidla  $\mathcal{O}$  znova zapnite tlačiareň.

Heslo je zašifrované.

Spúšťanie tlačiarne môže trvať dlhšie než zvyčajne.

# **Obnovenie šifrovacieho kľúča k heslu**

Ak čip TPM zlyhá, môžete obnoviť šifrovací kľúč do vymeneného čipu TPM pomocou jeho zálohy. Podľa ďalej uvedeného postupu vymeňte čip TPM, kým je heslo šifrované.

1. Stlačte na tlačiarni tlačidlo $\mathcal{O}$ .

Na ovládacom paneli tlačiarne sa zobrazí hlásenie, že čip TPM bol vymenený.

2. Vyberte možnosť **Obnoviť zo zálohy**.

Keď bolo nastavené heslo správcu, zadajte heslo a klepnite na tlačidlo **OK**.

- 3. Zapojte USB pamäť obsahujúcu šifrovací kľúč do portu externého rozhrania USB na tlačiarni.
- 4. Klepnite na položku **Obnoviť zo zálohy**. Šifrovací kľúč sa obnovil do čipu TPM.

<span id="page-620-0"></span>5. Skontrolujte hlásenie a potom klepnite na tlačidlo **OK**.

Tlačiareň sa reštartuje.

# **Riadenie pomocou protokolov**

Môžete tlačiť prostredníctvom rôznych ciest a protokolov.

Ak používate multifunkčnú tlačiareň, funkcie skenovania cez sieť a PC-FAX môžete použiť z nešpecifikovaného počtu počítačov v sieti.

Nežiaduce riziká pre zabezpečenie môžete znížiť obmedzením tlače z určených ciest alebo riadením dostupných funkcií.

# **Riadiace protokoly**

Konfigurácia nastavení protokolu.

- 1. Otvorte aplikáciu Web Config a potom vyberte kartu **Zabezpečenie siete** > **Protokol**.
- 2. Nakonfigurujte každú položku.
- 3. Kliknite na položku **Ďalej**.
- 4. Kliknite na tlačidlo **OK**.

Nastavenia sú uplatnené v tlačiarni.

#### **Súvisiace informácie**

- & ["Aplikácia na konfiguráciu činností tlačiarne \(Web Config\)" na strane 460](#page-459-0)
- & "Protokoly, ktoré možno aktivovať alebo deaktivovať" na strane 621
- & ["Položky nastavenia protokolu" na strane 622](#page-621-0)

## **Protokoly, ktoré možno aktivovať alebo deaktivovať**

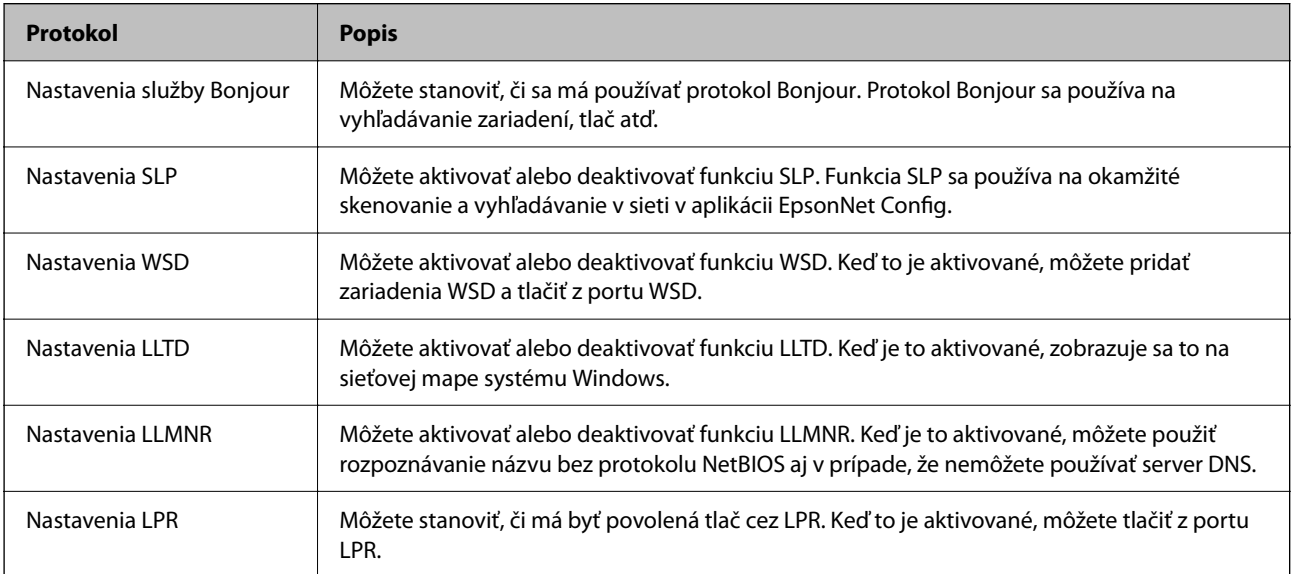

<span id="page-621-0"></span>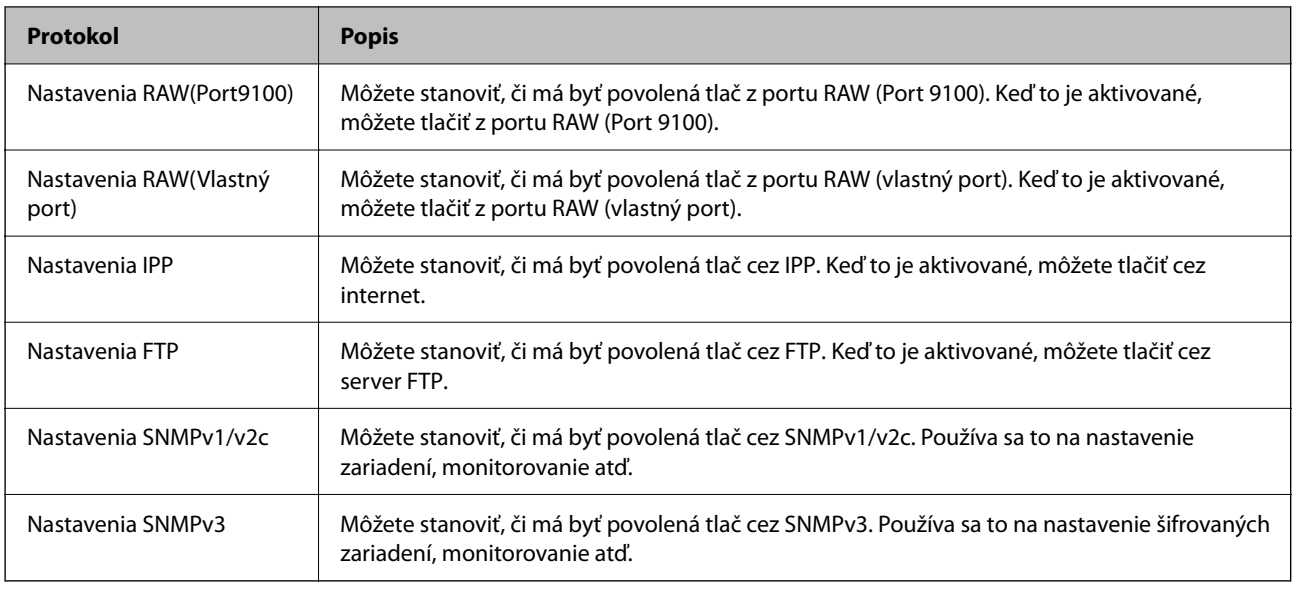

### **Súvisiace informácie**

- $\blacktriangleright$  ["Riadiace protokoly" na strane 621](#page-620-0)
- $\blacktriangleright$  "Položky nastavenia protokolu" na strane 622

# **Položky nastavenia protokolu**

Nastavenia služby Bonjour

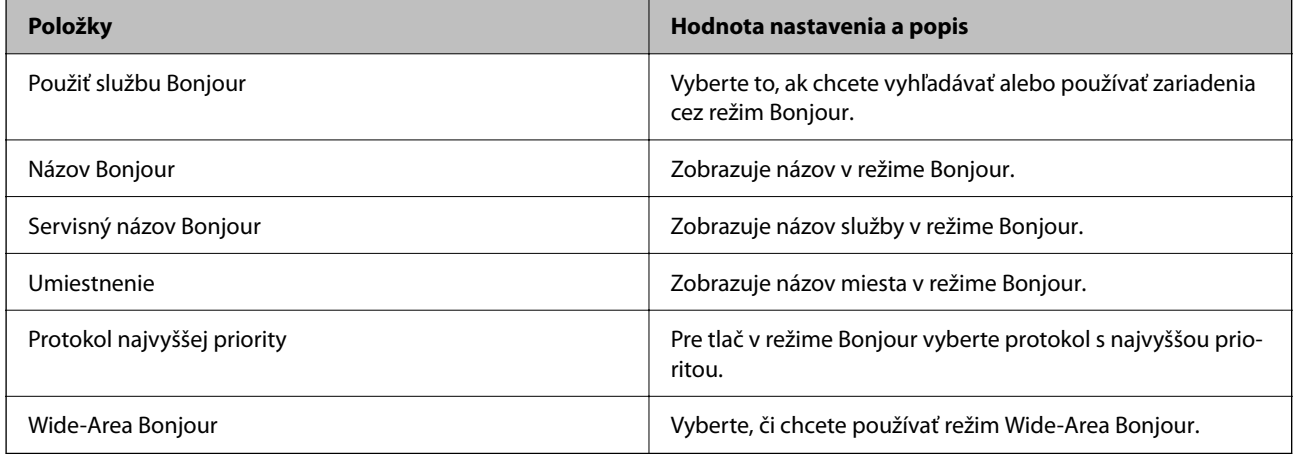

#### Nastavenia SLP

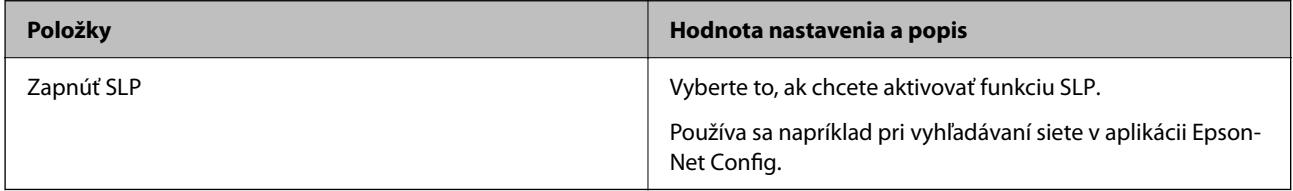

Nastavenia WSD

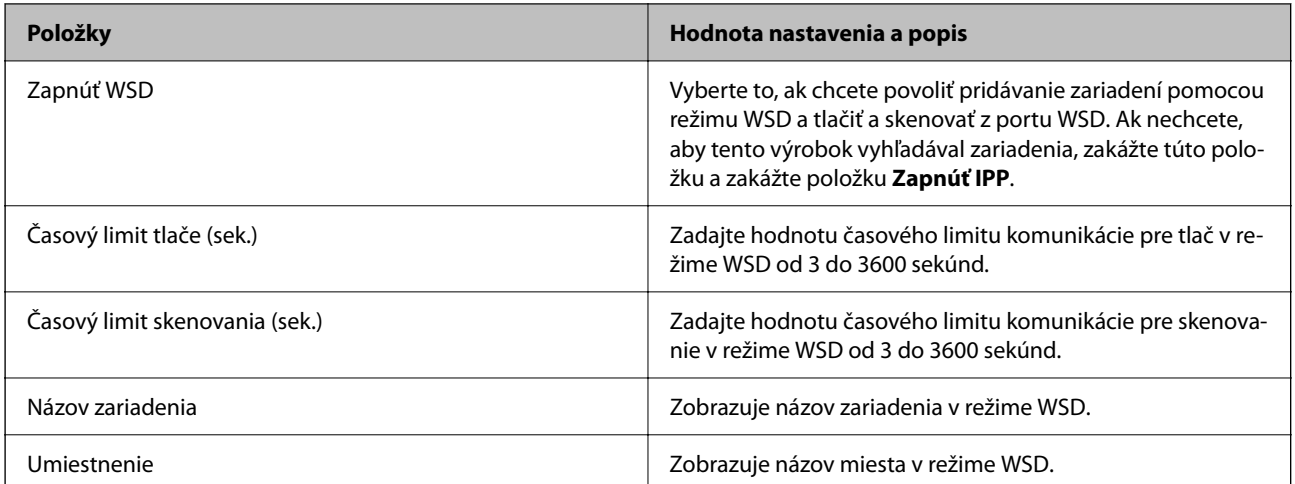

#### Nastavenia LLTD

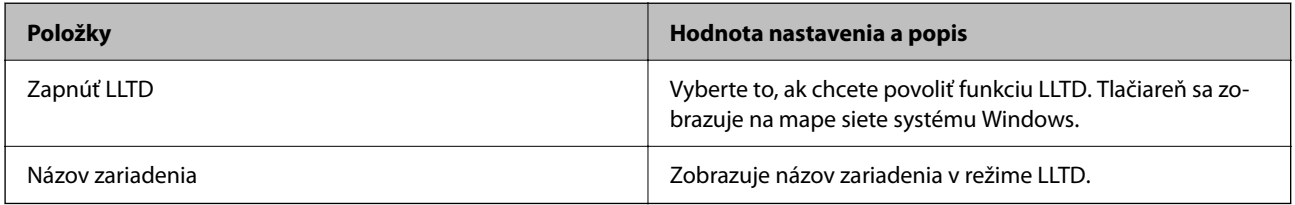

#### Nastavenia LLMNR

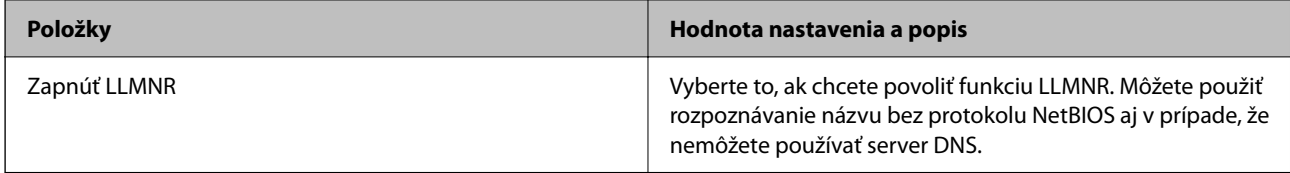

#### Nastavenia LPR

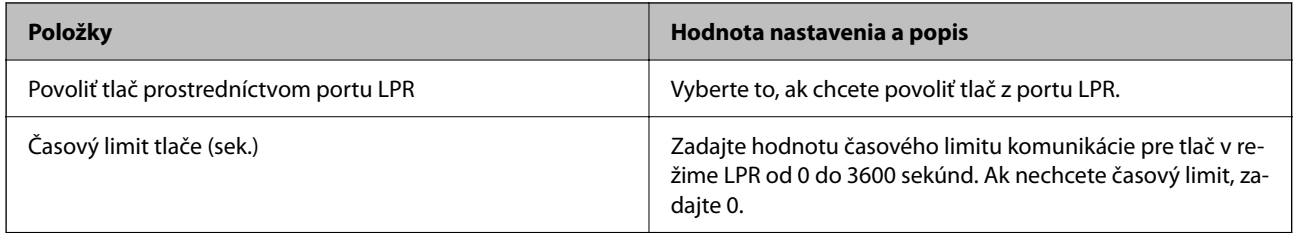

## Nastavenia RAW(Port9100)

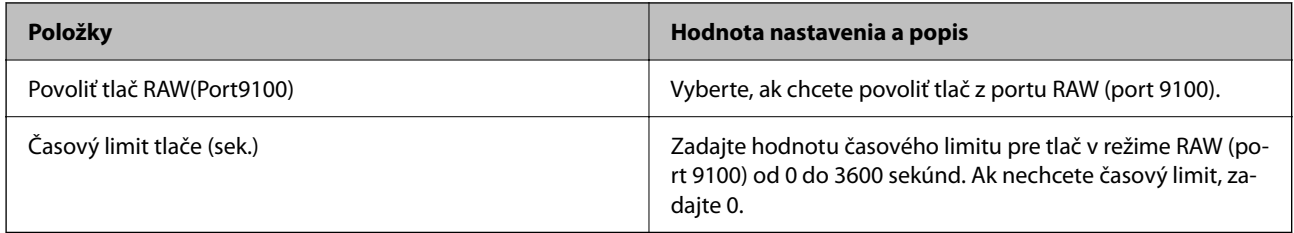

Nastavenia RAW(Vlastný port)

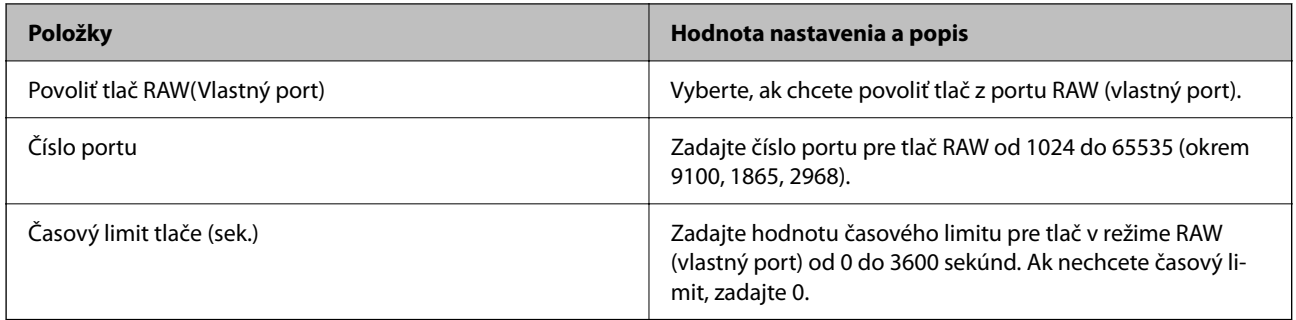

#### Nastavenia IPP

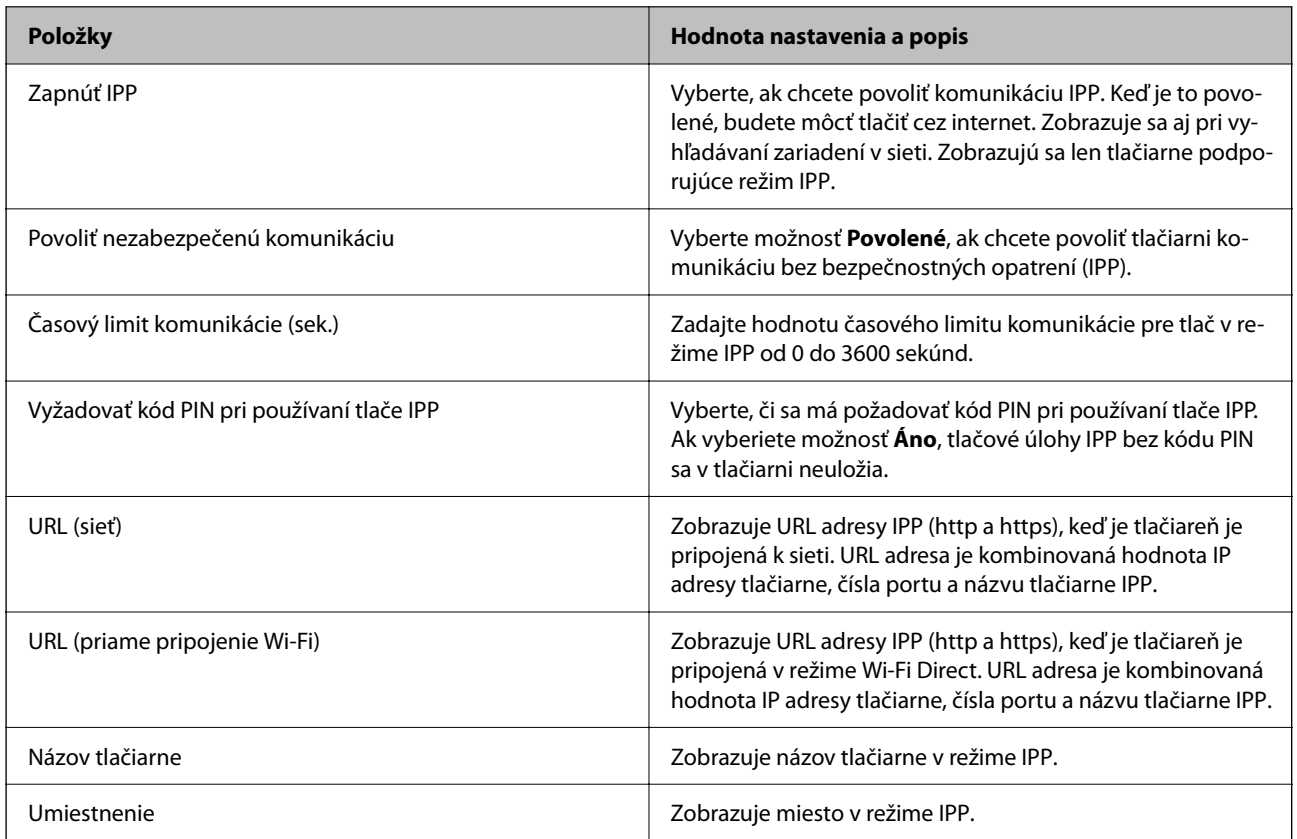

#### Nastavenia FTP

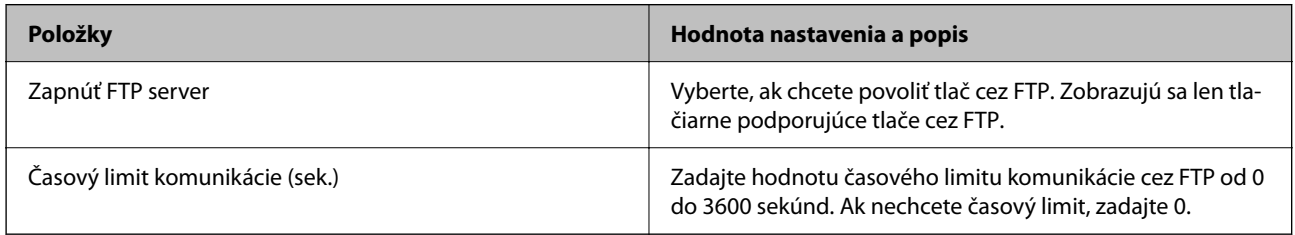

### Nastavenia SNMPv1/v2c

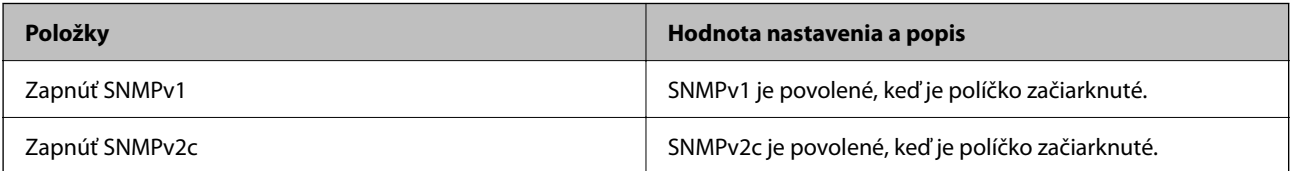

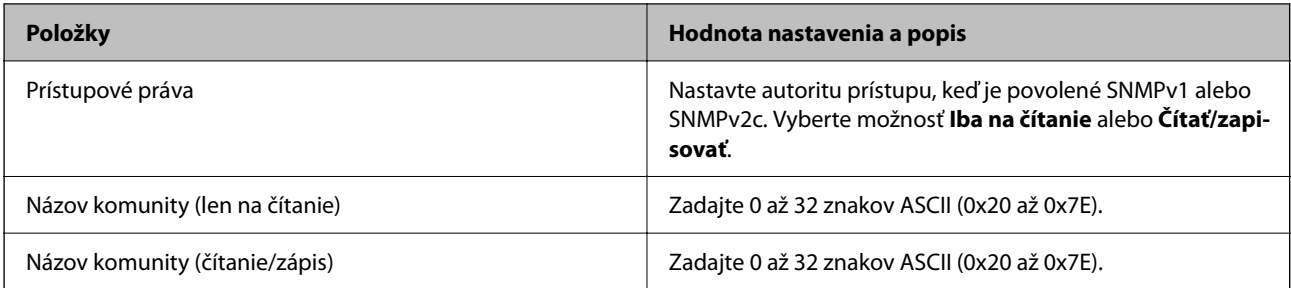

Nastavenia SNMPv3

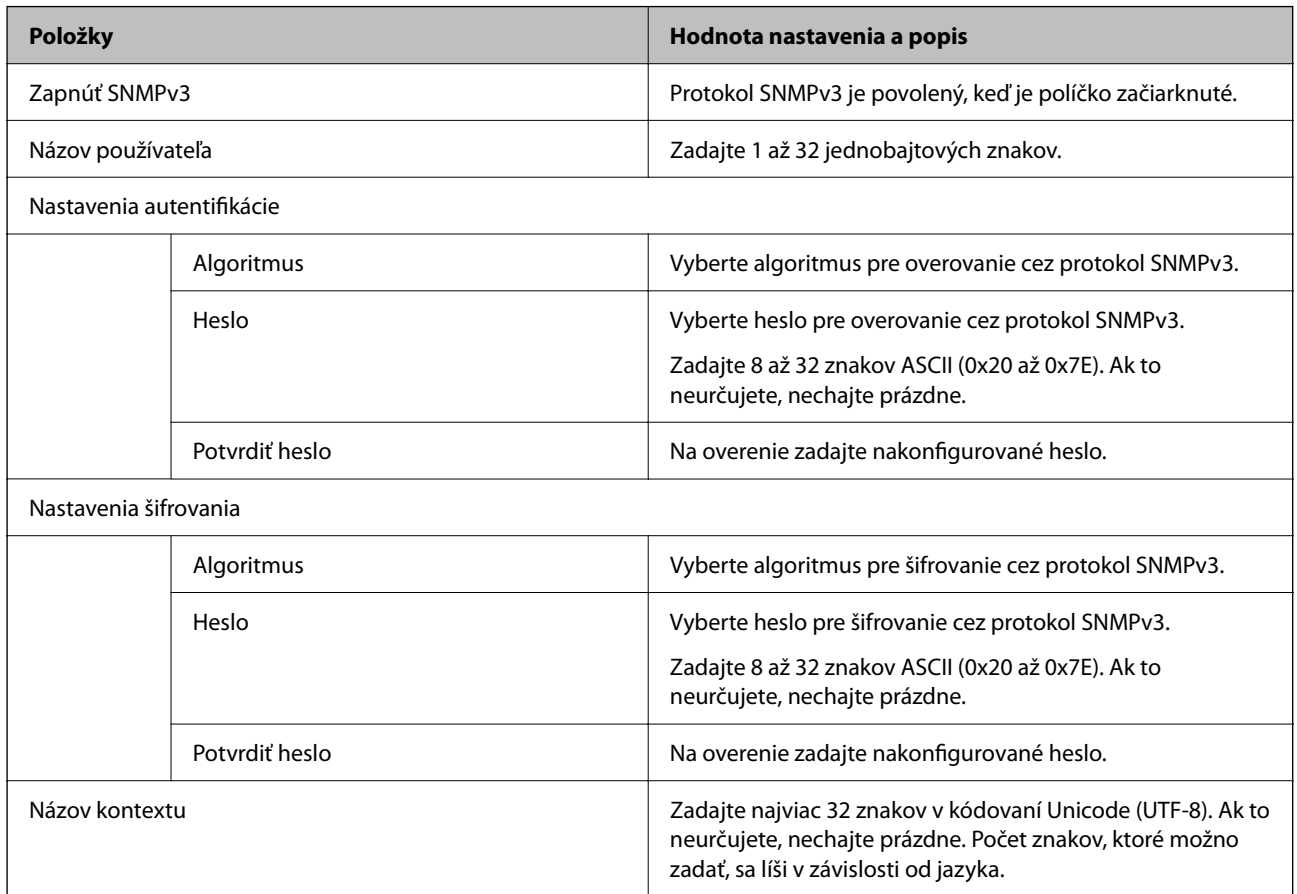

### **Súvisiace informácie**

- $\blacktriangleright$  ["Riadiace protokoly" na strane 621](#page-620-0)
- $\blacklozenge$  ["Protokoly, ktoré možno aktivovať alebo deaktivovať" na strane 621](#page-620-0)

# <span id="page-625-0"></span>**Používanie digitálneho certifikátu**

# **Čo je digitálna certifikácia**

### O CA-podpísaný Certifikát

Je to certifikát podpísaný autoritou CA (certifikačná autorita). Môžete ho získať a použiť v certifikačnej autorite. Tento certifikát preukazuje existenciu tlačiarne a používa sa pri komunikácii v režime SSL/TLS, takže je možné zaistiť bezpečnosť komunikácie údajov.

Keď sa používa na komunikáciu v režime SSL/TLS, používa sa ako serverový certifikát.

Keď je nastavené na Filtrovanie IPsec/IP, komunikáciu v sieti IEEE 802.1x alebo v režime S/MIME, používa sa ako klientsky certifikát.

### O Certifikát CA

To je certifikát, ktorý je v reťazci položky CA-podpísaný Certifikát. Nazýva sa aj bezprostredný certifikát CA. Používa sa webovým prehľadávačom na overovanie cesty k certifikátu tlačiarne pri prístupe k serveru inou stranou alebo aplikáciou Web Config.

Pri certifikáte CA nastavte, kedy overovať cestu k serverovému certifikátu pri prístupe z tlačiarne. Pre tlačiareň nastavte na overenie cesty k certifikátu CA-podpísaný Certifikát pre pripojenie v režime SSL/TLS.

Certifikát CA tlačiarne môžete získať od certifikačnej autority, kde bol certifikát CA vydaný.

Od certifikačnej autority, ktorá vydala certifikát CA-podpísaný Certifikát môžete získať aj certifikát CA používaný na overovanie servera druhej strany.

### O Certifikát s vlastným podpisom

To je certifikát, ktorý podpisuje a vydáva samotná tlačiareň. Nazýva sa aj koreňový certifikát. Pretože vydavateľ certifikuje sám seba, nie je to spoľahlivé a nedokáže to zabrániť falšovaniu identifikácie.

O Keď sa používa komunikácia v režime SSL/TLS

Použite to, keď vytvárate nastavenie zabezpečenia a vykonávate jednoduchú komunikáciu v režime SSL/TLS bez certifikátu CA-podpísaný Certifikát.

Ak použijete tento certifikát na komunikáciu v režime SSL/TLS, vo webovom prehľadávači sa môže zobraziť bezpečnostná výstraha, pretože certifikát nie je zaregistrovaný webovým prehľadávačom.

O Keď nastavujete na režim S/MIME

Môžete použiť aj certifikát s vlastným podpisom namiesto certifikátu s podpisom CA. Funkcie režimu S/ MIME môžete používať aj bez nákladov na získanie certifikátu s podpisom CA, napríklad v sieťovom prostredí, ktoré nemá externé pripojenie (internetové pripojenie), ako je napríklad firemná sieť. Ak však používate externé pripojenia, odporúča sa používať certifikát s podpisom CA, pretože certifikát s vlastným podpisom je málo bezpečný.

#### **Súvisiace informácie**

- & ["Konfigurácia položky CA-podpísaný Certifikát" na strane 627](#page-626-0)
- & ["Aktualizácia položky Certifikát s vlastným podpisom" na strane 631](#page-630-0)
- & ["Konfigurácia položky Certifikát CA" na strane 632](#page-631-0)

# <span id="page-626-0"></span>**Konfigurácia položky CA-podpísaný Certifikát**

### *Získanie certifikátu s podpisom CA*

Ak chcete získať certifikát s podpisom CA, vytvorte CSR (Certificate Signing Request) a použite ho v certifikačnej autorite. CSR môžete vytvoriť pomocou aplikácie Web Config a počítača.

Postupujte podľa nasledujúcich pokynov a vytvorte CSR a získajte certifikát s podpisom CA pomocou aplikácie Web Config. Keď vytvárate CSR pomocou aplikácie Web Config, certifikát je vo formáte PEM/DER.

- 1. Otvorte aplikáciu Web Config a vyberte kartu **Zabezpečenie siete**.
- 2. Vyberte jedno z nasledujúceho.
	- O **SSL/TLS** > **Certifikát**
	- O **IPsec/IP Filtrovanie** > **Certifikát klienta**
	- O **IEEE802.1X** > **Certifikát klienta**
	- O **S/MIME** > **Certifikát klienta**

Bez ohľadu na to, čo zvolíte, môžete získať rovnaký certifikát a bežne ho použiť.

3. Kliknite na možnosť **Generovať** v položke **CSR**.

Otvorí sa stránka vytvárania CSR.

4. Zadajte hodnoty pre všetky položky.

#### *Poznámka:*

Dostupná dĺžka kľúča a skratky sa líšia v závislosti od certifikačnej autority. Vytvorte požiadavku v závislosti od pravidiel jednotlivých certifikačných autorít.

5. Kliknite na tlačidlo **OK**.

Zobrazí sa hlásenie o dokončení.

- 6. Vyberte kartu **Zabezpečenie siete**.
- 7. Vyberte jedno z nasledujúceho.
	- O **SSL/TLS** > **Certifikát**
	- O **IPsec/IP Filtrovanie** > **Certifikát klienta**
	- O **IEEE802.1X** > **Certifikát klienta**
	- O **S/MIME** > **Certifikát klienta**
- 8. Kliknite na jedno z tlačidiel na prevzatie **CSR** v závislosti od formátu jednotlivých certifikačných autorít a prevezmite CSR do počítača.

#### c*Upozornenie:*

Negenerujte CSR znova. Ak to urobíte, nebudete môcť importovať vydaný CA-podpísaný Certifikát.

9. Odošlite CSR do certifikačnej autority a získajte CA-podpísaný Certifikát.

Pri spôsobe a forme odosielania postupujte podľa pravidiel jednotlivých certifikačných autorít.

<span id="page-627-0"></span>10. Vydaný CA-podpísaný Certifikát uložte do počítača pripojeného k tlačiarni.

Získanie položky CA-podpísaný Certifikát je hotové, keď uložíte certifikát do cieľa.

#### **Súvisiace informácie**

& ["Aplikácia na konfiguráciu činností tlačiarne \(Web Config\)" na strane 460](#page-459-0)

#### **Položky nastavenia CSR**

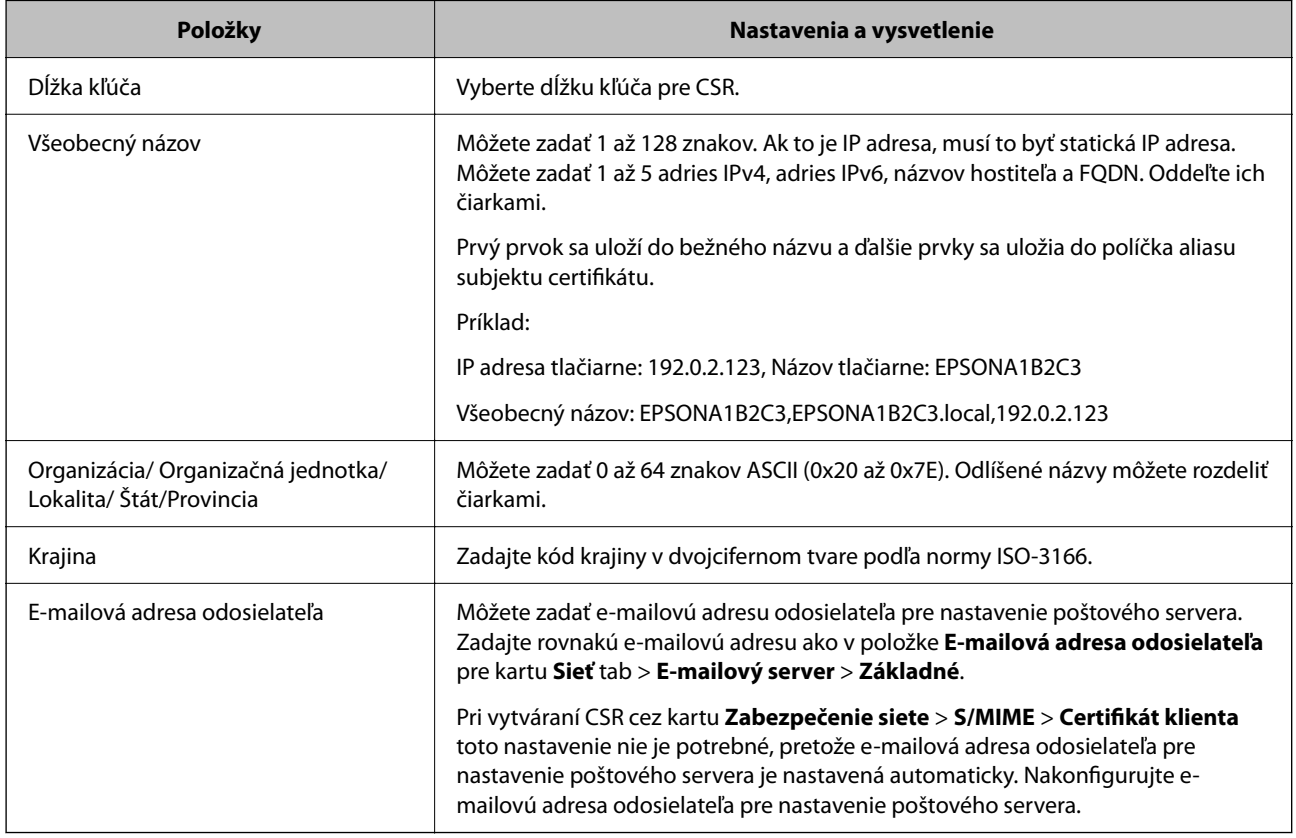

#### **Súvisiace informácie**

& ["Získanie certifikátu s podpisom CA" na strane 627](#page-626-0)

#### *Import certifikátu s podpisom CA*

Importujte získanú položku CA-podpísaný Certifikát do tlačiarne.

### c*Upozornenie:*

- $\Box$  Zaistite, aby bol správne nastavený dátum a čas tlačiarne. Certifikát by mohol stratiť platnosť.
- O Ak ste získali certifikát pomocou CSR vytvoreného z aplikácie Web Config, môžete certifikát importovať raz.
- O Keď importujete položku CA-podpísaný Certifikát cez kartu *Zabezpečenie siete* > *S/MIME* > *Certifikát klienta*, nemôžete zmeniť položku *E-mailová adresa odosielateľa* na karte *Sieť* > *E-mailový server* > *Základné*. Ak chcete zmeniť položku *E-mailová adresa odosielateľa*, zmeňte všetky nastavenia podpisu na možnosť *Nepridávať podpis* cez kartu *Zabezpečenie siete* > *S/MIME* > *Základné* a odstráňte importovanú položku CA-podpísaný Certifikát.
- 1. Otvorte aplikáciu Web Config a vyberte kartu **Zabezpečenie siete**.
- 2. Vyberte jedno z nasledujúceho.
	- O **SSL/TLS** > **Certifikát**
	- O **IPsec/IP Filtrovanie** > **Certifikát klienta**
	- O **IEEE802.1X** > **Certifikát klienta**
	- O **S/MIME** > **Certifikát klienta**
- 3. Kliknite na položku **Importovať**.

Otvorí sa stránka importu certifikátu.

4. Zadajte hodnoty pre všetky položky. Nastavte **Certifikát CA 1** a **Certifikát CA 2**, keď overujete umiestnenie certifikátu vo webovom prehľadávači, ktorý má prístup k tlačiarni.

V závislosti od miesta vytvorenia CSR a súborového formátu certifikátu sa môžu potrebné nastavenia líšiť. Zadajte hodnoty potrebných položiek v závislosti od nasledujúceho.

- O Certifikát vo formáte PEM/DER získaný z aplikácie Web Config
	- O **Súkromný kľúč**: Nekonfigurujte, pretože tlačiareň obsahuje súkromný kľúč.
	- O **Heslo**: Nekonfigurujte.
	- O **Certifikát CA 1**/**Certifikát CA 2**: Nepovinné
- O Certifikát vo formáte PEM/DER získaný z počítača
	- O **Súkromný kľúč**: Je potrebné nastaviť.
	- O **Heslo**: Nekonfigurujte.
	- O **Certifikát CA 1**/**Certifikát CA 2**: Nepovinné
- O Certifikát vo formáte PKCS#12 získaný z počítača
	- O **Súkromný kľúč**: Nekonfigurujte.
	- O **Heslo**: Nepovinné
	- O **Certifikát CA 1**/**Certifikát CA 2**: Nekonfigurujte.
- 5. Kliknite na tlačidlo **OK**.

Zobrazí sa hlásenie o dokončení.

*Poznámka:*

Kliknutím na tlačidlo *Potvrdiť* overte informácie o certifikáte.

#### **Súvisiace informácie**

- & ["Aplikácia na konfiguráciu činností tlačiarne \(Web Config\)" na strane 460](#page-459-0)
- & ["Odstránenie certifikátu s podpisom CA" na strane 630](#page-629-0)
- & ["Konfigurácia základných nastavení S/MIME" na strane 649](#page-648-0)

#### <span id="page-629-0"></span>**Položky nastavenia importu podpísaného certifikátu CA**

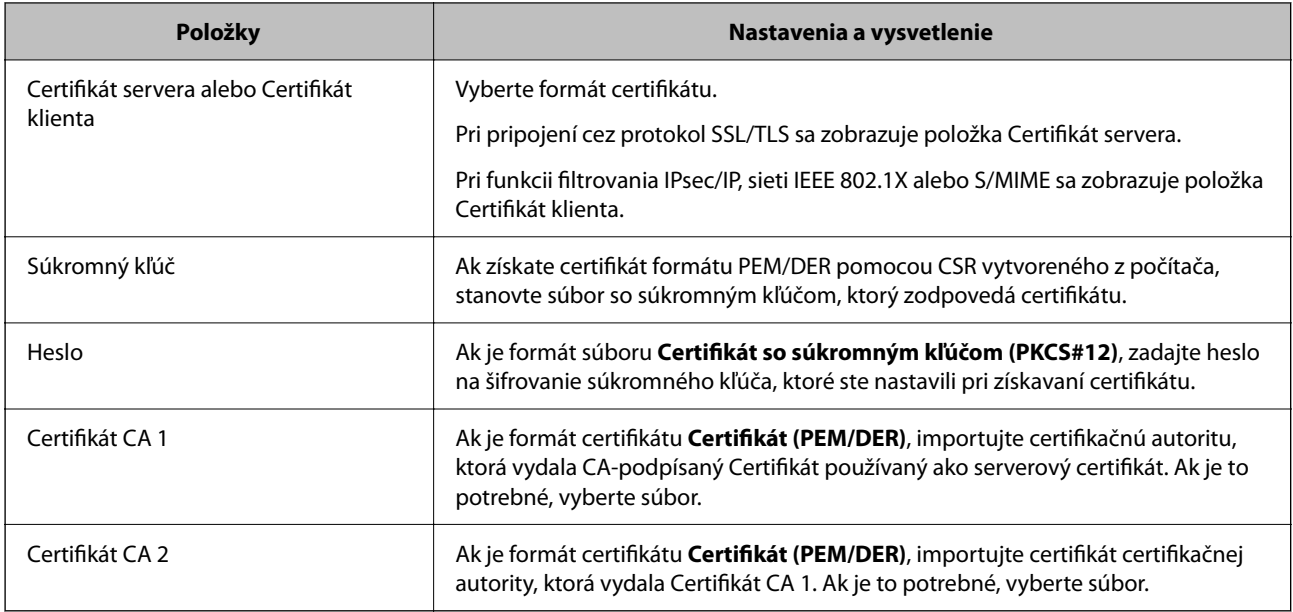

#### **Súvisiace informácie**

 $\rightarrow$  ["Import certifikátu s podpisom CA" na strane 628](#page-627-0)

#### *Odstránenie certifikátu s podpisom CA*

Keď uplynula platnosť certifikátu, prípadne už nie je šifrované pripojenie potrebné, môžete odstrániť importovaný certifikát.

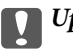

## c*Upozornenie:*

Ak ste získali certifikát pomocou CSR vytvoreného z aplikácie Web Config, už nie je možné znova importovať odstránený certifikát. V takom prípade vytvorte CSR a získajte certifikát znova.

- 1. Otvorte aplikáciu Web Config a vyberte kartu **Zabezpečenie siete**.
- 2. Vyberte jedno z nasledujúceho.
	- O **SSL/TLS** > **Certifikát**
	- O **IPsec/IP Filtrovanie** > **Certifikát klienta**
	- O **IEEE802.1X** > **Certifikát klienta**
	- O **S/MIME** > **Certifikát klienta**
- 3. Kliknite na položku **Odstrániť** pre **CA-podpísaný Certifikát** alebo **Certifikát klienta**.
- 4. V zobrazenom hlásení potvrďte, že chcete certifikát odstrániť.

#### **Súvisiace informácie**

 $\rightarrow$  ["Aplikácia na konfiguráciu činností tlačiarne \(Web Config\)" na strane 460](#page-459-0)

# <span id="page-630-0"></span>**Konfigurácia položky Certifikát s vlastným podpisom**

### *Aktualizácia položky Certifikát s vlastným podpisom*

Pretože položka Certifikát s vlastným podpisom je vydaná tlačiarňou. môžete to aktualizovať, keď uplynie platnosť, prípadne ak sa opísaný obsah zmení.

Certifikát s vlastným podpisom pre SSL/TLS a pre S/MIME sa vydávajú samostatne. Ak je to potrebné, aktualizujte jednotlivé certifikáty.

# c*Upozornenie:*

Keď aktualizujete certifikát s vlastným podpisom cez kartu *Zabezpečenie siete* > *S/MIME* > *Certifikát klienta*, nemôžete zmeniť položku *E-mailová adresa odosielateľa* na karte *Sieť* > *E-mailový server* > *Základné*. Ak chcete zmeniť položku *E-mailová adresa odosielateľa*, zmeňte všetky nastavenia podpisu na možnosť *Nepridávať podpis* cez kartu *Zabezpečenie siete* > *S/MIME* > *Základné* a odstráňte certifikát s vlastným podpisom pre S/MIME.

- 1. Otvorte aplikáciu Web Config a vyberte kartu **Zabezpečenie siete**. Potom vyberte položky **SSL/TLS** > **Certifikát** alebo **S/MIME** > **Certifikát klienta**.
- 2. Kliknite na položku **Aktualizovať**.
- 3. Zadajte položku **Všeobecný názov**.

Môžete zadať až 5 adries IPv4, adries IPv6, názvov hostiteľa a FQDN. Zadať môžete 1 až 128 znakov a položky oddeľte čiarkami. Prvý parameter sa uloží do bežného názvu a ďalšie sa uložia do políčka aliasu subjektu certifikátu.

Príklad:

IP adresa tlačiarne: 192.0.2.123, Názov tlačiarne: EPSONA1B2C3

Bežný názov: EPSONA1B2C3,EPSONA1B2C3.local,192.0.2.123

- 4. Stanovte dobu platnosti certifikátu.
- 5. Kliknite na položku **Ďalej**.

Zobrazí sa hlásenie s potvrdením.

6. Kliknite na položku **OK**.

Tlačiareň je aktualizovaná.

#### *Poznámka:*

Informácie o certifikáte môžete skontrolovať kliknutím na položku *Potvrdiť* na karte *Zabezpečenie siete* > *SSL/TLS* > *Certifikát* > *Certifikát s vlastným podpisom* alebo *S/MIME* > *Certifikát klienta* > *Certifikát s vlastným podpisom*.

#### **Súvisiace informácie**

- $\rightarrow$  ["Aplikácia na konfiguráciu činností tlačiarne \(Web Config\)" na strane 460](#page-459-0)
- & "Odstránenie položky Certifikát s vlastným podpisom pre S/MIME" na strane 631
- & ["Konfigurácia základných nastavení S/MIME" na strane 649](#page-648-0)

#### *Odstránenie položky Certifikát s vlastným podpisom pre S/MIME*

Ak už nepotrebujete certifikát s vlastným podpisom pre S/MIME, môžete ho odstrániť.

<span id="page-631-0"></span>V prípade, že ho odstránite, certifikát s vlastným podpisom pre SSL/TLS sa neodstráni.

- 1. Otvorte aplikáciu Web Config a vyberte kartu **Zabezpečenie siete** > **S/MIME** > **Certifikát klienta**.
- 2. Kliknite na možnosť **Odstrániť** pre položku **Certifikát s vlastným podpisom**.
- 3. V zobrazenom hlásení potvrďte, že chcete certifikát odstrániť.

#### **Súvisiace informácie**

 $\rightarrow$  ["Aplikácia na konfiguráciu činností tlačiarne \(Web Config\)" na strane 460](#page-459-0)

# **Konfigurácia položky Certifikát CA**

Keď nastavíte položku Certifikát CA, môžete overiť umiestnenie certifikátu CA servera, ktorý má prístup k tlačiarni. Tým zabránite zámene.

Certifikát CA môžete získať od certifikačnej autority, ktorá vydala CA-podpísaný Certifikát.

#### *Import položky Certifikát CA*

Importujte položku Certifikát CA do tlačiarne.

- 1. Otvorte aplikáciu Web Config a vyberte kartu **Zabezpečenie siete** > **Certifikát CA**.
- 2. Kliknite na položku **Importovať**.
- 3. Vyberte položku Certifikát CA, ktorú chcete importovať.
- 4. Kliknite na tlačidlo **OK**.

Keď sa import dokončí, vrátite sa na obrazovku **Certifikát CA** a zobrazí sa importovaná položka Certifikát CA.

#### **Súvisiace informácie**

 $\rightarrow$  ["Aplikácia na konfiguráciu činností tlačiarne \(Web Config\)" na strane 460](#page-459-0)

#### *Odstránenie položky Certifikát CA*

Môžete odstrániť importovanú položku Certifikát CA.

- 1. Otvorte aplikáciu Web Config a vyberte kartu **Zabezpečenie siete** > **Certifikát CA**.
- 2. Kliknite na možnosť **Odstrániť** vedľa položky Certifikát CA, ktorú chcete odstrániť.
- 3. V zobrazenom hlásení potvrďte, že chcete certifikát odstrániť.
- 4. Kliknite na možnosť **Reštartovať sieť** a skontrolujte, či odstránený certifikát nie je uvedený na aktualizovanej obrazovke.

#### **Súvisiace informácie**

& ["Aplikácia na konfiguráciu činností tlačiarne \(Web Config\)" na strane 460](#page-459-0)

# <span id="page-632-0"></span>**Komunikácia s tlačiarňou cez protokol SSL/TLS**

Keď je certifikát servera nastavený do tlačiarne pomocou komunikačného protokolu SSL/TLS (Secure Sockets Layer/Transport Layer Security), môžete šifrovať komunikačnú cestu medzi počítačmi. Urobte to, ak chcete zabrániť vzdialenému a nepovolenému prístupu.

# **Konfigurácia základných nastavení SSL/TLS**

Ak tlačiareň podporuje funkciu servera HTTPS, môžete na šifrovanie komunikácie použiť komunikáciu SSL/TLS. Môžete nakonfigurovať a spravovať tlačiareň pomocou aplikácie Web Config, pričom bude bezpečnosť zaistená.

Nakonfigurujte silu šifrovania a funkciu presmerovania.

- 1. Zadajte IP adresu tlačiarne do prehľadávača a otvorte tak aplikáciu Web Config.
- 2. Zadajte heslo správcu a prihláste sa ako správca.
- 3. Vyberte v nasledovnom poradí.

#### Karta **Zabezpečenie siete** > **SSL/TLS** > **Základné**

- 4. Nastavte hodnotu pre jednotlivé položky.
	- O Sila šifrovania

Vyberte úroveň sily šifrovania.

O Presmerovať HTTP na HTTPS

Vyberte, či povoliť alebo zakázať. Predvolená hodnota je "Povoliť".

 $\Box$  TLS 1.0

Vyberte, či povoliť alebo zakázať. Predvolená hodnota je "Povoliť".

 $\Box$  TLS.1.1

Vyberte, či povoliť alebo zakázať. Predvolená hodnota je "Povoliť".

 $\Box$  TLS.1.2

Vyberte, či povoliť alebo zakázať. Predvolená hodnota je "Povoliť".

5. Kliknite na tlačidlo **Ďalej**.

Zobrazí sa hlásenie s potvrdením.

6. Kliknite na tlačidlo **OK**.

Tlačiareň je aktualizovaná.

#### **Súvisiace informácie**

& ["Aplikácia na konfiguráciu činností tlačiarne \(Web Config\)" na strane 460](#page-459-0)

# **Konfigurácia serverového certifikátu pre tlačiareň**

1. Otvorte aplikáciu Web Config a vyberte kartu **Zabezpečenie siete** > **SSL/TLS** > **Certifikát**.

- <span id="page-633-0"></span>2. Stanovte certifikát, ktorý chcete použiť na položku **Certifikát servera**.
	- O Certifikát s vlastným podpisom

Tlačiarňou bol vygenerovaný podpísaný certifikát. Ak nemôžete získať podpísaný certifikát CA, vyberte túto možnosť.

- O CA-podpísaný Certifikát Ak získate a importujete podpísaný certifikát CA, môžete to stanoviť.
- 3. Kliknite na položku **Ďalej**.

Zobrazí sa hlásenie s potvrdením.

4. Kliknite na tlačidlo **OK**.

Tlačiareň je aktualizovaná.

#### **Súvisiace informácie**

- & ["Aplikácia na konfiguráciu činností tlačiarne \(Web Config\)" na strane 460](#page-459-0)
- & ["Konfigurácia položky CA-podpísaný Certifikát" na strane 627](#page-626-0)
- & ["Aktualizácia položky Certifikát s vlastným podpisom" na strane 631](#page-630-0)

# **Šifrovaná komunikácia pomocou filtrovania IPsec/IP**

# **Čo je IPsec/IP Filtrovanie**

Prenos údajov môžete pomocou funkcie IPsec/IP Filtering filtrovať podľa IP adries, služieb a portu. Kombináciou kritérií filtrovania môžete nakonfigurovať tlačiareň na akceptáciu alebo blokovanie určených klientov a údajov. Okrem toho môžete zlepšiť úroveň bezpečnosti používaním služby IPsec.

#### *Poznámka:*

Počítače so systémom Windows Vista alebo novším, prípadne systémom Windows Server 2008 alebo novším, podporujú funkciu IPsec.

# **Konfigurácia predvolených zásad**

Ak chcete filtrovať komunikáciu, nakonfigurujte predvolenú politiku. Predvolená politika sa vzťahuje na všetkých používateľov a skupiny pripájajúce sa k tlačiarni. Ak chcete mať podrobnejšiu kontrolu nad používateľmi a používateľskými skupinami, nakonfigurujte skupinové politiky.

- 1. Otvorte aplikáciu Web Config a potom vyberte kartu **Zabezpečenie siete** > **IPsec/IP Filtrovanie** > **Základné**.
- 2. Zadajte hodnoty pre všetky položky.
- 3. Kliknite na položku **Ďalej**.

Zobrazí sa potvrdzujúca správa.

4. Kliknite na položku **OK**.

Tlačiareň je aktualizovaná.

#### **Súvisiace informácie**

 $\blacklozenge$  ["Aplikácia na konfiguráciu činností tlačiarne \(Web Config\)" na strane 460](#page-459-0)

## *Položky nastavenia Predvolené zásady*

**Predvolené zásady**

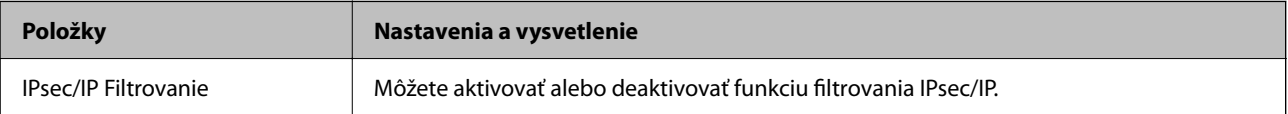

### O **Kontrola prístupu**

Nakonfigurujte spôsob ovládania pre prenos IP paketov.

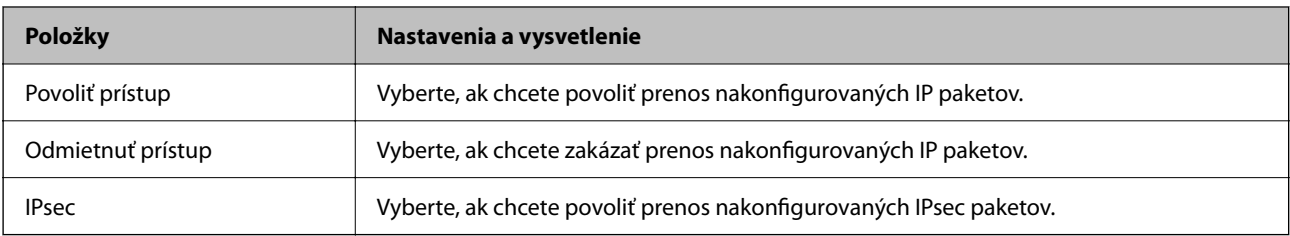

### O **Verzia IKE**

Vyberte možnosť **IKEv1** alebo **IKEv2** pre položku **Verzia IKE**. Vyberte jednu z nich podľa zariadenia, ku ktorej je tlačiareň pripojená.

### $\Box$  IKEv1

Nasledujúce položky sa zobrazujú, keď vyberiete možnosť **IKEv1** pre položku **Verzia IKE**.

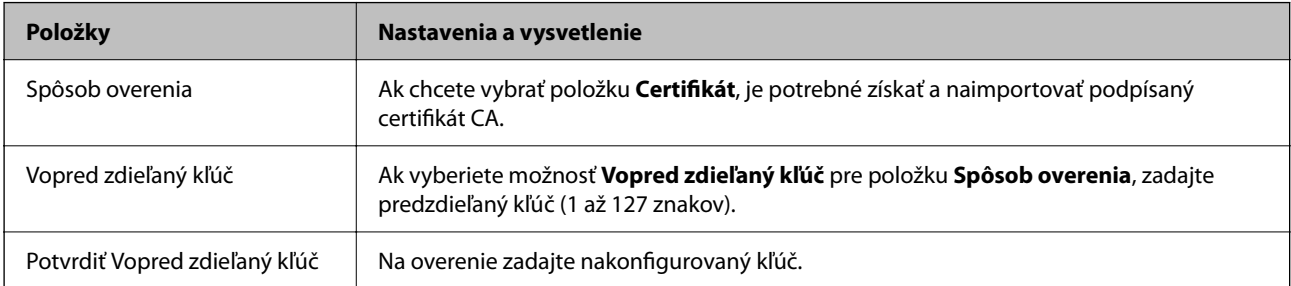

### **D** IKEv<sub>2</sub>

Nasledujúce položky sa zobrazujú, keď vyberiete možnosť **IKEv2** pre položku **Verzia IKE**.

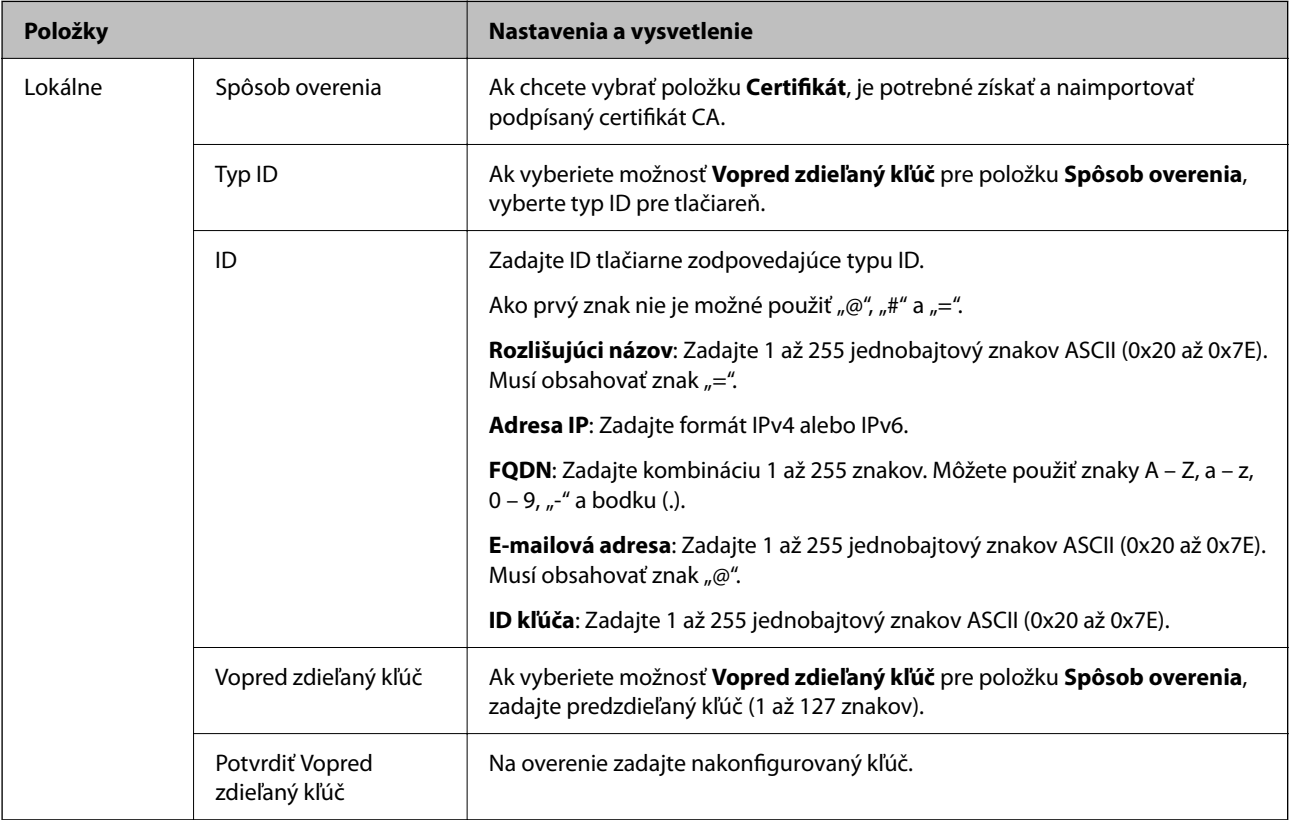

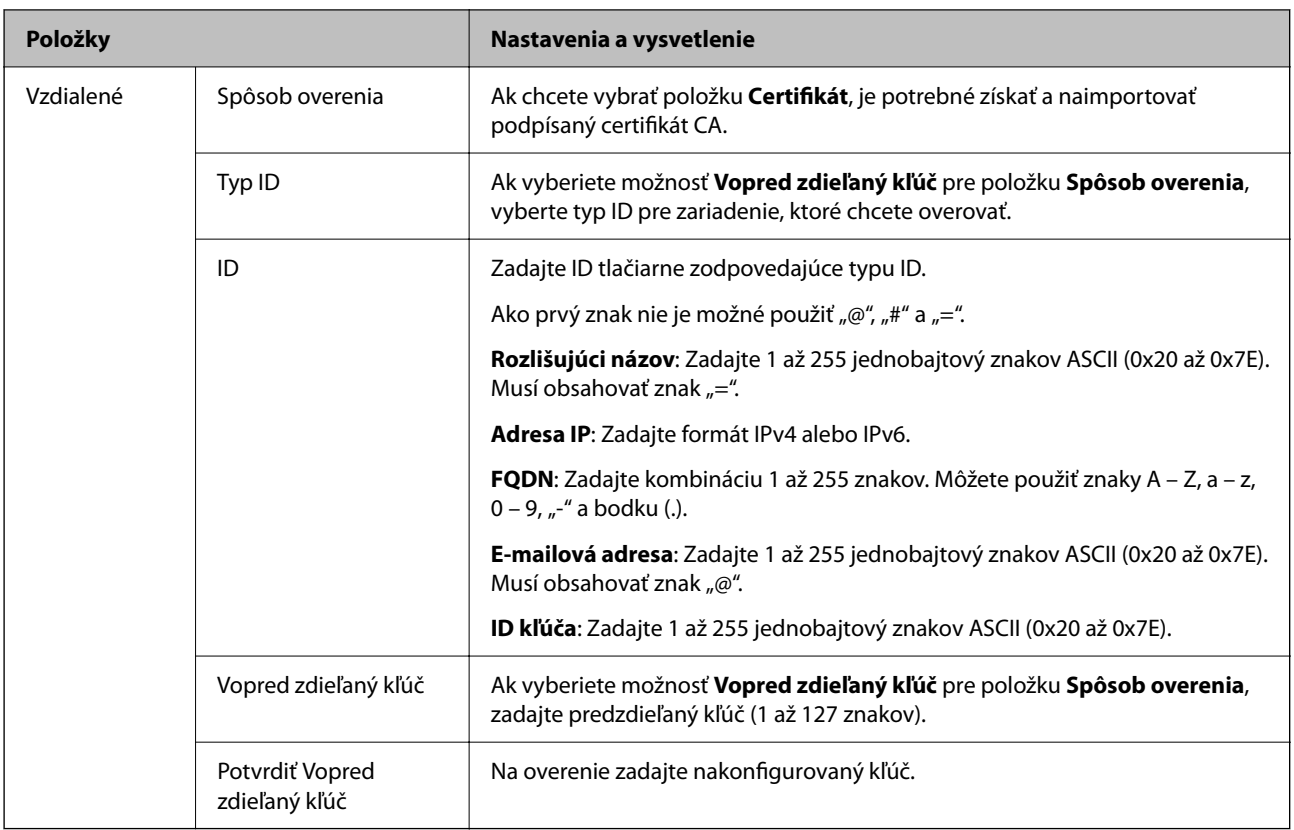

### O **Zapuzdrenie**

Ak vyberiete možnosť **IPsec** pre položku **Kontrola prístupu**, je potrebné nakonfigurovať režim zapuzdrenia.

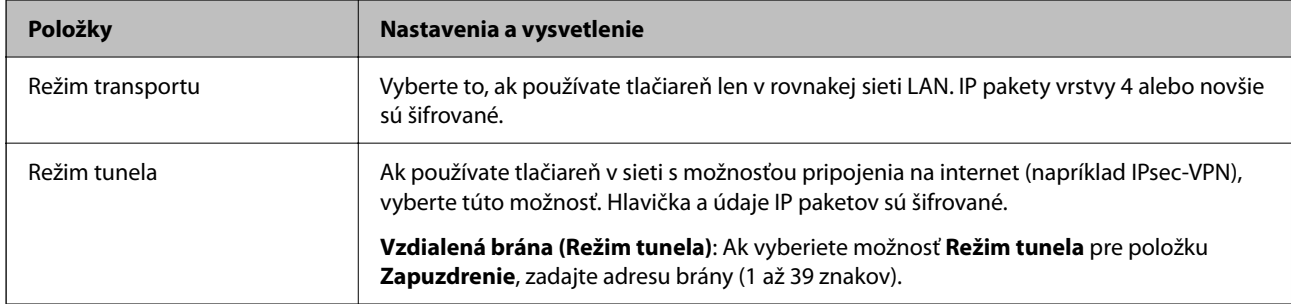

## O **Protokol zabezpečenia**

Ak vyberiete možnosť **IPsec** pre položku **Kontrola prístupu**, vyberte voľbu.

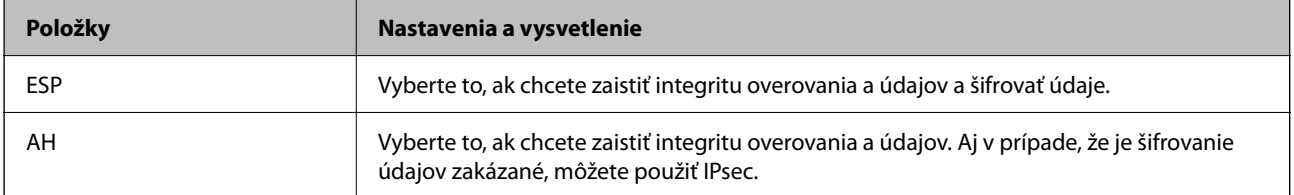

### <span id="page-637-0"></span>O **Nastavenia algoritmu**

Odporúča sa, aby ste zvolili možnosť **Akýkoľvek** pre všetky nastavenia, prípadne vybrali položku inú než **Akýkoľvek** pre jednotlivé nastavenia. Ak vyberiete možnosť **Akýkoľvek** pre niektoré nastavenia a zvolíte položku inú než **Akýkoľvek** pre ďalšie nastavenia, zariadenie nemusí komunikovať. Závisí to od druhého zariadenia, ktoré chcete overovať.

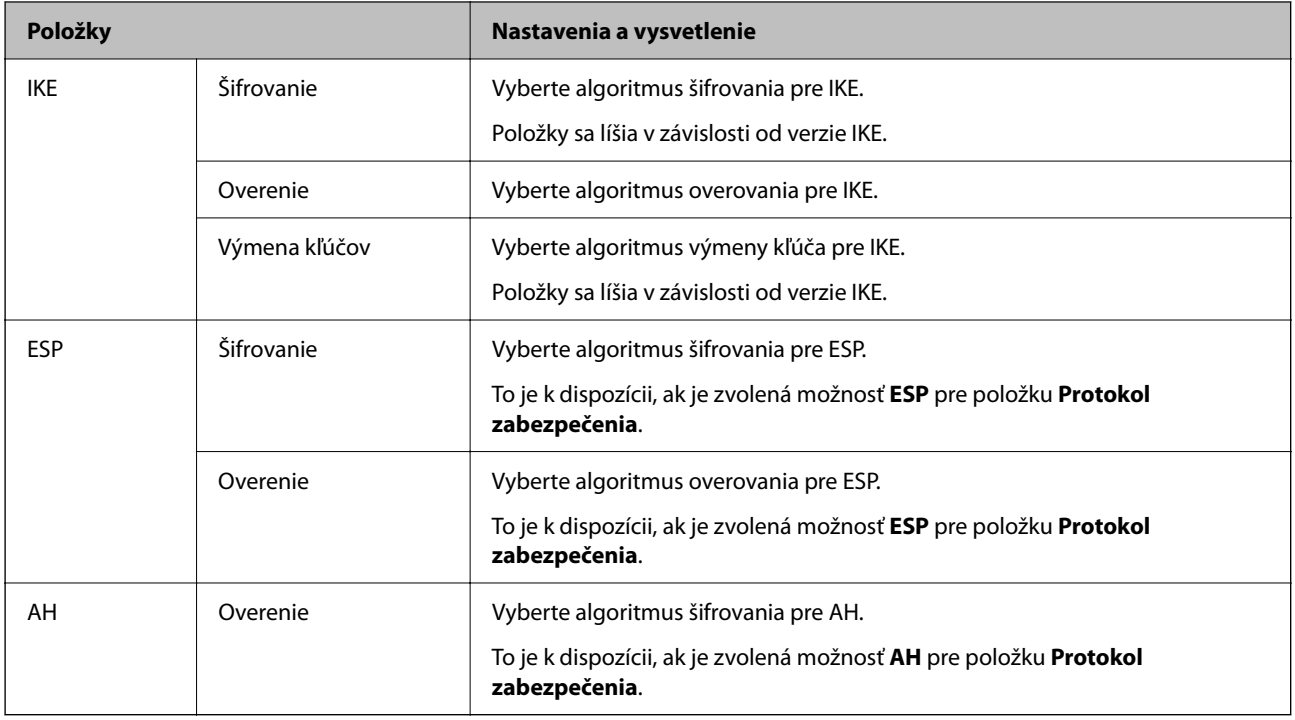

#### **Súvisiace informácie**

& ["Konfigurácia predvolených zásad" na strane 634](#page-633-0)

# **Konfigurácia zásad skupiny**

Skupinová politika je jedno alebo viac pravidiel vzťahujúcich sa na používateľa alebo skupinu používateľov. Tlačiareň riadi pakety IP, ktoré zodpovedajú nakonfigurovaným zásadám. Pakety IP sa overujú v poradí skupinovej politiky 1 až 10 a potom predvolenej politiky.

- 1. Otvorte aplikáciu Web Config a potom vyberte kartu **Zabezpečenie siete** > **IPsec/IP Filtrovanie** > **Základné**.
- 2. Kliknite na očíslovanú kartu, ktorú chcete konfigurovať.
- 3. Zadajte hodnoty pre všetky položky.
- 4. Kliknite na položku **Ďalej**.

Zobrazí sa potvrdzujúca správa.

5. Kliknite na položku **OK**.

Tlačiareň je aktualizovaná.

#### **Súvisiace informácie**

& ["Aplikácia na konfiguráciu činností tlačiarne \(Web Config\)" na strane 460](#page-459-0)

### *Položky nastavenia Zásady skupiny*

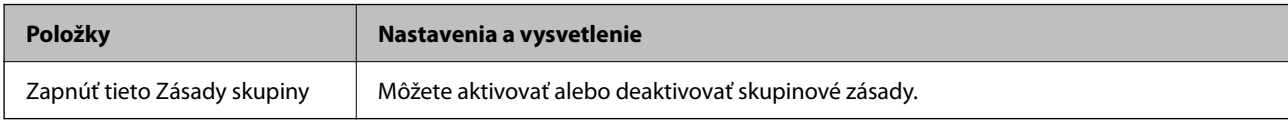

#### **Kontrola prístupu**

Nakonfigurujte spôsob ovládania pre prenos IP paketov.

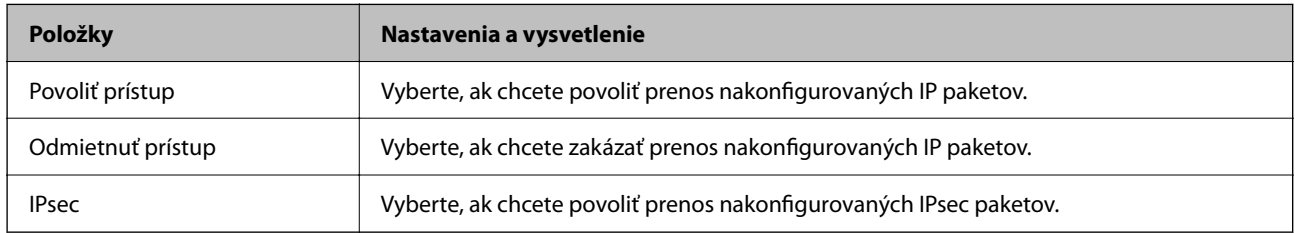

#### **Lokálna adresa (tlačiareň)**

Vyberte adresu IPv4 alebo adresu IPv6, ktorá zodpovedá sieťovému prostrediu. Ak je IP adresa priraďovaná automaticky, môžete vybrať možnosť **Použiť automaticky získanú adresu IPv4**.

#### *Poznámka:*

Ak je adresa IPv6 priradená automaticky, pripojenie nemusí byť k dispozícii. Nakonfigurujte statickú adresu IPv6.

#### **Vzdialená adresa (hostiteľ)**

Zadajte IP adresu zariadenia na ovládanie prístupu. IP adresa by mala obsahovať 43 znakov alebo menej. Ak nezadáte IP adresu, ovládané sú všetky adresy.

#### *Poznámka:*

Ak je IP adresa priradená automaticky (napríklad serverom DHCP), pripojenie nemusí byť k dispozícii. Nakonfigurujte statickú adresu IP.

### **Spôsob výberu portu**

Vyberte spôsob určenia portov.

O Názov služby

Ak vyberiete možnosť **Názov služby** pre položku **Spôsob výberu portu**, vyberte voľbu.

O Transportný protokol

Ak vyberiete možnosť **Číslo portu** pre položku **Spôsob výberu portu**, je potrebné nakonfigurovať režim zapuzdrenia.

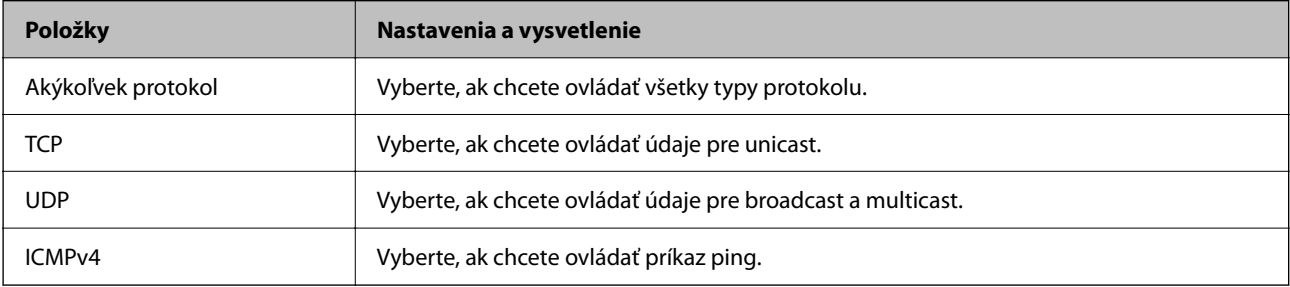

### O Lokálny port

Ak vyberiete možnosť **Číslo portu** pre položku **Spôsob výberu portu**, a ak vyberiete možnosť **TCP** alebo **UDP** pre položku **Transportný protokol**, zadajte čísla portov na ovládanie prijímaných paketov. Oddeľte ich čiarkami. Zadať môžete maximálne 10 čísiel portu.

Príklad: 20,80,119,5220

Ak nezadáte číslo portu, ovládané sú všetky porty.

O Vzdialený port

Ak vyberiete možnosť **Číslo portu** pre položku **Spôsob výberu portu**, a ak vyberiete možnosť **TCP** alebo **UDP** pre položku **Transportný protokol**, zadajte čísla portov na ovládanie odosielaných paketov. Oddeľte ich čiarkami. Zadať môžete maximálne 10 čísiel portu.

Príklad: 25,80,143,5220

Ak nezadáte číslo portu, ovládané sú všetky porty.

#### **Verzia IKE**

Vyberte možnosť **IKEv1** alebo **IKEv2** pre položku **Verzia IKE**. Vyberte jednu z nich podľa zariadenia, ku ktorej je tlačiareň pripojená.

 $\Box$  IKEv1

Nasledujúce položky sa zobrazujú, keď vyberiete možnosť **IKEv1** pre položku **Verzia IKE**.

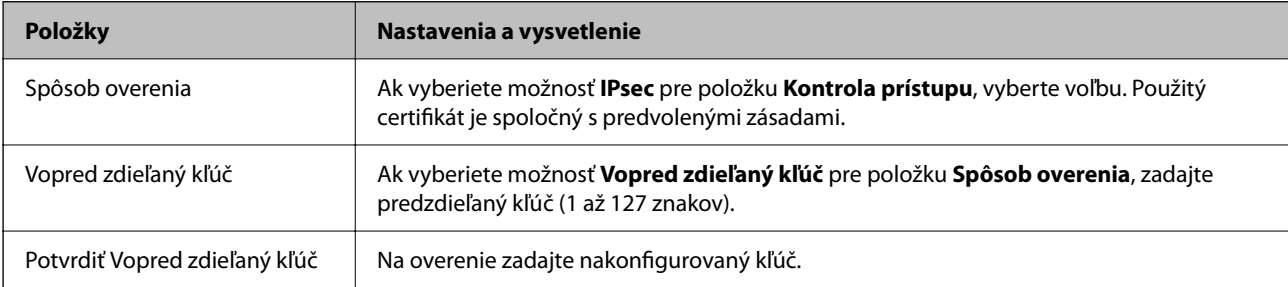

### $\Box$  IKEv2

Nasledujúce položky sa zobrazujú, keď vyberiete možnosť **IKEv2** pre položku **Verzia IKE**.

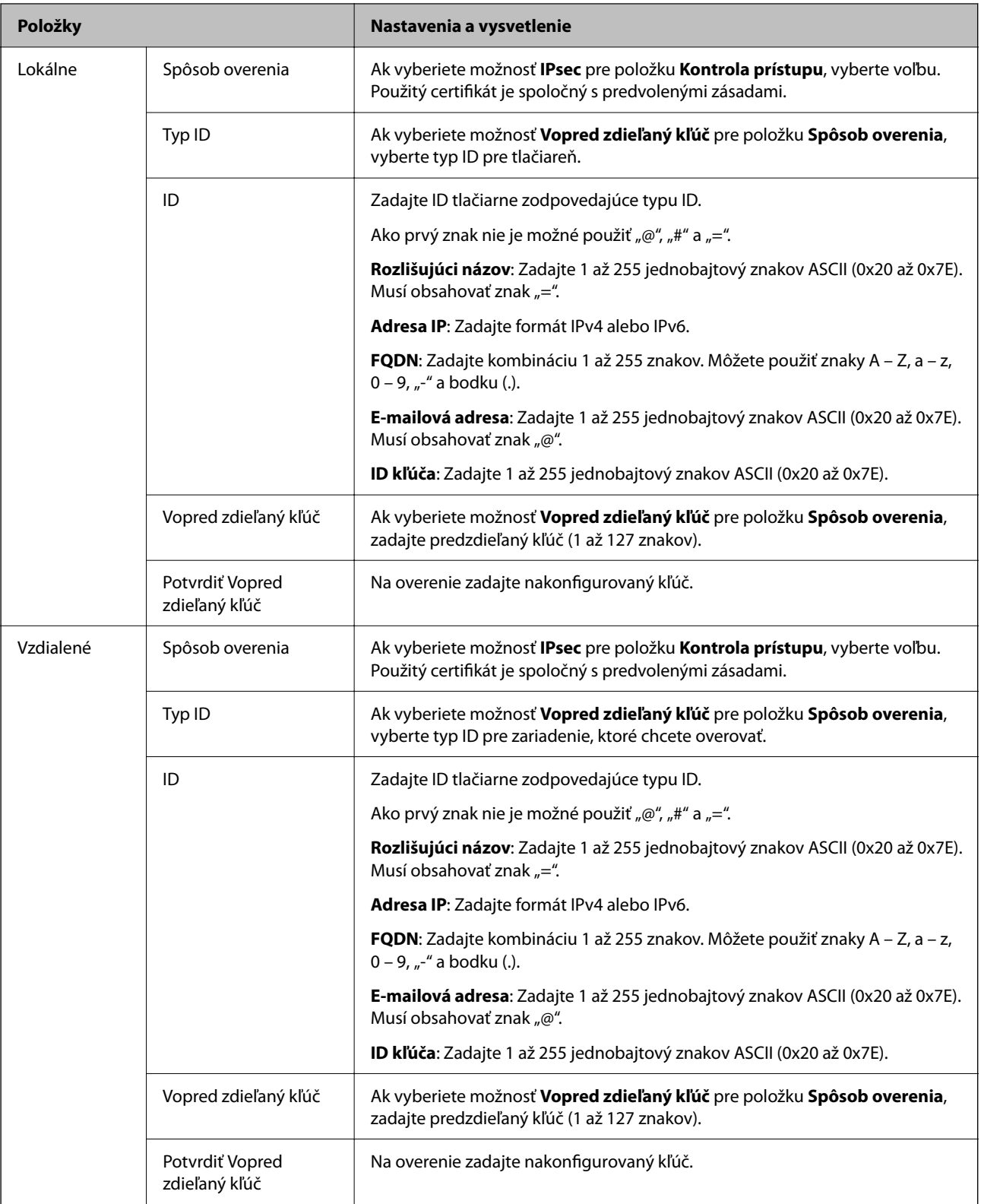

### **Zapuzdrenie**

Ak vyberiete možnosť **IPsec** pre položku **Kontrola prístupu**, je potrebné nakonfigurovať režim zapuzdrenia.

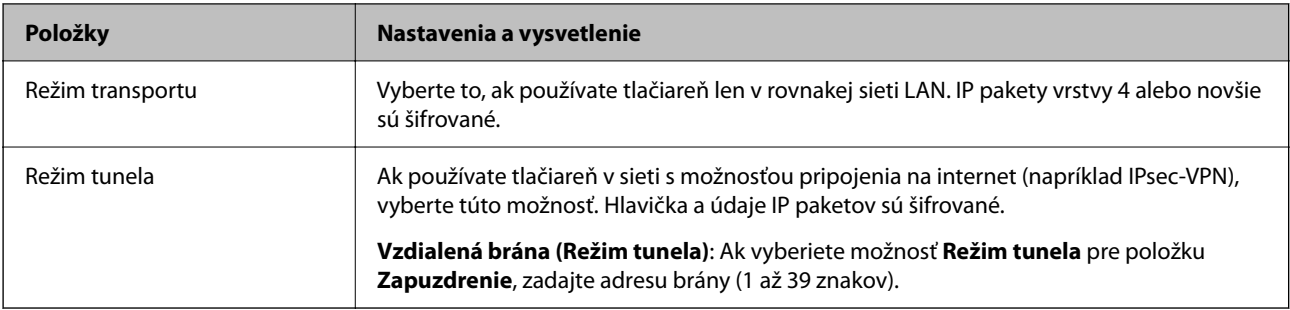

#### **Protokol zabezpečenia**

Ak vyberiete možnosť **IPsec** pre položku **Kontrola prístupu**, vyberte voľbu.

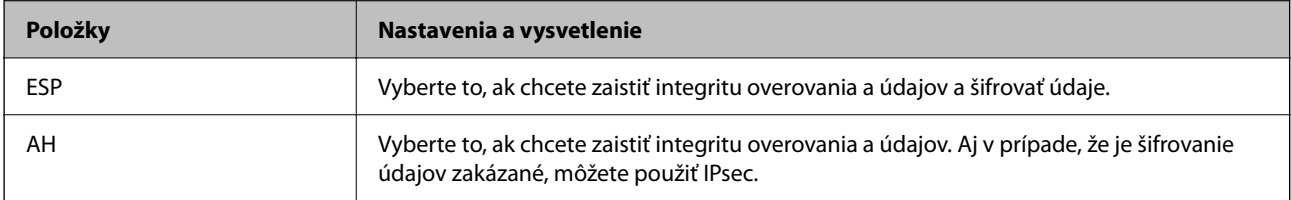

#### **Nastavenia algoritmu**

Odporúča sa, aby ste zvolili možnosť **Akýkoľvek** pre všetky nastavenia, prípadne vybrali položku inú než **Akýkoľvek** pre jednotlivé nastavenia. Ak vyberiete možnosť **Akýkoľvek** pre niektoré nastavenia a zvolíte položku inú než **Akýkoľvek** pre ďalšie nastavenia, zariadenie nemusí komunikovať. Závisí to od druhého zariadenia, ktoré chcete overovať.

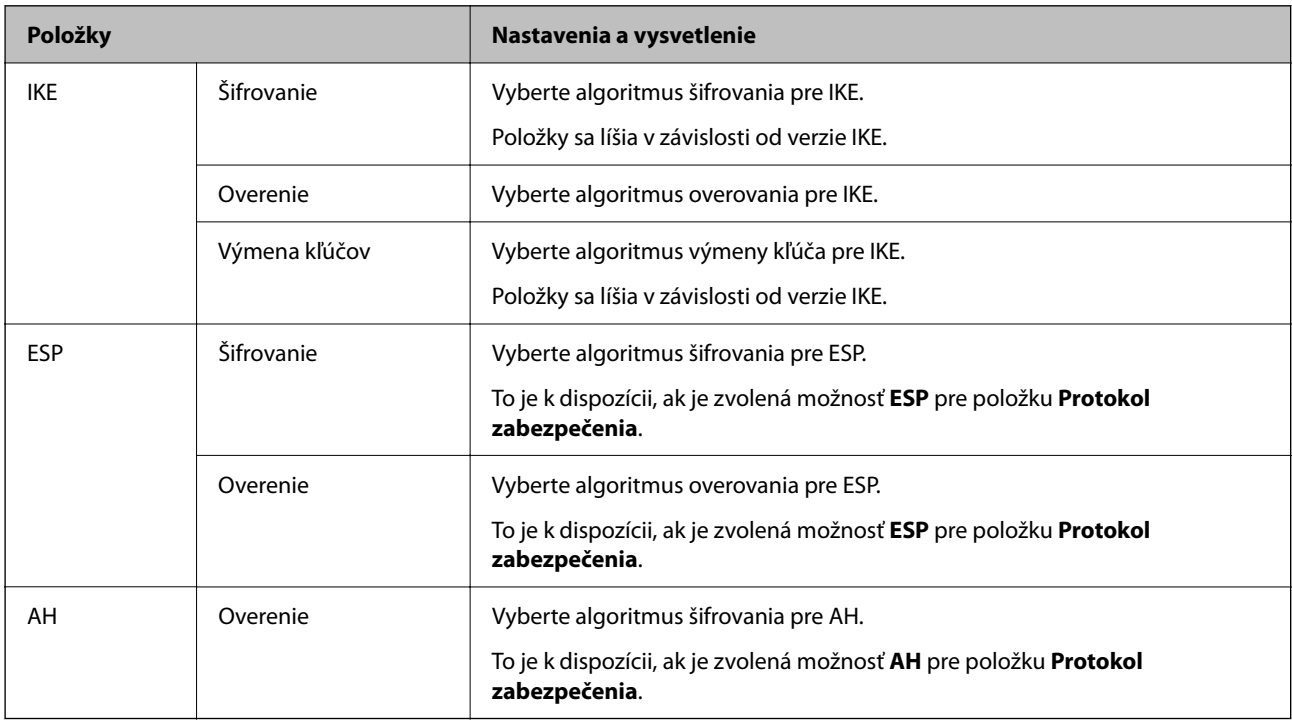

#### **Súvisiace informácie**

- & ["Konfigurácia zásad skupiny" na strane 638](#page-637-0)
- & ["Kombinácia položiek Lokálna adresa \(tlačiareň\) a Vzdialená adresa \(hostiteľ\) v možnosti Zásady skupiny" na](#page-642-0) [strane 643](#page-642-0)
- & ["Odkazy názvov služieb v zásadách skupiny" na strane 643](#page-642-0)

### <span id="page-642-0"></span>*Kombinácia položiek Lokálna adresa (tlačiareň) a Vzdialená adresa (hostiteľ) v možnosti Zásady skupiny*

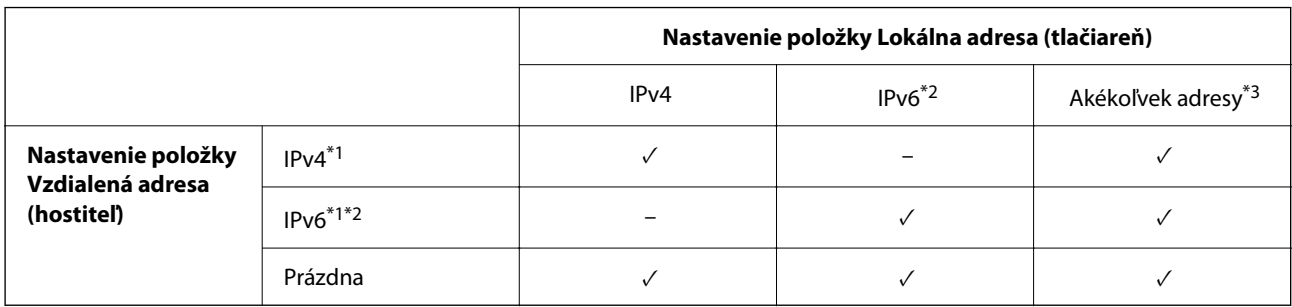

\*1 : Ak je možnosť **IPsec** vybratá pre položku **Kontrola prístupu**, nemôžete zadať dĺžku predpony.

- \*2 : Ak je možnosť **IPsec** vybratá pre položku **Kontrola prístupu**, môžete vybrať adresu lokálneho prepojenia (fe80: :), ale skupinová politika bude zakázaná.
- \*3 Okrem adries lokálneho prepojenia IPv6.

## *Odkazy názvov služieb v zásadách skupiny*

#### *Poznámka:*

Nedostupné služby sú zobrazené, ale nedajú sa zvoliť.

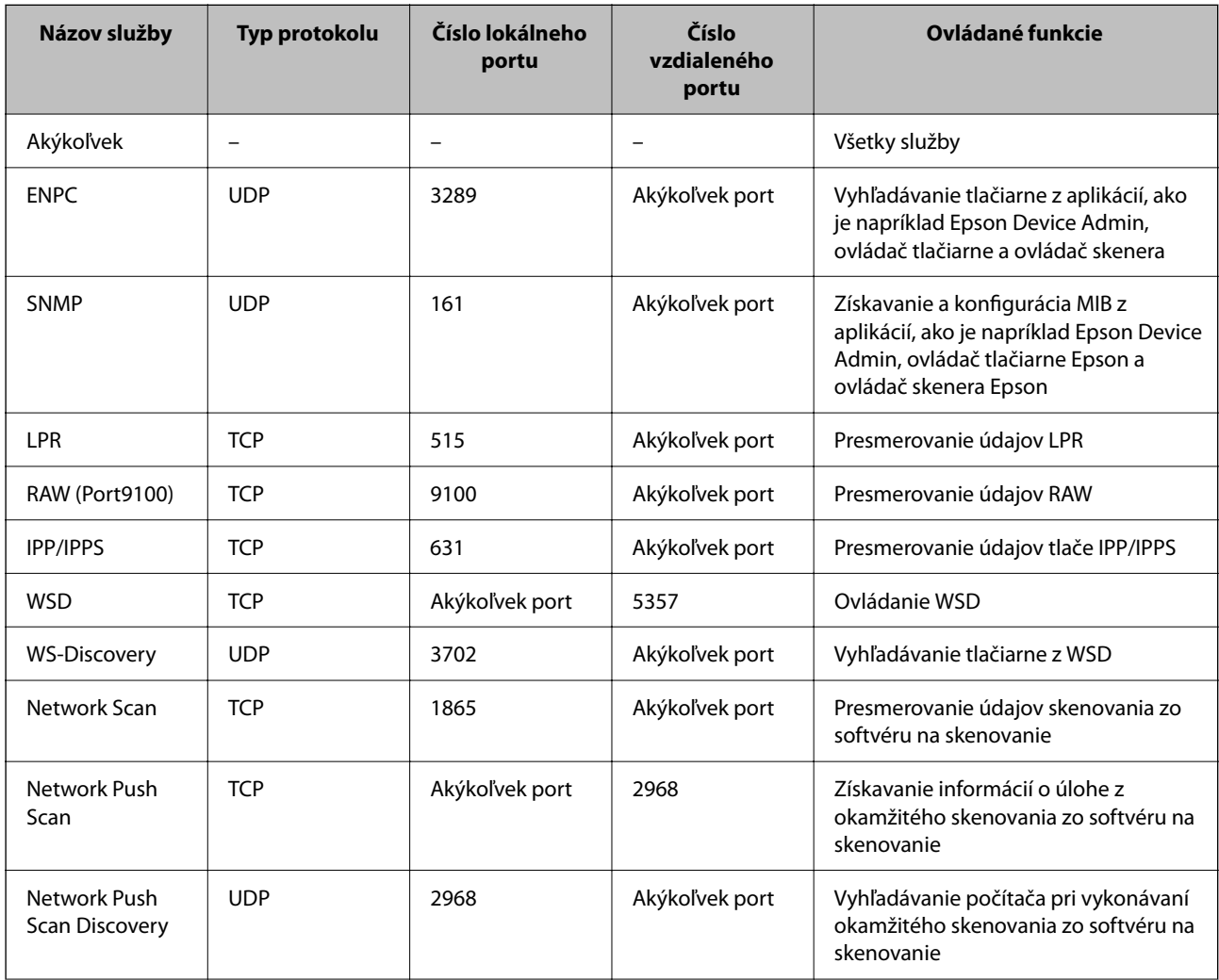

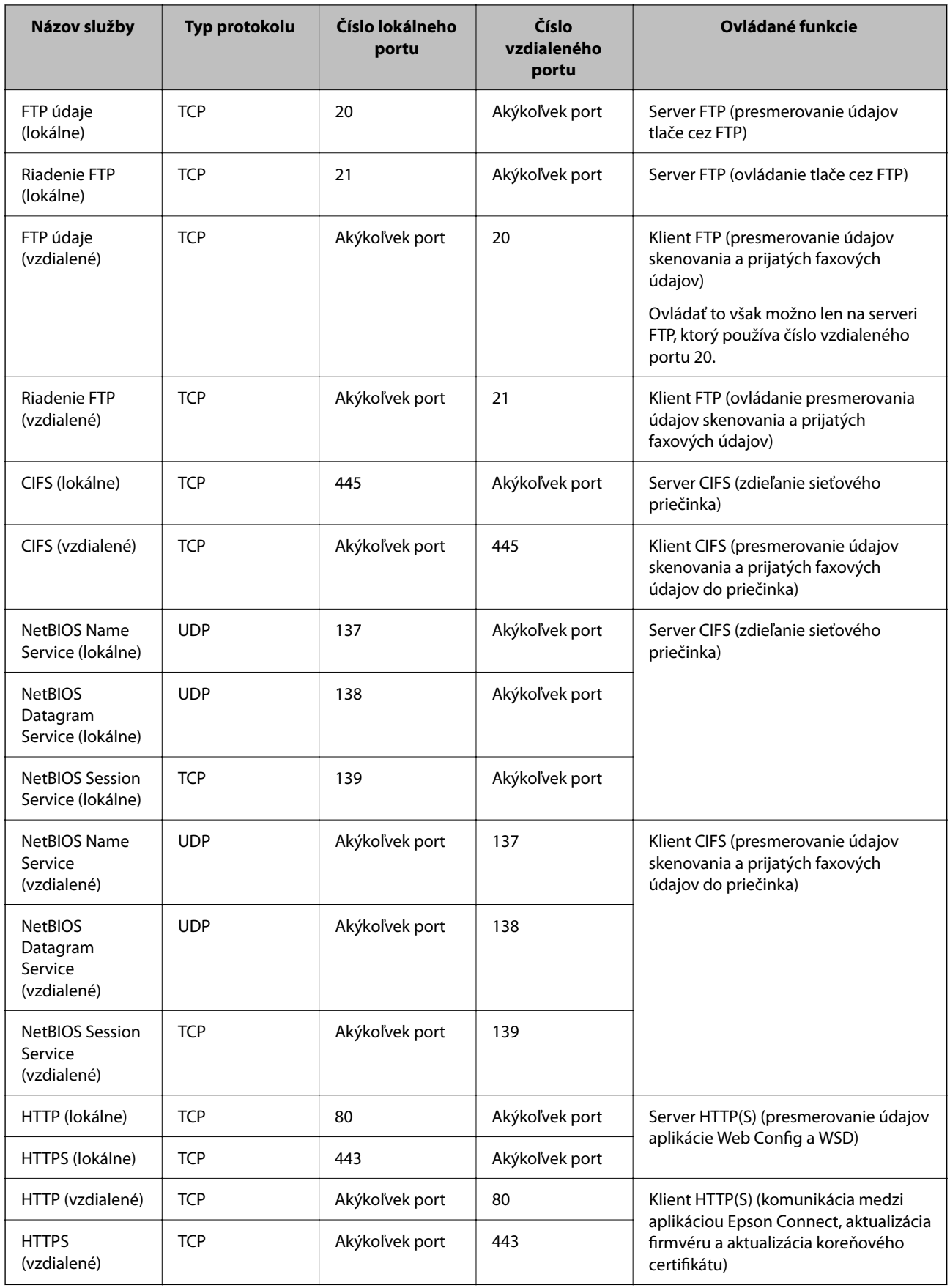

# **Príklady konfigurácie funkcie IPsec/IP Filtrovanie**

#### **Len prijímanie paketov IPsec**

Toto je len príklad konfigurácie predvolených zásad.

**Predvolené zásady**:

- O **IPsec/IP Filtrovanie**: **Povoliť**
- O **Kontrola prístupu**: **IPsec**
- O **Spôsob overenia**: **Vopred zdieľaný kľúč**
- O **Vopred zdieľaný kľúč**: Zadajte najviac 127 znakov.

**Zásady skupiny**: Nekonfigurujte.

#### **Prijímanie tlačových údajov a nastavenia tlačiarne**

V tomto príklade je umožnená komunikácia tlačových údajov a konfigurácia z určených služieb.

**Predvolené zásady**:

O **IPsec/IP Filtrovanie**: **Povoliť**

O **Kontrola prístupu**: **Odmietnuť prístup**

**Zásady skupiny**:

- O **Zapnúť tieto Zásady skupiny**: Začiarknite políčko.
- O **Kontrola prístupu**: **Povoliť prístup**
- O **Vzdialená adresa (hostiteľ)**: IP adresa klienta
- O **Spôsob výberu portu**: **Názov služby**
- O **Názov služby**: Začiarknite políčko **ENPC**, **SNMP**, **HTTP (lokálne)**, **HTTPS (lokálne)** a **RAW (Port9100)**.

#### *Poznámka:*

Ak nechcete prijímať cez HTTP (lokálne) a HTTPS (lokálne), zrušte začiarknutie políčok v položke *Zásady skupiny*. Keď to robíte. dočasne deaktivujte funkciu filtrovania IPsec/IP z ovládacieho panela tlačiarne a zmeňte nastavenia tlačiarne.

#### **Prístup k prijímaniu len z určenej IP adresy**

Tento príklad umožňuje určenej IP adrese prístup k tlačiarni.

**Predvolené zásady**:

- O **IPsec/IP Filtrovanie**: **Povoliť**
- O **Kontrola prístupu**:**Odmietnuť prístup**

**Zásady skupiny**:

- O **Zapnúť tieto Zásady skupiny**: Začiarknite políčko.
- O **Kontrola prístupu**: **Povoliť prístup**
- O **Vzdialená adresa (hostiteľ)**: IP adresa klienta správcu

#### *Poznámka:*

Bez ohľadu na konfiguráciu zásad bude mať klient prístup a bude môcť konfigurovať tlačiareň.

# <span id="page-645-0"></span>**Konfigurácia certifikátu pre funkciu filtrovania IPsec/IP**

Nakonfigurujte certifikát pre funkciu filtrovania IPsec/IP. Keď to nastavíte, môžete certifikát použiť ako spôsob overovania pre funkciu filtrovania IPsec/IP. Ak chcete nakonfigurovať certifikačnú autoritu, prejdite na položku **Certifikát CA**.

- 1. Otvorte aplikáciu Web Config a vyberte kartu **Zabezpečenie siete** > **IPsec/IP Filtrovanie** > **Certifikát klienta**.
- 2. Importujte certifikát v položke **Certifikát klienta**.

Ak ste už importovali certifikát vydaný certifikačnou autoritou, môžete certifikát skopírovať a použiť ho vo funkcii filtrovania IPsec/IP. Ak chcete kopírovať, vyberte certifikát v položke **Kopírovať z** a kliknite na tlačidlo **Kopírovať**.

#### **Súvisiace informácie**

- & ["Aplikácia na konfiguráciu činností tlačiarne \(Web Config\)" na strane 460](#page-459-0)
- & ["Konfigurácia položky CA-podpísaný Certifikát" na strane 627](#page-626-0)
- & ["Konfigurácia položky Certifikát CA" na strane 632](#page-631-0)

# **Pripojenie tlačiarne k sieti IEEE802.1X**

# **Konfigurácia siete IEEE 802.1X**

Keď nastavíte sieť IEEE 802.1X pre tlačiareň, môžete ju používať v sieti pripojenej k serveru RADIUS, prepínaču LAN s funkciou overovania alebo prístupovému bodu.

- 1. Otvorte aplikáciu Web Config a potom vyberte kartu **Zabezpečenie siete** > **IEEE802.1X** > **Základné**.
- 2. Zadajte hodnoty pre všetky položky.

Ak chcete používať tlačiareň v sieti Wi-Fi, kliknite na položku **Nastavenie bezdr. siete** a vyberte alebo zadajte SSID.

#### *Poznámka:* Môžete zdieľať nastavenia medzi sieťami Ethernet a Wi-Fi.

3. Kliknite na položku **Ďalej**.

Zobrazí sa potvrdzujúca správa.

4. Kliknite na položku **OK**.

Tlačiareň je aktualizovaná.

#### **Súvisiace informácie**

& ["Aplikácia na konfiguráciu činností tlačiarne \(Web Config\)" na strane 460](#page-459-0)

### *Položky nastavenia siete IEEE 802.1X*

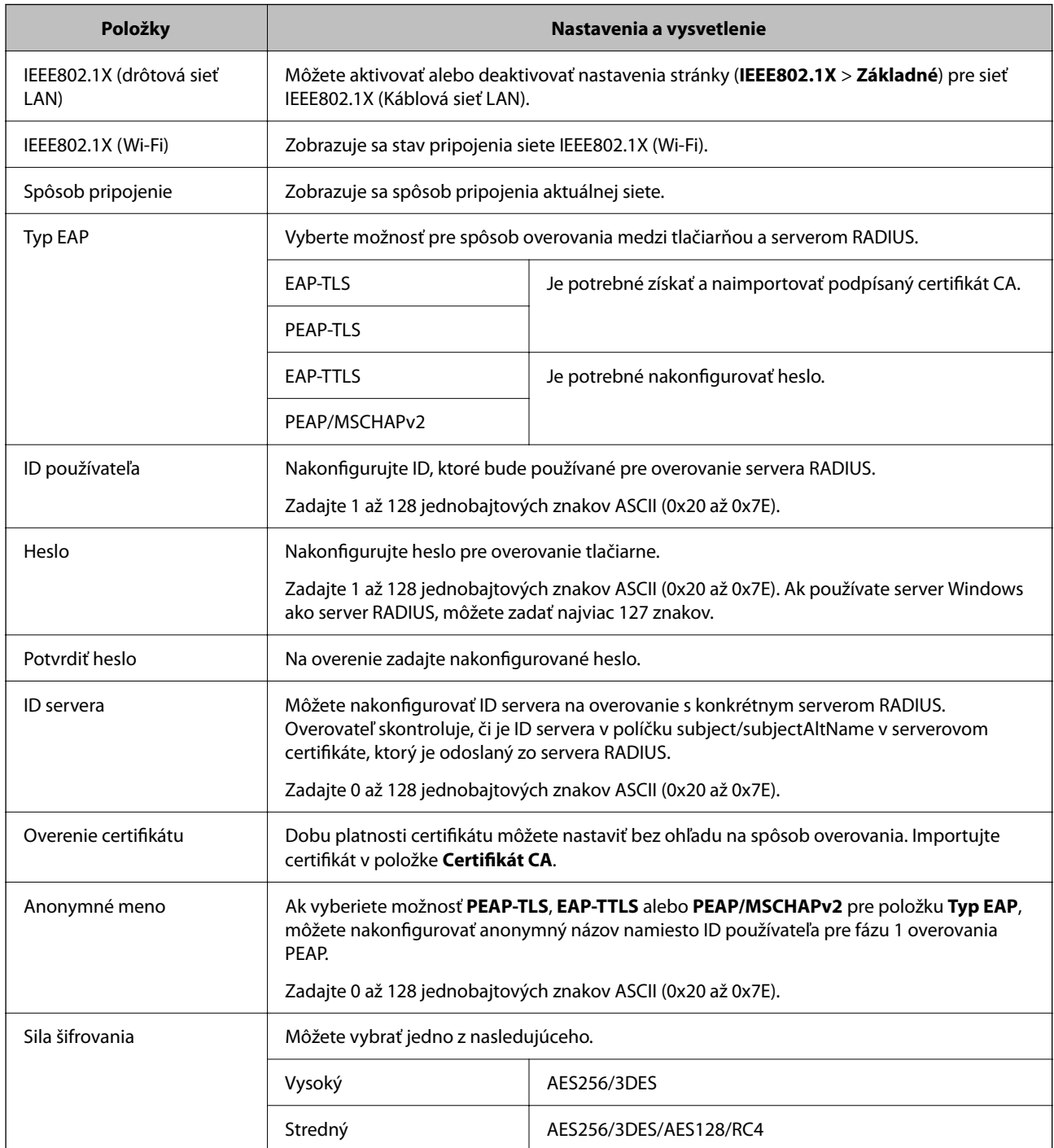

#### **Súvisiace informácie**

& ["Konfigurácia siete IEEE 802.1X" na strane 646](#page-645-0)

# **Konfigurácia certifikátu pre sieť IEEE 802.1X**

Nakonfigurujte klientsky certifikát pre sieť IEEE802.1X. Keď to nastavíte, môžete použiť **EAP-TLS** a **PEAP-TLS** ako spôsob overovania pre sieť IEEE 802.1X. Ak chcete nakonfigurovať certifikát certifikačnej autority, prejdite na položku **Certifikát CA**.

- 1. Otvorte aplikáciu Web Config a vyberte kartu **Zabezpečenie siete** > **IEEE802.1X** > **Certifikát klienta**.
- 2. Zadajte certifikát v položke **Certifikát klienta**.

Ak ste už importovali certifikát vydaný certifikačnou autoritou, môžete certifikát skopírovať a použiť ho v sieti IEEE802.1X. Ak chcete kopírovať, vyberte certifikát v položke **Kopírovať z** a kliknite na tlačidlo **Kopírovať**.

#### **Súvisiace informácie**

- & ["Aplikácia na konfiguráciu činností tlačiarne \(Web Config\)" na strane 460](#page-459-0)
- & ["Konfigurácia položky CA-podpísaný Certifikát" na strane 627](#page-626-0)
- & ["Konfigurácia položky Certifikát CA" na strane 632](#page-631-0)

# **Kontrola stavu siete IEEE 802.1X**

Stav siete IEEE 802.1X môžete skontrolovať vytlačením hárku so stavom siete.

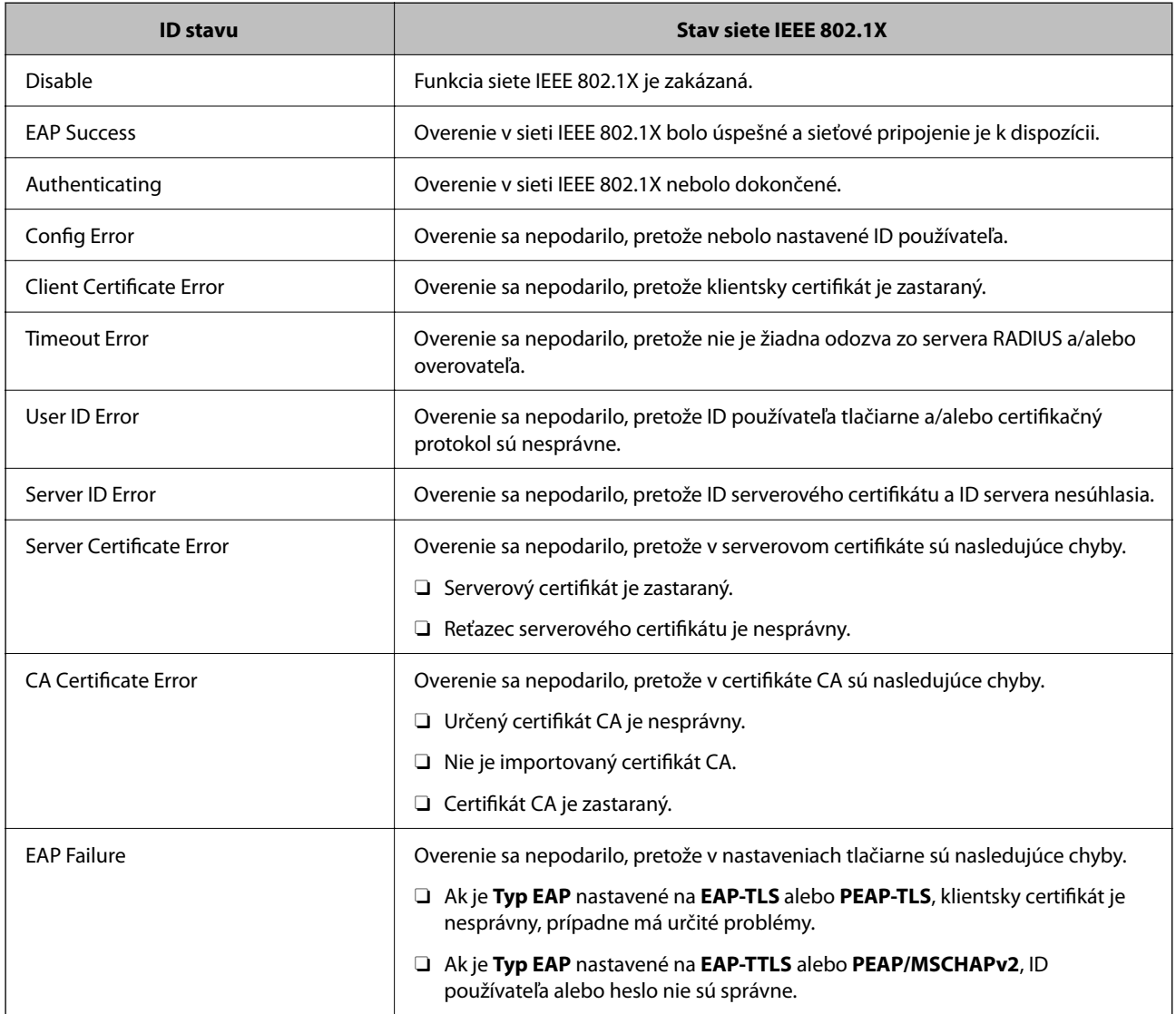

#### **Súvisiace informácie**

& ["Tlač hárku stavu siete" na strane 356](#page-355-0)
## <span id="page-648-0"></span>**Nastavenie S/MIME**

## **Konfigurácia základných nastavení S/MIME**

Nakonfigurujte šifrovanie e-mailu a prílohy e-mailu s digitálnym podpisom pre jednotlivé funkcie, ktoré používate.

- 1. Otvorte aplikáciu Web Config a vyberte kartu **Zabezpečenie siete** > **S/MIME** > **Základné**.
- 2. Nastavte jednotlivé položky.
- 3. Kliknite na položku **Ďalej**. Zobrazí sa hlásenie s potvrdením.
- 4. Kliknite na položku **OK**.

Tlačiareň je aktualizovaná.

### **Súvisiace informácie**

& ["Aplikácia na konfiguráciu činností tlačiarne \(Web Config\)" na strane 460](#page-459-0)

### *Položky nastavenia S/MIME*

### **Šifrovanie pošty**

O Ak chcete použiť šifrovanie e-mailov, je potrebné importovať šifrovací certifikát pre jednotlivé ciele zaregistrované v zozname kontaktov.

["Import šifrovacieho certifikátu do cieľa e-mailu" na strane 651](#page-650-0)

O Na ciele, ktoré nemajú importovaný šifrovací certifikát, budú odosielané nezašifrované e-maily.

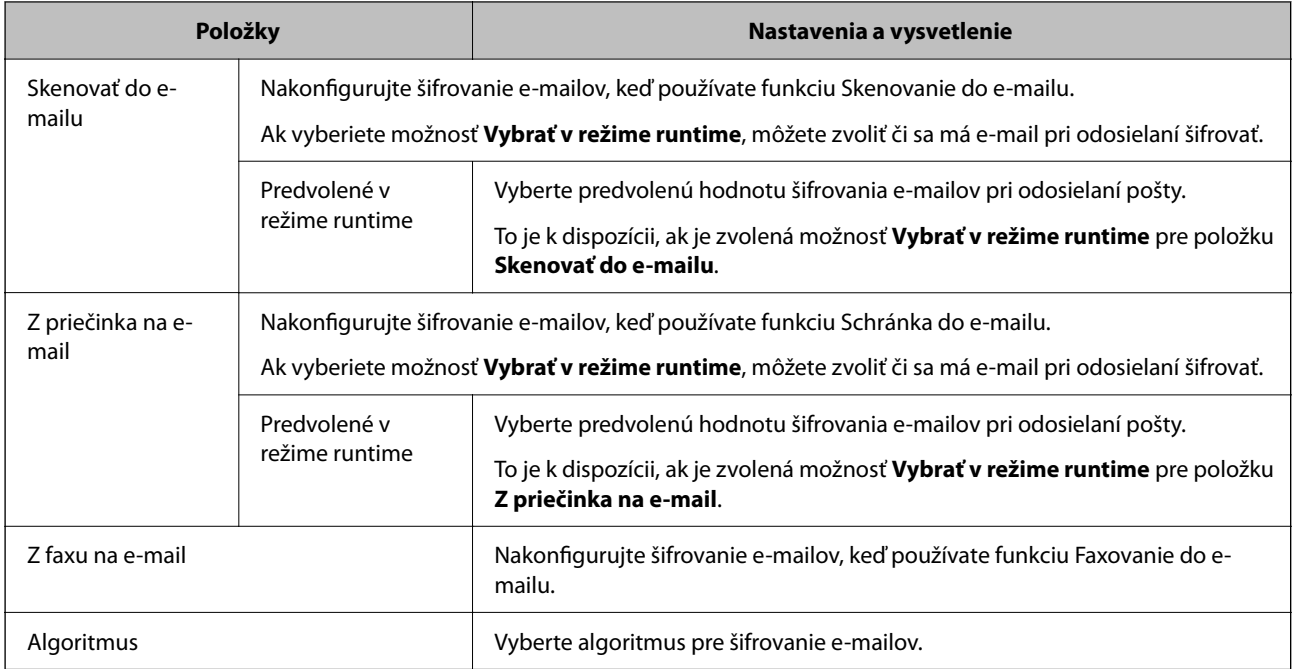

### **Digitálny podpis**

Ak chcete používať funkciu podpisu S/MIME, je potrebné nakonfigurovať položku **Certifikát klienta** pre kartu **Zabezpečenie siete** > **S/MIME** > **Certifikát klienta**.

"Konfigurácia certifikátu pre S/MIME" na strane 650

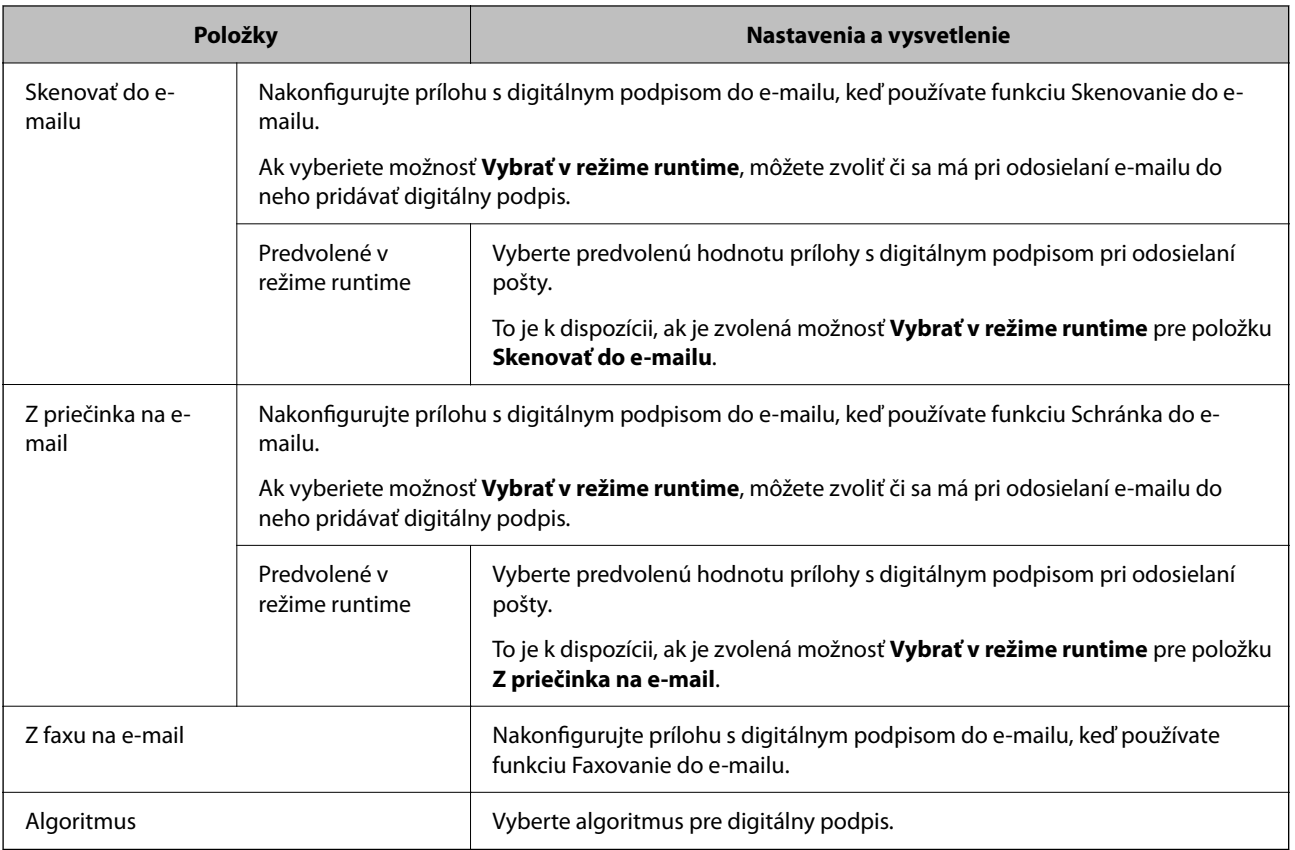

### **Súvisiace informácie**

& ["Konfigurácia základných nastavení S/MIME" na strane 649](#page-648-0)

## **Konfigurácia certifikátu pre S/MIME**

Nakonfigurujte klientsky certifikát na používanie funkcie podpisu S/MIME.

- 1. Otvorte aplikáciu Web Config a vyberte kartu **Zabezpečenie siete** > **S/MIME** > **Certifikát klienta**.
- 2. Stanovte certifikát, ktorý chcete použiť na položku **Certifikát klienta**.
	- O Certifikát s vlastným podpisom

Ak bol tlačiarňou vygenerovaný certifikát s vlastným podpisom, môžete ho zvoliť.

O CA-podpísaný Certifikát

Ak získate a importujete podpísaný certifikát CA, môžete to stanoviť.

3. Kliknite na položku **Ďalej**.

Zobrazí sa hlásenie s potvrdením.

<span id="page-650-0"></span>4. Kliknite na položku **OK**.

Tlačiareň je aktualizovaná.

### **Súvisiace informácie**

- & ["Aplikácia na konfiguráciu činností tlačiarne \(Web Config\)" na strane 460](#page-459-0)
- & ["Konfigurácia položky CA-podpísaný Certifikát" na strane 627](#page-626-0)
- $\rightarrow$  ["Aktualizácia položky Certifikát s vlastným podpisom" na strane 631](#page-630-0)

### **Import šifrovacieho certifikátu do cieľa e-mailu**

Ak chcete použiť šifrovanie e-mailov, je potrebné importovať šifrovací certifikát pre jednotlivé ciele zaregistrované v zozname kontaktov.

V tejto časti je vysvetlený postup importu šifrovacieho certifikátu pre cieľ e-mailu zaregistrovaný v zozname kontaktov.

- 1. Otvorte aplikáciu Web Config a vyberte kartu **Skenov./Kopírovať** alebo **Fax** > **Kontakty**.
- 2. Vyberte číslo cieľa, pre ktorý chcete ipmportovať šifrovací certifikát, a kliknite na tlačidlo **Upraviť**.
- 3. Importujte šifrovací certifikát do cieľa pre položku **Šifrovací certifikát** alebo **Zmeniť šifrovací certifikát**.
- 4. Kliknite na tlačidlo **Použiť**.

Keď sa šifrovací certifikát importoval, v zozname kontaktov sa zobrazuje ikona kľúča.

#### *Poznámka:*

Informácie o certifikáte pre *Stav šifrovacieho certifikátu* môžete overiť zvolením čísla cieľa, pre ktorý ste importovali šifrovací certifikát, a kliknutím na tlačidlo *Upraviť*.

### **Súvisiace informácie**

& ["Aplikácia na konfiguráciu činností tlačiarne \(Web Config\)" na strane 460](#page-459-0)

## **Riešenie problémov pre rozšírené zabezpečenie**

### **Obnovenie nastavení zabezpečenia**

Keď nastavíte prostredie s vysokým zabezpečením, ako je napríklad filtrovanie IPsec/IP alebo IEEE802.1X, možno sa nebude dať komunikovať so zariadeniami kvôli nesprávnym nastaveniam alebo problémom so zariadením alebo serverom. V takom prípade obnovte nastavenia zabezpečenia, aby bolo možné znova vytvoriť nastavenia, prípadne dočasne používať.

### *Deaktivovanie funkcie zabezpečenia pomocou ovládacieho panela*

Pomocou ovládacieho panela tlačiarne môžete deaktivovať funkciu filtrovania IPsec/IP alebo siete IEEE 802.1X.

- 1. Vyberte položky **Nastav.** > **Všeobecné nastavenia** > **Nastavenia siete**.
- 2. Vyberte možnosť **Rozšírené**.
- 3. Vyberte spomedzi nasledujúcich položiek tie, ktoré chcete deaktivovať.
	- O **Zak. IPsec/ IP Filtrovanie**
	- O **Zakázať IEEE802.1X**
- 4. Na obrazovke s potvrdením vyberte položku **Spustiť nastavenie**.

## **Problémy pri používaní funkcií bezpečnosti siete**

### *Zabudnutý vopred zdieľaný kľúč*

### **Znova nakonfigurujte vopred zdieľaný kľúč.**

Ak chcete kľúč zmeniť, otvorte aplikáciu Web Config a vyberte kartu **Zabezpečenie siete** > **IPsec/IP Filtrovanie** > **Základné** > **Predvolené zásady** alebo **Zásady skupiny**.

Keď zmeníte vopred zdieľaný kľúč, nakonfigurujte vopred zdieľaný kľúč pre počítače.

### **Súvisiace informácie**

- & ["Aplikácia na konfiguráciu činností tlačiarne \(Web Config\)" na strane 460](#page-459-0)
- & ["Šifrovaná komunikácia pomocou filtrovania IPsec/IP" na strane 634](#page-633-0)

### *Nie je možné komunikovať prostredníctvom komunikácie IPsec*

### **Je určený algoritmus, ktorý tlačiareň alebo počítač nepodporujú.**

Tlačiareň podporuje nasledujúce algoritmy. Skontrolujte nastavenia počítača.

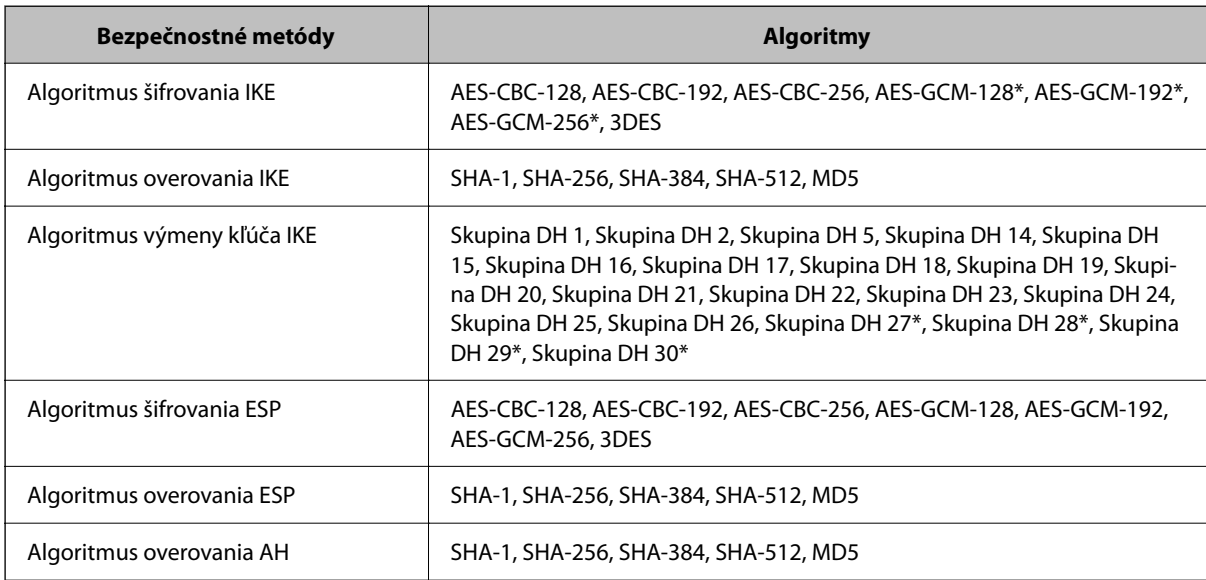

\* k dispozícii len pre IKEv2

### **Súvisiace informácie**

& ["Šifrovaná komunikácia pomocou filtrovania IPsec/IP" na strane 634](#page-633-0)

### *Náhle nie je možné komunikovať*

### **IP adresa tlačiarne sa zmenila, prípadne sa nedá použiť.**

Keď sa IP adresa zaregistrovaná v lokálnej adrese položky Zásady skupiny zmenila, prípadne sa nedá použiť, komunikácia IPsec nie je možná. Vypnite službu IPsec pomocou ovládacieho panela tlačiarne.

Ak je protokol DHCP zastaraný, reštartovalo sa alebo je zastaraná adresa IPv6, prípadne nebola zistená, IP adresa zaregistrovaná v aplikácii Web Config pre tlačiareň sa nemusí nájsť (**Zabezpečenie siete** > **IPsec/IP Filtrovanie** > **Základné** > **Zásady skupiny** > **Lokálna adresa (tlačiareň)**).

Použite statickú adresu IP.

### **IP adresa počítača sa zmenila, prípadne sa nedá použiť.**

Keď sa IP adresa zaregistrovaná vo vzdialenej adrese položky Zásady skupiny zmenila, prípadne sa nedá použiť, komunikácia IPsec nie je možná.

Vypnite službu IPsec pomocou ovládacieho panela tlačiarne.

Ak je protokol DHCP zastaraný, reštartovalo sa alebo je zastaraná adresa IPv6, prípadne nebola zistená, IP adresa zaregistrovaná v aplikácii Web Config pre tlačiareň sa nemusí nájsť (**Zabezpečenie siete** > **IPsec/IP Filtrovanie** > **Základné** > **Zásady skupiny** > **Vzdialená adresa (hostiteľ)**).

Použite statickú adresu IP.

### **Súvisiace informácie**

- & ["Aplikácia na konfiguráciu činností tlačiarne \(Web Config\)" na strane 460](#page-459-0)
- & ["Šifrovaná komunikácia pomocou filtrovania IPsec/IP" na strane 634](#page-633-0)

### *Nie je možné vytvoriť zabezpečený tlačový port IPP*

### **Nie je určený správny certifikát servera pre komunikáciu SSL/TLS.**

Ak zadaný certifikát nie je správny, vytvorenie portu môže zlyhať. Skontrolujte, či používate správny certifikát.

### **Certifikát CA nie je naimportovaný do počítača používajúceho tlačiareň.**

Ak certifikát CA nie je do daného počítača naimportovaný, vytvorenie portu môže zlyhať. Skontrolujte, či je naimportovaný certifikát CA.

#### **Súvisiace informácie**

& ["Konfigurácia serverového certifikátu pre tlačiareň" na strane 633](#page-632-0)

### *Po konfigurácii funkcie IPsec/IP Filtering sa nedá pripojiť*

### **Nastavenia funkcie IPsec/IP Filtering sú nesprávne.**

Položky IPsec/IP Filtering zablokujte z ovládacieho panela tlačiarne. Pripojte tlačiareň a počítač a IPsec/IP Filtering znova nastavte.

### **Súvisiace informácie**

& ["Šifrovaná komunikácia pomocou filtrovania IPsec/IP" na strane 634](#page-633-0)

### *Prístup k tlačiarni alebo ku skeneru nie je po konfigurácii funkcie IEEE 802.1X možný*

### **Nastavenia IEEE 802.1X sú nesprávne.**

Z ovládacieho panela tlačiarne vypnite funkciu IEEE 802.1X a Wi-Fi. Pripojte tlačiareň k počítaču a potom znova nakonfigurujte funkciu IEEE 802.1X.

### **Súvisiace informácie**

 $\blacktriangleright$  ["Konfigurácia siete IEEE 802.1X" na strane 646](#page-645-0)

## **Problémy s používaním digitálneho certifikátu**

### *Nedá sa importovať CA-podpísaný Certifikát*

### **CA-podpísaný Certifikát a údaje CSR sa nezhodujú.**

Ak CA-podpísaný Certifikát a CSR nemajú rovnaké údaje, CSR nie je možné naimportovať. Skontrolujte nasledujúce body:

- O Pokúšate sa naimportovať certifikát do zariadenia, ktoré nemá rovnaké údaje? Skontrolujte údaje v žiadosti CSR a potom naimportujte certifikát do zariadenia, ktoré má rovnaké údaje.
- O Prepísali ste žiadosť CSR uloženú do počítača po jej odoslaní certifikačnej autorite? Získajte certifikát s podpisom CA znova s použitím tejto žiadosti CSR.

### **CA-podpísaný Certifikát je väčší než 5 kB.**

CA-podpísaný Certifikát väčší ako 5 kB nie je možné naimportovať.

### **Heslo na import certifikátu je nesprávne.**

Zadajte správne heslo. Ak ste zabudli heslo, nemôžete certifikát naimportovať. Znova získajte CA-podpísaný Certifikát.

### **Súvisiace informácie**

& ["Import certifikátu s podpisom CA" na strane 628](#page-627-0)

### *Nie je možné aktualizovať certifikát s vlastným podpisom*

### **Položka Všeobecný názov nebola zadaná.**

Položku **Všeobecný názov** je potrebné zadať.

### **V položke Všeobecný názov boli zadané nepodporované znaky.**

Zadajte 1 až 128 znakov vo formáte IPv4, IPv6, názvu hostiteľa alebo FQDN v kódovaní ASCII (0x20 – 0x7E).

### **Položka Common Name obsahuje čiarku alebo medzeru.**

Ak obsahuje čiarku, položka **Všeobecný názov** sa na danom mieste rozdelí. Ak sa pred alebo za čiarkou nachádza iba medzera, vyskytne sa chyba.

### **Súvisiace informácie**

& ["Aktualizácia položky Certifikát s vlastným podpisom" na strane 631](#page-630-0)

### *Nie je možné vytvoriť žiadosť CSR*

### **Položka Všeobecný názov nebola zadaná.**

Položku **Všeobecný názov** je potrebné zadať.

### **V položkách Všeobecný názov, Organizácia, Organizačná jednotka, Lokalita a Štát/Provincia boli zadané nepodporované znaky.**

Zadajte znaky vo formáte IPv4, IPv6, názvu hostiteľa alebo FQDN v kódovaní ASCII (0x20 – 0x7E).

### **Položka Všeobecný názov obsahuje čiarku alebo medzeru.**

Ak obsahuje čiarku, položka **Všeobecný názov** sa na danom mieste rozdelí. Ak sa pred alebo za čiarkou nachádza iba medzera, vyskytne sa chyba.

### **Súvisiace informácie**

& ["Získanie certifikátu s podpisom CA" na strane 627](#page-626-0)

### *Zobrazuje sa upozornenie týkajúce sa digitálneho certifikátu*

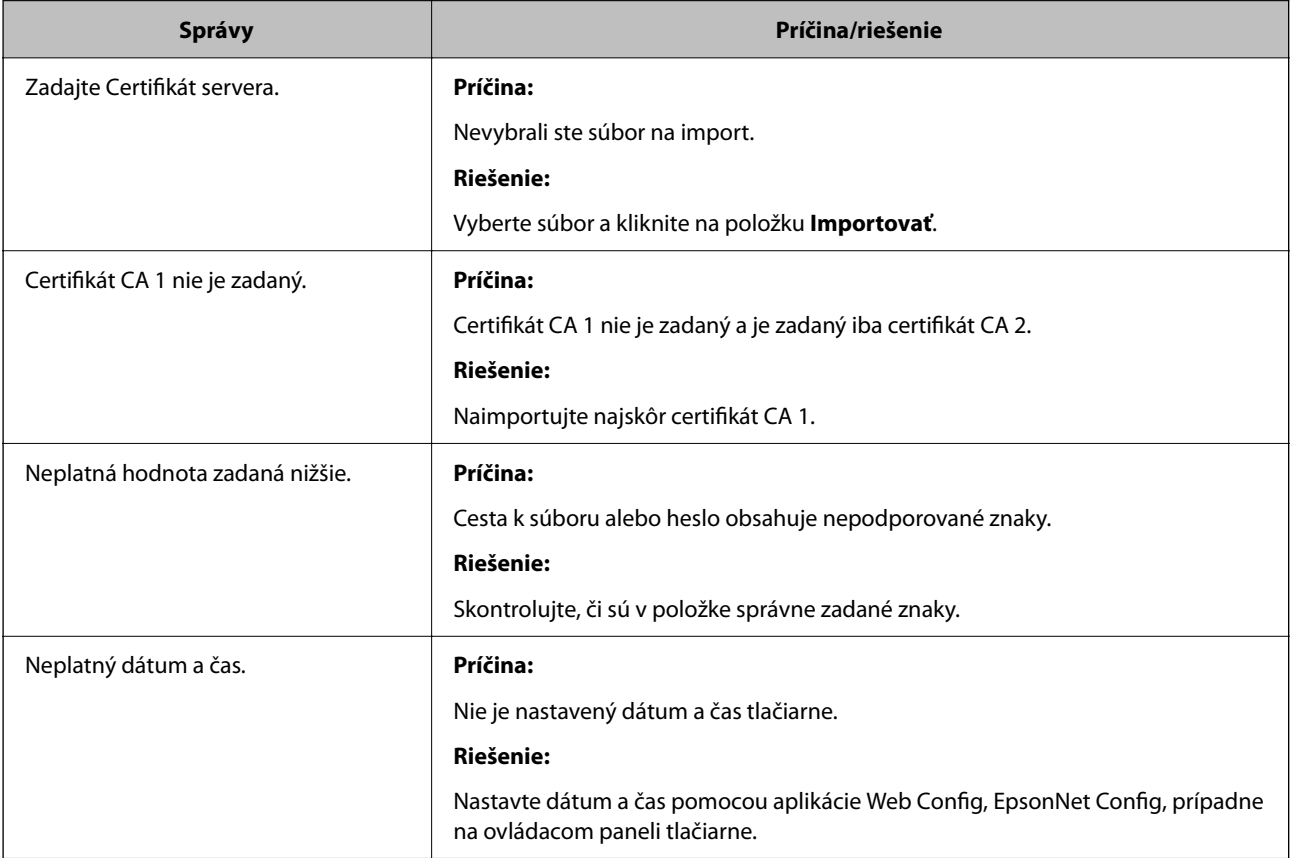

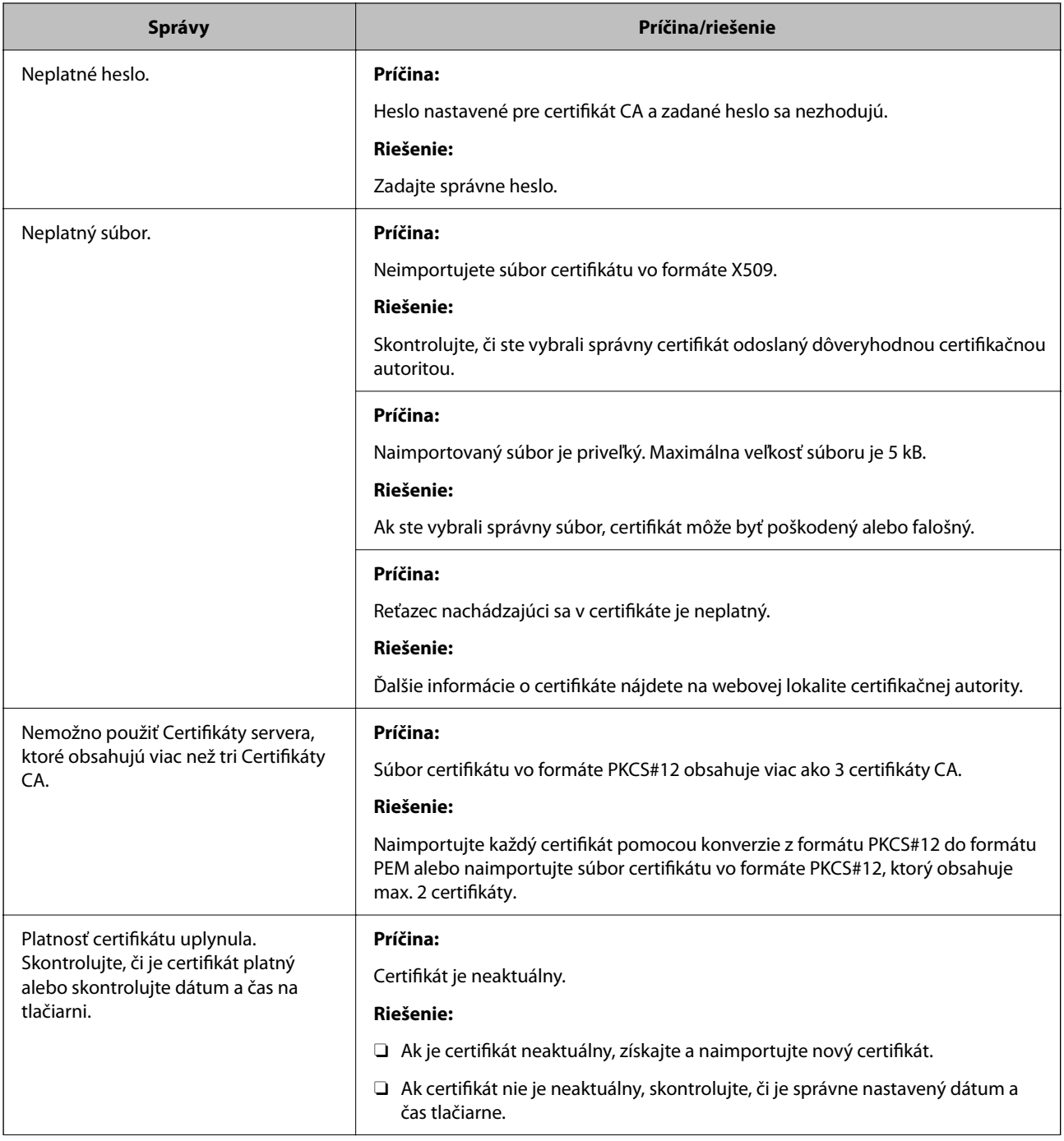

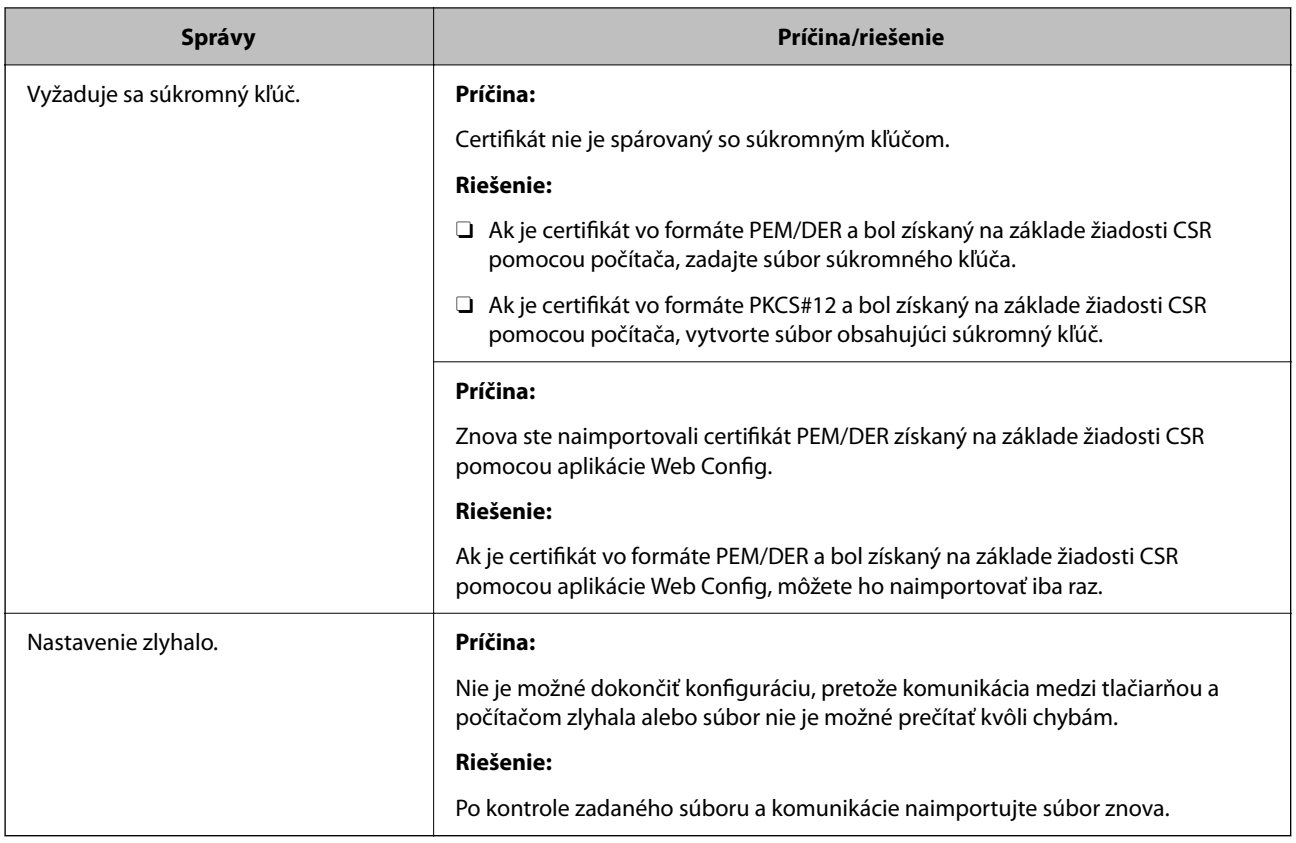

### **Súvisiace informácie**

& ["Čo je digitálna certifikácia" na strane 626](#page-625-0)

### *Omylom odstránený certifikát s podpisom CA*

### **Nie je žiadny záložný súbor pre certifikát s podpisom CA.**

Ak máte záložný súbor, naimportujte certifikát znova.

Ak ste certifikát získali prostredníctvom žiadosti CSR vytvorenej v aplikácii Web Config, odstránený certifikát nemôžete znova naimportovať. Vytvorte žiadosť CSR a získajte nový certifikát.

### **Súvisiace informácie**

- $\rightarrow$  ["Import certifikátu s podpisom CA" na strane 628](#page-627-0)
- & ["Odstránenie certifikátu s podpisom CA" na strane 630](#page-629-0)

## **Používanie funkcie Epson Open Platform**

### **Prehľad platformy Epson Open Platform**

Epson Open Platform je platforma používaná tlačiarňami Epson s funkciou poskytovanou serverom v systéme overovania.

<span id="page-657-0"></span>Môžete získavať protokoly jednotlivých zariadení a používateľov v spolupráci so serverom a konfigurovať obmedzenia na zariadení a funkcie, ktoré môžu jednotliví používatelia a skupiny využívať. Môže sa používať so systémom Epson Print Admin (overovací systém Epson) alebo externým overovacím systémom.

Ak pripojíte overovacie zariadenie, môžete robiť aj overovanie používateľov pomocou identifikačnej karty.

## **Konfigurácia režimu Epson Open Platform**

Povoľte režim Epson Open Platform, aby ste mohli používať zariadenie z overovacieho systému.

- 1. Otvorte aplikáciu Web Config a vyberte kartu **Epson Open Platform** > **Kód Product Key alebo Licenčný kľúč**.
- 2. Zadajte hodnoty pre všetky položky.
	- O Výrobné číslo

Zobrazí sa sériové číslo zariadenia.

O Verzia Epson Open Platform

Vyberte verziu režimu Epson Open Platform. Príslušná verzia sa líši v závislosti od overovacieho systému.

O Kód Product Key alebo Licenčný kľúč

Zadajte produktový kód, ktorý ste získali z určenej webovej stránky. Podrobnosti o získaní produktového kódu nájdete v návode pre Epson Open Platform.

3. Kliknite na tlačidlo **Ďalej**.

Zobrazí sa hlásenie s potvrdením.

4. Kliknite na tlačidlo **OK**.

Tlačiareň je aktualizovaná.

### **Súvisiace informácie**

& ["Aplikácia na konfiguráciu činností tlačiarne \(Web Config\)" na strane 460](#page-459-0)

### **Konfigurácia overovacieho zariadenia**

Overovacie zariadenie používané v overovacom systéme môžete nakonfigurovať z karty **Správa zariadenia** > **Čítačka kariet**.

Ďalšie informácie nájdete v návode k overovaciemu systému.

### **Súvisiace informácie**

& ["Aplikácia na konfiguráciu činností tlačiarne \(Web Config\)" na strane 460](#page-459-0)

## **Informácie o službe Epson Remote Services**

Epson Remote Services je služba, ktorá cez internet pravidelne zhromažďuje informácie o tlačiarni. Dá sa využiť na predvídanie potreby výmeny alebo obnovy spotrebného materiálu alebo náhradných dielov a na rýchle riešenie akýchkoľvek chýb alebo problémov.

Ďalšie informácie o službe Epson Remote Services vám poskytne predajca.

# <span id="page-659-0"></span>**Kde získať pomoc**

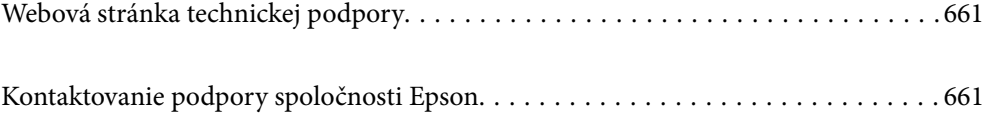

## <span id="page-660-0"></span>**Webová stránka technickej podpory**

Ak potrebujete ďalšiu pomoc, navštívte nižšie uvedenú webovú stránku technickej podpory spoločnosti Epson. Vyberte príslušnú krajinu alebo oblasť a prejdite do sekcie podpory na príslušnej miestnej webovej lokalite spoločnosti Epson. Na stránke nájdete tiež najnovšie ovládače, odpovede na časté otázky, príručky a ďalšie užitočné položky na prevzatie.

<http://support.epson.net/>

<http://www.epson.eu/support> (Európa)

Ak vaše zariadenie od spoločnosti Epson nefunguje správne a problém nedokážete vyriešiť, požiadajte o pomoc oddelenie podpory spoločnosti Epson.

## **Kontaktovanie podpory spoločnosti Epson**

## **Predtým, ako sa skontaktujete so spoločnosťou Epson**

Ak výrobok od spoločnosti Epson nefunguje správne a vzniknutý problém sa nedarí odstrániť pomocou informácií o odstraňovaní problémov, ktoré sú uvedené v príručkách, obráťte sa na oddelenie podpory spoločnosti Epson.

Zoznam podpory Epson je založený na krajine predaja. Niektoré výrobky sa vo vašej aktuálnej oblasti nemusia predávať, takže sa obráťte na podporu spoločnosti Epson pre oblasť, kde ste výrobok zakúpili.

V prípade, že oddelenie podpory spoločnosti Epson pre vašu oblasť sa nižšie neuvádza, obráťte sa na dodávateľa, u ktorého ste si výrobok zakúpili.

Podpora spoločnosti Epson vám bude vedieť pomôcť oveľa rýchlejšie, ak poskytnete nasledujúce informácie:

O Sériové číslo výrobku

(Umiestnenie štítka závisí od výrobku: môže byť na zadnej strane, na otvorenom kryte alebo na spodnej strane.)

- O Model výrobku
- O Verzia softvéru výrobku

(Kliknite na tlačidlo **About**, **Version Info**, alebo podobné tlačidlo v softvérovom produkte.)

- O Značka a model vášho počítača
- O Názov a verzia operačného systému počítača
- O Názvy a verzie softvérových aplikácií, ktoré obvykle používate s daným výrobkom

### *Poznámka:*

V závislosti od zariadenia môžu byť údaje zoznamu volaní pre fax a sieťové nastavenia uložené v pamäti zariadenia. V dôsledku poruchy alebo opravy sa údaje alebo nastavenia môžu stratiť. Spoločnosť Epson nezodpovedá za stratu akýchkoľvek údajov ani za zálohovanie a/alebo obnovenie údajov alebo nastavení, a to ani počas záručného obdobia. Odporúčame, aby ste si svoje údaje zálohovali sami alebo si ich zaznamenali.

## **Pomoc pre používateľov v Európe**

Informácie o kontaktovaní zákazníckej podpory spoločnosti Epson nájdete v dokumente Paneurópska záruka.

## **Pomoc pre používateľov v Taiwane**

Kontakty na informácie, podporu a služby:

### **Internet**

### [http://www.epson.com.tw](http://www.epson.com.tw/)

K dispozícii sú informácie o technických údajoch zariadení, ovládače na prevzatie a dopyty na zariadenia.

### **Centrum pomoci Epson**

Telefón: +886-2-2165-3138

Náš tím z centra pomoci vám môže telefonicky pomôcť pri nasledujúcich požiadavkách:

- O Dopyty týkajúce sa predaja a informácií o zariadeniach
- O Otázky alebo problémy týkajúce sa použitia zariadení
- O Dopyty týkajúce sa opráv a záruky

### **Servisné stredisko pre opravy:**

### <http://www.tekcare.com.tw/branchMap.page>

Spoločnosť TekCare je autorizovaným servisným strediskom pre spoločnosť Epson Taiwan Technology & Trading Ltd.

## **Pomoc pre používateľov v Austrálii**

Spoločnosť Epson Australia chce poskytovať zákaznícky servis na vysokej úrovni. Okrem príručiek k zariadeniu poskytujeme nasledujúce zdroje, kde nájdete požadované informácie:

### **Internetová adresa URL**

#### [http://www.epson.com.au](http://www.epson.com.au/)

Navštívte webové stránky spoločnosti Epson Australia. Oplatí sa sem-tam na ne zájsť! Na stránkach nájdete oblasť na prevzatie ovládačov, kontaktné miesta na spoločnosť Epson, informácie o nových zariadeniach a technickú podporu (e-mail).

### **Centrum pomoci Epson**

### Telefón: 1300-361-054

Centrum pomoci spoločnosti Epson slúži ako konečné riešenie s cieľom zaručiť našim klientom prístup k poradenstvu. Operátori v centre pomoci vám môžu pomôcť pri inštalácii, konfigurácii a prevádzke zariadenia značky Epson. Personál z centra pomoci vám pred kúpou môže poskytnúť informačný materiál o nových zariadeniach značky Epson a poradiť, kde sa nachádza najbližší dodávateľ alebo servisné miesto. Získate tu odpovede na rôzne dopyty.

Odporúčame, aby ste počas telefonátu mali poruke všetky potrebné informácie. Čím viac informácií si pripravíte, tým rýchlejšie budeme môcť pomôcť s riešením problému. Medzi tieto informácie patria príručky k zariadeniu Epson, typ počítača, operačný systém, aplikačné programy a všetky, z vášho pohľadu potrebné informácie.

### **Preprava produktu**

Spoločnosť Epson odporúča uchovať obal zariadenia na budúcu prepravu.

## **Pomoc pre používateľov na Novom Zélande**

Spoločnosť Epson New Zealand chce poskytovať zákaznícky servis na vysokej úrovni. Okrem dokumentácie zariadenia poskytujeme nasledujúce zdroje, kde nájdete požadované informácie:

### **Internetová adresa URL**

### [http://www.epson.co.nz](http://www.epson.co.nz/)

Navštívte webové stránky spoločnosti Epson New Zealand. Oplatí sa sem-tam na ne zájsť! Na stránkach nájdete oblasť na prevzatie ovládačov, kontaktné miesta na spoločnosť Epson, informácie o nových zariadeniach a technickú podporu (e-mail).

### **Centrum pomoci Epson**

### Telefón: 0800 237 766

Centrum pomoci Epson slúži ako konečné riešenie, aby naši klienti mali zabezpečený prístup k poradenstvu. Operátori v centre pomoci vám môžu pomôcť pri inštalácii, konfigurácii a prevádzke zariadenia značky Epson. Personál z centra pomoci vám pred kúpou môže poskytnúť informačný materiál o nových zariadeniach značky Epson a poradiť, kde sa nachádza najbližší dodávateľ alebo servisné miesto. Získate tu odpovede na rôzne dopyty.

Odporúčame, aby ste pri telefonáte mali poruke všetky potrebné informácie. Čím viac informácií si pripravíte, tým rýchlejšie budeme môcť pomôcť s riešením problému. Medzi tieto informácie patrí dokumentácia zariadenia Epson, typ počítača, operačný systém, aplikačné programy a všetky, z vášho pohľadu potrebné informácie.

### **Preprava zariadenia**

Spoločnosť Epson odporúča uchovať obal zariadenia na budúcu prepravu.

## **Pomoc pre používateľov v Singapure**

Zdroje informácií, podpora a služby dostupné v spoločnosti Epson Singapore:

### **Internet**

### [http://www.epson.com.sg](http://www.epson.com.sg/)

K dispozícii sú informácie o technických údajoch zariadení, ovládače na prevzatie, často kladené otázky (FAQ), dopyty týkajúce sa predaja a technická podpora prostredníctvom e-mailu.

### **Centrum pomoci Epson**

Bezplatné: 800-120-5564

Náš tím centra pomoci vám môže telefonicky pomôcť pri nasledujúcich požiadavkách:

- O Dopyty týkajúce sa predaja a informácií o zariadeniach
- O Otázky týkajúce sa použitia zariadení alebo riešenia problémov
- O Dopyty týkajúce sa opráv a záruky

## **Pomoc pre používateľov v Thajsku**

Kontakty na informácie, podporu a služby:

### **Internet**

### [http://www.epson.co.th](http://www.epson.co.th/)

K dispozícii sú informácie o technických údajoch výrobku, ovládače na prevzatie, často kladené otázky (FAQ) a email.

### **Telefonické centrum spoločnosti Epson**

Telefón: 66-2460-9699

E-mail: support@eth.epson.co.th

Náš tím telefonickej podpory vám môže pomôcť cez telefón pri nasledujúcich požiadavkách:

- O Dopyty týkajúce sa predaja a informácií o zariadeniach
- O Otázky alebo problémy týkajúce sa použitia zariadení
- O Dopyty týkajúce sa opráv a záruky

## **Pomoc pre používateľov vo Vietname**

Kontakty na informácie, podporu a služby:

### **Servisné stredisko Epson**

27 Yen Lang, Trung Liet Ward, Dong Da District, Ha Noi City. Tel: +84 24 7300 0911 38 Le Dinh Ly, Thac Gian Ward, Thanh Khe District, Da Nang. Tel: +84 23 6356 2666 194/3 Nguyen Trong Tuyen, Ward 8, Phu Nhuan Dist., HCMC. Tel: +84 28 7300 0911 31 Phan Boi Chau, Ward 14, Binh Thanh District, HCMC. Tel: +84 28 35100818

## **Pomoc pre používateľov v Indonézii**

Kontakty na informácie, podporu a služby:

### **Internet**

### [http://www.epson.co.id](http://www.epson.co.id/)

- O Informácie o technických údajoch výrobku a ovládače na prevzatie
- O Prostredníctvom e-mailu sú k dispozícii často kladené otázky (FAQ), otázky týkajúce sa predaja a ďalšie otázky

### **Poradenská linka Epson (Hotline)**

Telefón: 1500-766 (Indonesia Only) E-mail: customer.care@ein.epson.co.id Náš tím Poradenskej linky vám môže pomôcť telefonicky alebo e-mailom s nasledujúcim: O Dopyty týkajúce sa predaja a informácií o zariadeniach O Technická podpora

## **Pomoc pre používateľov v Hongkongu**

Používatelia sa môžu obrátiť na spoločnosť Epson Hong Kong Limited, ak chcú získať technickú podporu, ako aj iné služby poskytované po predaji.

### **Domovská internetová stránka**

### [http://www.epson.com.hk](http://www.epson.com.hk/)

Spoločnosť Epson Hong Kong zriadila na internete miestnu domovskú stránku v čínskom aj anglickom jazyku, ktorá poskytuje používateľom nasledujúce informácie:

- O Informácie o zariadeniach
- O Odpovede na najčastejšie otázky (FAQs)
- O Najnovšie verzie ovládačov zariadení značky Epson

### **Linka technickej podpory**

S naším technickým personálom sa môžete spojiť aj na nasledujúcich telefónnych a faxových číslach:

Telefón: 852-2827-8911

Fax: 852-2827-4383

## **Pomoc pre používateľov v Malajzii**

Kontakty na informácie, podporu a služby:

### **Internet**

### [http://www.epson.com.my](http://www.epson.com.my/)

- O Informácie o technických údajoch výrobku a ovládače na prevzatie
- O Prostredníctvom e-mailu sú k dispozícii často kladené otázky (FAQ), otázky týkajúce sa predaja a ďalšie otázky

### **Telefonické centrum spoločnosti Epson**

Telefón : 1800-81-7349 (bezplatne)

- E-mail: websupport@emsb.epson.com.my
- O Dopyty týkajúce sa predaja a informácií o zariadeniach
- O Otázky alebo problémy týkajúce sa použitia zariadení
- O Otázky týkajúce sa služieb a záruky

### **Epson Malaysia Sdn Bhd (Ústredie)**

Telefón: 603-56288288 Fax: 603-5628 8388/603-5621 2088

## **Pomoc pre používateľov v Indii**

Kontakty na informácie, podporu a služby:

### **Internet**

### [http://www.epson.co.in](http://www.epson.co.in/)

K dispozícii sú informácie o technických údajoch zariadení, ovládače na prevzatie a dopyty na zariadenia.

### **Bezplatná linka pomoci**

Na účely servisu, informácie o výrobkoch alebo na objednanie spotrebného materiálu - 18004250011 / 186030001600 / 1800123001600 (9:00 – 18:00)

### **E-mail**

calllog@epson–india.in

### **WhatsApp**

+91 96400 00333

## **Pomoc pre používateľov na Filipínach**

Používatelia sa môžu obrátiť na spoločnosť Epson Philippines Corporation na uvedených telefónnych číslach, faxových číslach a e-mailovej adrese, ak chcú získať technickú podporu, ako aj iné služby poskytované po predaji:

### **Internet**

### [http://www.epson.com.ph](http://www.epson.com.ph/)

K dispozícii sú informácie o technických špecifikáciách výrobku, ovládačoch na prevzatie, často kladené otázky (FAQ) a otázky prostredníctvom e-mailu.

### **Stredisko starostlivosti o zákazníkov pobočky Epson Philippines**

Bezplatné: (PLDT) 1-800-1069-37766

Bezplatné: (Digitel) 1-800-3-0037766

Metro Manila: +632-8441-9030

Webová lokalita:<https://www.epson.com.ph/contact>

E-mail: customercare@epc.epson.com.ph

K dispozícii v pondelok až sobotu od 9:00 do 18:00 (okrem dní pracovného pokoja)

Náš tím strediska starostlivosti o zákazníkov vám môže telefonicky pomôcť pri nasledujúcich požiadavkách:

O Dopyty týkajúce sa predaja a informácií o zariadeniach

O Otázky alebo problémy týkajúce sa použitia zariadení

O Dopyty týkajúce sa opráv a záruky

### **Epson Philippines Corporation**

Priama linka: +632-8706-2609 Fax: +632-8706-2663 / +632-8706-2665